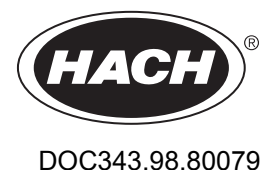

# **Inductive Conductivity Sensors**

02/2023, Edition 9

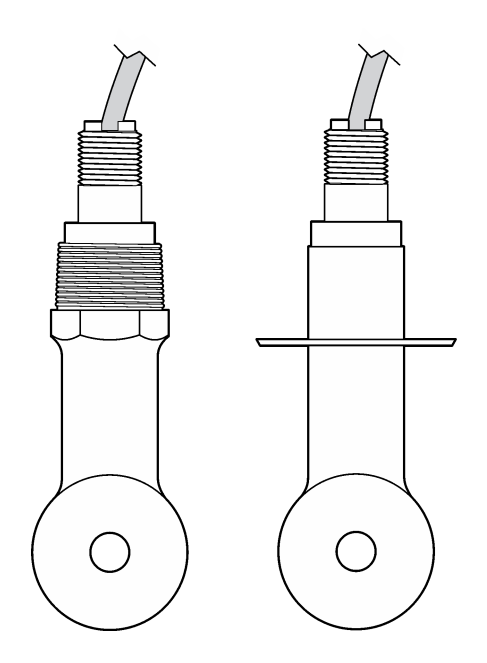

**User Manual Benutzerhandbuch Manuale utente Manuel d'utilisation Manual del usuario Manual do utilizador Návod k použití Gebruikershandleiding Brugervejledning Instrukcja obsługi Bruksanvisning Käyttöohje Ръководство за потребителя Felhasználói kézikönyv Manual de utilizare Naudotojo vadovas Руководство пользователя Kullanım Kılavuzu Návod na použitie Navodila za uporabo Korisnički priručnik Εγχειρίδιο χρήστη Kasutusjuhend Priručnik za korisnika دليل المستخدم** 

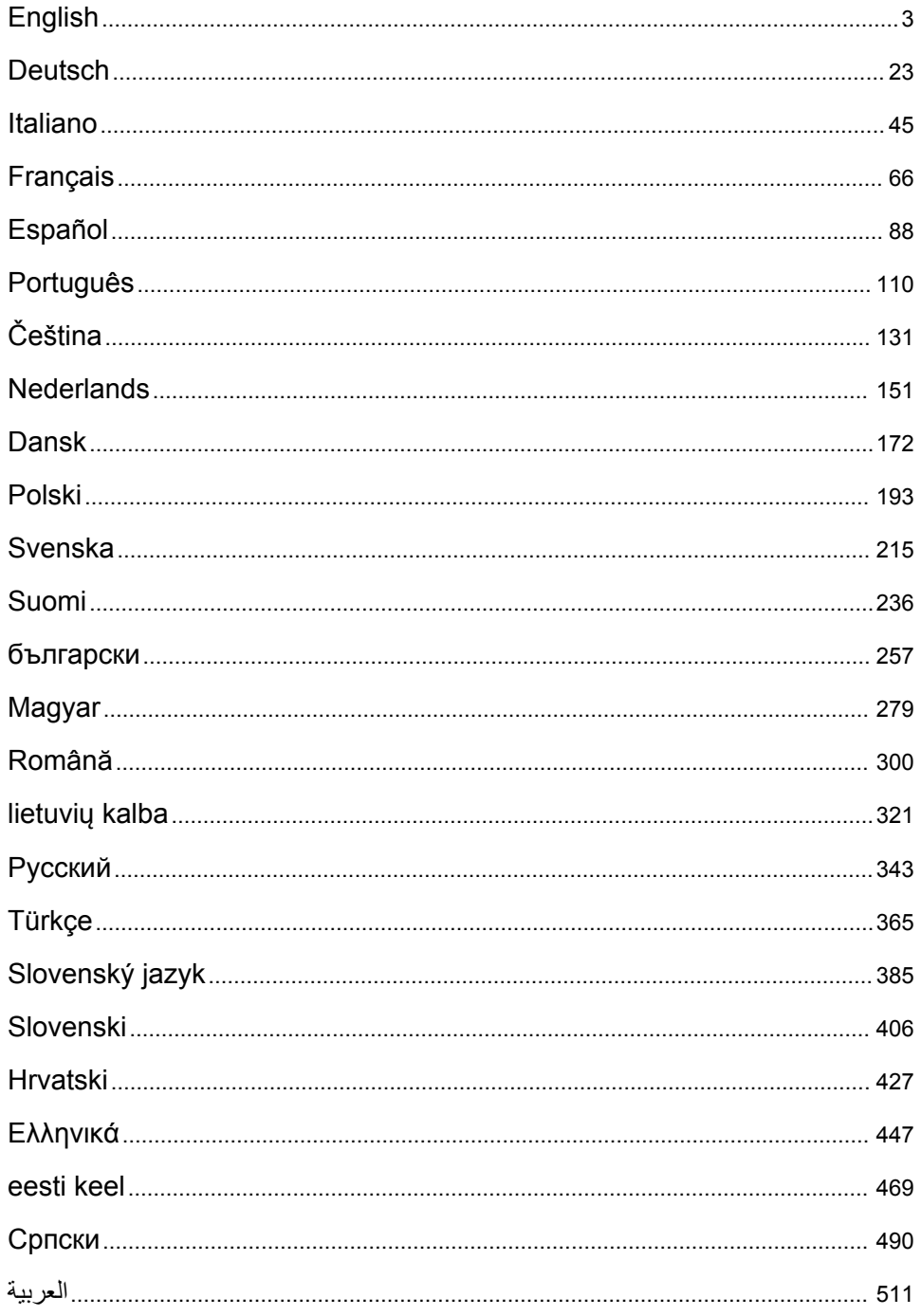

# <span id="page-2-0"></span>**Table of Contents**

- 1 Specifications on page 3
- 2 General information on page 3
- [3](#page-5-0) [Installation on page 6](#page-5-0)
- [4](#page-8-0) [Operation on page 9](#page-8-0)

# **Section 1 Specifications**

Specifications are subject to change without notice.

[5](#page-15-0) [Maintenance on page 16](#page-15-0)

- [6](#page-16-0) [Troubleshooting on page 17](#page-16-0)
- [7](#page-20-0) [Replacement parts and accessories on page 21](#page-20-0)

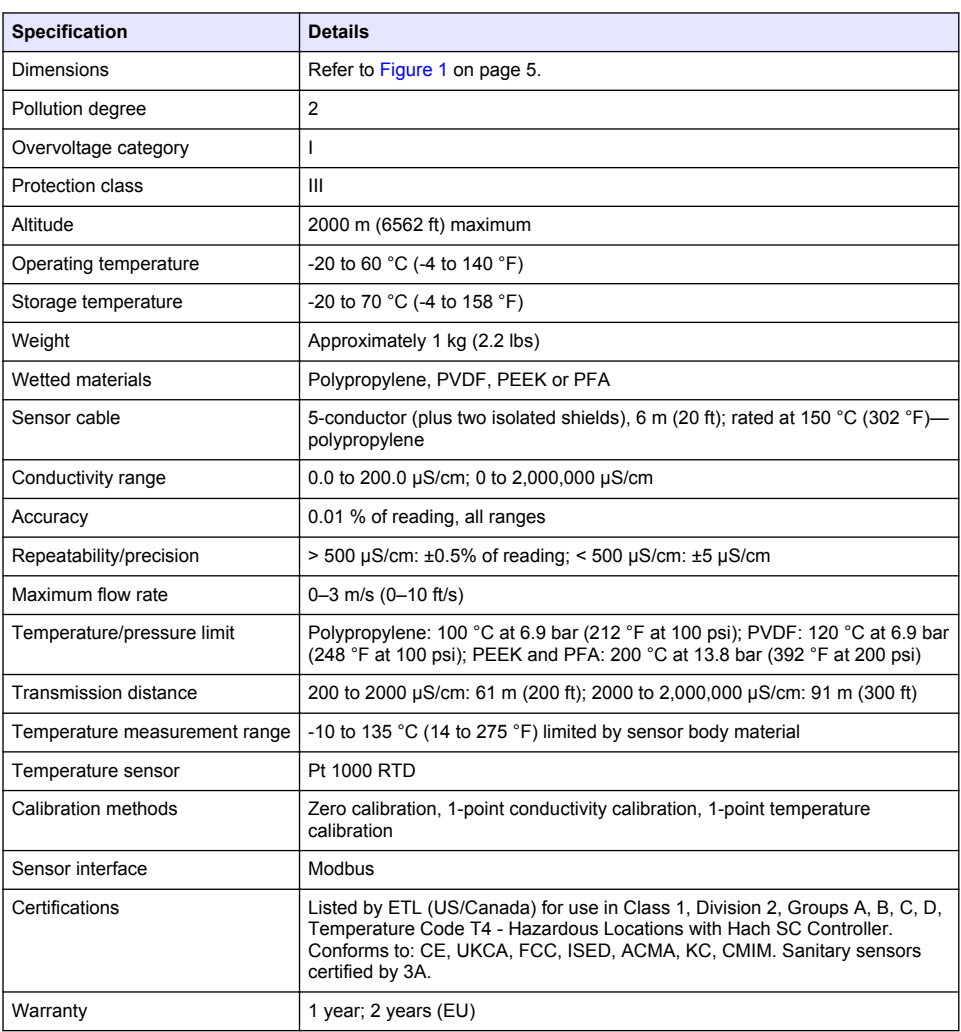

# **Section 2 General information**

In no event will the manufacturer be liable for damages resulting from any improper use of product or failure to comply with the instructions in the manual. The manufacturer reserves the right to make

changes in this manual and the products it describes at any time, without notice or obligation. Revised editions are found on the manufacturer's website.

### **2.1 Safety information**

The manufacturer is not responsible for any damages due to misapplication or misuse of this product including, without limitation, direct, incidental and consequential damages, and disclaims such damages to the full extent permitted under applicable law. The user is soley responsible to identify critical application risks and install appropriate mechanisms to protect processes during a possible equipment malfunction.

Please read this entire manual before unpacking, setting up or operating this equipment. Pay attention to all danger and caution statements. Failure to do so could result in serious injury to the operator or damage to the equipment.

Make sure that the protection provided by this equipment is not impaired. Do not use or install this equipment in any manner other than that specified in this manual.

#### **2.1.1 Use of hazard information**

### **D A N G E R**

Indicates a potentially or imminently hazardous situation which, if not avoided, will result in death or serious injury.

### **W A R N I N G**

Indicates a potentially or imminently hazardous situation which, if not avoided, could result in death or serious injury.

# **C A U T I O N**

Indicates a potentially hazardous situation that may result in minor or moderate injury.

### *N O T I C E*

Indicates a situation which, if not avoided, may cause damage to the instrument. Information that requires special emphasis.

#### **2.1.2 Precautionary labels**

Read all labels and tags attached to the instrument. Personal injury or damage to the instrument could occur if not observed. A symbol on the instrument is referenced in the manual with a precautionary statement.

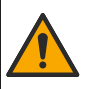

This symbol, if noted on the instrument, references the instruction manual for operation and/or safety information.

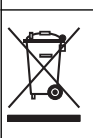

Electrical equipment marked with this symbol may not be disposed of in European domestic or public disposal systems. Return old or end-of-life equipment to the manufacturer for disposal at no charge to the user.

# **2.2 Product overview**

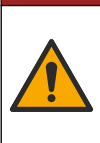

# **D A N G E R**

Chemical or biological hazards. If this instrument is used to monitor a treatment process and/or chemical feed system for which there are regulatory limits and monitoring requirements related to public health, public safety, food or beverage manufacture or processing, it is the responsibility of the user of this instrument to know and abide by any applicable regulation and to have sufficient and appropriate mechanisms in place for compliance with applicable regulations in the event of malfunction of the instrument.

# *N O T I C E*

<span id="page-4-0"></span>Use of this sensor may lead to fissures of the coating, exposing the underlying substrate to the environment in which the sensor is immersed. Therefore, this sensor has not been developed for, and is not meant for use in applications where the liquid is expected to conform to certain purity or cleanliness parameters and in which contamination could result in substantial damages. These applications typically include semiconductor manufacturing applications and may include other applications in which the user must assess risk of contamination and subsequent impact on product quality. The manufacturer advises against the use of the sensor in these applications and assumes no responsibility for any claims or damages arising as a result of the sensor being used in or in relation to these applications.

This sensor is designed to work with a controller for data collection and operation. Different controllers can be used with this sensor. This document assumes sensor installation and use with an SC4500 Controller. To use the sensor with other controllers, refer to the user manual for the controller that is used.

Refer to Figure 1 for the sensor dimensions.

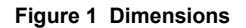

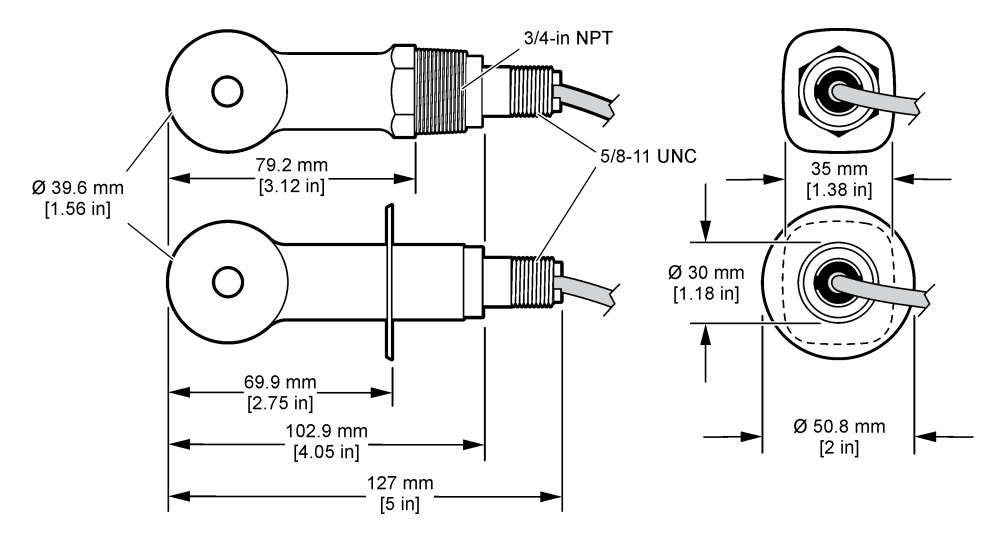

### **2.3 Product components**

Make sure that all components have been received. Refer to [Figure 2](#page-5-0) and [Figure 3.](#page-5-0) If any items are missing or damaged, contact the manufacturer or a sales representative immediately.

**Note:** The sensor can be ordered without the digital gateway that is shown in [Figure 3](#page-5-0).

#### <span id="page-5-0"></span>**Figure 2 Sensor components**

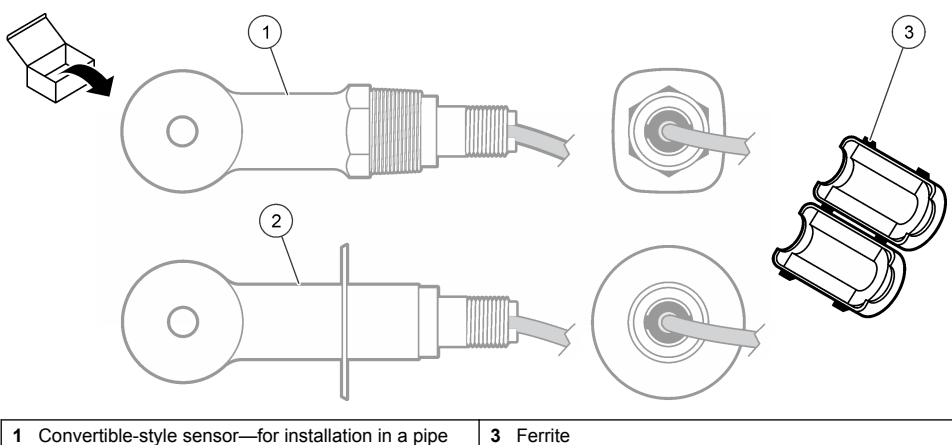

- tee or an open vessel with applicable mounting hardware
- **2** Sanitary-style sensor—for installation in a 2-inch sanitary tee

#### **Figure 3 Digital gateway components**

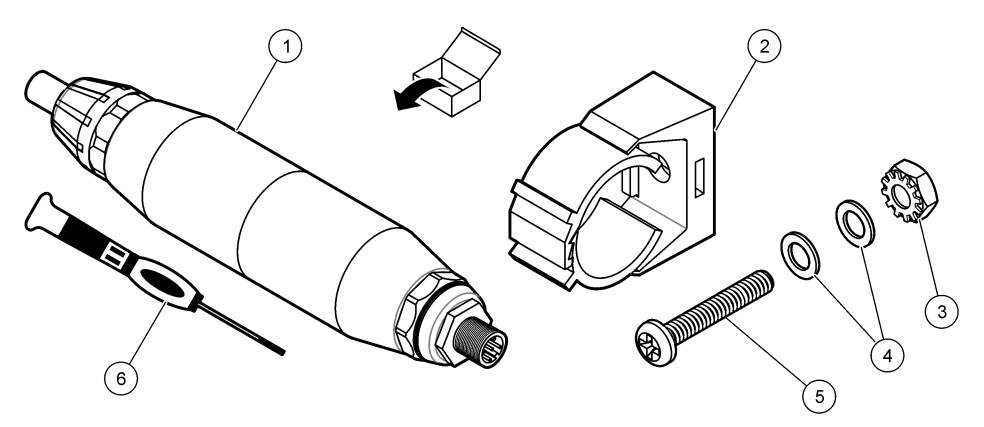

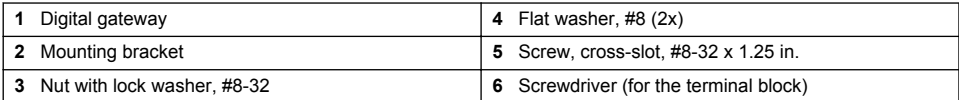

# **Section 3 Installation**

# **W A R N I N G**

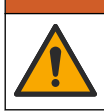

Multiple hazards. Only qualified personnel must conduct the tasks described in this section of the document.

### **3.1 Install the sensor in the sample stream**

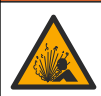

**W A R N I N G**

Explosion hazard. For installation in hazardous (classified) locations, refer to the instructions and control drawings in the controller Class 1, Division 2 documentation. Install the sensor according to local, regional and national codes. Do not connect or disconnect the instrument unless the environment is known to be non-hazardous.

### **W A R N I N G**

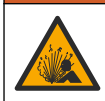

Explosion hazard. Make sure that the mounting hardware for the sensor has a temperature and pressure rating sufficient for the mounting location.

Refer to Figure 4 for installation of the sensor in different applications. The sensor must be calibrated before use. Refer to [Calibrate the sensor](#page-11-0) on page 12.

Make sure that the routing of the sensor cable prevents exposure to high electromagnetic fields (e.g., transmitters, motors and switching equipment). Exposure to these fields can cause inaccurate results.

#### **Figure 4 Mounting examples**

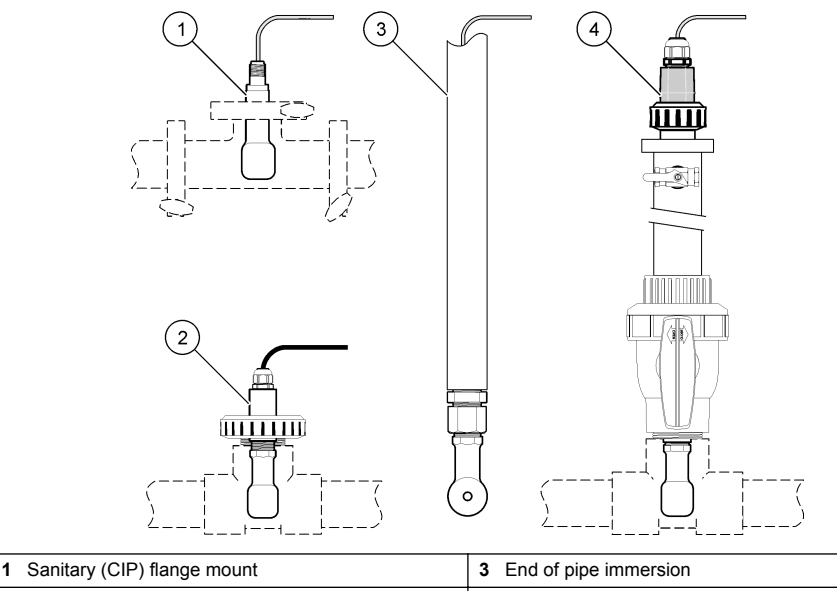

**4** Ball valve insertion

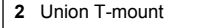

### **3.2 Electrical installation**

#### **3.2.1 Prepare the sensor wires**

If the sensor cable length is changed, prepare the wires as shown in [Figure 5.](#page-7-0)

#### <span id="page-7-0"></span>**Figure 5 Wire preparation**

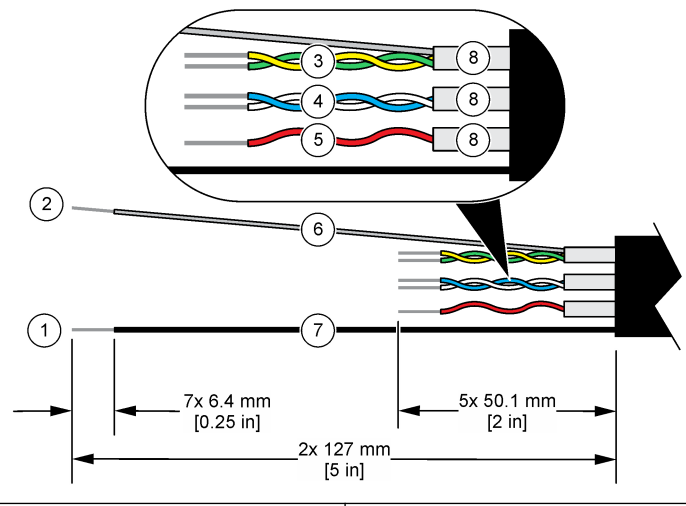

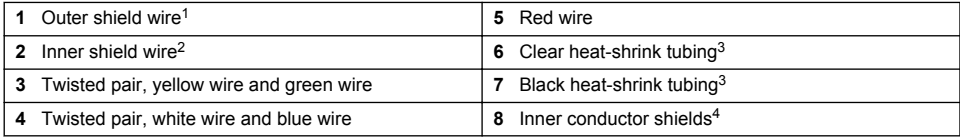

#### **3.2.2 Electrostatic discharge (ESD) considerations**

### *N O T I C E*

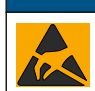

Potential Instrument Damage. Delicate internal electronic components can be damaged by static electricity, resulting in degraded performance or eventual failure.

Refer to the steps in this procedure to prevent ESD damage to the instrument:

- Touch an earth-grounded metal surface such as the chassis of an instrument, a metal conduit or pipe to discharge static electricity from the body.
- Avoid excessive movement. Transport static-sensitive components in anti-static containers or packages.
- Wear a wrist strap connected by a wire to earth ground.
- Work in a static-safe area with anti-static floor pads and work bench pads.

#### **3.2.3 Connect the sensor to an SC Controller**

Use one of the options that follows to connect the sensor to an SC Controller:

- Install a sensor module in the SC Controller. Then, connect the bare wires of the sensor to the sensor module. The sensor module converts the analog signal from the sensor to a digital signal.
- Connect the bare wires of the sensor to an sc digital gateway, then connect the sc digital gateway to the SC Controller. The digital gateway converts the analog signal from the sensor to a digital signal.

- User supplied
- <sup>4</sup> The inner conductor shields are foil tubes with a conductive interior side and a nonconductive exterior side. Make sure to keep the electrical isolation between the interior side of the inner conductor shields. Make sure that the interior side of the inner conductive shields is not exposed.

 $1$  The shield wire for the sensor cable

<sup>&</sup>lt;sup>2</sup> The shield wire for the green and yellow twisted pair  $\frac{3}{2}$  Hear supplied

<span id="page-8-0"></span>Refer to the instructions supplied with the sensor module or sc digital gateway. Refer to [Replacement](#page-20-0) [parts and accessories](#page-20-0) on page 21 for ordering information.

#### **3.2.4 PRO-series Model E3 electrodeless conductivity transmitter**

To connect the sensor to a PRO-series Model E3 electrodeless conductivity transmitter, remove power to the transmitter and refer to Figure 6 and Table 1.

#### **Figure 6 Connect the sensor to the transmitter**

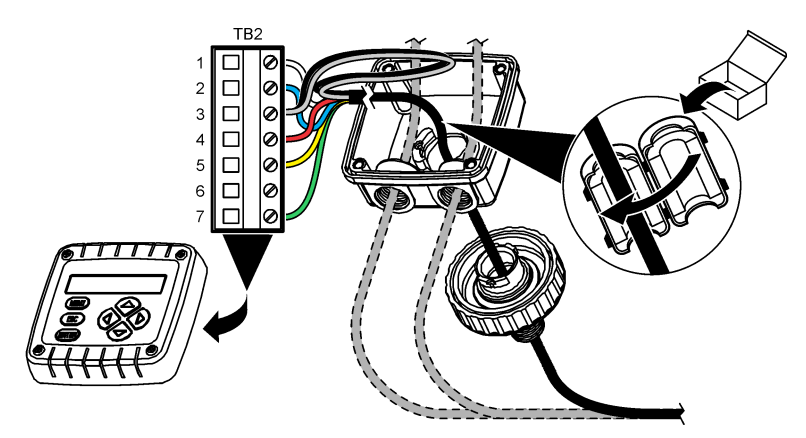

**Table 1 Sensor wiring information**

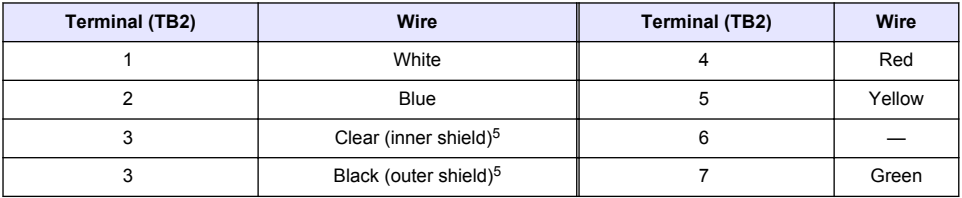

### **Section 4 Operation**

**W A R N I N G**

Fire hazard. This product is not designed for use with flammable liquids.

### **4.1 User navigation**

Refer to the controller documentation for the touchscreen description and navigation information.

### **4.2 Configure the sensor**

Use the Settings menu to enter identification information for the sensor and to change options for data handling and storage.

- **1.** Select the main menu icon, then select **Devices**. A list of all of the available devices shows.
- **2.** Select the sensor and select **Device menu** > **Settings**.

<sup>5</sup> For the best immunity to electrical noise, connect the inner shield wire and the outer shield wire together with solder before they are put in the terminal block.

- **3.** Select an option.
	- For sensors connected to a conductivity module, refer to Table 2.
	- For sensors connected to an sc digital gateway, refer to [Table 3](#page-10-0).

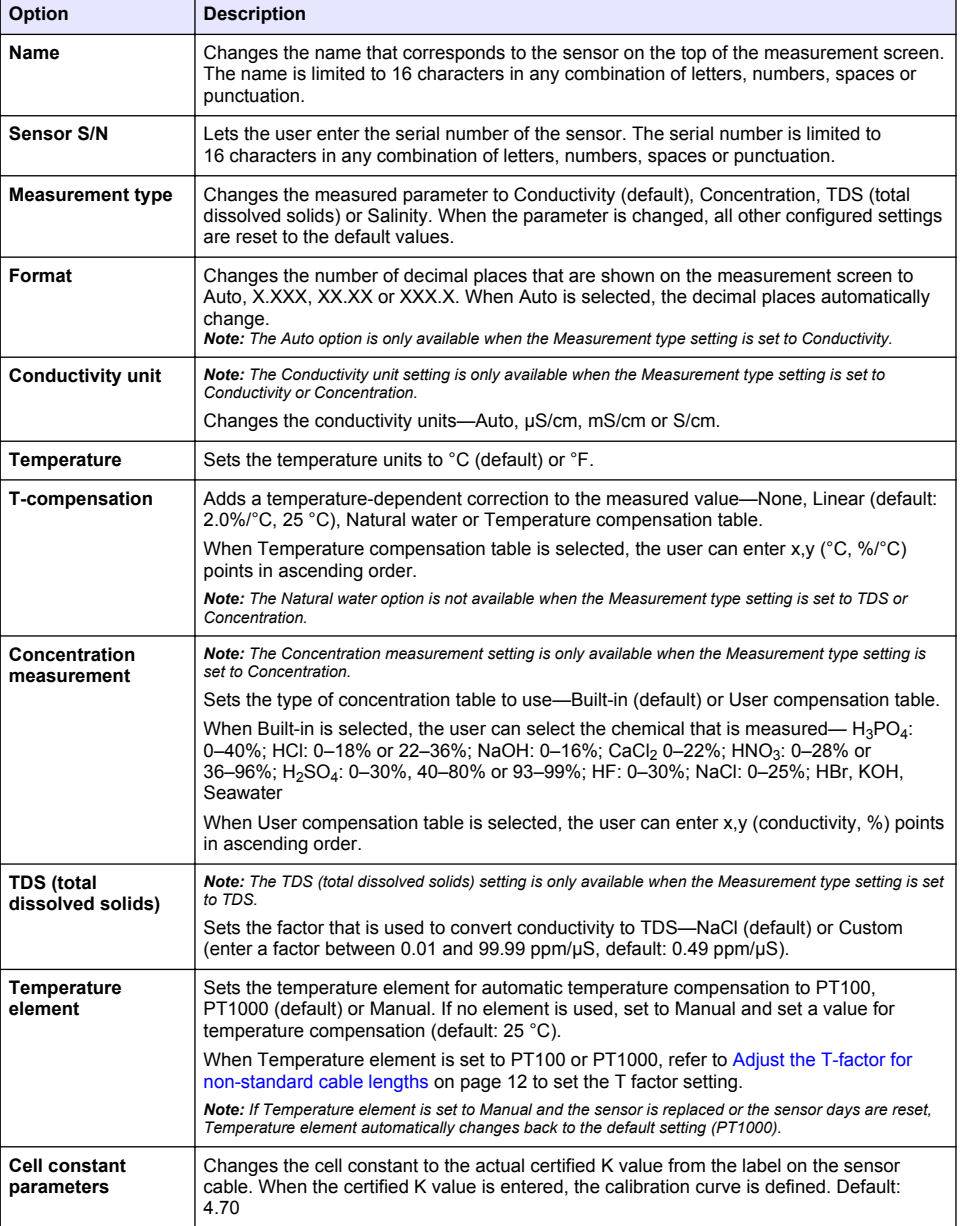

#### **Table 2 Sensors connected to conductivity module**

### **Table 2 Sensors connected to conductivity module (continued)**

<span id="page-10-0"></span>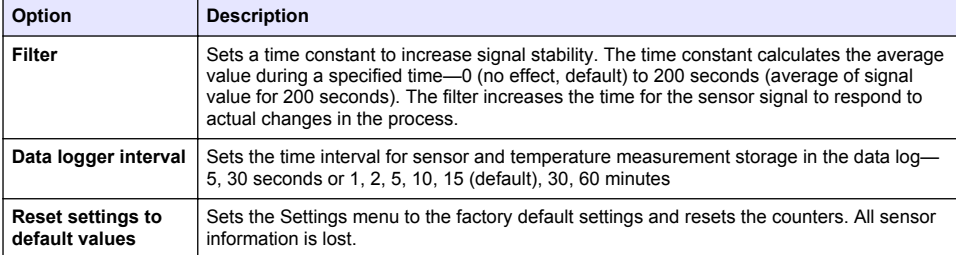

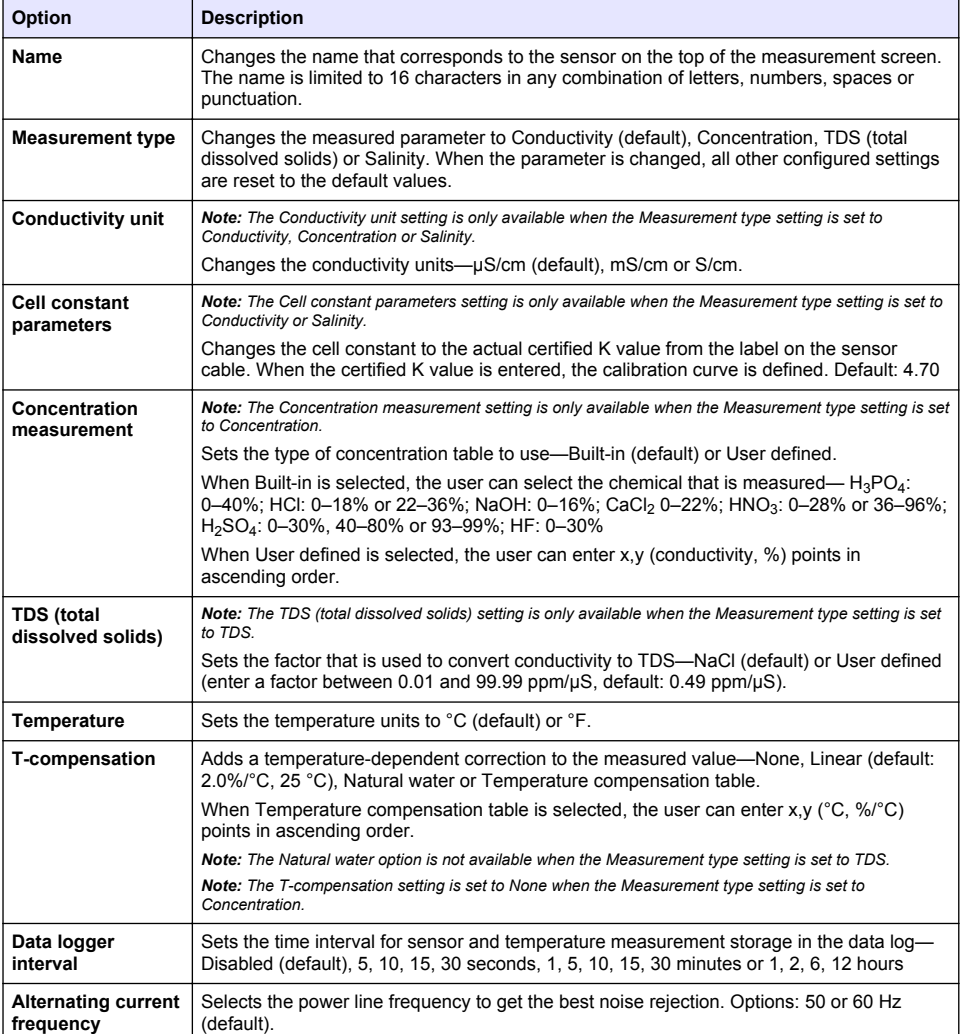

#### **Table 3 Sensors connected to sc digital gateway**

#### **Table 3 Sensors connected to sc digital gateway (continued)**

<span id="page-11-0"></span>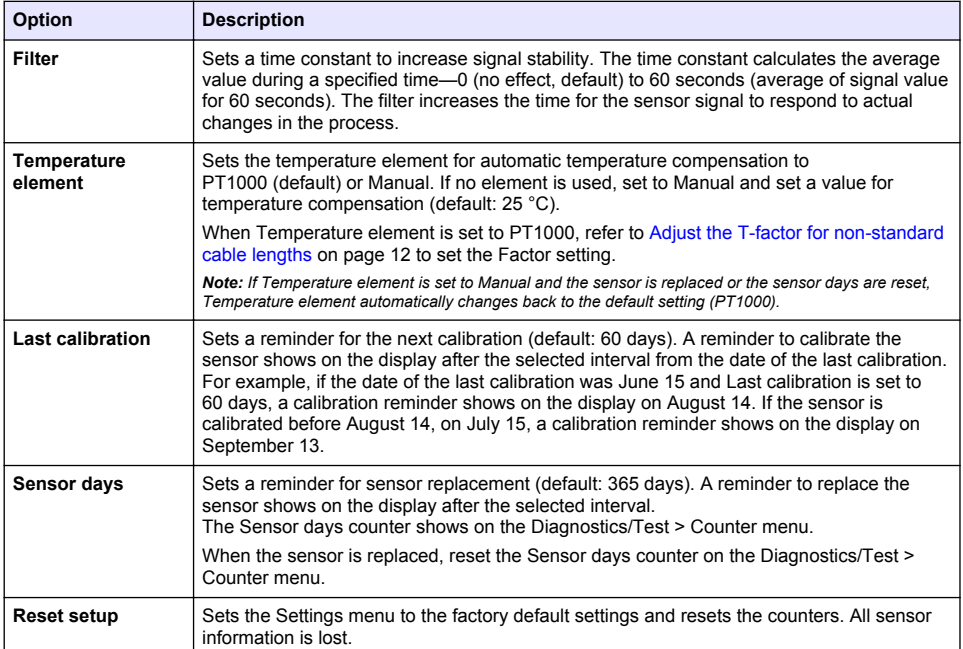

### **4.3 Adjust the T-factor for non-standard cable lengths**

When the sensor cable is extended or shortened from the standard 6 m (20 ft), the resistance of the cable changes. This change reduces the accuracy of temperature measurements. To correct for this difference, calculate a new T-factor.

- **1.** Measure the temperature of a solution with the sensor and with an independent, reliable instrument such as a thermometer.
- **2.** Record the difference between the temperature measured from the sensor and from the independent source (actual). *For example, if the actual temperature is 50 °C and the sensor reading is 53 °C, the difference is 3 °C.*
- **3.** Multiply this difference by 3.85 to get the adjustment value. *Example: 3 x 3.85 = 11.55.*
- **4.** Calculate a new T-factor:
	- Sensor temperature > actual—add the adjustment value to the T-factor that is on the label on the sensor cable
	- Sensor temperature < actual—subtract the adjustment value from the T-factor that is on the label on the sensor cable
- **5.** Select **Settings** > **Temperature element** > **T factor** (or **Factor**) and enter the new T-factor.

### **4.4 Calibrate the sensor**

### **W A R N I N G**

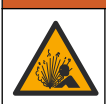

Fluid pressure hazard. Removal of a sensor from a pressurized vessel can be dangerous. Reduce the process pressure to below 7.25 psi (50 kPa) before removal. If this is not possible, use extreme caution. Refer to the documentation supplied with the mounting hardware for more information.

### **W A R N I N G**

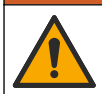

Chemical exposure hazard. Obey laboratory safety procedures and wear all of the personal protective equipment appropriate to the chemicals that are handled. Refer to the current safety data sheets (MSDS/SDS) for safety protocols.

### **A CAUTION**

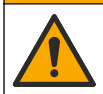

Chemical exposure hazard. Dispose of chemicals and wastes in accordance with local, regional and national regulations.

#### **4.4.1 About sensor calibration**

The wet cal method should be used to calibrate the conductivity sensor:

• **Wet cal**—use air (Zero Cal) and a reference solution or process sample of known value to define a calibration curve. A reference solution calibration is recommended for best accuracy. When the process sample is used, the reference value must be determined with a secondary verification instrument. Be sure to enter the T-factor in Temperature element of the Settings menu for accurate temperature compensation.

During calibration, data is not sent to the datalog. Thus, the datalog can have areas where the data is intermittent.

#### **4.4.2 Change calibration options**

For sensors connected to a conductivity module, the user can set a reminder or include an operator ID with calibration data from the Calibration options menu.

*Note: This procedure is not applicable to sensors connected to an sc digital gateway.*

- **1.** Select the main menu icon, then select **Devices**. A list of all of the available devices shows.
- **2.** Select the sensor and select **Device menu** > **Calibration**.
- **3.** Select **Calibration options**.
- **4.** Select an option.

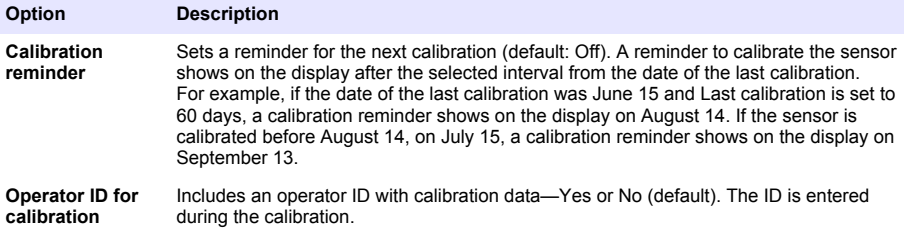

#### **4.4.3 Zero calibration procedure**

Use the zero calibration procedure to define the unique zero point of the conductivity sensor. The zero point must be defined before the sensor is calibrated for the first time with a reference solution or process sample.

- **1.** Remove the sensor from the process. Wipe the sensor with a clean towel or use compressed air to make sure the sensor is clean and dry.
- **2.** Select the main menu icon, then select **Devices**. A list of all of the available devices shows.
- **3.** Select the sensor and select **Device menu** > **Calibration**.
- **4.** Select **Zero calibration** (or **0-point calibration**).

**5.** Select the option for the output signal during calibration:

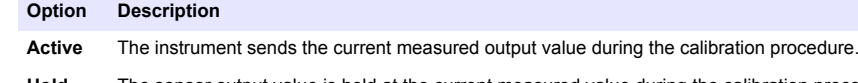

- **Hold** The sensor output value is held at the current measured value during the calibration procedure.
- **Transfer** A preset output value is sent during calibration. Refer to the controller user manual to change the preset value.
- **6.** Hold the dry sensor in the air and push OK.
- **7.** Do not push OK until the calibration result shows on the display.
- **8.** Review the calibration result:
	- "The calibration was successfully completed."—The sensor is calibrated and ready to measure samples. The slope and/or offset values are shown.
	- "The calibration failed." —The calibration slope or offset is outside of accepted limits. Repeat the calibration with fresh reference solutions. Clean the sensor if necessary.
- **9.** Push OK.
- **10.** Proceed to the calibration with a reference solution or process sample.

#### **4.4.4 Calibration with a reference solution**

Calibration adjusts the sensor reading to match the value of a reference solution. Use a reference solution that is at the same value or higher than the expected measurement readings.

*Note: If the sensor is being calibrated for the first time, be sure to complete the zero calibration first.*

- **1.** Thoroughly rinse the clean sensor in deionized water.
- **2.** Put the sensor in the reference solution. Support the sensor so that it does not touch the container. Make sure that the sensing area is fully immersed in the solution (Figure 7). Stir the sensor to remove bubbles.

#### **Figure 7 Sensor in reference solution**

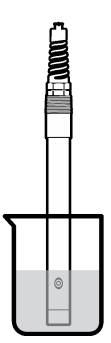

- **3.** Wait for the sensor and solution temperature to equalize. This can take 30 minutes or more if the temperature difference between the process and reference solution is significant.
- **4.** Select the main menu icon, then select **Devices**. A list of all of the available devices shows.
- **5.** Select the sensor and select **Device menu** > **Calibration**.
- **6.** Select **Conductivity solution** ( or **Conductivity calibration** if the sensor is connected to an sc digital gateway).
- **7.** Select the option for the output signal during calibration:

# **Option Description**

**Active** The instrument sends the current measured output value during the calibration procedure.

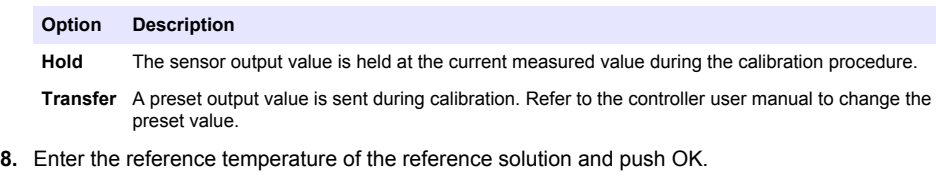

- **9.** Enter the slope of the reference solution and push OK.
- **10.** With the sensor in the reference solution, push OK.
- **11.** Wait for the value to stabilize and push OK.

*Note: The screen may advance to the next step automatically.*

- **12.** Enter the value of the reference solution and push OK.
- **13.** Review the calibration result:
	- "The calibration was successfully completed."—The sensor is calibrated and ready to measure samples. The slope and/or offset values are shown.
	- "The calibration failed." —The calibration slope or offset is outside of accepted limits. Repeat the calibration with fresh reference solutions. Clean the sensor if necessary.
- **14.** Push OK to continue.
- **15.** Return the sensor to the process and push OK.

The output signal returns to the active state and the measured sample value is shown on the measurement screen.

#### **4.4.5 Calibration with the process sample**

The sensor can remain in the process sample, or a portion of the process sample can be removed for calibration. The reference value must be determined with a secondary verification instrument. *Note: If the sensor is calibrated for the first time, be sure to complete the zero calibration first.*

- **1.** Select the main menu icon, then select **Devices**. A list of all of the available devices shows.
- **2.** Select the sensor and select **Device menu** > **Calibration**.
- **3.** Select **Conductivity calibration**, **TDS calibration** or **Concentration calibration** (or **Calibration**).

*Note: Use the Measurement type setting to change the parameter that is calibrated.*

**4.** Select the option for the output signal during calibration:

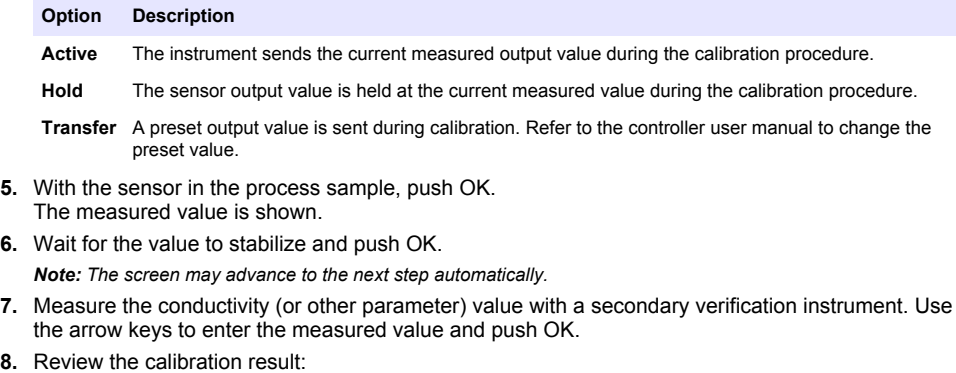

- "The calibration was successfully completed."—The sensor is calibrated and ready to measure samples. The slope and/or offset values are shown.
- "The calibration failed." —The calibration slope or offset is outside of accepted limits. Repeat the calibration with fresh reference solutions. Clean the sensor if necessary.
- <span id="page-15-0"></span>**9.** Push OK to continue.
- **10.** Return the sensor to the process and push OK.
- The output signal returns to the active state and the measured sample value is shown on the measurement screen.

#### **4.4.6 Temperature calibration**

The instrument is calibrated at the factory for accurate temperature measurement. The temperature can be calibrated to increase accuracy.

- **1.** Put the sensor in a container of water.
- **2.** Measure the temperature of the water with an accurate thermometer or independent instrument.
- **3.** Select the main menu icon, then select **Devices**. A list of all of the available devices shows.
- **4.** Select the sensor and select **Device menu** > **Calibration**.
- **5.** Select **1-point temperature calibration** (or **Temperature adjustment**).
- **6.** Enter the exact temperature value and push OK.
- **7.** Return the sensor to the process.

#### **4.4.7 Exit calibration procedure**

- **1.** To exit a calibration, push the back icon.
- **2.** Select an option, then push OK.

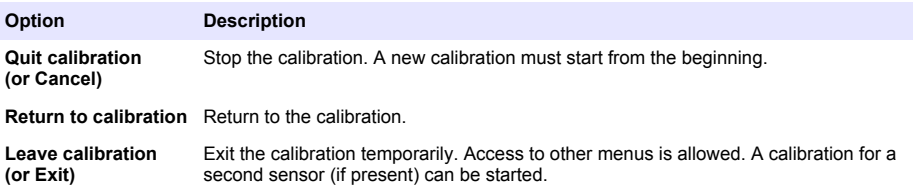

#### **4.4.8 Reset the calibration**

The calibration can be reset to the factory default settings. All sensor information is lost.

- **1.** Select the main menu icon, then select **Devices**. A list of all of the available devices shows.
- **2.** Select the sensor and select **Device menu** > **Calibration**.
- **3.** Select **Reset to default calibration values** or **Reset to calibration defaults** (or **Reset setup**), then push OK.
- **4.** Push OK again.

#### **4.5 Modbus registers**

A list of Modbus registers is available for network communication. Refer to the manufacturer's website for more information.

### **Section 5 Maintenance**

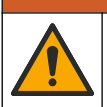

Multiple hazards. Only qualified personnel must conduct the tasks described in this section of the document.

**W A R N I N G**

### **W A R N I N G**

<span id="page-16-0"></span>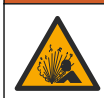

Explosion hazard. Do not connect or disconnect the instrument unless the environment is known to be non-hazardous. Refer to the controller Class 1, Division 2 documentation for hazardous location **instructions** 

### **W A R N I N G**

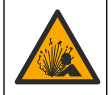

Fluid pressure hazard. Removal of a sensor from a pressurized vessel can be dangerous. Reduce the process pressure to below 7.25 psi (50 kPa) before removal. If this is not possible, use extreme caution. Refer to the documentation supplied with the mounting hardware for more information.

### **W A R N I N G**

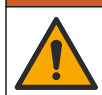

Chemical exposure hazard. Obey laboratory safety procedures and wear all of the personal protective equipment appropriate to the chemicals that are handled. Refer to the current safety data sheets (MSDS/SDS) for safety protocols.

### **C A U T I O N**

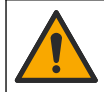

Chemical exposure hazard. Dispose of chemicals and wastes in accordance with local, regional and national regulations.

### **5.1 Clean the sensor**

**Pre-requisite:** Prepare a mild soap solution with warm water and dishwashing detergent, Borax hand soap or a similar soap.

Examine the sensor periodically for debris and deposits. Clean the sensor when there is a buildup of deposits or when performance has degraded.

- **1.** Use a clean, soft cloth to remove loose debris from the end of the sensor. Rinse the sensor with clean, warm water.
- **2.** Soak the sensor for 2 to 3 minutes in the soap solution.
- **3.** Use a soft bristle brush to scrub the entire measuring end of the sensor. Scrub the inside of the toroid.
- **4.** If debris remains, soak the measuring end of the sensor in a dilute acid solution such as < 5% HCl for a maximum of 5 minutes.
- **5.** Rinse the sensor with water and then return to the soap solution for 2 to 3 minutes.
- **6.** Rinse the sensor with clean water

Always calibrate the sensor after maintenance procedures are done.

# **Section 6 Troubleshooting**

### **6.1 Intermittent data**

During calibration, data is not sent to the datalog. Thus, the datalog can have areas where the data is intermittent.

### **6.2 Test the conductivity sensor**

If a calibration fails, first complete the maintenance procedures in [Maintenance](#page-15-0) on page 16.

- **1.** Disconnect the sensor wires.
- **2.** Use an ohmmeter to test the resistance between the sensor wires as shown in [Table 4.](#page-17-0) *Note: Be sure that the ohmmeter is set to its highest range for all infinite (open circuit) resistance readings.*

<span id="page-17-0"></span>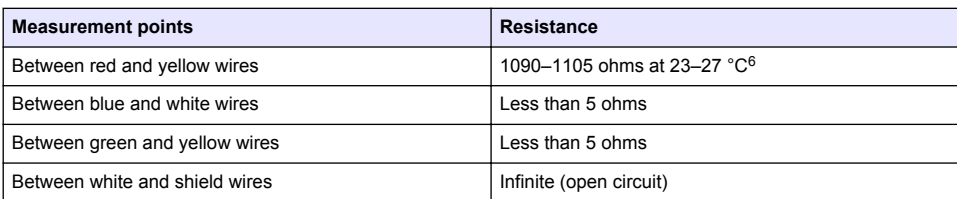

#### **Table 4 Conductivity resistance measurements**

If one or more of the measurements is incorrect, call technical support. Supply technical support with the serial number of the sensor and the resistance values measured.

### **6.3 Diagnostics/Test menu**

The Diagnostics/Test menu shows current and historical information about the sensor. Refer to Table 5. Push the main menu icon, then select **Devices**. Select the device and select **Device menu** > **Diagnostics/Test**.

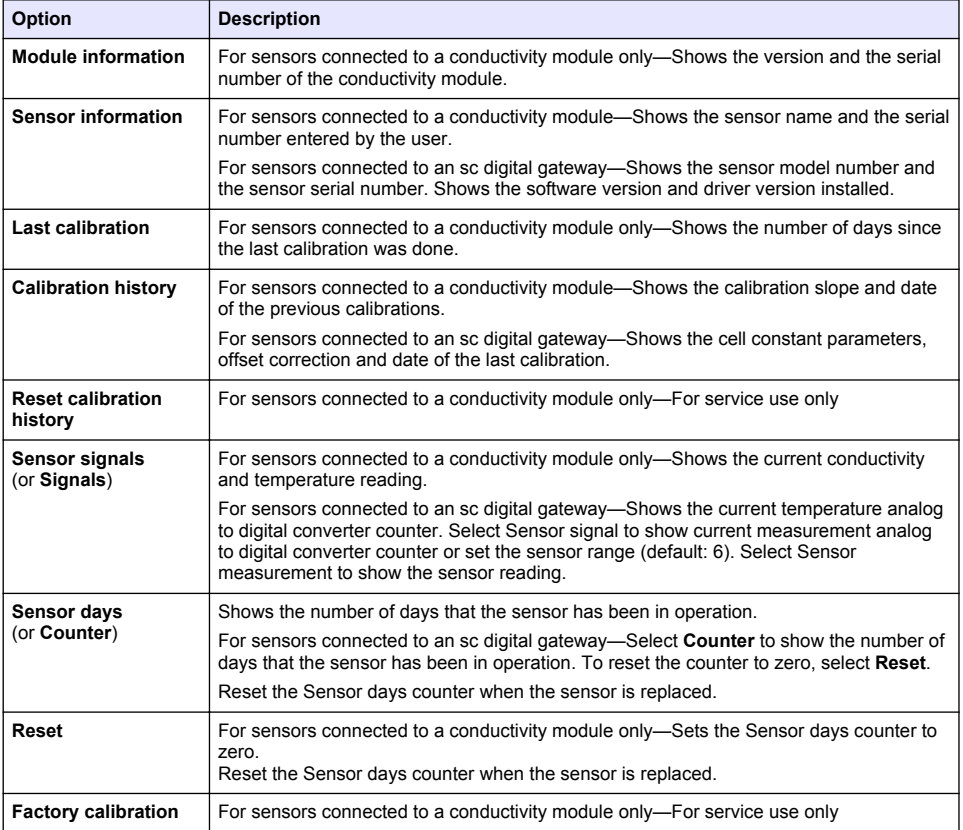

#### **Table 5 Diagnostics/Test menu**

 $6$  An infinite value (open circuit) or 0 ohms (short circuit) identifies a failure.

# **6.4 Error list**

When an error occurs, the reading on the measurement screen flashes and all outputs are held when specified in the Controller > Outputs menu. The screen changes to red. The diagnostics bar shows the error. Push on the diagnostic bar to show the errors and warnings. As an alternative, push the main menu icon, then select **Notifications** > **Errors**.

A list of possible errors is shown in Table 6.

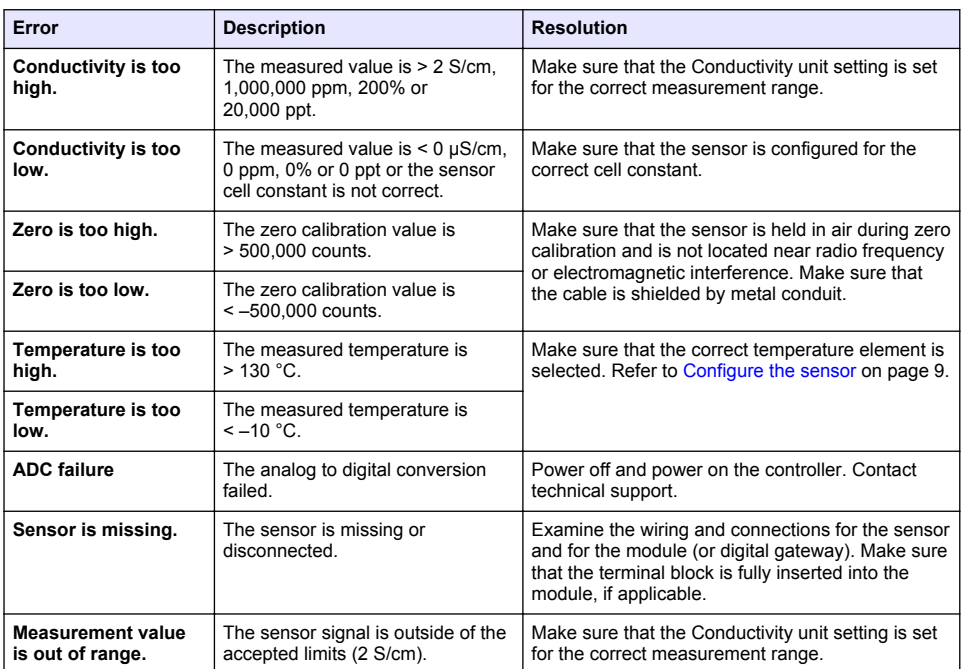

**Table 6 Error list**

### **6.5 Warning list**

A warning does not affect the operation of menus, relays and outputs. The screen changes to an amber color. The diagnostics bar shows the warning. Push on the diagnostic bar to show the errors and warnings. As an alternative, push the main menu icon, then select **Notifications** > **Warnings**. A list of possible warnings is shown in Table 7.

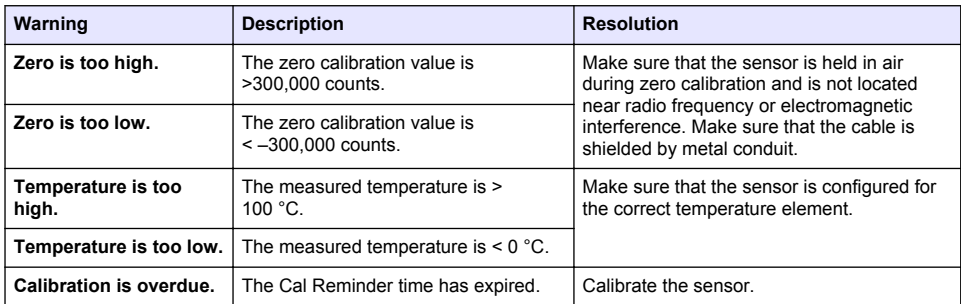

#### **Table 7 Warning list**

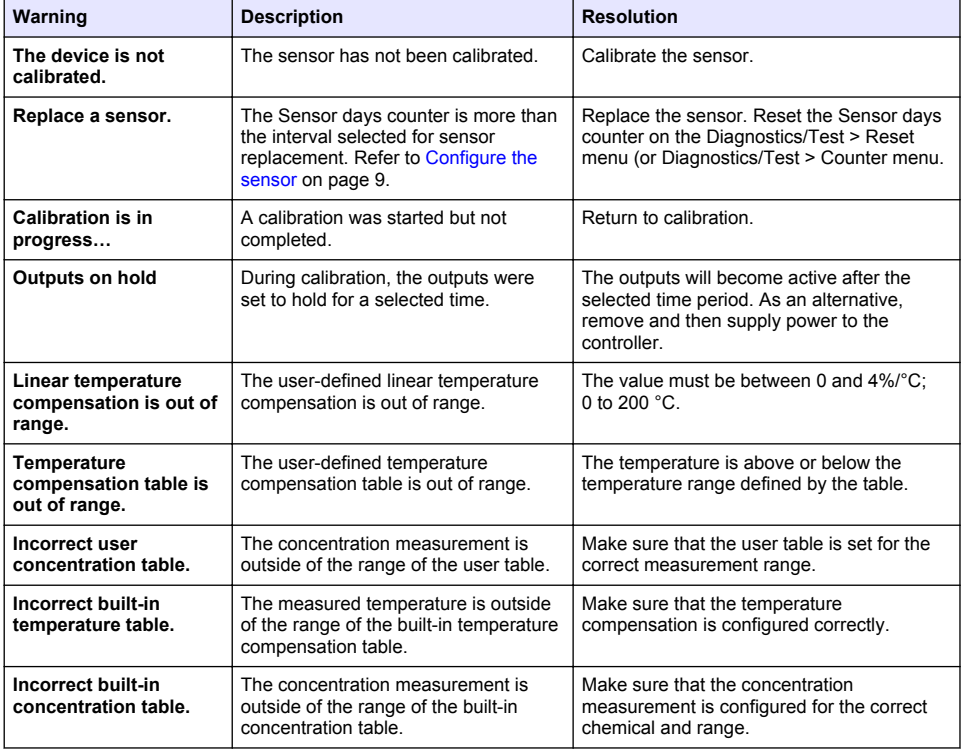

#### **Table 7 Warning list (continued)**

### **6.6 Event list**

The diagnostic bar shows current activities such as configuration changes, alarms, warning conditions, etc. A list of possible events is shown in Table 8. Previous events are recorded in the event log, which can be downloaded from the controller. Refer to the controller documentation for data retrieval options.

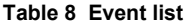

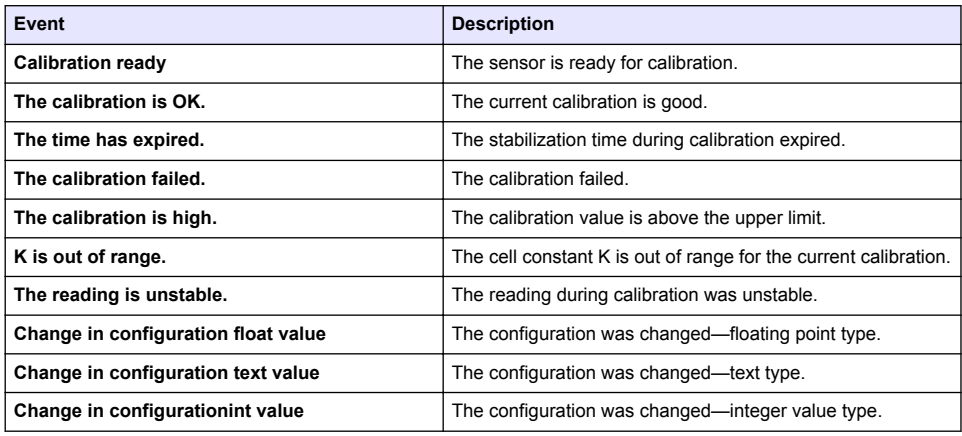

#### **Table 8 Event list (continued)**

<span id="page-20-0"></span>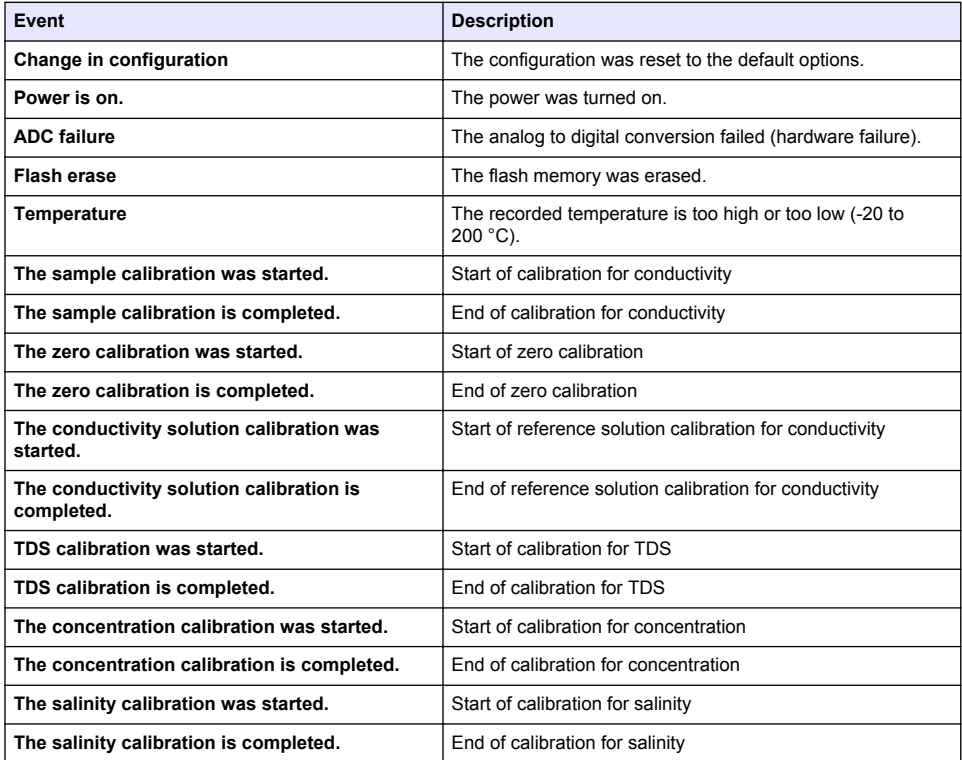

# **Section 7 Replacement parts and accessories**

### **W A R N I N G**

Personal injury hazard. Use of non-approved parts may cause personal injury, damage to the instrument or equipment malfunction. The replacement parts in this section are approved by the manufacturer.

*Note: Product and Article numbers may vary for some selling regions. Contact the appropriate distributor or refer to the company website for contact information.*

#### **Consumables**

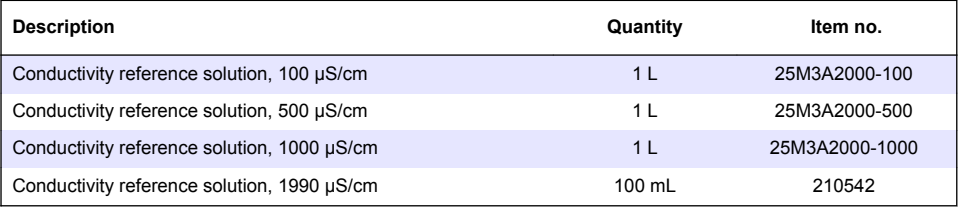

#### **Parts and accessories**

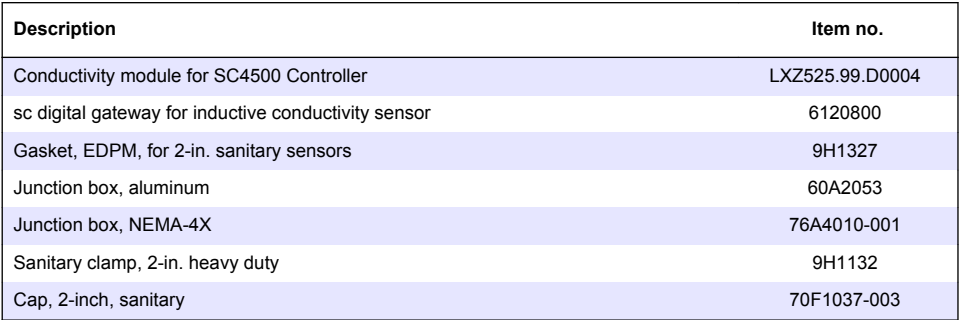

#### **Accessories**

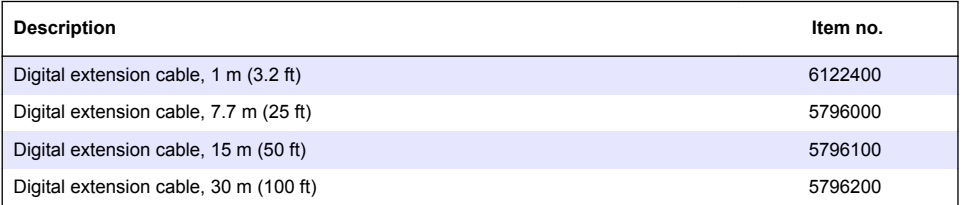

#### **Accessories for C1D2 locations**

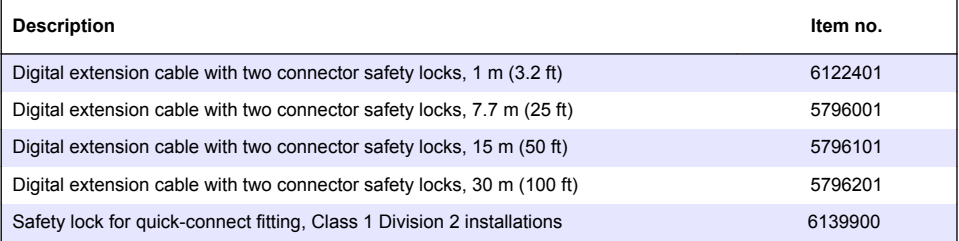

# <span id="page-22-0"></span>**Inhaltsverzeichnis**

- 1 Spezifikationen auf Seite 23
- 2 Allgemeine Informationen auf Seite 23
- [3](#page-25-0) [Installation auf Seite 26](#page-25-0)
- [4](#page-28-0) [Betrieb auf Seite 29](#page-28-0)

# **Kapitel 1 Spezifikationen**

Änderungen vorbehalten.

- [5](#page-36-0) [Instandhaltung auf Seite 37](#page-36-0)
- [6](#page-37-0) [Fehlersuche und Behebung auf Seite 38](#page-37-0)
- [7](#page-42-0) [Ersatzteile und Zubehör auf Seite 43](#page-42-0)

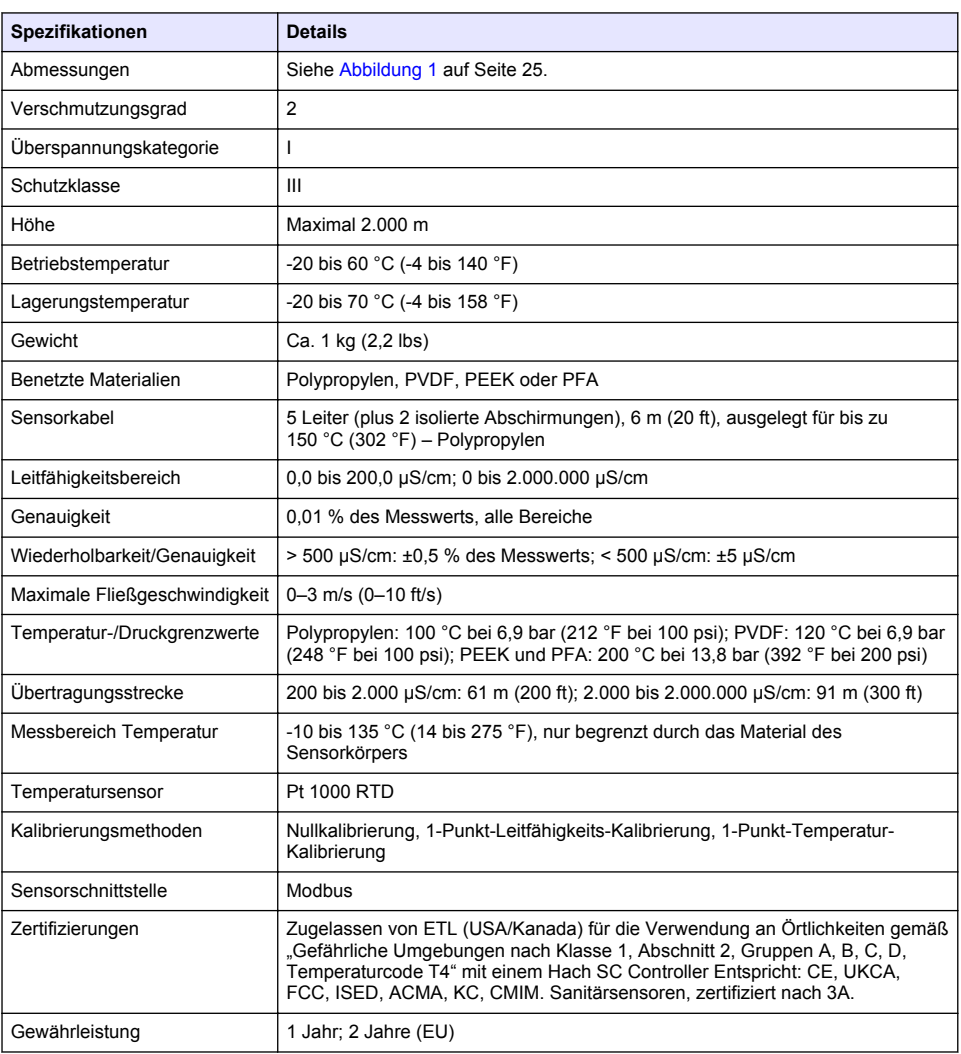

# **Kapitel 2 Allgemeine Informationen**

Der Hersteller haftet in keinem Fall für Schäden, die aus einer unsachgemäßen Verwendung des Produkts oder der Nichteinhaltung der Anweisungen in der Bedienungsanleitung resultieren. Der

Hersteller behält sich jederzeit und ohne vorherige Ankündigung oder Verpflichtung das Recht auf Verbesserungen an diesem Handbuch und den hierin beschriebenen Produkten vor. Überarbeitete Ausgaben der Bedienungsanleitung sind auf der Hersteller-Webseite erhältlich.

### **2.1 Sicherheitshinweise**

Der Hersteller ist nicht für Schäden verantwortlich, die durch Fehlanwendung oder Missbrauch dieses Produkts entstehen, einschließlich, aber ohne Beschränkung auf direkte, zufällige oder Folgeschäden, und lehnt jegliche Haftung im gesetzlich zulässigen Umfang ab. Der Benutzer ist selbst dafür verantwortlich, schwerwiegende Anwendungsrisiken zu erkennen und erforderliche Maßnahmen durchzuführen, um die Prozesse im Fall von möglichen Gerätefehlern zu schützen.

Bitte lesen Sie dieses Handbuch komplett durch, bevor Sie dieses Gerät auspacken, aufstellen oder bedienen. Beachten Sie alle Gefahren- und Warnhinweise. Nichtbeachtung kann zu schweren Verletzungen des Bedienpersonals oder Schäden am Gerät führen.

Stellen Sie sicher, dass die durch dieses Messgerät gebotene Sicherheit nicht beeinträchtigt wird. Verwenden bzw. installieren Sie das Messgerät nur wie in diesem Handbuch beschrieben.

#### **2.1.1 Bedeutung von Gefahrenhinweisen**

### **G E F A H R**

Kennzeichnet eine mögliche oder drohende Gefahrensituation, die, wenn sie nicht vermieden wird, zum Tod oder zu schweren Verletzungen führt.

### **W A R N U N G**

Kennzeichnet eine mögliche oder drohende Gefahrensituation, die, wenn sie nicht vermieden wird, zum Tod oder zu schweren Verletzungen führen kann.

### **A VORSICHT**

Kennzeichnet eine mögliche Gefahrensituation, die zu leichteren Verletzungen führen kann.

### *A C H T U N G*

Kennzeichnet eine Situation, die, wenn sie nicht vermieden wird, das Gerät beschädigen kann. Informationen, die besonders beachtet werden müssen.

#### **2.1.2 Warnhinweise**

Lesen Sie alle am Gerät angebrachten Aufkleber und Hinweise. Nichtbeachtung kann Verletzungen oder Beschädigungen des Geräts zur Folge haben. Im Handbuch wird in Form von Warnhinweisen auf die am Gerät angebrachten Symbole verwiesen.

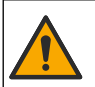

Dieses Symbol am Gerät weist auf Betriebs- und/oder Sicherheitsinformationen im Handbuch hin.

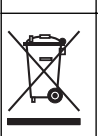

Elektrogeräte, die mit diesem Symbol gekennzeichnet sind, dürfen nicht im normalen öffentlichen Abfallsystem entsorgt werden. Senden Sie Altgeräte an den Hersteller zurück. Dieser entsorgt die Geräte ohne Kosten für den Benutzer..

# **2.2 Produktübersicht**

# **G E F A H R**

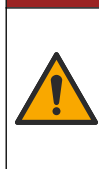

Chemische und biologische Risiken. Wird das Gerät dazu verwendet, ein Verfahren und/oder eine chemische Zuleitung zu überwachen, für das vorgeschriebene Grenzwerte und Überwachungsvorschriften im Bereich der öffentlichen Sicherheit, der Gesundheit oder im Bereich der Lebensmittel- oder Getränkeherstellung bestimmt wurden, so unterliegt es der Verantwortung des Benutzers des Geräts, alle solche Bestimmungen zu kennen und diese einzuhalten und für ausreichende und entsprechende Vorsorgemaßnahmen zur Einhaltung der für den Fall einer Fehlfunktion des Geräts bestehenden Bestimmung zu sorgen.

# *A C H T U N G*

<span id="page-24-0"></span>Die Verwendung dieses Sensors führt möglicherweise zu Rissen in der Beschichtung des Sensors, so dass das darunterliegende Material der Umgebung ausgesetzt wird, in die der Sensor eintaucht. Dieser Sensor wurde nicht entwickelt und ist nicht geeignet für Anwendungen, bei denen erwartet wird, dass die Flüssigkeit einem bestimmten Reinheitsgrad entspricht und Verunreinigungen zu erheblichen Schäden führen können. Diese Anwendungen sind in der Regel Anwendungen in der Halbleiterherstellung aber auch Anwendungen, in denen der Benutzer das Risiko der Kontamination und den anschließenden Einfluss auf die Produktqualität einschätzen muss. Der Hersteller rät von der Verwendung des Sensors bei diesen Anwendungen ab und übernimmt keine Verantwortung für irgendwelche Ansprüche oder Schäden, die sich aus der Verwendung des Sensors in Anwendung oder in Bezug auf diese Anwendungen ergeben.

Dieser Sensor wird an einen Controller angeschlossen und dient für die Datenerfassung und den Betrieb. Es können verschiedene Controller mit diesem Sensor verwendet werden. Dieses Dokument geht davon aus, dass der Sensor an einem SC4500 Controller angeschlossen und eingesetzt wird. Um den Sensor mit anderen Controllern zu verwenden, lesen Sie bitte die Bedienungsanleitung des entsprechenden Geräts.

Informationen zu den Sensorabmessungen finden Sie in Abbildung 1.

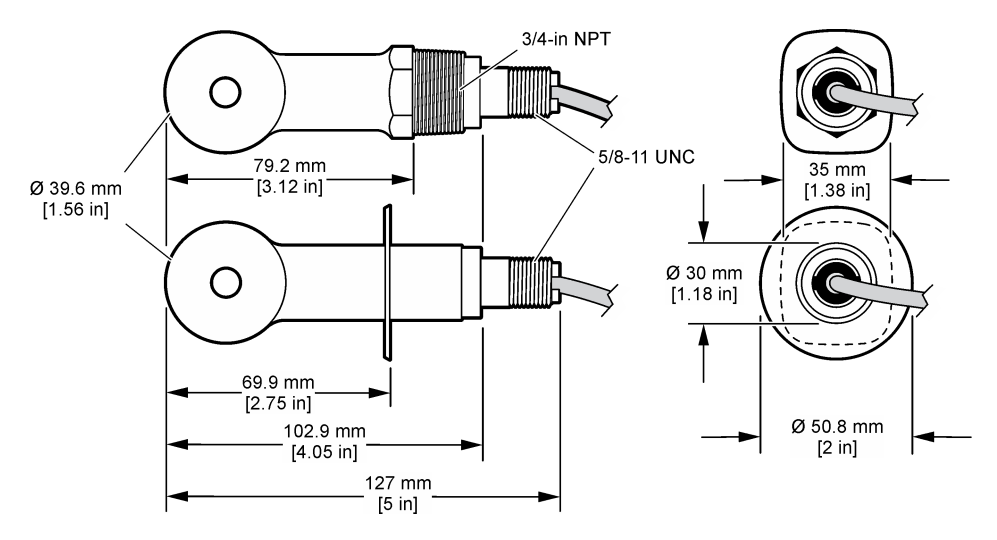

#### **Abbildung 1 Abmessungen**

### **2.3 Produktkomponenten**

Stellen Sie sicher, dass Sie alle Teile erhalten haben. Siehe [Abbildung 2](#page-25-0) und [Abbildung 3](#page-25-0). Wenn Komponenten fehlen oder beschädigt sind, kontaktieren Sie bitte umgehend den Hersteller oder Verkäufer.

*Hinweis: Der Sensor kann ohne das in* [Abbildung 3](#page-25-0) *dargestellte digitale Gateway bestellt werden.*

#### <span id="page-25-0"></span>**Abbildung 2 Sensorkomponenten**

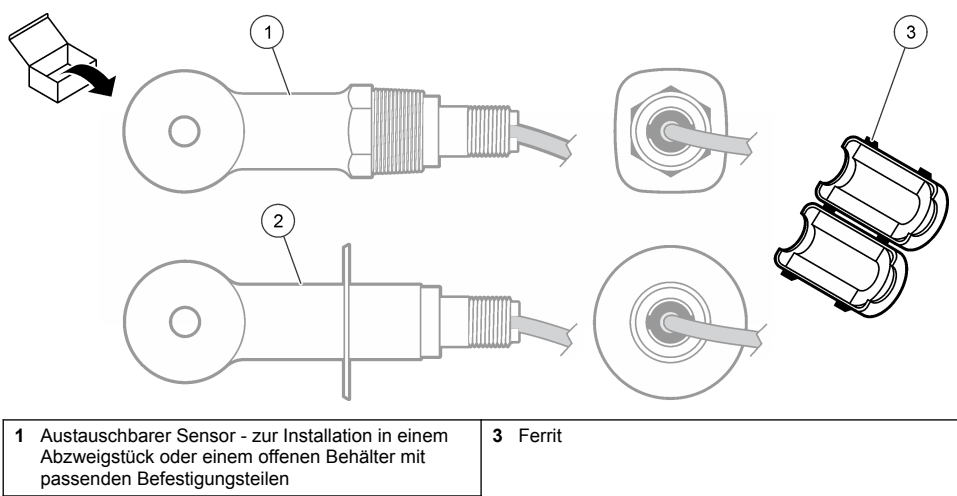

**2** Sanitärsensor - zur Installation in einem 2-Zoll-Sanitärabzweigstück

#### **Abbildung 3 Komponenten des digitalen Gateways**

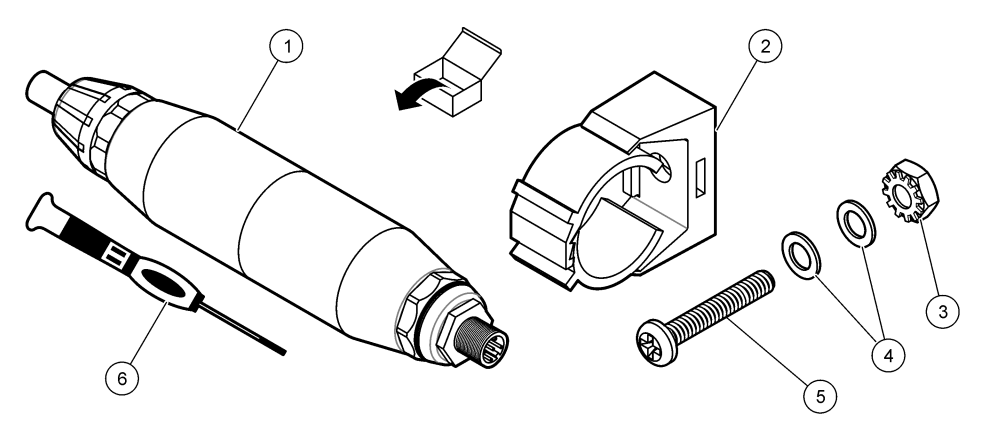

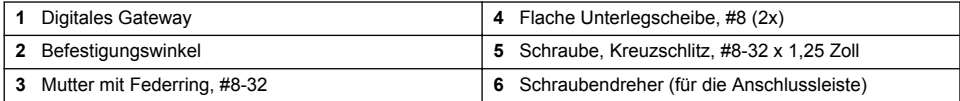

# **Kapitel 3 Installation**

# **W A R N U N G**

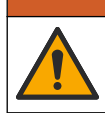

Mehrere Gefahren. Nur qualifiziertes Personal sollte die in diesem Kapitel des Dokuments beschriebenen Aufgaben durchführen.

### **3.1 Installieren des Sensors im Probenstrom**

#### **W A R N U N G**

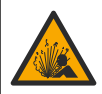

Explosionsgefahr. Für die Installation in gefährlichen (eingestuften) Bereichen, Anweisungen und Kontrollzeichnungen in der Dokumentation des Controllers für Klasse 1, Bereich 2 beachten. Installieren Sie den Sensor gemäß den lokalen, regionalen und nationalen Codes. Schließen Sie das Gerät nur an oder trennen Sie es nur, wenn die Umgebung als ungefährlich bekannt ist.

### **W A R N U N G**

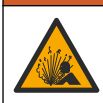

Explosionsgefahr. Stellen Sie sicher, dass das Befestigungsmaterial des Sensors für die Temperaturen und Drücke am Montageort zugelassen sind.

Informationen zur Installation des Sensors in verschiedenen Einsatzbereichen finden Sie in Abbildung 4. Der Sensor muss vor Gebrauch kalibriert werden. Siehe [Kalibrieren des Sensors](#page-32-0) auf Seite 33.

Stellen Sie sicher, dass die Führung des Sensorkabels eine Gefährdung durch elektromagnetische Felder verhindert (z. B. Transmitter, Motoren und Schalteinrichtungen). Die Einwirkung dieser Felder kann zu falschen Ergebnissen führen.

#### **Abbildung 4 Montagebeispiele**

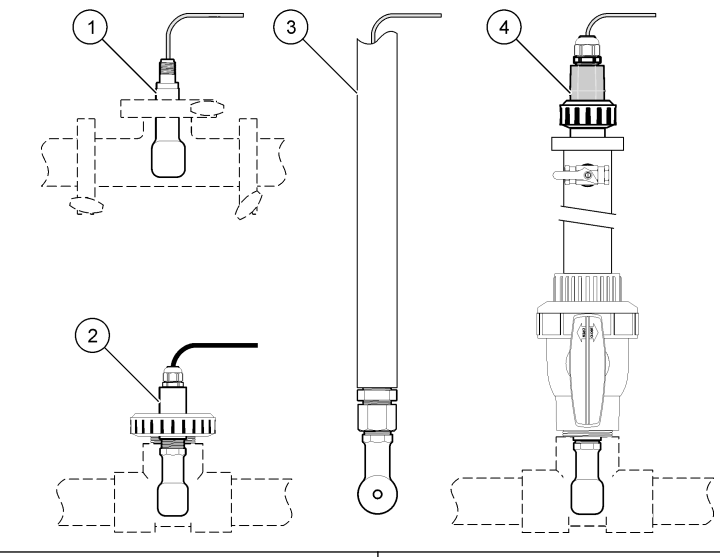

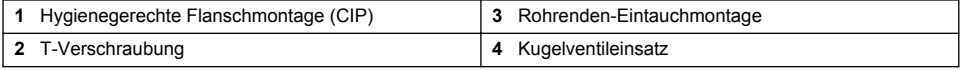

### **3.2 Elektrische Installation**

#### **3.2.1 Vorbereiten der Sensordrähte**

Wenn sich die Länge des Sensorkabels ändert, bereiten Sie die Drähte wie in [Abbildung 5](#page-27-0) dargestellt vor.

#### <span id="page-27-0"></span>**Abbildung 5 Kabelvorbereitung**

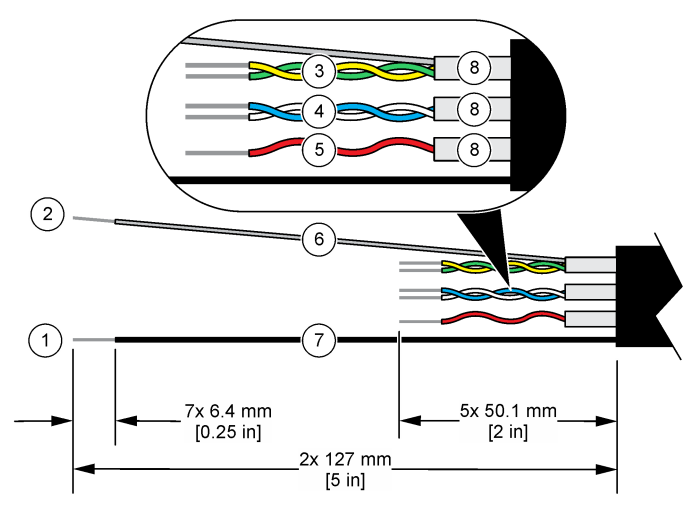

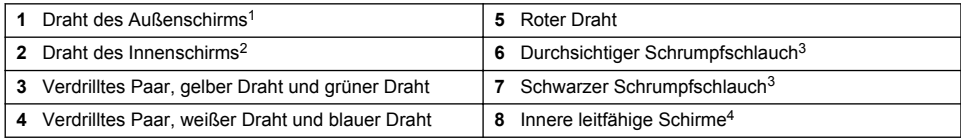

#### **3.2.2 Hinweise zur Vermeidung elektrostatischer Entladungen (ESD)**

## *A C H T U N G*

Möglicher Geräteschaden. Empfindliche interne elektronische Bauteile können durch statische Elektrizität beschädigt werden, wobei dann das Gerät mit verminderter Leistung funktioniert oder schließlich ganz ausfällt.

Befolgen Sie die Schritte in dieser Anleitung, um ESD-Schäden am Gerät zu vermeiden.

- Berühren Sie eine geerdete Metallfläche, wie beispielsweise des Gehäuse eines Geräts, einen Metallleiter oder ein Rohr, um statische Elektrizität vom Körper abzuleiten.
- Vermeiden Sie übermäßige Bewegung. Verwenden Sie zum Transport von Komponenten, die gegen statische Aufladungen empfindlich sind, Antistatikfolie oder antistatische Behälter.
- Tragen Sie ein Armband, das mit einem geerdeten Leiter verbunden ist.
- Arbeiten Sie in einem elektrostatisch sicheren Bereich mit antistatischen Fußbodenbelägen und Arbeitsunterlagen

#### **3.2.3 Verbinden des Sensors mit einem SC-Controller**

Nutzen Sie eine der folgenden Optionen, um den Sensor mit einem SC-Controller zu verbinden:

• Installieren Sie ein Sensormodul im SC-Controller. Schließen Sie dann die Blankdrähte des Sensors an das Sensormodul an. Das Sensormodul wandelt das Analogsignal des Sensors in ein digitales Signal um.

- <sup>2</sup> Der Schirmdraht für das grün und gelb verdrillte Paar
- $3$  Durch den Benutzer bereitgestellt
- <sup>4</sup> Die inneren leitfähigen Schirme sind Folienschläuche mit einer leitenden Innenseite und einer nicht leitenden Außenseite. Stellen Sie sicher, dass die elektrische Isolierung an der Innenseite der inneren leitfähigen Schirme verbleibt. Stellen Sie sicher, dass die Innenseite der inneren leitfähigen Schirme nicht freigelegt wird.

<sup>1</sup> Der Schirmdraht für das Sensorkabel

<span id="page-28-0"></span>• Schließen Sie die Blankdrähte des Sensors an ein digitales SC-Gateway und dieses anschließend an den SC-Controller an. Das digitale Gateway wandelt das Analogsignal vom Sensor in ein Digitalsignal um.

Weitere Informationen finden Sie in den Anweisungen, die dem Sensormodul oder dem digitalen SC-Gateway beiliegen. Angaben zur Bestellung finden Sie unter [Ersatzteile und Zubehör](#page-42-0) auf Seite 43.

#### **3.2.4 Leitfähigkeitssender ohne Elektroden, PRO-Serie Modell E3**

Um den Sensor mit einem Leitfähigkeitssender ohne Elektroden der PRO-Serie Modell E3 zu verbinden, trennen Sie die Stromversorgung zum Sender und schauen Sie unter Abbildung 6 und Tabelle 1 nach.

#### **Abbildung 6 Anschließen des Sensors an den Sender**

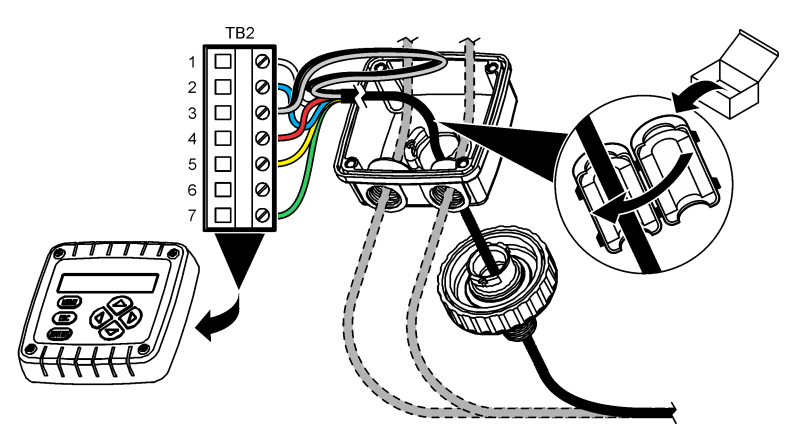

**Tabelle 1 Informationen zur Sensorverkabelung**

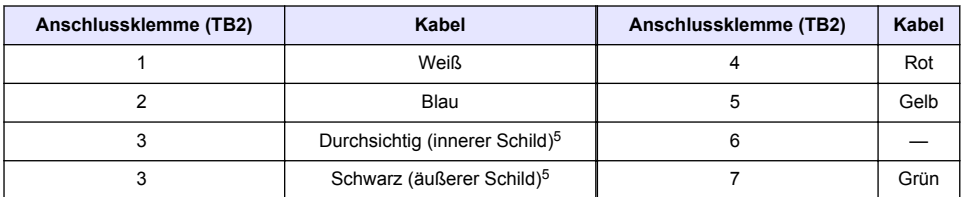

# **Kapitel 4 Betrieb**

### **W A R N U N G**

Brandgefahr. Dieses Produkt ist nicht für den Gebrauch mit entzündbaren Flüssigkeiten geeignet.

### **4.1 Benutzernavigation**

Eine Beschreibung des Touchscreens und Informationen zur Navigation finden Sie in der Controller-Dokumentation.

<sup>5</sup> Um eine optimale Abschirmung gegen elektrisches Rauschen zu erzielen, verlöten Sie den inneren und äußeren Schirm, bevor sie an die Anschlussleiste angeschlossen werden.

# **4.2 Konfigurieren des Sensors**

Verwenden Sie das Menü Einstellungen, um eine Identifizierungsinformation für den Sensor einzugeben und die Optionen für die Datenverwaltung und -speicherung zu ändern.

- **1.** Symbol für das Hauptmenü auswählen und anschließend **Geräte** wählen. Eine Liste mit allen verfügbaren Geräten wird angezeigt.
- **2.** Sensor wählen und **Gerätemenü** > **Einstellungen** auswählen.
- **3.** Wählen Sie eine Option aus.
	- Bei Sensoren, die an ein Leitfähigkeitsmodul angeschlossen sind, siehe Tabelle 2.
	- Bei Sensoren, die an ein digitales SC-Gateway angeschlossen sind, siehe [Tabelle 3](#page-30-0).

| Option                          | <b>Beschreibung</b>                                                                                                    |
|---------------------------------|----------------------------------------------------------------------------------------------------|
| Name                            | Andert den Namen des Messorts für den Sensor oben in der Messanzeige. Der<br>Name kann aus maximal 16 Zeichen bestehen und Buchstaben, Zahlen,<br>Leerzeichen und Satzzeichen enthalten.                                                                                                    |
| Sensorseriennr.                 | Ermöglicht dem Benutzer die Eingabe der Seriennummer des Sensors. Die<br>Seriennummer kann aus maximal 16 Zeichen bestehen und Buchstaben,<br>Zahlen, Leerzeichen und Satzzeichen enthalten.                                                                                                    |
| <b>Messart</b>                  | Ändert den gemessenen Parameter in Leitfähigkeit (Standard), Konzentration,<br>TDS (Gelöste Feststoffe) oder Salzgehalt. Nach einer Änderung dieses<br>Parameters werden alle anderen Konfigurationseinstellungen auf ihren<br>Standardwert zurückgesetzt.                                                                                                    |
| Anzeigeformat                   | Ändert die Anzahl der Dezimalstellen, die auf dem Messbildschirm angezeigt<br>werden, in Auto, X.XXX, XX.XX oder XXX.X. Wenn Auto ausgewählt ist, ändern<br>sich die Dezimalstellen automatisch.<br>Hinweis: Die Option Auto ist nur verfügbar, wenn die Einstellung Messart auf Leitfähigkeit<br>gesetzt ist.                                                 |
| Leitfähigkeit Einheit           | Hinweis: Die Einstellung Leitfähigkeit Einheit ist nur verfügbar, wenn die Einstellung Messart<br>auf Leitfähigkeit oder Konzentration gesetzt ist.                                                                                                    |
|                                 | Ändert die Leitfähigkeitseinheiten – Auto, µS/cm, mS/cm oder S/cm.                                                                                                    |
| Temperatur                      | Legt die Temperatureinheit fest: °C (Standard) oder °F.                                                                                                    |
| <b>T-Kompensation</b>           | Führt eine zusätzliche Temperaturkorrektur des gemessenen Werts aus -<br>Keiner, Linearkonfiguration (Standard: 2,0 %/°C, 25 °C), Wasser oder<br>Temperatur Kondensationstabelle.                                                                                                    |
|                                 | Wenn die Temperatur Kondensationstabelle ausgewählt ist, kann der Benutzer<br>x, y (°C, %/°C) Punkte in aufsteigender Reihenfolge eingeben.                                                                                                    |
|                                 | Hinweis: Die Option Wasser ist nicht verfügbar, wenn die Einstellung Messart auf TDS oder<br>Konzentration gesetzt ist.                                                                                                    |
| Konzentrationsmessung           | Hinweis: Die Einstellung Konzentrationsmessung ist nur verfügbar, wenn die Einstellung<br>Messart auf Konzentration gesetzt ist.                                                                                                    |
|                                 | Legt die zu verwendende Konzentrationstabelle fest: Eingebaut (Standard) oder<br>Anwenderspezifische Kompensationstabelle.                                                                                                    |
|                                 | Wenn Eingebaut ausgewählt ist, kann der Benutzer die gemessene Chemikalie<br>auswählen: H <sub>3</sub> PO <sub>4</sub> : 0-40 %; HCl: 0-18 % oder 22-36 %; NaOH: 0-16 %; CaCl <sub>2</sub><br>0-22 %; HNO <sub>3</sub> : 0-28 % oder 36-96 %; H <sub>2</sub> SO <sub>4</sub> : 0-30 %, 40-80 % oder<br>93-99 %; HF: 0-30 %; NaCl: 0-25 %; HBr, KOH, Meerwasser |
|                                 | Wenn die Anwenderspezifische Kompensationstabelle ausgewählt ist, kann der<br>Benutzer x,y (Leitfähigkeit, %) Punkte in aufsteigender Reihenfolge eingeben.                                                                                                    |
| <b>TDS (Gelöste Feststoffe)</b> | Hinweis: Die Einstellung TDS (Gelöste Feststoffe) ist nur verfügbar, wenn die Einstellung<br>Messart auf TDS gesetzt ist.                                                                                                    |
|                                 | Legt den Faktor fest, der zur Konvertierung der Leitfähigkeit in TDS verwendet<br>wird - NaCl (Standard) oder Benutzerdefiniert (geben Sie einen Faktor zwischen<br>0,01 und 99,99 ppm/uS ein, Standard: 0,49 ppm/uS).                                                                                                    |

**Tabelle 2 An ein Leitfähigkeitsmodul angeschlossene Sensoren**

<span id="page-30-0"></span>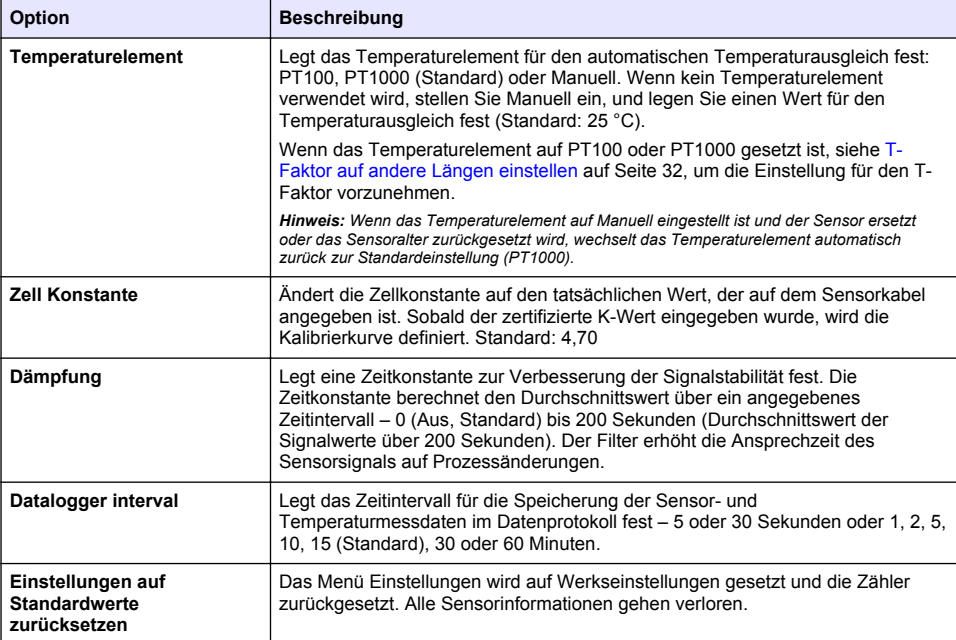

#### **Tabelle 3 Sensoren, die mit einem digitalen SC-Gateway verbunden sind**

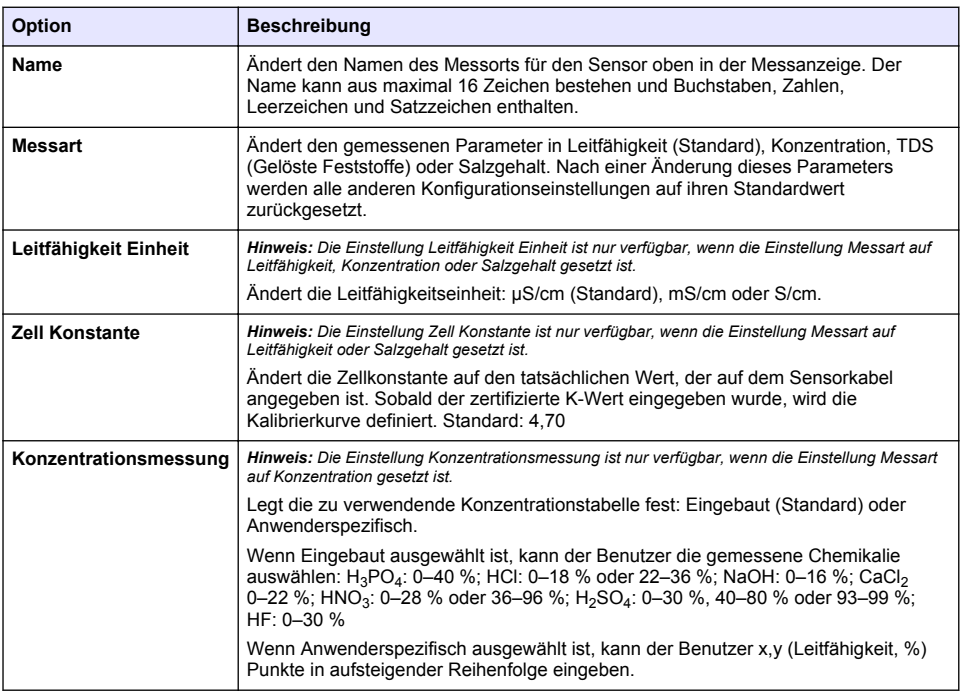

#### **Tabelle 3 Sensoren, die mit einem digitalen SC-Gateway verbunden sind (fortgesetzt)**

<span id="page-31-0"></span>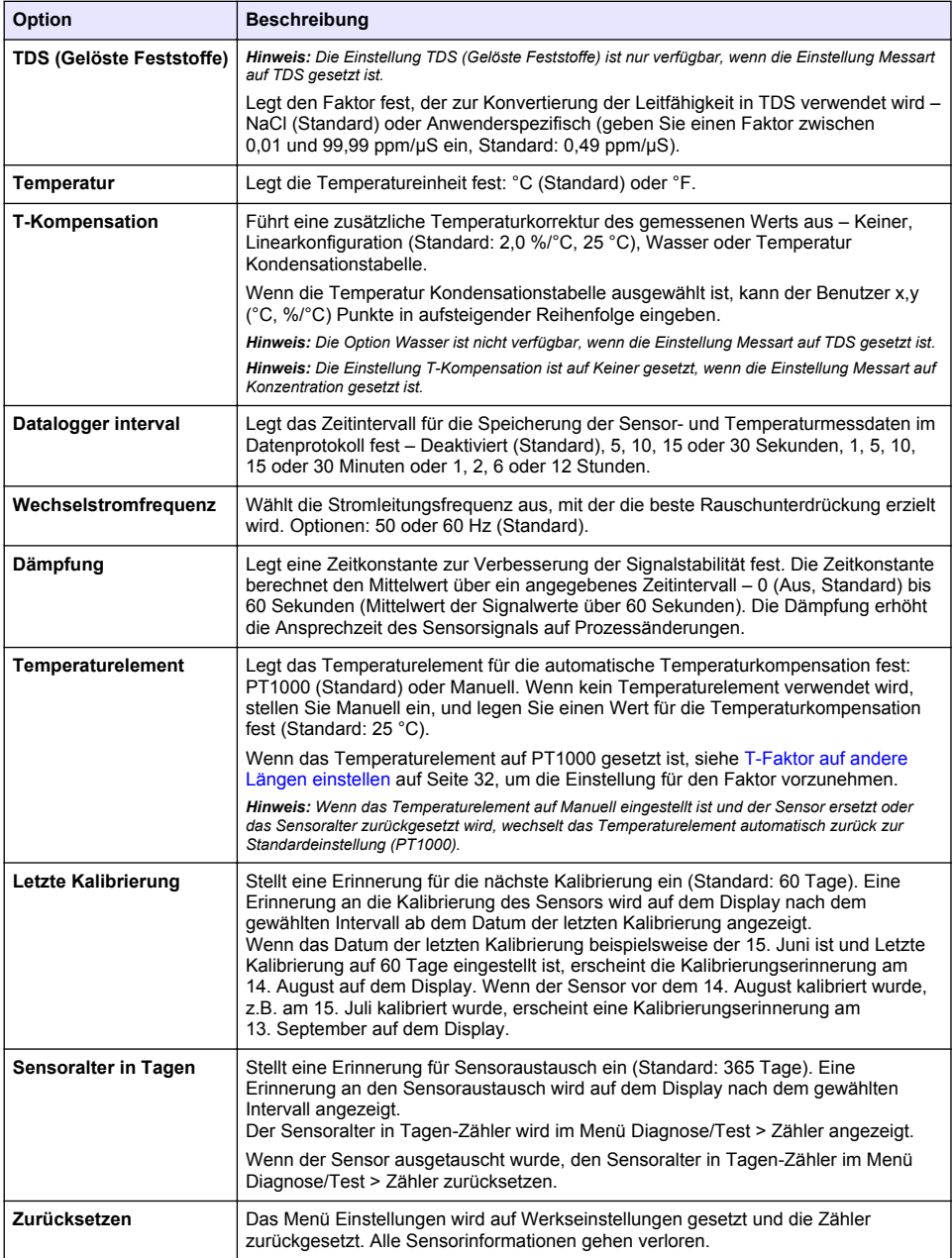

### **4.3 T-Faktor auf andere Längen einstellen**

Wenn das Sensorkabel gegenüber der Standardlänge von 6 m (20 ft) verlängert oder gekürzt wird, ändert sich der Widerstand des Kabels. Diese Änderung verringert die Genauigkeit der

<span id="page-32-0"></span>Temperaturmessung. Um diese Unterschiede zu korrigieren, können Sie den T-Faktor neu berechnen.

- **1.** Messen Sie die Temperatur einer Lösung mit dem Sensor und mit einem separaten, zuverlässigen Gerät wie mit einem Thermometer.
- **2.** Notieren Sie sich den Unterschied zwischen den mit dem Sensor und dem separaten Gerät gemessenen Temperaturen (tatsächliche Temperatur). *Wenn zum Beispiel die tatsächliche Temperatur 50 °C beträgt und der Sensor eine Wert von 53 °C misst, beträgt der Unterschied 3 °C.*
- **3.** Multiplizieren Sie diese Differenz mit 3,85, um den Anpassungswert zu erhalten. *Beispiel: 3 x 3,85 = 11,55.*
- **4.** Berechnen Sie den neuen T-Faktor:
	- Sensortemperatur > Ist-Temperatur: Addieren Sie den Anpassungswert und den T-Faktor, der auf dem Etikett des Sensorkabels angegeben ist
	- Sensortemperatur < Ist-Temperatur: Subtrahieren Sie den Anpassungswert vom T-Faktor, der auf dem Etikett des Sensorkabel angegeben ist
- **5.** Wählen Sie **Einstellungen** > **Temperaturelement** > **T-Faktor** (oder **Faktor**) aus, und geben Sie den neuen T-Faktor ein.

### **4.4 Kalibrieren des Sensors**

### **W A R N U N G**

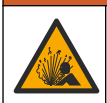

Gefahr von Fluiddruck. Das Entfernen eines Sensors von einem unter Druck stehenden Behälter kann gefährlich sein. Vor Entfernen Prozessdruck auf 7,25 psi (50 kPa) reduzieren. Arbeiten Sie mit größter Vorsicht, falls dies nicht möglich sein sollte. Weitere Informationen finden Sie in der Dokumentation, die mit den Befestigungsteilen geliefert wird.

### **W A R N U N G**

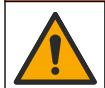

Gefahr von Kontakt mit Chemikalien. Halten Sie sich an die Sicherheitsmaßnahmen im Labor, und tragen Sie Schutzkleidung entsprechend den Chemikalien, mit denen Sie arbeiten. Beachten Sie die Sicherheitsprotokolle in den aktuellen Materialsicherheitsdatenblättern (MSDS/SDB).

### **AVORSICHT**

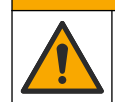

Gefahr durch Kontakt mit Chemikalien. Entsorgen Sie Chemikalien und Abfälle gemäß lokalen, regionalen und nationalen Vorschriften.

#### **4.4.1 Sensorkalibrierung**

Zur Kalibrierung des Leitfähigkeitssensors sollte die Methode zur Nasskalibrierung verwendet werden:

• **Nass**— Verwenden Sie Luft (Null-Kalib.) und eine Referenzlösung oder eine Prozessprobe mit bekanntem Wert, um die Kalibrierungskurve zu definieren. Für eine optimale Genauigkeit wird eine Kalibrierung mit einer Referenzlösung empfohlen. Bei Verwendung einer Prozessprobe muss der Referenzwert mit einem zweiten Instrument verifiziert werden. Stellen Sie sicher, dass Sie für eine genaue Temperaturkompensation den T-Faktor im Temperaturelement des Menüs Einstellungen eingeben.

Während der Kalibrierung wird das Datenlogging ausgesetzt. Daher kann das Datenprotokoll Unterbrechungen aufweisen.

#### **4.4.2 Ändern der Kalibrieroptionen**

Bei Sensoren, die an ein Leitfähigkeitsmodul angeschlossen sind, kann der Benutzer über das Menü Kalibrieroptionen eine Erinnerung festlegen oder eine Bediener-ID zu den Kalibrierdaten hinzunehmen.

*Hinweis: Dieses Verfahren kann nicht bei Sensoren angewendet werden, die mit einem digitalen SC-Gateway verbunden sind.*

- **1.** Symbol für das Hauptmenü auswählen und anschließend **Geräte** wählen. Eine Liste mit allen verfügbaren Geräten wird angezeigt.
- **2.** Sensor wählen und **Gerätemenü** > **Kalibrierung** auswählen.
- **3. Kalibrieroptionen** auswählen.
- **4.** Eine Option auswählen.

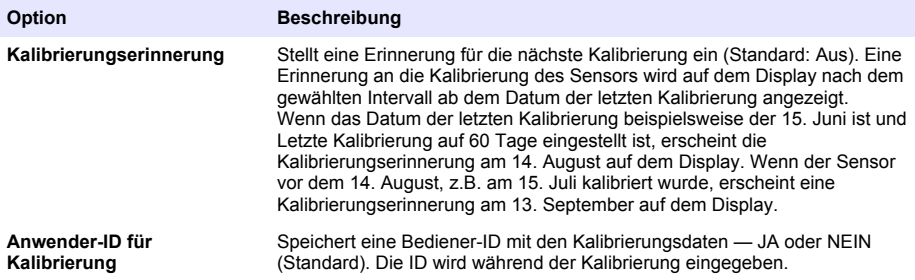

#### **4.4.3 Nullpunkt-Kalibrierung**

Verwenden Sie die folgende Nullpunkt-Kalibrierung, um den Nullpunkt des gegebenen Leitfãhigkeitssensors zu definieren. Der Nullpunkt muss kalibriert werden, bevor der Sensor zum ersten Mal mit einer Referenzlösung oder Prozessprobe kalibriert wird.

- **1.** Entnehmen Sie den Sensor aus dem Prozess. Wischen Sie den Sensor mit einem sauberen Tuch ab oder verwenden Sie Druckluft, um sicherzustellen, dass der Sensor sauber und trocken ist.
- **2.** Symbol für das Hauptmenü auswählen und anschließend **Geräte** wählen. Eine Liste mit allen verfügbaren Geräten wird angezeigt.
- **3.** Sensor wählen und **Gerätemenü** > **Kalibrierung** auswählen.
- **4.** Wählen Sie **Abgleich/Nullung** (oder **0-Punkt Kalibrierung**) aus.
- **5.** Wählen Sie eine Option für das Ausgangssignal während der Kalibrierung:

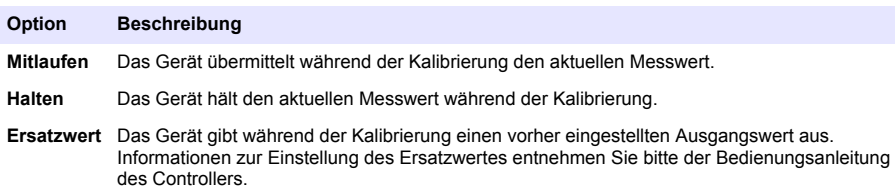

- **6.** Halten Sie den trockenen Sensor in die Luft und drücken Sie OK.
- **7.** Drücken Sie nicht OK, bis das Kalibrierungsergebnis auf dem Display angezeigt wird.
- **8.** Kontrollieren Sie das kalibrierte Ergebnis:
	- "Die Kalibrierung wurde erfolgreich abgeschlossen." Der Sensor ist kalibriert und zur Messung von Proben bereit. Die Steilheits- und/oder Offsetwerte werden angezeigt.
	- "Die Kalibrierung ist fehlgeschlagen."— Die Kalibrierwerte für Steilheit oder Offset liegen außerhalb der zulässigen Grenzwerte. Wiederholen Sie die Kalibrierung mit frischen Referenzlösungen. Reinigen Sie den Sensor bei Bedarf.
- **9.** Drücken Sie OK.

**10.** Fahren Sie mit Kalibrierung mit einer Referenzlösung oder einer Prozessprobe fort.

#### **4.4.4 Kalibrieren mit einer Referenzlösung**

Bei der Kalibrierung wird der Sensormesswert an den Wert einer Referenzlösung angepasst. Verwenden Sie eine Referenzlösung mit einem gleichen oder höheren Wert als die erwarteten Messwerte.

*Hinweis: Wenn der Sensor zum ersten Mal kalibriert wird, muss zuerst die Nullpunkt-Kalibrierung ausgeführt werden.*

- **1.** Spülen Sie den sauberen Sensor gründlich mit entionisiertem Wasser ab.
- **2.** Setzen Sie den Sensor in die Referenzlösung ein. Halten Sie den Sensor so, dass er den Behälter nicht berührt. Stellen Sie sicher, dass der Sensorbereich vollständig in die Lösung eingetaucht ist (Abbildung 7). Rühren Sie mit dem Sensor um, damit sich Blasen ablösen.

#### **Abbildung 7 Sensor in Referenzlösung**

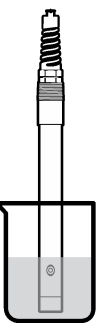

- **3.** Warten Sie, bis sich die Sensortemperatur der Lösung angeglichen hat. Bei größeren Unterschieden zwischen Prozessmedium und Referenzlösung kann dies 30 Minuten und mehr in Anspruch nehmen.
- **4.** Symbol für das Hauptmenü auswählen und anschließend **Geräte** wählen. Eine Liste mit allen verfügbaren Geräten wird angezeigt.
- **5.** Sensor wählen und **Gerätemenü** > **Kalibrierung** auswählen.
- **6.** Wählen Sie **Leitfähigkeitslösung** aus (oder **Kalibrierung der Leitfähigkeit**, wenn der Sensor an ein digitales SC-Gateway angeschlossen ist).
- **7.** Wählen Sie eine Option für das Ausgangssignal während der Kalibrierung:

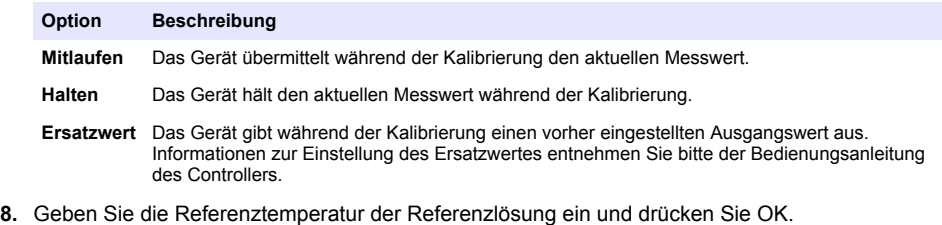

- **9.** Geben Sie die Steilheit der Referenzlösung ein, und drücken Sie OK.
- **10.** Halten Sie den Sensor in die Referenzlösung und drücken Sie OK.
- **11.** Wenn der Wert konstant ist, drücken Sie OK.

*Hinweis: Der nächste Schritt wird ggf. automatisch angezeigt.*

**12.** Geben Sie den Wert der Referenzlösung ein und drücken Sie OK.

**13.** Kontrollieren Sie das kalibrierte Ergebnis:

- "Die Kalibrierung wurde erfolgreich abgeschlossen." Der Sensor ist kalibriert und zur Messung von Proben bereit. Die Steilheits- und/oder Offsetwerte werden angezeigt.
- "Die Kalibrierung ist fehlgeschlagen."— Die Kalibrierwerte für Steilheit oder Offset liegen außerhalb der zulässigen Grenzwerte. Wiederholen Sie die Kalibrierung mit frischen Referenzlösungen. Reinigen Sie den Sensor bei Bedarf.
- **14.** Zum Fortfahren OK drücken.
- **15.** Sensor in den Prozess zurückführen und OK drücken.

Das Ausgangssignal kehrt wieder in den aktiven Zustand zurück und der Messwert der Probe wird in der Messanzeige angezeigt.

#### **4.4.5 Kalibrierung mit einer Prozessprobe**

Der Sensor kann in der Prozessprobe verbleiben, oder ein Teil der Prozessprobe kann für die Kalibrierung entnommen werden. Der Referenzwert muss mit einem zweiten Gerät verifiziert werden. *Hinweis: Wenn der Sensor zum ersten Mal kalibriert wird, muss zuerst die Nullpunkt-Kalibrierung ausgeführt werden.*

- **1.** Symbol für das Hauptmenü auswählen und anschließend **Geräte** wählen. Eine Liste mit allen verfügbaren Geräten wird angezeigt.
- **2.** Sensor wählen und **Gerätemenü** > **Kalibrierung** auswählen.
- **3.** Wählen Sie **Kalibrierung der Leitfähigkeit**, **Kalibrierung TDS** oder **Kalibrierung der Konzentration** (oder **Kalibrierung**) aus.

*Hinweis: Verwenden Sie die Einstellung Messart, um den kalibrierten Parameter zu ändern.*

**4.** Wählen Sie eine Option für das Ausgangssignal während der Kalibrierung:

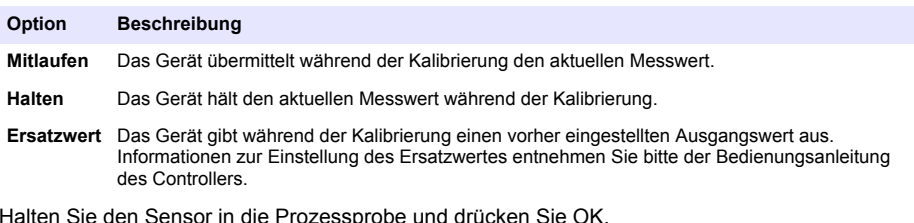

- **5.** Halten Sie den Sensor in die Prozessprobe und drucken Sie On. Der Messwert wird angezeigt.
- **6.** Wenn der Wert konstant ist, drücken Sie OK.

*Hinweis: Der nächste Schritt wird ggf. automatisch angezeigt.*

- **7.** Messen Sie die Leitfãhigkeit (oder den anderen relevanten Parameter) mit einem zweiten Gerät zur Verifizierung. Geben Sie den Messwert mithilfe der Pfeiltasten ein, und drücken Sie OK.
- **8.** Kontrollieren Sie das kalibrierte Ergebnis:
	- "Die Kalibrierung wurde erfolgreich abgeschlossen." Der Sensor ist kalibriert und zur Messung von Proben bereit. Die Steilheits- und/oder Offsetwerte werden angezeigt.
	- "Die Kalibrierung ist fehlgeschlagen."— Die Kalibrierwerte für Steilheit oder Offset liegen außerhalb der zulässigen Grenzwerte. Wiederholen Sie die Kalibrierung mit frischen Referenzlösungen. Reinigen Sie den Sensor bei Bedarf.
- **9.** Zum Fortfahren OK drücken.
- **10.** Sensor in den Prozess zurückführen und OK drücken. Das Ausgangssignal kehrt wieder in den aktiven Zustand zurück und der Messwert der Probe wird in der Messanzeige angezeigt.

### **4.4.6 Kalibrierung der Temperatur**

Das Gerät ist ab Werk kalibriert, um eine genaue Temperaturmessung sicherzustellen. Die Genauigkeit der Temperaturmessung kann durch eine Kalibrierung vor Ort verbessert werden.
- <span id="page-36-0"></span>**1.** Führen Sie den Sensor in einen Behälter mit Wasser ein.
- **2.** Messen Sie die Temperatur des Wassers mit einem genauen Thermometer oder einem anderen Gerät.
- **3.** Symbol für das Hauptmenü auswählen und anschließend **Geräte** wählen. Eine Liste mit allen verfügbaren Geräten wird angezeigt.
- **4.** Sensor wählen und **Gerätemenü** > **Kalibrierung** auswählen.
- **5.** Wählen Sie **1-Punkt-Temperaturkalibrierung** (oder **Temperatureinstellung**).
- **6.** Geben Sie den exakten Temperaturwert ein und drücken Sie OK.
- **7.** Setzen Sie den Sensor wieder in den Prozess ein.

### **4.4.7 Beenden der Kalibrierung**

- **1.** Zum Beenden der Kalibrierung auf das Symbol für Zurück klicken.
- **2.** Wählen Sie eine Option aus, und drücken Sie anschließend OK.

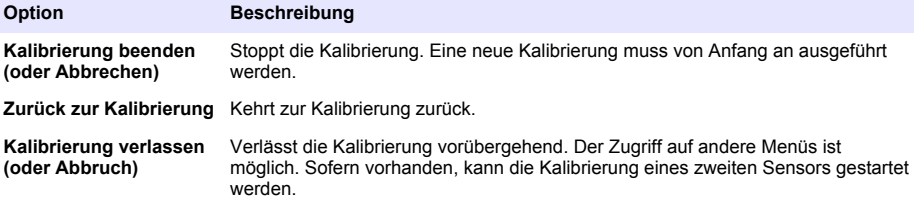

### **4.4.8 Zurücksetzen der Kalibrierung**

Die Kalibrierung kann auf die werkseitigen Standardwerte zurückgesetzt werden. Alle Sensorinformationen gehen verloren.

- **1.** Symbol für das Hauptmenü auswählen und anschließend **Geräte** wählen. Eine Liste mit allen verfügbaren Geräten wird angezeigt.
- **2.** Sensor wählen und **Gerätemenü** > **Kalibrierung** auswählen.
- **3.** Wählen Sie **Auf Standardkalibrierwerte zurücksetzen** oder **Kalibrierung auf Standardwerte zurücksetzen.** aus. (Oder **Zurücksetzen**), und drücken Sie anschließend OK.
- **4.** Erneut OK drücken.

## **4.5 Modbus-Register**

Für die Netzwerkkommunikation ist eine Liste der Modbus-Register verfügbar. Weitere Informationen finden Sie auf der Website des Herstellers.

# **Kapitel 5 Instandhaltung**

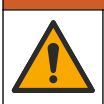

Mehrere Gefahren. Nur qualifiziertes Personal sollte die in diesem Kapitel des Dokuments beschriebenen Aufgaben durchführen.

**W A R N U N G**

## **W A R N U N G**

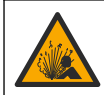

Explosionsgefahr. Schließen Sie das Gerät nur an oder trennen Sie es nur, wenn die Umgebung als ungefährlich bekannt ist. Anweisungen für explosionsgefährdete Bereiche finden Sie in der Dokumentation des Controllers für Klasse 1, Division 2.

# **W A R N U N G**

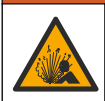

Gefahr von Fluiddruck. Das Entfernen eines Sensors von einem unter Druck stehenden Behälter kann gefährlich sein. Vor Entfernen Prozessdruck auf 7,25 psi (50 kPa) reduzieren. Arbeiten Sie mit größter Vorsicht, falls dies nicht möglich sein sollte. Weitere Informationen finden Sie in der Dokumentation, die mit den Befestigungsteilen geliefert wird.

## **W A R N U N G**

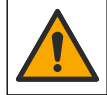

Gefahr von Kontakt mit Chemikalien. Halten Sie sich an die Sicherheitsmaßnahmen im Labor, und tragen Sie Schutzkleidung entsprechend den Chemikalien, mit denen Sie arbeiten. Beachten Sie die Sicherheitsprotokolle in den aktuellen Materialsicherheitsdatenblättern (MSDS/SDB).

# **AVORSICHT**

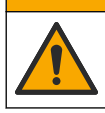

Gefahr durch Kontakt mit Chemikalien. Entsorgen Sie Chemikalien und Abfälle gemäß lokalen, regionalen und nationalen Vorschriften.

### **5.1 Reinigen des Sensors**

**Voraussetzungen:** Setzen Sie eine milde Seifenlösung mit warmem Wasser und einem Geschirrspülmittel, Borax-Handseife oder einer ähnlichen Seife an.

Überprüfen Sie den Sensor regelmäßig auf Verunreinigungen und Ablagerungen. Reinigen Sie den Sensor, wenn sich Ablagerungen abgesetzt haben oder wenn sich das Betriebsverhalten verschlechtert hat.

- **1.** Entfernen Sie Verunreinigungen des Sensors mit einem sauberen, weichen Tuch. Spülen Sie den Sensor mit sauberem, warmem Wasser.
- **2.** Weichen Sie den Sensor für 2 bis 3 Minuten in der Seifenlösung ein.
- **3.** Reinigen Sie die Messspitze des Sensors mit einer weichen Bürste. Reinigen Sie den Innenbereich des Elektrodenrings.
- **4.** Wenn weiterhin Verschmutzungen vorhanden sind, tauchen Sie die Messspitze des Sensors für maximal 5 Minuten in eine verdünnte Säure wie < 5% HCl ein.
- **5.** Spülen Sie den Sensor mit Wasser und setzen Sie ihn erneut für 2-3 Minuten in die Seifenlösung ein.
- **6.** Spülen Sie den Sensor mit sauberem Wasser ab.

Kalibrieren Sie den Sensor nach Wartungsarbeiten immer neu.

# **Kapitel 6 Fehlersuche und Behebung**

## **6.1 Intermittierende Daten**

Während der Kalibrierung wird das Datenlogging ausgesetzt. Daher kann das Datenprotokoll Unterbrechungen aufweisen.

## **6.2 Testen des Leitfähigkeits-Sensors**

Wenn eine Kalibrierung fehlschlägt, führen Sie zuerst die in [Instandhaltung](#page-36-0) auf Seite 37 beschriebenen Wartungsverfahren aus.

- **1.** Trennen Sie die Sensordrähte.
- **2.** Messen Sie mit einem Ohmmeter den Widerstand zwischen den Sensordrähten wie in [Tabelle 4](#page-38-0) gezeigt.

*Hinweis: Achten Sie darauf, dass das Ohmmeter bei Messungen mit dem Sollwert "unendlich" (offener Stromkreis) auf seinen höchsten Messbereich eingestellt ist.*

**Tabelle 4 Widerstandsmessungen für Leitfähigkeitssensoren**

<span id="page-38-0"></span>

| <b>Messpunkte</b>                  | Widerstand                              |
|------------------------------------|-----------------------------------------|
| Zwischen rotem und gelbem Draht    | 1090-1105 Ohm bei 23-27 °C <sup>6</sup> |
| Zwischen blauem und weißem Draht   | Weniger als 5 Ohm                       |
| Zwischen grünem und gelbem Draht   | Unter 5 Ohm                             |
| Zwischen weißem Draht und Schirmen | Unendlich (offen)                       |

Wenn einer oder mehrere Messwerte nicht korrekt sind, wenden Sie sich an den technischen Kundenservice. Geben Sie beim technischen Kundenservice die Seriennummer des Sensors und die gemessenen Widerstandswerte an.

## **6.3 Menü Diagnose/Test**

Im Menü Diagnose/Test werden aktuelle und Langzeit-Informationen über den Sensor angezeigt. Siehe Tabelle 5. Symbol für das Hauptmenü drücken und **Geräte** auswählen. Gerät wählen und **Gerätemenü** > **Diagnose/Test** auswählen.

| Option                                | <b>Beschreibung</b>                                                                                                    |  |
|---------------------------------------|----------------------------------------------------------------------------------------------------|--|
| Modulinformationen                    | Nur bei Sensoren, die an ein Leitfähigkeitsmodul angeschlossen sind: Zeigt die<br>Version und die Seriennummer des Leitfähigkeitsmoduls an.                                                                                                    |  |
| Sensorinformationen                   | Bei Sensoren, die an ein Leitfähigkeitsmodul angeschlossen sind: Zeigt den vom<br>Benutzer eingegebenen Sensornamen und die Seriennummer an.<br>Bei Sensoren, die an ein digitales SC-Gateway angeschlossen sind: Zeigt die<br>Modellnummer und die Seriennummer des Sensors an. Zeigt die<br>Softwareversion und die installierte Treiberversion an.                                                                                                    |  |
| Letzte Kalibrierung                   | Nur bei Sensoren, die an ein Leitfähigkeitsmodul angeschlossen sind: Zeigt die<br>Anzahl der Tage seit der letzten Kalibrierung an.                                                                                                    |  |
| Zurückliegende<br>Kalibrierdaten      | Bei Sensoren, die an ein Leitfähigkeitsmodul angeschlossen sind: Zeigt die<br>Kalibrierungssteilheit und das Datum der früheren Kalibrierungen an.<br>Bei Sensoren, die an ein digitales SC-Gateway angeschlossen sind: Zeigt die<br>Parameter zur Zellkonstante, die Offset-Korrektur und das Datum der letzten<br>Kalibrierung an.                                                                                                    |  |
| Kalibrierungsverlauf<br>zurücksetzen  | Nur bei Sensoren, die an ein Leitfähigkeitsmodul angeschlossen sind: Nur für<br>Wartungszwecke                                                                                                    |  |
| Sensorsignale<br>(oder Signale)       | Nur bei Sensoren, die an ein Leitfähigkeitsmodul angeschlossen sind: Zeigt die<br>aktuellen Ergebnisse für Leitfähigkeit und Temperatur an.<br>Bei Sensoren, die an ein digitales SC-Gateway angeschlossen sind: Zeigt den<br>aktuellen Temperatur ADC-Zähler an. Wählen Sie Sensorsignal aus, um den<br>aktuellen Sensor ADC-Zähler anzuzeigen oder den Sensorbereich festzulegen<br>(Standard: 6). Wählen Sie Sensor Messwert aus, um die Sensorablesung<br>anzuzeigen. |  |
| Sensoralter in Tagen<br>(oder Zähler) | Zeigt die Anzahl der Tage an, die der Sensor in Betrieb gewesen ist.<br>Bei Sensoren, die an ein digitales SC-Gateway angeschlossen sind: Wählen Sie<br>Zähler aus, um die Anzahl der Tage anzuzeigen, die der Sensor in Betrieb war.<br>Um den Zähler auf Null zu stellen, wählen Sie Zurücksetzen aus.<br>Setzen Sie den Sensoralter in Tagen zurück, wenn der Sensor ausgetauscht<br>wird.                                                                             |  |

**Tabelle 5 Menü Diagnose/Test**

 $6$  Die Werte "unendlich" (offener Stromkreis) oder "0 Ohm" (Kurzschluss) verweisen auf eine Fehlfunktion.

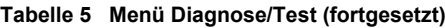

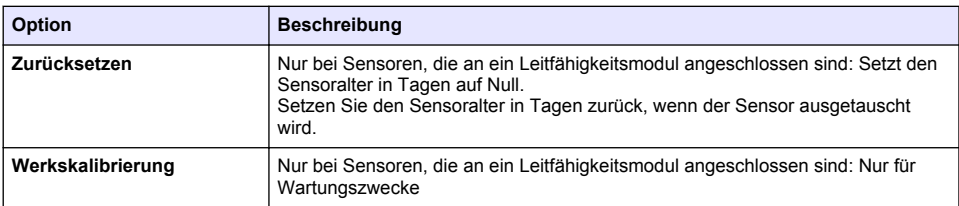

## **6.4 Fehlerliste**

Wenn ein Fehler auftritt, leuchtet die Anzeige des Messbildschirms, und alle im Menü CONTROLLER > Ausgänge angegebenen Ausgänge werden gehalten. Der Bildschirm wird rot. In der Diagnoseleiste wird der Fehler angezeigt. Drücken Sie auf die Diagnoseleiste, um sich die Fehler und Warnungen anzeigen zu lassen. Alternativ können Sie auf das Symbol für das Hauptmenü drücken und anschließend **Benachrichtigungen** > **Fehler** auswählen.

Tabelle 6 zeigt eine Liste der möglichen Warnmeldungen.

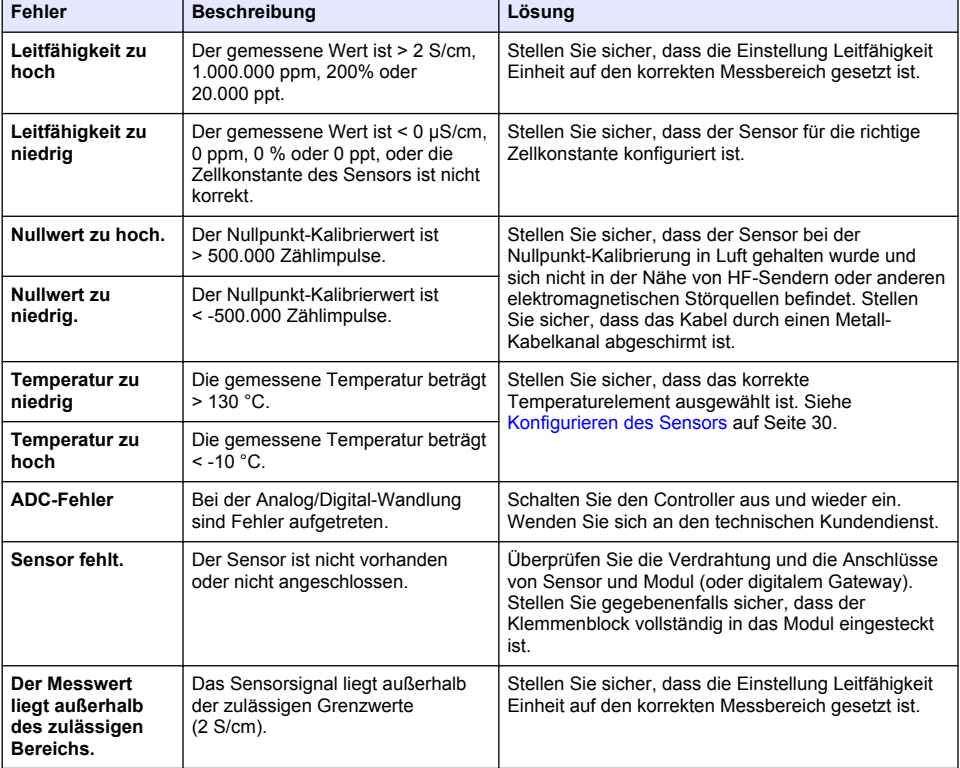

### **Tabelle 6 Fehlerliste**

## **6.5 Warnungen**

Eine Warnung hat keine Auswirkungen auf Menüs, Relais und Ausgänge. Der Bildschirm wird gelb. In der Diagnoseleiste wird die Warnung angezeigt. Drücken Sie auf die Diagnoseleiste, um sich die Fehler und Warnungen anzeigen zu lassen. Alternativ können Sie auf das Symbol für das Hauptmenü drücken und anschließend **Benachrichtigungen** > **Warnungen** auswählen.

Tabelle 7 zeigt eine Liste der möglichen Warnmeldungen.

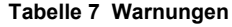

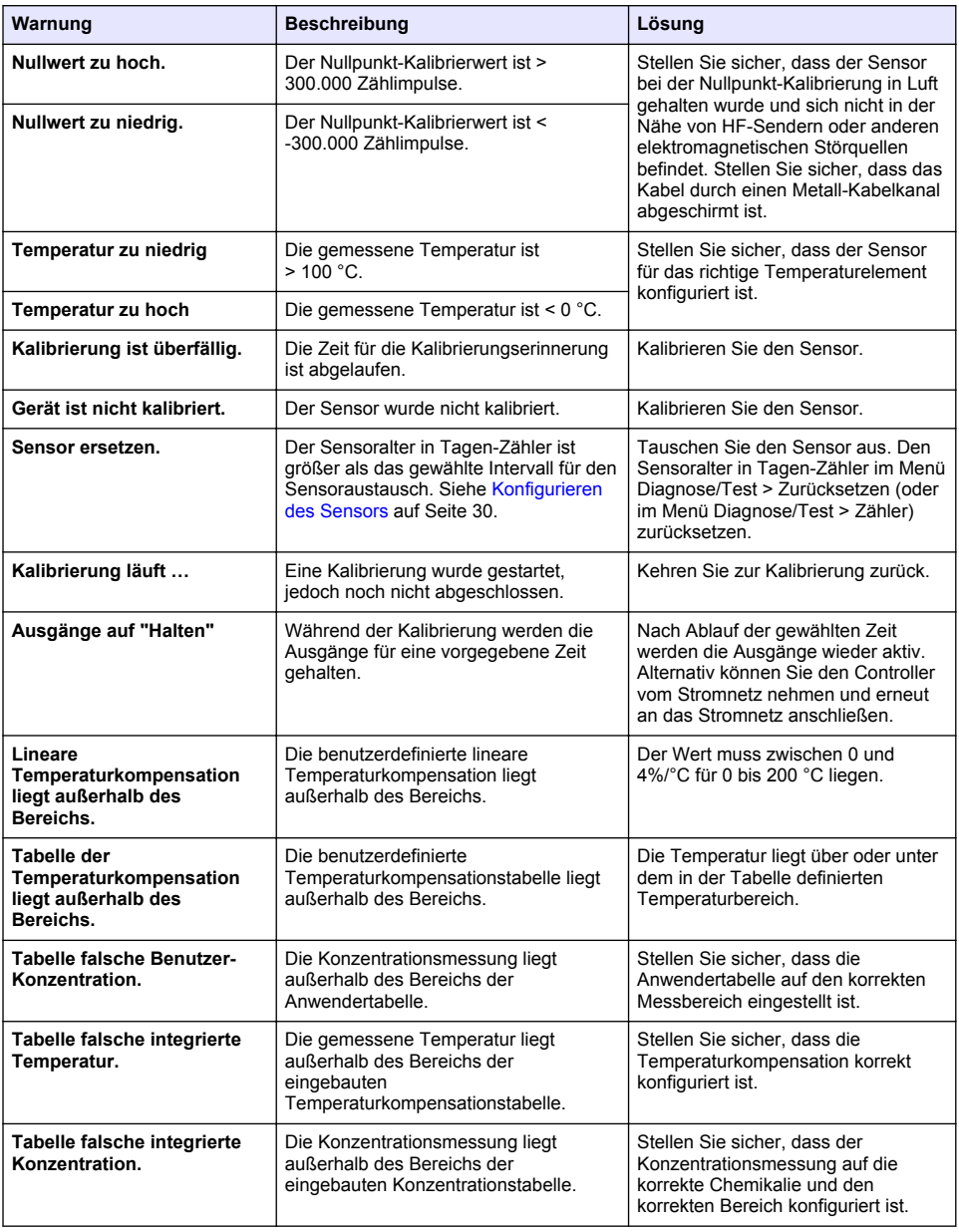

## **6.6 Ereignisliste**

In der Diagnoseleiste werden Aktivitäten wie Konfigurationsänderungen, Überschreitungen von Grenzwerten, Warnungsbedingungen usw. aufgezeichnet. [Tabelle 8](#page-41-0) zeigt eine Liste der möglichen Ereignismeldungen. Weiter zurückliegende Ereignisse werden im Ereignisprotokoll gespeichert, das <span id="page-41-0"></span>vom Controller heruntergeladen werden kann. Weitere Optionen zum Datenabruf finden Sie in der Dokumentation zum Controller.

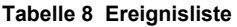

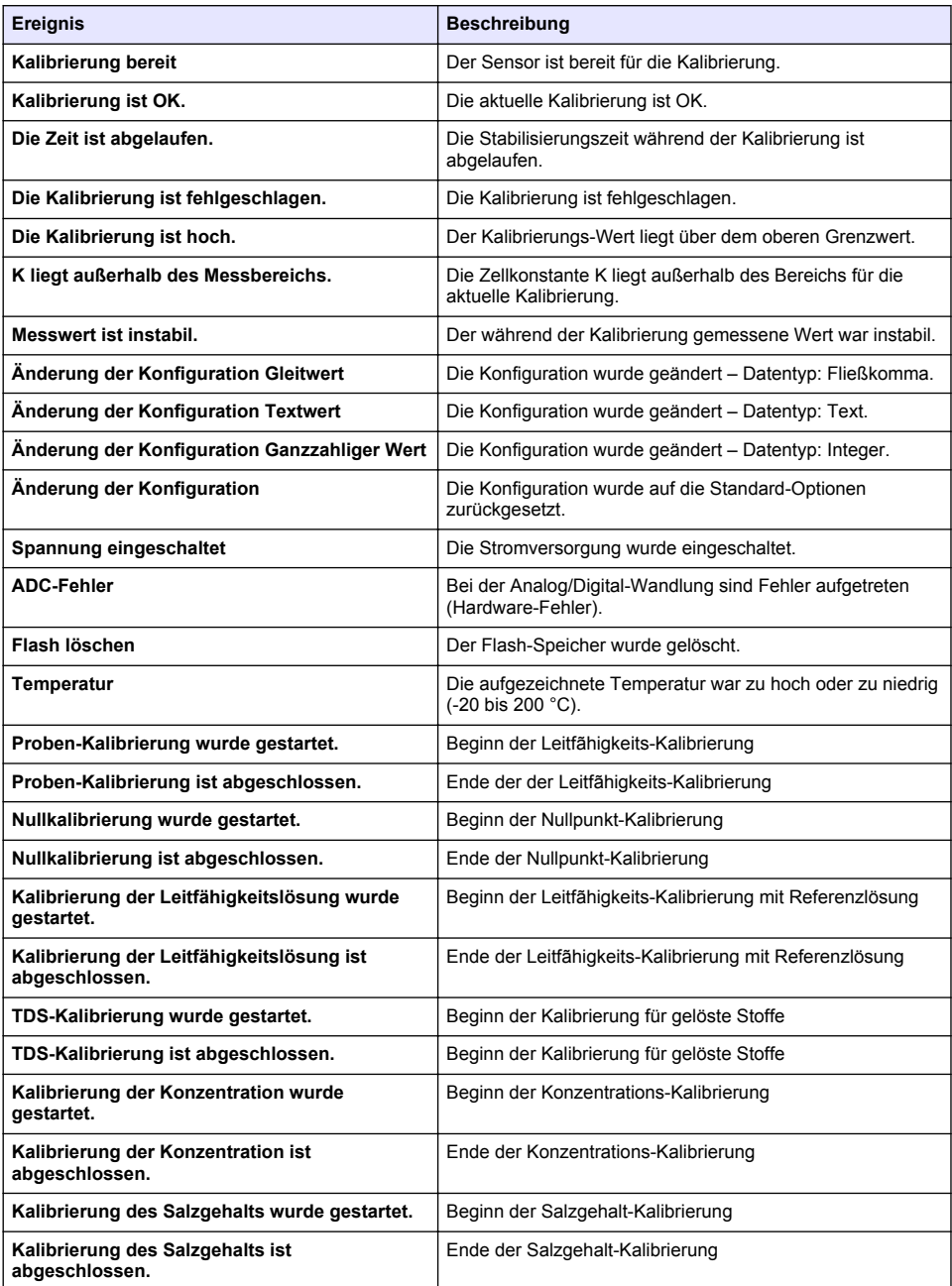

# **Kapitel 7 Ersatzteile und Zubehör**

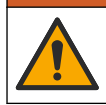

**W A R N U N G**

Verletzungsgefahr. Die Verwendung nicht zugelassener Teile kann zur Verletzung von Personen, zu Schäden am Messgerät oder zu Fehlfunktionen der Ausrüstung führen. Die Ersatzteile in diesem Abschnitt sind vom Hersteller zugelassen.

*Hinweis: Produkt- und Artikelnummern können für einige Verkaufsgebiete abweichen. Wenden Sie sich an die zuständige Vertriebsgesellschaft oder an die auf der Webseite des Unternehmens aufgeführten Kontaktinformationen.*

#### **Verbrauchsmaterial**

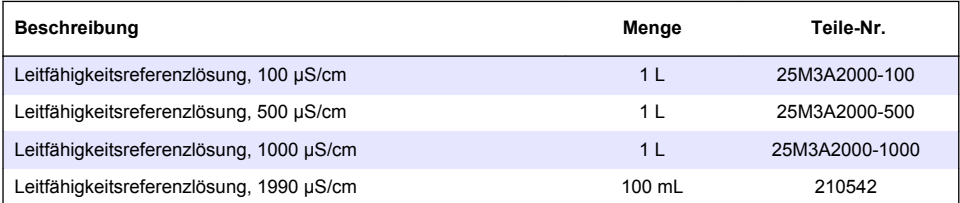

#### **Teile und Zubehör**

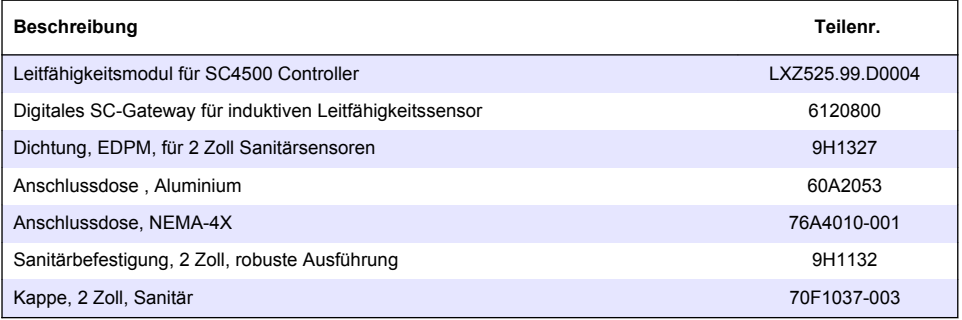

#### **Zubehör**

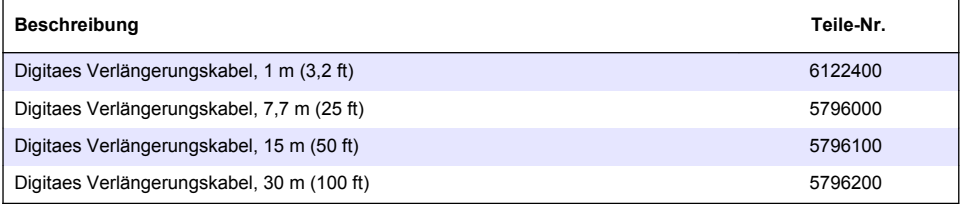

#### **Zubehör für C1D2-Standorte**

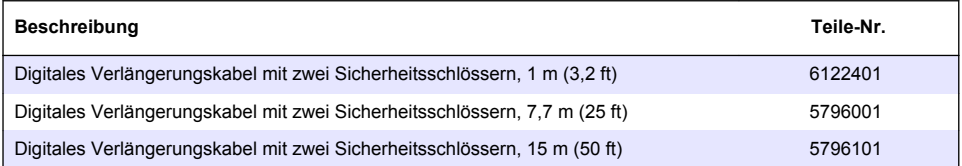

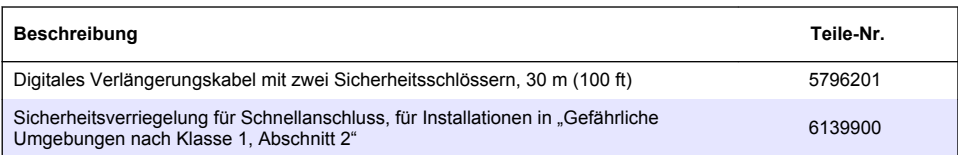

# **Sommario**

- 1 Specifiche tecniche a pagina 45
- [2](#page-45-0) [Informazioni generali a pagina 46](#page-45-0)
- [3](#page-47-0) [Installazione a pagina 48](#page-47-0)
- [4](#page-50-0) [Funzionamento a pagina 51](#page-50-0)
- [5](#page-58-0) [Manutenzione a pagina 59](#page-58-0)
- [6](#page-59-0) [Individuazione ed eliminazione dei guasti](#page-59-0) [a pagina 60](#page-59-0)
- [7](#page-63-0) [Parti di ricambio e accessori a pagina 64](#page-63-0)

# **Sezione 1 Specifiche tecniche**

Le specifiche tecniche sono soggette a modifica senza preavviso.

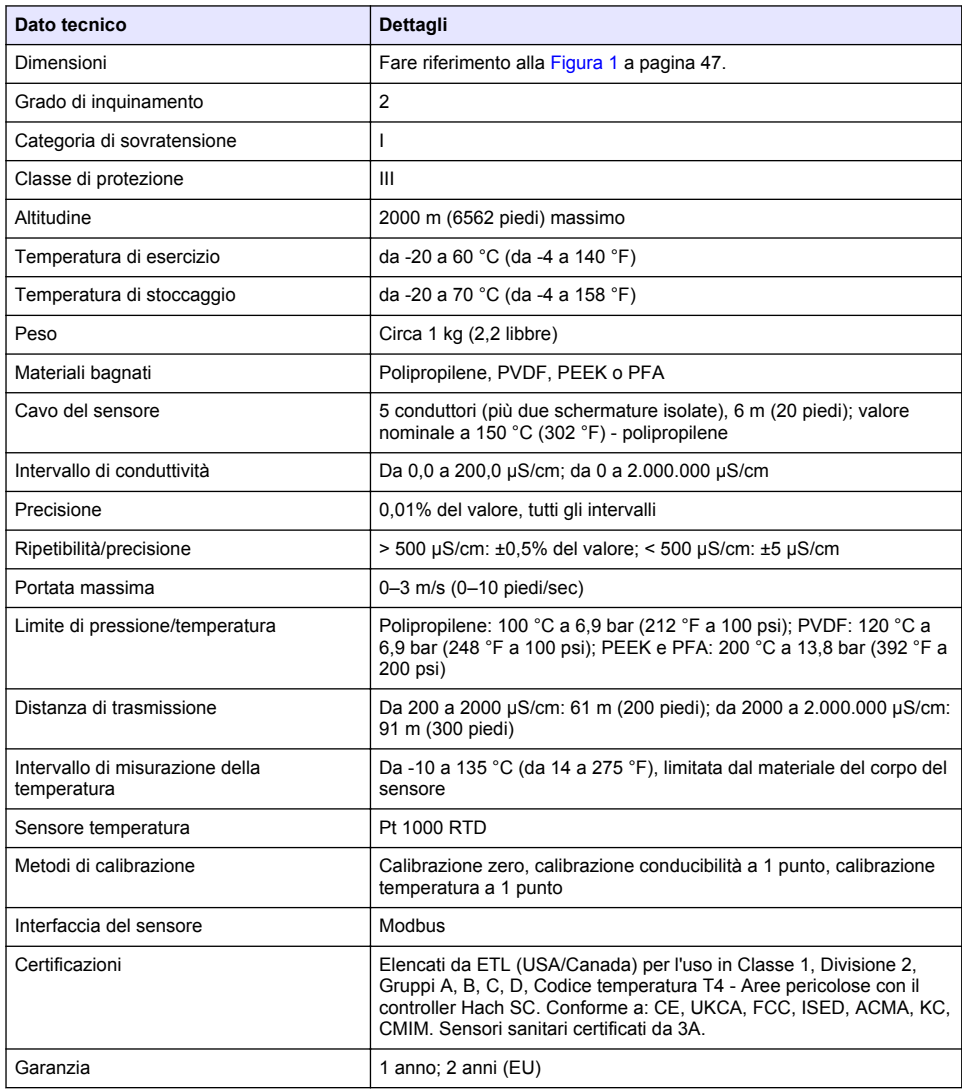

# <span id="page-45-0"></span>**Sezione 2 Informazioni generali**

In nessun caso il produttore sarà responsabile per danni derivanti da un uso improprio del prodotto o dalla mancata osservanza delle istruzioni contenute nel manuale. Il produttore si riserva il diritto di apportare eventuali modifiche al presente manuale e ai prodotti ivi descritti in qualsiasi momento senza alcuna notifica o obbligo preventivi. Le edizioni riviste sono presenti nel sito Web del produttore.

### **2.1 Informazioni sulla sicurezza**

Il produttore non sarà da ritenersi responsabile in caso di danni causati dall'applicazione errata o dall'uso errato di questo prodotto inclusi, a puro titolo esemplificativo e non limitativo, i danni diretti, incidentali e consequenziali; inoltre declina qualsiasi responsabilità per tali danni entro i limiti previsti dalle leggi vigenti. La responsabilità relativa all'identificazione dei rischi critici dell'applicazione e all'installazione di meccanismi appropriati per proteggere le attività in caso di eventuale malfunzionamento dell'apparecchiatura compete unicamente all'utilizzatore.

Prima di disimballare, installare o utilizzare l'apparecchio, si prega di leggere l'intero manuale. Si raccomanda di leggere con attenzione e rispettare le istruzioni riguardanti note di pericolosità. La non osservanza di tali indicazioni potrebbe comportare lesioni gravi all'operatore o danni all'apparecchio.

Assicurarsi che i dispositivi di sicurezza insiti nell'apparecchio siano efficaci all'atto della messa in servizio e durante l'utilizzo dello stesso. Non utilizzare o installare questa apparecchiatura in modo diverso da quanto specificato nel presente manuale.

### **2.1.1 Indicazioni e significato dei segnali di pericolo**

## **P E R I C O L O**

Indica una situazione di pericolo potenziale o imminente che, se non evitata, causa lesioni gravi anche mortali.

## **A V V E R T E N Z A**

Indica una situazione di pericolo potenziale o imminente che, se non evitata, potrebbe comportare lesioni gravi, anche mortali.

## **A T T E N Z I O N E**

Indica una situazione di pericolo potenziale che potrebbe comportare lesioni lievi o moderate.

## *A V V I S O*

Indica una situazione che, se non evitata, può danneggiare lo strumento. Informazioni che richiedono particolare attenzione da parte dell'utente.

### **2.1.2 Etichette precauzionali**

Leggere sempre tutte le indicazioni e le targhette di segnalazione applicate all'apparecchio. La mancata osservanza delle stesse può causare lesioni personali o danni allo strumento. Un simbolo sullo strumento è indicato nel manuale unitamente a una frase di avvertenza.

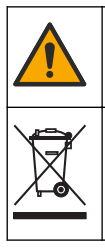

Tale simbolo, se apposto sullo strumento, fa riferimento al manuale delle istruzioni per il funzionamento e/o informazioni sulla sicurezza.

Le apparecchiature elettriche contrassegnate con questo simbolo non possono essere smaltite attraverso sistemi domestici o pubblici europei. Restituire le vecchie apparecchiature al produttore il quale si occuperà gratuitamente del loro smaltimento.

## <span id="page-46-0"></span>**2.2 Panoramica del prodotto**

## **P E R I C O L O**

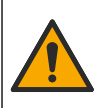

Rischi chimici o biologici. Se questo strumento viene utilizzato per monitorare un processo di trattamento e/o un sistema di alimentazione di sostanze chimiche per cui esistono limiti normativi e requisiti di controllo legati a sanità pubblica, sicurezza pubblica, attività di produzione o trasformazione di alimenti e bevande, l'utente dello strumento ha la responsabilità di conoscere e rispettare tutte le eventuali normative applicabili e di predisporre meccanismi adeguati e sufficienti ai fini del rispetto delle normative vigenti in caso di malfunzionamento dello strumento stesso.

### *A V V I S O*

Nell'uso questo sensore potrebbe subire fessurazioni del rivestimento, con conseguente contatto della parte interna con la matrice in cui è immerso il sensore. Questo sensore non è stato sviluppato e non è adatto per l'uso in applicazioni dove il liquido debba essere conforme a specifici parametri di purezza o limpidezza e in cui la contaminazione può determinare danni significativi. Tali applicazioni solitamente includono la produzione di semiconduttori e possono includere altre applicazioni in cui l'utente deve prendere in considerazione il rischio di contaminazione con conseguente impatto sulla qualità del prodotto. Il produttore sconsiglia l'uso del sensore per tali applicazioni e non si assume la responsabilità per eventuali richieste di risarcimento o danni derivanti dall'uso del sensore per tali applicazioni.

Questo sensore è progettato per essere utilizzato con un controller per il funzionamento e la raccolta di dati. Con questo sensore, è possibile utilizzare controller differenti. In questo documento, si presuppone che il sensore sia già stato installato e utilizzato con un controller SC4500. Per utilizzare il sensore con altri controller, fare riferimento al manuale utente del controller utilizzato.

Fare riferimento alla Figura 1 per le dimensioni del sensore.

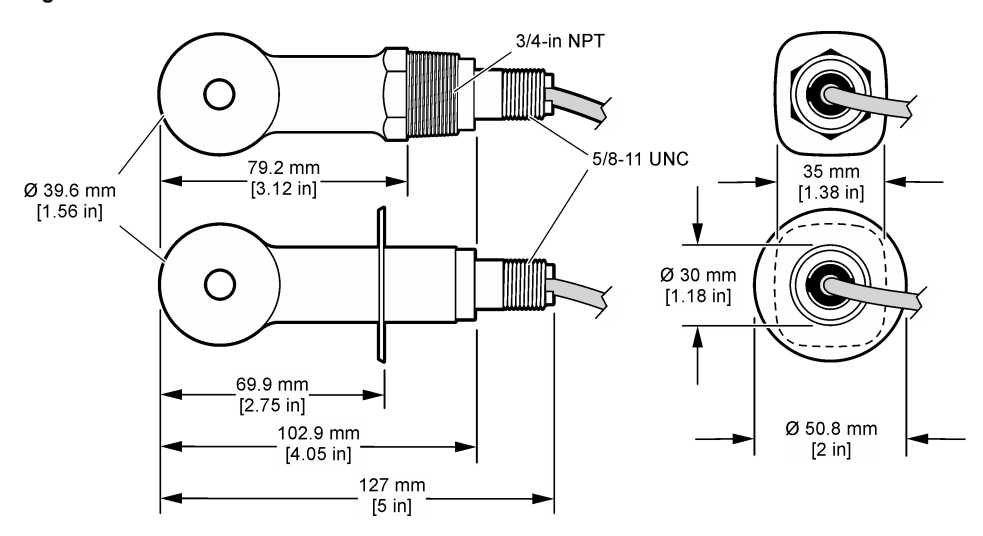

#### **Figura 1 Dimensioni**

## **2.3 Componenti del prodotto**

Accertarsi che tutte le parti oggetto della fornitura siano state ricevute. Fare riferimento alla [Figura 2](#page-47-0) e alla [Figura 3.](#page-47-0) In caso di parti assenti o danneggiate, contattare immediatamente il produttore o il rappresentante.

*Nota: Il sensore può essere ordinato senza il gateway digitale mostrato in [Figura 3](#page-47-0).* 

#### <span id="page-47-0"></span>**Figura 2 Componenti del sensore**

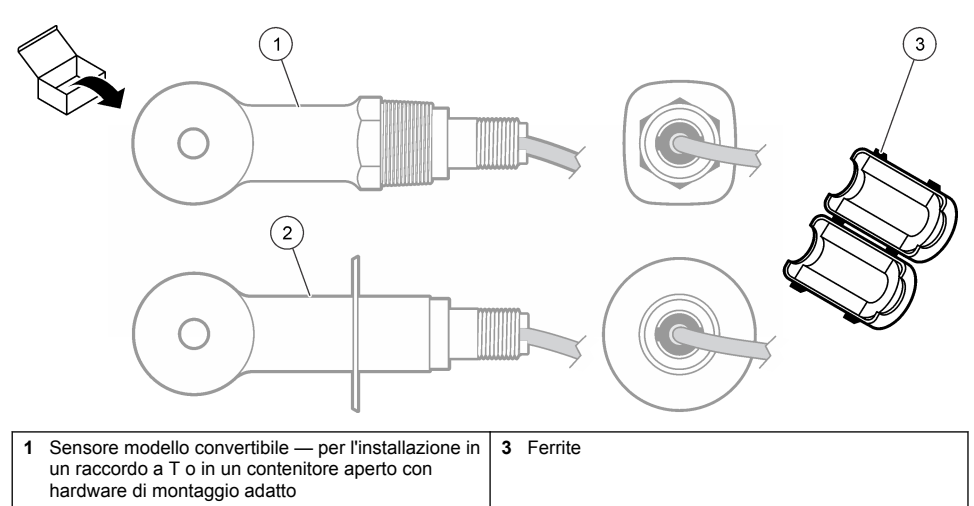

**2** Sensore tipo sanitario — per l'installazione in un raccordo a T sanitario da 2 pollici

### **Figura 3 Componenti del gateway digitale**

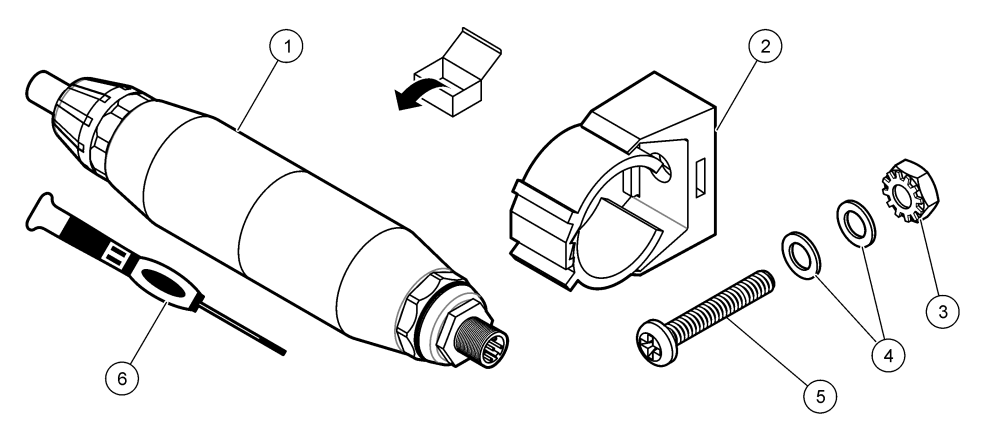

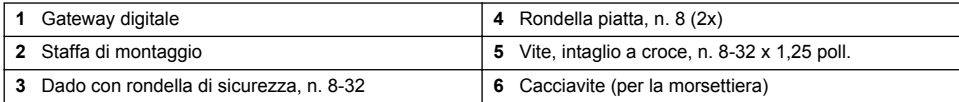

# **Sezione 3 Installazione**

## **A V V E R T E N Z A**

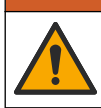

Pericoli multipli. Gli interventi descritti in questa sezione del documento devono essere eseguiti solo da personale qualificato.

## **3.1 Installazione del sensore nel flusso campione**

### **A V V E R T E N Z A**

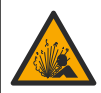

Pericolo di esplosione. Per l'installazione in luoghi pericolosi (classificati), fare riferimento alle istruzioni e ai disegni di controllo nella documentazione del controller di Classe 1, Divisione 2. Installare il sensore conformemente alle normative locali, regionali e nazionali. Non collegare o scollegare lo strumento a meno che l'ambiente non sia noto come non pericoloso.

### **A V V E R T E N Z A**

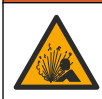

Pericolo di esplosione. Verificare che il materiale di montaggio del sensore presenti valori nominali di temperatura e pressione sufficienti per la posizione di montaggio.

Fare riferimento alla Figura 4 per l'installazione del sensore in applicazioni differenti. Il sensore deve essere calibrato prima dell'uso. Fare riferimento a [Calibrazione del sensore](#page-54-0) a pagina 55.

Verificare che la disposizione del cavo del sensore sia tale da impedire l'esposizione a campi elettromagnetici di elevata intensità (ad esempio, trasmettitori, motori e apparecchiature di commutazione). L'esposizione a tali campi può determinare risultati imprecisi.

#### **Figura 4 Esempi di montaggio**

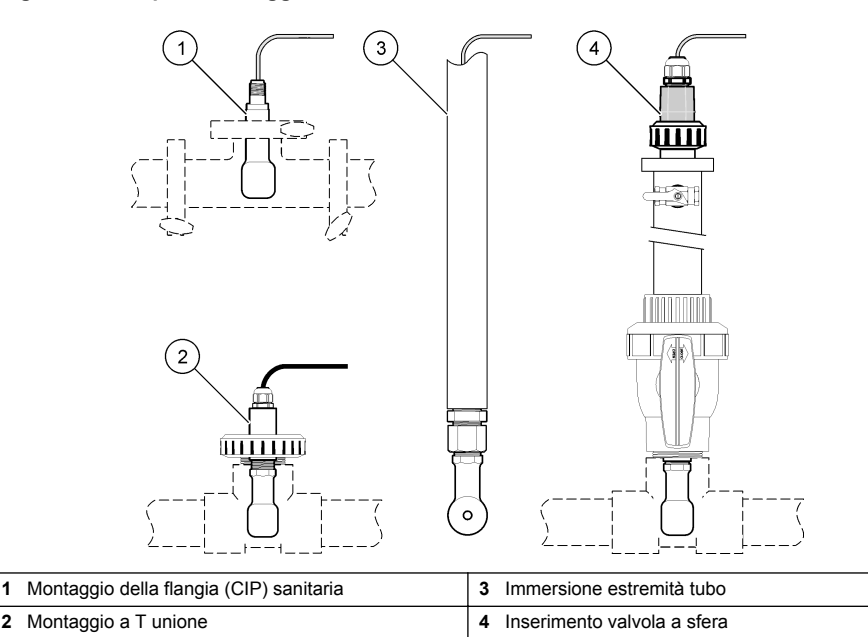

### **3.2 Installazione elettrica**

### **3.2.1 Preparazione dei fili del sensore**

Se la lunghezza del cavo del sensore è cambiata, preparare i fili come mostrato nella [Figura 5.](#page-49-0)

#### <span id="page-49-0"></span>**Figura 5 Preparazione dei fili**

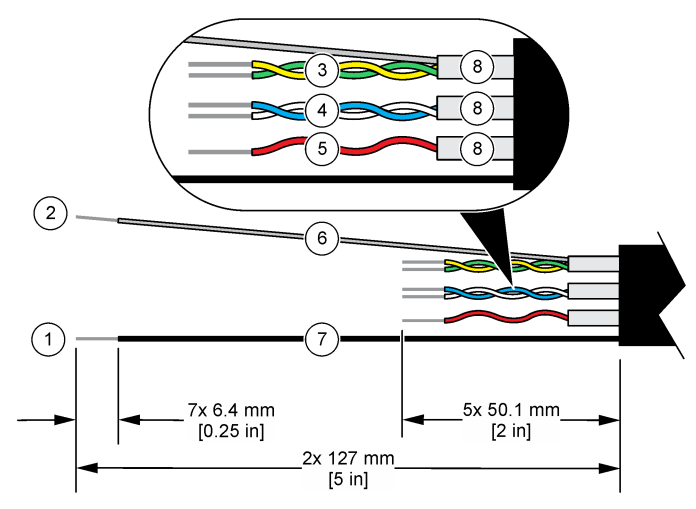

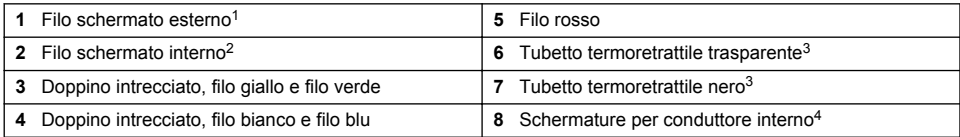

### **3.2.2 Scariche elettrostatiche**

### *A V V I S O*

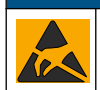

Danno potenziale allo strumento. Componenti elettronici interni delicati possono essere danneggiati dall'elettricità statica, compromettendo le prestazioni o provocando guasti.

Attenersi ai passaggi della presente procedura per non danneggiare l'ESD dello strumento:

- Toccare una superficie in metallo con messa a terra, ad esempio il telaio di uno strumento o una tubatura metallica per scaricare l'elettricità statica.
- Evitare movimenti eccessivi. Trasportare i componenti sensibili alle scariche elettrostatiche in appositi contenitori o confezioni antistatiche.
- Indossare un bracciale antistatico collegato a un filo di messa a terra.
- Lavorare in un'area sicura dal punto di vista dell'elettricità statica con tappetini e tappetini da banco antistatici.

#### **3.2.3 Collegamento del sensore al controller sc**

Utilizzare una delle opzioni seguenti per collegare il sensore a un controller sc:

• Installare un modulo sensore nel controller sc. Quindi, collegare i fili nudi del sensore al modulo sensore. Il modulo sensore converte il segnale analogico proveniente dal sensore in un segnale digitale.

<sup>2</sup> Il filo schermato per il doppino intrecciato di colore verde e giallo

<sup>1</sup> Il filo schermato per il cavo del sensore

<sup>3</sup> Fornito dall'utente

<sup>4</sup> Le schermature per conduttore interno sono tubi laminati morbidi con un lato interno conduttivo e un lato esterno non conduttivo. Assicurarsi di mantenere l'isolamento elettrico tra il lato interno delle schermature per conduttore interno. Assicurarsi che il lato interno delle schermature per conduttore interno non sia esposto.

<span id="page-50-0"></span>• Collegare i fili nudi del sensore a un gateway digitale sc, quindi collegare il gateway digitale sc al controller sc. Il gateway digitale converte il segnale analogico proveniente dal sensore in un segnale digitale.

Fare riferimento alle istruzioni fornite con il modulo sensore o il gateway digitale sc. Per informazioni sull'ordine, fare riferimento a [Parti di ricambio e accessori](#page-63-0) a pagina 64.

### **3.2.4 Trasmettitore di conducibilità senza elettrodi PRO-series modello E3**

Per collegare il sensore a un trasmettitore di conducibilità senza elettrodi PRO-series modello E3, scollegare l'alimentazione al trasmettitore e fare riferimento alla Figura 6 e alla Tabella 1.

#### **Figura 6 Collegamento del sensore al trasmettitore**

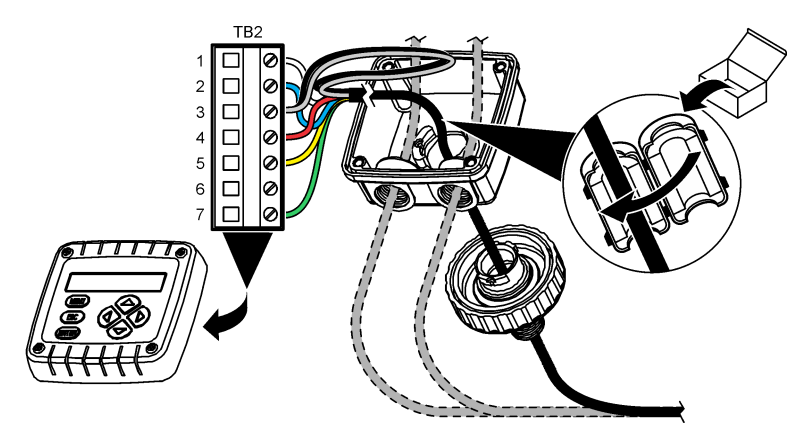

**Tabella 1 Informazioni sul cablaggio del sensore**

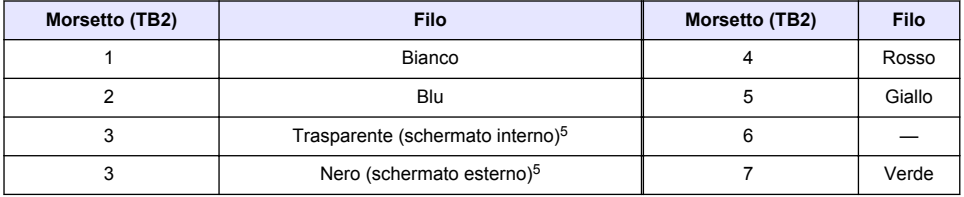

## **Sezione 4 Funzionamento**

### **A V V E R T E N Z A**

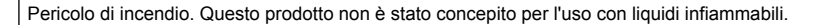

### **4.1 Navigazione dell'utente**

Fare riferimento alla documentazione del controller per la descrizione del touchscreen e per informazioni sulla navigazione.

<sup>5</sup> Per garantire la massima immunità contro i disturbi elettrici, collegare insieme tramite saldatura il filo schermato interno e il filo schermato esterno prima di inserirli nella morsettiera.

## <span id="page-51-0"></span>**4.2 Configurazione del sensore**

Utilizzare il menu Configurazione per inserire i dati di identificazione del sensore e modificare le opzioni per la gestione e la conservazione dei dati.

- **1.** Premere l'icona del menu principale, quindi selezionare **Dispositivi**. Viene visualizzato un elenco di tutti i dispositivi disponibili.
- **2.** Selezionare il sensore, quindi selezionare **Menu dispositivo** > **Configurazione**.
- **3.** Selezionare un'opzione.
	- Per i sensori collegati a un modulo di conducibilità, fare riferimento alla Tabella 2.
	- Per i sensori collegati a un gateway digitale sc, fare riferimento alla [Tabella 3](#page-52-0).

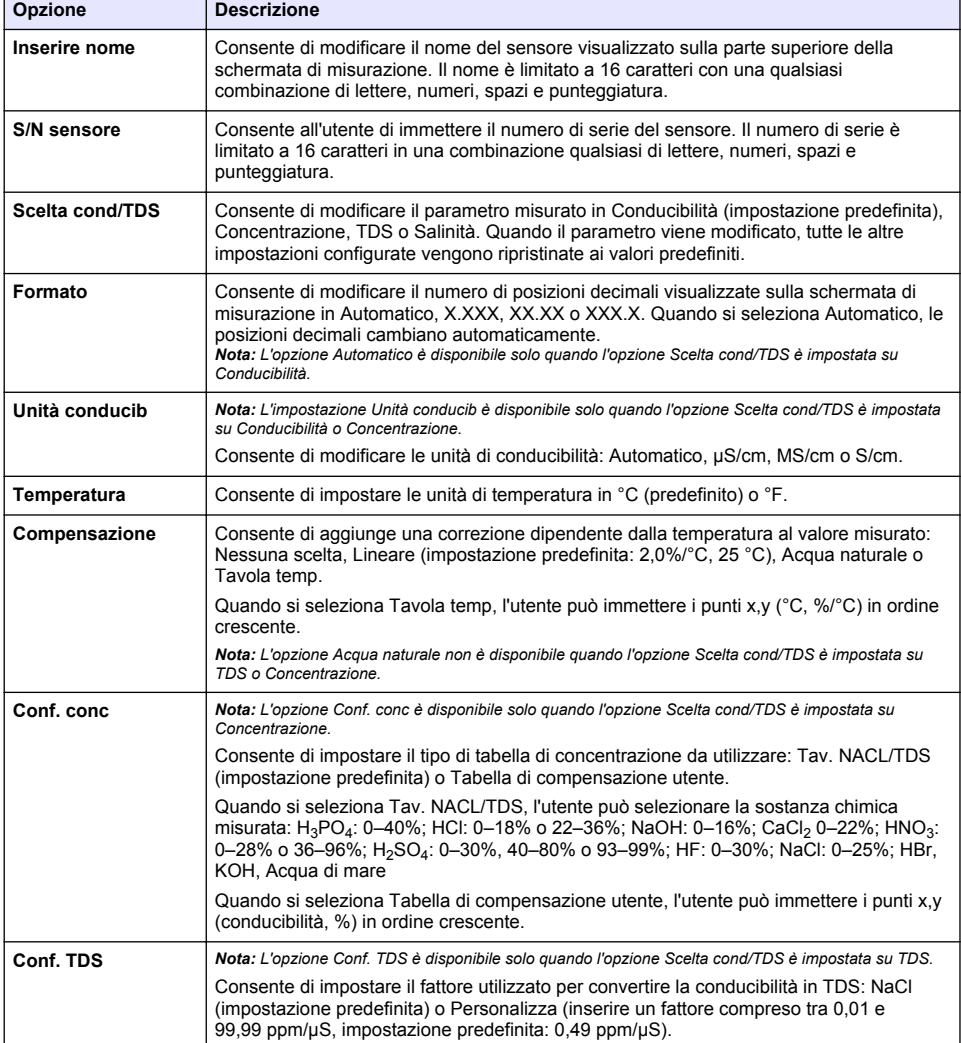

#### **Tabella 2 Sensori collegati a un modulo di conducibilità**

### **Tabella 2 Sensori collegati a un modulo di conducibilità (continua)**

<span id="page-52-0"></span>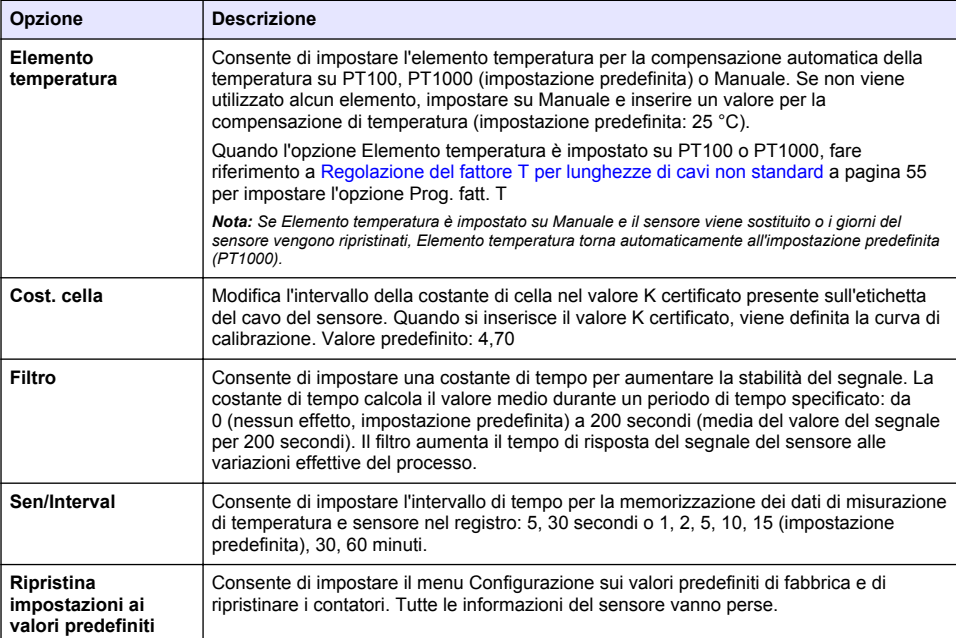

### **Tabella 3 Sensori collegati al gateway digitale sc**

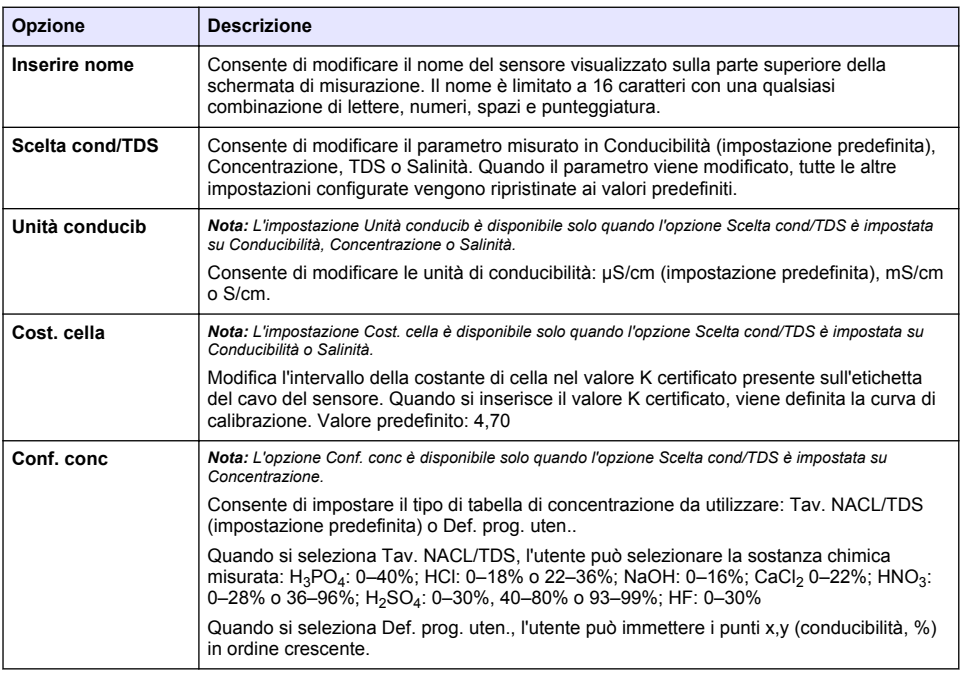

# **Tabella 3 Sensori collegati al gateway digitale sc (continua)**

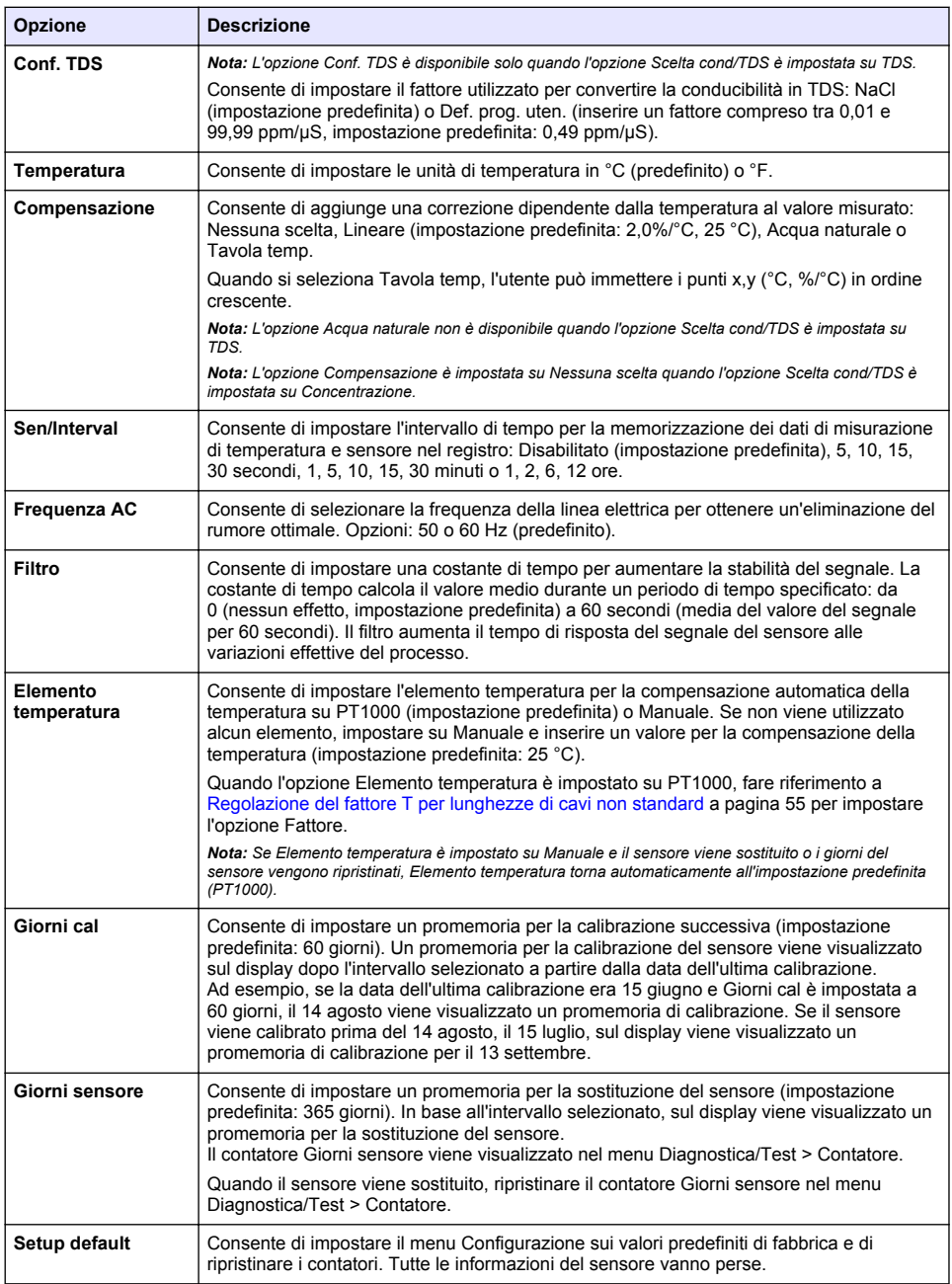

## <span id="page-54-0"></span>**4.3 Regolazione del fattore T per lunghezze di cavi non standard**

Quando il cavo del sensore è allungato o accorciato rispetto alla lunghezza standard di 6 m, la resistenza del cavo cambia. Tale cambiamento riduce la precisione delle misurazioni della temperatura. Per correggere tale differenza, è necessario calcolare il nuovo fattore T.

- **1.** Misurare la temperatura di una soluzione con il sensore e con uno strumento indipendente e affidabile, ad esempio un termometro.
- **2.** Registrare la differenza tra la temperatura misurata dal sensore e dallo strumento indipendente (effettiva). *Ad esempio, se la temperatura effettiva è 50 °C e la lettura del sensore è 53 °C, la differenza è 3 °C.*
- **3.** Per ottenere il valore di regolazione, moltiplicare questa differenza per 3,85. *Esempio: 3 x 3,85 = 11,55.*
- **4.** Calcolare il nuovo fattore T:
	- Temperatura sensore > effettiva: aggiungere il valore di regolazione al fattore T riportato sull'etichetta del cavo del sensore
	- Temperatura sensore < effettiva: sottrarre il valore di regolazione dal fattore T riportato sull'etichetta del cavo del sensore
- **5.** Selezionare **Configurazione** > **Elemento temperatura** > **Prog. fatt. T** (o **Fattore**) e inserire il nuovo fattore T.

### **4.4 Calibrazione del sensore**

## **A V V E R T E N Z A**

Pericolo per fluidi in pressione. La rimozione di un sensore da un recipiente pressurizzato può essere pericolosa. Ridurre la pressione di processo a meno di 7,25 psi (50 kPa) prima della rimozione. Se questo non è possibile, prestare la massima attenzione. Per ulteriori informazioni, fare riferimento alla documentazione fornita con il materiale di montaggio.

# **A V V E R T E N Z A**

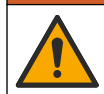

Pericolo di esposizione ad agenti chimici. Rispettare le procedure di sicurezza del laboratorio e indossare tutte le apparecchiature protettive appropriate per le sostanze chimiche utilizzate. Fare riferimento alle attuali schede di sicurezza (MSDS/SDS) per i protocolli di sicurezza.

## **A T T E N Z I O N E**

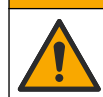

Pericolo di esposizione ad agenti chimici. Smaltire i prodotti chimici e i rifiuti conformemente alle normative locali, regionali e nazionali.

### **4.4.1 Informazioni sulla calibrazione del sensore**

Per calibrare il sensore di conduttività è possibile utilizzare il metodo di calibrazione umida:

• **Wet cal**(Cal. umida) — Utilizzare aria (Zero Cal - Cal. zero) e una soluzione di riferimento o un campione di processo di valore noto per definire una curva di calibrazione. Per una maggiore precisione, si raccomanda la calibrazione con soluzione di riferimento. Quando si utilizza campione di processo, il valore di riferimento deve essere determinato con uno strumento di verifica secondario. Assicurarsi di inserire il fattore T in Elemento temperatura nel menu Configurazione per un'accurata compensazione della temperatura.

Durante la taratura, i dati non sono inviati al datalog. Per questo motivo, il datalog potrebbe avere aree con dati intermittenti.

#### **4.4.2 Cambiare le opzioni di calibrazione**

Per i sensori collegati a un modulo di conducibilità, l'utente può impostare un promemoria o includere un ID operatore con i dati di calibrazione dal menu Opzioni di calibrazione.

*Nota: Questa procedura non è applicabile ai sensori collegati a un gateway digitale sc.*

- **1.** Premere l'icona del menu principale, quindi selezionare **Dispositivi**. Viene visualizzato un elenco di tutti i dispositivi disponibili.
- **2.** Selezionare il sensore, quindi selezionare **Menu dispositivo** > **Calibrazione**.
- **3.** Selezionare **Opzioni di calibrazione**.
- **4.** Selezionare un'opzione.

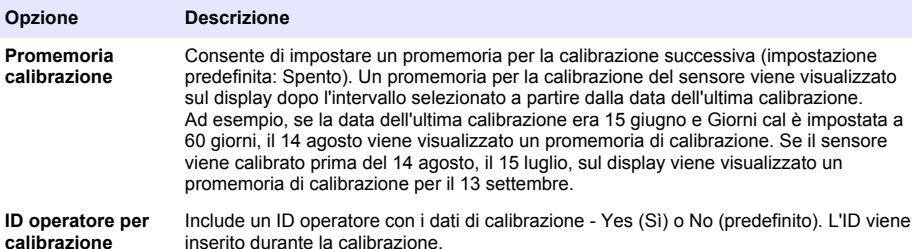

#### **4.4.3 Procedura di calibrazione dello zero**

Utilizzare la procedura di calibrazione dello zero per definire il punto zero univoco del sensore di conduttività. Il punto zero deve essere definito prima che il sensore sia calibrato per la prima volta con una soluzione di riferimento o con un campione di processo.

- **1.** Rimuovere il sensore dal processo. Strofinare il sensore con un panno pulito oppure utilizzare aria compressa per assicurarsi che il sensore sia asciutto e pulito.
- **2.** Premere l'icona del menu principale, quindi selezionare **Dispositivi**. Viene visualizzato un elenco di tutti i dispositivi disponibili.
- **3.** Selezionare il sensore, quindi selezionare **Menu dispositivo** > **Calibrazione**.
- **4.** Selezionare **Calibrazi zero** (o **Calibrazione punto 0**).
- **5.** Selezionare l'opzione per il segnale di output durante la calibrazione:

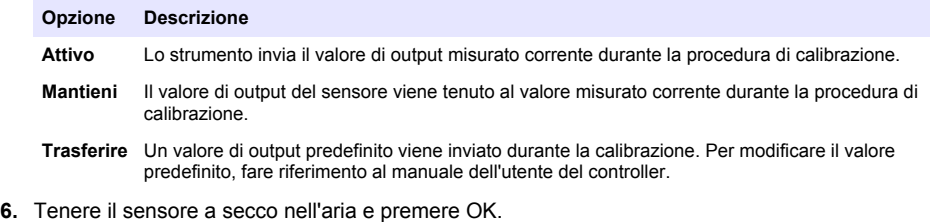

- **7.** Non premere OK fino a quando il risultato della calibrazione non viene visualizzato sul display.
- **8.** Consultare il risultato della calibrazione:
	- "Calibrazione completata." Il sensore è calibrato e pronto a misurare i campioni. Sono mostrati i valori di pendenza e/o offset.
	- "La calibrazione non è andata a buon fine." Il valore di pendenza od offset della calibrazione non rientra nei limiti ammessi. Ripetere la calibrazione con nuove soluzioni di riferimento. Pulire il sensore se necessario.

**9.** Premere OK.

**10.** Procedere alla calibrazione con una soluzione di riferimento o con campione di processo.

### **4.4.4 Calibrazione con una soluzione di riferimento**

La calibrazione regola la lettura del sensore affinché corrisponda al valore di una soluzione di riferimento. Utilizzare una soluzione di riferimento che sia allo stesso valore o a un valore superiore delle letture di misurazione attese.

*Nota: Se il sensore viene calibrato per la prima volta, accertarsi di completare innanzitutto la calibrazione dello zero.*

- **1.** Sciacquare accuratamente il sensore pulito in acqua deionizzata.
- **2.** Posizionare il sensore nella soluzione di riferimento. Sostenere il sensore in modo tale che non entri in contatto con il contenitore. Accertarsi che l'area di rilevamento sia completamente immersa nella soluzione (Figura 7). Agitare il sensore per rimuovere le bolle.

#### **Figura 7 Sensore in soluzione di riferimento**

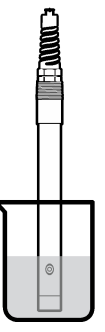

- **3.** Attendere che il sensore e la temperatura della soluzione si equalizzino Possono essere necessari 30 minuti o un tempo maggiore se la differenza di temperatura tra il processo e la soluzione di riferimento è significativa.
- **4.** Premere l'icona del menu principale, quindi selezionare **Dispositivi**. Viene visualizzato un elenco di tutti i dispositivi disponibili.
- **5.** Selezionare il sensore, quindi selezionare **Menu dispositivo** > **Calibrazione**.
- **6.** Selezionare **Soluzione di conducibilità** (o **Calbr. conduc** se il sensore è collegato a un gateway digitale sc).
- **7.** Selezionare l'opzione per il segnale di output durante la calibrazione:

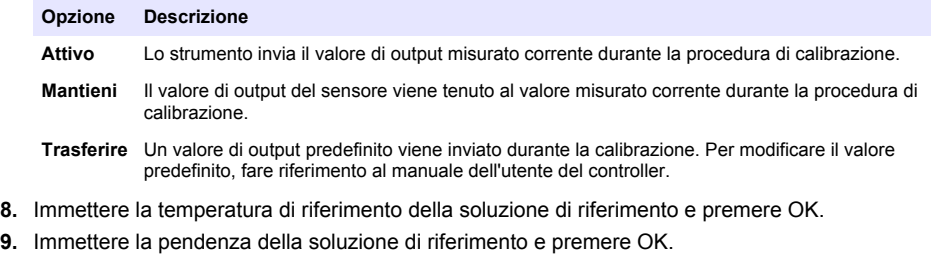

- **10.** Con il sensore nella soluzione di riferimento, premere OK.
- **11.** Attendere che il valore si stabilizzi e premere OK.

*Nota: La schermata può passare automaticamente alla fase successiva.*

**12.** Immettere il valore della soluzione di riferimento e premere OK.

**13.** Consultare il risultato della calibrazione:

- "Calibrazione completata." Il sensore è calibrato e pronto a misurare i campioni. Sono mostrati i valori di pendenza e/o offset.
- "La calibrazione non è andata a buon fine." Il valore di pendenza od offset della calibrazione non rientra nei limiti ammessi. Ripetere la calibrazione con nuove soluzioni di riferimento. Pulire il sensore se necessario.

**14.** Premere OK per continuare.

**15.** Riportare il sensore nel processo e premere OK.

Il segnale di uscita torna allo stato attivo e il valore del campione misurato viene visualizzato sulla schermata di misurazione.

### **4.4.5 Calibrazione con il campione di processo**

Il sensore può rimanere nel campione di processo, oppure un'aliquota del campione di processo può essere prelevata per la calibrazione. Il valore di riferimento deve essere determinato con uno strumento di verifica secondario.

*Nota: Se il sensore viene calibrato per la prima volta, accertarsi di completare prima la calibrazione dello zero.*

- **1.** Premere l'icona del menu principale, quindi selezionare **Dispositivi**. Viene visualizzato un elenco di tutti i dispositivi disponibili.
- **2.** Selezionare il sensore, quindi selezionare **Menu dispositivo** > **Calibrazione**.
- **3.** Selezionare **Calbr. conduc**, **TDS calibraz** o **Cal conc** (o **Calibrazione**). *Nota: Utilizzare l'impostazione Scelta cond/TDS per modificare il parametro in fase di calibrazione.*
- **4.** Selezionare l'opzione per il segnale di output durante la calibrazione:

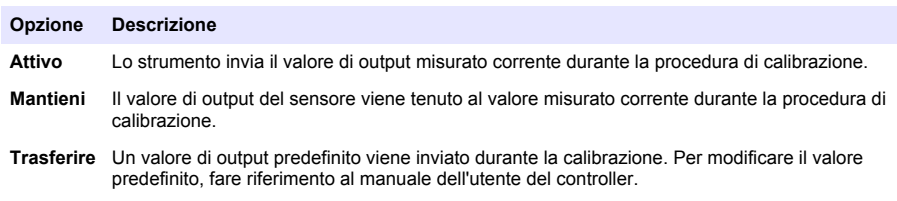

- **5.** Con il sensore nel campione di processo, premere OK. Viene visualizzato il valore misurato.
- **6.** Attendere che il valore si stabilizzi e premere OK.

*Nota: La schermata può passare automaticamente alla fase successiva.*

- **7.** Misurare il valore della conducibilità (o un altro parametro) con uno strumento di verifica secondario. Utilizzare i tasti freccia per immettere il valore misurato e premere OK.
- **8.** Consultare il risultato della calibrazione:
	- "Calibrazione completata." Il sensore è calibrato e pronto a misurare i campioni. Sono mostrati i valori di pendenza e/o offset.
	- "La calibrazione non è andata a buon fine." Il valore di pendenza od offset della calibrazione non rientra nei limiti ammessi. Ripetere la calibrazione con nuove soluzioni di riferimento. Pulire il sensore se necessario.
- **9.** Premere OK per continuare.
- **10.** Riportare il sensore nel processo e premere OK.

Il segnale di uscita torna allo stato attivo e il valore del campione misurato viene visualizzato sulla schermata di misurazione.

#### **4.4.6 Taratura temperatura**

Lo strumento è calibrato in fabbrica per una misurazione della temperatura accurata. La temperatura può essere calibrata per aumentare la precisione.

- <span id="page-58-0"></span>**1.** Inserire il sensore in una tanica di acqua.
- **2.** Misurare la temperatura dell'acqua con un termometro accurato o uno strumento indipendente.
- **3.** Premere l'icona del menu principale, quindi selezionare **Dispositivi**. Viene visualizzato un elenco di tutti i dispositivi disponibili.
- **4.** Selezionare il sensore, quindi selezionare **Menu dispositivo** > **Calibrazione**.
- **5.** Selezionare **Calibrazione della temperatura a 1 punto** (**Imposta temp**).
- **6.** Immettere il valore di temperatura esatto e premere OK.
- **7.** Riportare il sensore nel processo.

### **4.4.7 Procedura di uscita dalla calibrazione**

- **1.** Per uscire da una calibrazione, premere l'icona Indietro.
- **2.** Selezionare un'opzione e premere OK.

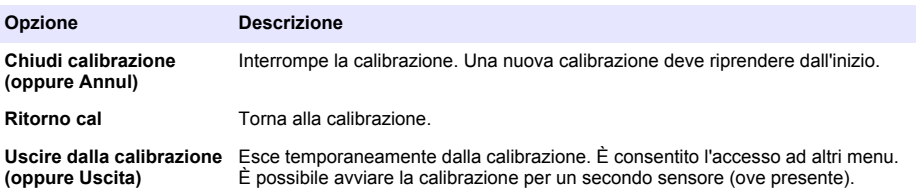

### **4.4.8 Ripristino della calibrazione**

La calibrazione può essere ripristinata ai valori predefiniti. Tutte le informazioni del sensore vanno perse.

- **1.** Premere l'icona del menu principale, quindi selezionare **Dispositivi**. Viene visualizzato un elenco di tutti i dispositivi disponibili.
- **2.** Selezionare il sensore, quindi selezionare **Menu dispositivo** > **Calibrazione**.
- **3.** Selezionare **Ripristino dei valori di calibrazione predefiniti** o **Ripristino impostazioni predefinite di calibrazione.** (oppure **Setup default**), quindi premere OK.
- **4.** Premere nuovamente OK.

## **4.5 Registri Modbus**

È disponibile un elenco dei registri Modbus per la comunicazione in rete. Per ulteriori informazioni, fare riferimento al sito Web del produttore.

# **Sezione 5 Manutenzione**

## **A V V E R T E N Z A**

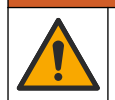

Pericoli multipli. Gli interventi descritti in questa sezione del documento devono essere eseguiti solo da personale qualificato.

## **A V V E R T E N Z A**

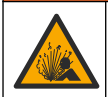

Pericolo di esplosione. Non collegare o scollegare lo strumento se non è noto che l'ambiente non è pericoloso. Per le istruzioni sull'ubicazione pericolosa, consultare la documentazione del controllore .<br>Classe 1, Divisione 2.

# **A V V E R T E N Z A**

<span id="page-59-0"></span>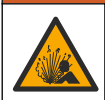

Pericolo per fluidi in pressione. La rimozione di un sensore da un recipiente pressurizzato può essere pericolosa. Ridurre la pressione di processo a meno di 7,25 psi (50 kPa) prima della rimozione. Se questo non è possibile, prestare la massima attenzione. Per ulteriori informazioni, fare riferimento alla documentazione fornita con il materiale di montaggio.

## **A V V E R T E N Z A**

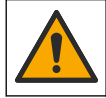

Pericolo di esposizione ad agenti chimici. Rispettare le procedure di sicurezza del laboratorio e indossare tutte le apparecchiature protettive appropriate per le sostanze chimiche utilizzate. Fare riferimento alle attuali schede di sicurezza (MSDS/SDS) per i protocolli di sicurezza.

## **A T T E N Z I O N E**

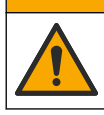

Pericolo di esposizione ad agenti chimici. Smaltire i prodotti chimici e i rifiuti conformemente alle normative locali, regionali e nazionali.

## **5.1 Pulizia del sensore**

**Pre-requisito:** preparare una soluzione saponata delicata con acqua calda e detersivo per piatti, sapone Borax o sapone simile.

Controllare il sensore periodicamente per escludere la presenza di detriti e depositi di materiale. Pulire il sensore quando è presente un accumulo di materiale o quando le prestazioni risultano compromesse.

- **1.** Utilizzare un panno pulito e soffice per rimuovere il materiale libero dalla punta del sensore. Risciacquare il sensore con acqua pulita e calda.
- **2.** Immergere il sensore per 2-3 minuti nella soluzione detergente.
- **3.** Utilizzare una spazzola a setole morbide per pulire tutta l'estremità di misurazione del sensore. Pulire l'interno del toroide.
- **4.** Se sono ancora presenti detriti, immergere l'estremità di misurazione del sensore in una soluzione di acido diluito in percentuali < 5% di HCl per un massimo di 5 minuti.
- **5.** Sciacquare il sensore con acqua e quindi riposizionarlo nella soluzione detergente per 2-3 minuti.
- **6.** Sciacquare il sensore con acqua pulita.

Dopo le procedure di manutenzione, calibrare sempre il sensore.

## **Sezione 6 Individuazione ed eliminazione dei guasti**

### **6.1 Dati intermittenti**

Durante la taratura, i dati non sono inviati al datalog. Per questo motivo, il datalog potrebbe avere aree con dati intermittenti.

### **6.2 Test del sensore di conduttività**

Se la calibrazione non va a buon fine, completare prima le procedure di manutenzione descritte in [Manutenzione](#page-58-0) a pagina 59.

- **1.** Scollegare i fili del sensore.
- **2.** Utilizzare un ohmmetro per verificare la resistenza tra i fili del sensore come mostrato in [Tabella 4.](#page-60-0)

*Nota: Accertarsi che l'ohmmetro sia impostato nell'intervallo più elevato per tutte le letture di resistenza infinite (circuito aperto).*

<span id="page-60-0"></span>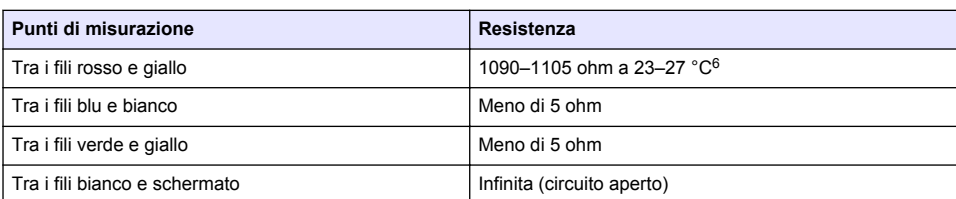

#### **Tabella 4 Misurazioni della resistenza della conduttività**

Se una o più misurazioni non sono corrette, contattare il servizio di assistenza tecnica. Indicare al servizio di assistenza tecnica il numero di serie del sensore e i valori di resistenza misurati.

## **6.3 Menu Diagnostica/Test**

Il menu Diagnostica/Test mostra le informazioni correnti e storiche del sensore. Fare riferimento alla Tabella 5. In alternativa, premere l'icona del menu principale, quindi selezionare **Dispositivi**. Selezionare il dispositivo e selezionare **Menu dispositivo** > **Diagnostica/Test**.

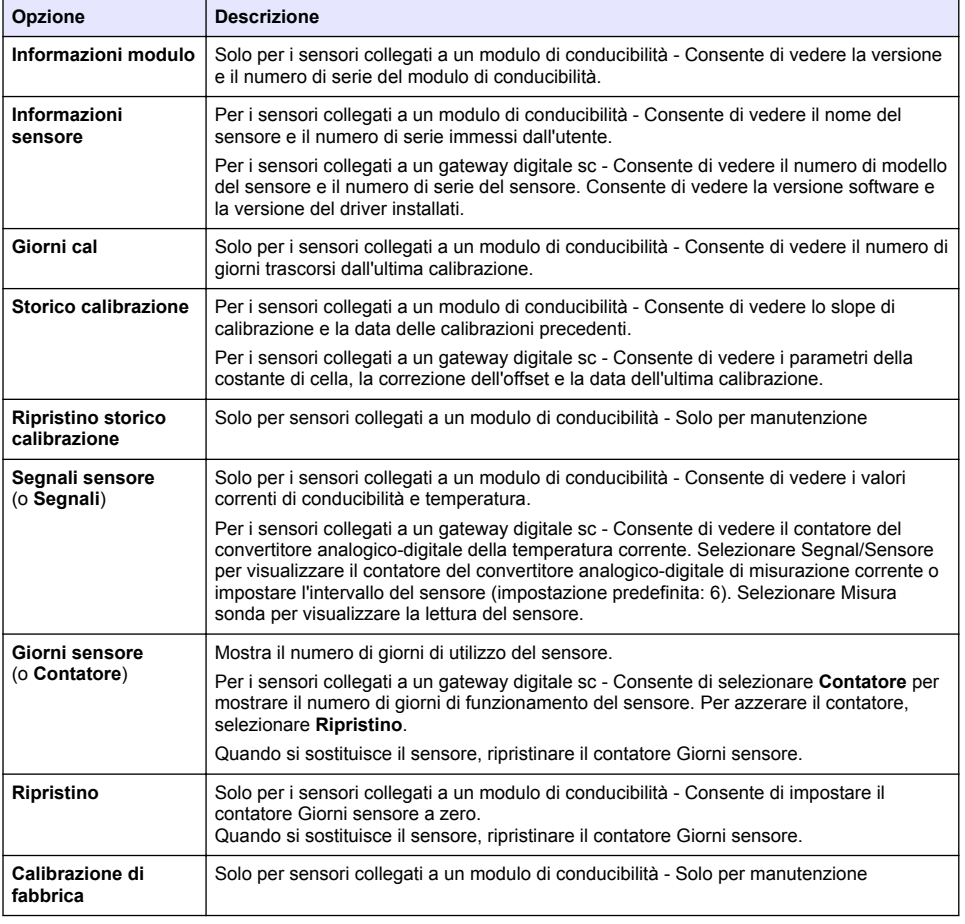

#### **Tabella 5 Menu Diagnostica/Test**

 $6$  Un valore infinito (circuito aperto) o 0 ohm (cortocircuito) identifica un guasto.

## **6.4 Elenco errori**

Quando si verifica un errore, la lettura sulla schermata di misurazione lampeggia e tutte le uscite vengono bloccate quando specificato nel menu CONTROLLER > Uscite. Lo schermo diventa rosso. La barra di diagnostica mostra l'errore. Premere sulla barra di diagnostica per visualizzare gli errori e gli avvisi. In alternativa, premere l'icona del menu principale, quindi selezionare **Notifiche** > **Errori**. Un elenco dei possibili errori è contenuto in Tabella 6.

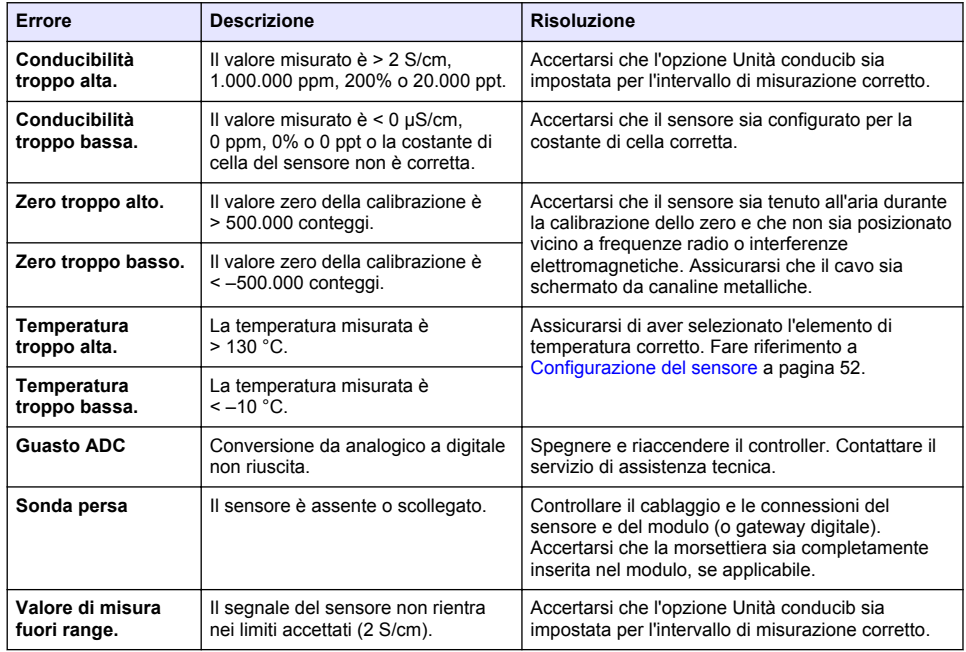

#### **Tabella 6 Elenco errori**

## **6.5 Elenco avvisi**

Un avviso non influenza il funzionamento di menu, relè e uscite. Lo schermo diventa di colore ambra. La barra di diagnostica mostra l'avviso. Premere sulla barra di diagnostica per visualizzare gli errori e gli avvisi. In alternativa, premere l'icona del menu principale, quindi selezionare **Notifiche** > **Avvisi**. Tabella 7 mostra un elenco dei possibili avvisi.

| <b>Avviso</b>                | <b>Descrizione</b>                                            | <b>Risoluzione</b>                                                                                                    |
|------------------------------|---------------------------------------------------------------|----------------------------------------------------------------------------------------------------|
| Zero troppo alto.            | Il valore zero della calibrazione è<br>>300.000 conteggi.     | Accertarsi che il sensore sia tenuto all'aria<br>durante la calibrazione dello zero e che non<br>sia posizionato vicino a frequenze radio o<br>interferenze elettromagnetiche. Assicurarsi<br>che il cavo sia schermato da canaline<br>metalliche. |
| Zero troppo basso.           | Il valore zero della calibrazione è<br>$<$ -300.000 conteggi. |                                                                                                    |
| Temperatura troppo<br>alta.  | La temperatura misurata è > 100 °C.                           | Accertarsi che il sensore sia configurato per<br>l'elemento di temperatura corretto.                                                                                                    |
| Temperatura troppo<br>bassa. | La temperatura misurata è < $0^{\circ}$ C.                    |                                                                                                    |
| Calibrazione scaduta.        | Il tempo del promemoria di calibrazione<br>è scaduto.         | Calibrare il sensore.                                                                                                    |

**Tabella 7 Elenco avvisi**

### **Tabella 7 Elenco avvisi (continua)**

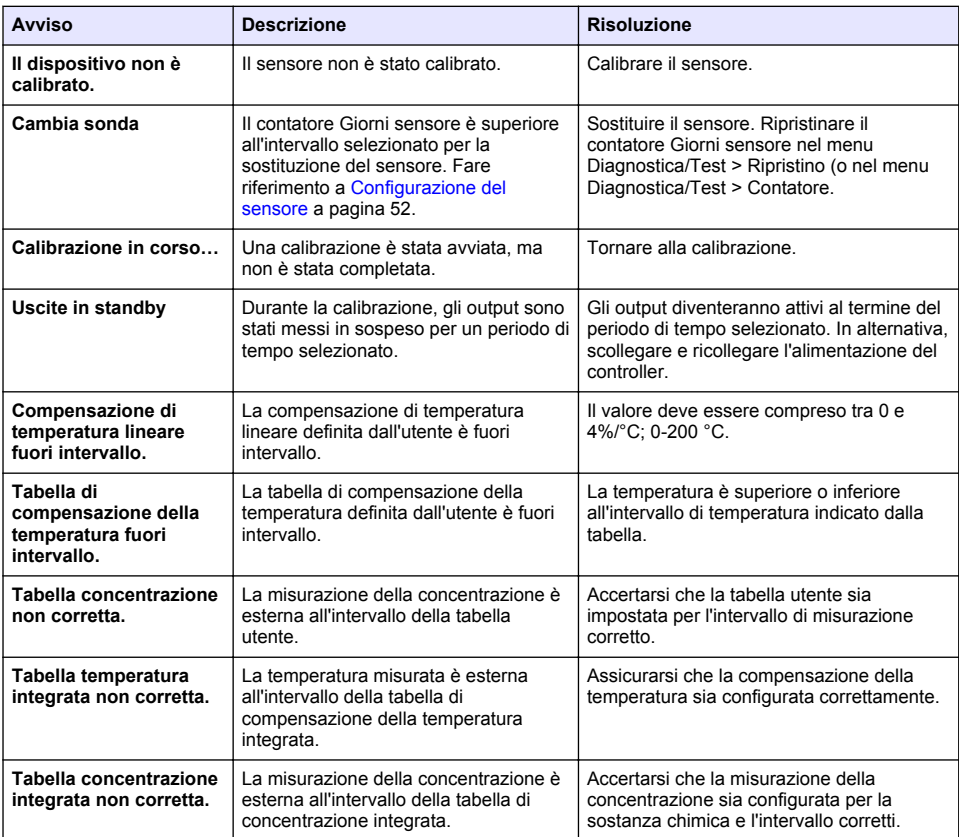

## **6.6 Elenco eventi**

La barra diagnostica mostra le attività correnti quali le modifiche alla configurazione, gli allarmi, le condizioni di avviso ecc. Nella Tabella 8 viene mostrato un elenco degli eventi possibili. Gli eventi precedenti sono registrati nel registro apposito, che può essere scaricato dal controller. Fare riferimento alla documentazione del controller per le opzioni di recupero dei dati.

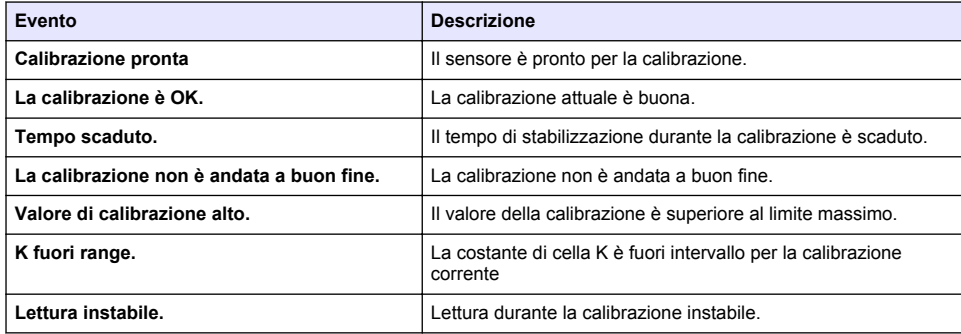

#### **Tabella 8 Elenco eventi**

#### **Tabella 8 Elenco eventi (continua)**

<span id="page-63-0"></span>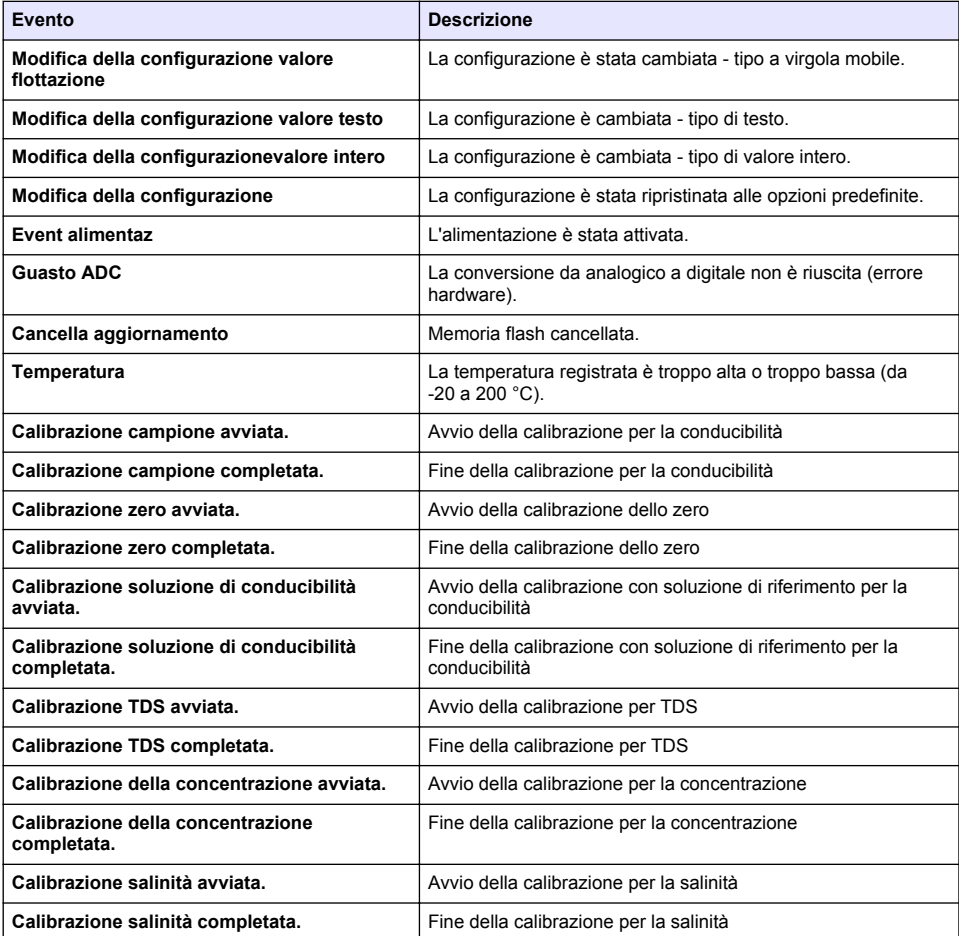

# **Sezione 7 Parti di ricambio e accessori**

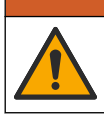

**A V V E R T E N Z A**

Pericolo di lesioni personali. L'uso di parti non approvate può causare lesioni personali, danni alla strumentazione o malfunzionamenti dell'apparecchiatura. La parti di ricambio riportate in questa sezione sono approvate dal produttore.

*Nota: numeri di prodotti e articoli possono variare per alcune regioni di vendita. Contattare il distributore appropriato o fare riferimento al sito Web dell'azienda per dati di contatto.*

#### **Materiali di consumo**

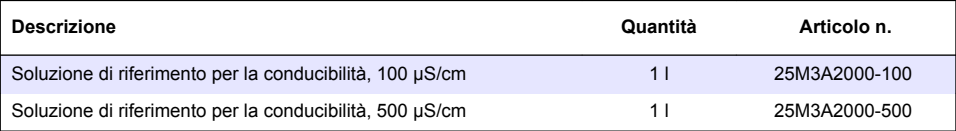

### **Materiali di consumo (continua)**

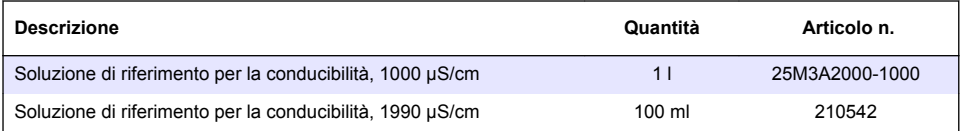

### **Accessori e Parti di Ricambio**

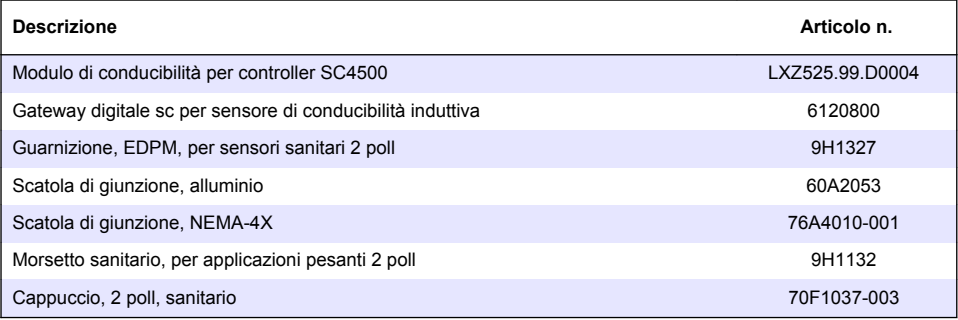

### **Accessori**

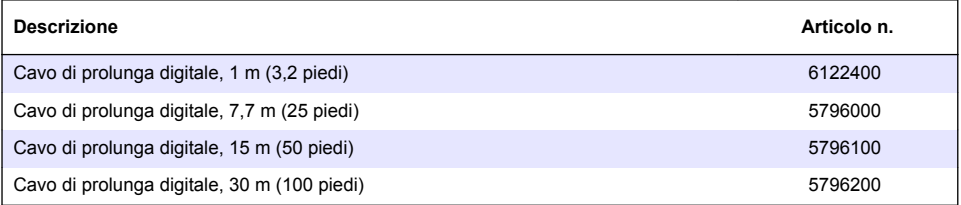

### **Accessori per posizioni C1D2**

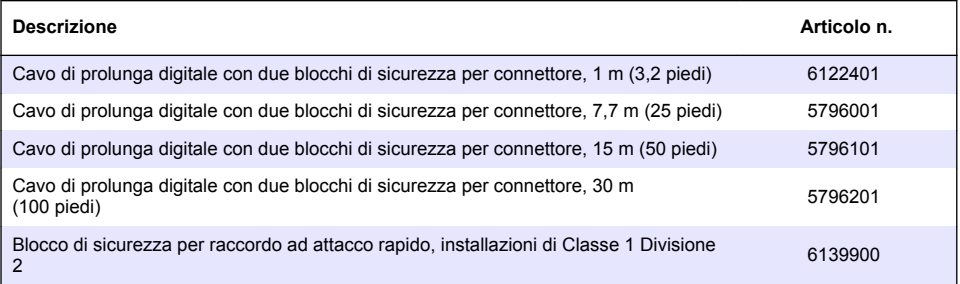

# **Table des matières**

- 1 Caractéristiques à la page 66
- 2 Généralités à la page 66
- [3](#page-68-0) [Installation à la page 69](#page-68-0)
- [4](#page-71-0) [Fonctionnement à la page 72](#page-71-0)
- [5](#page-79-0) [Maintenance à la page 80](#page-79-0)
- [6](#page-80-0) [Dépannage à la page 81](#page-80-0)
- [7](#page-85-0) [Pièces et accessoires de rechange à la page 86](#page-85-0)

# **Section 1 Caractéristiques**

Ces caractéristiques sont susceptibles d'être modifiées sans avis préalable.

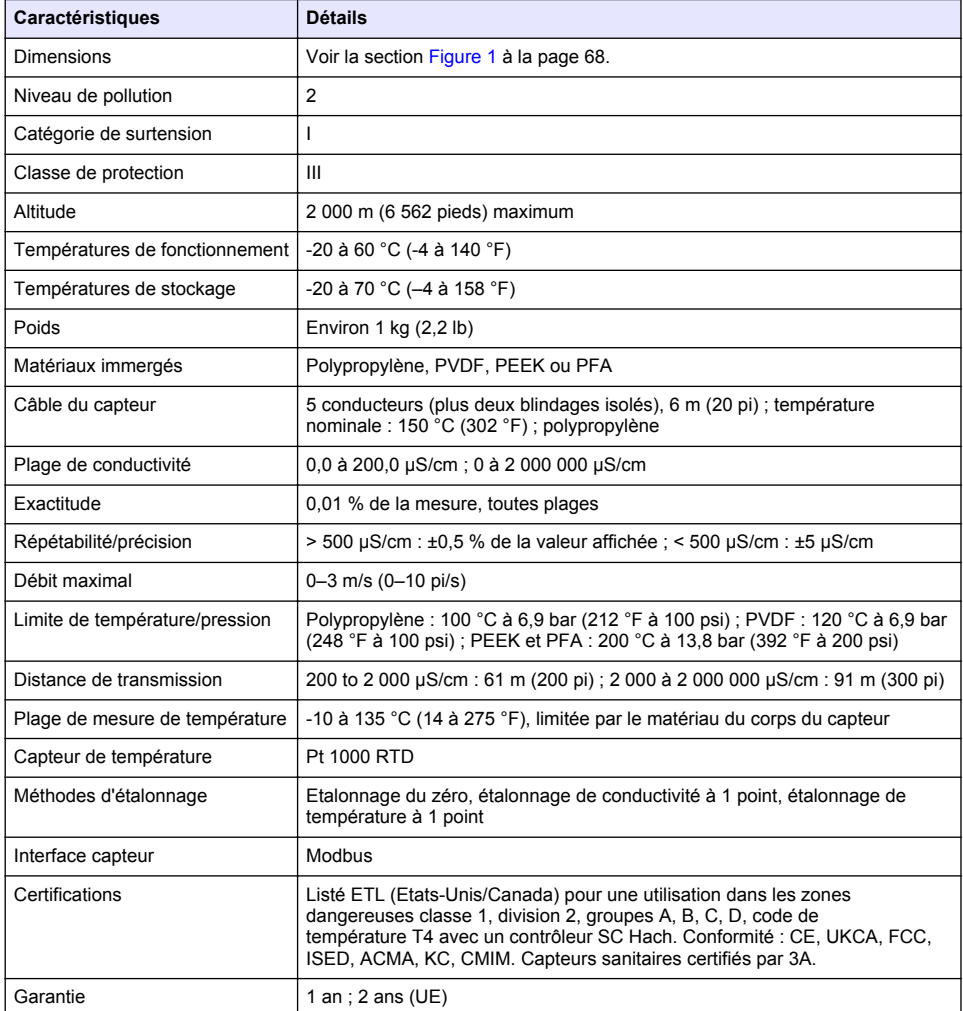

# **Section 2 Généralités**

En aucun cas le fabricant ne pourra être tenu responsable des dommages résultant d'une utilisation incorrecte du produit ou du non-respect des instructions du manuel. Le constructeur se réserve le

droit d'apporter des modifications à ce manuel et aux produits décrits, à tout moment, sans avertissement ni obligation. Les éditions révisées se trouvent sur le site Internet du fabricant.

## **2.1 Consignes de sécurité**

Le fabricant décline toute responsabilité quant aux dégâts liés à une application ou un usage inappropriés de ce produit, y compris, sans toutefois s'y limiter, des dommages directs ou indirects, ainsi que des dommages consécutifs, et rejette toute responsabilité quant à ces dommages dans la mesure où la loi applicable le permet. L'utilisateur est seul responsable de la vérification des risques d'application critiques et de la mise en place de mécanismes de protection des processus en cas de défaillance de l'équipement.

Veuillez lire l'ensemble du manuel avant le déballage, la configuration ou la mise en fonctionnement de cet appareil. Respectez toutes les déclarations de prudence et d'attention. Le non-respect de cette procédure peut conduire à des blessures graves de l'opérateur ou à des dégâts sur le matériel.

Assurez-vous que la protection fournie avec cet appareil n'est pas défaillante. N'utilisez ni n'installez cet appareil d'une façon différente de celle décrite dans ce manuel.

### **2.1.1 Informations sur les risques d'utilisation**

**D A N G E R**

Indique une situation de danger potentiel ou imminent qui, si elle n'est pas évitée, entraîne des blessures graves, voire mortelles.

**A AVERTISSEMENT** 

Indique une situation de danger potentiel ou imminent qui, si elle n'est pas évitée, peut entraîner des blessures graves, voire mortelles.

## **AATTENTION**

Indique une situation de danger potentiel qui peut entraîner des blessures mineures ou légères.

### *A V I S*

Indique une situation qui, si elle n'est pas évitée, peut occasionner l'endommagement du matériel. Informations nécessitant une attention particulière.

#### **2.1.2 Etiquettes de mise en garde**

Lisez toutes les informations et toutes les étiquettes apposées sur l'appareil. Des personnes peuvent se blesser et le matériel peut être endommagé si ces instructions ne sont pas respectées. Tout symbole sur l'appareil renvoie à une instruction de mise en garde dans le manuel.

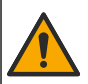

Si l'appareil comporte ce symbole, reportez-vous au manuel d'instructions pour consulter les informations de fonctionnement et de sécurité.

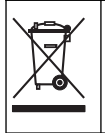

Le matériel électrique portant ce symbole ne doit pas être mis au rebut dans les réseaux domestiques ou publics européens. Retournez le matériel usé ou en fin de vie au fabricant pour une mise au rebut sans frais pour l'utilisateur.

## **2.2 Présentation du produit**

## **D A N G E R**

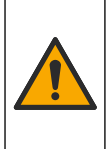

Dangers chimiques ou biologiques. Si cet appareil est utilisé pour la surveillance d'un procédé de traitement et/ou d'un système de dosage de réactifs chimiques auxquels s'appliquent des limites réglementaires et des normes de surveillance motivées par des préoccupations de santé et de sécurité publiques ou de fabrication et de transformation d'aliments ou de boissons, il est de la responsabilité de l'utilisateur de cet appareil de connaître et d'appliquer les normes en vigueur et d'avoir à sa disposition suffisamment de mécanismes pour s'assurer du respect de ces normes dans l'éventualité d'un dysfonctionnement de l'appareil.

## *A V I S*

<span id="page-67-0"></span>L'utilisation de ce capteur peut entraîner des fissures du revêtement, exposant ainsi le substrat sous-jacent à l'environnement dans lequel le capteur est immergé. Par conséquent, ce capteur n'a pas été développé et n'est pas conçu pour pouvoir être utilisé pour les applications où le liquide doit rester conforme à certains paramètres de pureté ou de propreté et dans lesquelles une contamination pourrait provoquer des dommages substantiels. Celles-ci incluent généralement les applications de fabrication de semi-conducteurs et peuvent également comprendre d'autres applications pour lesquelles l'utilisateur doit évaluer les risques de contamination et l'incidence d'une telle contamination sur la qualité du produit. Le fabricant recommande donc d'éviter d'utiliser ce capteur pour ces applications et décline toute responsabilité à l'égard des réclamations ou dommages résultant de l'utilisation du capteur dans ces applications ou en rapport avec celles-ci.

Ce capteur est conçu pour fonctionner avec un transmetteur assurant la collecte de données et le fonctionnement. Différents contrôleurs peuvent être utilisés avec ce capteur. Ce document suppose une installation et une utilisation du capteur avec un contrôleur SC4500. Pour utiliser le capteur avec d'autres transmetteurs, reportez-vous au manuel d'utilisateur du transmetteur utilisé.

Reportez-vous à la Figure 1 pour les dimensions du capteur.

#### **Figure 1 Dimensions**

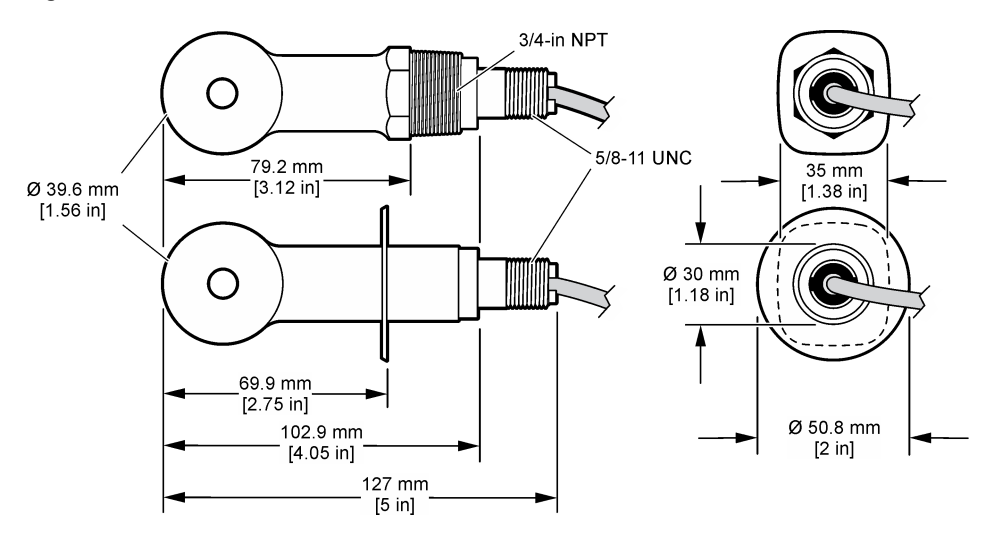

### **2.3 Composants du produit**

Assurez-vous d'avoir bien reçu tous les composants. Voir [Figure 2](#page-68-0) et [Figure 3](#page-68-0). Si un élément est manquant ou endommagé, contactez immédiatement le fabricant ou un représentant.

**Remarque :** le capteur peut être commandé sans la passerelle numérique illustrée à la [Figure 3](#page-68-0).

### <span id="page-68-0"></span>**Figure 2 Composants du capteur**

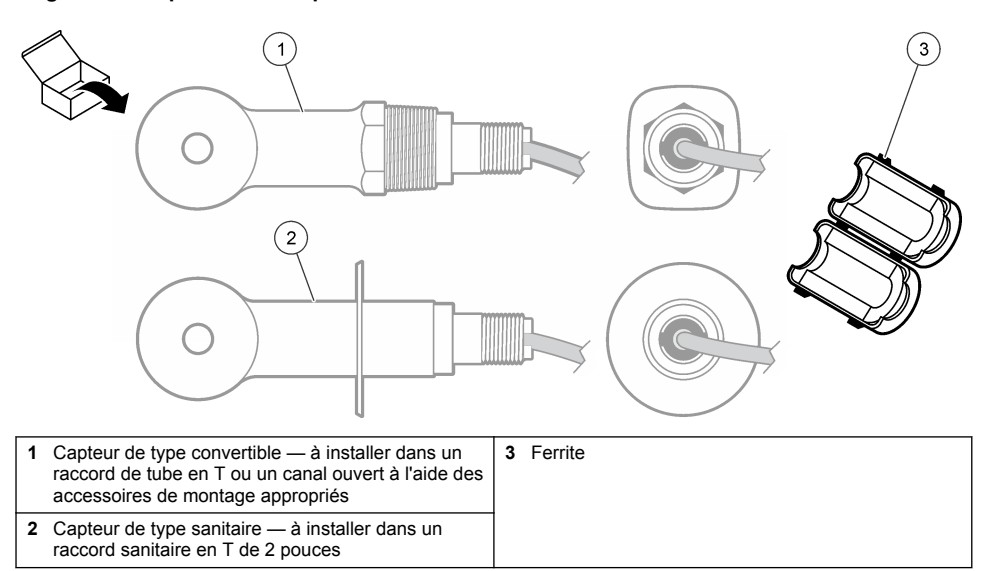

### **Figure 3 Composants de la passerelle numérique**

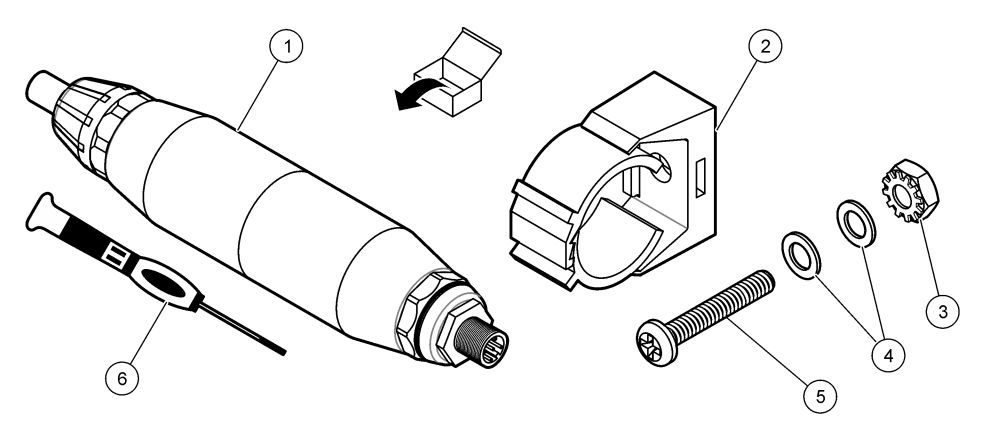

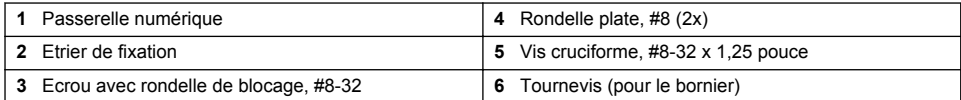

# **Section 3 Installation**

## **A AVERTISSEMENT**

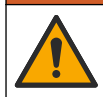

Dangers multiples. Seul le personnel qualifié doit effectuer les tâches détaillées dans cette section du document.

## **3.1 Installation du capteur dans le flux d'échantillon**

### **A AVERTISSEMENT**

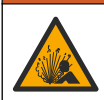

Risque d'explosion. Pour les installations dans les zones dangereuses (classées), reportez-vous aux instructions et aux schémas de contrôle dans la documentation du contrôleur classe 1, division 2. Installez le capteur conformément aux codes locaux, régionaux et nationaux. Ne connectez ou ne déconnectez l'instrument que si l'environnement est connu pour être non dangereux.

### **A AVERTISSEMENT**

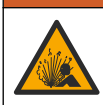

Risque d'explosion. Vérifiez que le matériel de montage du capteur présente une température et une pression nominales suffisantes pour l'emplacement de montage.

Reportez-vous à la Figure 4 pour l'installation du capteur dans différentes applications. Le capteur doit être étalonné avant usage. Voir Etalonner le capteur à la page 76.

Assurez-vous que le tracé du câble du capteur évite l'exposition à des champs électromagnétiques importants (ex. : émetteurs, moteurs et équipement de commutation). Une exposition à ces champs peut entraîner des résultats inexacts.

#### **Figure 4 Exemples de montage**

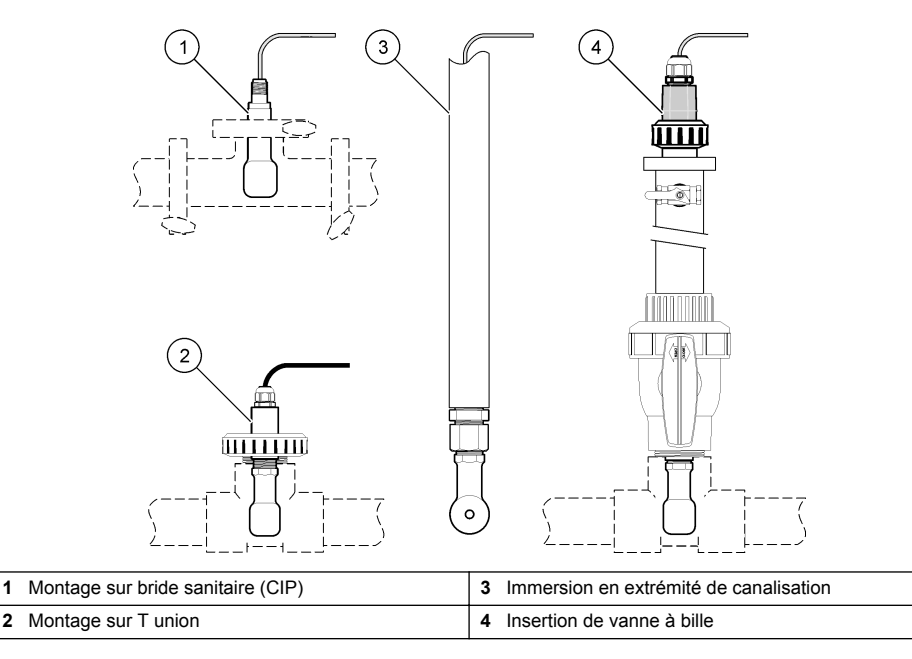

### **3.2 Installation électrique**

#### **3.2.1 Préparation des fils du capteur**

Si la longueur du câble du capteur est modifiée, préparez les fils comme illustré à la [Figure 5.](#page-70-0)

#### <span id="page-70-0"></span>**Figure 5 Préparation des fils**

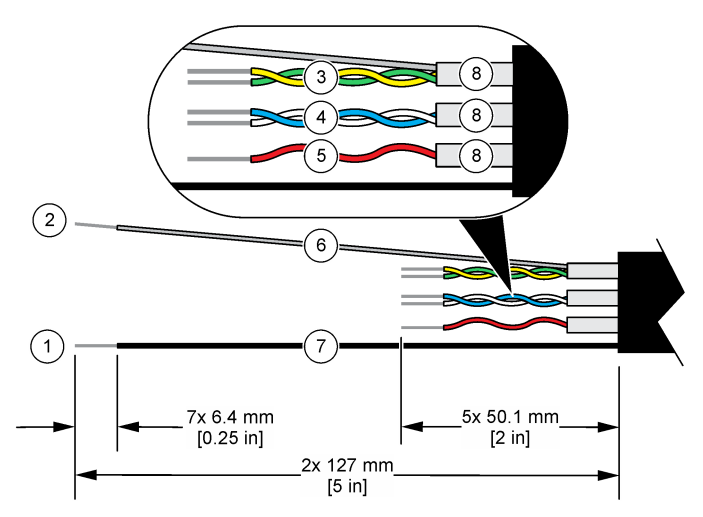

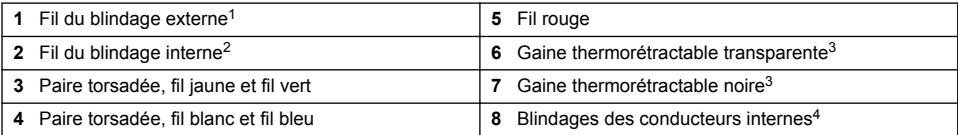

### **3.2.2 Remarques relatives aux décharges électrostatiques (ESD)**

### *A V I S*

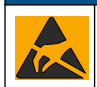

Dégât potentiel sur l'appareil. Les composants électroniques internes de l'appareil peuvent être endommagés par l'électricité statique, qui risque d'altérer ses performances et son fonctionnement.

Reportez-vous aux étapes décrites dans cette procédure pour éviter d'endommager l'appareil par des décharges électrostatiques.

- Touchez une surface métallique reliée à la terre (par exemple, le châssis d'un appareil, un conduit ou un tuyau métallique) pour décharger l'électricité statique de votre corps.
- Evitez tout mouvement excessif. Transportez les composants sensibles à l'électricité statique dans des conteneurs ou des emballages antistatiques.
- Portez un bracelet spécial relié à la terre par un fil.
- Travaillez dans une zone à protection antistatique avec des tapis de sol et des sous-mains antistatiques.

 $1$  Fil de blindage pour le câble du capteur

<sup>2</sup> Fil de blindage pour la paire torsadée vert/jaune

<sup>3</sup> Fourni par l'utilisateur

<sup>4</sup> Les blindages des conducteurs internes sont constitués de gaines en matériau conducteur sur la face interne et non conducteur sur la face externe. Veillez à bien maintenir l'isolation électrique entre la face interne des blindages des conducteurs internes. Assurez-vous que la face interne des blindages des conducteurs internes n'est pas exposée.

### <span id="page-71-0"></span>**3.2.3 Connexion d'un capteur à un contrôleur SC**

Utilisez l'une des options suivantes pour connecter le capteur à un contrôleur SC :

- Installez un module de capteur dans le contrôleur SC. Ensuite, connectez les fils dénudés du capteur au module de capteur. Le module de capteur convertit le signal analogique du capteur en un signal numérique.
- Connectez les fils dénudés du capteur à une passerelle numérique sc, puis connectez la passerelle numérique sc au contrôleur SC. La passerelle numérique convertit le signal analogique du capteur en signal numérique.

Reportez-vous aux instructions fournies avec le module de capteur ou la passerelle numérique sc. Reportez-vous à [Pièces et accessoires de rechange](#page-85-0) à la page 86 pour connaître les modalités de commande.

#### **3.2.4 Transmetteur de conductivité sans électrode Modèle E3 série PRO**

Pour connecter le capteur à un transmetteur de conductivité sans électrode Modèle E3 série PRO, coupez l'alimentation du transmetteur et reportez-vous à la Figure 6 et au Tableau 1.

#### **Figure 6 Connexion du capteur au transmetteur**

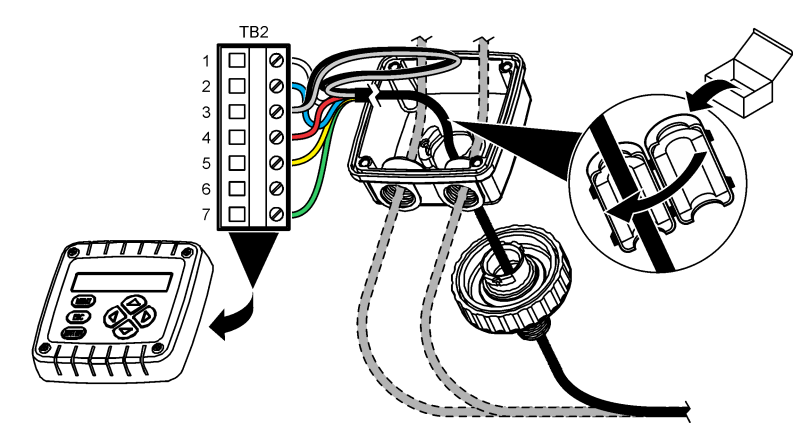

**Tableau 1 Données de câblage du capteur**

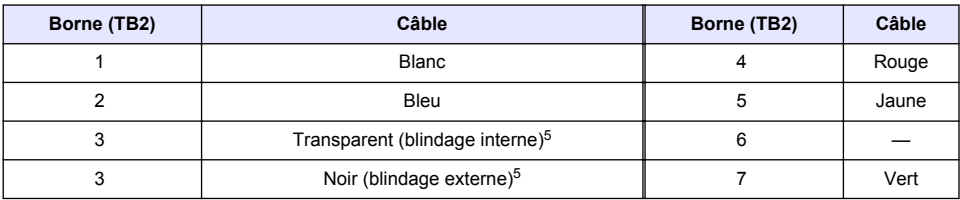

## **Section 4 Fonctionnement**

### **A AVERTISSEMENT**

Risque d'incendie. Ce produit n'est pas adapté à l'utilisation avec des liquides inflammables.

<sup>&</sup>lt;sup>5</sup> Pour garantir une protection optimale contre le bruit électrique, reliez et soudez les fils du blindage interne et du blindage externe avant de les insérer dans le bornier.
## <span id="page-72-0"></span>**4.1 Navigation utilisateur**

Reportez-vous à la documentation du contrôleur pour obtenir une description de l'écran tactile et des informations de navigation.

### **4.2 Configuration du capteur**

Utilisez le menu Paramètres pour saisir les informations d'identification du capteur et modifier les options de traitement et de stockage des données.

- **1.** Appuyez sur l'icône de menu principal, puis sélectionnez **Appareils**. Une liste d'appareils installés s'affiche.
- **2.** Sélectionnez le capteur et sélectionnez **Menu de l'appareil** > **Paramètres**.
- **3.** Sélection d'une option.
	- Pour les capteurs connectés à un module de conductivité, voir Tableau 2.
	- Pour les capteurs connectés à une passerelle numérique sc, reportez-vous au [Tableau 3](#page-73-0).

| Option                | <b>Description</b>                                                                                                    |  |
|-----------------------|----------------------------------------------------------------------------------------------------|--|
| Nom                   | Permet de modifier le nom du capteur en haut de l'écran de mesure. Le nom est limité à<br>16 caractères avec n'importe quelle combinaison de lettres, chiffres, espaces ou<br>ponctuation.                                                                                                    |  |
| N/S capteur           | Permet à l'utilisateur de saisir le numéro de série du capteur. Le numéro de série est limité<br>à 16 caractères contenant toute combinaison de lettres, chiffres, espaces ou signes de<br>ponctuation.                                                                                                    |  |
| Choix cond./TDS       | Permet de remplacer le paramètre de mesure par Conductivité (par défaut), Concentration,<br>TDS (total de solides dissous) ou Salinité. Quand le paramètre est modifié, tous les autres<br>paramètres configurés sont réinitialisés sur leurs valeurs par défaut.                                                                                                    |  |
| Format affich.        | Permet de définir le nombre de décimales affichées sur l'écran de mesure sur Auto,<br>X.XXX, XX.XX ou XXX.X. Lorsque le paramètre Auto est sélectionné, le nombre de<br>décimales change automatiquement.<br>Remarque : L'option Auto est disponible uniquement lorsque le paramètre Choix cond./TDS est réglé sur<br>Conductivité.                                                                      |  |
| Unité cond            | Remarque : Le paramètre Unité cond est disponible uniquement lorsque le paramètre Choix cond./TDS<br>est réglé sur Conductivité ou sur Concentration.<br>Permet de définir les unités de conductivité sur Auto, µS/cm, mS/cm ou S/cm.                                                                                                    |  |
| Température           | Règle les unités de température en °C (par défaut) ou °F.                                                                                                    |  |
| Choix compens.        | Permet d'ajouter une correction dépendant de la température à la valeur mesurée : Pas de<br>sélect., Linéaire (par défaut : 2,0 %/°C, 25 °C), Eau naturelle ou Progr. table.                                                                                                    |  |
|                       | Lorsque le paramètre Progr. table est sélectionné, l'utilisateur peut saisir les points x, y (°C,<br>%/°C) dans l'ordre croissant.                                                                                                    |  |
|                       | Remarque : L'option Eau naturelle n'est pas disponible lorsque le paramètre Choix cond./TDS est réglé<br>sur TDS ou sur Concentration.                                                                                                    |  |
| <b>Config concent</b> | Remarque : Le paramètre Config concent est disponible uniquement lorsque le paramètre Choix<br>cond./TDS est réglé sur Concentration.                                                                                                    |  |
|                       | Permet de définir le type de table de concentration à utiliser : Intégré (par défaut) ou Tabl.<br>utilis.                                                                                                    |  |
|                       | Lorsque l'option Intégré est sélectionnée, l'utilisateur peut sélectionner le produit chimique<br>mesuré : H <sub>3</sub> PO <sub>4</sub> : 0 - 40 % ; HCl : 0 - 18 % ou 22 - 36 % ; NaOH : 0 - 16 % ; CaCl <sub>2</sub> 0 -<br>22 %; HNO <sub>3</sub> : 0 - 28 % ou 36 - 96 %; H <sub>2</sub> SO <sub>4</sub> : 0 - 30 %, 40 - 80 % ou 93 - 99 %; HF: 0 -<br>30 %; NaCl: 0 - 25 %; HBr, KOH, eau de mer |  |
|                       | Lorsque l'option Tabl. utilis est sélectionnée, l'utilisateur peut saisir les points x, y<br>(conductivité, %) dans l'ordre croissant.                                                                                                    |  |

**Tableau 2 Capteurs connectés à un module de conductivité**

#### **Tableau 2 Capteurs connectés à un module de conductivité (suite)**

<span id="page-73-0"></span>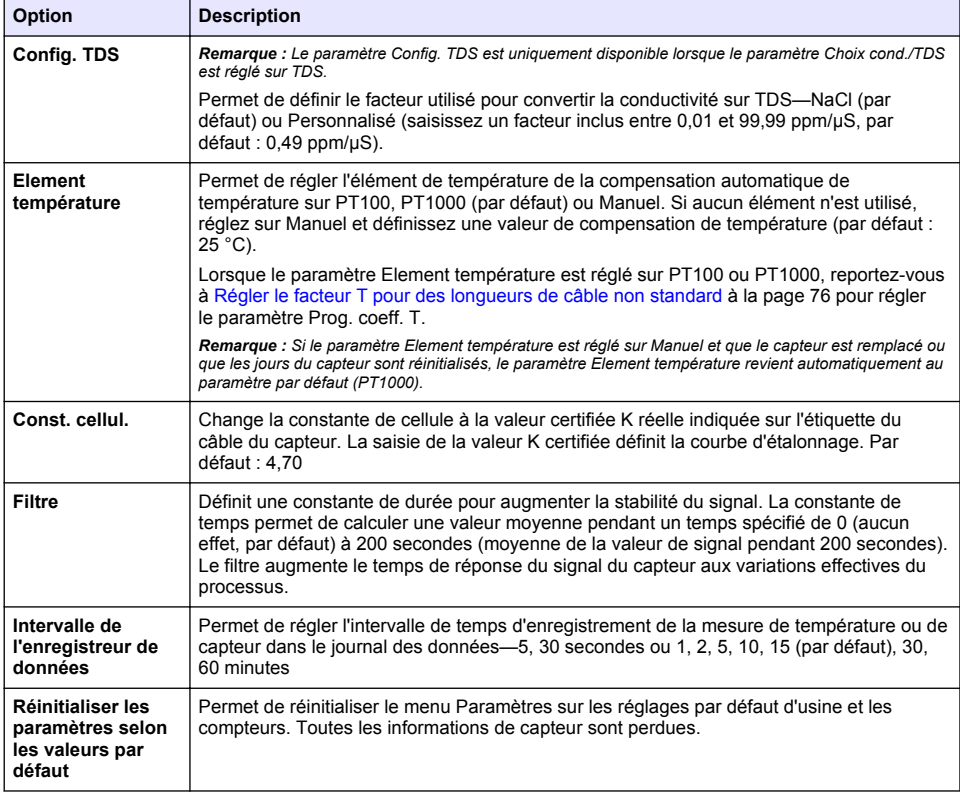

### **Tableau 3 Capteurs connectés à la passerelle numérique sc**

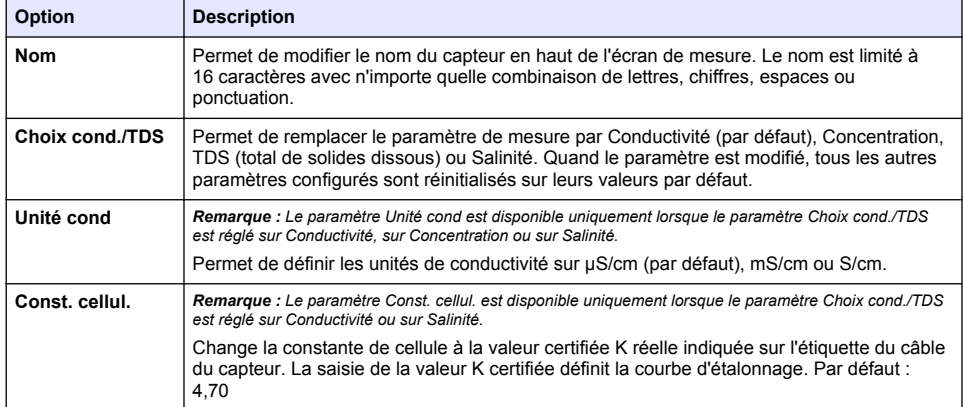

## **Tableau 3 Capteurs connectés à la passerelle numérique sc (suite)**

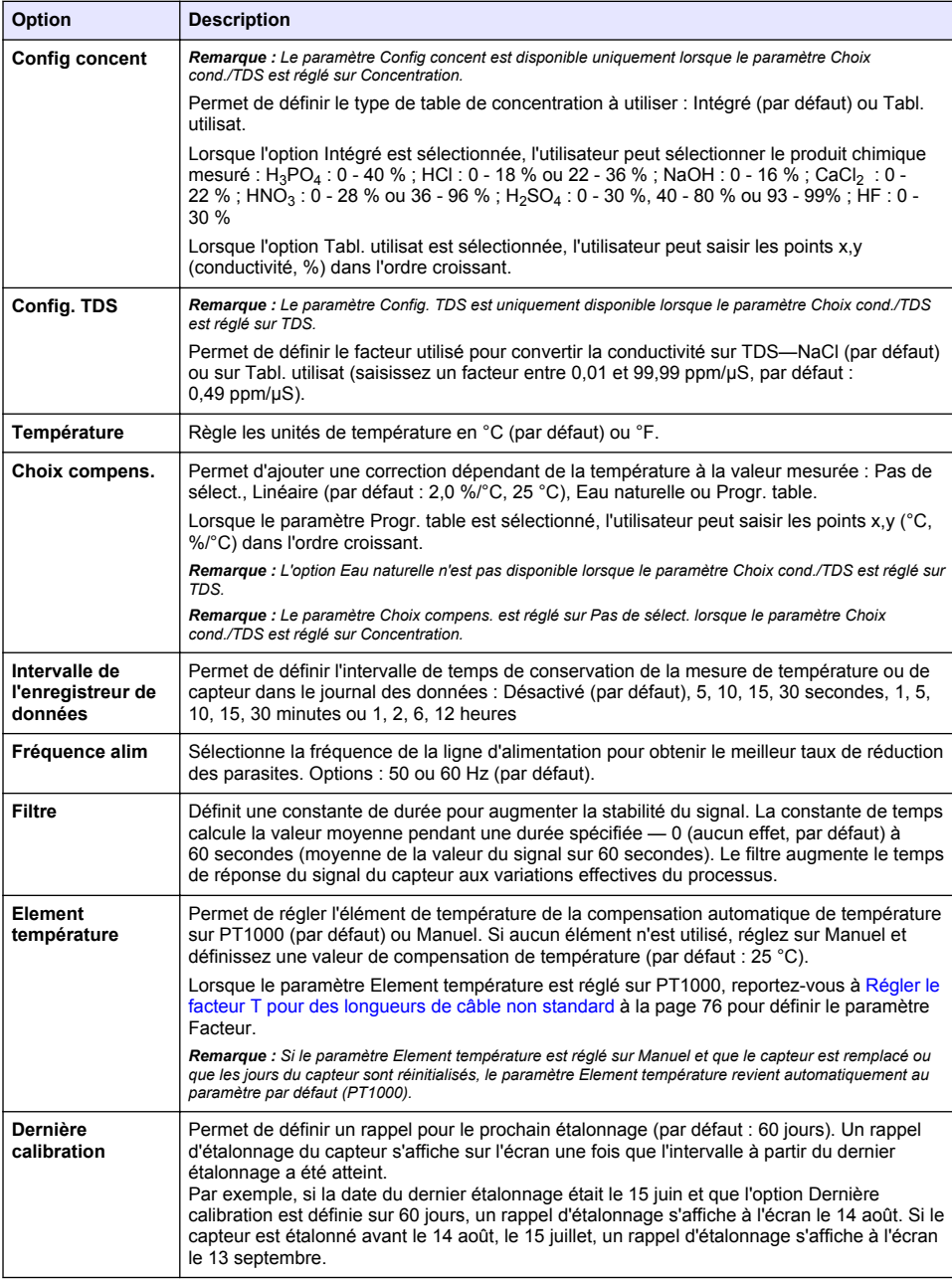

#### **Tableau 3 Capteurs connectés à la passerelle numérique sc (suite)**

<span id="page-75-0"></span>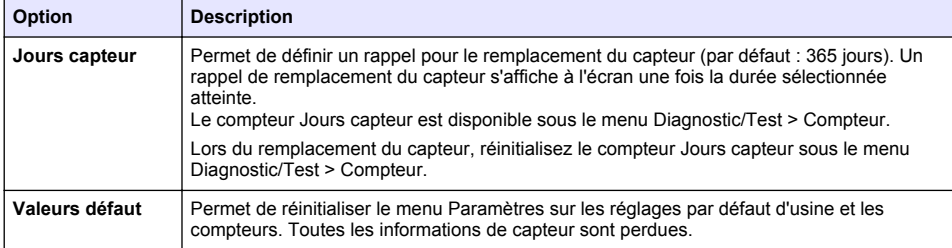

## **4.3 Régler le facteur T pour des longueurs de câble non standard**

Quand le câble de capteur est allongé ou raccourci par rapport à la longueur standard de 6 m (20 pi), la résistance du câble est modifiée. Cette modification réduit l'exactitude d'une mesure de température. Pour compenser cette différence, calculer un nouveau facteur T.

- **1.** Mesurer la température d'une solution avec le capteur et avec un instrument indépendant et fiable tel qu'un thermomètre.
- **2.** Noter la différence entre la température mesurée par le capteur et celle de la source indépendante (réelle). *Si par exemple la température réelle est de 50 °C et que la valeur lue par le capteur est de 53 °C, la différence est de 3 °C.*
- **3.** Multipliez cette différence par 3,85 pour obtenir la valeur de réglage. *Exemple : 3 x 3,85 = 11,55.*
- **4.** Calculer un nouveau facteur T :
	- Température du capteur > à la valeur réelle : ajoutez la valeur de réglage au facteur T indiqué sur l'étiquette du câble du capteur
	- Température du capteur < à la valeur réelle : soustrayez la valeur de réglage du facteur T indiqué sur l'étiquette du câble du capteur
- **5.** Sélectionnez **Paramètres** > **Element température** > **Prog. coeff. T** (ou **Facteur**) et saisissez le nouveau facteur T.

**A AVERTISSEMENT** 

### **4.4 Étalonner le capteur**

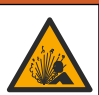

Danger lié à la pression du fluide. Le retrait d'un capteur d'une enceinte pressurisée peut s'avérer dangereux. Réduisez la pression du processus à moins de 7,25 psi (50 kPa) avant le retrait. Si cela n'est pas possible, procédez avec d'extrêmes précautions. Pour plus d'informations, reportez-vous à la documentation fournie avec le matériel de montage.

### **A AVERTISSEMENT**

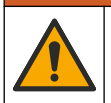

Risque d'exposition chimique. Respectez les procédures de sécurité du laboratoire et portez tous les équipements de protection personnelle adaptés aux produits chimiques que vous manipulez. Consultez les fiches de données de sécurité (MSDS/SDS) à jour pour connaître les protocoles de sécurité applicables.

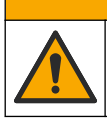

### **A ATTENTION**

Risque d'exposition chimique. Mettez au rebut les substances chimiques et les déchets conformément aux réglementations locales, régionales et nationales.

#### **4.4.1 A propos de l'étalonnage de capteur**

La méthode d'étalonnage humide doit être utilisée pour étalonner le capteur de conductivité :

• **Eta. hum** : utilisez l'air (Etal zéro) et une solution de référence ou un échantillon de terrain de valeur connue pour définir une courbe d'étalonnage. Un étalonnage par solution de référence est recommandé pour une meilleure exactitude. En cas d'utilisation d'échantillon de terrain, la valeur de référence doit être déterminée par un instrument de vérification secondaire. Pour obtenir une compensation précise de la température, saisissez bien le facteur T dans le champ Element température du menu Paramètres.

Pendant l'étalonnage, les données ne sont pas envoyées dans le journal. Le journal de données peut donc comporter des zones où les données sont intermittentes.

#### **4.4.2 Modification des options d'étalonnage**

Pour les capteurs connectés à un module de conductivité, l'utilisateur peut définir un rappel ou inclure un ID opérateur avec les données d'étalonnage à partir du menu Options d'étalonnage.

*Remarque : cette procédure ne s'applique pas aux capteurs connectés à une passerelle numérique sc.*

- **1.** Appuyez sur l'icône de menu principal, puis sélectionnez **Appareils**. Une liste d'appareils installés s'affiche.
- **2.** Sélectionnez le capteur et sélectionnez **Menu de l'appareil** > **Etalonnage**.
- **3.** Sélectionnez **Options d'étalonnage**.
- **4.** Sélection d'une option.

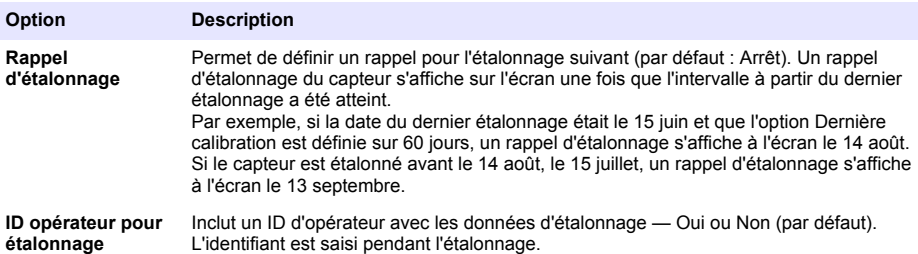

#### **4.4.3 Procédure d'étalonnage de zéro**

Utiliser la procédure d'étalonnage de zéro pour définir le point zéro unique du capteur de conductivité. Le point zéro doit être défini avant le premier étalonnage du capteur avec une solution de référence ou échantillon de processus.

- **1.** Sortez le capteur du fluide traité. Essuyez le capteur à l'aide d'un chiffon propre ou utilisez l'air comprimé pour le nettoyer et le sécher parfaitement.
- **2.** Appuyez sur l'icône de menu principal, puis sélectionnez **Appareils**. Une liste d'appareils installés s'affiche.
- **3.** Sélectionnez le capteur et sélectionnez **Menu de l'appareil** > **Etalonnage**.
- **4.** Sélectionnez **Calibration du zéro** (ou **Zéro**).
- **5.** Sélectionnez l'option de sortie du signal pendant l'étalonnage :

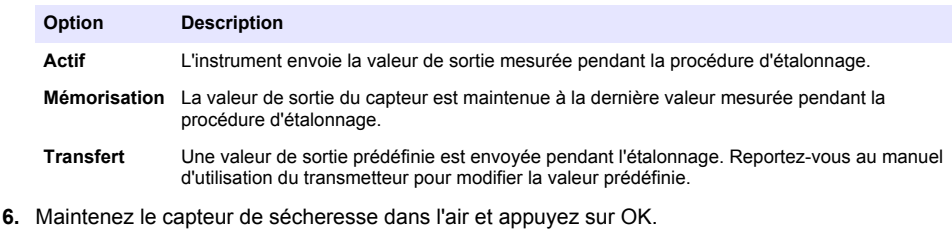

**7.** N'appuyez pas sur OK tant que le résultat de l'étalonnage n'est pas affiché à l'écran.

- **8.** Consultez le résultat d'étalonnage :
	- « L'étalonnage est terminé. » : le capteur est étalonné et prêt pour mesurer les échantillons. Les valeurs de pente et/ou de décalage sont indiquées.
	- « La calibration a échoué. » : la pente ou le décalage d'étalonnage est en dehors des limites acceptées. Répétez l'étalonnage avec des solutions de référence neuves. Nettoyez le capteur si nécessaire.
- **9.** Appuyez sur OK.
- **10.** Passer à l'étalonnage avec une solution de référence ou échantillon de processus.

#### **4.4.4 Etalonnage avec une solution de référence**

L'étalonnage règle la valeur lue sur le capteur pour la faire correspondre à la valeur d'une solution de référence. Utiliser une solution de référence de valeur égale ou supérieure à la valeur de mesure attendue.

*Remarque : Si le capteur est étalonné pour la première fois, veillez à d'abord effectuer l'étalonnage du zéro.*

- **1.** Rincer soigneusement le capteur propre à l'eau déminéralisée.
- **2.** Placer le capteur dans la solution de référence. Soutenir le capteur pour éviter qu'il touche le récipient. Assurez-vous que la zone de détection est complètement immergée dans la solution (Figure 7). Agitez le capteur pour éliminer les bulles.

**Figure 7 Capteur dans la solution de référence**

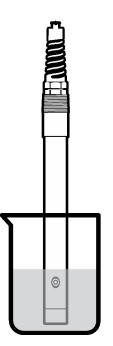

- **3.** Attendez l'égalisation des températures du capteur et de la solution. Ceci peut prendre 30 minutes ou plus si la différence de température entre la solution de processus et celle de référence est importante.
- **4.** Appuyez sur l'icône de menu principal, puis sélectionnez **Appareils**. Une liste d'appareils installés s'affiche.
- **5.** Sélectionnez le capteur et sélectionnez **Menu de l'appareil** > **Etalonnage**.
- **6.** Sélectionnez **Solution de conductivité** (ou **Etal. conduct.** si le capteur est connecté à une passerelle numérique sc).
- **7.** Sélectionnez l'option de sortie du signal pendant l'étalonnage :

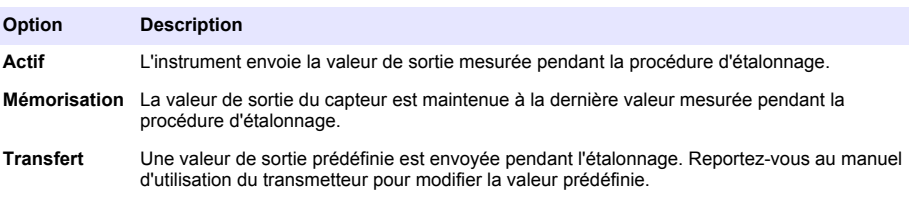

- **8.** Saisissez la température de référence de la solution de référence et appuyez sur OK.
- **9.** Saisissez la pente de la solution de référence et appuyez sur OK.
- **10.** Avec le capteur dans la solution de référence, appuyez sur OK.
- **11.** Attendez que la valeur se stabilise et appuyez sur OK.
	- *Remarque : L'écran peut passer automatiquement à l'étape suivante.*
- **12.** Saisissez la valeur de la solution de référence et appuyez sur OK.
- **13.** Consultez le résultat d'étalonnage :
	- « L'étalonnage est terminé. » : le capteur est étalonné et prêt pour mesurer les échantillons. Les valeurs de pente et/ou de décalage sont indiquées.
	- « La calibration a échoué. » : la pente ou le décalage d'étalonnage est en dehors des limites acceptées. Répétez l'étalonnage avec des solutions de référence neuves. Nettoyez le capteur si nécessaire.
- **14.** Appuyez sur OK pour continuer.
- **15.** Ramenez le capteur dans le fluide de processus et appuyez sur OK. Le signal de sortie revient dans l'état actif et la valeur d'échantillon mesurée s'affiche sur l'écran de mesure.

#### **4.4.5 Etalonnage avec la solution de processus**

Le capteur peut rester dans l'échantillon de processus, mais il est aussi possible de retirer une partie de l'échantillon de processus pour l'étalonnage. La valeur de référence doit être déterminée avec un instrument de vérification secondaire.

*Remarque : Si le capteur est étalonné pour la première fois, s'assurer d'effectuer d'abord l'étalonnage de zéro.*

- **1.** Appuyez sur l'icône de menu principal, puis sélectionnez **Appareils**. Une liste d'appareils installés s'affiche.
- **2.** Sélectionnez le capteur et sélectionnez **Menu de l'appareil** > **Etalonnage**.
- **3.** Sélectionnez **Etal. conduct.**, **Etalon. TDS** ou **Etal. concentr** (ou **Etalonnage**). *Remarque : Utilisez le paramètre Choix cond./TDS pour modifier le paramètre étalonné.*
- **4.** Sélectionnez l'option de sortie du signal pendant l'étalonnage :

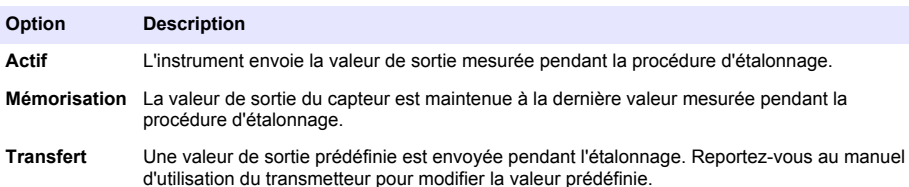

- **5.** Avec le capteur dans l'échantillon de processus, appuyez sur OK. La valeur mesurée apparaît.
- **6.** Attendez que la valeur se stabilise et appuyez sur OK.

*Remarque : L'écran peut passer automatiquement à l'étape suivante.*

- **7.** Mesurer la valeur de conductivité (ou autre paramètre) avec un instrument de vérification secondaire. Saisissez la valeur mesurée à l'aide des touches fléchées et appuyez sur OK.
- **8.** Consultez le résultat d'étalonnage :
	- « L'étalonnage est terminé. » : le capteur est étalonné et prêt pour mesurer les échantillons. Les valeurs de pente et/ou de décalage sont indiquées.
	- « La calibration a échoué. » : la pente ou le décalage d'étalonnage est en dehors des limites acceptées. Répétez l'étalonnage avec des solutions de référence neuves. Nettoyez le capteur si nécessaire.
- **9.** Appuyez sur OK pour continuer.
- **10.** Ramenez le capteur dans le fluide de processus et appuyez sur OK. Le signal de sortie revient dans l'état actif et la valeur d'échantillon mesurée s'affiche sur l'écran de mesure.

#### <span id="page-79-0"></span>**4.4.6 Etalonnage en température**

L'instrument est étalonné en usine pour une mesure de température précise. La température peut être étalonnée pour augmenter la précision.

- **1.** Placez le capteur dans un récipient d'eau.
- **2.** Mesurez la température de l'eau avec un thermomètre ou un instrument indépendant précis.
- **3.** Appuyez sur l'icône de menu principal, puis sélectionnez **Appareils**. Une liste d'appareils installés s'affiche.
- **4.** Sélectionnez le capteur et sélectionnez **Menu de l'appareil** > **Etalonnage**.
- **5.** Sélectionnez **Etalonnage de la température en 1 point** (ou **Rég temp**).
- **6.** Saisissez la température exacte et appuyez sur OK.
- **7.** Replacez le capteur dans le système.

#### **4.4.7 Sortie de la procédure d'étalonnage**

- **1.** Pour sortir d'un étalonnage, appuyez sur l'icône de retour.
- **2.** Sélectionnez une option, puis appuyez sur OK.

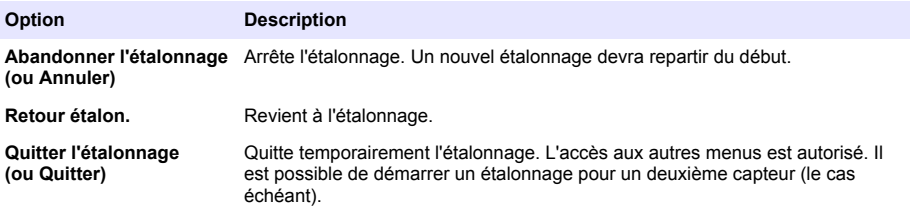

#### **4.4.8 Remettez à zéro le calibrage**

L'étalonnage peut être réinitialisé aux paramètres par défaut d'usine. Toutes les informations de capteur sont perdues.

- **1.** Appuyez sur l'icône de menu principal, puis sélectionnez **Appareils**. Une liste d'appareils installés s'affiche.
- **2.** Sélectionnez le capteur et sélectionnez **Menu de l'appareil** > **Etalonnage**.
- **3.** Sélectionnez **Réinitialisation aux valeurs d'étalonnage par défaut** ou **Réinitialiser les valeurs d'étalonnage par défaut.** (ou **Valeurs défaut**), puis appuyez sur OK.
- **4.** Appuyez à nouveau sur OK.

### **4.5 Registres Modbus**

Une liste de registres Modbus est disponible pour la communication réseau. Consultez le site Internet du fabricant de l'instrument pour plus d'informations.

## **Section 5 Maintenance**

### **A AVERTISSEMENT**

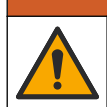

Dangers multiples. Seul le personnel qualifié doit effectuer les tâches détaillées dans cette section du document.

## **A V E R T I S S E M E N T**

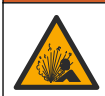

Risque d'explosion. Ne connectez ou ne déconnectez pas l'instrument si l'environnement n'est pas connu pour être non dangereux. Reportez-vous à la documentation du contrôleur Classe 1, Division 2 pour les instructions relatives aux emplacements dangereux.

### **A AVERTISSEMENT**

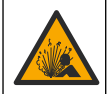

Danger lié à la pression du fluide. Le retrait d'un capteur d'une enceinte pressurisée peut s'avérer dangereux. Réduisez la pression du processus à moins de 7,25 psi (50 kPa) avant le retrait. Si cela n'est pas possible, procédez avec d'extrêmes précautions. Pour plus d'informations, reportez-vous à la documentation fournie avec le matériel de montage.

### **A V E R T I S S E M E N T**

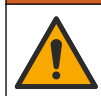

Risque d'exposition chimique. Respectez les procédures de sécurité du laboratoire et portez tous les équipements de protection personnelle adaptés aux produits chimiques que vous manipulez. Consultez les fiches de données de sécurité (MSDS/SDS) à jour pour connaître les protocoles de sécurité applicables.

### **A T T E N T I O N**

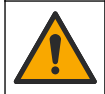

Risque d'exposition chimique. Mettez au rebut les substances chimiques et les déchets conformément aux réglementations locales, régionales et nationales.

### **5.1 Nettoyage du capteur**

**Prérequis :** Préparer une solution de savon doux avec de l'eau chaude et un détergent pour vaisselle, savon à la main au Borax ou équivalent.

Contrôler régulièrement le capteur pour y détecter les débris et dépôts. Nettoyer le capteur en cas d'accumulation de dépôts ou de dégradation des performances.

- **1.** Utiliser un chiffon doux et propre pour éliminer les débris faciles à décoller de l'extrémité du capteur. Rincer le capteur à l'eau propre et tiède.
- **2.** Immergez le capteur dans la solution savonneuse pendant 2 à 3 minutes.
- **3.** Utiliser une brosse à poils doux pour frotter la totalité de l'extrémité de mesure du capteur. Frotter l'intérieur du tore.
- **4.** S'il reste des débris, laisser tremper l'extrémité du capteur dans une solution d'acide dilué telle que <5% HCl pendant 5 minutes au maximum.
- **5.** Rincer le capteur à l'eau puis le ramener dans la solution de savon pendant 2 à 3 minutes.
- **6.** Rincez le capteur à l'eau propre.

Procédez toujours à l'étalonnage du capteur une fois les procédures de maintenance effectuées.

# **Section 6 Dépannage**

### **6.1 Données intermittentes**

Pendant l'étalonnage, les données ne sont pas envoyées dans le journal. Le journal de données peut donc comporter des zones où les données sont intermittentes.

## **6.2 Test du capteur de conductivité**

En cas d'échec d'étalonnage, commencer par effectuer les opérations d'entretien décrites dans [Maintenance](#page-79-0) à la page 80.

- **1.** Déconnectez les fils du capteur.
- **2.** Utilisez un ohmmètre pour tester la résistance entre les câbles du capteur comme indiqué dans le Tableau 4.

*Remarque : S'assurer que l'ohmmètre est réglé sur la gamme la plus haute pour toutes les valeurs de résistance infinie (circuit ouvert).*

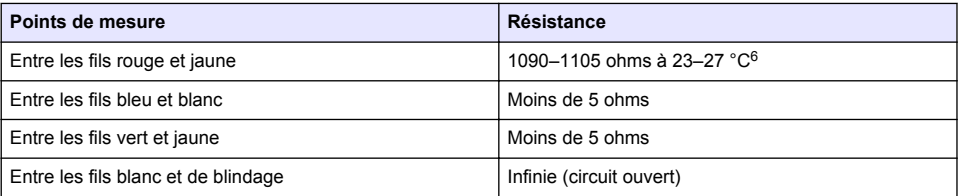

#### **Tableau 4 Mesures de résistance de conductivité**

Si une ou plusieurs mesures sont incorrectes, appelez le support technique et fournissez à votre correspondant le numéro de série du capteur et les valeurs de résistance mesurées.

## **6.3 Menu Diagnostic/Test**

Le menu Diagnostic/Test affiche les informations actuelles et historiques relatives au capteur. Voir la section Tableau 5. Appuyez sur l'icône de menu principal, puis sélectionnez **Appareils**. Sélectionnez l'appareil, puis **Menu de l'appareil** > **Diagnostic/Test**.

| <b>Option</b>                                                | <b>Description</b>                                                                                                    |  |
|--------------------------------------------------------------|----------------------------------------------------------------------------------------------------|--|
| <b>Module information</b><br>(Informations sur le<br>module) | Pour les capteurs connectés à un module de conductivité uniquement ; contient la<br>version et le numéro de série du module de conductivité.                                                     |  |
| Informations du<br>capteur                                   | Pour les capteurs connectés à un module de conductivité ; contient le nom et le<br>numéro de série du capteur saisis par l'utilisateur.                                                          |  |
|                                                              | Pour les capteurs connectés à une passerelle numérique sc ; contient le numéro de<br>modèle et le numéro de série du capteur. Permet d'afficher la version logicielle et du<br>pilote installée. |  |
| Dernière calibration                                         | Pour les capteurs connectés à un module de conductivité uniquement ; indique le<br>nombre de jours depuis le dernier étalonnage.                                                                 |  |
| <b>Historique</b><br>d'étalonnage                            | Pour les capteurs connectés à un module de conductivité ; contient la pente<br>d'étalonnage et la date des étalonnages précédents.                                                               |  |
|                                                              | Pour les capteurs connectés à une passerelle numérique sc ; contient les paramètres<br>de constante de cellule, la correction du décalage et la date du dernier étalonnage.                      |  |
| <b>Réinitialiser</b><br>l'historique<br>d'étalonnage         | Pour les capteurs connectés à un module de conductivité uniquement ; pour l'entretien<br>uniquement                                                                                              |  |

**Tableau 5 Menu Diagnostic/Test**

 $6$  Une valeur infinie (circuit ouvert) ou de 0 ohm (court-circuit) indique une défaillance.

#### **Tableau 5 Menu Diagnostic/Test (suite)**

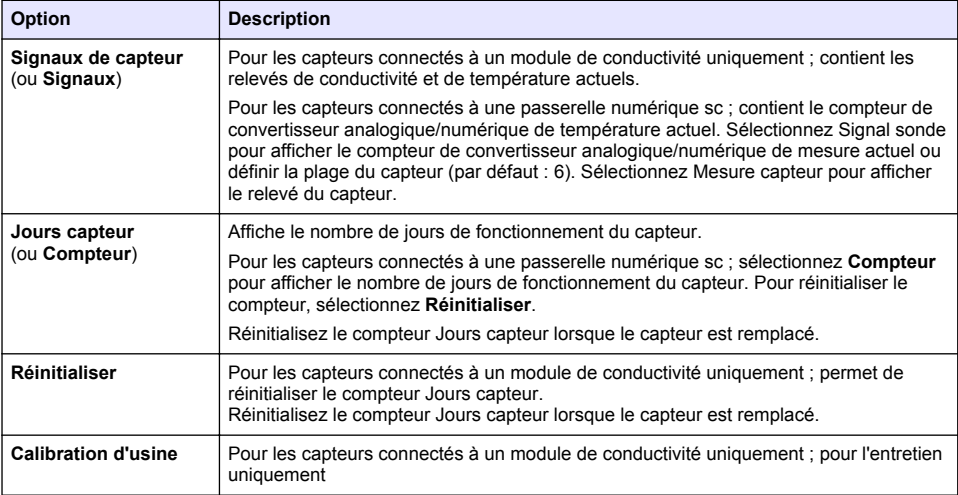

### **6.4 Liste d'erreurs**

Lorsqu'une erreur se produit, le relevé clignote sur l'écran de mesure, et toutes les sorties sont maintenues lorsqu'elles sont spécifiées dans le menu TRANSMETTEUR > Sorties L'écran devient rouge. La barre de diagnostic indique l'erreur. Appuyez sur la barre de diagnostic pour afficher les erreurs et les avertissements. Vous pouvez également appuyer sur l'icône de menu principale, puis sélectionnez **Notifications** > **Erreurs**.

Une liste des erreurs possibles apparaît dans le Tableau 6.

**Tableau 6 Liste d'erreurs**

| Erreur                              | <b>Description</b>                                                                                               | <b>Résolution</b>                                                                                                    |
|-------------------------------------|----------------------------------------------------------------------------------------------------|----------------------------------------------------------------------------------------------------|
| La conductivité est<br>trop élevée. | La valeur mesurée est > 2 S/cm.<br>1 000 000 ppm, 200 % ou<br>20 000 ppt.                                        | Vérifiez que la plage de mesure définie pour le<br>paramètre Unité cond est correcte.                                                                                                    |
| La conductivité est<br>trop faible. | La valeur mesurée est < 0 µS/cm,<br>0 ppm, 0 % ou 0 ppt ou la constante<br>de cellule du capteur est incorrecte. | Assurez-vous que le capteur est configuré pour la<br>constante de cellule correcte.                                                                                                    |
| Le point zéro est<br>trop élevé.    | La valeur d'étalonnage du zéro est<br>$> 500000$ comptages.                                                      | S'assurer que le capteur est tenu dans l'air<br>pendant l'étalonnage de zéro et qu'il ne se trouve<br>pas près d'une source d'interférences de<br>fréquences radio ou électromagnétiques.<br>S'assurer que le câble est blindé par une gaine<br>métallique. |
| Le point zéro est<br>trop bas.      | La valeur d'étalonnage du zéro est<br>$\le$ -500 000 comptages.                                                  |                                                                                                    |
| La température est<br>trop élevée.  | La température mesurée est<br>$>$ 130 °C.                                                                        | Assurez-vous que l'élément de température<br>sélectionné est correct. Voir Configuration du<br>capteur à la page 73.                                                                                                    |
| La température est<br>trop faible.  | La température mesurée est<br>$<-10 °C$ .                                                                        |                                                                                                    |
| Echec de l'ADC                      | La conversion analogique-<br>numérique a échoué.                                                                 | Eteindre et rallumer le contrôleur. Contactez<br>l'assistance technique.                                                                                                    |

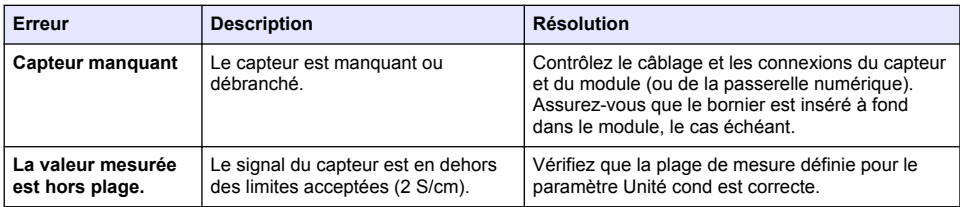

# **6.5 Liste d'avertissements**

Un avertissement n'affecte pas le fonctionnement des menus, relais et sorties. L'écran devient orange. La barre de diagnostic affiche l'avertissement. Appuyez sur la barre de diagnostic pour afficher les erreurs et les avertissements. Vous pouvez également appuyer sur l'icône de menu principale, puis sélectionnez **Notifications** > **Avertissements**. Une liste d'avertissements possibles apparaît dans le Tableau 7.

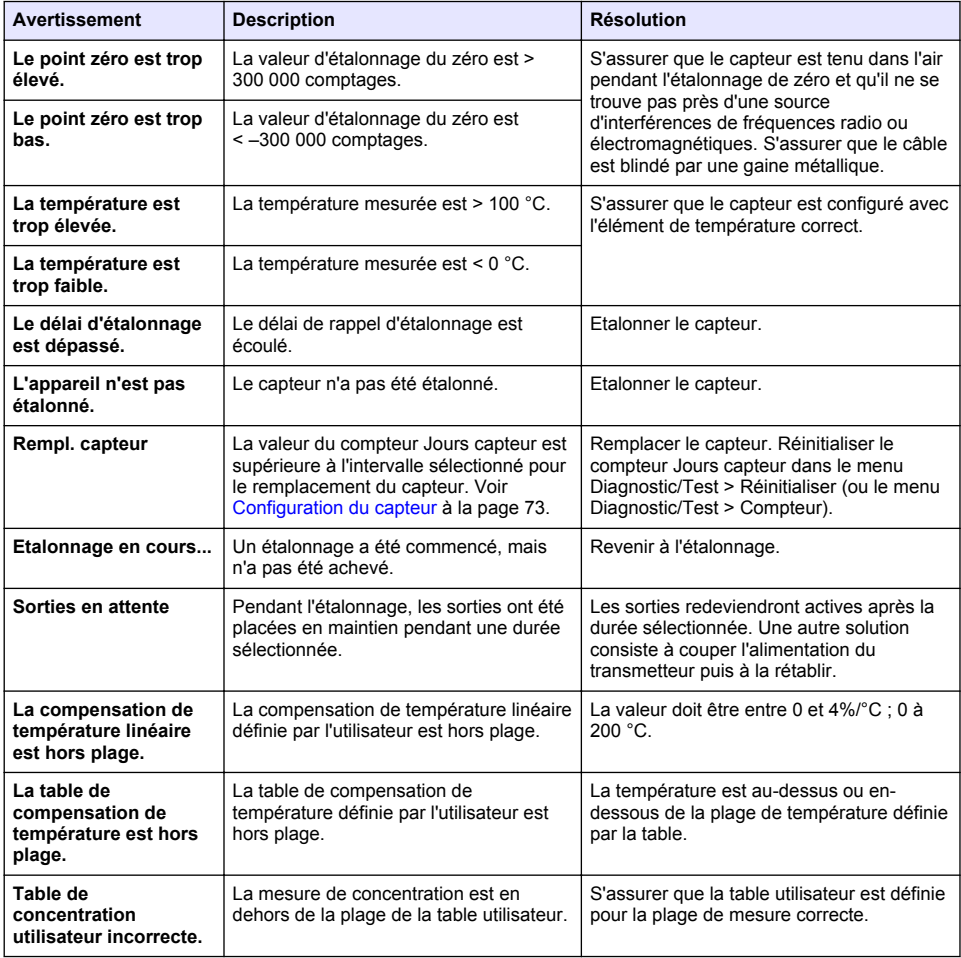

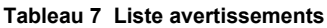

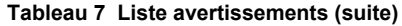

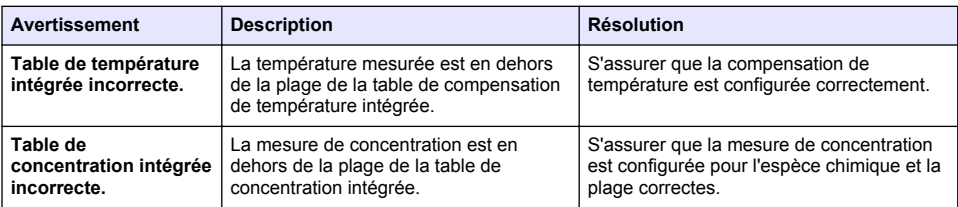

### **6.6 Liste d'événements**

La barre de diagnostic affiche les activités en cours, telles que les modifications de configuration, les alarmes, les avertissements, etc. Une liste des événements possibles apparaît dans le Tableau 8. Les événements précédents sont enregistrés dans le journal d'événements, qui peut être téléchargé depuis le transmetteur. Reportez-vous à la documentation du transmetteur pour connaître les options d'extraction de données.

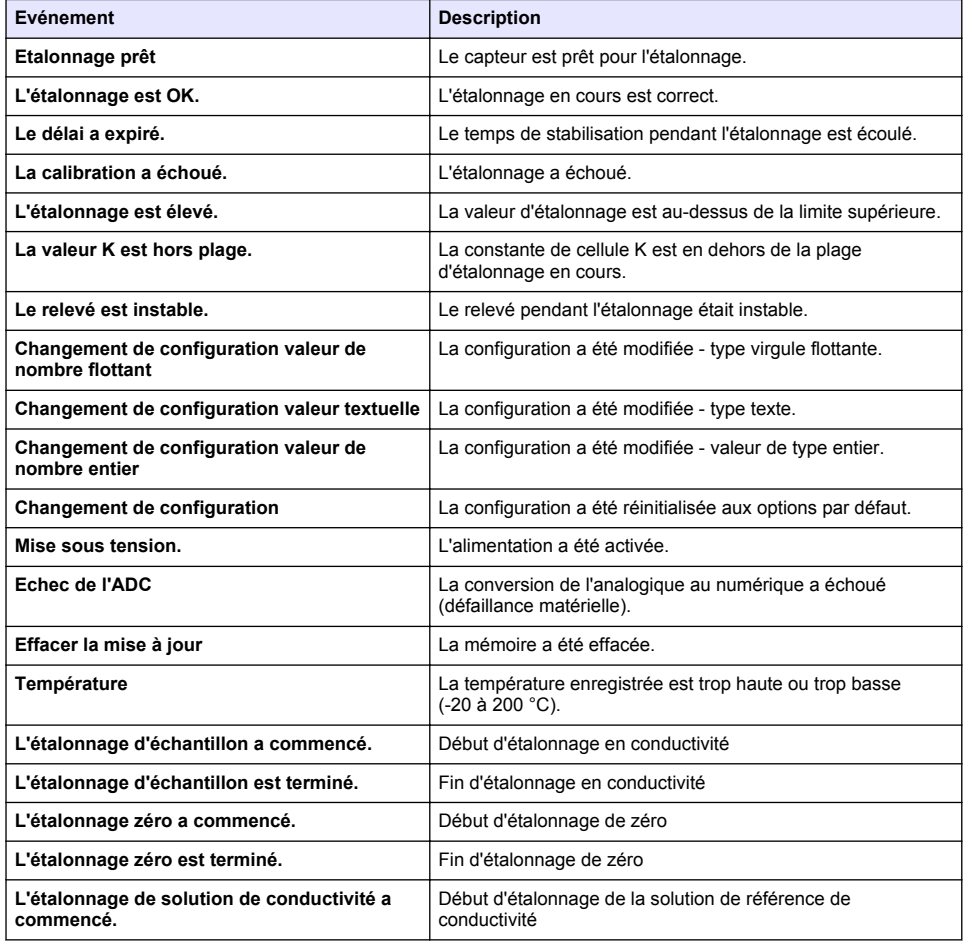

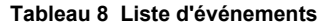

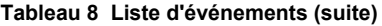

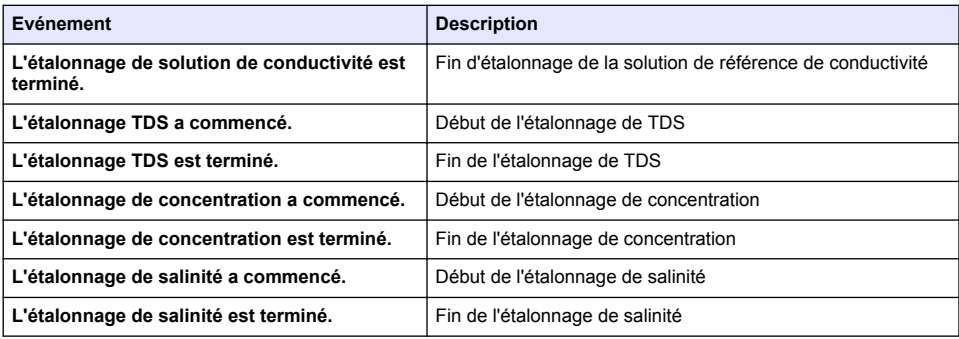

# **Section 7 Pièces et accessoires de rechange**

## **A AVERTISSEMENT**

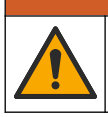

Risque de blessures corporelles. L'utilisation de pièces non approuvées comporte un risque de blessure, d'endommagement de l'appareil ou de panne d'équipement. Les pièces de rechange de cette section sont approuvées par le fabricant.

*Remarque : Les numéros de référence de produit et d'article peuvent dépendre des régions de commercialisation. Prenez contact avec le distributeur approprié ou consultez le site web de la société pour connaître les personnes à contacter.*

#### **Consommables**

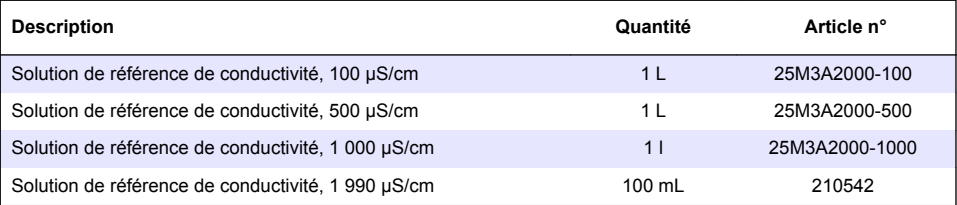

#### **Pièces et accessoires**

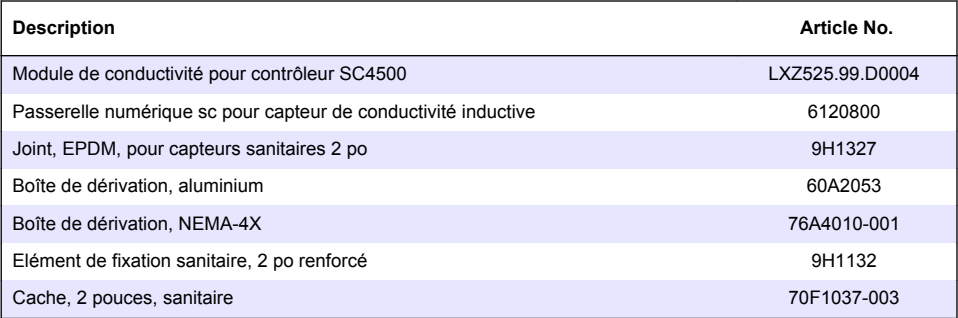

#### **Accessoires**

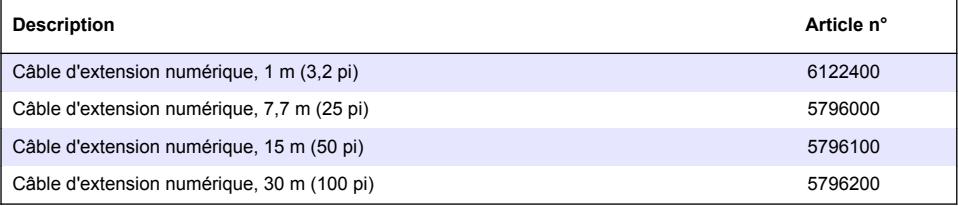

### **Accessoires pour emplacements C1D2**

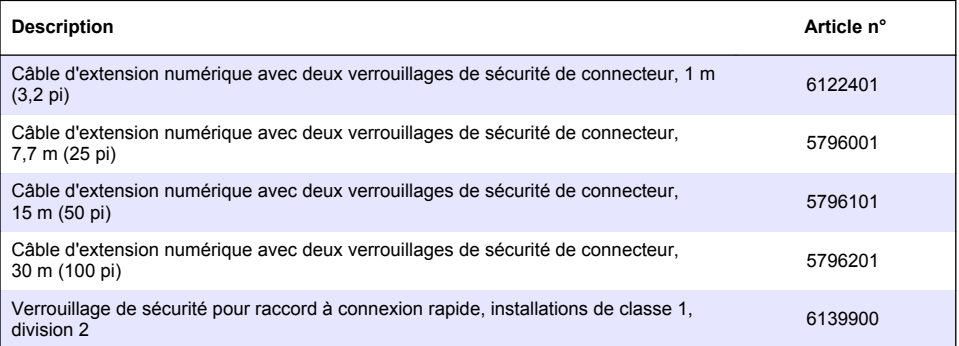

# **Tabla de contenidos**

- 1 Especificaciones en la página 88
- [2](#page-88-0) [Información general en la página 89](#page-88-0)
- [3](#page-90-0) [Instalación en la página 91](#page-90-0)
- [4](#page-93-0) [Funcionamiento en la página 94](#page-93-0)
- [5](#page-101-0) [Mantenimiento en la página 102](#page-101-0)
- [6](#page-102-0) [Solución de problemas en la página 103](#page-102-0)
- [7](#page-107-0) [Piezas de repuesto y accesorios en la página 108](#page-107-0)

# **Sección 1 Especificaciones**

Las especificaciones están sujetas a cambios sin previo aviso.

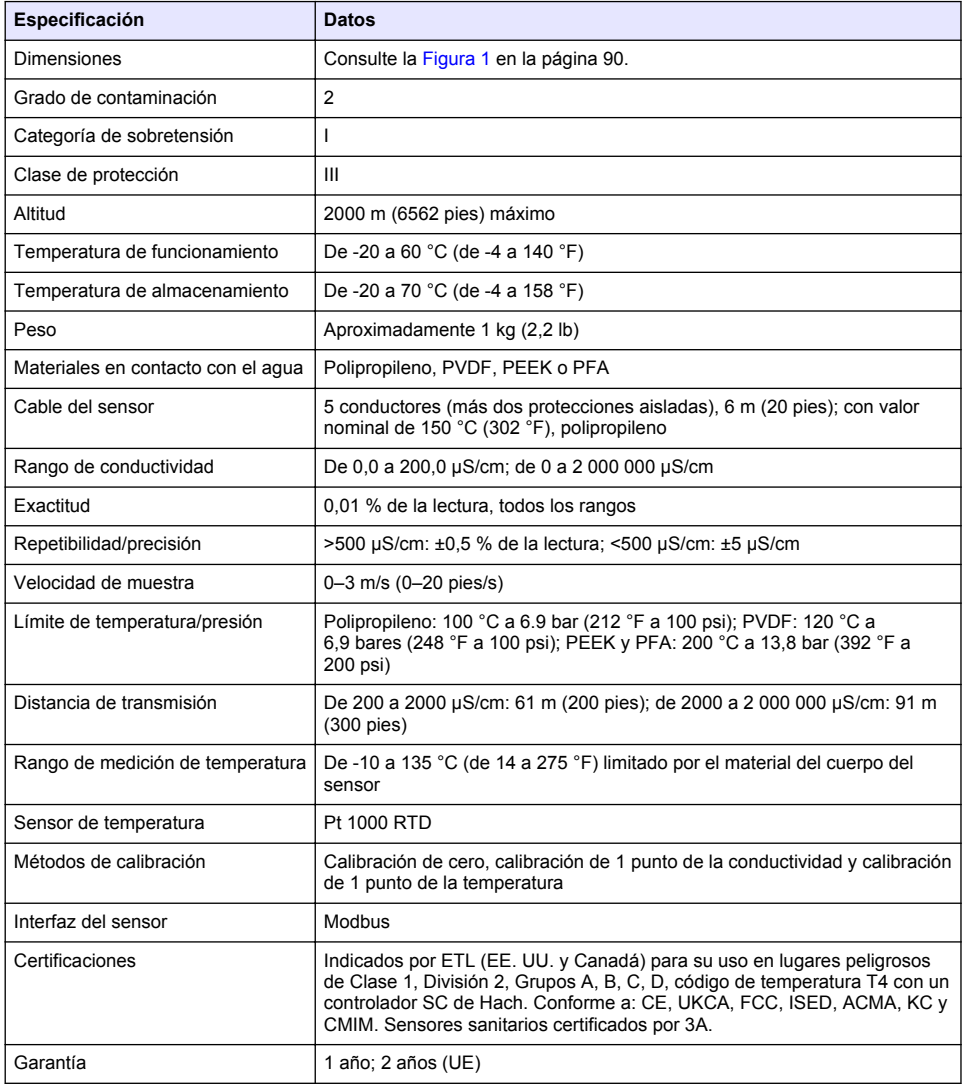

# <span id="page-88-0"></span>**Sección 2 Información general**

El fabricante no será responsable en ningún caso de los daños resultantes de un uso inadecuado del producto o del incumplimiento de las instrucciones del manual. El fabricante se reserva el derecho a modificar este manual y los productos que describen en cualquier momento, sin aviso ni obligación. Las ediciones revisadas se encuentran en la página web del fabricante.

### **2.1 Información de seguridad**

El fabricante no es responsable de ningún daño debido a un mal uso de este producto incluyendo, sin limitación, daños directos, fortuitos o circunstanciales y reclamaciones sobre los daños que no estén recogidos en la legislación vigente. El usuario es el único responsable de identificar los riesgos críticos y de instalar los mecanismos adecuados de protección de los procesos en caso de un posible mal funcionamiento del equipo.

Sírvase leer todo el manual antes de desembalar, instalar o trabajar con este equipo. Ponga atención a todas las advertencias y avisos de peligro. El no hacerlo puede provocar heridas graves al usuario o daños al equipo.

Asegúrese de que la protección proporcionada por el equipo no está dañada. No utilice ni instale este equipo de manera distinta a lo especificado en este manual.

#### **2.1.1 Uso de la información relativa a riesgos**

**P E L I G R O**

Indica una situación potencial o de riesgo inminente que, de no evitarse, provocará la muerte o lesiones graves.

### **A D V E R T E N C I A**

Indica una situación potencial o inminentemente peligrosa que, de no evitarse, podría provocar la muerte o lesiones graves.

## **P R E C A U C I Ó N**

Indica una situación potencialmente peligrosa que podría provocar una lesión menor o moderada.

### *A V I S O*

Indica una situación que, si no se evita, puede provocar daños en el instrumento. Información que requiere especial énfasis.

#### **2.1.2 Etiquetas de precaución**

Lea todas las etiquetas y rótulos adheridos al instrumento. En caso contrario, podrían producirse heridas personales o daños en el instrumento. El símbolo que aparezca en el instrumento se comentará en el manual con una declaración de precaución.

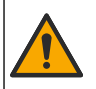

Este símbolo (en caso de estar colocado en el equipo) hace referencia a las instrucciones de uso o a la información de seguridad del manual.

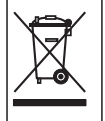

En Europa, el equipo eléctrico marcado con este símbolo no se debe desechar mediante el servicio de recogida de basura doméstica o pública. Devuelva los equipos viejos o que hayan alcanzado el término de su vida útil al fabricante para su eliminación sin cargo para el usuario.

# <span id="page-89-0"></span>**2.2 Descripción general del producto**

# **P E L I G R O**

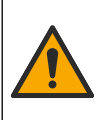

Peligro químico o biológico. Si este instrumento se usa para controlar un proceso de tratamiento y/o un sistema de suministro químico para el que existan límites normativos y requisitos de control relacionados con la salud pública, la seguridad pública, la fabricación o procesamiento de alimentos o bebidas, es responsabilidad del usuario de este instrumento conocer y cumplir toda normativa aplicable y disponer de mecanismos adecuados y suficientes que satisfagan las normativas vigentes en caso de mal funcionamiento del equipo.

## *A V I S O*

Durante el uso de este sensor se pueden producir fisuras en el revestimiento, lo que dejaría expuesto el material interior al entorno en el que se ha sumergido el sensor. Por lo tanto, este sensor no se ha desarrollado ni pensado para utilizarse en aplicaciones en las que el líquido deba cumplir con ciertos parámetros de pureza y limpieza y en las que la contaminación pueda producir daños considerables. Estas aplicaciones normalmente incluyen aplicaciones de fabricación de semiconductores y pueden incluir otras aplicaciones en las que el usuario deba evaluar el riesgo de contaminación y el consecuente impacto en la calidad del producto. El fabricante desaconseja el uso del sensor en estas aplicaciones y no asume responsabilidad alguna sobre las reclamaciones o los daños producidos como resultado del uso del sensor en o en relación a estas aplicaciones.

Este sensor está diseñado para trabajar con un controlador para la recolección de datos y operación. Con este sensor se pueden utilizar diferentes controladores. Este documento da por sentado que el sensor tiene instalado y utiliza un controlador SC4500. Para utilizar el sensor con otros controladores, consulte el manual del usuario del controlador que está utilizando.

Consulte la Figura 1 para ver las dimensiones del sensor.

#### **Figura 1 Dimensiones**

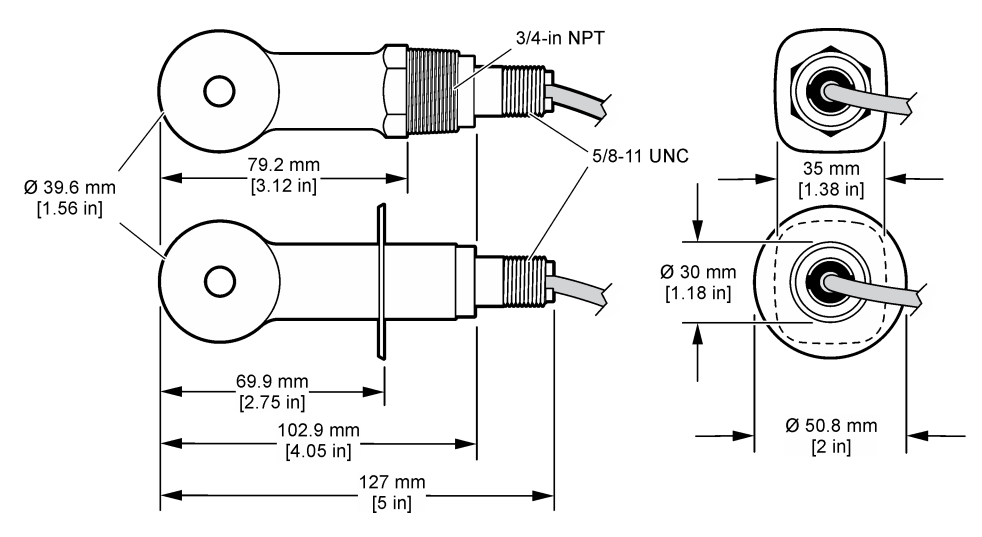

### **2.3 Componentes del producto**

Asegúrese de que ha recibido todos los componentes. Consulte la [Figura 2](#page-90-0) y la [Figura 3](#page-90-0). Si faltan artículos o están dañados, póngase en contacto con el fabricante o el representante de ventas inmediatamente.

*Nota:* El sensor se puede solicitar sin el gateway digital que se muestra en la [Figura 3](#page-90-0).

#### <span id="page-90-0"></span>**Figura 2 Componentes del sensor**

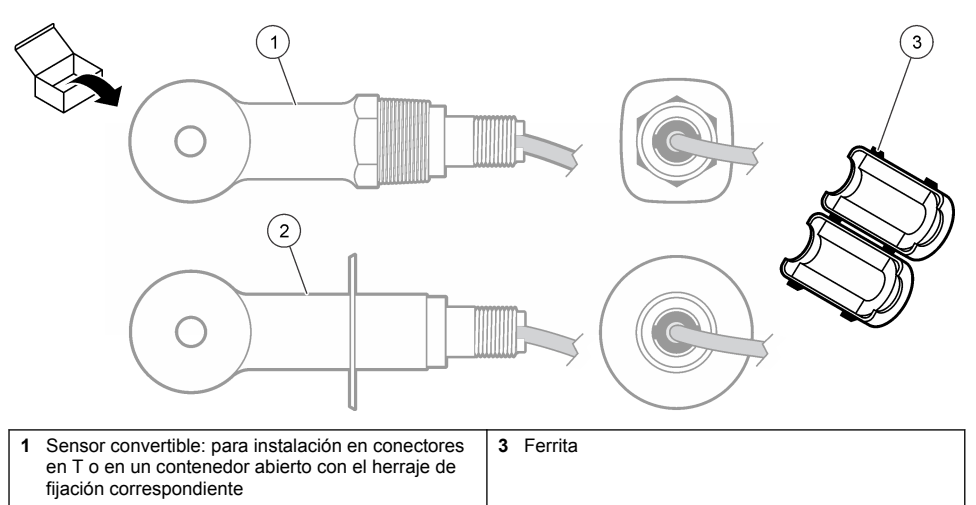

**2** Sensor estilo sanitario: para instalación en un tubo en T de dos 2 pulgadas

#### **Figura 3 Componentes del gateway digital**

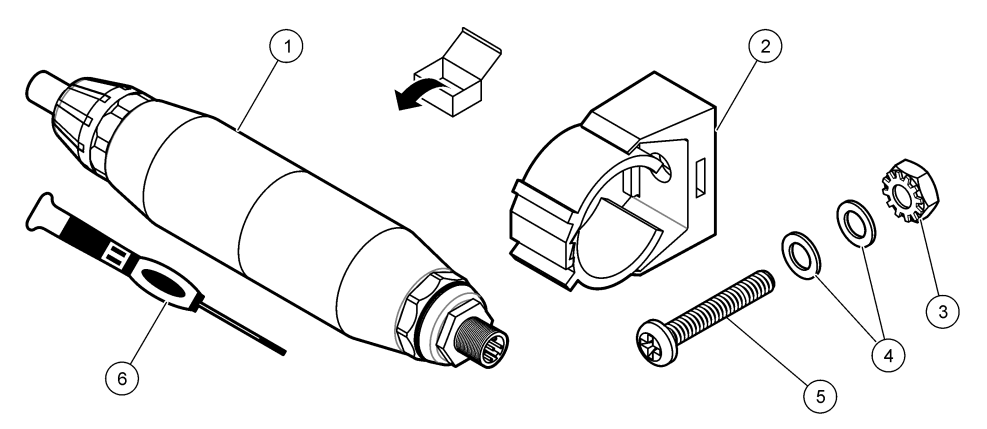

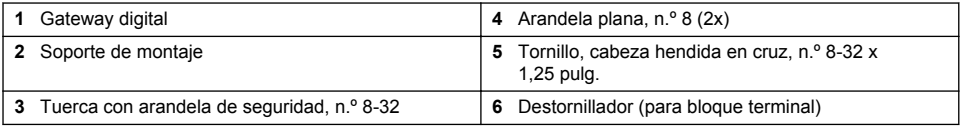

# **Sección 3 Instalación**

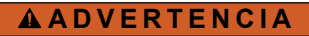

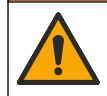

Peligros diversos. Solo el personal cualificado debe realizar las tareas descritas en esta sección del documento.

## **3.1 Instalación del sensor en el caudal de muestra**

### **A D V E R T E N C I A**

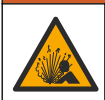

Peligro de explosión. Para la instalación en ubicaciones peligrosas (clasificadas como tales), consulte las instrucciones y los diagramas de control de la documentación del controlador Clase 1, División 2. Instale el sensor de conformidad con los códigos locales, regionales y nacionales. No conecte o desconecte el instrumento a menos que se sepa que el entorno no es peligroso.

### **A D V E R T E N C I A**

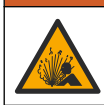

Peligro de explosión. Asegúrese de que el kit de montaje para el sensor tenga la temperatura y el valor nominal de presión adecuados para el lugar de montaje.

Consulte la Figura 4 para obtener información sobre la instalación del sensor en diferentes aplicaciones. Es necesario calibrar el sensor antes de utilizarlo. Consulte la sección [Calibración del](#page-97-0) [sensor](#page-97-0) en la página 98.

Asegúrese de que el cable del sensor está conectado de forma que se evite la exposición a campos con elevada carga electromagnética (p. ej., transmisores, motores y equipos de conmutación). La exposición a estos campos pueden provocar resultados imprecisos.

#### **Figura 4 Ejemplos de montaje**

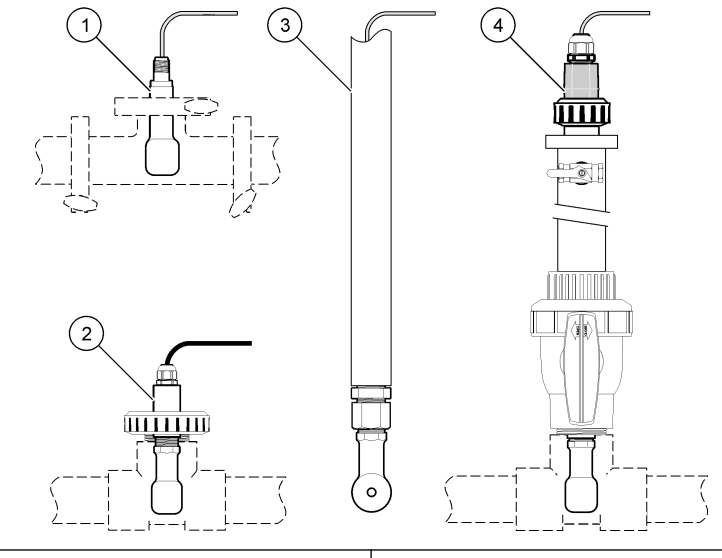

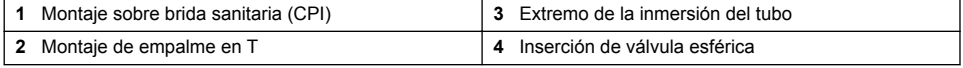

### **3.2 Instalación eléctrica**

#### **3.2.1 Preparación de los cables del sensor**

Si cambia la longitud del cable del sensor, prepare los cables como se muestra en la [Figura 5.](#page-92-0)

#### <span id="page-92-0"></span>**Figura 5 Preparación de los cables**

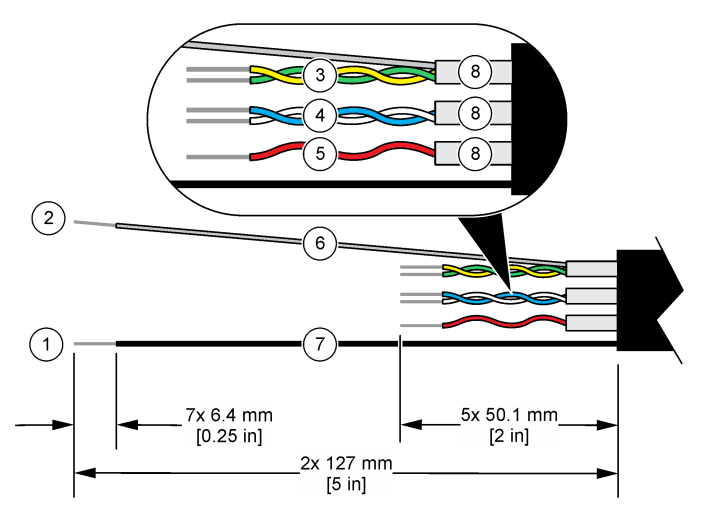

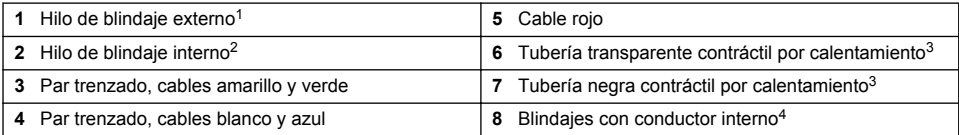

#### **3.2.2 Indicaciones para la descarga electroestática**

### *A V I S O*

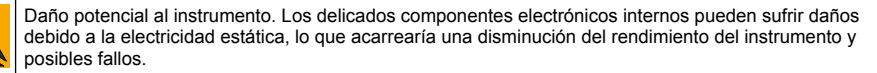

Consulte los pasos en este procedimiento para evitar daños de descarga electrostática en el instrumento:

- Toque una superficie metálica a tierra como el chasis de un instrumento, un conducto metálico o un tubo para descargar la electricidad estática del cuerpo.
- Evite el movimiento excesivo. Transporte los componentes sensibles a la electricidad estática en envases o paquetes anti-estáticos.
- Utilice una muñequera conectada a tierra mediante un alambre.
- Trabaje en una zona sin electricidad estática con alfombras antiestáticas y tapetes antiestáticos para mesas de trabajo.

<sup>1</sup> Hilo de blindaje para el cable del sensor

<sup>2</sup> Hilo de blindaje para los cables trenzados verde y amarillo

<sup>3</sup> Suministrado por el usuario

<sup>4</sup> Los blindajes con conductor interno son tubos metálicos con un interior conductor y un exterior no conductor. Asegúrese de mantener el aislamiento eléctrico del interior conductor con respecto al exterior no conductor. Asegúrese de que el conducto dentro de los blindajes no quede expuesto.

### <span id="page-93-0"></span>**3.2.3 Conexión del sensor a un controlador SC**

Utilice una de las siguientes opciones para conectar el sensor a un controlador SC:

- Instale un módulo de sensor en el controlador SC. A continuación, conecte los cables pelados del sensor al módulo del sensor. El módulo del sensor convierte la señal analógica del sensor en una señal digital
- Conecte los cables pelados del sensor a un gateway digital SC y, seguidamente, conecte el gateway digital SC al controlador SC. El gateway digital convierte la señal analógica del sensor en una señal digital.

Consulte las instrucciones suministradas con el módulo del sensor o el gateway digital SC. Consulte la sección [Piezas de repuesto y accesorios](#page-107-0) en la página 108 para obtener información sobre la realización de pedidos.

#### **3.2.4 Transmisor de conductividad sin electrodos modelo E3 de la serie PRO**

Para conectar el sensor a un transmisor de conductividad sin electrodos modelo E3 de la serie PRO, corte la alimentación del transmisor y consulte la Figura 6 y la Tabla 1.

#### **Figura 6 Conexión del sensor al transmisor**

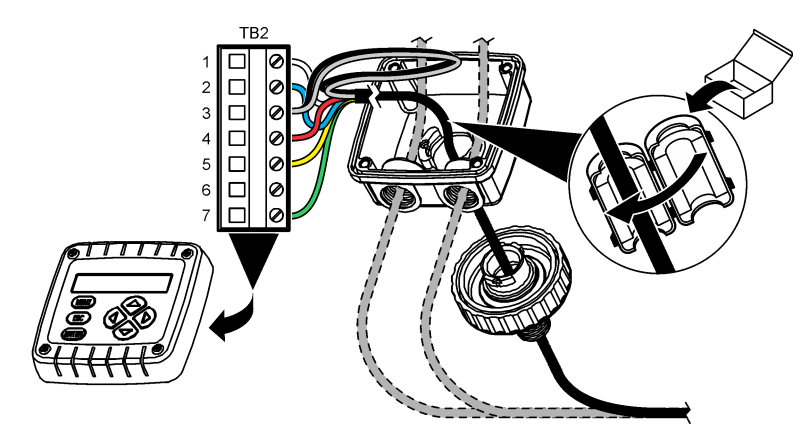

**Tabla 1 Información sobre cables del sensor**

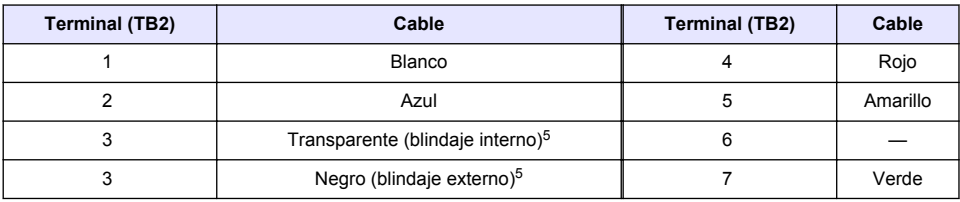

## **Sección 4 Funcionamiento**

### **A D V E R T E N C I A**

Peligro de incendio. Este producto no ha sido diseñado para utilizarse con líquidos inflamables.

<sup>5</sup> Para lograr la máxima protección del ruido eléctrico, conecte el cable conductor interno protegido y el cable conductor externo con soldadura antes de colocarlos en el bloque terminal.

## <span id="page-94-0"></span>**4.1 Navegación por los menús**

Consulte la documentación del controlador para obtener una descripción de la pantalla táctil e información sobre cómo desplazarse por ella.

### **4.2 Configuración del sensor**

Utilice el menú Configuración para introducir la información de identificación del sensor y para cambiar las opciones para el manejo y almacenamiento de datos.

- **1.** Seleccione el icono del menú principal y, a continuación, seleccione **Dispositivos**. Aparecerá una lista de todos los dispositivos disponibles.
- **2.** Seleccione el sensor y, seguidamente, **Menú del dispositivo** > **Configuración**.
- **3.** Seleccione una opción.
	- Para los sensores conectados a un módulo de conductividad, consulte la Tabla 2.
	- Para los sensores conectados a un gateway digital SC, consulte la [Tabla 3.](#page-95-0)

| Opción                          | <b>Descripción</b>                                                                                                    |  |
|---------------------------------|----------------------------------------------------------------------------------------------------|--|
| Nombre                          | Cambia el nombre que corresponde al sensor en la parte superior de la pantalla de<br>medición. El nombre puede contener hasta 16 caracteres en cualquier combinación de<br>letras, números, espacios y signos de puntuación.                                                                                                    |  |
| N.º serie del sensor            | Permite al usuario introducir el número de serie del sensor. El número puede contener<br>hasta 16 caracteres en cualquier combinación de letras, números, espacios y signos<br>de puntuación.                                                                                                    |  |
| Tipo de medición                | Cambia el parámetro medido a Conductividad (configuración predeterminada),<br>Concentración, TDS (sólidos totales disueltos) o Salinidad. Al cambiar el parámetro,<br>todos los demás ajustes configurados se restablecen a los valores predeterminados.                                                                                                    |  |
| Formato                         | Cambia la cantidad de posiciones decimales que se pueden ver en la pantalla de<br>medición a Auto, X, XXX, XX, XX o XXX, X. Cuando se selecciona Auto, las posiciones<br>decimales cambian automáticamente.<br>Nota: La opción Auto solo está disponible cuando el ajuste Tipo de medición está establecido en<br>Conductividad.                                        |  |
| Unidad de<br>conductividad      | Nota: El ajuste Unidad de conductividad solo está disponible cuando el ajuste Tipo de medición está<br>establecido en Conductividad o Concentración.                                                                                                    |  |
|                                 | Cambia las unidades de conductividad: Auto, uS/cm, mS/cm o S/cm.                                                                                                    |  |
| Temperatura                     | Establece las unidades de temperatura en °C (configuración predeterminada) o °F.                                                                                                    |  |
| Compensación T                  | Añade una corrección dependiente de la temperatura al valor obtenido en la medición:<br>Ninguno, Lineal (configuración predeterminada: 2,0 %/°C, 25 °C), Agua natural o Tabla<br>de compensación de temperatura.                                                                                                    |  |
|                                 | Cuando se selecciona la opción Tabla de compensación de temperatura, el usuario<br>puede introducir puntos x,y (°C, %/°C) en orden ascendente.                                                                                                    |  |
|                                 | Nota: La opción Aqua natural no está disponible cuando el ajuste Tipo de medición está establecido<br>en TDS o Concentración.                                                                                                    |  |
| Medición de la<br>concentración | Nota: El ajuste Medición de la concentración solo está disponible cuando el ajuste Tipo de medición<br>está establecido en Concentración.                                                                                                    |  |
|                                 | Establece el tipo de tabla de configuración que se va a utilizar: Integrado<br>(configuración predeterminada) o Tabla de compensación del usuario.                                                                                                    |  |
|                                 | Al seleccionar Integrado, el usuario puede seleccionar la sustancia guímica que se<br>está midiendo: H <sub>3</sub> PO <sub>4</sub> : 0-40 %; HCl: 0-18 % o 22-36 %; NaOH: 0-16 %; CaCl <sub>2</sub> :<br>0-22 %; HNO <sub>3</sub> : 0-28 % o 36-96 %; H <sub>2</sub> SO <sub>4</sub> : 0-30 %, 40-80 % o 93-99 %; IC: 0-30 %;<br>NaCl: 0-25 %; HBr, KOH o agua de mar. |  |
|                                 | Cuando se selecciona la opción Tabla de compensación del usuario, el usuario puede<br>introducir puntos x,y (conductividad, %) en orden ascendente.                                                                                                    |  |

**Tabla 2 Sensores conectados a un módulo de conductividad**

### **Tabla 2 Sensores conectados a un módulo de conductividad (continúa)**

<span id="page-95-0"></span>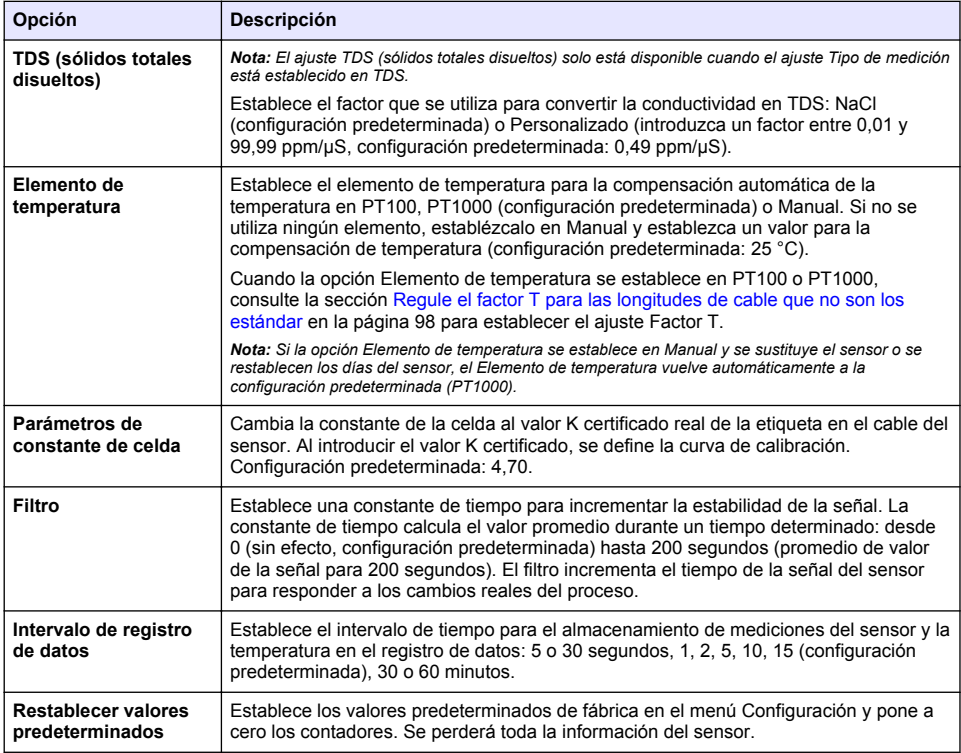

#### **Tabla 3 Sensores conectados a gateway digital SC**

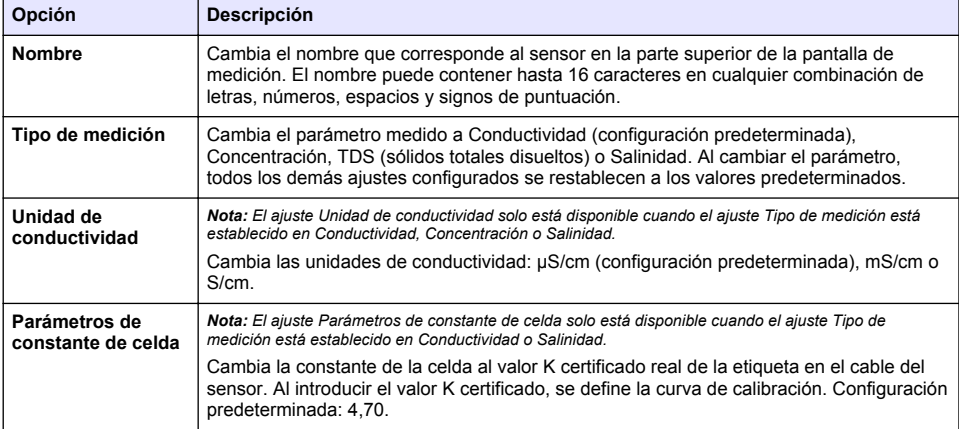

### **Tabla 3 Sensores conectados a gateway digital SC (continúa)**

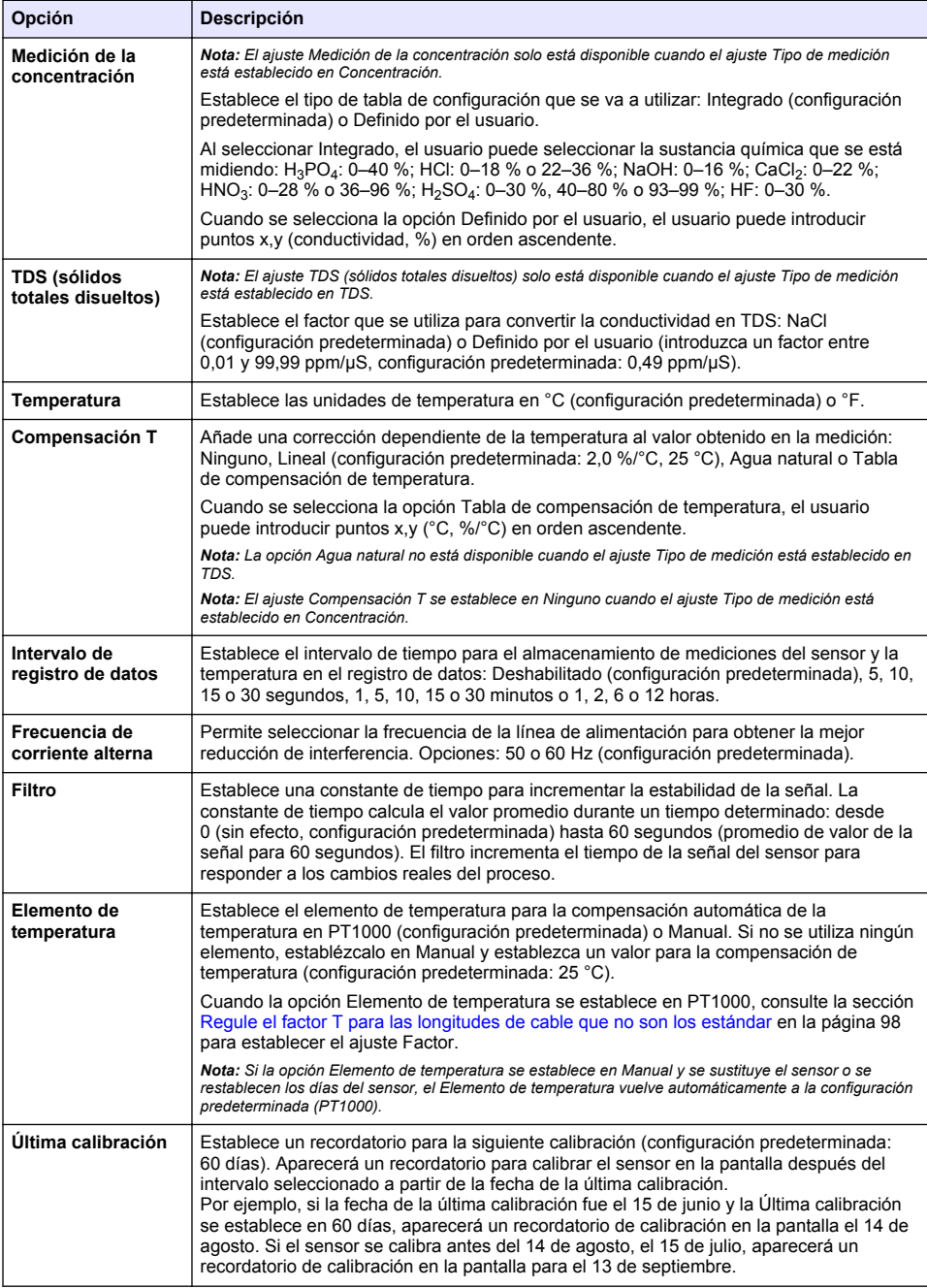

<span id="page-97-0"></span>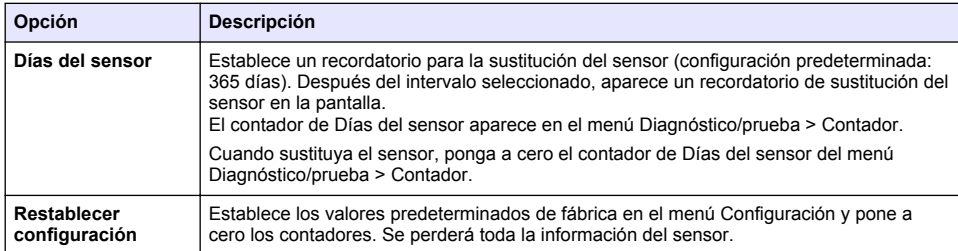

### **4.3 Regule el factor T para las longitudes de cable que no son los estándar**

Al alargar o acortar el cable del sensor de 6 m estándar (20 pies), la resistencia del cable cambia. Este cambio disminuye la exactitud de las mediciones de temperatura. Para corregir esta diferencia, calcule un nuevo factor T.

- **1.** Mida la temperatura de una solución con el sensor y con un instrumento confiable independiente como, por ejemplo, un termómetro.
- **2.** Registre la diferencia entre la temperatura medida con el sensor y la medida con la fuente independiente (real). *Por ejemplo, si la temperatura real es 50 °C y la lectura del sensor es 53 °C, la diferencia es de 3 °C.*
- **3.** Multiplique esta diferencia por 3,85 para obtener el valor de ajuste. *Ejemplo: 3 x 3,85 = 11,55.*
- **4.** Calcule un factor T nuevo:
	- Temperatura del sensor > real: añada el valor de ajuste al factor T presente en la etiqueta del cable del sensor.
	- Temperatura del sensor < real: reste el valor de ajuste del factor T presente en la etiqueta del cable del sensor.
- **5.** Seleccione **Configuración** > **Elemento de temperatura** > **Factor T** (o **Factor**) e introduzca el nuevo factor T.

## **4.4 Calibración del sensor**

## **A D V E R T E N C I A**

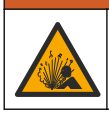

Peligro de presión de líquido. Extraer un sensor de un recipiente presurizado puede ser peligroso. Reduzca la presión del proceso a menos de 7,25 psi (50 kPa) antes de la extracción. Si esto no es posible, tome todas las precauciones al hacerlo. Consulte la documentación suministrada con el kit de montaje para obtener más información.

## **A D V E R T E N C I A**

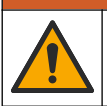

Peligro por exposición química. Respete los procedimientos de seguridad del laboratorio y utilice el equipo de protección personal adecuado para las sustancias químicas que vaya a manipular. Consulte los protocolos de seguridad en las hojas de datos de seguridad actuales (MSDS/SDS).

# **P R E C A U C I Ó N**

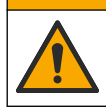

Peligro por exposición a productos químicos. Deshágase de los productos químicos y los residuos de acuerdo con las normativas locales, regionales y nacionales.

### **4.4.1 Acerca de la calibración del sensor**

Debe utilizarse el método de calibración en húmedo para calibrar el sensor de conductividad:

• **Calibración en húmedo**: utilice aire (Calibración cero) y una solución de referencia o muestra de valor conocido para definir una curva de calibración. Se recomienda una calibración con solución de referencia para lograr una mejor exactitud. Al utilizar la muestra del proceso, se deberá determinar el valor de referencia con un instrumento de verificación secundario. Asegúrese de introducir el factor T en la opción Elemento de temperatura del menú Configuración para una compensación exacta de la temperatura.

Durante la calibración, los datos no se envían al registro de datos. De este modo, el registro de datos puede tener áreas en las que los datos sean intermitentes.

#### **4.4.2 Cambio de las opciones de calibración**

Para sensores conectados a un módulo de conductividad, el usuario puede configurar un recordatorio o incluir un identificador de operador con los datos de calibración del menú Opciones de calibración.

*Nota: Este procedimiento no es aplicable a los sensores conectados a un gateway digital SC.*

- **1.** Seleccione el icono del menú principal y, a continuación, seleccione **Dispositivos**. Aparecerá una lista de todos los dispositivos disponibles.
- **2.** Seleccione el sensor y, seguidamente, **Menú del dispositivo** > **Calibración**.
- **3.** Seleccione **Opciones de calibración**.
- **4.** Seleccione una opción.

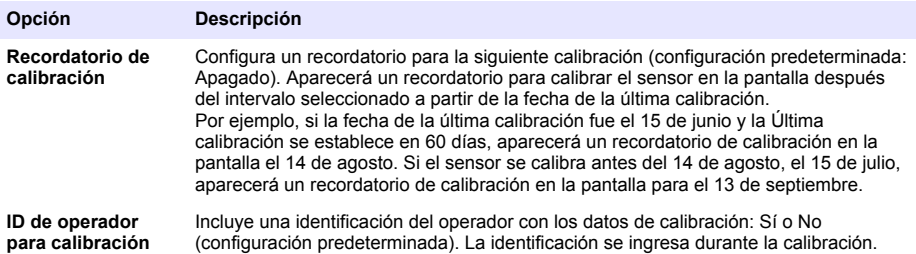

#### **4.4.3 Procedimiento de calibración de cero**

Utilice el procedimiento de calibración de cero para definir el punto cero exclusivo del sensor de conductividad. El punto cero se debe definir antes de calibrar el sensor por primera vez con una solución de referencia o con una muestra del proceso.

- **1.** Retire el sensor del proceso. Pase un paño limpio por el sensor o utilice aire comprimido para asegurarse de que el sensor está limpio y seco.
- **2.** Seleccione el icono del menú principal y, a continuación, seleccione **Dispositivos**. Aparecerá una lista de todos los dispositivos disponibles.
- **3.** Seleccione el sensor y, seguidamente, **Menú del dispositivo** > **Calibración**.
- **4.** Seleccione **Calibración del cero** (o **Calibración cero**).
- **5.** Seleccione la opción de la señal de salida durante la calibración:

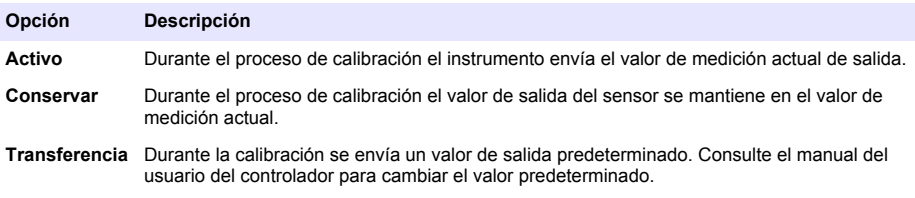

- **6.** Sostenga el sensor seco en el aire y pulse ACEPTAR.
- **7.** No pulse ACEPTAR hasta que el resultado de la calibración aparezca en la pantalla.
- **8.** Revise el resultado de la calibración:
	- "La calibración finalizó correctamente.": el sensor está calibrado y listo para medir muestras. Aparecen los resultados de la pendiente y/o el offset.
	- "Fallo de calibración.": la pendiente o la compensación se encuentran fuera de los límites aceptados. Vuelva a realizar la calibración con soluciones de referencia nuevas. Limpie el sensor si es necesario.
- **9.** Pulse ACEPTAR.
- **10.** Proceda con la calibración con una solución de referencia o con una muestra del proceso.

#### **4.4.4 Calibración mediante una solución de referencia**

La calibración ajusta la lectura del sensor para que coincida con el valor de una solución de referencia. Utilice una solución de referencia que tenga el mismo valor o un valor mayor a las lecturas de medición deseadas.

*Nota: En caso de que sea la primera calibración del sensor, asegúrese de realizar la calibración a cero en primer lugar.*

- **1.** Enjuague bien el sensor limpio en agua desionizada.
- **2.** Coloque el sensor en la solución de referencia. Sosténgalo de modo que no toque el recipiente. Asegúrese de que la zona de detección esté completamente sumergida en la solución (Figura 7). Agite el sensor para eliminar las burbujas.

#### **Figura 7 Sensor en la solución de referencia**

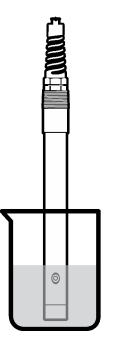

- **3.** Espere a que la temperatura del sensor y de la solución sean uniformes. Esto puede demorar 30 minutos o más si la diferencia de temperatura entre la solución del proceso y la solución de referencia es significativa.
- **4.** Seleccione el icono del menú principal y, a continuación, seleccione **Dispositivos**. Aparecerá una lista de todos los dispositivos disponibles.
- **5.** Seleccione el sensor y, seguidamente, **Menú del dispositivo** > **Calibración**.
- **6.** Seleccione **Solución de conductividad** (o **Calibración de conductividad** si el sensor está conectado a un gateway digital SC).
- **7.** Seleccione la opción de la señal de salida durante la calibración:

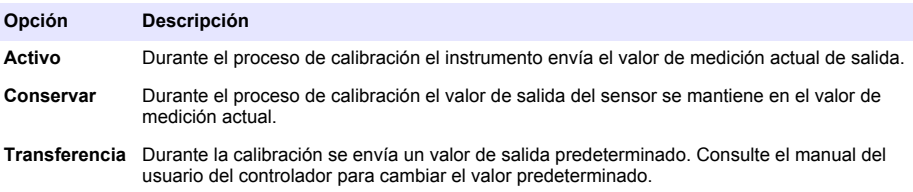

**8.** Introduzca la temperatura de referencia de la solución de referencia y pulse ACEPTAR.

- **9.** Introduzca la pendiente de la solución de referencia y pulse ACEPTAR.
- **10.** Con el sensor en la solución de referencia, pulse ACEPTAR.
- **11.** Espere que el valor se estabilice y pulse ACEPTAR.
	- *Nota: Posiblemente la pantalla avance automáticamente al siguiente paso.*
- **12.** Introduzca el valor de la solución de referencia y pulse ACEPTAR.
- **13.** Revise el resultado de la calibración:
	- "La calibración finalizó correctamente.": el sensor está calibrado y listo para medir muestras. Aparecen los resultados de la pendiente y/o el offset.
	- "Fallo de calibración.": la pendiente o la compensación se encuentran fuera de los límites aceptados. Vuelva a realizar la calibración con soluciones de referencia nuevas. Limpie el sensor si es necesario.
- **14.** Pulse ACEPTAR para continuar.
- **15.** Vuelva el sensor al proceso y pulse ACEPTAR. Se vuelve a activar la señal de salida y en la pantalla de medición aparece el valor de medición de la muestra.

#### **4.4.5 Calibración con la muestra del proceso**

El sensor puede permanecer en la muestra del proceso o se puede extraer una parte de la muestra del proceso para la calibración. El valor de referencia se debe determinar con un instrumento de verificación auxiliar.

*Nota: En caso de que sea la primera calibración del sensor, asegúrese de realizar la calibración de cero en primer lugar.*

- **1.** Seleccione el icono del menú principal y, a continuación, seleccione **Dispositivos**. Aparecerá una lista de todos los dispositivos disponibles.
- **2.** Seleccione el sensor y, seguidamente, **Menú del dispositivo** > **Calibración**.
- **3.** Seleccione **Calibración de conductividad**, **Calibración de TDS** o **Calibración de concentración** (o **Calibración**).

*Nota: Utilice el ajuste Tipo de medición para cambiar el parámetro calibrado.*

**4.** Seleccione la opción de la señal de salida durante la calibración:

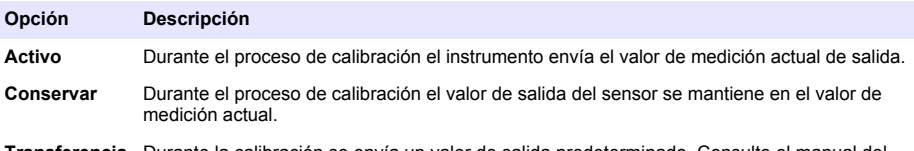

- **Transferencia** Durante la calibración se envía un valor de salida predeterminado. Consulte el manual del usuario del controlador para cambiar el valor predeterminado.
- **5.** Con el sensor en la muestra del proceso, pulse ACEPTAR. Aparece el valor de la medición.
- **6.** Espere que el valor se estabilice y pulse ACEPTAR. *Nota: Posiblemente la pantalla avance automáticamente al siguiente paso.*
- **7.** Mida la conductividad (o cualquiera de los otros parámetros) con un instrumento de verificación auxiliar. Utilice las teclas de las flechas para introducir el valor obtenido en la medición y pulse ACEPTAR.
- **8.** Revise el resultado de la calibración:
	- "La calibración finalizó correctamente.": el sensor está calibrado y listo para medir muestras. Aparecen los resultados de la pendiente y/o el offset.
	- "Fallo de calibración.": la pendiente o la compensación se encuentran fuera de los límites aceptados. Vuelva a realizar la calibración con soluciones de referencia nuevas. Limpie el sensor si es necesario.
- <span id="page-101-0"></span>**9.** Pulse ACEPTAR para continuar.
- **10.** Vuelva el sensor al proceso y pulse ACEPTAR. Se vuelve a activar la señal de salida y en la pantalla de medición aparece el valor de medición de la muestra.

#### **4.4.6 Calibración de la temperatura**

El instrumento viene calibrado de fábrica para medir la temperatura de forma exacta. Se puede calibrar la temperatura para aumentar la exactitud.

- **1.** Coloque el sensor en un contenedor de agua.
- **2.** Mida la temperatura del agua con un termómetro de exactitud o un instrumento independiente.
- **3.** Seleccione el icono del menú principal y, a continuación, seleccione **Dispositivos**. Aparecerá una lista de todos los dispositivos disponibles.
- **4.** Seleccione el sensor y, seguidamente, **Menú del dispositivo** > **Calibración**.
- **5.** Seleccione **Calibración de 1 punto de la temperatura** (o **Ajuste de temperatura**).
- **6.** Introduzca el valor de temperatura exacto y pulse ACEPTAR.
- **7.** Vuelva a colocar el sensor en el proceso.

#### **4.4.7 Salida del procedimiento de calibración**

- **1.** Para salir de una calibración, pulse el icono atrás.
- **2.** Seleccione una opción y pulse ACEPTAR (Aceptar).

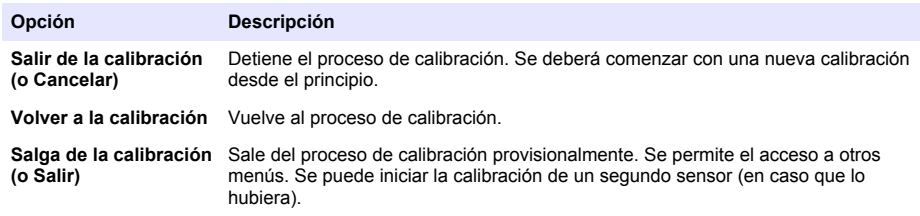

#### **4.4.8 Restablecer la calibración**

Se pueden restablecer las opciones predeterminadas de fábrica de la calibración. Se perderá toda la información del sensor.

- **1.** Seleccione el icono del menú principal y, a continuación, seleccione **Dispositivos**. Aparecerá una lista de todos los dispositivos disponibles.
- **2.** Seleccione el sensor y, seguidamente, **Menú del dispositivo** > **Calibración**.
- **3.** Seleccione **Restablecer valores de calibración predeterminados** o **Restaurar a valores de calibración.** (o **Restablecer configuración**) y, a continuación, pulse ACEPTAR.
- **4.** Vuelva a pulsar ACEPTAR.

### **4.5 Registros de Modbus**

Está disponible una lista de registros Modbus para comunicación en red. Consulte la página web del fabricante para obtener más información.

# **Sección 5 Mantenimiento**

### **A D V E R T E N C I A**

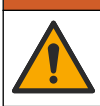

Peligros diversos. Solo el personal cualificado debe realizar las tareas descritas en esta sección del documento.

## **A D V E R T E N C I A**

<span id="page-102-0"></span>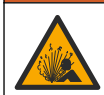

Peligro de explosión. No conecte o desconecte el instrumento a menos que se sepa que el entorno no es peligroso. Consulte la documentación del controlador de Clase 1, División 2 para obtener instrucciones sobre la ubicación peligrosa.

### **A D V E R T E N C I A**

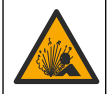

Peligro de presión de líquido. Extraer un sensor de un recipiente presurizado puede ser peligroso. Reduzca la presión del proceso a menos de 7,25 psi (50 kPa) antes de la extracción. Si esto no es posible, tome todas las precauciones al hacerlo. Consulte la documentación suministrada con el kit de montaje para obtener más información.

## **A D V E R T E N C I A**

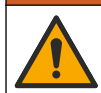

Peligro por exposición química. Respete los procedimientos de seguridad del laboratorio y utilice el equipo de protección personal adecuado para las sustancias químicas que vaya a manipular. Consulte los protocolos de seguridad en las hojas de datos de seguridad actuales (MSDS/SDS).

### **P R E C A U C I Ó N**

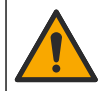

Peligro por exposición a productos químicos. Deshágase de los productos químicos y los residuos de acuerdo con las normativas locales, regionales y nacionales.

### **5.1 Limpieza del sensor**

**Requisito previo:** Prepare una solución de jabón suave con agua tibia y detergente para lavar la vajilla, jabón de manos Borax o similar.

Revise periódicamente el sensor en busca de residuos y sedimentos. Limpie del sensor cuando haya sedimentos acumulados o cuando el rendimiento haya disminuido.

- **1.** Saque los residuos sueltos del extremo del sensor con un paño limpio de tela suave. Enjuague el sensor con agua limpia y tibia.
- **2.** Ponga en remojo el sensor durante 2 o 3 minutos en la solución jabonosa.
- **3.** Cepille todo el extremo de medición del sensor con un cepillo de cerdas suaves. Cepille el interior del toroide.
- **4.** Si los residuos no salen, sumerja el extremo de medición del sensor en una solución ácida diluida como, por ejemplo, < 5% HCl durante 5 minutos como máximo.
- **5.** Enjuague el sensor con agua y luego vuélvalo a colocar en la solución jabonosa durante 2 a 3 minutos.
- **6.** Enjuague el sensor con agua limpia.

Calibre siempre el sensor después de realizar los procedimientos de mantenimiento.

## **Sección 6 Solución de problemas**

### **6.1 Datos intermitentes**

Durante la calibración, los datos no se envían al registro de datos. De este modo, el registro de datos puede tener áreas en las que los datos sean intermitentes.

## **6.2 Prueba del sensor de conductividad**

En caso de que una calibración no salga bien, primero realice los procedimientos de mantenimiento de la sección [Mantenimiento](#page-101-0) en la página 102.

- **1.** Desconecte los cables del sensor.
- **2.** Utilice un ohmímetro para probar la resistencia entre los cables del sensor como se muestra en la Tabla 4.

*Nota: Asegúrese de que el ohmímetro esté configurado con el rango más alto para todas las lecturas de resistencia infinita (circuito abierto).*

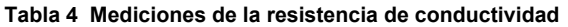

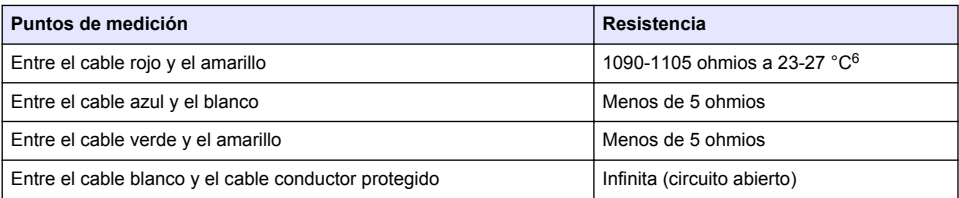

En caso que una o más de las mediciones sea incorrecta, póngase en contacto con la asistencia técnica. Deberá proporcionar al servicio de asistencia técnica el número de serie del sensor y los valores de resistencia que ha medido.

## **6.3 Menú Diagnóstico/prueba**

En el menú Diagnóstico/prueba se muestra información actual e histórica del sensor. Consulte Tabla 5. Pulse el icono del menú principal y, a continuación, seleccione **Dispositivos**. Seleccione el dispositivo y, seguidamente, **Menú del dispositivo** > **Diagnóstico/prueba**.

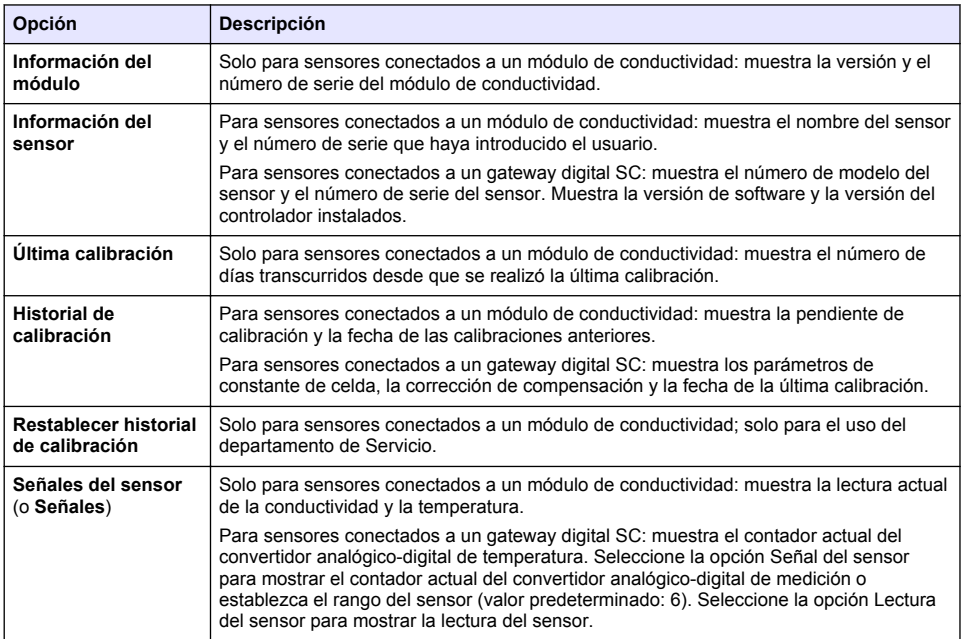

#### **Tabla 5 Menú Diagnóstico/prueba**

 $6$  Si observa un valor infinito (circuito abierto) o 0 ohmios (cortocircuito), se ha producido un fallo.

**Tabla 5 Menú Diagnóstico/prueba (continúa)**

| <b>Opción</b>                   | <b>Descripción</b>                                                                                                    |
|---------------------------------|----------------------------------------------------------------------------------------------------|
| Días del sensor<br>(o Contador) | Muestra el número de días que el sensor ha estado en funcionamiento.<br>Para sensores conectados a un gateway digital SC: seleccione la opción <b>Contador</b> para<br>mostrar el número de días que el sensor ha estado en funcionamiento. Para poner a<br>cero el contador, seleccione Reiniciar.<br>Ponga a cero el contador de Días del sensor cuando sustituya el sensor. |
| Reiniciar                       | Solo para sensores conectados a un módulo de conductividad: pone a cero el contador<br>de Días del sensor.<br>Ponga a cero el contador de Días del sensor cuando sustituya el sensor.                                                                                                    |
| Calibración de<br>fábrica       | Solo para sensores conectados a un módulo de conductividad; solo para el uso del<br>departamento de Servicio.                                                                                                    |

## **6.4 Lista de errores**

Cuando se produce un error, la lectura en la pantalla de medición parpadea y se retienen todas las salidas si se especifica en el menú CONTROLADOR > Salidas. La pantalla cambia a rojo. En la barra de diagnóstico se muestra el error. Pulse la barra de diagnóstico para mostrar los errores y las advertencias. O bien, pulse el icono del menú principal y, a continuación, seleccione **Notificaciones** > **Errores**.

En la Tabla 6 aparece una lista de posibles errores.

| Error                                      | <b>Descripción</b>                                                                                                    | <b>Resolución</b>                                                                                                    |
|--------------------------------------------|----------------------------------------------------------------------------------------------------|----------------------------------------------------------------------------------------------------|
| Conductividad muy<br>alta.                 | El valor obtenido en la medición es<br>>2 S/cm, 1 000 000 ppm, 200 % o<br>20 000 ppt.                                           | Asegúrese de que el ajuste Unidad de<br>conductividad esté configurado con el rango de<br>medición correcto.                                                                                                    |
| Conductividad muy<br>baja.                 | El valor obtenido en la medición es<br>$<$ 0 µS/cm, 0 ppm, 0 % o 0 ppt o la<br>constante de celda del sensor no es<br>correcta. | Asegúrese de que el sensor esté configurado<br>para la constante de celda correcta.                                                                                                    |
| El valor de cero es<br>muy alto.           | El valor de calibración de cero es<br>$>500$ 000 recuentos.                                                                     | Asegúrese de que el sensor esté en el aire<br>durante la calibración de cero y no se encuentre<br>cerca de una radiofrecuencia ni de una<br>interferencia electromagnética. Asegúrese de<br>que el cable esté protegido con un conducto de<br>metal. |
| El valor de cero muy<br>bajo.              | El valor de calibración de cero es<br>$\leq$ -500 000 recuentos.                                                                |                                                                                                    |
| Temperatura muy<br>baja.                   | La medición de la temperatura es<br>$>130$ °C.                                                                                  | Asegúrese de haber seleccionado el elemento de<br>temperatura apropiado. Consulte la sección<br>Configuración del sensor en la página 95.                                                                                                    |
| Temperatura muy<br>baja.                   | La medición de la temperatura es<br>$<$ -10 °C.                                                                                 |                                                                                                    |
| Fallo de ADC                               | Fallo del convertidor analógico-<br>digital.                                                                                    | Apaque y vuelva a encender el controlador.<br>Póngase en contacto con el servicio de<br>asistencia técnica.                                                                                                    |
| Falta el sensor.                           | El sensor no está instalado o está<br>desconectado.                                                                             | Examine el cableado y las conexiones del sensor<br>y del módulo (o el gateway digital). Asegúrese de<br>que el bloque de terminales esté completamente<br>introducido en el módulo, si procede.                                                      |
| El valor de medida<br>está fuera de rango. | La señal del sensor está fuera de<br>los límites aceptados (2 S/cm).                                                            | Asegúrese de que el ajuste Unidad de<br>conductividad esté configurado con el rango de<br>medición correcto.                                                                                                    |

**Tabla 6 Lista de errores**

# **6.5 Lista de advertencias**

Las advertencias no afectan al funcionamiento de los menús, los relés y las salidas. La pantalla cambia a color ámbar. En la barra de diagnóstico se muestra la advertencia. Pulse la barra de diagnóstico para mostrar los errores y las advertencias. O bien, pulse el icono del menú principal y, a continuación, seleccione **Notificaciones** > **Advertencias**. En Tabla 7 aparece una lista de advertencias posibles.

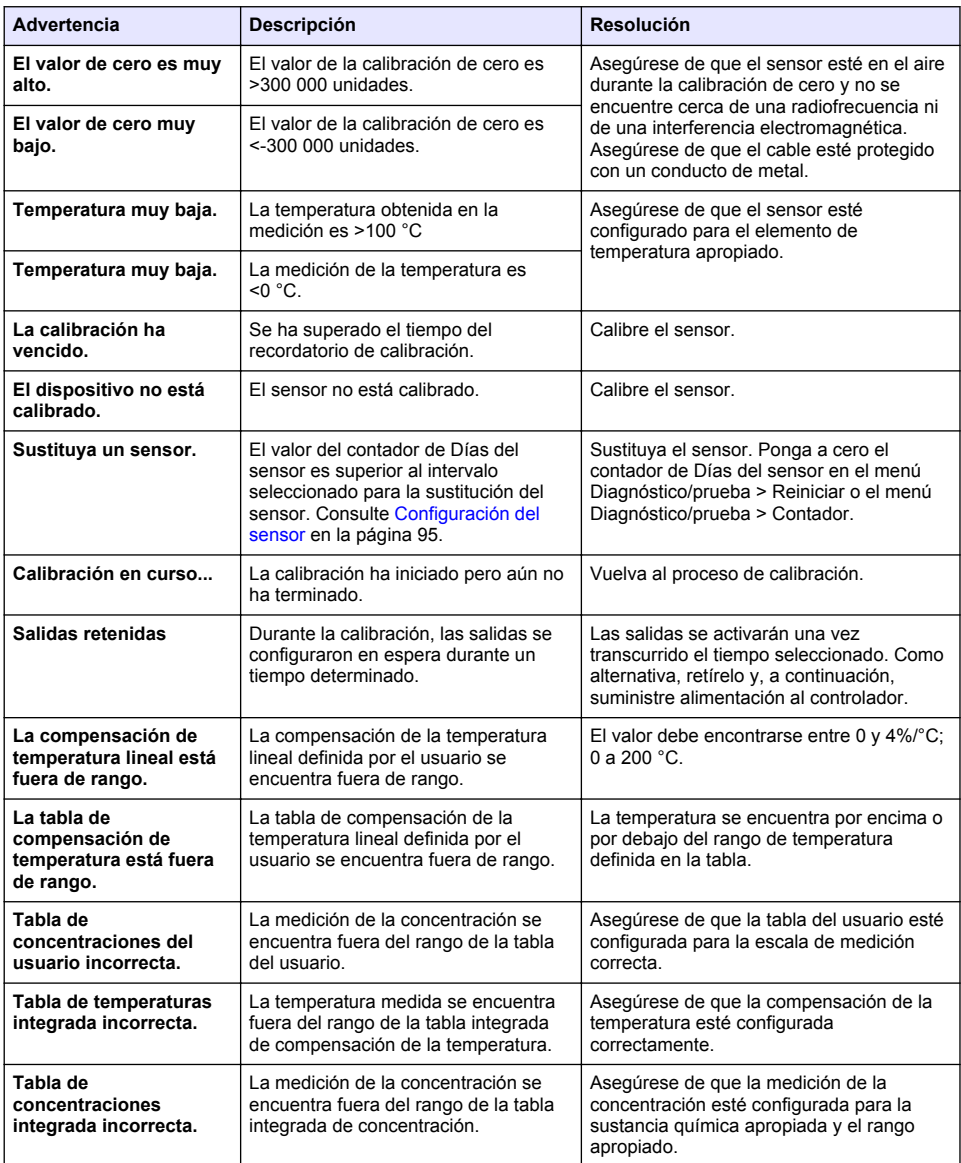

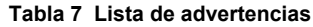

## **6.6 Lista de eventos**

En la barra de diagnóstico se muestran las actividades que se están realizando en el momento como, por ejemplo, cambios en la configuración, alarmas, estados de las advertencias, etc. En la Tabla 8 aparece una lista de posibles eventos. Los eventos previos se registran en el registro de eventos, el cual se puede descargar del controlador. Consulte la documentación del controlador para obtener información sobre las opciones de recuperación de datos.

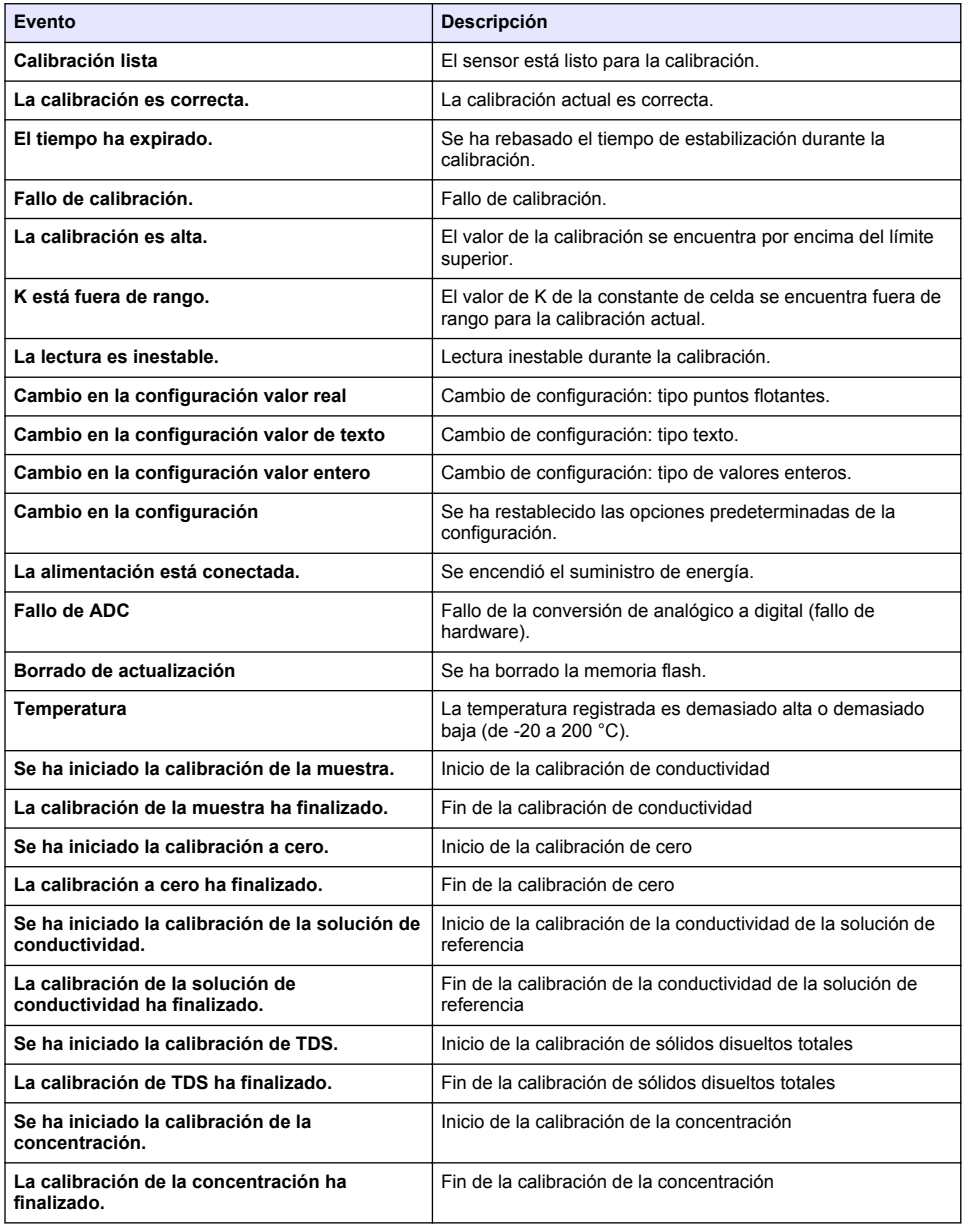

#### **Tabla 8 Lista de eventos**

#### **Tabla 8 Lista de eventos (continúa)**

<span id="page-107-0"></span>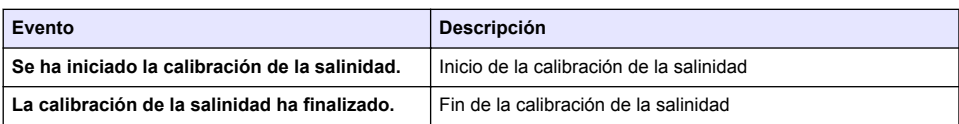

# **Sección 7 Piezas de repuesto y accesorios**

### **A D V E R T E N C I A**

Peligro de lesión personal. El uso de piezas no aprobadas puede causar lesiones personales, daños al instrumento o un mal funcionamiento del equipo. Las piezas de repuesto que aparecen en esta sección están aprobadas por el fabricante.

*Nota: Las referencias de los productos pueden variar para algunas regiones de venta. Póngase en contacto con el distribuidor correspondiente o visite la página web de la empresa para obtener la información de contacto.*

#### **Consumibles**

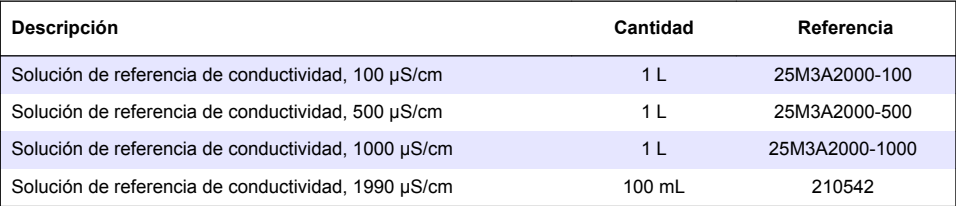

#### **Repuestos y accesorios**

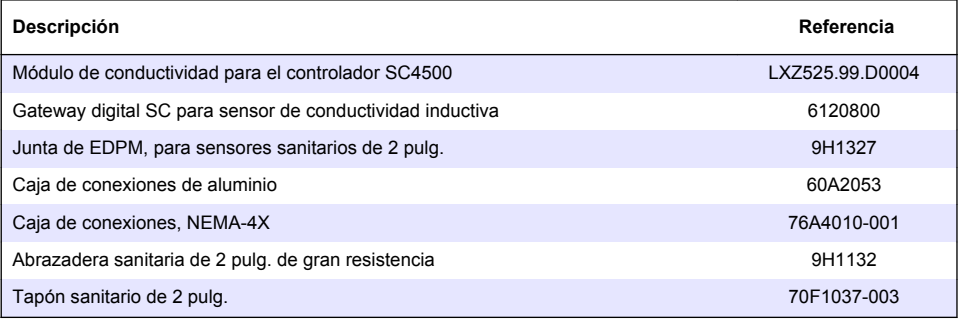

#### **Accesorios**

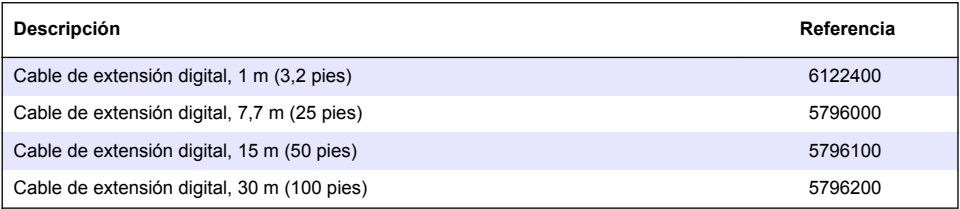
### **Accesorios para ubicaciones C1D2**

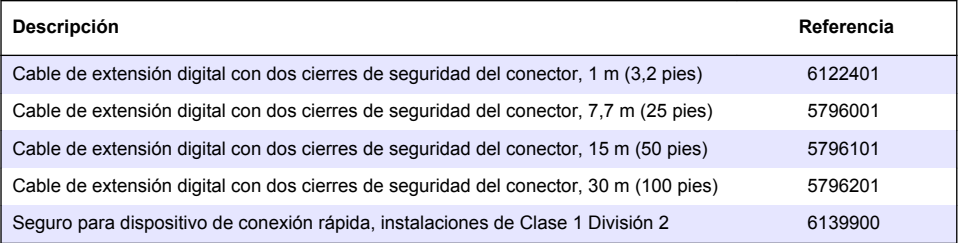

# **Índice**

- 1 Especificações na página 110
- 2 Informação geral na página 110
- [3](#page-112-0) [Instalação na página 113](#page-112-0)
- [4](#page-115-0) [Funcionamento na página 116](#page-115-0)

# **Secção 1 Especificações**

As especificações podem ser alteradas sem aviso prévio.

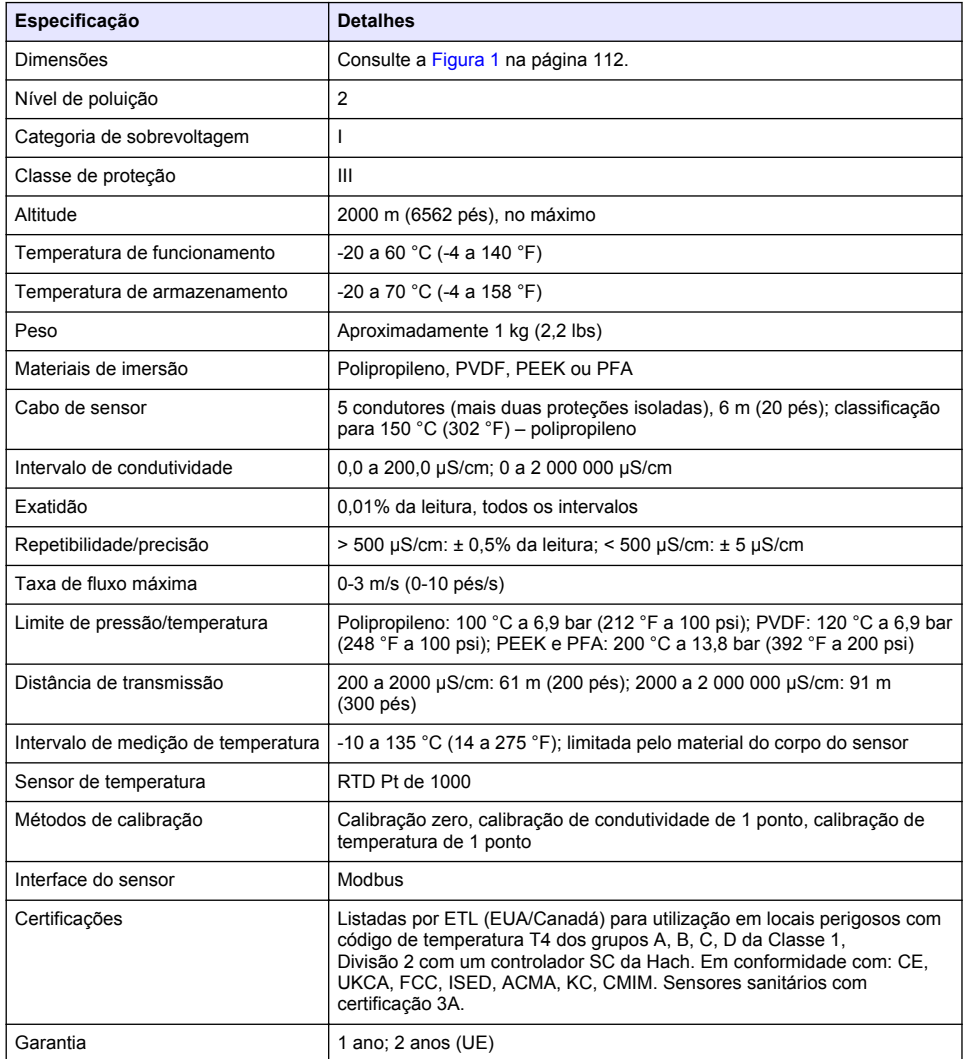

# **Secção 2 Informação geral**

Em caso algum o fabricante será responsável por danos resultantes de qualquer utilização inadequada do produto ou do incumprimento das instruções deste manual. O fabricante reserva-se o

- [5](#page-123-0) [Manutenção na página 124](#page-123-0)
- [6](#page-124-0) [Resolução de problemas na página 125](#page-124-0)
- [7](#page-128-0) [Peças de substituição e acessórios na página 129](#page-128-0)

direito de, a qualquer altura, efetuar alterações neste manual ou no produto nele descrito, sem necessidade, ou obrigação, de o comunicar. As edições revistas encontram-se disponíveis no website do fabricante.

## **2.1 Informações de segurança**

O fabricante não é responsável por quaisquer danos resultantes da aplicação incorrecta ou utilização indevida deste produto, incluindo, mas não limitado a, danos directos, incidentais e consequenciais, não se responsabilizando por tais danos ao abrigo da lei aplicável. O utilizador é o único responsável pela identificação de riscos de aplicação críticos e pela instalação de mecanismos adequados para a protecção dos processos na eventualidade de uma avaria do equipamento.

Leia este manual até ao fim antes de desembalar, programar ou utilizar o aparelho. Dê atenção a todos os avisos relativos a perigos e precauções. A não leitura destas instruções pode resultar em lesões graves para o utilizador ou em danos para o equipamento.

Certifique-se de que a protecção oferecida por este equipamento não é comprometida. Não o utilize ou instale senão da forma especificada neste manual.

### **2.1.1 Uso da informação de perigo**

**APERIGO** 

Indica uma situação de perigo potencial ou eminente que, se não for evitada, resultará em morte ou lesões graves.

### **A D V E R T Ê N C I A**

Indica uma situação de perigo potencial ou eminente que, se não for evitada, poderá resultar em morte ou lesões graves.

### **A V I S O**

Indica uma situação de perigo potencial, que pode resultar em lesões ligeiras a moderadas.

## *A T E N Ç Ã O*

Indica uma situação que, se não for evitada, pode causar danos no equipamento. Informação que requer ênfase especial.

### **2.1.2 Avisos de precaução**

Leia todos os avisos e etiquetas do equipamento. A sua não observação pode resultar em lesões para as pessoas ou em danos para o aparelho. Um símbolo no aparelho é referenciado no manual com uma frase de precaução.

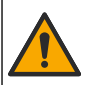

Quando encontrar este símbolo no equipamento, isto significa que deverá consultar o manual de instruções para obter informações sobre o funcionamento do equipamento e/ou de segurança.

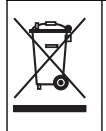

O equipamento eléctrico marcado com este símbolo não pode ser eliminado nos sistemas europeus de recolha de lixo doméstico e público. Devolva os equipamentos antigos ou próximos do final da sua vida útil ao fabricante para que os mesmos sejam eliminados sem custos para o utilizador.

# **2.2 Descrição geral do produto**

# **APERIGO**

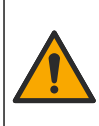

Perigo químico ou biológico. Se utilizar o equipamento para monitorizar um processo de tratamento e/ou um sistema de alimentação química para o qual existem limites regulamentares e requisitos de monitorização relacionados com a saúde pública, segurança pública, fabrico ou processamento de alimentos ou bebidas, é da responsabilidade do utilizador deste equipamento conhecer e cumprir a regulamentação aplicável e dispor de mecanismos suficientes e adequados para estar em conformidade com os regulamentos aplicáveis na eventualidade de avaria do equipamento.

# *A T E N Ç Ã O*

<span id="page-111-0"></span>A utilização deste sensor pode provocar fissuras no revestimento, expondo o substrato subjacente ao ambiente no qual o sensor se encontra imerso. Por conseguinte, este sensor não foi desenvolvido para, nem se destina a utilização em aplicações nas quais o líquido deva manter a conformidade com determinados parâmetros de pureza ou limpeza e em que a contaminação possa provocar danos significativos. Estas aplicações incluem, normalmente, aplicações de fabrico de semicondutores e podem incluir outras para as quais o utilizador deve avaliar o risco de contaminação e o impacto subsequente na qualidade do produto. O fabricante desaconselha a utilização do sensor nestas aplicações e não assume qualquer responsabilidade por quaisquer reclamações ou danos resultantes da utilização direta ou indireta do sensor nestas aplicações.

Este sensor foi concebido para funcionar com um controlador para recolha e utilização de dados. É possível utilizar diferentes controladores com este sensor. Este documento assume a instalação do sensor e a utilização com um controlador SC4500. Para utilizar o sensor com outros controladores, consulte as informações sobre o controlador utilizado no manual do utilizador.

Consulte a Figura 1 para obter informações sobre as dimensões do sensor.

### **Figura 1 Dimensões**

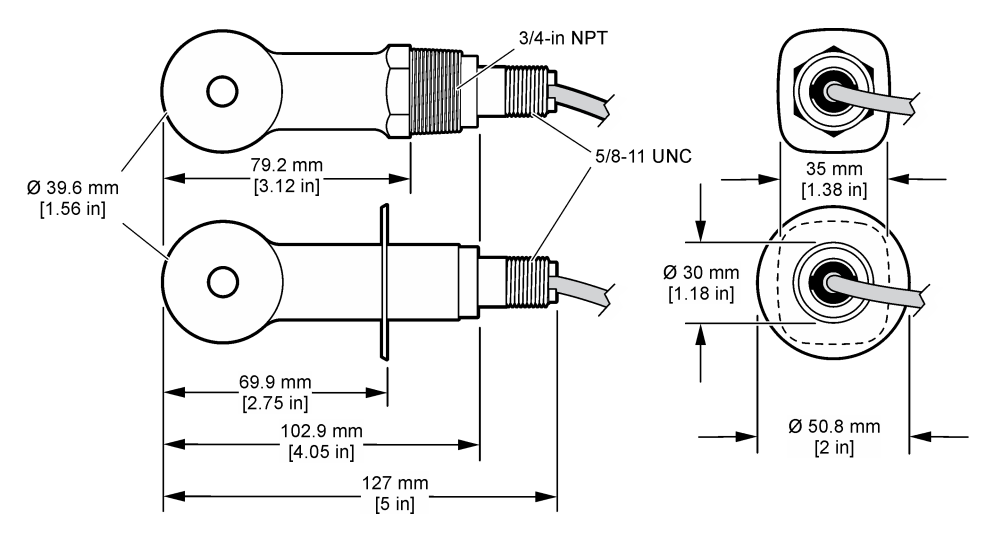

### **2.3 Componentes do produto**

Certifique-se de que recebeu todos os componentes. Consulte a [Figura 2](#page-112-0) e a [Figura 3](#page-112-0). Se algum dos itens estiver em falta ou apresentar danos, contacte imediatamente o fabricante ou um representante de vendas.

*Nota: O sensor pode ser encomendado sem o gateway digital apresentado na* [Figura 3](#page-112-0)*.*

#### <span id="page-112-0"></span>**Figura 2 Componentes do sensor**

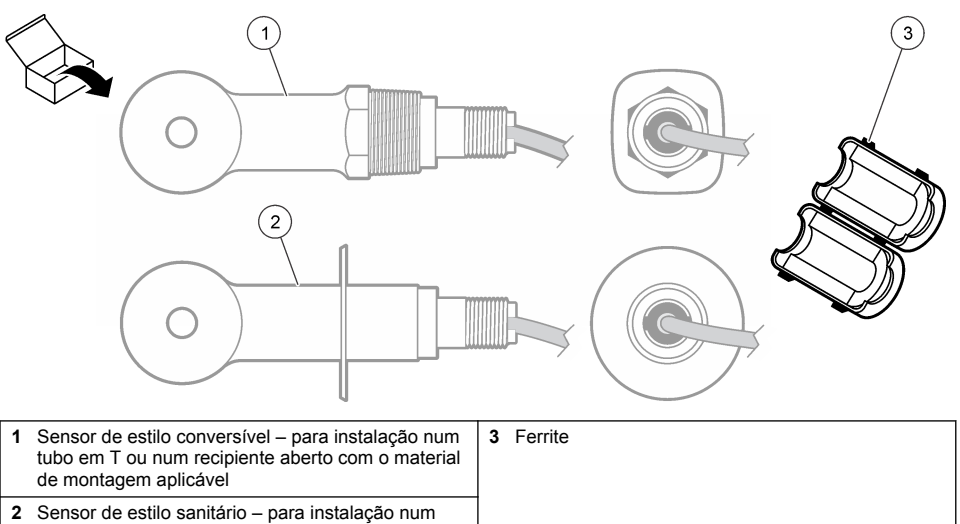

tubo em T sanitário de 2 polegadas

### **Figura 3 Componentes do gateway digital**

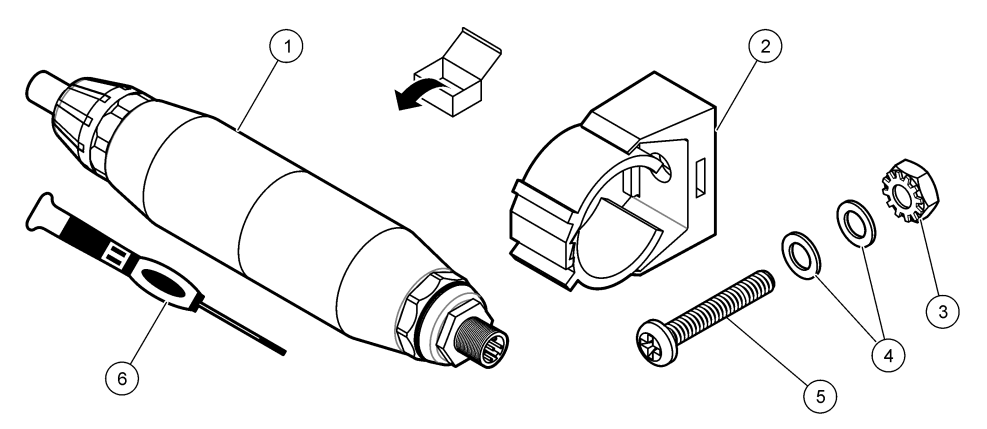

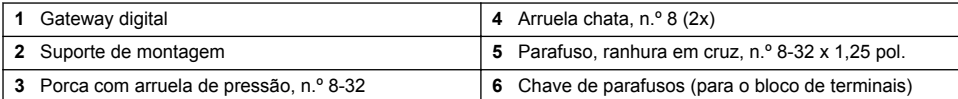

# **Secção 3 Instalação**

# **A D V E R T Ê N C I A**

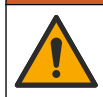

Vários perigos. Apenas pessoal qualificado deverá realizar as tarefas descritas nesta secção do documento.

## **3.1 Instalar o sensor no fluxo de amostra**

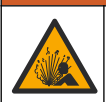

Perigo de explosão. Para instalação em locais perigosos (classificados), consulte as instruções e os planos de controlo na documentação do controlador Classe 1, Divisão 2. Instale o sensor de acordo com os códigos locais, regionais e nacionais. Não ligue nem desligue o equipamento, a menos que o ambiente seja considerado não perigoso.

### **A D V E R T Ê N C I A**

**A D V E R T Ê N C I A**

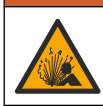

Perigo de explosão. Certifique-se de que o equipamento de montagem do sensor tem uma classificação de temperatura e de pressão suficientes para a localização de montagem.

Consulte a Figura 4 para obter informações sobre a instalação do sensor em diversas aplicações. O sensor deve ser calibrado antes da utilização. Consulte [Calibrar o sensor](#page-119-0) na página 120.

Certifique-se que a disposição do cabo do sensor evita a exposição a campos de elevado eletromagnetismo (por exemplo, transmissores, motores e equipamento de comutação). A exposição a estes campos pode causar resultados imprecisos.

#### **Figura 4 Exemplos de montagem**

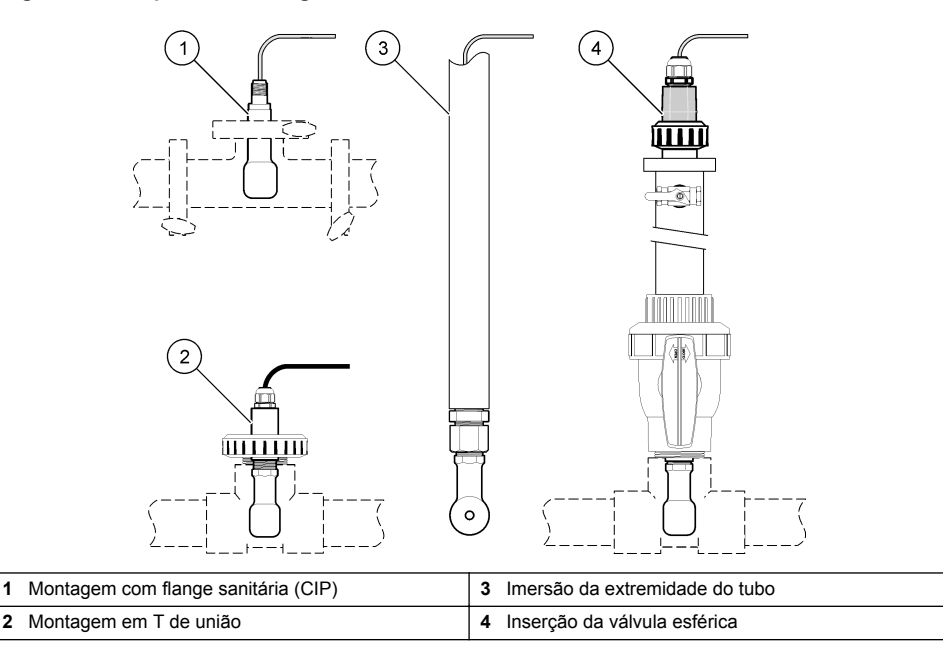

### **3.2 Instalação eléctrica**

#### **3.2.1 Preparar os fios do sensor**

Se o comprimento do cabo do sensor for alterado, prepare os fios conforme ilustrado na [Figura 5.](#page-114-0)

#### <span id="page-114-0"></span>**Figura 5 Preparação dos fios**

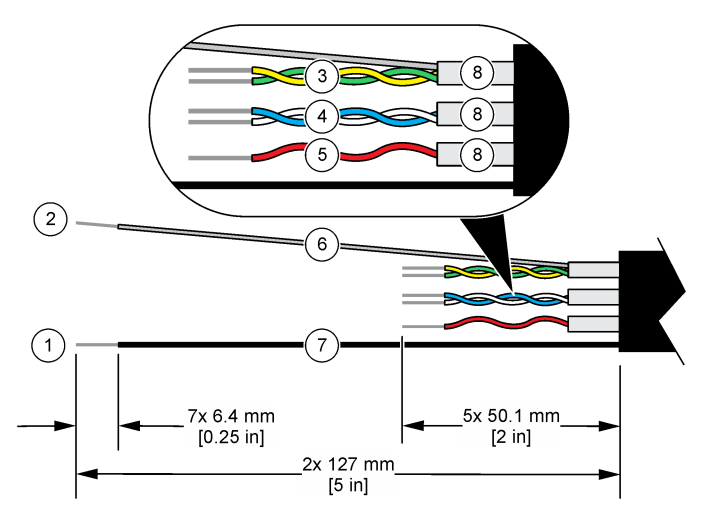

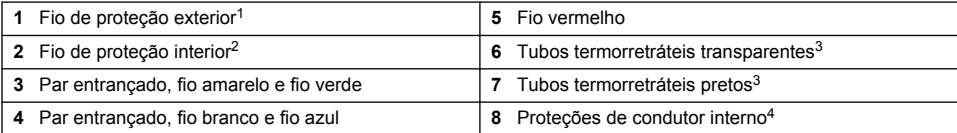

#### **3.2.2 Considerações sobre descargas electrostáticas (ESD)**

### *A T E N Ç Ã O*

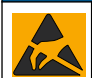

Danos no equipamento potencial. Os componentes eletrónicos internos sensíveis podem ser danificados através de eletricidade estática, provocando um desempenho reduzido ou uma eventual falha.

Siga os passos indicados neste procedimento para evitar danos de ESD no equipamento:

- Toque numa superfície metálica de ligação à terra, tal como o chassis de um equipamento, uma conduta ou tubo de metal para descarregar a eletricidade estática do corpo.
- Evite movimentos bruscos. Transporte componentes estáticos sensíveis em contentores ou embalagens anti-estáticos.
- Use uma pulseira anti-estática ligada por um fio à terra.
- Trabalhe num local sem energia estática com tapetes de proteção anti-estática e tapetes para bancadas de trabalho.

#### **3.2.3 Ligar o sensor a um controlador SC**

Utilize uma das opções que se seguem para ligar o sensor a um controlador SC:

• Instale um módulo de sensor no controlador SC. Em seguida, ligue os fios descarnados do sensor ao módulo do sensor. O módulo de sensor converte o sinal analógico do sensor num sinal digital.

- <sup>2</sup> Fio de proteção para o par entrançado verde e amarelo
- <sup>3</sup> Fornecido pelo utilizador

<sup>1</sup> Fio de proteção para o cabo do sensor

<sup>4</sup> As proteções de condutor interno são tubos em alumínio com um lado interior condutor e um lado exterior não condutor. Certifique-se de que mantém o isolamento elétrico entre o lado interior das proteções de condutor interno. Certifique-se de que o lado interior das proteções de condutor interno não é exposto.

<span id="page-115-0"></span>• Ligue os fios descarnados do sensor a um gateway sc digital e, em seguida, ligue o gateway sc digital ao controlador SC. O gateway digital converte o sinal analógico do sensor num sinal digital.

Consulte as instruções fornecidas com o módulo de sensor ou com o gateway sc digital. Consulte [Peças de substituição e acessórios](#page-128-0) na página 129 para obter informações sobre o processo de encomenda.

#### **3.2.4 Transmissor de condutividade sem elétrodos modelo E3 da série PRO**

Para ligar o sensor a um transmissor de condutividade sem elétrodos modelo E3 da série PRO, desligue a alimentação do transmissor e consulte a Figura 6 e a Tabela 1.

#### **Figura 6 Ligar o sensor ao transmissor**

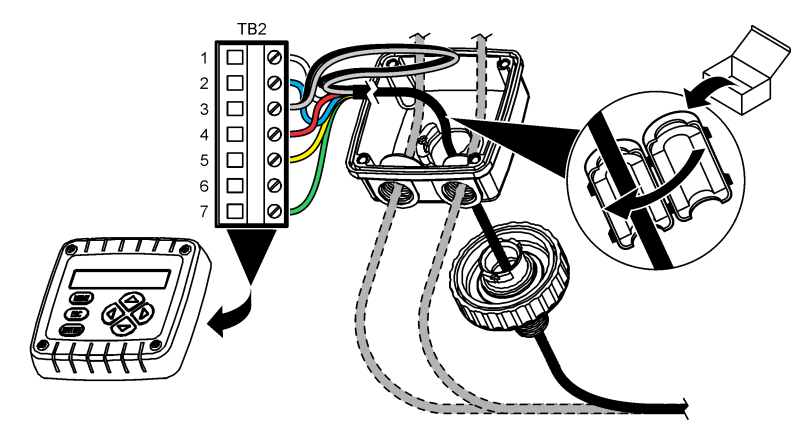

**Tabela 1 Informações sobre as ligações de fios do sensor**

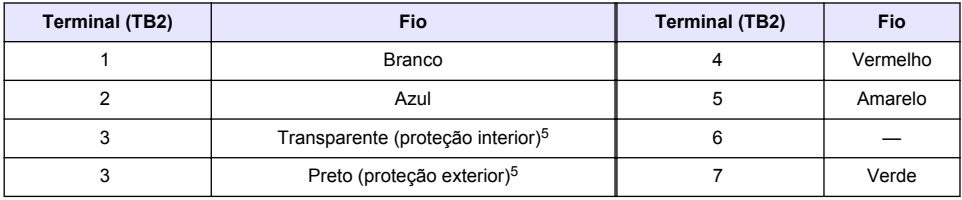

### **Secção 4 Funcionamento**

### **A D V E R T Ê N C I A**

Perigo de incêndio. Este produto não foi concebido para uso com líquidos inflamáveis.

### **4.1 Navegação do utilizador**

Consulte a documentação do controlador para obter uma descrição do ecrã tátil e informações de navegação.

<sup>5</sup> Para obter a melhor imunidade ao ruído elétrico, solde o fio de proteção interior ao fio de proteção exterior antes de os colocar no bloco de terminais.

## <span id="page-116-0"></span>**4.2 Configurar o sensor**

Utilize o menu Definições para introduzir as informações de identificação do sensor e para alterar as opções para processamento de dados e armazenamento.

- **1.** Selecione o ícone do menu principal e, em seguida, **Dispositivos**. É apresentada uma lista de todos os dispositivos disponíveis.
- **2.** Selecione o sensor e selecione **Menu do dispositivo** > **Definições**.
- **3.** Selecione uma opção.
	- Para sensores ligados a um módulo de condutividade, consulte a Tabela 2.
	- Para sensores ligados a um gateway sc digital, consulte a [Tabela 3](#page-117-0).

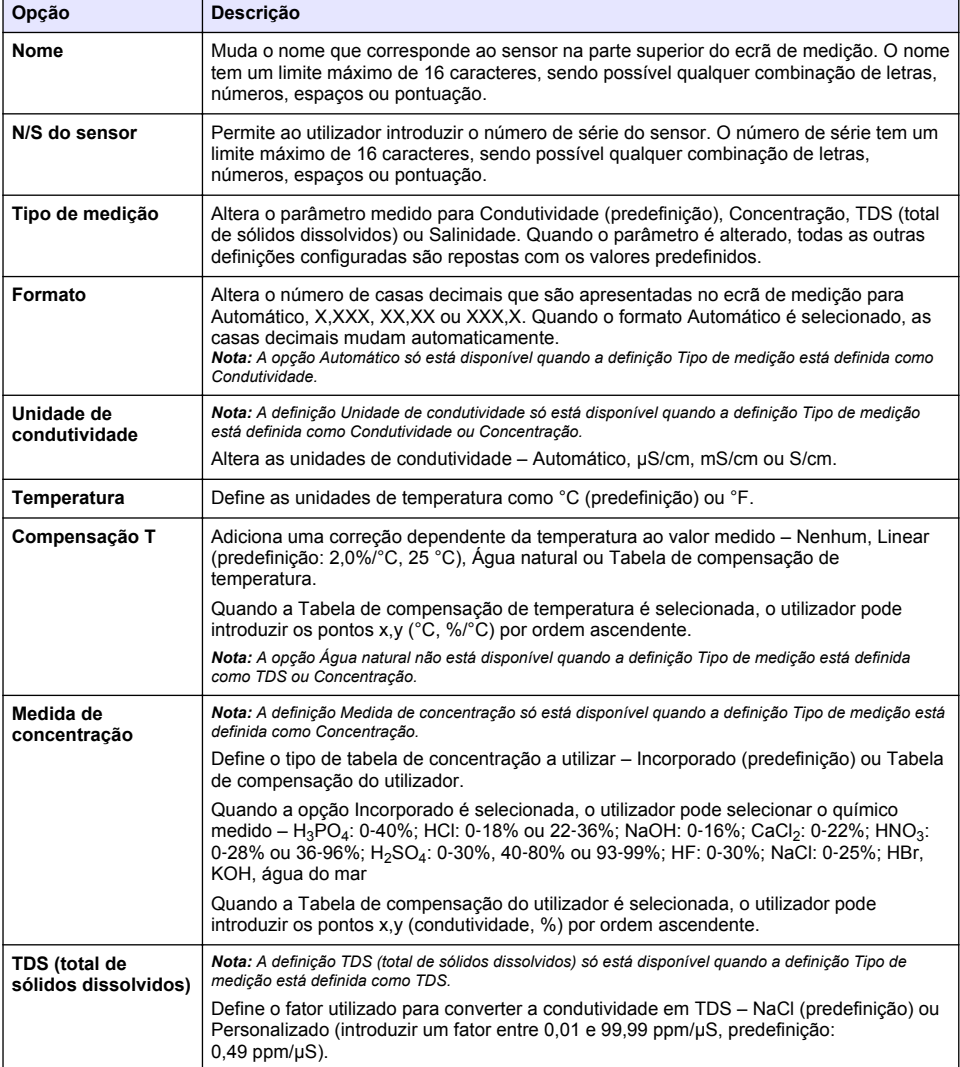

#### **Tabela 2 Sensores ligados ao módulo de condutividade**

#### **Tabela 2 Sensores ligados ao módulo de condutividade (continuação)**

<span id="page-117-0"></span>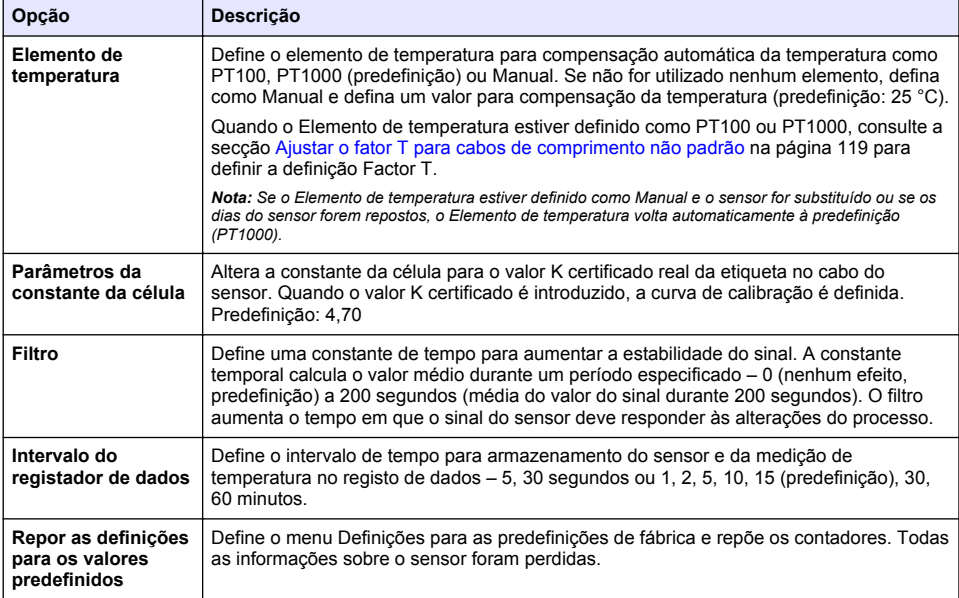

### **Tabela 3 Sensores ligados ao gateway sc digital**

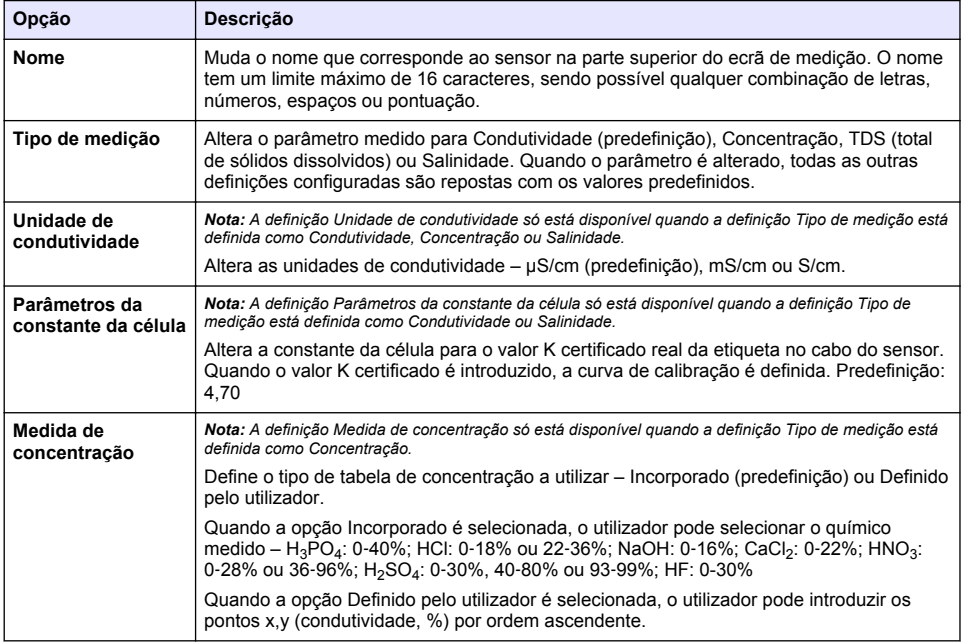

#### **Tabela 3 Sensores ligados ao gateway sc digital (continuação)**

<span id="page-118-0"></span>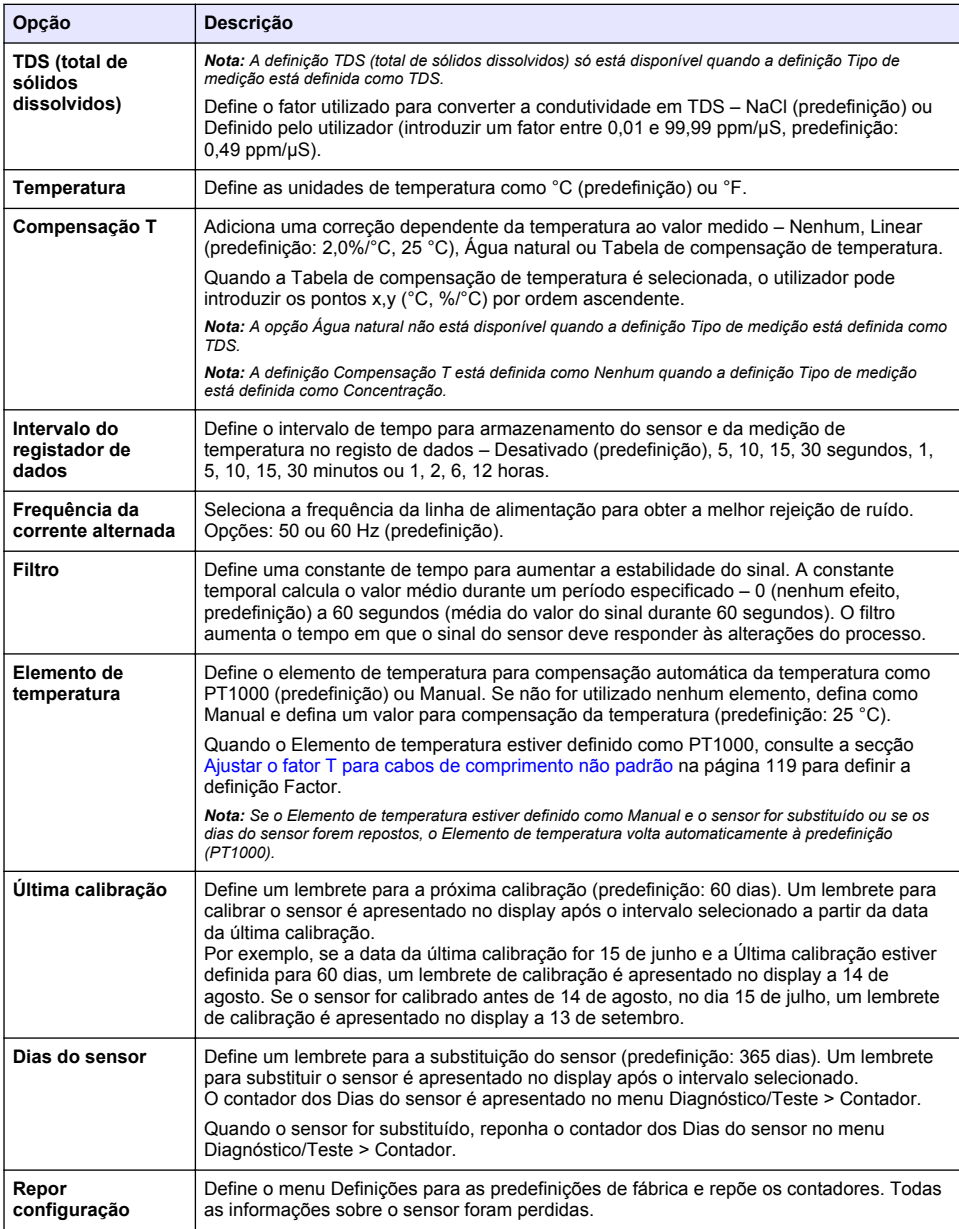

# **4.3 Ajustar o fator T para cabos de comprimento não padrão**

Quando o cabo do sensor é estendido ou encurtado dos 6 m padrão, a resistência do cabo muda. Esta alteração reduz a precisão das medições de temperatura. Para corrigir esta diferença, calcule um novo fator T.

- <span id="page-119-0"></span>**1.** Faça a medição da temperatura de uma solução com o sensor e com um instrumento independente e fiável, tal como um termómetro.
- **2.** Registe a diferença entre a temperatura medida do sensor e da origem independente (real). *Por exemplo, se a temperatura real for de 50 °C e a leitura do sensor for 53 °C, a diferença é 3 °C.*
- **3.** Multiplique esta diferença por 3,85 para obter o valor de ajuste. *Exemplo: 3 x 3,85 = 11,55.*
- **4.** Calcule um novo fator T:
	- Temperatura do sensor > real Adicione o valor de ajuste ao fator T que está na etiqueta do cabo do sensor
	- Temperatura do sensor < real Subtraia o valor de ajuste do fator T que está na etiqueta do cabo do sensor
- **5.** Selecione **Definições** > **Elemento de temperatura** > **Factor T** (ou **Factor**) e introduza o novo Fator T.

### **4.4 Calibrar o sensor**

## **A D V E R T Ê N C I A**

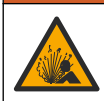

Perigo de pressão de fluidos. A remoção de um sensor de um recetáculo pressurizado pode ser perigosa. Reduza a pressão do processo para um valor inferior a 7,25 psi (50 kPa) antes de proceder à remoção. Se tal não for possível, tenha muito cuidado ao efetuar a remoção. Para obter mais informações, consulte a documentação fornecida com o equipamento de montagem.

### **A D V E R T Ê N C I A**

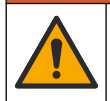

Perigo de exposição a produtos químicos. Siga os procedimentos de segurança do laboratório e utilize todo o equipamento de proteção pessoal adequado aos produtos químicos manuseados. Consulte as fichas de dados sobre segurança de materiais (MSDS/SDS) para protocolos de segurança.

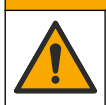

**A V I S O**

Perigo de exposição a produtos químicos. Elimine os produtos químicos e os resíduos de acordo com os regulamentos locais, regionais e nacionais.

### **4.4.1 Sobre o sensor de calibração**

O método de calibração húmida deve ser utilizado para calibrar o sensor de condutividade:

• **Calibração húmida** – Utilize ar (Cal Zero) e uma solução de referência ou amostra de processo de valor conhecido para definir a curva de calibração. É recomendada uma calibração da solução de referência para obter a melhor precisão. Quando se utiliza a amostra de processo, o valor de referência deve ser determinado através de um instrumento de verificação secundária. Certifiquese de que introduz o fator T no Elemento de temperatura do menu Definições para uma compensação de temperatura exata.

Durante a calibração, os dados não são enviados para o registo de dados. Assim, o registo de dados poderá ter áreas com dados intermitentes.

#### **4.4.2 Alterar as opções de calibração**

Para sensores ligados a um módulo de condutividade, o utilizador pode definir um lembrete ou incluir um ID de operador com dados da calibração no menu Opções de calibração.

*Nota: Este procedimento não é aplicável a sensores ligados a um gateway sc digital.*

- **1.** Selecione o ícone do menu principal e, em seguida, **Dispositivos**. É apresentada uma lista de todos os dispositivos disponíveis.
- **2.** Selecione o sensor e selecione **Menu do dispositivo** > **Calibração**.

#### **3.** Selecione **Opções de calibração**.

**4.** Selecione uma opção.

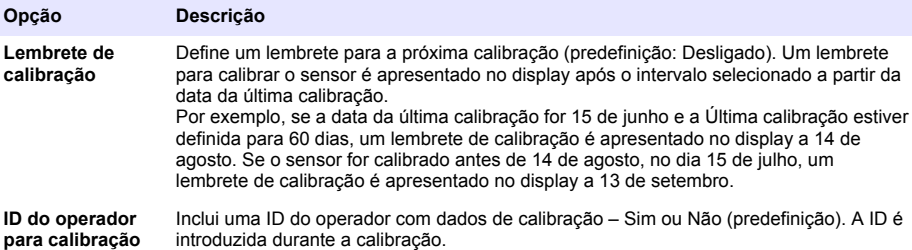

#### **4.4.3 Procedimento de calibração zero**

Use o procedimento de calibração zero para definir o ponto zero único do sensor de condutividade. O ponto zero tem de ser definido antes de o sensor ser calibrado pela primeira vez com uma solução de referência ou amostra de processo.

- **1.** Remova o sensor do processo. Seque o sensor com uma toalha limpa ou utilize ar comprimido para se certificar de que o sensor fica limpo e seco.
- **2.** Selecione o ícone do menu principal e, em seguida, **Dispositivos**. É apresentada uma lista de todos os dispositivos disponíveis.
- **3.** Selecione o sensor e selecione **Menu do dispositivo** > **Calibração**.
- **4.** Selecione **Calibração zero** (ou **Calibração de 0 pontos**).
- **5.** Selecione a opção para o sinal de saída durante a calibração:

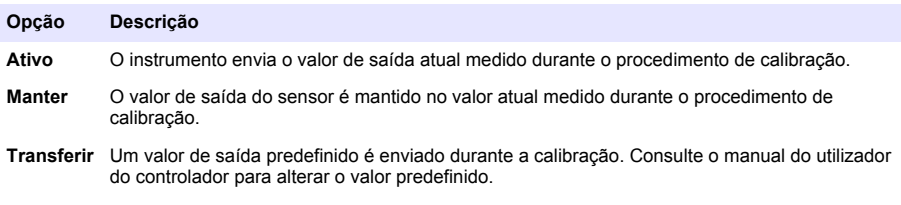

- **6.** Mantenha o sensor seco no ar e prima OK.
- **7.** Não prima OK até que o resultado da calibração seja apresentado no display.
- **8.** Reveja o resultado da calibração:
	- "A calibração foi concluída com sucesso." O sensor está calibrado e pronto para medir amostras. São apresentados os valores do declive e/ou desvio.
	- "A calibração falhou." O declive ou desvio da calibração encontra-se fora dos limites aceitáveis. Repita a calibração com soluções de referência novas. Limpe o sensor, se necessário.
- **9.** Prima OK.

**10.** Continue a calibração com uma solução de referência ou amostra de processo.

#### **4.4.4 Calibração com uma solução de referência**

A calibração ajusta a leitura do sensor para corresponder ao valor de uma solução de referência. Utilize uma solução de referência com um valor igual ou superior ao das leituras de medições previstas.

*Nota: Se o sensor estiver a ser calibrado pela primeira vez, certifique-se de que completa a calibração zero primeiro.*

- **1.** Enxague bem o sensor lavado com água desionizada.
- **2.** Coloque o sensor na solução de referência. Segure no sensor de modo a que não toque no recipiente. Certifique-se de que a área de deteção está completamente imersa na solução (Figura 7). Mexa o sensor para remover as bolhas.

#### **Figura 7 Sensor na solução de referência**

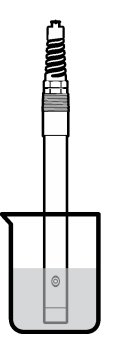

- **3.** Aguarde até que a temperatura da solução e do sensor sejam idênticas. Isto poderá demorar 30 minutos ou mais, se a diferença de temperatura entre o processo e a solução de referência for significativa
- **4.** Selecione o ícone do menu principal e, em seguida, **Dispositivos**. É apresentada uma lista de todos os dispositivos disponíveis.
- **5.** Selecione o sensor e selecione **Menu do dispositivo** > **Calibração**.
- **6.** Selecione **Solução de condutividade** (ou **Calibração de condutividade** se o sensor estiver ligado a um gateway sc digital).
- **7.** Selecione a opção para o sinal de saída durante a calibração:

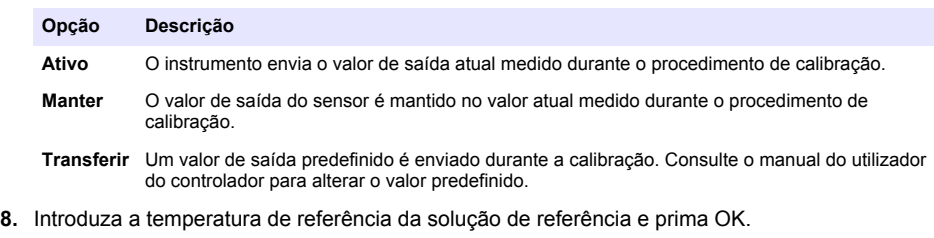

- **9.** Introduza o declive da solução de referência e prima OK.
- **10.** Com o sensor na solução de referência, prima OK.
- **11.** Aguarde até que o valor estabilize e prima OK.

*Nota: O ecrã pode avançar automaticamente para o passo seguinte.*

- **12.** Introduza o valor da solução de referência e prima OK.
- **13.** Reveja o resultado da calibração:
	- "A calibração foi concluída com sucesso." O sensor está calibrado e pronto para medir amostras. São apresentados os valores do declive e/ou desvio.
	- "A calibração falhou." O declive ou desvio da calibração encontra-se fora dos limites aceitáveis. Repita a calibração com soluções de referência novas. Limpe o sensor, se necessário.
- **14.** Prima OK para continuar.
- **15.** Volte a realizar o processo no sensor e prima OK. O sinal de saída regressa ao estado ativo e o valor da amostra medida é apresentado no ecrã de medição.

#### **4.4.5 Calibração com a amostra de processo**

O sensor pode permanecer na amostra do processo, ou uma parte da amostra do processo pode ser removida para calibração. O valor de referência deve ser determinado utilizando um instrumento de verificação secundária.

*Nota: Se o sensor for calibrado pela primeira vez, certifique-se de que completa a calibração zero primeiro.*

- **1.** Selecione o ícone do menu principal e, em seguida, **Dispositivos**. É apresentada uma lista de todos os dispositivos disponíveis.
- **2.** Selecione o sensor e selecione **Menu do dispositivo** > **Calibração**.
- **3.** Selecione **Calibração de condutividade**, **Calibração de TDS** ou **Calibração da concentração** (ou **Calibração**).

*Nota: Utilize a definição Tipo de medição para alterar o parâmetro que é calibrado.*

**4.** Selecione a opção para o sinal de saída durante a calibração:

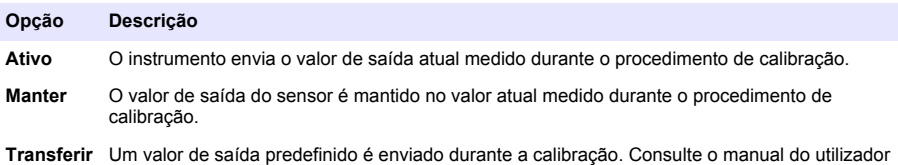

- do controlador para alterar o valor predefinido. **5.** Com o sensor na amostra de processo, prima OK.
- É apresentado o valor medido.
- **6.** Aguarde até que o valor estabilize e prima OK.

*Nota: O ecrã pode avançar automaticamente para o passo seguinte.*

- **7.** Meça o valor de condutividade (ou outro parâmetro) com um instrumento de verificação secundária. Utilize as teclas de seta para introduzir o valor medido e prima OK.
- **8.** Reveja o resultado da calibração:
	- "A calibração foi concluída com sucesso." O sensor está calibrado e pronto para medir amostras. São apresentados os valores do declive e/ou desvio.
	- "A calibração falhou." O declive ou desvio da calibração encontra-se fora dos limites aceitáveis. Repita a calibração com soluções de referência novas. Limpe o sensor, se necessário.
- **9.** Prima OK para continuar.
- **10.** Volte a realizar o processo no sensor e prima OK.

O sinal de saída regressa ao estado ativo e o valor da amostra medida é apresentado no ecrã de medição.

#### **4.4.6 Calibração de temperatura**

O instrumento é calibrado de fábrica para medição precisa da temperatura. A temperatura pode ser calibrada para aumentar a precisão.

- **1.** Coloque o sensor dentro de um recipiente com água.
- **2.** Meça a temperatura da água com um termómetro preciso ou um instrumento independente.
- **3.** Selecione o ícone do menu principal e, em seguida, **Dispositivos**. É apresentada uma lista de todos os dispositivos disponíveis.
- **4.** Selecione o sensor e selecione **Menu do dispositivo** > **Calibração**.
- **5.** Selecione **Calibração de temperatura de 1 ponto** (ou **Ajuste da temperatura**).
- **6.** Introduza o valor de temperatura exato e prima OK.
- **7.** Restabeleça o sensor ao processo.

### <span id="page-123-0"></span>**4.4.7 Sair do procedimento de calibração**

- **1.** Para sair de uma calibração, prima o ícone de voltar.
- **2.** Selecione uma opção e, em seguida, prima OK.

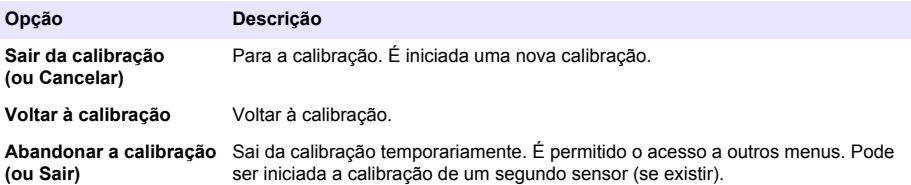

#### **4.4.8 Repor a calibração**

A calibração pode ser reposta para as predefinições de fábrica. Todas as informações sobre o sensor foram perdidas.

- **1.** Selecione o ícone do menu principal e, em seguida, **Dispositivos**. É apresentada uma lista de todos os dispositivos disponíveis.
- **2.** Selecione o sensor e selecione **Menu do dispositivo** > **Calibração**.
- **3.** Selecione **Repor os valores de calibração predefinidos** ou **Repor as predefinições de calibração.** (ou **Repor configuração**) e, em seguida, prima OK.
- **4.** Prima OK novamente.

### **4.5 Registos do Modbus**

Uma lista de registos do Modbus está disponível para a comunicação em rede. Consulte o Web site do fabricante para obter mais informações.

# **Secção 5 Manutenção**

### **A D V E R T Ê N C I A**

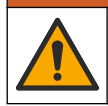

Vários perigos. Apenas pessoal qualificado deverá realizar as tarefas descritas nesta secção do documento.

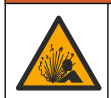

### **A D V E R T Ê N C I A**

Perigo de explosão. Não ligar ou desligar o instrumento, a menos que se saiba que o ambiente não é perigoso. Consultar a documentação do controlador Classe 1, Divisão 2 para instruções de localização perigosa.

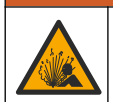

### **A D V E R T Ê N C I A**

Perigo de pressão de fluidos. A remoção de um sensor de um recetáculo pressurizado pode ser perigosa. Reduza a pressão do processo para um valor inferior a 7,25 psi (50 kPa) antes de proceder à remoção. Se tal não for possível, tenha muito cuidado ao efetuar a remoção. Para obter mais informações, consulte a documentação fornecida com o equipamento de montagem.

# **A D V E R T Ê N C I A**

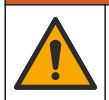

Perigo de exposição a produtos químicos. Siga os procedimentos de segurança do laboratório e utilize todo o equipamento de proteção pessoal adequado aos produtos químicos manuseados. Consulte as fichas de dados sobre segurança de materiais (MSDS/SDS) para protocolos de segurança.

### **A V I S O**

<span id="page-124-0"></span>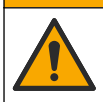

Perigo de exposição a produtos químicos. Elimine os produtos químicos e os resíduos de acordo com os regulamentos locais, regionais e nacionais.

### **5.1 Limpar o sensor**

**Pré-requisito:** Prepare uma solução de lavagem suave com água quente e detergente de lavar loiça, sabão Borax ou similar.

Examine o sensor periodicamente para verificar se existem detritos e depósitos. Limpe o sensor quando exista uma acumulação de depósitos ou em caso de degradação do desempenho.

- **1.** Use um pano limpo e seco para remover detritos soltos da extremidade do sensor. Lave o sensor com água limpa e quente.
- **2.** Mergulhe o sensor durante 2 ou 3 minutos na solução com sabão.
- **3.** Utilize uma escova de cerdas macias para esfregar toda a extremidade de medição do sensor. Esfregue o interior do toroide.
- **4.** Se os detritos permanecerem, mergulhe a extremidade de medição do sensor numa solução de ácido diluída como < 5% HCl durante um período máximo de 5 minutos.
- **5.** Enxague o sensor com água e volte à solução de lavagem durante 2 a 3 minutos.
- **6.** Lave o sensor com água limpa.

Calibre sempre o sensor após serem realizados os procedimentos de manutenção.

# **Secção 6 Resolução de problemas**

### **6.1 Dados intermitentes**

Durante a calibração, os dados não são enviados para o registo de dados. Assim, o registo de dados poderá ter áreas com dados intermitentes.

### **6.2 Testar o sensor de condutividade**

Se uma calibração falhar, complete primeiro os procedimentos de manutenção descritos em [Manutenção](#page-123-0) na página 124.

- **1.** Desligue os fios do sensor.
- **2.** Utilize um ohmímetro para testar a resistência entre os fios do sensor conforme indicado na Tabela 4.

*Nota: Certifique-se de que o ohmímetro está definido com o intervalo mais elevado para todas as leituras de resistência infinitas (circuito aberto).*

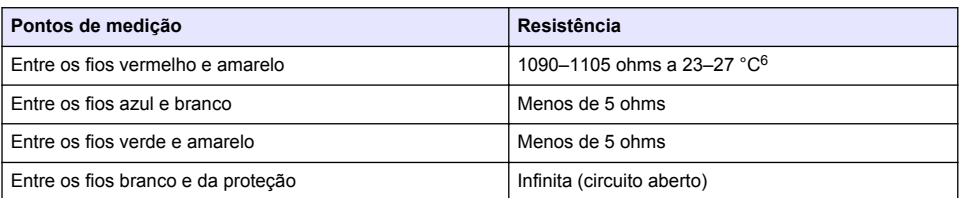

#### **Tabela 4 Medições da resistência de condutividade**

Se uma ou várias medições estiverem incorretas, contacte a assistência técnica. Forneça o número de série do sensor e os valores de resistência medidos à assistência técnica.

 $6$  Um valor infinito (circuito aberto) ou 0 ohms (curto-circuito) identifica uma falha.

# **6.3 Menu Diagnóstico/Teste**

O menu Diagnóstico/Teste apresenta informações atuais e históricas acerca do sensor. Consulte a Tabela 5. Prima o ícone do menu principal e, em seguida, selecione **Dispositivos**. Selecione o dispositivo e selecione **Menu do dispositivo** > **Diagnóstico/Teste**.

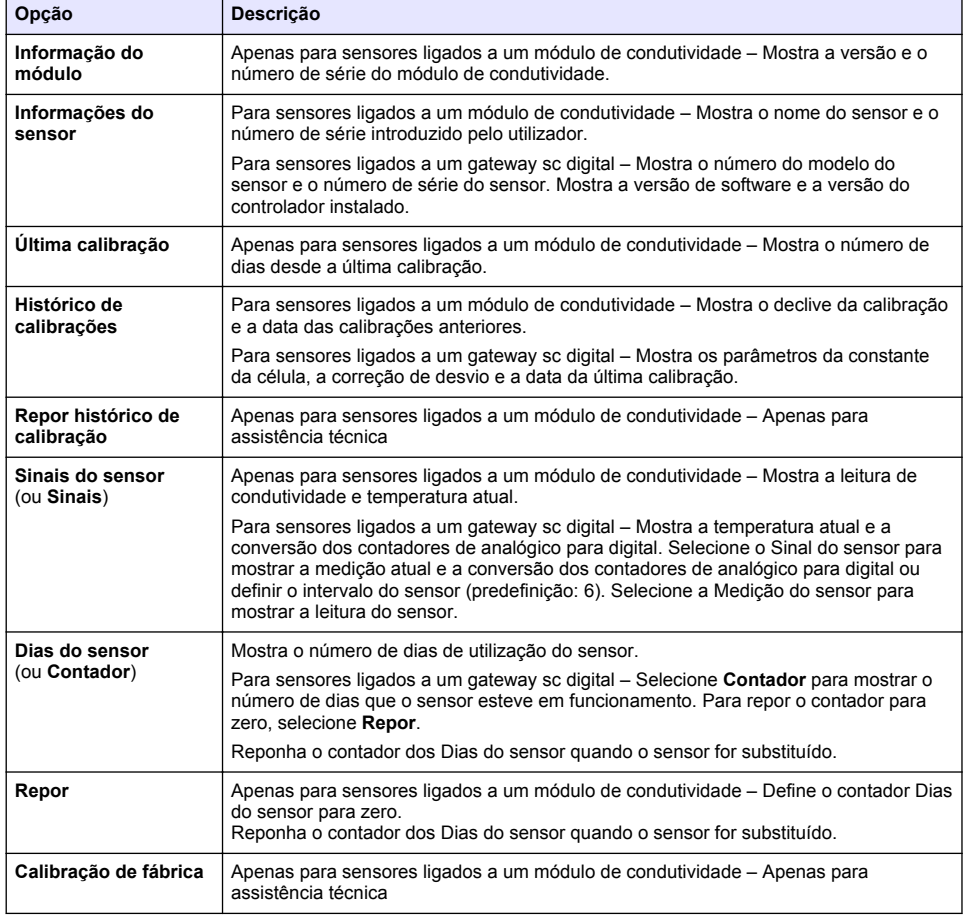

#### **Tabela 5 Menu Diagnóstico/Teste**

### **6.4 Lista de erros**

Quando ocorre um erro, a leitura no ecrã de medição fica intermitente e todas as saídas são retidas quando especificado no menu CONTROLADOR > Saídas. O ecrã muda para vermelho. A barra de diagnóstico mostra o erro. Prima a barra de diagnóstico para mostrar os erros e avisos. Como alternativa, prima o ícone do menu principal e, em seguida, selecione **Notificações** > **Erros**.

É apresentada uma lista de erros possíveis na Tabela 6.

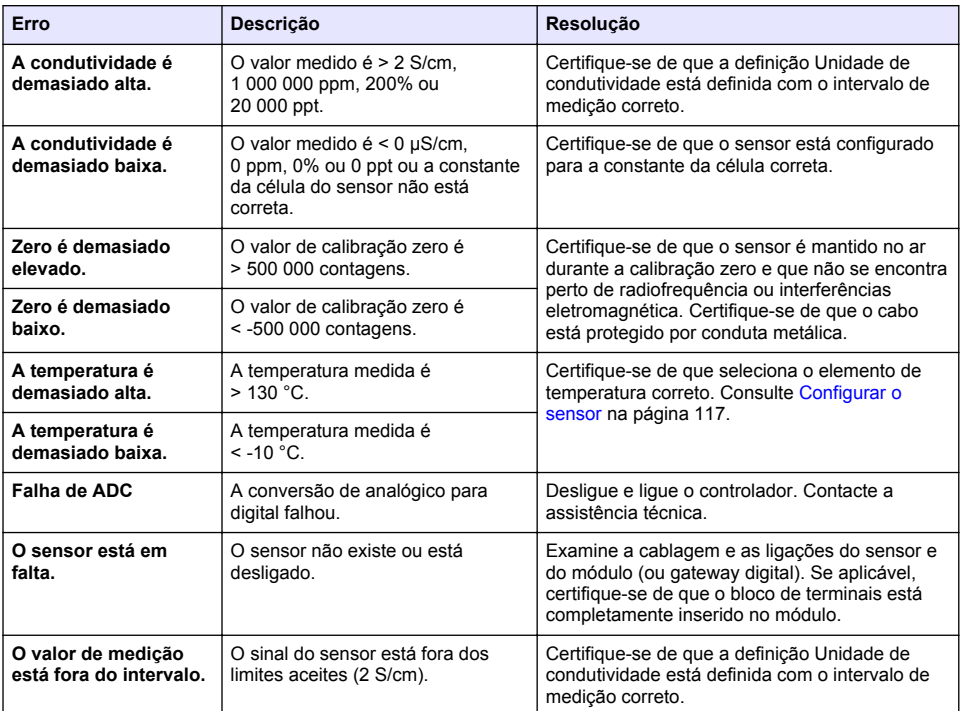

#### **Tabela 6 Lista de erros**

### **6.5 Lista de avisos**

Um aviso não afeta o funcionamento dos menus, relés e saídas. O ecrã muda para uma cor âmbar. A barra de diagnóstico mostra o aviso. Prima a barra de diagnóstico para mostrar os erros e avisos. Como alternativa, prima o ícone do menu principal e, em seguida, selecione **Notificações** > **Avisos**. É apresentada uma lista dos possíveis avisos na Tabela 7.

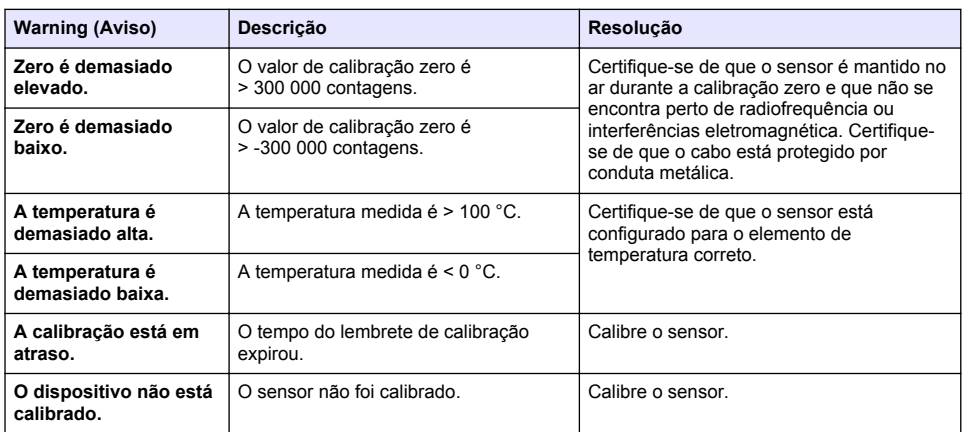

#### **Tabela 7 Lista de avisos**

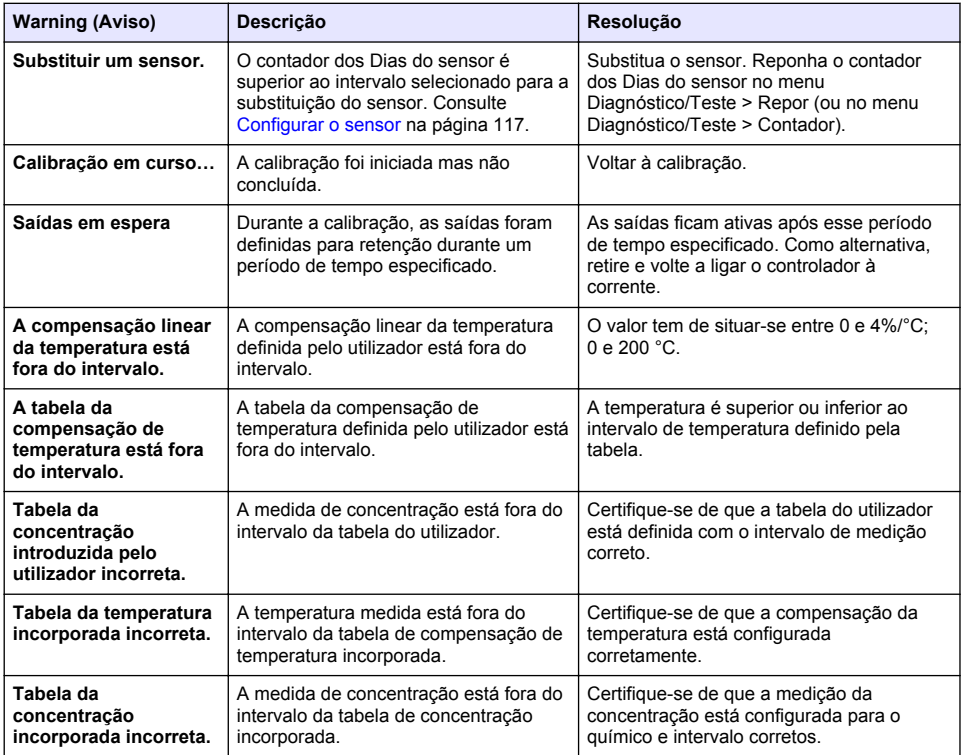

#### **Tabela 7 Lista de avisos (continuação)**

### **6.6 Lista de eventos**

A barra de diagnóstico mostra as atividades atuais, como as alterações da configuração, alarmes, condições de aviso, etc. É apresentada uma lista de possíveis eventos em Tabela 8. Os eventos anteriores são registados no registo de eventos, que pode ser transferido a partir do controlador. Consulte a documentação do controlador para obter informações sobre as opções de recuperação de dados.

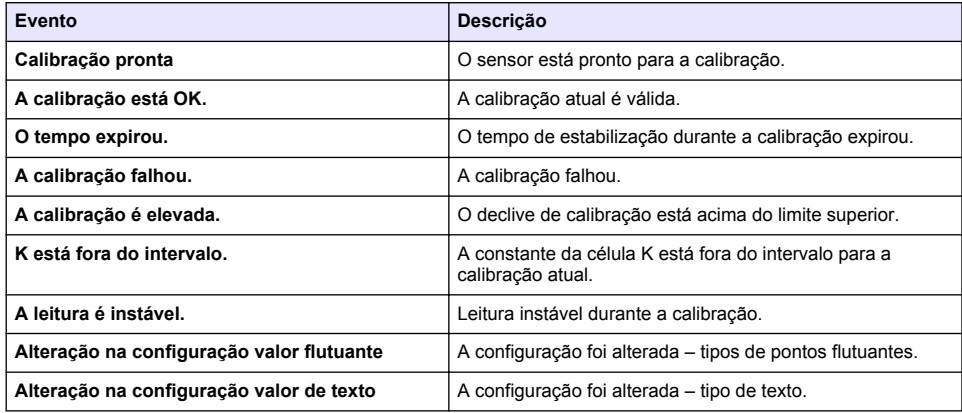

#### **Tabela 8 Lista de eventos**

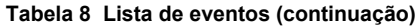

<span id="page-128-0"></span>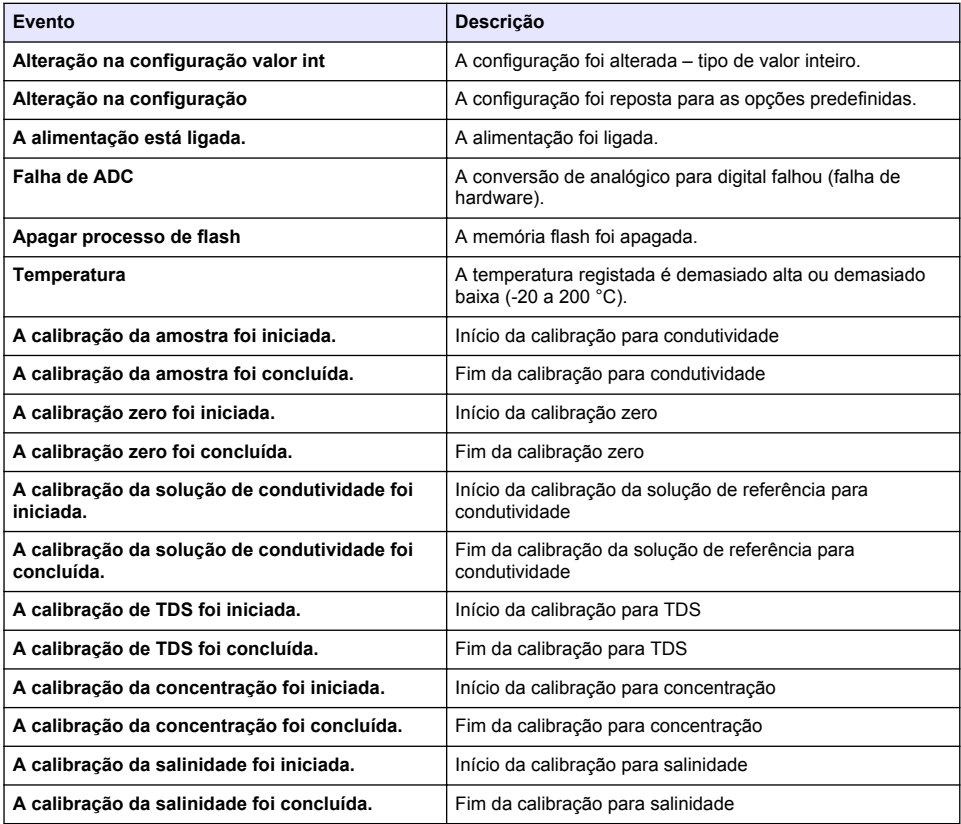

# **Secção 7 Peças de substituição e acessórios**

# **A D V E R T Ê N C I A**

Perigo de danos pessoais. A utilização de peças não aprovadas poderá causar ferimentos, danos ou avarias no equipamento. As peças de substituição mencionadas nesta secção foram aprovadas pelo fabricante.

*Nota: Os números do Produto e Artigo podem variar consoante as regiões de venda. Para mais informações de contacto, contacte o distribuidor apropriado ou consulte o site web da empresa.*

#### **Consumíveis**

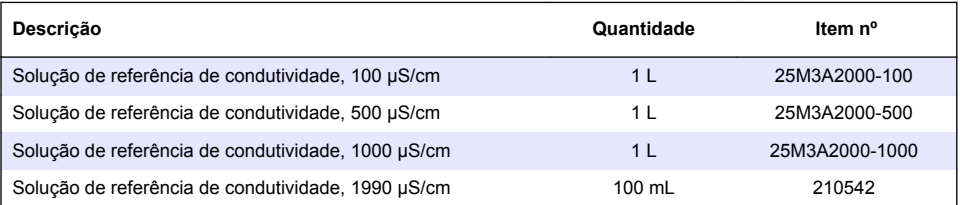

#### **Peças e acessórios**

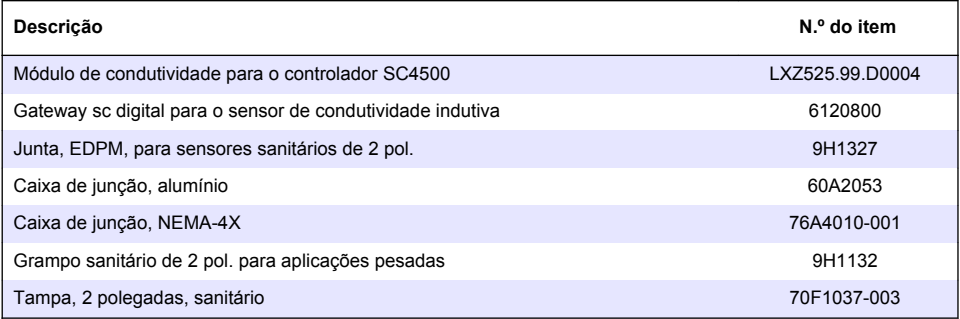

#### **Acessórios**

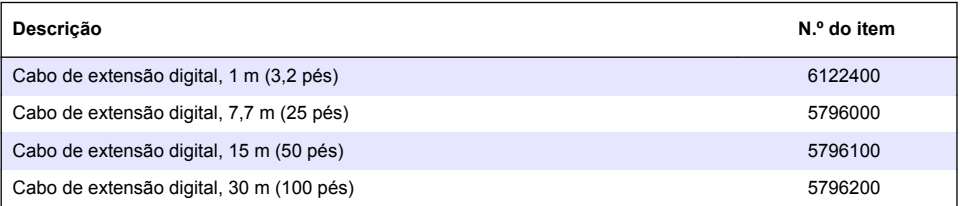

### **Acessórios para localizações C1D2**

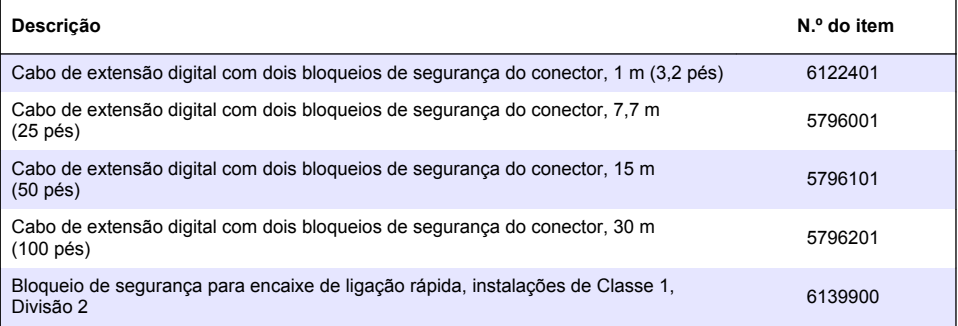

# **Obsah**

- 1 Technické údaje na straně 131
- 2 Obecné informace na straně 131
- [3](#page-133-0) [Instalace na straně 134](#page-133-0)
- [4](#page-136-0) [Ovládání na straně 137](#page-136-0)
- [5](#page-144-0) [Údržba na straně 145](#page-144-0)
- [6](#page-144-0) [Poruchy, jejich příčiny a odstraňování na straně 145](#page-144-0)
- [7](#page-148-0) [Náhradní díly a příslušenství na straně 149](#page-148-0)

# **Kapitola 1 Technické údaje**

Specifikace podléhají změnám bez předchozího upozornění.

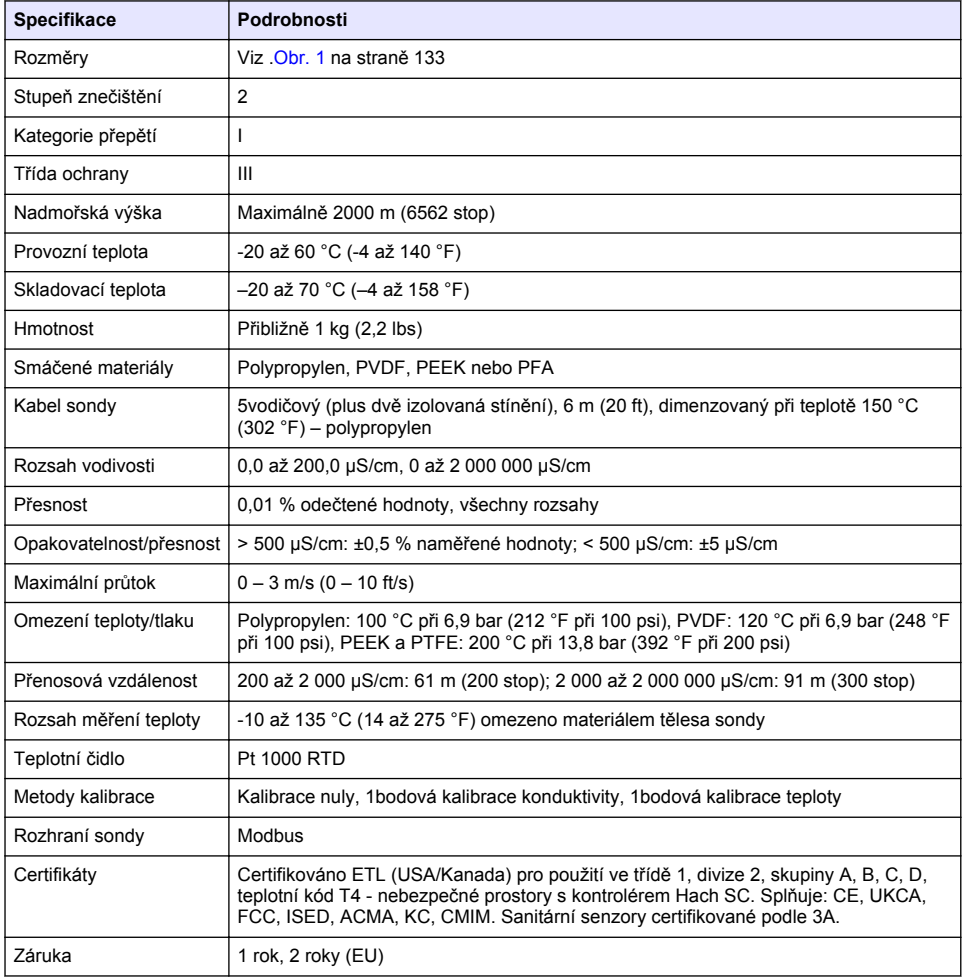

# **Kapitola 2 Obecné informace**

Výrobce v žádném případě neodpovídá za poškození vzniklá v důsledku nesprávného používání produktu nebo nedodržení pokynů v návodu k obsluze. Výrobce si vyhrazuje právo provádět v tomto návodu a výrobcích v něm popisovaných změny, a to kdykoliv, bez předchozích oznámení či jakýchkoli následných závazků. Revidovaná vydání jsou dostupná na internetových stránkách výrobce.

# **2.1 Bezpečnostní informace**

Výrobce neodpovídá za škody způsobené nesprávnou aplikací nebo nesprávným použitím tohoto produktu včetně (nikoli pouze) přímých, náhodných a následných škod a zříká se odpovědnosti za takové škody v plném rozsahu, nakolik to umožňuje platná legislativa. Uživatel je výhradně zodpovědný za určení kritických rizik aplikace a za instalaci odpovídajících mechanismů ochrany procesů během potenciální nesprávné funkce zařízení.

Před vybalením, montáží a uvedením přístroje do provozu si prosím pozorně přečtěte celý tento návod. Zvláštní pozornost věnujte všem upozorněním na možná nebezpečí a výstražným informacím. V opačném případě může dojít k vážným poraněním obsluhy a poškození přístroje.

Ujistěte se, že nedošlo k poškození obalu tohoto zařízení a přístroj nepoužívejte a neinstalujte jinak, než jak je uvedeno v tomto návodu.

#### **2.1.1 Informace o možném nebezpečí**

### **N E B E Z P E Č Í**

Označuje možnou nebo bezprostředně rizikovou situaci, jež může v případě, že jí nezabráníte, vést k usmrcení nebo vážnému zranění.

**V A R O V Á N Í**

Upozorňuje na možné nebo skryté nebezpečné situace, jež by bez vhodných preventivních opatření mohly vést k úmrtí nebo vážnému poranění.

**P O Z O R**

Upozorňuje na možnou nebezpečnou situaci, jež by mohla mít za následek menší nebo mírné poranění.

# *U P O Z O R N Ě N Í*

Označuje situaci, která může způsobit poškození přístroje, pokud se nezabrání jejímu vzniku. Upozorňuje na informace vyžadující zvláštní pozornost.

### **2.1.2 Výstražné symboly**

Přečtěte si všechny štítky a etikety na přístroji. V opačném případě může dojít k poranění osob nebo poškození přístroje. Odkazy na symboly na přístroji naleznete v návodu spolu s výstražnou informací.

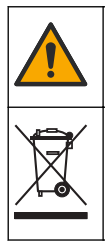

Tento symbol, pokud je uveden na zařízení, odkazuje na provozní a/nebo bezpečnostní informace uvedené v návodu k obsluze.

Elektrické zařízení označené tímto symbolem se nesmí likvidovat v evropských systémech domácího nebo veřejného odpadu. Staré nebo vysloužilé zařízení vraťte výrobci k bezplatné likvidaci.

# **2.2 Popis výrobku**

# **N E B E Z P E Č Í**

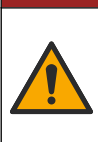

Chemické nebo biologické riziko. Je-li tento přístroj používán ke sledování procesu čištění odpadních vod nebo pro systém dodávky chemických látek, pro něž existují legislativní limity a požadavky na sledování související s veřejným zdravím, výrobou potravin nebo jejich zpracováním, pak je na odpovědnosti uživatele tohoto přístroje, aby se seznámil a dodržoval všechny platné zákony a předpisy a zavedl dostatečné a vhodné mechanismy zaručující dodržování platných zákonů a předpisů v případě poruchy přístroje.

## *U P O Z O R N Ě N Í*

<span id="page-132-0"></span>Při použití sondy mohou vzniknout praskliny v povlaku a dojít k vystavení podložního substrátu vlivu prostředí, ve kterém je ponořen. Sonda tedy nebyla vyvinuta a není určena pro použití v aplikacích, u nichž se očekává, že kapalina bude plnit určité požadavky na chemickou nebo optickou čistotu a u nichž by znečištění mohlo vést k významným škodám. K těmto aplikacím obvykle patří aplikace výroby polovodičů. Mohou k nim patřit i další aplikace, u kterých musí uživatel vyhodnotit riziko kontaminace a následného dopadu na kvalitu výrobku. Výrobce důrazně nedoporučuje použití sondy v těchto aplikacích a nepřebírá žádnou zodpovědnost za žádné nároky ani škody vzniklé v důsledku použití sondy v těchto aplikacích ani ve vztahu k těmto aplikacím.

Tato sonda je uzpůsobena tak, aby fungovala s kontrolérem pro shromažďování dat a pro provoz. S touto sondou lze použít různé kontroléry. V tomto dokumentu se předpokládá, že bude prováděna instalace sondy, která bude používána s kontrolérem sc200. Pokud budete používat sondu s jinými kontroléry, podívejte se do uživatelské příručky, abyste našli kontrolér, který budete používat.

Rozměry sondy viz Obr. 1.

#### **Obr. 1 Rozměry**

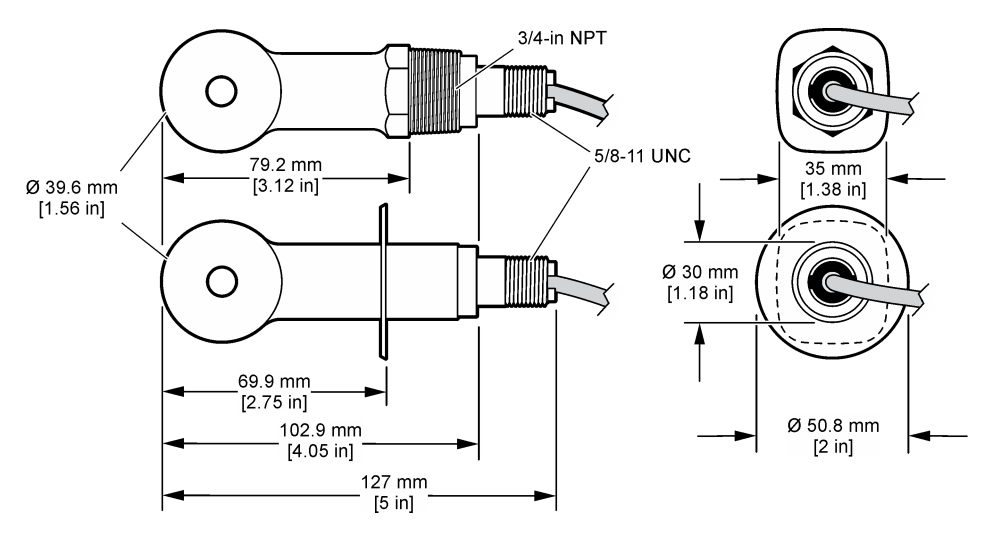

### **2.3 Součásti výrobku**

Ujistěte se, že byly dodány všechny součásti. Viz [Obr. 2](#page-133-0) a [Obr. 3](#page-133-0). V případě, že některé položky chybí nebo jsou poškozené, se ihned obraťte na výrobce nebo příslušného obchodního zástupce. **Poznámka:** Sondu lze objednat bez digitální brány, která je zobrazena na [Obr. 3](#page-133-0).

### <span id="page-133-0"></span>**Obr. 2 Komponenty sondy**

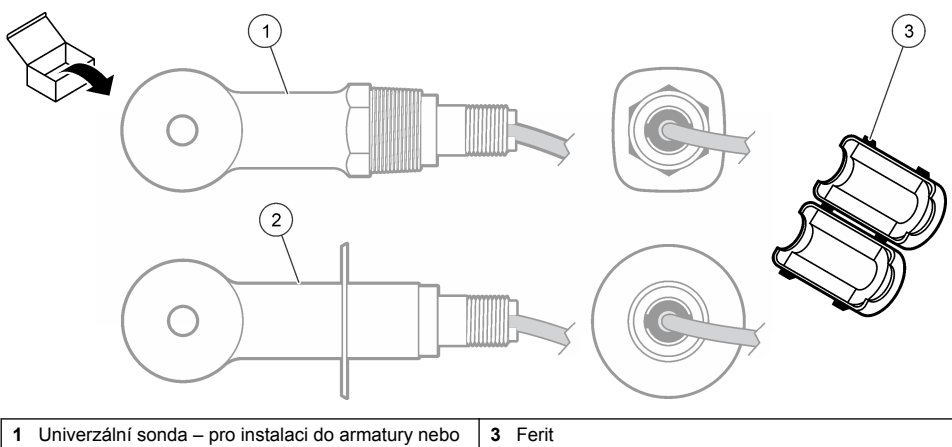

otevřené nádoby pomocí příslušného montážního materiálu **2** Sanitární sonda – pro instalaci do 2" sanitární armatury

### **Obr. 3 Součásti digitální brány**

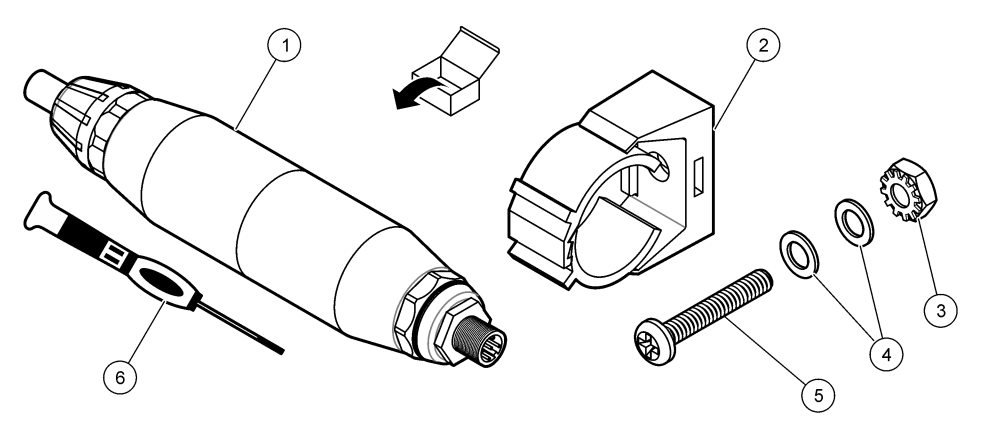

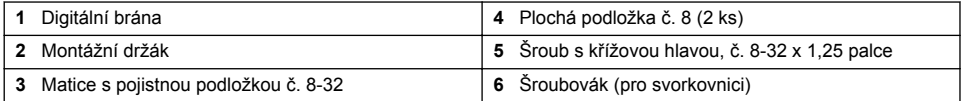

# **Kapitola 3 Instalace**

# **V A R O V Á N Í**

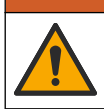

Různá nebezpečí. Práce uvedené v tomto oddíle dokumentu smí provádět pouze dostatečně kvalifikovaný personál.

### **3.1 Instalace sondy do toku vzorku**

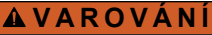

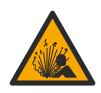

Nebezpečí výbuchu. Pro instalaci v nebezpečných (klasifikovaných) prostorech se řiďte pokyny a kontrolními výkresy v dokumentaci kontroléru třídy 1, divize 2. Sondu instalujte v souladu s místními, regionálními a národními předpisy. Přístroj nepřipojujte ani neodpojujte, pokud není známo, že prostředí není nebezpečné.

### **V A R O V Á N Í**

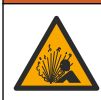

Nebezpečí výbuchu. Zkontrolujte, zda montážní příslušenství pro sondu má dostatečnou teplotní a tlakovou klasifikaci pro místo montáže.

Instalace sondy v různých aplikacích viz Obr. 4. Sonda musí být před použitím zkalibrován. Viz [Kalibrace sondy](#page-139-0) na straně 140.

Ujistěte se, že vedení kabelu senzoru zamezuje vystavení vlivu elektromagnetických polí o vysoké frekvenci (např. vysílače, motory a spínací zařízení). Vystavení vlivu těchto polí může vést k nepřesným výsledkům.

### **Obr. 4 Příklady montáže**

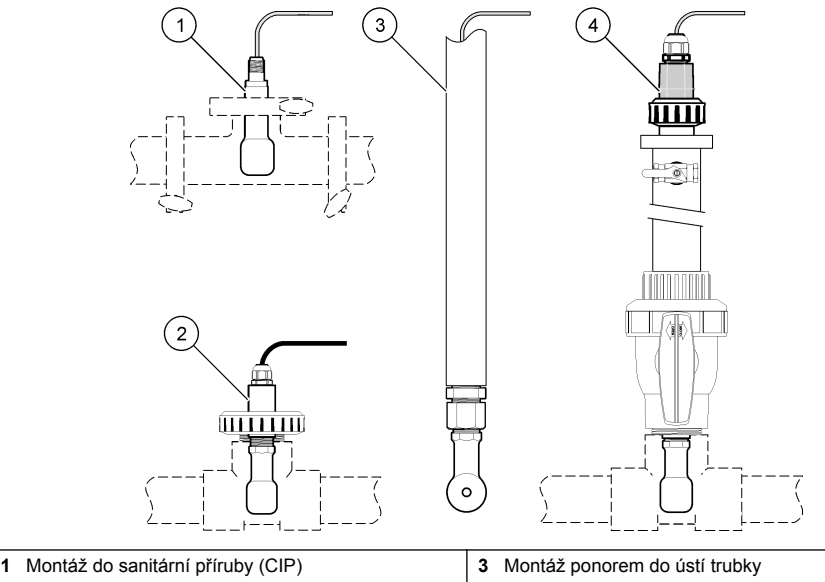

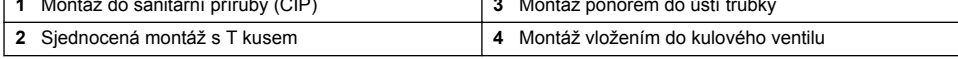

### **3.2 Elektrická instalace**

#### **3.2.1 Příprava vodičů snímače**

Pokud se mění délka kabelu snímače, připravte vodiče podle [Obr. 5](#page-135-0).

#### <span id="page-135-0"></span>**Obr. 5 Úprava vodičů**

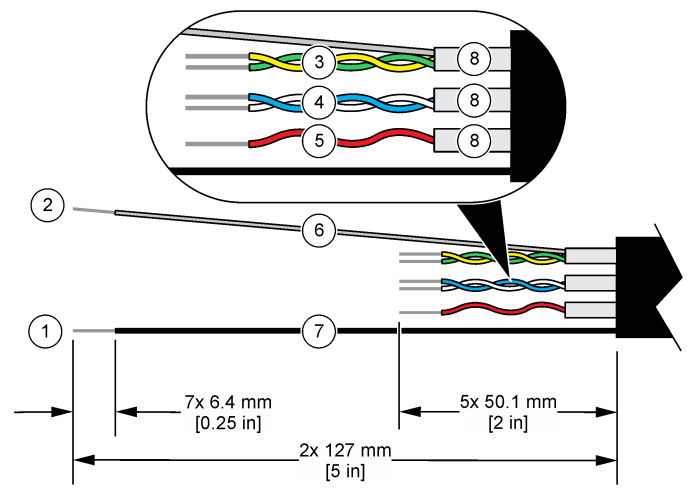

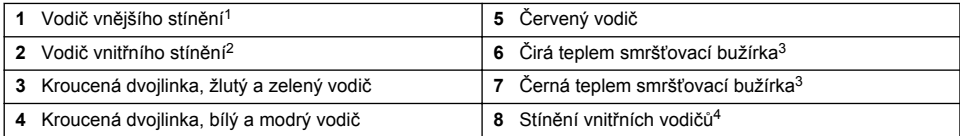

### **3.2.2 Zřetel na elektrostatické výboje**

# *U P O Z O R N Ě N Í*

Instalujte zařízení v místech a polohách, které umožňují snadný přístup pro odpojení zařízení a pro jeho obsluhu. Působením statické elektřiny může dojít k poškození citlivých vnitřních elektronických součástí a snížení výkonnosti či selhání.

Dodržováním kroků uvedených v této proceduře zabráníte poškození přístroje elektrostatickými výboji:

- Dotkněte se uzemněného kovového předmětu, například základny přístroje, kovové trubky nebo potrubí, a zbavte se tak statické elektřiny na povrchu těla.
- Nehýbejte se příliš prudce. Součástky citlivé na elektrostatický náboj přepravujte v antistatických nádobách nebo obalech.
- Noste zápěstní řemínek, který je uzemněn drátem.
- Pracuite v antistaticky chráněné oblasti s antistatickou ochranou podlahy a pracovního stolu.

### **3.2.3 Připojení sondy k řídicí jednotce SC**

Pro připojení sondy k řídicí jednotce SC použijte jednu z následujících možností:

- Nainstalujte modul sondy do řídicí jednotky SC. Poté připojte holé vodiče sondy k modulu sondy. Modul sondy převádí analogový signál ze sondy na digitální signál.
- Připojte sondu k digitální bráně sc a poté připojte digitální bránu sc k řídicí jednotce SC. Digitální brána převádí analogový signál ze sondy na digitální.

<sup>4</sup> Stínění vnitřních vodičů jsou provedena z fóliových bužírek s vodivou vnitřní a nevodivou vnější stranou. Zajistěte zachování elektrické izolace vnitřní strany stínění vnitřních vodičů. Zkontrolujte, zda není odkrytá vnitřní strana vnitřního stínění.

<sup>1</sup> Vodič stínění kabelu snímače

<sup>&</sup>lt;sup>2</sup> Vodič stínění pro zelenožlutou kroucenou dvojlinku<br><sup>3</sup> Dodáno uživatelem

Dodáno uživatelem

<span id="page-136-0"></span>Viz pokyny dodané s modulem sondy nebo digitální bránou sc. Objednávací informace viz [Náhradní](#page-148-0) [díly a příslušenství](#page-148-0) na straně 149.

### **3.2.4 Bezelektrodový vysílač vodivosti řady PRO model E3**

Pro připojení snímače k bezelektrodovému vysílači vodivosti řady PRO model E3 vypněte napájení vysílače a postupujte podle Obr. 6 a Tabulka 1.

#### **Obr. 6 Připojení snímače k vysílači**

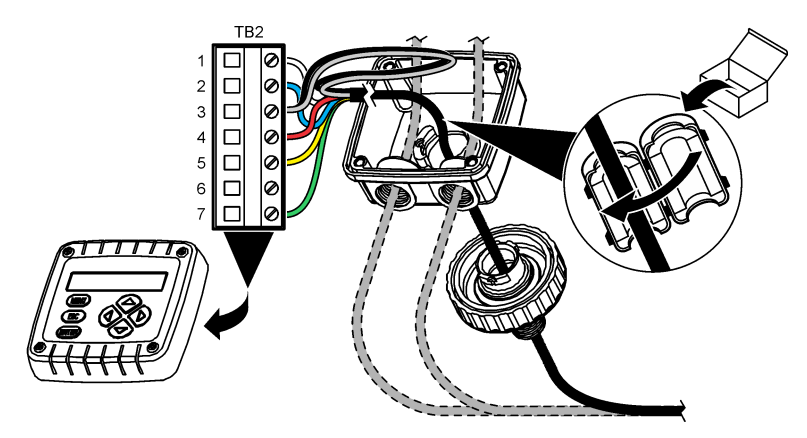

**Tabulka 1 Informace o zapojení snímače**

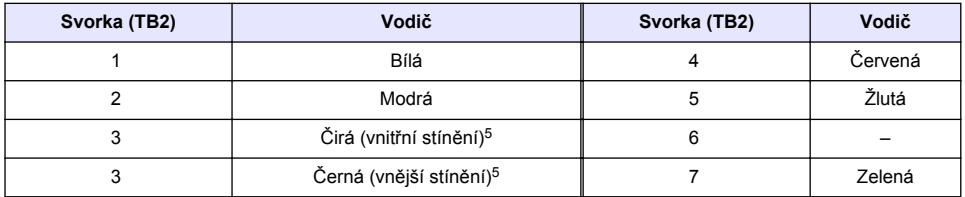

# **Kapitola 4 Ovládání**

**V A R O V Á N Í**

Nebezpečí požáru. Tento přístroj není určen k používání s hořlavými kapalinami.

### **4.1 Uživatelská navigace**

Popis klávesnice a informace o navigaci naleznete v dokumentaci k řídicí jednotce.

### **4.2 Konfigurace sondy**

Nabídka Nastavení (Nastavení) slouží k zadání identifikačních údajů sondy a ke změně možností zpracování a ukládání dat.

- **1.** Stiskněte ikonu hlavní nabídky a vyberte možnost **Zařízení**. Zobrazí se seznam všech dostupných zařízení.
- **2.** Vyberte sondu a zvolte položku **Menu zařízení** > **Nastavení**.
	- <sup>5</sup> Pro optimální odolnost vůči elektrickému šumu spojte před jejich umístěním do svorkovnice vodič vnitřního a vnějšího stínění pájkou.
- **3.** Vyberte požadovanou možnost.
	- Sondy připojené k modulu konduktivity viz Tabulka 2.
	- Sondy připojené k digitální bráně sc viz [Tabulka 3.](#page-138-0)

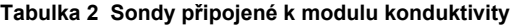

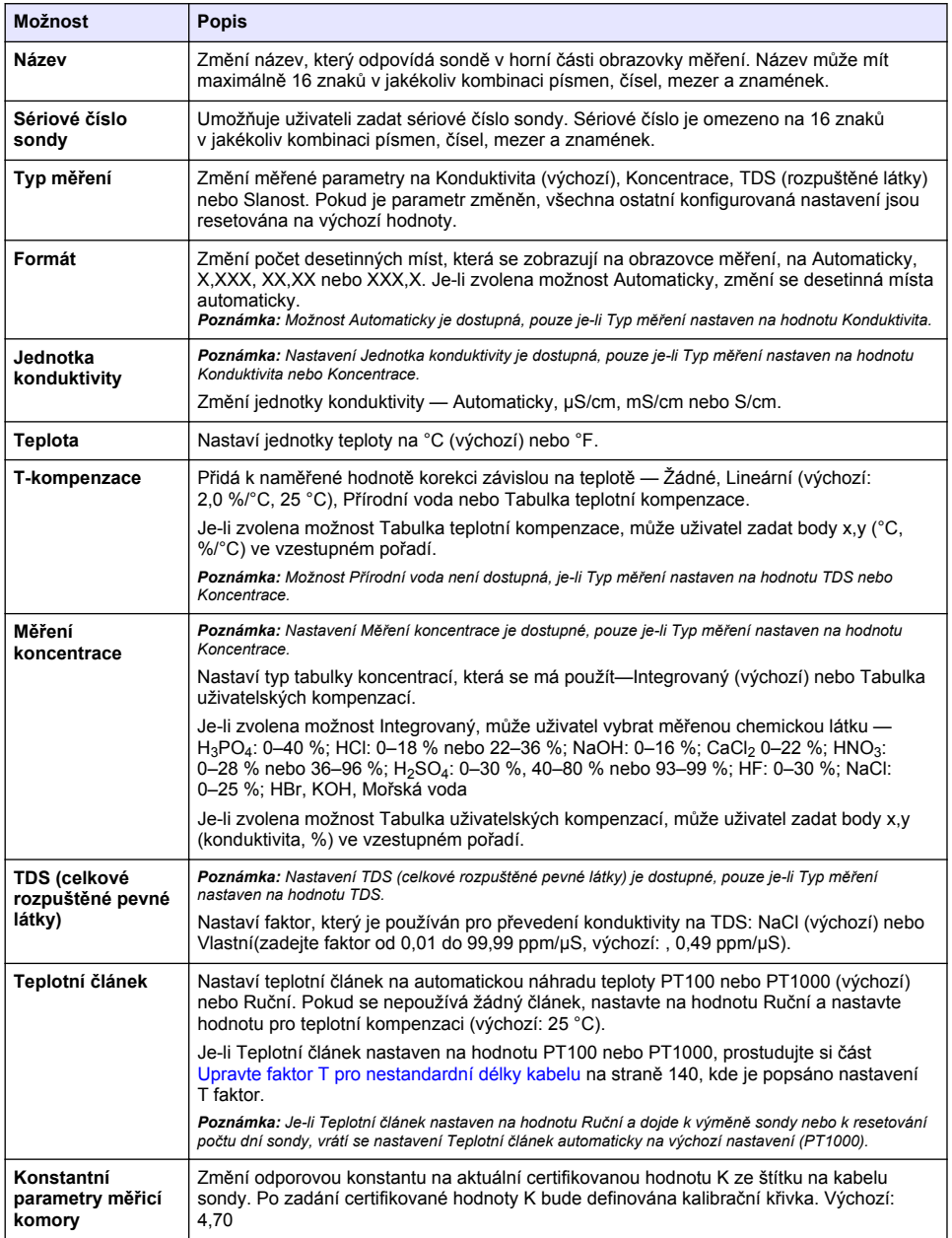

### **Tabulka 2 Sondy připojené k modulu konduktivity (pokračování)**

<span id="page-138-0"></span>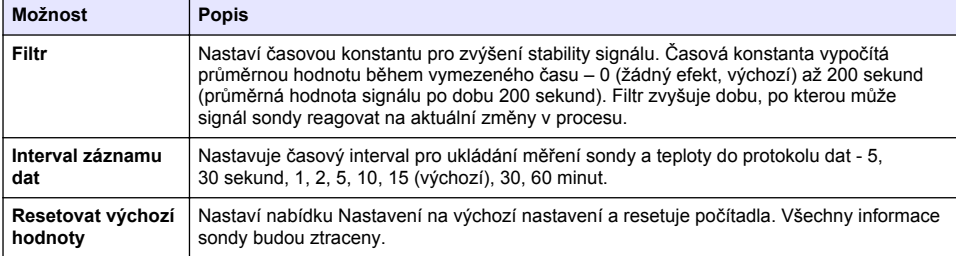

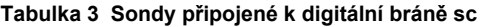

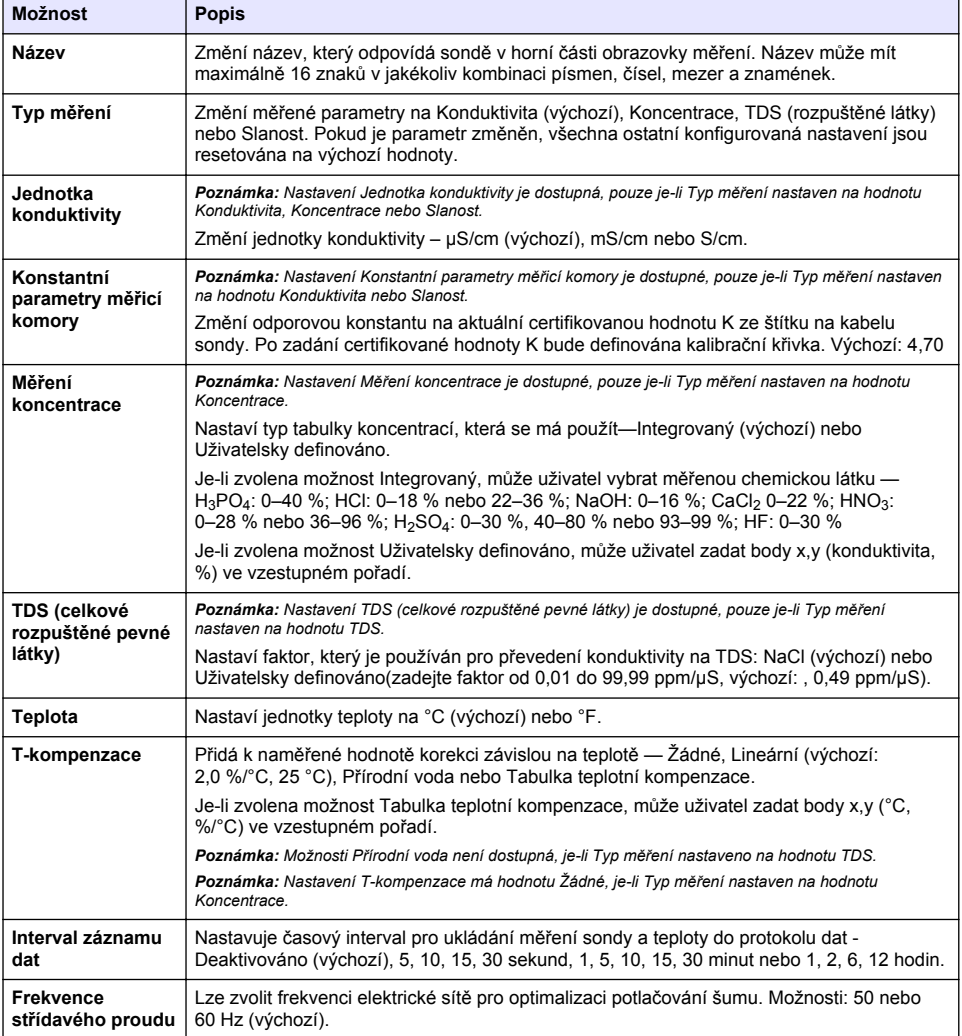

#### **Tabulka 3 Sondy připojené k digitální bráně sc (pokračování)**

<span id="page-139-0"></span>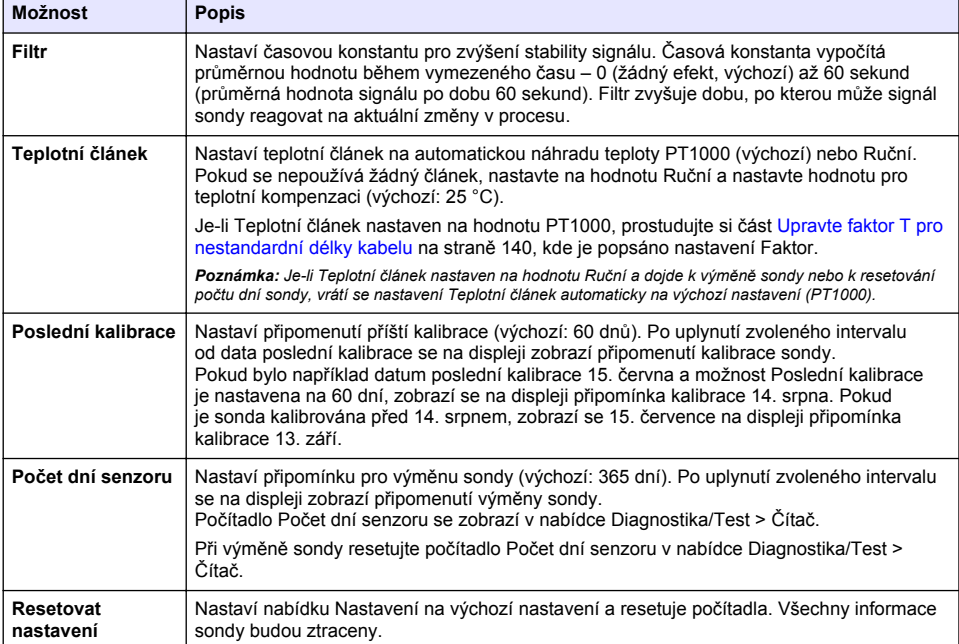

## **4.3 Upravte faktor T pro nestandardní délky kabelu**

Pokud je kabel sondy prodloužený nebo zkrácený ze standardní délky 6 m (20 stop), jeho odpor se mění. Tato změna snižuje přesnost měření teploty. Pokud chcete tento rozdíl upravit, vypočítejte nový faktor T.

- **1.** Změřte teplotu roztoku pomocí sondy a pomocí nezávislého a spolehlivého přístroje jako například teploměru.
- **2.** Zaznamenejte rozdíl mezi teplotou naměřenou sondou a teplotou naměřenou nezávislým zdrojem (skutečná).

*Pokud je například skutečná teplota 50 °C a údaje sondy ukazují 53 °C, je rozdíl 3 °C.*

- **3.** Vynásobte tento rozdíl číslem 3,85 a dostanete tak přizpůsobenou hodnotu. *Příklad: 3 x 3,85 = 11,55.*
- **4.** Vypočítejte nový faktor T:
	- Teplota sondy > skutečná přičtěte přizpůsobenou hodnotu k faktoru T na kabelu sondy
	- Teplota sondy < skutečná odečtěte přizpůsobenou hodnotu od faktoru T na kabelu sondy
- **5.** Zvolte **Nastavení** > **Teplotní článek** > **T faktor** (nebo **Faktor**) a zadejte nový faktor T.

# **4.4 Kalibrace sondy**

### **V A R O V Á N Í**

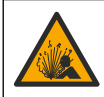

Nebezpečí tlaku kapaliny. Odpojení sondy od tlakové nádoby může být nebezpečné. Před vyjmutím snižte procesní tlak pod 7,25 psi (50 kPa). Není-li to možné, postupujte s maximální opatrností. Viz dokumentace dodávaná s montážním vybavením, kde naleznete další informace.

# **V A R O V Á N Í**

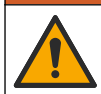

Nebezpečí styku s chemikáliemi. Dodržujte laboratorní bezpečnostní postupy a noste veškeré osobní ochranné pomůcky vyžadované pro manipulaci s příslušnými chemikáliemi. Bezpečnostní protokoly naleznete v aktuálních datových bezpečnostních listech (MSDS/SDS).

## **P O Z O R**

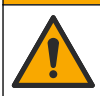

Nebezpečí styku s chemikáliemi. Likvidujte chemikálie a odpad v souladu s místními, regionálními a národními předpisy.

#### **4.4.1 O kalibraci sondy**

Ke kalibraci sindy konduktivity by měla být použita metoda mokré kalibrace:

• **Mokrá kalibrace** – využitím vzduchu (nulové kalibrace) a referenčního roztoku nebo provozního vzorku o známé hodnotě definujete kalibrační křivku. Pro větší přesnost doporučujeme referenční roztok pro kalibraci. Pokud je použit provozní vzorek, referenční hodnota musí být určena sekundárním kontrolním přístrojem. Pro přesnou kompenzaci teploty nezapomeňte zadat faktor T do možnosti Teplotní článek nabídky Nastavení.

Během kalibrace nejsou odesílána data do datového protokolu. Datový protokol tedy může obsahovat oblasti, ve kterých jsou data nesouvislá.

#### **4.4.2 Změňte možnosti kalibrace**

U sond připojených k modulu konduktivity může uživatel nastavit připomenutí nebo uvést ID operátora s kalibračními údaji z nabídky Možnosti kalibrace.

*Poznámka: Tento postup se nevztahuje na sondy připojené k digitální bráně sc.*

- **1.** Stiskněte ikonu hlavní nabídky a vyberte možnost **Zařízení**. Zobrazí se seznam všech dostupných zařízení.
- **2.** Vyberte sondu a zvolte položku **Menu zařízení** > **Kalibrace**.
- **3.** Vyberte položku **Možnosti kalibrace**.
- **4.** Vyberte požadovanou možnost.

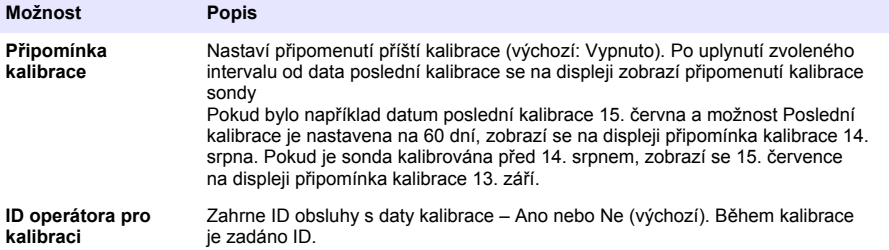

#### **4.4.3 Proces nulové kalibrace**

Použijte proces nulové kalibrace, abyste definovali specifický nulový bod sondy konduktivity. Nulový bod musí být definován před tím, než je sonda poprvé nakalibrována pomocí referenčního roztoku nebo provozního vzorku.

- **1.** Vyjměte sondu z procesního prostředí. Očistěte sondu čistým hadříkem nebo použijte stlačený vzduch a ujistěte se, že je sonda čistá a suchá.
- **2.** Stiskněte ikonu hlavní nabídky a vyberte možnost **Zařízení**. Zobrazí se seznam všech dostupných zařízení.
- **3.** Vyberte sondu a zvolte položku **Menu zařízení** > **Kalibrace**.
- **4.** Zvolte možnost **Kalibrace nuly** (nebo **0bodová kalibrace**).

#### **5.** Zvolte možnost pro výstupní signál během kalibrace:

#### **Možnost Popis**

**Aktivní** Přístroj odešle během procesu kalibrace aktuální naměřenou výstupní hodnotu.

**Uchovat** Výstupní hodnota sondy je držena během kalibrace na aktuální naměřené hodnotě.

- **Přenos** Během kalibrace je odeslána přednastavená výstupní hodnota. Pokud potřebujete změnit přednastavenou hodnotu, podívejte se do návodu k použití kontroléru.
- **6.** Držte suchou sondu ve vzduchu a stiskněte OK.
- **7.** Nestlačujte OK, dokud se výsledek kalibrace nezobrazí na displeji.
- **8.** Zkontrolujte výsledek kalibrace:
	- "Kalibrace byla úspěšně dokončena."— Sonda je kalibrována a připravena k měření vzorků. Zobrazí se hodnoty směrnice nebo posunu.
	- "Kalibrace selhala." Posun nebo sklon kalibrace je mimo přijatelné limity. Opakujte kalibraci pomocí nových referenčních roztoků. V případě potřeby sondu očistěte.
- **9.** Stiskněte tlačítko OK.OK
- **10.** Pokračujte kalibrací pomocí referenčního roztoku nebo provozního vzorku.

#### **4.4.4 Kalibrace pomocí referenčního roztoku**

Kalibrace upraví údaje sondy tak, aby odpovídaly hodnotě referenčního roztoku. Použijte takový referenční roztok, který má stejnou nebo vyšší hodnotu jako předpokládané údaje měření.

*Poznámka: Je-li sonda kalibrována poprvé, musí být nejprve provedena nulová kalibrace.*

- **1.** Důkladně opláchněte čistou sondu v deionizované vodě.
- **2.** Vložte sondu do referenčního roztoku. Podepřete sondu tak, aby se nedotýkala nádoby. Ujistěte se, že je citlivá oblast plně ponořena do roztoku (Obr. 7). Zamíchejte sondou, abyste odstranili bublinky.

#### **Obr. 7 Sonda v referenčním roztoku**

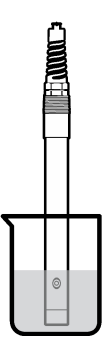

- **3.** Počkejte, dokud se teploty sondy a roztoku nevyrovnají. Pokud je teplotní rozdíl mezi procesem a referenčním roztokem výrazný, může to trvat i více než 30 minut.
- **4.** Stiskněte ikonu hlavní nabídky a vyberte možnost **Zařízení**. Zobrazí se seznam všech dostupných zařízení.
- **5.** Vyberte sondu a zvolte položku **Menu zařízení** > **Kalibrace**.
- **6.** Zvolte **Roztok konduktivity** (nebo **Kalibrace konduktivity**, je-li sonda připojena k digitální bráně sc).

#### **7.** Zvolte možnost pro výstupní signál během kalibrace:

#### **Možnost Popis**

**Aktivní** Přístroj odešle během procesu kalibrace aktuální naměřenou výstupní hodnotu.

- **Uchovat** Výstupní hodnota sondy je držena během kalibrace na aktuální naměřené hodnotě.
- **Přenos** Během kalibrace je odeslána přednastavená výstupní hodnota. Pokud potřebujete změnit přednastavenou hodnotu, podívejte se do návodu k použití kontroléru.
- **8.** Zadejte referenční teplotu referenčního roztoku a stiskněte OK.
- **9.** Zadeite gradient referenčního roztoku a stiskněte OK.
- **10.** Je-li sonda v referenčním roztoku, stiskněte OK.
- **11.** Počkejte, dokud se hodnota nestabilizuje a stiskněte OK.

*Poznámka: Obrazovka může automaticky přejít k dalšímu kroku.*

- **12.** Zadejte hodnotu referenčního roztoku a stiskněte OK.
- **13.** Zkontrolujte výsledek kalibrace:
	- "Kalibrace byla úspěšně dokončena."— Sonda je kalibrována a připravena k měření vzorků. Zobrazí se hodnoty směrnice nebo posunu.
	- "Kalibrace selhala." Posun nebo sklon kalibrace je mimo přijatelné limity. Opakujte kalibraci pomocí nových referenčních roztoků. V případě potřeby sondu očistěte.
- **14.** Stisknutím OK pokračujte.
- **15.** Vraťte sondu zpět do procesu a stiskněte OK.

Výstupní signál se vrátí do aktivního stavu a na obrazovce měření se zobrazí naměřená hodnota vzorku.

#### **4.4.5 Kalibrace pomocí provozního vzorku**

Sonda může zůstat ve vzorku procesního média nebo může být provedeno odebrání části vzorku procesního média pro účely kalibrace. Referenční hodnota musí být stanovena sekundárním kontrolním přístrojem.

*Poznámka: Pokud je sonda kalibrována poprvé, ujistěte se, že bude nejprve provedena nulová kalibrace.*

- **1.** Stiskněte ikonu hlavní nabídky a vyberte možnost **Zařízení**. Zobrazí se seznam všech dostupných zařízení.
- **2.** Vyberte sondu a zvolte položku **Menu zařízení** > **Kalibrace**.
- **3.** Zvolte možnost **Kalibrace konduktivity**, **Kalibrace TDS** nebo **Kalibrace koncentrace** (nebo **Kalibrace**).

*Poznámka: Pomocí nastavení Typ měření můžete změnit zkalibrovaný parametr.*

**4.** Zvolte možnost pro výstupní signál během kalibrace:

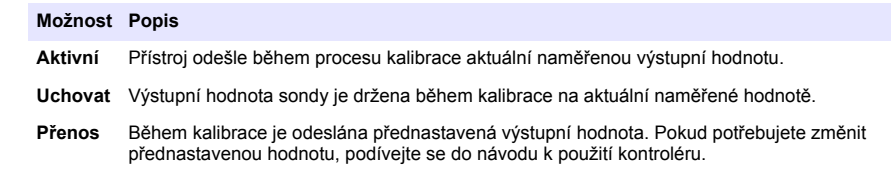

- **5.** Až bude sonda v provozním vzorku, stiskněte OK. Zobrazí se naměřená hodnota.
- **6.** Počkejte, dokud se hodnota nestabilizuje a stiskněte OK.

*Poznámka: Obrazovka může automaticky přejít k dalšímu kroku.*

**7.** Změřte hodnotu konduktivity (či jiného parametru) pomocí sekundárního kontrolního přístroje. Pro zadání naměřené hodnoty použijte šipkové klávesy a stiskněte klávesu OK.

- **8.** Zkontrolujte výsledek kalibrace:
	- "Kalibrace byla úspěšně dokončena."— Sonda je kalibrována a připravena k měření vzorků. Zobrazí se hodnoty směrnice nebo posunu.
	- "Kalibrace selhala." Posun nebo sklon kalibrace je mimo přijatelné limity. Opakujte kalibraci pomocí nových referenčních roztoků. V případě potřeby sondu očistěte.
- **9.** Stisknutím OK pokračujte.
- **10.** Vraťte sondu zpět do procesu a stiskněte OK.

Výstupní signál se vrátí do aktivního stavu a na obrazovce měření se zobrazí naměřená hodnota vzorku.

#### **4.4.6 Teplotní kalibrace**

Přístroj je ve výrobním závodě zkalibrován tak, aby zajišťoval přesné měření. Přesnost měření lze zvýšit dodatečnou teplotní kalibrací.

- **1.** Vložte sondu do nádoby s vodou.
- **2.** Teplotu vody změřte pomocí přesného teploměru nebo pomocí nezávislého přístroje.
- **3.** Stiskněte ikonu hlavní nabídky a vyberte možnost **Zařízení**. Zobrazí se seznam všech dostupných zařízení.
- **4.** Vyberte sondu a zvolte položku **Menu zařízení** > **Kalibrace**.
- **5.** Zvolte možnost **1bodová teplotní kalibrace** (nebo **Nastavení teploty**).
- **6.** Zadejte přesnou hodnotu teploty a stiskněte OK.
- **7.** Vraťte sondu do měřeného prostředí.

#### **4.4.7 Ukončení procesu kalibrace**

- **1.** Kalibraci ukončíte stisknutím ikony Zpět.
- **2.** Vyberte jednu z možností a stiskněte tlačítko OK.

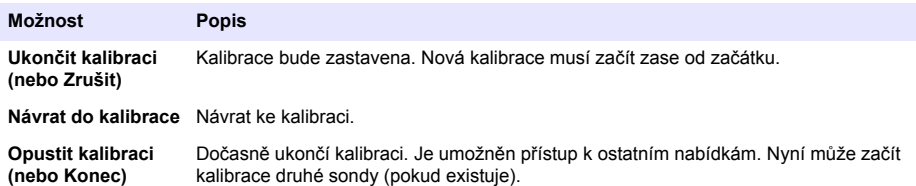

#### **4.4.8 Resetovování kalibrace**

Kalibraci lze resetovat na výchozích hodnoty od výrobce. Všechny informace sondy budou ztraceny.

- **1.** Stiskněte ikonu hlavní nabídky a vyberte možnost **Zařízení**. Zobrazí se seznam všech dostupných zařízení.
- **2.** Vyberte sondu a zvolte položku **Menu zařízení** > **Kalibrace**.
- **3.** Zvolte **Resetovat výchozí kalibrační hodnoty** nebo **Resetovat na výchozí hodnoty kalibrace.** (nebo **Resetovat nastavení**), poté stiskněte OK.
- **4.** Stiskněte znovu OK.

### **4.5 Registry Modbus**

Pro komunikaci po síti je k dispozici seznam registrů Modbus. Další informace naleznete na webu výrobce.
# <span id="page-144-0"></span>**Kapitola 5 Údržba**

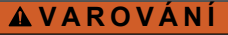

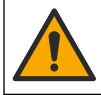

Různá nebezpečí. Práce uvedené v tomto oddíle dokumentu smí provádět pouze dostatečně kvalifikovaný personál.

## **V A R O V Á N Í**

**V A R O V Á N Í**

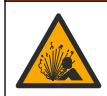

Nebezpečí výbuchu. Přístroj nepřipojujte ani neodpojujte, pokud není známo, že prostředí není nebezpečné. Pokyny pro umístění v prostředí s nebezpečím výbuchu naleznete v dokumentaci řídicí jednotky třídy 1, divize 2.

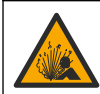

Nebezpečí tlaku kapaliny. Odpojení sondy od tlakové nádoby může být nebezpečné. Před vyjmutím snižte procesní tlak pod 7,25 psi (50 kPa). Není-li to možné, postupujte s maximální opatrností. Viz dokumentace dodávaná s montážním vybavením, kde naleznete další informace.

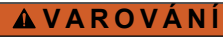

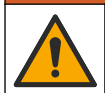

Nebezpečí styku s chemikáliemi. Dodržujte laboratorní bezpečnostní postupy a noste veškeré osobní ochranné pomůcky vyžadované pro manipulaci s příslušnými chemikáliemi. Bezpečnostní protokoly naleznete v aktuálních datových bezpečnostních listech (MSDS/SDS).

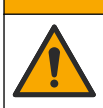

**P O Z O R**

Nebezpečí styku s chemikáliemi. Likvidujte chemikálie a odpad v souladu s místními, regionálními a národními předpisy.

# **5.1 Čištění sondy**

**Základní požadavek:** Připravte si jemný mýdlový roztok s teplou vodou a prostředkem na umývání nádobí, mýdlem na ruce Borax či podobným mýdlem.

Kontrolujte sondu pravidelně, abyste odhalili nečistoty a usazeniny. Sondu je nutné vyčistit, pokud odhalíte nahromaděné usazeniny nebo pokud začne výkonnost sondy klesat.

- **1.** Pro odstranění uvolněných nečistot na konci sondy použijte čistý a měkký hadřík. Nakonec senzor opláchněte čistou teplou vodou.
- **2.** Sondu ponořte na dvě až tři minuty do mýdlového roztoku.
- **3.** Pokud chcete očistit celý měřicí konec sondy, použijte kartáč s měkkými štětinami. Vydrhněte vnitřní část prstence.
- **4.** Pokud nebyly nečistoty zcela odstraněny, ponořte měřicí konec sondy do zředěného roztoku kyseliny, například < 5% HCl, maximálně na 5 minut.
- **5.** Opláchněte sondu vodou a poté jej dejte zpět do mýdlového roztoku na 2 až 3 minuty.
- **6.** Nakonec sondu opláchněte čistou vodou.

Po údržbě sondu vždy zkalibrujte.

# **Kapitola 6 Poruchy, jejich příčiny a odstraňování**

### **6.1 Nesouvislá data**

Během kalibrace nejsou odesílána data do datového protokolu. Datový protokol tedy může obsahovat oblasti, ve kterých jsou data nesouvislá.

## **6.2 Testování sondy konduktivity**

Pokud kalibrace selže, neidříve dokončete procedury údržby v [Údržba](#page-144-0) na straně 145.

- **1.** Odpojte vodiče sondy.
- **2.** Test the conductivity sensorNa testování odporu mezi vodiče sondy použijte ohmmetr tak, jak je ukázáno v části . Test the conductivity sensorNa testování odporu mezi vodiče sondy použijte ohmmetr tak, jak je ukázáno v části .Tabulka 4 Test the conductivity sensorNa testování odporu mezi vodiče sondy použijte ohmmetr tak, jak je ukázáno v části .

*Poznámka: Ujistěte se, zda je ohmmetr nastaven na nejvyšší rozsah pro všechny nekonečné hodnoty odporu (přerušený obvod – zkouška naprázdno).*

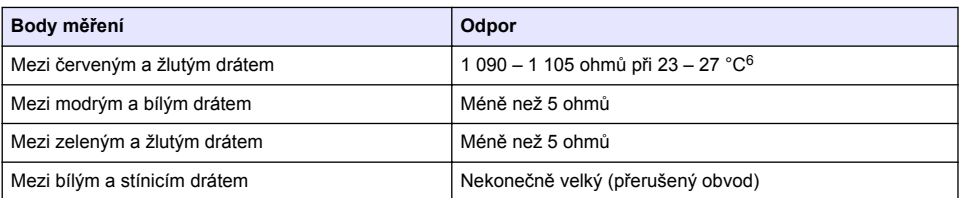

#### **Tabulka 4 Měření odporu konduktivity**

Pokud je jedno nebo více měření nesprávných, obraťte se na technickou podporu. Technické podpoře sdělte sériové číslo sondy a naměřené hodnoty odporu.

## **6.3 Nabídka Diagnostika/Test**

Nabídka Diagnostika/Test zobrazí aktuální a historické informace o sondě. Viz část Tabulka 5. Stiskněte ikonu hlavní nabídky a vyberte možnost **Zařízení**. Vyberte zařízení a zvolte **Menu zařízení** > **Diagnostika/Test**.

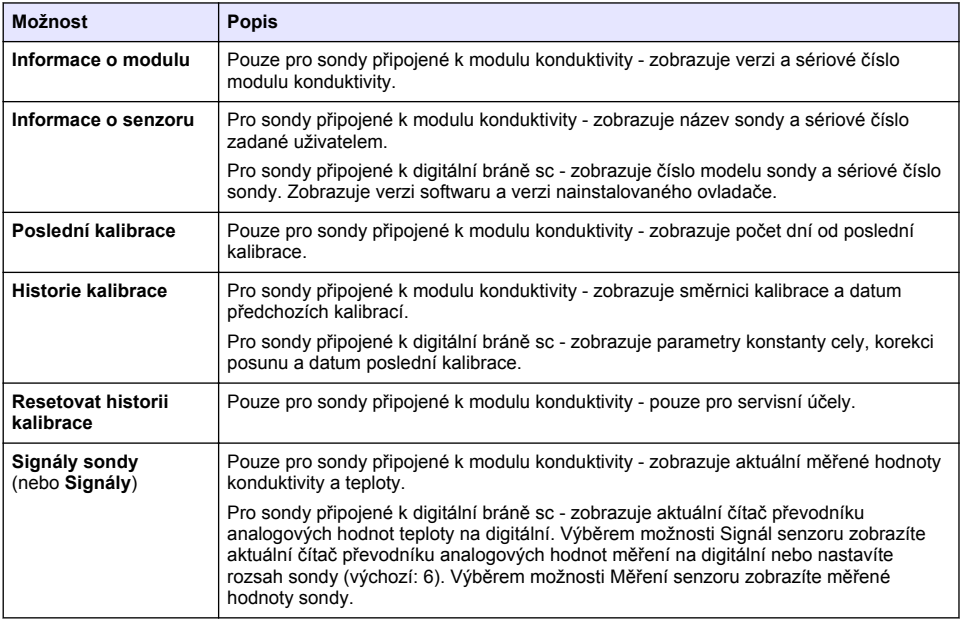

#### **Tabulka 5 Nabídka Diagnostika/Test**

<sup>6</sup> Nekonečná hodnota (otevřený obvod) nebo 0 ohmů (zkrat) znamená chybu.

#### **Tabulka 5 Nabídka Diagnostika/Test (pokračování)**

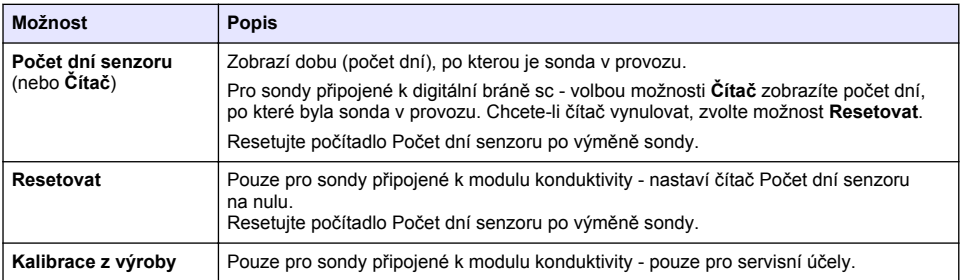

## **6.4 Seznam chyb**

Když se vyskytne chyba, hodnota na obrazovce měření bliká a všechny výstupy jsou uchovány, pokud je tak specifikováno v nabídce ŘÍDICÍ JEDNOTKA > Výstupy. Obrazovka se změní na červenou. Na diagnostickém panelu se zobrazí chyba. Stisknutím diagnostického panelu zobrazíte chyby a varování. Alternativně stiskněte ikonu hlavní nabídky a vyberte možnost **Oznámení** > **Chyby**.

Seznam možných chyb se zobrazí v Tabulka 6

| Chyba                               | <b>Popis</b>                                                                                         | Řešení                                                                                                    |
|-------------------------------------|----------------------------------------------------------------------------------------------------|----------------------------------------------------------------------------------------------------|
| Konduktivita je příliš<br>vysoká.   | Naměřená hodnota je > 2 S/cm,<br>1 000 000 ppm, 200 % nebo<br>20 000 ppt.                            | Ujistěte se, že nastavení Jednotka konduktivity<br>je nastaveno na správný rozsah měření.                                                                                                    |
| Konduktivita je příliš<br>nízká.    | Naměřená hodnota je < 0 µS/cm,<br>0 ppm, 0 % nebo 0 ppt, anebo<br>je konstanta cely sondy nesprávná. | Ujistěte se, že je sonda konfigurována<br>na správnou konstantu kyvety.                                                                                                    |
| Nulová hodnota<br>je příliš vysoká. | Hodnota kalibrace nuly je<br>> 500 000 impulsů.                                                      | Ujistěte se, že je sonda při nulové kalibraci<br>držena ve vzduchu a není umístěna v blízkosti<br>zdroje radiových frekvencí nebo<br>elektromagnetické interference. Ujistěte se,<br>že je kabel chráněn kovovou trubkou. |
| Nulová hodnota<br>je příliš nízká.  | Hodnota kalibrace nuly je<br><-500 000 impulsů.                                                      |                                                                                                    |
| Teplota je příliš<br>vysoká.        | Naměřená teplota je<br>$> 130 °C$ .                                                                  | Ujistěte se, že je zvolen správný teplotní senzor.<br>Viz část Konfigurace sondy na straně 137.                                                                                                    |
| Teplota je příliš<br>nízká.         | Naměřená teplota je<br>$<-10 °C$ .                                                                   |                                                                                                    |
| Chyba ADC                           | Převedení analogu na digitál<br>selhalo.                                                             | Vypněte a znovu zapněte kontrolér. Obraťte<br>se na technickou podporu.                                                                                                    |
| Senzor chybí.                       | Sonda chybí nebo je odpojena.                                                                        | Zkontrolujte elektrické přípojky pro sondu a pro<br>modul (nebo digitální bránu). Ujistěte se,<br>že je koncový blok úplně zasunut do modulu,<br>pokud se používá.                                                        |
| Hodnota měření<br>ie mimo rozsah.   | Signál sondy je mimo přijatelné<br>limity $(2 S/cm)$                                                 | Ujistěte se, že nastavení Jednotka konduktivity<br>je nastaveno na správný rozsah měření.                                                                                                    |

**Tabulka 6 Seznam chyb**

## **6.5 SEZNAM VÝSTRAH**

Varování neovlivní provoz nabídek, vysílání a výstupů. Obrazovka se změní na oranžovou barvu. Na diagnostickém panelu se zobrazí varování. Stisknutím diagnostického panelu zobrazíte chyby a varování. Alternativně stiskněte ikonu hlavní nabídky a vyberte možnost **Oznámení** > **Výstrahy**. Seznam možných varování je uveden v Tabulka 7.

| Varování                                                  | <b>Popis</b>                                                                                                    | Řešení                                                                                                    |
|-----------------------------------------------------------|----------------------------------------------------------------------------------------------------|----------------------------------------------------------------------------------------------------|
| Nulová hodnota je příliš<br>vysoká.                       | Hodnota nulové kalibrace je ><br>300 000 bodů.                                                                                   | Ujistěte se, že je sonda při nulové kalibraci<br>držena ve vzduchu a není umístěna<br>v blízkosti zdroje radiových frekvencí nebo<br>elektromagnetické interference. Ujistěte se,<br>že je kabel chráněn kovovou trubkou. |
| Nulová hodnota je příliš<br>nízká.                        | Hodnota nulové kalibrace<br>je < - 300 000 bodů.                                                                                 |                                                                                                    |
| Teplota je příliš vysoká.                                 | Naměřená teplota je > 100 °C.                                                                                                    | Ujistěte se, že je sonda konfigurována<br>na správný teplotní prvek.                                                                                                    |
| Teplota je příliš nízká.                                  | Naměřená teplota je < 0 °C.                                                                                                    |                                                                                                    |
| Kalibrace vypršela.                                       | Čas pro organizér kalibrace vypršel.                                                                                             | Kalibrujte sondu.                                                                                                    |
| Přístroj není kalibrován.                                 | Sonda nebyla kalibrována.                                                                                                    | Kalibrujte sondu.                                                                                                    |
| Vyměňte senzor.                                           | Počítadlo Počet dní senzoru<br>překročilo než interval zvolený pro<br>výměnu sondy. Viz část Konfigurace<br>sondy na straně 137. | Vyměňte sondu. Resetujte počítadlo Počet<br>dní senzoru v nabídce Diagnostika/Test ><br>Resetovat (nebo v nabídce Diagnostika/Test<br>> Čítač).                                                                           |
| Probíhá kalibrace                                         | Kalibrace byla zahájena, ale<br>ne dokončena.                                                                                    | Vratte se ke kalibraci.                                                                                                    |
| Výstupy jsou<br>pozastavené                               | Během kalibrace byly výstupy<br>pozastaveny na stanovenou dobu.                                                                  | Po uplynutí stanovené doby budou výstupy<br>opět aktivní. Jako alternativu lze odpojit<br>napájení kontroléru a poté je znovu připojit.                                                                                   |
| Lineární kompenzace<br>teploty je mimo rozsah.            | Lineární kompenzace teploty<br>definovaná uživatelem je mimo<br>rozsah.                                                          | Hodnota musí ležet mezi 0 a 4 %/°C;<br>0 až 200 °C.                                                                                                    |
| Tabulka lineární<br>kompenzace teploty<br>je mimo rozsah. | Tabulka teplotní kompenzace<br>definovaná uživatelem je mimo<br>rozsah.                                                          | Teplota je buď nad nebo pod hranicí<br>teplotního rozsahu definovaného tabulkou.                                                                                                    |
| Nesprávná tabulka<br>uživatelských<br>koncentrací.        | Měření koncentrace je mimo rozsah<br>definovaný uživatelskou tabulkou.                                                           | Ujistěte se, že je uživatelská tabulka<br>nastavena na správný rozsah měření.                                                                                                    |
| Nesprávná vestavěná<br>tabulka teplot.                    | Naměřená teplota je mimo rozsah<br>vestavěné tabulky teplotní<br>kompenzace.                                                     | Ujistěte se, že je kompenzace teploty<br>správně nakonfigurovaná.                                                                                                    |
| Nesprávná vestavěná<br>tabulka koncentrací.               | Měření koncentrace je mimo rozsah<br>vestavěné tabulky koncentrací.                                                              | Ujistěte se, že je měření koncentrace<br>nakonfigurováno na správnou chemikálii<br>a správný rozsah.                                                                                                    |

**Tabulka 7 Seznam varování**

## **6.6 Výpis událostí**

Diagnostický panel zobrazí aktuální aktivity jako například změny konfigurace, alarm, podmínky varování, atd. Seznam možných případů je uveden v Tabulka 8. Předchozí události jsou zaznamenány v záznamech událostí, které mohou být staženy z kontroléru. Možnosti vyhledávání dat naleznete v dokumentaci přístroje kontroléru.

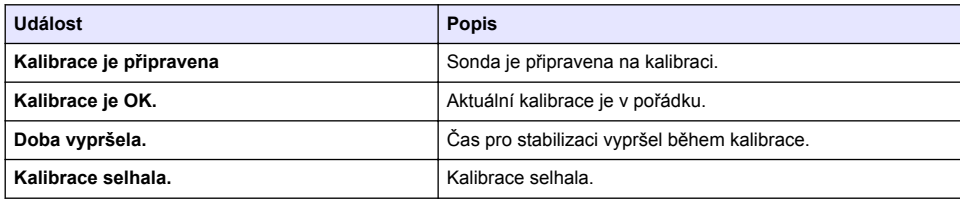

#### **Tabulka 8 Výpis událostí**

#### **Tabulka 8 Výpis událostí (pokračování)**

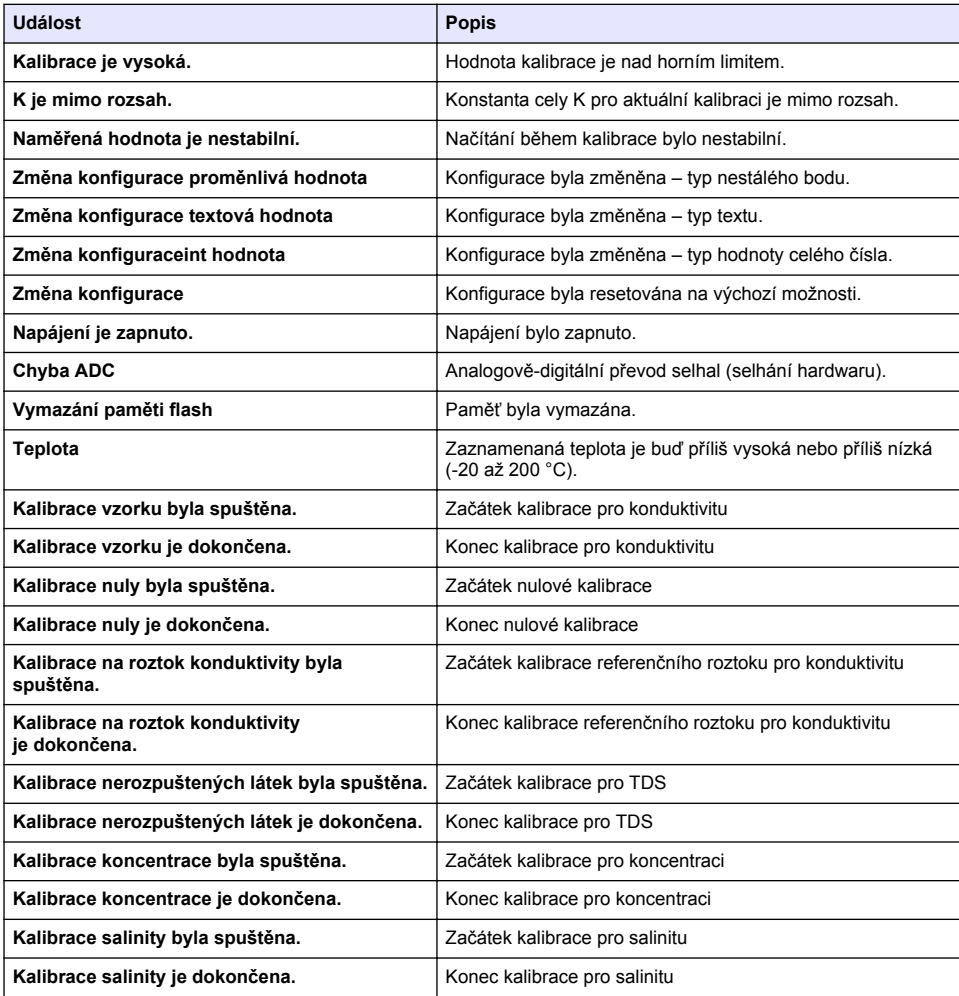

# **Kapitola 7 Náhradní díly a příslušenství**

## **V A R O V Á N Í**

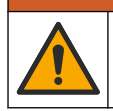

Nebezpečí poranění osob. Použití neschválených součástí může způsobit poranění osob, poškození nebo nesprávné fungování přístroje či vybavení. Náhradní díly v tomto oddíle jsou schváleny výrobcem.

*Poznámka: Čísla produktů a položek se mohou v různých regionech prodeje lišit. Obraťte se na příslušného distributora, kontaktní informace naleznete na webových stránkách společnosti.*

## **Spotřební materiál**

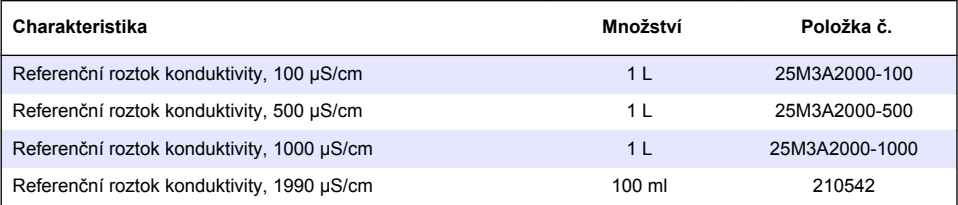

### **Díly a příslušenství**

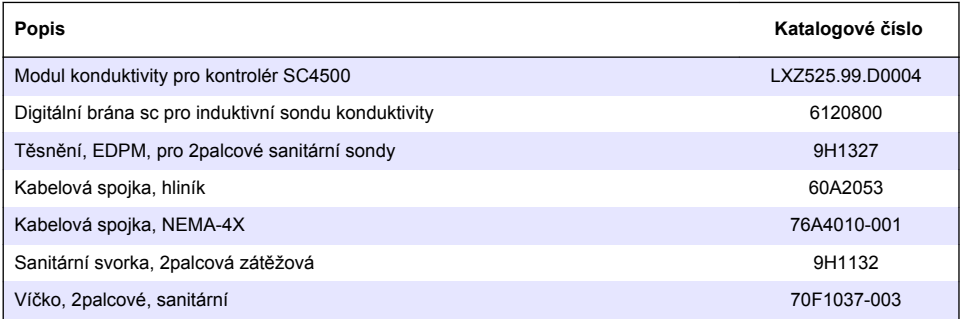

### **Příslušenství**

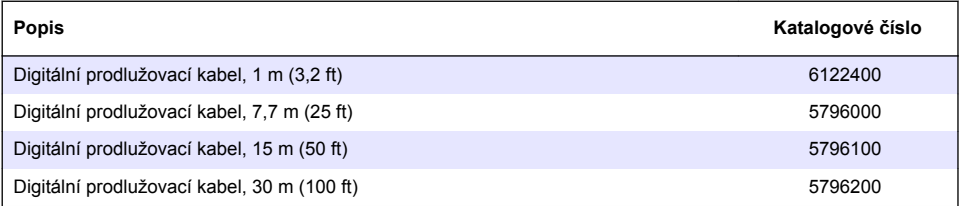

## **Příslušenství pro umístění C1D2**

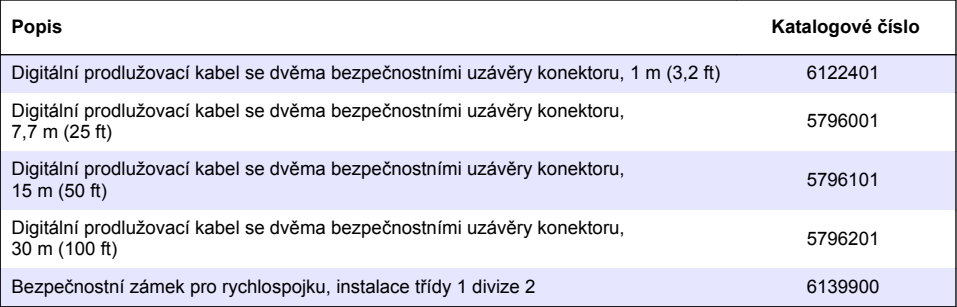

## **Inhoudsopgave**

- 1 Specificaties op pagina 151
- 2 Algemene informatie op pagina 151
- [3](#page-153-0) [Installatie op pagina 154](#page-153-0)
- [4](#page-156-0) [Bediening op pagina 157](#page-156-0)
- [5](#page-164-0) [Onderhoud op pagina 165](#page-164-0)
- [6](#page-165-0) [Problemen oplossen op pagina 166](#page-165-0)
- [7](#page-169-0) [Reserveonderdelen en -accessoires op pagina 170](#page-169-0)

# **Hoofdstuk 1 Specificaties**

Specificaties kunnen zonder kennisgeving vooraf worden gewijzigd.

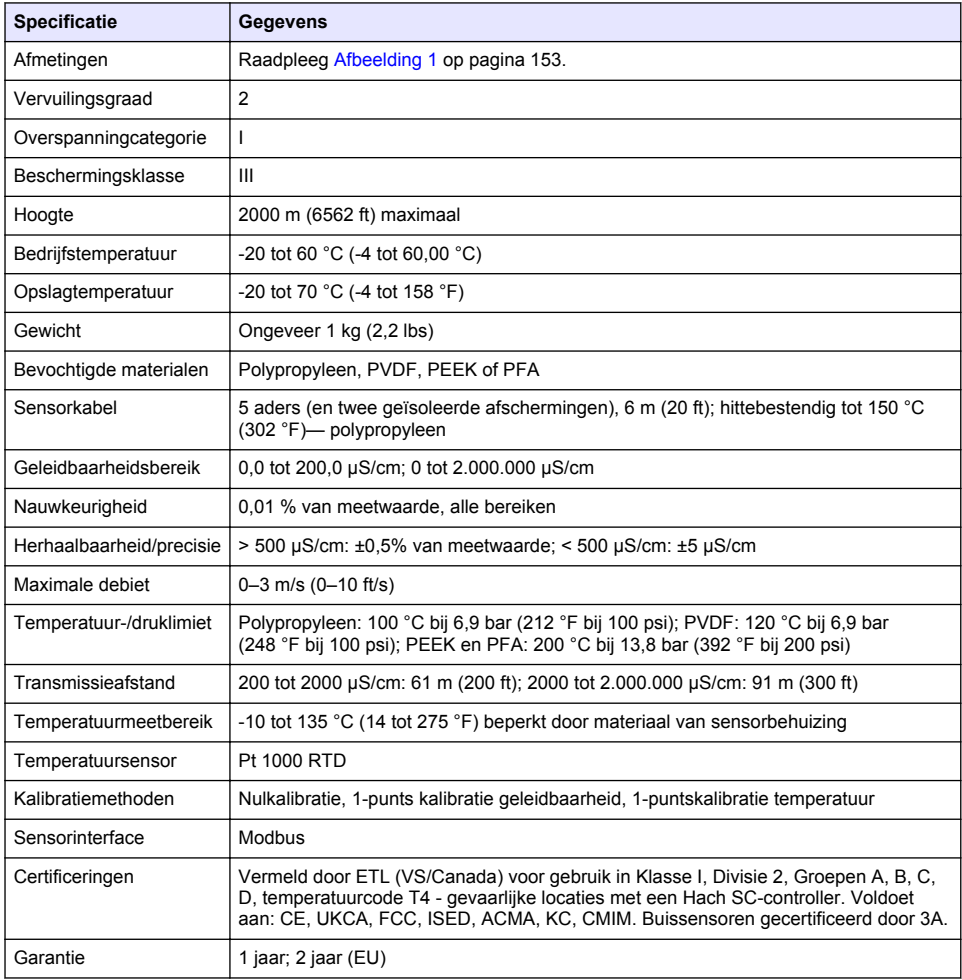

# **Hoofdstuk 2 Algemene informatie**

In geen geval is de fabrikant aansprakelijk voor schade die het gevolg is van onjuist gebruik van het product of het niet opvolgen van de instructies in de handleiding. De fabrikant behoudt het recht om op elk moment, zonder verdere melding of verplichtingen, in deze handleiding en de producten die daarin worden beschreven, wijzigingen door te voeren. Gewijzigde versies zijn beschikbaar op de website van de fabrikant.

## **2.1 Veiligheidsinformatie**

De fabrikant is niet verantwoordelijk voor enige schade door onjuist toepassen of onjuist gebruik van dit product met inbegrip van, zonder beperking, directe, incidentele en gevolgschade, en vrijwaart zich volledig voor dergelijke schade voor zover dit wettelijk is toegestaan. Uitsluitend de gebruiker is verantwoordelijk voor het identificeren van kritische toepassingsrisico's en het installeren van de juiste mechanismen om processen te beschermen bij een mogelijk onjuist functioneren van apparatuur.

Lees deze handleiding voor het uitpakken, installeren of gebruiken van het instrument. Let op alle waarschuwingen. Wanneer u dit niet doet, kan dit leiden tot ernstig persoonlijk letsel of schade aan het instrument.

Controleer voor gebruik of het instrument niet beschadigd is. Het instrument mag op geen andere wijze gebruikt worden dan als in deze handleiding beschreven.

#### **2.1.1 Gebruik van gevareninformatie**

### **G E V A A R**

Geeft een potentieel gevaarlijke of dreigende situatie aan die, als deze niet kan worden voorkomen, kan resulteren in dodelijk of ernstig letsel.

### **W A A R S C H U W I N G**

Geeft een potentieel of op handen zijnde gevaarlijke situatie aan, die als deze niet wordt vermeden, kan leiden tot de dood of ernstig letsel.

## **V O O R Z I C H T I G**

Geeft een mogelijk gevaarlijke situatie aan die kan resulteren in minder ernstig letsel of lichte verwondingen.

#### *L E T O P*

Duidt een situatie aan die (indien niet wordt voorkomen) kan resulteren in beschadiging van het apparaat. Informatie die speciaal moet worden benadrukt.

#### **2.1.2 Waarschuwingsetiketten**

Lees alle labels en etiketten die op het instrument zijn bevestigd. Het niet naleven van deze waarschuwingen kan leiden tot letsel of beschadiging van het instrument. In de handleiding wordt door middel van een veiligheidsvoorschrift uitleg gegeven over een symbool op het instrument.

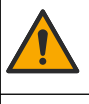

Dit symbool, indien op het instrument aangegeven, verwijst naar de handleiding voor bediening en/of veiligheidsinformatie.

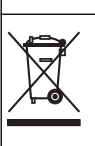

Elektrische apparatuur gemarkeerd met dit symbool mag niet worden afgevoerd via Europese systemen voor afvoer van huishoudelijk of openbaar afval. Oude apparatuur of apparatuur aan het einde van zijn levensduur kan naar de fabrikant worden geretourneerd voor kosteloze verwerking.

## **2.2 Productoverzicht**

## **G E V A A R**

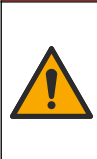

Chemische of biologische gevaren. Als dit instrument wordt gebruikt voor het sturen van een proces en/of het doseren van chemicaliën waarvoor wettelijke voorschriften en/of eisen gelden ten aanzien van de volksgezondheid, de veiligheid, de productie of het verwerken van voedingsmiddelen of dranken, dient de gebruiker er zorg voor te dragen dat hij/zij bekend is met deze voorschriften en/of eisen en deze na te leven. Tevens dient de gebruiker er zorg voor te dragen dat er voldoende maatregelen getroffen zijn en eventueel vereist materiaal aanwezig is om aan de geldende wetten en eisen in geval van een defect te voldoen.

## *L E T O P*

<span id="page-152-0"></span>Het gebruik van deze sensor kan leiden tot fissuren van de coating, waardoor het onderliggende substraat wordt blootgesteld aan de omgeving waarin de sensor is ondergedompeld. Daarom is deze sensor niet ontwikkeld voor, en is niet bedoeld voor gebruik in toepassingen waarbij wordt verwacht dat de vloeistof voldoet aan bepaalde zuiverheids- of reinheidsparameters en in welke verontreiniging aanzienlijke schade kan ontstaan. Deze toepassingen omvatten doorgaans toepassingen voor de vervaardiging van halfgeleiders en kunnen andere toepassingen omvatten waarbij de gebruiker het risico op besmetting en de daaropvolgende invloed op de productkwaliteit moet beoordelen. De fabrikant raadt het gebruik van de sensor in deze toepassingen af en aanvaardt geen aansprakelijkheid voor claims of schade die ontstaat als gevolg van het gebruik van de sensor in of in verband met deze toepassingen.

Deze sensor is ontwikkeld om samen te werken met een controller voor het verzamelen van gegevens en bediening. Er kunnen verschillende controllers voor deze sensor worden gebruikt. Dit document gaat uit van een sensorinstallatie en gebruik met een SC4500-controller. Raadpleeg de gebruikershandleiding voor de gebruikte controller om de sensor met andere controllers te gebruiken.

Raadpleeg Afbeelding 1 voor de sensorafmetingen.

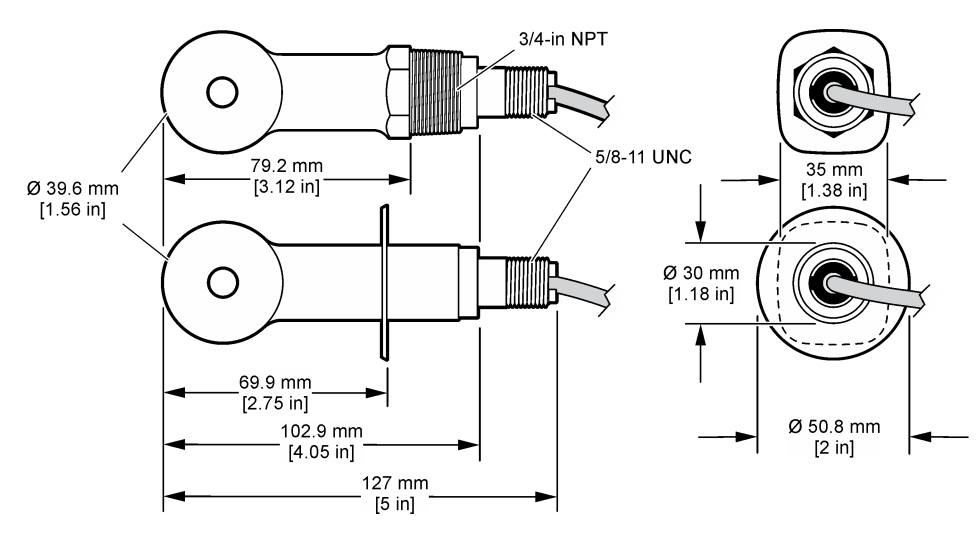

#### **Afbeelding 1 Afmetingen**

### **2.3 Productcomponenten**

Controleer of alle componenten zijn ontvangen. Raadpleeg [Afbeelding 2](#page-153-0) en [Afbeelding 3](#page-153-0). Neem contact op met de fabrikant of een verkoopvertegenwoordiger in geval van ontbrekende of beschadigde onderdelen.

**Opmerking:** De sensor kan worden besteld zonder de digitale gateway die wordt weergegeven in [Afbeelding 3](#page-153-0).

#### <span id="page-153-0"></span>**Afbeelding 2 Sensorcomponenten**

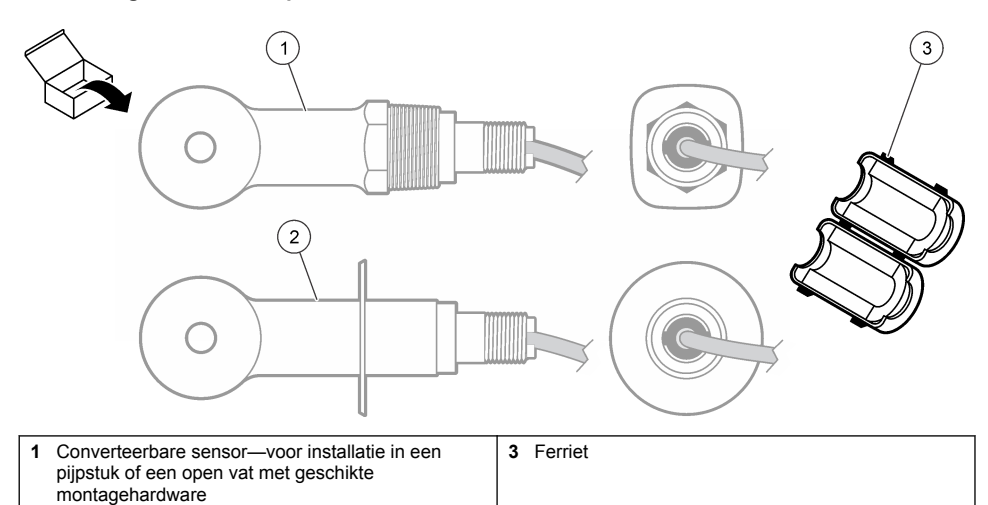

**2** Sanitaire sensor—voor installatie in een sanitair Tstuk van 2 inch

### **Afbeelding 3 Onderdelen digitale gateway**

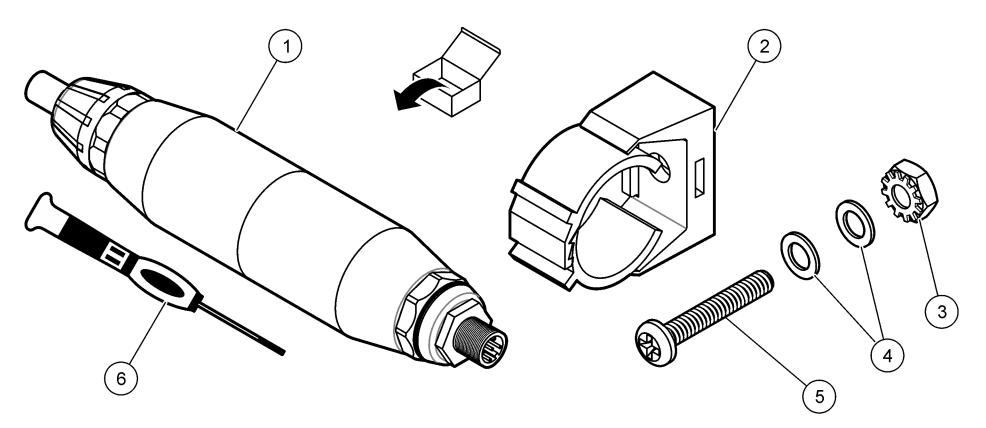

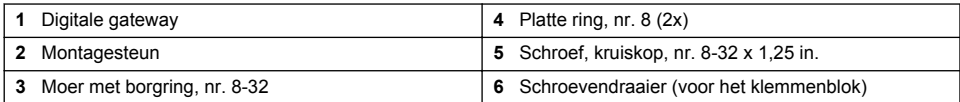

# **Hoofdstuk 3 Installatie**

## **W A A R S C H U W I N G**

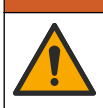

Diverse gevaren. Alleen bevoegd personeel mag de in dit deel van het document beschreven taken uitvoeren.

## **3.1 De sensor in de monsterstroom installeren**

### **W A A R S C H U W I N G**

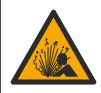

Explosiegevaar. Raadpleeg voor installatie op gevaarlijke (geclassificeerde) locaties de instructies en controletekeningen in de documentatie van controller Klasse 1, Divisie 2. Breng de sensor aan volgens de lokale, regionale en nationale voorschriften. Sluit het instrument niet aan of koppel het niet los, tenzij bekend is dat de omgeving ongevaarlijk is.

### **W A A R S C H U W I N G**

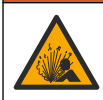

Explosiegevaar. Zorg ervoor dat de bevestigingsmiddelen voor de sensor een temperatuur- en drukwaarde hebben die voldoende zijn voor de montageplaats.

Raadpleeg Afbeelding 4 voor de installatie van de sensor in verschillende toepassingen. De sensor moet voor gebruik worden gekalibreerd. Raadpleeg [De sensor kalibreren](#page-160-0) op pagina 161.

Zorg dat de sensorkabel zo loopt dat blootstelling aan hoog elektromagnetische velden (bijv. transmitters, motoren en schakelapparatuur) wordt voorkomen. Blootstelling aan deze velden kan voor onnauwkeurige resultaten zorgen.

#### **Afbeelding 4 Bevestigingsvoorbeelden**

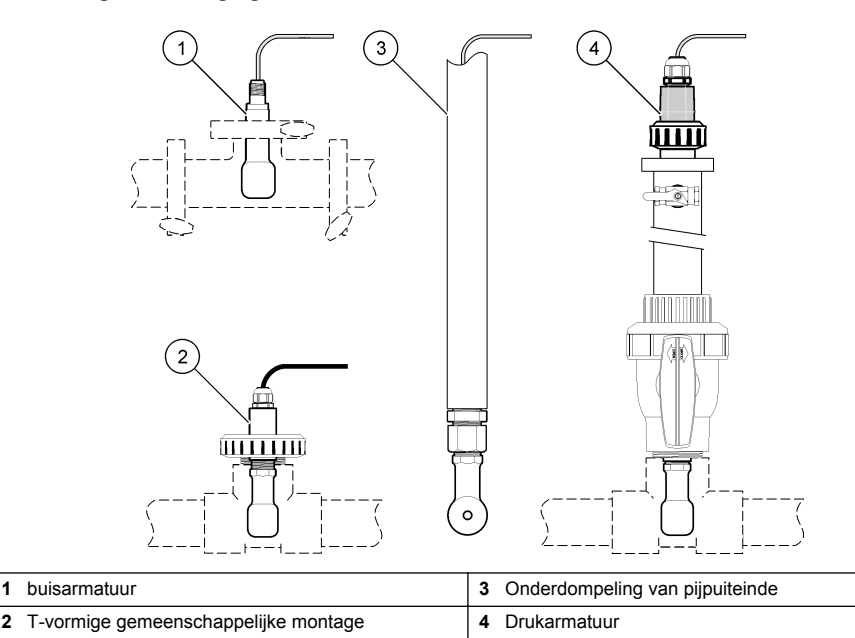

## **3.2 Elektrische installatie**

### **3.2.1 De sensordraden voorbereiden**

Als de lengte van de sensorkabel wordt gewijzigd, bereid de draden dan voor zoals weergegeven in [Afbeelding 5](#page-155-0).

#### <span id="page-155-0"></span>**Afbeelding 5 Draadvoorbereiding**

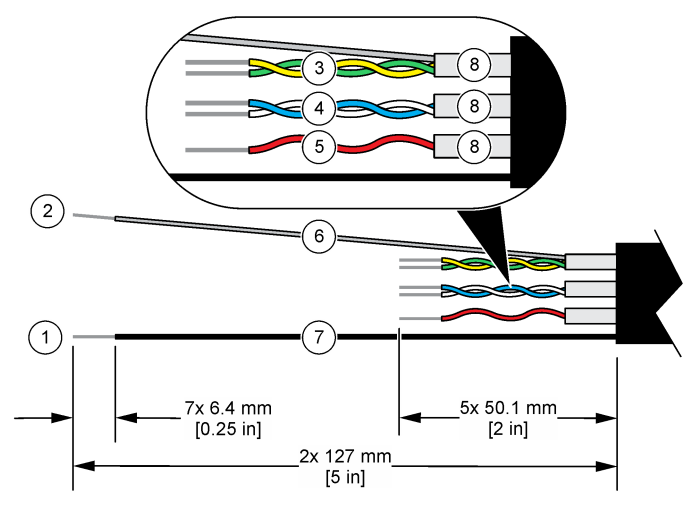

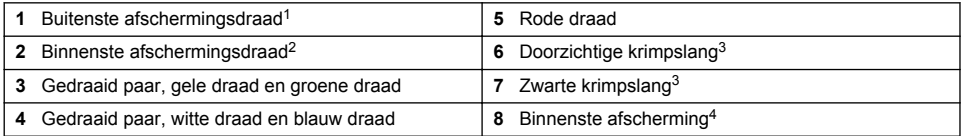

### **3.2.2 Elektrostatische ontladingen (ESD)**

## *L E T O P*

Potentiële schade aan apparaat. Delicate interne elektronische componenten kunnen door statische elektriciteit beschadigd raken, wat een negatieve invloed op de werking kan hebben of een storing kan veroorzaken.

Raadpleeg de stappen in deze procedure om beschadiging van het instrument door elektrostatische ontlading te vermijden:

- Raak een geaard metalen oppervlak aan, zoals de behuizing van een instrument, een metalen leiding of pijp om de statische elektriciteit van het lichaam weg te leiden.
- Vermijd overmatige beweging. Statisch-gevoelige onderdelen vervoeren in anti-statische containers of verpakkingen.
- Draag een polsbandje met een aardverbinding.
- Werk in een antistatische omgeving met antistatische vloerpads en werkbankpads.

#### **3.2.3 De sensor met een SC-controller verbinden**

Gebruik een van de volgende opties om de sensor aan te sluiten op een SC-controller:

• Installeer een sensormodule in de SC-controller. Sluit vervolgens de kale draden van de sensor aan op de sensormodule. De sensormodule zet het analoge signaal van de sensor om in een digitaal signaal.

- <sup>2</sup> De afschermingsdraad voor het groene en gele gedraaide paar
- $3$  Door gebruiker geleverd<br> $4$  De binnenste afschermin
- <sup>4</sup> De binnenste afschermingen zijn buisjes van folie met een geleidende binnenzijde en een nietgeleidende buitenzijde. Zorg dat de elektrische isolatie tussen binnenzijde van de binnenste afschermingen blijft. Controleer of de binnenzijde van de binnenste afscherming niet is blootgesteld.

<sup>&</sup>lt;sup>1</sup> De afschermingsdraad voor de sensorkabel

<span id="page-156-0"></span>• Sluit de kale draden van de sensor aan op een sc digitale gateway en sluit vervolgens de sc digitale gateway aan op de SC-controller. De digitale gateway zet het analoge signaal van de sensor om in een digitaal signaal.

Raadpleeg de instructies die met de sensormodule of sc digitale gateway worden meegeleverd. Raadpleeg [Reserveonderdelen en -accessoires](#page-169-0) op pagina 170 voor bestelinformatie.

#### **3.2.4 PRO-serie Model E3 elektrodeloze geleidbaarheidstransmitter**

Om de sensor aan te sluiten op een PRO-serie Model E3 elektrodeloze geleidbaarheidstransmitter, schakelt u de voeding naar de transmitter uit en raadpleegt u Afbeelding 6 en Tabel 1.

#### **Afbeelding 6 De sensor op de transmitter aansluiten**

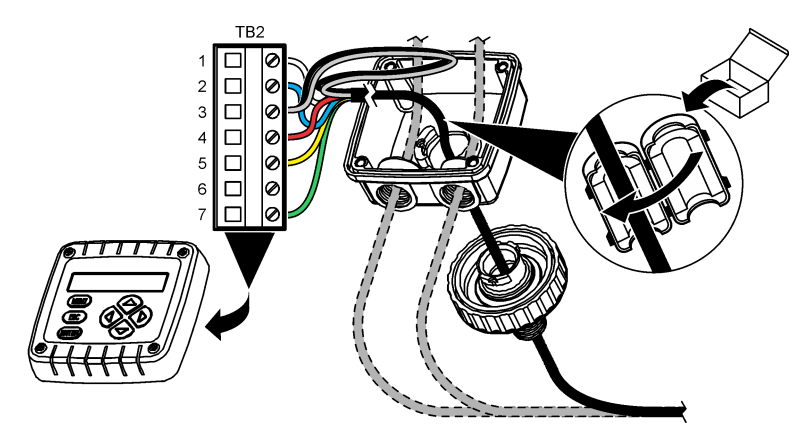

#### **Tabel 1 Sensorbedradingsinformatie**

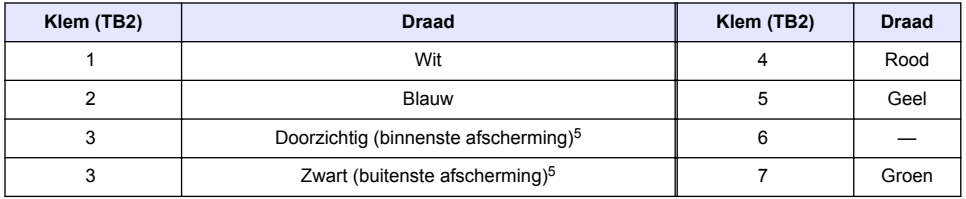

## **Hoofdstuk 4 Bediening**

### **W A A R S C H U W I N G**

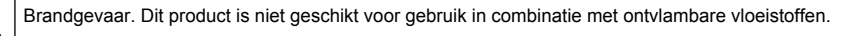

### **4.1 Gebruikersnavigatie**

Raadpleeg de documentatie van de controller voor de beschrijving van het touchscreen en voor informatie over het navigeren.

<sup>5</sup> Voor de beste immuniteit tegen elektrische ruis verbindt u de binnenste en de buitenste afschermingsdraad met soldeer voordat u ze in het klemmenblok steekt.

## <span id="page-157-0"></span>**4.2 Configureer de sensor**

Gebruik het menu Instellingen om identificatiegegevens voor de sensor in te voeren en opties voor het omgaan met gegevens en opslag te wijzigen.

- **1.** Selecteer het pictogram van het hoofdmenu en selecteer vervolgens **Apparaten**. Een lijst met alle beschikbare apparaten verschijnt.
- **2.** Selecteer de sensor en selecteer **Apparaatmenu** > **Instellingen**.
- **3.** Selecteer een optie.
	- Voor sensoren die zijn aangesloten op een geleidbaarheidsmodule, zie Tabel 2.
	- Voor sensoren die zijn aangesloten op een sc digitale gateway, zie [Tabel 3.](#page-158-0)

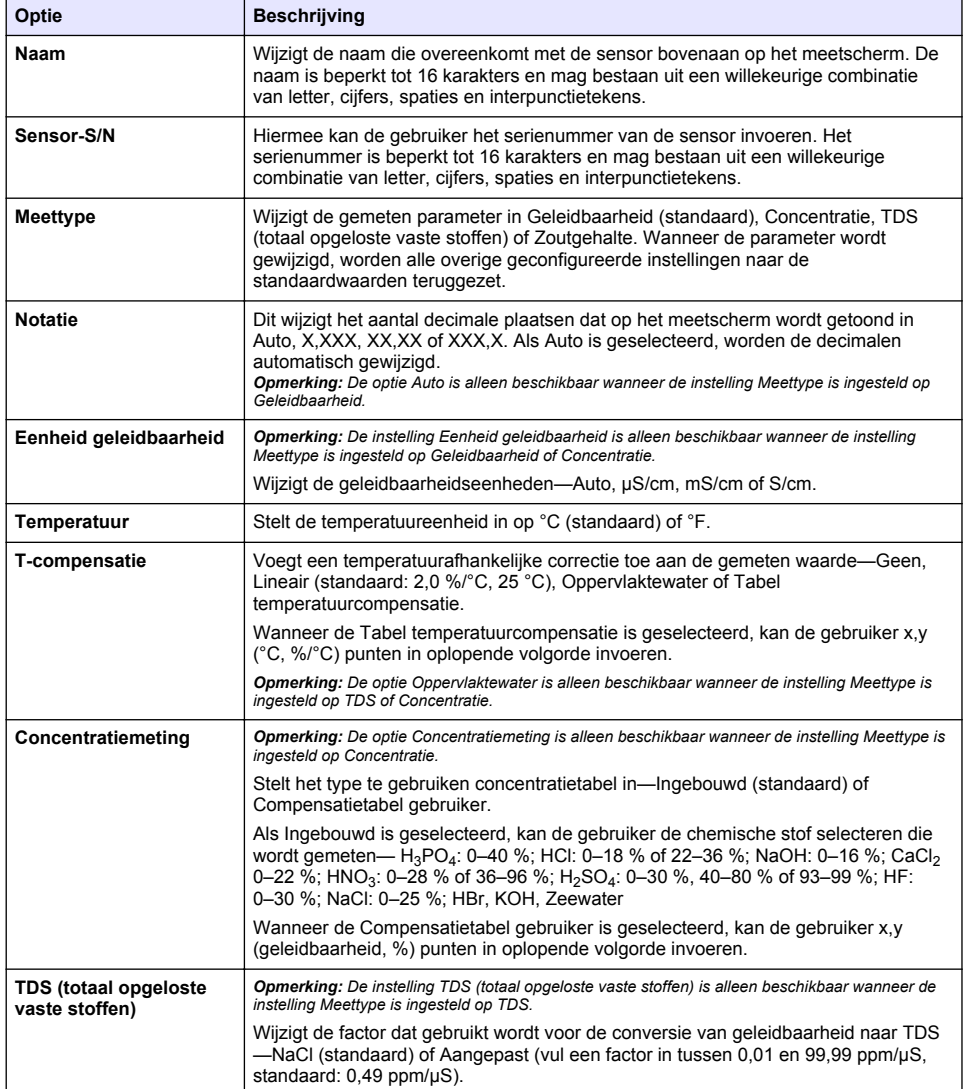

#### **Tabel 2 Sensoren aangesloten op geleidbaarheidsmodule**

#### **Tabel 2 Sensoren aangesloten op geleidbaarheidsmodule (vervolg)**

<span id="page-158-0"></span>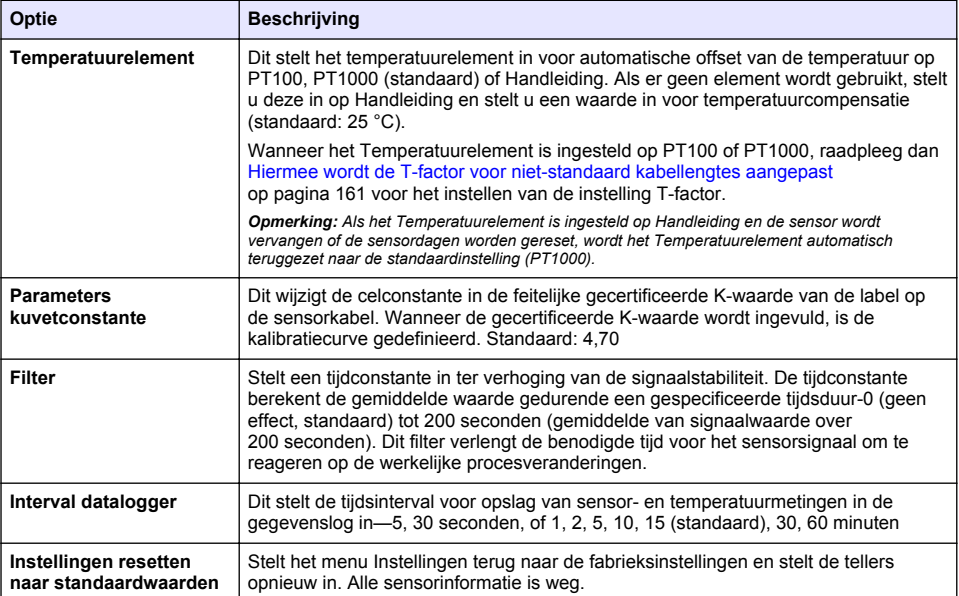

## **Tabel 3 Sensoren aangesloten op sc digitale gateway**

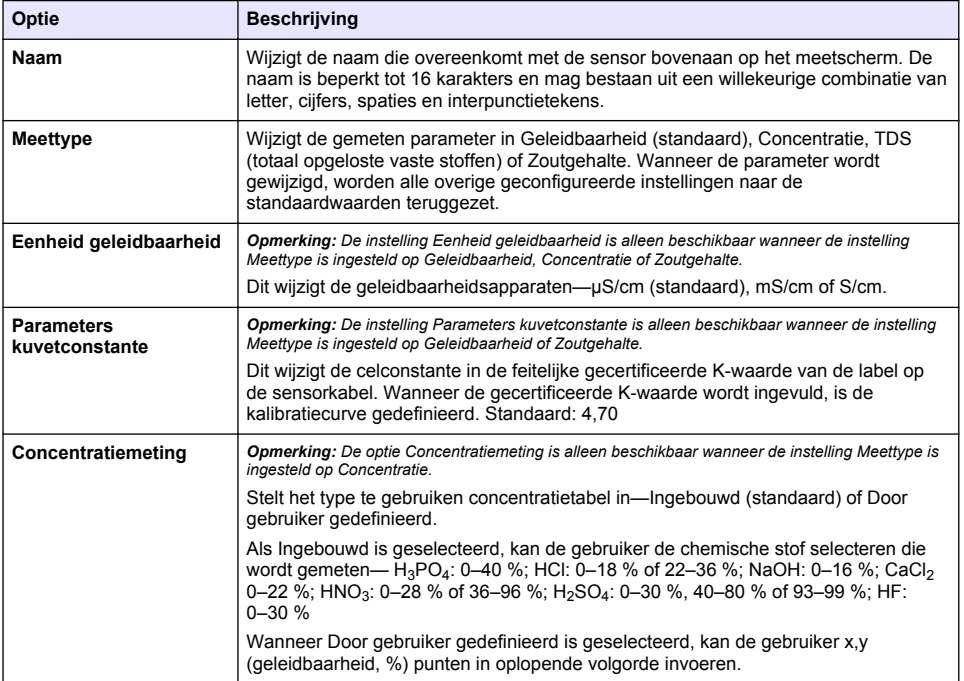

## **Tabel 3 Sensoren aangesloten op sc digitale gateway (vervolg)**

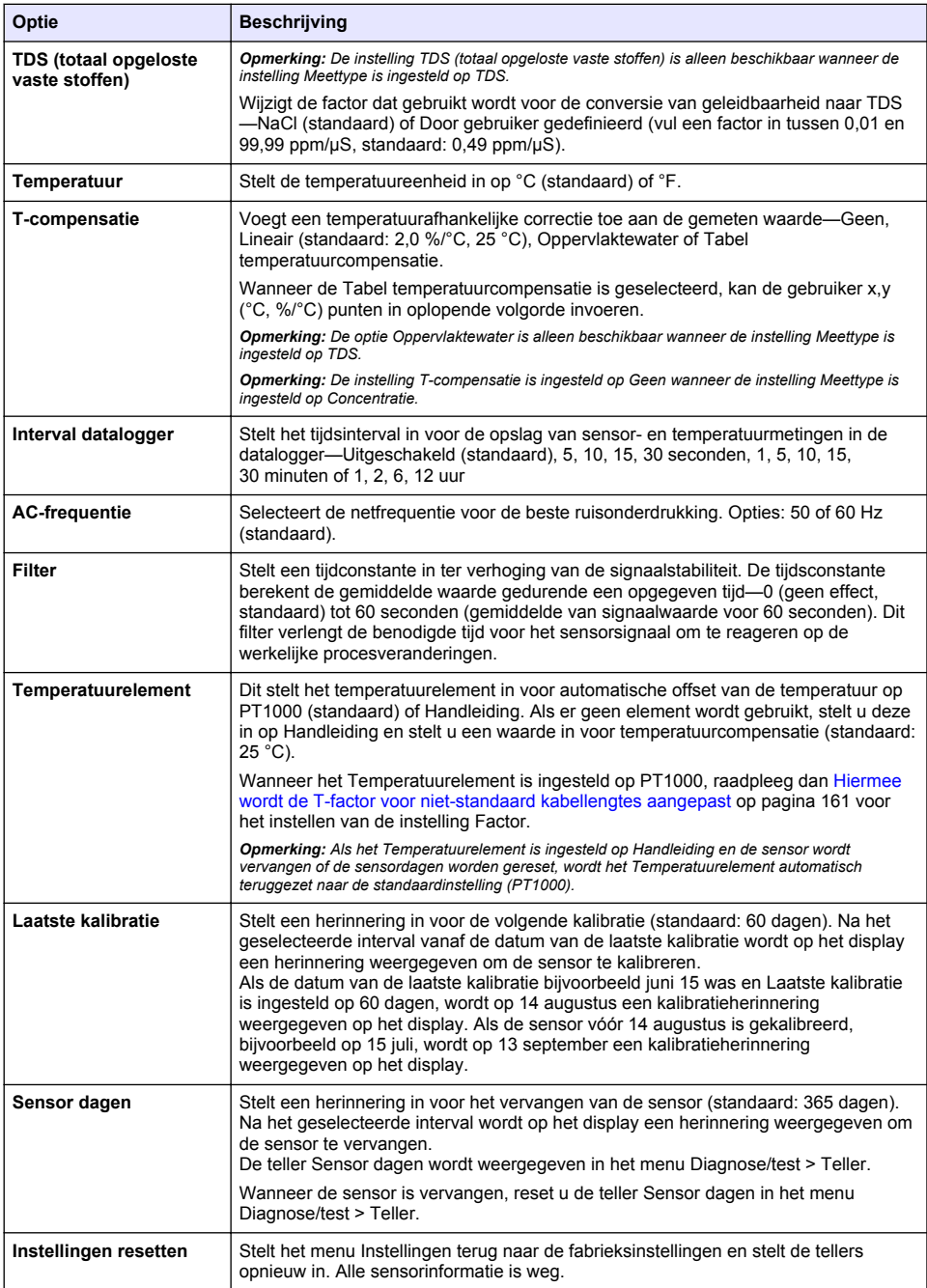

## <span id="page-160-0"></span>**4.3 Hiermee wordt de T-factor voor niet-standaard kabellengtes aangepast**

Wanneer de sensorkabel verlengd of verkort is ten opzichte van de standaard 6 meter (20 ft). verandert de weerstand van de kabel. Deze wijziging vermindert de nauwkeurigheid van temperatuurmetingen. Om dit verschil te corrigeren, moet een nieuwe T-factor worden berekend.

- **1.** Meet de temperatuur van een vloeistof met de sensor en met een onafhankelijk, betrouwbaar instrument, zoals een thermometer.
- **2.** Leg het verschil vast tussen de temperatuur die gemeten is door de sensor en door het onafhankelijke instrument (feitelijk). *Als bijvoorbeeld de feitelijke temperatuur 50 °C is en de sensor geeft 53 °C aan, dan is het verschil 3 °C.*
- **3.** Vermenigvuldig dit verschil met 3,85 om de aanpassingswaarde te krijgen. *Voorbeeld: 3 x 3,85 = 11,55.*
- **4.** Bereken een nieuwe T-factor:
	- Sensortemperatuur > feitelijk—voeg de waarde van de aanpassing toe aan de T-factor op het label op de sensorkabel
	- Sensortemperatuur < feitelijk—trek de waarde van de aanpassing af van de T-factor op het label op de sensorkabel
- **5.** Selecteer **Instellingen** > **Temperatuurelement** > **T-factor** (of **Factor**) en voer de nieuwe Tfactor in.

### **4.4 De sensor kalibreren**

### **W A A R S C H U W I N G**

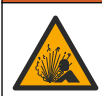

Gevaar voor vloeistofdruk. Het verwijderen van een sensor van een drukvat kan gevaarlijk zijn. Laat de procesdruk tot onder 7,25 psi (50 kPa) dalen voordat u het instrument verwijdert. Mocht dit niet mogelijk zijn, ga dan uitermate voorzichtig te werk. Raadpleeg de documentatie die met de bevestigingsmiddelen wordt meegeleverd voor meer informatie.

## **W A A R S C H U W I N G**

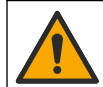

Gevaar van blootstelling aan chemicaliën. Volg alle veiligheidsvoorschriften van het laboratorium op en draag alle persoonlijke beschermingsmiddelen die geschikt zijn voor de gehanteerde chemicaliën. Raadpleeg de huidige veiligheidsinformatiebladen (MSDS/SDS) voor veiligheidsprotocollen.

## **V O O R Z I C H T I G**

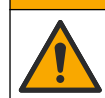

Gevaar van blootstelling aan chemicaliën. Chemicaliën en afval dienen te worden afgevoerd in overeenstemming met de plaatselijke, regionale en nationale voorschriften.

#### **4.4.1 Informatie over sensorkalibratie**

De natte kalibratiemethode moet worden gebruikt om de geleidbaarheidssensor te kalibreren:

• **Nat kalibreren**—gebruik lucht (Nul kal) en een buffer of een procesmonster met een bekende waarde voor het definiëren van een kalibratiecurve. Voor de beste nauwkeurigheid wordt een kalibratie met buffer aanbevolen. Wanneer het procesmonster wordt gebruikt, moet de referentiewaarde worden bepaald met een tweede verificatie-instrument. Zorg ervoor dat de Tfactor in Temperatuurelement van het menu Instellingen wordt ingevuld voor nauwkeurige compensatie van de temperatuur.

Tijdens de kalibratie worden geen gegevens naar de gegevenslog gestuurd. De gegevenslog kan daarom gedeeltes hebben waarin de gegevens intermitterend zijn.

#### **4.4.2 Het wijzigen van de kalibratie-opties**

Voor sensoren die zijn aangesloten op een geleidbaarheidsmodule kan de gebruiker een herinnering instellen of een gebruikers-id opnemen met kalibratiegegevens vanuit het menu Kalibratie-opties.

*Opmerking: Deze procedure is niet van toepassing op sensoren die zijn aangesloten op een sc digitale gateway.*

- **1.** Selecteer het pictogram van het hoofdmenu en selecteer vervolgens **Apparaten**. Een lijst met alle beschikbare apparaten verschijnt.
- **2.** Selecteer de sensor en selecteer **Apparaatmenu** > **Kalibratie**.
- **3.** Selecteer **Kalibratie-opties**.
- **4.** Selecteer een optie.

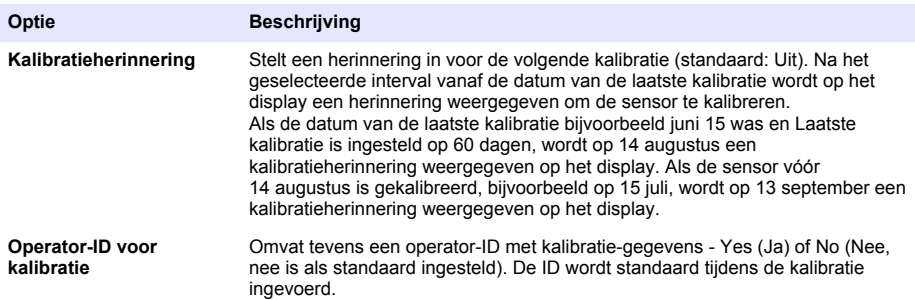

#### **4.4.3 Procedure nulkalibratie**

Gebruik de procedure nulkalibratie voor het definiëren van het unieke nulpunt van de geleidbaarheidsensor. Het nulpunt moet gedefinieerd zijn voordat de sensor voor de eerste keer gekalibreerd wordt met een buffer of een procesmonster.

- **1.** Verwijder de sensor uit het proces. Veeg de sensor schoon met een schone doek of gebruik perslucht om de sensor schoon en droog te maken.
- **2.** Selecteer het pictogram van het hoofdmenu en selecteer vervolgens **Apparaten**. Een lijst met alle beschikbare apparaten verschijnt.
- **3.** Selecteer de sensor en selecteer **Apparaatmenu** > **Kalibratie**.
- **4.** Selecteer **Nulkalibratie** (of **0-puntskalibratie**).
- **5.** Selecteer de optie voor het uitgangssignaal tijdens de kalibratie:

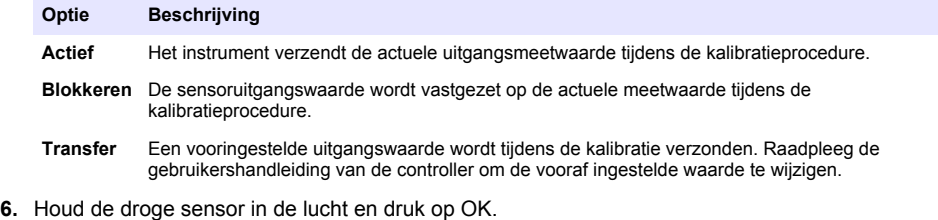

- **7.** Druk niet op OK totdat het kalibratieresultaat op het display wordt weergegeven.
- **8.** Bekijk het kalibratieresultaat:
	- "De kalibratie is voltooid."—De sensor is gekalibreerd en gereed voor het meten van monsters. De helling en/of offsetwaarden worden weergegeven.
	- "De kalibratie is mislukt." —De kalibratiehelling of -offset bevindt zich buiten de toegestane limieten. Herhaal de kalibratie met verse buffer. Reinig de sensor indien nodig.
- **9.** Druk op OK.

**10.** Ga verder met de kalibratie met een buffer of procesmonster.

#### **4.4.4 Kalibratie met een buffer**

Kalibratie pas de sensorwaarde aan om overeen te komen met de waarde van een buffer. Gebruik een buffer dat dezelfde of hogere waarde heeft dan de verwachte meetwaarden.

*Opmerking: Als de sensor voor de eerste keer wordt gekalibreerd, dient u ervoor te zorgen dat de nulkalibratie eerst wordt voltooid.*

- **1.** Spoel de schone sensor grondig af met demiwater.
- **2.** Plaats de sensor in de referentieoplossing. Ondersteun de sensor zodanig dat deze de houder niet aanraakt. Zorg dat het sensorgedeelte zich volledig in de oplossing (Afbeelding 7) bevindt. Beweeg de sensor heen en weer om luchtbellen te verwijderen.

#### **Afbeelding 7 Sensor in referentieoplossing**

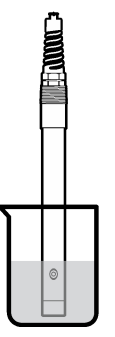

- **3.** Wacht tot de temperatuur van de sensor en de oplossing aan elkaar gelijk zijn. Dit kan wel 30 minuten duren als het temperatuursverschil tussen het proces en de buffer groot is.
- **4.** Selecteer het pictogram van het hoofdmenu en selecteer vervolgens **Apparaten**. Een lijst met alle beschikbare apparaten verschijnt.
- **5.** Selecteer de sensor en selecteer **Apparaatmenu** > **Kalibratie**.
- **6.** Selecteer **Geleidbaarheidsoplossing** ( of **Kalibratie geleidbaarheid** als de sensor is aangesloten op een sc digital gateway).
- **7.** Selecteer de optie voor het uitgangssignaal tijdens de kalibratie:

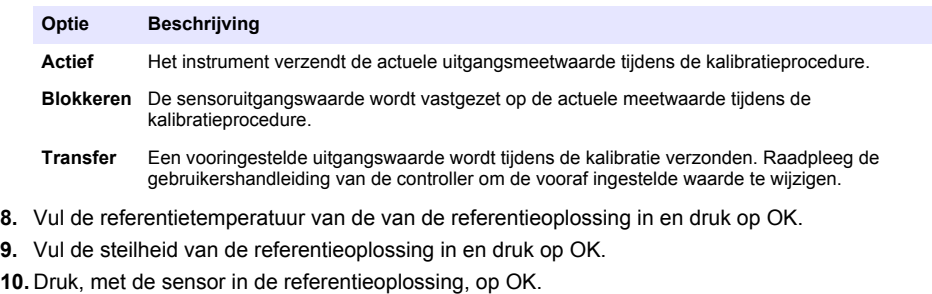

**11.** Wacht totdat de waarde gestabiliseerd is, en druk op OK.

*Opmerking: Het scherm kan automatisch naar de volgende stap vooruitgaan.*

- **12.** Vul de waarde van de referentieoplossing in en druk op OK.
- **13.** Bekijk het kalibratieresultaat:
	- "De kalibratie is voltooid."—De sensor is gekalibreerd en gereed voor het meten van monsters. De helling en/of offsetwaarden worden weergegeven.
	- "De kalibratie is mislukt." —De kalibratiehelling of -offset bevindt zich buiten de toegestane limieten. Herhaal de kalibratie met verse buffer. Reinig de sensor indien nodig.
- **14.** Druk op OK om verder te gaan.
- **15.** Laat de sensor het proces weer voorzetten en druk op OK.

Het uitgangssignaal keert terug naar de actieve toestand en meetwaarde van het monster wordt weergegeven op het meetscherm.

#### **4.4.5 Kalibratie met het procesmonster**

De sensor kan in het procesmonster blijven, of een deel van het procesmonster kan worden verwijderd voor kalibratie. De referentiewaarde moet met een tweede verificatie-instrument worden bepaald.

*Opmerking: Als de sensor voor de eerste keer gekalibreerd wordt, dient u ervoor te zorgen dat de nulkalibratie eerst voltooid wordt.*

- **1.** Selecteer het pictogram van het hoofdmenu en selecteer vervolgens **Apparaten**. Een lijst met alle beschikbare apparaten verschijnt.
- **2.** Selecteer de sensor en selecteer **Apparaatmenu** > **Kalibratie**.
- **3.** Selecteer **Kalibratie geleidbaarheid**, **TDS-kalibratie** of **Kalibratie concentratie** (of **Kalibratie**). *Opmerking: Gebruik de instelling Meettype om de parameter die wordt gekalibreerd te wijzigen.*
- **4.** Selecteer de optie voor het uitgangssignaal tijdens de kalibratie:

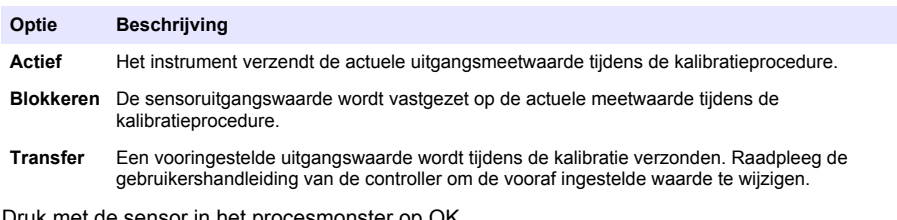

- **5.** Druk met de sensor in het procesmonster op UK. De gemeten waarde wordt weergegeven.
- **6.** Wacht totdat de waarde gestabiliseerd is, en druk op OK.

*Opmerking: Het scherm kan automatisch naar de volgende stap vooruitgaan.*

- **7.** Meet de geleidbaarheid (of andere parameter) waarde met een tweede verificatie-instrument. Gebruik de pijltjestoetsen voor het invoeren van de gemeten waarde en druk op OK.
- **8.** Bekijk het kalibratieresultaat:
	- "De kalibratie is voltooid."—De sensor is gekalibreerd en gereed voor het meten van monsters. De helling en/of offsetwaarden worden weergegeven.
	- "De kalibratie is mislukt." —De kalibratiehelling of -offset bevindt zich buiten de toegestane limieten. Herhaal de kalibratie met verse buffer. Reinig de sensor indien nodig.
- **9.** Druk op OK om verder te gaan.
- **10.** Laat de sensor het proces weer voorzetten en druk op OK.

Het uitgangssignaal keert terug naar de actieve toestand en meetwaarde van het monster wordt weergegeven op het meetscherm.

#### **4.4.6 Temperatuurkalibratie**

Het instrument is gekalibreerd in de fabriek voor nauwkeurige temperatuurmeting. De temperatuur kan worden gekalibreerd om de nauwkeurigheid te vergroten.

- **1.** Plaats de sensor in een houder met water.
- **2.** Meet de temperatuur van het water met een nauwkeurige thermometer of onafhankelijk instrument.
- **3.** Selecteer het pictogram van het hoofdmenu en selecteer vervolgens **Apparaten**. Een lijst met alle beschikbare apparaten verschijnt.
- **4.** Selecteer de sensor en selecteer **Apparaatmenu** > **Kalibratie**.
- <span id="page-164-0"></span>**5.** Selecteer **1-puntskalibratie** (of **Temperatuurafstelling**).
- **6.** Vul de exact temperatuurwaarde in en druk op OK.
- **7.** Plaats de sonde terug in het proces.

#### **4.4.7 Afsluiten van de kalibratieprocedure**

- **1.** Druk op het terugpictogram om een kalibratie af te sluiten.
- **2.** Selecteer een optie en druk OK.

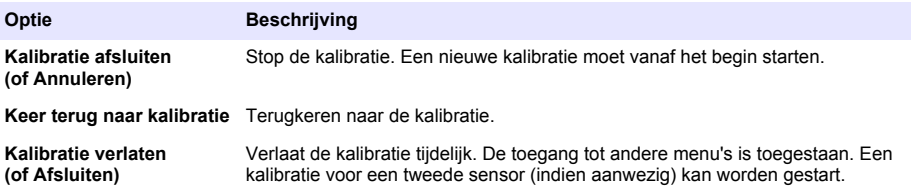

#### **4.4.8 Kalibratie resetten**

De kalibratie kan worden teruggezet naar de standaard fabrieksinstellingen. Alle sensorinformatie is weg.

- **1.** Selecteer het pictogram van het hoofdmenu en selecteer vervolgens **Apparaten**. Een lijst met alle beschikbare apparaten verschijnt.
- **2.** Selecteer de sensor en selecteer **Apparaatmenu** > **Kalibratie**.
- **3.** Selecteer **Standaardkalibratiewaarden resetten** of **Reset naar kalibratiestandaarden.** (of **Instellingen resetten**), en druk vervolgens op OK.
- **4.** Druk nogmaalsOK.

### **4.5 Modbus-registers**

Een lijst van Modbus-registers is beschikbaar voor netwerkcommunicatie. Raadpleeg de website van de fabrikant voor meer informatie.

# **Hoofdstuk 5 Onderhoud**

## **W A A R S C H U W I N G**

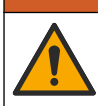

Diverse gevaren. Alleen bevoegd personeel mag de in dit deel van het document beschreven taken uitvoeren.

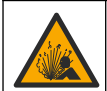

**W A A R S C H U W I N G**

Explosiegevaar. Sluit het instrument niet aan en koppel het niet los tenzij de omgeving bekend staat als ongevaarlijk. Raadpleeg de documentatie van de controller voor klasse 1, divisie 2 voor instructies over gevaarlijke locaties.

## **W A A R S C H U W I N G**

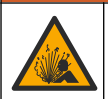

Gevaar voor vloeistofdruk. Het verwijderen van een sensor van een drukvat kan gevaarlijk zijn. Laat de procesdruk tot onder 7,25 psi (50 kPa) dalen voordat u het instrument verwijdert. Mocht dit niet mogelijk zijn, ga dan uitermate voorzichtig te werk. Raadpleeg de documentatie die met de bevestigingsmiddelen wordt meegeleverd voor meer informatie.

## **W A A R S C H U W I N G**

<span id="page-165-0"></span>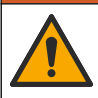

Gevaar van blootstelling aan chemicaliën. Volg alle veiligheidsvoorschriften van het laboratorium op en draag alle persoonlijke beschermingsmiddelen die geschikt zijn voor de gehanteerde chemicaliën. Raadpleeg de huidige veiligheidsinformatiebladen (MSDS/SDS) voor veiligheidsprotocollen.

## **V O O R Z I C H T I G**

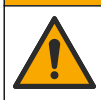

Gevaar van blootstelling aan chemicaliën. Chemicaliën en afval dienen te worden afgevoerd in overeenstemming met de plaatselijke, regionale en nationale voorschriften.

## **5.1 De sensor reinigen**

**Voorwaarde:** Bereid een milde zeepoplossing met warm water en vaatwasmiddel, Borax handzeep of vergelijkbare zeep.

Controleer de sensor regelmatig op vuil en afzettingen. Reinig de sensor wanneer er een opeengehoopte afzetting is of wanneer de prestaties afnemen.

- **1.** Gebruik een schone, zachte doek om loszittend vuil van het einde van de sensor te verwijderen. Spoel de sensor na met schoon, warm water.
- **2.** Laat de sensor 2 tot 3 minuten in de zeepoplossing weken.
- **3.** Gebruik een zachte borstel om het volledige meeteinde van de sensor te schrobben. Schrob de binnenkant van de toroide.
- **4.** Als er vuil achterblijft, laat het meetgedeelte van de sensor dan in een verdunde zuurvloeistof weken, zoals < 5% HCl voor de maximale duur van 5 minuten.
- **5.** Spoel de sensor af met water en stop deze vervolgens gedurende 2 tot 3 minuten terug in de zeepoplossing.
- **6.** De sensor met zuiver water spoelen.

De sensor moet na onderhoudsprocedures altijd worden gekalibreerd.

## **Hoofdstuk 6 Problemen oplossen**

### **6.1 Intermitterende gegevens**

Tijdens de kalibratie worden geen gegevens naar de gegevenslog gestuurd. De gegevenslog kan daarom gedeeltes hebben waarin de gegevens intermitterend zijn.

### **6.2 Test de geleidbaarheidssensor**

Voltooi eerst de onderhoudsprocedures in [Onderhoud](#page-164-0) op pagina 165 als een kalibratie mislukt.

- **1.** Koppel de sensordraden los.
- **2.** Gebruik een ohmmeter voor het testen van de weerstand tussen de sensordraden, zoals afgebeeld in Tabel 4.

*Opmerking: Zorg ervoor dat de ohmmeter voor alle onbegrensde (open circuit) weerstandwaarden op het hoogste bereik is ingesteld.*

| Meetpunten                          | Weerstand                              |
|-------------------------------------|----------------------------------------|
| Tussen de rode en de gele draden    | 1090-1105 ohm op 23-27 °C <sup>6</sup> |
| Tussen de blauwe en de witte draden | Minder dan 5 ohm                       |

**Tabel 4 Geleidbaarheid weerstandmetingen**

<sup>6</sup> Een oneindige waarde (onderbreking) of 0 ohm (kortsluiting) duidt op een storing.

#### **Tabel 4 Geleidbaarheid weerstandmetingen (vervolg)**

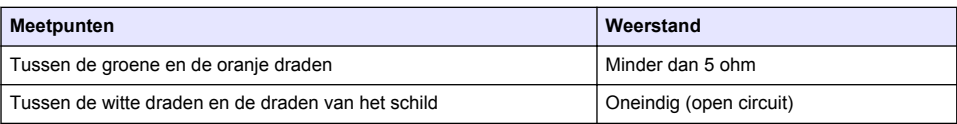

Bel de technische ondersteuning als een of meerdere metingen onjuist is. Geef het serienummer van de sensor en de gemeten weerstandswaarden door aan de technische ondersteuning.

## **6.3 Menu Diagnose/test**

Het menu Diagnose/test geeft actuele en historische informatie weer over de sensor. Raadpleeg Tabel 5. Druk op het pictogram van het hoofdmenu en selecteer **Apparaten**. Selecteer het apparaat en selecteer het **Apparaatmenu** > **Diagnose/test**.

| Optie                           | <b>Beschrijving</b>                                                                                                    |
|---------------------------------|----------------------------------------------------------------------------------------------------|
| Informatie over de module       | Alleen voor sensoren die zijn aangesloten op een geleidbaarheidsmodule-<br>Toont de versie en het serienummer van de geleidbaarheidsmodule.                                                                                                    |
| Sensorinformatie                | Voor sensoren die zijn aangesloten op een geleidbaarheidsmodule-Toont de<br>sensornaam en het serienummer dat door de gebruiker is ingevoerd.                                                                                                    |
|                                 | Voor sensoren die zijn aangesloten op een sc digitale gateway—Toont het<br>modelnummer van de sensor en het serienummer van de sensor. Toont de<br>geïnstalleerde softwareversie en driverversie.                                                                                                    |
| Laatste kalibratie              | Alleen voor sensoren die zijn aangesloten op een geleidbaarheidsmodule-<br>Toont het aantal dagen sinds de laatste kalibratie is uitgevoerd.                                                                                                    |
| Kalibratiegeschiedenis          | Voor sensoren die zijn aangesloten op een geleidbaarheidsmodule-Toont de<br>kalibratiehelling en datum van de vorige kalibraties.                                                                                                    |
|                                 | Voor sensoren die zijn aangesloten op een sc digitale gateway—Toont de<br>parameters celconstante, offsetcorrectie en de datum van de laatste kalibratie.                                                                                                    |
| Reset kalibratiegeschiedenis    | Alleen voor sensoren die zijn aangesloten op een geleidbaarheidsmodule-<br>Uitsluitend voor servicegebruik                                                                                                    |
| Sensorsignalen<br>(Of Signalen) | Alleen voor sensoren die zijn aangesloten op een geleidbaarheidsmodule-<br>Toont de huidige geleidbaarheid en temperatuurwaarde.                                                                                                    |
|                                 | Voor sensoren die zijn aangesloten op een sc digitale gateway—Toont de teller<br>van de analoog-naar-digitaal-omvormer voor huidige temperatuur. Selecteer<br>Sensorsignaal om de huidige teller van de analoog-naar-digitaal-omvormer voor<br>de huidige meting weer te geven of het sensorbereik in te stellen (standaard: 6).<br>Selecteer Sensormeting om de sensorwaarde weer te geven. |
| Sensor dagen                    | Dit toont het aantal dagen dat de sensor in werking is.                                                                                                    |
| (of Teller)                     | Voor sensoren die zijn aangesloten op een sc digitale gateway-Selecteer<br>Teller om weer te geven hoeveel dagen de sensor in gebruik is. Selecteer<br>Resetten om de teller te resetten naar nul.                                                                                                    |
|                                 | Reset de teller Sensor dagen wanneer de sensor wordt vervangen.                                                                                                    |
| Resetten                        | Alleen voor sensoren die zijn aangesloten op een geleidbaarheidsmodule-Stelt<br>de teller voor Sensor dagen in op nul.<br>Reset de teller Sensor dagen wanneer de sensor wordt vervangen.                                                                                                    |
| Fabriekskalibratie              | Alleen voor sensoren die zijn aangesloten op een geleidbaarheidsmodule-<br>Uitsluitend voor servicegebruik                                                                                                    |

**Tabel 5 Menu Diagnose/test**

## **6.4 Foutenlijst**

Wanneer er een fout optreedt, knippert de waarde op het meetscherm en worden alle uitgangen vastgehouden indien dit is opgegeven in het menu CONTROLLER > Uitgangen. Het scherm wordt rood. De diagnosebalk toont de fout. Druk op de diagnosebalk om de fouten en waarschuwingen weer te geven. U kunt ook op het pictogram van het hoofdmenu drukken en vervolgens **Meldingen** > **Fouten** selecteren.

Een lijst van mogelijke fouten is afgebeeld in Tabel 6.

| <b>Foutbericht</b>                    | <b>Beschrijving</b>                                                                                                 | Oplossing                                                                                                    |
|---------------------------------------|----------------------------------------------------------------------------------------------------|----------------------------------------------------------------------------------------------------|
| Geleidbaarheid is te<br>hoog.         | De gemeten waarde is > 2 S/cm,<br>1.000.000 ppm, 200 % of<br>20.000 ppt.                                            | Zorg ervoor dat de instelling Eenheid<br>geleidbaarheid voor het juiste meetbereik is<br>ingesteld.                                                                                                    |
| Geleidbaarheid is te<br>laag.         | De gemeten waarde is $\leq 0$ µS/cm,<br>0 ppm, 0 % of 0 ppt of de<br>celconstante van de sensor is niet<br>correct. | Zorg ervoor dat de sensor voor de juiste<br>celconstante geconfigureerd is.                                                                                                    |
| Nul is te hoog.                       | De waarde voor de nulkalibratie is<br>> 500.000 tellingen.                                                          | Zorg ervoor dat de sensor tijdens de nulkalibratie<br>in de lucht wordt gehouden en zich niet in de buurt<br>van radiofrequentie of elektromagnetische<br>interferentie bevindt. Zorg ervoor dat de kabel<br>beschermd wordt door een metalen buis. |
| Nul is te laag.                       | De waarde voor de nulkalibratie is<br>$\le$ -500.000 tellingen.                                                     |                                                                                                    |
| Temperatuur is te<br>hoog.            | De gemeten temperatuur is<br>$>$ 130 °C.                                                                            | Zorg ervoor dat het juiste temperatuurelement is<br>geselecteerd. Raadpleeg Configureer de sensor<br>op pagina 158.                                                                                                    |
| <b>Temperatuur is te</b><br>laag.     | De gemeten temperatuur is<br>$<-10 °C$ .                                                                            |                                                                                                    |
| <b>ADC-fout</b>                       | De conversie van analoog naar<br>digitaal is mislukt.                                                               | Zet de controller uit en daarna weer aan. Neem<br>contact op met de technische ondersteuning.                                                                                                    |
| Sensor ontbreekt.                     | De sensor ontbreekt of is<br>losgekoppeld.                                                                          | Controleer de bedrading en aansluitingen voor de<br>sensor en voor de module (of digitale gateway).<br>Zorg ervoor dat het eindblok volledig in de module<br>is gestoken, indien van toepassing.                                                    |
| Meetwaarde ligt<br>buiten meetbereik. | Het signaal van de sensor bevindt<br>zich buiten de geaccepteerde<br>limieten (2 S/cm).                             | Zorg ervoor dat de instelling Eenheid<br>geleidbaarheid voor het juiste meetbereik is<br>ingesteld.                                                                                                    |

**Tabel 6 Foutenlijst**

## **6.5 Waarschuwingslijst**

Een waarschuwing heeft geen effect op de werking van menu's, relais en uitgangen. Het scherm wordt oranje. De diagnosebalk toont de waarschuwing. Druk op de diagnosebalk om de fouten en waarschuwingen weer te geven. U kunt ook op het pictogram van het hoofdmenu drukken en vervolgens **Meldingen** > **Waarschuwingen** selecteren.

Een lijst van mogelijke waarschuwingen is afgebeeld in Tabel 7.

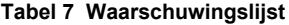

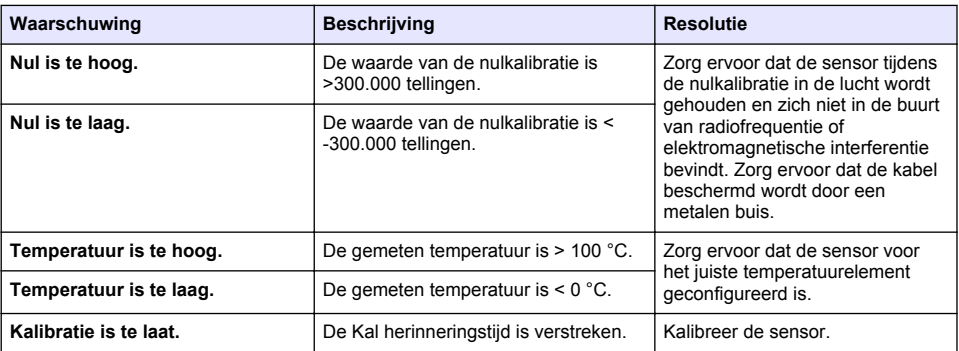

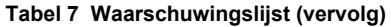

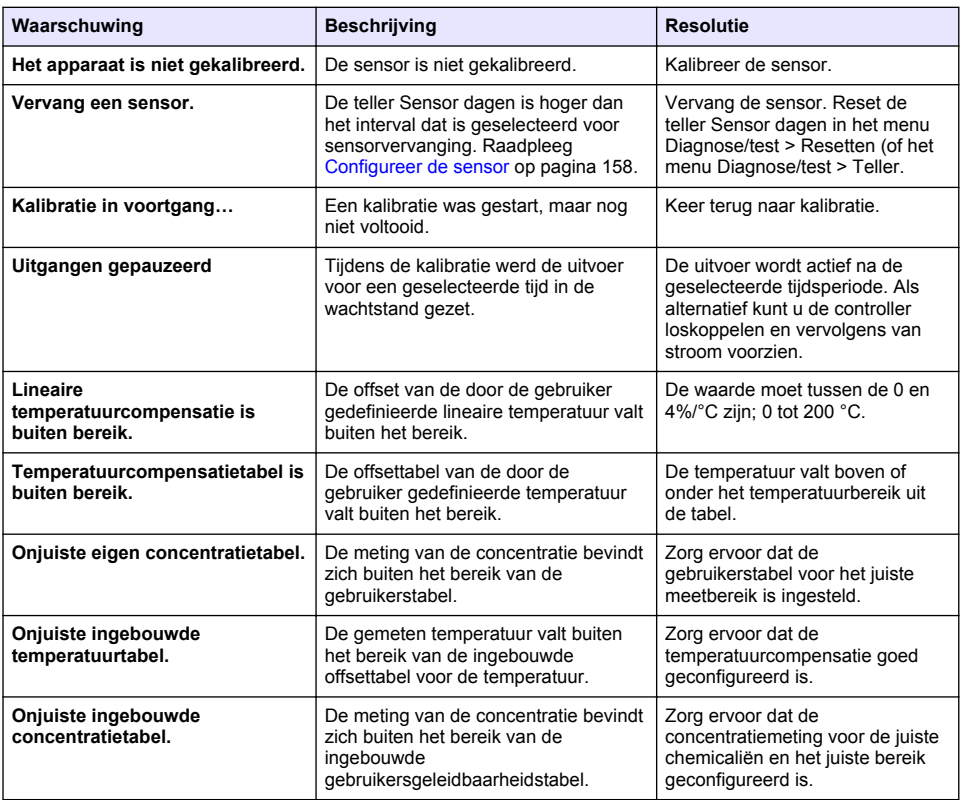

## **6.6 Eventlijst**

De diagnosebalk toont huidige activiteiten zoals configuratiewijzigingen, alarmen, waarschuwingsvoorwaarden, enz. Een lijst van mogelijke events wordt weergegeven in Tabel 8. Eerdere gebeurtenissen worden in de gebeurtenissenlog vastgelegd, die vanaf de controller gedownload kan worden. Raadpleeg de controllerdocumentatie voor opties om gegevens op te halen.

| <b>Gebeurtenis</b>                    | <b>Beschrijving</b>                                                             |
|---------------------------------------|---------------------------------------------------------------------------------|
| Kalibratie gereed                     | De sensor is gereed voor kalibratie.                                            |
| De kalibratie is in orde.             | De huidige kalibratie is goed.                                                  |
| De tijd is verstreken.                | De stabilisatietijd tijdens kalibratie is verstreken.                           |
| De kalibratie is mislukt.             | De kalibratie is mislukt.                                                       |
| De kalibratie is hoog.                | De kalibratiewaarde bevindt zich boven de bovenlimiet.                          |
| K is buiten bereik.                   | De celconstante K bevindt zich buiten het bereik voor de<br>huidige kalibratie. |
| De meetwaarde is instabiel.           | De waarde tijdens kalibratie was onstabiel.                                     |
| Wijziging in configuratie floatwaarde | De configuratie was gewijzigd—zwevendekommagetal.                               |

**Tabel 8 Eventlijst**

#### **Tabel 8 Eventlijst (vervolg)**

<span id="page-169-0"></span>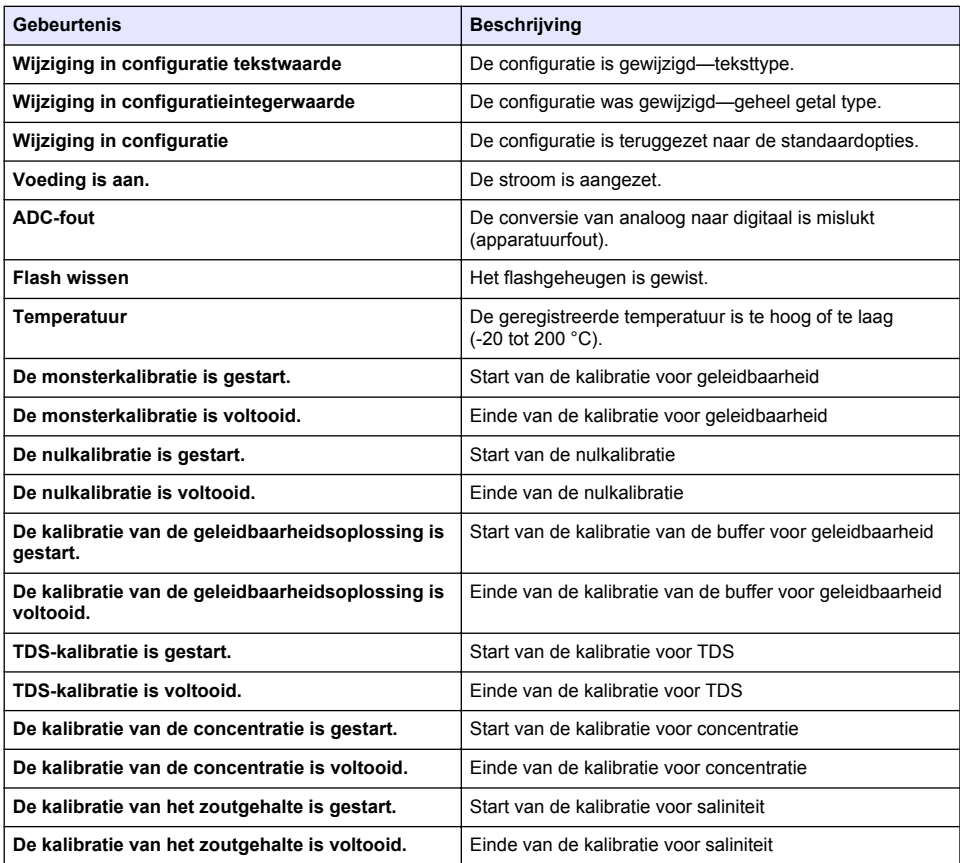

# **Hoofdstuk 7 Reserveonderdelen en -accessoires**

## **W A A R S C H U W I N G**

Gevaar voor letsel. Het gebruik van niet-goedgekeurde onderdelen kan leiden tot letsel, beschadiging van het instrument of onjuiste werking van apparatuur. De reserveonderdelen in dit hoofdstuk zijn goedgekeurd door de fabrikant.

*Opmerking: Product- en artikelnummers kunnen verschillen per regio. Neem contact op met de desbetreffende distributeur of bezoek de website voor contactgegevens.*

#### **Verbruiksgoederen**

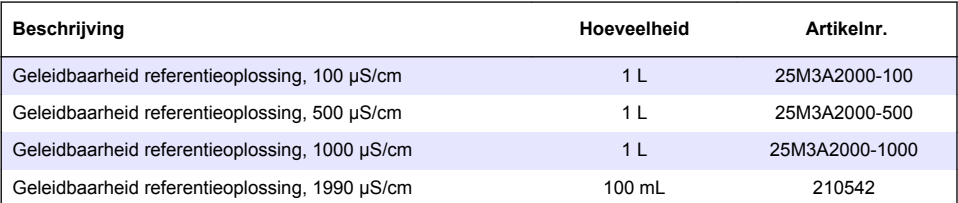

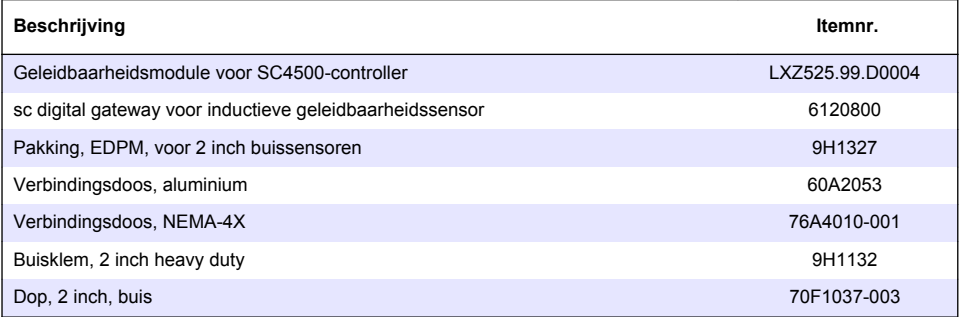

#### **Accessoires**

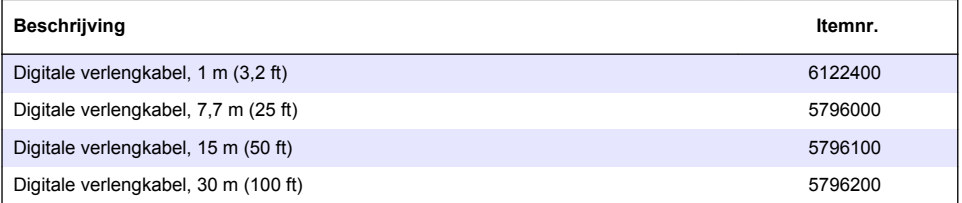

## **Accessoires voor C1D2-locaties**

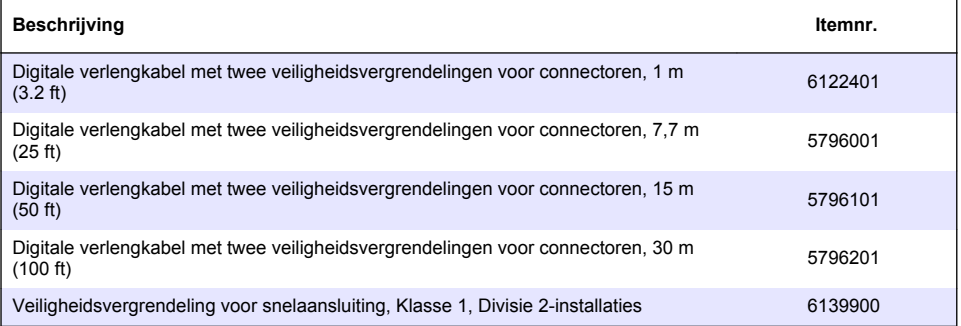

# **Indholdsfortegnelse**

- 1 Specifikationer på side 172
- 2 Generelle oplysninger på side 172
- [3](#page-174-0) [Installation på side 175](#page-174-0)
- [4](#page-177-0) [Betjening på side 178](#page-177-0)

# **Sektion 1 Specifikationer**

Specifikationerne kan ændres uden varsel.

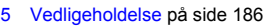

- [6](#page-186-0) [Fejlsøgning på side 187](#page-186-0)
- [7](#page-190-0) [Reservedele og tilbehør på side 191](#page-190-0)

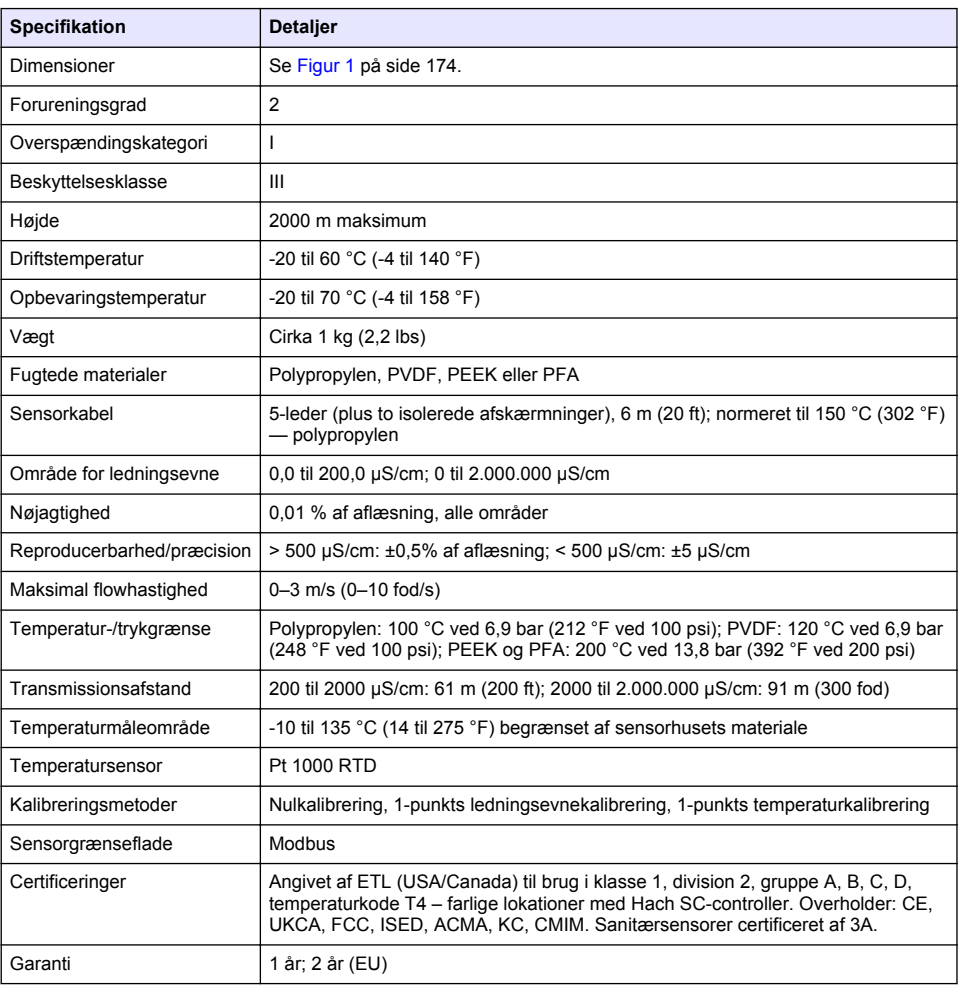

# **Sektion 2 Generelle oplysninger**

Producenten kan under ingen omstændigheder gøres ansvarlig for skade som følge af forkert brug af produkter eller manglende overholdelse af foreskriftene i brugsvejledningen. Producenten forbeholder sig ret til når som helst at foretage ændringer i denne manual og de beskrevne produkter uden varsel eller forpligtelser. Reviderede udgaver kan findes på producentens webside.

## **2.1 Sikkerhedsoplysninger**

Producenten er ikke ansvarlig for eventuelle skader på grund af forkert anvendelse eller misbrug af dette produkt, herunder uden begrænsning direkte skader, hændelige skader eller følgeskader, og fraskriver sig ansvaret for sådanne skader i det fulde omfang, som tillades ifølge gældende lov. Kun brugeren er ansvarlig for at identificere alvorlige risici ved anvendelsen og installere relevante mekanismer til beskyttelse af processerne i forbindelse med en eventuel fejl på udstyret.

Læs hele manualen inden udpakning, installation eller betjening af dette udstyr. Overhold alle sikkerhedshenvisninger og advarsler. Undladelse heraf kan medføre, at brugeren kommer alvorligt til skade, eller det kan medføre beskadigelse af analysatoren.

Kontroller, at den beskyttelse, som dette udstyr giver, ikke forringes. Du må ikke bruge eller installere dette udstyr på nogen anden måde end den, der er angivet i denne manual.

#### **2.1.1 Brug af sikkerhedsoplysninger**

#### **F A R E**

Angiver en eventuel eller overhængende farlig situation, der vil medføre dødsfald eller alvorlige kvæstelser, hvis den ikke undgås.

**A ADVARSEL** 

Angiver en potentiel eller umiddelbart farlig situation, som kan resultere i død eller alvorlig tilskadekomst, hvis den ikke undgås.

### **F O R S I G T I G**

Indikerer en potentiel farlig situation, der kan resultere i mindre eller moderat tilskadekomst.

## *B E M Æ R K N I N G*

Angiver en situation, der kan medføre skade på instrumentet, hvis ikke den undgås. Oplysninger, der er særligt vigtige.

#### **2.1.2 Sikkerhedsmærkater**

Læs alle skilte og mærkater, som er placeret på apparatet. Der kan opstå person- eller instrumentskade, hvis forholdsreglerne ikke respekteres. I håndbogen refereres der til et symbol på instrumentet med en forholdsregelerklæring.

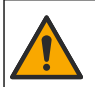

Hvis dette symbol findes på instrumentet, henviser det til instruktionsmanualen vedrørende driftsog/eller sikkerhedsoplysninger.

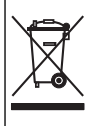

Elektrisk udstyr mærket med dette symbol må, i Europa, ikke bortskaffes i sammen med husholdningsaffald eller offentligt affald. Returner gammelt eller udtjent udstyr til producenten til bortskaffelse uden gebyr.

## **2.2 Produktoversigt**

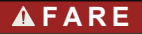

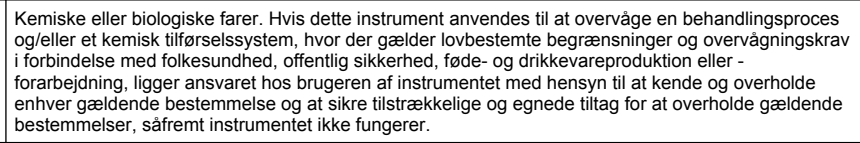

## *B E M Æ R K N I N G*

<span id="page-173-0"></span>Brug af denne sensor kan medføre revner i belægningen og udsætte det underliggende substrat for det miljø. hvori sensoren er nedsænket. Derfor er denne sensor ikke udviklet til, og er ikke beregnet til, brug i anvendelser, hvor væsken forventes at opfylde visse parametre for renhed eller renlighed, og hvor forurening kan resultere i alvorlige skader. Disse anvendelsesområder omfatter typisk halvlederproduktion og kan omfatte andre anvendelser, hvor brugeren skal vurdere risikoen for kontaminering og efterfølgende indvirkning på produkternes kvalitet. Producenten fraråder brugen af sensoren i disse anvendelsesområder og påtager sig intet ansvar for nogen krav eller skader som følge af, at sensoren anvendes i eller i forbindelse med disse anvendelsesområder.

Sensoren er designet til at fungere med en kontrolenhed til datasamling og operation. Forskellige controllere kan bruges med denne sensor. Dette dokument omhandler sensorinstallation og anvendelse på SC4500-kontrolenhed. Se brugerhåndbogen til den controller, der bruges, for at bruge sensoren med andre controllere.

Se for Figur 1 sensorens dimensioner.

#### **Figur 1 Dimensioner**

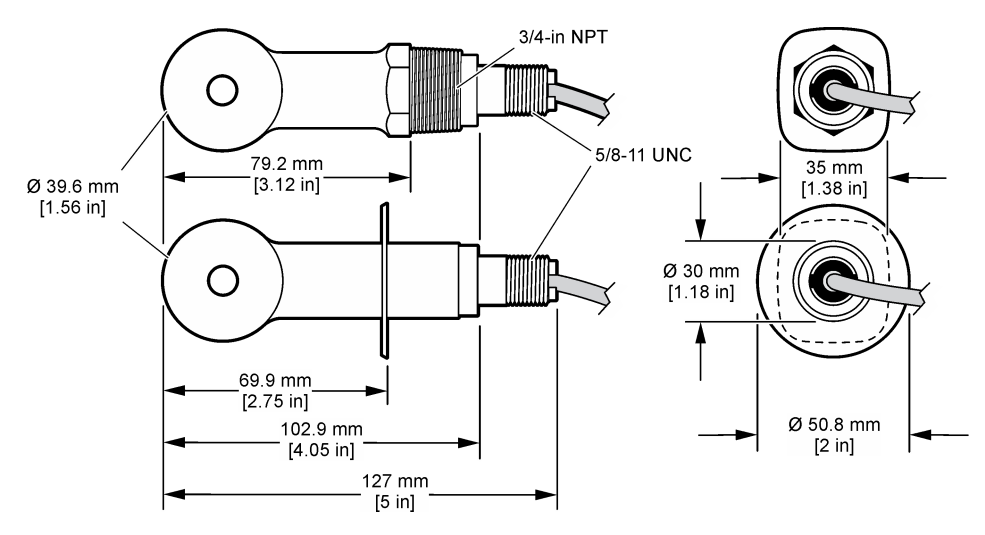

### **2.3 Produktkomponenter**

Sørg for, at alle komponenter er modtaget. Se [Figur 2](#page-174-0) og [Figur 3](#page-174-0). Kontakt producenten eller forhandleren med det samme, hvis der er mangler eller defekte dele i sendingen. **BEMÆRK:** Sensoren kan bestilles uden den digitale gateway, der er vist i [Figur 3](#page-174-0).

#### <span id="page-174-0"></span>**Figur 2 Sensorkomponenter**

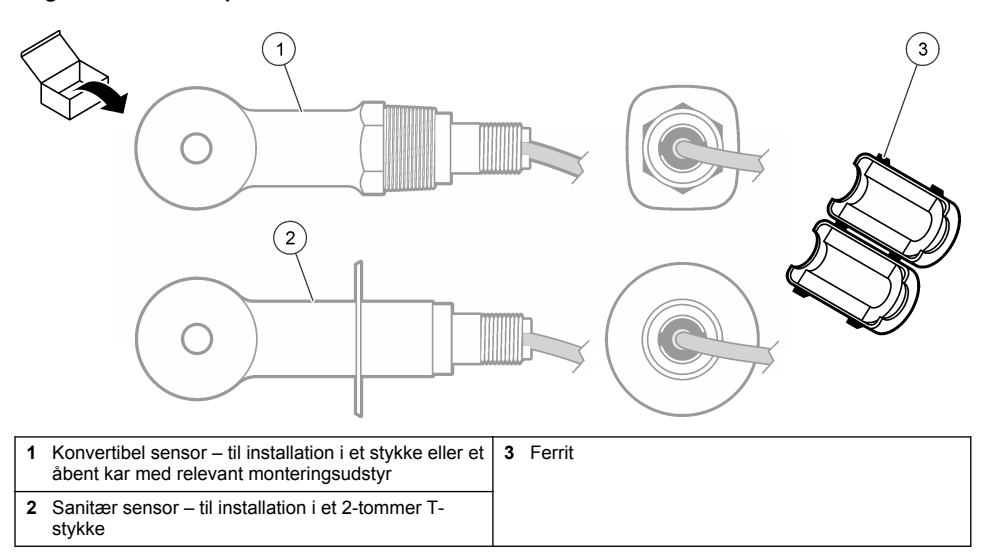

### **Figur 3 Komponenter til digital gateway**

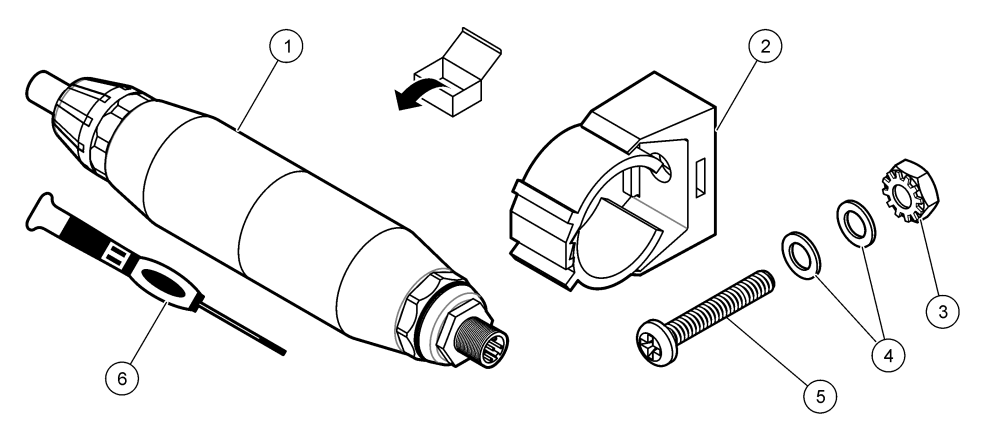

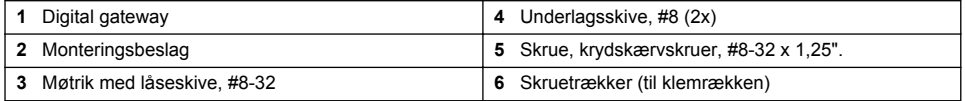

# **Sektion 3 Installation**

## **A D V A R S E L**

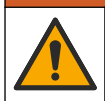

Flere risici. Kun kvalificeret personale må udføre de opgaver, som er beskrevet i dette afsnit i dokumentet.

## **3.1 Monter sensoren i prøvestrømmen**

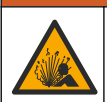

Eksplosionsfare. For installation på farlige (klassificerede) placeringer henvises til instruktionerne og installationsdiagrammerne i dokumentationen til controlleren i klasse 1, division 2. Installer sensoren i overensstemmelse med lokale, regionale og nationale regler. Tilslut eller frakobl ikke instrumentet, medmindre det vides, at omgivelserne er ufarlige.

## **A ADVARSEL**

**A D V A R S E L**

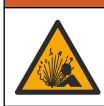

Eksplosionsfare. Kontroller, at monteringsdelene til sensoren har en temperatur, og at trykområdet er tilstrækkeligt til monteringsstedet.

Se Figur 4 for montering af sensoren i forskellige anvendelsesområder. Sensoren skal kalibreres før brug. Se [Kalibrering af sensoren](#page-181-0) på side 182

Sørg for, at kortlægningen af sensorkablet forhindrer påvirkning fra højelektromagnetiske felter (f.eks. transmittere, motorer og omkoblingsudstyr). Eksponering til disse felter kan forårsage upræcise resultater.

#### **Figur 4 Eksempler på montering**

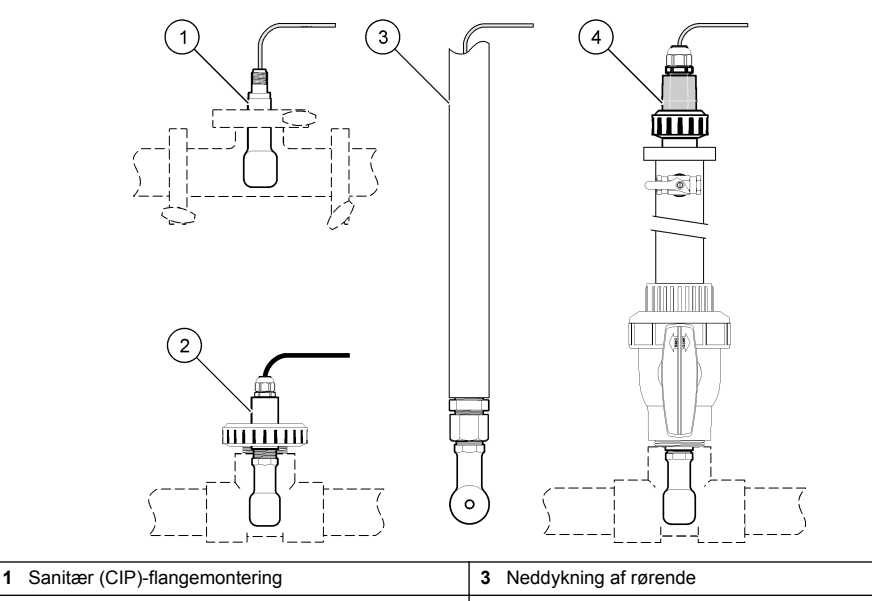

**4** Indsætning af kugleventil

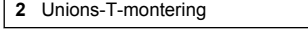

## **3.2 Elektrisk installation**

#### **3.2.1 Klargør sensorledningerne**

Hyis sensorkablets længde ændres, klargøres kablerne som vist i [Figur 5.](#page-176-0)

#### <span id="page-176-0"></span>**Figur 5 Ledningsklargøring**

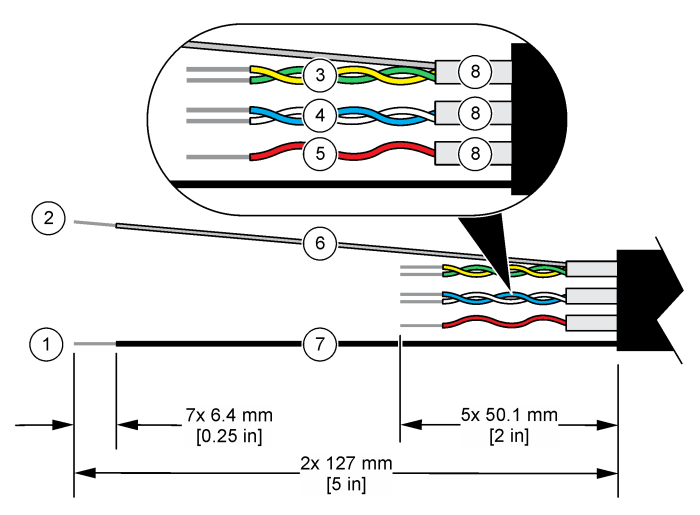

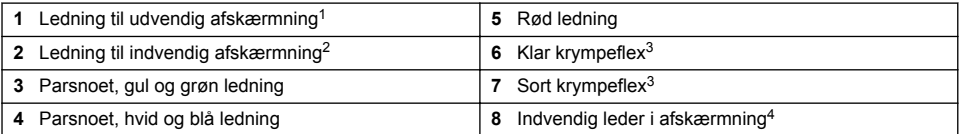

#### **3.2.2 Hensyn i forbindelse med elektrostatisk udladning (ESD)**

## *B E M Æ R K N I N G*

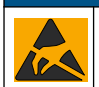

Potentiel instrumentskade. Følsomme elektroniske komponenter kan blive beskadiget af statisk elektricitet, hvilket resulterer i forringet ydelse eller eventuel defekt.

Se trinnene i denne procedure for at undgå ESD-skader på instrumentet.

- Rør ved en metaloverflade med stelforbindelse som f.eks. et instrumentstel, et ledningsrør eller rør i metal for at aflade statisk elektricitet fra kroppen.
- Undgå overdreven bevægelse. Transporter komponenter, der er følsomme over for statisk elektricitet, i antistatiske beholdere eller emballage.
- Brug en håndledsrem, der via et kabel er forbundet til jord.
- Arbejd i et område uden statisk elektricitet med antistatisk gulvunderlag og bænkunderlag.

#### **3.2.3 Tilslut sensoren til en SC controller**

Brug én af følgende valgmuligheder til at tilslutte sensoren til en SC controller:

• Installer et sensormodul i SC controlleren. Tilsut derefter sensorens blottede ledninger til sensormodulet. Sensormodulet omdanner det analoge signal fra sensoren til et digitalt signal.

<sup>1</sup> Skærmledningen til sensorkablet

<sup>2</sup> Skærmledning til parsnoet gul og grøn ledning

<sup>3</sup> Leveret af brugeren

<sup>4</sup> Den indvendige leder i afskærmningen er et folierør med en ledende inderside og en ikkeledende yderside. Sørg for at bevare den elektriske isolering mellem den indvendige side af de indvendige ledere i afskærmningen. Sørg for, at den indvendige side af de indvendige ledere i afskærmningen ikke er blotlagt.

<span id="page-177-0"></span>• Tilslut sensorens blottede ledninger til en digital sc-gateway, og tilslut derefter den digitale scgateway til sc-regulatoren. Den digitale gateway konverterer det analoge signal fra sensoren til et digitalt signal.

Se de instruktioner, der følger med sensormodulet eller den digitale sc-gateway. Se [Reservedele og](#page-190-0) [tilbehør](#page-190-0) på side 191 for bestillingsoplysninger.

### **3.2.4 PRO-serien Model E3 elektrodeløs ledningsevnetransmitter**

For at forbinde sensoren til PRO-seriens Model E3 elektrodeløse ledningsevnetransmitter skal du afbryde strømmen til transmitteren, og se Figur 6 og Tabel 1.

#### **Figur 6 Forbind sensorstikket til transmitteren**

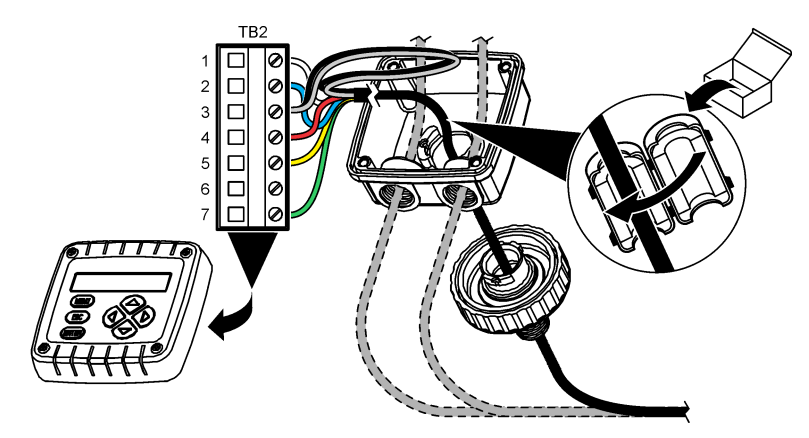

**Tabel 1 Oplysninger om sensorens ledningsføring**

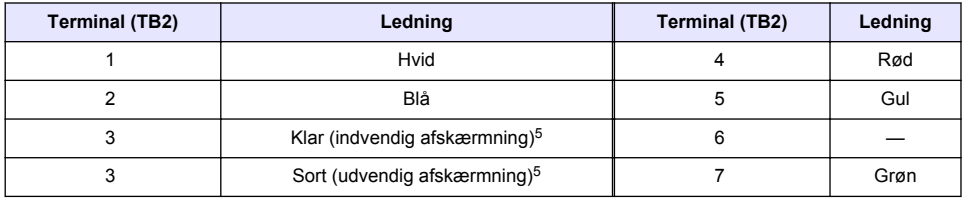

## **Sektion 4 Betjening**

### **A D V A R S E L**

Brandfare. Dette produkt er ikke beregnet til brug sammen med brændbare væsker.

## **4.1 Brugernavigering**

Se controller-dokumentationen for beskrivelse af berøringsskærmen og navigationsoplysningerne.

<sup>&</sup>lt;sup>5</sup> For at opnå den bedste immunitet over for elektrisk støj, skal du tilslutte den indvendige afskærmning og det udvendige skærmkabel med loddetin, før de anbringes i klemrækken.

## **4.2 Konfiguration af sensoren**

Brug menuen Indstillinger til at indtaste identifikationsoplysninger til sensoren og for at skifte funktioner til datahåndtering og opbevaring.Indstillinger

- **1.** Vælg hovedmenuikonet, og vælg derefter **Enheder**. En liste over alle de tilgængelige enheder vises.
- **2.** Vælg sensoren, og vælg **Enhedsmenu** > **Indstillinger**.
- **3.** Vælg en funktion.
	- Se Tabel 2 for sensorer tilsluttet til et ledningsevnemodul.
	- For sensorer tilsluttet til en digital sc-gateway henvises til [Tabel 3.](#page-179-0)

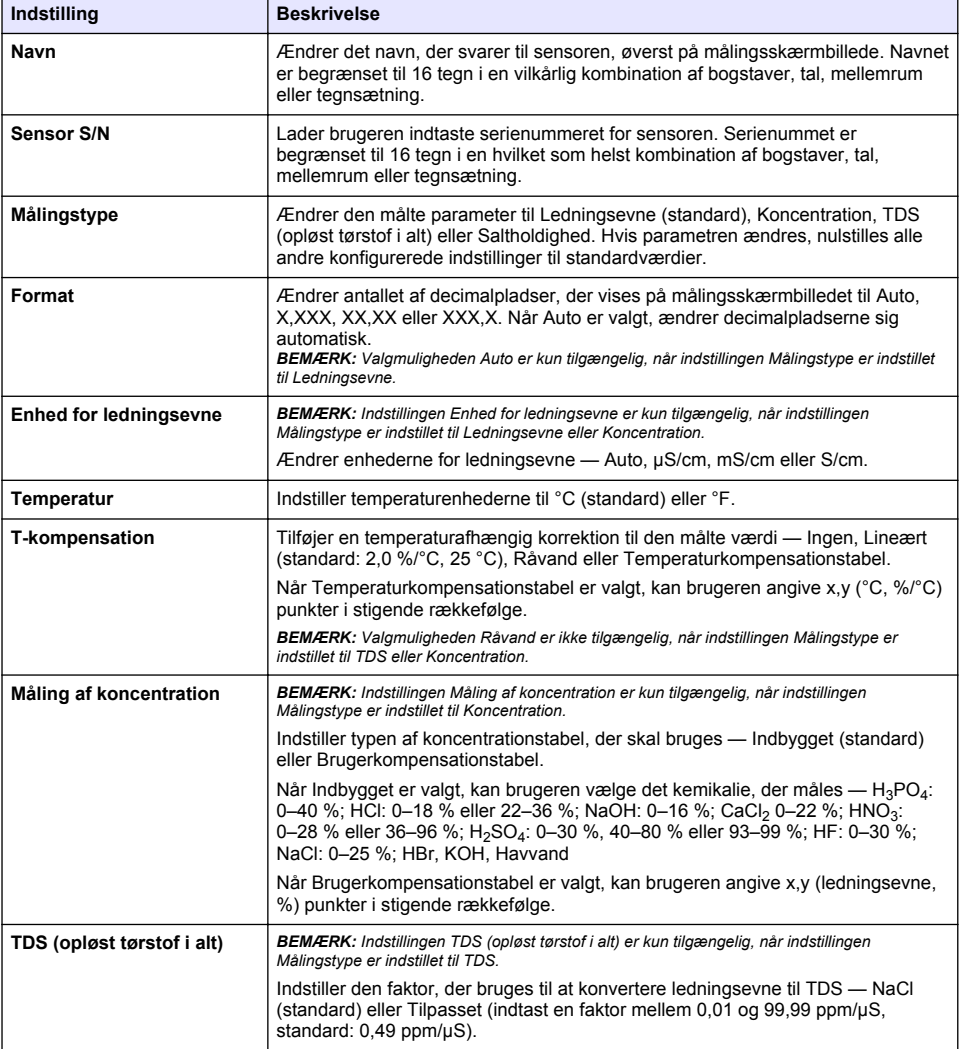

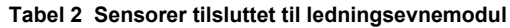

## **Tabel 2 Sensorer tilsluttet til ledningsevnemodul (fortsat)**

<span id="page-179-0"></span>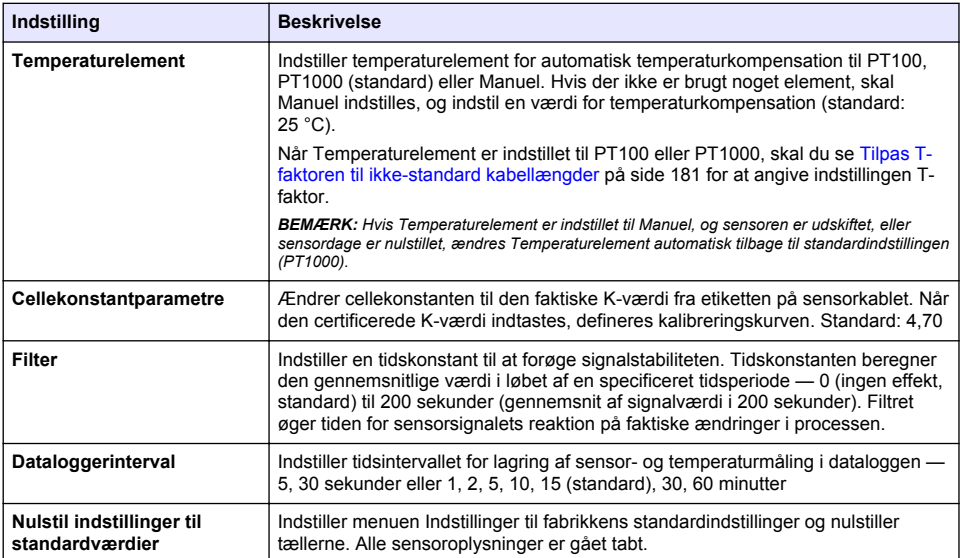

### **Tabel 3 Sensorer tilsluttet til digital sc-gateway**

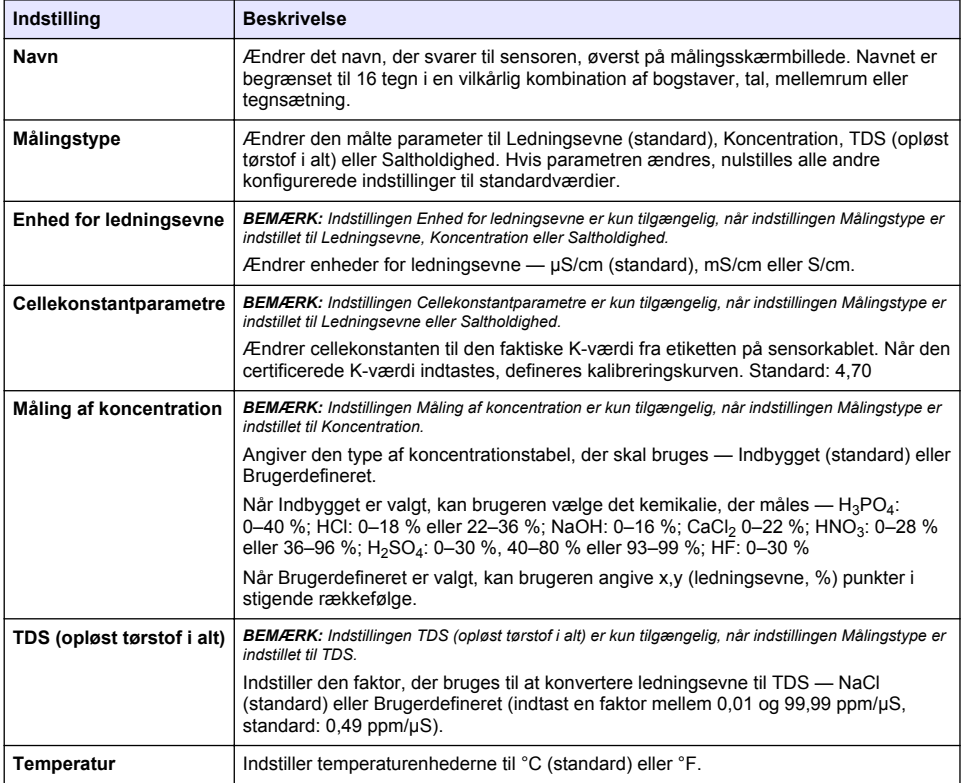
#### **Tabel 3 Sensorer tilsluttet til digital sc-gateway (fortsat)**

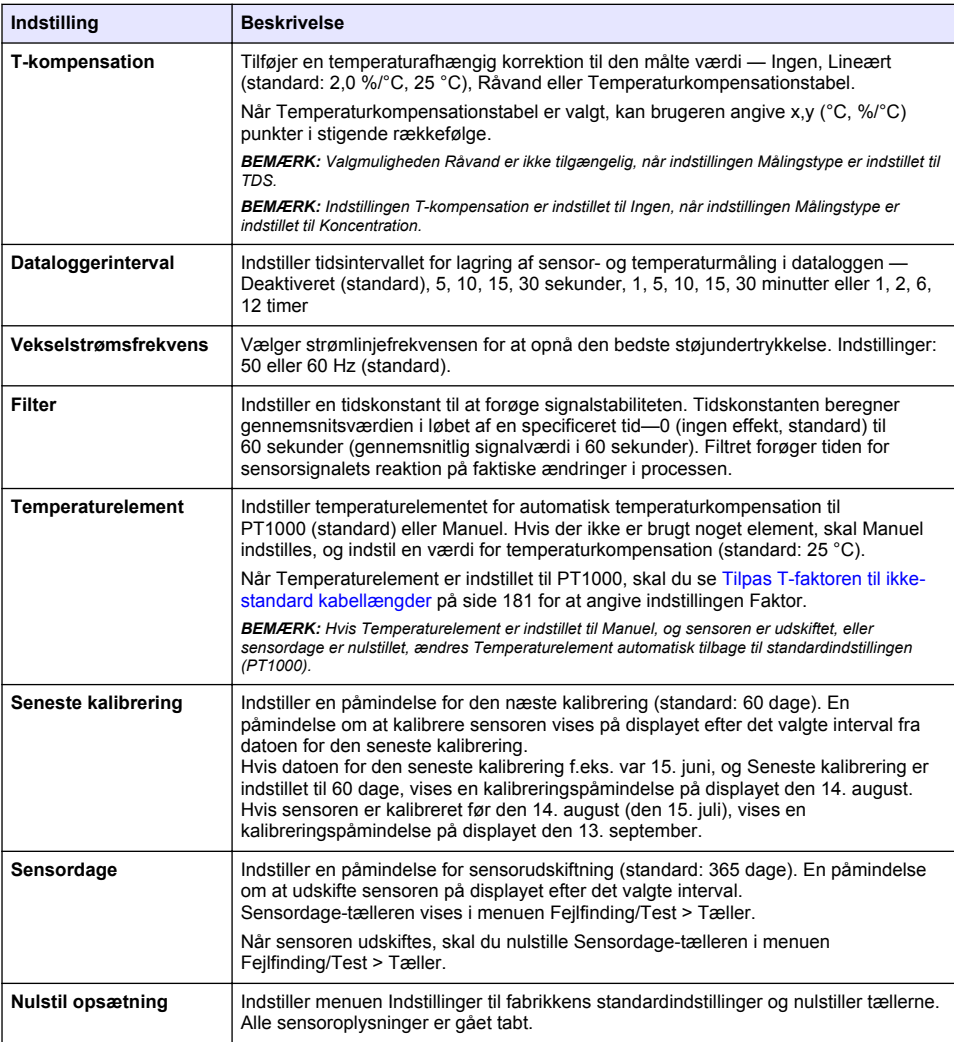

## **4.3 Tilpas T-faktoren til ikke-standard kabellængder**

Når sensorkablet er forlænget eller forkortet fra standarden 6 m (20 fod), ændres kabelmodstanden. Denne ændring reducerer præcisionen af temperaturmålinger. Beregn en ny T-faktor for at korrigere denne difference.

- **1.** Mål temperaturen i en opløsning med sensoren med et uafhængigt, pålideligt instrument, som f.eks. et termometer
- **2.** Registrér differencen mellem den temperatur, der er målt fra sensoren, og den, der er målt fra den uafhængige kilde (faktisk). *Hvis den faktiske temperatur f.eks. er på 50 °C, og sensoraflæsningen er på 53 °C, er differencen på 3 °C.*
- **3.** Multiplicér denne difference med 3,85 for at få en tilpasningsværdi. *Eksempel: 3 x 3,85 = 11,55.*
- **4.** Beregn en ny T-faktor:
	- Sensortemperatur > aktuel tilføj tilpasningsværdien til T-faktoren, der er på mærkaten på sensorkablet
	- Sensortemperatur < aktuel subtrahér tilpasningsværdien fra T-faktoren, der er på mærkaten på sensorkablet
- **5.** Vælg **Indstillinger** > **Temperaturelement** > **T-faktor** (eller **Faktor**), og indtast den nye T-faktor.

## **4.4 Kalibrering af sensoren**

### **A D V A R S E L**

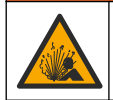

Væsketryksfare Afmontering af en sensor fra en beholder under tryk kan være farligt. Reducer procestrykket til under 7,25 psi (50 kPa) før afmontering. Hvis det ikke er muligt, skal der udvises den største forsigtighed. Der er flere oplysninger i den dokumentation, som fulgte med monteringsdelene.

# **AADVARSEL**

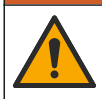

Fare for eksponering for kemiske stoffer. Overhold laboratoriets sikkerhedsprocedurer, og bær alt det personlige beskyttelsesudstyr, der er nødvendigt for at beskytte dig mod de kemikalier, du bruger. Se de aktuelle sikkerhedsdataark (MSDS/SDS) for sikkerhedsprotokoller.

### **F O R S I G T I G**

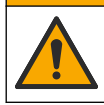

Fare for eksponering for kemiske stoffer. Bortskaf kemikalier og spildevand i overensstemmelse med lokale, regionale og nationale bestemmelser.

#### **4.4.1 Om sensorkalibrering**

Den våde kal-metode skal bruges til at kalibrere konduktivitetssensoren:

• **Våd kal**— brug luft (Nulkalibrering) og en referenceopløsning eller procesprøve med en kendt værdi til at definere en kalibreringskurve. Der anbefales kalibrering med referenceopløsning for at opnå den bedste præcision. Hvis procesprøven bruges, skal referenceværdien bestemmes med et sekundært verifikationsinstrument. Vær opmærksom på at indtaste T-faktoren i Temperaturelement i menuen Indstillinger for præcis temperaturkompensation.

Under kalibreringen sendes der ikke data til datalogen. Derfor kan datalogen have områder, hvor dataene er diskontinuerlige.

#### **4.4.2 Ændre kalibreringsfunktioner**

For sensorer, der tilsluttet et konduktivitetsmodul, kan brugeren indstille en påmindelse eller inkludere et operatør-id med kalibreringsdata fra menuen Kalibreringsindstillinger.

*BEMÆRK: Denne procedure gælder ikke for sensorer, der er forbundet til en digital sc-gateway.*

- **1.** Vælg hovedmenuikonet, og vælg derefter **Enheder**. En liste over alle de tilgængelige enheder vises.
- **2.** Vælg sensoren, og vælg **Enhedsmenu** > **Kalibrering**.

#### **3.** Vælg **Kalibreringsindstillinger**.

**4.** Vælg en funktion.

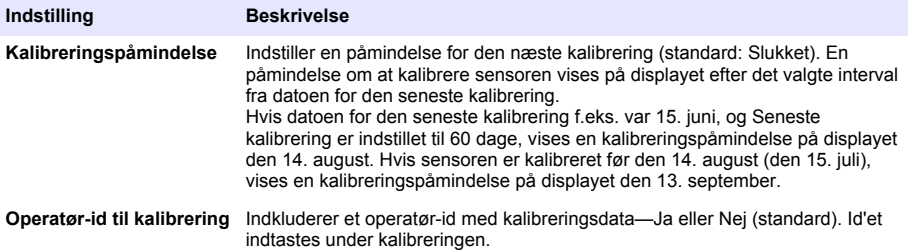

#### **4.4.3 Nulkalibreringsprocedure**

Brug nulkalibreringsproceduren til at definere konduktivitetssensorens unikke nulpunkt. Nulpunktet skal defineres, før sensoren kalibreres for første gang med en referenceopløsning eller procesprøve.

- **1.** Fjern sensoren fra processen. Tør sensoren af med et rent håndklæde, eller brug komprimeret luft til at sikre dig, at sensoren er ren og tør.
- **2.** Vælg hovedmenuikonet, og vælg derefter **Enheder**. En liste over alle de tilgængelige enheder vises.
- **3.** Vælg sensoren, og vælg **Enhedsmenu** > **Kalibrering**.
- **4.** Vælg **Nulkalibrering** (eller **0-punkts kalibrering**).
- **5.** Vælg indstillingen for udgangssignal under kalibrering:

#### **Indstilling Beskrivelse**

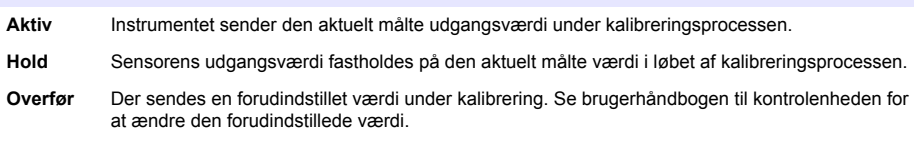

- **6.** Hold den tørre sensor i luften, og tryk på OK.
- **7.** Undlad at trykke på OK, indtil kalibreringsresultatet vises på skærmen.
- **8.** Gennemgå kalibreringsresultatet:
	- "Kalibreringen blev gennemført." sensoren er kalibreret og klar til at måle prøverne. Hældnings- og/eller forskydningsværdier vises.
	- "Kalibreringen mislykkedes." kalibreringshældningen eller forskydningen ligger uden for de accepterede grænseværdier. Gentag kalibreringen med friske referenceopløsninger. Rengør om nødvendigt sensoren.
- **9.** Tryk på OK.

**10.** Fortsæt til kalibreringen med en referenceopløsning eller procesprøve.

#### **4.4.4 Kalibrering med en referenceopløsning**

Kalibrering tilpasser sensormålingen til at stemme overens med værdien af en referenceopløsning. Brug en referenceopløsning, der har den samme værdi som eller højere end de forventede målingslæsninger.

*BEMÆRK: Hvis sensoren kalibreres for første gang, skal man sørge for at fuldføre nul-kalibreringen først.*

- **1.** Skyl omhyggeligt den rene sensor i deioniseret vand.
- **2.** Kom sensoren ned i referenceopløsningen. Støt sensoren, så den ikke berører beholderen. Kontrollér, at føleområdet er helt neddykket i opløsningen ([Figur 7\)](#page-183-0). Ryst sensoren for at fjerne bobler.

#### <span id="page-183-0"></span>**Figur 7 Sensor i referenceopløsning**

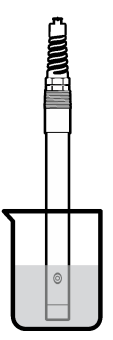

- **3.** Vent på, at sensorens og opløsningens temperatur udlignes. Dette kan tage 30 minutter eller mere, hvis temperaturforskellen mellem processen og referenceopløsningen er væsentlig.
- **4.** Vælg hovedmenuikonet, og vælg derefter **Enheder**. En liste over alle de tilgængelige enheder vises.
- **5.** Vælg sensoren, og vælg **Enhedsmenu** > **Kalibrering**.
- **6.** Vælg **Konduktivitetsløsning** (eller **Konduktivitetskalibrering**, hvis sensoren er tilsluttet til en digital sc-gateway).
- **7.** Vælg indstillingen for udgangssignal under kalibrering:

#### **Indstilling Beskrivelse**

**Aktiv** Instrumentet sender den aktuelt målte udgangsværdi under kalibreringsprocessen.

- **Hold** Sensorens udgangsværdi fastholdes på den aktuelt målte værdi i løbet af kalibreringsprocessen.
- **Overfør** Der sendes en forudindstillet værdi under kalibrering. Se brugerhåndbogen til kontrolenheden for at ændre den forudindstillede værdi.
- **8.** Indtast referenceopløsningens referencetemperatur, og tryk på OK.
- **9.** Indtast referenceopløsningens hældning, og tryk på OK.
- **10.** Tryk på OK med sensoren i referenceopløsningen.
- **11.** Vent på, at værdien stabiliseres, og tryk på OK.

*BEMÆRK: Skærmbilledet fortsætter måske automatisk til det næste trin.*

**12.** Indtast referenceopløsningens værdi, og tryk på OK.

**13.** Gennemgå kalibreringsresultatet:

- "Kalibreringen blev gennemført." sensoren er kalibreret og klar til at måle prøverne. Hældnings- og/eller forskydningsværdier vises.
- "Kalibreringen mislykkedes." kalibreringshældningen eller forskydningen ligger uden for de accepterede grænseværdier. Gentag kalibreringen med friske referenceopløsninger. Rengør om nødvendigt sensoren.

**14.** Tryk på OK for at fortsætte.

**15.** Returner sensoren til processen, og tryk på OK. Outputsignalerne returnerer den aktive tilstand, og den målte prøveværdi vises på målingstilstanden.

#### **4.4.5 Kalibrering med procesprøven**

Sensoren kan forblive i procesprøven, eller en del af procesprøven kan udtages til kalibrering. Referenceværdien skal bestemmes med et sekundært verifikationsinstrument.

*BEMÆRK: Hvis sensoren kalibreres for første gang, skal man være opmærksom på at fuldføre nul-kalibreringen først.*

- **1.** Vælg hovedmenuikonet, og vælg derefter **Enheder**. En liste over alle de tilgængelige enheder vises.
- **2.** Vælg sensoren, og vælg **Enhedsmenu** > **Kalibrering**.
- **3.** Vælg **Konduktivitetskalibrering**, **TDS-kalibrering** eller **Kalibrering af koncentration** (eller **Kalibrering**).

*BEMÆRK: Brug indstillingen Målingstype til at ændre den parameter, der er kalibreret.*

**4.** Vælg indstillingen for udgangssignal under kalibrering:

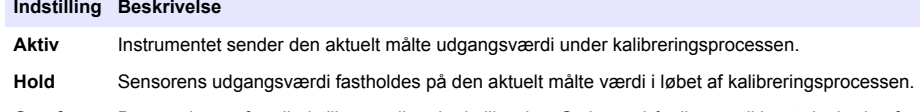

- **Overfør** Der sendes en forudindstillet værdi under kalibrering. Se brugerhåndbogen til kontrolenheden for at ændre den forudindstillede værdi.
- **5.** Tryk på OK, mens sensoren er i procesprøven. Den målte værdi vises.
- **6.** Vent på, at værdien stabiliseres, og tryk på OK. *BEMÆRK: Skærmbilledet fortsætter måske automatisk til det næste trin.*
- **7.** Mål konduktivitets- (eller en anden parameter)-værdi med et sekundært verifikationsinstrument. Brug piletasterne til at angive den målte værdi, og tryk på OK.
- **8.** Gennemgå kalibreringsresultatet:
	- "Kalibreringen blev gennemført." sensoren er kalibreret og klar til at måle prøverne. Hældnings- og/eller forskydningsværdier vises.
	- "Kalibreringen mislykkedes." kalibreringshældningen eller forskydningen ligger uden for de accepterede grænseværdier. Gentag kalibreringen med friske referenceopløsninger. Rengør om nødvendigt sensoren.
- **9.** Tryk på OK for at fortsætte.
- **10.** Returner sensoren til processen, og tryk på OK. Outputsignalerne returnerer den aktive tilstand, og den målte prøveværdi vises på målingstilstanden.

#### **4.4.6 Temperaturkalibrering**

Instrumentet kalibreres for nøjagtig temperaturmåling på fabrikken. Temperaturen kan kalibreres for at øge nøjagtigheden.

- **1.** Sæt sensoren i en beholder med vand.
- **2.** Mål vandets temperatur med et nøjagtigt termometer eller uafhængigt instrument.
- **3.** Vælg hovedmenuikonet, og vælg derefter **Enheder**. En liste over alle de tilgængelige enheder vises.
- **4.** Vælg sensoren, og vælg **Enhedsmenu** > **Kalibrering**.
- **5.** Vælg **1-punktstemperaturkalibrering** (eller **Temperaturjustering**).
- **6.** Indtast den nøjagtige temperaturværdi, og tryk på OK.
- **7.** Returner sensoren til processen.

#### <span id="page-185-0"></span>**4.4.7 Afslut kalibreringsprocedure**

- **1.** Tryk på tilbage-ikonet for at afslutte en kalibrering.
- **2.** Vælg en indstilling og tryk på OK.

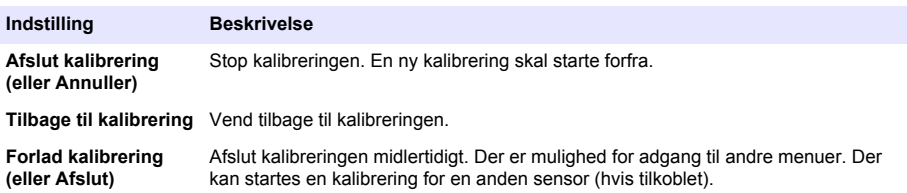

#### **4.4.8 Nulstil kalibreringen**

Kalibreringen kan nulstilles til fabrikkens standardindstillinger. Alle sensoroplysninger er gået tabt.

- **1.** Vælg hovedmenuikonet, og vælg derefter **Enheder**. En liste over alle de tilgængelige enheder vises.
- **2.** Vælg sensoren, og vælg **Enhedsmenu** > **Kalibrering**.
- **3.** Vælg **Nulstil til standardværdier for kalibrering** eller **Nulstil til standardkalibrering.** (eller **Nulstil opsætning**), og tryk derefter på OK.
- **4.** Tryk på OK igen.

### **4.5 Modbusregistre**

En liste over Modbusregistre er tilgængelig for netværkskommunikation. Se producentens websted for at få flere oplysninger.

# **Sektion 5 Vedligeholdelse**

### **A ADVARSEL**

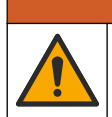

Flere risici. Kun kvalificeret personale må udføre de opgaver, som er beskrevet i dette afsnit i dokumentet.

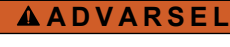

Eksplosionsfare. Tilslut eller frakobl ikke instrumentet, medmindre det vides, at omgivelserne er ufarlige. Se dokumentationen til controlleren i klasse 1, division 2 for at få oplysninger om instruktioner om farlige steder.

### **AADVARSEL**

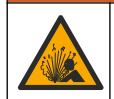

Væsketryksfare Afmontering af en sensor fra en beholder under tryk kan være farligt. Reducer procestrykket til under 7,25 psi (50 kPa) før afmontering. Hvis det ikke er muligt, skal der udvises den største forsigtighed. Der er flere oplysninger i den dokumentation, som fulgte med monteringsdelene.

### **A ADVARSEL**

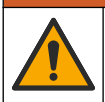

Fare for eksponering for kemiske stoffer. Overhold laboratoriets sikkerhedsprocedurer, og bær alt det personlige beskyttelsesudstyr, der er nødvendigt for at beskytte dig mod de kemikalier, du bruger. Se de aktuelle sikkerhedsdataark (MSDS/SDS) for sikkerhedsprotokoller.

## **F O R S I G T I G**

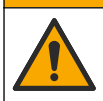

Fare for eksponering for kemiske stoffer. Bortskaf kemikalier og spildevand i overensstemmelse med lokale, regionale og nationale bestemmelser.

### **5.1 Rengøring af sensoren**

**Forudsætning:** Tilbered en mild sæbeopløsning med varmt vand og opvaskemiddel, Boraxhåndsæbe eller en tilsvarende sæbe.

Undersøg sensoren periodisk for snavs og aflejring. Rengør sensoren, når der er aflejringer, eller hvis ydelsen er forringet.

- **1.** Brug en ren, blød klud til at fjerne løst snavs fra enden af sensoren. Skyl sensoren med rent, varmt vand.
- **2.** Læg sensoren i blød i 2 til 3 minutter i sæbeopløsningen.
- **3.** Brug en blød hårbørste til at skrubbe hele måleenden på sensoren. Skrub inden i toroiden.
- **4.** Hvis der er resterende snavs, skal måleenden på sensoren i en fortyndet eddikeopløsning, som f.eks. < 5 % HCI i maksimalt 5 minutter.
- **5.** Skyl sensoren med vand og vend så tilbage til sæbeopløsningen i 2 til 3 minutter.
- **6.** Skyl sensoren med rent vand.

Kalibrér altid sensoren, når vedligeholdelsesprocedurerne er udført.

# **Sektion 6 Fejlsøgning**

### **6.1 Diskontinuerlige data**

Under kalibreringen sendes der ikke data til datalogen. Derfor kan datalogen have områder, hvor dataene er diskontinuerlige.

### **6.2 Test konduktivitetssensoren**

Fuldfør først vedligeholdelsesprocedurerne i [Vedligeholdelse](#page-185-0) på side 186, hvis en kalibrering mislykkes.

- **1.** Tag sensorkablerne ud.
- **2.** Brug et ohmmeter til at teste modstanden mellem de sensorkabler, der er vist i Tabel 4.

*BEMÆRK: Kontrollér, at ohmmetret er indstillet til det højeste område for alle uendelige (åbne kredsløb) modstandslæsninger.*

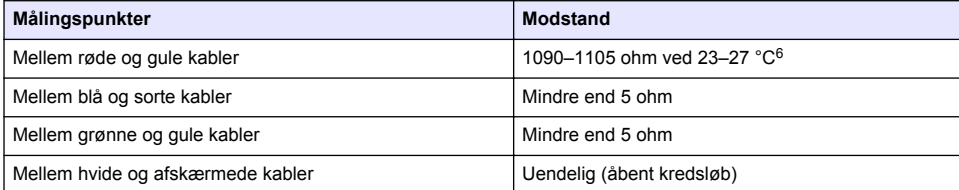

#### **Tabel 4 Målinger af konduktivitetsmodstande**

Ring til teknisk support, hvis én eller flere af målingerne er ukorrekt. Oplys teknisk support om sensorens serienummer og de målte værdier for modstand.

<sup>&</sup>lt;sup>6</sup> Værdien uendelig (åbent kredsløb) eller 0 ohm (kortslutning) angiver en fejl.

# **6.3 Menuen Fejlfinding/Test**

Menuen Fejlfinding/Test viser de aktuelle og historiske oplysninger om sensoren. Se Tabel 5. Tryk på hovedmenuikonet, og vælg derefter **Enheder**. Vælg enheden, og vælg **Enhedsmenu** > **Fejlfinding/Test**.

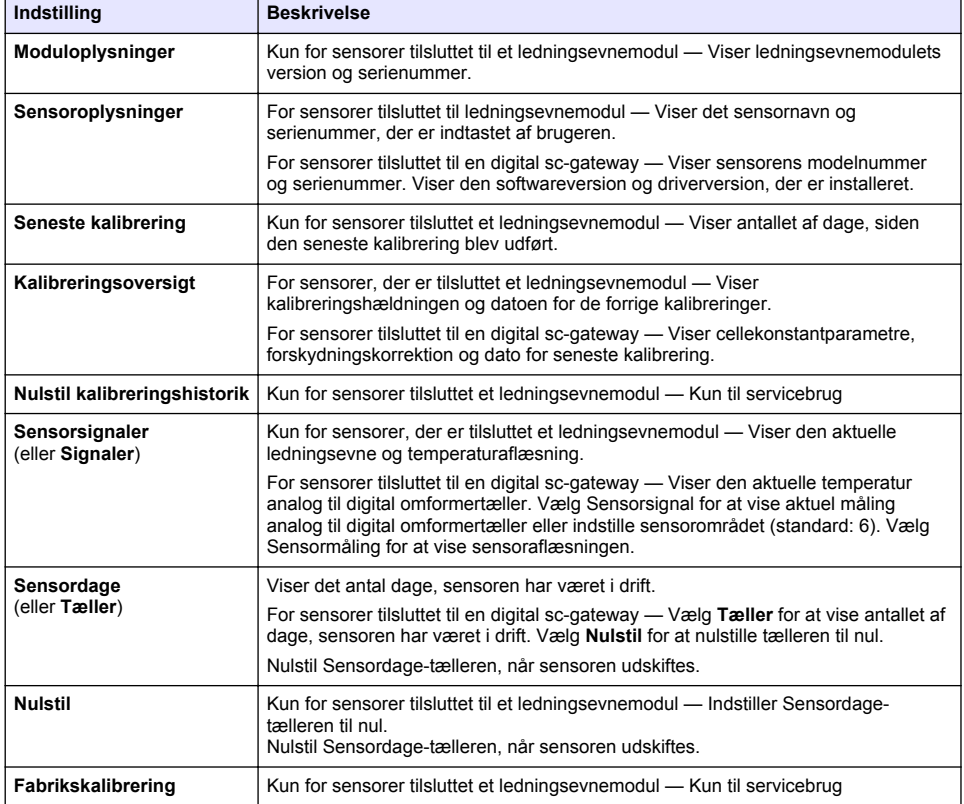

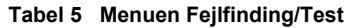

# **6.4 Fejlliste**

Når en fejl opstår, blinker aflæsningen på målingsskærmbilledet, og alle outputs bevares, når det specificeres in menuen CONTROLLER > Udgange. Skærmbilledet skifter til rød. Fejlfindingslinjen viser fejlen. Tryk på fejlfindingslinjen for at vise fejlene og advarslerne. Som et alternativ kan du trykke hovedmenuikonet og derefter vælge **Meddelelser** > **Fejl**.

Der vises en liste over mulige fejl i Tabel 6.

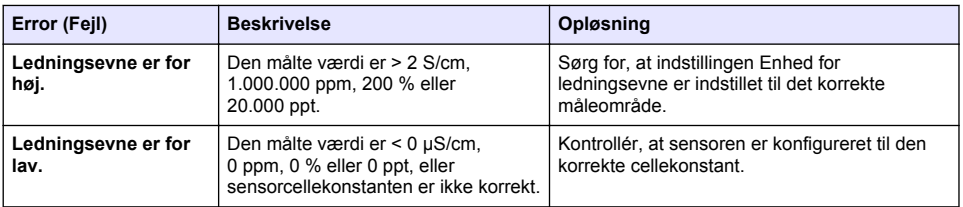

#### **Tabel 6 Fejlliste**

#### **Tabel 6 Fejlliste (fortsat)**

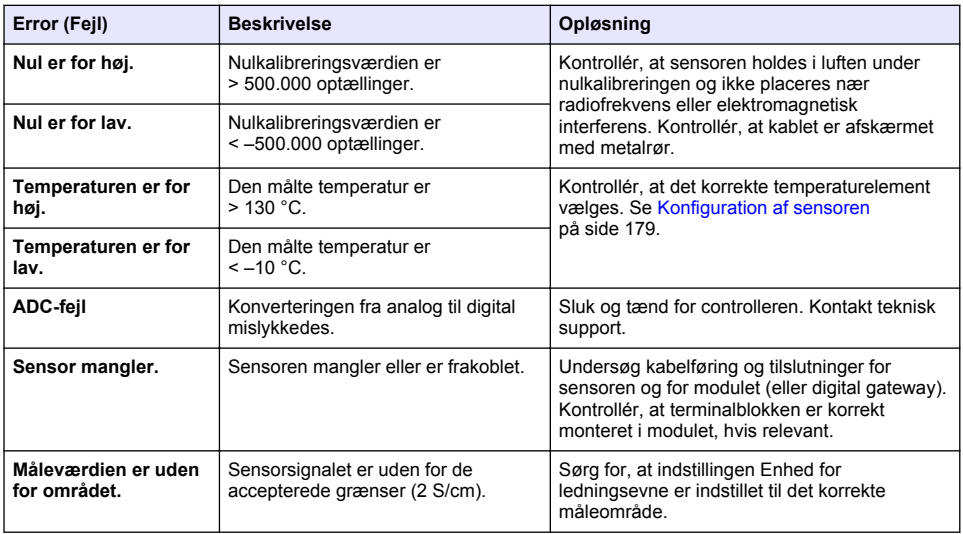

### **6.5 Advarselsliste**

En advarsel påvirker ikke driften af menuer, relæer og udgange. Skærmbilledet skifter til en gul farve. Fejlfindingslinjen viser advarslen. Tryk på fejlfindingslinjen for at vise fejlene og advarslerne. Som et alternativ, skal du trykke på hovedmenuikonet og derefter vælge **Meddelelser** > **Advarsler**. Der vises en liste over mulige advarsler i Tabel 7.

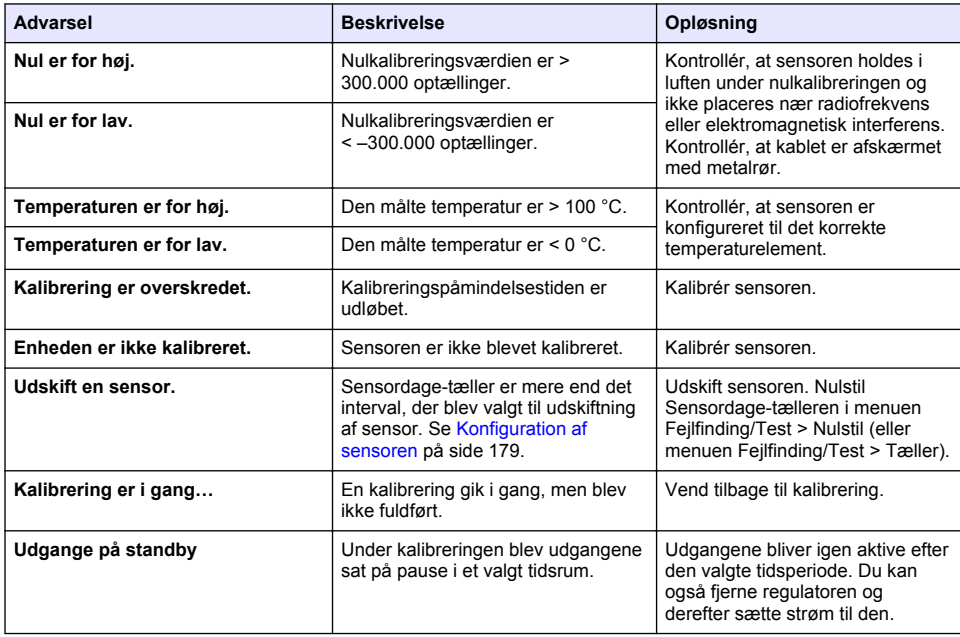

#### **Tabel 7 Advarselsliste**

#### **Tabel 7 Advarselsliste (fortsat)**

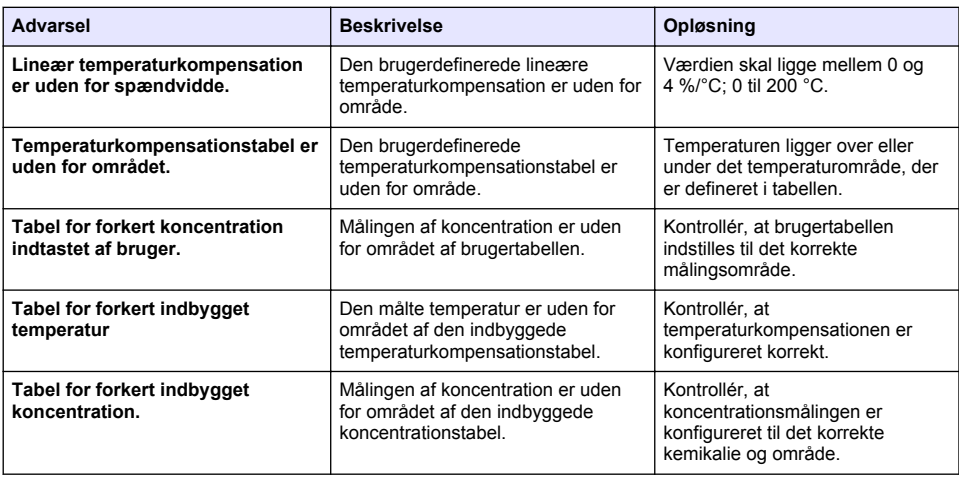

### **6.6 Hændelsesliste**

Fejlfindingslinjen viser aktuelle aktiviteter som f.eks. konfigurationsændringer, alarmer, advarselsbetingelser osv. Der vises en liste over mulige hændelser i Tabel 8. Tidligere hændelser er registreret i hændelsesloggen, der kan hentes ned fra controlleren. Se i dokumentationen til controlleren vedrørende indstillinger for datahentning.

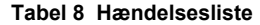

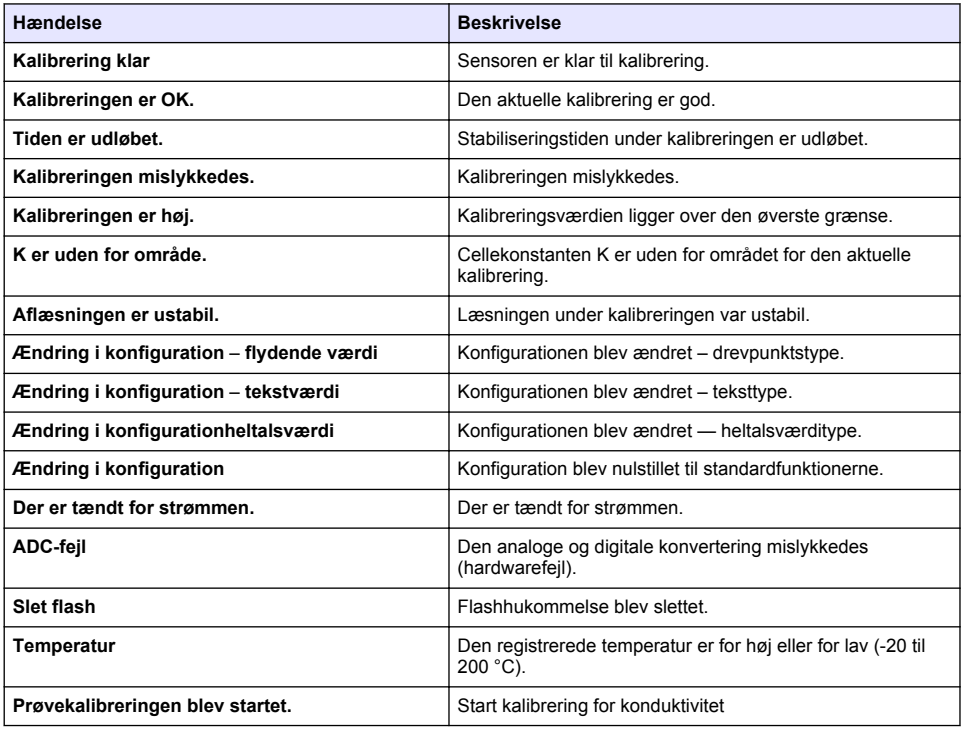

#### **Tabel 8 Hændelsesliste (fortsat)**

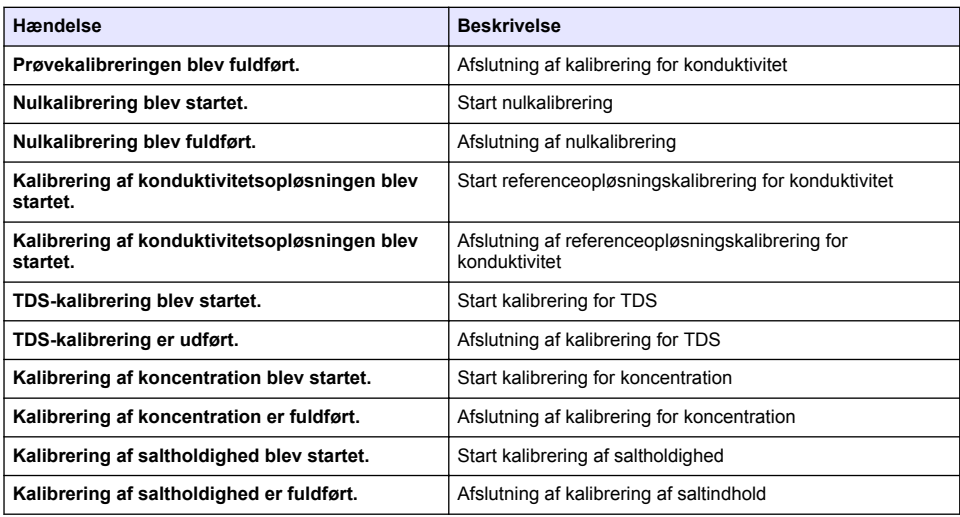

# **Sektion 7 Reservedele og tilbehør**

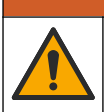

Fare for personskade. Anvendelse af ikke-godkendte dele kan medføre personskade, beskadigelse af instrumentet eller fejlfunktion af udstyret. Reservedelene i dette afsnit er godkendt af producenten.

*BEMÆRK: Produkt- og varenumre kan variere i visse salgsregioner. Kontakt den relevante distributør, eller se virksomhedens webside for kontaktinformation.*

**AADVARSEL** 

#### **Forbrugsprodukter**

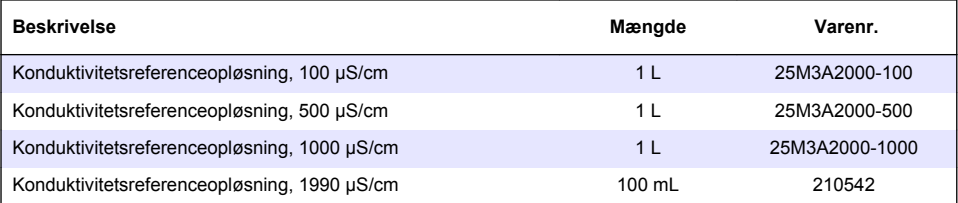

#### **Dele og tilbehør**

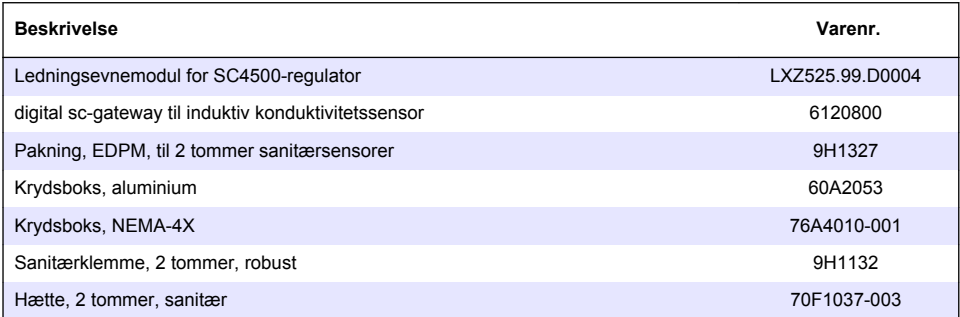

#### **Tilbehør**

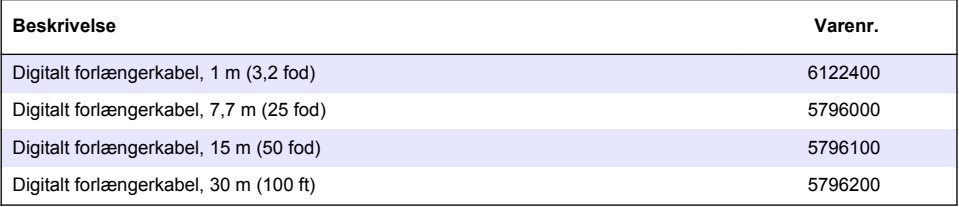

### **Tilbehør til C1D2-lokationer**

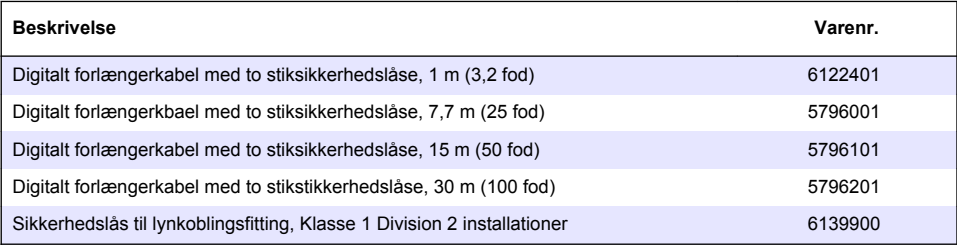

# **Spis treści**

- 1 Specyfikacja na stronie 193
- [2](#page-193-0) [Ogólne informacje na stronie 194](#page-193-0)
- [3](#page-195-0) [Instalacja na stronie 196](#page-195-0)
- [4](#page-198-0) [Użytkowanie na stronie 199](#page-198-0)
- [5](#page-206-0) [Konserwacja na stronie 207](#page-206-0)
- [6](#page-207-0) [Rozwiązywanie problemów na stronie 208](#page-207-0)
- [7](#page-212-0) [Części zamienne i akcesoria na stronie 213](#page-212-0)

# **Rozdział 1 Specyfikacja**

Dane techniczne mogą ulec zmianie bez wcześniejszego powiadomienia.

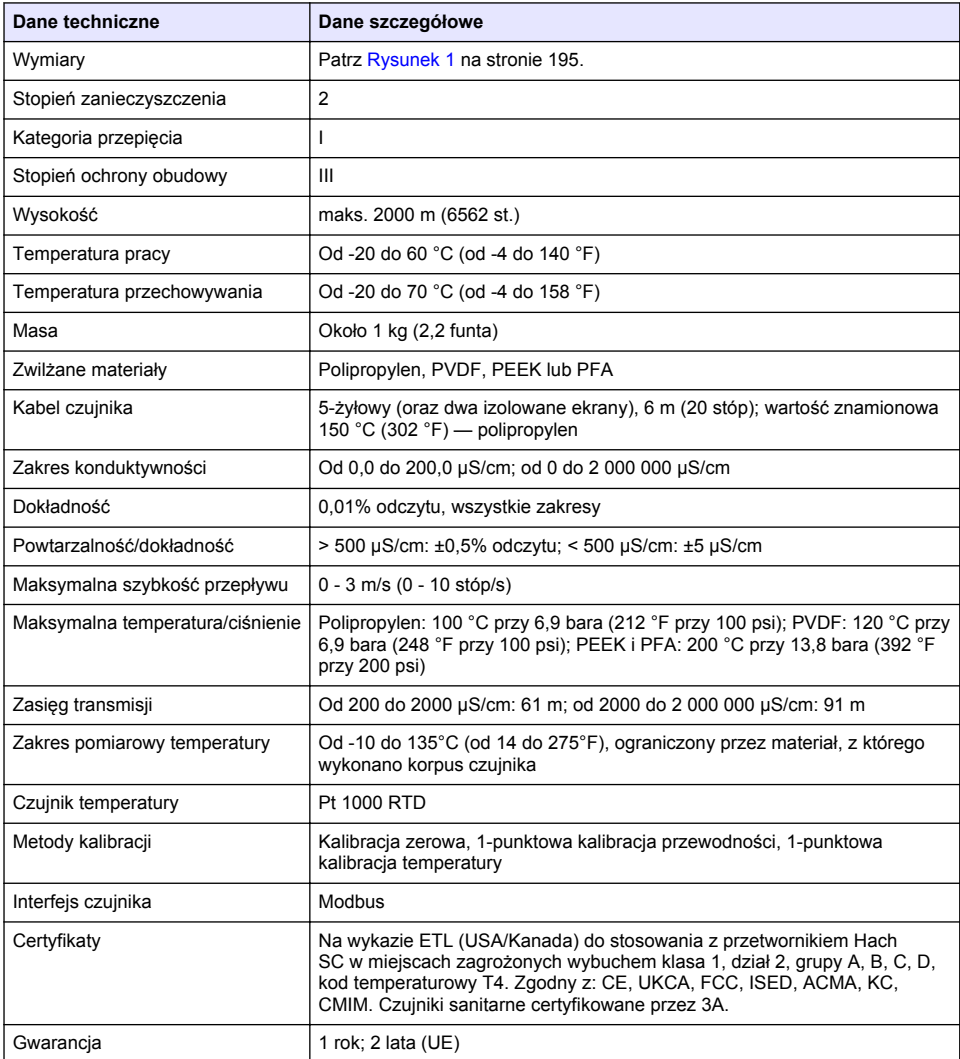

# <span id="page-193-0"></span>**Rozdział 2 Ogólne informacje**

W żadnej sytuacji producent nie ponosi odpowiedzialności za szkody wynikłe na skutek nieprawidłowego używania produktu lub nieprzestrzegania instrukcji podanych w podręczniku. Producent zastrzega sobie prawo do dokonania zmian w niniejszej instrukcji obsługi i w produkcie, której dotyczy w dowolnym momencie, bez powiadomienia lub zobowiązania. Na stronie internetowej producenta można znaleźć poprawione wydania.

## **2.1 Informacje dotyczące bezpieczeństwa**

Producent nie ponosi odpowiedzialności za ewentualne szkody wynikłe z niewłaściwego stosowania albo użytkowania tego produktu, w tym, bez ograniczeń za szkody bezpośrednie, przypadkowe i wtórne, oraz wyklucza odpowiedzialność za takie szkody w pełnym zakresie dozwolonym przez obowiązujące prawo. Użytkownik jest wyłącznie odpowiedzialny za zidentyfikowanie krytycznych zagrożeń aplikacji i zainstalowanie odpowiednich mechanizmów ochronnych procesów podczas ewentualnej awarii sprzętu.

Prosimy przeczytać całą niniejszą instrukcję obsługi przed rozpakowaniem, włączeniem i rozpoczęciem użytkowania urządzenia. Należy zwrócić uwagę na wszystkie informacje dotyczące niebezpieczeństwa i kroków zapobiegawczych. Niezastosowanie się do tego może spowodować poważne obrażenia obsługującego lub uszkodzenia urządzenia.

Należy upewnić się, czy systemy zabezpieczające wbudowane w urządzenie pracują prawidłowo. Nie używać ani nie instalować tego urządzenia w inny sposób, aniżeli podany w niniejszej instrukcji.

### **2.1.1 Korzystanie z informacji o zagrożeniach**

### **N I E B E Z P I E C Z E Ń S T W O**

Wskazuje potencjalnie lub bezpośrednio niebezpieczną sytuację, która — jeśli się jej nie zapobiegnie doprowadzi do śmierci lub poważnych obrażeń.

### **O S T R Z E Ż E N I E**

Wskazuje na potencjalną lub bezpośrednio niebezpieczną sytuację, która, jeżeli się jej nie uniknie, może doprowadzić do śmierci lub ciężkich obrażeń.

### **U W A G A**

Wskazuje na potencjalnie niebezpieczną sytuację, która może doprowadzić do mniejszych lub umiarkowanych obrażeń.

### *P O W I A D O M I E N I E*

Wskazuje sytuacje, która — jeśli się jej nie zapobiegnie — może doprowadzić do uszkodzenia urządzenia. Informacja, która wymaga specjalnego podkreślenia.

### **2.1.2 Etykiety ostrzegawcze**

Przeczytaj wszystkie etykiety dołączone do urządzenia. Nieprzestrzeganie zawartych na nich ostrzeżeń może doprowadzić do obrażeń ciała i/lub uszkodzenia urządzenia. Symbol umieszczony na urządzeniu jest zamieszczony w podręczniku i opatrzony informacją o należytych środkach ostrożności.

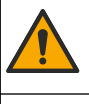

Ten symbol, jeżeli znajduje się na przyrządzie, odsyła do instrukcji obsługi i/lub informacji dotyczących bezpieczeństwa.

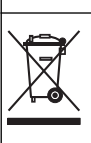

Urządzeń elektrycznych oznaczonych tym symbolem nie wolno wyrzucać do europejskich publicznych systemów utylizacji odpadów. Wyeksploatowane urządzenia należy zwrócić do producenta w celu ich utylizacji. Producent ma obowiązek przyjąć je bez pobierania dodatkowych opłat.

# <span id="page-194-0"></span>**2.2 Informacje o produkcie**

## **N I E B E Z P I E C Z E Ń S T W O**

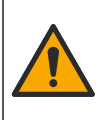

Zagrożenia chemiczne lub biologiczne. Jeżeli to urządzenie jest wykorzystywane do monitorowania systemów uzdatniania lub dozowania substancji chemicznych, których działanie definiują przepisy prawa oraz wymagania dotyczące zdrowia i bezpieczeństwa publicznego czy też normy dotyczące wytwarzania lub przetwarzania żywności lub napojów, to na użytkowniku spoczywa odpowiedzialność za znajomość i przestrzeganie tychże przepisów, regulacji i norm oraz stosowanie właściwych urządzeń pozwalających działać zgodnie z przepisami w razie nieprawidłowego działania niniejszego urządzenia.

## *P O W I A D O M I E N I E*

Użycie tego czujnika może prowadzić do pęknięć powłoki, wystawiając podłoże na działanie środowiska, w którym czujnik jest zanurzony. Dlatego też ten czujnik nie został opracowany i nie jest przeznaczony do stosowania w aplikacjach, w których oczekuje się, że płyn będzie zgodny z pewnymi parametrami czystości lub czystości i w których zanieczyszczenie może spowodować poważne uszkodzenia. Aplikacje te zwykle obejmują aplikacje do wytwarzania półprzewodników i mogą obejmować inne aplikacje, w których użytkownik musi ocenić ryzyko zanieczyszczenia, a następnie wpływ na jakość produktu. Producent odradza stosowanie czujnika w tych aplikacjach i nie przyjmuje odpowiedzialności za jakiekolwiek roszczenia lub szkody powstałe w wyniku użycia czujnika w lub w związku z tymi aplikacjami.

Czujnik jest przeznaczony do pracy z przetwornikiem gromadzącym dane. Z tym czujnikiem mogą być używane różne przetworniki. W tym dokumencie przyjęto założenie, że czujnik jest zainstalowany i używany z przetwornikiem SC4500. Jeśli czujnik ma być używany z innymi przetwornikami, należy zapoznać się z instrukcją obsługi odpowiedniego przetwornika.

Więcej informacji na temat wymiarów czujnika, patrz Rysunek 1.

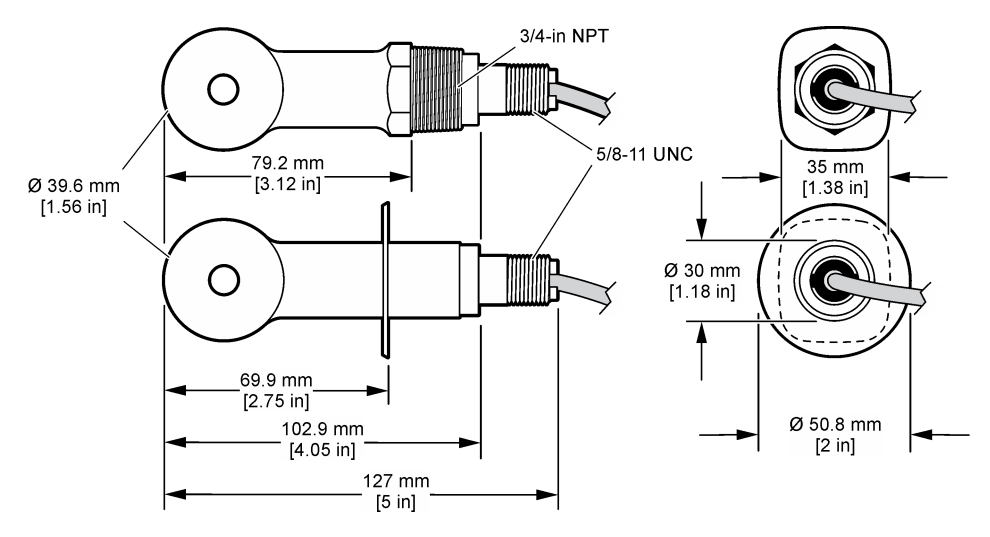

### **Rysunek 1 Wymiary**

### **2.3 Elementy produktu**

Należy sprawdzić, czy w dostarczonym zestawie znajdują się wszystkie elementy. Patrz [Rysunek 2](#page-195-0) i [Rysunek 3.](#page-195-0) W przypadku braku lub uszkodzenia jakiegokolwiek elementu niezwłocznie skontaktuj się z producentem lub z jego przedstawicielem handlowym.

*Uwaga: Czujnik można zamówić bez bramki cyfrowej, którą przedstawiono w* [Rysunek 3](#page-195-0)*.*

#### <span id="page-195-0"></span>**Rysunek 2 Komponenty czujnika**

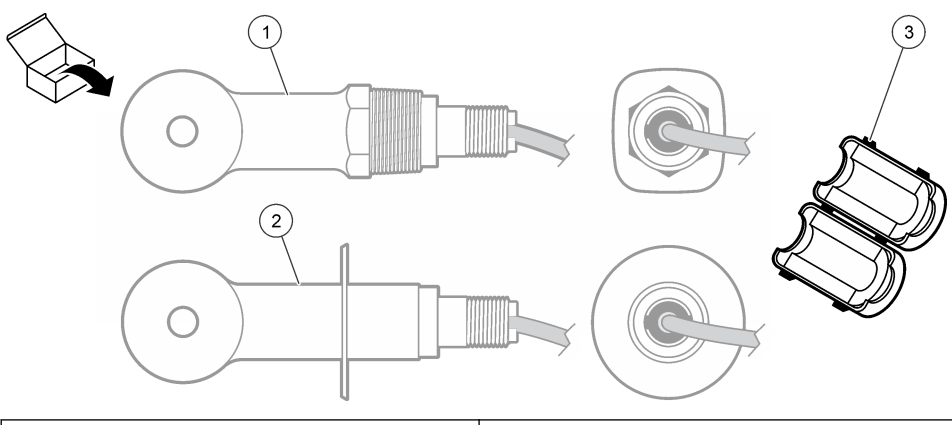

**1** Czujnik wymienny – do instalacji w trójniku lub w otwartym naczyniu z odpowiednimi elementami mocującymi **3** Ferryt **2** Czujnik sanitarny – do instalacji w 2-calowym trójniku sanitarnym

### **Rysunek 3 Podzespoły bramki cyfrowej**

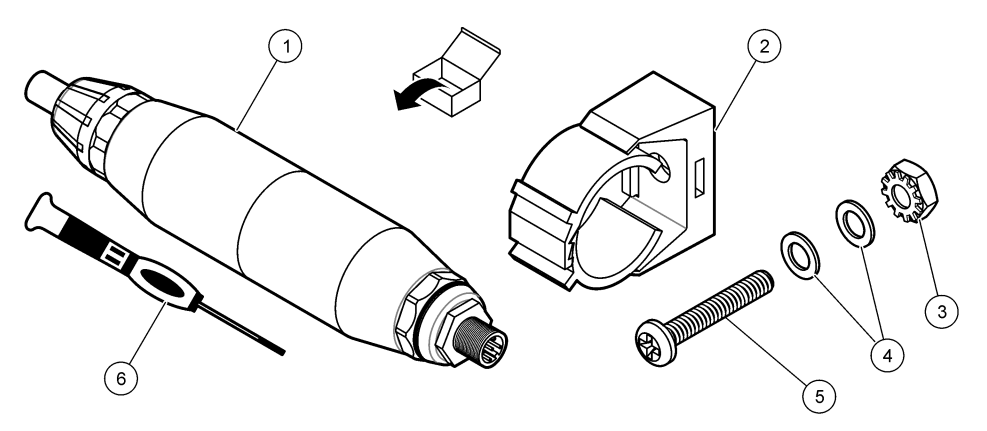

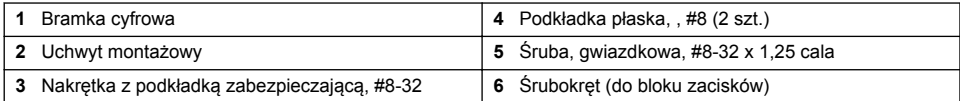

# **Rozdział 3 Instalacja**

# **O S T R Z E Ż E N I E**

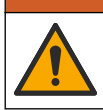

Wiele zagrożeń. Tylko wykwalifikowany personel powinien przeprowadzać prace opisane w tym rozdziale niniejszego dokumentu.

# **3.1 Zamontuj czujnik w wiązce próbnej**

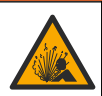

**O S T R Z E Ż E N I E**

Zagrożenie wybuchem. W przypadku instalacji w miejscu zagrożonym wybuchem (sklasyfikowanym) należy zapoznać się z instrukcjami i rysunkami kontrolnymi w dokumentacji przetwornika klasa 1, dział 2. Zainstalować czujnik zgodnie z lokalnymi, regionalnymi i krajowymi przepisami. Nie należy podłączać ani odłączać urządzenia, chyba że wiadomo, że otoczenie nie jest niebezpieczne.

### **O S T R Z E Ż E N I E**

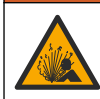

Niebezpieczeństwo wybuchu. Należy upewnić się, że odporność elementów montażowych do czujnika na temperaturę i ciśnienie jest wystarczająca dla warunków w miejscu montażu.

Patrz Rysunek 4, aby zapoznać się z instalacją czujnika w różnych zastosowaniach. Czujnik musi zostać skalibrowany przed użyciem. Patrz [Kalibracja czujnika](#page-202-0) na stronie 203.

Należy upewnić się, że przewód czujnika jest poprowadzony tak, aby nie był narażony na działanie silnych pól elektromagnetycznych (np. przekaźniki, silniki oraz przełączniki). Narażenie na działanie takich sił może być przyczyną nieprawidłowych wyników.

#### **Rysunek 4 Przykłady montażu**

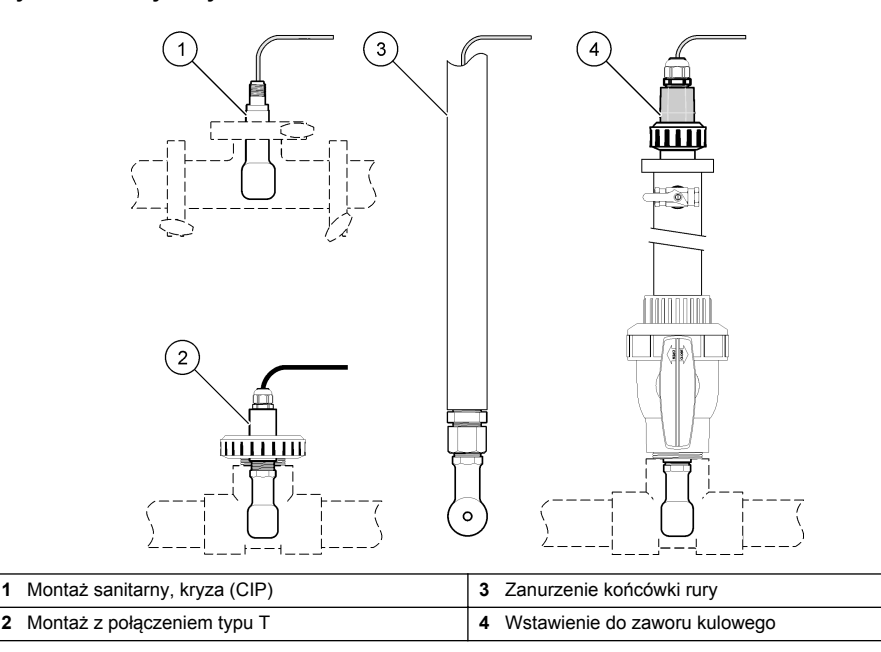

### **3.2 Instalacja elektryczna**

### **3.2.1 Przygotuj przewody czujnika**

Jeżeli długość przewodów czujnika uległa zmianie, należy przygotować przewody, jak pokazano na [Rysunek 5.](#page-197-0)

#### <span id="page-197-0"></span>**Rysunek 5 Przygotowanie przewodu**

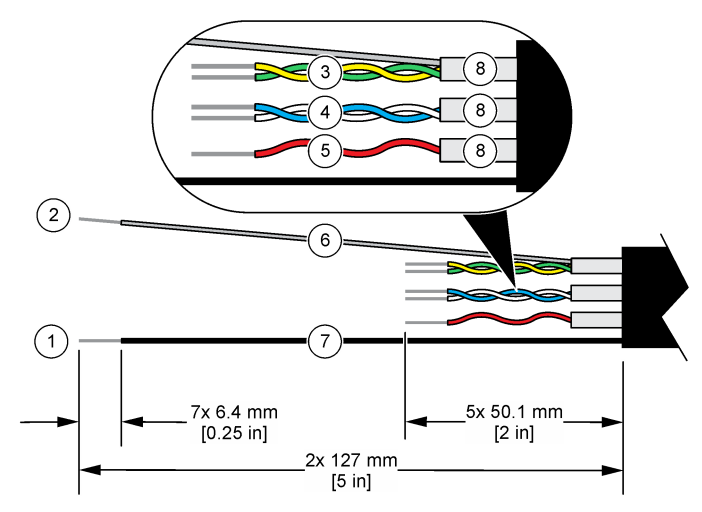

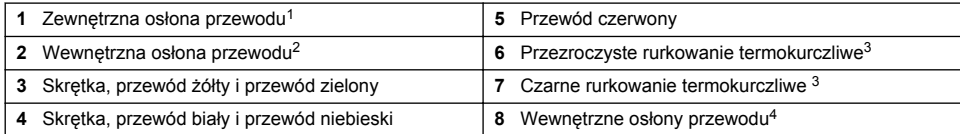

### **3.2.2 Uwagi dotyczące wyładowań elektrostatycznych (ESD)**

## *P O W I A D O M I E N I E*

Potencjalne uszkodzenie przyrządu. Elektryczność statyczna może doprowadzić do uszkodzenia wrażliwych wewnętrznych komponentów elektronicznych, powodując pogorszenie parametrów roboczych urządzenia lub jego awarię.

Wykonaj czynności dla tej procedury, aby zapobiec wyładowaniom elektrostatycznym, które mogłoby uszkodzić przyrząd:

- Dotknij uziemionej metalowej powierzchni (np. obudowy przyrządu lub metalowej rury), aby rozładować napięcie elektrostatyczne swojego ciała.
- Unikaj wykonywania gwałtownych ruchów. Elementy wrażliwe na ładunki elektrostatyczne należy transportować w opakowaniach antystatycznych.
- Załóż opaskę na nadgarstek połączoną z uziemieniem.
- Pracuj w środowisku wyłożonym antystatycznymi płytkami podłogowymi i okładziną na stole.

### **3.2.3 Podłącz czujnik do przetwornika SC.**

Użyj jednej z następujących opcji po podłączeniu czujnika do przetwornika SC:

• Zainstaluj moduł czujnika w przetworniku SC. Następnie podłącz przewody nieizolowane czujnika do modułu czujnika. Moduł czujnika przekształca sygnał analogowy z czujnika na sygnał cyfrowy.

- <sup>3</sup> Dostarczone przez użytkownika
- <sup>4</sup> Wewnętrzne osłony przewodu to rurki foliowe z przewodzącą stroną wewnętrzną i nieprzewodzącą stroną zewnętrzną. Pamiętaj, aby zachować izolację elektryczną pomiędzy wewnętrznymi stronami osłon wewnątrz przewodu. Sprawdź, czy wewnętrzna strona przewodząca nie jest odkryta.

<sup>1</sup> Ekranowany przewód czujnika

<sup>&</sup>lt;sup>2</sup> Ekran zielonej i żółtej skrętki<br><sup>3</sup> Destarszone przez użytkown

<span id="page-198-0"></span>• Podłacz przewody nieizolowane czujnika do bramki cyfrowej SC, a następnie podłacz bramkę cyfrową SC do przetwornika SC. Bramka cyfrowa przetwarza sygnał analogowy z czujnika na sygnał cyfrowy.

Patrz instrukcje dostarczone z modułem czujnika lub bramką cyfrową SC. Informacje dotyczące zamawiania znajdują się w [Części zamienne i akcesoria](#page-212-0) na stronie 213.

### **3.2.4 Bezelektrodowy przekaźnik konduktywności model E3 z serii PRO**

Aby podłączyć czujnik do bezprzewodowego przekaźnika konduktywności model E3 z serii PRO, odłącz zasilanie przekaźnika i skorzystaj z Rysunek 6 i Tabela 1.

#### **Rysunek 6 Podłącz czujnik do przekaźnika**

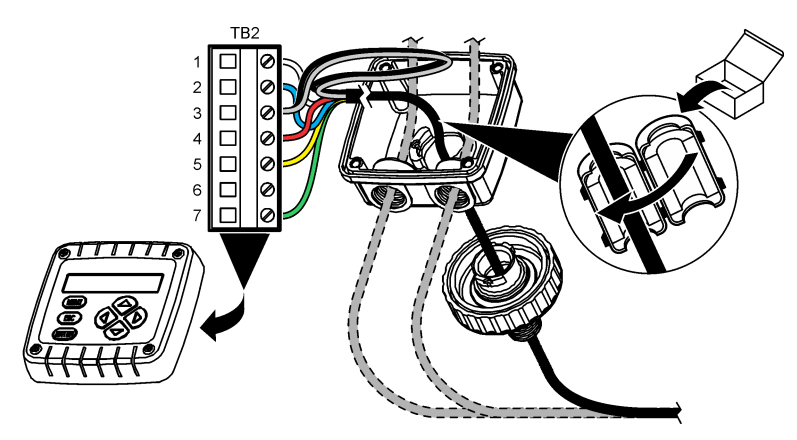

**Tabela 1 Informacje dotyczące okablowania czujnika**

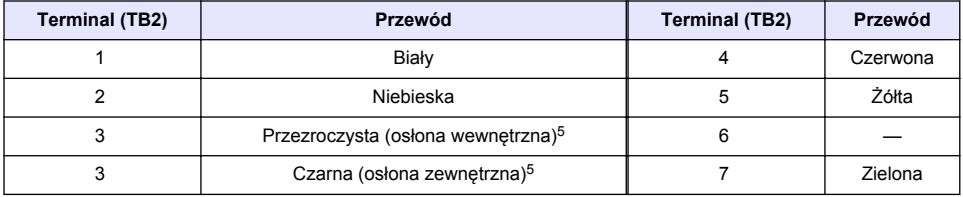

# **Rozdział 4 Użytkowanie**

### **O S T R Z E Ż E N I E**

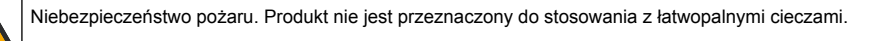

# **4.1 Nawigacja**

Zapoznaj się z dokumentacją przetwornika, aby przeczytać opis ekranu dotykowego i uzyskać informacje dotyczące nawigacji.

<sup>5</sup> Aby uzyskać dobrą odporność na zakłócenia elektryczne, połącz zewnętrzny przewód ekranujący i wewnętrzny przewód ekranujący lutem, zanim zostaną one umieszczone w bloku zacisków.

# <span id="page-199-0"></span>**4.2 Konfiguracja czujnika**

Aby wprowadzić informacje identyfikacyjne czujnika i zmienić opcje obsługi i przechowywania danych, należy przejść do menu Ustawienia.

- **1.** Wybierz ikonę głównego menu, następnie wybierz **Urządzenia**. Zostanie wyświetlona lista dostępnych urządzeń.
- **2.** Wybierz czujnik i wybierz **Menu urządzenia** > **Ustawienia**.
- **3.** Wybierz opcję.
	- W przypadku czujników podłączonych do modułu przewodności patrz Tabela 2.
	- W przypadku czujników podłączonych do bramki cyfrowej SC patrz [Tabela 3](#page-200-0).

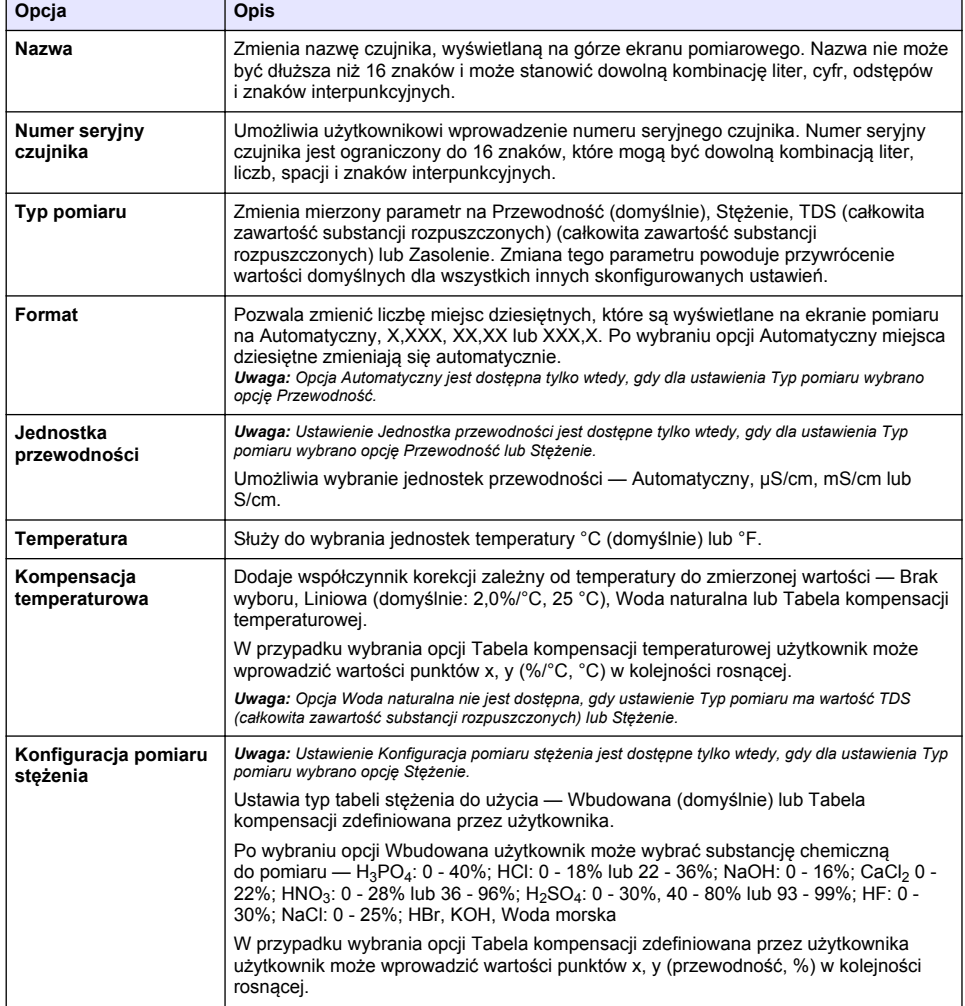

#### **Tabela 2 Czujniki podłączone do modułu przewodności**

### **Tabela 2 Czujniki podłączone do modułu przewodności (ciąg dalszy)**

<span id="page-200-0"></span>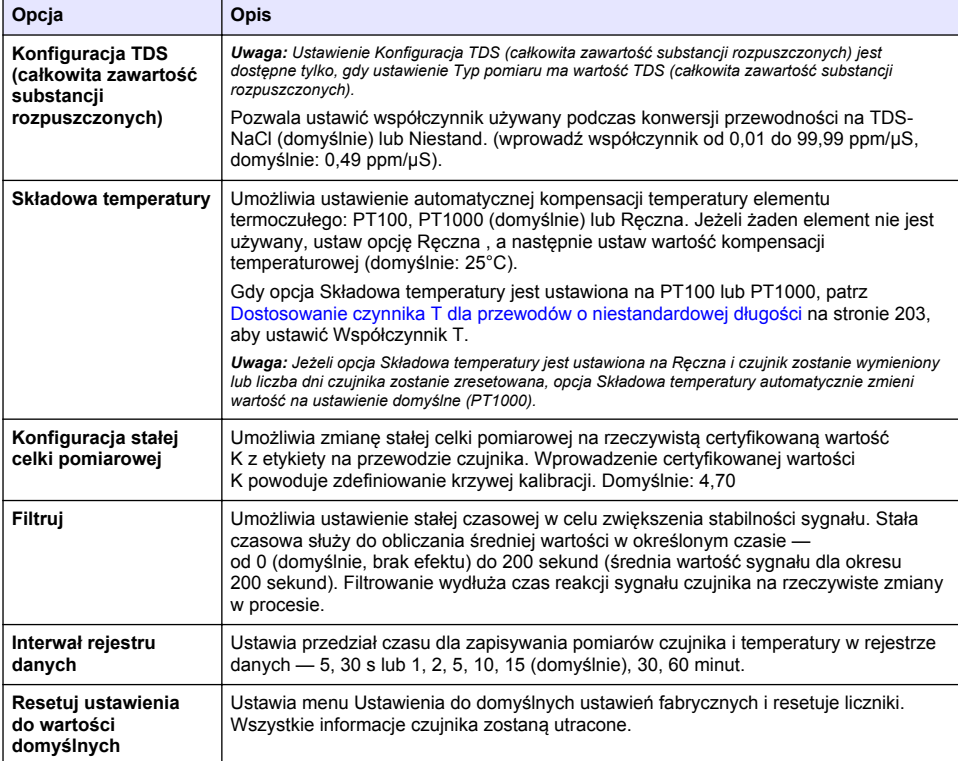

### **Tabela 3 Czujniki podłączone do cyfrowej bramki SC**

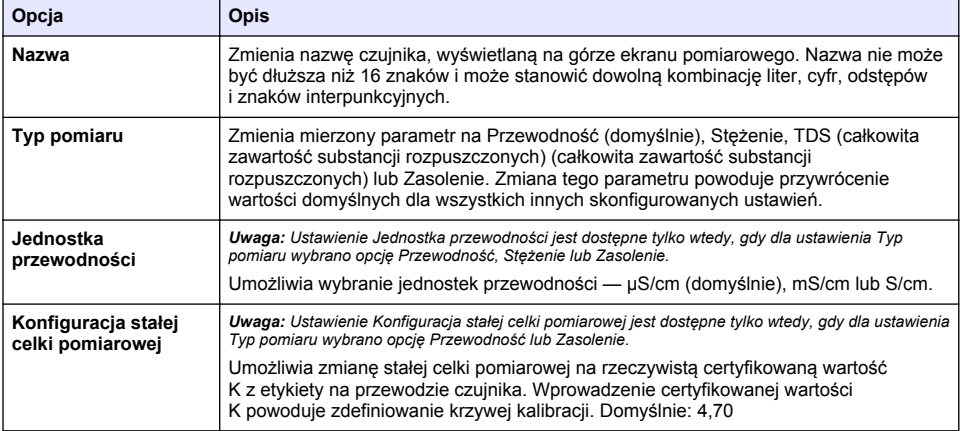

### **Tabela 3 Czujniki podłączone do cyfrowej bramki SC (ciąg dalszy)**

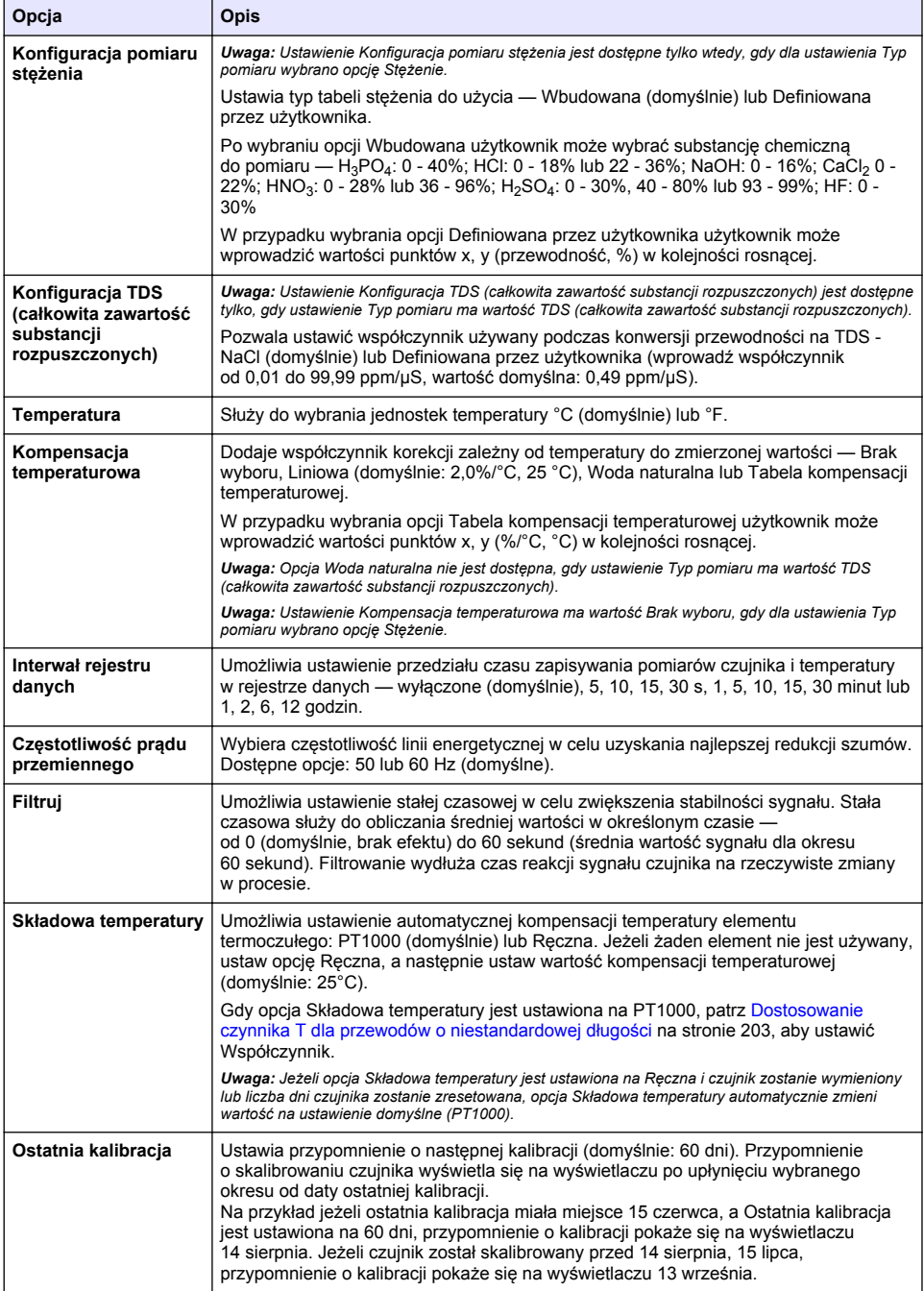

### **Tabela 3 Czujniki podłączone do cyfrowej bramki SC (ciąg dalszy)**

<span id="page-202-0"></span>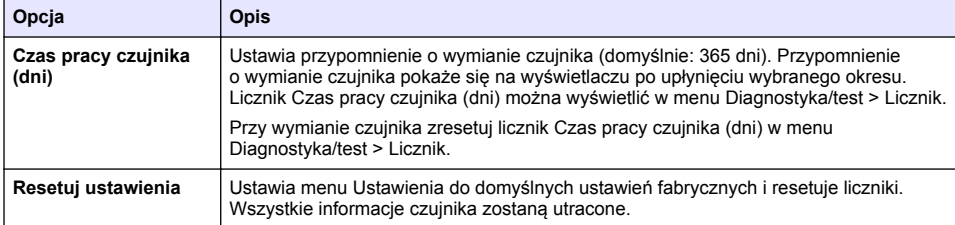

### **4.3 Dostosowanie czynnika T dla przewodów o niestandardowej długości**

Standardowa długość przewodu czujnika wynosi 6 m (20 st). Wydłużenie lub skrócenie przewodu powoduje zmianę jego rezystancji. To z kolei wpływa na dokładność pomiarów temperatury. W celu skompensowania tej różnicy należy obliczyć nową wartość czynnika T.

- **1.** Zmierz temperaturę roztworu za pomocą czujnika oraz za pomocą niezależnego, rzetelnego instrumentu, takiego jak termometr.
- **2.** Zanotuj różnicę między odczytem temperatury z czujnika a wskazaniem z drugiego źródła (rzeczywistym). *Jeśli na przykład rzeczywista temperatura wynosi 50 °C, a odczyt z czujnika wskazuje 53 °C, różnica wynosi 3 °C.*
- **3.** Pomnóż tę różnicę przez 3,85, aby uzyskać wartość kompensacji. *Przykład: 3 x 3,85 = 11,55.*
- **4.** Oblicz nową wartość czynnika T:
	- Temperatura czujnika > rzeczywista dodaj wartość kompensacji do wartości współczynnika T, która jest na etykiecie na przewodzie czujnika
	- Temperatura czujnika < rzeczywista odejmij wartość kompensacji od wartości współczynnika T, która jest na etykiecie na przewodzie czujnika
- **5.** Wybierz kolejno opcje **Ustawienia** > **Składowa temperatury** > **Współczynnik T** (lub opcję **Współczynnik**) i wprowadź nowy współczynnik T.

### **4.4 Kalibracja czujnika**

### **O S T R Z E Ż E N I E**

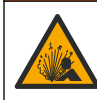

Zagrożenie płynem pod ciśnieniem. Wyjmowanie czujnika z pojemnika pod ciśnieniem może być niebezpieczne. Należy zmniejszyć ciśnienie procesowe poniżej 7,25 psi (50 kPa) przed wyjmowaniem. Jeśli nie jest to możliwe, należy postępować z najwyższą ostrożnością. Więcej informacji można znaleźć w instrukcji dołączonej do sprzętu montażowego.

### **O S T R Z E Ż E N I E**

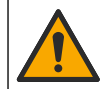

Narażenie na działanie substancji chemicznych. Stosować się do procedur bezpieczeństwa w laboratoriach i zakładać sprzęt ochrony osobistej, zatwierdzony do używanych substancji chemicznych. Protokoły warunków bezpieczeństwa można znaleźć w aktualnych kartach charakterystyki (MSDS/SDS) materiałów.

# **U W A G A**

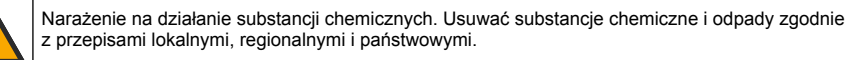

### **4.4.1 Informacje dotyczące kalibracji czujnika**

W celu skalibrowania czujnika przewodności należy użyć kalibracji mokrej:

• **Wet cal [Kalibracja mokra]** — użyj powietrza (kalibracja zerowa) i roztworu wzorcowego lub próbki procesowej o znanej wartości do określenia krzywej kalibracji. Dla zapewnienia największej dokładności zaleca się wykonywanie kalibracji w roztworze referencyjnym. Jeśli jest używana próbka procesowa, wartość referencyjną należy ustalić i zweryfikować przy użyciu drugiego urządzenia. Wprowadź współczynnik T w polu Składowa temperatury w menu Ustawienia, aby uzyskać dokładna kompensacie temperaturowa.

Podczas kalibracji dane nie są przesyłane do rejestru. Z tego względu dane w rejestrze mogą zawierać nieciągłe obszary.

#### **4.4.2 Zmienianie opcji kalibracji**

W przypadku czujników podłączonych do modułu przewodności użytkownik może ustawić przypomnienie lub dołączyć identyfikator operatora do danych kalibracji z poziomu menu Opcje korekty wartości.

*Uwaga: Ta procedura nie dotyczy czujników podłączonych do bramki cyfrowej SC.*

- **1.** Wybierz ikonę głównego menu, następnie wybierz **Urządzenia**. Zostanie wyświetlona lista dostępnych urządzeń.
- **2.** Wybierz czujnik i wybierz **Menu urządzenia** > **Kalibracja**.
- **3.** Wybierz **Opcje korekty wartości**.
- **4.** Wybierz opcję.

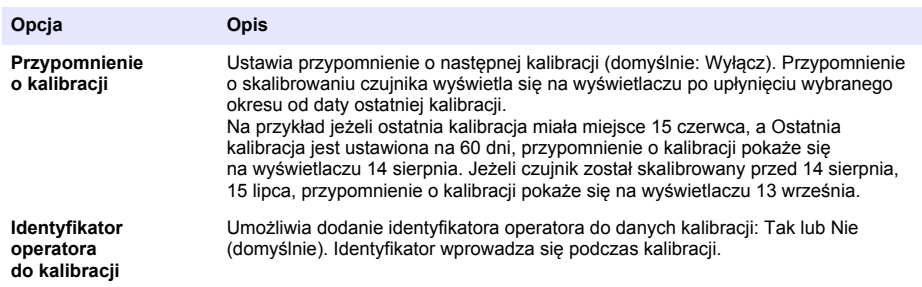

#### **4.4.3 Procedura kalibracji zera**

Kalibracja zera umożliwia zdefiniowanie unikatowego punktu zerowego dla czujnika konduktywności. Punkt zerowy musi zostać zdefiniowany przed pierwszym skalibrowaniem czujnika w roztworze referencyjnym lub próbce procesowej.

- **1.** Wyjmij czujnik z cieczy procesowej. Wytrzyj czujnik czystym ręcznikiem lub użyj sprężonego powietrza do oczyszczenia i wysuszenia czujnika.
- **2.** Wybierz ikonę głównego menu, następnie wybierz **Urządzenia**. Zostanie wyświetlona lista dostępnych urządzeń.
- **3.** Wybierz czujnik i wybierz **Menu urządzenia** > **Kalibracja**.
- **4.** Wybierz opcję **Kalibracja zera** (lub opcję **Kalibracja punktu 0**).
- **5.** Wybrać opcję sygnału wyjściowego używanego podczas kalibracji:

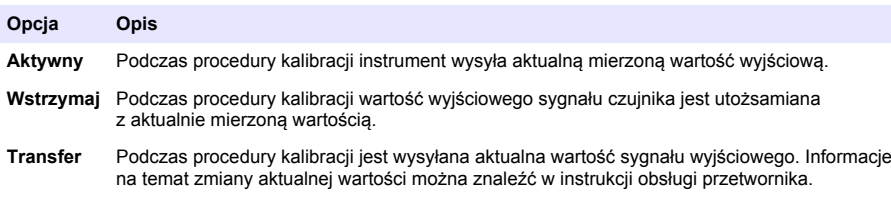

- **6.** Przy czujniku znajdującym się na powietrzu naciśnij przycisk OK.
- **7.** Nie naciskaj przycisku OK, aż do momentu wyświetlenia wyniku kalibracji na wyświetlaczu.
- **8.** Sprawdzić wynik kalibracji:
	- "Kalibracja została zakończona pomyślnie." czujnik jest skalibrowany i gotowy do pomiaru próbek. Wyświetlana jest wartość nachylenia i/lub przesunięcia.
	- "Kalibracja nie powiodła się." wartość nachylenia lub przesunięcia kalibracji przekracza dopuszczalny limit. Ponownie przeprowadzić kalibrację, używając świeżych roztworów wzorcowych. W razie potrzeby oczyścić czujnik.
- **9.** Naciśnij przycisk OK.OK
- **10.** Wykonaj kalibrację w roztworze referencyjnym lub próbce procesowej.

### **4.4.4 Kalibracja z roztworem referencyjnym**

Kalibracja dopasowuje odczyt czujnika do wartości roztworu referencyjnego. Należy użyć roztworu o wartości takiej samej lub wyższej niż oczekiwana wartość odczytu pomiaru.

*Uwaga: Jeśli czujnik jest kalibrowany po raz pierwszy, należy najpierw wykonać kalibrację zera.*

- **1.** Dokładnie umyj czujnik w wodzie dejonizowanej.
- **2.** Umieść czujnik w roztworze referencyjnym. Podtrzymuj czujnik, aby nie dotykał pojemnika. Upewnij się, że powierzchnia pomiarowa jest całkowicie zanurzona w roztworze (Rysunek 7). Porusz czujnikiem, aby usunąć z niego pęcherzyki powietrza.

**Rysunek 7 Czujnik w roztworze referencyjnym**

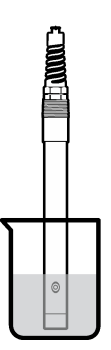

- **3.** Zaczekać, aż temperatura czujnika i roztworu wyrówna się. Może to potrwać 30 minut lub dłużej, jeśli różnica temperatury między czujnikiem a roztworem referencyjnym jest znaczna.
- **4.** Wybierz ikonę głównego menu, następnie wybierz **Urządzenia**. Zostanie wyświetlona lista dostępnych urządzeń.
- **5.** Wybierz czujnik i wybierz **Menu urządzenia** > **Kalibracja**.
- **6.** Wybierz opcję **Roztwór przewodności** (lub opcję **Kalibracja przewodności**, jeśli czujnik został podłączony do bramki cyfrowej SC).
- **7.** Wybrać opcję sygnału wyjściowego używanego podczas kalibracji:

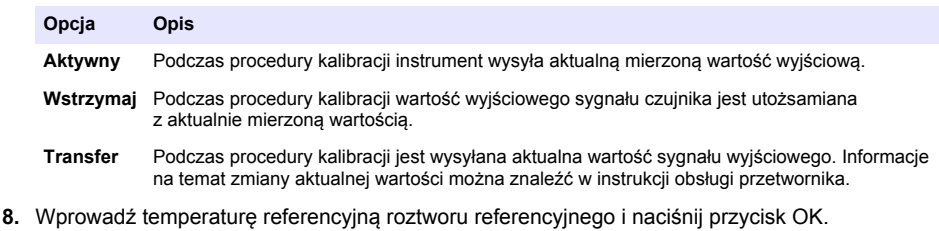

- **9.** Wprowadź wartość nachylenia roztworu referencyjnego i naciśnij przycisk OK.
- **10.** Przy czujniku zanurzonym w roztworze referencyjnym naciśnij przycisk OK.

**11.** Poczekaj, aż wartość się ustabilizuje, i naciśnij przycisk OK.

*Uwaga: Ekran może przejść do następnego kroku automatycznie.*

- **12.** Wprowadź wartość roztworu referencyjnego i naciśnij przycisk OK.
- **13.** Sprawdzić wynik kalibracji:
	- "Kalibracja została zakończona pomyślnie." czujnik jest skalibrowany i gotowy do pomiaru próbek. Wyświetlana jest wartość nachylenia i/lub przesunięcia.
	- "Kalibracja nie powiodła się." wartość nachylenia lub przesunięcia kalibracji przekracza dopuszczalny limit. Ponownie przeprowadzić kalibrację, używając świeżych roztworów wzorcowych. W razie potrzeby oczyścić czujnik.
- **14.** Naciśnij OK, aby kontynuować.

**15.** Przywróć czujnik do procesu i naciśnij przycisk OK. Sygnał wyjściowy powróci do stanu aktywnego, a na ekranie zostanie wyświetlona wartość mierzonej próbki.

#### **4.4.5 Kalibracja przy użyciu próbki procesowej**

Czujnik może pozostać w próbce procesowej; do kalibracji można także użyć części próbki procesowej. Wartość referencyjną można ustalić przy użyciu osobnego instrumentu w celu weryfikacji

*Uwaga: Jeśli czujnik ma być kalibrowany po raz pierwszy, należy najpierw wykonać kalibrację zera.*

- **1.** Wybierz ikonę głównego menu, następnie wybierz **Urządzenia**. Zostanie wyświetlona lista dostępnych urządzeń.
- **2.** Wybierz czujnik i wybierz **Menu urządzenia** > **Kalibracja**.
- **3.** Wybierz kolejno opcje **Kalibracja przewodności**, **Kalibracja TDS (całkowitej zawartości substancji rozpuszczonych)** lub **Kalibracja stężenia** (lub opcję **Kalibracja**).

*Uwaga: Użyj ustawienia Typ pomiaru, aby zmienić parametr, który ma być skalibrowany.*

**4.** Wybrać opcję sygnału wyjściowego używanego podczas kalibracji:

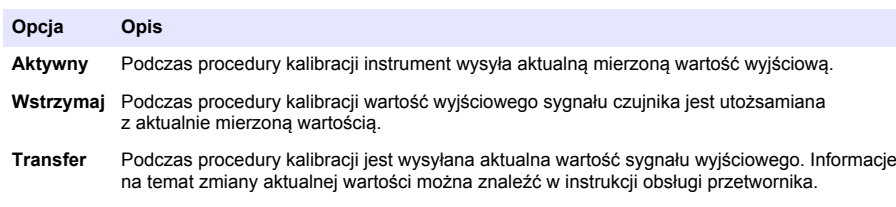

- **5.** Gdy czujnik znajduje się w próbce procesowej, naciśnij przycisk OK. Zostanie wyświetlona zmierzona wartość.
- **6.** Poczekaj, aż wartość się ustabilizuje, i naciśnij przycisk OK. *Uwaga: Ekran może przejść do następnego kroku automatycznie.*
- **7.** Zmierz wartość konduktywności (lub innego parametru) przy użyciu drugiego instrumentu w celu weryfikacji. Wprowadź zmierzoną wartość za pomocą klawiszy strzałek i naciśnij przycisk OK.
- **8.** Sprawdzić wynik kalibracji:
	- "Kalibracja została zakończona pomyślnie." czujnik jest skalibrowany i gotowy do pomiaru próbek. Wyświetlana jest wartość nachylenia i/lub przesunięcia.
	- "Kalibracja nie powiodła się." wartość nachylenia lub przesuniecia kalibracii przekracza dopuszczalny limit. Ponownie przeprowadzić kalibrację, używając świeżych roztworów wzorcowych. W razie potrzeby oczyścić czujnik.
- **9.** Naciśnij OK, aby kontynuować.
- **10.** Przywróć czujnik do procesu i naciśnij przycisk OK. Sygnał wyjściowy powróci do stanu aktywnego, a na ekranie zostanie wyświetlona wartość mierzonej próbki.

### <span id="page-206-0"></span>**4.4.6 Kalibracja temperatury**

Urządzenie jest skalibrowane fabrycznie w sposób zapewniający precyzyjny pomiar temperatury. Kalibracja temperatury pozwala zwiększyć dokładność pomiaru.

- **1.** Włożyć czujnik do pojemnika z wodą.
- **2.** Zmierzyć temperaturę wody precyzyjnym termometrem lub innym przyrządem.
- **3.** Wybierz ikonę głównego menu, następnie wybierz **Urządzenia**. Zostanie wyświetlona lista dostępnych urządzeń.
- **4.** Wybierz czujnik i wybierz **Menu urządzenia** > **Kalibracja**.
- **5.** Wybierz opcję **1-punktowa kalibracja temperatury** (lub opcję **Dostosowanie temperatury**).
- **6.** Wpisz dokładną wartość temperatury i naciśnij przycisk OK.
- **7.** Umieść czujnik w cieczy procesowej.

### **4.4.7 Zakończenie procedury kalibracji**

- **1.** Aby wyjść z kalibracji, naciśnij ikonę wstecz.
- **2.** Wybierz opcję, a następnie naciśnij OK.

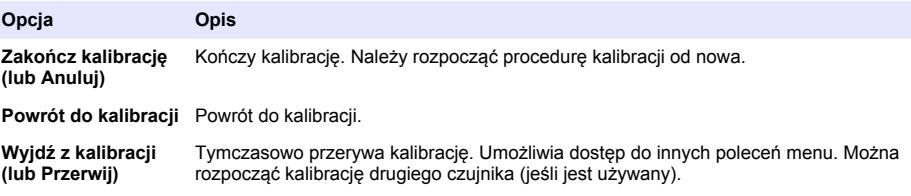

#### **4.4.8 Resetowanie kalibracji**

Kalibrację można zresetować do domyślnych ustawień fabrycznych. Wszystkie informacje czujnika zostaną utracone.

- **1.** Wybierz ikonę głównego menu, następnie wybierz **Urządzenia**. Zostanie wyświetlona lista dostępnych urządzeń.
- **2.** Wybierz czujnik i wybierz **Menu urządzenia** > **Kalibracja**.
- **3.** Wybierz opcję **Resetowanie do wartości domyślnych kalibracji** lub **Resetuj do ustawień domyślnych kalibracji.** (lub opcję **Resetuj ustawienia**), a następnie naciśnij przycisk OK.
- **4.** Naciśnij przycisk OK ponownie.

# **4.5 Rejestry Modbus**

Dostępna jest lista rejestrów Modbus, umożliwiających komunikację sieciową. Skorzystaj z witryny internetowej producenta, aby uzyskać więcej informacji.

# **Rozdział 5 Konserwacja**

# **O S T R Z E Ż E N I E**

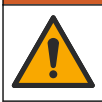

Wiele zagrożeń. Tylko wykwalifikowany personel powinien przeprowadzać prace opisane w tym rozdziale niniejszego dokumentu.

# **O S T R Z E Ż E N I E**

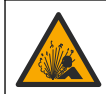

Zagrożenie wybuchem. Nie należy podłączać ani odłączać urządzenia, chyba że wiadomo, że otoczenie nie jest niebezpieczne. Instrukcje dotyczące niebezpiecznych lokalizacji znajdują się w dokumentacji sterownika Klasa 1, Dział 2,

# **O S T R Z E Ż E N I E**

<span id="page-207-0"></span>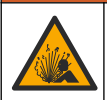

Zagrożenie płynem pod ciśnieniem. Wyjmowanie czujnika z pojemnika pod ciśnieniem może być niebezpieczne. Należy zmniejszyć ciśnienie procesowe poniżej 7,25 psi (50 kPa) przed wyjmowaniem. Jeśli nie jest to możliwe, należy postępować z najwyższą ostrożnością. Więcej informacji można znaleźć w instrukcji dołączonej do sprzętu montażowego.

## **O S T R Z E Ż E N I E**

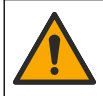

Narażenie na działanie substancji chemicznych. Stosować się do procedur bezpieczeństwa w laboratoriach i zakładać sprzęt ochrony osobistej, zatwierdzony do używanych substancji chemicznych. Protokoły warunków bezpieczeństwa można znaleźć w aktualnych kartach charakterystyki (MSDS/SDS) materiałów.

# **U W A G A**

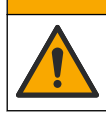

Narażenie na działanie substancji chemicznych. Usuwać substancje chemiczne i odpady zgodnie z przepisami lokalnymi, regionalnymi i państwowymi.

## **5.1 Czyszczenie czujnika**

**Przygotowanie:** Przygotuj delikatny roztwór myjący, używając ciepłej wody i detergentu (środka do mycia naczyń), mydła boraksowego lub podobnego rodzaju mydła.

Co pewien czas sprawdzać, czy na czujniku nie gromadzą się zanieczyszczenia. Czujnik należy wyczyścić, jeśli jest zabrudzony lub gdy spada jego sprawność.

- **1.** Usunąć zanieczyszczenia z końcówki czujnika czystą, miękką ściereczką. Przepłukać czujnik czystą, ciepłą wodą.
- **2.** Zanurzyć czujnik na 2 3 minuty w roztworze mydlanym.
- **3.** Wyczyścić całą końcówkę pomiarową czujnika szczoteczką o miękkim włosiu. Wyczyść wnętrze pierścienia.
- **4.** Jeśli pozostaną jakiekolwiek zanieczyszczenia, zanurzyć końcówkę pomiarową czujnika w rozcieńczonym kwaśnym roztworze, np. < 5% HCl, na czas nie dłuższy niż 5 minut.
- **5.** Przepłukać czujnik wodą i ponownie zanurzyć w roztworze myjącym na 2 3 minuty.
- **6.** Przepłukać czujnik czystą wodą.

Zawsze po wykonaniu czynności konserwacyjnych należy skalibrować czujnik.

# **Rozdział 6 Rozwiązywanie problemów**

### **6.1 Dane nieciągłe**

Podczas kalibracii dane nie są przesyłane do rejestru. Z tego względu dane w rejestrze mogą zawierać nieciągłe obszary.

### **6.2 Testowanie czujnika konduktywności**

W przypadku błędu kalibracji należy najpierw wykonać czynności konserwacyjne — zobacz [Konserwacja](#page-206-0) na stronie 207.

- **1.** Odłącz przewody czujnika.
- **2.** Sprawdź za pomocą omomierza rezystancję między przewodami czujnika (zobacz [Tabela 4](#page-208-0)).

*Uwaga: Upewnij się, że w omomierzu został wybrany najwyższy zakres dla wszystkich odczytów rezystancji o wartości nieskończonej (obwodów otwartych).*

<span id="page-208-0"></span>

| Punkty pomiaru                       | Rezystancja                               |
|--------------------------------------|-------------------------------------------|
| Między czerwonym a żółtym przewodem  | 1090-1105 omów przy 23-27 °C <sup>6</sup> |
| Miedzy niebieskim a białym przewodem | Poniżej 5 omów                            |
| Między zielonym a żółtym przewodem   | Poniżej 5 omów                            |
| Między przewodem białym a ekranem    | Nieskończona (obwód otwarty)              |

**Tabela 4 Pomiary konduktywności i rezystancji**

Jeśli którykolwiek z tych pomiarów daje nieprawidłowy wynik, należy skontaktować się z działem pomocy technicznej. Podaj pomocy technicznej numer seryjny czujnika oraz zmierzone wartości rezystancji.

# **6.3 Menu Diagnostyka/test**

Menu Diagnostyka/test wyświetla bieżące i historyczne informacje dotyczące czujnika. Patrz Tabela 5. Naciśnij ikonę głównego menu, następnie wybierz **Urządzenia**. Wybierz urządzenie, a następnie wybierz **Menu urządzenia** > **Diagnostyka/test**.

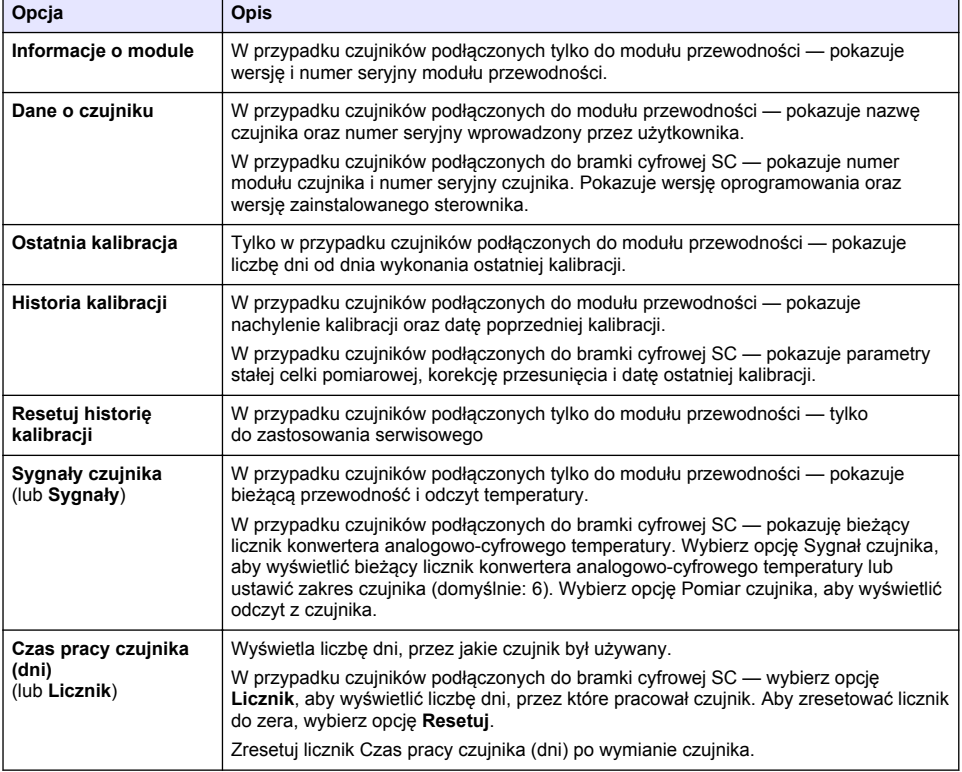

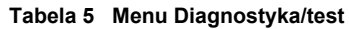

<sup>6</sup> Wartość nieskończona (obwód otwarty) lub 0 omów (zwarcie) wskazują na uszkodzenie.

#### **Tabela 5 Menu Diagnostyka/test (ciąg dalszy)**

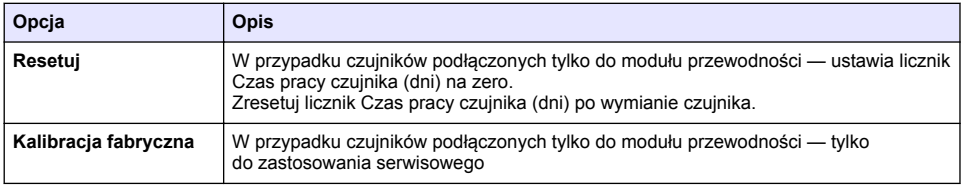

### **6.4 Lista błędów**

Po wystąpieniu błędu odczyt na ekranie pomiarów zaczyna migać, a wszystkie dane wyjściowe są wstrzymywane, o ile wybrano takie ustawienie w menu KONTROLER > Wyjścia. Kolor ekranu zmieni się na czerwony. Pasek diagnostyczny pokazuje błąd. Naciśnij pasek diagnostyczny, aby wyświetlić błędy i ostrzeżenia. Alternatywnie możesz nacisnąć ikonę głównego menu, a następnie wybrać **Powiadomienia** > **Błędy**.

Aby zapoznać się z listą możliwych błędów, zobacz Tabela 6.

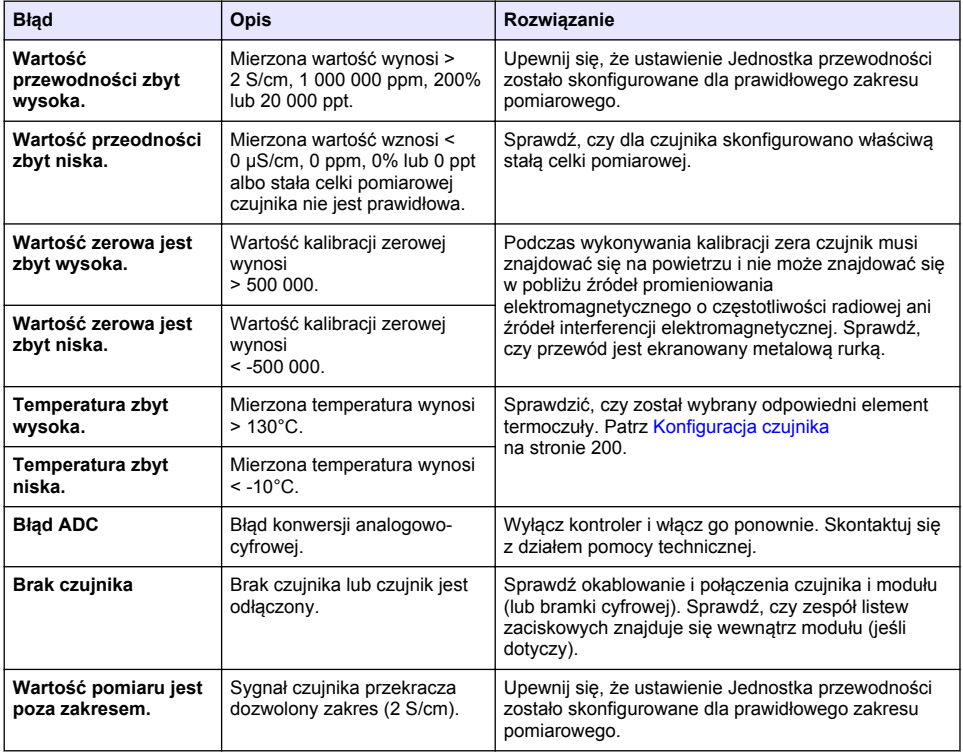

#### **Tabela 6 Lista błędów**

### **6.5 Lista ostrzeżeń**

Ostrzeżenia nie mają wpływu na działanie menu, przekaźników i wyjść. Ekran zmienia kolor na pomarańczowy. Pasek diagnostyczny pokazuje ostrzeżenie. Naciśnij pasek diagnostyczny, aby wyświetlić błędy i ostrzeżenia. Alternatywnie możesz nacisnąć ikonę głównego menu, a następnie wybrać **Powiadomienia** > **Ostrzeżenia**.

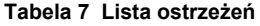

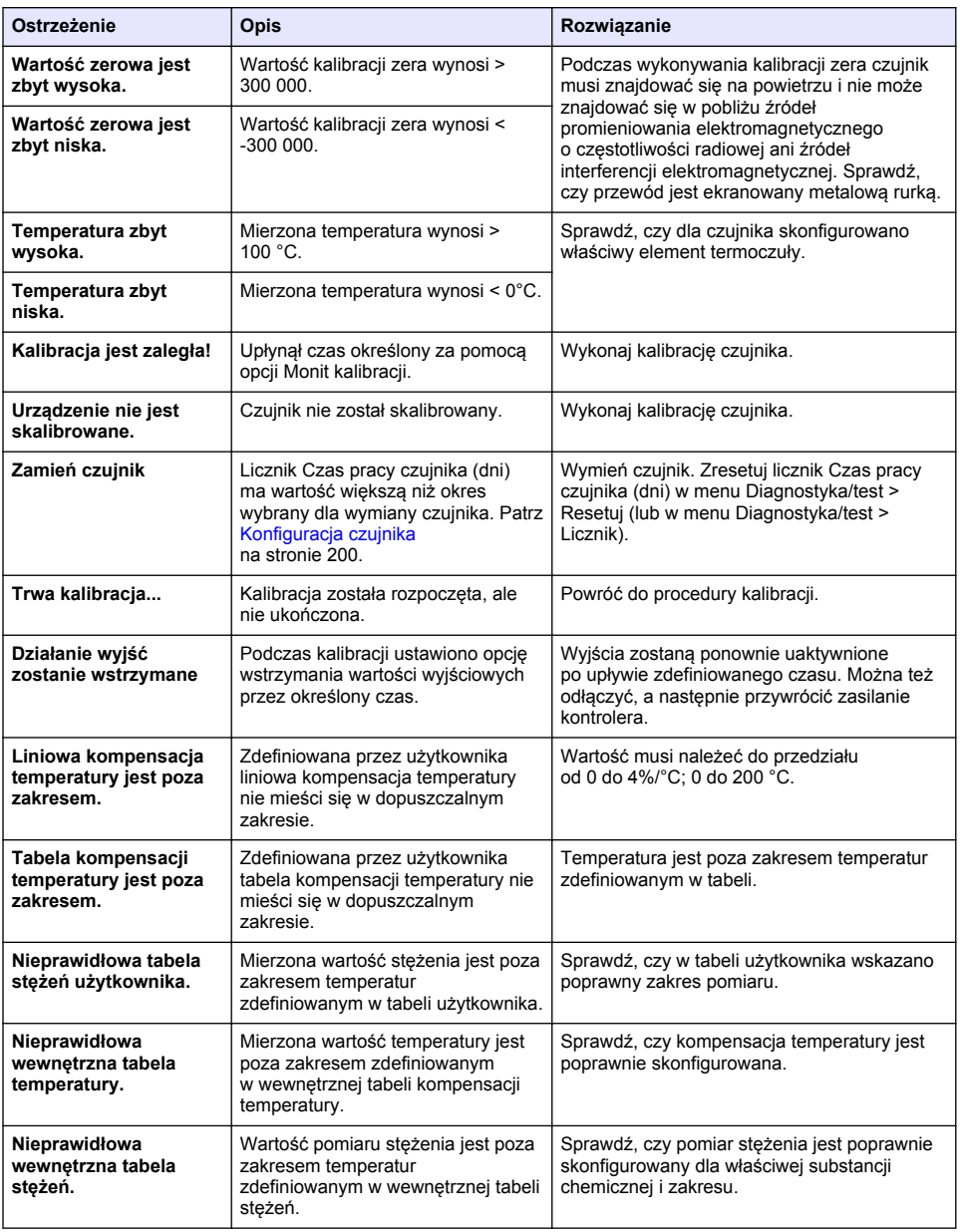

# **6.6 Lista zdarzeń**

Na pasku diagnostycznym są wyświetlane bieżące działania, takie jak zmiany konfiguracji, alarmy, ostrzeżenia itp. Aby zapoznać się z listą możliwych zdarzeń, patrz [Tabela 8.](#page-211-0) Wcześniejsze zdarzenia <span id="page-211-0"></span>są zapisywane w rejestrze zdarzeń, który można pobrać z przetwornika. Informacje dotyczące odzyskiwania danych zawiera dokumentacja przetwornika.

#### **Tabela 8 Lista zdarzeń**

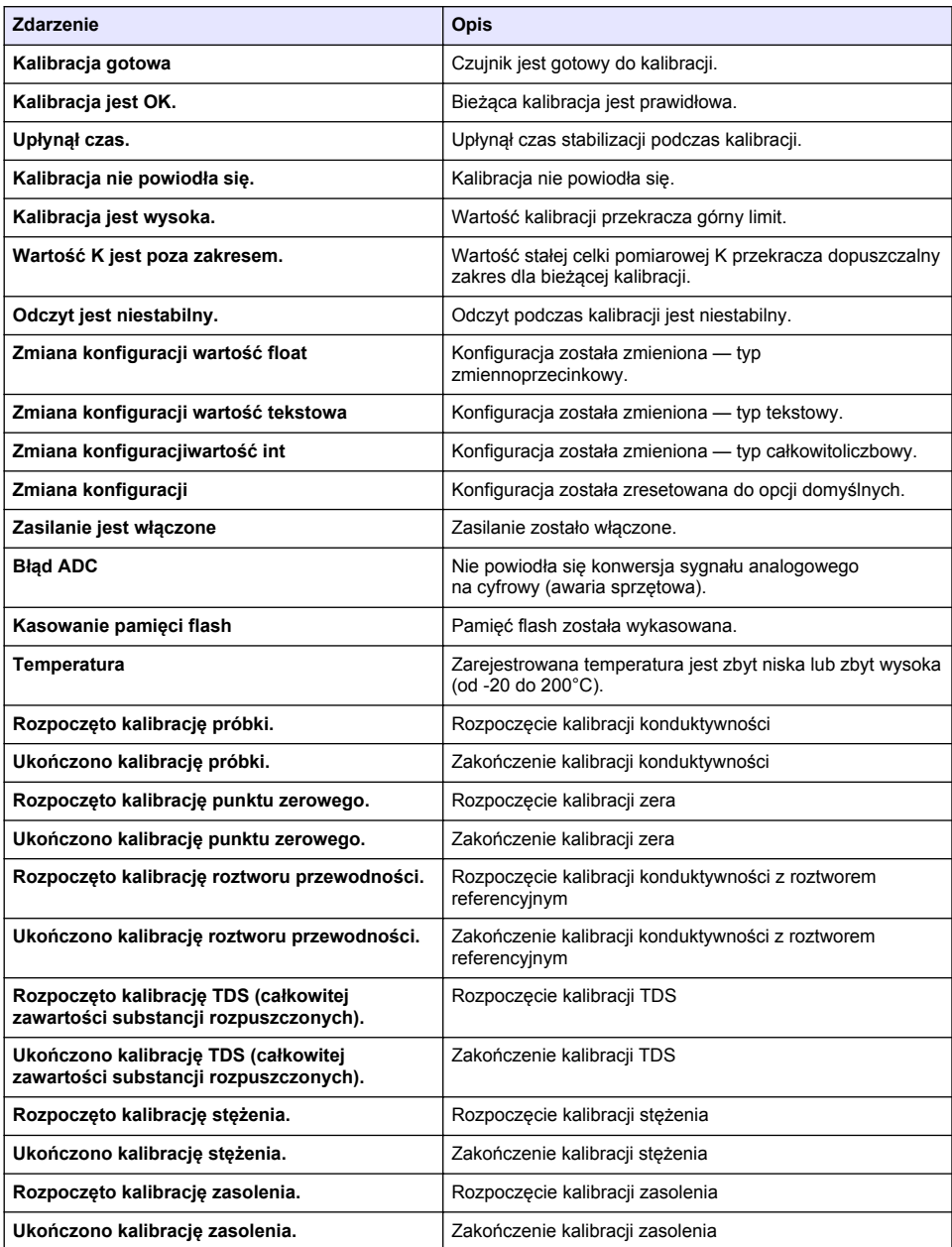

# <span id="page-212-0"></span>**Rozdział 7 Części zamienne i akcesoria**

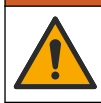

**O S T R Z E Ż E N I E**

Niebezpieczeństwo uszkodzenia ciała. Stosowanie niezatwierdzonych części grozi obrażeniami ciała, uszkodzeniem urządzenia lub nieprawidłowym działaniem osprzętu. Części zamienne wymienione w tym rozdziale zostały zatwierdzone przez producenta.

*Uwaga: Numery produktów i części mogą być różne w różnych regionach. Należy skontaktować się z odpowiednim dystrybutorem albo znaleźć informacje kontaktowe na stronie internetowej firmy.*

#### **Części zużywające się**

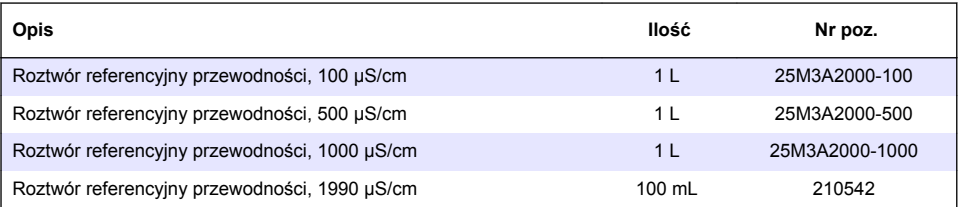

#### **Części i akcesoria**

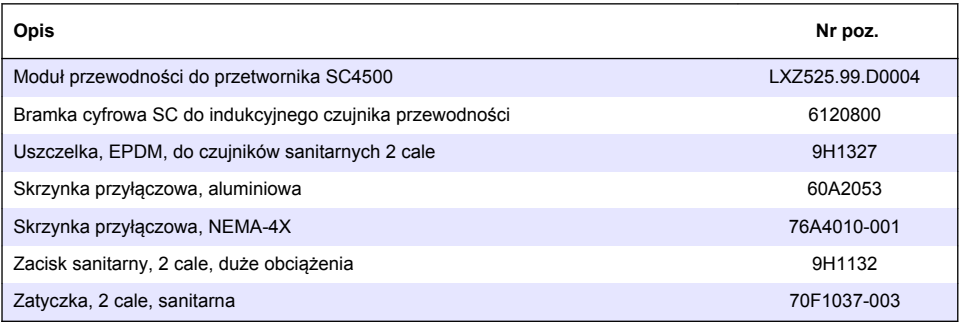

#### **Akcesoria**

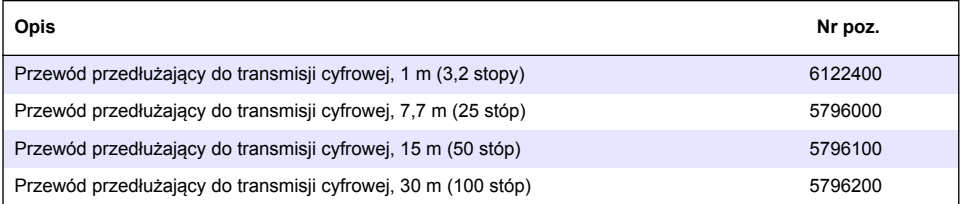

#### **Akcesoria do lokalizacji C1D2**

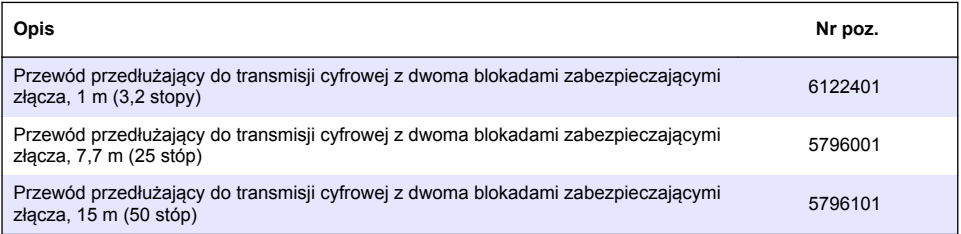

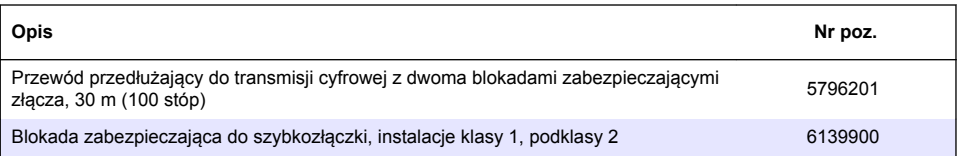

# **Innehållsförteckning**

- 1 Specifikationer på sidan 215
- 2 Allmän information på sidan 215

**Avsnitt 1 Specifikationer**

Specifikationer kan ändras utan föregående meddelande.

- [3](#page-217-0) [Installation på sidan 218](#page-217-0)
- [4](#page-220-0) [Användning på sidan 221](#page-220-0)
- [5](#page-228-0) [Underhåll på sidan 229](#page-228-0)
- [6](#page-229-0) [Felsökning på sidan 230](#page-229-0)
- [7](#page-233-0) [Reservdelar och tillbehör på sidan 234](#page-233-0)

# **Specifikation Detaljer** Mått Se [Figur 1](#page-216-0) på sidan 217. Föroreningsgrad | 2 Överspänningskategori | Skyddsklass III Höjd Maximalt 2 000 m (6 562 fot) Drifttemperatur  $\vert$  -20 till 60 °C (-4 till 140 °F) Lagringstemperatur  $\vert$  -20 till 70 °C (-4 till 158 °F) Vikt | Cirka 1 kg Våta material **Polypropen, PVDF, PEEK eller PFA** Sensorkabel 5-ledare (plus två isolerade skärmar), 6 m (20 fot); klassad för 150 °C (302 °F) – polypropen Konduktivitetsområde 0,0 till 200,0 µS/cm, 0 till 2 000 000 μS/cm Noggrannhet 0,01 % av mätvärdet, alla områden Repeterbarhet/precision > 500 μS/cm: ±0,5 % av mätvärdet; < 500 μS/cm: ±5 μS/cm Maximal flödeshastighet  $\begin{bmatrix} 0 & -3 \\ \end{bmatrix}$  m/s  $(0 - 10 \text{ fot/s})$ Temperatur-/tryckgräns Polypropen: 100 °C vid 6,9 bar (212 °F vid 100 psi), PVDF: 120 °C vid 6,9 bar (248 °F vid 100 psi); PEEK och PFA: 200 °C vid 13,8 bar (392 °F vid 200 psi) Överföringsavstånd 200 till 2 000 μS/cm: 61 m (200 fot); 2 000 till 2 000 000 μS/cm: 91 m (300 fot) Temperaturmätningsområde -10 till 135 °C (14 till 275 °F), begränsas av materialet i givarkroppen Temperaturgivare | Pt 1000 RTD Kalibreringsmetoder | Nollkalibrering, 1-punkts konduktivitetskalibrering, 1-punkts temperaturkalibrering Givargränssnitt Modbus Certifieringar Angiven av ETL (USA/Kanada) för användning i klass 1, division 2, grupp A, B, C, D, temperaturkod T4 – riskfyllda platser med Hach SC-styrenhet. Överensstämmer med: CE, UKCA, FCC, ISED, ACMA, KC, CMIM. Sanitetsgivare certifierade av 3A. Garanti 1 år, 2 år (EU)

# **Avsnitt 2 Allmän information**

Tillverkaren kommer under inga omständigheter att hållas ansvarig för skador som uppstår på grund av felaktig användning av produkten eller underlåtenhet att följa instruktionerna i manualen. Tillverkaren förbehåller sig rätten att göra ändringar i denna bruksanvisning och i produkterna som beskrivs i den när som helst och utan föregående meddelande och utan skyldigheter. Reviderade upplagor finns på tillverkarens webbsida.

# **2.1 Säkerhetsinformation**

Tillverkaren tar inget ansvar för skador till följd av att produkten används på fel sätt eller missbrukas. Det omfattar utan begränsning direkta skador, oavsiktliga skador eller följdskador. Tillverkaren avsäger sig allt ansvar i den omfattning gällande lag tillåter. Användaren är ensam ansvarig för att identifiera kritiska användningsrisker och installera lämpliga mekanismer som skyddar processer vid eventuella utrustningsfel.

Läs igenom hela handboken innan instrumentet packas upp, monteras eller startas. Följ alla farooch varningshänvisningar. Om dessa anvisningar inte följs kan användaren utsättas för fara eller utrustningen skadas.

Kontrollera att skyddet som ges av den här utrustningen inte är skadat. Utrustningen får inte användas eller installeras på något annat sätt än så som specificeras i den här handboken.

#### **2.1.1 Anmärkning till information om risker**

**F A R A**

Indikerar en potentiellt eller överhängande riskfylld situation som kommer att leda till livsfarliga eller allvarliga skador om den inte undviks.

**AVARNING** 

Indikerar en potentiellt eller överhängande riskfylld situation som kan leda till livsfarliga eller allvarliga skador om situationen inte undviks.

**F Ö R S I K T I G H E T**

Indikerar en potentiellt riskfylld situation som kan resultera i lindrig eller måttlig skada.

# *A N M Ä R K N I N G :*

Indikerar en potentiellt riskfylld situation som kan medföra att instrumentet skadas. Information som användaren måste ta hänsyn till vid hantering av instrumentet.

#### **2.1.2 Säkerhetsetiketter**

Beakta samtliga dekaler och märken på instrumentet. Personskador eller skador på instrumentet kan uppstå om de ej beaktas. En symbol på instrumentet beskrivs med en försiktighetsvarning i bruksanvisningen .

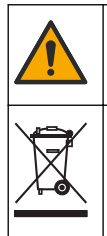

Denna symbol, om den finns på instrumentet, refererar till bruksanvisningen angående drifts- och/eller säkerhetsinformation.

Elektrisk utrustning markerad med denna symbol får inte avyttras i europeiska hushållsavfallssystem eller allmänna avfallssystem. Returnera utrustning som är gammal eller har nått slutet på sin livscykel till tillverkaren för avyttring, utan kostnad för användaren.

### **2.2 Produktöversikt**

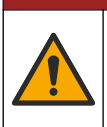

**F A R A** Kemisk eller biologisk fara. Om detta instrument används för att övervaka en behandlingsprocess och/eller kemiskt matningssystem som det finns regelverk och övervakningskrav för vad gäller folkhälsa, allmän säkerhet, mat- eller dryckestillverkning eller bearbetning, är det användarens ansvar att känna till och följa gällande lagstiftning och att använda tillräckliga och lämpliga

säkerhetsmekanismer enligt gällande bestämmelser i händelse av fel på instrumentet.
# *A N M Ä R K N I N G :*

Användning av denna sensor kan leda till sprickor i beläggningen och utsätta det underliggande substratet för den miljö där sensorn är nedsänkt. Därför har denna sensor inte utvecklats för, och är inte avsedd att användas i applikationer där vätskan förväntas överensstämma med vissa renhets- eller renhetsparametrar och i vilken förorening kan det leda till väsentliga skador. Tillverkaren rekommenderar att sensorn används i dessa applikationer och tar inget ansvar för några påståenden eller skador som uppstår på grund av att sensorn används i eller i relation till dessa applikationer. Tillverkaren rekommenderar att sensorn används i dessa applikationer och tar inget ansvar för några påståenden eller skador som uppstår på grund av att sensorn används i eller i relation till dessa applikationer.

Denna givare är avsedd att användas tillsammans med ett instrument för datainsamling och behandling. Olika styrenheter kan användas med denna givare. I detta dokument antas det att givaren installeras och används med en SC4500-styrenhet. För information om hur givaren används tillsammans med andra instrument, se användarhandboken för det instrument som används.

Givarens mått står i Figur 1.

#### **Figur 1 Mått**

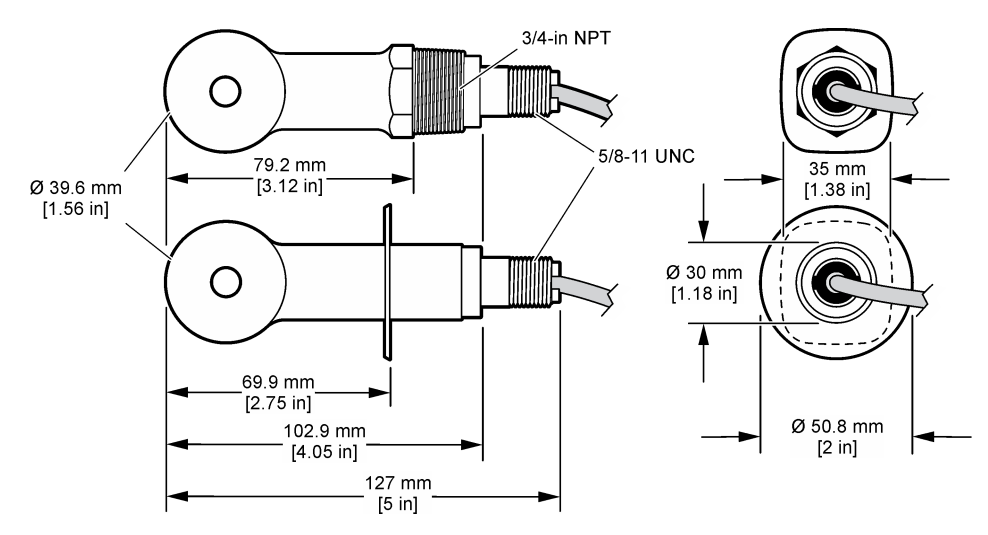

### **2.3 Produktens komponenter**

Se till att alla komponenter har tagits emot. Se [Figur 2](#page-217-0) och [Figur 3](#page-217-0). Om några delar saknas eller är skadade ska du genast kontakta tillverkaren eller en återförsäljare.

**Observera:** Givaren kan beställas utan den digitala gatewayen som visas i [Figur 3](#page-217-0).

### <span id="page-217-0"></span>**Figur 2 Givarkomponenter**

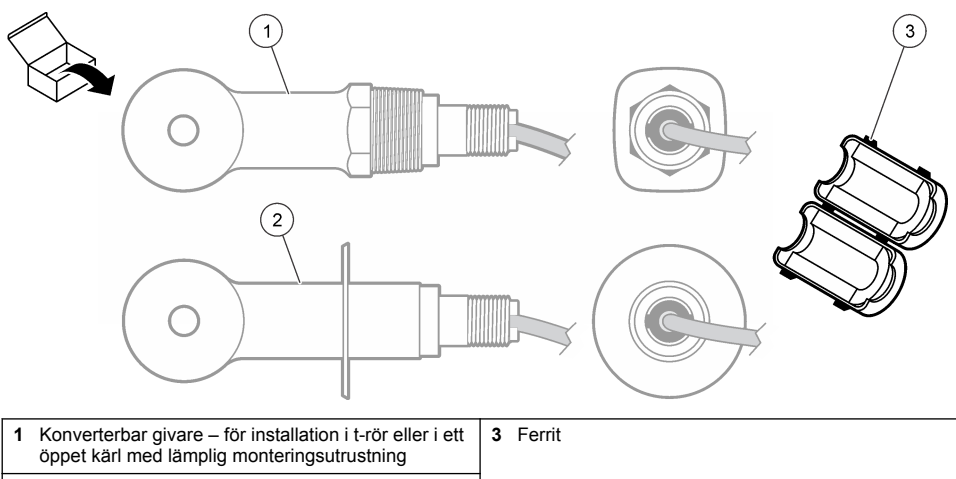

**2** Sanitetsgivare – för installation i 2-tums sanitetsrör

### **Figur 3 Komponenter i digital gateway**

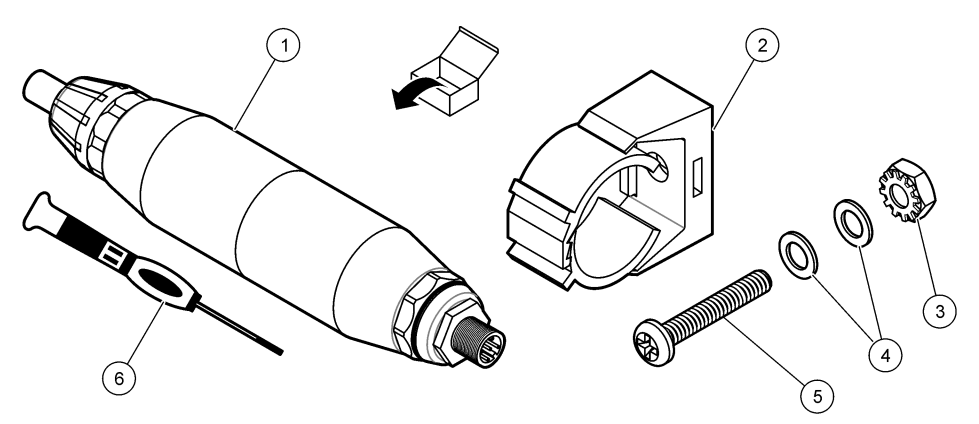

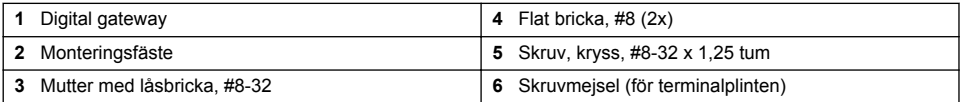

# **Avsnitt 3 Installation**

# **AVARNING**

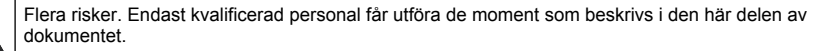

# **3.1 Installera givaren i provströmmen**

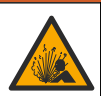

**V A R N I N G**

Explosionsrisk. För installation på riskfyllda (klassificerade) platser, se anvisningar och kontrollritningar i dokumentationen för styrenhet klass 1, division 2. Installera givaren i enlighet med lokala, regionala och nationella föreskrifter. Instrumentet får inte anslutas eller kopplas från om det inte är känt att miljön är icke-riskfylld.

### **AVARNING**

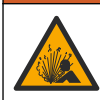

Explosionsrisk. Se till att givarens monteringsfästen är temperatur- och tryckklassade för monteringsplatsen.

I Figur 4 kan du läsa om att installera givaren i olika tillämpningar. Givaren måste kalibreras före användning. Se [Kalibrera givaren](#page-224-0) på sidan 225.

Kontrollera att kabeldragningen för givaren inte exponeras för kraftiga elektromagnetiska fält (t.ex. transmittrar, motorer och ställverksutrustning). Exponering av dessa fält kan orsaka felaktiga resultat.

#### **Figur 4 Monteringsexempel**

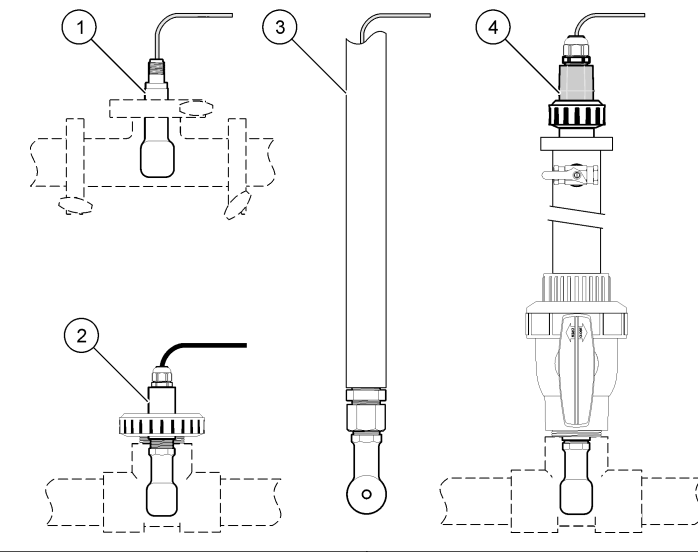

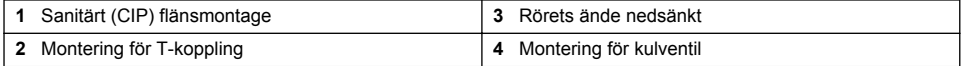

# **3.2 Elektrisk installation**

#### **3.2.1 Förbered givarens kablar**

Om längden på givarens kablar ändras ska du förbereda kablarna på det sätt som visas i [Figur 5.](#page-219-0)

#### <span id="page-219-0"></span>**Figur 5 Kabelförberedelse**

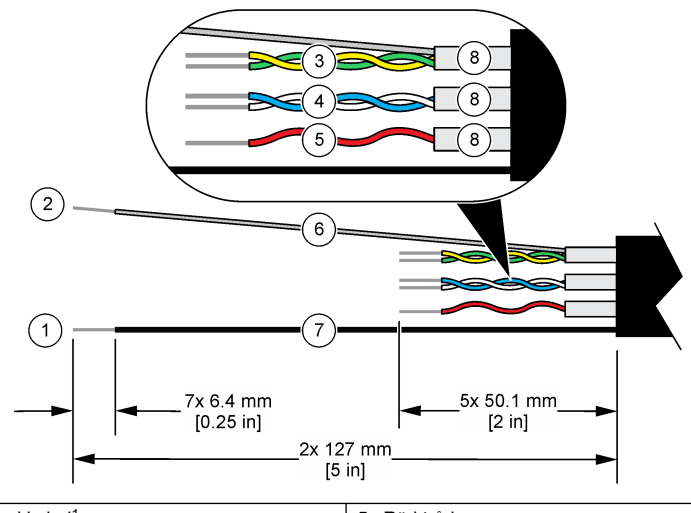

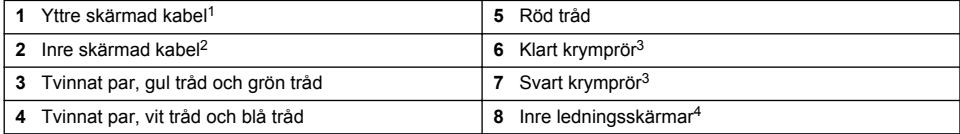

### **3.2.2 Elektrostatisk urladdning (ESD), överväganden**

# *A N M Ä R K N I N G :*

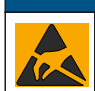

Möjlig skada på instrumentet. Ömtåliga interna elektroniska komponenter kan skadas av statisk elektricitet, vilket kan leda till försämrad funktion hos instrumentet eller till att det inte fungerar.

Följ stegen i den här proceduren för att förhindra att instrumentet skadas av elektrostatisk urladdning:

- Vidrör en jordad metallyta som ytterhöljet på ett instrument, en metalledning eller ett metallrör för att ladda ur statisk elektricitet från enheten.
- Undvik onödiga rörelser. Transportera komponenter känsliga för statisk elektricitet i antistatiska behållare eller förpackningar.
- Bär en handledsrem som är ansluten till jord med en sladd.
- Arbeta på en statiskt säker plats med antistatiska mattor på golv och arbetsbänkar.

### **3.2.3 Anslut givaren till en SC-styrenhet**

Använd ett av följande alternativ för att ansluta givaren till en SC-styrenhet:

- Installera en givarmodul i SC-styrenheten. Anslut sedan givarens oisolerade ledare till sensormodulen. Givarmodulen omvandlar den analoga signalen från givaren till en digital signal.
- Anslut givarens oisolerade ledare till en digital sc-gateway och anslut sedan den digitala scgatewayen till SC-styrenheten. Den digitala gatewayen omvandlar den analoga signalen från givaren till en digital signal.

- <sup>2</sup> Den skärmade kabeln för det gröna och gula tvinnade paret
- <sup>3</sup> Tillhandahålls av användaren
- <sup>4</sup> De inre ledningsskärmarna är folierör med en konduktiv insida och en utsida som inte är konduktiv. Se till att behålla den elektriska isoleringen mellan insidorna i de inre ledningsskärmarna. Se till att de inre ledningssköldarnas insidor inte exponeras.

<sup>1</sup> Den skärmade kabeln för givarkabeln

<span id="page-220-0"></span>Mer information finns i anvisningarna som medföljer givarmodulen eller den digitala sc-gatewayen. Se [Reservdelar och tillbehör](#page-233-0) på sidan 234 för beställningsinformation.

### **3.2.4 PRO-serien Modell E3 konduktivitetssändare utan elektroder**

När du ska ansluta givaren till en PRO-serien Modell E3 konduktivitetssändare utan elektroder kopplar du bort strömmen från sändaren och läser Figur 6 och Tabell 1.

#### **Figur 6 Anslut givaren till sändaren**

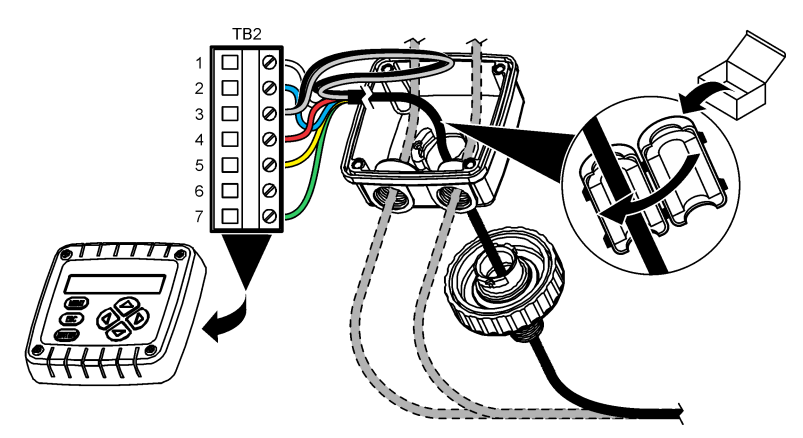

**Tabell 1 Information om givarens kablar**

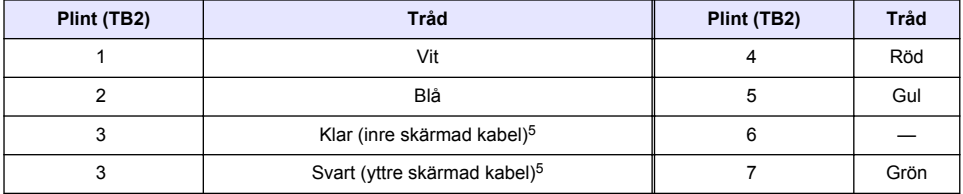

# **Avsnitt 4 Användning**

#### **AVARNING**

Brandfara. Denna produkt är inte avsedd för användning med brandfarliga vätskor.

# **4.1 Användarnavigering**

Beskrivning av pekskärmen och navigeringsinformation finns i dokumentationen till instrumentet.

# **4.2 Konfigurera givaren**

Använd menyn Inställningar för att ange ett identifieringsnummer för givaren och för att ända alternativ för datahantering och -lagring.

- **1.** Välj huvudmenyikonen och välj sedan **Enheter**. En lista med alla tillgängliga enheter visas.
- **2.** Välj givaren och välj **Enhetsmeny** > **Inställningar**.
	- <sup>5</sup> Du får bästa immunitet mot elektriskt brus om du löder ihop den inre och yttre skärmade kabeln innan de sätts i terminalplinten.
- **3.** Välj ett alternativ.
	- För givare som är anslutna till en pH/ORP-modul, se Tabell 2.
	- För givare som är anslutna till en digital sc-gateway, se [Tabell 3](#page-222-0).

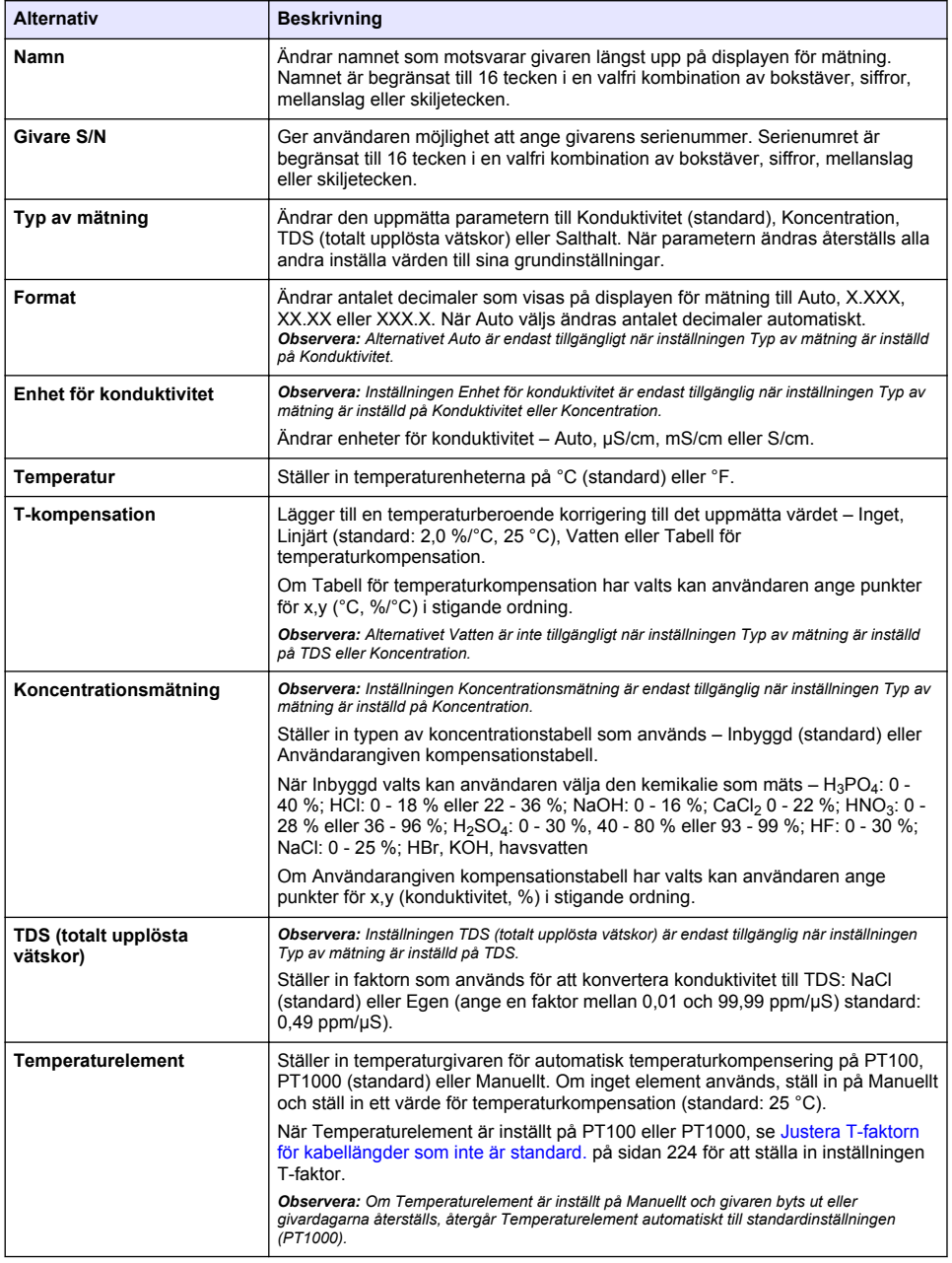

### **Tabell 2 Givare anslutna till en konduktivitetsmodul**

## **Tabell 2 Givare anslutna till en konduktivitetsmodul (fortsättning)**

<span id="page-222-0"></span>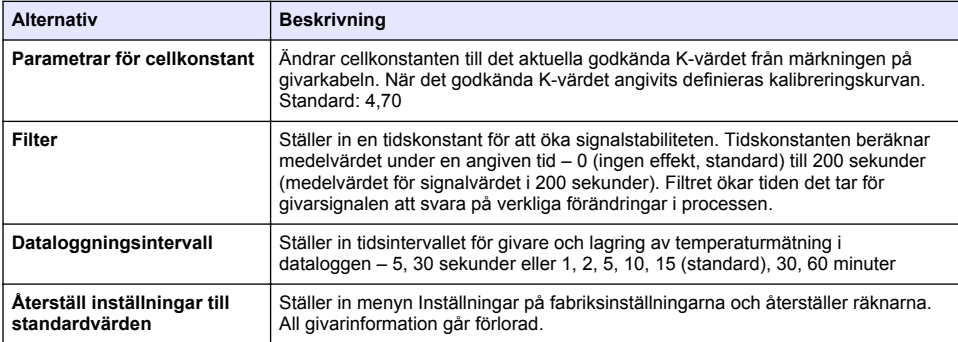

## **Tabell 3 Givare anslutna till en digital sc-gateway**

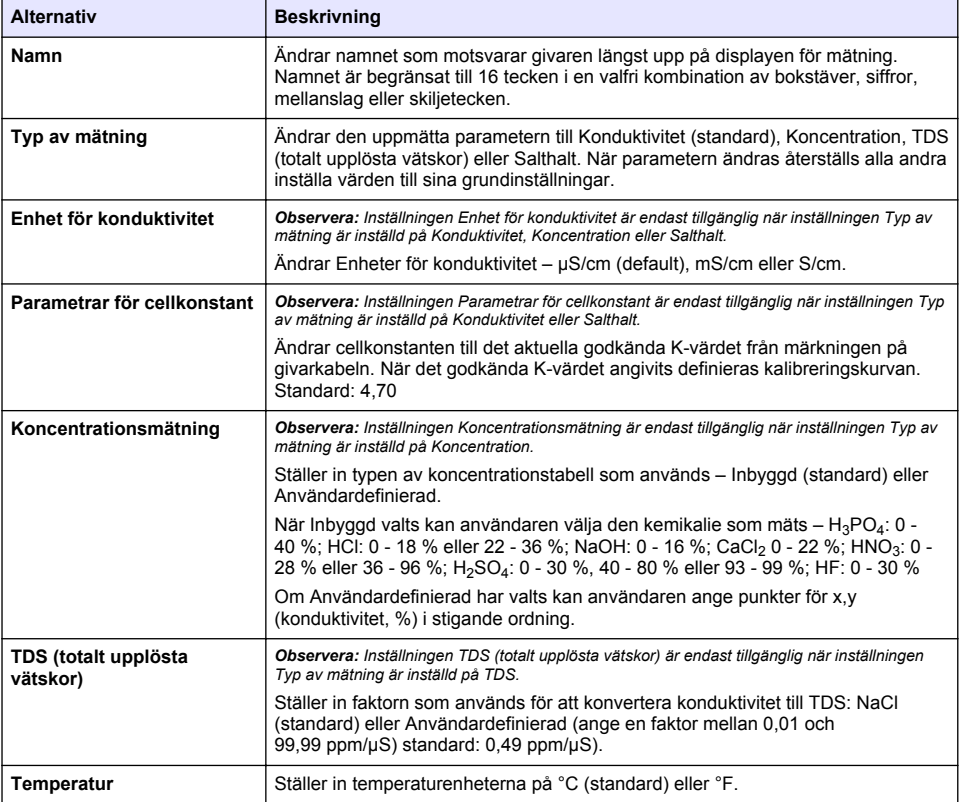

#### **Tabell 3 Givare anslutna till en digital sc-gateway (fortsättning)**

<span id="page-223-0"></span>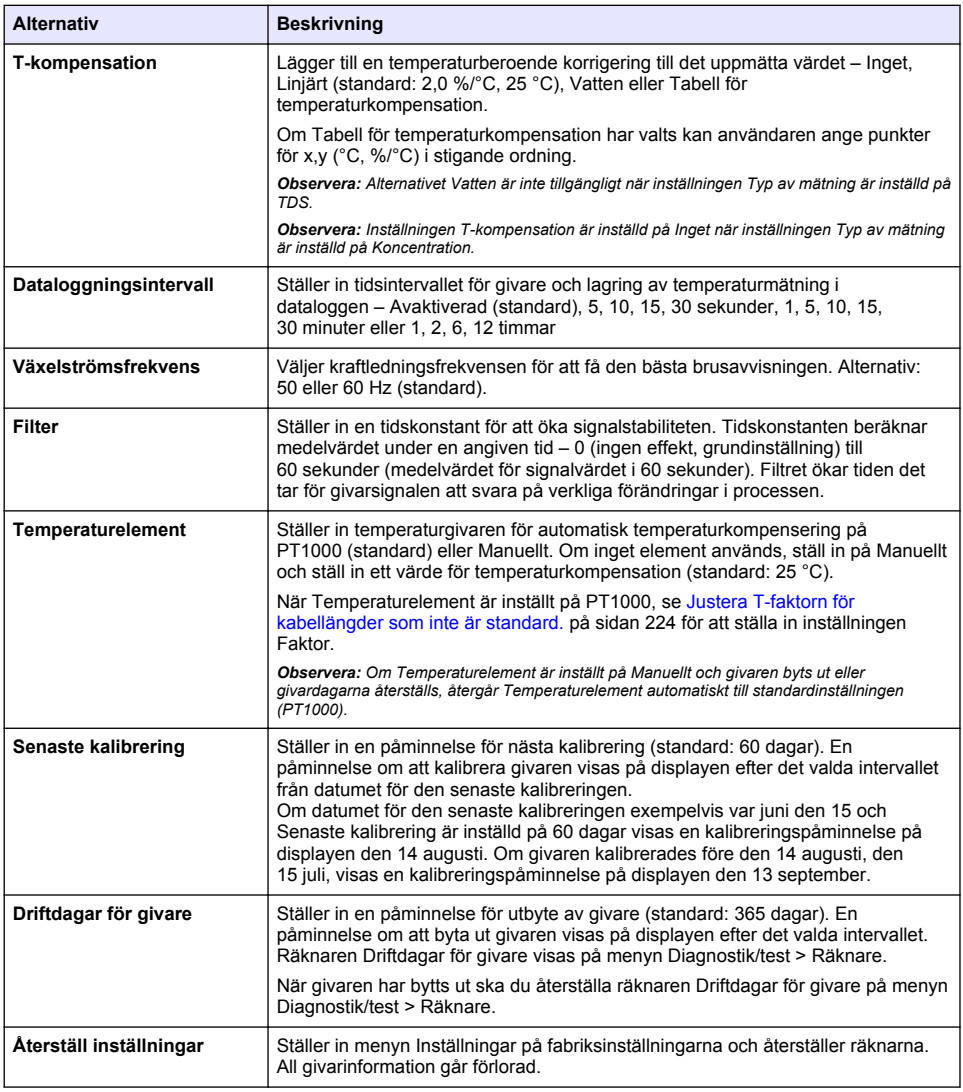

# **4.3 Justera T-faktorn för kabellängder som inte är standard.**

När givarkabeln förlängs eller kortas av jämfört med standard 6 m (20 fot) ändras kabelns resistans. Denna förändring minskar noggrannheten hos temperaturmätningar. Beräkna en ny T-faktor för att kompensera för denna skillnad.

- **1.** Mät temperaturen hos en lösning med givaren och med ett oberoende, tillförlitligt instrument, t.ex. en termometer.
- **2.** Anteckna skillnaden mellan temperaturen som uppmättes med givaren och med den oberoende källan (faktisk).

*Till exempel, om den faktiska temperaturen är 50 °C och givaren avläser 53 °C är skillnaden 3 °C.*

- <span id="page-224-0"></span>**3.** Multiplicera skillnaden med 3,85 för att få justeringsvärdet. *Exempel: 3 x 3,85 = 11,55.*
- **4.** Beräkna en ny T-faktor:
	- Givartemperatur > faktisk lägg till justeringsvärdet till T-faktorn som står på märkningen på givarkabeln
	- Givartemperatur < faktisk dra från justeringsvärdet från T-faktorn som står på märkningen på givarkabeln
- **5.** Välj **Inställningar** > **Temperaturelement** > **T-faktor** (eller **Faktor**) och ange den nya T-faktorn.

### **4.4 Kalibrera givaren**

# **AVARNING**

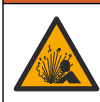

Risk för vätsketryck. Borttagning av en givare från ett trycksatt kärl kan vara farligt. Minska arbetstrycket till under 7,25 psi (50 kPa) innan du tar bort den. Om detta inte är möjligt måste du iaktta största försiktighet. Mer information finns i bruksanvisningen som medföljer monteringsdetalierna.

### **AVARNING**

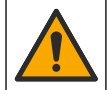

Risk för kemikalieexponering. Följ laboratoriets säkerhetsanvisningar och bär all personlig skyddsutrustning som krävs vid hantering av kemikalier. Läs aktuella datablad (MSDS/SDS) om säkerhetsanvisningar.

# **F Ö R S I K T I G H E T**

Risk för kemikalieexponering. Kassera kemikalier och avfall enligt lokala, regionala och nationella lagar.

### **4.4.1 Om givarkalibrering**

Våtkalibreringsmetoden ska användas för att kalibrera konduktivitetsgivaren:

• **Våt kal.** - använd luft (Nollkal.) och en referenslösning eller ett processprov med kända värden för att definiera kalibreringskurvan. En referenslösning rekommenderas för bästa noggrannhet. När processprovet används måste referensvärdet bestämmas med ett andra verifieringsinstrument. Var noga med att ange T-faktorn som finns under Temperaturelement i menyn Inställningar för noggrann temperaturkompensering.

Under kalibrering sänds ingen data till dataloggen. Alltså kan dataloggen innehålla delar med periodisk data.

#### **4.4.2 Ändra kalibreringsalternativ**

För givare som är anslutna till en konduktivitetsmodul kan användaren kan ställa in en påminnelse eller inkludera ett användar-ID med kalibreringsdata via menyn Kalibreringsalternativ.

*Observera: Denna procedur gäller inte för givare som är anslutna till en digital sc-gateway.*

- **1.** Välj huvudmenyikonen och välj sedan **Enheter**. En lista med alla tillgängliga enheter visas.
- **2.** Välj givaren och välj **Enhetsmeny** > **Kalibrering**.

#### **3.** Välj **Kalibreringsalternativ**.

**4.** Välj ett alternativ.

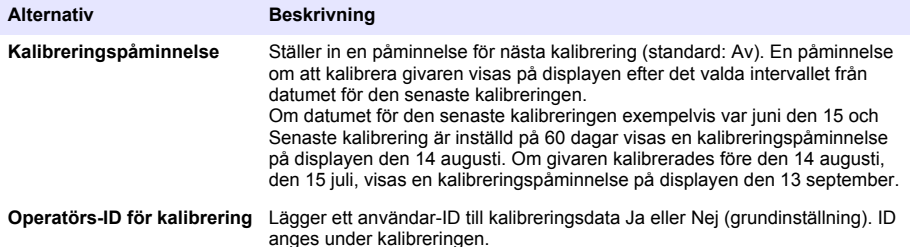

#### **4.4.3 Nollkalibreringsprocedur**

Använd nollkalibreringsproceduren för att definiera den unika nollpunkten för konduktivitetsgivaren. Nollpunkten måste bestämmas med en referenslösning eller ett processprov innan givaren kalibreras för första gången

- **1.** Avlägsna givaren från processen. Torka av givaren med en ren trasa eller rengör och torka den med hjälp av tryckluft.
- **2.** Välj huvudmenyikonen och välj sedan **Enheter**. En lista med alla tillgängliga enheter visas.
- **3.** Välj givaren och välj **Enhetsmeny** > **Kalibrering**.
- **4.** Välj **Nollkalibrering** (eller **0-punktskalibrering**).
- **5.** Välj alternativ för utsignalen under kalibreringen:

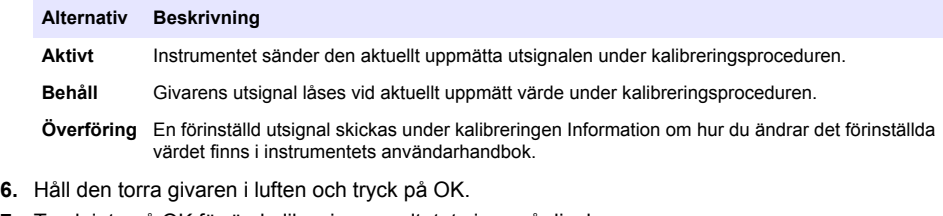

- **7.** Tryck inte på OK förrän kalibreringsresultatet visas på displayen.
- **8.** Granska kalibreringsresultatet:
	- "Kalibreringen slutfördes." givaren är kalibrerad och klar för att mäta prover. Värdena för lutning och/eller offset visas.
	- "Kalibreringen misslyckades." kalibreringskurvan eller -offset är utanför accepterade gränser. Gör om kalibreringen med nya referenslösningar. Rengör givaren om det behövs.
- **9.** Tryck på OK.

**10.** Fortsätt till kalibreringen med en referenslösning eller ett processprov.

#### **4.4.4 Kalibrering med referenslösning**

Kalibrering justerar givarens avläsning så att den motsvarar värdet för en referenslösning. Använd en referenslösning som har samma värde som, eller högre än, det förväntade avlästa mätvärdet.

*Observera: Se till att utföra nollkalibrering först om givaren kalibreras för första gången.*

- **1.** Skölj givaren noggrant i avjoniserat vatten.
- **2.** Sätt givaren i referenslösningen. Stöd givaren så att den inte vidrör behållaren. Kontrollera att givarområdet har förts ned helt i lösningen [\(Figur 7](#page-226-0)). Rör om givaren för att avlägsna bubblor.

#### <span id="page-226-0"></span>**Figur 7 Givare i referenslösning**

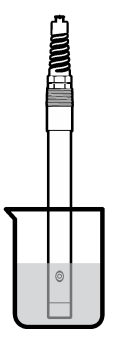

- **3.** Vänta tills givarens och lösningens temperaturer har utjämnats. Det kan ta 30 minuter eller mer om temperaturskillnaden mellan process- och referenslösningen är betydande.
- **4.** Välj huvudmenyikonen och välj sedan **Enheter**. En lista med alla tillgängliga enheter visas.
- **5.** Välj givaren och välj **Enhetsmeny** > **Kalibrering**.
- **6.** Välj **Konduktivitetslösning** ( eller **Konduktivitetskalibrering** om givaren är ansluten till en digital sc-gateway).
- **7.** Välj alternativ för utsignalen under kalibreringen:

#### **Alternativ Beskrivning**

**Aktivt** Instrumentet sänder den aktuellt uppmätta utsignalen under kalibreringsproceduren.

**Behåll** Givarens utsignal låses vid aktuellt uppmätt värde under kalibreringsproceduren.

**Överföring** En förinställd utsignal skickas under kalibreringen Information om hur du ändrar det förinställda värdet finns i instrumentets användarhandbok.

- **8.** Ange referenstemperaturen för referenslösningen och tryck på OK.
- **9.** Ange lutningen för referenslösningen och tryck på OK.
- **10.** Med givaren i referenslösningen, tryck på OK.
- **11.** Vänta tills värdet stabiliseras och tryck på OK.

*Observera: Displayen kan gå till nästa steg automatiskt.*

- **12.** Ange värdet för referenslösningen och tryck på OK.
- **13.** Granska kalibreringsresultatet:
	- "Kalibreringen slutfördes." givaren är kalibrerad och klar för att mäta prover. Värdena för lutning och/eller offset visas.
	- "Kalibreringen misslyckades." kalibreringskurvan eller -offset är utanför accepterade gränser. Gör om kalibreringen med nya referenslösningar. Rengör givaren om det behövs.
- **14.** Tryck på OK för att fortsätta.
- **15.** Återställ givaren till processen och tryck på OK. Utsignalen återgår till att vara aktiv och det mätta provets värde visas på displayen för mätning.

#### **4.4.5 Kalibrering med processprovet**

Givaren kan vara kvar i processprovet, eller så kan en del av processprovet tas ut för kalibrering. Referensvärdet måste bestämmas med ett andra verifieringsinstrument. *Observera: Se till att utföra nollkalibrering först om givaren kalibreras för första gången.*

- **1.** Välj huvudmenyikonen och välj sedan **Enheter**. En lista med alla tillgängliga enheter visas.
- **2.** Välj givaren och välj **Enhetsmeny** > **Kalibrering**.

#### **3.** Välj **Konduktivitetskalibrering**, **TDS-kalibrering** eller **Koncentrationskalibrering** (eller **Kalibrering**).

*Observera: Använd inställningen Typ av mätning för att ändra den parameter som kalibreras.*

**4.** Välj alternativ för utsignalen under kalibreringen:

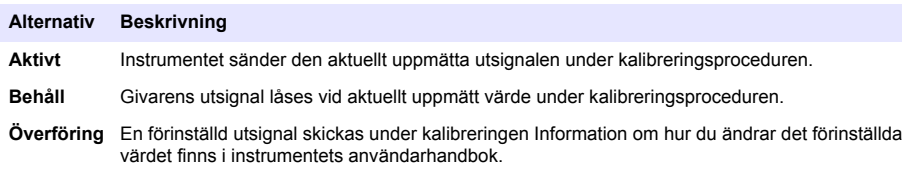

- **5.** Med givaren i processlösningen, tryck på OK. Det uppmätta värdet visas.
- **6.** Vänta tills värdet stabiliseras och tryck på OK.

*Observera: Displayen kan gå till nästa steg automatiskt.*

- **7.** Mät konduktiviteten (eller annan parameter) med ett andra verifieringsinstrument. Använd piltangenterna för att ange det uppmätta värdet och tryck på OK.
- **8.** Granska kalibreringsresultatet:
	- "Kalibreringen slutfördes." givaren är kalibrerad och klar för att mäta prover. Värdena för lutning och/eller offset visas.
	- "Kalibreringen misslyckades." kalibreringskurvan eller -offset är utanför accepterade gränser. Gör om kalibreringen med nya referenslösningar. Rengör givaren om det behövs.
- **9.** Tryck på OK för att fortsätta.
- **10.** Återställ givaren till processen och tryck på OK. Utsignalen återgår till att vara aktiv och det mätta provets värde visas på displayen för mätning.

#### **4.4.6 Temperaturkalibrering**

Instrumentet är fabrikskalibrerat för exakt temperaturmätning. Temperaturen kan kalibreras för att öka noggrannheten.

- **1.** Placera givaren i en vattenbehållare.
- **2.** Mät vattnets temperatur med en exakt termometer eller oberoende instrument.
- **3.** Välj huvudmenyikonen och välj sedan **Enheter**. En lista med alla tillgängliga enheter visas.
- **4.** Välj givaren och välj **Enhetsmeny** > **Kalibrering**.
- **5.** Välj **1-punkts temperaturkalibrering** (eller **Temperaturjustering**).
- **6.** Ange det exakta temperaturvärdet och tryck på OK.
- **7.** Ta tillbaka givaren till processen.

#### **4.4.7 Lämna kalibreringsproceduren.**

- **1.** Tryck på bakåt-ikonen för att avsluta en kalibrering.
- **2.** Välj ett alternativ och tryck sedan på OK.

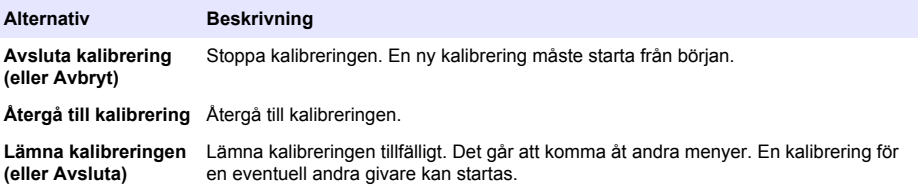

### <span id="page-228-0"></span>**4.4.8 Återställ kalibreringen**

Kalibreringen kan återställas till fabriksinställningarna. All givarinformation går förlorad.

- **1.** Välj huvudmenyikonen och välj sedan **Enheter**. En lista med alla tillgängliga enheter visas.
- **2.** Välj givaren och välj **Enhetsmeny** > **Kalibrering**.
- **3.** Välj **Återställa till standardkalibreringsvärden** eller **Återställ till standardkalibrering.** (eller **Återställ inställningar**) och tryck sedan på OK.
- **4.** Tryck på OK igen.

## **4.5 Modbus-register**

Det finns en lista över alla modbus-register för nätverkskommunikation. Mer information finns på tillverkarens webbplats.

# **Avsnitt 5 Underhåll**

### **V A R N I N G**

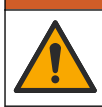

Flera risker. Endast kvalificerad personal får utföra de moment som beskrivs i den här delen av dokumentet.

# **AVARNING**

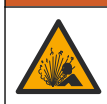

Explosionsrisk. Anslut inte instrumentet och koppla inte bort det om det inte är känt att miljön är ofarlig. Se dokumentationen till styrenheten för klass 1, division 2 för instruktioner om farliga platser.

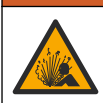

# **V A R N I N G**

Risk för vätsketryck. Borttagning av en givare från ett trycksatt kärl kan vara farligt. Minska arbetstrycket till under 7,25 psi (50 kPa) innan du tar bort den. Om detta inte är möjligt måste du iaktta största försiktighet. Mer information finns i bruksanvisningen som medföljer monteringsdetaljerna.

# **AVARNING**

Risk för kemikalieexponering. Följ laboratoriets säkerhetsanvisningar och bär all personlig skyddsutrustning som krävs vid hantering av kemikalier. Läs aktuella datablad (MSDS/SDS) om säkerhetsanvisningar.

# **F Ö R S I K T I G H E T**

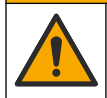

Risk för kemikalieexponering. Kassera kemikalier och avfall enligt lokala, regionala och nationella lagar.

# **5.1 Rengöra givaren**

**Förutsättning:**Förbered en mild tvållösning med varmvatten och diskmedel, handtvål med Borax, eller liknande.

Undersök givaren regelbundet för att upptäcka skräp och avlagringar. Rengör givaren när det finns avlagringar på den eller när prestanda sjunkit.

- **1.** Använd en ren, mjuk trasa för att ta bort lösa partiklar från givarens ände. Skölj givaren med rent varmvatten.
- **2.** Blötlägg givaren under 2 till 3 minuter i tvållösningen.
- **3.** Använd en mjuk tagelborste för att skrubba givarens hela mätände. Skrubba toroidens insida
- **4.** Om det finns kvar skräp, blöt givarens mätände i en utspädd sur lösning såsom < 5 % HCL i högst 5 minuter.
- **5.** Skölj givaren med vatten och lägg sedan tillbaka den i tvållösningen i 2 till 3 minuter.
- **6.** Sköli givaren med rent vatten.

Kalibrera alltid givaren efter att underhållsåtgärder vidtagits.

# **Avsnitt 6 Felsökning**

### **6.1 Periodisk data**

Under kalibrering sänds ingen data till dataloggen. Alltså kan dataloggen innehålla delar med periodisk data.

# **6.2 Testa konduktivitetsgivaren**

Om kalibreringen misslyckas ska underhållsprocedurerna i [Underhåll](#page-228-0) på sidan 229 utföras först.

- **1.** Koppla bort givarens ledare.
- **2.** Använd en ohmmeter för att testa resistansen mellan ledarna, som visas i Tabell 4.

*Observera: Kontrollera att ohmmetern är inställd på sitt högsta område för alla oändliga (öppen krets) resistansavläsningar.*

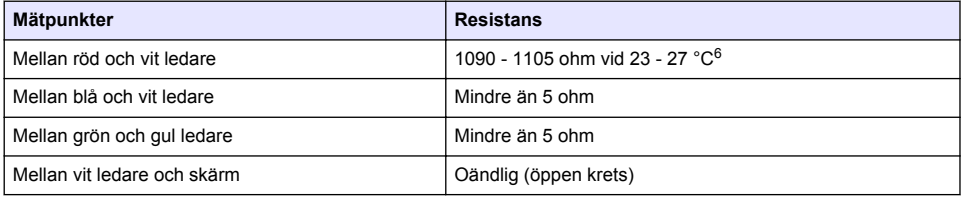

#### **Tabell 4 Mätning av konduktivitetsresistans**

Om en eller flera av mätningarna är felaktiga ska du ringa avdelningen för teknisk support. Skicka givarens serienummer och uppmätta resistansvärden till den tekniska supporten.

# **6.3 Menyn Diagnostik/test**

Menyn Diagnostik/test visar aktuell och historisk information om givaren. Se Tabell 5. Tryck på huvudmenyikonen och välj sedan **Enheter**. Välj enheten och välj **Enhetsmeny** > **Diagnostik/test**.

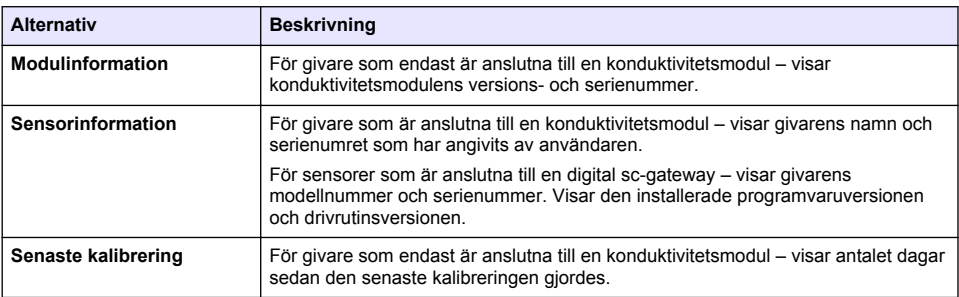

#### **Tabell 5 Menyn Diagnostik/test**

 $6$  Ett oändligt värde (öppen krets) eller 0 ohm (kortslutning) indikerar ett fel

#### **Tabell 5 Menyn Diagnostik/test (fortsättning)**

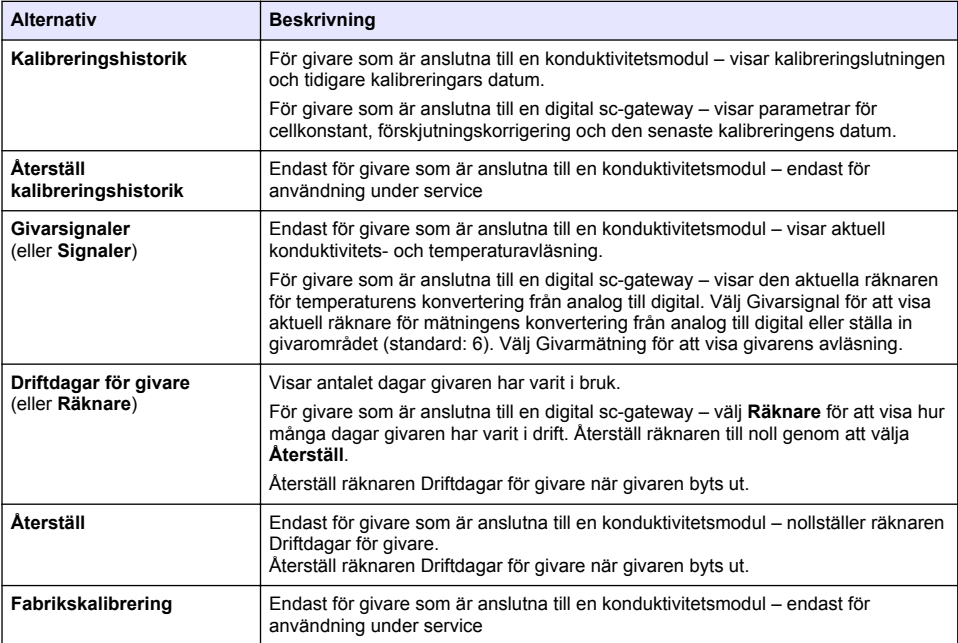

# **6.4 Fellista**

När ett fel inträffar blinkar mätvärdet på skärmen för mätning och alla utgångar hålls när det specificeras i menyn STYRENHET > Utgångar. Skärmens färg ändras till röd. Diagnostikfältet visar felet. Tryck på diagnostikfältet för att visa fel och varningar. Som ett alternativ kan du trycka på huvudmenyikonen och sedan välja **Meddelanden** > **Fel**.

En lista med möjliga fel visas i Tabell 6.

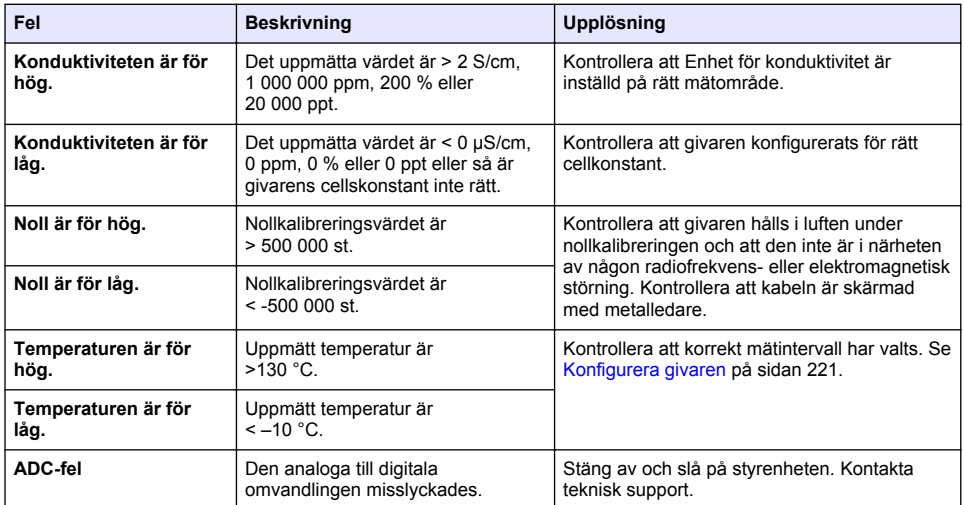

#### **Tabell 6 Fellista**

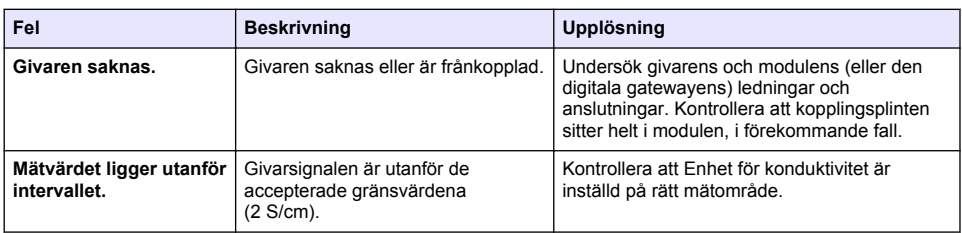

# **6.5 Lista över varningar**

En varning påverkar inte funktionen i menyer, reläer och utgångar. Skärmen ändras till en gul färg. Diagnostikfältet visar varningen. Tryck på diagnostikfältet för att visa fel och varningar. Som alternativ kan du trycka på huvudmenyikonen och sedan välja **Meddelanden** > **Varningar**. En lista med möjliga varningar finns i Tabell 7.

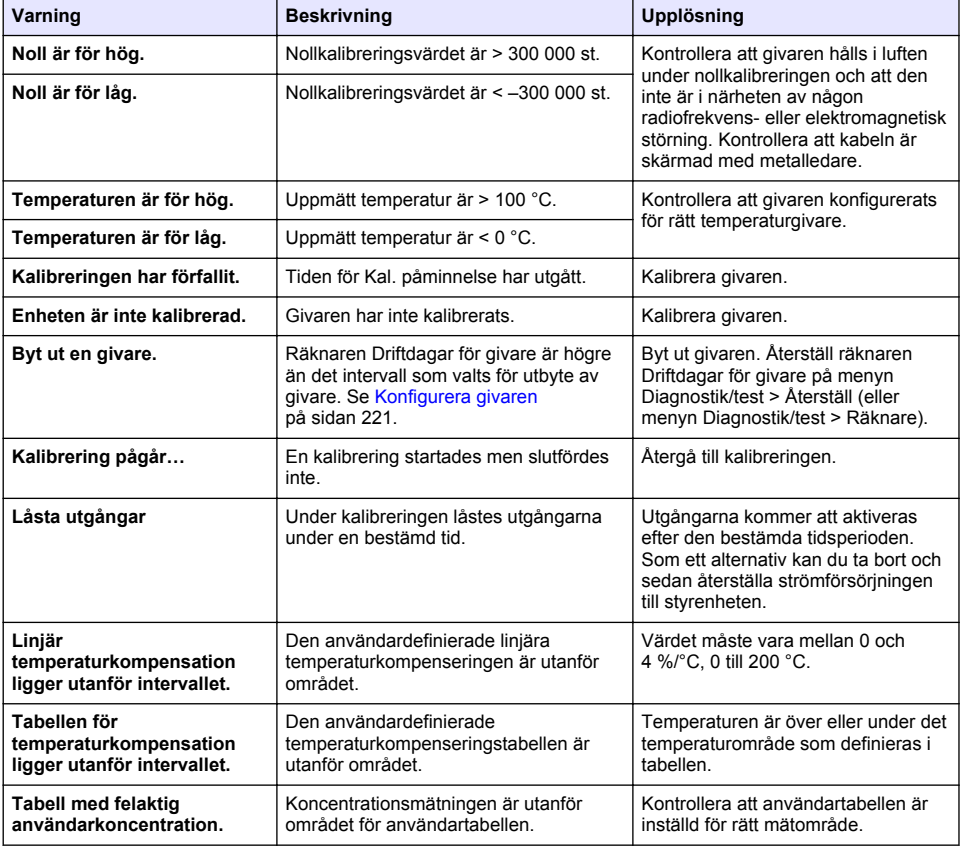

### **Tabell 7 Varningslista**

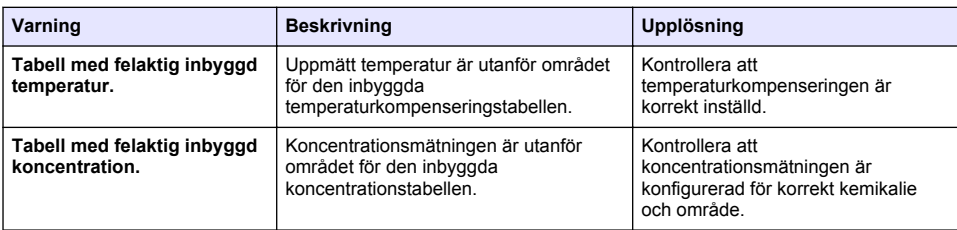

# **6.6 Händelselista**

Diagnosfältet visar aktuella åtgärder såsom konfigurationsändringar, larm, varningsförhållanden osv. En lista över möjliga händelser finns i Tabell 8. Föregående händelser registreras i händelseloggen som kan hämtas från instrumentet. Fler alternativ för datahämtning finns i styrenhetens dokumentation.

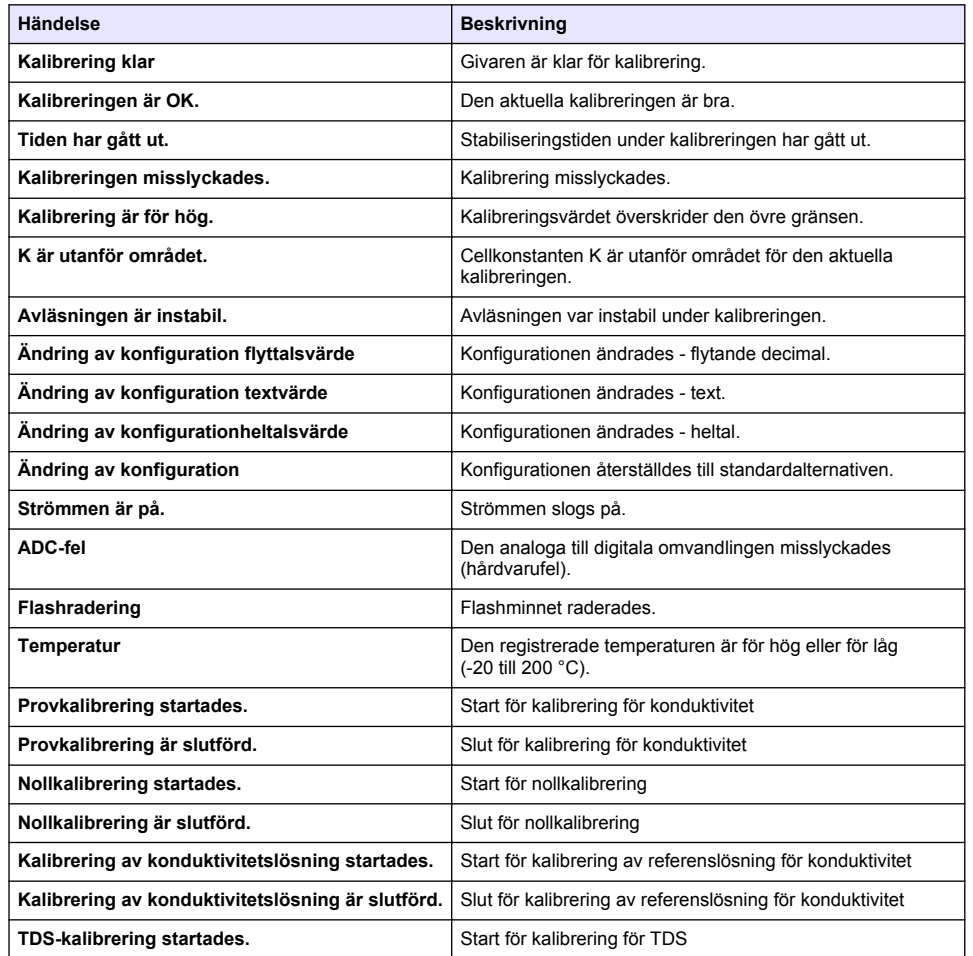

#### **Tabell 8 Händelselista**

#### **Tabell 8 Händelselista (fortsättning)**

<span id="page-233-0"></span>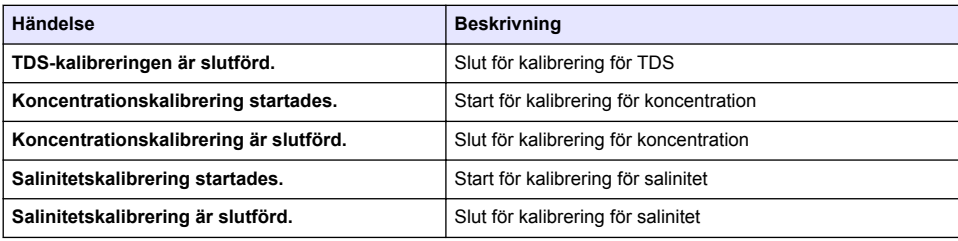

# **Avsnitt 7 Reservdelar och tillbehör**

### **AVARNING**

Risk för personskada. Användning av icke godkända delar kan orsaka personskador eller skador på maskinen eller utrustningen. Reservdelar i detta avsnitt är godkända av tillverkaren.

*Observera: Produkt- och artikelnummer kan variera i olika försäljningsregioner. Kontakta lämplig återförsäljare eller se företagets webbsida för att få kontaktinformation.*

#### **Förbrukningsartiklar**

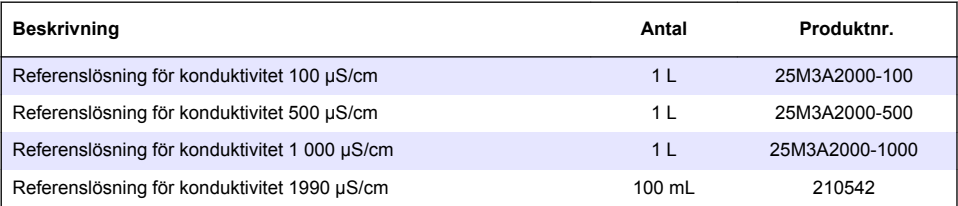

#### **Reservdelar och tillbehör**

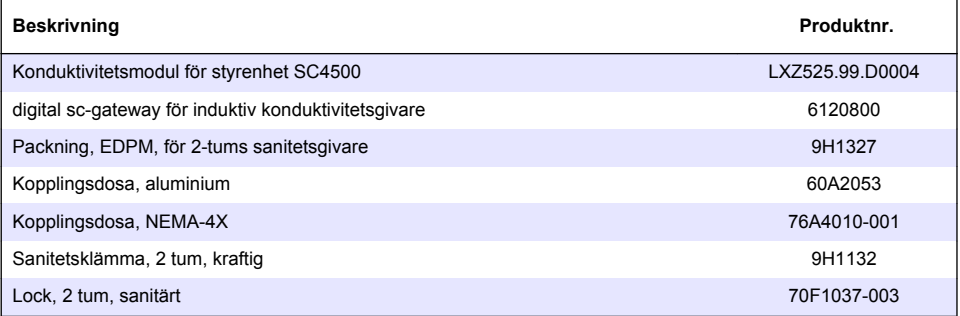

#### **Tillbehör**

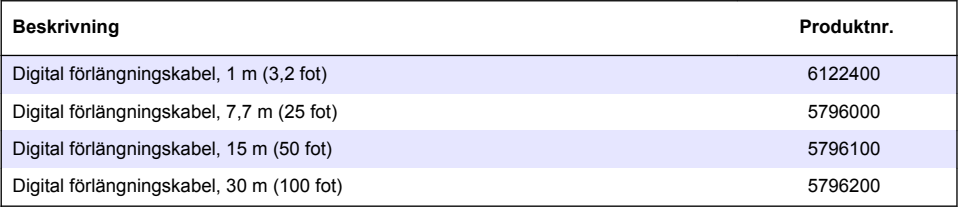

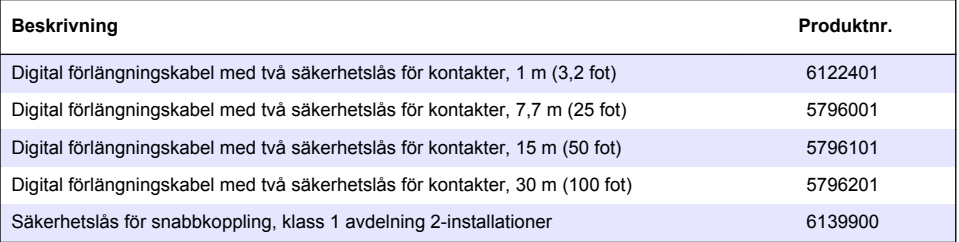

# **Sisällysluettelo**

- 1 Tekniset tiedot sivulla 236
- 2 Yleistietoa sivulla 236
- [3](#page-238-0) [Asentaminen sivulla 239](#page-238-0)
- [4](#page-241-0) [Käyttö sivulla 242](#page-241-0)

# **Osa 1 Tekniset tiedot**

Tekniset tiedot voivat muuttua ilman ennakkoilmoitusta.

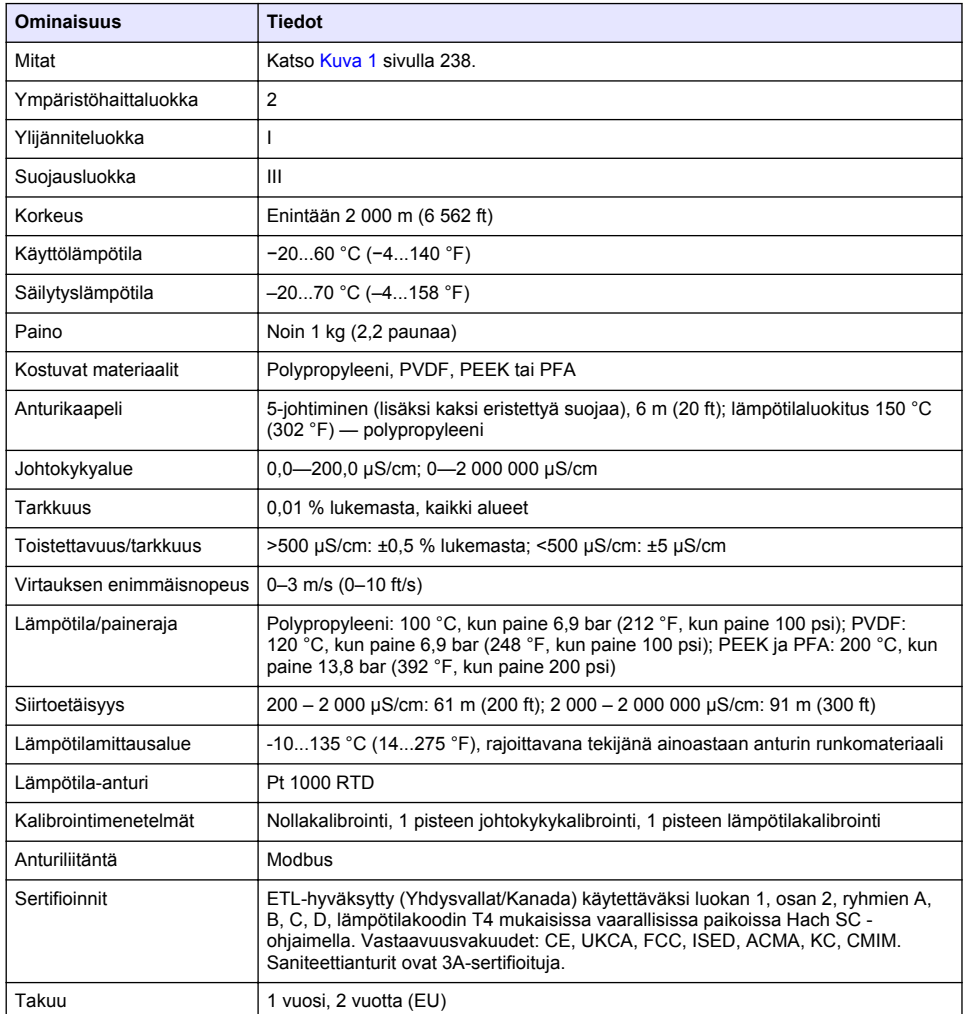

# **Osa 2 Yleistietoa**

Valmistaja ei ole missään tilanteessa vastuussa vahingoista, jotka aiheutuvat tuotteen epäasianmukaisesta käytöstä tai käyttöoppaan ohjeiden noudattamatta jättämisestä. Valmistaja

- [5](#page-249-0) [Huolto sivulla 250](#page-249-0)
- [6](#page-250-0) [Vianmääritys sivulla 251](#page-250-0)
- [7](#page-255-0) [Varaosat ja lisävarusteet sivulla 256](#page-255-0)

varaa oikeuden tehdä tähän käyttöohjeeseen ja kuvaamaan tuotteeseen muutoksia koska tahansa ilman eri ilmoitusta tai velvoitteita. Päivitetyt käyttöohjeet ovat saatavilla valmistajan verkkosivuilta.

# **2.1 Turvallisuustiedot**

Valmistaja ei ole vastuussa mistään virheellisestä käytöstä aiheuvista vahingoista mukaan lukien rajoituksetta suorista, satunnaisista ja välillisistä vahingoista. Valmistaja sanoutuu irti tällaisista vahingoista soveltuvien lakien sallimissa rajoissa. Käyttäjä on yksin vastuussa sovellukseen liittyvien kriittisten riskien arvioinnista ja sellaisten asianmukaisten mekanismien asentamisesta, jotka suojaavat prosesseja laitteen toimintahäiriön aikana.

Lue nämä käyttöohjeet kokonaan ennen tämän laitteen pakkauksesta purkamista, asennusta tai käyttöä. Kiinnitä huomiota kaikkiin vaara- ja varotoimilausekkeisiin. Niiden laiminlyönti voi johtaa käyttäjän vakavaan vammaan tai laitteistovaurioon.

Jotta laitteen suojaus ei heikentyisi, sitä ei saa käyttää tai asentaa muuten kuin näissä ohjeissa kuvatulla tavalla.

### **2.1.1 Vaaratilanteiden merkintä**

### **V A A R A**

Ilmoittaa mahdollisesti vaarallisesta tai välittömän vaaran aiheuttavasta tilanteesta, joka aiheuttaa kuoleman tai vakavan vamman.

### **AVAROITUS**

Ilmoittaa potentiaalisesti tai uhkaavasti vaarallisen tilanteen, joka, jos sitä ei vältetä, voi johtaa kuolemaan tai vakavaan vammaan.

### **AVAROTOIMI**

Ilmoittaa mahdollisesti vaarallisesta tilanteesta, joka voi aiheuttaa lievän tai kohtalaisen vamman.

# *H U O M A U T U S*

Ilmoittaa tilanteesta, joka saattaa aiheuttaa vahinkoa laitteelle. Tieto, joka vaatii erityistä huomiota.

#### **2.1.2 Varoitustarrat**

Lue kaikki laitteen tarrat ja merkinnät. Ohjeiden laiminlyönnistä voi seurata henkilövamma tai laitevaurio. Laitteen symboliin viitataan käyttöohjeessa, ja siihen on liitetty varoitus.

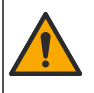

Tämä symboli, jos se on merkitty laitteeseen, viittaa laitteen käyttöohjeeseen käyttö- ja/tai turvallisuustietoja varten.

**V A A R A**

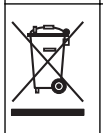

Sähkölaitteita, joissa on tämä symboli, ei saa hävittää yleisille tai kotitalousjätteille tarkoitetuissa eurooppalaisissa jätteiden hävitysjärjestelmissä. Vanhat tai käytöstä poistetut laitteet voi palauttaa maksutta valmistajalle hävittämistä varten.

# **2.2 Tuotteen yleiskuvaus**

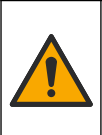

Kemialliset tai biologiset vaarat. Jos laitteella valvotaan sellaista käsittelyprosessia tai kemiallista syöttöjärjestelmää, jota koskevat viranomaissäädökset tai yleiseen terveyteen, yleiseen turvallisuuteen tai elintarvikkeiden/juomien valmistamiseen tai käsittelyyn liittyvät valvontavaatimukset, soveltuvien säädösten noudattaminen on käyttäjän vastuulla. Käyttäjän on myös varmistettava, että laitteen toimintahäiriön aikana on käytettävissä säädösten mukaiset riittävät ja asianmukaiset varamekanismit.

# *H U O M A U T U S*

<span id="page-237-0"></span>Tämän anturin käyttö voi johtaa päällysteen halkeiluun, jolloin altistuminen alustalle ympäristölle, jossa anturi upotetaan. Sen vuoksi tätä anturia ei ole kehitetty eikä sitä ole tarkoitettu käytettäväksi sellaisissa sovelluksissa, joissa nesteen odotetaan noudattavan tiettyjä puhtaus- tai puhtausparametreja ja joissa saastuminen voi aiheuttaa huomattavia vaurioita. Näihin sovelluksiin kuuluu tyypillisesti puolijohdeteollisuuden sovelluksia, ja niihin voi kuulua myös muita sovelluksia, joissa käyttäjän on arvioitava kontaminaatioriski ja sen vaikutukset tuotteen laatuun. Valmistaja suosittaa anturin käyttöä näissä sovelluksissa eikä ota mitään vastuuta mistään vaatimuksista tai vahingoista, jotka johtuvat anturista, jota käytetään kyseisissä sovelluksissa tai niiden suhteen.

Tämä anturi on suunniteltu toimimaan ohjaimen kanssa tiedonkeruussa ja toiminnassa. Tämän anturin kanssa voidaan käyttää eri ohjaimia. Tässä asiakirjassa oletetaan, että anturia käytetään SC4500-ohjaimen kanssa. Jos haluat käyttää anturia muiden ohjainten kanssa, katso lisätietoja kyseisen ohjaimen käyttöohjeista.

Lisätietoja anturin mitoista on kohdassa Kuva 1.

#### **Kuva 1 Mitat**

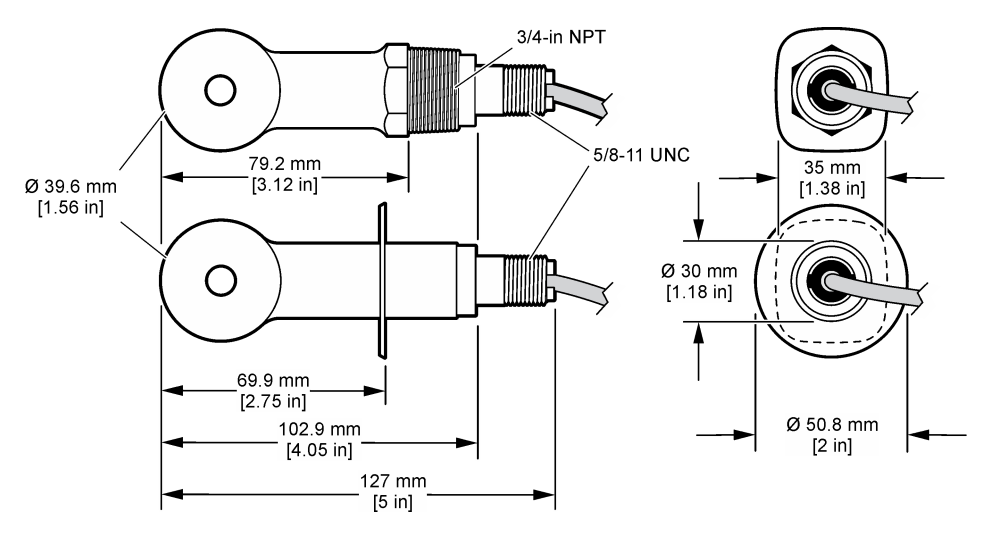

### **2.3 Tuotteen osat**

Varmista, että laitteen mukana on toimitettu kaikki tarvittavat osat. Katso [Kuva 2](#page-238-0) ja [Kuva 3](#page-238-0). Jos jokin tarvikkeista puuttuu tai on viallinen, ota välittömästi yhteys valmistajaan tai toimittajaan. *Huomautus: Anturin voi tilata ilman kohdassa* [Kuva 3](#page-238-0) *kuvattua digitaalista yhdyskäytävää.*

### <span id="page-238-0"></span>**Kuva 2 Anturin osat**

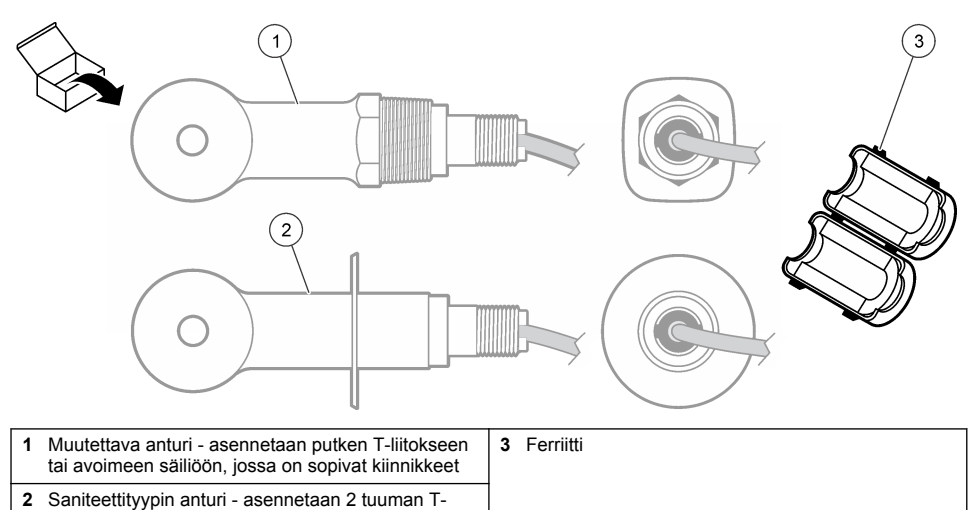

saniteettiliitokseen

## **Kuva 3 Digitaalisen yhdyskäytävän osat**

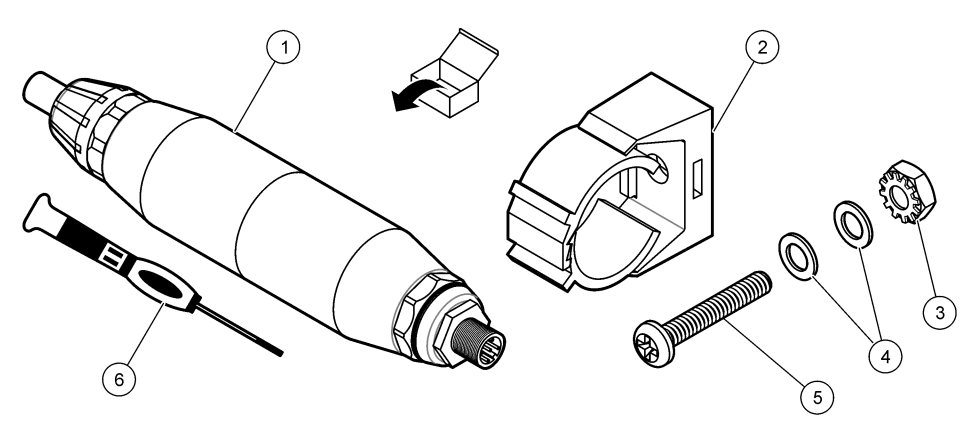

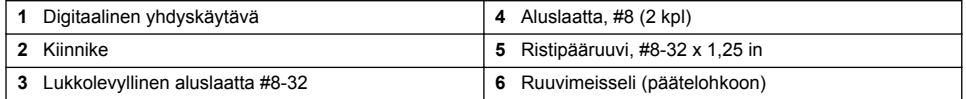

# **Osa 3 Asentaminen**

# **AVAROITUS**

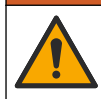

Useita vaaroja. Vain ammattitaitoinen henkilö saa suorittaa käyttöohjeen tässä osassa kuvatut tehtävät.

# **3.1 Anturin asettaminen näytevirtaan**

## $A$  V A R O I T U S

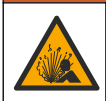

Räjähdysvaara. Kun kyse on asentamisesta vaaralliseksi luokiteltuun paikkaan, katso ohjeet ja ohjepiirrokset luokan 1 osan 2 ohjaimen dokumentaatiosta. Asenna anturi paikallisten, alueellisten ja kansallisten määräysten mukaisesti. Älä kytke tai irrota laitetta, ellei ympäristön tiedetä olevan vaaraton.

## **AVAROITUS**

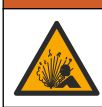

Räjähdysvaara. Varmista, että anturin kiinnikkeiden lämpötila ja paineluokitus ovat riittäviä asennuspaikkaa varten.

Lisätietoja anturin asentamisesta erilaisissa käyttötarkoituksissa on kohdassa Kuva 4. Anturi on kalibroitava ennen käyttöä. Katso [Anturin kalibrointi](#page-245-0) sivulla 246.

Varmista, että anturikaapelin reititys estää altistumisen voimakkaille sähkömagneettisille kentille (kuten lähettimille, moottoreille ja kytkinlaitteistoille). Altistuminen tällaisille kentille voi aiheuttaa virheellisiä tuloksia.

#### **Kuva 4 Asennusesimerkkejä**

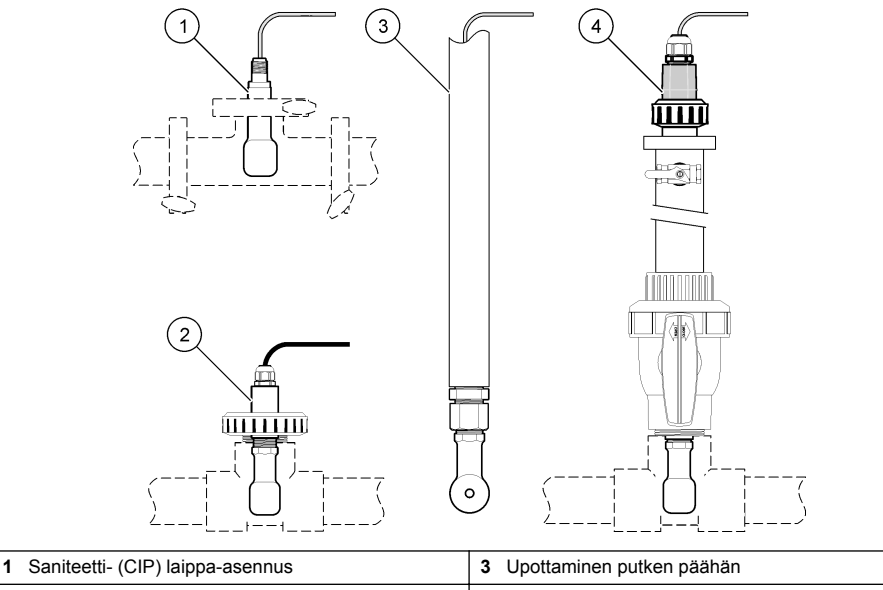

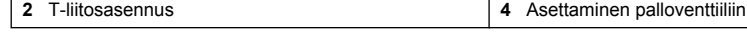

### **3.2 Sähköasennus**

### **3.2.1 Anturin johtojen valmisteleminen**

Jos anturikaapelin pituutta muutetaan, valmistele johtimet kohdan [Kuva 5](#page-240-0) mukaisesti.

#### <span id="page-240-0"></span>**Kuva 5 Johdon valmisteleminen**

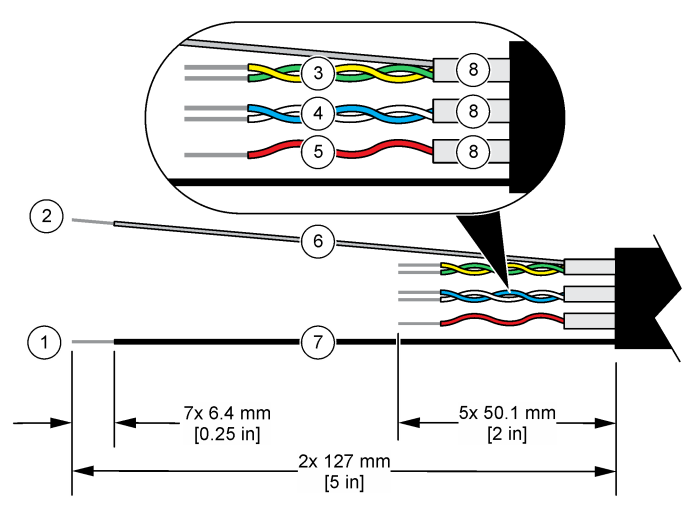

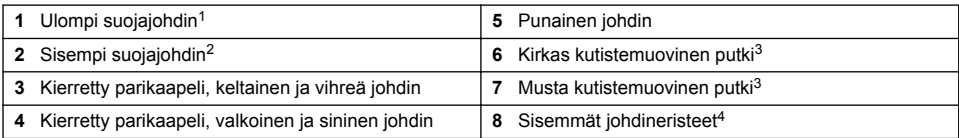

### **3.2.2 Huomattavaa sähköstaattisesta varauksesta**

# *H U O M A U T U S*

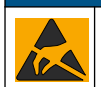

Mittarin rikkoutumisvaara. Herkät sisäosien sähkökomponentit voivat vahingoittua staattisen sähkön voimasta, mikä johtaa laitteen heikentyneeseen suorituskykyyn ja jopa rikkoutumiseen.

Estä sähköstaattisen varauksen aiheuttamat laitevauriot näiden ohjeiden avulla:

- Poista staattinen sähkö koskettamalla maadoitettua metallipintaa, kuten laitteen runkoa, metallikanavaa tai -putkea.
- Vältä tarpeettomia liikkeitä. Kuljeta staattiselle sähkölle alttiita komponentteja antistaattisissa säiliöissä tai pakkauksissa.
- Käytä rannehihnaa, joka on kytketty johdolla maadoitukseen.
- Työskentele staattiselta sähköltä suojatulla alueella ja käytä staattiselta sähköltä suojaavia lattiaja työpenkkialustoja.

#### **3.2.3 Anturin liittäminen SC-ohjaimeen**

Liitä anturi SC-ohjaimeen jommallakummalla seuraavista tavoista:

- Asenna SC-ohjaimeen anturimoduuli. Liitä sitten anturin paljaat johdot anturimoduuliin. Anturimoduuli muuntaa anturin analogisen signaalin digitaaliseksi.
	- <sup>1</sup> Anturikaapelin suojajohdin
	- <sup>2</sup> Kierretyn keltavihreän parikaapelin suojajohdin
	- <sup>3</sup> Käyttäjän hankkima
	- <sup>4</sup> Sisemmät johdineristeet ovat folioputkia, joiden sisäpinta johtaa sähköä mutta ulkopinta ei. Varmista, että johdineristeiden sisäpuolet pysyvät sähköä eristävinä. Varmista, ettei sisempien johdineristeiden sisäpuoli ole paljaana.

<span id="page-241-0"></span>• Liitä anturin paljaat johdot digitaaliseen SC-yhdyskäytävään, ja liitä sitten digitaalisen SCyhdyskäytävä SC-ohjaimeen. Digitaalinen yhdyskäytävä muuntaa anturin analogisen signaalin digitaaliseksi.

Lue anturimoduulin tai digitaalisen SC-yhdyskäytävän mukana toimitetut ohjeet. Katso tilauksen tiedot kohdasta [Varaosat ja lisävarusteet](#page-255-0) sivulla 256.

### **3.2.4 PRO-sarjan elektroditon johtokykylähetin, malli E3**

Voit liittää anturin PRO-sarjan E3-mallin elektrodittomaan johtokykylähettimeen katkaisemalla lähettimestä virran ja katsomalla lisätietoja kohdista Kuva 6 ja Taulukko 1.

### **Kuva 6 Anturin liittäminen lähettimeen**

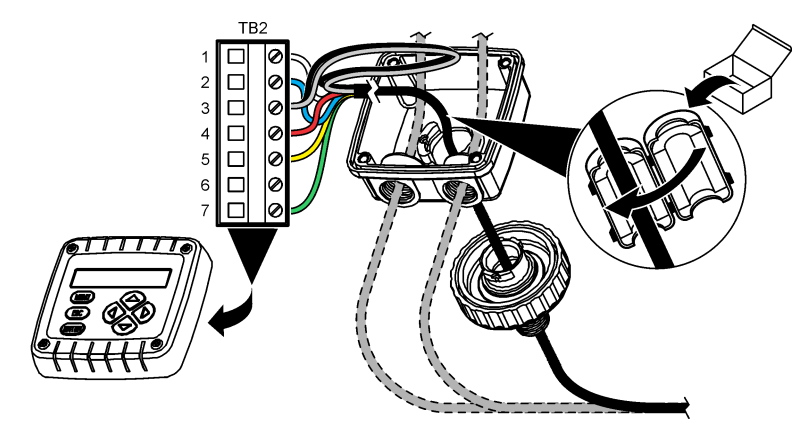

#### **Taulukko 1 Anturin johdotus**

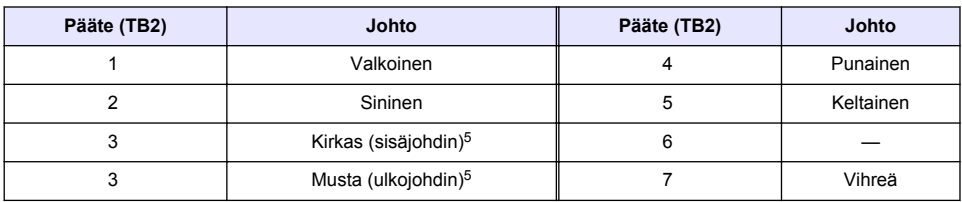

# **Osa 4 Käyttö**

### **AVAROITUS**

Tulipalon vaara. Laitetta ei ole suunniteltu käytettäväksi herkästi syttyvien nesteiden kanssa.

# **4.1 Navigoiminen**

Katso kosketusnäytön kuvaus ja navigointitiedot ohjaimen käyttöohjeista.

<sup>5</sup> Jotta sähköiset häiriöt eivät vaikuttaisi laitteeseen, yhdistä sisempi ja ulompi suojajohdin toisiinsa juottamalla ennen niiden asettamista päätelohkoon.

# **4.2 Anturin konfiguroiminen**

Settings (Asetukset) -valikossa voit lisätä anturin tunnistustiedot ja muuttaa tiedonkäsittely- ja tallennusvaihtoehtoja.

- **1.** Valitse päävalikon kuvake ja sitten **Devices (Laitteet)**. Näkyviin tulee luettelo kaikista käytettävissä olevista laitteista.
- **2.** Valitse anturi ja sitten **Device menu (Laitevalikko)** > **Settings (Asetukset)**.
- **3.** Valitse vaihtoehto.
	- Johtokykymoduuliin liitetyt anturit, katso Taulukko 2.
	- Digitaaliseen SC-yhdyskäytävään liitetyt anturit, katso [Taulukko 3.](#page-243-0)

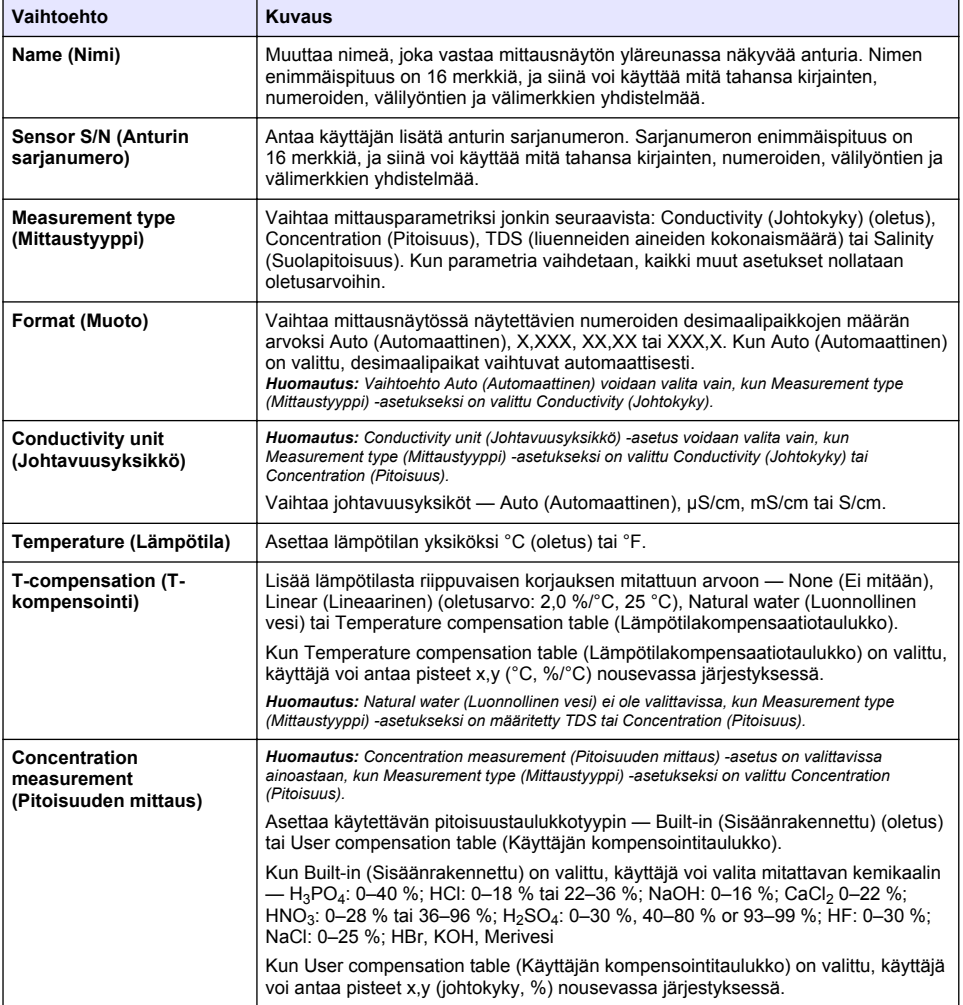

#### **Taulukko 2 Johtokykymoduuliin liitetyt anturit**

## **Taulukko 2 Johtokykymoduuliin liitetyt anturit (jatk.)**

<span id="page-243-0"></span>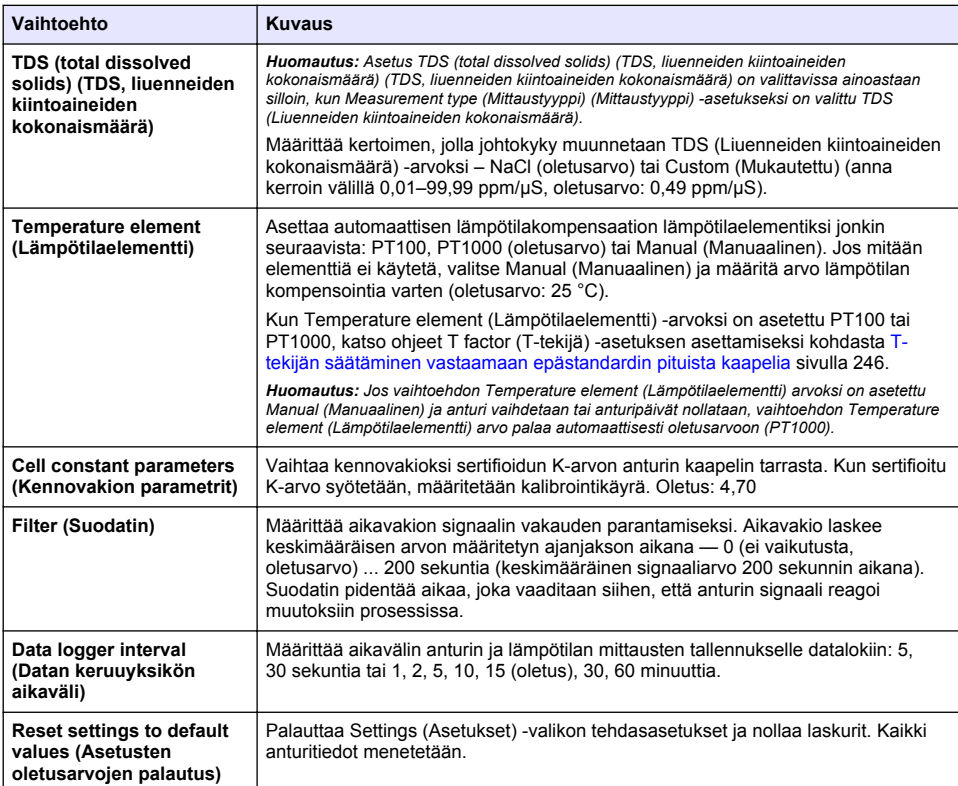

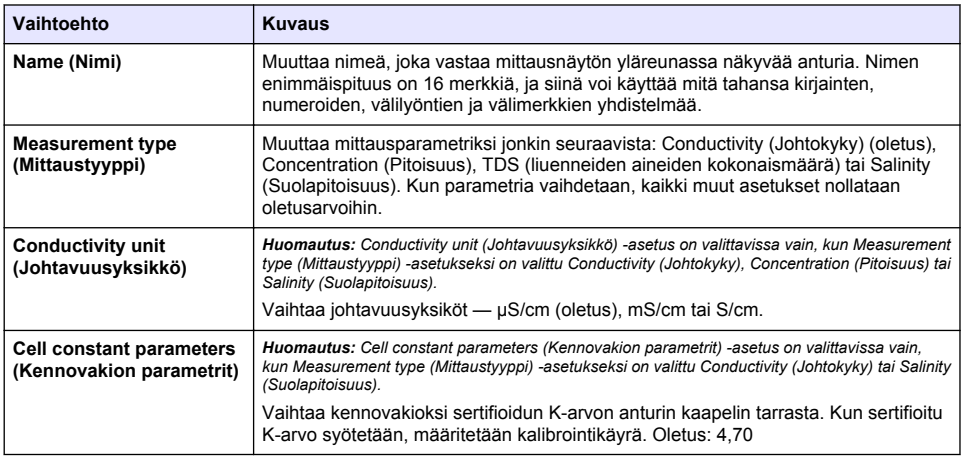

## **Taulukko 3 Digitaaliseen SC-yhdyskäytävään liitetyt anturit**

# **Taulukko 3 Digitaaliseen SC-yhdyskäytävään liitetyt anturit (jatk.)**

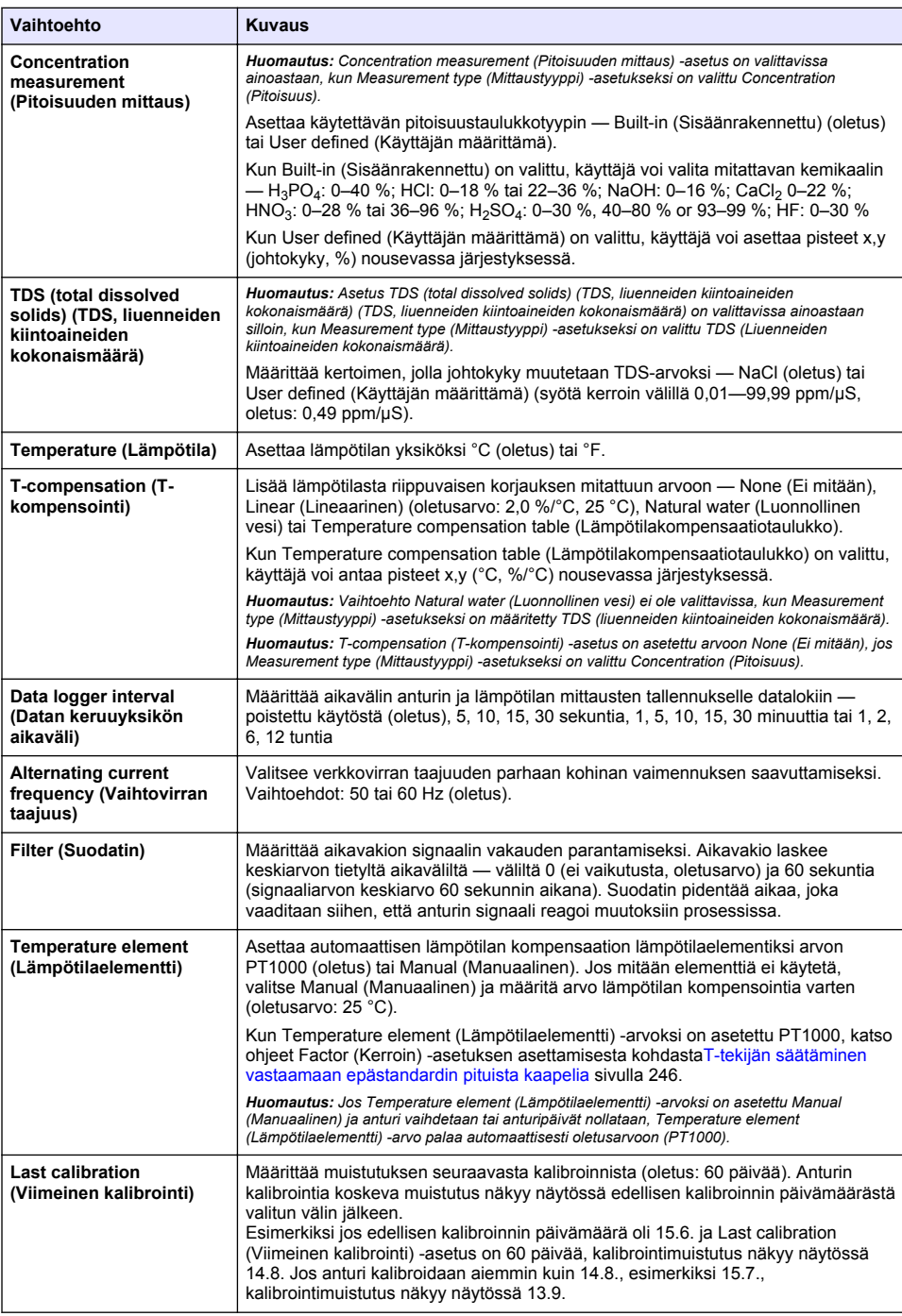

### **Taulukko 3 Digitaaliseen SC-yhdyskäytävään liitetyt anturit (jatk.)**

<span id="page-245-0"></span>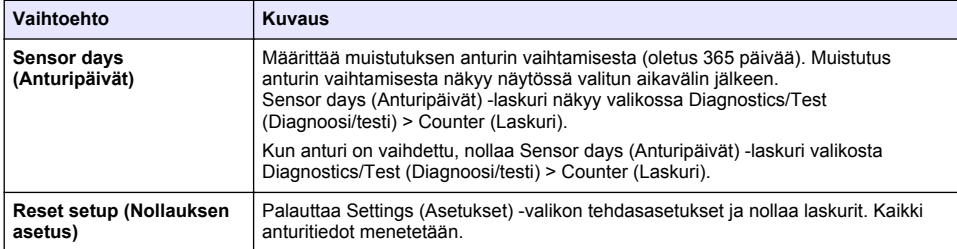

# **4.3 T-tekijän säätäminen vastaamaan epästandardin pituista kaapelia**

Kun anturin kaapelia pidennetään tai lyhennetään standardista 6 metristä (20 ft), kaapelin vastus muuttuu. Tämä muutos heikentää lämpötilamittauksen täsmällisyyttä. Tämä ero voidaan korjata laskemalla uusi T-tekijä.

- **1.** Mittaa liuoksen lämpötila anturilla sekä riippumattomalla, luotettavalla laitteella, kuten lämpömittarilla.
- **2.** Kirjaa anturin lämpötilamittauksen ja riippumattoman lähteen (todellinen arvo) mittauksen ero. *Jos todellinen lämpötila on esimerkiksi 50 °C ja anturin lukema on 53 °C, ero on 3 °C.*
- **3.** Säätöarvo saadaan kertomalla ero tekijällä 3,85. *Esimerkki: 3 x 3,85 = 11,55.*
- **4.** Laske uusi T-tekijä:
	- Anturin lämpötila > todellinen lisää säätöarvo anturin kaapelin tarran T-tekijään
	- Anturin lämpötila < todellinen vähennä säätöarvo anturin kaapelin tarran T-tekijästä
- **5.** Valitse **Settings (Asetukset)** > **Temperature element (Lämpötilaelementti)** > **T factor (Ttekijä)** (tai **Factor (Kerroin)**) ja syötä uusi T-tekijä

# **4.4 Anturin kalibrointi**

### **AVAROITUS**

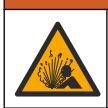

Nesteen paineeseen liittyvä vaara. Anturin irrottaminen paineistetusta astiasta voi olla vaarallista. Alenna prosessin paineeksi alle 7,25 psi (50 kPa) ennen irrottamista. Jos tämä ei ole mahdollista, irrota anturi erittäin varovasti. Lisätietoja saat asennuslaitteiden mukana toimitetuista asiakirjoista.

### **AVAROITUS**

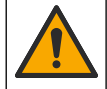

Kemikaalille altistumisen vaara. Noudata laboratorion turvallisuusohjeita ja käytä käsiteltäville kemikaaleille soveltuvia suojavarusteita. Lue turvallisuusprotokollat ajan tasalla olevista käyttöturvatiedotteista (MSDS/SDS).

# **V A R O T O I M I**

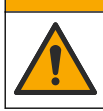

Kemikaalille altistumisen vaara. Hävitä kemikaalit ja muut jätteet paikallisten ja kansallisten säädösten mukaisesti.

### **4.4.1 Tietoja anturin kalibroinnista**

Johtokykyanturi pitäisi kalibroida märällä kalibrointimenetelmällä:

• **Wet cal (Märkä kalibrointi)** — käytä kalibrointikäyrän määrityksessä ilmaa (nollakalibrointi) sekä viiteratkaisua tai prosessinäytettä, jonka arvo tunnetaan. Viiteratkaisukalibrointi tuottaa täsmällisimmän tuloksen. Kun käytetään prosessinäytettä, viitearvo on määritettävä toissijaisella tarkistuslaitteella. Syötä T-tekijä Settings (Asetukset) -valikon kohdassa Temperature element (Lämpötilaelementti), jotta lämpötila voidaan kompensoida täsmällisesti.

Tietoa ei lähetetä datalokiin kalibroinnin aikana. Näin ollen datalokissa voi olla alueita, jossa tieto ei ole jatkuvaa.

### **4.4.2 Kalibrointiasetusten muuttaminen**

Jos anturit on liitetty johtokykymoduuliin, käyttäjä voi määrittää muistutuksen tai lisätä käyttäjätunnuksen kalibrointitietoihin Calibration options (Kalibrointivaihtoehdot) -valikosta.

*Huomautus: Tämä toimenpide ei koske digitaaliseen SC-yhdyskäytävään liitettyjä antureita.*

- **1.** Valitse päävalikon kuvake ja sitten **Devices (Laitteet)**. Näkyviin tulee luettelo kaikista käytettävissä olevista laitteista.
- **2.** Valitse anturi ja sitten **Device menu (Laitevalikko)** > **Calibration (Kalibrointi)**.
- **3.** Valitse **Calibration options (Kalibrointivaihtoehdot)**.
- **4.** Valitse vaihtoehto.

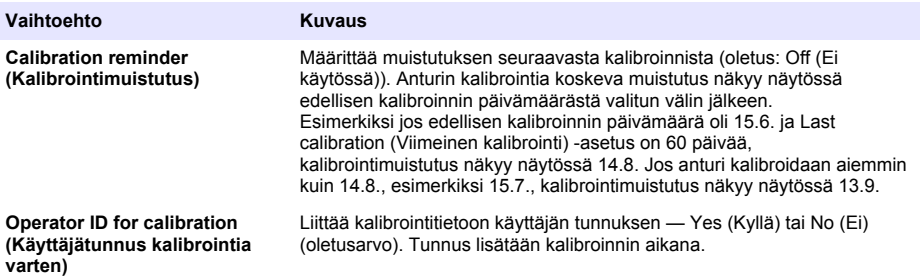

### **4.4.3 Nollakalibrointi**

Määritä nollakalibroinnilla johtokykysanturin anturikohtainen nollapiste. Nollapiste on määritettävä ennen anturin ensimmäistä kalibrointia vertailuliuoksella tai prosessinäytteellä.

- **1.** Erota anturi prosessista. Varmista, että anturi on puhdas ja kuiva, pyyhkimällä se puhtaalla liinalla tai käyttämällä paineilmaa.
- **2.** Valitse päävalikon kuvake ja sitten **Devices (Laitteet)**. Näkyviin tulee luettelo kaikista käytettävissä olevista laitteista.
- **3.** Valitse anturi ja sitten **Device menu (Laitevalikko)** > **Calibration (Kalibrointi)**.
- **4.** Valitse **Zero calibration (Nollakalibrointi)** (tai **0-point calibration (0 pisteen kalibrointi)**).
- **5.** Valitse kalibroinnin lähtösignaalivaihtoehto:

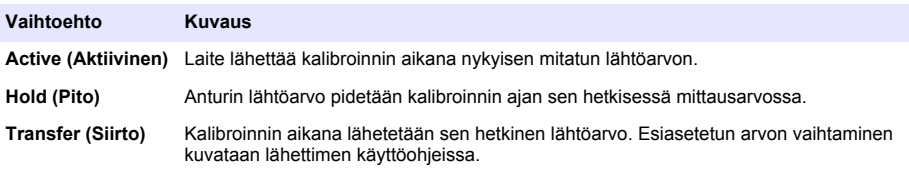

- **6.** Pidä kuivaa anturia ilmassa ja paina OK-painiketta.
- **7.** Älä paina OK-painiketta, ennen kuin kalibroinnin tulokset näkyvät näytöllä.
- **8.** Tarkista kalibrointitulokset:
	- "The calibration was successfully completed. (Kalibrointi onnistui.)": Anturi on kalibroitu ja valmis mittaamaan näytteitä. Näytössä esitetään kaltevuus- ja/tai siirtymäarvot.
	- "The calibration failed. (Kalibrointi epäonnistui.)": Kalibroinnin kulmakerroin tai poikkeama on hyväksyttyjen rajojen ulkopuolella. Toista kalibrointi tuoreilla vertailuliuoksilla. Puhdista anturi tarvittaessa.

**9.** Valitse OK.

**10.** Kalibroi tämän jälkeen vertailuliuoksella tai prosessinäytteellä.

### **4.4.4 Kalibrointi vertailuliuoksella**

Kalibroinnissa anturin lukema säädetään vastaamaan vertailuliuoksen arvoa. Käytä vartailuliuosta, jonka arvo on sama tai korkeampi kuin odotettu mittauslukema.

*Huomautus: Jos anturia kalibroidaan ensimmäistä kertaa, muista suorittaa nollakalibrointi ensin.*

- **1.** Huuhtele puhdas anturi huolella suolattomassa vedessä.
- **2.** Upota anturi vertailuliuokseen. Tue anturi siten, että se ei kosketa astiaa. Varmista, että tunnistusalue on kokonaan upotettu liuokseen (Kuva 7). Ravista anturia siten, että kuplat irtoavat.

#### **Kuva 7 Anturi vertailuliuoksessa**

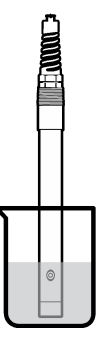

- **3.** Anna anturin ja liuoksen lämpötilan tasaantua. Tämä voi viedä yli puolikin tuntia, jos prosessin ja vertailuliuoksen lämpötilaero on huomattava.
- **4.** Valitse päävalikon kuvake ja sitten **Devices (Laitteet)**. Näkyviin tulee luettelo kaikista käytettävissä olevista laitteista.
- **5.** Valitse anturi ja sitten **Device menu (Laitevalikko)** > **Calibration (Kalibrointi)**.
- **6.** Valitse **Conductivity solution (Johtokykyliuos)** (tai **Conductivity calibration (Johtokyvyn kalibrointi)** jos sensori on kytketty digitaaliseen SC-yhdyskäytävään).
- **7.** Valitse kalibroinnin lähtösignaalivaihtoehto:

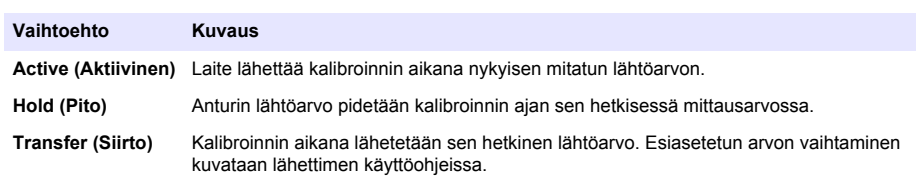

- **8.** Syötä vertailuliuoksen vertailulämpötila ja paina OK-painiketta.
- **9.** Syötä vertailuliuoksen kaltevuus ja paina OK-painiketta.
- **10.** Kun anturi on vertailuliuoksessa, paina OK-painiketta.
- **11.** Odota arvon vakiintumista ja valitse OK.

*Huomautus: Näyttö saattaa siirtyä automaattisesti seuraavaan vaiheeseen.*

**12.** Syötä vertailuliuoksen arvo ja paina OK-painiketta.

- **13.** Tarkista kalibrointitulokset:
	- "The calibration was successfully completed. (Kalibrointi onnistui.)": Anturi on kalibroitu ja valmis mittaamaan näytteitä. Näytössä esitetään kaltevuus- ja/tai siirtymäarvot.
	- "The calibration failed. (Kalibrointi epäonnistui.)": Kalibroinnin kulmakerroin tai poikkeama on hyväksyttyjen rajojen ulkopuolella. Toista kalibrointi tuoreilla vertailuliuoksilla. Puhdista anturi tarvittaessa.
- **14.** Jatka valitsemalla OK.
- **15.** Palauta anturi prosessiin ja valitse OK. Lähtösignaali palaa aktiiviseen tilaan ja mitattu näytearvo näkyy mittausnäytössä.

### **4.4.5 Kalibrointi prosessinäytteellä**

Anturi voidaan jättää prosessinäytteeseen, tai prosessinäytteestä voidaan ottaa osa kalibrointiin. Vertailuarvo on määritettävä toissijaisella tarkastuslaitteella. *Huomautus: Jos anturia kalibroidaan ensimmäistä kertaa, muista suorittaa nollakalibrointi ensin.*

- **1.** Valitse päävalikon kuvake ja sitten **Devices (Laitteet)**. Näkyviin tulee luettelo kaikista käytettävissä olevista laitteista.
- **2.** Valitse anturi ja sitten **Device menu (Laitevalikko)** > **Calibration (Kalibrointi)**.
- **3.** Valitse **Conductivity calibration (Johtokyvyn kalibrointi)**, **TDS calibration (TDS-kalibrointi)** tai **Concentration calibration (Pitoisuuden kalibrointi)** (tai **Calibration (Kalibrointi)**).

*Huomautus: Vaihda kalibroitava parametri asetuksella Measurement type (Mittaustyyppi).*

**4.** Valitse kalibroinnin lähtösignaalivaihtoehto:

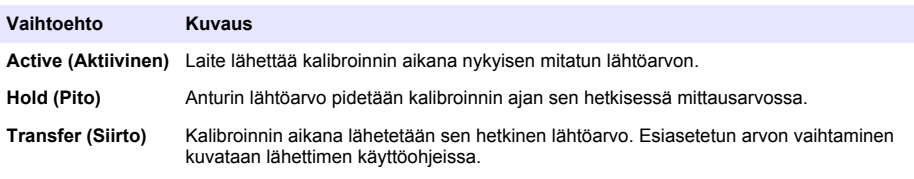

- **5.** Kun anturi on prosessinäytteessä, paina OK-painiketta. Laite esittää mittausarvon.
- **6.** Odota arvon vakiintumista ja valitse OK.

*Huomautus: Näyttö saattaa siirtyä automaattisesti seuraavaan vaiheeseen.*

- **7.** Mittaa johtokykyarvo (tai jokin muu parametri) toissijaisella tarkastuslaitteella. Syötä nuolinäppäimillä mitattu arvo ja paina OK-painiketta.
- **8.** Tarkista kalibrointitulokset:
	- "The calibration was successfully completed. (Kalibrointi onnistui.)": Anturi on kalibroitu ja valmis mittaamaan näytteitä. Näytössä esitetään kaltevuus- ja/tai siirtymäarvot.
	- "The calibration failed. (Kalibrointi epäonnistui.)": Kalibroinnin kulmakerroin tai poikkeama on hyväksyttyjen rajojen ulkopuolella. Toista kalibrointi tuoreilla vertailuliuoksilla. Puhdista anturi tarvittaessa.
- **9.** Jatka valitsemalla OK.
- **10.** Palauta anturi prosessiin ja valitse OK. Lähtösignaali palaa aktiiviseen tilaan ja mitattu näytearvo näkyy mittausnäytössä.

#### **4.4.6 Lämpötilakalibrointi**

Laite on tehdaskalibrointu takaamaan tarkka lämpötilamittaus. Lämpötila voidaan kalibroida tarkkuuden lisäämiseksi.

- **1.** Aseta anturi vettä sisältävään astiaan.
- **2.** Mittaa veden lämpötila tarkalla lämpömittarilla tai erillisellä laitteella.
- <span id="page-249-0"></span>**3.** Valitse päävalikon kuvake ja sitten **Devices (Laitteet)**. Näkyviin tulee luettelo kaikista käytettävissä olevista laitteista.
- **4.** Valitse anturi ja sitten **Device menu (Laitevalikko)** > **Calibration (Kalibrointi)**.
- **5.** Valitse **1-point temperature calibration (1 pisteen lämpötilan kalibrointi)** (tai **Temperature adjustment (Lämpötilan säätö)**).
- **6.** Syötä täsmällinen arvo ja paina OK-painiketta.
- **7.** Palauta anturi prosessiin.

### **4.4.7 Kalibroinnista poistuminen**

- **1.** Poistu kalibroinnista painamalla paluukuvaketta.
- **2.** Valitse ensin vaihtoehto ja sitten OK.

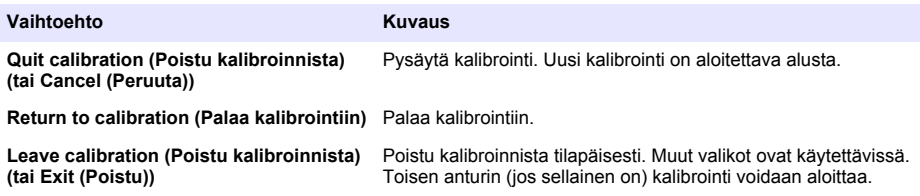

#### **4.4.8 Kalibroinnin nollaaminen**

Kalibrointi voidaan palauttaa tehdasasetuksiin. Kaikki anturitiedot menetetään.

- **1.** Valitse päävalikon kuvake ja sitten **Devices (Laitteet)**. Näkyviin tulee luettelo kaikista käytettävissä olevista laitteista.
- **2.** Valitse anturi ja sitten **Device menu (Laitevalikko)** > **Calibration (Kalibrointi)**.
- **3.** Valitse **Reset to default calibration values (Kalibroinnin oletusarvojen palautus)** tai **Reset to calibration defaults (Oletuskalibroinnin palautus)** (tai **Reset setup (Nollauksen asetus)**), paina sitten OK-painiketta.
- **4.** Valitse OK uudelleen.

### **4.5 Modbus-rekisterit**

Verkkoliikenteen Modbus-rekisteriluettelo on saatavilla. Lisätietoja on valmistajan verkkosivuilla.

# **Osa 5 Huolto**

### **AVAROITUS**

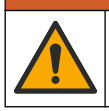

Useita vaaroja. Vain ammattitaitoinen henkilö saa suorittaa käyttöohjeen tässä osassa kuvatut tehtävät.

# **A VAROITUS**

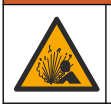

Räjähdysvaara. Älä kytke tai irrota laitetta, ellei ympäristön tiedetä olevan vaaraton. Katso ohjaimen luokan 1, divisioona 2 dokumentaatiosta ohjeet räjähdysvaarallisiin tiloihin.

# **AVAROITUS**

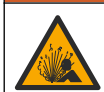

Nesteen paineeseen liittyvä vaara. Anturin irrottaminen paineistetusta astiasta voi olla vaarallista. Alenna prosessin paineeksi alle 7,25 psi (50 kPa) ennen irrottamista. Jos tämä ei ole mahdollista, irrota anturi erittäin varovasti. Lisätietoja saat asennuslaitteiden mukana toimitetuista asiakirjoista.

# **V A R O I T U S**

<span id="page-250-0"></span>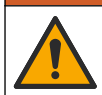

Kemikaalille altistumisen vaara. Noudata laboratorion turvallisuusohjeita ja käytä käsiteltäville kemikaaleille soveltuvia suojavarusteita. Lue turvallisuusprotokollat ajan tasalla olevista käyttöturvatiedotteista (MSDS/SDS).

# **V A R O T O I M I**

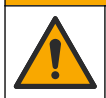

Kemikaalille altistumisen vaara. Hävitä kemikaalit ja muut jätteet paikallisten ja kansallisten säädösten mukaisesti.

# **5.1 Anturin puhdistus**

**Etukäteen:** Valmista laimea saippualiuos lämpimästä vedestä ja astianpesuaineesta, Boraxkäsienpesusaippuasta tai vastaavasta.

Tarkista anturi säännöllisesti lian ja keräymien varalta. Puhdista anturi, jos siihen on kerääntynyt likaa ja kun suorituskyky on heikentynyt.

- **1.** Irrota lika anturin päädystä puhtaalla, pehmeällä rievulla. Huuhtele anturi puhtaalla, lämpimällä vedellä.
- **2.** Liota anturia saippualiuoksessa 2–3 minuuttia.
- **3.** Puhdista anturin koko mittauspää pehmeäharjaksisella harjalla. Hankaa toroidin sisäpinta.
- **4.** Jos kaikki lika ei irtoa, liota anturin mittauspäätä happoliuoksessa, kuten < 5% HCl, enintään 5 minuuttia.
- **5.** Huuhtele anturi vedellä ja palauta se sitten saippualiuokseen 2–3 minuutiksi.
- **6.** Huuhtele anturi puhtaalla vedellä.

Kalibroi anturi aina huoltotoimenpiteiden jälkeen.

# **Osa 6 Vianmääritys**

### **6.1 Katkonaiset tiedot**

Tietoa ei lähetetä datalokiin kalibroinnin aikana. Näin ollen datalokissa voi olla alueita, jossa tieto ei ole jatkuvaa.

### **6.2 Johtokykyanturin testaaminen**

Jos kalibrointi ei onnistu, suorita ensin kohdassa [Huolto](#page-249-0) sivulla 250 kuvattu huolto.

- **1.** Irrota anturin johdot.
- **2.** Testaa vastusmittarilla anturin johtojen välinen vastus kohdan Taulukko 4 mukaisesti.

*Huomautus: Varmista, että vastusmittari on asetettu suurimmalle alueelle äärettömän vastuksen (avoimen piirin) lukemaan.*

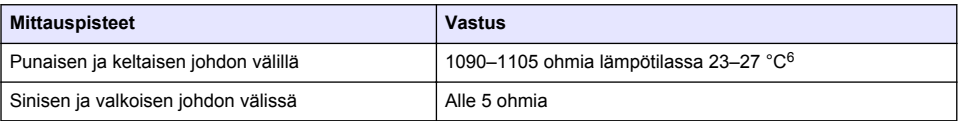

#### **Taulukko 4 Johtokyvyn vastusmittaukset**

 $6\overline{a}$  Ääretön arvo (avoin piiri) tai 0 ohmin vastus (oikosulku) tarkoittaa, että laitteessa on toimintahäiriö.

#### **Taulukko 4 Johtokyvyn vastusmittaukset (jatk.)**

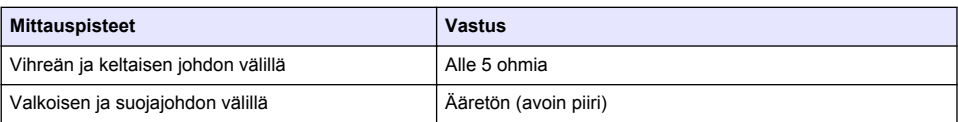

Jos yksi tai useampi mittausarvo on virheellinen, soita tekniseen tukeen. Lähetä tekniseen tukeen anturin sarjanumero ja mitatut vastusarvot.

# **6.3 Diagnostics/Test (Diagnoosi/testi) -valikko**

Diagnostics/Test (Diagnoosi/testi) -valikossa näkyvät anturin nykyiset ja aikaisemmat tiedot. Katso Taulukko 5. Paina päävalikon kuvaketta ja valitse **Devices (Laitteet)**. Valitse laite ja valitse **Device menu (Laitevalikko)** > **Diagnostics/Test (Diagnoosi/testi)**.

| Vaihtoehto                                                       | <b>Kuvaus</b>                                                                                                    |
|------------------------------------------------------------------|----------------------------------------------------------------------------------------------------|
| <b>Module information (Moduulin</b><br>tiedot)                   | Vain johtokykymoduuliin liitetyt anturit - Esittää anturimoduulin version ja<br>sarjanumeron.                                                                                                    |
| <b>Sensor information (Anturin</b><br>tiedot)                    | Johtokykymoduuliin liitetyt anturit - Esittää käyttäjän syöttämän anturin<br>nimen ja sarjanumeron.                                                                                                    |
|                                                                  | Digitaaliseen SC-yhdyskäytävään liitetyt anturit - Esittää anturin<br>mallinumeron ja sarjanumeron. Näyttää asennetun ohjelmistoversion ja<br>ajuriversion.                                                                                                    |
| <b>Last calibration (Viimeinen</b><br>kalibrointi)               | Vain johtokykymoduuliin liitetyt anturit - Näyttää, montako päivää<br>edellisestä kalibroinnista on kulunut.                                                                                                    |
| <b>Calibration history</b><br>(Kalibrointihistoria)              | Johtokykymoduuliin liitetyt anturit - Näyttää kalibroinnin kulmakertoimen ja<br>edellisten kalibrointien päivämäärän.                                                                                                    |
|                                                                  | Digitaaliseen SC-yhdyskäytävään liitetyt anturit - Näyttää kennovakion<br>parametrit, poikkeamakorjaukset ja viimeisimmän kalibroinnin<br>päivämäärän.                                                                                                    |
| <b>Reset calibration history (Nollaa</b><br>kalibrointihistoria) | Vain johtokykymoduuliin liitetyt anturit - Vain huoltokäyttöön                                                                                                    |
| Sensor signals (Anturin<br>signaalit)                            | Vain johtokykymoduuliin liitetyt anturit - Näyttää nykyiset johtokyvyn ja<br>lämpötilan lukemat.                                                                                                    |
| (tai Signals (Signaalit))                                        | Digitaaliseen SC-yhdyskäytävään liitetyt anturit - Näyttää nykyisen<br>lämpötilan analogia-digitaalimuuntimen laskurin. Valitse Sensor signal<br>(Anturin signaali) ja näytä nykyiset mittauksen analogia-digitaalimuuntimen<br>laskurit tai aseta anturin alue (oletus: 6). Valitse Sensor measurement<br>(Anturin mittaus) ja näytä anturin lukema. |
| Sensor days (Anturipäivät)                                       | Esittää, montako päivää anturi on ollut käytössä.                                                                                                    |
| (tai Counter (Laskuri))                                          | Digitaaliseen SC-yhdyskäytävään liitetyt anturit - Valitse Counter<br>(Laskuri) ja näytä, montako päivää anturi on ollut käytössä. Nollaa laskuri<br>painamalla Reset (Nollaus).                                                                                                    |
|                                                                  | Nollaa Sensor days (Anturipäivät) -laskuri, kun anturi on vaihdettu.                                                                                                    |
| <b>Reset (Nollaus)</b>                                           | Vain johtokykymoduuliin kytketyt anturit - Nollaa Sensor days<br>(Anturipäivät) -laskurin.<br>Nollaa Sensor days (Anturipäivät) -laskuri, kun anturi on vaihdettu.                                                                                                    |
| <b>Factory calibration</b><br>(Tehdaskalibrointi)                | Vain johtokykymoduuliin liitetyt anturit - Vain huoltokäyttöön                                                                                                    |

**Taulukko 5 Diagnostics/Test (Diagnoosi/testi) -valikko**
### **6.4 Virheluettelo**

Virheen ilmetessä mittausnäytön lukema vilkkuu ja kaikki valikossa Controller (Ohjain) > Outputs (Lähdöt) määritetyt lähdöt asetetaan pitoon. Näyttö muuttuu punaiseksi. Diagnoosipalkissa näkyy virhe. Paina diagnoosipalkkia, jotta näet virheet ja varoitukset. Vaihtoehtoisesti voit painaa päävalikon kuvaketta ja valita **Notifications (Ilmoitukset)** > **Virheet**.

Mahdollisten virheiden luettelo näytetään kohdassa Taulukko 6.

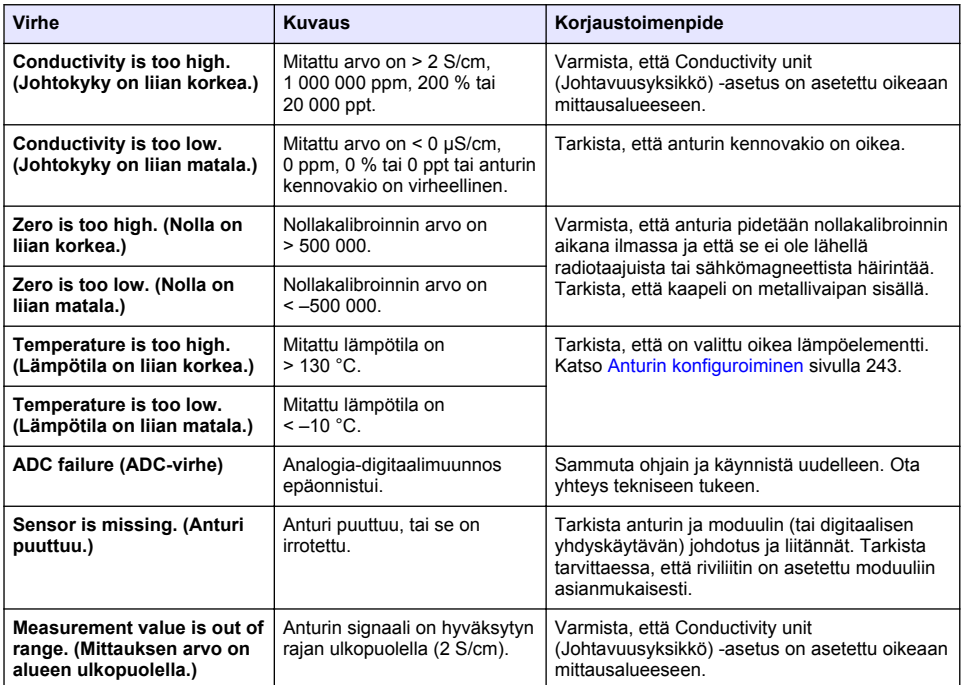

#### **Taulukko 6 Virheluettelo**

### **6.5 Varoitusluettelo**

Varoitus ei vaikuta valikoiden, releiden eikä lähtöjen toimintaan. Näyttö muuttuu keltaiseksi. Diagnoosipalkissa näkyy varoitus. Paina diagnoosipalkkia näyttääksesi virheet ja varoitukset. Vaihtoehtoisesti paina päävalikon kuvaketta ja valitse **Notifications (Ilmoitukset)** > **Warnings (Varoitukset)**.

Mahdolliset varoitukset luetellaan kohdassa Taulukko 7.

#### **Taulukko 7 Varoitusluettelo**

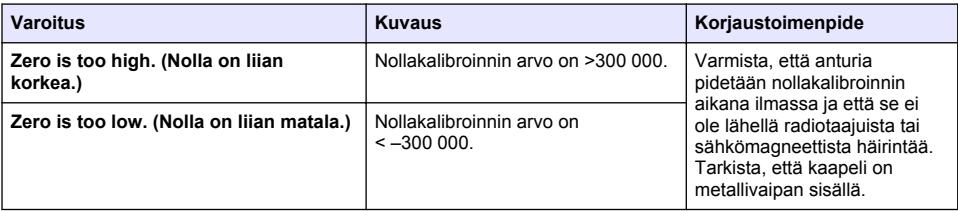

#### **Taulukko 7 Varoitusluettelo (jatk.)**

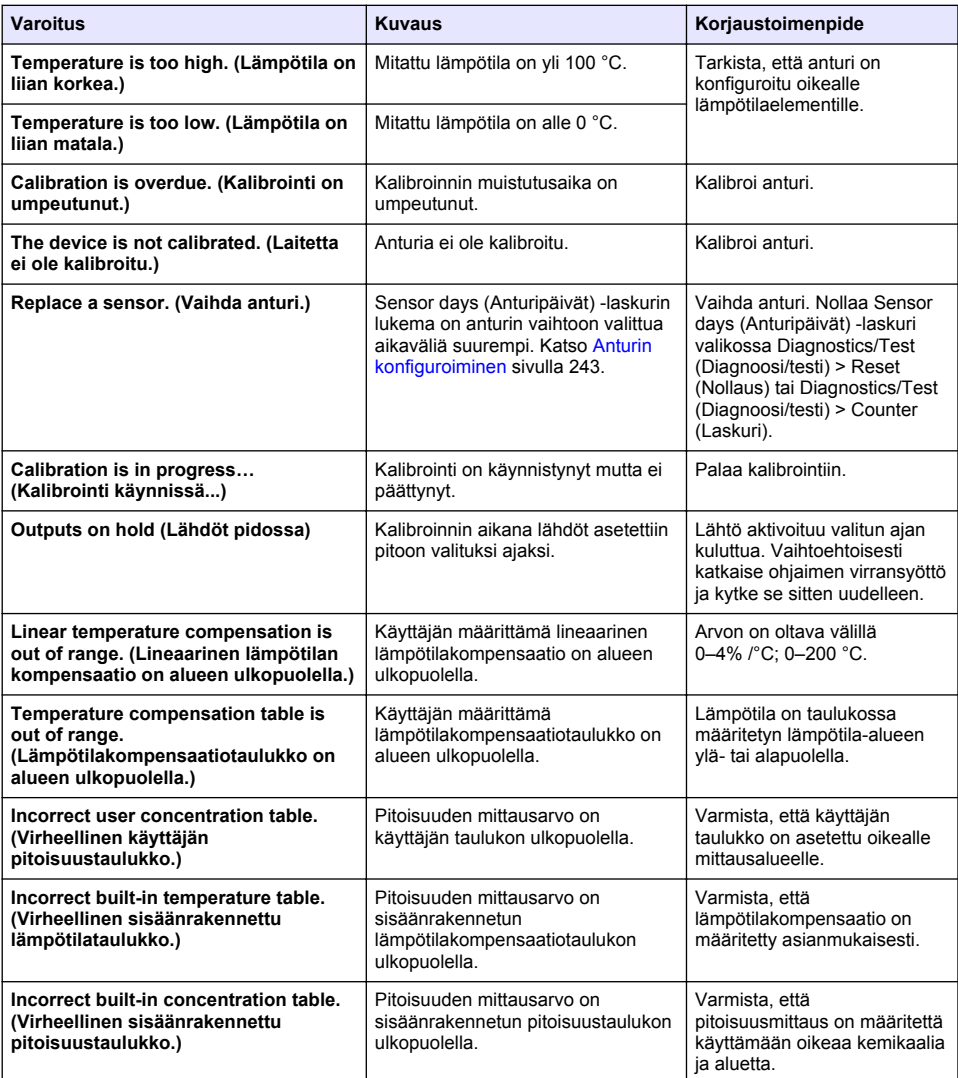

### **6.6 Tapahtumaluettelo**

Diagnoosipalkissa näkyvät nykyiset toimet, kuten konfiguraation muutokset, hälytykset, varoitusolosuhteet jne. Mahdolliset tapahtumat luetellaan kohdassa Taulukko 8. Aikaisemmat tapahtumat kirjataan tapahtumalokiin, joka voidaan ladata ohjaimelta. Katso lisätietoja tiedonhakuvaihtoehdoista ohjaimen oppaasta.

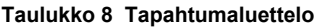

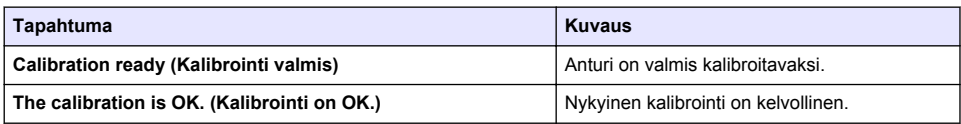

### **Taulukko 8 Tapahtumaluettelo (jatk.)**

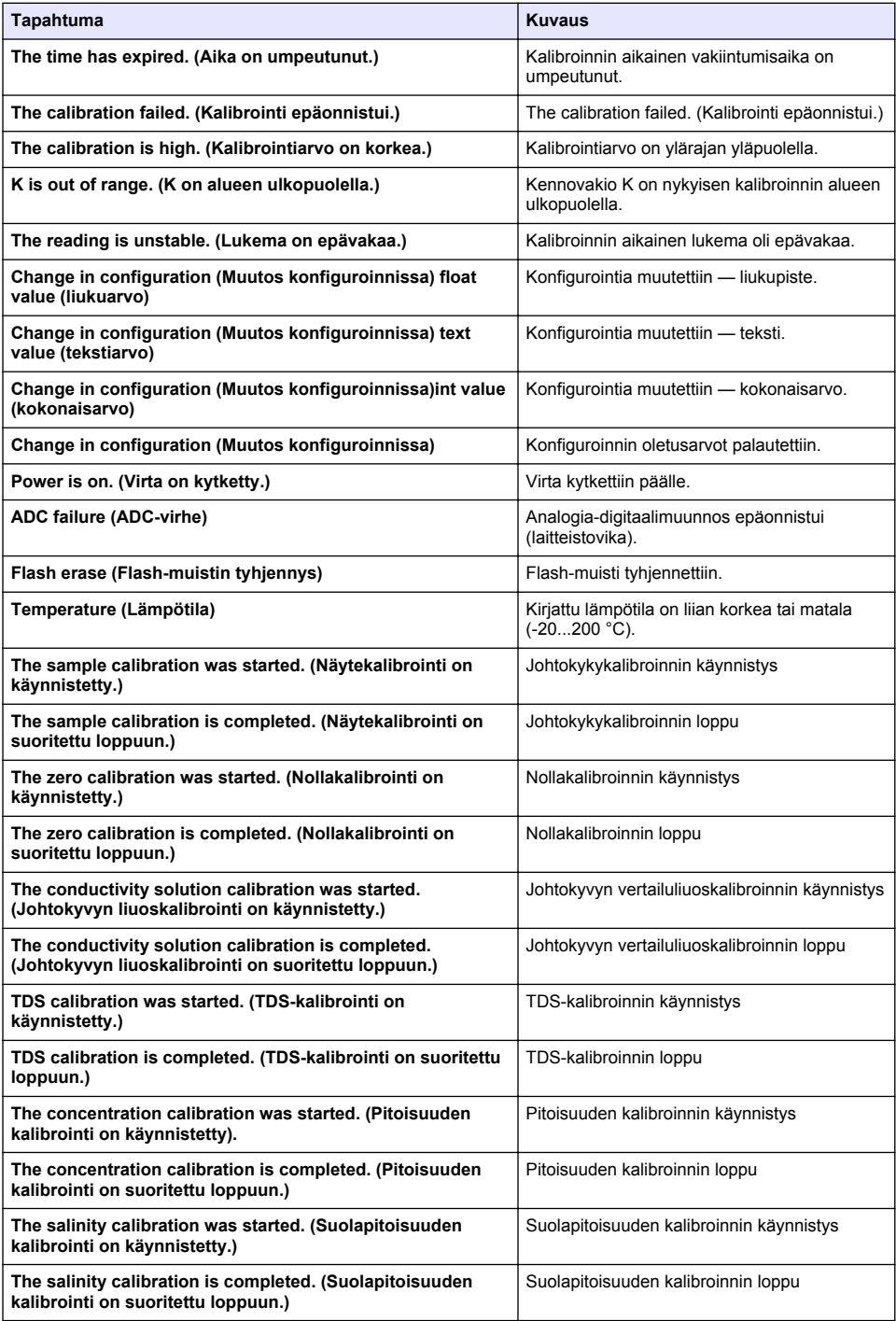

### **Osa 7 Varaosat ja lisävarusteet**

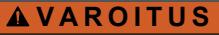

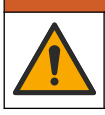

Henkilövahinkojen vaara. Hyväksymättömien osien käyttö voi aiheuttaa henkilövahingon tai laitteen toimintahäiriön tai vaurioittaa laitetta. Tässä osassa esitellyt varaosat ovat valmistajan hyväksymiä.

*Huomautus: Tuote- ja artikkelinumerot voivat vaihdella joillain markkina-alueilla. Ota yhteys asianmukaiseen jälleenmyyjään tai hae yhteystiedot yhtiön Internet-sivustolta.*

#### **Kulutustavarat**

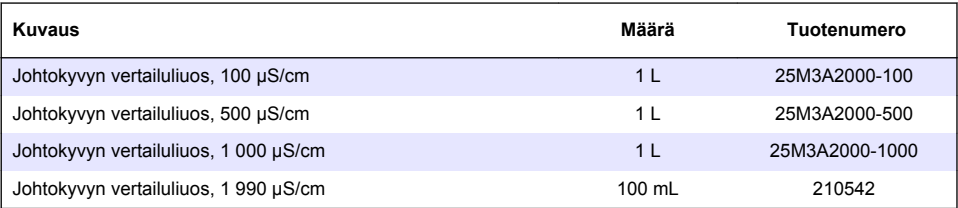

#### **Osat ja lisävarusteet**

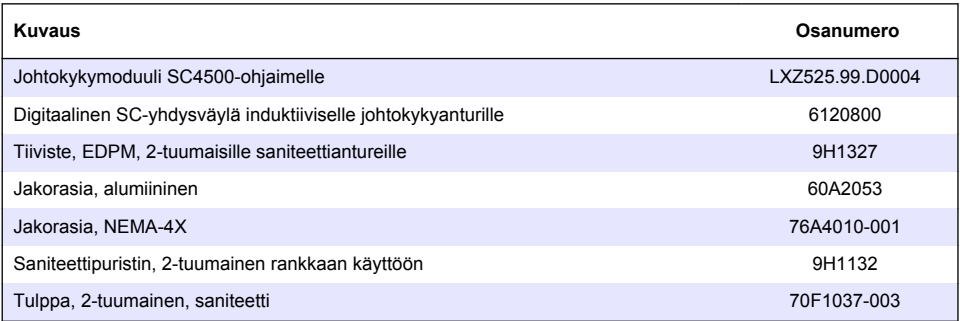

#### **Lisävarusteet**

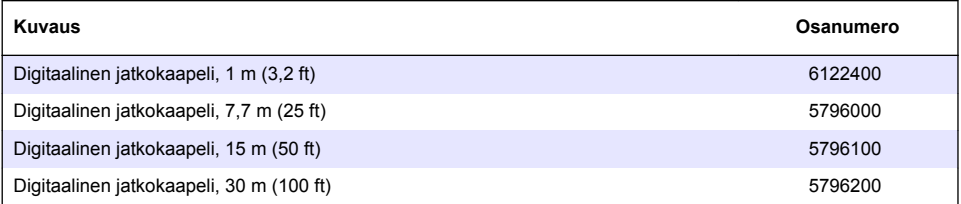

#### **Lisävarusteet C1D2-ympäristöille**

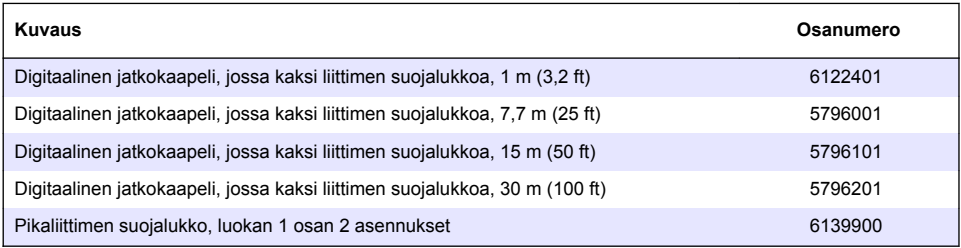

### **Съдържание**

- 1 Спецификации на страница 257
- [2](#page-257-0) [Обща информация на страница 258](#page-257-0)
- [3](#page-259-0) [Инсталиране на страница 260](#page-259-0)
- [4](#page-262-0) [Работа на страница 263](#page-262-0)
- [5](#page-271-0) [Поддръжка на страница 272](#page-271-0)
- [6](#page-272-0) [Отстраняване на повреди на страница 273](#page-272-0)
- [7](#page-276-0) [Резервни части и аксесоари на страница 277](#page-276-0)

### **Раздел 1 Спецификации**

Спецификациите подлежат на промяна без уведомяване.

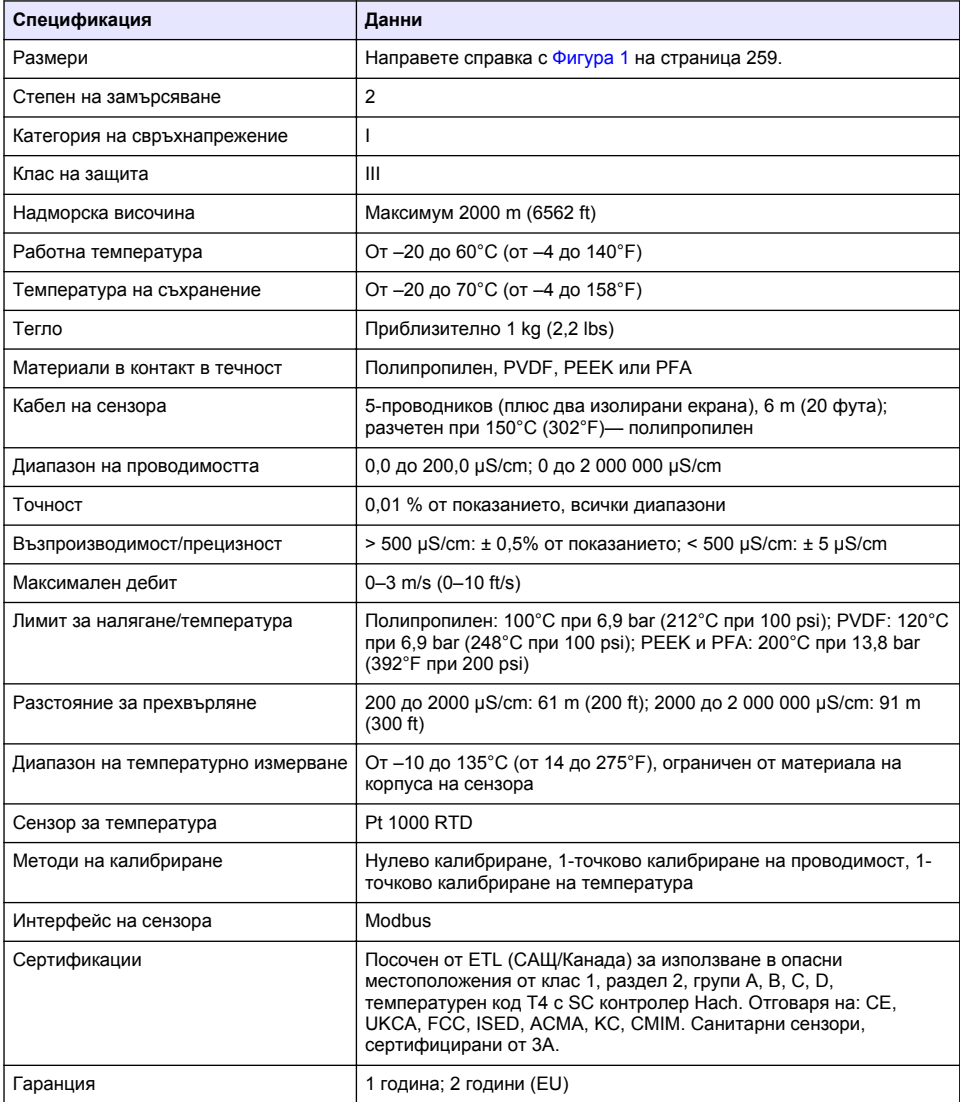

### <span id="page-257-0"></span>**Раздел 2 Обща информация**

В никакъв случай производителят няма да бъде отговорен за щети, произлизащи от каквато и да било неправилна употреба на продукта или неспазване на инструкциите в ръководството. Производителят си запазва правото да прави промени в това ръководство и в описаните в него продукти във всеки момент и без предупреждение или поемане на задължения. Коригираните издания можете да намерите на уебсайта на производителя.

### **2.1 Информация за безопасността**

Производителят не носи отговорност за никакви повреди, възникнали в резултат на погрешно приложение или използване на този продукт, включително, без ограничения, преки, случайни или възникнали впоследствие щети, и се отхвърля всяка отговорност към такива щети в пълната позволена степен от действащото законодателство. Потребителят носи пълна отговорност за установяване на критични за приложението рискове и монтаж на подходящите механизми за подсигуряване на процесите по време на възможна неизправност на оборудването.

Моля, внимателно прочетете ръководството преди разопаковане, инсталиране и експлоатация на оборудването. Обръщайте внимание на всички твърдения за опасност и предпазливост. Пренебрегването им може да доведе до сериозни наранявания на оператора или повреда на оборудването.

(Уверете се, че защитата, осигурена от това оборудване, не е занижена. Не го използвайте и не го монтирайте по начин, различен от определения в това ръководство.

#### **2.1.1 Използване на информация за опасностите**

### **A O ПА СНОСТ**

Указва наличие на потенциална или непосредствена опасна ситуация, която, ако не бъде избегната, ще предизвика смърт или сериозно нараняване.

### **П Р Е Д У П Р Е Ж Д Е Н И Е**

Указва потенциално или непосредствено опасна ситуация, която, ако не бъде избегната, може да доведе до смърт или сериозно нараняване.

### **В Н И М А Н И Е**

Указва наличие на потенциално опасна ситуация, която може да предизвика леко или средно нараняване.

#### *З а б е л е ж к а*

Показва ситуация, която ако не бъде избегната, може да предизвика повреда на инструмента. Информация, която изисква специално изтъкване.

#### **2.1.2 Предупредителни етикети**

Прочетете всички надписи и етикети, поставени на инструмента. Неспазването им може да доведе до физическо нараняване или повреда на инструмента. Към символ върху инструмента е направена препратка в ръководството с предупредително известие.

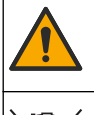

Ако е отбелязан върху инструмента, настоящият символ означава, че е необходимо да се направи справка с ръководството за работа и/или информацията за безопасност.

Електрическо оборудване, което е обозначено с този символ, не може да бъде изхвърляно в европейските частни или публични системи за изхвърляне на отпадъци. Оборудването, което е остаряло или е в края на жизнения си цикъл, трябва да се връща на производителя, без да се начисляват такси върху потребителя.

### <span id="page-258-0"></span>**2.2 Общ преглед на продукта**

### **О П А С Н О С Т**

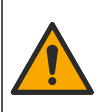

Химически или биологични опасности. Ако този инструмент се използва за следене на процес на обработка и / или система за химическо захранване, за която има регулаторни ограничения и изисквания за мониторинг, свързани с общественото здраве, обществената безопасност, производство на храна или напитки или преработка, отговорност на потребителя на този инструмент е да познава и спазва приложимата нормативна уредба и да разполага с достатъчно и подходящи механизми за съответствие с приложимите разпоредби в случай на неизправност на инструмента.

#### *З а б е л е ж к а*

Използването на този сензор може да доведе до цепнатини на покритието, откриващи подлежащия субстрат към околната среда, в която е потопен сензорът. Следователно, този сензор не е бил разработен за и не е предназначен за употреба в приложения, където от течността се очаква да отговаря на определени параметри за чистота и в които замърсяването би могло да доведе до съществени повреди. Тези приложения обикновено включват приложения за производство на полупроводници и може да включват други приложения, в които потребителят трябва да оцени риска от замърсяването и последващото въздействие върху качеството на продукта. Производителят препоръчва да не се употребява сензорът в тези приложения и не поема отговорност за искове или щети, произтичащи в резултат на използването на сензора в или във връзка с тези приложения.

Този сензор е проектиран за работа с контролер за събиране и работа с данни. С този сензор могат да се използват различни контролери. В този документ се приема, че сензорът е инсталиран и се използва с контролер SC4500. За да използвате сензора с други контролери, направете справка с ръководството за потребителя за използвания контролер.

Направете справка с Фигура 1 за размерите на сензора.

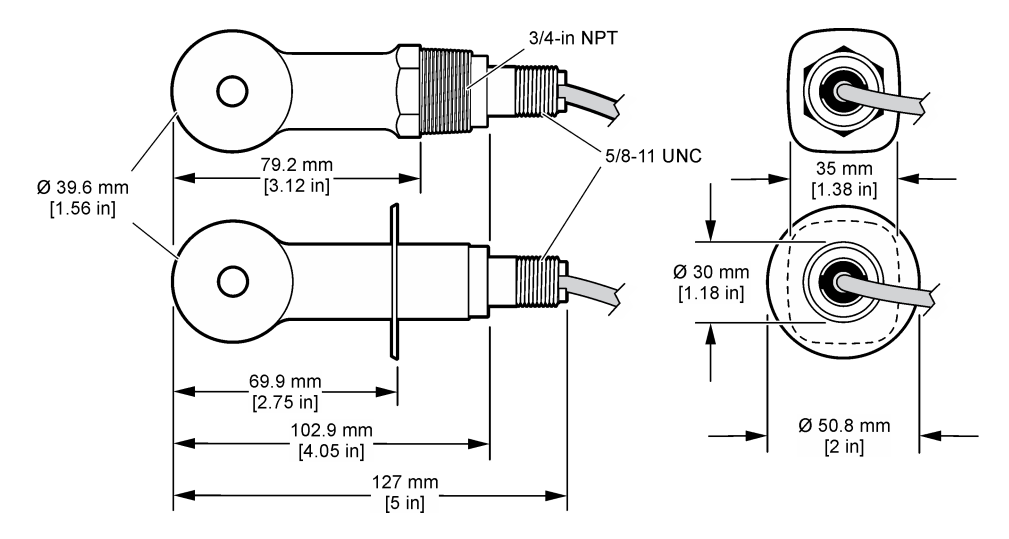

#### **Фигура 1 Размери**

### **2.3 Компоненти на продукта**

Уверете се, че всички компоненти са получени. Направете справка с [Фигура 2](#page-259-0) и [Фигура 3](#page-259-0). Ако някои от елементите липсват или са повредени, се свържете веднага с производителя или с търговския представител.

*Забележка: Сензорът може да бъде поръчан без цифровия шлюз, който е показан на* [Фигура 3](#page-259-0)*.*

#### <span id="page-259-0"></span>**Фигура 2 Компоненти на сензора**

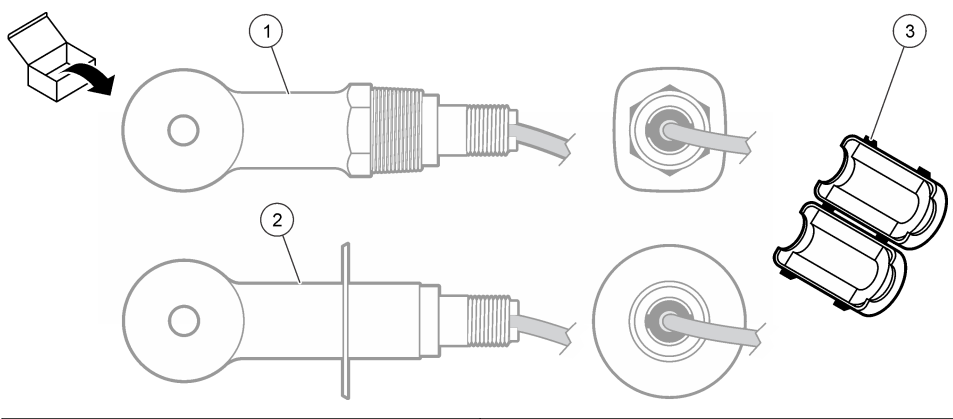

**1** Сменяем тип сензор — за инсталиране в тръбен тройник или отворен съд с приложим монтажен хардуер **3** Ферит **2** Санитарен тип сензор — за инсталиране в 2 инчов санитарен тройник

#### **Фигура 3 Компоненти на цифровия шлюз**

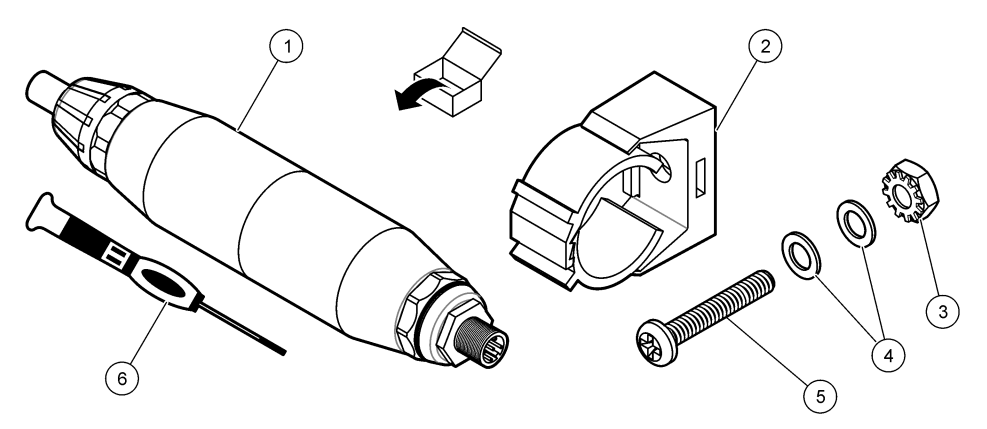

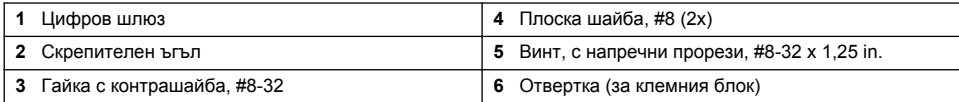

### **Раздел 3 Инсталиране**

### **П Р Е Д У П Р Е Ж Д Е Н И Е**

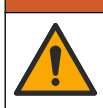

Множество опасности. Задачите, описани в този раздел на документа, трябва да се извършват само от квалифициран персонал.

### **3.1 Монтирайте сензора в проточната проба**

#### **П Р Е Д У П Р Е Ж Д Е Н И Е**

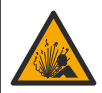

Опасност от експлозия. За монтиране в опасни места (класифицирани) направете справка с инструкциите и контролните чертежи в документацията за контролер от клас 1, раздел 2. Монтирайте сензора съгласно местните, регионалните и националните разпоредби. Не свързвайте и не разкачвайте уреда, ако не е установено, че средата е безопасна.

### **П Р Е Д У П Р Е Ж Д Е Н И Е**

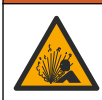

Опасност от експлозия. Уверете се, че крепежните елементи за сензора имат степен на защита за температура и налягане, достатъчна за местоположението на монтиране.

Направете справка в Фигура 4 за инсталиране на сензора в различни приложения. Сензорът трябва да е калибриран преди употреба. Направете справка с [Калибриране на сензора](#page-266-0) на страница 267.

Уверете се, че трасето на кабела на сензора предотвратява излагането му на силни електромагнитни полета (напр. предаватели, двигатели и оборудване с превключватели). Излагането на тези полета може да доведе до неточни резултати.

#### **Фигура 4 Примери за монтиране**

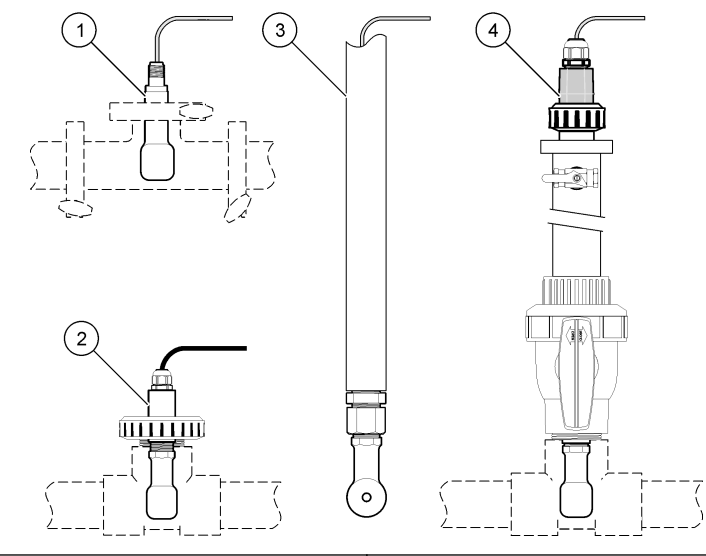

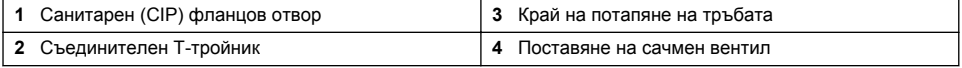

### **3.2 Електрическа инсталация**

#### **3.2.1 Подгответе жиците на сензора**

Ако се промени дължината на кабела на сензора, подгответе жиците, както е показано в [Фигура 5](#page-261-0).

<span id="page-261-0"></span>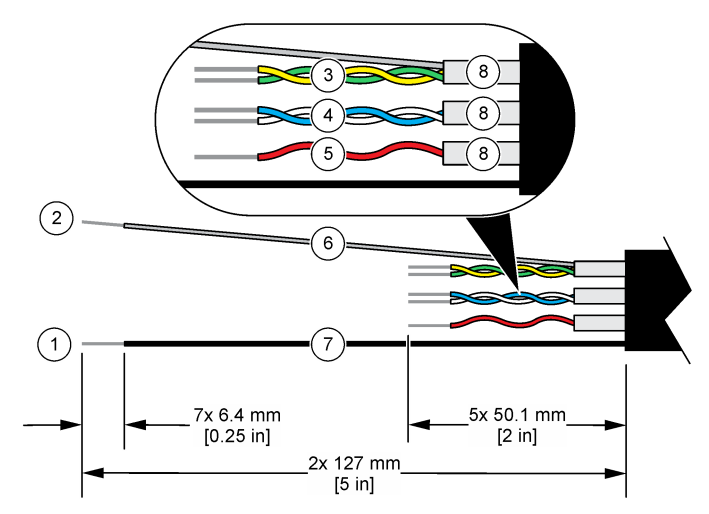

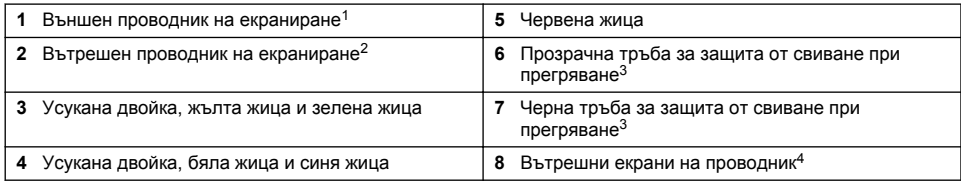

#### **3.2.2 Съображения, свързани с електростатичния разряд (ESD)**

### *З а б е л е ж к а*

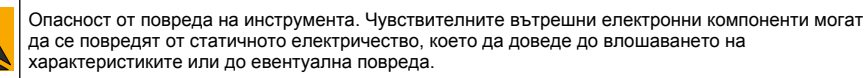

С цел да предотвратите ESD повреда на инструмента, разгледайте стъпките, представени в тази процедура.

- Докоснете заземена метална повърхност, например корпуса на инструмент, метален проводник или тръба с цел освобождаване на статичното електричество от тялото.
- Избягвайте прекомерно движение. Транспортирайте компоненти, чувствителни към статично електричество в антистатични контейнери или пакети.
- Носете каишка за китката, свързана с кабел към заземена връзка.
- Носете на място без чувствителност към статично електричество с антистатични подови подложки и работни подложки.

<sup>1</sup> Проводникът на екраниране за кабела на сензора

<sup>2</sup> Проводникът на екраниране за зелената и жълтата усукана двойка

<sup>3</sup> Доставено от потребителя

<sup>4</sup> Вътрешните екрани на проводник са тръби от фолио с проводима вътрешна страна и непроводима външна страна. Уверете се в поддържането на електрическата изолация между вътрешната страна на вътрешните екрани на проводник. Уверете се, че вътрешната страна на вътрешните екрани на проводник не е открита.

#### <span id="page-262-0"></span>**3.2.3 Свързване на сензора към SC контролер**

Използвайте една от следните опции, за да свържете сензора към SC контролер:

- Монтирайте модул на сензор в SC контролера. След това свържете оголените жици на сензора към модула на сензора. Модулът на сензора преобразува аналоговия сигнал от сензора към цифров сигнал.
- Свържете оголените жици на сензора към sc цифров шлюз, след което свържете sc цифровия шлюз към SC контролера. Цифровият шлюз преобразува аналоговия сигнал от сензора към цифров сигнал.

Направете справка с инструкциите, предоставени с модула на сензора или sc цифровия шлюз. Направете справка с [Резервни части и аксесоари](#page-276-0) на страница 277 за информация за поръчване.

#### **3.2.4 PRO-серия Модел E3 предавател за проводимост без електроди**

За да свържете сензора към PRO-серия Модел E3 предавател за проводимост без електроди, отстранете захранването към предавателя и направете справка с Фигура 6 и Таблица 1.

#### **Фигура 6 Свържете сензора към предавателя**

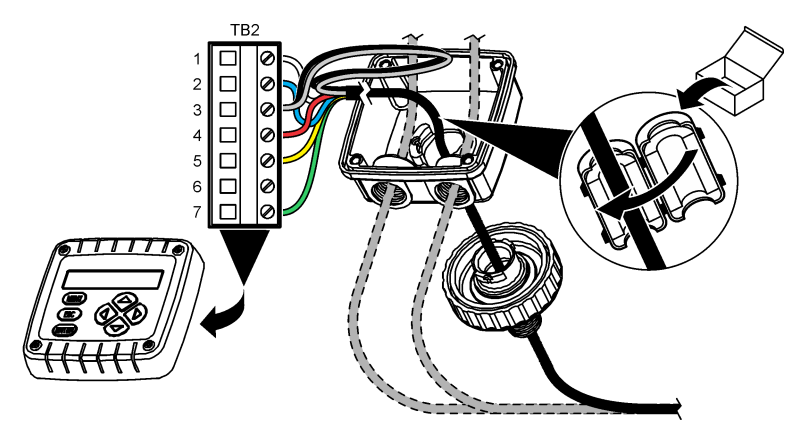

**Таблица 1 Информация за окабеляването на сензора**

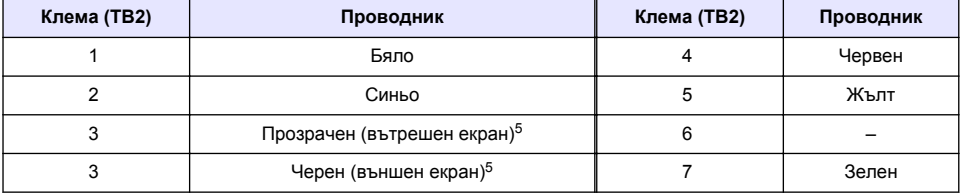

### **Раздел 4 Работа**

### **П Р Е Д У П Р Е Ж Д Е Н И Е**

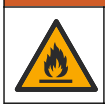

Опасност от пожар. Това устройство не е предназначено за употреба със запалими течности.

 $5$  За най-добър имунитет към електрически шум свържете проводника на вътрешния екран и външния проводник на екран заедно с припоя, преди да бъдат поставени в клемния блок.

### <span id="page-263-0"></span>**4.1 Навигация на потребителя**

Направете справка с документацията на контролера за описание на сензорния екран и информация за навигирането.

#### **4.2 Конфигуриране на сензора**

Използвайте менюто Настройки, за да въведете информация за идентификация на сензора и да промените опциите за боравене и съхранение на данни.

- **1.** Изберете иконата на главното меню, след което изберете **Устройства**. Показва се списък с всички налични устройства.
- **2.** Изберете сензора и изберете **Меню на устройство** > **Настройки**.
- **3.** Изберете опция.
	- За сензори, свързани към модул за проводимост, направете справка с Таблица 2.
	- За сензори, свързани към sc цифров шлюз, направете справка с [Таблица 3.](#page-264-0)

| Опция                        | Описание                                                                                                    |
|------------------------------|----------------------------------------------------------------------------------------------------|
| Име                          | Променя името, което съответства на сензора в горната част на екрана за<br>измерване. Името е ограничено до 16 знака във всякакви комбинации от букви,<br>цифри, интервали или пунктуационни знаци.                                                                                                    |
| Сериен номер на<br>сензора   | Позволява на потребителя да въведе серийния номер на сензора. Серийният<br>номер е ограничен до 16 знака във всякакви комбинации от букви, цифри,<br>интервали или пунктуационни знаци.                                                                                                    |
| Тип на измерване             | Променя измервания параметър на Проводимост (по подразбиране),<br>Концентрация, НРТ (общо разтворени твърди частици) или Минерализация.<br>Когато параметърът бъде променен, всички други конфигурирани настройки се<br>нулират към стойностите им по подразбиране.                                                                             |
| Формат                       | Променя броя на десетичните места, които са показани на екрана за измерване,<br>на Автом., X.XXX, XX.XX или XXX.X. Когато е избрано Автом., десетичните места<br>се променят автоматично.<br>Забележка: Опцията Автом. е налична само когато настройката Тип на измерване е<br>зададена на Проводимост.                                         |
| Единица за<br>проводимост    | Забележка: Настройката Единица за проводимост е налична само когато настройката Тип<br>на измерване е зададена на Проводимост или Концентрация.                                                                                                    |
|                              | Променя единиците за проводимост - Автом., µS/cm, mS/cm или S/cm.                                                                                                    |
| Температура                  | Задава мерните единици за температура - °С (по подразбиране) или °F.                                                                                                    |
| Т компенсация                | Добавя зависима от температурата корекция към измерената стойност – Няма,<br>линейна (по подразбиране: 2,0%/°С, 25 °С), Естествена вода или Таблица за<br>температурна компенсация.                                                                                                    |
|                              | Когато е избрана Таблица за температурна компенсация, потребителят може да<br>въведе точки х, у (°С, %/°С) във възходящ ред.                                                                                                    |
|                              | Забележка: Опцията Естествена вода не е налична, когато настройката Тип на измерване<br>е зададена на НРТ или Концентрация.                                                                                                    |
| Измерване на<br>концентрация | Забележка: Настройката Измерване на концентрация е налична само когато настройката<br>Тип на измерване е зададена на Концентрация.                                                                                                    |
|                              | Задава типа на таблицата за концентрация, която да се използва – Вградено (по<br>подразбиране) или Таблица за потребителско компенсиране.                                                                                                    |
|                              | Когато е избрано Вградено, потребителят може да избира химикала, който се<br>измерва – H <sub>3</sub> PO <sub>4</sub> : 0–40%; HCl: 0–18% или 22–36%; NaOH: 0–16%; CaCl <sub>2</sub> 0–22%;<br>HNO <sub>3</sub> : 0-28% или 36-96%; H <sub>2</sub> SO <sub>4</sub> : 0-30%, 40-80% или 93-99%; HF: 0-30%; NaCl:<br>0-25%; НВг, КОН, морска вода |
|                              | Когато е избрана Таблица за потребителско компенсиране, потребителят може да<br>въведе точки х, у (проводимост, %) във възходящ ред.                                                                                                    |

**Таблица 2 Сензори, свързани към модул за проводимост**

#### **Таблица 2 Сензори, свързани към модул за проводимост (продължава)**

<span id="page-264-0"></span>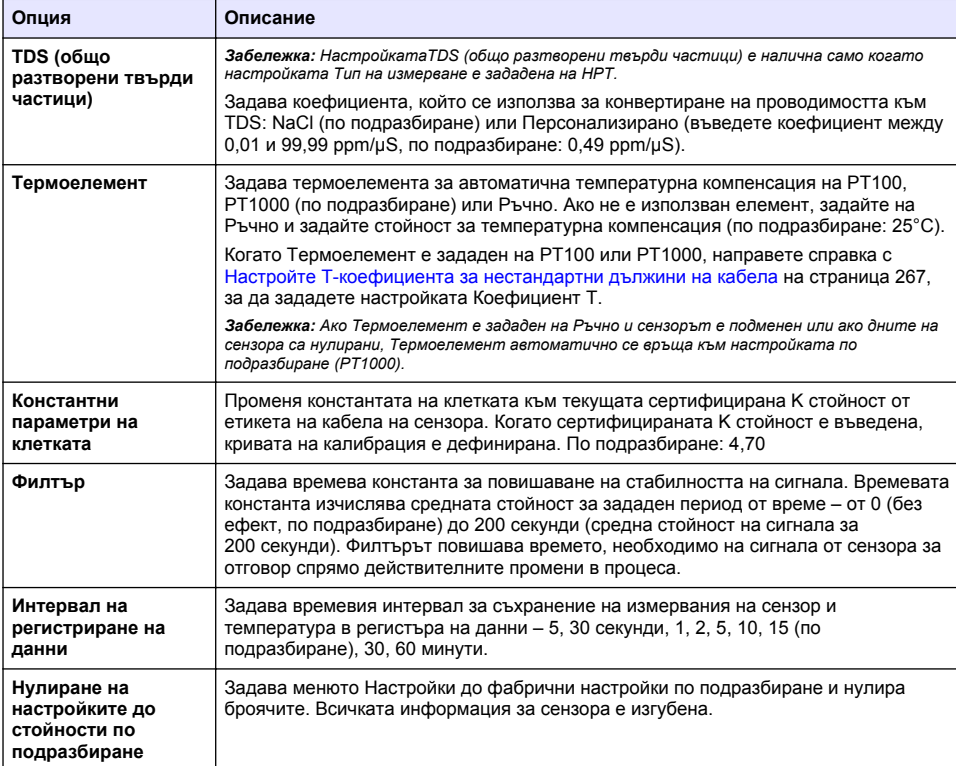

#### **Таблица 3 Сензори, свързани към sc цифров шлюз**

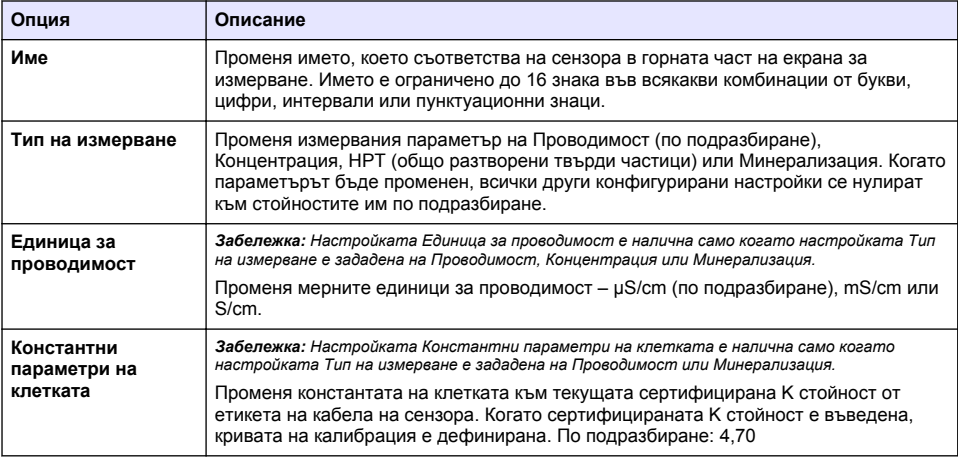

#### **Таблица 3 Сензори, свързани към sc цифров шлюз (продължава)**

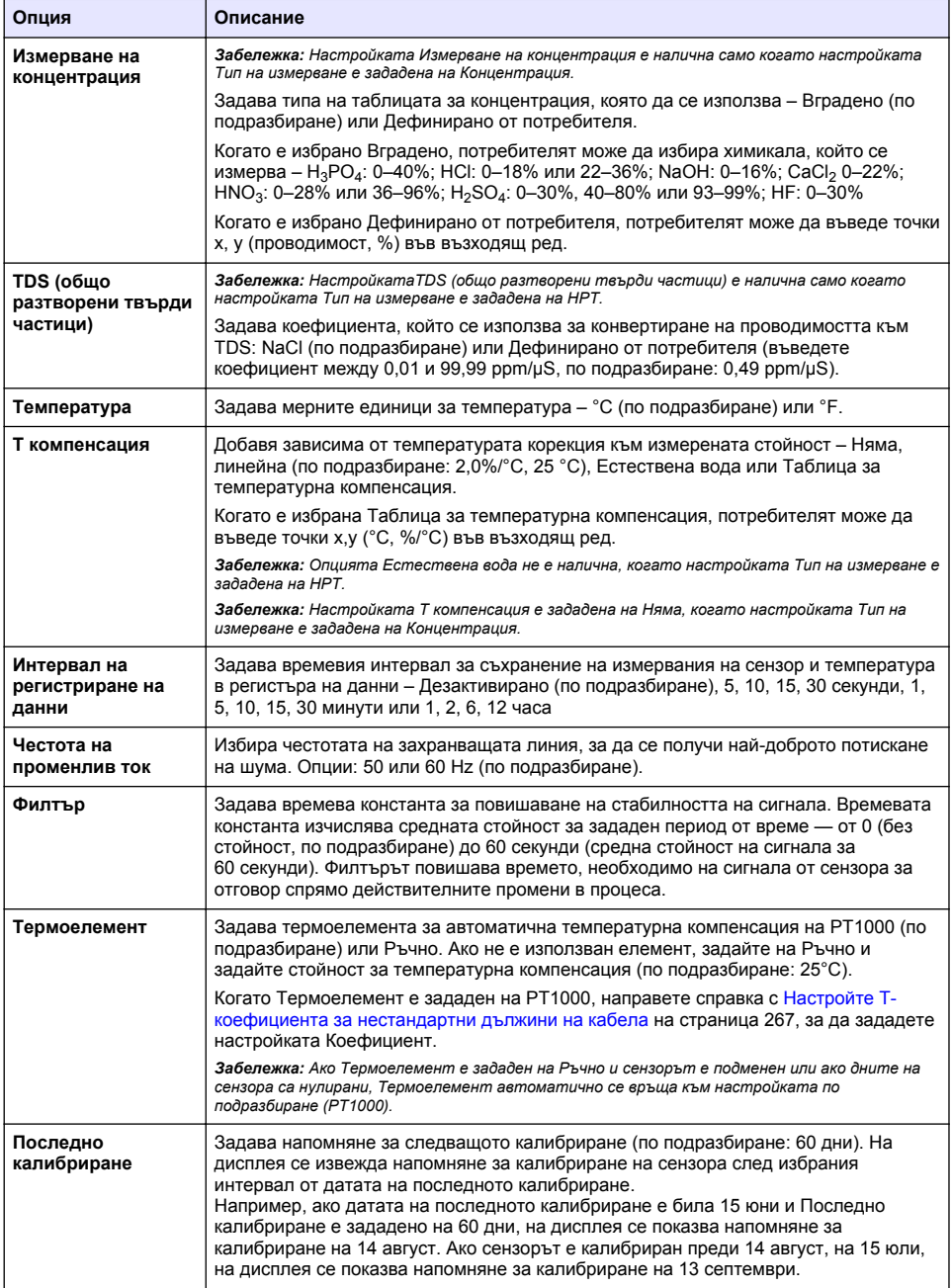

#### **Таблица 3 Сензори, свързани към sc цифров шлюз (продължава)**

<span id="page-266-0"></span>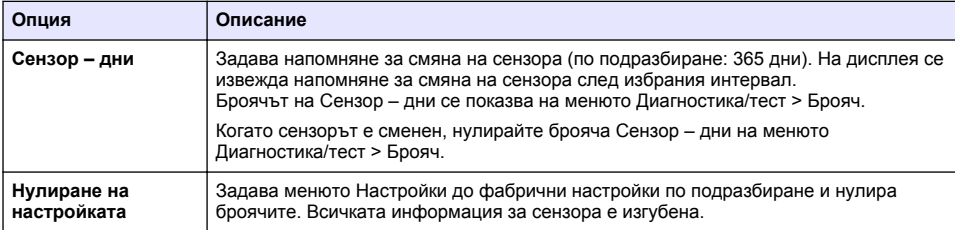

#### **4.3 Настройте T-коефициента за нестандартни дължини на кабела**

Когато кабелът на сензора е удължен или скъсен в сравнение със стандартните 6 m (20 ft), съпротивлението на кабела се променя. Тази промяна понижава прецизността при измерването на температурата. За да коригирате тази разлика, изчислете нов T-коефициент.

- **1.** Измерете температурата на разтвора със сензора и с независим надежден инструмент, например термометър.
- **2.** Запишете разликата между температурата, измерена от сензора, и температурата, измерена от независимия инструмент (действителната). *Например, ако действителната температура е 50 °C, а данните от сензора са 53 °C, разликата е 3 °C.*
- **3.** Умножете тази разлика по 3,85, за да получите стойността за настройване. *Пример: 3 x 3,85 = 11,55.*
- **4.** Изчислете нов T-коефициент:
	- Температура на сензора > действителна добавете стойността за настройване към Tкоефициента на етикета на кабела на сензора
	- Температура на сензора < действителна извадете стойността за настройване от Tкоефициента на етикета на кабела на сензора
- **5.** Изберете **Настройки** > **Термоелемент** > **Коефициент T** (или **Коефициент**) и въведете новия Т-коефициент.

### **4.4 Калибриране на сензора**

### **П Р Е Д У П Р Е Ж Д Е Н И Е**

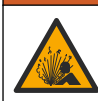

Опасност от налягане на течности. Отстраняването на сензора от съд под налягане може да бъде опасно. Намалете процесното налягане до под 7,25 psi (50 kPa) преди отстраняването. Внимавайте много, ако това не е възможно. Направете справка с доставената с крепежните елементи документация за повече информация.

### **П Р Е Д У П Р Е Ж Д Е Н И Е**

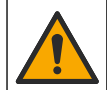

Опасност от химическа експозиция. Спазвайте лабораторните процедури за безопасност и носете пълното необходимо лично предпазно оборудване при боравене със съответните химически вещества. За информация относно протоколите по безопасност направете справка с информационните листове за безопасност на материала (MSDS/SDS).

### **В Н И М А Н И Е**

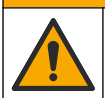

Опасност от химическа експозиция. Изхвърляйте химическите и отпадъчни вещества в съответствие с местните, регионални и национални разпоредби.

#### **4.4.1 Относно калибрирането на сензора**

За калибриране на сензора за проводимост трябва да се използва метода на мокра калибрирания:

• **Мокра калибрация** – използвайте въздух (нулева калибрация) и референтен разтвор или проба с известна стойност, за да дефинирате кривата на калибрация. Препоръчително е калибриране с референтен разтвор за постигане на най-добри резултати. Когато използвате еталон, референтната стойност трябва да бъде определена с инструмент за вторична проверка. Не пропускайте да въведете T-фактор в Термоелемент на менюто Настройки за точна компенсация на температурата.

По време на калибрация данните не се изпращат към регистъра с данни. Затова в регистъра може да има зони, в които данните прекъсват.

#### **4.4.2 Промяна на опциите за калибриране**

За сензори, свързани към модул за проводимост, потребителят може да задава напомняне или да добавя идентификация на оператора към данните на калибрирането от менюто Опции за калибриране.

*Забележка: Тази процедура не е приложима за сензори, които са свързани към sc цифров шлюз.*

- **1.** Изберете иконата на главното меню, след което изберете **Устройства**. Показва се списък с всички налични устройства.
- **2.** Изберете сензора и изберете **Меню на устройство** > **Калибриране**.
- **3.** Изберете **Опции за калибриране**.
- **4.** Изберете опция.

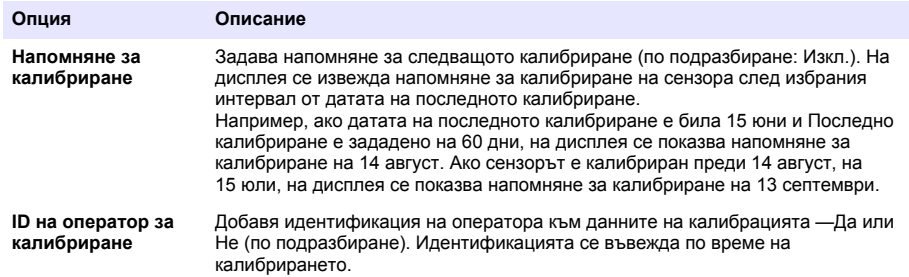

#### **4.4.3 Процедура за нулева калибрация**

Използвайте процедурата за нулева калибрация, за да дефинирате уникалната нулева точка на сензора за проводимост. Нулевата точка трябва да бъде дефинирана преди сензорът да бъде калибриран за първи път с референтен разтвор или проба.

- **1.** Отстранете сензора от процеса. Изтрийте сензора с чиста кърпа или използвайте сгъстен въздух, за да сте сигурни, че сензорът е чист и сух.
- **2.** Изберете иконата на главното меню, след което изберете **Устройства**. Показва се списък с всички налични устройства.
- **3.** Изберете сензора и изберете **Меню на устройство** > **Калибриране**.
- **4.** Изберете **Калибриране на нулата** (или **Калибриране на нулата**).
- **5.** Изберете опция за изходния сигнал по време на калибрация:

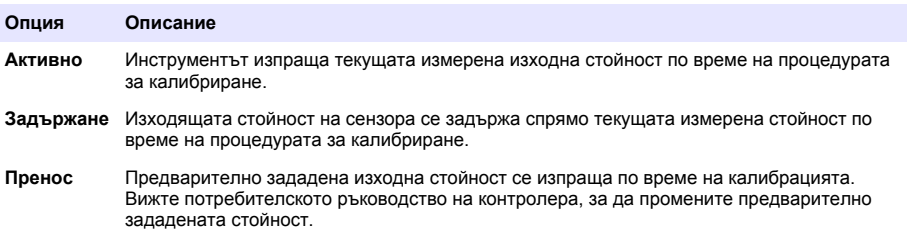

**6.** Задръжте сухия сензор във въздуха и натиснете OK.

- **7.** Не натискайте OK, докато резултатът за калибриране не се покаже на дисплея.
- **8.** Прегледайте резултата от калибрацията:
	- "Калибрирането е успешно завършено." сензорът е калибриран и готов за измерване на проби. Извеждат се стойностите за наклон и/или отместване.
	- "Калибрирането е неуспешно." стойностите за наклон и отместване на калибрирането са извън допустимите граници. Повторете калибрирането с нови референтни разтвори. Почистете сензора, ако е необходимо.
- **9.** Натиснете OK.
- **10.** Изпълнете калибрация с референтен разтвор или проба.

#### **4.4.4 Калибрация с референтен разтвор**

Калибрирането настройва данните на сензора така, че да съответстват на стойността на референтния разтвор. Използвайте референтен разтвор със същата или по-висока стойност от очакваните измерени данни.

*Забележка: Ако сензорът се калибрира за първи път, уверете се, че сте изпълнили първо нулева калибрация.*

- **1.** Внимателно промийте чистия сензор с дейонизирана вода.
- **2.** Поставете сензора в референтния разтвор. Дръжте сензора така, че да не докосва контейнера. Уверете се, че измервателната зона е напълно потопена в разтвора (Фигура 7). Раздвижете сензора, за да отстраните мехурчетата.

#### **Фигура 7 Сензор в референтен разтвор**

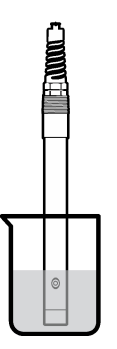

- **3.** Изчакайте сензорът и разтворът да изравнят температурите си. Това може да отнеме 30 минути или повече, ако температурната разлика между процеса и референтния разтвор е голяма.
- **4.** Изберете иконата на главното меню, след което изберете **Устройства**. Показва се списък с всички налични устройства.
- **5.** Изберете сензора и изберете **Меню на устройство** > **Калибриране**.
- **6.** Изберете **Разтвор за проводимост** ( или **Калибриране на проводимост**, ако сензорът е свързан към sc цифров шлюз).
- **7.** Изберете опция за изходния сигнал по време на калибрация:

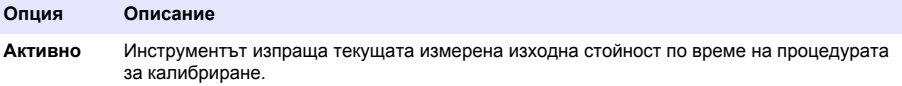

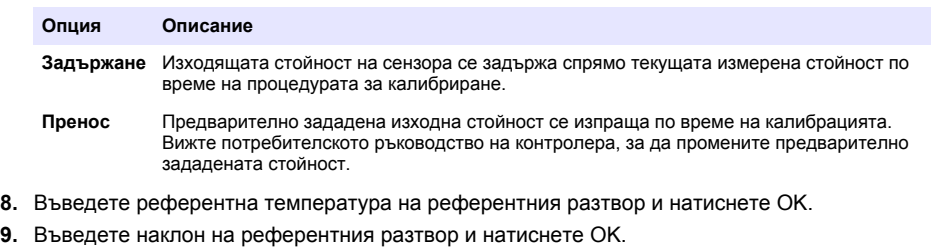

- **10.** Със сензор в референтния разтвор натиснете OK.
- **11.** Изчакайте стойността да се стабилизира и натиснете OK.

*Забележка: Екранът може да премине автоматично към следващата стъпка.*

- **12.** Въведете стойността на референтния разтвор и натиснете OK.
- **13.** Прегледайте резултата от калибрацията:
	- "Калибрирането е успешно завършено." сензорът е калибриран и готов за измерване на проби. Извеждат се стойностите за наклон и/или отместване.
	- "Калибрирането е неуспешно." стойностите за наклон и отместване на калибрирането са извън допустимите граници. Повторете калибрирането с нови референтни разтвори. Почистете сензора, ако е необходимо.
- **14.** Натиснете OK, за да продължите.
- **15.** Върнете сензора в процеса и натиснете OK.

Изходният сигнал се връща към активно състояние и измерената стойност на пробата се извежда на екрана за измерване.

#### **4.4.5 Калибриране с проба от процеса**

Сензорът може да остане в обработваната проба или част от пробата може да бъде отделена за калибриране. Референтната стойност трябва да бъде определена чрез допълнителен инструмент за проверка.

*Забележка: Ако сензорът се калибрира за първи път, се уверете, че сте изпълнили първо нулева калибрация.*

- **1.** Изберете иконата на главното меню, след което изберете **Устройства**. Показва се списък с всички налични устройства.
- **2.** Изберете сензора и изберете **Меню на устройство** > **Калибриране**.
- **3.** Изберете **Калибриране на проводимост**, **Калибриране на TDS** или **Калибриране на концентрацията** (или **Калибриране**).

*Забележка: Използвайте настройката Тип на измерване, за да промените параметъра, който е калибриран.*

**4.** Изберете опция за изходния сигнал по време на калибрация:

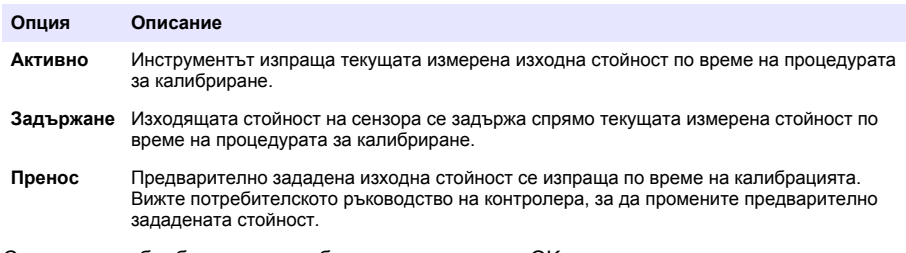

- **5.** С потопен в обработваната проба сензор натиснете OK. Измерената стойност се извежда.
- **6.** Изчакайте стойността да се стабилизира и натиснете OK. *Забележка: Екранът може да премине автоматично към следващата стъпка.*
- **7.** Измерете стойността за проводимост (или друг параметър) с допълнителен инструмент за проверка. Използвайте бутоните със стрелки, за да въведете измерената стойност, и натиснете OK.
- **8.** Прегледайте резултата от калибрацията:
	- "Калибрирането е успешно завършено." сензорът е калибриран и готов за измерване на проби. Извеждат се стойностите за наклон и/или отместване.
	- "Калибрирането е неуспешно." стойностите за наклон и отместване на калибрирането са извън допустимите граници. Повторете калибрирането с нови референтни разтвори. Почистете сензора, ако е необходимо.
- **9.** Натиснете OK, за да продължите.
- **10.** Върнете сензора в процеса и натиснете OK. Изходният сигнал се връща към активно състояние и измерената стойност на пробата се извежда на екрана за измерване.

#### **4.4.6 Температурно калибриране**

Инструментът се калибрира фабрично за прецизно измерване на температурата. Температурата може да бъде калибрирана така, че да се повиши прецизността.

- **1.** Поставете сензора в контейнер с вода.
- **2.** Измерете температурата на водата с прецизен термометър или друг отделен инструмент.
- **3.** Изберете иконата на главното меню, след което изберете **Устройства**. Показва се списък с всички налични устройства.
- **4.** Изберете сензора и изберете **Меню на устройство** > **Калибриране**.
- **5.** Изберете **1-точково температурно калибриране** (или **Регулиране на температура**).
- **6.** Въведете точната стойност за температурата и натиснете OK.
- **7.** Върнете сензора в процеса.

#### **4.4.7 Изход от процедурата за калибриране**

- **1.** За да излезете от калибриране, натиснете иконата за назад.
- **2.** Изберете опция и след това натиснете OK.

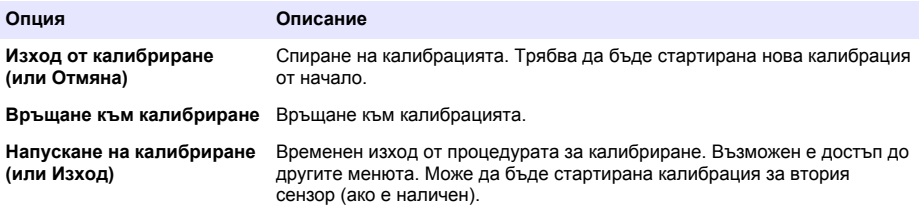

#### **4.4.8 Нулиране на калибрирането**

Калибрирането може да се нулира до фабричните настройки по подразбиране. Всичката информация за сензора е изгубена.

- **1.** Изберете иконата на главното меню, след което изберете **Устройства**. Показва се списък с всички налични устройства.
- **2.** Изберете сензора и изберете **Меню на устройство** > **Калибриране**.
- **3.** Изберете **Нулиране до калибрационни стойности по подразбиране** или **Нулиране до стойностите по подразбиране за калибрирането.** (или **Нулиране на настройката**), след това натиснете OK.
- **4.** Натиснете отново OK.

### <span id="page-271-0"></span>**4.5 Modbus регистри**

Списък с Modbus регистри е достъпен за мрежова комуникация. За повече информация вижте уеб сайта на производителя.

### **Раздел 5 Поддръжка**

### **П Р Е Д У П Р Е Ж Д Е Н И Е**

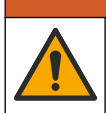

Множество опасности. Задачите, описани в този раздел на документа, трябва да се извършват само от квалифициран персонал.

### **П Р Е Д У П Р Е Ж Д Е Н И Е**

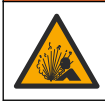

Опасност от експлозия. Не свързвайте и не изключвайте уреда, ако не е известно, че средата не е опасна. Вижте документацията на контролера за клас 1, подразделение 2 за инструкции за опасни места.

### **П Р Е Д У П Р Е Ж Д Е Н И Е**

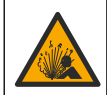

Опасност от налягане на течности. Отстраняването на сензора от съд под налягане може да бъде опасно. Намалете процесното налягане до под 7,25 psi (50 kPa) преди отстраняването. Внимавайте много, ако това не е възможно. Направете справка с доставената с крепежните елементи документация за повече информация.

### **П Р Е Д У П Р Е Ж Д Е Н И Е**

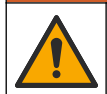

Опасност от химическа експозиция. Спазвайте лабораторните процедури за безопасност и носете пълното необходимо лично предпазно оборудване при боравене със съответните химически вещества. За информация относно протоколите по безопасност направете справка с информационните листове за безопасност на материала (MSDS/SDS).

### **В Н И М А Н И Е**

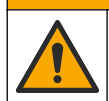

Опасност от химическа експозиция. Изхвърляйте химическите и отпадъчни вещества в съответствие с местните, регионални и национални разпоредби.

### **5.1 Почистване на сензора**

**Подготовка:** Пригответе разреден сапунен разтвор с топла вода и детергент за миене на съдове, сапун за ръце Borax или подобен.

Преглеждайте периодично сензора за замърсявания и отлагания. Почиствайте сензора, когато са се натрупали отлагания или когато работата му се е влошила.

- **1.** Използвайте чиста мека кърпа, за да отстраните замърсяванията от края на сензора. Изплакнете сензора с чиста топла вода.
- **2.** Накиснете сензора за 2 до 3 минути в сапунения разтвор.
- **3.** Използвайте четка с мек косъм, за да почистите цялата измервателна част на сензора. Изчеткайте вътрешността на тороидната камера.
- **4.** Ако остане замърсяване, накиснете измервателната част на сензора в разреден киселинен разтвор, например < 5% HCl за максимум 5 минути.
- **5.** Изплакнете сензора с вода и след това го върнете в сапунения разтвор за 2 до 3 минути.
- **6.** Изплакнете сензора с чиста вода.

Винаги калибрирайте сензора след процедури по поддръжка.

### <span id="page-272-0"></span>**Раздел 6 Отстраняване на повреди**

### **6.1 Данни с прекъсване**

По време на калибрация данните не се изпращат към регистъра с данни. Затова в регистъра може да има зони, в които данните прекъсват.

#### **6.2 Тест на сензора за проводимост**

Ако калибрацията е неуспешна, първо изпълнете процедурите за поддръжка в [Поддръжка](#page-271-0) на страница 272.

- **1.** Разединете проводниците на сензора.
- **2.** Test the conductivity sensorИзползвайте омметър, за да тествате съпротивлението между проводниците на сензора, както е показано в . Test the conductivity sensorИзползвайте омметър, за да тествате съпротивлението между проводниците на сензора, както е показано в .Таблица 4 Test the conductivity sensorИзползвайте омметър, за да тествате съпротивлението между проводниците на сензора, както е показано в .

*Забележка: Уверете се, че омметърът е настроен към най-високия си диапазон за всички показания за безкрайно съпротивление (отворена верига).*

#### **Таблица 4 Измервания за съпротивление на проводимост**

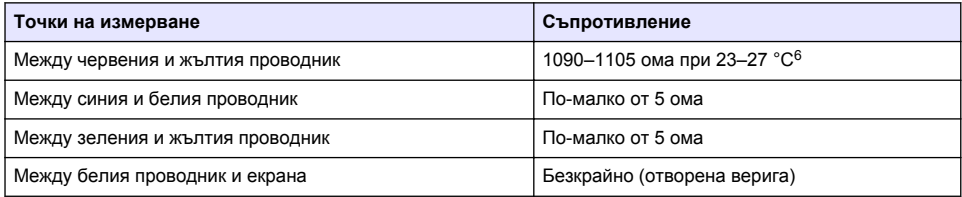

Ако едно или повече измервания са грешни, се обадете на екипа по техническа поддръжка. Посочете на екипа за техническа поддръжка серийния номер на сензора и измерените стойности на съпротивление.

### **6.3 Меню Диагностика/тест**

Менюто Диагностика/тест показва текущата и хронологичната информация за сензора. Направете справка с Таблица 5. Натиснете иконата на главното меню, след което изберете **Устройства**. Изберете устройството и изберете **Меню на устройство** > **Диагностика/тест**.

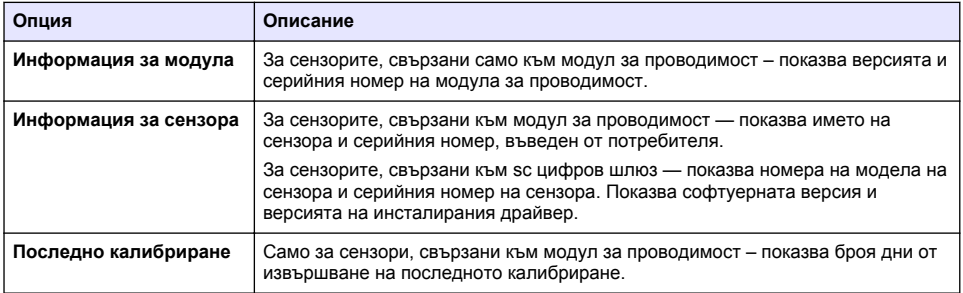

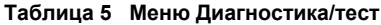

<sup>&</sup>lt;sup>6</sup> Безкрайна стойност (отворена верига) или 0 ома (късо съединение) указва повреда.

#### **Таблица 5 Меню Диагностика/тест (продължава)**

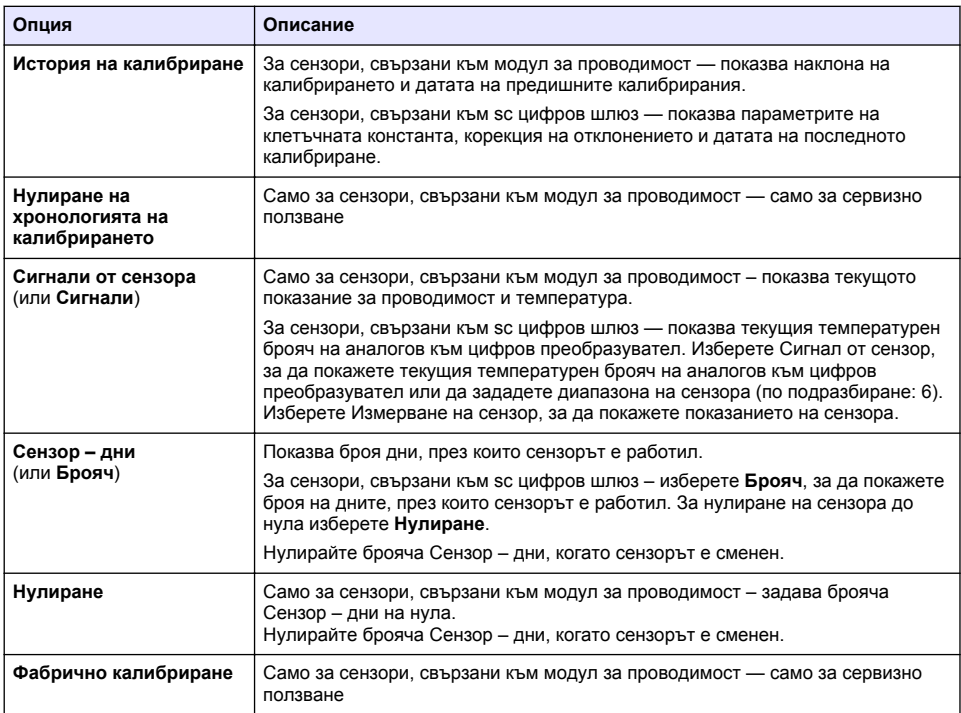

#### **6.4 Списък на грешките**

Когато възникне грешка, показанието на екрана за измерване премигва и всички изходящи сигнали се задържат, когато е зададено в менюто КОНТРОЛЕР > Изходи. Екранът се променя на червен. Грешката се показва в лентата за диагностика. Натиснете лентата за диагностика за показване на грешките и предупрежденията. Като алтернатива натиснете иконата на основното меню, след което изберете **Известия** > **Грешки**.

Списък с възможни грешки е показан в Таблица 6.

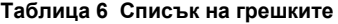

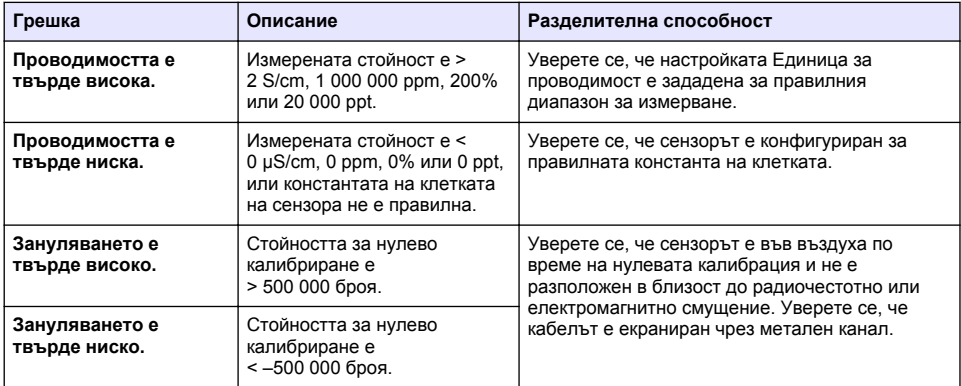

| Грешка                                          | Описание                                                           | Разделителна способност                                                                                                    |
|-------------------------------------------------|--------------------------------------------------------------------|----------------------------------------------------------------------------------------------------|
| Температурата е<br>твърде висока.               | Измерената температура е<br>$> 130 °C$ .                           | Уверете се, че е избран правилният<br>температурен елемент. Направете справка с<br>Конфигуриране на сензора на страница 264.                                 |
| Температурата е<br>твърде ниска.                | Измерената температура е<br>$\leq -10$ °C.                         |                                                                                                    |
| ADC грешка                                      | Аналогово-цифровото<br>преобразуване е неуспешно.                  | Изключете и включете отново контролера.<br>Свържете се с екипа по техническа поддръжка.                                                                      |
| Сензорът липсва.                                | Сензорът липсва или е<br>разкачен.                                 | Прегледайте кабелите и връзките на сензора и<br>на модула (или цифровия шлюз). Уверете се,<br>че клемният блок е вкаран докрай в модула, ако<br>е приложимо. |
| Стойността от<br>измерването е извън<br>обхват. | Сигналът на сензора е извън<br>допустимите граници<br>$(2 S/cm)$ . | Уверете се, че настройката Единица за<br>проводимост е зададена за правилния<br>диапазон за измерване.                                                       |

**Таблица 6 Списък на грешките (продължава)**

#### **6.5 Списък на предупрежденията**

Предупреждението не влияе на функционирането на менютата, релетата и изходите. Екранът се променя в кехлибарен цвят. На лентата за диагностика се извежда предупреждение. Натиснете лентата за диагностика за показване на грешките и предупрежденията. Като алтернатива натиснете иконата на основното меню, след което изберете **Известия** >

#### **Предупреждения**.

Списък с възможни предупреждения е показан в Таблица 7.

| Предупреждение                    | Описание                                                                                                    | Разделителна способност                                                                                                    |  |
|-----------------------------------|----------------------------------------------------------------------------------------------------|----------------------------------------------------------------------------------------------------|--|
| Зануляването е твърде<br>високо.  | Стойността за нулево калибриране<br>е > 300 000 броя.                                                                                                   | Уверете се, че сензорът е във въздуха<br>по време на нулевата калибрация и не                                                                                                    |  |
| Зануляването е твърде<br>ниско.   | Стойността за нулева калибрация е<br><- 300 000 единици.                                                                                                | е разположен в близост до<br>радиочестотно или електромагнитно<br>смущение. Уверете се, че кабелът е<br>екраниран чрез метален канал.                                                                |  |
| Температурата е твърде<br>висока. | Измерената температура е > 100°С.                                                                                                    | Уверете се, че сензорът е<br>конфигуриран за правилния<br>термоелемент.                                                                                                    |  |
| Температурата е твърде<br>ниска.  | Измерената температура е < 0°С.                                                                                                    |                                                                                                    |  |
| Преминат срок за<br>калибриране.  | Времето за напомняне за<br>калибриране е изтекло.                                                                                                    | Калибрирайте сензора.                                                                                                    |  |
| Устройството не е<br>калибрирано. | Сензорът не е бил калибриран.                                                                                                    | Калибрирайте сензора.                                                                                                    |  |
| Смяна на сензор.                  | Броячът Сензор - дни показва<br>повече от избрания интервал за<br>смяна на сензора. Направете<br>справка с Конфигуриране на<br>сензора на страница 264. | Сменете сензора. Нулирайте брояча<br>Сензор - дни на менюто<br>Диагностика/тест > Нулиране (или<br>менюто Диагностика/тест > Брояч).                                                                 |  |
| Извършва се<br>калибриране        | Стартирано е калибриране, но не е<br>завършено.                                                                                                    | Връщане към калибрацията.                                                                                                    |  |
| Изходите са на<br>изчакване       | По време на калибрацията,<br>изходните сигнали са с настройка<br>за задържане за избран период от<br>време.                                             | Изходните сигнали ще преминат в<br>активен статус, след като изтече<br>избраният времеви интервал. Като<br>алтернатива можете да отстраните и<br>след това да подадете захранване към<br>контролера. |  |

**Таблица 7 Списък на предупрежденията**

#### **Таблица 7 Списък на предупрежденията (продължава)**

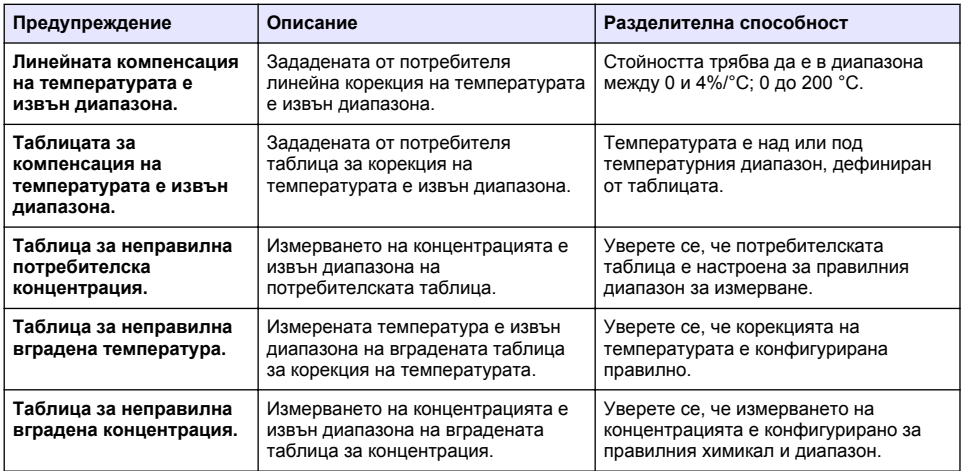

#### **6.6 Списък на събитията**

Лентата за диагностика показва текущите дейности, например промени в конфигурацията, аларми, условия за предупреждения и др. Списък с възможните събития е показан в Таблица 8. Предходните събития са записани в регистъра на събитията, който може да бъде изтеглен от контролера. За опции за извличане на данни направете справка с документацията на контролера.

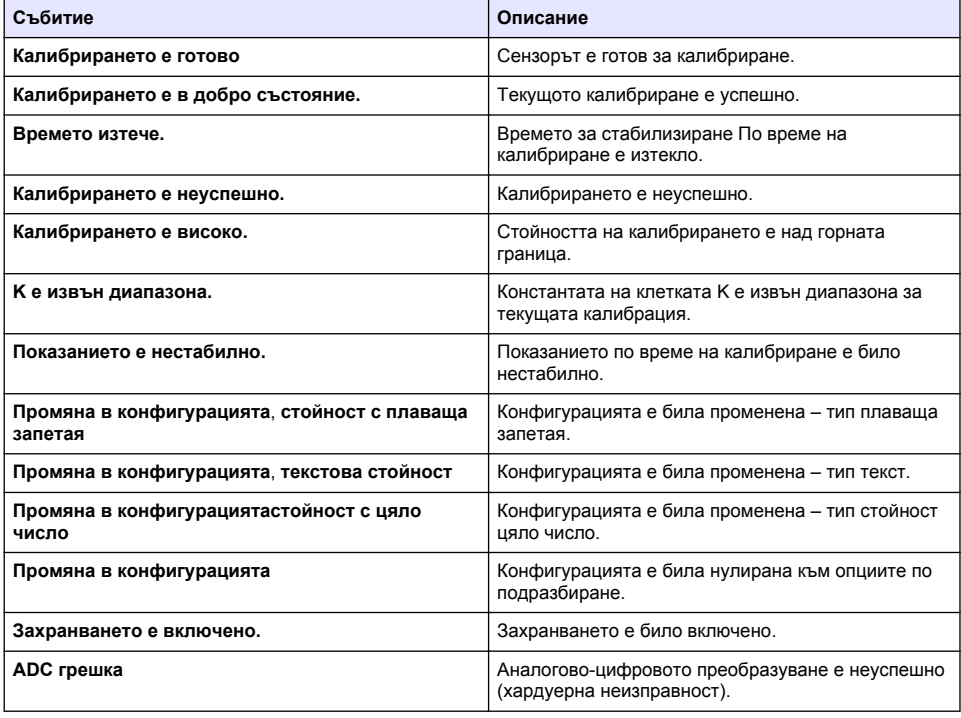

#### **Таблица 8 Списък на събитията**

<span id="page-276-0"></span>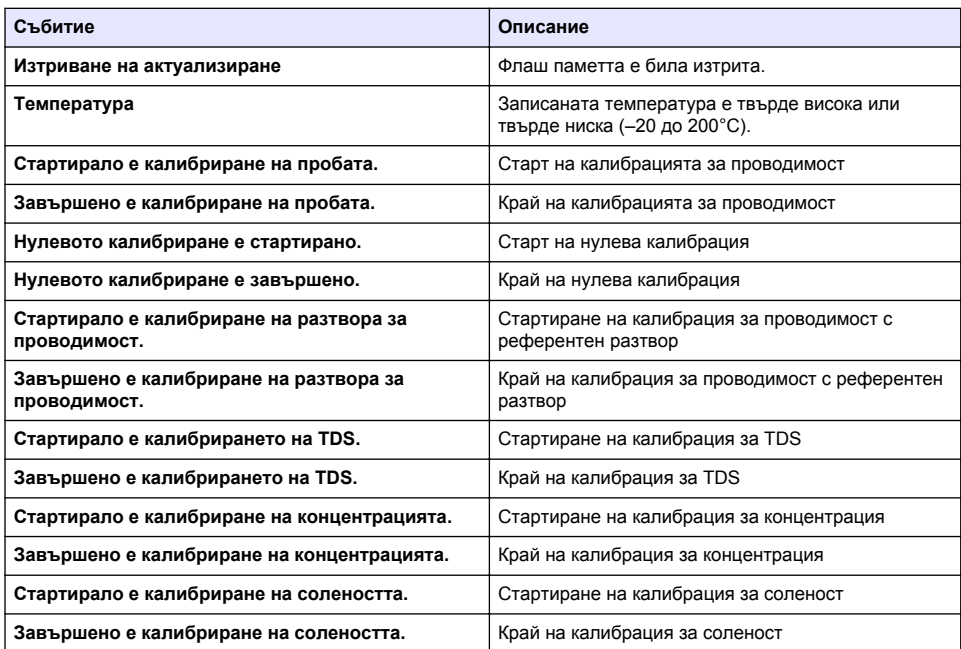

#### **Таблица 8 Списък на събитията (продължава)**

### **Раздел 7 Резервни части и аксесоари**

### **П Р Е Д У П Р Е Ж Д Е Н И Е**

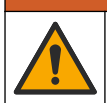

Опасност от нараняване. Използването на части, които не са одобрени за употреба, може да причини нараняване, повреда на инструмента или неизправност на оборудването. Резервните части, упоменати в този раздел, са одобрени от производителя.

*Забележка: Продуктовите и каталожните номера може да се различават в някои региони на продажба. Свържете се със съответния дистрибутор или посетете уебсайта на компанията за информация за контакт.*

#### **Консумативи**

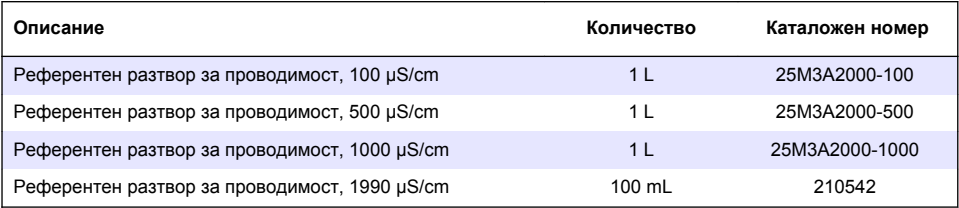

#### **Части и аксесоари**

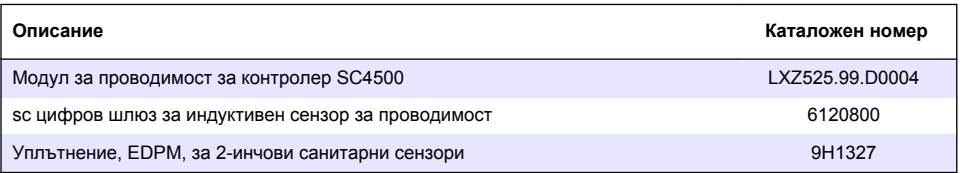

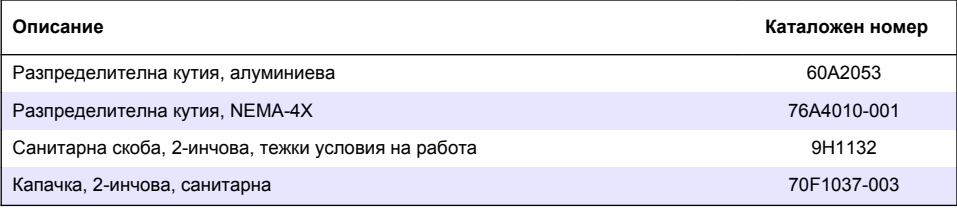

#### **Принадлежности**

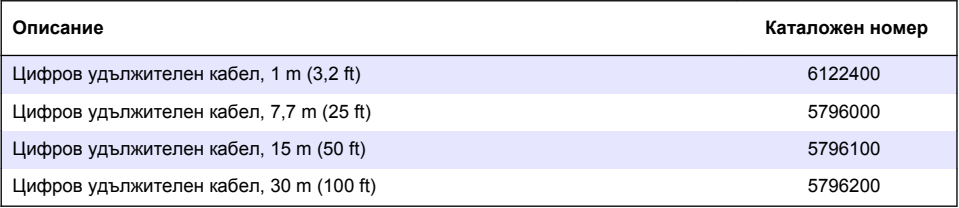

#### **Принадлежности за места C1D2**

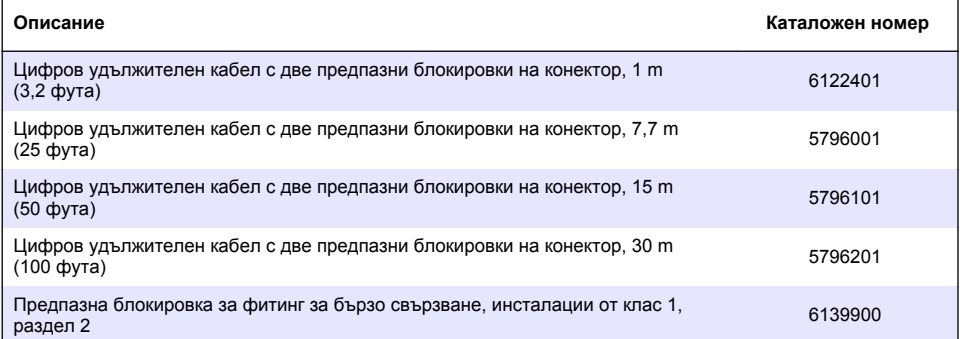

### **Tartalomjegyzék**

- 1 Műszaki jellemzők oldalon 279
- [2](#page-279-0) [Általános tudnivaló oldalon 280](#page-279-0)
- [3](#page-281-0) [Összeszerelés oldalon 282](#page-281-0)
- [4](#page-284-0) [Működés oldalon 285](#page-284-0)
- [5](#page-292-0) [Karbantartás oldalon 293](#page-292-0)
- [6](#page-293-0) [Hibaelhárítás oldalon 294](#page-293-0)
- [7](#page-298-0) [Cserealkatrészek és tartozékok oldalon 299](#page-298-0)

# **Szakasz 1 Műszaki jellemzők**

A műszaki jellemzők előzetes bejelentés nélkül változhatnak.

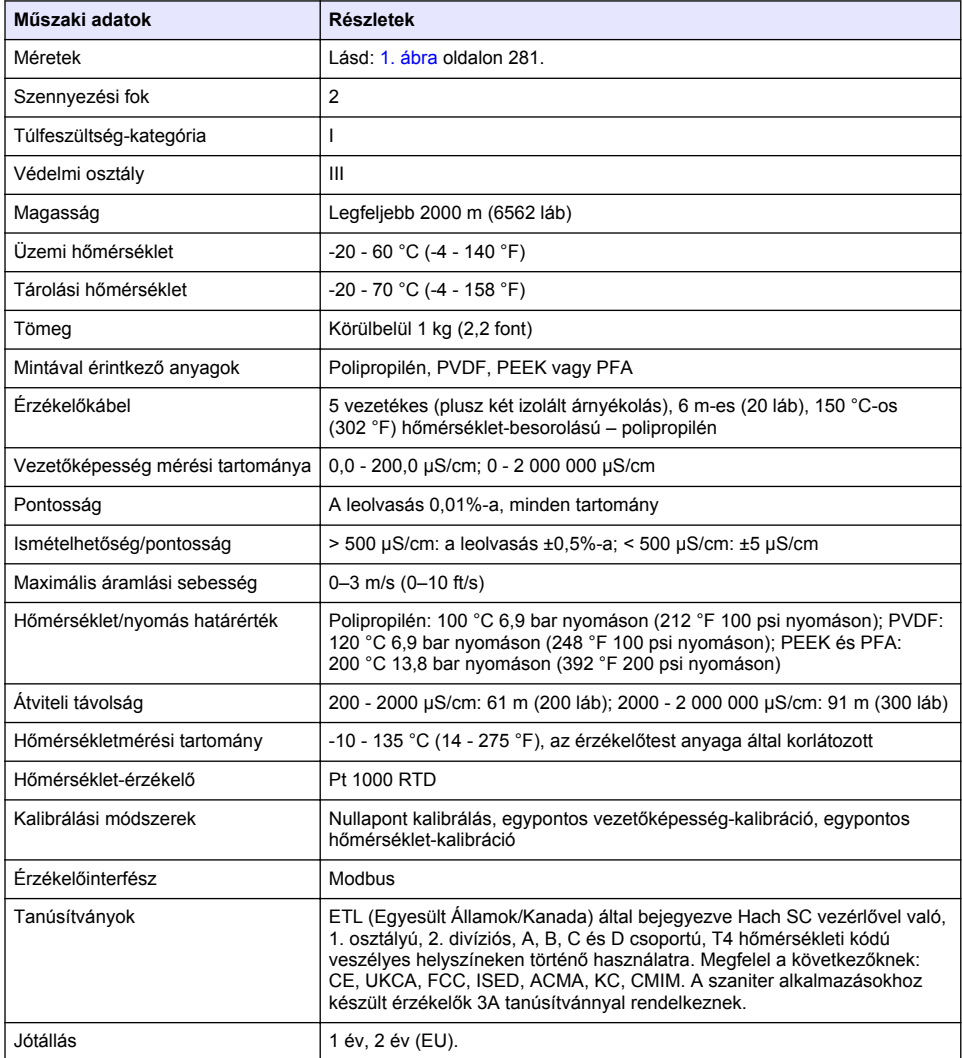

### <span id="page-279-0"></span>**Szakasz 2 Általános tudnivaló**

A gyártó semmilyen esetben sem vállal felelősséget a termék nem megfelelő használatából vagy a kézikönyv utasításainak be nem tartásából eredő károkért. A gyártó fenntartja a kézikönyv és az abban leírt termékek megváltoztatásának jogát minden értesítés vagy kötelezettség nélkül. Az átdolgozott kiadások a gyártó webhelyén találhatók.

### **2.1 Biztonsági tudnivalók**

A gyártó nem vállal felelősséget a termék nem rendeltetésszerű alkalmazásából vagy használatából eredő semmilyen kárért, beleértve de nem kizárólag a közvetlen, véletlen vagy közvetett károkat, és az érvényes jogszabályok alapján teljes mértékben elhárítja az ilyen kárigényeket. Kizárólag a felhasználó felelőssége, hogy felismerje a komoly alkalmazási kockázatokat, és megfelelő mechanizmusokkal védje a folyamatokat a berendezés lehetséges meghibásodása esetén.

Kérjük, olvassa végig ezt a kézikönyvet a készülék kicsomagolása, beállítása vagy működtetése előtt. Szenteljen figyelmet az összes veszélyjelző és óvatosságra intő mondatra. Ennek elmulasztása a kezelő súlyos sérüléséhez vagy a berendezés megrongálódásához vezethet.

A berendezés nyújtotta védelmi funkciók működését nem szabad befolyásolni. Csak az útmutatóban előírt módon használja és telepítse a berendezést.

### **2.1.1 A veszélyekkel kapcsolatos tudnivalók alkalmazása**

### **V E S Z É L Y**

Lehetséges vagy közvetlenül veszélyes helyzetet jelez, amely halálhoz vagy súlyos sérüléshez vezet.

### **F I G Y E L M E Z T E T É S**

Lehetséges vagy közvetlenül veszélyes helyzetet jelez, amely halálhoz vagy súlyos sérüléshez vezethet.

### **V I G Y Á Z A T**

Lehetséges veszélyes helyzetet jelez, amely enyhe vagy kevésbé súlyos sérüléshez vezethet.

### *M E G J E G Y Z É S*

A készülék esetleges károsodását okozó helyzet lehetőségét jelzi. Különleges figyelmet igénylő tudnivaló.

#### **2.1.2 Figyelmeztető címkék**

Olvassa el a műszerhez csatolt valamennyi címkét és függő címkét. Ha nem tartja be, ami rajtuk olvasható, személyi sérülés vagy műszer rongálódás következhet be. A műszeren látható szimbólum jelentését a kézikönyv egy óvintézkedési mondattal adja meg.

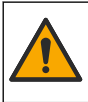

Ha a készüléken ez a szimbólum látható, az a használati útmutató kezelési és/vagy biztonsági tudnivalóira utal.

Az ezzel a szimbólummal jelölt elektromos készülékek Európában nem helyezhetők háztartási vagy lakossági hulladékfeldolgozó rendszerekbe. A gyártó köteles ingyenesen átvenni a felhasználóktól a régi vagy elhasználódott elektromos készülékeket.

### **2.2 A termék áttekintése**

### **V E S Z É L Y**

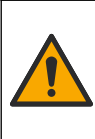

Kémiai vagy biológiai veszélyek. Ha ez a műszer olyan kezelési folyamat és/vagy vegyszeradagoló rendszer megfigyelésére szolgál, amelyre a közegészségüggyel, közbiztonsággal, élelmiszer- és italgyártással vagy -feldolgozással kapcsolatos jogszabályi korlátozások vonatkoznak, a műszer felhasználójának a felelőssége, hogy ismerjen és betartson minden vonatkozó rendszabályt, és hogy a vonatkozó jogszabályoknak megfelelően elégséges és megfelelő mechanizmust biztosítson arra az esetre, ha a műszer meghibásodna.

### *M E G J E G Y Z É S*

<span id="page-280-0"></span>Ennek az érzékelőnek a használata a bevonat felszakadásához vezethet, és a mögöttes szubsztrátumot a környezetbe, ahol az érzékelő elmerül. Ezért ezt az érzékelőt nem fejlesztették ki, és nem olyan alkalmazásokhoz készült, ahol a folyadék várhatóan megfelel bizonyos tisztasági vagy tisztasági paramétereknek, és amelyekben a szennyeződés jelentős károkat okozhat. Ezek az alkalmazások jellemzően félvezető gyártási alkalmazások, és magukban foglalhatnak más olyan alkalmazásokat is, amelyekben a felhasználónak értékelnie kell a szennyeződés kockázatát és a termékminőségre gyakorolt utóhatást. A gyártó javasolja az érzékelő használatát az ilyen alkalmazásokban, és nem vállal felelősséget az ilyen alkalmazásokban vagy azokhoz kapcsolódó érzékelők által okozott károkért vagy károkért.

Ezt az érzékelőt arra tervezték, hogy egy vezérlővel működjön és adatokat gyűjtsön. Különböző vezérlők használhatók ezzel az érzékelővel. Ez a dokumentum feltételezi, hogy az érzékelő telepítve van, és egy SC4500 vezérlővel használják. Más vezérlőkkel való használatkor olvassa el az adott vezérlő felhasználói útmutatóját.

Az érzékelő méreteit lásd itt: 1. ábra.

#### **1. ábra Méretek**

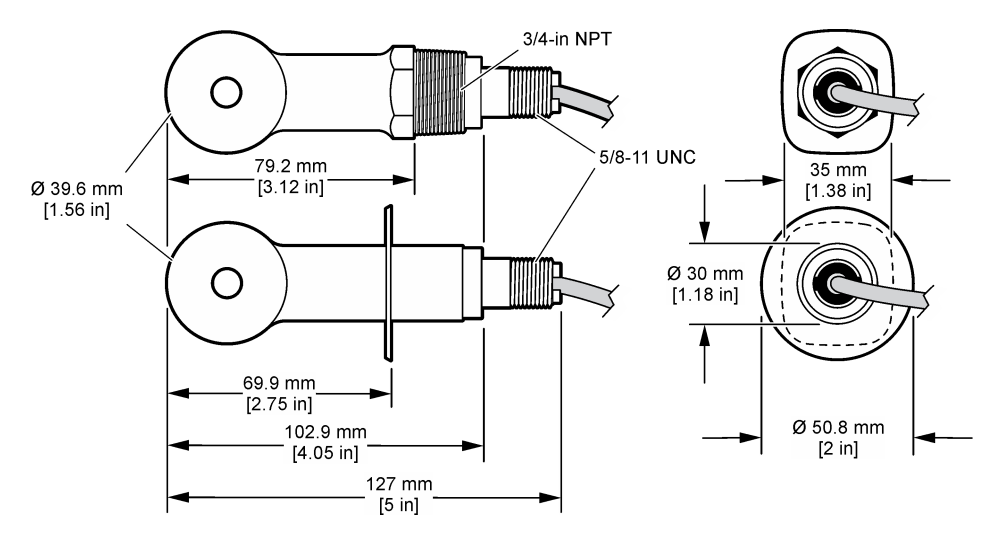

### **2.3 A termék részegységei**

Győződjön meg róla, hogy minden részegységet megkapott-e. Lásd: [2. ábra](#page-281-0) és [3. ábra](#page-281-0). Ha valamelyik tétel hiányzik vagy sérült, forduljon azonnal a gyártóhoz vagy a forgalmazóhoz.

*Megjegyzés: Az érzékelő megrendelhető a digitális átjáró nélkül, amely itt látható:* [3. ábra](#page-281-0)*.*

#### <span id="page-281-0"></span>**2. ábra Az érzékelő alkatrészei**

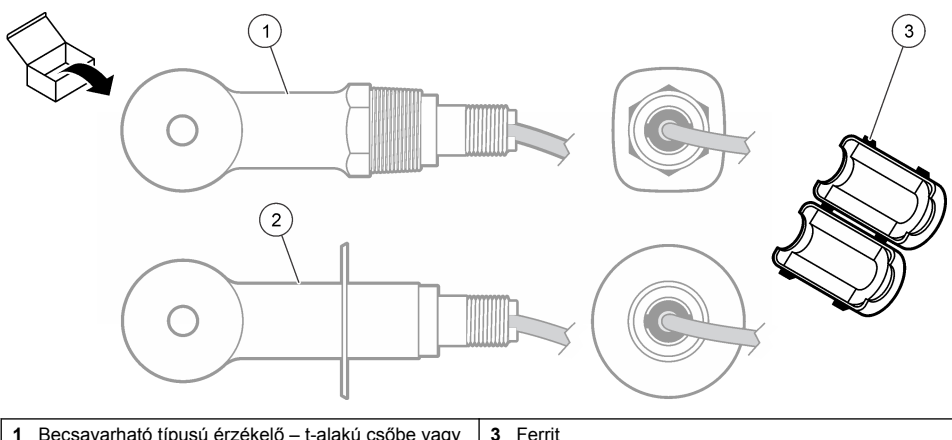

**1** Becsavarható típusú érzékelő – t-alakú csőbe vagy megfelelő rögzítő fémmel rendelkező nyitott készülékbe való beszerelése **2** Szaniter (CIP) típusú érzékelő – kéthüvelykes talakú egészségügyi csőbe való beszerelésre

### **3. ábra A digitális átalakító részegységei**

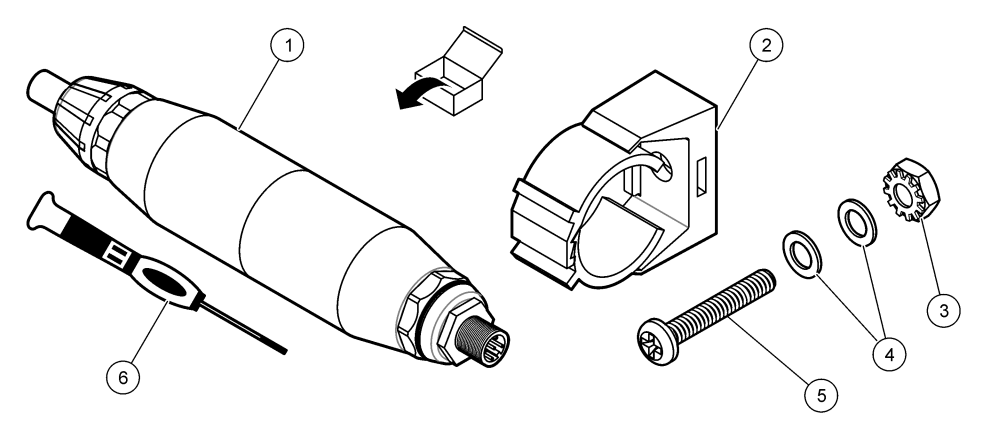

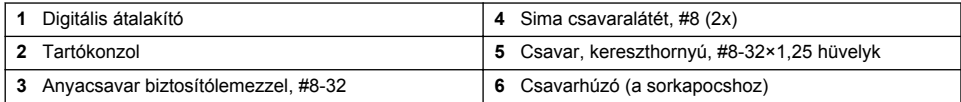

## **Szakasz 3 Összeszerelés**

### **F I G Y E L M E Z T E T É S**

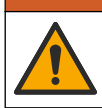

Többszörös veszély. A dokumentumnak ebben a fejezetében ismertetett feladatokat csak képzett szakemberek végezhetik el.

### **3.1 Az érzékelő mintafolyadékba helyezése**

#### **F I G Y E L M E Z T E T É S**

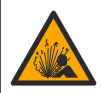

Robbanásveszély. A veszélyes (besorolással rendelkező) helyeken való telepítéssel kapcsolatban tekintse meg az 1. osztályú, 2. divízióba tartozó vezérlő dokumentációjában szereplő utasításokat és vezérlési rajzokat. Az érzékelőt a helyi, regionális és nemzeti előírásoknak megfelelően telepítse. Ne csatlakoztassa vagy válassza le a készüléket, kivéve ha a környezet ismerten nem veszélyes.

### **F I G Y E L M E Z T E T É S**

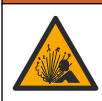

Robbanásveszély. Ügyeljen, hogy az érzékelő rögzítőeleme a rögzítés helyszínének megfelelő hőmérsékleti és nyomásbesorolással rendelkezzen.

Az érzékelő különböző alkalmazásokba helyezésével kapcsolatban olvassa el a következőt: 4. ábra. Használat előtt az érzékelőt kalibrálni kell. Lásd: [Az érzékelő kalibrálása](#page-288-0) oldalon 289.

Ügyeljen arra, hogy az érzékelőkábel vezető része védelmet nyújtson az erős elektromágneses mezőkkel (pl. jeladók, motorok és kapcsolóberendezések) szemben. Az elektromágneses mezőnek való kitettség pontatlan eredményhez vezethet.

#### **4. ábra Szerelési példák**

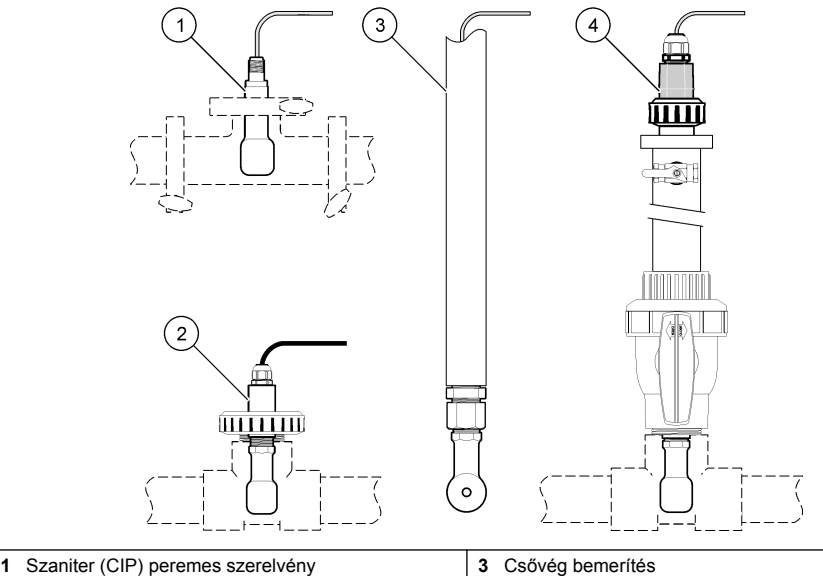

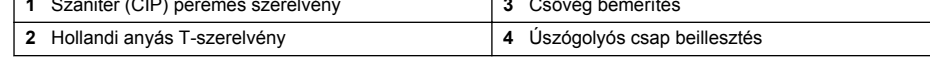

### **3.2 Elektromos üzembe helyezés**

#### **3.2.1 Az érzékelő vezetékeinek előkészítése**

Ha az érzékelőkábel hossza megváltozott, készítse elő a vezetékeket a következőben bemutatott módon: [5. ábra](#page-283-0)

#### <span id="page-283-0"></span>**5. ábra Vezeték előkészítése**

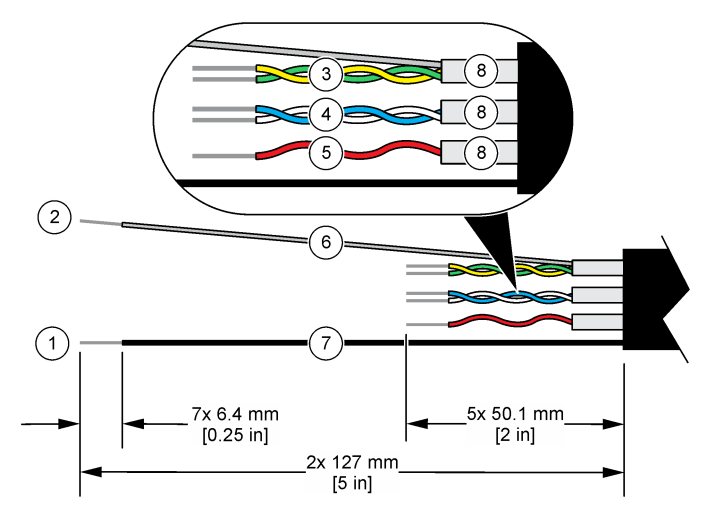

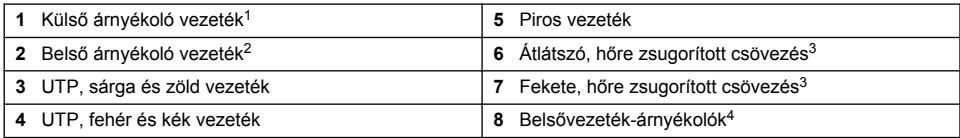

#### **3.2.2 Elektrosztatikus kisüléssel (ESD) kapcsolatos megfontolások**

### *M E G J E G Y Z É S*

Lehetséges károsodás a készülékben. Az érzékeny belső elektronikus rendszerelemek megsérülhetnek a statikus elektromosság következtében, amely csökkent működőképességet, vagy esetleges leállást eredményezhet.

A villamos kisülés okozta károsodás elkerülése érdekében hajtsa végre az alábbi műveleteket:

- Földelt fémfelület (például egy műszer szerelvénylapja, fém vezető vagy cső) megérintésével süsse ki a testében lévő statikus elektromosságot.
- Kerülje a túlzott mozgást. A sztatikus elektromosságra érzékeny alkatrészeket antisztatikus tárolóban vagy csomagolásban szállítsa.
- Viseljen földelt csuklópántot.
- Dolgozzon antisztatikus környezetben, antisztatikus padlószőnyegen és ilyen borítású munkaasztalon.

#### **3.2.3 Az érzékelő csatlakoztatása egy SC vezérlőhöz**

Az érzékelőnek egy SC vezérlőhöz való csatlakoztatásához használja az alábbi opciók egyikét:

• Helyezzen be egy érzékelőmodult az SC vezérlőbe. Ezután csatlakoztassa az érzékelő csupasz vezetékeit az érzékelőmodulhoz. Az érzékelőmodul az érzékelőből származó analóg jelet digitális jellé alakítja

<sup>1</sup> Az érzékelőkábelhez való árnyékoló vezeték

<sup>&</sup>lt;sup>2</sup> A zöld és sárga UTP-hez való árnyékoló vezeték<br><sup>3</sup> Eelbasználó által biztosítva

Felhasználó által biztosítva

<sup>4</sup> A belsővezeték-árnyékolók vezető belső és nem vezető külső borítással rendelkező fóliacsövek. Az elektromos szigetelést feltétlenül tartsa a belsővezeték-árnyékolók belső része között. A belsővezeték-árnyékolók belső része semmiképpen se látszódjon ki.

<span id="page-284-0"></span>• Csatlakoztassa az érzékelő csupasz vezetékeit egy sc digitális átjáróhoz, majd csatlakoztassa az sc digitális átjárót az SC vezérlőhöz. A digitális átalakító az érzékelőből származó analóg jelet digitális jellé konvertálja.

Tekintse meg az érzékelőmodulhoz vagy az sc digitális átjáróhoz mellékelt utasításokat. A megrendelésre vonatkozó tájékoztatásért lásd: [Cserealkatrészek és tartozékok](#page-298-0) oldalon 299.

#### **3.2.4 PRO sorozatú E3 típusú elektród nélküli vezetésátvivő**

A PRO sorozatú E3 típusú elektród nélküli vezetésátvivő csatlakoztatásához szüntesse meg az átvivő áramellátását, majd olvassa el a következőket: 6. ábra és 1. táblázat.

#### **6. ábra Az érzékelő csatlakoztatása az átvivőhöz**

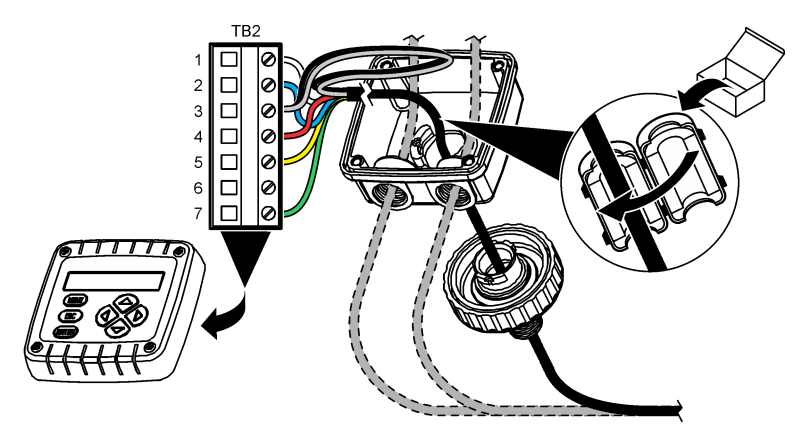

#### **1. táblázat Az érzékelő vezetékezésével kapcsolatos információk**

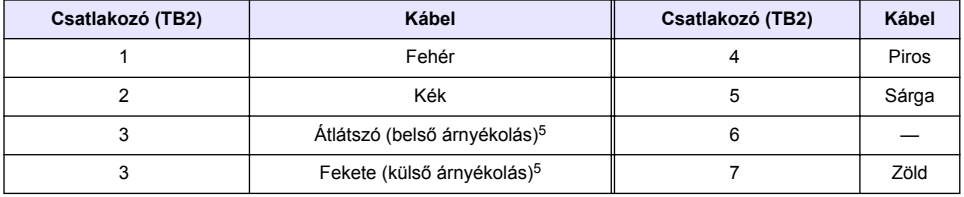

### **Szakasz 4 Működés**

### **F I G Y E L M E Z T E T É S**

Tűzveszély. A terméket nem olyan folyadékokhoz fejlesztették ki, amelyek gyúlékonyak.

### **4.1 Felhasználói navigáció**

Az érintőképernyő leírását és a navigációs tudnivalókat lásd a vezérlő dokumentációjában.

<sup>5</sup> Az elektromos zajok elleni hatékony védelem érdekében forrassza össze a belső és külső árnyékoló vezetéket, mielőtt bekötné a sorkapocsba.

### **4.2 Az érzékelő konfigurálása**

A Beállítások menü segítségével azonosító adatok adhatók meg az érzékelőhöz, valamint módosíthatók az adatkezelési és -tárolási opciók.

- **1.** Válassza ki a Főmenü ikont, majd válassza az **Eszközök** lehetőséget. Megjelenik az összes elérhető eszköz listája.
- **2.** Válassza ki az érzékelőt, és válassza az **Eszközmenü** > **Beállítások** menüpontot.
- **3.** Válasszon egy opciót.
	- A vezetőképességi modulhoz csatlakoztatott érzékelőkkel kapcsolatban lásd: 2. táblázat.
	- Az sc digitális átjáróhoz csatlakoztatott érzékelők esetében lásd: [3. táblázat.](#page-286-0)

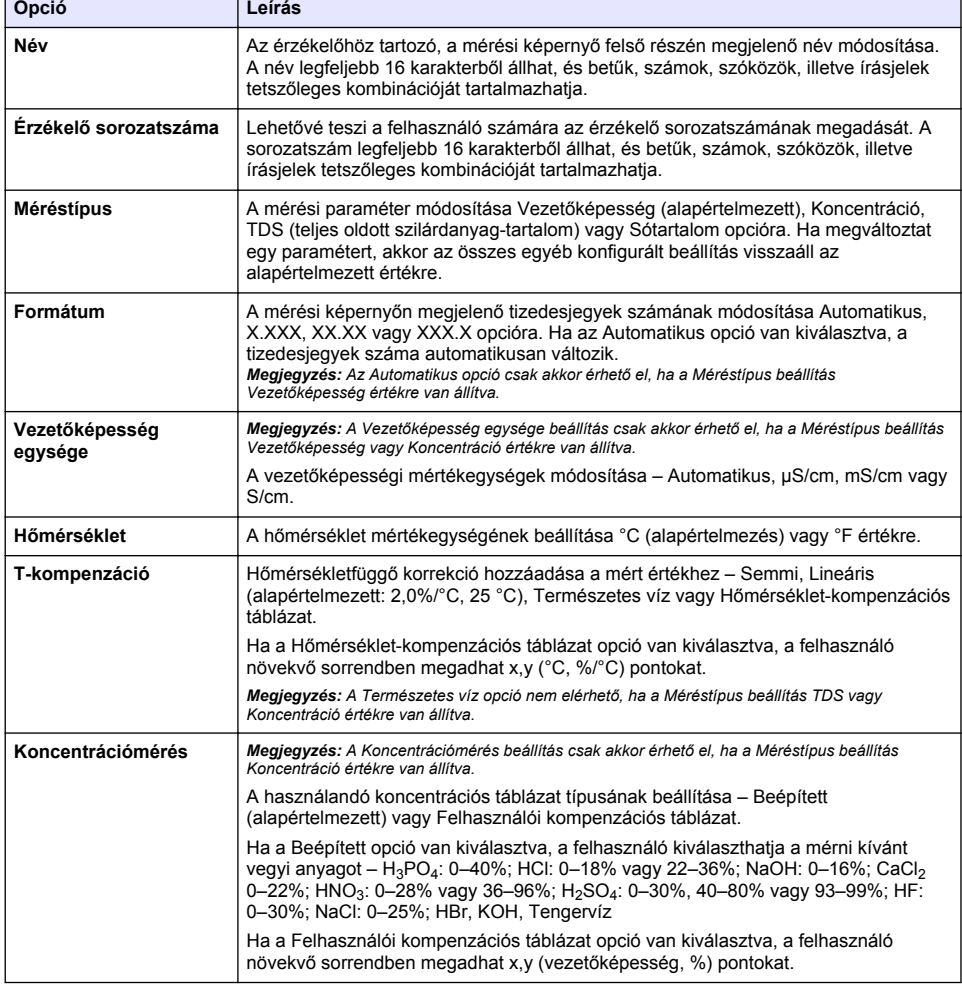

#### **2. táblázat Vezetőképességi modulhoz csatlakoztatott érzékelők**

#### **2. táblázat Vezetőképességi modulhoz csatlakoztatott érzékelők (folytatás)**

<span id="page-286-0"></span>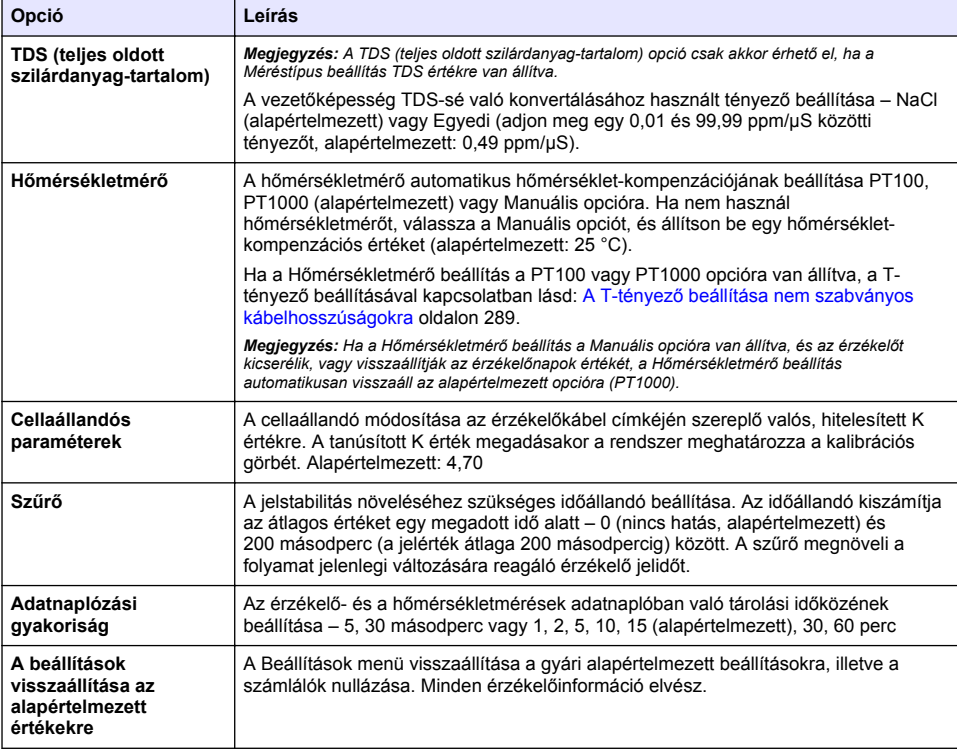

#### **3. táblázat Sc digitális átjáróhoz csatlakoztatott érzékelők**

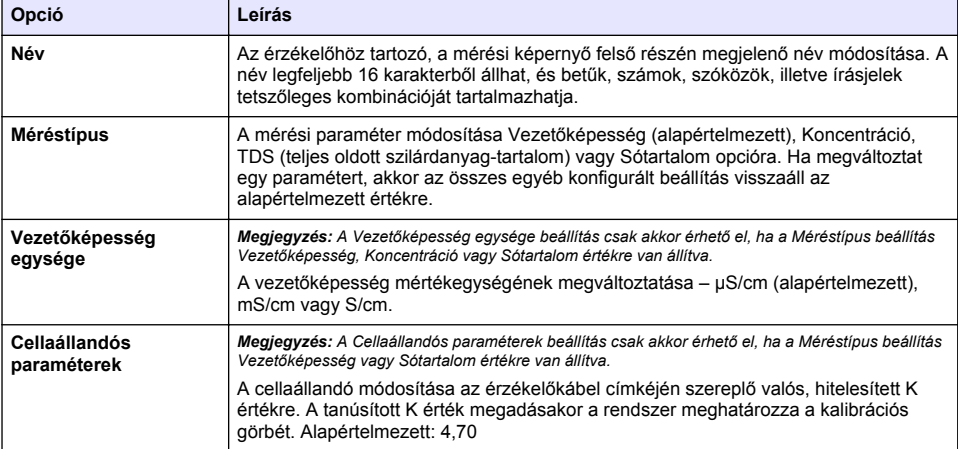

### **3. táblázat Sc digitális átjáróhoz csatlakoztatott érzékelők (folytatás)**

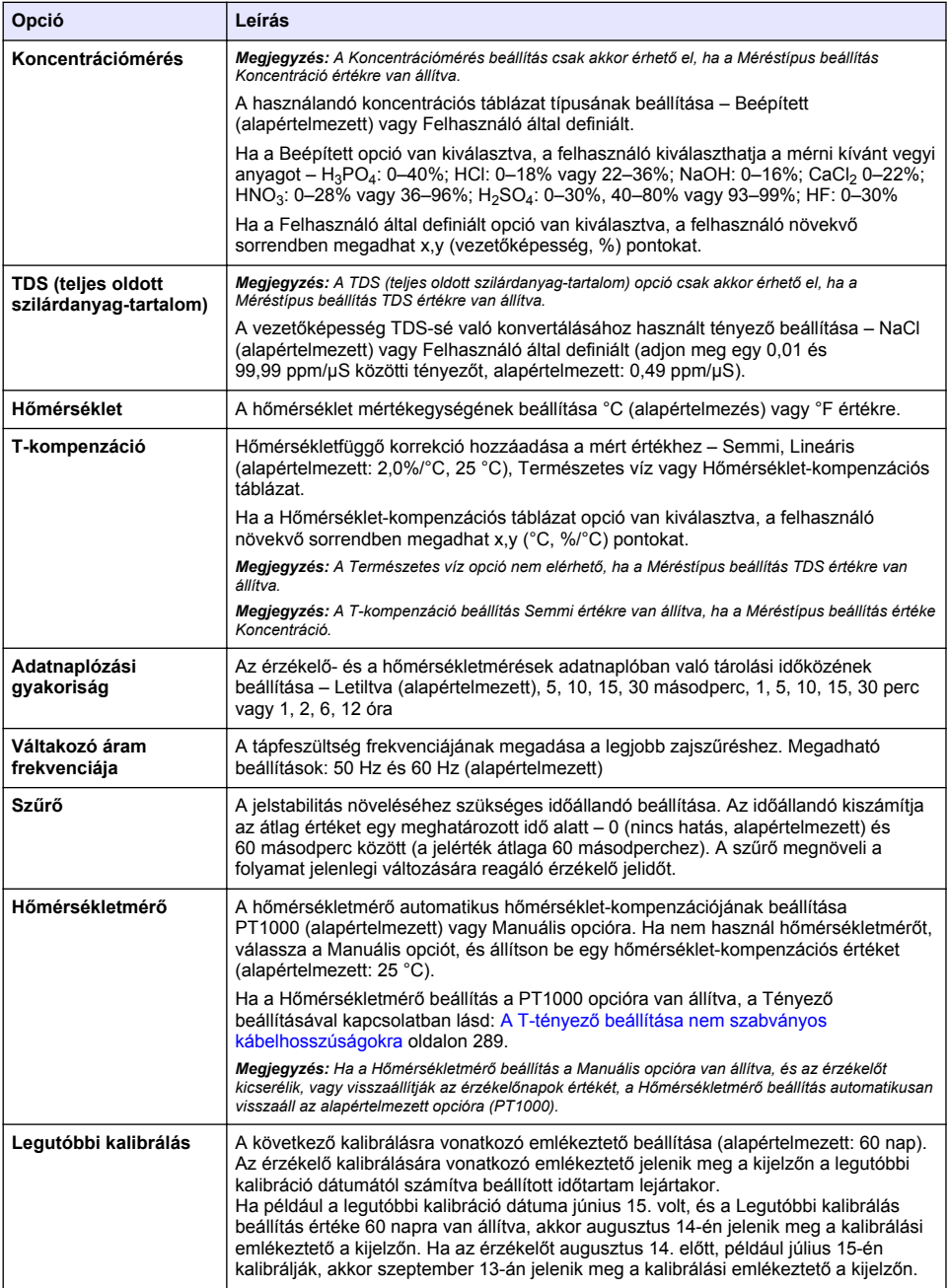
#### **3. táblázat Sc digitális átjáróhoz csatlakoztatott érzékelők (folytatás)**

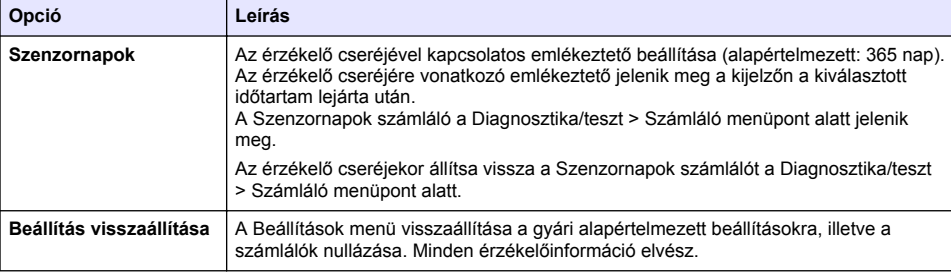

# **4.3 A T-tényező beállítása nem szabványos kábelhosszúságokra**

Ha az érzékelő kábelét meghosszabbítják vagy lerövidítik a szabványos 6 méterhez képest, akkor a kábel ellenállása megváltozik. Ez a változás csökkenti a hőmérséklet mérések pontosságát. A változás kijavításához új T-tényezőt kell kiszámítani.

- **1.** Az oldat hőmérsékletét mérje meg az érzékelővel, valamint egy független, megbízható készülékkel, mint egy hőmérsékletmérő.
- **2.** Jegyezze fel az érzékelővel mért és a független készülékkel mért (valós) hőmérsékletek közötti különbséget. *Például, ha a valós hőmérséklet 50 °C, és az érzékelő eredménye 53 °C, akkor a különbség 3 °C.*
- **3.** A módosítási érték kiszámításához ezt a különbséget szorozza meg 3,85-tel. *Példa: 3 x 3,85 = 11,55.*
- **4.** Az új T-tényező kiszámítása:
	- Érzékelő-hőmérséklet nagyobb, mint a valós érték adja hozzá a módosítási értéket az érzékelőkábel címkéjén lévő T-tényezőhöz
	- Érzékelő-hőmérséklet kisebb, mint a valós érték vonja ki a módosítási értéket az érzékelőkábel címkéjén lévő T-tényezőből
- **5.** Az új T-tényező megadásához lépjen a **Beállítások** > **Hőmérsékletmérő** > **T-tényező** (vagy **Tényező**) menüpontra.

### **4.4 Az érzékelő kalibrálása**

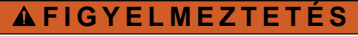

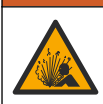

Folyadéknyomás-veszély. Az érzékelő nyomás alatt lévő tartályból való eltávolítása veszélyes lehet. Eltávolítás előtt csökkentse a folyamat nyomását 7,25 psi (50 kPa) alá. Ha ez nem lehetséges, legyen nagyon körültekintő. További tudnivalók a felerősítő szerelvényekhez mellékelt dokumentációban találhatók.

# **F I G Y E L M E Z T E T É S**

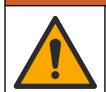

Kémiai expozíció veszélye. Kövesse a laboratóriumi biztonsági eljárásokat, és viselje a kezelt vegyszereknek megfelelő összes személyes védőfelszerelést. A biztonsági protokollokkal kapcsolatban lásd az aktuális biztonsági adatlapokat (MSDS/SDS).

# **V I G Y Á Z A T**

Kémiai expozíció veszélye. Semmisítse meg a vegyszereket és a hulladékokat a helyi, területi és nemzeti előírásoknak megfelelően.

### **4.4.1 Az érzékelő kalibrálásáról**

A nedves kalibrálás használható a vezetőképesség-érzékelő kalibrálására:

• **Nedves kalibrálás** – a kalibrációs görbe meghatározásához használjon levegőt (nulla kalibrálás) és egy ismert értékű referenciaoldatot vagy folyamatból vett mintát. A legnagyobb pontosság elérése érdekében referencia oldat használata javasolt. Ha minta készítményt használ, akkor a referencia értéket egy másodlagos hitelesítő készülékkel kell meghatározni. A pontos hőmérséklet-kompenzáció érdekében mindenképpen adja meg a T-tényezőt a Hőmérsékletmérő menü Beállítások pontia alatt.

A kalibráció ideje alatt a készülék nem küld adatokat az adatnaplóhoz. Így az adatnapló területekkel rendelkezhet ott, ahol az adatok időszakosak.

#### **4.4.2 A kalibrációs opciók megváltoztatása**

A vezetőképességi modulhoz csatlakoztatott érzékelők esetében a felhasználó beállíthat emlékeztetőt, vagy megadhat kezelői azonosítót a Kalibrálási beállítások menüből származó kalibrációs adatokhoz.

*Megjegyzés: Ez az eljárás nem alkalmazható sc digitális átjáróhoz csatlakoztatott érzékelők esetében.*

- **1.** Válassza ki a Főmenü ikont, majd válassza az **Eszközök** lehetőséget. Megjelenik az összes elérhető eszköz listája.
- **2.** Válassza ki az érzékelőt, és válassza az **Eszközmenü** > **Kalibrálás** menüpontot.
- **3.** Válassza ki a **Kalibrálási beállítások** lehetőséget.
- **4.** Válasszon egy opciót.

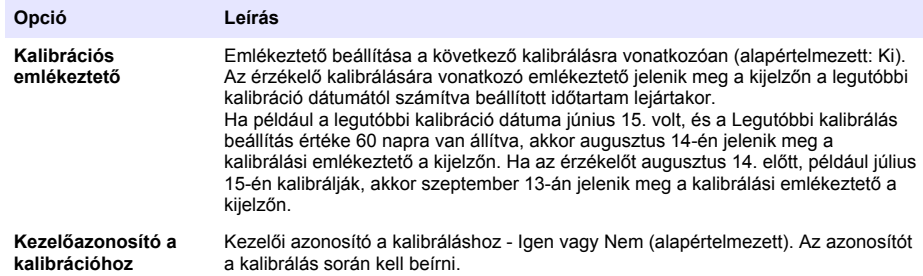

#### **4.4.3 Nulla kalibrálási eljárás**

A nulla kalibrálási eljárás a vezetőképesség érzékelő nulla pontjának meghatározására szolgál. A nulla pontot meg kell határozni, mielőtt az érzékelőt kalibrálja referencia oldat vagy minta segítségével.

- **1.** Az érzékelőt távolítsa el a mintából. Tiszta törölközővel törölje meg az érzékelőt, vagy sűrített levegő használatával tisztítsa és szárítsa meg.
- **2.** Válassza ki a Főmenü ikont, majd válassza az **Eszközök** lehetőséget. Megjelenik az összes elérhető eszköz listája.
- **3.** Válassza ki az érzékelőt, és válassza az **Eszközmenü** > **Kalibrálás** menüpontot.
- **4.** Válassza a **Nullapont kalibrálása** (vagy a **Nullpontos kalibrálás**) lehetőséget.
- **5.** A kalibrálás során válassza ki az opciót a kimeneti jelhez:

#### **Opció Leírás**

**Aktív** A készülék a kalibrálás során elküldi a jelenleg mért kimeneti értéket.

- **Tartás** A kalibrálás során a készülék az érzékelő kimeneti értékét megtartja a jelenleg mért értéken.
- **Átvitel** A kalibrálás során a készülék egy előre beállított kimeneti értéket küld. Az előre beállított érték megváltoztatásához olvassa el a vezérlő felhasználói kézikönyvét.
- **6.** A száraz érzékelőt tartsa a levegőben, és nyomja meg az OK gombot.
- **7.** Ne nyomja meg az OK gombot, amíg a kalibrációs eredmény meg nem jelenik a kijelzőn.
- **8.** Ellenőrizze a kalibráció eredményét:
	- "A kalibrálás sikeresen befejeződött." Az érzékelő kalibrálása megtörtént, és készen áll minták mérésére. Megjelennek a meredekségi és/vagy eltolási értékek.
	- "A kalibrálás sikertelen." A kalibráció meredeksége vagy különbsége az elfogadható határértékeken kívül van. Ismételje meg a kalibrálást friss referencia oldattal. Ha szükséges, tisztítsa meg az érzékelőt.
- **9.** Nyomja meg az OK gombot.
- **10.** Folytassa a kalibrálást referencia oldat vagy minta segítségével.

#### **4.4.4 Kalibrálás referencia oldattal**

A kalibrálással beállítjuk az érzékelőt annak érdekében, hogy az általa adott érték megegyezzen a referencia oldat értékével. Olyan referencia oldatot használjon, amelynek értéke akkora, vagy nagyobb, mint a várt mérési érték.

*Megjegyzés: Az érzékelő első kalibrálása esetén előbb mindenképp végezzen nullpontkalibrálást.*

- **1.** A tiszta érzékelőt alaposan öblítse le ioncserélt vízzel.
- **2.** Az érzékelőt helyezze a referenciaoldatba. Az érzékelőt úgy támassza alá, hogy ne érjen a tartály falához Győződjön meg róla, hogy az érzékelési terület teljesen belemerül az oldatba (7. ábra). A buborékok eltávolítása érdekében mozgassa meg az érzékelőt.

#### **7. ábra Érzékelő a referenciaoldatban**

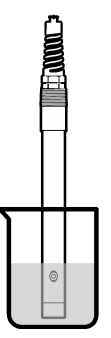

- **3.** Várja meg, amíg az érzékelő és az oldat hőmérséklete kiegyenlítődik. Ez akár 30 percet is igénybe vehet, ha az érzékelő és a referencia oldat hőmérséklete közötti különbség jelentős.
- **4.** Válassza ki a Főmenü ikont, majd válassza az **Eszközök** lehetőséget. Megjelenik az összes elérhető eszköz listája.
- **5.** Válassza ki az érzékelőt, és válassza az **Eszközmenü** > **Kalibrálás** menüpontot.
- **6.** Válassza a **Vezetőképességi oldat** lehetőséget (vagy **A vezetőképesség kalibrálása** lehetőséget, ha az érzékelő egy sc digitális átjáróhoz van csatlakoztatva).
- **7.** A kalibrálás során válassza ki az opciót a kimeneti jelhez:

#### **Opció Leírás**

- **Aktív** A készülék a kalibrálás során elküldi a jelenleg mért kimeneti értéket.
- **Tartás** A kalibrálás során a készülék az érzékelő kimeneti értékét megtartja a jelenleg mért értéken.
- **Átvitel** A kalibrálás során a készülék egy előre beállított kimeneti értéket küld. Az előre beállított érték megváltoztatásához olvassa el a vezérlő felhasználói kézikönyvét.
- **8.** Adja meg a referenciaoldat referencia-hőmérsékletét, és nyomja meg az OK gombot.
- **9.** Adja meg a referenciaoldat meredekségét, és nyomja meg az OK gombot.
- **10.** Miközben az érzékelő a referenciaoldatban van, nyomja meg az OK gombot.
- **11.** Várja meg, amíg az érték stabilizálódik, majd nyomja meg az OK gombot. *Megjegyzés: A képernyő automatikusan a következő lépésre ugrik.*
- **12.** Adja meg a referenciaoldat értékét, és nyomja meg az OK gombot.
- **13.** Ellenőrizze a kalibráció eredményét:
	- "A kalibrálás sikeresen befejeződött." Az érzékelő kalibrálása megtörtént, és készen áll minták mérésére. Megjelennek a meredekségi és/vagy eltolási értékek.
	- "A kalibrálás sikertelen." A kalibráció meredeksége vagy különbsége az elfogadható határértékeken kívül van. Ismételje meg a kalibrálást friss referencia oldattal. Ha szükséges, tisztítsa meg az érzékelőt.
- **14.** Nyomja meg az OK gombot a folytatáshoz.
- **15.** Helyezze vissza az érzékelőt a folyamatba, és nyomja meg az OK gombot. A kimeneti jel visszaáll aktív állapotba, és a mért minta értéke megjelenik a mérési képernyőn.

### **4.4.5 Kalibrálás minta készítménnyel**

Az érzékelő a mintában maradhat, vagy a minta egy része eltávolítható a kalibráláshoz. A referencia értéket egy másodlagos hitelesítő készülékkel kell meghatározni. *Megjegyzés: Ha az érzékelőt az első alkalommal kalibrálja, először végezzen nulla kalibrálást.*

- **1.** Válassza ki a Főmenü ikont, majd válassza az **Eszközök** lehetőséget. Megjelenik az összes elérhető eszköz listája.
- **2.** Válassza ki az érzékelőt, és válassza az **Eszközmenü** > **Kalibrálás** menüpontot.
- **3.** Válassza **A vezetőképesség kalibrálása**, a **TDS-kalibráció** vagy a **Koncentrációkalibráció** (vagy a **Kalibrálás**) lehetőséget.

*Megjegyzés: Használja a Méréstípus beállítást a kalibrált paraméter módosításához.*

**4.** A kalibrálás során válassza ki az opciót a kimeneti jelhez:

#### **Opció Leírás**

**Aktív** A készülék a kalibrálás során elküldi a jelenleg mért kimeneti értéket.

**Tartás** A kalibrálás során a készülék az érzékelő kimeneti értékét megtartja a jelenleg mért értéken.

- **Átvitel** A kalibrálás során a készülék egy előre beállított kimeneti értéket küld. Az előre beállított érték megváltoztatásához olvassa el a vezérlő felhasználói kézikönyvét.
- **5.** Miközben az érzékelő a folyamatmintában van, nyomja meg az OK gombot. Megjelenik a mért érték.
- **6.** Várja meg, amíg az érték stabilizálódik, majd nyomja meg az OK gombot.

*Megjegyzés: A képernyő automatikusan a következő lépésre ugrik.*

- **7.** A vezetőképességet (vagy más paramétert) mérje meg egy másodlagos hitelesítő készülékkel. A nyílgombok használatával adja meg a mért értéket, és nyomja meg az OK gombot.
- **8.** Ellenőrizze a kalibráció eredményét:
	- "A kalibrálás sikeresen befejeződött." Az érzékelő kalibrálása megtörtént, és készen áll minták mérésére. Megjelennek a meredekségi és/vagy eltolási értékek.
	- "A kalibrálás sikertelen." A kalibráció meredeksége vagy különbsége az elfogadható határértékeken kívül van. Ismételje meg a kalibrálást friss referencia oldattal. Ha szükséges, tisztítsa meg az érzékelőt.
- **9.** Nyomja meg az OK gombot a folytatáshoz.
- **10.** Helyezze vissza az érzékelőt a folyamatba, és nyomja meg az OK gombot. A kimeneti jel visszaáll aktív állapotba, és a mért minta értéke megjelenik a mérési képernyőn.

#### **4.4.6 Hőmérséklet kalibrálása**

A készüléket a gyárban pontos hőmérsékletmérésre kalibrálták. A hőmérséklet kalibrálható a pontosság növelése érdekében.

- <span id="page-292-0"></span>**1.** Helyezze az érzékelőt egy víztartályba.
- **2.** Mérje meg a víz hőmérsékletét egy pontos hőmérővel vagy egy független készülékkel.
- **3.** Válassza ki a Főmenü ikont, majd válassza az **Eszközök** lehetőséget. Megjelenik az összes elérhető eszköz listája.
- **4.** Válassza ki az érzékelőt, és válassza az **Eszközmenü** > **Kalibrálás** menüpontot.
- **5.** Válassza az **1 pontos hőmérséklet-kalibráció** (vagy a **Hőmérséklet-igazítás**) lehetőséget.
- **6.** Adja meg a pontos hőmérsékleti értéket, és nyomja meg az OK gombot.
- **7.** Helyezze vissza az érzékelőt a mintába.

### **4.4.7 Kilépés a kalibrációs műveletből**

- **1.** A kalibrációból való kilépéshez nyomja meg a Vissza ikont.
- **2.** Válasszon egy opciót, majd nyomja meg az OK gombot.

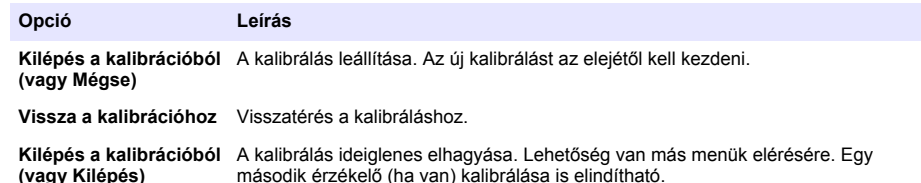

### **4.4.8 Nullázzuk a kalibrációt**

A kalibrálási beállítások visszaállíthatók a gyári alapértékekre. Minden érzékelőinformáció elvész.

- **1.** Válassza ki a Főmenü ikont, majd válassza az **Eszközök** lehetőséget. Megjelenik az összes elérhető eszköz listája.
- **2.** Válassza ki az érzékelőt, és válassza az **Eszközmenü** > **Kalibrálás** menüpontot.
- **3.** Válassza a **Visszaállítás az alapértelmezett kalibrációs értékekre** vagy a **Visszaállítás az alapértelmezett kalibrációs értékekre.** (vagy a **Beállítás visszaállítása**) lehetőséget, majd nyomja meg az OK gombot.
- **4.** Nyomja meg ismét az OK gombot.

### **4.5 Modbus regiszterek**

A Modbus regiszterek listája a hálózati adatátvitelhez rendelkezésre áll. A további tudnivalókat lásd a gyártó weboldalán.

# **Szakasz 5 Karbantartás**

### **F I G Y E L M E Z T E T É S**

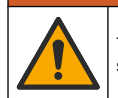

Többszörös veszély. A dokumentumnak ebben a fejezetében ismertetett feladatokat csak képzett szakemberek végezhetik el.

# **F I G Y E L M E Z T E T É S**

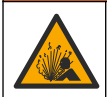

Robbanásveszély. Ne csatlakoztassa vagy válassza le a készüléket, kivéve, ha a környezet ismerten nem veszélyes. A veszélyes helyekre vonatkozó utasításokat lásd a vezérlő 1. osztály, 2. körzet dokumentációjában.

# **F I G Y E L M E Z T E T É S**

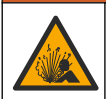

Folyadéknyomás-veszély. Az érzékelő nyomás alatt lévő tartályból való eltávolítása veszélyes lehet. Eltávolítás előtt csökkentse a folyamat nyomását 7,25 psi (50 kPa) alá. Ha ez nem lehetséges, legyen nagyon körültekintő. További tudnivalók a felerősítő szerelvényekhez mellékelt dokumentációban találhatók.

### **F I G Y E L M E Z T E T É S**

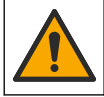

Kémiai expozíció veszélye. Kövesse a laboratóriumi biztonsági eljárásokat, és viselje a kezelt vegyszereknek megfelelő összes személyes védőfelszerelést. A biztonsági protokollokkal kapcsolatban lásd az aktuális biztonsági adatlapokat (MSDS/SDS).

# **V I G Y Á Z A T**

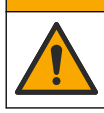

Kémiai expozíció veszélye. Semmisítse meg a vegyszereket és a hulladékokat a helyi, területi és nemzeti előírásoknak megfelelően.

### **5.1 Tisztítsa meg az érzékelőt**

**Előfeltétel:** Langyos vízzel készítsen enyhe, szappanos oldatot mosogatószerből, Borax kéztisztító szappanból vagy hasonló szappanból.

Az elektródát rendszeresen ellenőrizze szennyeződés vagy lerakódás szempontjából. Az elektródát mindig tisztítsa meg, ha lerakódást észlel rajta, vagy csökkent a teljesítménye.

- **1.** Az érzékelő végéről a szennyeződést tiszta, puha ruhával távolítsa el. Tiszta, langyos vízzel öblítse le az érzékelőt.
- **2.** Áztassa az érzékelőt 2 3 percig a szappanoldatban.
- **3.** Az érzékelő teljes mérőfejének tisztításához használjon puha sörtéjű kefét. Súrolja meg a toroid belsejét is.
- **4.** Ha marad szennyeződés, akkor az érzékelő mérőfejét merítse hígított savas oldatba pl. <5% HCl - maximum 5 percig.
- **5.** Az érzékelőt öblítse le vízzel, majd helyezze vissza a szappanos oldatba 2-3 percre.
- **6.** Öblítse le az érzékelőt tiszta vízzel.

Az érzékelőt a karbantartási műveletek után mindig kalibrálja újra.

# **Szakasz 6 Hibaelhárítás**

### **6.1 Időszakos adatok**

A kalibráció ideje alatt a készülék nem küld adatokat az adatnaplóhoz. Így az adatnapló területekkel rendelkezhet ott, ahol az adatok időszakosak.

### **6.2 A vezetőképesség érzékelő vizsgálata**

Ha a kalibrálás sikertelen volt, először ismételje meg a [Karbantartás](#page-292-0) oldalon 293 részben ismertetett karbantartási műveleteket.

- **1.** Csatlakoztassa le az érzékelő vezetékeit.
- **2.** Használjon ellenállásmérőt az érzékelő vezetékei közötti ellenállás megméréséhez, az itt látható módon: [4. táblázat.](#page-294-0)

*Megjegyzés: Az ellenállásmérőt állítsa a végtelen ellenállás (nyitott áramkör) legnagyobb mérési tartományába.*

#### **4. táblázat Vezetőképességi ellenállás mérések**

<span id="page-294-0"></span>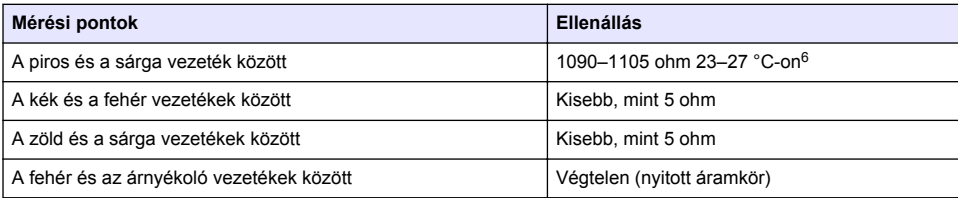

Ha egy vagy több mérési eredmény nem megfelelő, hívja fel a műszaki támogatást. Műszaki támogatást az érzékelő sorozatszámának és a mért ellenállási értékek megadásával kérhet.

# **6.3 Diagnosztika/teszt menü**

A Diagnosztika/teszt menüben az érzékelővel kapcsolatos aktuális és előzményinformációk jelennek meg. Lásd: 5. táblázat. Nyomja meg a Főmenü ikont, majd válassza az **Eszközök** lehetőséget. Válassza ki az eszközt, majd válassza az **Eszközmenü** > **Diagnosztika/teszt** menüpontot.

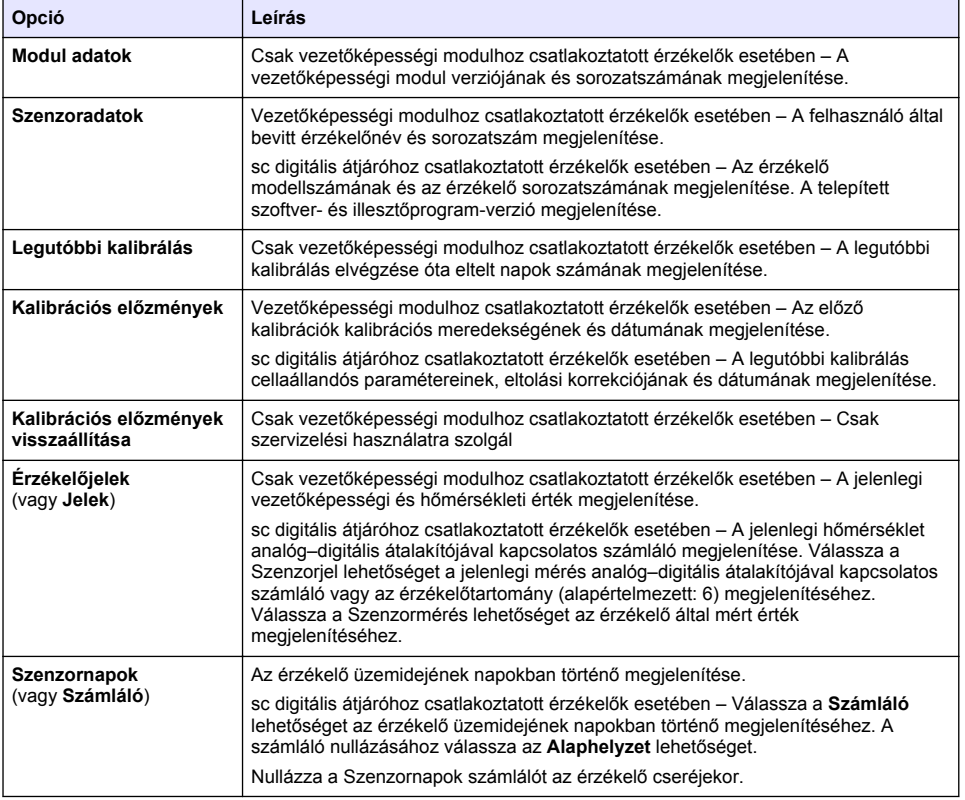

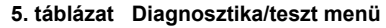

 $6$  A végtelen érték (nyitott áramkör) vagy a 0 ohm (rövidzárlat) hibát jelent.

#### **5. táblázat Diagnosztika/teszt menü (folytatás)**

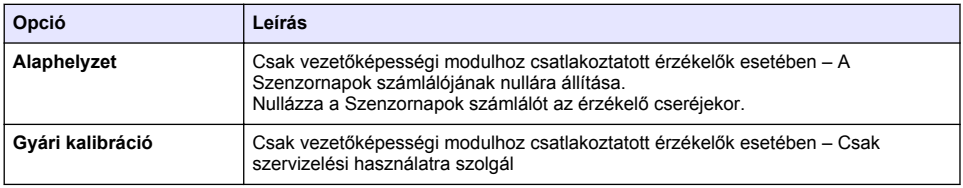

# **6.4 Hibalista**

Hiba esetén a mérési képernyőn lévő mért érték villog, és az összes kimenet tartásba kerül, a VEZÉRLŐ > Kimenetek menüpont megfelelő beállításai esetén. A képernyő pirosra vált. A diagnosztikai sávon megjelenik a hiba. Nyomja meg a diagnosztikai sávot a hibák és figyelmeztetések megjelenítéséhez. Alternatív megoldásként nyomja meg a Főmenü ikont, majd válassza ki az **Értesítések** > **Hibaüzenetek** menüpontot.

A lehetséges hibák listája itt látható: 6. táblázat.

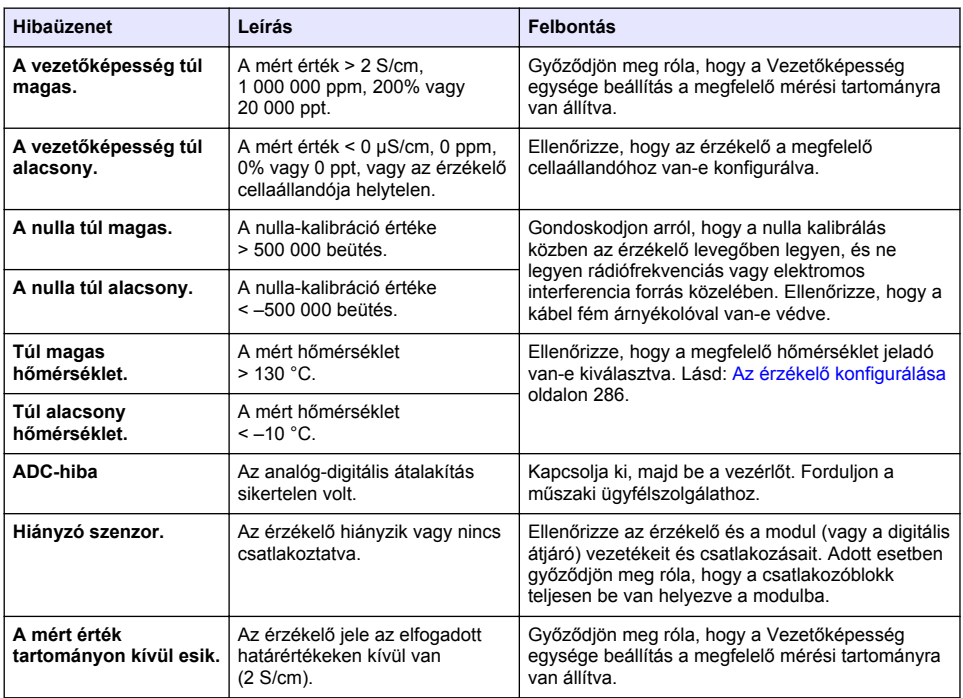

#### **6. táblázat Hibalista**

### **6.5 Figyelmeztetések listája**

A figyelmeztetések nem befolyásolják a menük, relék, illetve a kimenetek működését. A képernyő borostyánsárga színűre vált. A diagnosztikai sávon megjelenik a figyelmeztetés. Nyomja meg a diagnosztikai sávot a hibák és figyelmeztetések megjelenítéséhez. Alternatív megoldásként nyomja meg a Főmenü ikont, majd válassza ki az **Értesítések** > **Figyelmeztetések** menüpontot.

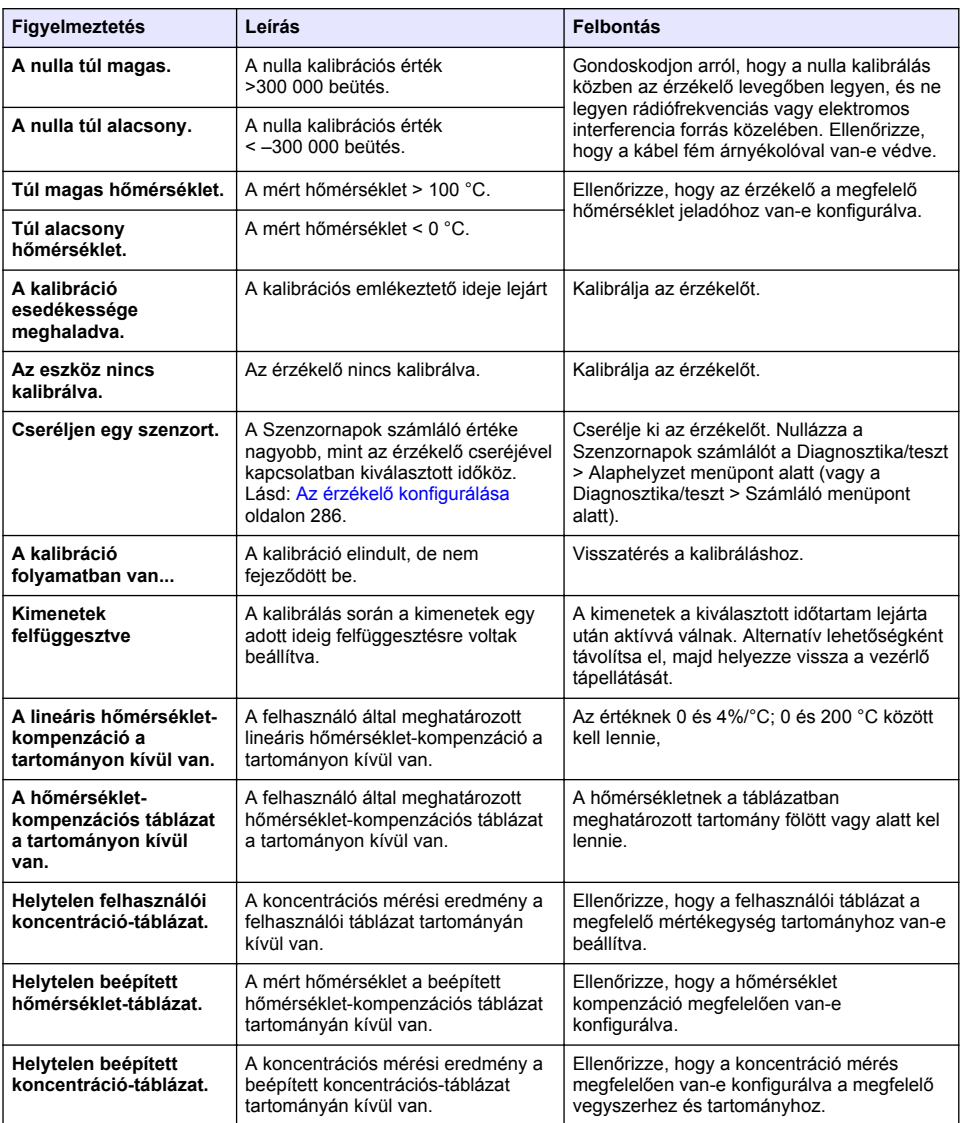

### **7. táblázat Figyelmeztetések listája**

### **6.6 Eseménylista**

A diagnosztikai sáv az olyan aktuális eseményeket tartalmazza, mint a konfigurációs módosítások, riasztások, figyelmeztetési feltételek stb. A lehetséges események listája itt látható: [8. táblázat](#page-297-0). A

<span id="page-297-0"></span>korábbi eseményeket az eseménynapló rögzíti, amelyek letölthetők a vezérlőről. Az adatkinyerési lehetőségekért tekintse meg a vezérlő dokumentációját.

#### **8. táblázat Eseménylista**

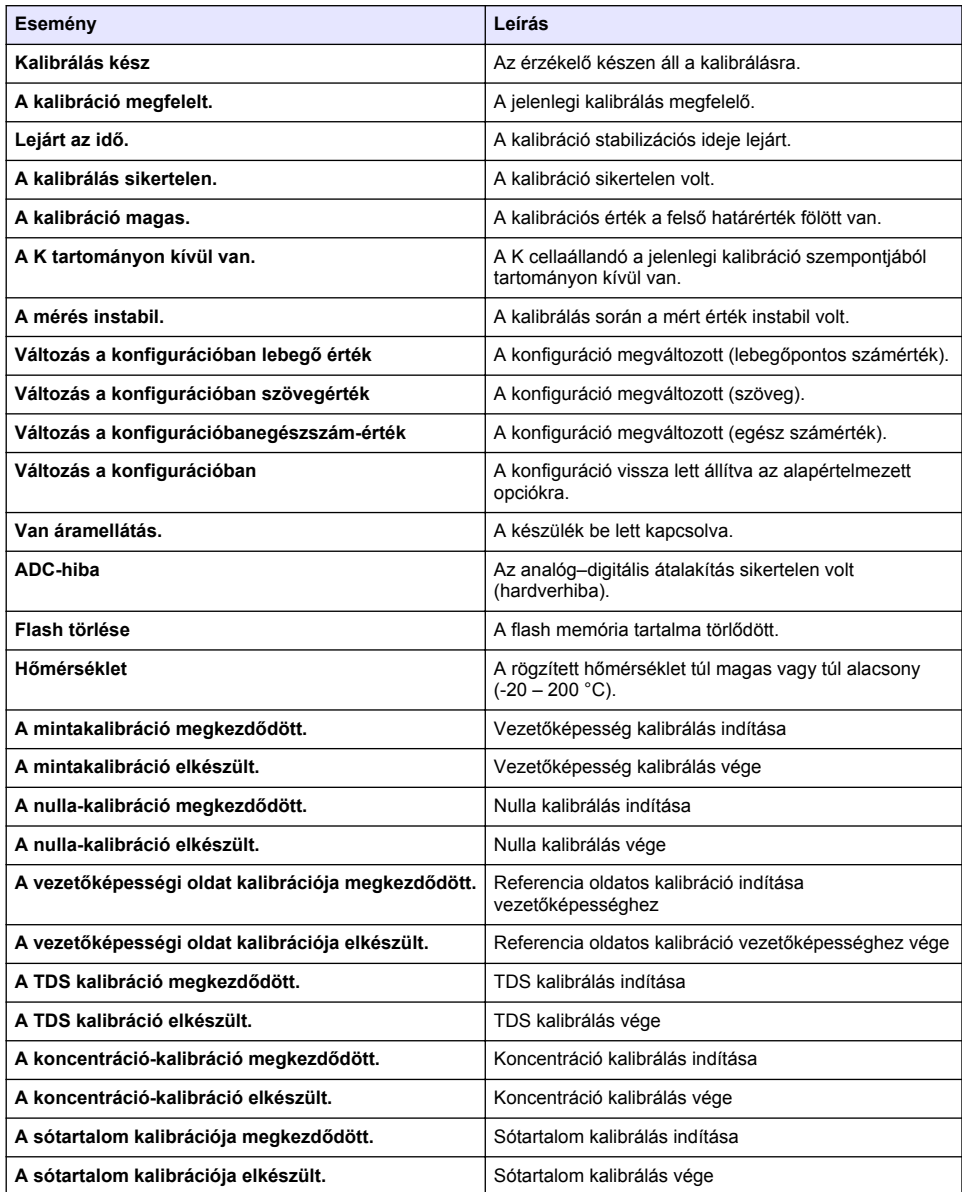

# **Szakasz 7 Cserealkatrészek és tartozékok**

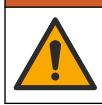

**F I G Y E L M E Z T E T É S**

Személyi sérülés veszélye. A nem jóváhagyott alkatrészek használata személyi sérüléshez, a műszer károsodásához vagy a berendezés meghibásodásához vezethet. Az ebben a fejezetben található cserealkatrészek a gyártó által jóváhagyott alkatrészek.

*Megjegyzés: A termék- és cikkszámok értékesítési régiónként eltérhetnek. Lépjen kapcsolatba a megfelelő viszonteladóval, vagy látogasson el a cég honlapjára a kapcsolattartási tudnivalókért.*

#### **Fogyóeszközök**

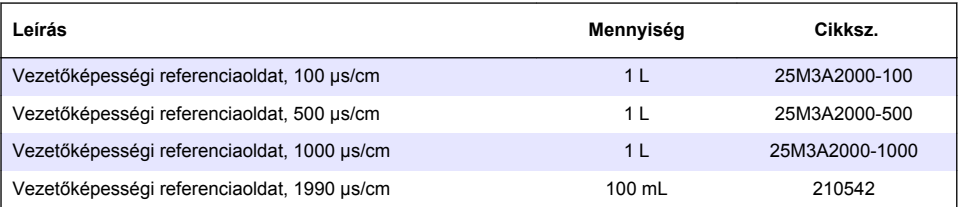

#### **Alkatrészek és tartozékok**

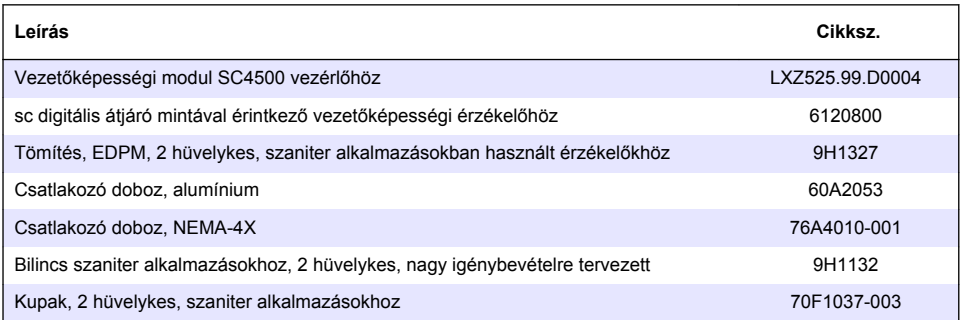

#### **Tartozékok**

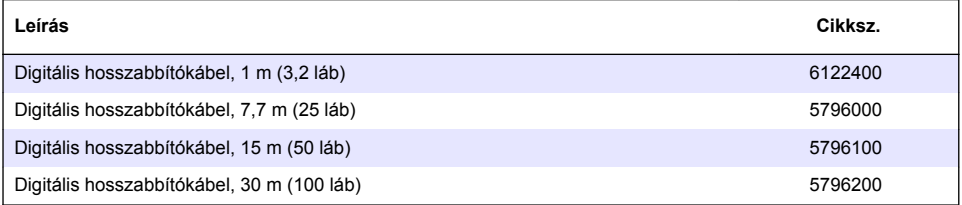

#### **Tartozékok C1D2 helyekhez**

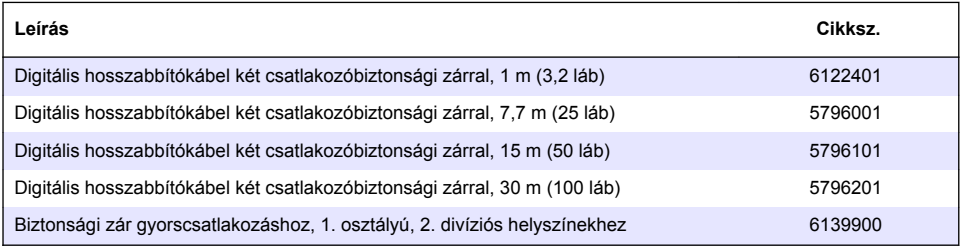

# **Cuprins**

- 1 Specificații de la pagina 300
- 2 Informații generale de la pagina 300
- [3](#page-302-0) [Instalarea de la pagina 303](#page-302-0)
- [4](#page-305-0) Functionarea de la pagina 306
- [5](#page-313-0) Întretinerea de la pagina 314
- [6](#page-314-0) [Depanarea de la pagina 315](#page-314-0)
- [7](#page-318-0) [Piese de schimb şi accesorii de la pagina 319](#page-318-0)

# **Secţiunea 1 Specificaţii**

Specificațiile pot face obiectul unor modificări fără notificare prealabilă.

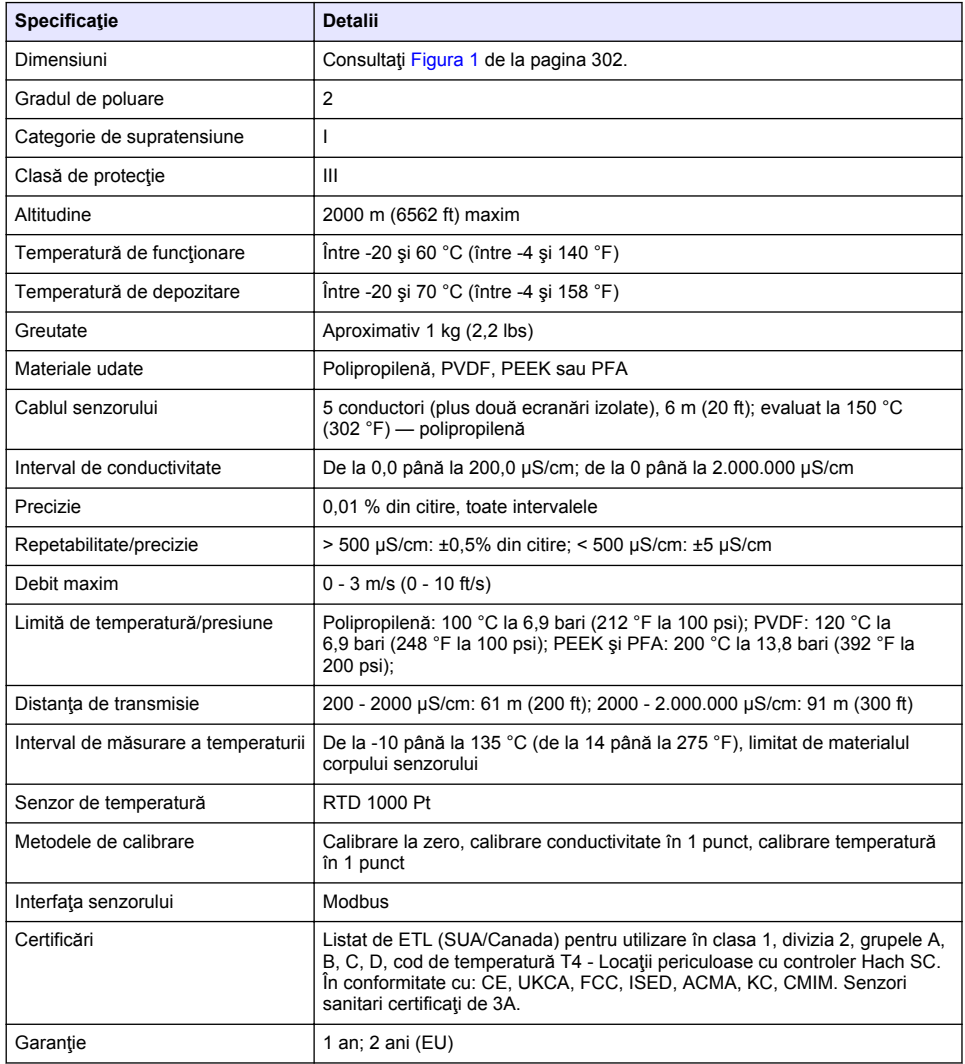

# **Secţiunea 2 Informaţii generale**

În niciun caz producătorul nu este responsabil pentru daunele provocate de utilizarea incorectă a produsului sau de nerespectarea instructiunilor din manual. Producătorul își rezervă dreptul de a

efectua modificări în acest manual și produselor pe care le descrie, în orice moment, fără notificare sau obligatii. Editiile revizuite pot fi găsite pe site-ul web al producătorului.

# **2.1 Informaţii referitoare la siguranţă**

Producătorul nu este responsabil pentru daunele cauzate de utilizarea incorectă a acestui produs, inclusiv și fără a se limita la daunele directe, accidentale sau pe cale de consecintă și neagă responsabilitatea pentru astfel de daune în măsura maximă permisă de lege. Utilizatorul este unicul responsabil pentru identificarea riscurilor critice şi pentru instalarea de mecanisme corespunzătoare pentru protejarea proceselor în cazul unei posibile defectări a echipamentului.

Cititi în întregime manualul înainte de a despacheta, configura și utiliza aparatura. Respectati toate atentionările de pericol și avertismentele. Nerespectarea acestei recomandări poate duce la vătămări serioase ale operatorului sau la deteriorarea echipamentului.

Verificati dacă protecția cu care este prevăzută aparatura nu este defectă. Nu utilizați sau nu instalați aparatura în niciun alt mod decât cel specificat în prezentul manual.

#### **2.1.1 Informaţii despre utilizarea produselor periculoase**

### **APERICOL**

Indică o situație periculoasă în mod potențial sau iminent care, dacă nu este evitată, va avea ca rezultat decesul sau vătămarea corporală gravă.

### **A AVERTISMENT**

Indică o situație periculoasă în mod potențial sau iminent care, dacă nu este evitată, poate conduce la deces sau la o vătămare corporală gravă.

### **A A T E N T I E**

Indică o situatie periculoasă în mod potențial care poate conduce la o vătămare corporală minoră sau moderată.

### *N O T Ã*

Indică o situatie care, dacă nu este evitată, poate provoca defectarea aparatului. Informații care necesită o accentuare deosebită.

#### **2.1.2 Etichete de avertizare**

Cititi toate etichetele și avertismentele cu care este prevăzut instrumentul. În caz de nerespectare se pot produce vătămări personale sau avarieri ale instrumentului. Toate simbolurile de pe instrument sunt mentionate în manual cu câte o afirmatie de avertizare.

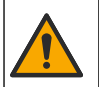

Acest simbol, dacă este notat pe instrument, se regăseste în manualul de instructiuni referitoare la funcţionare şi/sau siguranţă.

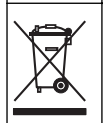

Echipamentele electrice inscriptionate cu acest simbol nu pot fi eliminate în sistemele publice europene de deseuri. Returnați producătorului echipamentele vechi sau la sfârșitul duratei de viață în vederea eliminării, fără niciun cost pentru utilizator.

# **2.2 Prezentarea generală a produsului**

### **APERICOL**

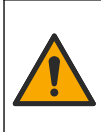

Riscuri de natură chimică sau biologică. Dacă instrumentul este utilizat pentru a monitoriza un proces de tratare si/sau un sistem cu alimentare chimică pentru care există limite reglementate și condiții de monitorizare corelate sănătății publice, siguranței publice, fabricării sau procesării de alimente sau băuturi, este responsabilitatea utilizatorului acestui instrument de a cunoaşte şi respecta orice reglementare aplicabilă și de a avea mecanisme suficiente și adecvate pentru a se conforma cu reglementările aplicabile în cazul defectării instrumentului.

# *N O T Ã*

<span id="page-301-0"></span>Utilizarea acestui senzor poate duce la fisuri ale învelişului, expunând substratul de bază la mediul în care este scufundat senzorul. Prin urmare, acest senzor nu a fost dezvoltat și nu este destinat utilizării în aplicații în care lichidul este de asteptat să se conformeze anumitor parametri de puritate sau curătenie și în care contaminarea ar putea duce la daune substantiale. Aceste aplicatii includ de obicei aplicatii de fabricare a semiconductorilor si pot include alte aplicatii în care utilizatorul trebuie să evalueze riscul de contaminare și impactul ulterior asupra calității produsului. Producătorul nu recomandă utilizarea senzorului în aceste aplicații și nu își asumă nicio responsabilitate pentru orice pretenții sau daune rezultate ca urmare a utilizării senzorului în sau în legătură cu aceste aplicatii.

Acest senzor este conceput pentru utilizare cu un controller în scopul functionării și colectării de date. Pot fi utilizate diferite controlere cu acest senzor. Acest document presupune instalarea şi utilizarea senzorului cu un controller SC4500. Pentru a utiliza senzorul cu alte controlere, consultati manualul de utilizare pentru a găsi controlerul utilizat.

Consultați Figura 1 pentru dimensiunile senzorului.

### **Figura 1 Dimensiuni**

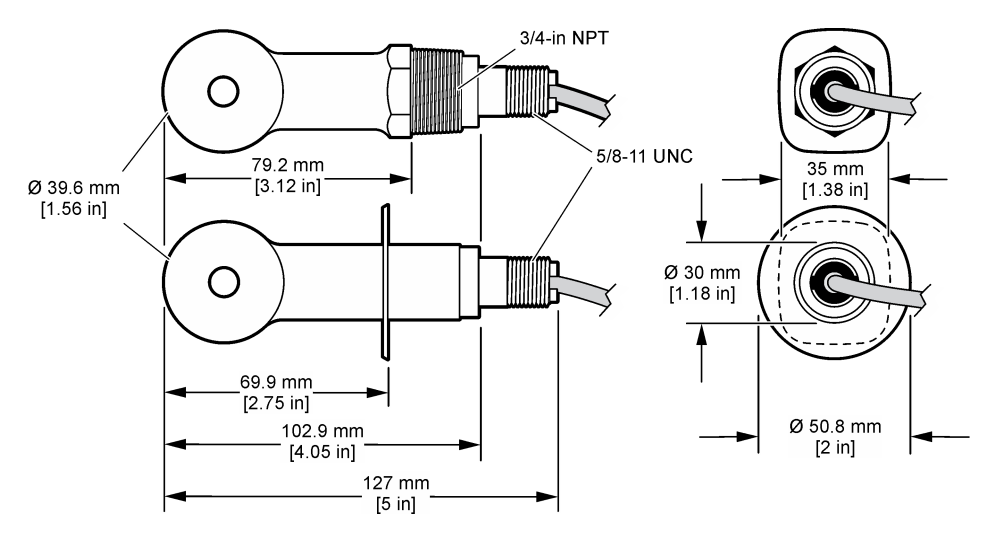

### **2.3 Componentele produsului**

Asiguraţi-vă că aţi primit toate componentele. Consultaţi [Figura 2](#page-302-0) şi [Figura 3](#page-302-0). Dacă oricare dintre elemente lipseşte sau este deteriorat, contactaţi imediat fie producătorul, fie un reprezentant de vânzări.

*Notã: Senzorul poate fi comandat fără gateway-ul digital indicat în* [Figura 3](#page-302-0)*.*

### <span id="page-302-0"></span>**Figura 2 Componentele senzorului**

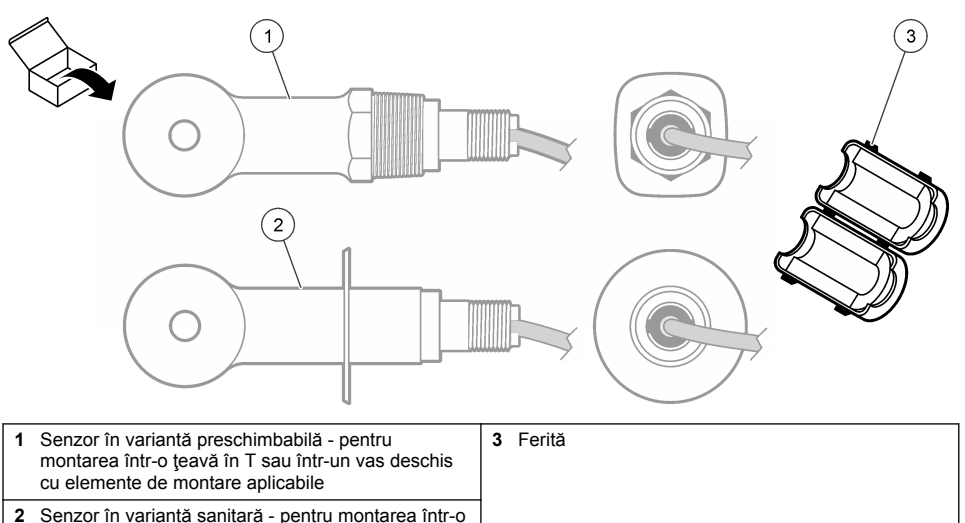

ţeavă sanitară în T de 2 ţoli

#### **Figura 3 Componente gateway digital**

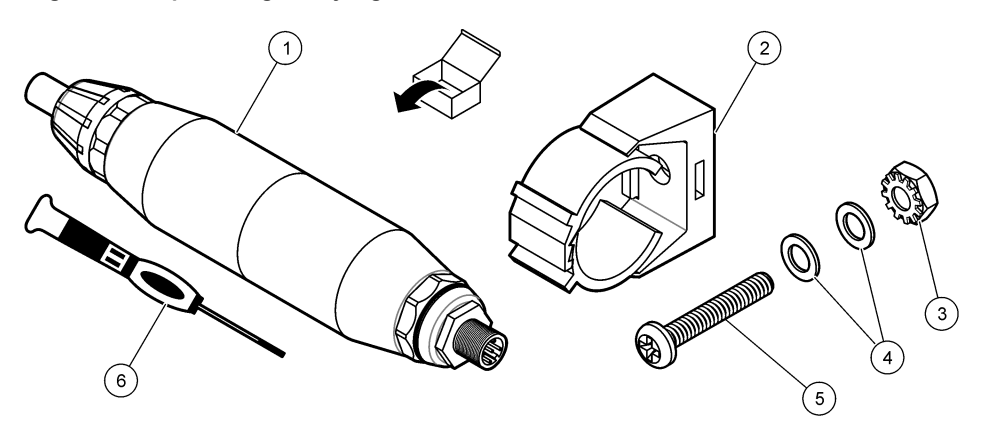

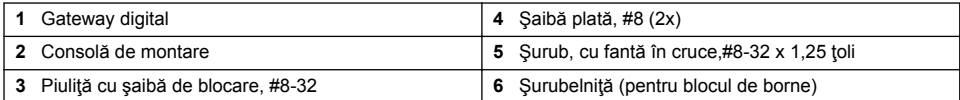

# **Secţiunea 3 Instalarea**

# **AAVERTISMENT**

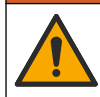

Pericole multiple. Numai personalul calificat trebuie să efectueze activitățile descrise în această secțiune a documentului.

# **3.1 Montarea senzorului în fluxul de probă**

### **AAVERTISMENT**

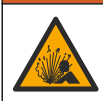

Pericol de explozie. Pentru instalarea în locații periculoase (clasificate), consultați instrucțiunile și desenele de control din documentația de clasa 1, divizia 2 a controlerului. Instalați senzorul în conformitate cu codurile locale, regionale și nationale. Nu conectați sau deconectați instrumentul decât dacă se stie că mediul nu este periculos.

### **A AVERTISMENT**

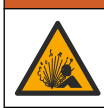

Pericol de explozie. Asigurati-vă că hardware-ul de montare pentru senzor are o clasificare de temperatură şi presiune suficientă pentru locaţia de montare.

Consultaţi Figura 4 pentru montarea senzorului în diferite aplicaţii. Senzorul trebuie calibrat înainte de utilizare. Consultați [Calibrarea senzorului](#page-309-0) de la pagina 310.

Asiguraţi-vă că traseul cablului senzorului împiedică expunerea la câmpuri electromagnetice înalte (de ex., transmiţătoare, motoare şi echipamente în comutaţie). Expunerea la aceste câmpuri poate cauza rezultate imprecise.

#### **Figura 4 Exemple de montare**

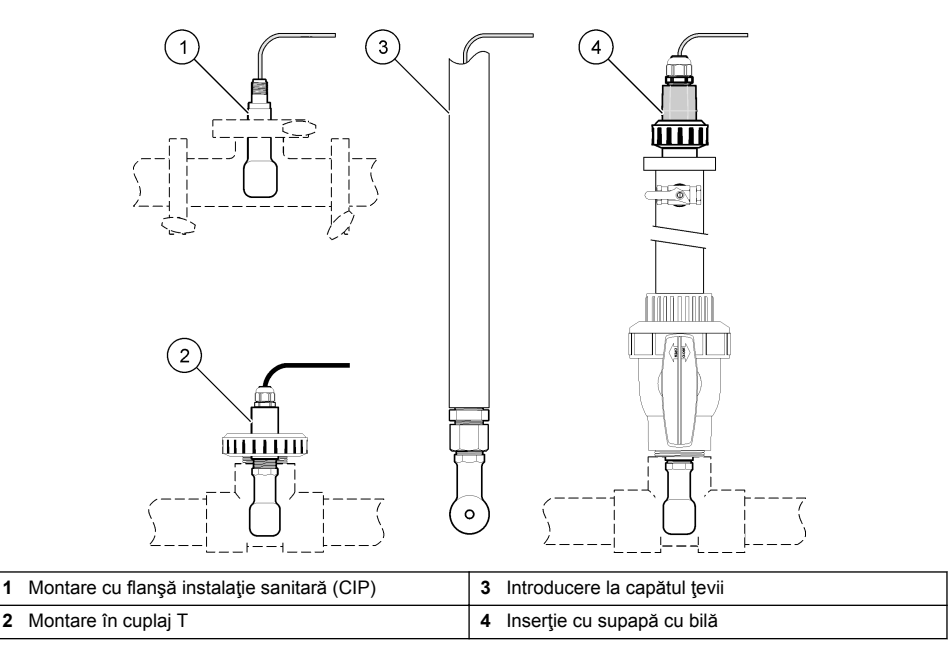

### **3.2 Instalarea componentelor electrice**

### **3.2.1 Pregătirea firelor senzorului**

Dacă lungimea cablului senzorului este modificată, pregătiți firele după cum este indicat în [Figura 5.](#page-304-0)

#### <span id="page-304-0"></span>**Figura 5 Pregătirea firelor**

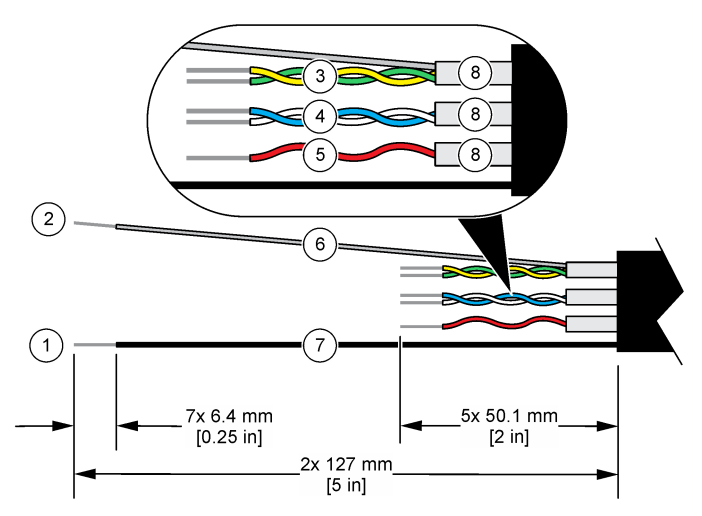

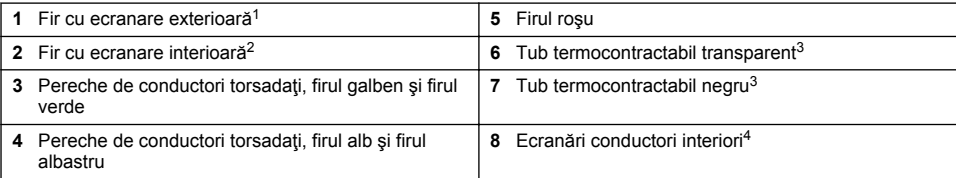

#### **3.2.2 Consideraţii privind descărcarea electrostatică**

#### *N O T Ã*

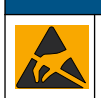

Defecțiuni potențiale ale instrumentului. Componentele electronice interne sensibile pot fi deteriorate de electricitatea statică, provocând reducerea performanțelor aparatului sau chiar avarii.

Consultaţi paşii din această procedură pentru a preveni deteriorarea instrumentului prin descărcare electrostatică.

- Atingeţi o suprafaţă metalică conectată la împământare, precum carcasa unui instrument, o conductă sau o teavă metalică pentru a descărca electricitatea statică din corp.
- Evitaţi mişcarea excesivă. Transportaţi componentele sensibile la electricitatea statică în recipiente sau ambalaje antistatice.
- Purtați o brătară conectată cu un cablu la împământare.
- Lucrati într-o zonă fără electricitate statică cu căptuseală de podea antistatică și cu căptuseală de bancă de lucru antistatică.

<sup>1</sup> Firul ecranat pentru cablul senzorului

<sup>&</sup>lt;sup>2</sup> Firul ecranat pentru perechea de conductori torsadați, verde și galben

<sup>3</sup> Furnizat de utilizator

<sup>4</sup> Ecranările conductorilor interiori sunt tuburi din folie cu o parte interioară conductivă şi o parte exterioară neconductivă. Asiguraţi-vă că păstraţi izolarea electrică între partea interioară a ecranărilor conductorilor interiori. Asigurați-vă că partea interioară a ecranărilor conductorilor interiori nu este expusă.

### <span id="page-305-0"></span>**3.2.3 Conectarea senzorului la un controler SC**

Utilizati una dintre următoarele optiuni pentru a conecta senzorul la un controler SC:

- Instalati un modul de senzor în controlerul SC. Apoi, conectati cablurile neizolate ale senzorului la modulul senzorului. Modulul de senzor transformă semnalul analogic de la senzor într-un semnal digital
- Conectati cablurile neizolate al senzorului la un gateway SC digital, apoi conectati gateway-ul SC digital la controlerul SC. Gateway-ul digital transformă semnalul analogic de la senzor într-un semnal digital.

Consultați instrucțiunile furnizate împreună cu modulul de senzor sau gateway-ul SC digital. Pentru informații despre comandă, consultați Piese de schimb și accesorii de la pagina 319.

### **3.2.4 Transmiţător de conductivitate fără electrozi modelul E3, seria PRO**

Pentru a conecta senzorul la un transmitător de conductivitate fără electrozi modelul E3, seria PRO, întrerupeți alimentarea transmitătorului și consultați Figura 6 și Tabelul 1.

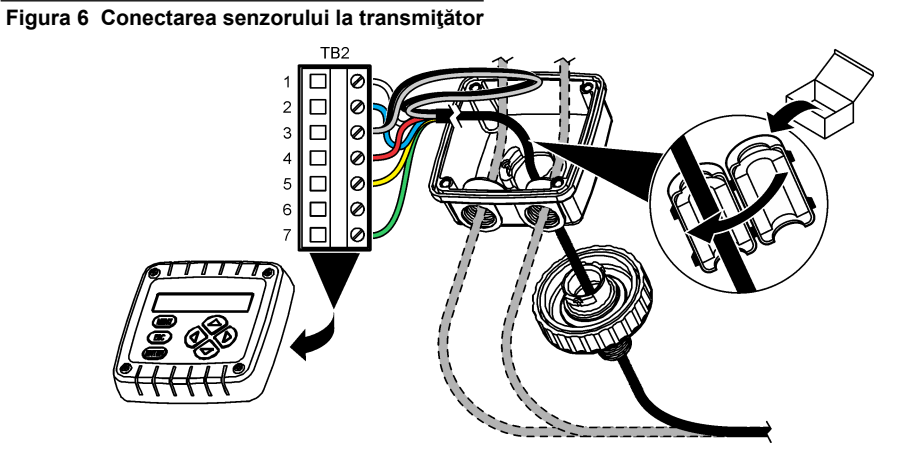

**Tabelul 1 Informaţii de cablare a senzorului**

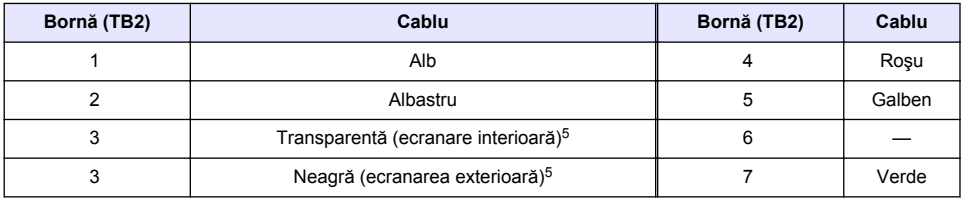

# **Secţiunea 4 Funcţionarea**

# **A V E R T I S M E N T**

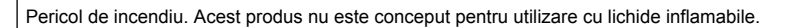

### **4.1 Navigarea utilizatorului**

Consultați documentația controlerului pentru descrierea ecranului tacții și informații despre navigare.

<sup>5</sup> Pentru cea mai bună imunitate la zgomotul electric, conectaţi firul ecranării interioare şi firul ecranării exterioare împreună cu sârmă pentru sudură înainte de a fi puse în blocul de borne.

# <span id="page-306-0"></span>**4.2 Configuraţi senzorul**

Utilizati meniul Setări pentru a accesa informatiile de identificare a senzorului și pentru a modifica optiunile de gestionare si stocare a datelor.

- 1. Selectati pictograma meniului principal, apoi selectati **Dispozitive**. Se afisează o listă cu toate dispozitivele disponibile.
- **2.** Selectaţi senzorul şi selectaţi **Meniul dispozitivului** > **Setări**.
- **3.** Selectati o optiune.
	- Pentru senzorii conectați la un modul de conductivitate, consultați Tabelul 2.
	- Pentru senzorii conectați la un gateway SC digital, consultați [Tabelul 3.](#page-307-0)

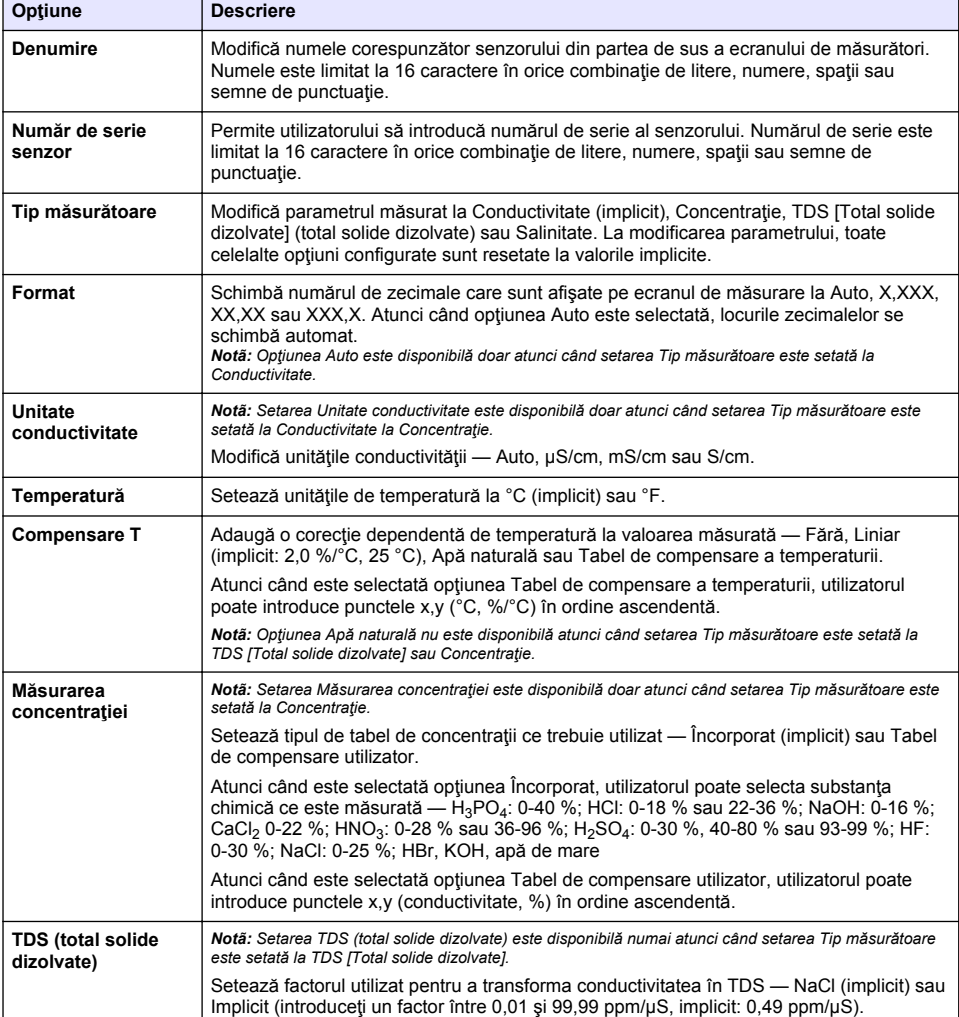

#### **Tabelul 2 Senzorii conectaţi la un modul de conductivitate**

### **Tabelul 2 Senzorii conectaţi la un modul de conductivitate (continuare)**

<span id="page-307-0"></span>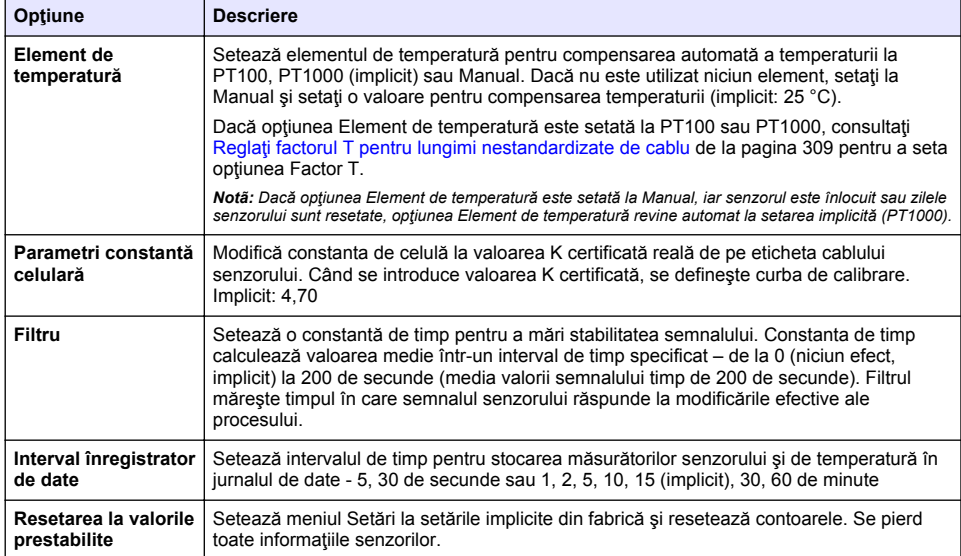

### **Tabelul 3 Senzorii conectaţi la un gateway SC digital**

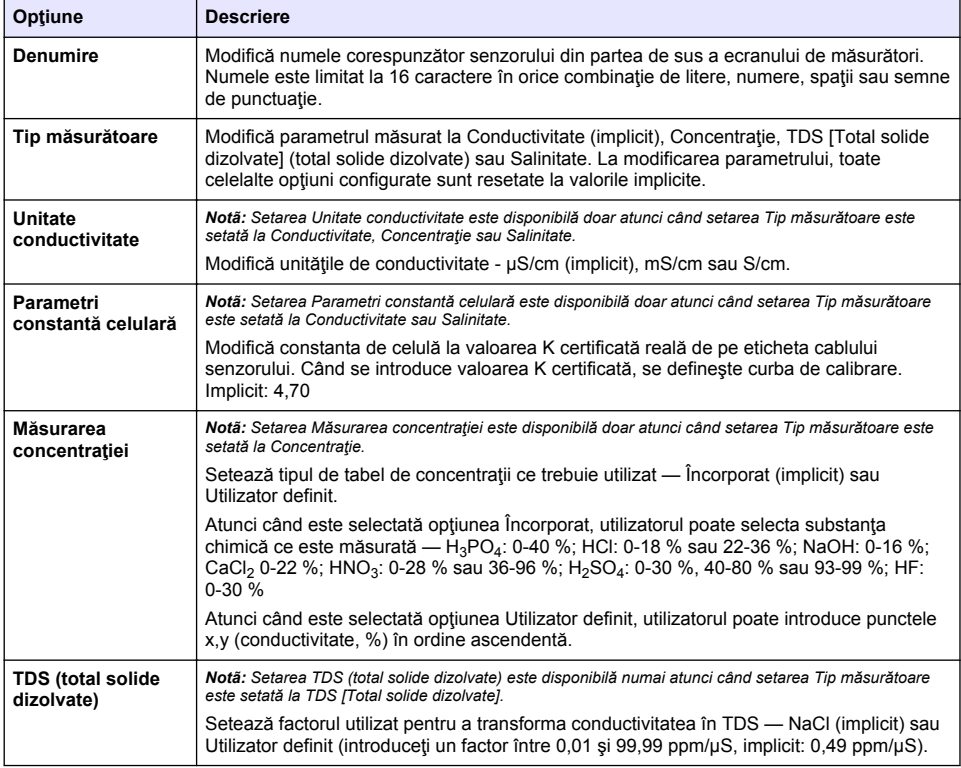

#### **Tabelul 3 Senzorii conectaţi la un gateway SC digital (continuare)**

<span id="page-308-0"></span>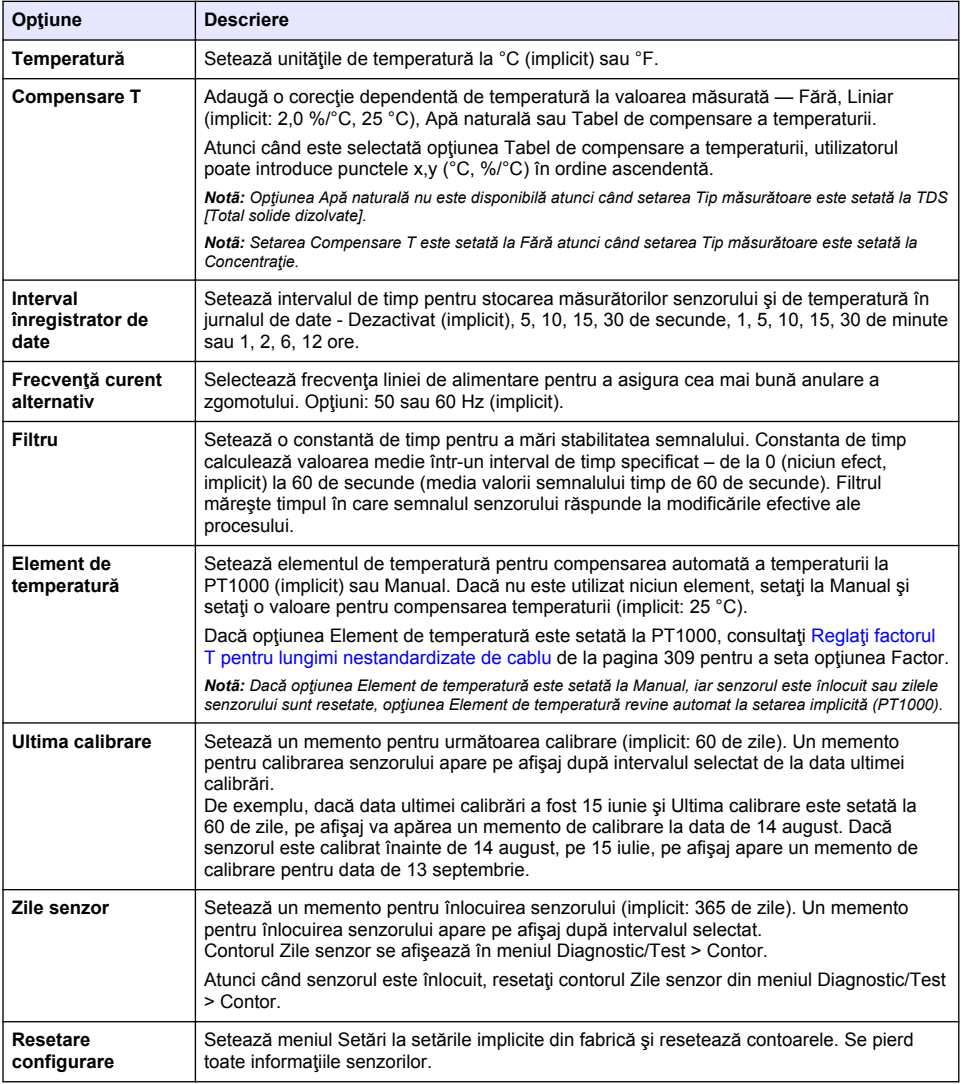

# **4.3 Reglaţi factorul T pentru lungimi nestandardizate de cablu**

Când cablul senzorului se prelungește sau se reduce față de lungimea standard de 6 m, rezistența cablului se modifică. Această modificare reduce precizia măsurătorilor de temperatură. Pentru a corecta această diferenţă, calculaţi un factor T nou.

- **1.** Măsurați temperatura unei soluții cu senzorul și cu un alt instrument independent, de precizie, cum ar fi un termometru.
- **2.** Înregistraţi diferenţa dintre temperatura măsurată cu senzorul şi cea măsurată cu sursa independentă (efectivă). *De exemplu, dacă temperatura efectivă este de 50 °C şi citirea senzorului este de 53 °C, diferenţa este de 3 °C.*
- <span id="page-309-0"></span>**3.** Înmultiti această diferență cu 3,85 pentru a obține valoarea de reglare. *Exemplu: 3 x 3,85 = 11,55.*
- **4.** Calculati un factor T nou.
	- Temperatură senzor > efectivă—adăugaţi valoarea de reglare la factorul T care se află pe eticheta de pe cablul senzorului
	- Temperatură senzor < efectivă—scădeți valoarea de reglare din factorul T care se află pe eticheta de pe cablul senzorului
- **5.** Selectaţi **Setări** > **Element de temperatură** > **Factor T** (sau **Factor**) şi introduceţi noul factor T.

### **4.4 Calibrarea senzorului**

# **A V E R T I S M E N T**

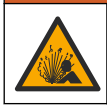

Pericol presiune fluid. Eliminarea unui senzor dintr-un vas presurizat poate prezenta riscuri. Reduceti presiunea de proces la mai putin de 7,25 psi (50 kPa) înainte de eliminare. Dacă acest lucru nu este posibil, acordați o atenție deosebită. Pentru mai multe informații, consultați documentația ce însotește echipamentul de montare.

### **A AVERTISMENT**

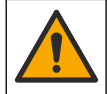

Pericol de expunere chimică. Respectați procedurile de siguranță în laborator și purtați toate echipamentele de protecție personală adecvate pentru substanțele chimice care sunt manipulate. Consultați fișele tehnice de siguranță (MSDS/SDS) pentru protocoalele de siguranță.

# **A A TENTIE**

Pericol de expunere chimică. Substantele chimice și deseurile trebuie eliminate în conformitate cu reglementările locale, regionale și naționale.

#### **4.4.1 Despre calibrarea senzorului**

Metoda de calibrare umedă se va utiliza pentru calibrarea conductivității senzorului:

• **Calibrare umedă**—utilizaţi aer (Calibrare zero) şi o soluţie de referinţă sau o probă de proces cu valori cunoscute pentru a defini o curbă de calibrare. Pentru cea mai bună precizie se recomandă calibrarea cu o soluție de referință. Când se utilizează proba de proces, valoarea de referință se va determina cu un al doilea instrument de verificare. Asigurați-vă că introduceți factorul T în Element de temperatură din meniul Setări pentru o compensare precisă a temperaturii.

În timpul calibrării, nu se trimit date în jurnalul de date. Prin urmare, jurnalul de date poate avea porțiuni în care datele sunt intermitente.

#### **4.4.2 Modificarea opţiunilor de calibrare**

Pentru senzorii conectați la un modul de conductivitate, utilizatorul poate seta un memento sau poate include un ID de operator cu date de calibrare din meniul Opţiuni de calibrare.

*Notã: Această procedură nu se aplică senzorilor conectaţi la un gateway SC digital.*

- **1.** Selectaţi pictograma meniului principal, apoi selectaţi **Dispozitive**. Se afişează o listă cu toate dispozitivele disponibile.
- **2.** Selectaţi senzorul şi selectaţi **Meniul dispozitivului** > **Calibrare**.

#### **3.** Selectaţi **Opţiuni de calibrare**.

**4.** Selectati o optiune.

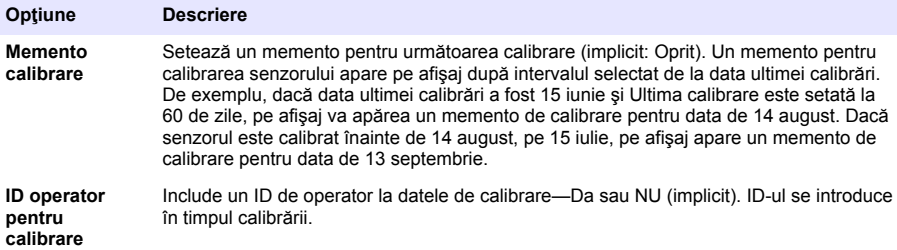

#### **4.4.3 Procedura de calibrare la zero**

Utilizati procedura de calibrare la zero pentru a defini punctul zero unic al senzorului de conductivitate. Punctul zero trebuie definit înainte de prima calibrare a senzorului cu o solutie de referință sau cu o probă de proces.

- **1.** Îndepărtați senzorul din cadrul procesului. Stergeți senzorul cu un prosop curat sau utilizați aer comprimat pentru a vă asigura că senzorul este curat şi uscat.
- **2.** Selectaţi pictograma meniului principal, apoi selectaţi **Dispozitive**. Se afişează o listă cu toate dispozitivele disponibile.
- **3.** Selectaţi senzorul şi selectaţi **Meniul dispozitivului** > **Calibrare**.
- **4.** Selectaţi **Calibrare la zero** (sau **Calibrare fără punct**).
- **5.** Selectaţi opţiunea pentru semnalul de ieşire în timpul calibrării:

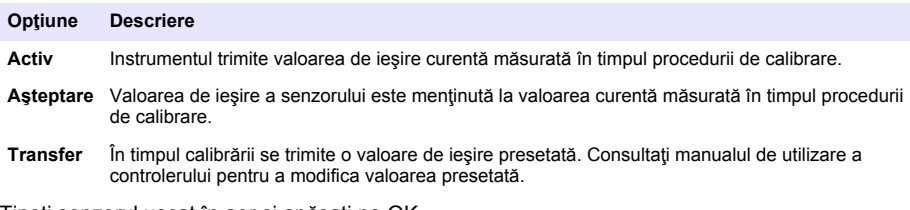

- **6.** Tineti senzorul uscat în aer și apăsați pe OK.
- **7.** Nu apăsaţi pe OK până când rezultatul calibrării nu apare pe afişaj.
- 8. Analizati rezultatul calibrării:
	- "Calibrarea a fost finalizată cu succes." Senzorul este calibrat şi pregătit să măsoare probe. Se afişează valorile pantei şi/sau ale abaterii.
	- "Calibrarea nu a reuşit." Panta sau abaterea calibrării nu se încadrează în limitele acceptate. Repetați calibrarea cu soluții de referință noi. Curățați senzorul, dacă este necesar.
- **9.** Apăsaţi pe OK.

10. Continuati calibrarea cu o solutie de referintă sau cu proba procesului.

#### **4.4.4 Calibrarea cu o soluţie de referinţă**

Calibrarea reglează citirea senzorului pentru a se potrivi cu valoarea unei soluţii de referinţă. Utilizaţi o solutie de referintă care are aceeași valoare sau o valoare mai mare decât citirile previzibile ale măsurătorilor.

*Notã: Dacă senzorul este la prima calibrare, asiguraţi-vă că aţi efectuat mai întâi calibrarea la zero.*

- 1. Clătiti bine senzorul curat cu apă deionizată.
- 2. Puneti senzorul în solutia de referintă. Sprijiniti senzorul pentru a nu atinge recipientul. Asigurativă că zona de detectare este introdusă complet în soluție (Figura 7). Agitați senzorul pentru a îndepărta bulele.

#### **Figura 7 Senzor în soluţia de referinţă**

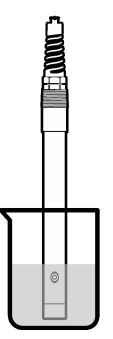

- **3.** Asteptați să se egalizeze temperatura senzorului și a soluției. Acest lucru poate dura 30 de minute sau mai mult dacă diferența de temperatură între proces și soluția de referință este semnificativă.
- **4.** Selectaţi pictograma meniului principal, apoi selectaţi **Dispozitive**. Se afişează o listă cu toate dispozitivele disponibile.
- **5.** Selectaţi senzorul şi selectaţi **Meniul dispozitivului** > **Calibrare**.
- **6.** Selectaţi **Soluţie de conductivitate** (sau **Calibrarea pentru conductivitate** dacă senzorul este conectat la un gateway SC digital).
- **7.** Selectati optiunea pentru semnalul de iesire în timpul calibrării:

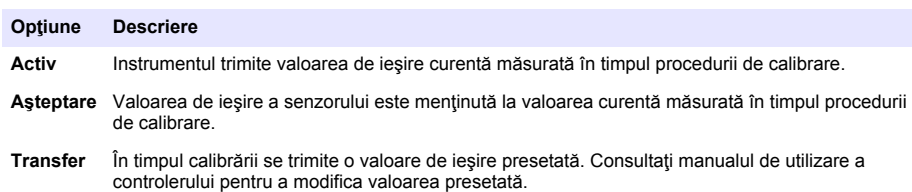

- **8.** Introduceți temperatura de referință a soluției de referință și apăsați pe OK.
- **9.** Introduceți panta soluției de referință și apăsați pe OK.
- 10. Cu senzorul în soluția de referință, apăsați pe OK.
- 11. Asteptati stabilizarea valorii și apăsați pe OK.

*Notã: Este posibil ca ecranul să avanseze automat la pasul următor.*

- **12.** Introduceţi valoarea soluţiei de referinţă şi apăsaţi pe OK.
- 13. Analizati rezultatul calibrării:
	- "Calibrarea a fost finalizată cu succes." Senzorul este calibrat şi pregătit să măsoare probe. Se afişează valorile pantei şi/sau ale abaterii.
	- "Calibrarea nu a reuşit." Panta sau abaterea calibrării nu se încadrează în limitele acceptate. Repetați calibrarea cu soluții de referință noi. Curățați senzorul, dacă este necesar.
- **14.** Apăsaţi pe OK pentru a continua.
- **15.** Readuceţi senzorul în proces şi apăsaţi pe OK. Semnalul de ieşire revine la starea activă şi pe ecranul cu măsurători se afişează valoarea probei măsurate.

### **4.4.5 Calibrarea cu proba de proces**

Senzorul poate rămâne în proba procesului sau se poate îndepărta o parte a probei procesului pentru calibrare. Valoarea de referință se va stabili cu un al doilea instrument de verificare. *Notã: Dacă senzorul este la prima calibrare, asiguraţi-vă că aţi efectuat mai întâi calibrarea la zero.*

- **1.** Selectaţi pictograma meniului principal, apoi selectaţi **Dispozitive**. Se afişează o listă cu toate dispozitivele disponibile.
- **2.** Selectaţi senzorul şi selectaţi **Meniul dispozitivului** > **Calibrare**.
- **3.** Selectaţi **Calibrarea pentru conductivitate**, **Calibrare TDS** sau **Calibrare concentraţie** (sau **Calibrare**).

*Notã: Utilizaţi setarea Tip măsurătoare pentru a schimba parametrul care este calibrat.*

4. Selectati optiunea pentru semnalul de iesire în timpul calibrării<sup>:</sup>

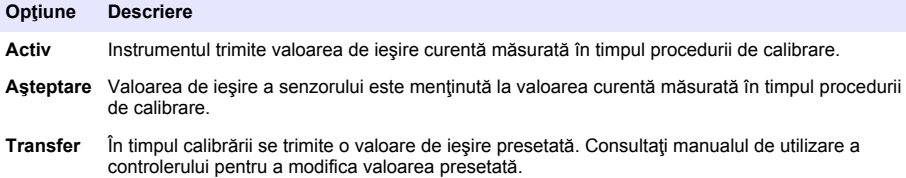

- **5.** Cu senzorul în proba de proces, apăsați pe OK. Se afişează valoarea măsurată.
- **6.** Asteptați stabilizarea valorii și apăsați pe OK.

*Notã: Este posibil ca ecranul să avanseze automat la pasul următor.*

- **7.** Măsuraţi valoarea conductivităţii (sau a altui parametru) cu un al doilea instrument de verificare. Utilizaţi tastele săgeată pentru a introduce valoarea măsurată şi apăsaţi pe OK.
- 8. Analizati rezultatul calibrării:
	- "Calibrarea a fost finalizată cu succes." Senzorul este calibrat şi pregătit să măsoare probe. Se afişează valorile pantei şi/sau ale abaterii.
	- "Calibrarea nu a reuşit." Panta sau abaterea calibrării nu se încadrează în limitele acceptate. Repetați calibrarea cu soluții de referință noi. Curățați senzorul, dacă este necesar.
- **9.** Apăsaţi pe OK pentru a continua.
- **10.** Readuceţi senzorul în proces şi apăsaţi pe OK. Semnalul de ieşire revine la starea activă şi pe ecranul cu măsurători se afişează valoarea probei măsurate.

#### **4.4.6 Calibrarea temperaturii**

Instrumentul este calibrat din fabrică pentru măsurarea cu precizie a temperaturii. Temperatura se poate calibra pentru a creşte precizia.

- 1. Puneti senzorul într-un recipient cu apă.
- **2.** Măsuraţi temperatura apei cu un termometru de precizie sau cu un instrument independent.
- **3.** Selectaţi pictograma meniului principal, apoi selectaţi **Dispozitive**. Se afişează o listă cu toate dispozitivele disponibile.
- **4.** Selectaţi senzorul şi selectaţi **Meniul dispozitivului** > **Calibrare**.
- **5.** Selectaţi **Calibrare temperatură în 1 punct** (sau **Ajustare temperatură**).
- **6.** Introduceti valoarea exactă a temperaturii și apăsați pe OK.
- **7.** Readuceti senzorul în cadrul procesului.

#### <span id="page-313-0"></span>**4.4.7 Ieşirea din procedura de calibrare.**

- 1. Pentru a ieși din calibrare, apăsați pe pictograma de revenire.
- 2. Selectati o optiune, apoi apăsați OK.

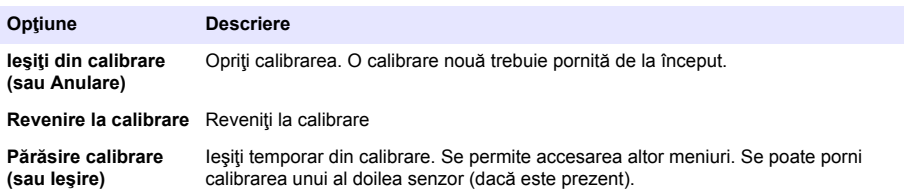

### **4.4.8 Resetarea calibrării**

Calibrarea poate fi resetată la setările implicite din fabrică. Se pierd toate informațiile senzorilor.

- **1.** Selectaţi pictograma meniului principal, apoi selectaţi **Dispozitive**. Se afişează o listă cu toate dispozitivele disponibile.
- **2.** Selectaţi senzorul şi selectaţi **Meniul dispozitivului** > **Calibrare**.
- **3.** Selectaţi **Resetare la valorile de calibrare prestabilite** sau **Resetarea la valorile de calibrare prestabilite.** (sau Resetare configurare), apoi apăsați pe OK.
- **4.** Apăsaţi din nou pe OK.

### **4.5 Cataloage Modbus**

O listă de cataloage Modbus este disponibilă pentru comunicarea în retea. Pentru informații suplimentare, consultati site-ul web al producătorului.

# **Secţiunea 5 Întreţinerea**

### **A V E R T I S M E N T**

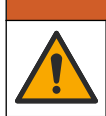

Pericole multiple. Numai personalul calificat trebuie să efectueze activitățile descrise în această sectiune a documentului.

### **A AVERTISMENT**

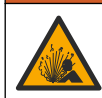

Pericol de explozie. Nu conectați sau deconectați instrumentul decât dacă se știe că mediul nu este periculos. Consultați documentația controlerului Clasa 1, Divizia 2 pentru instrucțiuni privind locurile periculoase.

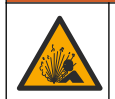

### **A AVERTISMENT**

Pericol presiune fluid. Eliminarea unui senzor dintr-un vas presurizat poate prezenta riscuri. Reduceti presiunea de proces la mai puțin de 7,25 psi (50 kPa) înainte de eliminare. Dacă acest lucru nu este posibil, acordați o atenție deosebită. Pentru mai multe informații, consultați documentația ce însoțește echipamentul de montare.

### **A AVERTISMENT**

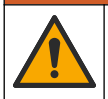

Pericol de expunere chimică. Respectați procedurile de siguranță în laborator și purtați toate echipamentele de protectie personală adecvate pentru substantele chimice care sunt manipulate. Consultați fișele tehnice de siguranță (MSDS/SDS) pentru protocoalele de siguranță.

# **A A T E N T I E**

<span id="page-314-0"></span>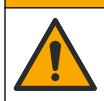

Pericol de expunere chimică. Substanțele chimice și deșeurile trebuie eliminate în conformitate cu reglementările locale, regionale şi naţionale.

### **5.1 Curăţarea senzorului**

Cerinte: Pregătiți o soluție moderată de săpun cu apă caldă și detergent de vase, săpun de mâini Borax sau altul similar.

Examinati periodic senzorul pentru a depista reziduuri și depuneri. Curătați senzorul dacă există depuneri sau dacă funcţionarea acestuia este afectată.

- **1.** Utilizaţi o lavetă curată şi moale pentru a elimina reziduurile de pe capătul senzorului. Clătiţi senzorul cu apă caldă şi curată.
- **2.** Introduceti senzorul în solutia de detergent timp de 2-3 minute.
- **3.** Utilizati o perie cu fibre moi pentru a curăta în totalitate capătul de măsurare al senzorului. Curățați interiorul toroidului.
- **4.** Dacă rămân reziduuri, introduceţi capătul de măsurare al senzorului într-o soluţie acidă diluată, cum ar fi < 5% HCl, timp de cel mult 5 minute.
- **5.** Clătiți senzorul cu apă și reintroduceți-l în soluția de detergent timp de 2-3 minte.
- **6.** Clătiti senzorul cu apă curată.

Calibraţi întotdeauna senzorul după terminarea procedurilor de întreţinere.

# **Secţiunea 6 Depanarea**

### **6.1 Date intermitente**

În timpul calibrării, nu se trimit date în jurnalul de date. Prin urmare, jurnalul de date poate avea portiuni în care datele sunt intermitente.

### **6.2 Testaţi senzorul de conductivitate**

Dacă nu reușește calibrarea, terminați mai întâi procedurile de întreținere de la Întreținerea de la pagina 314.

- 1. Deconectati firele senzorului.
- **2.** Utilizați un ohmmetru pentru a testa rezistența între firele senzorului, după cum se arată în Tabelul 4.

*Notã: Asiguraţi-vă că ohmmetrul este setat la cel mai mare interval pentru toate citirile rezistenţei infinite (circuit deschis).*

| Puncte de măsurare             | Rezistență                              |
|--------------------------------|-----------------------------------------|
| Între firele roșu și galben    | 1090-1105 ohmi la 23-27 °C <sup>6</sup> |
| Între firele albastru și alb   | Mai putin de 5 ohmi                     |
| Între firele verde și galben   | Mai putin de 5 ohmi                     |
| Între firul alb și cel ecranat | Infinită (circuit deschis)              |

**Tabelul 4 Măsurătorile conductivităţii rezistenţei**

Dacă una sau mai multe măsurători sunt incorecte, apelați la asistența tehnică. Oferiți asistență tehnică folosind numărul de serie al senzorului și valorile de rezistență măsurate.

<sup>6</sup> O valoare infinită (circuit deschis) sau 0 ohmi (scurtcircuit) reprezintă un eşec.

# **6.3 Meniul Diagnostic/Test**

Meniul Diagnostic/Test afisează informații curente și din istoric despre senzor. Consultați Tabelul 5. Apăsați pe pictograma meniului principal, apoi selectați **Dispozitive**. Selectați dispozitivul și selectați **Meniul dispozitivului** > **Diagnostic/Test**.

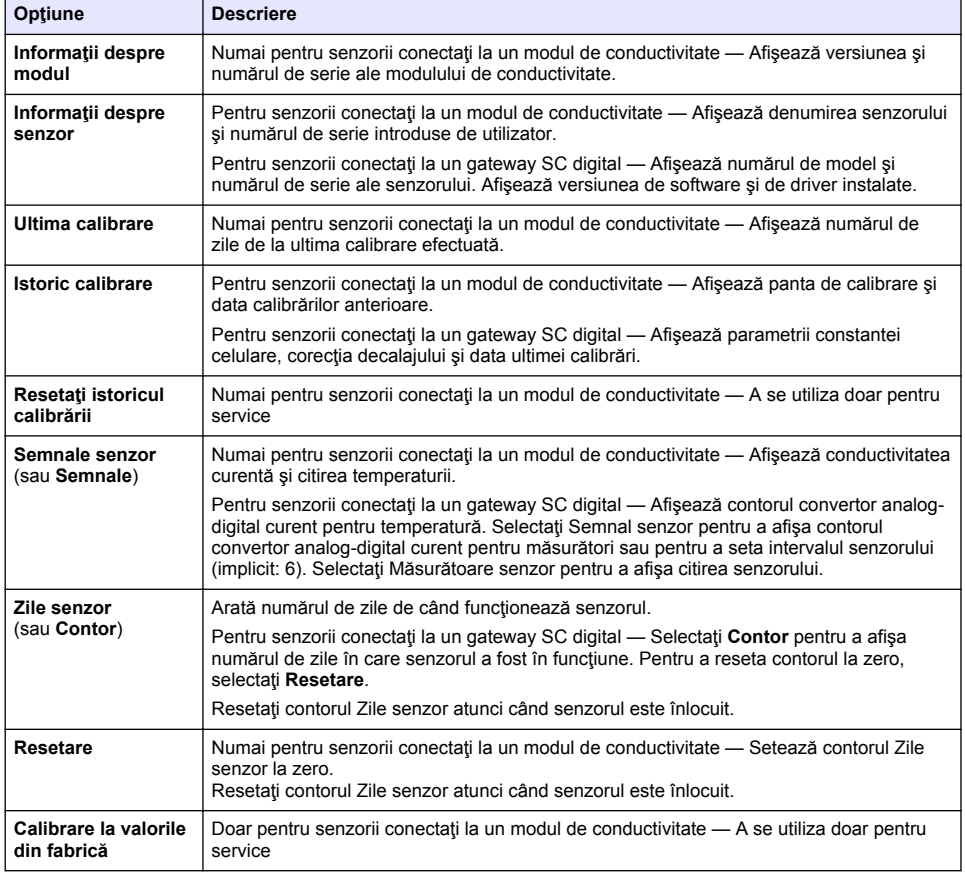

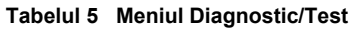

# **6.4 Listă erori**

Atunci când intervine o eroare, valoarea de pe ecranul de măsurare se aprinde intermitent și toate iesirile sunt mentinute atunci când se specifică în meniul CONTROLER > Iesiri. Ecranul se face roșu. Bara pentru diagnostic afisează eroarea. Apăsați pe bara pentru diagnostic pentru a afisa erorile și avertismentele. Ca alternativă, apăsați pe pictograma meniului principal, apoi selectați Notificări > **Erori**.

Se afişează o listă cu erori posibile în Tabelul 6.

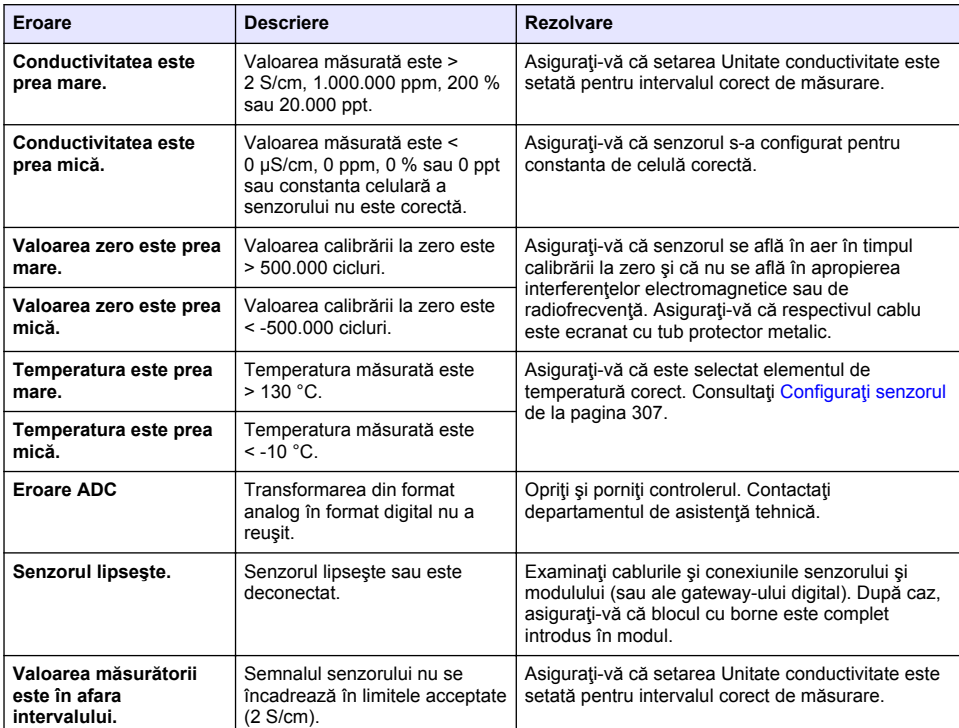

### **Tabelul 6 Listă erori**

### **6.5 Listă avertismente**

O avertizare nu afectează functionarea meniurilor, a releelor sau a semnalelor de iesire. Ecranul trece la o culoare galbenă. Bara pentru diagnostic afișează avertismentul. Apăsați pe bara pentru diagnostic pentru a afişa erorile şi avertismentele. Ca alternativă, apăsaţi pe pictograma meniului principal, apoi selectaţi **Notificări** > **Avertismente**.

Se afisează o listă cu avertismentele posibile în Tabelul 7.

#### **Tabelul 7 Listă avertizări**

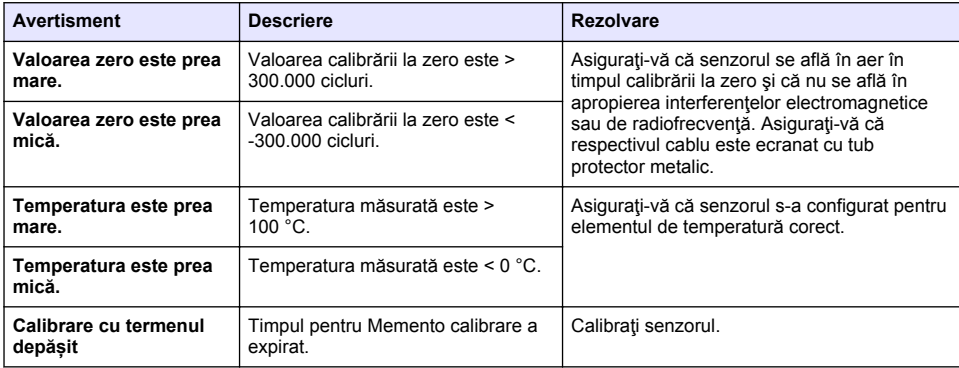

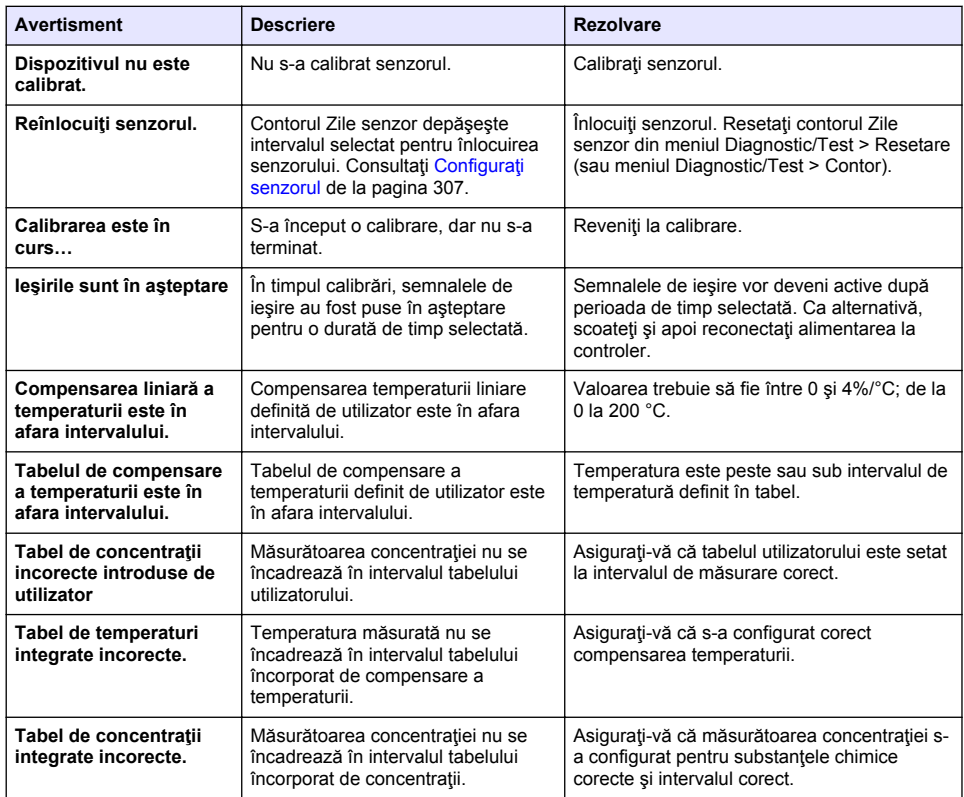

#### **Tabelul 7 Listă avertizări (continuare)**

### **6.6 Lista de evenimente**

Bara pentru diagnostic afisează activitățile curente, cum ar fi modificările de configurare, alarmele, stările de atenționare etc. Se afișează o listă cu evenimente posibile în Tabelul 8. Evenimentele anterioare se înregistrează în jurnalul de evenimente, care poate fi descărcat din controller. Pentru optiuni de colectare a datelor, consultați documentația controlerului.

#### **Tabelul 8 Lista de evenimente**

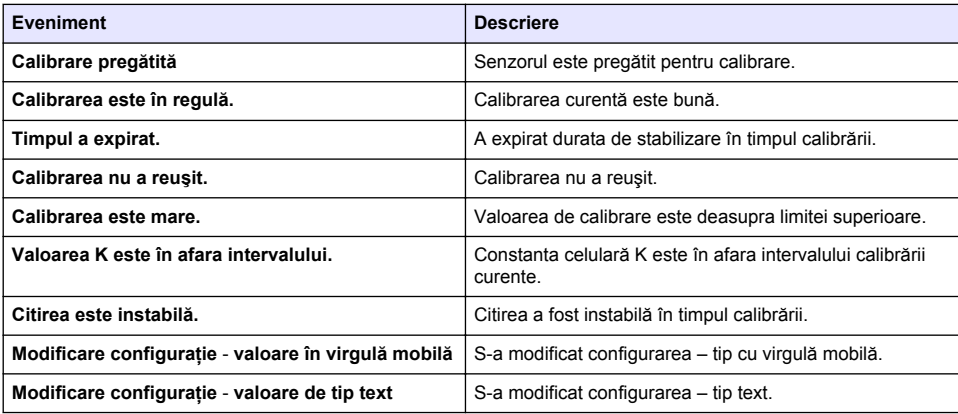

<span id="page-318-0"></span>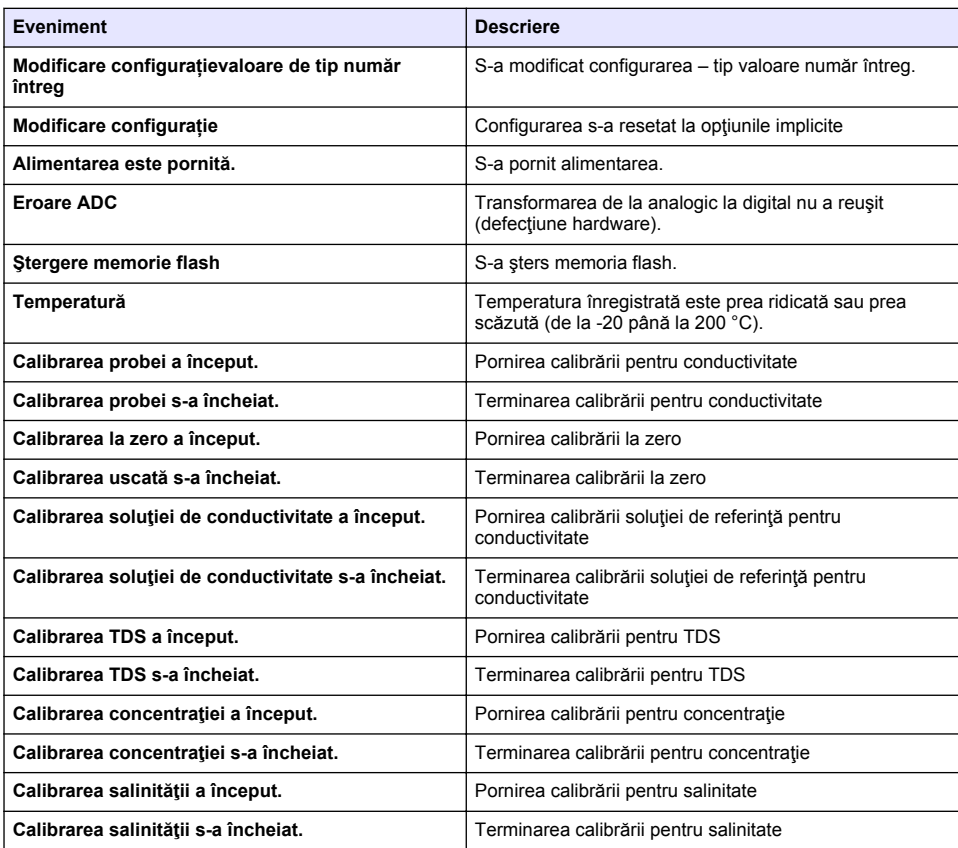

#### **Tabelul 8 Lista de evenimente (continuare)**

# **Secţiunea 7 Piese de schimb şi accesorii**

### **A AVERTISMENT**

Pericol de vătămare corporală. Utilizarea pieselor neaprobate poate cauza vătămare corporală, deteriorarea instrumentului sau defectarea echipamentului. Piesele de schimb din această secţiune sunt aprobate de producător.

*Notã: Numerele pentru produs şi articol pot varia în anumite regiuni de comercializare. Contactaţi distribuitorul respectiv sau consultaţi site-ul Web al companiei pentru informaţiile de contact.*

#### **Materiale consumabile**

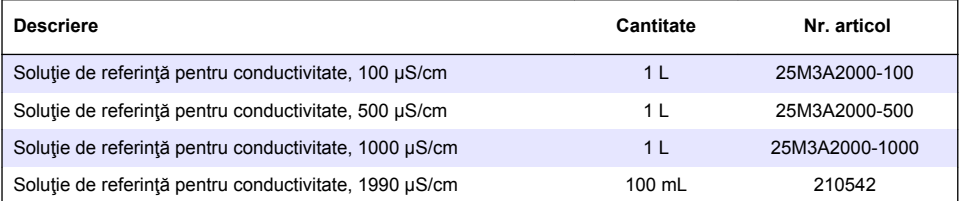

### **Piese şi accesorii**

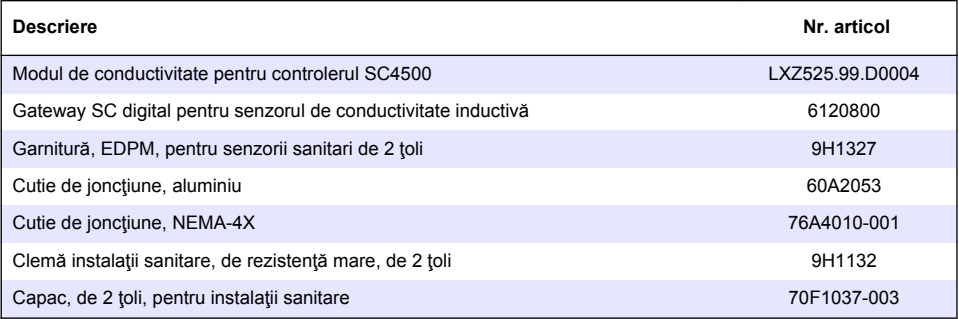

#### **Accesorii**

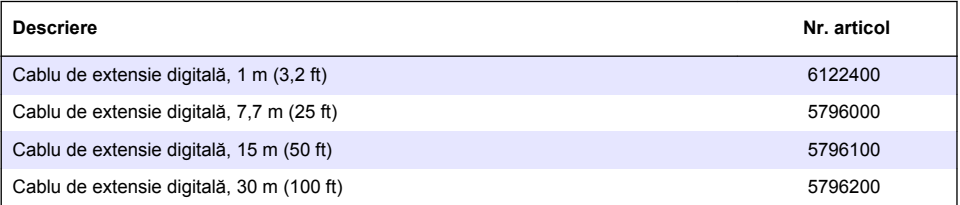

### **Accesorii pentru locaţiile C1D2**

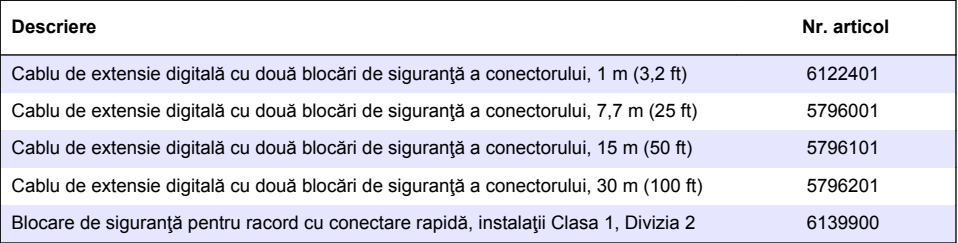

# **Turinys**

- 1 Techniniai duomenys Puslapyje 321
- [2](#page-321-0) [Bendrojo pobūdžio informacija Puslapyje 322](#page-321-0)
- [3](#page-323-0) [Montavimas Puslapyje 324](#page-323-0)

#### [5](#page-335-0) [Priežiūra Puslapyje 336](#page-335-0)

- [6](#page-335-0) [Trikčių šalinimas Puslapyje 336](#page-335-0)
- [7](#page-340-0) [Atsarginės dalys ir priedai Puslapyje 341](#page-340-0)

[4](#page-326-0) [Veikimas Puslapyje 327](#page-326-0)

# **Skyrius 1 Techniniai duomenys**

Techniniai duomenys gali būti keičiami neperspėjus.

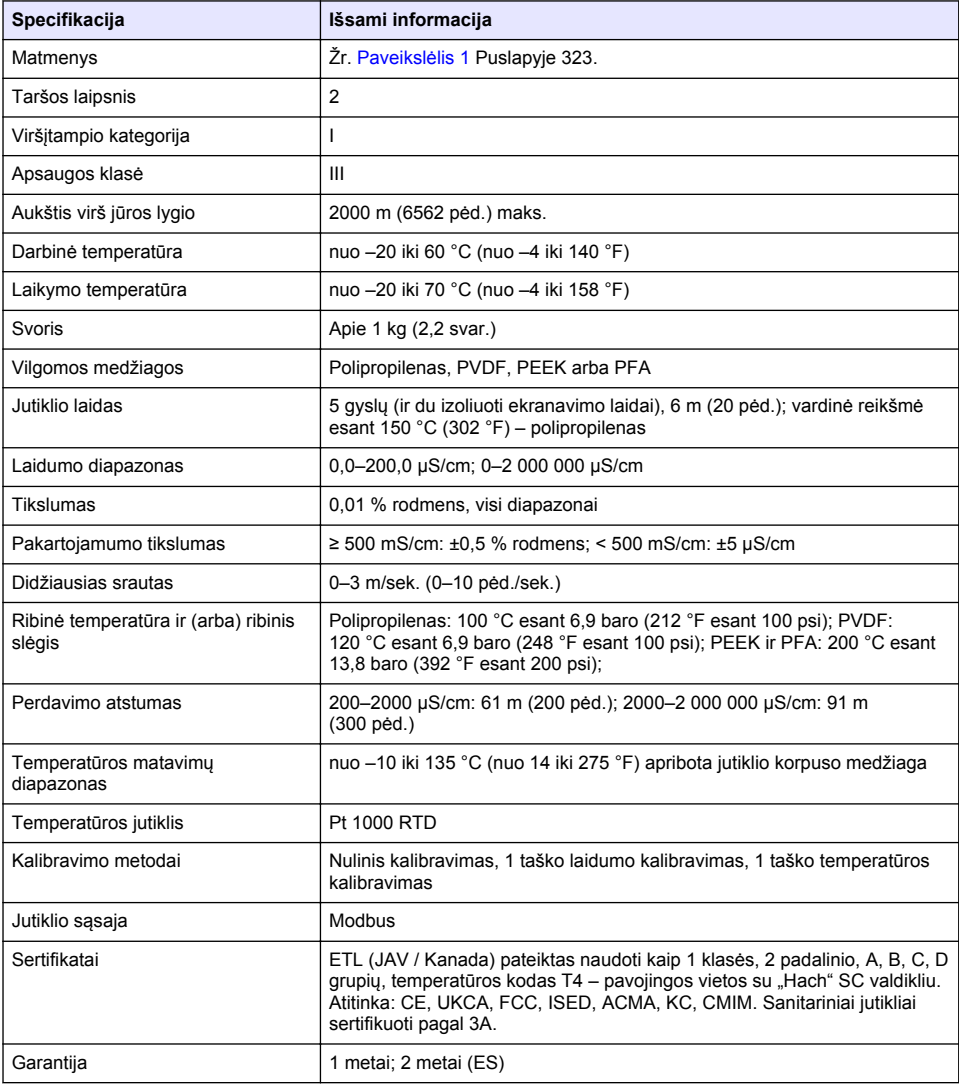

# <span id="page-321-0"></span>**Skyrius 2 Bendrojo pobūdžio informacija**

Gamintojas jokiu būdu nebus atsakingas už žalą, atsiradusią dėl netinkamo gaminio naudojimo arba vadove pateiktų instrukcijų nesilaikymo. Gamintojas pasilieka teisę bet kada iš dalies pakeisti šį vadovą ir jame aprašytus produktus nepranešdamas apie keitimą ir neprisiimdamas įsipareigojimų. Pataisytuosius leidimus rasite gamintojo žiniatinklio svetainėje.

# **2.1 Saugos duomenys**

Gamintojas nėra atsakingas už jokius nuostolius dėl netinkamo šio gaminio taikymo ar naudojimo, įskaitant tiesioginius, atsitiktinius ir šalutinius nuostolius, bet tuo neapsiribojant, ir nepripažįsta jokios atsakomybės už tokius nuostolius, kiek tai leidžia galiojantys įstatymai. Tik naudotojas yra atsakingas už taikymo lemiamo pavojaus nustatymą ir tinkamų mechanizmų procesams apsaugoti per galimą įrangos triktį įrengimą.

Perskaitykite visą šį dokumentą prieš išpakuodami, surinkdami ir pradėdami naudoti šį įrenginį. Atkreipkite dėmesį į visus įspėjimus apie pavojų ir atsargumo priemones. Priešingu atveju įrenginio naudotojas gali smarkiai susižeisti arba sugadinti įrenginį.

Įsitikinkite, kad šio įrenginio apsauga nepažeista. Nenaudokite ir nemontuokite šio įrenginio kitokiu būdu, nei nurodyta šiame vadove.

### **2.1.1 Informacijos apie pavojų naudojimas**

**P A V O J U S**

Žymi galimą arba neišvengiamą pavojingą situaciją, į kurią pakliuvus galima mirtinai ar stipriai susižeisti.

# **Į S P Ė J I M A S**

Žymi galimą arba neišvengiamą pavojingą situaciją, kurios nevengiant gali grėsti mirtis ar stiprus sužeidimas.

# **AATSARGIAI**

Žymi galimą pavojingą situaciją, dėl kurios galima lengvai ar vidutiniškai susižeisti.

### *P A S T A B A*

Žymi situaciją, kurios neišvengus gali būti sugadintas prietaisas. Informacija, kuriai reikia skirti ypatingą dėmesį.

### **2.1.2 Apie pavojų įspėjančios etiketės**

Perskaitykite visas prie prietaiso pritvirtintas etiketes ir žymas. Nesilaikant nurodytų įspėjimų galima susižaloti arba sugadinti prietaisą. Simbolis, kuriuo pažymėtas prietaisas, vadove yra nurodytas su įspėjamuoju pareiškimu.

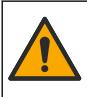

Šis simbolis, jeigu juo pažymėtas įtaisas, reiškia, kad turite skaityti naudojimo vadovą ir (arba) saugos informaciją.

Šiuo simboliu pažymėto elektros įrenginio negalima išmesti namų arba viešosiose atliekų išmetimo vietose Europoje. Nemokamai grąžinkite nebenaudojamą įrangą gamintojui, kad ji būtų utilizuota.

# **2.2 Produkto apžvalga**

# **P A V O J U S**

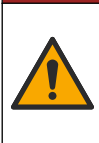

Cheminis arba biologinis pavojus. Jei šis prietaisas naudojamas apdorojimo procesui ir (arba) chemikalų tiekimo sistemai stebėti, ir šiam procesui ar sistemai taikomos reguliuojamosios ribos ir stebėjimo reikalavimai, susiję su visuomenės sveikata, viešuoju saugumu, maisto arba gėrimų gamyba ar apdorojimu, šio prietaiso naudotojo atsakomybė – žinoti ir laikytis visų taikomų taisyklių ir užtikrinti, kad vietoje būtų pakankamai ir tinkamų mechanizmų, kad būtų laikomasi taikomų taisyklių prietaiso trikties atveju.

# *P A S T A B A*

<span id="page-322-0"></span>Naudojant šį jutiklį gali atsirasti dangos įtrūkimų, dėl kurių pagrindo medžiagos gali patekti į aplinką, kurioje panardintas jutiklis. Todėl šis jutiklis nebuvo sukurtas ir nėra skirtas naudoti tais atvejais, kai skystis turi atitikti tam tikrus grynumo ar švarumo parametrus ir dėl užteršimo gali būti padaryta didelė žala. Paprastai tai gali būti puslaidininkių gamybos taikymo sritis ir kitos taikymo sritys, kuriose naudotojas turi įvertinti užteršimo riziką ir paskesnį poveikį produkto kokybei. Gamintojas pataria nenaudoti jutiklio šiose taikymo srityse ir neprisiima atsakomybės dėl jokių pretenzijų ar žalos, atsiradusios dėl jutiklio naudojimo šiose ar su jomis susijusiose taikymo srityse.

Šis jutiklis skirtas naudoti su valdikliu duomenims rinkti ir eksploatacijai valdyti. Su šiuo jutikliu galima naudoti skirtingus valdiklius. Šiame dokumente daroma prielaida, kad jutiklis yra sumontuotas ir naudojamas su SC4500 valdikliu. Kaip šį jutiklį naudoti su kitokiais valdikliais, skaitykite atitinkamo valdiklio naudojimo vadove.

Jutiklio matmenis žr. Paveikslėlis 1.

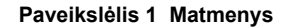

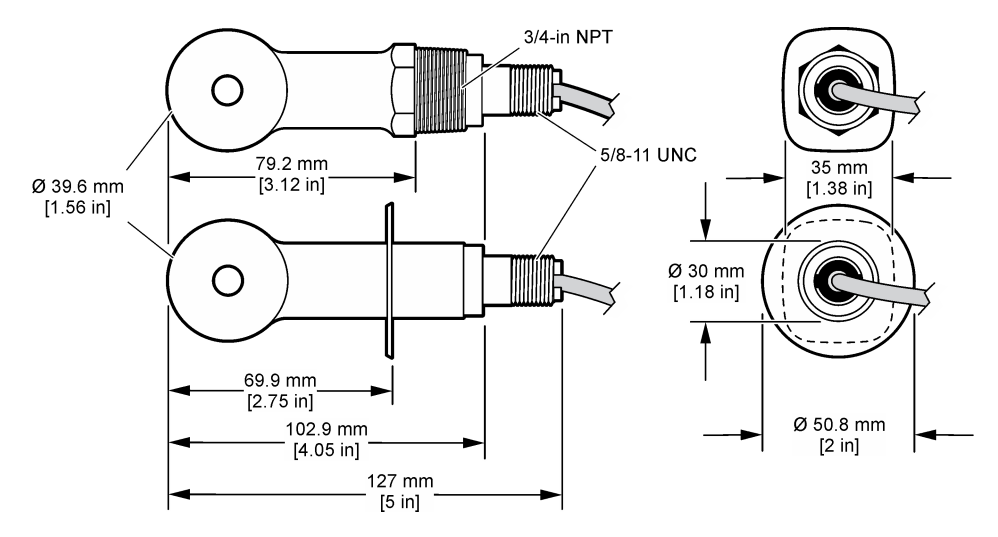

### **2.3 Gaminio sudedamosios dalys**

Įsitikinkite, kad gavote visas sudedamąsias dalis. Žr. [Paveikslėlis 2](#page-323-0) ir [Paveikslėlis 3](#page-323-0). Jeigu dalių trūksta arba jos apgadintos, nedelsdami susisiekite su gamintoju ar prekybos atstovu. Pastaba: Jutiklį galima užsisakyti be skaitmeninio tinklų sietuvo, kuris pavaizduotas [Paveikslėlis 3](#page-323-0).

#### <span id="page-323-0"></span>**Paveikslėlis 2 Jutiklio komponentai**

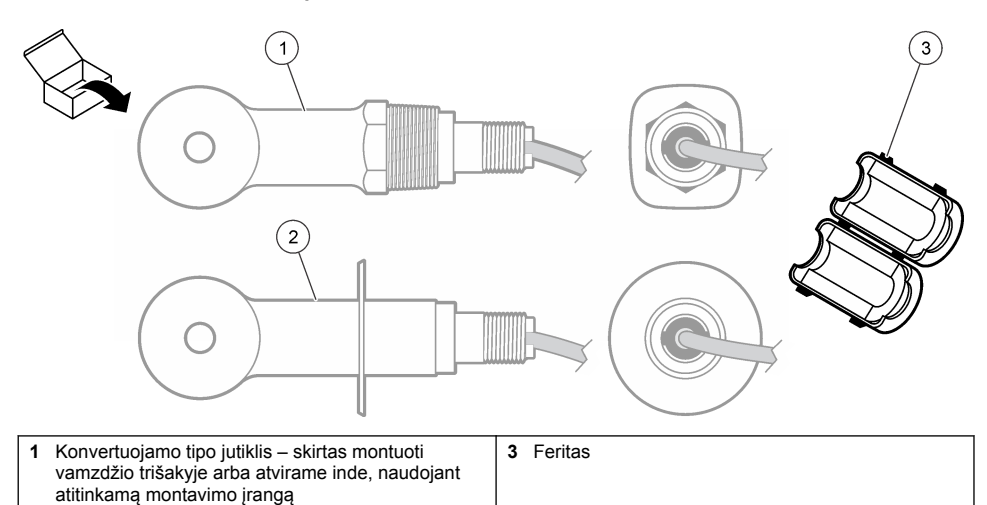

**2** Sanitarinio tipo jutiklis – skirtas montuoti 2 colių sanitariniame trišakyje

### **Paveikslėlis 3 Skaitmeninio tinklų sietuvo komponentai**

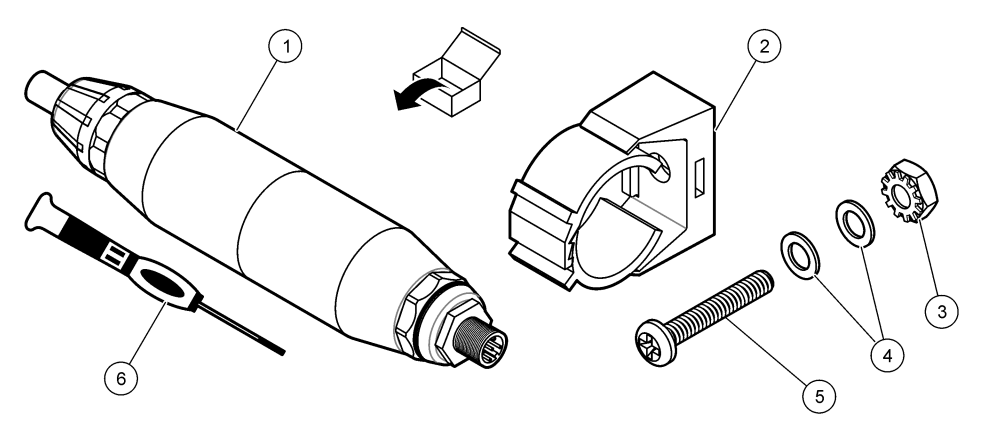

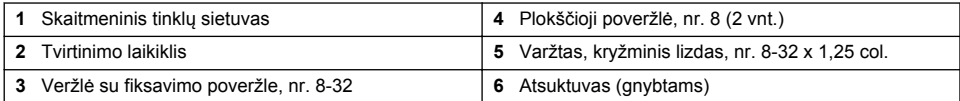

# **Skyrius 3 Montavimas**

# **Į S P Ė J I M A S**

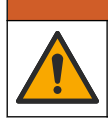

Įvairūs pavojai. Šiame dokumento skyriuje aprašytas užduotis turi vykdyti tik kvalifikuoti darbuotojai.
# **3.1 Jutiklio montavimas mėginio sraute**

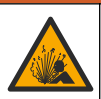

**Į S P Ė J I M A S**

Sprogimo pavojus. Kaip irengti pavojingose (klasifikuotose) vietose, žr. instrukcijas ir valdymo brėžinius, pateiktus valdiklio 1 klasės, 2 skyriaus dokumentuose. Įrenkite jutiklį pagal vietos, regiono ir nacionalinius reikalavimus. Neprijunkite ir neatjunkite prietaiso, jei nėra žinoma, kad aplinka nėra pavojinga.

## **Į S P Ė J I M A S**

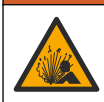

Sprogimo pavojus. Įsitikinkite, kad jutiklio tvirtinimo aparatūros temperatūros ir slėgio pakanka tvirtinimo vietai.

Jutiklio montavimą įvairiems taikymams žr. Paveikslėlis 4. Prieš naudojant, jutiklį būtinai reikia kalibruoti. Žr. [Jutiklio kalibravimas](#page-330-0) Puslapyje 331.

Pasirūpinkite, kad jutiklio kabelio tiesimo kelias būtų apsaugotas nuo stiprių elektromagnetinių laukų (pvz., siųstuvų, variklių ar perjungimo įrangos). Dėl šių laukų poveikio gali būti gaunami netikslūs rezultatai.

#### **Paveikslėlis 4 Įrengimo pavyzdžiai**

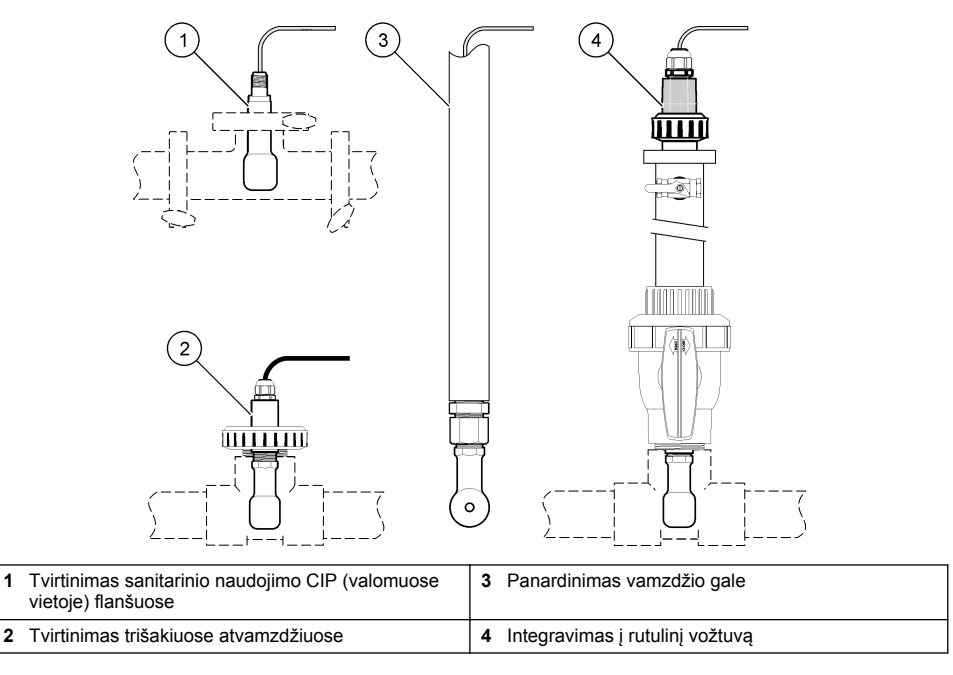

## **3.2 Elektros instaliacija**

#### **3.2.1 Jutiklio laidų paruošimas**

Jeigu jutiklio laido ilgis pakeistas, paruoškite laidus, kaip parodyta [Paveikslėlis 5](#page-325-0).

#### <span id="page-325-0"></span>**Paveikslėlis 5 Laido paruošimas**

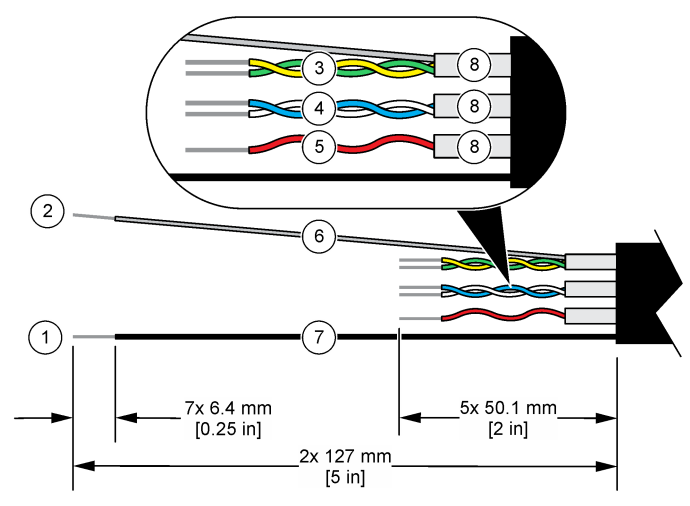

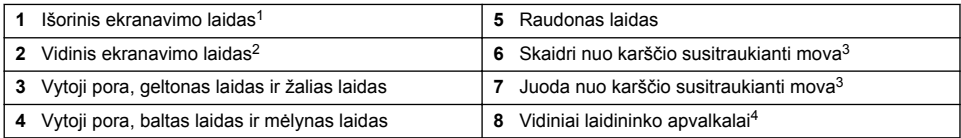

## **3.2.2 Informacija apie elektrostatinį krūvį (ESK)**

# *P A S T A B A*

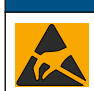

Galima žala prietaisui. Jautrius vidinius elektroninius komponentus gali pažeisti statinis elektros krūvis, dėl to prietaisas gali veikti ne taip efektyviai ir galiausiai sugesti.

Norėdami išvengti ESK sukeltos žalos prietaisui, žr. šios procedūros veiksmus.

- Palieskite įžeminta metalinį paviršių, pvz., prietaiso korpusą, metalinį izoliacinį ar įprastą vamzdį taip iškrausite statinę elektrą iš kūno.
- Venkite intensyvaus judėjimo. Statiniam krūviui jautrius komponentus gabenkite antistatiniuose konteineriuose ar pakuotėse.
- Dėvėkite riešo juostelę, laidu sujungtą su įžeminimu.
- Dirbkite nuo statinio krūvio apsaugotame plote su antistatiniais grindų ir darbastalių kilimėliais.

### **3.2.3 Jutiklio prijungimas prie SC valdiklio**

Pasirinkite vieną iš toliau aprašomų parinkčių, norėdami jutiklį prijungti prie SC valiklio.

- Sumontuokite SC valdiklyje jutiklio modulį. Tada prijunkite atidengtus jutiklio laidus prie jutiklio modulio. Jutiklio modulis pakeičia analoginį signalą iš jutiklio į skaitmeninį signalą.
- Prijunkite atidengtus jutiklio laidus prie SC skaitmeninio tinklų sietuvo, tada prijunkite SC skaitmeninį tinklų sietuvą prie SC valdiklio. Skaitmeninis tinklų sietuvas pakeičia jutiklio signalą iš analoginio į skaitmeninį.

<sup>4</sup> Vidiniai laidininko apvalkalai – tai folijos vamzdeliai su laidžiu vidiniu paviršiumi ir nelaidžiu išoriniu paviršiumi. Įsitikinkite, kad tarp vidinių laidininko apvalkalų vidinės pusės yra elektros izoliacija. Įsitikinkite, kad vidinių laidininkų apvalkalų vidinis paviršius neatidengtas.

<sup>1</sup> Jutiklio laidui skirtas ekranavimo laidas

<sup>&</sup>lt;sup>2</sup> Žalio ir geltono laidų vytosios poros ekranavimo laidas<br><sup>3</sup> Pateikiama naudotojo

Pateikiama naudotojo

<span id="page-326-0"></span>Informacijos apie jutiklio modulį ar SC skaitmeninį tinklų sietuvą rasite pateikiamose instrukcijose. Informacija apie užsakyma žr. [Atsarginės dalys ir priedai](#page-340-0) Puslapyje 341.

### **3.2.4 PRO serijos E3 modelio beelektrodis laidumo siųstuvas**

Norėdami prijungti jutiklį prie PRO serijos E3 modelio beelektrodžio laidumo siustuvo, atjunkite siustuvo maitinimą, tadą žr. Paveikslėlis 6 ir Lentelė 1.

#### **Paveikslėlis 6 Prijunkite jutiklį prie siųstuvo**

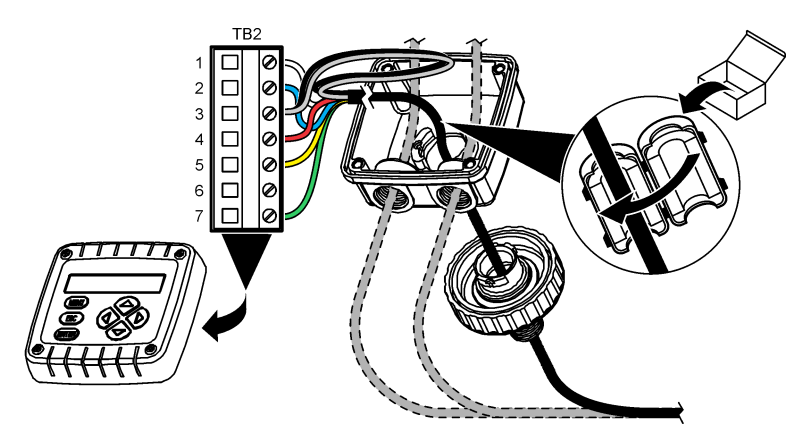

**Lentelė 1 Jutiklio montavimo informacija**

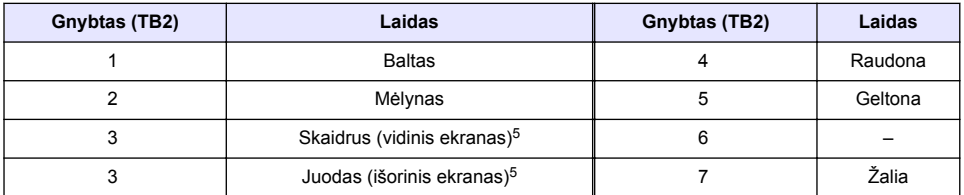

## **Skyrius 4 Veikimas**

**Į S P Ė J I M A S**

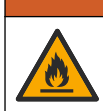

Gaisro pavojus. Šis gaminys nėra skirtas naudoti su degiais skysčiais.

# **4.1 Naudotojo naršymas**

Informacijos apie naršymą ir jutiklinio ekrano aprašymą žiūrėkite valdiklio dokumentacijoje.

## **4.2 Jutiklio konfigūravimas**

Jutiklio identifikavimo duomenims įvesti ir duomenų apdorojimo bei saugojimo parinktims pakeisti naudokite meniu "Settings" (nustatymai).

- **1.** Pasirinkite pagrindinio ekrano piktogramą ir pasirinkite **"Devices" (prietaisai)**. Atidaromas visų galimų prietaisų sąrašas.
- **2.** Pasirinkite jutiklį ir pasirinkite **"Device menu" (prietaiso meniu)** > **"Settings" (nustatymai)**.
	- <sup>5</sup> Norėdami užtikrinti didžiausią atsparumą elektros triukšmui, vidinį ir išorinį ekranavimo laidus, prieš įstatydami juos į gnybtų bloką, sulydykite kartu lydmetaliu.
- **3.** Pasirinkite parinktį.
	- Jei naudojate jutiklius, prijungtus prie laidumo modulio, žr. Lentelė 2.
	- Jei naudojate jutiklius, prijungtus prie SC skaitmeninio tinklų sietuvo, žr. [Lentelė 3.](#page-328-0)

| <b>Parinktis</b>                                   | Aprašas                                                                                                    |  |
|----------------------------------------------------|----------------------------------------------------------------------------------------------------|--|
| "Name" (pavadinimas)                               | Pakeičiamas jutiklio matavimų ekrano viršuje pavadinimas. Pavadinimą gali sudaryti<br>ne daugiau kaip 16 simbolių. Jį gali sudaryti raidžių, skaičių, tarpelių ar skyrybos<br>ženklų deriniai.                                                                                                    |  |
| "Sensor S/N" (jutiklio<br>serijos nr.)             | Naudotojas turi įvesti jutiklio serijos numerį. Serijos numerį gali sudaryti ne daugiau<br>kaip 16 simbolių. Jį gali sudaryti raidžių, skaičių, tarpelių ar skyrybos ženklų deriniai.                                                                                                    |  |
| "Measurement type"<br>(Matavimo tipas)             | Pakeičia matuojamą parametrą j "Conductivity" (Savitasis laidumas) (numatytasis),<br>"Concentration" (Koncentracija), TDS (bendroji mineralizacija) arba "Salinity"<br>(Druskingumas). Pakeitus parametrą, visi kiti konfigūruoti nustatymai atkūriami į<br>numatytasias vertes.                                                                                                    |  |
| "Format" (formatas)                                | Pakeičia matavimo ekrane rodomų dešimtainių skilčių skaičių į "Auto" (Automatinis),<br>X.XXX, XX.XX arba XXX.X. Pasirinkus "Auto" (Automatinis), dešimtainių skilčių<br>skaičius keičiasi automatiškai.<br>Pastaba: Parinktis "Auto" (Automatinis) galima tik tuomet, kai nustatymas "Measurement type"<br>(Matavimo tipas) nustatytas "Conductivity" (Savitasis laidumas).          |  |
| "Conductivity unit"<br>(laidumo vienetas)          | Pastaba: Nustatymas "Conductivity unit" (laidumo vienetas) galimas tik tuomet, kai nustatymas<br>"Measurement type" (Matavimo tipas) nustatytas "Conductivity" (Savitasis laidumas) arba<br>"Concentration" (Koncentracija).                                                                                                    |  |
|                                                    | Pakeičiami laidumo vienetai – "Auto" (Automatinis), µS/cm, mS/cm arba S/cm.                                                                                                    |  |
| "Temperature"<br>(temperatūra)                     | Nustatomi temperatūros vienetai – °C (numatytasis) arba °F.                                                                                                    |  |
| "T-compensation"<br>(temperatūros<br>kompensacija) | Koreguoja matavimo vertę atsižvelgiant į temperatūrą – "None" (nėra), "Linear"<br>(Linijinis) (numatytoji: 2,0 %/°C, 25 °C), "Natural water" (natūralus vanduo) arba<br>"Temperature compensation table" (Temperatūros kompensacijos lentelė).                                                                                                    |  |
|                                                    | Pasirinkus "Temperature compensation table" (Temperatūros kompensacijos<br>lentelė), naudotojas gali įvesti x, y (°C, %/°C) taškus didėjimo tvarka.                                                                                                    |  |
|                                                    | Pastaba: Parinkties "Natural water" (natūralus vanduo) nėra, kai nustatymas "Measurement type"<br>(Matavimo tipas) nustatytas TDS arba "Concentration" (Koncentracija).                                                                                                    |  |
| "Concentration<br>measurement"<br>(koncentracijos  | Pastaba: Nustatymas "Concentration measurement" (koncentracijos matavimas) galimas tik<br>tuomet, kai nustatymas "Measurement type" (Matavimo tipas) nustatytas "Concentration"<br>(Koncentracija).                                                                                                    |  |
| matavimas)                                         | Nustato naudojamos koncentracijų lentelės tipą – "Built-in" (Integruota) (numatytoji)<br>arba "User compensation table" (naudotojo kompensacijos lentelė).                                                                                                    |  |
|                                                    | Pasirinkus "Built-in" (Integruota), naudotojas gali pasirinkti matuojamą cheminę<br>medžiaga – H <sub>3</sub> PO <sub>4</sub> : 0–40 %; HCl: 0–18 % arba 22–36 %; NaOH: 0–16 %; CaCl <sub>2</sub><br>0-22 %; HNO <sub>3</sub> : 0-28 % arba 36-96 %; H <sub>2</sub> SO <sub>4</sub> : 0-30 %, 40-80 % arba 93-99 %; HF:<br>0-30 %; NaCl: 0-25 %; HBr, KOH, "Seawater" (jūros vanduo) |  |
|                                                    | Pasirinkus "User compensation table" (naudotojo kompensacijos lentelė), naudotojas<br>gali įvesti x, y (laidumas, %) taškus didėjimo tvarka.                                                                                                    |  |
| TDS (bendroji<br>mineralizacija)                   | Pastaba: Nustatymas TDS (bendroji mineralizacija) pasiekiamas tik tuomet, kai nustatymas<br>"Measurement type" (Matavimo tipas) nustatytas TDS.                                                                                                    |  |
|                                                    | Nustato koeficientą, naudojamą konvertuoti laidumą į TDS: NaCl (numatytasis) arba<br>"Custom" (Pasirinktinis) (iveskite koeficienta nuo 0,01 iki 99,99 ppm/µS, numatytasis:<br>$0,49$ ppm/ $\mu$ S).                                                                                                    |  |

**Lentelė 2 Prie laidumo modulio prijungti jutikliai**

## **Lentelė 2 Prie laidumo modulio prijungti jutikliai (tęsinys)**

<span id="page-328-0"></span>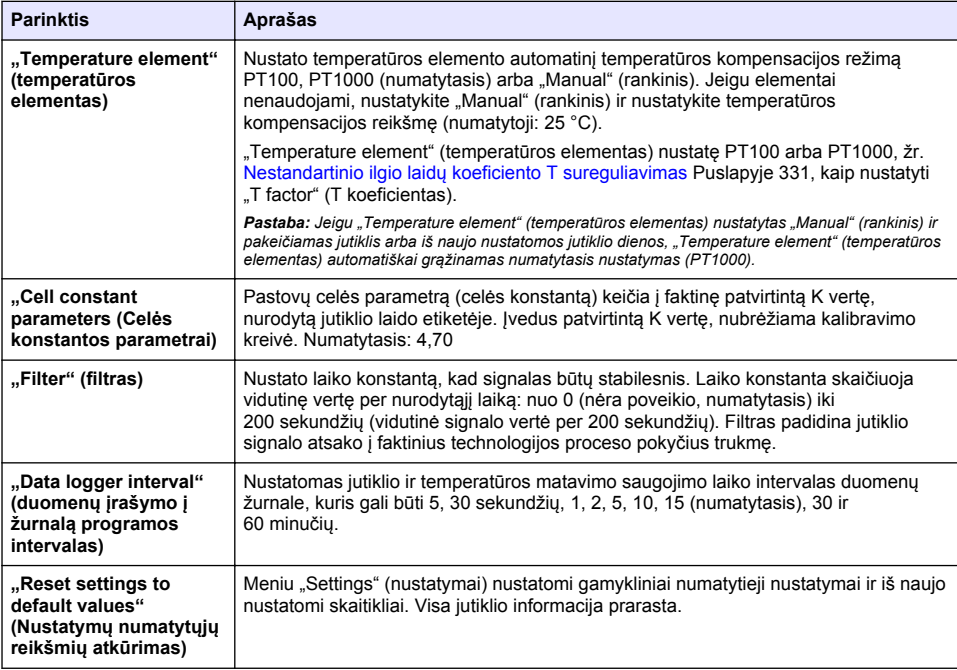

## **Lentelė 3 Jutikliai, prijungti prie SC skaitmeninio tinklų sietuvo**

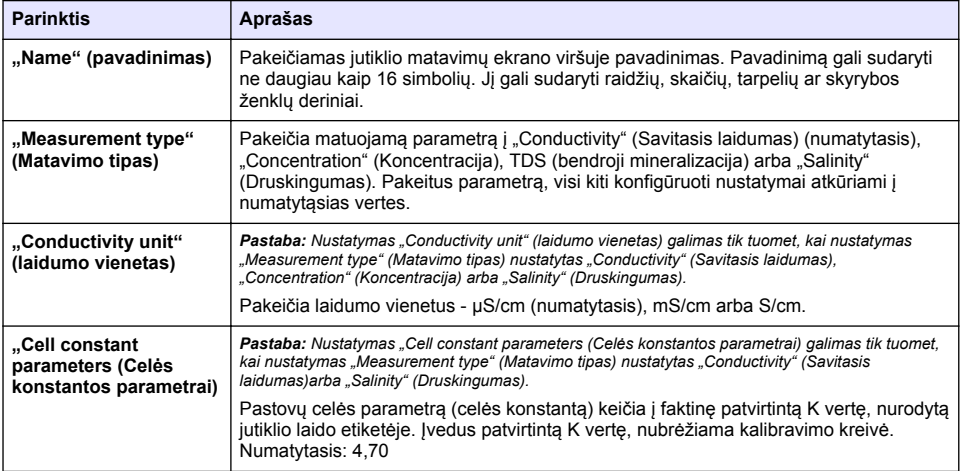

# **Lentelė 3 Jutikliai, prijungti prie SC skaitmeninio tinklų sietuvo (tęsinys)**

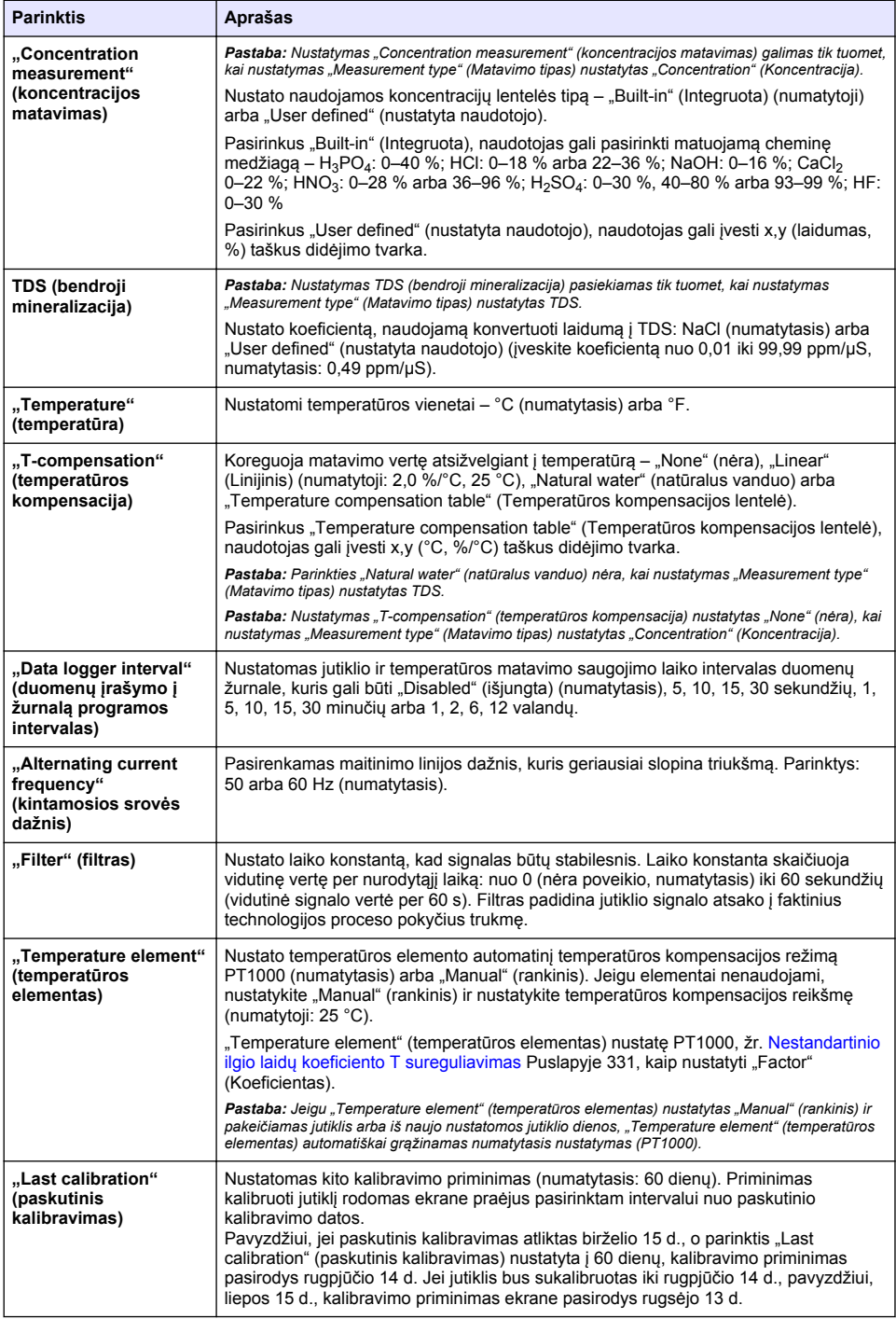

#### **Lentelė 3 Jutikliai, prijungti prie SC skaitmeninio tinklų sietuvo (tęsinys)**

<span id="page-330-0"></span>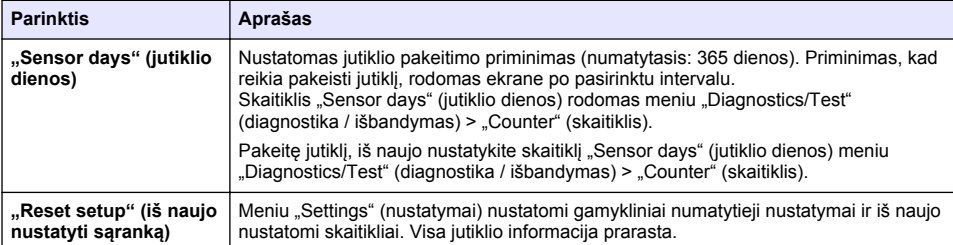

# **4.3 Nestandartinio ilgio laidų koeficiento T sureguliavimas**

Ilginant arba trumpinant jutiklio laidą (standartinis laido ilgis 6 m), varža pakinta. Dėl šio pokyčio temperatūros matmenų rezultatai ne visiškai tikslūs. Siekdami ištaisyti šį skirtumą, paskaičiuokite naują koeficientą T.

- **1.** Išmatuokite tirpalo temperatūrą jutikliu bei papildomu ir patikimu prietaisu, pavyzdžiui, termometru.
- **2.** Užrašykite jutikliu ir papildomu prietaisu išmatuotos (faktinės) temperatūros skirtumą. *Pavyzdžiui, jeigu faktinė temperatūra yra 50 °C, o jutiklio rodmuo 53 °C, skirtumas yra 3 °C.*
- **3.** Padauginkite šį skirtumą iš 3,85. Gautasis rezultatas yra sureguliuotoji vertė. *Pvz.: 3 x 3,85 = 11,55.*
- **4.** Paskaičiuokite naują koeficientą T.
	- Jeigu jutiklio temperatūra didesnė už faktinę, prie koeficiento T, kuris nurodytas etiketėje ant jutiklio laido, pridėkite sureguliuotąją vertę.
	- Jeigu jutiklio temperatūra mažesnė už faktinę, iš koeficiento T, kuris nurodytas etiketėje ant jutiklio laido, atimkite sureguliuotąją vertę
- **5.** Pasirinkite **"Settings" (nustatymai)** > **"Temperature element" (temperatūros elementas)** > **"T** factor" (T koeficientas) (arba "Factor" (Koeficientas) ir įveskite naują koeficientą T.

## **4.4 Jutiklio kalibravimas**

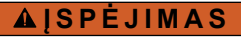

Skysčio slėgio pavojus. Išimti jutiklį iš slėginės kapsulės gali būti pavojinga. Prieš išimdami sumažinkite technologinį slėgį iki mažesnio nei 7,25 psi (50 kPa). Jei to padaryti negalite, būkite itin atsargūs. Daugiau informacijos ieškokite dokumentacijoje, kurią gavote su montavimo priemonėmis.

# **Į S P Ė J I M A S**

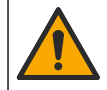

Sąlyčio su cheminėmis medžiagomis pavojus. Vykdykite laboratorijos saugos procedūras ir dėvėkite visas asmeninės saugos priemones, tinkančias naudojamiems chemikalams. Saugos protokolai nurodyti galiojančiuose saugos duomenų lapuose (MSDS / SDS).

# **A ATSARGIAI**

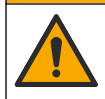

Sąlyčio su cheminėmis medžiagomis pavojus. Chemikalus ir atliekas išmeskite pagal vietos, regiono ir nacionalines taisykles.

### **4.4.1 Apie jutiklio kalibravimą**

drėgnojo kalibravimo būdu galima kalibruoti laidumo jutiklį:

• **drėgnasis kalibravimas** – naudokite orą (nulinis kalibravimas) ir žinomos vertės atskaitinį tirpalą arba proceso mėginį, kad nustatytumėte kalibravimo kreivę. Kad jutiklis veiktų kuo tiksliau, patartina kalibruoti etaloninį tirpalą. Kai naudojamas technologijos proceso mėginys, etaloninę

vertę reikia nustatyti pagalbiniu tikrinimo prietaisu. Tiksliam temperatūros kompensavimui meniu "Settings" (nustatymai) dalyje "Temperature element" (temperatūros elementas) būtinai įveskite koeficientą T.

Atliekant kalibravimą duomenys nesiunčiami į duomenų bazę. Vadinasi, tam tikri duomenų bazės duomenys nėra išsamūs.

#### **4.4.2 Kalibravimo parinkčių keitimas**

Jei jutikliai prijungti prie laidumo modulio, naudotojas gali nustatyti priminimą arba su kalibravimo duomenimis iš meniu "Calibration options" (kalibravimo parinktys) įtraukti operatoriaus ID.

*Pastaba: Šis žingsnis netaikomas jutikliams, prijungtiems prie SC skaitmeninio tinklų sietuvo.*

- 1. Pasirinkite pagrindinio ekrano piktograma ir pasirinkite **"Devices" (prietaisai)**. Atidaromas visu galimų prietaisų sąrašas.
- **2.** Pasirinkite jutiklį ir pasirinkite **"Device menu" (prietaiso meniu)** > **"Calibration" (kalibravimas)**.
- **3.** Pasirinkite **"Calibration options" (kalibravimo parinktys)**.
- **4.** Pasirinkite parinktį.

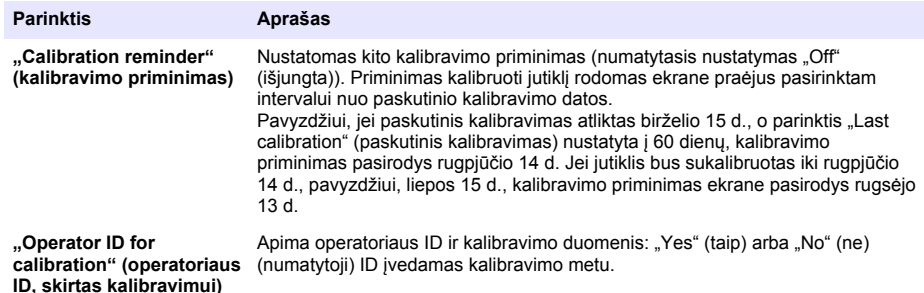

#### **4.4.3 Nulinio taško kalibravimo procedūra**

Norėdami nustatyti vienetinį laidumo jutiklio nulinį tašką, atlikite nulinio taško kalibravimo procedūrą. Nulinį tašką reikia nustatyti, prieš kalibruojant jutiklį pirmą kartą etaloniniu tirpalu arba technologijos proceso mėginiu.

- **1.** Pašalinkite jutiklį iš technologijos proceso. Sausai nušluostykite jutiklį arba nusausinkite jį suslėgtu oru, kad jis būtų švarus ir sausas.
- **2.** Pasirinkite pagrindinio ekrano piktogramą ir pasirinkite **"Devices" (prietaisai)**. Atidaromas visų galimų prietaisų sąrašas.
- **3.** Pasirinkite jutiklį ir pasirinkite **"Device menu" (prietaiso meniu)** > **"Calibration" (kalibravimas)**.
- **4.** Pasirinkite **"Zero calibration" (Nulio kalibravimas)** (arba **"0-point calibration" (0 taško kalibravimas)**.
- **5.** Kalibravimo metu parinkite išvesties signalo parinktį:

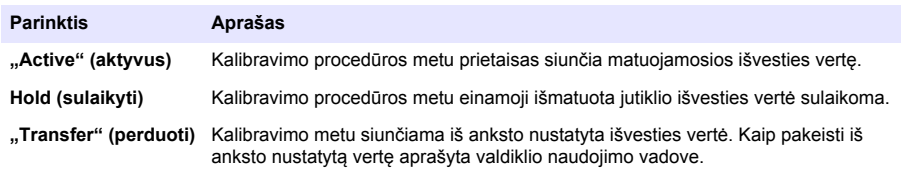

- **6.** Laikykite sausą jutiklį iškeltą ir paspauskite OK (gerai).
- **7.** Nespauskite OK (gerai), kol kalibravimo rezultatas nerodomas ekrane.
- **8.** Peržiūrėkite kalibravimo rezultatus:
	- "The calibration was successfully completed" (kalibravimas sėkmingai baigtas)." (Kalibravimas sėkmingai baigtas.) – jutiklis sukalibruotas ir paruoštas mėginiams matuoti. Pasirodo palinkimo ir (arba) nuokrypio vertės.
	- ...The calibration failed." (Kalibravimo procedūra nepavyko.)" (Kalibravimas nepavyko.) kalibravimo palinkimas arba nuokrypis neatitinka nustatytų ribų. Pakartokite kalibravimo procedūrą. Naudokite šviežius etaloninius tirpalus. Jei reikia, nuvalykite jutiklį.
- **9.** Paspauskite OK (gerai).
- **10.** Tęskite kalibravimą etaloniniu tirpalu arba technologijos proceso mėginiu.

### **4.4.4 Kalibravimas naudojant etaloninį tirpalą**

Kalibruojant, jutiklio rodmenys sureguliuojami pagal etaloninio tirpalo vertę. Naudokite etaloninį tirpalą, kurio vertė atitinka arba yra didesnė už numatomus matavimo rodmenis.

*Pastaba: Kalibruojant jutiklį pirmą kartą, pirmiausia reikia atlikti nulinio taško kalibravimą.*

- **1.** Švarų jutiklį kruopščiai praskalaukite dejonizuotu vandeniu.
- **2.** Panardinkite jutiklį į etaloninį tirpalą. Jutiklį įdėkite taip, kad jis nesiliestų prie talpyklos. Įsitikinkite, kad jutimo plotas visiškai panardintas į tirpalą (Paveikslėlis 7). Pajudinkite jutiklį, kad neliktų burbuliukų.

#### **Paveikslėlis 7 Jutiklis etaloniniame tirpale**

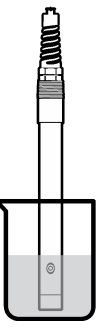

- **3.** Palaukite, kol suvienodės jutiklio ir tirpalo temperatūra. Jeigu technologijos proceso ir etaloninio tirpalo temperatūrų skirtumas didelis, temperatūrų vienodėjimo procesas gali užtrukti 30 min. ir ilgiau.
- **4.** Pasirinkite pagrindinio ekrano piktogramą ir pasirinkite **"Devices" (prietaisai)**. Atidaromas visų galimų prietaisų sąrašas.
- **5.** Pasirinkite jutiklį ir pasirinkite "Device menu" (prietaiso meniu) > "Calibration" (kalibravimas).
- 6. Pasirinkite "Conductivity solution (Laidumo tirpalas) (arba "Conductivity calibration" **(Laidumo kalibravimas)**, jeigu jutiklis prijungtas prie SC skaitmeninio tinklų sietuvo).
- **7.** Kalibravimo metu parinkite išvesties signalo parinktį:

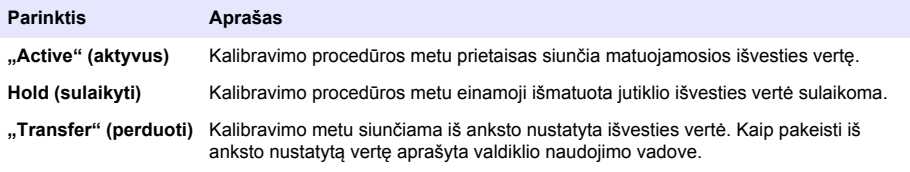

- **8.** Įveskite etaloninio tirpalo etaloninę temperatūrą ir spauskite OK (gerai).
- **9.** Įveskite etaloninio tirpalo pasvirimo vertę ir spauskite OK (gerai).
- **10.** Jutikliui esant etaloniniame tirpale, spauskite OK (gerai).
- **11.** Palaukite, kol vertė stabilizuosis, ir paspauskite OK (gerai).
	- *Pastaba: Ekrane gali automatiškai pasirodyti kitas veiksmas.*
- **12.** Įveskite etaloninio tirpalo vertę ir spauskite OK (gerai).
- **13.** Peržiūrėkite kalibravimo rezultatus:
	- ....The calibration was successfully completed" (kalibravimas sėkmingai baigtas)." (Kalibravimas sėkmingai baigtas.) – jutiklis sukalibruotas ir paruoštas mėginiams matuoti. Pasirodo palinkimo ir (arba) nuokrypio vertės.
	- ""The calibration failed." (Kalibravimo procedūra nepavyko.)" (Kalibravimas nepavyko.) kalibravimo palinkimas arba nuokrypis neatitinka nustatytų ribų. Pakartokite kalibravimo procedūrą. Naudokite šviežius etaloninius tirpalus. Jei reikia, nuvalykite jutiklį.
- **14.** Paspauskite OK (gerai), norėdami tęsti.
- **15.** Grąžinkite jutiklį į technologinį procesą ir spauskite OK (gerai). Išvesties signalas grįžta į aktyviąją būseną, o matavimo ekrane pasirodo matuojamo mėginio vertė.

#### **4.4.5 Kalibravimas naudojant technologijos proceso mėginį**

Jutiklį galima palikti technologinio proceso terpės ėminyje arba dalį šio ėminio galima pašalinti, kad būtų atliktas kalibravimas. Etaloninę vertę reikia nustatyti pagalbiniu tikrinimo prietaisu. *Pastaba: Kalibruojant jutiklį pirmą kartą, reikia visų pirma atlikti nulinio taško kalibravimą.*

- **1.** Pasirinkite pagrindinio ekrano piktogramą ir pasirinkite **"Devices" (prietaisai)**. Atidaromas visų galimų prietaisų sąrašas.
- **2.** Pasirinkite jutiklį ir pasirinkite **"Device menu" (prietaiso meniu)** > **"Calibration" (kalibravimas)**.
- **3.** Pasirinkite **"Conductivity calibration" (Laidumo kalibravimas)**, **"TDS calibration" (TDS kalibravimas)** arba **"Concentration calibration" (Koncentracijos kalibravimas)** (arba **"Calibration" (kalibravimas)**).

*Pastaba: Norėdami pakeisti sukalibruotą parametrą, naudokite nustatymą "Measurement type" (Matavimo tipas).*

**4.** Kalibravimo metu parinkite išvesties signalo parinktį:

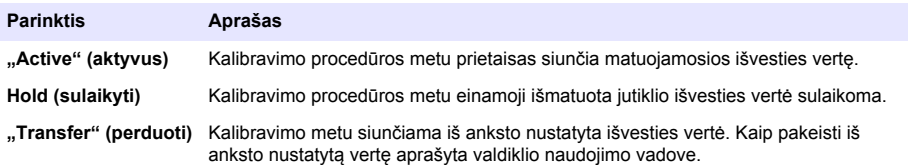

- **5.** Jutikliui esant technologijos proceso mėginyje, spauskite OK (gerai). Parodoma matuojama vertė.
- **6.** Palaukite, kol vertė stabilizuosis, ir paspauskite OK (gerai).

*Pastaba: Ekrane gali automatiškai pasirodyti kitas veiksmas.*

- **7.** Išmatuokite laidumo (arba kito parametro) vertę pagalbiniu tikrinimo prietaisu. Rodykliniais klavišais įveskite gautają vertę ir spauskite OK (gerai).
- **8.** Peržiūrėkite kalibravimo rezultatus:
	- ""The calibration was successfully completed" (kalibravimas sėkmingai baigtas)." (Kalibravimas sėkmingai baigtas.) – jutiklis sukalibruotas ir paruoštas mėginiams matuoti. Pasirodo palinkimo ir (arba) nuokrypio vertės.
	- ""The calibration failed." (Kalibravimo procedūra nepavyko.)" (Kalibravimas nepavyko.) kalibravimo palinkimas arba nuokrypis neatitinka nustatytų ribų. Pakartokite kalibravimo procedūrą. Naudokite šviežius etaloninius tirpalus. Jei reikia, nuvalykite jutiklį.
- **9.** Paspauskite OK (gerai), norėdami testi.
- **10.** Grąžinkite jutiklį į technologinį procesą ir spauskite OK (gerai). Išvesties signalas grįžta į aktyviąją būseną, o matavimo ekrane pasirodo matuojamo mėginio vertė.

### **4.4.6 Temperatūros kalibravimas**

Įtaisas sukalibruotas gamykloje, kad juo būtų galima tiksliai išmatuoti temperatūrą. Temperatūros rodmenis galima kalibruoti siekiant padidinti tikslumą.

- **1.** Idėkite jutikli į vandens indą.
- **2.** Vandens temperatūra išmatuojama tiksliu termometru ar atskiru įtaisu.
- **3.** Pasirinkite pagrindinio ekrano piktogramą ir pasirinkite **"Devices" (prietaisai)**. Atidaromas visų galimų prietaisų sąrašas.
- **4.** Pasirinkite jutiklį ir pasirinkite **"Device menu" (prietaiso meniu)** > **"Calibration" (kalibravimas)**.
- **5.** Pasirinkite **"1-point temperature calibration" (temperatūros 1 taško kalibravimas)** (arba **"Temperature adjustment" (temperatūros koregavimas)**).
- **6.** Įveskite tikslią temperatūros reikšmę ir paspauskite OK (gerai).
- **7.** Panardinkite jutiklį.

### **4.4.7 Kalibravimo procedūros sustabdymas**

- **1.** Norėdami išeiti iš kalibravimo lango, spustelėkite mygtuką atgal.
- **2.** Pasirinkite parinktį ir spustelėkite OK (gerai).

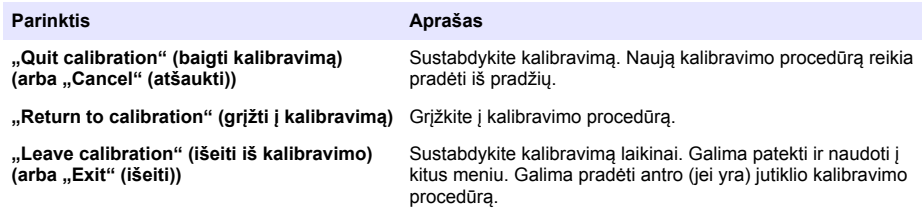

#### **4.4.8 Kalibravimo nustatymas iš naujo**

Galima iš naujo nustatyti gamyklinius numatytuosius kalibravimo nustatymus. Visa jutiklio informacija prarasta.

- **1.** Pasirinkite pagrindinio ekrano piktogramą ir pasirinkite **"Devices" (prietaisai)**. Atidaromas visų galimų prietaisų sąrašas.
- **2.** Pasirinkite jutiklį ir pasirinkite **"Device menu" (prietaiso meniu)** > **"Calibration" (kalibravimas)**.
- **3.** Pasirinkite **"Reset to default calibration values" (iš naujo nustatyti numatytąsias kalibravimo vertes)** arba **"Reset to calibration defaults" (iš naujo nustatyti numatytąsias kalibravimo vertes)** (arba **"Reset setup" (iš naujo nustatyti sąranką)**), tada paspauskite OK (gerai).
- **4.** Dar kartą paspauskite OK (gerai).

### **4.5 "Modbus" registrai**

Pateikiamas "Modbus" registrų, kurie naudojami ryšių tinklui, sarašas. Daugiau informacijos rasite gamintojo interneto svetainėje.

# <span id="page-335-0"></span>**Skyrius 5 Priežiūra**

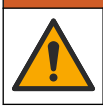

Įvairūs pavojai. Šiame dokumento skyriuje aprašytas užduotis turi vykdyti tik kvalifikuoti darbuotojai.

# **Į S P Ė J I M A S**

**Į S P Ė J I M A S**

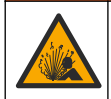

Sprogimo pavojus. Neprijunkite ir neatjunkite prietaiso, jei nėra žinoma, kad aplinka nėra pavojinga. Pavojingos vietos instrukcijos pateiktos valdiklio 1 klasės, 2 skyriaus dokumentuose.

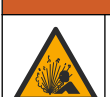

**Į S P Ė J I M A S**

Skysčio slėgio pavojus. Išimti jutiklį iš slėginės kapsulės gali būti pavojinga. Prieš išimdami sumažinkite technologinį slėgį iki mažesnio nei 7,25 psi (50 kPa). Jei to padaryti negalite, būkite itin atsargūs. Daugiau informacijos ieškokite dokumentacijoje, kurią gavote su montavimo priemonėmis.

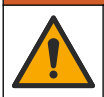

## **Į S P Ė J I M A S**

Sąlyčio su cheminėmis medžiagomis pavojus. Vykdykite laboratorijos saugos procedūras ir dėvėkite visas asmeninės saugos priemones, tinkančias naudojamiems chemikalams. Saugos protokolai nurodyti galiojančiuose saugos duomenų lapuose (MSDS / SDS).

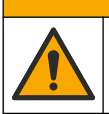

# **A ATSARGIAI**

Sąlyčio su cheminėmis medžiagomis pavojus. Chemikalus ir atliekas išmeskite pagal vietos, regiono ir nacionalines taisykles.

## **5.1 Jutiklio valymas**

**Būtina sąlyga:** iš šilto vandens ir indų ploviklio, borakso rankų muilo arba panašaus muilo paruoškite silpną muilo tirpalą.

Periodiškai tikrinkite, ar ant jutiklio nėra nuosėdu ir sanašu. Valykite jutikli susidarius sanašu sankaupoms arba pablogėjus jo eksploatacinėms savybėms.

- **1.** Palaidas nuosėdas nuo jutiklio galo valykite švaraus, minkšto audinio gabalėliu. Nuskalaukite jutiklį švariu, šiltu vandeniu.
- **2.** Pamerkite jutiklį 2–3 minutėms į muilo tirpalą.
- **3.** Visą jutiklio matavimo galą nušveiskite minkštų šerių šepečiu. Nušveiskite vidinę toroido dalį.
- **4.** Jeigu nuosėdų lieka, ne ilgiau kaip 5 min. pamirkykite jutiklio matavimo galą silpname rūgšties tirpale, pavyzdžiui ne stipresniame kaip 5 % HCl.
- **5.** Nuskalaukite jutiklį vandeniu, o po to vėl 2-3 min. pamerkite į muilo tirpalą.
- **6.** Nuskalaukite jutiklį švariu vandeniu.

Jutiklį visada kalibruokite atlikę priežiūros procedūrą.

# **Skyrius 6 Trikčių šalinimas**

### **6.1 Neišsamūs duomenys**

Atliekant kalibravimą duomenys nesiunčiami į duomenų bazę. Vadinasi, tam tikri duomenų bazės duomenys nėra išsamūs.

# **6.2 Laidumo jutiklio išbandymas**

Nepavykus kalibruoti, visų pirma reikia baigti priežiūros procedūras [Priežiūra](#page-335-0) Puslapyje 336.

- **1.** Atjunkite jutiklio laidus.
- **2.** Omometru išmatuokite varžą tarp jutiklio laidų, kaip pavaizduota Lentelė 4. *Pastaba: Patikrinkite, ar omometre nustatyta aukščiausia visų begalinių (atviros grandinės) varžos rodmenų riba.*

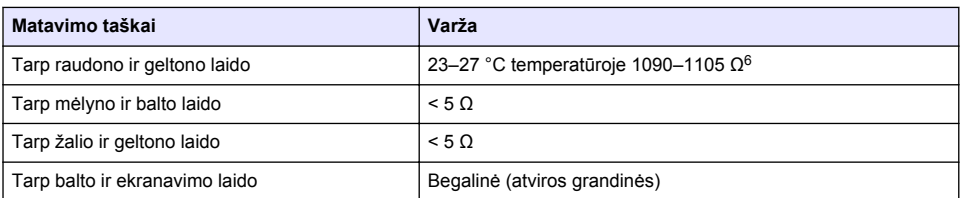

### **Lentelė 4 Laidumo varžos matavimai**

Pastebėjus vieną ar kelis neteisingus matavimo rezultatus, reikia kreiptis į techninės pagalbos personalą. Nurodykite techninio palaikymo tarnybai jutiklio serijos numerį ir išmatuotas varžos vertes.

# **6.3 Meniu "Diagnostics/Test" (diagnostika / išbandymas)**

Meniu "Diagnostics/Test" (diagnostika / išbandymas) galima rasti esamą ir istorinę informaciją apie jutiklį. Žr. Lentelė 5. Paspauskite pagrindinio ekrano piktogramą ir pasirinkite "**Devices" (prietaisai)**. Pasirinkite prietaisą ir pasirinkite "Device menu" (prietaiso meniu) > "Diagnostics/Test" **(diagnostika / išbandymas)**.

| <b>Parinktis</b>                                                            | Aprašas                                                                                                    |
|-----------------------------------------------------------------------------|----------------------------------------------------------------------------------------------------|
| "Module information"<br>(modulio informacija)                               | Tik prie laidumo modulio prijungti jutikliai: rodoma laidumo modulio versija ir<br>serijos numeris.                                                                                                    |
| "Sensor information"<br>(Jutiklio informacija)                              | Tik prie laidumo modulio prijungti jutikliai: rodomas jutiklio pavadinimas ir<br>naudotojo įvestas serijos numeris.<br>Jutikliai prijungti prie SC skaitmeninio tinklų sietuvo: rodomas jutiklio modelio<br>numeris ir jutiklio serijos numeris. Rodoma jdiegtos programinės įrangos ir<br>tvarkyklės versija.                                                                                                    |
| "Last calibration" (paskutinis<br>kalibravimas)                             | Jutikliai prijungti prie laidumo modulio: rodomas dienų skaičius nuo paskutinio<br>kalibravimo.                                                                                                    |
| "Calibration history"<br>(kalibravimo istorija)                             | Jutikliai prijungti prie laidumo modulio: rodoma ankstesnių kalibravimų<br>kalibravimo nuolvdis ir data.                                                                                                    |
|                                                                             | Jutikliai prijungti prie SC skaitmeninio tinkly sietuvo: rodomi celės konstantos<br>parametrai, nuokrypio koregavimas ir paskutinio kalibravimo data.                                                                                                    |
| "Reset calibration history" (iš<br>naujo nustatyti kalibravimo<br>istoriją) | Tik jutikliai prijungti prie laidumo modulio: tik techninės priežiūros tikslams                                                                                                    |
| "Sensor signals" (jutiklio<br>signalai)<br>(arba "Signals" (signalai))      | Tik jutikliai prijungti prie laidumo modulio: rodoma esama laidumo ir<br>temperatūros vertė.<br>Jutikliai prijungti prie SC skaitmeninio tinkly sietuvo: rodomas esamos<br>temperatūros konvertavimo iš analoginės į skaitmeninę reikšmę skaitiklis.<br>Pasirinkite "Sensor signal" (Jutiklio signalas), kad būtų rodomas esamo<br>matavimo konvertavimo iš analoginio į skaitmeninį skaitiklis arba nustatytumėte<br>jutiklio diapazoną (numatytasis: 6). Pasirinkite "Sensor measurement" (Jutiklio<br>matavimas), kad būtų rodomas jutiklio rodmuo. |

**Lentelė 5 Meniu "Diagnostics/Test" (diagnostika / išbandymas)**

<sup>6</sup> Neribota vertė (atvira grandinė) arba 0 omų (trumpasis jungimas) reiškia gedimą.

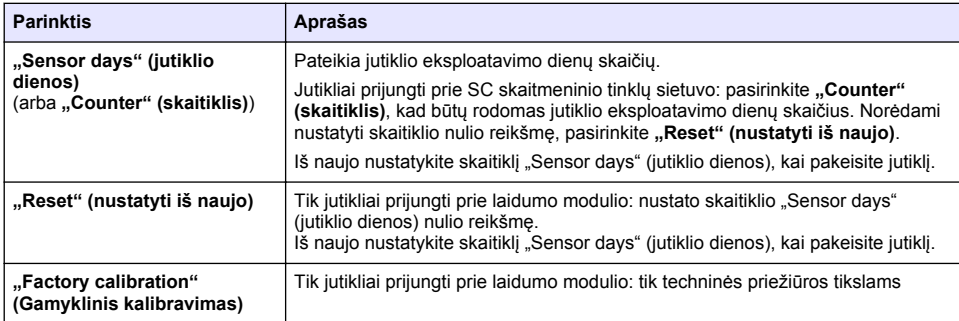

# **6.4 Klaidų sąrašas**

Įvykus klaidai, matavimo ekrane mirksi rodmuo ir visos meniu "Controller" (valdiklis) > "Outputs" (išvestys) nurodytos išvestys sulaikomos. Ekranas pasikeičia į raudoną spalvą. Diagnostikos juostoje rodoma klaida. Paspauskite diagnostikos juostą, kad būtų rodomos klaidos ir įspėjimai. Arba paspauskite pagrindinio meniu piktogramą ir pasirinkite "Notifications" (pranešimai) > "Errors" **(klaidos)**.

Galimų klaidų sąrašas pateikiamas Lentelė 6.

| Klaida                                                                        | Aprašas                                                                                            | Išskaidymas                                                                                                    |  |
|-------------------------------------------------------------------------------|----------------------------------------------------------------------------------------------------|----------------------------------------------------------------------------------------------------|--|
| "Conductivity is too high." (Per<br>didelis laidumas.)                        | Išmatuota vertė yra > 2 S/cm,<br>1 000 000 ppm, 200 % arba<br>20 000 ppt.                          | Isitikinkite, kad pasirinktas tinkamas<br>nustatymo "Conductivity unit" (laidumo<br>vienetas) matavimo diapazonas.                                                               |  |
| "Conductivity is too low." (Per<br>mažas laidumas.)                           | Išmatuota vertė yra <<br>0 µS/cm, 0 ppm, 0 %, 0 ppt<br>arba netinkama jutiklio celės<br>konstanta. | Patikrinkite, ar jutikliui nustatyta<br>tinkama celės konstanta.                                                                                                    |  |
| "Zero is too high." (Per aukšta nulio<br>reikšmė.)                            | Nulio kalibravimo reikšmė yra<br>> 500 000 vienetu.                                                | Patikrinkite, ar nulinio taško<br>kalibravimo metu jutiklis tikrai nebuvo                                                                                                    |  |
| "Zero is too low." (Per žema nulio<br>reikšmė.)                               | Nulio kalibravimo reikšmė yra<br><- 500 000 vienetu.                                               | padėtas ar panardintas ir nebuvo<br>laikomas arti radijo dažnio ar<br>elektromagnetinių trikdžių šaltinio.<br>Patikrinkite, ar laidas ekranuotas<br>metalo izoliaciniu vamzdžiu. |  |
| "Temperature is too high"<br>(temperatūra per aukšta).                        | Išmatuota temperatūra yra<br>$> 130 °C$ .                                                          | Patikrinkite, ar teisingai parinktas<br>temperatūros jutiklis. Žr. Jutiklio                                                                                                    |  |
| "Temperature is too low"<br>(temperatūra per žema).                           | Išmatuota temperatūra yra<br>$<-10 °C$ .                                                           | konfigūravimas Puslapyje 327.                                                                                                    |  |
| "ADC failure" (analoginio-<br>skaitmeninio konvertavimo keitiklio<br>gedimas) | Nepavyko konvertuoti iš<br>analoginės į skaitmeninę<br>sistema.                                    | Išjunkite ir vėl jiunkite valdikli.<br>Kreipkitės į techninės pagalbos skyrių.                                                                                                   |  |
| "Sensor is missing" (nėra jutiklio).                                          | Jutiklio nėra arba jis<br>atjungtas.                                                               | Patikrinkite jutiklio bei modulio elektros<br>laidu sistema ir jungtis (arba<br>skaitmeninį tinklų sietuvą). Jei yra,<br>patikrinkite, ar gnybtai visiškai įkišti į<br>modulj.   |  |
| "Measurement value is out of<br>range." (Išmatuota vertė neatitinka<br>ribų.) | Jutiklio signalas neatitinka<br>nustatyty riby (2 S/cm).                                           | Isitikinkite, kad pasirinktas tinkamas<br>nustatymo "Conductivity unit" (laidumo<br>vienetas) matavimo diapazonas.                                                               |  |

**Lentelė 6 Klaidų sąrašas**

# **6.5 Įspėjimų sąrašas**

Įspėjimas neturi įtakos meniu, relių arba išvesčių veikimui. Ekrano spalva pasikeičia į gintaro spalvą. Diagnostikos juostoje rodomas įspėjimas. Paspauskite diagnostikos juostą, kad būtų rodomos klaidos ir įspėjimai. Arba paspauskite pagrindinio meniu piktogramą ir pasirinkite **"Notifications" (pranešimai)** > **"Warnings" (Įspėjimai)**.

Galimų įspėjimų sąrašas pateiktas Lentelė 7.

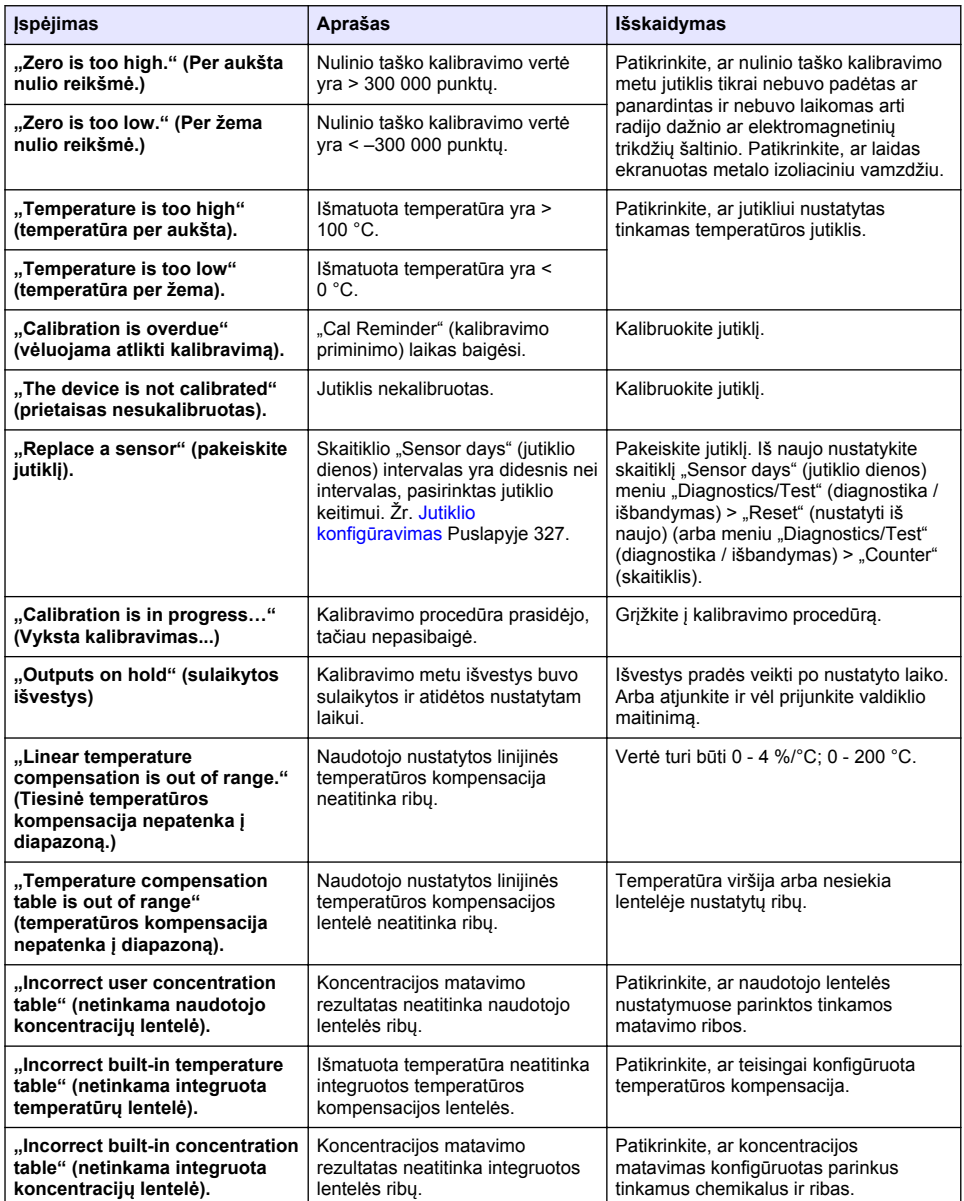

#### **Lentelė 7 Įspėjimų sąrašas**

# **6.6 Įvykių sąrašas**

Diagnostikos juostoje pateikiami esami veiksmai, pavyzdžiui, konfigūracijos pokyčiai, pavojaus signalai, įspėjimai ir pan. Galimų įvykių sąrašas pateikiamas Lentelė 8. Ankstesni atvejai registruojami įvykių žurnale, kurį galima parsisiųsti iš valdiklio. Duomenų gavimo parinkčių ieškokite valdiklio dokumentacijoje.

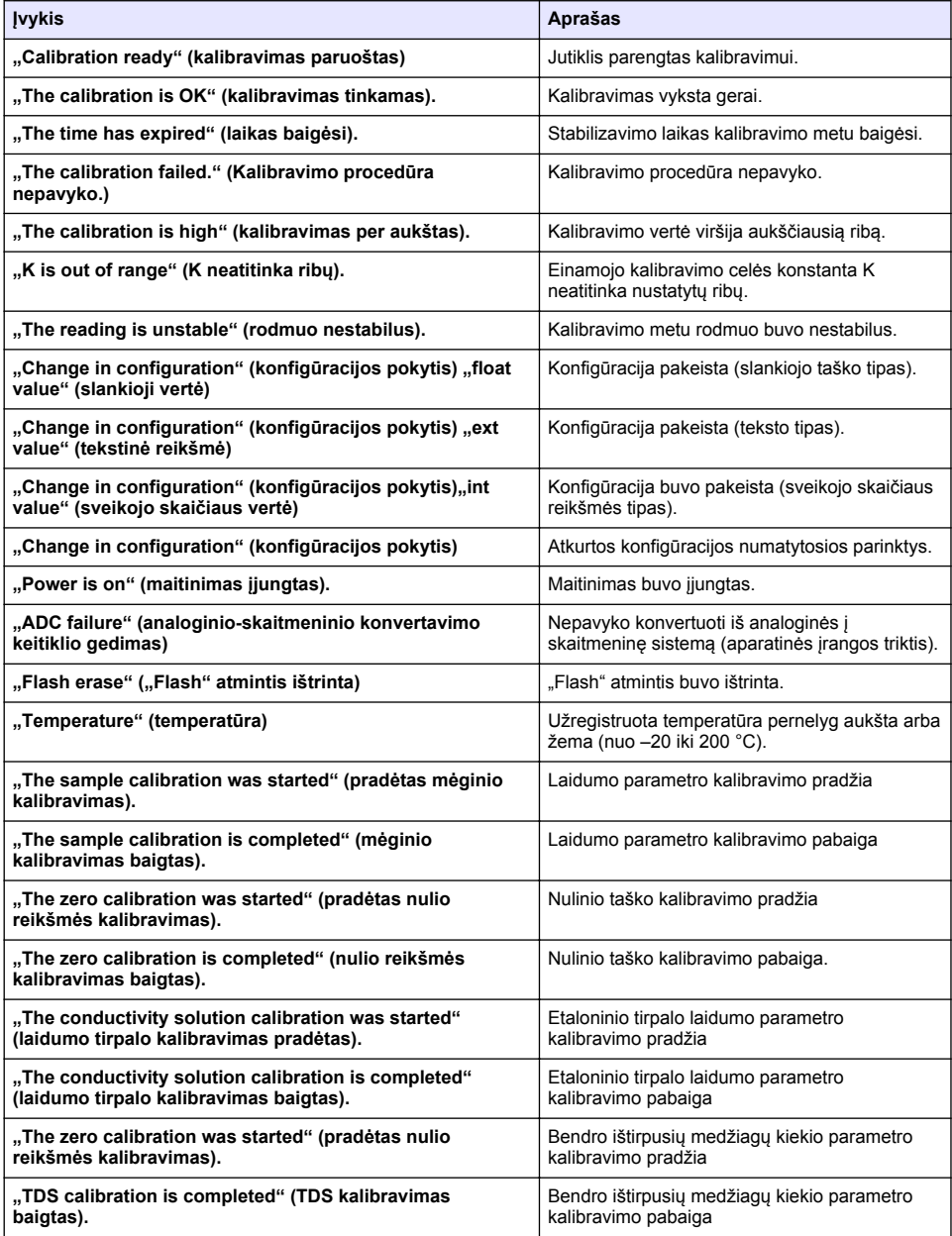

### **Lentelė 8 Įvykių sąrašas**

#### **Lentelė 8 Įvykių sąrašas (tęsinys)**

<span id="page-340-0"></span>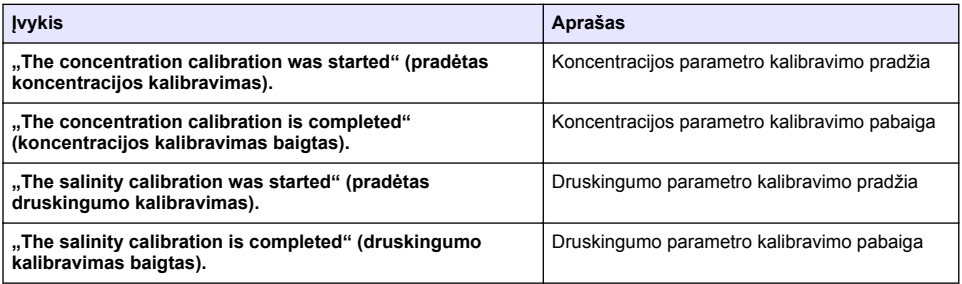

# **Skyrius 7 Atsarginės dalys ir priedai**

### **Į S P Ė J I M A S**

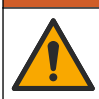

Pavojus susižeisti. Naudojant nepatvirtintas dalis galima sužaloti žmones, sugadinti prietaisą arba įranga gali netinkamai veikti. Šiame skyriuje nurodytos atsarginės dalys yra patvirtintos gamintojo.

*Pastaba: Kai kuriuose pardavimo regionuose gaminių ir prekių numeriai gali skirtis. Kreipkitės į atitinkamą pardavimo agentą arba apsilankykite bendrovės tinklalapyje, kur rasite informaciją apie asmenis, į kuriuos galite kreiptis.*

#### **Vartojimo reikmenys**

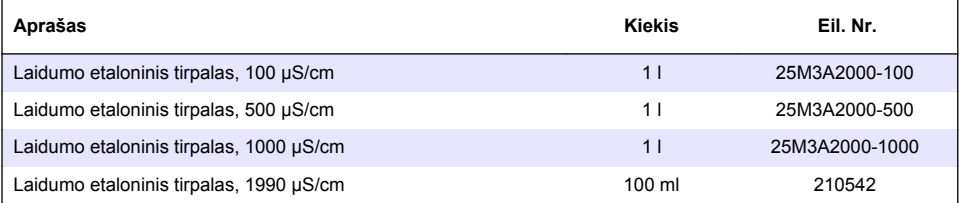

#### **Dalys ir priedai**

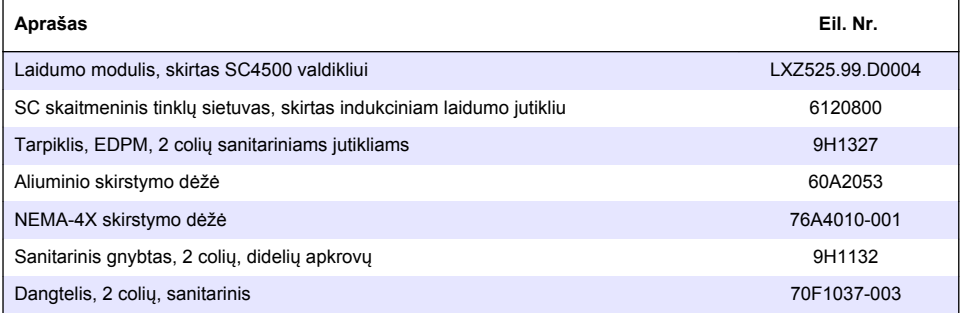

#### **Priedai**

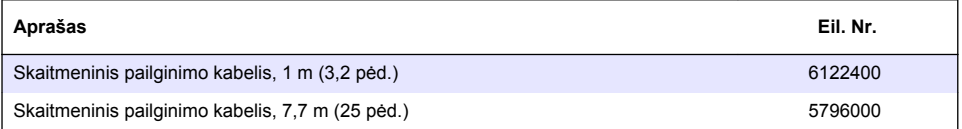

### **Priedai (tęsinys)**

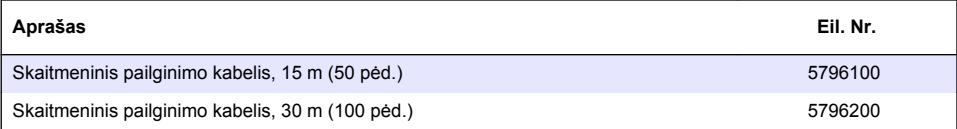

### **Priedai C1D2 vietoms**

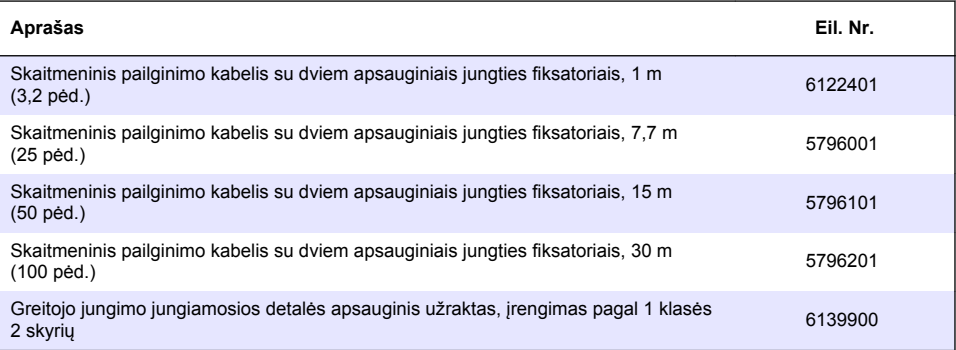

# **Оглавление**

- 1 Характеристики на стр. 343
- [2](#page-343-0) [Общая информация на стр. 344](#page-343-0)
- [3](#page-345-0) [Монтаж на стр. 346](#page-345-0)
- [4](#page-348-0) [Эксплуатация на стр. 349](#page-348-0)
- [5](#page-357-0) [Обслуживание на стр. 358](#page-357-0)
- [6](#page-357-0) [Поиск и устранение неисправностей на стр. 358](#page-357-0)
- [7](#page-362-0) [Запасные части и принадлежности на стр. 363](#page-362-0)

# **Раздел 1 Характеристики**

Технические характеристики могут быть изменены без предварительного уведомления.

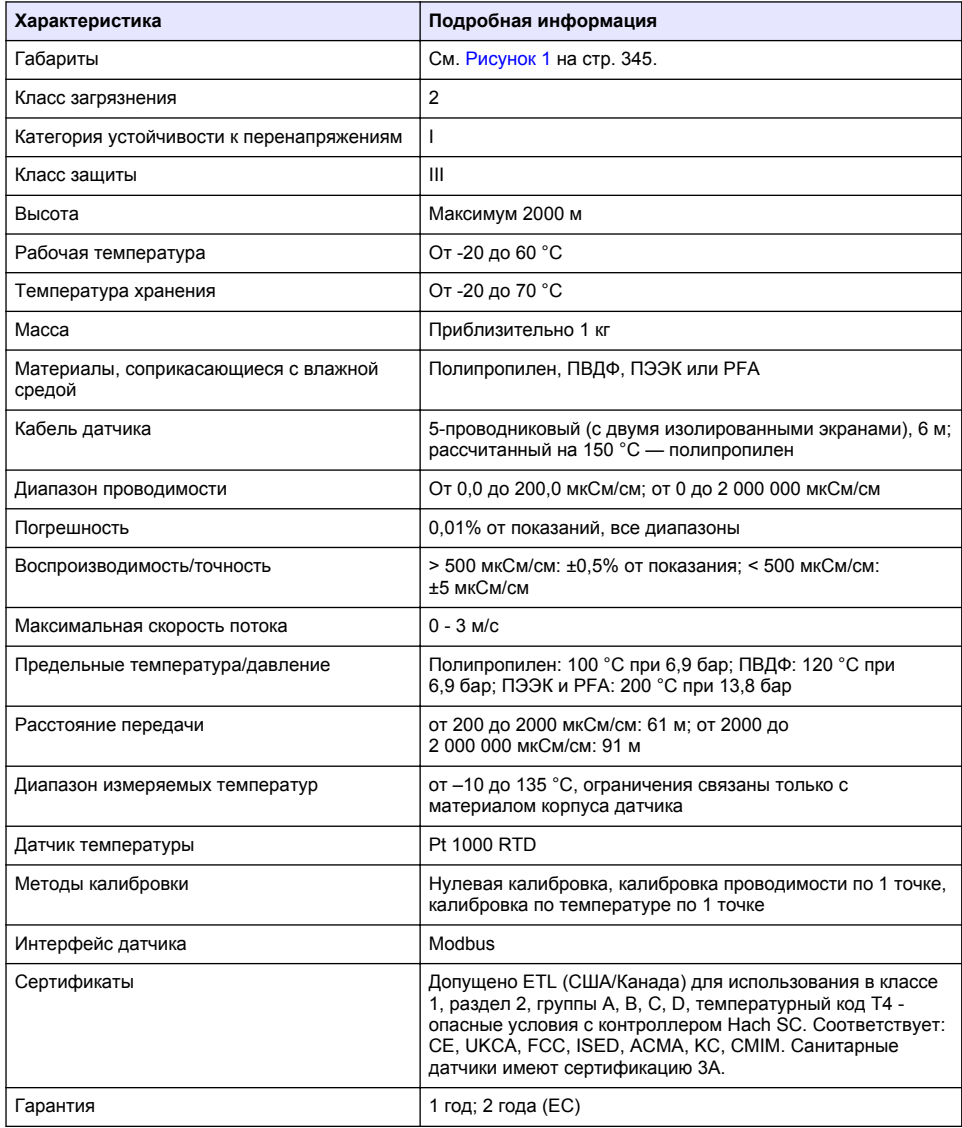

# <span id="page-343-0"></span>**Раздел 2 Общая информация**

Ни при каких обстоятельствах производитель не несет ответственности за ущерб, причиненный в результате ненадлежащего использования прибора или несоблюдения инструкций, приведенных в руководстве. Производитель оставляет за собой право вносить изменения в руководство или описанную в нем продукцию без извещений и обязательств. Обновленные версии руководства можно найти на веб-сайте производителя.

## **2.1 Информация по безопасности**

Изготовитель не несет ответственности за любые повреждения, вызванные неправильным применением или использованием изделия, включая, без ограничения, прямой, неумышленный или косвенный ущерб, и снимает с себя ответственность за подобные повреждения в максимальной степени, допускаемой действующим законодательством. Пользователь несет исключительную ответственность за выявление критических рисков в работе и установку соответствующих механизмов для защиты обследуемой среды в ходе возможных неполадок оборудования.

Внимательно прочтите все руководство пользователя, прежде чем распаковывать, устанавливать или вводить в эксплуатацию оборудование. Соблюдайте все указания и предупреждения относительно безопасности. Их несоблюдение может привести к серьезной травме обслуживающего персонала или выходу из строя оборудования.

Чтобы гарантировать, что обеспечиваемая оборудованием защита не нарушена, не используйте или не устанавливайте данное оборудование никаким иным способом, кроме указанного в данном руководстве.

#### **2.1.1 Информация о потенциальных опасностях**

## **О П А С Н О С Т Ь**

Указывает на потенциально или непосредственно опасные ситуации, которые, если их не избежать, приведут к смерти или серьезным травмам.

### **П Р Е Д У П Р Е Ж Д Е Н И Е**

Указывает на потенциально или непосредственно опасные ситуации, которые, если их не избежать, могут привести к смерти или серьезным травмам.

### **A OCTOPOЖНО**

Указывает на потенциально опасную ситуацию, которая может привести к травмам малой и средней тяжести.

## *У В Е Д О М Л Е Н И Е*

Указывает на ситуацию, которая, если ее не избежать, может привести и повреждению оборудования. Информация, на которую следует обратить особое внимание.

#### **2.1.2 Этикетки с предупреждающими надписями**

Прочитайте все наклейки и ярлыки на корпусе прибора. При несоблюдении указанных на них требований существует опасность получения травм и повреждений прибора. Нанесенный на корпус прибора предупредительный символ вместе с предостережением об опасности или осторожности содержится в руководстве пользователя.

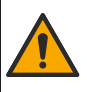

Если данный символ нанесен на прибор, в руководстве по эксплуатации необходимо найти информацию об эксплуатации и/или безопасности.

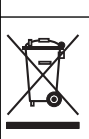

Возможен запрет на утилизацию электрооборудования, отмеченного этим символом, в европейских домашних и общественных системах утилизации. Пользователь может бесплатно вернуть старое или неработающее оборудование производителю для утилизации.

# <span id="page-344-0"></span>**2.2 Основная информация о приборе**

# **О П А С Н О С Т Ь**

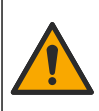

Химическая или биологическая опасность. Если этот прибор используется для мониторинга процесса производства или подачи химических веществ, для которых необходимо соблюдать нормативные ограничения и требования по мониторингу, связанные со здоровьем населения, общественной безопасностью, производством пищевых продуктов и напитков, то на пользователя прибора возлагается ответственность за ознакомление с этими требованиями и их выполнение, а также за обеспечение наличия и установки необходимых и достаточных механизмов для соответствия применимым правилам в случае сбоя в работе прибора.

# *У В Е Д О М Л Е Н И Е*

Использование этого датчика может привести к трещинам покрытия, в этом случае подстилающий субстрат будет подвергаться воздействию окружающей среды, в которую погружен датчик. Соответственно, этот датчик не был разработан и не предназначен для использования в тех областях применения, где ожидается, что жидкость будет соответствовать определенным параметрам чистоты или отсутствия примесей и где загрязнение может привести к существенным повреждениям. К таким областям применения обычно относится производство полупроводников, а также могут относиться и другие области, где пользователь должен оценивать риск загрязнения и последующее влияние на качество продукции. Производитель не рекомендует использовать датчик для этих областей применения и не несет ответственности за какие-либо претензии или убытки, возникающие в результате использования датчика для данных областей применения или в связи с ними.

Данный датчик предназначен для работы с контроллером в целях сбора данных и управления. С этим датчиком можно использовать разные контроллеры. В настоящем документе рассматривается установка и использование датчика с контроллером SC4500. Информацию об использовании датчика с другими контроллерами см. в руководстве пользователя используемого контроллера.

Габариты датчика см. в Рисунок 1.

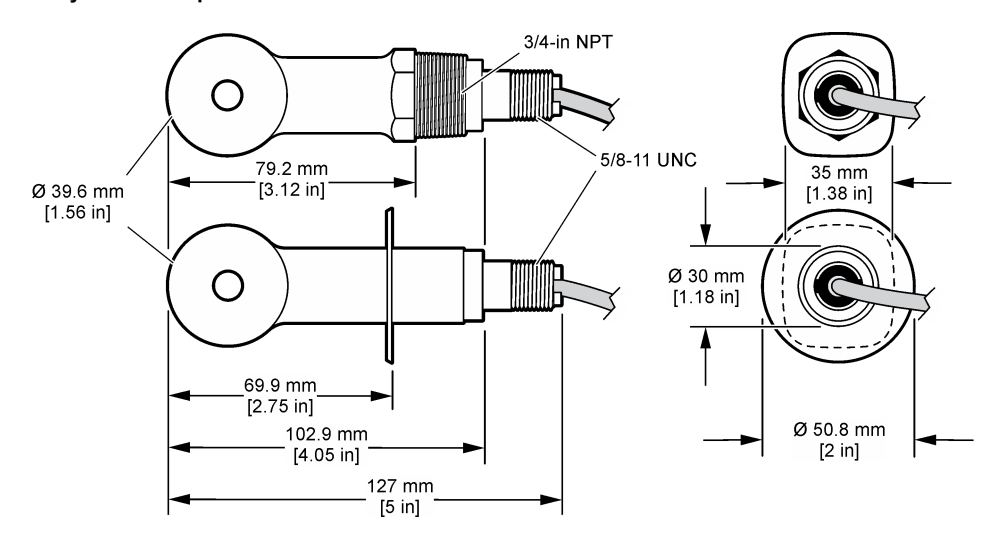

### **Рисунок 1 Габариты**

### **2.3 Компоненты прибора**

Убедитесь в том, что все компоненты в наличии. См. [Рисунок 2](#page-345-0) и [Рисунок 3](#page-345-0). Если какой-либо элемент отсутствует или поврежден, немедленно свяжитесь с производителем или торговым представителем.

*Примечание: Датчик можно заказать без цифрового шлюза, как показывает* [Рисунок 3](#page-345-0)*.*

#### <span id="page-345-0"></span>**Рисунок 2 Компоненты датчика**

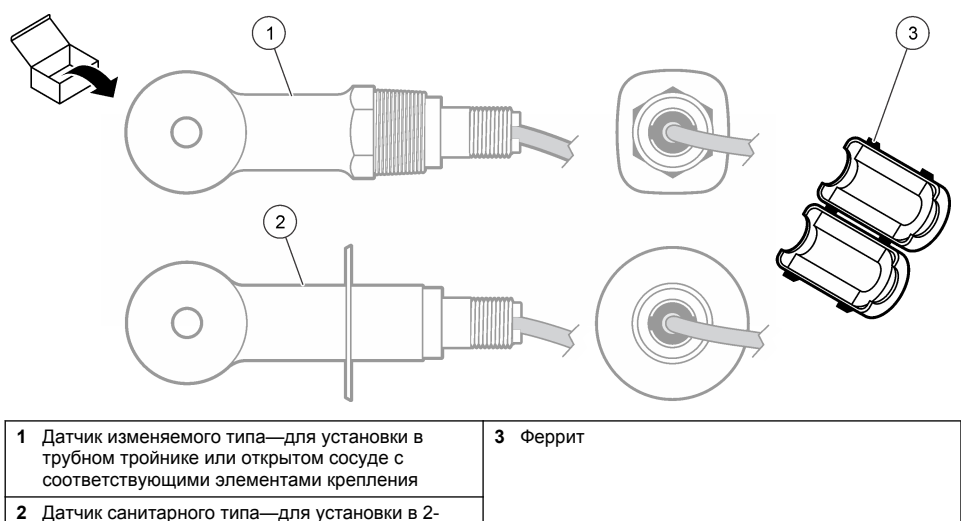

дюймовом санитарном тройнике

#### **Рисунок 3 Компоненты цифрового интерфейса**

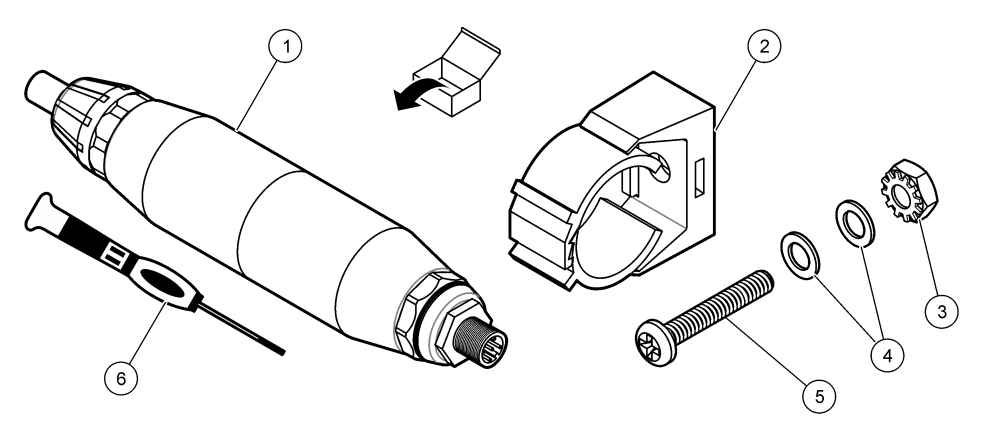

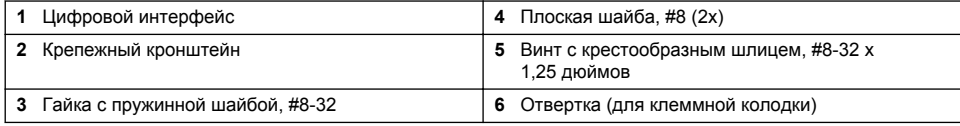

# **Раздел 3 Монтаж**

## **П Р Е Д У П Р Е Ж Д Е Н И Е**

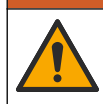

Различные опасности. Работы, описываемые в данном разделе, должны выполняться только квалифицированным персоналом.

## **3.1 Установка датчика в канал отбора пробы**

### **П Р Е Д У П Р Е Ж Д Е Н И Е**

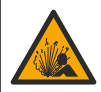

Опасность взрыва. При установке в опасных (классифицированных) зонах см. инструкции и контрольные схемы в документации контроллера класса 1, раздел 2. Установите датчик в соответствии с местными, региональными и государственными нормативами. Не подключайте и не отключайте прибор, если не известно, что окружающая среда не является опасной.

### **П Р Е Д У П Р Е Ж Д Е Н И Е**

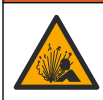

Опасность взрыва. Убедитесь в том, что номинальные значения температуры и давления монтажных приспособлений датчика соответствуют месту установки.

Для установки датчика в других условиях см. Рисунок 4. Перед использованием датчик должен быть откалиброван. См. [Калибровка датчика](#page-352-0) на стр. 353.

Убедитесь, что кабель датчика не подвергается воздействию высоких электромагнитных полей (например, приемопередатчиков, двигателей и коммутационных устройств) Воздействие этих полей может привести к неточным результатам.

#### **Рисунок 4 Примеры монтажа**

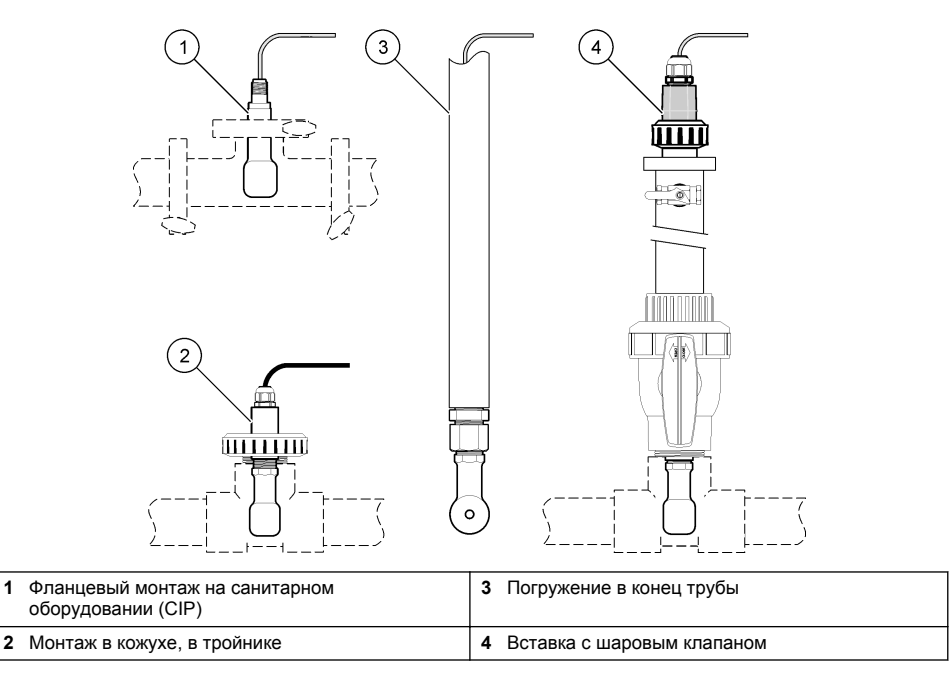

### **3.2 Электрические подключения**

#### **3.2.1 Подготовка проводов датчика**

Если длина кабеля датчика была изменена, подготовьте провода в соответствии с [Рисунок 5.](#page-347-0)

#### <span id="page-347-0"></span>**Рисунок 5 Подготовка к подключению**

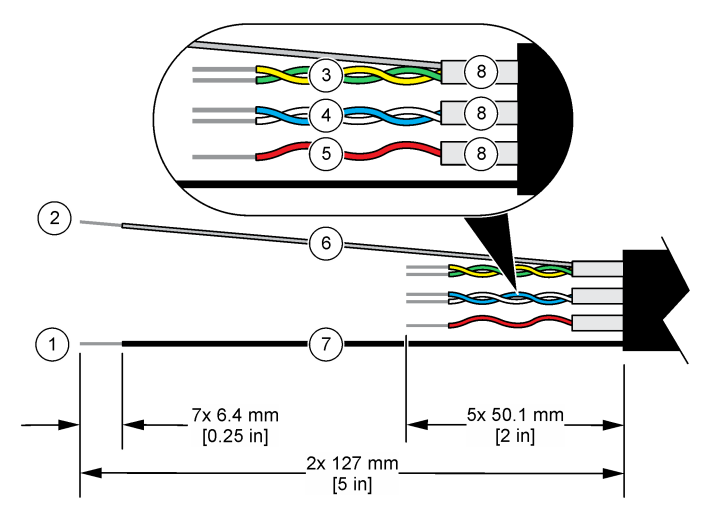

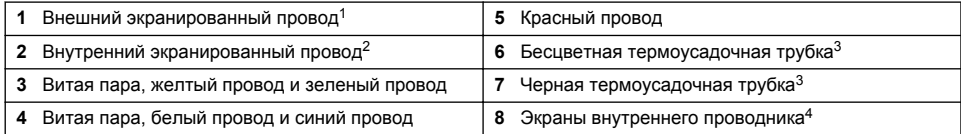

#### **3.2.2 Замечания, касающиеся электростатического разряда (ESD)**

## *У В Е Д О М Л Е Н И Е*

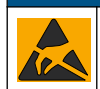

Возможность повреждения прибора. Чувствительные электронные компоненты могут быть повреждены статическим электричеством, что приведет к ухудшению рабочих характеристик прибора или его последующей поломке.

Выполните следующие шаги процедуры для предотвращения повреждения прибора электростатическим разрядом:

- Коснитесь заземленной металлической поверхности, например, шасси прибора, металлического трубопровода или трубы, чтобы снять электростатический заряд с тела.
- Избегайте чрезмерных перемещений. Транспортировку чувствительных к электростатическим разрядам компонентов следует производить в антистатических контейнерах или упаковках.
- Следует носить антистатический браслет, соединенный проводом с землей.
- Следует работать в электростатически безопасном окружении с антистатическими напольными и настольными ковриками.

<sup>1</sup> Экранированный провод для кабеля датчика

<sup>&</sup>lt;sup>2</sup> Экранированный провод для зеленой и желтой витой пары<br><sup>3</sup> Не входит в комплект поставки

 $3$  Не входит в комплект поставки

<sup>4</sup> Экраны внутреннего проводника представляют собой трубки из фольги с проводящей внутренней стороной и непроводящей внешней стороной. Убедитесь, что электрическая изоляция между внутренней стороной экранов внутреннего проводника сохраняется. Убедитесь, что внутренняя сторона экранов внутреннего проводника не открыта.

### <span id="page-348-0"></span>**3.2.3 Подключение датчика к контроллеру SC**

Используйте одну из следующих опций для подключения датчика к контроллеру SC:

- Установите модуль датчика в контроллер SC. Затем подсоедините оголенные провода датчика к модулю датчика. Модуль датчика преобразует аналоговый сигнал от датчика в цифровой сигнал.
- Подключите оголенные провода датчика к цифровому шлюзу sc, затем подключите цифровой шлюз sc к контроллеру SC. Цифровой интерфейс преобразует аналоговый сигнал от датчика в цифровой сигнал.

См. инструкции, прилагаемые к модулю датчика или цифровому шлюзу sc. См. информацию о размещении заказа в [Запасные части и принадлежности](#page-362-0) на стр. 363.

#### **3.2.4 Безэлектродный анализатор проводимости, модель E3, серия PRO**

Чтобы подключить датчик к безэлектродному анализатору проводимости модели E3 серии PRO, отключите анализатор от питания и см. Рисунок 6 и Таблица 1.

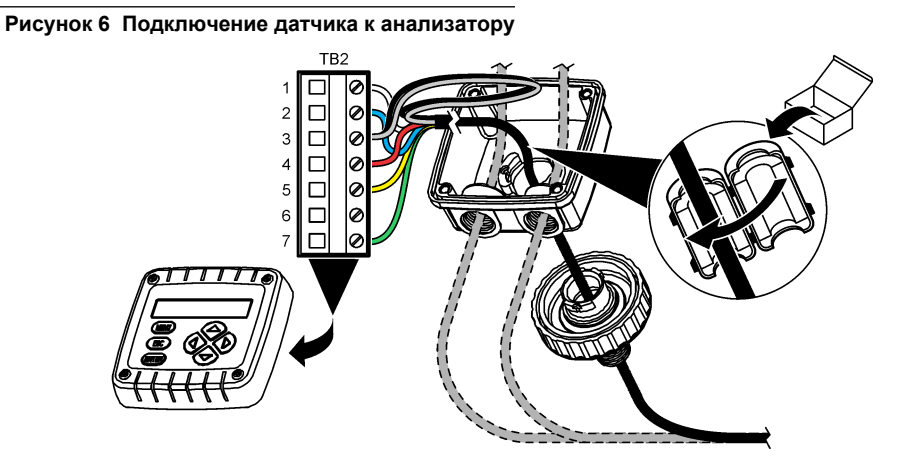

**Таблица 1 Информация о проводах датчика**

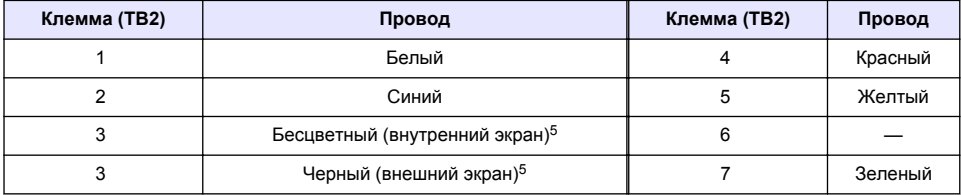

## **Раздел 4 Эксплуатация**

# **П Р Е Д У П Р Е Ж Д Е Н И Е**

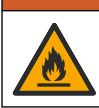

Опасность возникновения пожара. Это изделие не предназначено для работы с легковоспламеняющимися жидкостями.

### **4.1 Кнопки и меню перехода пользователя**

Описание сенсорного экрана и информацию о навигации см. в документации на контроллер.

<sup>5</sup> Для наилучшей защиты от электрических помех спаяйте внутренний экранированный провод и внешний экранированный провод перед их размещением в клеммной колодке.

# <span id="page-349-0"></span>**4.2 Настройка датчика**

Используйте меню Настройки, чтобы ввести информацию для идентификации датчика и изменить опциональные настройки обработки и сохранения данных.

- **1.** Выберите значок главного меню, затем выберите **Устройства**. Отобразится список всех доступных устройств.
- **2.** Выберите датчик и выберите **Меню устройства** > **Настройки**.
- **3.** Выберите опцию.
	- Для датчиков, подключенных к модулю проводимости, см. Таблица 2.
	- Для датчиков, подключенных к цифровому шлюзу sc, см. [Таблица 3](#page-350-0).

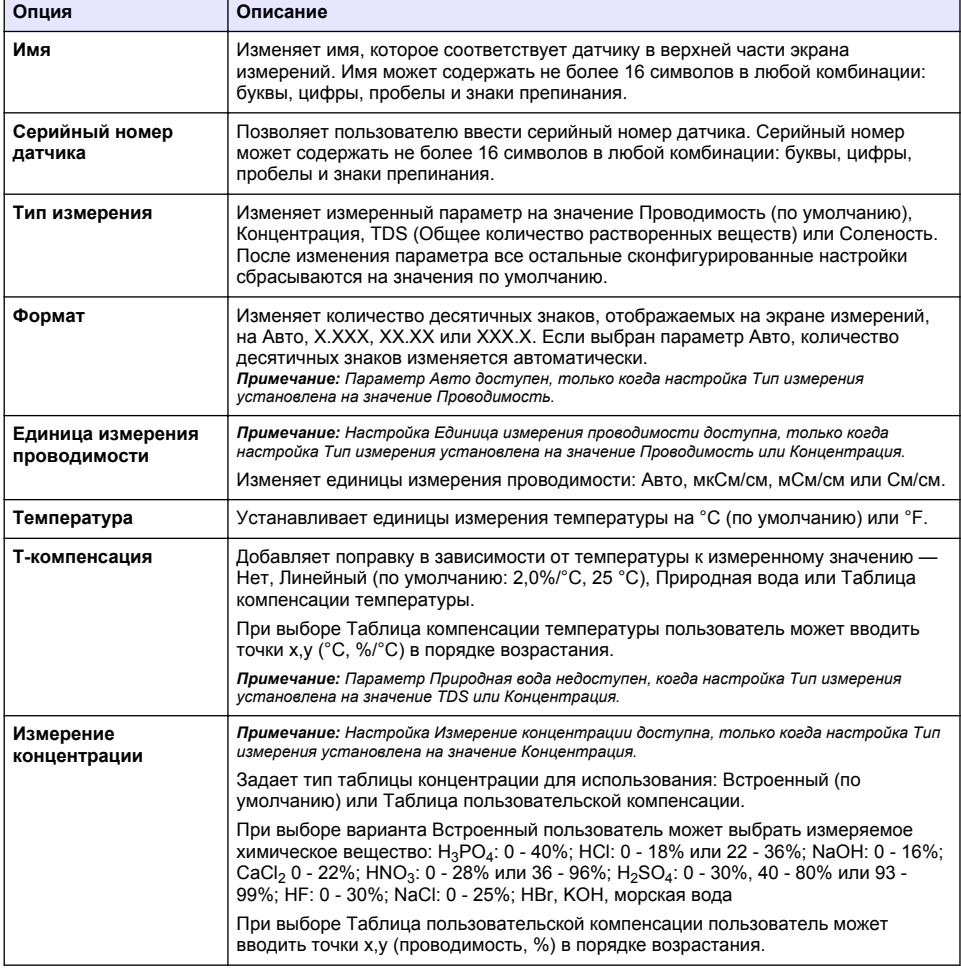

#### **Таблица 2 Датчики, подключенные к модулю проводимости**

#### **Таблица 2 Датчики, подключенные к модулю проводимости (продолжение)**

<span id="page-350-0"></span>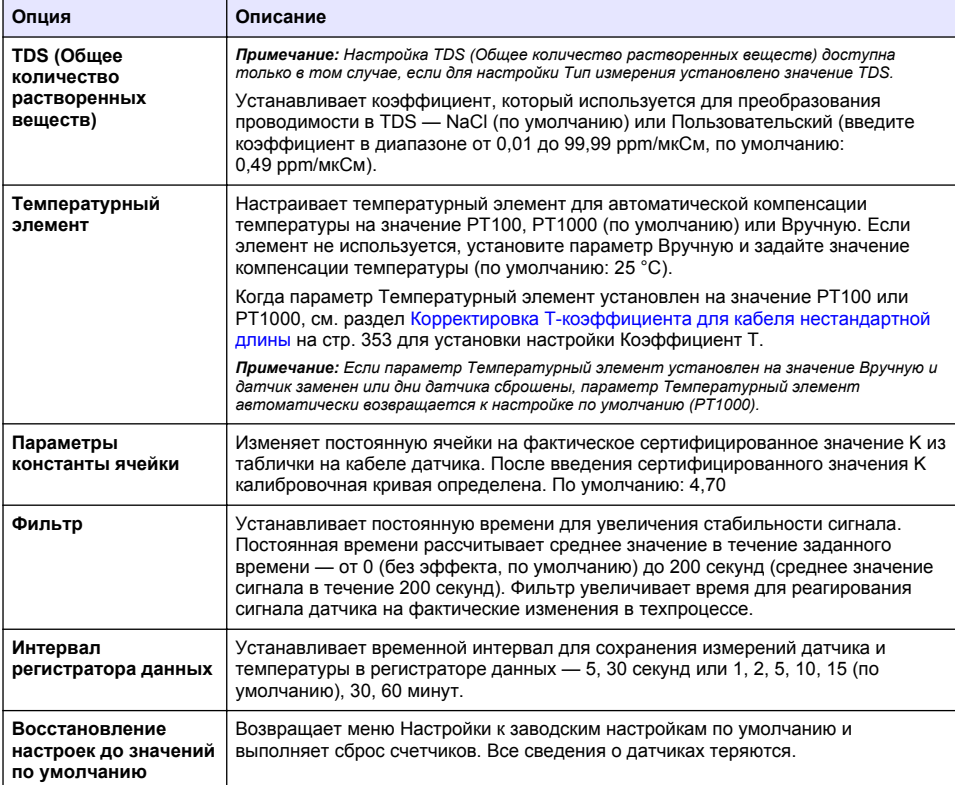

### **Таблица 3 Датчики, подключенные к цифровому шлюзу sc**

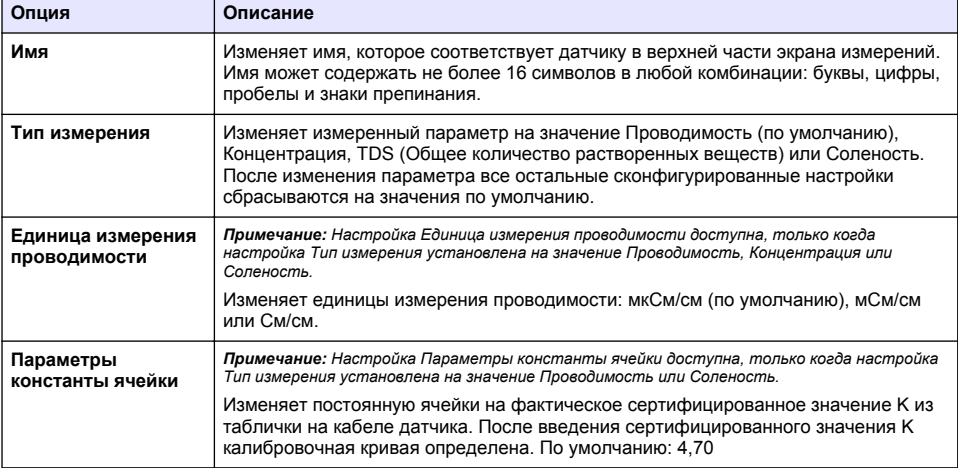

### **Таблица 3 Датчики, подключенные к цифровому шлюзу sc (продолжение)**

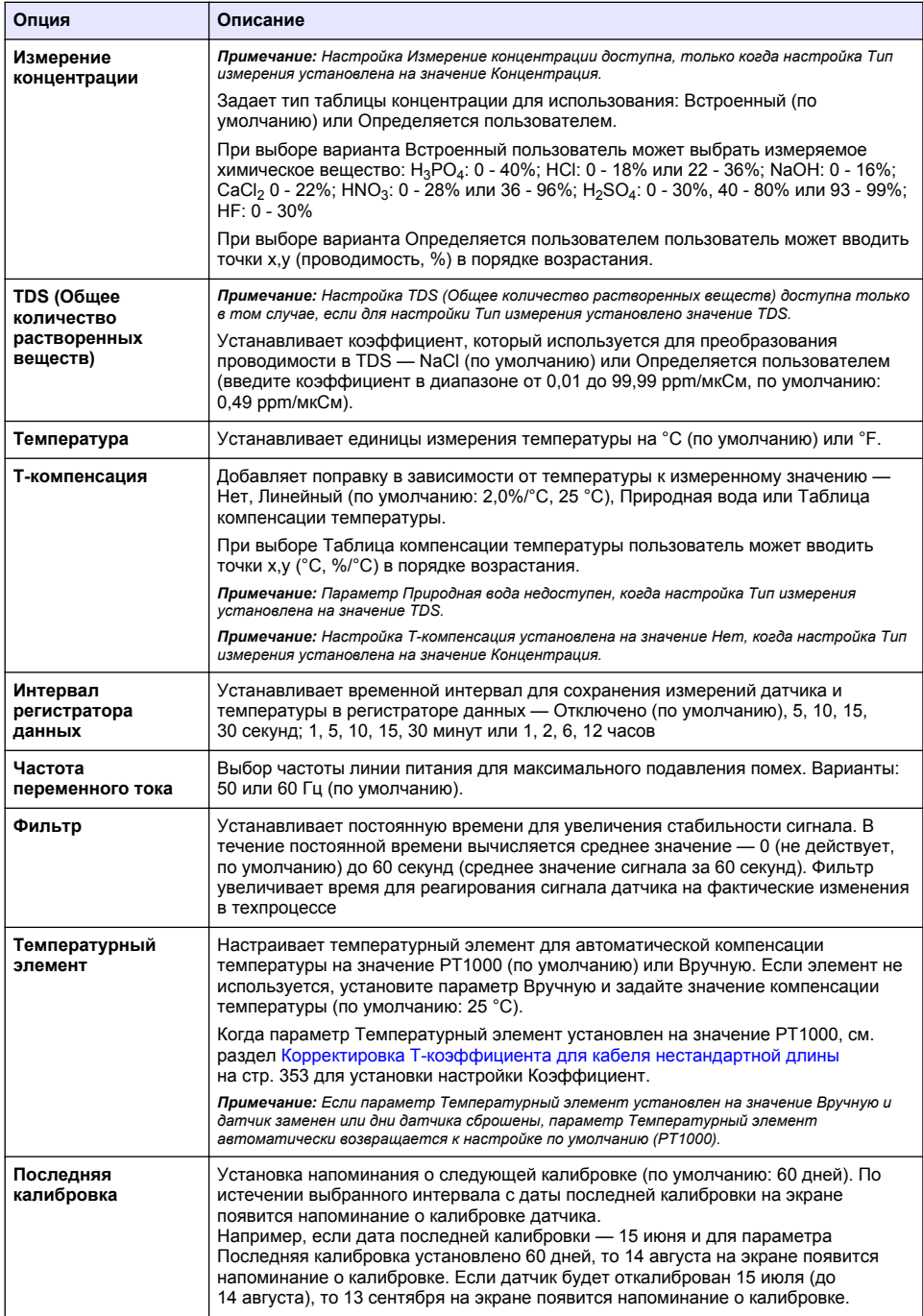

<span id="page-352-0"></span>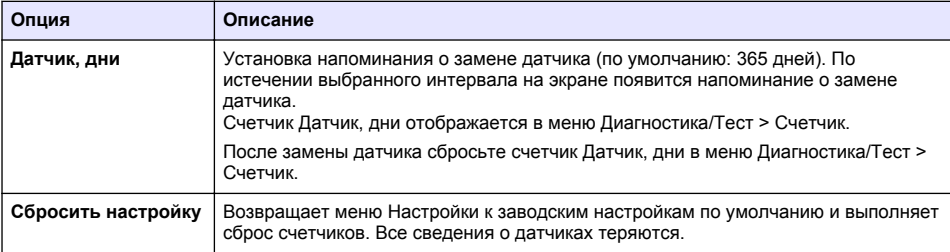

### **4.3 Корректировка Т-коэффициента для кабеля нестандартной длины**

Если кабель датчика удлинить или укоротить от стандартных 6 м (20 футов), сопротивление кабеля меняется. Это изменение снижает точность измерений температуры. Чтобы скорректировать настоящее различие, вычислите новый Т-коэффициент.

- **1.** Измерьте температуру раствора датчиком и независимым, достоверным прибором, например термометром.
- **2.** Запишите разность между температурой, измеренной датчиком и независимым прибором (фактической). *Например, если фактическая температура равна 50 °C, а показания датчика равны 53 °C, разность равна 3 °C.*
- **3.** Умножьте эту разницу на 3,85, чтобы получить значение регулировки. *Пример: 3 x 3,85 = 11,55.*
- **4.** Вычислите новый Т-коэффициент:
	- Температура датчика больше фактической прибавьте значение регулировки к коэффициенту T, который указан на этикетке кабеля датчика
	- Температура датчика меньше фактической вычтите значение регулировки из коэффициента T, который указан на этикетке кабеля датчика
- **5.** Выберите **Настройки** > **Температурный элемент** > **Коэффициент T** (или **Коэффициент**) и введите новый коэффициент T.

### **4.4 Калибровка датчика**

# **П Р Е Д У П Р Е Ж Д Е Н И Е**

Опасность, связанная с давлением жидкости. Удаление датчика из сосуда, находящегося под давлением, может представлять опасность. Перед снятием уменьшите рабочее давление до значения ниже 50 кПа. Если это невозможно, соблюдайте повышенную осторожность. Дополнительные сведения содержатся в инструкции по установке оборудования.

# **П Р Е Д У П Р Е Ж Д Е Н И Е**

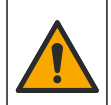

Опасность вредного химического воздействия. Необходимо соблюдать правила техники безопасности и использовать индивидуальные средства защиты, соответствующие используемым химикатам. При составлении протоколов по технике безопасности воспользуйтесь действующими паспортами безопасности / паспортами безопасности материалов (MSDS/SDS).

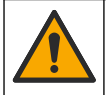

# **О С Т О Р О Ж Н О**

Опасность вредного химического воздействия. Утилизируйте химические вещества и отходы в соответствии с местными, региональными и общегосударственными правилами и законами.

### **4.4.1 Калибровка датчиков**

Для калибровки датчика проводимости необходимо использовать метод влажной калибровки:

• **Влажн. калибр.** — используйте воздух (Калиб. нуля) и эталонный раствор или образец из техпроцесса с известным значением для определения калибровочной кривой. Для лучшей точности рекомендуется калибровка по эталонному раствору. Когда используется образец из техпроцесса, эталонное значение необходимо определить с помощью второго контрольного прибора. Убедитесь, что в пункте Температурный элемент меню Настройки введен коэффициент T для точной компенсации температуры.

Во время калибровки данные не отправляются в файл записей данных. Следовательно, файл записей данных может иметь места, в которых запись данных прерывается.

#### **4.4.2 Изменение опций калибровки**

Для датчиков, подключенных к модулю проводимости, пользователь может установить напоминание или включить код оператора с данными калибровки из меню Параметры калибровки.

*Примечание: Данная процедура недоступна для датчиков, подключенных к цифровому шлюзу sc.*

- **1.** Выберите значок главного меню, затем выберите **Устройства**. Отобразится список всех доступных устройств.
- **2.** Выберите датчик и выберите **Меню устройства** > **Калибровка**.
- **3.** Выберите **Параметры калибровки**.
- **4.** Выберите опцию.

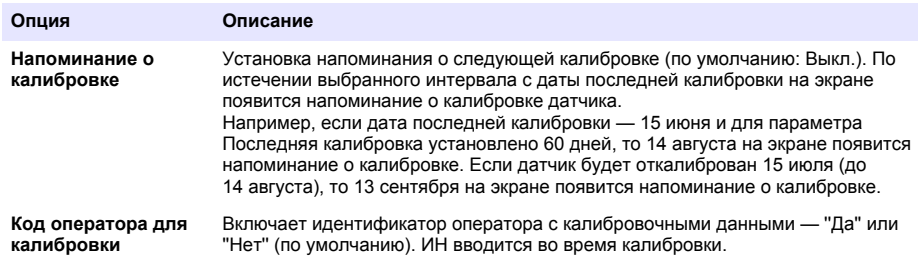

#### **4.4.3 Процедура калибровки нуля**

Используйте процедуру калибровки нуля для определения уникальной нулевой точки датчика проводимости. Нулевая точка должна быть определена с эталонным раствором или образцом из техпроцесса до первой калибровки датчика.

- **1.** Достаньте датчик из обследуемой среды. Протрите датчик чистым полотенцем или очистите и высушите его сжатым воздухом.
- **2.** Выберите значок главного меню, затем выберите **Устройства**. Отобразится список всех доступных устройств.
- **3.** Выберите датчик и выберите **Меню устройства** > **Калибровка**.
- **4.** Выберите **Нулевая калибровка** (или **Калибровка с 0 точек**).
- **5.** Выберите опцию для выходного сигнала во время калибровки:

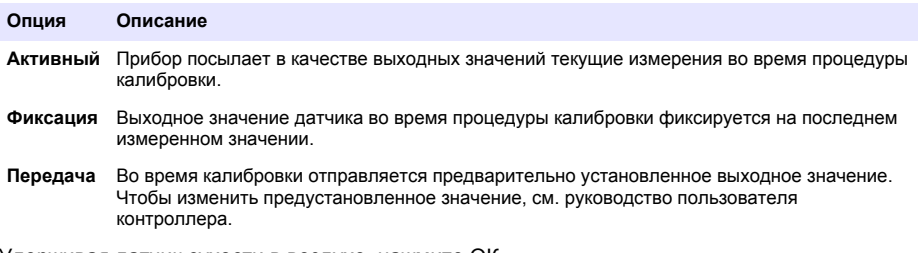

**6.** Удерживая датчик сухости в воздухе, нажмите ОК.

- **7.** Не нажимайте ОК, пока на дисплее не появится результат калибровки.
- **8.** Проверьте результат калибровки:
	- "Калибровка выполнена успешно." датчик откалиброван и готов к измерению проб. Отображаются наклон характеристики и (или) значение смещения.
	- "Сбой калибровки." наклон калибровки или смещение вне допустимых пределов. Повторите калибровку со свежими эталонными растворами. При необходимости очистите датчик.
- **9.** Нажмите ОК.
- **10.** Перейдите к калибровке с эталонным раствором или с образцом из техпроцесса.

#### **4.4.4 Калибровка с эталонным раствором**

Процесс калибровки настраивает показания датчика для соответствия значению эталонного раствора. Используйте эталонный раствор со значением равным или выше ожидаемых показаний измерений.

*Примечание: Если датчик калибруется впервые, сначала выполните калибровку нуля.*

- **1.** Тщательно ополосните чистый датчик в деионизированной воде.
- **2.** Поместите датчик в эталонный раствор. Закрепите датчик таким образом, чтобы он не касался контейнера. Убедитесь, что чувствительная область датчика полностью погружена в раствор (Рисунок 7). Пошевелите датчиком для удаления пузырьков.

#### **Рисунок 7 Датчик в эталонном растворе**

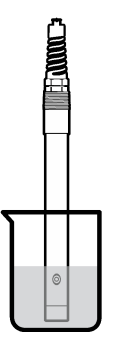

- **3.** Подождите, пока сравняются температуры датчика и раствора. Это может занять 30 минут или больше, если разность температур между средой техпроцесса и эталонным раствором значительна.
- **4.** Выберите значок главного меню, затем выберите **Устройства**. Отобразится список всех доступных устройств.
- **5.** Выберите датчик и выберите **Меню устройства** > **Калибровка**.
- **6.** Выберите **Раствор проводимости** (или **Калибровка проводимости**, если датчик подключен к цифровому шлюзу sc).
- **7.** Выберите опцию для выходного сигнала во время калибровки:

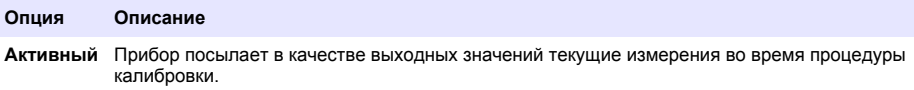

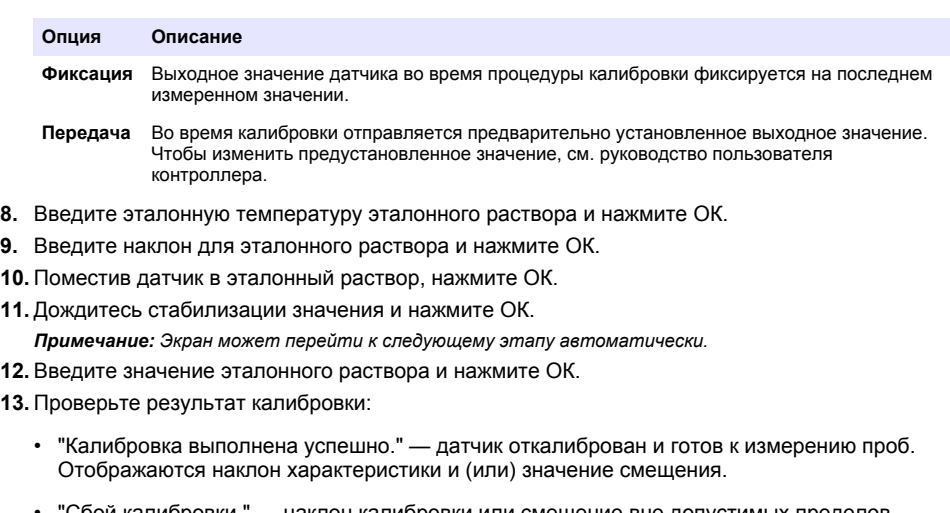

- "Сбой калибровки." наклон калибровки или смещение вне допустимых пределов. Повторите калибровку со свежими эталонными растворами. При необходимости очистите датчик.
- **14.** Нажмите ОК, чтобы продолжить.
- **15.** Верните датчик в работу и нажмите ОК.

Выходной сигнал возвращается в активное состояние, а измеренное значение пробы отображается на экране измерений.

### **4.4.5 Калибровка по образцу техпроцесса**

Датчик может оставаться в пробе техпроцесса, или для калибровки может быть взят образец техпроцесса. Эталонное значение должно быть определено вторым контрольным прибором. *Примечание: Если датчик калибруется впервые, сначала выполните калибровку нуля.*

- **1.** Выберите значок главного меню, затем выберите **Устройства**. Отобразится список всех доступных устройств.
- **2.** Выберите датчик и выберите **Меню устройства** > **Калибровка**.
- **3.** Выберите **Калибровка проводимости**, **Калибровка TDS** или **Калибровка по концентрации** (или **Калибровка**).

*Примечание: Используйте настройку Тип измерения, чтобы изменить калибруемый параметр.*

**4.** Выберите опцию для выходного сигнала во время калибровки:

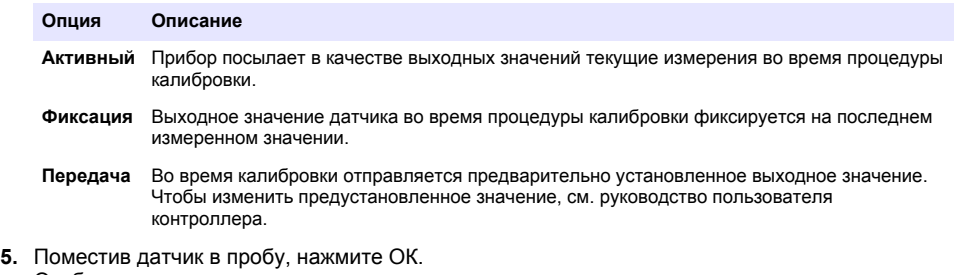

- Отображается измеренное значение.
- **6.** Дождитесь стабилизации значения и нажмите ОК.

*Примечание: Экран может перейти к следующему этапу автоматически.*

**7.** Измерьте значение проводимости (или другого параметра) вторым контрольным прибором. С помощью клавиш со стрелками введите измеренное значение и нажмите ОК.

- **8.** Проверьте результат калибровки:
	- "Калибровка выполнена успешно." датчик откалиброван и готов к измерению проб. Отображаются наклон характеристики и (или) значение смещения.
	- "Сбой калибровки." наклон калибровки или смещение вне допустимых пределов. Повторите калибровку со свежими эталонными растворами. При необходимости очистите датчик.
- **9.** Нажмите ОК, чтобы продолжить.
- **10.** Верните датчик в работу и нажмите ОК. Выходной сигнал возвращается в активное состояние, а измеренное значение пробы отображается на экране измерений.

#### **4.4.6 Калибровка температуры**

Прибор откалиброван на заводе для точного измерения температуры. Температура может быть откалибрована для увеличения точности.

- **1.** Поместите датчик в емкость с водой.
- **2.** Измерьте температуру воды точным термометром или независимых прибором.
- **3.** Выберите значок главного меню, затем выберите **Устройства**. Отобразится список всех доступных устройств.
- **4.** Выберите датчик и выберите **Меню устройства** > **Калибровка**.
- **5.** Выберите **Калибровка по температуре по 1 точке** (или **Регулировка температуры**).
- **6.** Введите точное значение температуры и нажмите ОК.
- **7.** Верните датчик в работу.

#### **4.4.7 Выход из процедуры калибровки**

- **1.** Чтобы выйти из калибровки, нажмите значок "Назад".
- **2.** Выберите опцию, затем нажмите ОК.

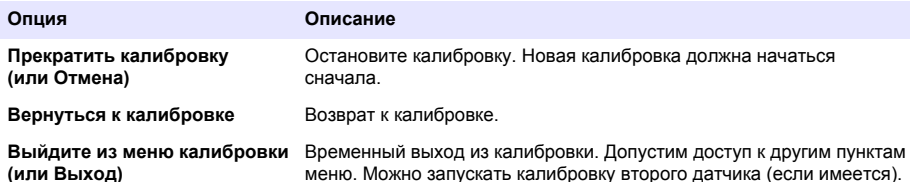

#### **4.4.8 Сброс калибровки**

Для калибровки можно восстановить заводские настройки по умолчанию. Все сведения о датчиках теряются.

- **1.** Выберите значок главного меню, затем выберите **Устройства**. Отобразится список всех доступных устройств.
- **2.** Выберите датчик и выберите **Меню устройства** > **Калибровка**.
- **3.** Выберите **Восстановление значений калибровки по умолчанию** или **Сброс до значений калибровки по умолчанию.** (или **Сбросить настройку**), а затем нажмите ОК.
- **4.** Нажмите ОК еще раз.

### **4.5 Регистры Modbus**

Для передачи данных по сети имеется список регистров Modbus. Подробную информацию см. на веб-сайте производителя.

# <span id="page-357-0"></span>**Раздел 5 Обслуживание**

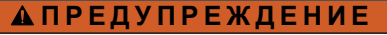

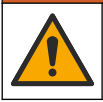

Различные опасности. Работы, описываемые в данном разделе, должны выполняться только квалифицированным персоналом.

# **П Р Е Д У П Р Е Ж Д Е Н И Е**

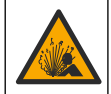

Опасность взрыва. Не подключайте и не отключайте прибор, если не известно, что окружающая среда не является опасной. Инструкции по работе в опасных зонах см. в документации контроллера Класс 1, Подразделение 2.

## **П Р Е Д У П Р Е Ж Д Е Н И Е**

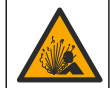

Опасность, связанная с давлением жидкости. Удаление датчика из сосуда, находящегося под давлением, может представлять опасность. Перед снятием уменьшите рабочее давление до значения ниже 50 кПа. Если это невозможно, соблюдайте повышенную осторожность. Дополнительные сведения содержатся в инструкции по установке оборудования.

### **П Р Е Д У П Р Е Ж Д Е Н И Е**

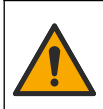

Опасность вредного химического воздействия. Необходимо соблюдать правила техники безопасности и использовать индивидуальные средства защиты, соответствующие используемым химикатам. При составлении протоколов по технике безопасности воспользуйтесь действующими паспортами безопасности / паспортами безопасности материалов (MSDS/SDS).

### **О С Т О Р О Ж Н О**

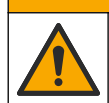

Опасность вредного химического воздействия. Утилизируйте химические вещества и отходы в соответствии с местными, региональными и общегосударственными правилами и законами.

### **5.1 Очистка датчика**

**Предварительная подготовка:** подготовьте мягкий мыльный раствор из теплой воды и посудомоечного средства, буры мыла для рук или подобного мыла.

Периодически проверяйте датчик на наличие мусора и отложений. Очистите датчик при наличии отложений или при ухудшении эксплуатационных характеристик.

- **1.** Используйте чистую, мягкую ткань для удаления рыхлого мусора с конца датчика. Ополосните датчик чистой, теплой водой.
- **2.** Выдержите датчик 2-3 минуты в мыльном растворе.
- **3.** Используйте мягкую щетку из щетины для очистки всего измерительного конца датчика. Промойте щеткой внутри тороида.
- **4.** Если остается мусор, выдержите измерительный конец датчика в разбавленном растворе кислоты, например соляная кислота < 5% максимум 5 минут.
- **5.** Ополосните датчик водой, а затем верните в мыльный раствор на 2-3 минуты.
- **6.** Ополосните датчик чистой водой.

Обязательно откалибруйте датчик после процедуры технического обслуживания.

## **Раздел 6 Поиск и устранение неисправностей**

### **6.1 Периодические данные**

Во время калибровки данные не отправляются в файл записей данных. Следовательно, файл записей данных может иметь места, в которых запись данных прерывается.

## **6.2 Протестируйте датчик проводимости**

В случае сбоя калибровки, сначала выполните процедуры технического обслуживания в [Обслуживание](#page-357-0) на стр. 358.

- **1.** Отсоедините провода датчика.
- **2.** Для проверки сопротивления между проводами датчика используйте омметр, как показано на Таблица 4.

*Примечание: Убедитесь в том, что омметр установлен на верхний диапазон для всех бесконечных (разомкнутая цепь) показаний сопротивления.*

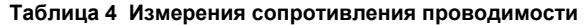

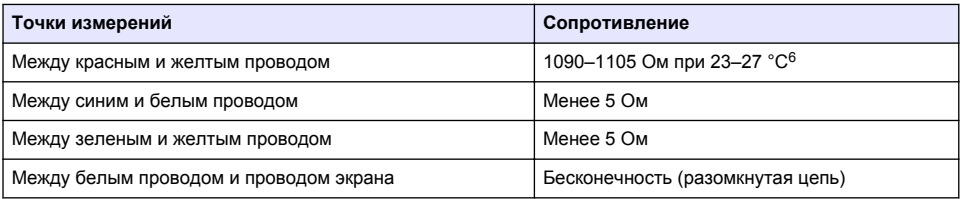

Если одно или несколько измерений неправильные, позвоните в службу технической поддержки. Сообщите службе технической поддержки серийный номер датчика и значения измеренного сопротивления.

## **6.3 Меню Диагностика/Тест**

В меню Диагностика/Тест отображается текущая и архивная информация о датчике. См. Таблица 5. Нажмите на значок главного меню, затем выберите **Устройства**. Выберите устройство и выберите **Меню устройства** > **Диагностика/Тест**.

| Опция                          | Описание                                                                                                    |  |
|--------------------------------|----------------------------------------------------------------------------------------------------|--|
| Информация о модуле            | Только для датчиков, подключенных к модулю проводимости — отображает<br>версию и серийный номер модуля проводимости.                                                                              |  |
| Сведения о датчике             | Для датчиков, подключенных к модулю проводимости — отображается имя<br>датчика и серийный номер, введенные пользователем.                                                                         |  |
|                                | Для датчиков, подключенных к цифровому шлюзу sc — отображается номер<br>модели датчика и серийный номер датчика. Отображается версия<br>программного обеспечения и установленная версия драйвера. |  |
| Последняя калибровка           | Только для датчиков, подключенных к модулю проводимости — отображается<br>количество дней с момента выполнения последней калибровки.                                                              |  |
| История калибровки             | Для датчиков, подключенных к модулю проводимости — отображается наклон<br>калибровки и дата предыдущих калибровок.                                                                                |  |
|                                | Для датчиков, подключенных к цифровому шлюзу sc — отображаются<br>параметры константы ячейки, корректировка смещения и дата последней<br>калибровки.                                              |  |
| Сбросить историю<br>калибровки | Только для датчиков, подключенных к модулю проводимости — только для<br>использования при обслуживании                                                                                            |  |

**Таблица 5 Меню Диагностика/Тест**

<sup>6</sup> Бесконечное значение (разомкнутая цепь) или 0 Ом (короткое замыкание) свидетельствуют о неисправности.

#### **Таблица 5 Меню Диагностика/Тест (продолжение)**

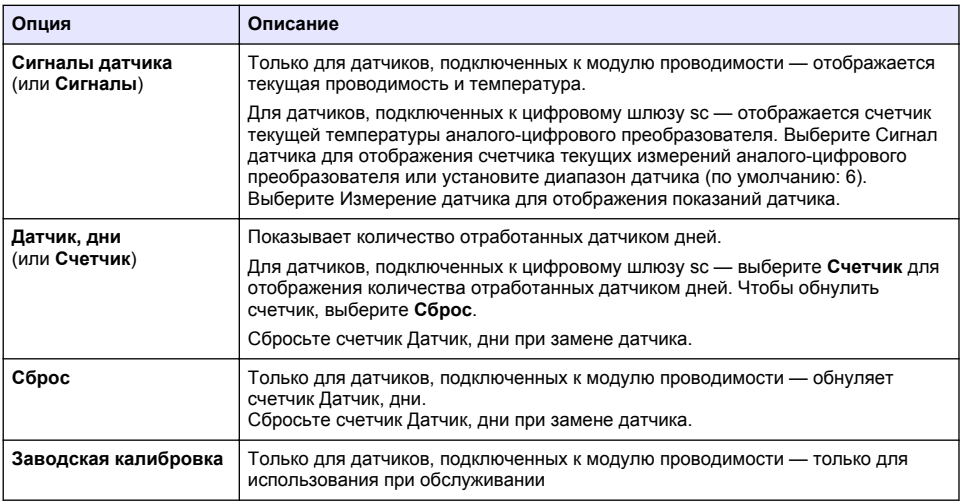

### **6.4 Список ошибок**

При возникновении ошибки на экране измерений начинает мигать показание, и все выходные значения фиксируются, если это задано в меню КОНТРОЛЛЕР > Выходы. Экран меняет цвет на красный. На диагностической панели отображается ошибка. Нажмите на диагностическую панель, чтобы отобразить ошибки и предупреждения. Или нажмите значок главного меню, а затем выберите **Оповещения** > **Ошибки**.

Список возможных ошибок показан в Таблица 6.

**Таблица 6 Список ошибок**

| Ошибка                               | Описание                                                                                                    | Разрешение                                                                                                    |  |
|--------------------------------------|----------------------------------------------------------------------------------------------------|----------------------------------------------------------------------------------------------------|--|
| Проводимость<br>слишком высокая.     | Измеренное значение ><br>2 См/см, 1 000 000 ppm, 200%<br>или 20 000 ppt.                                              | Убедитесь в том, что настройка Единица<br>измерения проводимости установлена для<br>правильного диапазона измерений.                                                                                             |  |
| Проводимость<br>слишком низкая.      | Измеренное значение <<br>0 мкСм/см, 0 ррт, 0% или<br>0 ppt, или значение<br>константы ячейки датчика<br>неправильное. | Убедитесь, что датчик настроен на правильную<br>константу ячейки.                                                                                                    |  |
| Нулевое значение<br>слишком высокое. | Значение калибровки нуля<br>$> 500000$ .                                                                              | Убедитесь, что датчик находится на воздухе во<br>время калибровки нуля и не находится вблизи<br>радиочастотных или электромагнитных помех.<br>Убедитесь, что кабель экранирован<br>металлическим кабелепроводом. |  |
| Нулевое значение<br>слишком низкое.  | Значение калибровки нуля<br>$\le -500000$ .                                                                           |                                                                                                    |  |
| Температура слишком<br>высокая.      | Измеренная температура<br>$>$ 130 °C.                                                                                 | Убедитесь, что выбран правильный<br>температурный элемент. См. Настройка<br>датчика на стр. 350.                                                                                                    |  |
| Температура слишком<br>низкая.       | Измеренная температура<br>$<-10 °C$ .                                                                                 |                                                                                                    |  |
| Неисправность АЦП                    | Сбой аналого-цифрового<br>преобразования.                                                                             | Выключите и включите питание контроллера.<br>Свяжитесь с технической поддержкой.                                                                                                    |  |
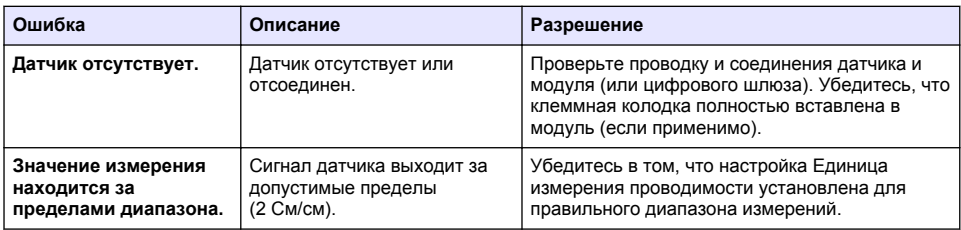

## **6.5 Список предупреждений**

Предупреждение не влияет на работу меню, реле и выходов. Цвет экрана изменится на янтарный. На диагностической панели отображается предупреждение. Нажмите на диагностическую панель, чтобы отобразить ошибки и предупреждения. Или нажмите значок главного меню, а затем выберите **Оповещения** > **Предупреждения**. Список возможных предупреждений показан в Таблица 7.

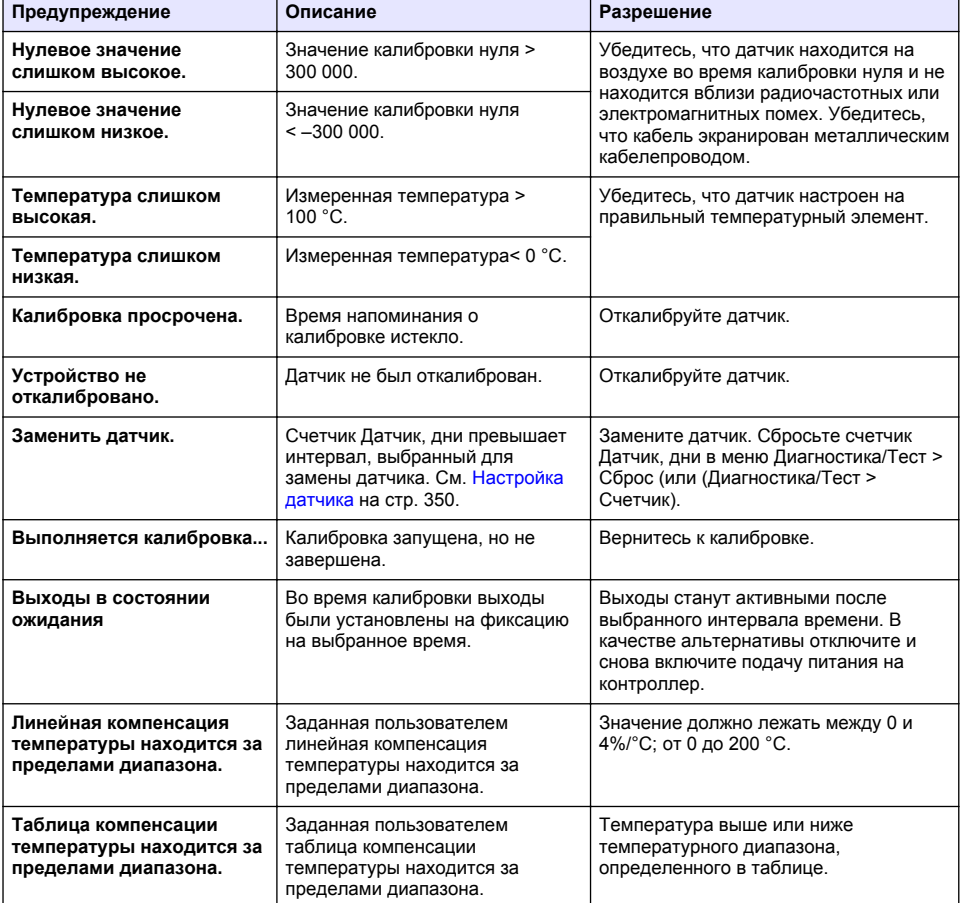

#### **Таблица 7 Список предупреждений**

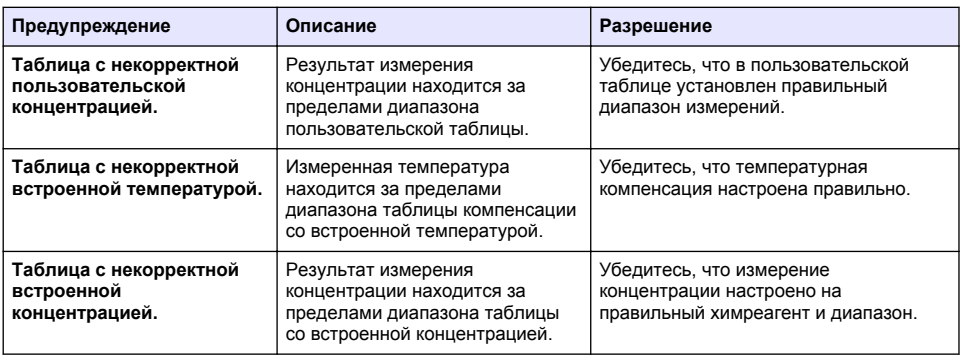

## **6.6 Список событий**

На диагностической панели отображаются текущие действия, такие как изменения конфигурации, аварийные сигналы, состояния предупреждения и т. д. Список возможных событий показан в Таблица 8. Предыдущие события регистрируются в журнале событий, который можно скачать из контролера. Информацию об опциях сбора данных см. в документации на контроллер.

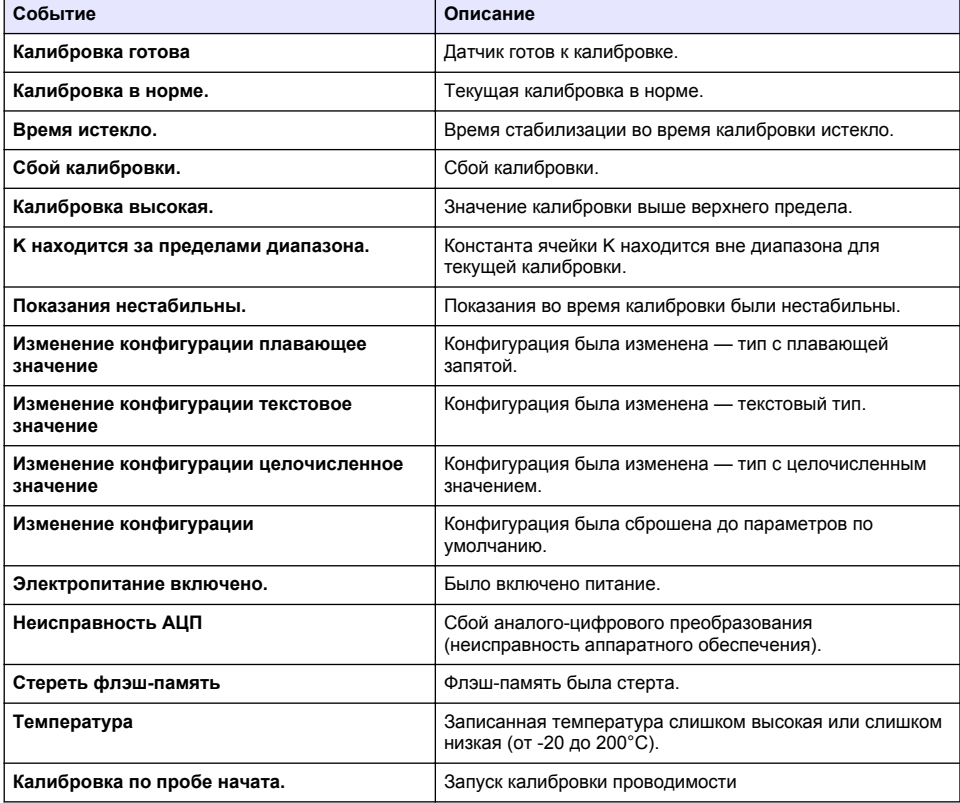

#### **Таблица 8 Список событий**

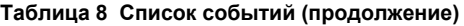

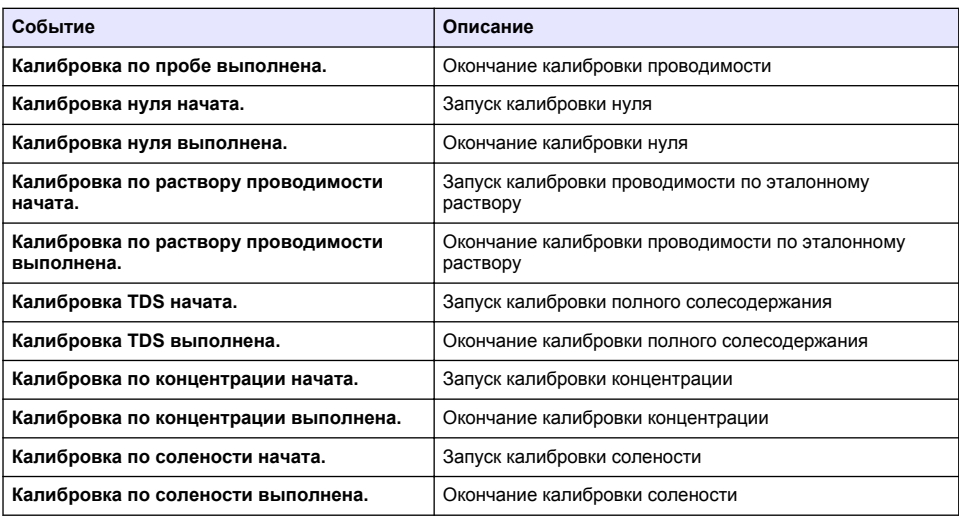

## **Раздел 7 Запасные части и принадлежности**

# **П Р Е Д У П Р Е Ж Д Е Н И Е**

Риск получения травмы. Использование несогласованных деталей может стать причиной травм, повреждения прибора или нарушения в работе оборудования. Запасные детали, описанные в данном разделе, одобрены производителем.

*Примечание: Номера изделия и товара могут меняться для некоторых регионов продаж. Свяжитесь с соответствующим дистрибьютором или см. контактную информацию на веб-сайте компании.*

#### **Расходные материалы**

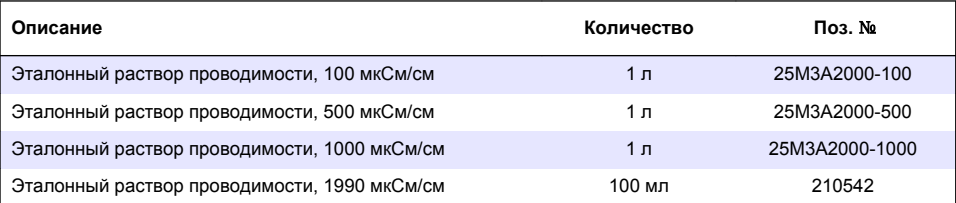

#### **Детали и принадлежности**

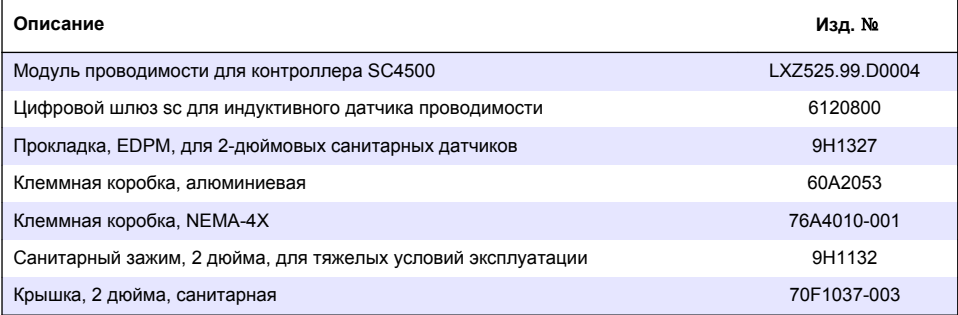

### **Аксессуары**

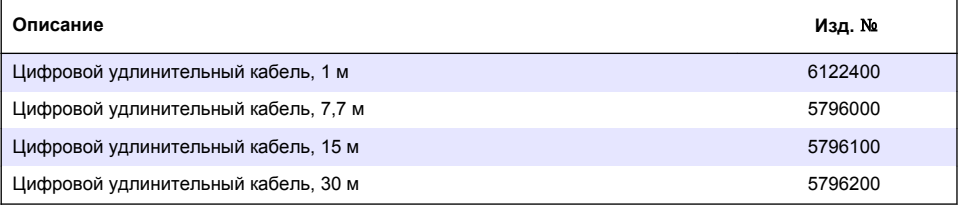

### **Принадлежности для эксплуатации в опасных условиях по классу 1, разделу 2**

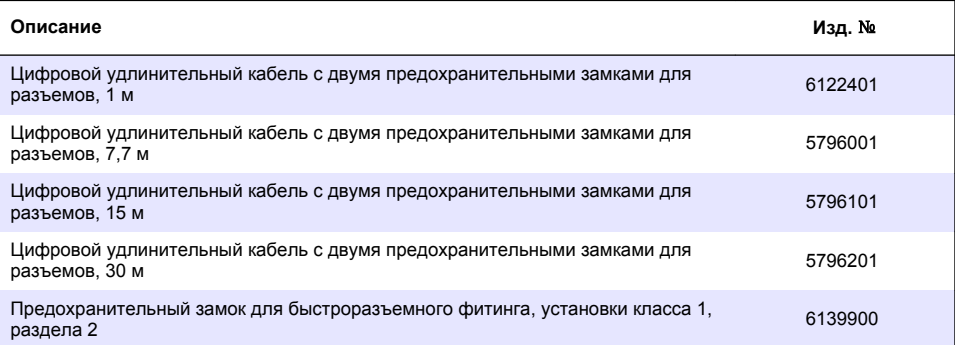

# **İcindekiler**

1 Teknik özellikler sayfa 365

**Bölüm 1 Teknඈk |zellඈkler**

Teknik özellikler önceden bildirilmeksizin değiştirilebilir.

- 2 Genel bilgiler sayfa 365
- [3](#page-367-0) [Kurulum sayfa 368](#page-367-0)
- [4](#page-370-0) [Çalıştırma sayfa 371](#page-370-0)

#### [5](#page-378-0) [Bakım sayfa 379](#page-378-0)

- [6](#page-378-0) Sorun giderme sayfa 379
- [7](#page-382-0) Parça ve aksesuar değişimi sayfa 383
- **Teknඈk gzellඈk Ayrıntılar** Boyutlar Boyutlar Bkz. Sekil 1 sayfa 367. Kirlilik derecesi 2 Aşırı gerilim kategorisi | | Koruma sınıfı IIII Yükseklik Maksimum 2000 m (6562 ft) Calışma sıcaklığı  $\vert$  -20 ila 60°C (-4 ila 140°F) Depolama sıcaklığı  $\vert$  -20 ila 70°C (-4 ila 158°F) Ağırlık Yaklaşık 1 kg (2,2 lb) Islak malzemeler | Polipropilen, PVDF, PEEK veya PFA Sensör kablosu 5 iletkenli (artı iki yalıtılmış kalkan), 6 m (20 ft); nominal değerler 150°C'de (302°F) belirlenmistir — polipropilen øletkenlඈk aralığı 0,0 ඈla 200,0 μS/cm; 0 ඈla 2.000.000 μS/cm Hassasiyet **Channell** Okumanın %0,01'i, tüm aralıklar Tekrarlanabilirlik/hassasivet | >500 μS/cm: okumanın ±%0,5'i; <500 μS/cm: ±5 μS/cm Maksimum akıs hızı  $\vert 0 - 3$  m/sn (0 - 10 ft/sn) Sıcaklık/basınç limiti Polipropilen: 6,9 bar'da 100°C (100 psi'de 212°F); PVDF: 6,9 bar'da 120°C (100 psi'de 248°F); PEEK ve PFA: 13.8 bar'da 200°C (200 psi'de 392°F)  $\frac{1}{200}$  iletim mesafesi 2000  $\frac{1}{200}$  and 2000 μS/cm: 91 m (300 ft)  $\frac{1}{200}$  https://www.gov.com/sology.com/sology/sology/sology/sology/sology/sology/sology/sology/sology/sology/sology/sology/sology/sology/solog Sıcaklık ölçüm aralığı  $-10^{\circ}$ C ila 135°C (14°F ila 275°F) sensör gövde malzemesiyle sınırlanır Sıcaklık sensörü Pt 1000 RTD Kalibrasyon yöntemleri Sıfır kalibrasyon, 1 noktalı iletkenlik kalibrasyonu, 1 noktalı sıcaklık kalibrasyonu Sensör arabirimi Modbus Sertඈfඈkalar ETL (ABD/Kanada) tarafından Sınıf 1, Bölüm 2, Grup A, B, C, D, Sıcaklık Kodu T4 - Tehlikeli Bölgelerde Hach SC Kontrolörü ile kullanım için liştelenmiştir. Şu standartlara uygundur: CE, UKCA, FCC, ISED, ACMA, KC, CMIM. 3A onaylı sıhhi sensörler. Garanti 1 yıl; 2 yıl (AB)

# **Bölüm 2 Genel bඈlgඈler**

Üretici, hicbir kosulda ürünün yanlış kullanımından veya kılavuzdaki talimatlara uyulmamasından kaynaklanan hasarlardan sorumlu tutulamaz. Üretici, bu kılavuzda ve açıkladığı ürünlerde, önceden haber vermeden ya da herhangi bir zorunluluğa sahip olmadan değişiklik yapma hakkını saklı tutmaktadır. Güncellenmiş basımlara, üreticinin web sitesinden ulaşılabilir.

# **2.1 Güvenlik bilgileri**

Üretici, doğrudan, arızi ve sonuç olarak ortava çıkan zararlar dahil olacak ancak bunlarla sınırlı olmayacak şekilde bu ürünün hatalı uygulanması veya kullanılmasından kaynaklanan hicbir zarardan sorumlu değildir ve yürürlükteki yasaların izin verdiği ölçüde bu tür zararları reddeder. Kritik uygulama rѣsklerinį tanımlamak ve olası bir cihaz arızasında prosesleri koruyabilmek için uygun mekanizmaların bulunmasını sağlamak yalnızca kullanıcının sorumluluğundadır.

Bu cihazı paketinden çıkarmadan, kurmadan yeva çalıştırmadan önce lütfen bu kılavuzun tümünü okuyun. Tehlikeler ve uyarılarla ilgili tüm ifadeleri dikkate alın. Aksi halde, kullanıcının ciddi sekilde varalanması va da ekipmanın hasar görmesi söz konusu olabilir.

Bu cihazın korumasının bozulmadığından emin olun. Cihazı bu kılavuzda belirtilenden başka bir sekilde kullanmayın veya kurmayın.

### **2.1.1 Tehlඈkeyle ඈlgඈlඈ bඈlgඈlerඈn kullanılması**

### **T E H L İ K E**

Kaçınılmadığı takdirde ölüm veya ciddi yaralanmaya yol açan potansiyel veya tehdit oluşturacak tehlikeli bir durumu belirtir.

**U Y A R I**

Kaçınılmadığı takdirde ölüm veya ciddi yaralanmaya yol açabilecek potansiyel veya tehdit oluşturabilecek tehlikeli bir durumu belirtir.

**D İ K K A T**

Küçük veya orta derecede yaralanmalarla sonuclanabilecek potansiyel bir tehlikeli durumu gösterir.

## *B İ L G İ*

Engellenmediği takdirde cihazda hasara neden olabilecek bir durumu belirtir. Özel olarak vurgulanması gereken bilgiler.

### **2.1.2 Önlem etඈketlerඈ**

Cihazın üzerindeki tüm etiketleri okuyun. Talimatlara uyulmadığı takdirde yaralanma ya da cihazda hasar meydana gelebilir. Cihaz üzerindeki bir sembol, kılavuzda bir önlem ibaresiyle belirtilir.

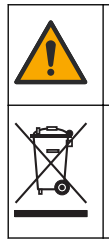

Bu sembol cihazın üzerinde mevcutsa calıştırma ve/veya güvenlik bilgileri için kullanım kılavuzuna referansta bulunur.

Bu sembolü taşıyan elektrikli cihazlar, Avrupa evsel ya da kamu atık toplama sistemlerine atılamaz. Eski veya kullanım ömrünü doldurmuş cihazları, kullanıcı tarafından ücret ödenmesine gerek olmadan atılması için üreticiye iade edin.

# **2.2 Ürüne genel bakış**

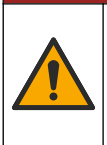

Kimyasal veya biyolojik tehlikeler. Bu cihaz, kamu sağlığı, kamu güvenliği, yiyecek ve icecek üretimi veya işlemesi ile ilgili yasal sınırlamaların ve takip gereksinimlerinin söz konusu olduğu bir arıtma işlemi ve/veya kimyasal besleme sistemini izlemek için kullanılıyorsa yürürlükteki tüm yönetmelikler hakkında bilgi sahibi olmak ve bunlara uymak ve cihazın arızalanması durumunda yürürlükteki yönetmeliklere uyum için ilgili alanda yeterli ve uygun mekanizmaların bulunmasını sağlamak bu cihazın kullanıcısının sorumluluğundadır.

**ATEHLIKE** 

## *B İ L G İ*

<span id="page-366-0"></span>Bu sensörün kullanılması kaplamanın çatlaklarına yol açarak, alttaki alt tabakanın sensörün içine daldırıldığı ortama maruz kalmasına neden olabilir. Bu nedenle, bu sensör için geliştirilmiş değildir ve sıyının belirli saflık veya temizlik parametrelerine uyması beklenen ve kirlenmenin önemli hasarlara yol acabileceği uygulamalarda kullanılması amaçlanmamıştır. Bu uygulamalar tipik olarak yarı iletken üretim uygulamalarını içerir ve kullanıcının kirlenme rişkini ve ardından ürün kalitesi üzerinde daha sonra etkişini değerlendirmek zorunda olduğu diğer uygulamaları içerebilir. Üretici, bu uygulamalarda sensörün kullanılmasına karşı tavsiyede bulunur ve bul uygulamalarda veya bu uygulamalar ile ilgili olarak kullanılan sensörün bir sonucu olarak ortaya çıkan hasar veya hasarlardan sorumlu değildir.

Bu sensör, verilerin toplanması ve islenmesi icin bir kontrolörle birlikte çalışacak şekilde tasarlanmıştır. Bu sensörle birlikte farklı kontrolörler kullanılabilir. Bu belgede sensörün kurulduğu ve SC4500 Kontrolörü ile birlikte kullanıldığı varsayılmaktadır. Sensörü diğer kontrolörlerle birlikte kullanmak için, kullanılan kontrolöre ait kullanım kılavuzuna başvurun.

Sensör boyutları için bkz. Sekil 1.

#### **Şekil 1 Bovutlar**

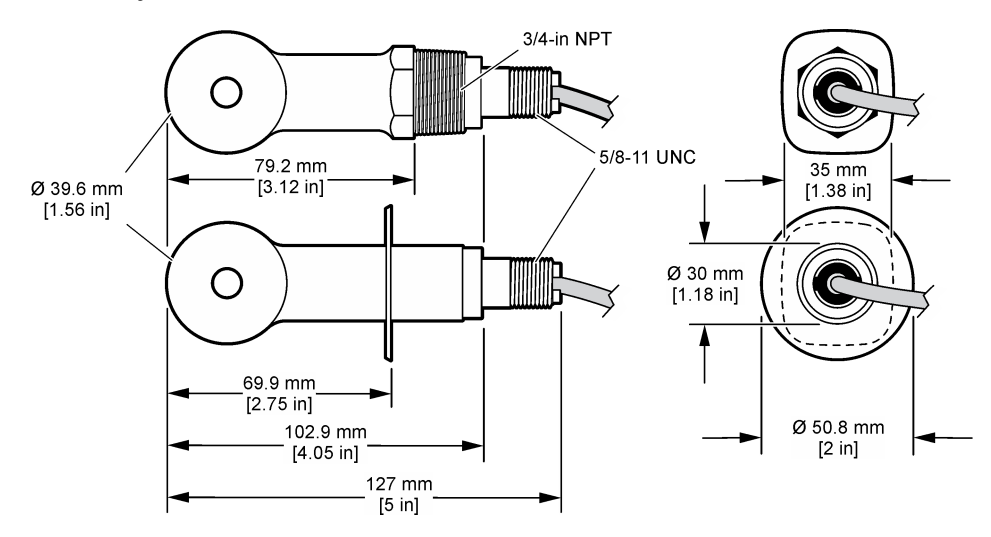

# 2.3 Ürün bilesenleri

Bütün bileşenlerin teslim alındığından emin olun. Bkz. Şekil 2 ve Şekil 3. Eksik veya hasarlı bir öğe varsa derhal üretici ya da satış temsilcisiyle iletişime geçin.

**Not:** Sensör, Sekil 3 *icerisinde qösterilen dijital ağ qecidi olmadan siparis edilebilir.* 

#### <span id="page-367-0"></span>Sekil 2 Sensör bilesenleri

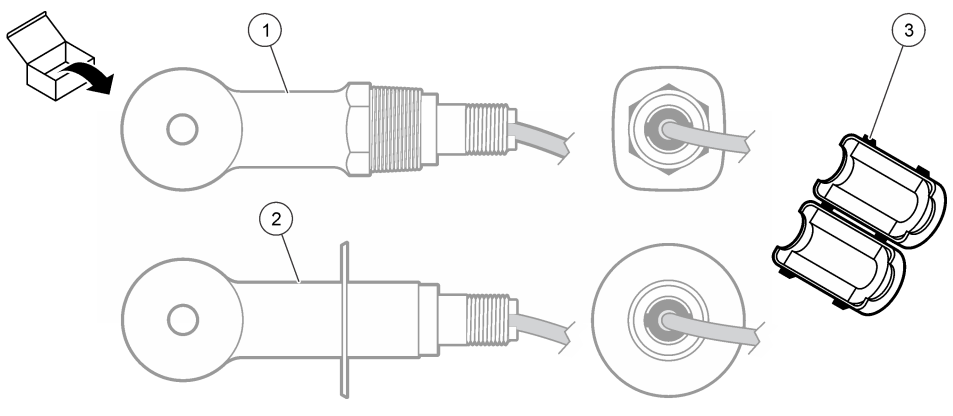

1 Dönüştürülebilir sensör-Uygulanabilir montaj donanımlı açık bir kanal veya t biçimli bağlantı borusu dirseğinde kurulum içindir **3** Ferrඈt **2** Yatay bağlantı sensörü—2 inc, t bicimli yatay bağlantı dirseğinde kurulum içindir

### $\frac{1}{2}$  **Şekil 3** Dijital geçit bileşenleri

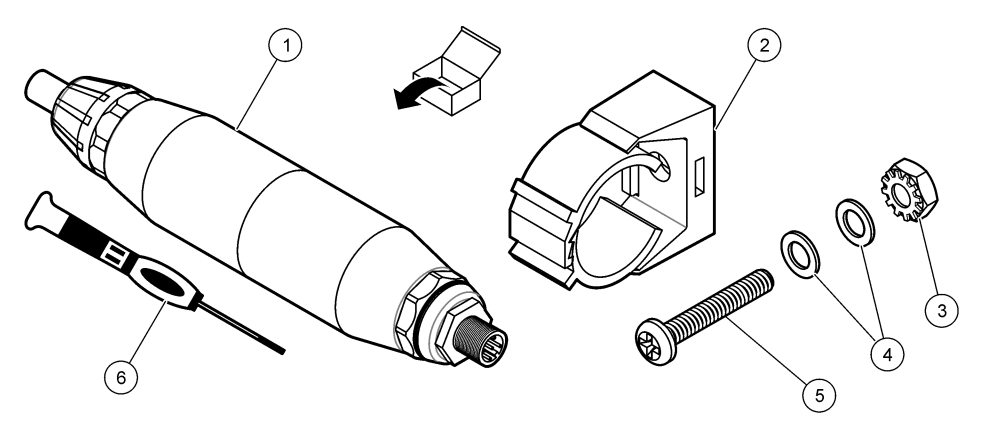

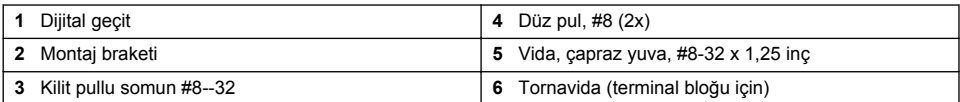

# **Bölüm 3 Kurulum**

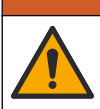

Birden fazla tehlike. Belgenin bu bölümünde açıklanan görevleri yalnızca yetkili personel gerçekleştirmelidir.

**U Y A R I**

## **3.1 Sensörü numune akışında kurma**

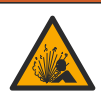

Patlama tehlikesi. Tehlikeli (sınıflandırılmış) yerlerde kurulum için Sınıf 1, Bölüm 2 kategorişinde yer alan kontrolör belgelerindeki talimatlara ve kontrol cizimlerine bakın. Sensörü yerel, bölgesel ve ulusal yasalara göre kurun. Ortamın tehlikeli olmadığı bilinmediği sürece cihazı bağlamayın yeya bağlantısını kesmeyin.

## **U Y A R I**

**U Y A R I**

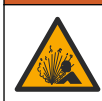

Patlama tehlikesi. Sensör için montaj donanımının, montaj konumu için yeterli sıcaklık ve basınç sınıfında olduğundan emin olun.

Farklı uygulamalardaki sensör kurulumu için bkz. Şekil 4. Sensör kullanılmadan önce kalibre edilmelidir. Bkz. Sensör kalibrasyonu sayfa 374.

Sensör kablosunun yönünün yüksek elektromanyetik alanlara maruz kalmayı önlediğinden emin olun (örn. vericiler, motorlar ve şalt ekipmanları). Bu alanlara maruz kalınması doğru olmayan sonuçlara yol açabilir.

#### **Sekil 4 Montaj örnekleri**

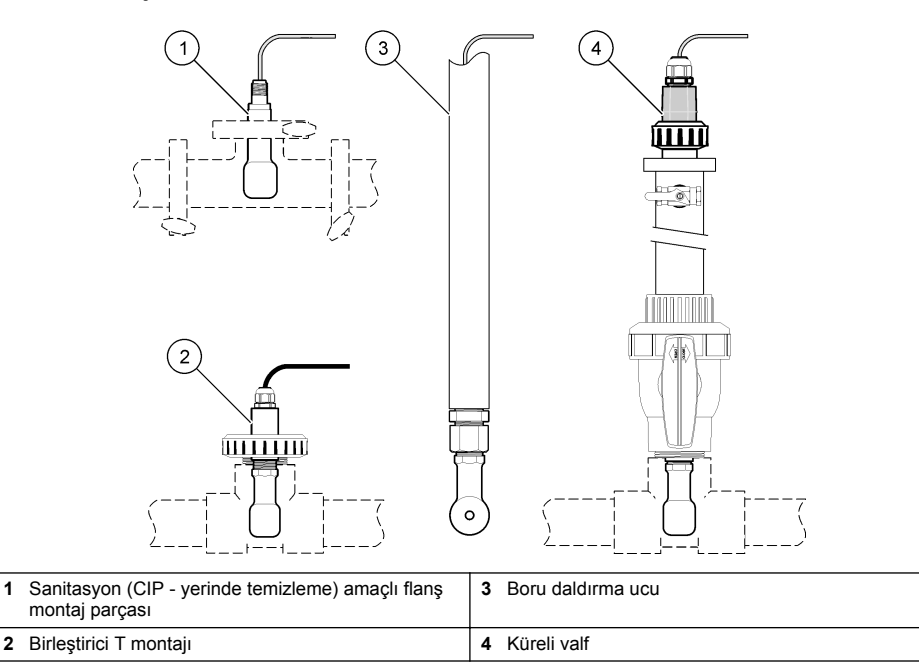

## **3.2 Elektrඈksel kurulum**

### **3.2.1 Sensör kablolarını hazırlama**

Sensör kablosu uzunluğu değiştirildiyse kabloları şurada gösterilen şekilde hazırlayın: Şekil 5.

<span id="page-369-0"></span>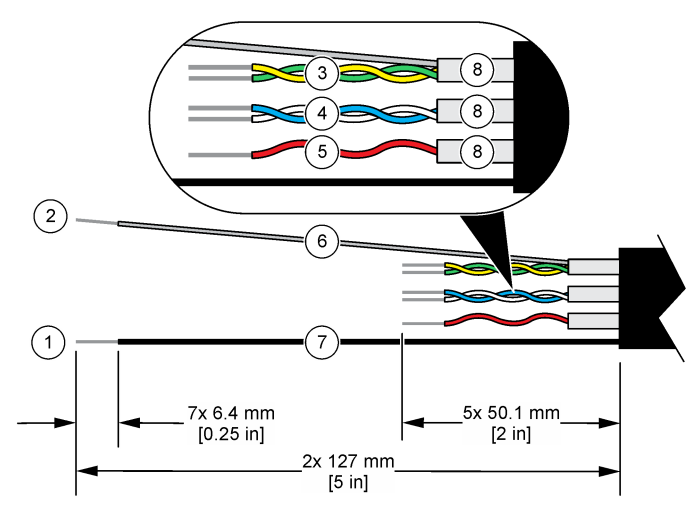

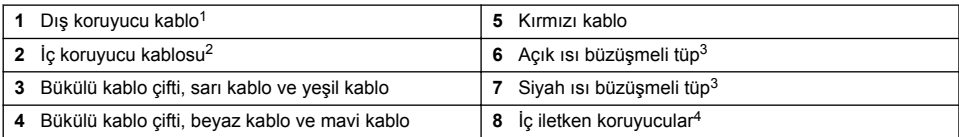

## **3.2.2 Elektrostatඈk boşalma (ESD) ඈle ඈlgඈlඈ |nemlඈ bඈlgඈler**

## *B İ L G İ*

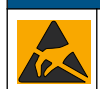

Potansiyel Cihaz Hasarı. Hassas dahili elektronik bileşenler, statik elektrikten zarar görebilir ve bu durum cihaz performansının düşmesine ya da cihazın arızalanmasına neden olabilir.

Cihazda ESD hasarını önlemek için bu prosedürdeki adımlara başvurun:

- Statik elektriği gövdeden boşaltmak için bir cihazın şasişi, metal bir iletim kanalı ya da boru gibi topraklanmış bir metal yüzeye dokunun.
- Aşırı hareketten sakının. Statik elektriğe duyarlı bileşenleri, statik elektrik önleyici konteynırlar veya ambalajlar içinde taşıyın.
- Toprağa kabloyla bağlı bir bileklik giyin.
- Statik elektrik önleyici zemin pedleri ve tezgah pedleri içeren statik emniyetli bir alanda çalışın.

### **3.2.3 Sensörün bඈr SC Kontrolöre Bağlanması**

Sensörü bir SC Kontrolöre bağlamak için aşağıdaki seçeneklerden birini kullanın:

- SC Kontrolöre bir sensör modülü takın. Ardından sensörün çıplak tellerini sensör modülüne bağlayın. Sensör modülü, sensörden gelen analog sinyali dijital sinyale dönüştürür.
- Sensörün çıplak tellerini bir sc dijital ağ geçidine bağlayın, ardından sc dijital ağ geçidini SC Kontrolörüne bağlayın. Dijital gecit, sensörden gelen analog sinyali dijital sinyale dönüştürür.

Sensör kablosu için koruyucu kablo

<sup>&</sup>lt;sup>2</sup> Yeşil ve sarı bükülü kablo çifti için koruyucu kablo

Kullanıcı tedarikli

<sup>4</sup> İç iletken koruyucular, iletkenli iç tarafı ve iletkensiz dış tarafı bulunan folyo tüplerdir. Elektriksel yalıtımı, iç iletken koruyucunun iç tarafında tuttuğunuzdan emin olun. İç iletken koruyucunun iç tarafının açıkta kalmadığından emin olun.

<span id="page-370-0"></span>Sensör modülü veya SC diiital ağ geçidi ile birlikte verilen talimatlara bakın. Siparis bilgileri için bkz. Parca ve aksesuar değişimi sayfa 383.

### **3.2.4 PRO serඈsඈ Model E3 elektrotsuz ඈletkenlඈk verඈcඈsඈ**

Sensörü, bir PRO serisi Model E3 elektrotsuz iletkenlik vericisine bağlamak için vericinin gücünü kesin. Bkz. Sekil 6 ve Tablo 1.

#### Şekil 6 Sensörü vericiye bağlama

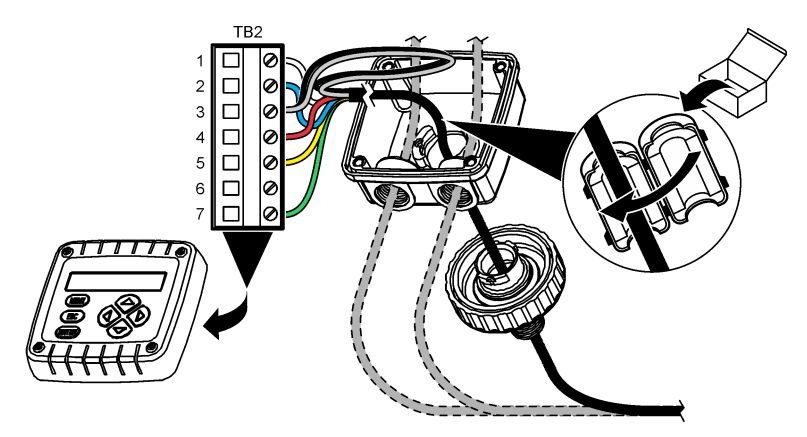

**Tablo 1 Sensör kablosu bilgisi** 

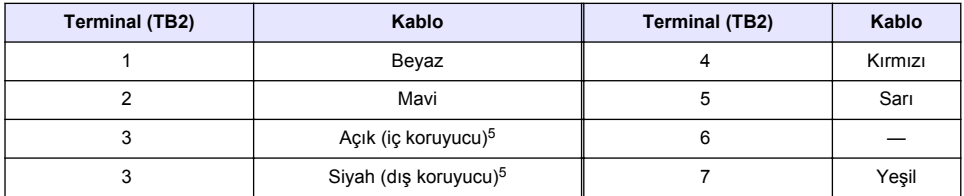

## **Bölüm 4 Çalıştırma**

**U Y A R I**

Yangın tehlikesi. Bu ürün yanıcı sıvılarla kullanılmak üzere tasarlanmamıştır.

# **4.1 Kullanıcı navigasyonu**

Dokunmatik ekran açıklaması ve navigasyon bilgileri için kontrolör belgelerine bakın.

## **4.2 Sensörün yapılandırılması**

Sensörün tanımlama bilgilerini girmek ve veri isleme ve depolama seceneklerini değiştirmek için Ayarlar menüsünü kullanın.

- 1. Ana menü simgesini secin, ardından **Cihazlar** öğesini secin. Mevcut cihazların tamamının bir listesi görüntülenir.
- 2. Sensörü secin ve Cihaz menüsü > Ayarlar öğesini secin.
	- <sup>5</sup> Elektriksel gürültüyü önlemek için iç koruyucu kablo ve dış koruyucu kabloyu terminal bloğuna verleştirmeden önce lehimle bağlayın.
- **3.** Bir seçenek belirleyin.
	- Bir iletkenlik modülüne bağlı sensörler için bkz. Tablo 2.
	- Bir sc dijital ağ geçidine bağlı sensörler için bkz. [Tablo 3](#page-372-0).

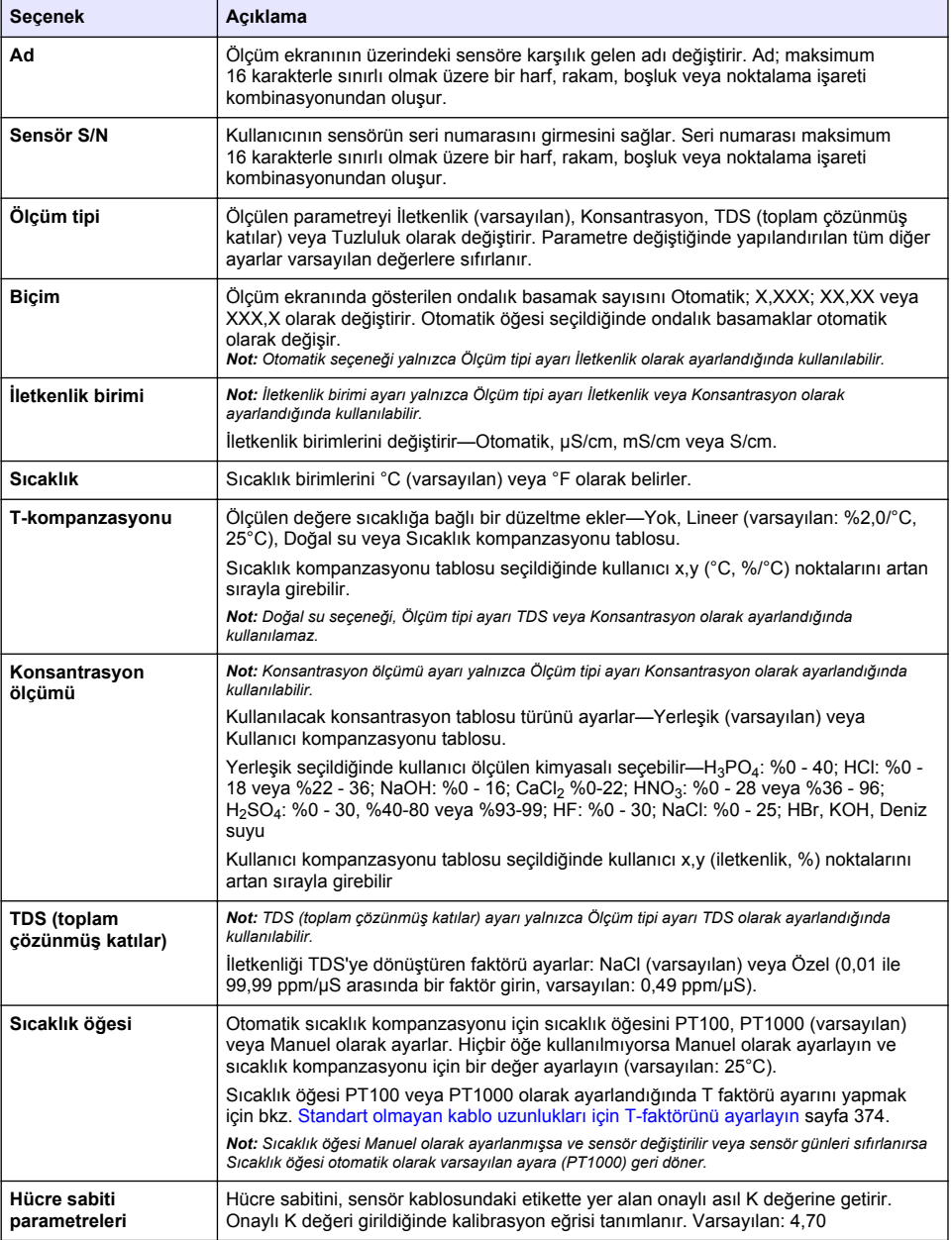

### Tablo 2 İletkenlik modülüne bağlı sensörler

 $\overline{\phantom{a}}$ 

## **Tablo 2 øletkenlඈk modülüne bağlı sensörler (devamı)**

<span id="page-372-0"></span>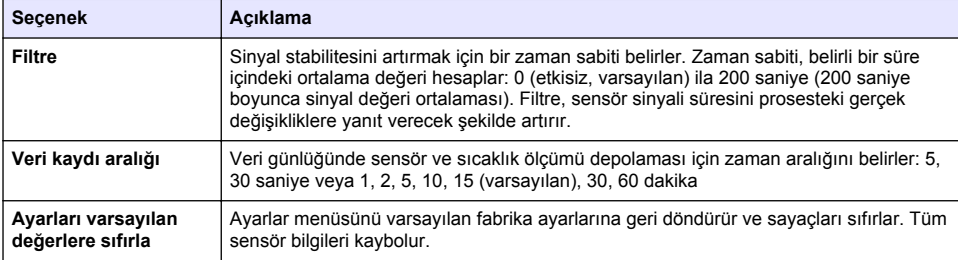

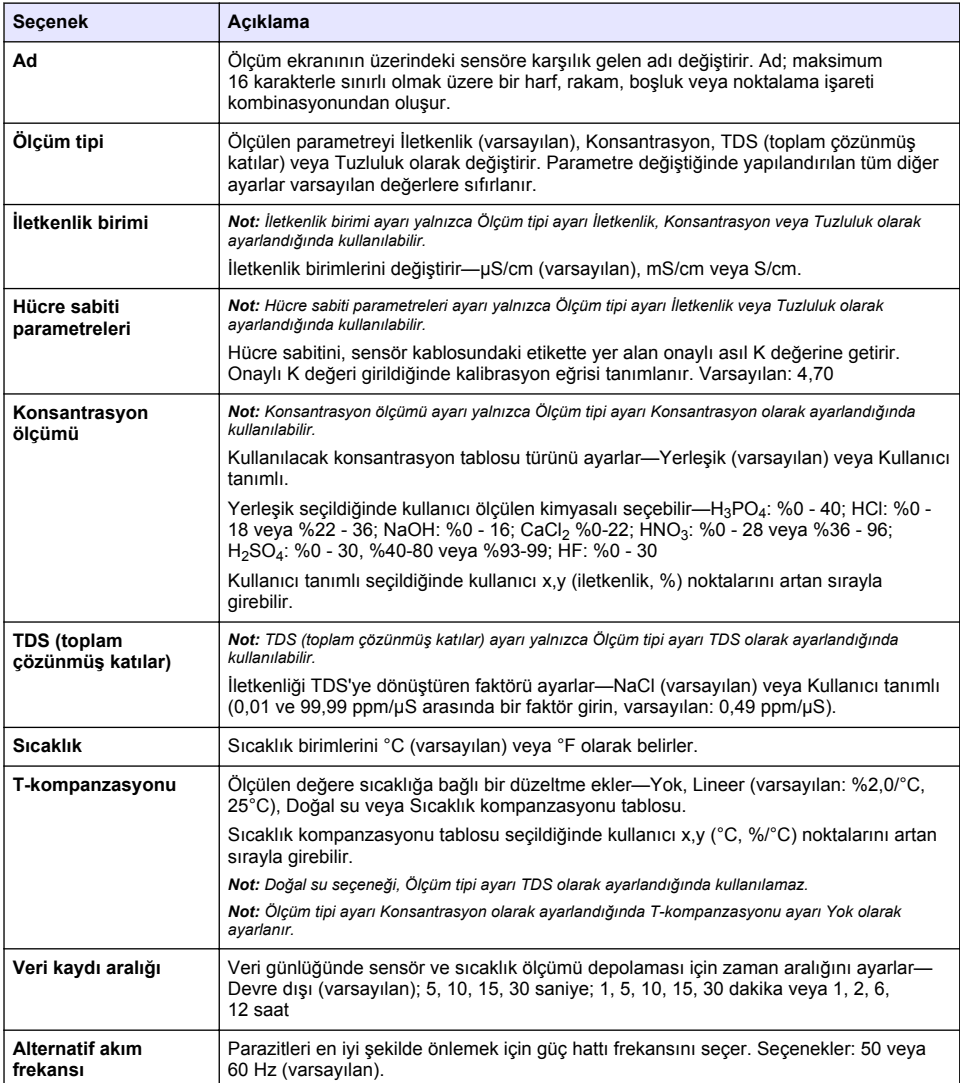

### Tablo 3 SC dijital ağ geçidine bağlı sensörler

### Tablo 3 SC diiital ağ gecidine bağlı sensörler (devamı)

<span id="page-373-0"></span>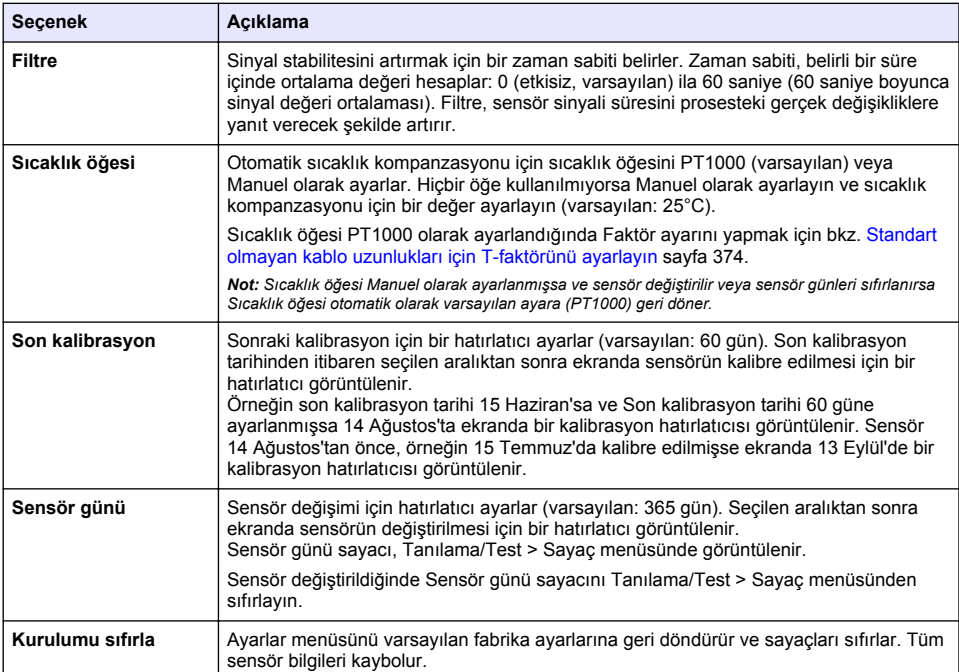

# **4.3 Standart olmayan kablo uzunlukları ඈoඈn T-faktörünü ayarlayın**

Standart uzunluğu 6 m (20 fit) olan sensör kablosu uzatıldığında veya kısaltıldığında, kablonun direnci değişir. Bu değişiklik, sıcaklık ölçümlerinin doğruluğunu azaltır. Bu farkı düzeltmek için yeni bir T-faktörü hesaplayın.

- **1.** Bir çözeltinin sıcaklığını sensörle ve termometre gibi bağımsız, güvenilir bir cihazla ölçün.
- **2.** Sensörle ve bağımsız cihazla ölçülen sıcaklıkların (gerçek) farkını kaydedin. *Örneğin gerçek sıcaklık 50 °C ve sensör okuması 53 °C ise, fark 3 °C'dir.*
- 3. Ayarlama değerini elde etmek için bu farkı 3,85 ile çarpın. *Örnek: 3 x 3,85 = 11,55.*
- **4.** Yeni bir T-faktörü hesaplayın:
	- Sensör sıcaklığı > gerçek—Ayarlama değerini sensör kablosundaki etiketin üzerinde yer alan T-faktörüne ekleyඈn
	- Sensör sıcaklığı < gerçek—Ayarlama değerini sensör kablosundaki etiketin üzerinde yer alan T-faktöründen çıkarın
- **5. Ayarlar > Sıcaklık öğesi > T faktörü** (veya Faktör) öğesini secin ve yeni T-faktörünü girin.

## **4.4 Sensör kalඈbrasyonu**

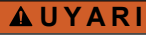

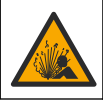

Sıvı basıncı tehlikesi. Basınçlı bir borudan bir sensörün çıkartılması tehlikeli olabilir. Sökme işleminden önce işlem basıncını 7,25 psi (50 kPa) değerinin altına düşürün. Bunu yapmanız mümkün değilse çok dikkatlı olun. Daha fazla bilgi için montaj donanımı ile birlikte tedarik edilen belgelere başvurun.

## **U Y A R I**

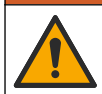

Kimyasal maddelere maruz kalma tehlikesi. Laboratuvar güvenlik talimatlarına uyun ve kullanılan kimyasallara uygun tüm kisisel koruma ekipmanlarını kullanın. Güvenlik protokolleri için mevcut güvenlik veri sayfalarına (MSDS/SDS) başvurun.

# **D İ K K A T**

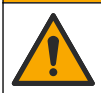

Kimyasal maddelere maruz kalma tehlikesi. Kimyasal maddeleri ve atıkları yerel, bölgesel ve ulusal vönetmeliklere uygun sekilde atın.

### **4.4.1 Sensör kalඈbrasyonu hakkında**

İletkenlik sensörünü kalibre etmek için ıslak kalibrasyon yöntemi kullanılmalıdır:

• **Islak kal**—Kalibrasyon eğrişini belirlemek için hava (Sıfır Kal) ve referans çözeltişi veya bilinen bir değerde proses numunesi kullanın. En yüksek doğruluğu elde etmek için bir referans cözeltisi kalibrasyonu önerilir. Proses örneği kullanıldığında, referans değeri ikincil bir doğrulama cihazıyla belirlenir. Doğru sıcaklık kompanzasyonu için Ayarlar menüsünün Sıcaklık öğesi alanına Tfaktörünü girdiğinizden emin olun.

Kalibrasyon sırasında veri günlüğüne veri gönderilmez. Bu nedenle veri günlüğünde verilerin aralıklı olduğu bölgeler bulunabilir.

### **4.4.2 Kalibrasyon seceneklerinin değiştirilmesi**

Bir iletkenlik modülüne bağlı sensörler için kullanıcı, Kalibrasyon secenekleri menüsünden bir hatırlatıcı secebilir veya kalibrasyon verileriyle birlikte bir operatör kimliği ekleyebilir.

*Not: Bu prosedür, sc dijital ağ qeçidine bağlı sensörler için qeçerli değildir.* 

- 1. Ana menü simgesini seçin, ardından **Cihazlar** öğesini seçin. Mevcut cihazların tamamının bir listesi görüntülenir.
- 2. Sensörü seçin ve Cihaz menüsü > Kalibrasyon öğesini seçin.
- **3.** Kalibrasyon secenekleri belirleyin.
- **4.** Bir seçenek belirleyin.

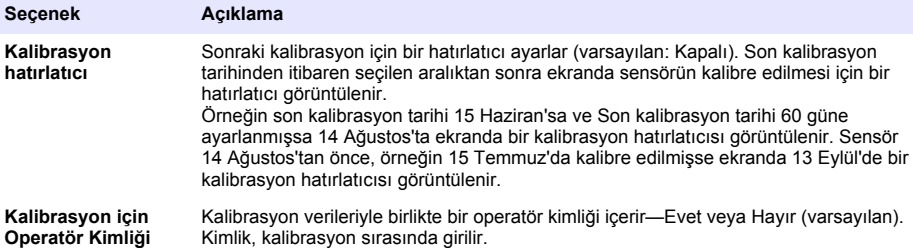

### **4.4.3 Sıfır kalඈbrasyon prosedürü**

İletkenlik sensörünün benzersiz sıfır noktasını tanımlamak için sıfır kalibrasyon prosedürünü kullanın. Sıfır noktası sensör bir referans çözeltisi veya proses örneğiyle ilk kez kalibre edilmeden önce tanımlanmalıdır.

- **1.** Sensörü prosesten çıkarın. Sensörün temiz ve kuru olduğundan emin olmak için sensörü temiz bir bezle silin veya sıkıştırılmış hava kullanın.
- 2. Ana menü simgesini seçin, ardından **Cihazlar** öğesini seçin. Mevcut cihazların tamamının bir listesi görüntülenir.
- 3. Sensörü seçin ve Cihaz menüsü > Kalibrasyon öğesini seçin.
- **4. Sıfır kalibrasyon** (veya 0 noktalı kalibrasyon) öğesini seçin.

**5.** Kalibrasyon sırasında çıkış sinyali seceneğini belirleyin:

#### **Seçenek Açıklama**

- **Etkin** Cihaz, ölçülen mevcut çıkış değerini kalibrasyon işlemi sırasında gönderir.
- Beklet Sensör çıkış değeri kalibrasyon prosedürü sırasında ölçülen meycut değerde bekletilir.
- Aktar Kalibrasyon sırasında ön ayarlı bir çıkış değeri gönderilir. Ön ayar değerini değiştirmek için kontrolör kullanım kılavuzuna başvurun.
- **6.** Kuru sensörü havada tutup Tamam tuşuna basın.
- **7.** Ekranda kalibrasyon sonucu görüntülenene kadar Tamam düğmesine basmayın.
- 8. Kalibrasyon sonucunu gözden gecirin:
	- "Kalibrasyon başarıyla tamamlandı."—Sensör kalibre edilir ve numuneleri ölçmeye hazırdır. Eğim ve/veya ofset değerleri gösterilir.
	- "Kalibrasyon başarısız." —Kalibrasyon eğimi ya da sıfırlama, kabul edilebilir limitlerin dışındadır. Kalibrasyonu taze referans çözeltileriyle tekrarlayın. Gerekirse sensörü temizleyin.
- **9.** Tamam öğesine basın.
- 10. Kalibrasyona referans çözeltisiyle veya proses örneğiyle devam edin.

### **4.4.4 Bඈr referans o|zeltඈsඈ kullanılarak kalඈbrasyon**

Kalibrasyon, sensör okumasını bir referans cözeltisinin değeriyle eşleşecek şekilde ayarlar. Beklenen ölçüm okumalarıyla aynı veya daha yüksek değerde bir referans çözeltisi kullanın.

**Not:** Sensör ilk kez kalibre ediliyorsa, önce sıfır kalibrasyonu tamamlayın.

- 1. Temiz sensörü deiyonize suda iyice durulayın.
- 2. Sensörü referans çözeltisine koyun. Sensörü, kaba dokunmayacak şekilde destekleyin. Algılama alanının çözelti içerisine tamamen daldırıldığından emin olun (Şekil 7). Kabarcıkları gidermek için sensörü karıştırın.

#### **Şekil 7 Referans çözeltisi içinde sensör**

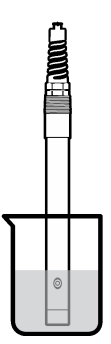

- 3. Sensör ve cözelti sıcaklığının dengelenmesini bekleyin. Proses ve referans cözeltisi arasındaki sıcaklık farkı fazla ise bu 30 dakika veya daha fazla sürebilir.
- 4. Ana menü simgesini secin, ardından **Cihazlar** öğesini secin. Mevcut cihazların tamamının bir listesi görüntülenir.
- **5.** Sensörü seçin ve Cihaz menüsü > Kalibrasyon öğesini seçin.
- **6.** İletkenlik çözeltisi (veya sensör bir sc dijital ağ geçidine bağlıysa İletkenlik kalibrasyonu) öğesini secin.

#### **7.** Kalibrasyon sırasında çıkış sinyali seceneğini belirleyin:

#### **Seçenek Açıklama**

- Etkin Cihaz, ölçülen mevcut çıkış değerini kalibrasyon işlemi sırasında gönderir.
- Beklet Sensör çıkış değeri kalibrasyon prosedürü sırasında ölçülen meycut değerde bekletilir.
- Aktar Kalibrasyon sırasında ön ayarlı bir çıkış değeri gönderilir. Ön ayar değerini değiştirmek için kontrolör kullanım kılavuzuna başvurun.
- 8. Referans cözeltisinin referans sıcaklığını girip Tamam tuşuna basın.
- **9.** Referans cözeltisinin eğimini girip Tamam tuşuna basın.
- **10.** Sensör referans cözeltisi icindeyken Tamam tusuna basın.
- **11.** Değerin sabitlenmesini bekleyip Tamam öğesine basın.

*Not: Ekran otomatik olarak bir sonraki adıma qeçebilir.* 

- 12. Referans çözeltisinin değerini girip Tamam tuşuna basın.
- 13. Kalibrasyon sonucunu gözden geçirin:
	- "Kalibrasyon başarıyla tamamlandı."—Sensör kalibre edilir ve numuneleri ölçmeye hazırdır. Eğim ve/veya ofset değerleri gösterilir.
	- "Kalibrasyon başarısız." —Kalibrasyon eğimi ya da sıfırlama, kabul edilebilir limitlerin dışındadır. Kalibrasyonu taze referans cözeltileriyle tekrarlayın. Gerekirse sensörü temizleyin.
- 14. Devam etmek için Tamam öğesine basın.
- 15. Sensörü prosese geri getirin ve Tamam öğesine basın. Çıkış sinyali etkin duruma döner ve ölçülen numune değeri ölçüm ekranında gösterilir.

### **4.4.5 Proses numunesඈyle kalඈbrasyon**

Sensör proses numunesinde kalabilir veya proses numunesinin bir bölümü kalibrasyondan çıkarılabilir. Referans değeri ikinci bir doğrulama cihazıyla belirlenmelidir. *Not: Sensör ਟlk kez kalਟbre edਟlਟ\orsa önce sıfır kalਟbras\onu tamamlayın.*

- 1. Ana menü simgesini secin, ardından **Cihazlar** öğesini secin. Mevcut cihazların tamamının bir listesi görüntülenir.
- **2.** Sensörü seçin ve Cihaz menüsü > Kalibrasyon öğesini seçin.
- **3. øletkenlඈk kalඈbrasyonu**, **TDS kalඈbrasyonu** veya **Konsantrasyon kalඈbrasyonu** (veya **Kalibrasyon**) öğesini secin.

*Not: .alਟbre edਟlen parametre\ਟ de÷ਟútਟrmek ਟoਟn Ölçüm tਟpਟ ayarını kullanın.*

**4.** Kalibrasyon sırasında çıkış sinyali seceneğini belirleyin:

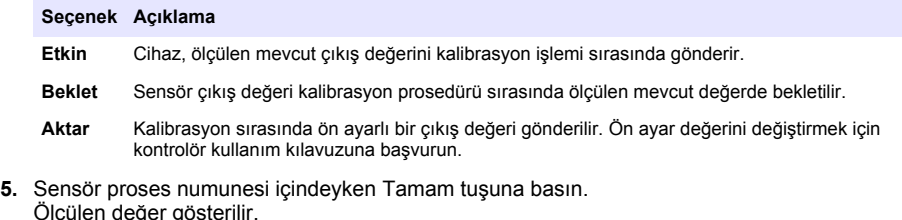

Ölçülen değer gösterilir. 6. Değerin sabitlenmesini bekleyip Tamam öğesine basın.

*Not:* Ekran otomatik olarak bir sonraki adıma gecebilir.

**7.** İletkenlik değerini (veya başka bir parametreyi) ikincil bir doğrulama cihazıyla ölçün. Ölçülen değeri girmek için ok tuşlarını kullanın ve Tamam tuşuna basın.

- 8. Kalibrasyon sonucunu gözden gecirin:
	- "Kalibrasyon başarıyla tamamlandı."—Sensör kalibre edilir ve numuneleri ölçmeye hazırdır. Eğim ve/veya ofset değerleri gösterilir.
	- "Kalibrasyon başarısız." —Kalibrasyon eğimi ya da sıfırlama, kabul edilebilir limitlerin dışındadır. Kalibrasyonu taze referans cözeltileriyle tekrarlayın. Gerekirse sensörü temizleyin.
- **9.** Devam etmek için Tamam öğesine basın.
- **10.** Sensörü prosese geri getirin ve Tamam öğesine basın. Çıkış sinyali etkin duruma döner ve ölçülen numune değeri ölçüm ekranında gösterilir.

### **4.4.6 Sıcaklık kalඈbrasyonu**

Cihaz, doğru sıcaklık ölçümü için fabrikada kalibre edilir. Sıcaklık, doğruluğu artırmak için kalibre edilebilir.

- 1. Sensörü bir su kabının içine koyun.
- 2. Su sıcaklığını doğru bir termometre veya bağımsız bir cihazla ölçün.
- 3. Ana menü simgesini secin, ardından **Cihazlar** öğesini secin. Mevcut cihazların tamamının bir listesi görüntülenir.
- **4.** Sensörü seçin ve Cihaz menüsü > Kalibrasyon öğesini seçin.
- **5. 1 noktalı sıcaklık kalibrasyonu** (veya Sıcaklık ayarı) öğesini seçin.
- **6.** Asıl sıcaklık değerini girin ve Tamam tuşuna basın.
- 7. Sensörü prosese tekrar dahil edin.

#### **4.4.7 .alඈbrasyon prosedüründen çıkış**

- 1. Kalibrasyondan çıkmak için geri simgesine basın.
- 2. Bir secenek belirleyin ve Tamam öğesine basın.

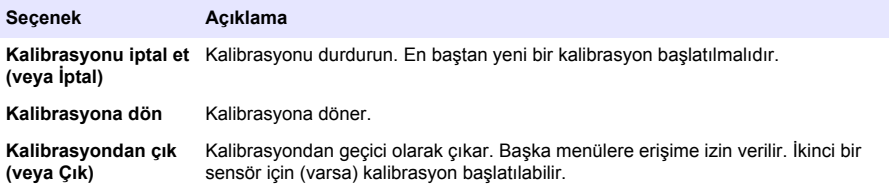

#### **4.4.8 .alඈbrasyonun sıfırlanması**

Kalibrasyon varsayılan fabrika ayarlarına sıfırlanabilir. Tüm sensör bilgileri kaybolur.

- **1.** Ana menü simgesini secin, ardından **Cihazlar** öğesini secin. Mevcut cihazların tamamının bir listesi görüntülenir.
- **2.** Sensörü secin ve **Cihaz menüsü > Kalibrasyon** öğesini secin.
- **3. Varsayılan kalibrasyon değerlerine sıfırlama** veya Kalibrasyon varsayılanlarına sıfırlayın. öğesini secin (veya **Kurulumu sıfırla**), ardından Tamam tuşuna basın.
- **4.** Tamam öğesine tekrar basın.

### **4.5 Modbus kayıtları**

Modbus kayıtlarının bir liştesi ağ iletişiminde kullanılmak üzere hazırdır. Daha fazla bilgi için üretiçinin web sitesine bakın.

# <span id="page-378-0"></span>**Bölüm 5 Bakım**

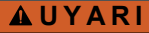

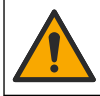

Birden fazla tehlike. Belgenin bu bölümünde açıklanan görevleri yalnızca yetkili personel gerceklestirmelidir.

## **U Y A R I**

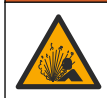

Patlama tehlikesi. Ortamın tehlikeli olmadığı bilinmediği sürece cihazı bağlamayın yeya bağlantısını kesmeyin. Tehlikeli konum talimatları için kontrolör Sınıf 1, Bölüm 2 belgelerine bakın.

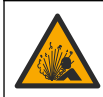

**U Y A R I** Sıvı basıncı tehlikesi. Basınçlı bir borudan bir sensörün çıkartılması tehlikeli olabilir. Sökme işleminden önce işlem basıncını 7,25 psi (50 kPa) değerinin altına düşürün. Bunu yapmanız mümkün değilse çok dikkatlı olun. Daha fazla bilgi için montaj donanımı ile birlikte tedarik edilen belgelere başvurun.

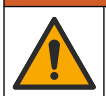

**U Y A R I**

Kimyasal maddelere maruz kalma tehlikesi. Laboratuvar güvenlik talimatlarına uyun ve kullanılan kimyasallara uygun tüm kisisel koruma ekipmanlarını kullanın. Güvenlik protokolleri için mevcut güvenlik veri sayfalarına (MSDS/SDS) başvurun.

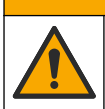

**D İ K K A T**

Kimyasal maddelere maruz kalma tehlikesi. Kimyasal maddeleri ve atıkları yerel, bölgesel ve ulusal yönetmeliklere uygun şekilde atın.

# **5.1 Sensörün temඈzlenmesඈ**

**Ön gereklilik:** Sıcak su ve bulaşık deterjanı, Boraks el sabunu veya benzer bir sabunla hafif bir sabun cözeltisi hazırlayın.

Sensörde tortu ve birikme olup olmadığını periyodik olarak inceleyin. Tortu birikimi olduğunda veya performans düştüğünde sensörü temizleyin.

- 1. Gevsek tortuları sensörün ucundan gidermek için temiz, yumuşak bir bez kullanın. Sensörü temiz, ılık suyla durulayın.
- **2.** Sensörü, 2 veya 3 dakika süreyle sabun çözeltisine daldırınız.
- **3.** Yumuşak kıllı bir fırçayla sensörün ölçüm ucunun tamamını fırçalayın. Toroidin içini fırçalayın.
- 4. Tortu kalırsa, sensörün ölçüm ucunu en fazla 5 dakika süreyle < %5 HCl gibi seyreltik bir asit cözeltisine batırın.
- **5.** Sensörü suyla durulayın ve 2 ila 3 dakika boyunca tekrar sabun cözeltisine batırın.
- **6.** Sensörü temiz suyla durulayın.

Bakım işlemleri yapıldıktan sonra daima sensörü kalibre edin.

# **Bölüm 6 Sorun gඈderme**

## **6.1 Aralıklı verඈler**

Kalibrasyon sırasında veri günlüğüne veri gönderilmez. Bu nedenle veri günlüğünde verilerin aralıklı olduğu bölgeler bulunabilir.

# **6.2 øletkenlඈk sensörünü test edඈn**

Kalibrasyon başarısız olursa, önce [Bakım](#page-378-0) sayfa 379'deki bakım prosedürlerini tamamlayın.

- 1. Sensör kablolarının bağlantısını kesin.
- **2.** Sensör kabloları arasındaki direnci ölçmek için Tablo 4 içerişinde gösterildiği gibi bir ommetre kullanın.

*Not: Ommetrenin, tüm sınırsız (açık devre) direnc okumaları için en yüksek aralığa ayarlandığından emin olun.* 

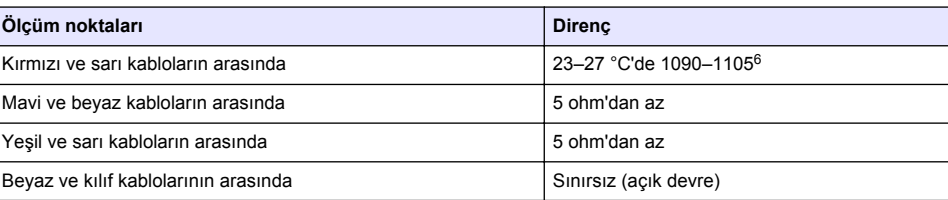

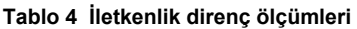

Bir veya birden fazla ölçüm hatalıysa teknik desteği arayın. Sensörün seri numarasını ve ölçülen direnç değerlerini teknik desteğe bildirin.

## **6.3 Tanılama/Test menüsü**

Tanılama/Test menüsü, sensörle ilgili mevcut ve geçmiş bilgileri gösterir. Bkz. Tablo 5. Ana menü simgesine dokunun, ardından Cihazlar seçeneğini belirleyin. Cihazı seçin ve Cihaz menüsü > **Tanılama/Test** öğesini seçin.

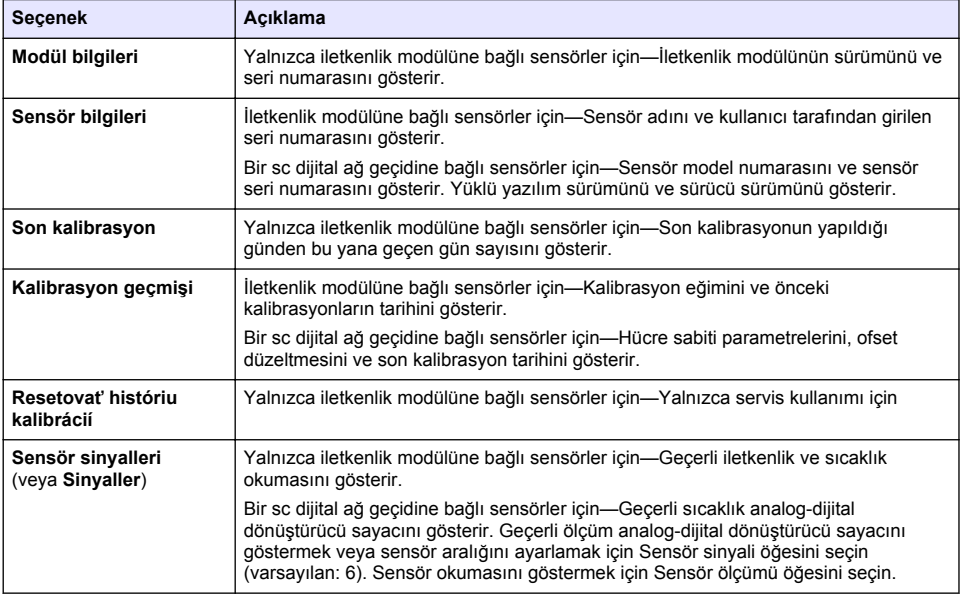

#### **Tablo 5 Tanılama/Test menüsü**

 $6$  Sonsuz bir değer (açık devre) veya 0 ohm (kısa devre) arıza olduğunu belirtir.

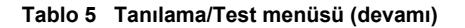

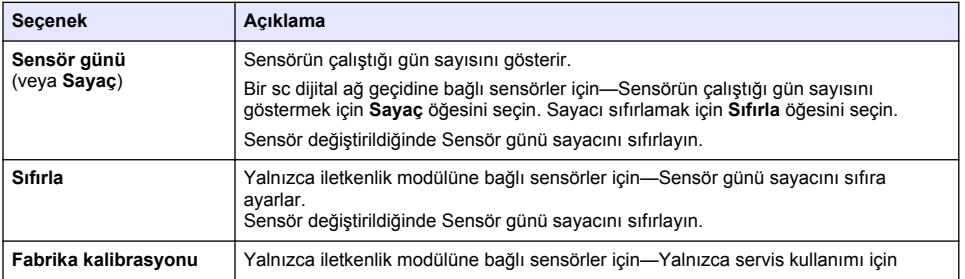

## **6.4 Hata lඈstesඈ**

Bir hata oluştuğunda ölçüm ekranındaki okuma değeri yanıp söner ve KONTROLÖR > Çıkışlar menüsünde belirtildiğinde tüm çıkışlar sabitlenir. Ekran kırmızıya döner. Tanılama çubuğu hatayı gösterir. Hataları ve uyarıları göstermek için tanılama çubuğuna basın. Alternatif olarak ana menü simgesine basın, ardından **Bildirimler > Hatalar** öğesini seçin.

Olası hataların listesi Tablo 6 içinde gösterilmektedir.

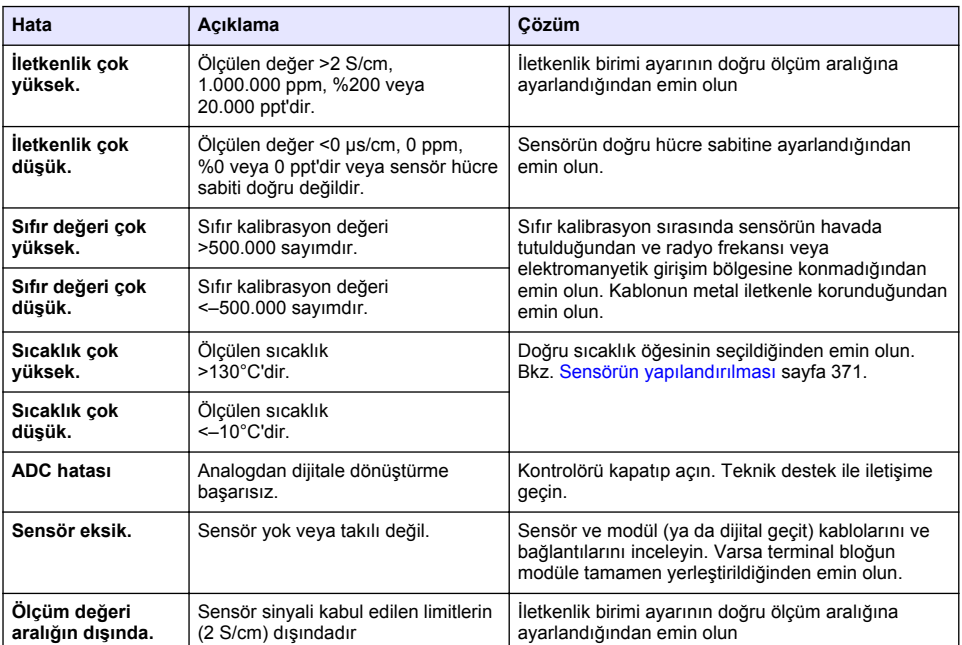

#### **Tablo 6 Hata listesi**

# **6.5 Uyarı listesi**

Uyarı, menülerin, rölelerin ve çıkışların çalışmasını etkilemez. Ekran sarı renge döner. Tanılama çubuğu uyarıyı gösterir. Hataları ve uyarıları göstermek için tanılama çubuğuna basın. Alternatif olarak ana menü simgesine basın, ardından **Bildirimler > Uyarılar** öğesini seçin.

Olası uyarıların bir listesi Tablo 7 içinde gösterilmektedir.

| Uyarı                                         | Açıklama                                                                                                    | Cözüm                                                                                                    |
|-----------------------------------------------|----------------------------------------------------------------------------------------------------|----------------------------------------------------------------------------------------------------|
| Sıfır değeri çok yüksek.                      | Sıfır kalibrasyon değeri<br>>300.000 sayımdır.                                                                               | Sıfır kalibrasyon sırasında sensörün havada<br>tutulduğundan ve radyo frekansı veya<br>elektromanyetik girişim bölgesine<br>konmadığından emin olun. Kablonun metal<br>iletkenle korunduğundan emin olun. |
| Sıfır değeri çok düşük.                       | Sıfır kalibrasyon değeri<br><- 300.000 sayımdır.                                                                             |                                                                                                    |
| Sıcaklık çok yüksek.                          | Ölçülen sıcaklık > 100°C'dir.                                                                                                | Sensörün doğru sıcaklık öğesine<br>ayarlandığından emin olun.                                                                                                    |
| Sıcaklık çok düşük.                           | Ölçülen sıcaklık < 0°C'dir.                                                                                                  |                                                                                                    |
| Kalibrasyon süresi<br>gecmis.                 | Kalibrasyon Hatırlatıcının süresi<br>geçti.                                                                                  | Sensörü kalibre edin.                                                                                                    |
| Cihaz kalibre<br>edilmemiştir.                | Sensör kalibre edilmedi.                                                                                                    | Sensörü kalibre edin.                                                                                                    |
| Sensörü değiştirin.                           | Sensör günü sayacı, sensör değişimi<br>için seçilen aralıktan daha fazladır.<br>Bkz. Sensörün yapılandırılması<br>sayfa 371. | Sensörü değiştirin. Sensör günü sayacını<br>Tanılama/Test > Sıfırla menüsünde (veya<br>Tanılama/Test > Sayaç menüsünde)<br>sıfırlayın.                                                                    |
| Kalibrasyon devam<br>ediyor                   | Bir kalibrasyon başlatıldı ancak<br>tamamlanmadı.                                                                            | Kalibrasyona geri dönün.                                                                                                    |
| Cıkışlar beklemede                            | Kalibrasyon sırasında, çıkışlar belirli<br>bir süre beklemeye ayarlanmıştır.                                                 | Seçilen sürenin sonunda çıkışlar etkin<br>olacaktır. Alternatif olarak kontrolöre giden<br>gücü kesin ve sonra tekrar verin.                                                                              |
| Doğrusal sıcaklık telafisi<br>aralık dısında. | Kullanıcı tanımlı lineer sıcaklık<br>kompanzasyonu aralık dışındadır.                                                        | Değer %0 ile 4/°C; 0 ila 200°C arasında<br>olmalıdır.                                                                                                    |
| Sıcaklık telafi tablosu<br>aralık dışında.    | Kullanıcı tanımlı sıcaklık<br>kompanzasyon tablosu aralık<br>dışındadır.                                                     | Sıcaklık, tablonun belirttiği sıcaklık aralığının<br>üzerinde veya altında.                                                                                                    |
| Yanlış kullanıcı<br>konsantrasyon tablosu.    | Konsantrasyon ölçümü kullanıcı<br>tablosu aralığının dışındadır.                                                             | Kullanıcı tablosunun doğru ölçüm aralığına<br>ayarlandığından emin olun.                                                                                                    |
| Yanlış dahili sıcaklık<br>tablosu.            | Ölçülen sıcaklık dahili sıcaklık<br>kompanzasyonu tablosu aralığının<br>dışındadır.                                          | Sıcaklık kompanzasyonunun doğru<br>yapılandırıldığından emin olun.                                                                                                    |
| Yanlış dahili<br>konsantrasyon tablosu.       | Konsantrasyon ölçümü dahili<br>konsantrasyon tablosu aralığının<br>dışındadır.                                               | Konsantrasyon ölçümünün doğru kimyasal<br>ve aralık için yapılandırıldığından emin olun.                                                                                                    |

**Tablo 7 Uyarı listesi** 

## **6.6 Olay lඈstesඈ**

Tanılama çubuğu; konfigürasyon değişikliği, alarm, uyarı durumu vb. geçerli faaliyetleri görüntüler. Olası olayların bir listesi Tablo 8 içinde gösterilir. Önceki olaylar, kontrolörden indirilebilecek olan olay günlüğüne kaydedilir. Veri alma seçenekleri için kontrolör belgelerine bakın.

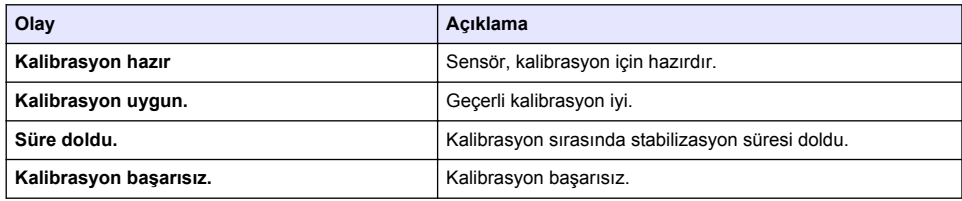

### **Tablo 8 Olay listesi**

#### **Tablo 8 Olay listesi (devamı)**

<span id="page-382-0"></span>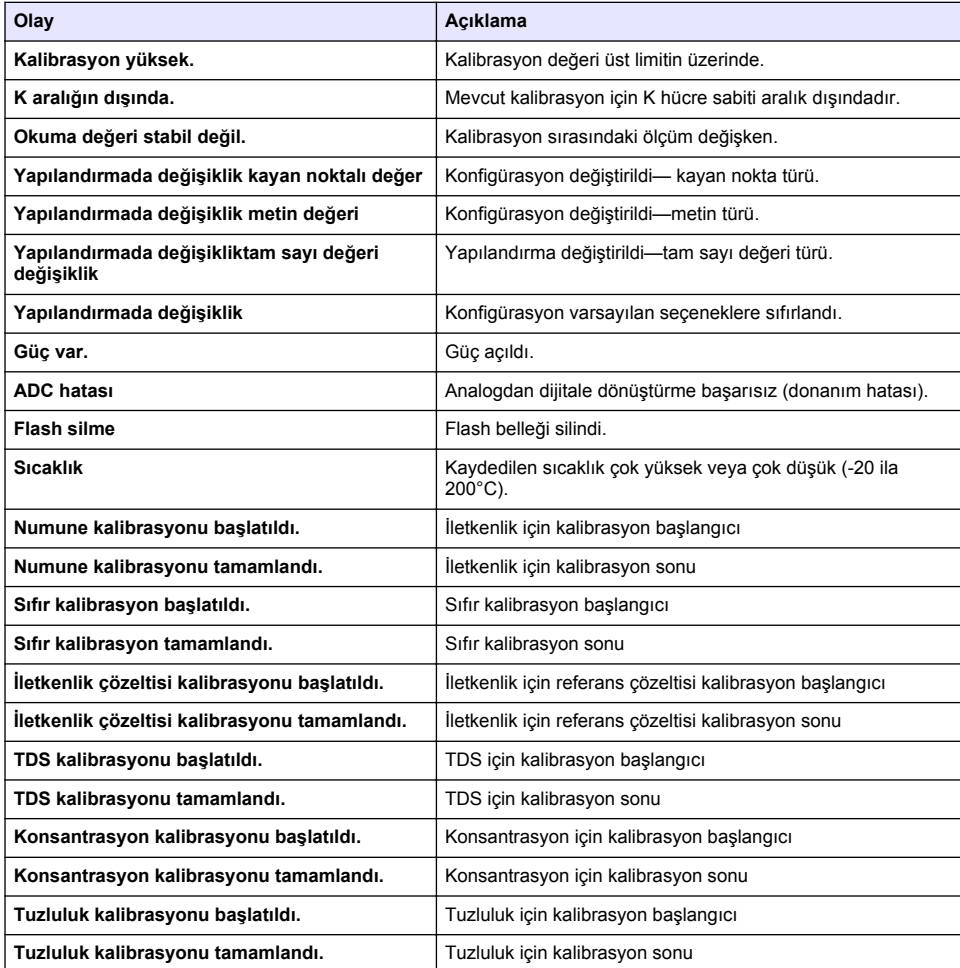

# **Bölüm 7 Parça ve aksesuar değişimi**

### **U Y A R I**

Fiziksel yaralanma tehlikesi. Onaylanmayan parçaların kullanımı kişisel yaralanmalara, cihazın zarar görmesine ya da donanım arızalarına neden olabilir. Bu bölümdeki yedek parçalar üretici tarafından onaylanmıştır.

*Not:* Bazı satış bölgelerinde Ürün ve Madde numaraları değişebilir. İrtibat bilgileri için ilgili distribütörle iletişime *Jeoਟn veya úਟrketਟn web sਟtesਟne başvurun.*

#### **Sarf malzemeleri**

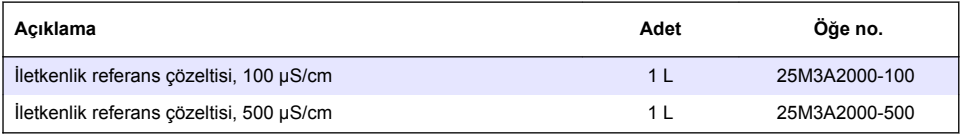

### Sarf malzemeleri (devamı)

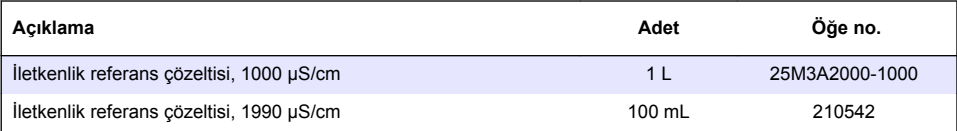

### **Parçalar ve aksesuarlar**

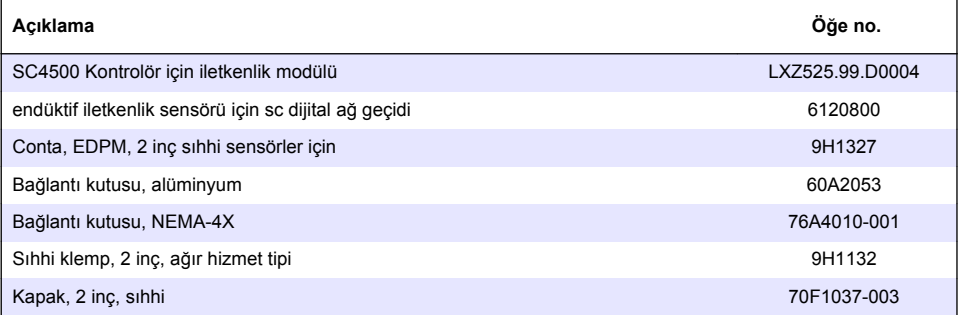

#### **Aksesuarlar**

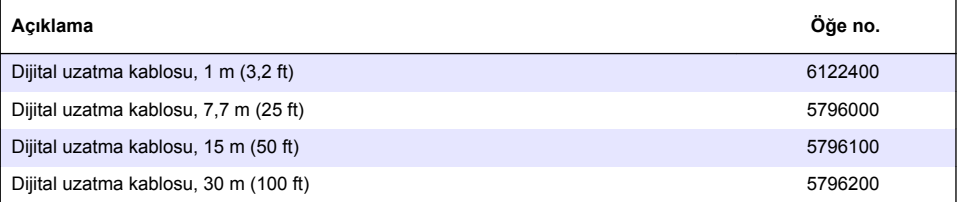

## **C1D2 konumları için aksesuarlar**

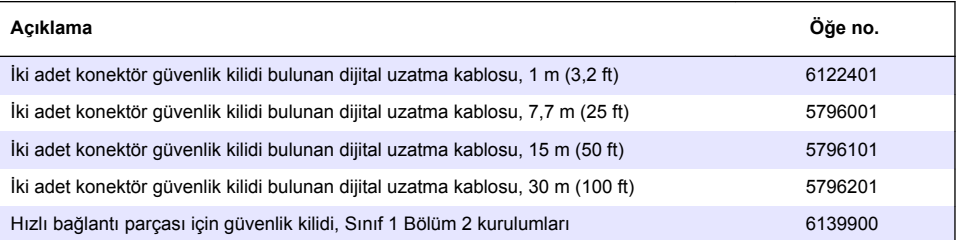

# **Obsah**

- 1 Technické údaje na strane 385
- 2 Všeobecné informácie na strane 385
- [3](#page-387-0) [Montáž na strane 388](#page-387-0)
- [4](#page-390-0) [Prevádzka na strane 391](#page-390-0)
- [5](#page-398-0) [Údržba na strane 399](#page-398-0)
- [6](#page-399-0) [Riešenie problémov na strane 400](#page-399-0)
- [7](#page-403-0) [Náhradné diely a príslušenstvo na strane 404](#page-403-0)

# **Odsek 1 Technické údaje**

Technické údaje podliehajú zmenám bez upozornenia.

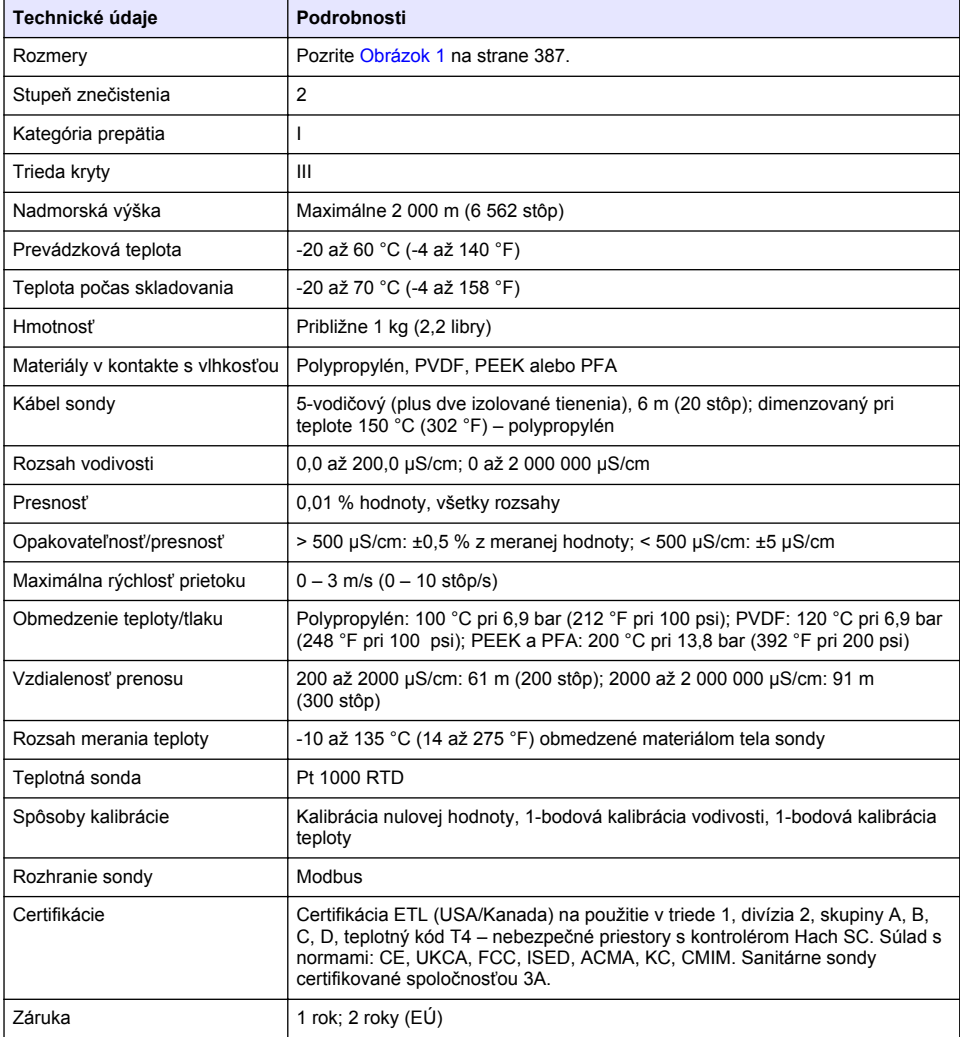

# **Odsek 2 Všeobecné informácie**

Za žiadnych okolností výrobca nebude niesť zodpovednosť za škody spôsobené nesprávnym používaním produktu alebo nedodržaním pokynov v príručke. Výrobca si vyhradzuje právo na

vykonávanie zmien v tomto návode alebo na predmetnom zariadení kedykoľvek, bez oznámenia alebo záväzku. Revidované vydania sú k dispozícii na webových stránkach výrobcu.

## **2.1 Bezpečnostné informácie**

Výrobca nie je zodpovedný za škody spôsobené nesprávnym alebo chybným používaním tohto zariadenia vrátane, okrem iného, priamych, náhodných a následných škôd, a odmieta zodpovednosť za takéto škody v plnom rozsahu povolenom príslušným zákonom. Používateľ je výhradne zodpovedný za určenie kritického rizika pri používaní a zavedenie náležitých opatrení na ochranu procesov počas prípadnej poruchy prístroja.

Pred vybalením, nastavením alebo prevádzkou tohto zariadenia si prečítajte celý návod. Venujte pozornosť všetkým výstrahám a upozorneniam na nebezpečenstvo. Zanedbanie môže mať za následok vznik vážnych zranení obsluhy alebo poškodenie zariadenia.

Ak si chcete byť istí, že ochrana tohto zariadenia nebude porušená, toto zariadenie nepoužívajte ani nemontujte iným spôsobom, ako je uvedený v tomto návode.

### **2.1.1 Informácie o možnom nebezpečenstve**

## **N E B E Z P E Č I E**

Označuje potenciálne alebo bezprostredne nebezpečnú situáciu, ktorá, ak sa jej nezabráni, spôsobí smrť alebo vážne zranenie.

## **AVAROVANIE**

Označuje potenciálne alebo bezprostredne nebezpečnú situáciu, ktorá, ak sa jej nezabráni, by mohla spôsobiť smrť alebo vážne zranenie.

## **U P O Z O R N E N I E**

Označuje potenciálne ohrozenie s možným ľahkým alebo stredne ťažkým poranením.

## *P O Z N Á M K A*

Označuje situáciu, ktorá, ak sa jej nezabráni, môže spôsobiť poškodenie prístroja. Informácie, ktoré vyžadujú zvýšenú pozornosť.

## **2.1.2 Výstražné štítky**

Preštudujte si všetky štítky a značky, ktoré sa nachádzajú na zariadení. Pri nedodržaní pokynov na nich hrozí poranenie osôb alebo poškodenie prístroja. Symbol na prístroji je vysvetlený v príručke s bezpečnostnými pokynmi.

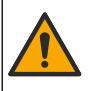

Tento symbol na prístroji upozorňuje na prevádzkovú alebo bezpečnostnú informáciu v príručke s pokynmi.

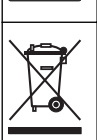

Elektrické zariadenie označené týmto symbolom sa v rámci Európy nesmie likvidovať v systémoch likvidácie domového alebo verejného odpadu. Staré zariadenie alebo zariadenie na konci životnosti vráťte výrobcovi na bezplatnú likvidáciu.

# **2.2 Informácie o produkte**

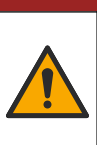

Chemické alebo biologické nebezpečenstvá. Ak sa tento prístroj používa na monitorovanie procesu úpravy a/alebo systému na dávkovanie chemických látok, pre ktoré existujú legislatívne limity a požiadavky na monitorovanie spojené s verejným zdravím, bezpečnosťou, výrobou jedla alebo nápojov alebo ich spracovaním, je zodpovednosťou používateľa tohto prístroja poznať príslušné predpisy, riadiť sa nimi a mať dostatočné a osvedčené mechanizmy v súlade s príslušnými predpismi v prípade poruchy prístroja.

**N E B E Z P E Č I E**

# *P O Z N Á M K A*

<span id="page-386-0"></span>Použitie tohto senzora môže viesť k prasklinám povrchu a následnému preniknutiu podkladového substrátu do prostredia, v ktorom je senzor ponorený. Preto nebol tento senzor vyvinutý a ani nie je určený na použitie v rámci aplikácií, pri ktorých sa očakáva, že budú kvapaliny v súlade s určitými parametrami čírosti a čistoty, a pri ktorých by kontaminácia mohla spôsobiť značné škody. Medzi takéto aplikácie zvyčajne patria aplikácie spojené s výrobou polovodičov a môžu sem patriť aj ďalšie aplikácie, pri ktorých musí používateľ posúdiť nebezpečenstvo kontaminácie a následný dopad na kvalitu produktu. Výrobca neodporúča použitie sondy v rámci takýchto aplikácií a nenesie žiadnu zodpovednosť za akékoľvek reklamácie či škody vzniknuté v dôsledku používania senzora v rámci takýchto aplikácií alebo v ich súvislosti.

Táto sonda je navrhnutá na prácu s kontrolérom na zber a spracovanie údajov. S touto sondou možno používať rôzne kontroléry. Tento dokument predpokladá inštaláciu a použitie sondy s kontrolérom SC4500. Ak chcete použiť sondu s inými kontrolérmi, prečítajte si návod na použitie príslušného kontroléra.

Rozmery senzora uvádza Obrázok 1.

#### **Obrázok 1 Rozmery**

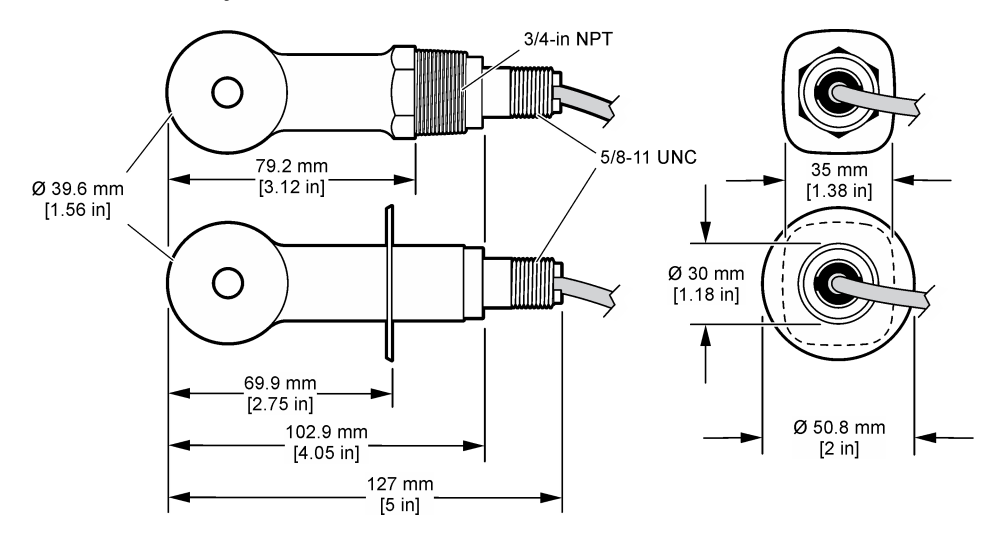

## **2.3 Komponenty produktu**

Uistite sa, že vám boli doručené všetky súčasti. Pozrite si [Obrázok 2](#page-387-0) a [Obrázok 3.](#page-387-0) Ak nejaká položka chýba alebo je poškodená, okamžite sa obráťte na výrobcu alebo obchodného zástupcu.

*Poznámka: Sondu je možné objednať bez digitálnej brány, ktorú zobrazuje* [Obrázok 3](#page-387-0)*.*

### <span id="page-387-0"></span>**Obrázok 2 Komponenty senzora**

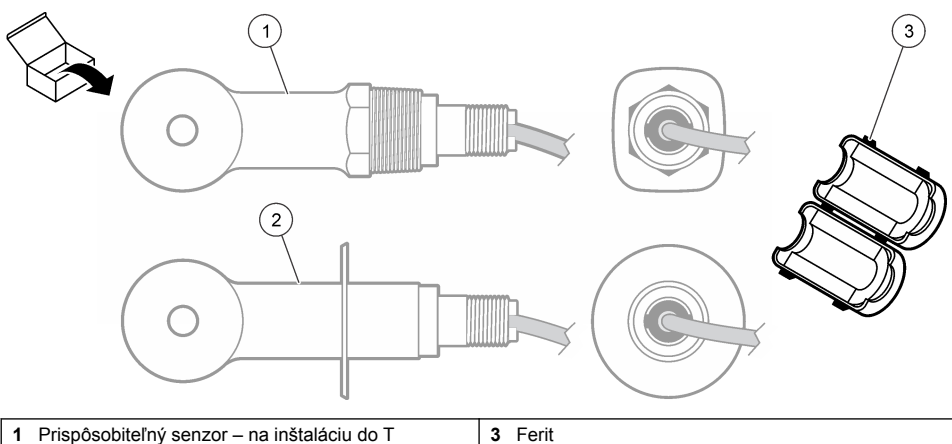

armatúry na potrubí alebo otvorenej nádoby s príslušným montážnym vybavením **2** Sanitárny senzor – na inštaláciu do 2-palcovej sanitárnej T armatúry

## **Obrázok 3 Komponenty digitálnej brány**

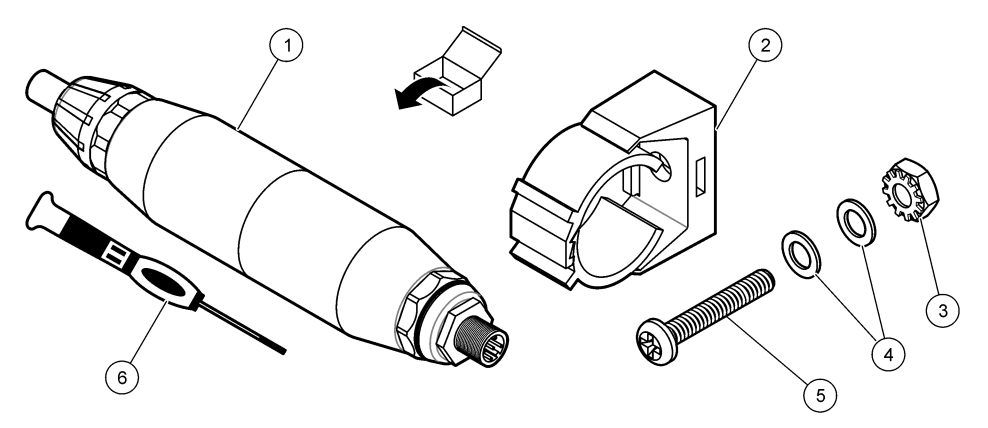

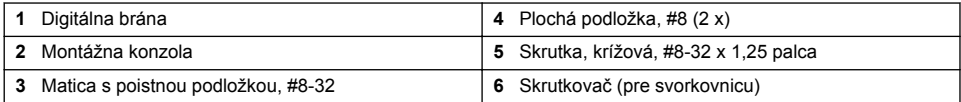

# **Odsek 3 Montáž**

## **AVAROVANIE**

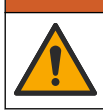

Viacnásobné nebezpečenstvo. Úkony popísané v tejto časti návodu smú vykonávať iba kvalifikovaní pracovníci.

## **3.1 Inštalácia senzora v prúde vzorky**

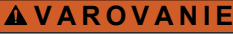

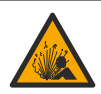

Nebezpečenstvo výbuchu. Pri inštalácii v nebezpečných (klasifikovaných) priestoroch si pozrite pokyny a kontrolné nákresy v dokumentácii kontroléra triedy 1, divízie 2. Sondu nainštalujte v súlade s miestnymi, regionálnymi a štátnymi predpismi. Prístroj nepripájajte ani neodpájajte, pokiaľ nie je známe, že prostredie nie je nebezpečné.

## *AVAROVANIE*

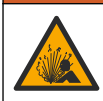

Nebezpečenstvo výbuchu. Skontrolujte, či má montážne príslušenstvo sondy menovité hodnoty teploty a tlaku dostatočné pre miesto montáže.

Inštaláciu senzora v rámci rôznych aplikácií uvádza Obrázok 4. Senzor sa pred použitím musí nakalibrovať. Pozrite [Kalibrácia sondy](#page-394-0) na strane 395.

Dbajte na to, aby ste kábel senzora viedli mimo oblastí s vysokým pôsobením elektomagnetického poľa (napr. v blízkosti vysielačov, motorov a spínačov). Pôsobenie elektromagnetického poľa môže spôsobiť skreslenie výsledkov.

#### **Obrázok 4 Príklady montáže**

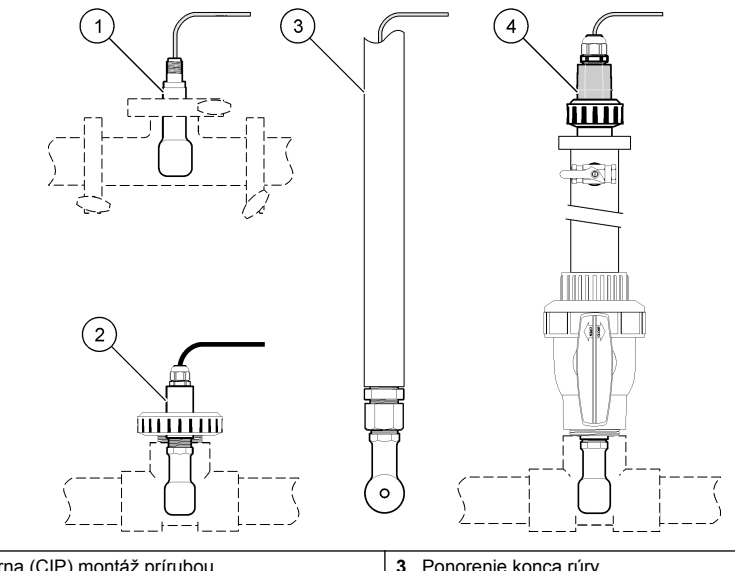

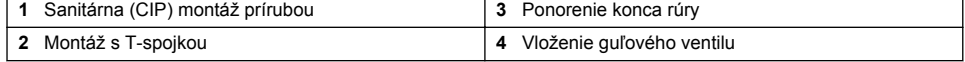

## **3.2 Elektrická inštalácia**

### **3.2.1 Príprava drôtov senzora**

V prípade zmeny dĺžky kábla senzora pripravte drôty tak, ako to znázorňuje [Obrázok 5.](#page-389-0)

#### <span id="page-389-0"></span>**Obrázok 5 Príprava drôtov**

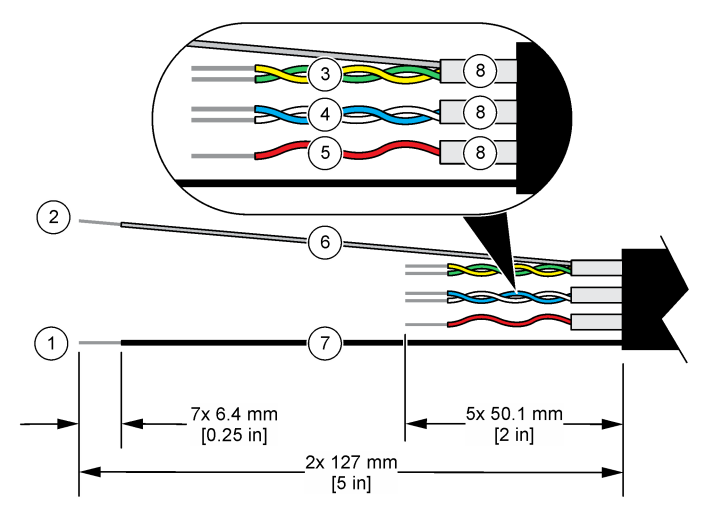

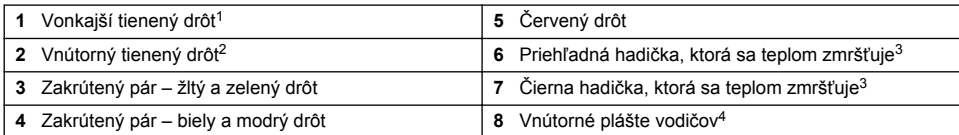

### **3.2.2 Upozornenia na elektrostatické výboje**

## *P O Z N Á M K A*

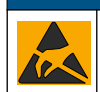

Nebezpečenstvo poškodenia zariadenia. Elektrostatický výboj môže poškodiť jemné elektronické súčiastky vo vnútri zariadenia a spôsobiť tak jeho obmedzenú funkčnosť alebo poruchu.

Aby ste predišli poškodeniu prístroja elektrostatickými výbojmi, postupujte podľa krokov tohto postupu:

- Dotknite sa uzemneného kovového povrchu, ako je napríklad kostra prístroja, kovová trubička alebo rúra, aby ste vybili statickú elektrinu z telesa prístroja.
- Vyhýbajte sa nadmernému pohybu. Premiestňujte staticky citlivé súčasti v antistatických nádobách alebo baleniach.
- Majte nasadené zápästné pútko pripojené káblom k uzemneniu.
- Pracujte v staticky bezpečnom prostredí s antistatickým podlahovým čalúnením a čalúnením na pracovných stoloch.

### **3.2.3 Pripojenie sondy ku kontroléru SC**

Na pripojenie sondy ku kontroléru SC použite jednu z nasledujúcich možností:

- Nainštalujte modul sondy do kontroléra SC. Potom pripojte odhalené vodiče sondy k modulu sondy. Modul sondy konvertuje analógový signál zo sondy na digitálny signál.
	- <sup>1</sup> Tienený drôt pre kábel senzora

<sup>4</sup> Vnútorné plášte vodičov sú fóliové hadičky s vodivou vnútornou stranou a nevodivou vonkajšou stranou. Zabezpečte zachovanie elektrickej izolácie medzi vnútornou stranou vnútorných plášťov vodičov. Zabezpečte, aby nedošlo k odhaleniu vnútornej strany vnútorných vodivých plášťov.

<sup>&</sup>lt;sup>2</sup> Tienený drôt pre zeleno-žltý zakrútený pár<br><sup>3</sup> Zaheznečené používateľom

Zabezpečené používateľom

<span id="page-390-0"></span>• Odhalené vodiče sondy pripojte k digitálnej bráne sc a potom pripojte digitálnu bránu sc ku kontroléru SC. Digitálna brána konvertuje analógový signál zo sondy na digitálny signál.

Prečítajte si pokyny dodané s modulom sondy alebo digitálnou bránou sc. Informácie týkajúce sa objednávok nájdete v časti [Náhradné diely a príslušenstvo](#page-403-0) na strane 404.

### **3.2.4 Bezelektródový vysielač vodivosti, model E3 PRO-series**

Ak chcete senzor pripojiť k modelu E3 PRO-series bezelektródového vysielača vodivosti, odpojte vysielač od napájania a pozrite si Obrázok 6 a Tabuľka 1.

#### **Obrázok 6 Pripojenie senzora k vysielaču**

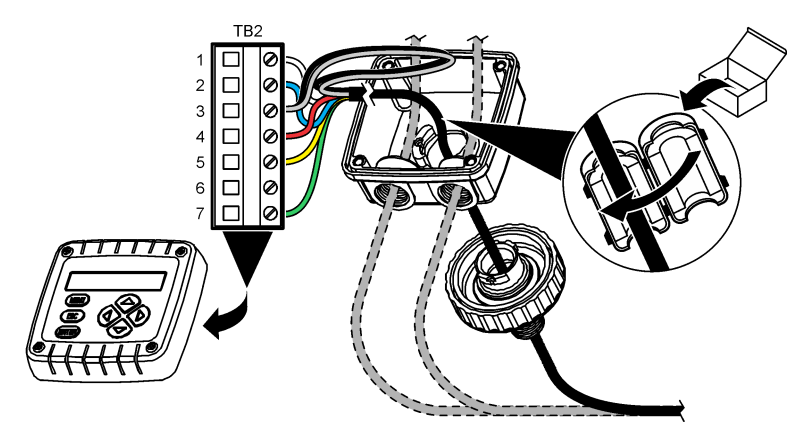

**Tabuľka 1 Informácie o drôtoch senzora**

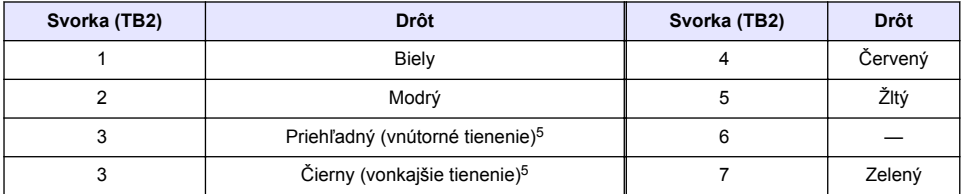

# **Odsek 4 Prevádzka**

## *AVAROVANIE*

Nebezpečenstvo vzniku požiaru. Tento výrobok nie je určený na použitie s horľavými kvapalinami.

# **4.1 Navigácia používateľa**

Pozrite si dokumentáciu kontroléra, kde nájdete popis dotykovej obrazovky a informácie o navigácii.

<sup>5</sup> Na dosiahnutie najlepšej odolnosti voči elektrickému šumu spojte vnútorný tienený drôt a vonkajší tienený drôt pomocou spájky, kým ich vložíte do svorkovnice.

# **4.2 Konfigurácia sondy**

V ponuke Nastavenia môžete zadať identifikačné informácie o sonde a zmeniť možnosti pre nakladanie s údajmi a ich ukladanie.

- **1.** Vyberte ikonu hlavnej ponuky a potom vyberte **Zariadenia**. Zobrazí sa zoznam všetkých dostupných zariadení.
- **2.** Vyberte sondu a vyberte **Menu zariadenia** > **Nastavenia**.
- **3.** Vyberte niektorú z možností.
	- Sondy pripojené k modulu vodivosti nájdete v časti Tabuľka 2.
	- Sondy pripojené k digitálnej bráne sc uvádza časť [Tabuľka 3](#page-392-0).

#### **Tabuľka 2 Sondy pripojené k modulu vodivosti**

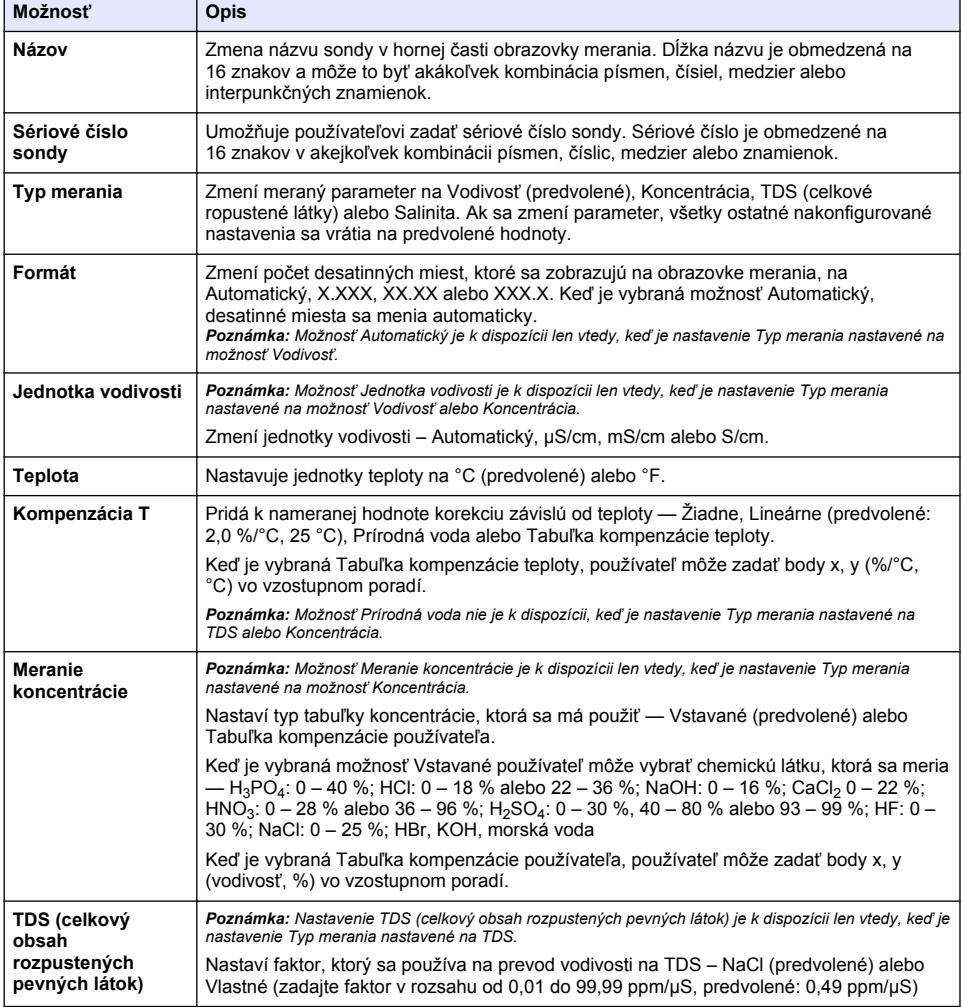

### **Tabuľka 2 Sondy pripojené k modulu vodivosti (pokraèovanie)**

<span id="page-392-0"></span>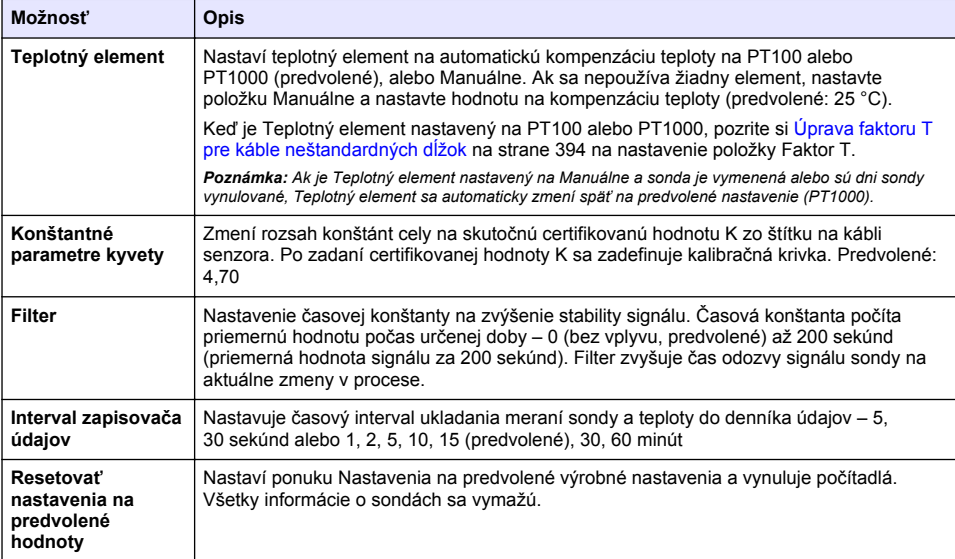

### **Tabuľka 3 Sondy pripojené k digitálnej bráne sc**

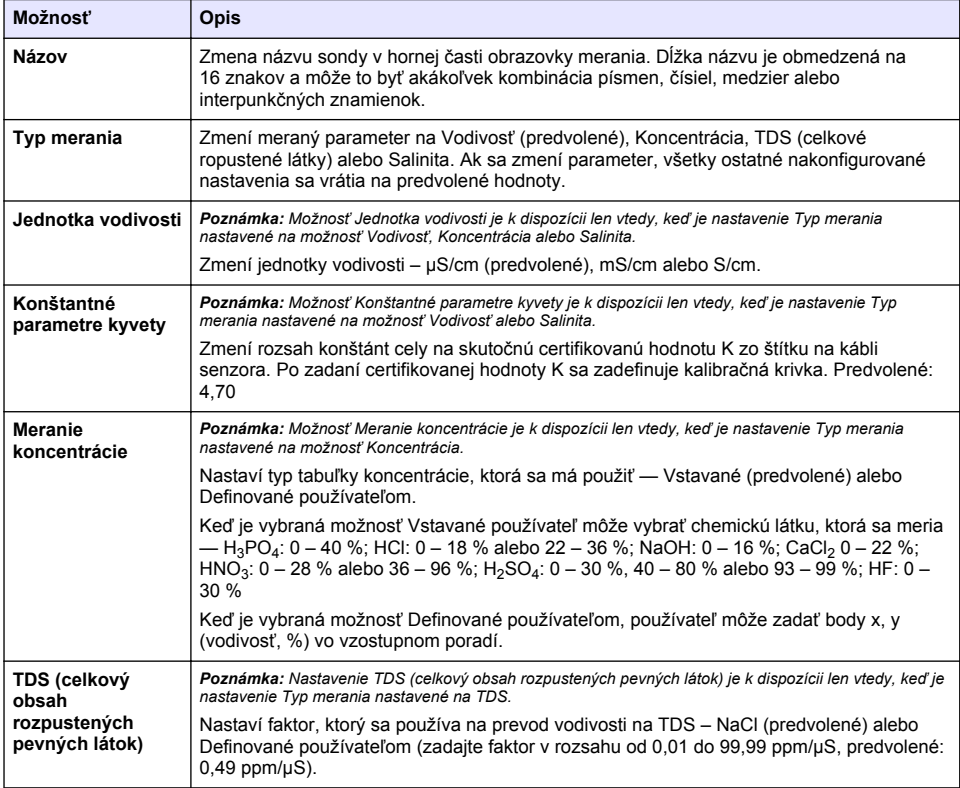

### **Tabuľka 3 Sondy pripojené k digitálnej bráne sc (pokraèovanie)**

<span id="page-393-0"></span>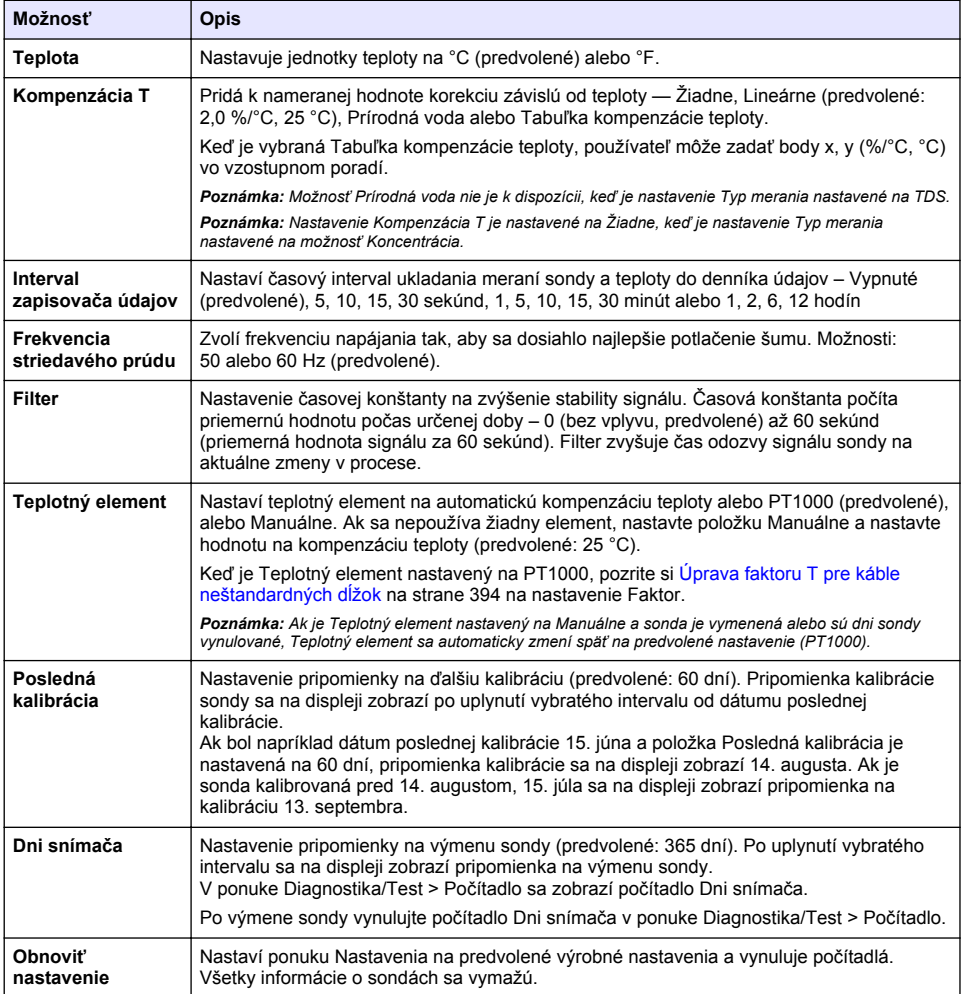

# **4.3 Úprava faktoru T pre káble neštandardných dĺžok**

Ak sa dĺžka kábla predĺži alebo skráti oproti štandardnej dĺžke 6 m (20 stôp), odpor kábla sa zmení. Táto zmena zníži presnosť merania teploty. Ak chcete korigovať tento rozdiel, vypočítajte nový faktor T.

- **1.** Odmerajte teplotu roztoku senzorom aj nezávislým spoľahlivým prístrojom, napríklad teplomerom.
- **2.** Zaznamenajte rozdiel medzi teplotou nameranou senzorom a (presnou) teplotou z nezávislého zdroja.

*Ak je napríklad skutočná teplota 50 °C a hodnota zo senzora je 53 °C, rozdiel je 3 °C.*

- **3.** Tento rozdiel vynásobte číslom 3,85 a dostanete hodnotu korekcie. *Príklad: 3 x 3,85 = 11,55.*
- **4.** Vypočítajte nový faktor T:
	- Teplota zo sondy > skutočná hodnotu korekcie pridajte k faktoru T na kábli sondy
- <span id="page-394-0"></span>• Teplota zo sondy < skutočná — hodnotu korekcie odčítajte z faktora T, ktorá je na štítku na kábli sondy
- **5.** Vyberte **Nastavenia** > **Teplotný element** > **Faktor T** (alebo **Faktor**) a zadajte nový faktor T.

## **4.4 Kalibrácia sondy**

### **AVAROVANIE**

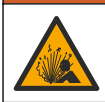

Nebezpečenstvo tlaku kvapaliny. Demontáž sondy z nádoby pod tlakom môže byť nebezpečná. Pred odstránením znížte procesný tlak pod 7,25 psi (50 kPa). Ak to nie je možné, postupujte mimoriadne opatrne. Podrobnejšie informácie nájdete v dokumentácii k montážnemu vybaveniu.

## **AVAROVANIE**

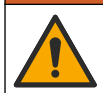

Nebezpečenstvo expozície chemikáliám. Dodržiavajte laboratórne bezpečnostné postupy a používajte všetky osobné ochranné pomôcky zodpovedajúce chemikáliám, s ktorými pracujete. Bezpečnostné protokoly nájdete v aktuálnych kartách bezpečnostných údajov (KBÚ).

## **U P O Z O R N E N I E**

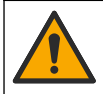

Nebezpečenstvo expozície chemikáliám. Chemikálie a odpad likvidujte podľa miestnej, regionálnej a štátnej legislatívy.

### **4.4.1 O kalibrácii sondy**

Spôsob mokrej kalibrácie použite na kalibráciu sondy vodivosti:

• **Mokrá kalibrácia** — použite vzduch (kalibrácia nulového bodu) a referenčný roztok alebo procesnú vzorku so známou hodnotou na definovanie kalibračnej krivky. Pre najvyššiu presnosť sa odporúča kalibrácia s referenčným roztokom. Ak sa použije procesná vzorka, referenčná hodnota sa musí určiť pomocným verifikačným prístrojom. Nezabudnite zadať faktor T v časti Teplotný element v ponuke Nastavenia, aby ste dosiahli presnú kompenzáciu teploty.

Počas kalibrácie sa údaje neposielajú do datalogu. Datalog preto môže mať oblasti, kde sú údaje nesúvislé.

### **4.4.2 Zmeny možností kalibrácie**

V prípade sond pripojených k modulu vodivosti môže používateľ nastaviť pripomienku alebo zahrnúť ID operátora s kalibračnými údajmi z ponuky Možnosti kalibrácie.

*Poznámka: Tento postup sa nevzťahuje na sondy pripojené k digitálnej bráne sc.*

- **1.** Vyberte ikonu hlavnej ponuky a potom vyberte **Zariadenia**. Zobrazí sa zoznam všetkých dostupných zariadení.
- **2.** Vyberte sondu a vyberte **Menu zariadenia** > **Kalibrácia**.
- **3.** Vyberete **Možnosti kalibrácie**.
- **4.** Vyberte niektorú z možností.

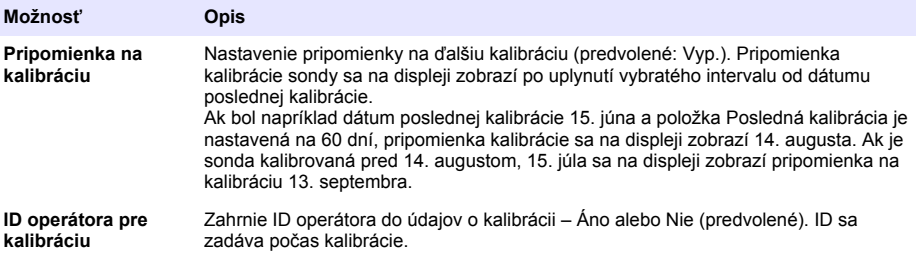

### **4.4.3 Postup kalibrácie nuly**

Pomocou postupu kalibrácie nuly zadefinujte špecifický bod nula senzora vodivosti. Bod nula sa musí zadefinovať pred prvým kalibrovaním senzora pomocou referenčného roztoku alebo spracovanej vzorky.

- **1.** Odstráňte senzor z procesu. Pretretím senzora čistou utierkou alebo pomocou stlačeného vzduchu zaistite, aby bol senzor čistý a suchý.
- **2.** Vyberte ikonu hlavnej ponuky a potom vyberte **Zariadenia**. Zobrazí sa zoznam všetkých dostupných zariadení.
- **3.** Vyberte sondu a vyberte **Menu zariadenia** > **Kalibrácia**.
- **4.** Vyberte položku **Kalibrácia nulovej hodnoty** (alebo **0-bodová kalibrácia**).
- **5.** Vyberte možnosť pre výstupný signál počas kalibrácie:

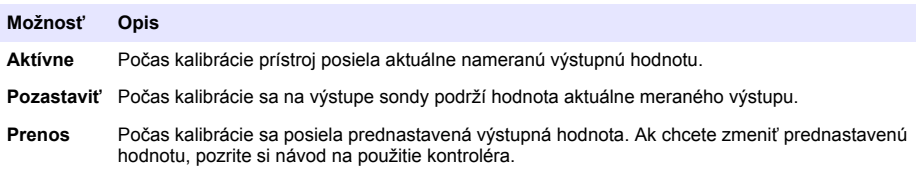

- **6.** Držte suchú sondu vo vzduchu a stlačte OK.
- **7.** Tlačidlo OK nestláčajte dovtedy, kým sa na displeji nezobrazí výsledok kalibrácie.
- **8.** Skontrolujte výsledok kalibrácie:
	- "Kalibrácia bola úspešne dokončená." Sonda je kalibrovaná a pripravená na meranie vzoriek. Zobrazia sa hodnoty smernice alebo posunu.
	- "Chyba kalibrácie." Smernica alebo posun kalibrácie je mimo prijateľných limitov. Zopakujte kalibráciu s čerstvými referenčnými roztokmi. V prípade potreby vyčistite sondu.
- **9.** Stlačte tlačidlo OK.
- **10.** Vykonajte kalibráciu pomocou referenčného roztoku alebo procesnej vzorky.

### **4.4.4 Kalibrácia s referenčným roztokom**

Kalibrácia upraví hodnoty meraní sondy tak, aby sa zhodovali s hodnotou referenčného roztoku. Používajte referenčný roztok, ktorý má rovnakú alebo vyššiu hodnotu ako očakávané výsledky merania.

*Poznámka: Ak sa senzor kalibruje po prvýkrát, je potrebné najprv vykonať nulovú kalibráciu.*

- **1.** Čistý senzor dôkladne opláchnite v deionizovanej vode.
- **2.** Ponorte senzor do referenčného roztoku. Zachyťte senzor tak, aby sa nedotýkal nádoby. Snímacia oblasť musí byť úplne ponorená v roztoku [\(Obrázok 7](#page-396-0)). Pohýbte senzorom tak, aby sa bubliny odstránili.
#### **Obrázok 7 Senzor v referenčnom roztoku**

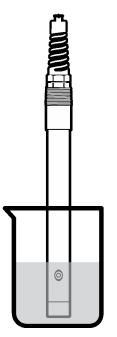

- **3.** Počkajte, kým sa vyrovná teplota sondy a roztoku. Môže to trvať až 30 minút alebo viac, ak je veľký rozdiel medzi teplotami v procese a v referenčnom roztoku.
- **4.** Vyberte ikonu hlavnej ponuky a potom vyberte **Zariadenia**. Zobrazí sa zoznam všetkých dostupných zariadení.
- **5.** Vyberte sondu a vyberte **Menu zariadenia** > **Kalibrácia**.
- **6.** Vyberte **Roztok konduktivity** (alebo **Kalibrácia vodivosti**, ak je sonda pripojená k digitálnej bráne sc).
- **7.** Vyberte možnosť pre výstupný signál počas kalibrácie:

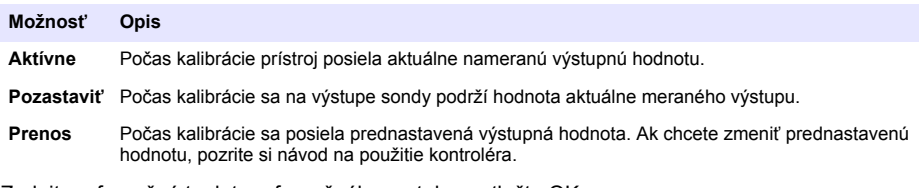

- **8.** Zadajte referenčnú teplotu referenčného roztoku a stlačte OK.
- **9.** Zadajte smernicu referenčného roztoku a stlačte OK.
- **10.** So sondou ponorenou v referenčnom roztoku stlačte OK.
- **11.** Počkajte, kým sa hodnota stabilizuje a stlačte OK.

*Poznámka: Obrazovka sa môže automaticky posunúť na nasledujúci krok.*

- **12.** Zadajte hodnotu referenčného roztoku a stlačte OK.
- **13.** Skontrolujte výsledok kalibrácie:
	- "Kalibrácia bola úspešne dokončená." Sonda je kalibrovaná a pripravená na meranie vzoriek. Zobrazia sa hodnoty smernice alebo posunu.
	- "Chyba kalibrácie." Smernica alebo posun kalibrácie je mimo prijateľných limitov. Zopakujte kalibráciu s čerstvými referenčnými roztokmi. V prípade potreby vyčistite sondu.
- **14.** Stlačením tlačidla OK pokračujte.
- **15.** Vráťte sondu do prevádzky a stlačte OK.
	- Výstupný signál sa vráti do aktívneho stavu a na obrazovke merania sa zobrazí meraná hodnota.

#### **4.4.5 Kalibrácia spracovávanou vzorkou**

Senzor môže zostať v spracovávanej vzorke alebo sa môže vybrať časť vzorky kvôli kalibrácii. Referenčná hodnota sa musí určiť pomocným verifikačným prístrojom.

*Poznámka: Ak je senzor kalibrovaný po prvý krát, najprv dokončite kalibráciu nuly.*

- **1.** Vyberte ikonu hlavnej ponuky a potom vyberte **Zariadenia**. Zobrazí sa zoznam všetkých dostupných zariadení.
- **2.** Vyberte sondu a vyberte **Menu zariadenia** > **Kalibrácia**.
- **3.** Vyberte **Kalibrácia vodivosti**, **Kalibrácia TDS** alebo **Kalibrácia koncentrácie** (alebo **Kalibrácia**).

*Poznámka: Pomocou nastavenia Typ merania môžete zmeniť parameter, ktorý sa kalibruje.*

**4.** Vyberte možnosť pre výstupný signál počas kalibrácie:

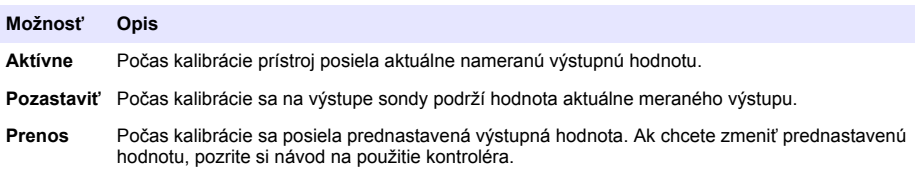

- **5.** Kým je sonda v procesnej vzorke, stlačte OK. Zobrazí sa nameraná hodnota.
- **6.** Počkajte, kým sa hodnota stabilizuje a stlačte OK.
	- *Poznámka: Obrazovka sa môže automaticky posunúť na nasledujúci krok.*
- **7.** Odmerajte hodnotu vodivosti (alebo iný parameter) pomocným verifikačným prístrojom. Pomocou tlačidiel so šípkami zadajte nameranú hodnotu a stlačte OK.
- **8.** Skontrolujte výsledok kalibrácie:
	- "Kalibrácia bola úspešne dokončená." Sonda je kalibrovaná a pripravená na meranie vzoriek. Zobrazia sa hodnoty smernice alebo posunu.
	- "Chyba kalibrácie." Smernica alebo posun kalibrácie je mimo prijateľných limitov. Zopakujte kalibráciu s čerstvými referenčnými roztokmi. V prípade potreby vyčistite sondu.
- **9.** Stlačením tlačidla OK pokračujte.
- **10.** Vráťte sondu do prevádzky a stlačte OK. Výstupný signál sa vráti do aktívneho stavu a na obrazovke merania sa zobrazí meraná hodnota.

### **4.4.6 Kalibrácia teploty**

Prístroj je nakalibrovaný vo výrobe na presné meranie teploty. Je možné kalibrovať teplotu kvôli zvýšeniu presnosti.

- **1.** Vložte sondu do nádoby s vodou.
- **2.** Odmerajte teplotu vody presným teplomerom alebo nezávislým prístrojom.
- **3.** Vyberte ikonu hlavnej ponuky a potom vyberte **Zariadenia**. Zobrazí sa zoznam všetkých dostupných zariadení.
- **4.** Vyberte sondu a vyberte **Menu zariadenia** > **Kalibrácia**.
- **5.** Vyberte položku **1-bodová kalibrácia teploty** (alebo **Úprava teploty**).
- **6.** Zadajte presnú hodnotu teploty a stlačte OK.
- **7.** Vráťte sondu do procesu.

### <span id="page-398-0"></span>**4.4.7 Ukončenie procesu kalibrácie**

- **1.** Ak chcete ukončiť kalibráciu, stlačte ikonu späť.
- **2.** Vyberte voľbu, potom stlačte OK.

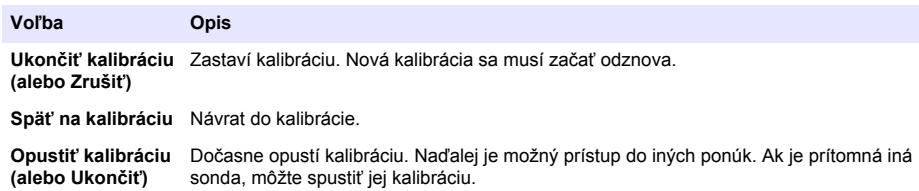

#### **4.4.8 Resetovanie kalibrácie**

Kalibráciu možno resetovať na predvolené nastavenia z výroby. Všetky informácie o sondách sa vymažú.

- **1.** Vyberte ikonu hlavnej ponuky a potom vyberte **Zariadenia**. Zobrazí sa zoznam všetkých dostupných zariadení.
- **2.** Vyberte sondu a vyberte **Menu zariadenia** > **Kalibrácia**.
- **3.** Vyberte **Resetovať na predvolené kalibračné hodnoty** alebo **Resetovať na predvolené hodnoty kalibrácie.** (alebo **Obnoviť nastavenie**), potom stlačte OK.
- **4.** Znova stlačte OK.

### **4.5 Registre Modbus**

Pre sieťovú komunikáciu je k dispozícii zoznam registrov Modbus. Viac informácií nájdete na webovej stránke výrobcu.

# **Odsek 5 Údržba**

### *AVAROVANIE*

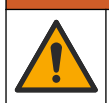

Viacnásobné nebezpečenstvo. Úkony popísané v tejto časti návodu smú vykonávať iba kvalifikovaní pracovníci.

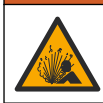

### *AVAROVANIE*

Nebezpečenstvo výbuchu. Prístroj nepripájajte ani neodpájajte, pokiaľ nie je známe, že prostredie nie je nebezpečné. Pokyny týkajúce sa nebezpečných priestorov nájdete v dokumentácii regulátora triedy 1, divízie 2.

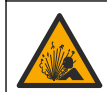

**AVAROVANIE** 

Nebezpečenstvo tlaku kvapaliny. Demontáž sondy z nádoby pod tlakom môže byť nebezpečná. Pred odstránením znížte procesný tlak pod 7,25 psi (50 kPa). Ak to nie je možné, postupujte mimoriadne opatrne. Podrobnejšie informácie nájdete v dokumentácii k montážnemu vybaveniu.

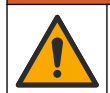

## *AVAROVANIE*

Nebezpečenstvo expozície chemikáliám. Dodržiavajte laboratórne bezpečnostné postupy a používajte všetky osobné ochranné pomôcky zodpovedajúce chemikáliám, s ktorými pracujete. Bezpečnostné protokoly nájdete v aktuálnych kartách bezpečnostných údajov (KBÚ).

## **U P O Z O R N E N I E**

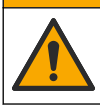

Nebezpečenstvo expozície chemikáliám. Chemikálie a odpad likvidujte podľa miestnej, regionálnej a štátnej legislatívy.

## **5.1 Čistenie senzora**

**Predpríprava:** Pripravte mierny saponátový roztok z teplej vody a čistiaceho prostriedku na riad, bóraxové mydlo na ruky alebo podobné mydlo.

Senzor pravidelne kontrolujte, či na ňom nie sú nečistoty alebo usadeniny. Vyčistite senzor, keď sa na ňom objavia usadeniny alebo sa zhorší činnosť.

- **1.** Použite mäkkú čistú utierku, aby ste z konca snímača odstránili usadené nečistoty. Senzor opláchnite čistou teplou vodou.
- **2.** Namočte senzor do saponátového roztoku na 2 až 3 minúty.
- **3.** Na očistenie meracieho konca senzora použite mäkkú kefku. Vydrhnite vnútornú stranu toroidu.
- **4.** Ak sa znečistenie nedá odstrániť, namočte meraciu časť senzora do nariedeného roztoku kyseliny (napríklad < 5% HCl) na maximálne 5 minút.
- **5.** Snímač opláchnite vodou a potom ho vráťte do saponátového roztoku na 2 3 minúty.
- **6.** Senzor opláchnite čistou vodou.

Po vykonaní údržby senzor zakaždým nakalibrujte.

## **Odsek 6 Riešenie problémov**

### **6.1 Neúplné údaje**

Počas kalibrácie sa údaje neposielajú do datalogu. Datalog preto môže mať oblasti, kde sú údaje nesúvislé.

## **6.2 Test senzora vodivosti**

Ak kalibrácia zlyhá, najprv dokončite postup údržby uvedený v časti [Údržba](#page-398-0) na strane 399.

- **1.** Odpojte káble senzora.
- **2.** Použitím ohmmetra odmerajte odpor medzi vodičmi sondy podľa Tabuľka 4.

*Poznámka: Uistite sa, že je ohmmeter nastavený na najvyšší rozsah pre všetky nekonečné hodnoty odporu (otvorený obvod).*

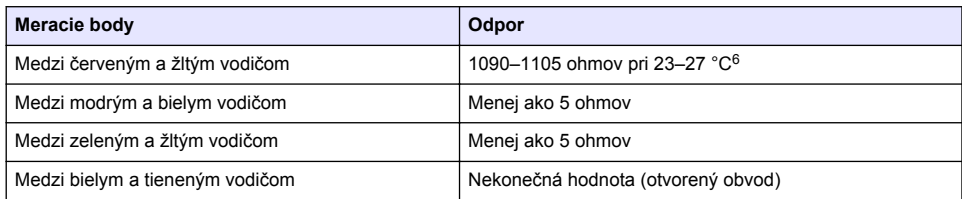

#### **Tabuľka 4 Merania odporu vodivosti**

Ak je jedno alebo viac meraní nesprávnych, obráťte sa na technickú podporu. Poskytnite technickej podpore sériové číslo a namerané hodnoty odporu.

 $6$  Nekonečná hodnota (otvorený obvod) alebo 0 ohmov (skrat) signalizuje zlyhanie.

## **6.3 Ponuka Diagnostika/Test**

Ponuka Diagnostika/Test obsahuje aktuálne a predchádzajúce informácie o sonde. Pozrite Tabuľka 5. Stlačte ikonu hlavnej ponuky a potom vyberte **Zariadenia**. Vyberte zariadenie a vyberte položky **Menu zariadenia** > **Diagnostika/Test**.

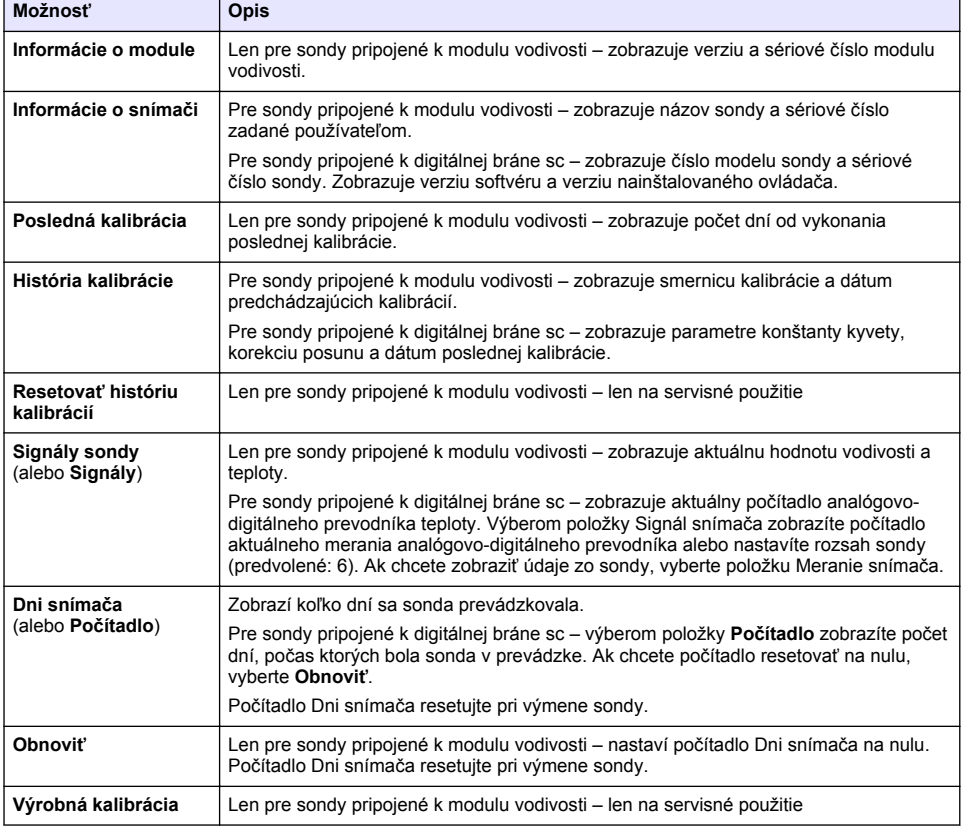

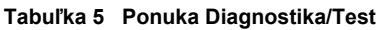

## **6.4 Zoznam chýb**

Pri výskyte chyby nameraná hodnota na obrazovke bliká a všetky výstupy sa zadržia, ak je to zadané v ponuke KONTROLÓR > Výstupy. Farba obrazovky sa zmení na červenú. Na diagnostickom paneli sa zobrazí chyba. Stlačením diagnostického panela zobrazíte chyby a varovania. Alternatívne stlačte ikonu hlavnej ponuky a potom vyberte **Oznámenia** > **Chyby**.

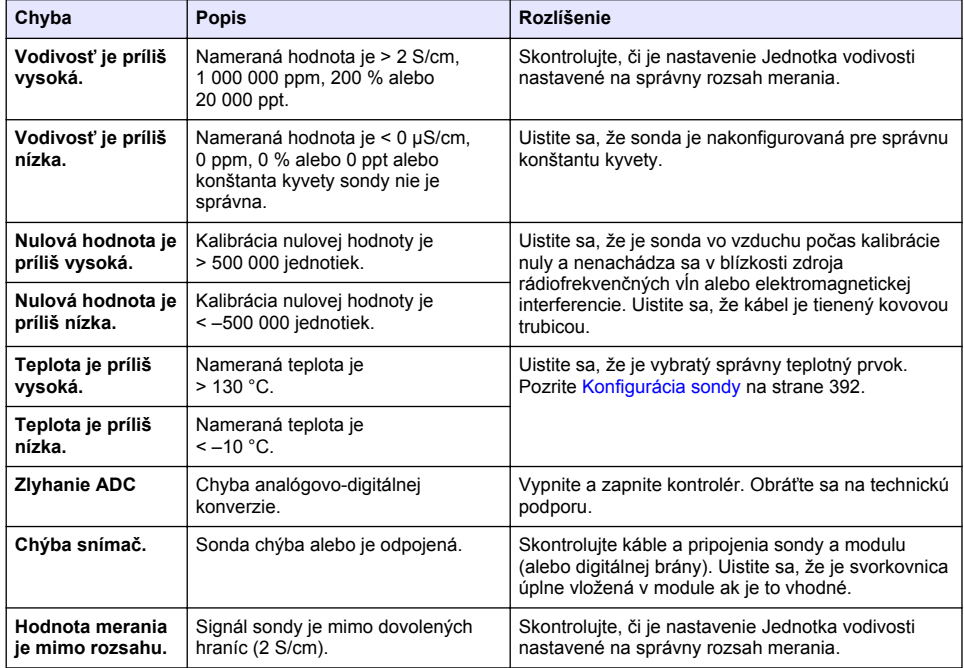

### **Tabuľka 6 Zoznam chýb**

## **6.5 Zoznam varovaní**

Varovanie nemá vplyv na fungovanie ponúk, relé a výstupov. Farba obrazovky sa zmení na oranžovú. Na diagnostickom paneli sa zobrazí varovanie. Stlačením diagnostického panela zobrazíte chyby a varovania. Alternatívne stlačte ikonu hlavnej ponuky a potom vyberte **Oznámenia** > **Výstrahy**.

Tabuľka 7 obsahuje zoznam možných varovaní.

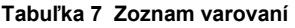

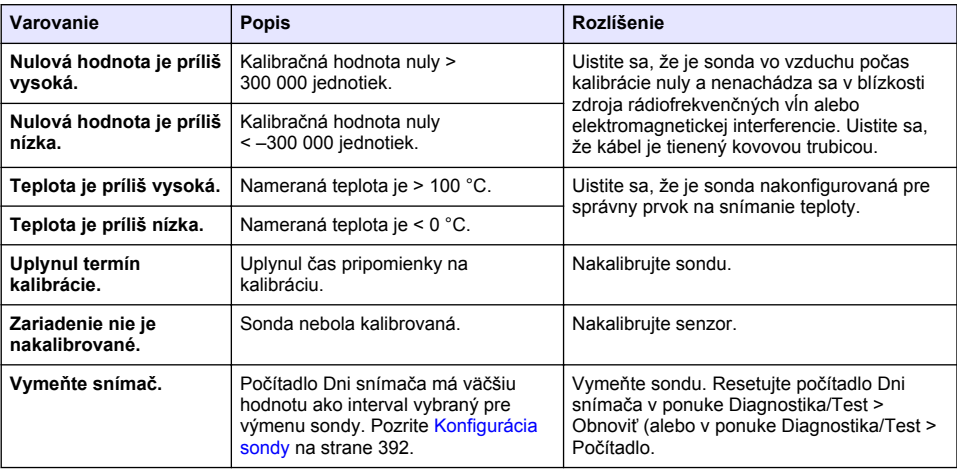

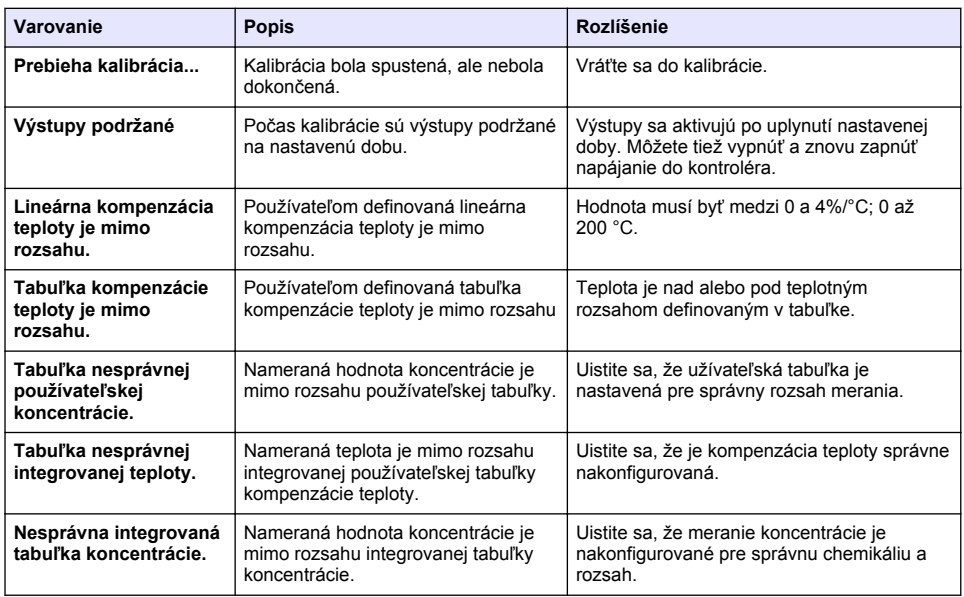

#### **Tabuľka 7 Zoznam varovaní (pokraèovanie)**

### **6.6 Zoznam udalostí**

Diagnostický panel zobrazí aktuálne aktivity, ako sú zmeny konfigurácie, alarmy, varovné stavy atď. Zoznam možných udalostí obsahuje Tabuľka 8. Predchádzajúce udalosti sa zaznamenajú do protokolu, ktorý je možné stiahnuť z kontroléra. Ďalšie možnosti vyhľadania údajov nájdete v dokumentácii ku kontroléru.

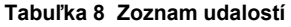

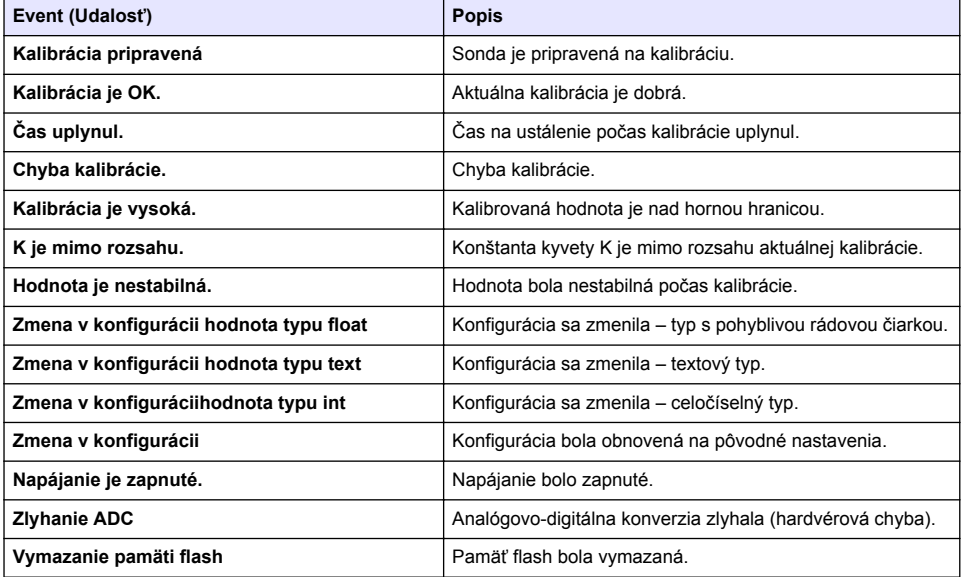

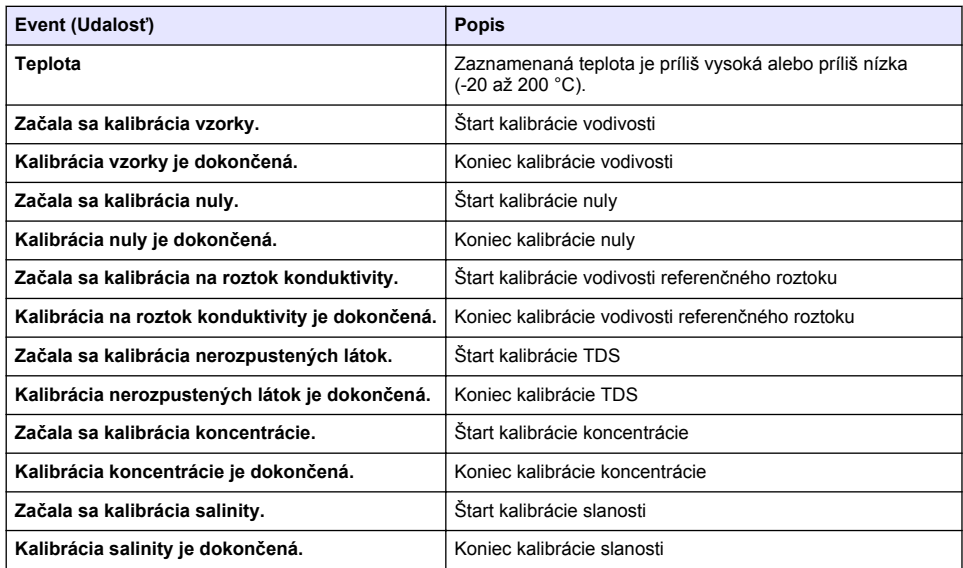

#### **Tabuľka 8 Zoznam udalostí (pokraèovanie)**

# **Odsek 7 Náhradné diely a príslušenstvo**

## **V A R O V A N I E**

Nebezpečenstvo poranenia osôb. Používanie neschválených častí môže spôsobiť poranenie osôb, poškodenie prístroja alebo poruchy zariadenia. Náhradné diely uvedené v tejto časti sú schválené výrobcom.

*Poznámka: Čísla produktov a položiek sa môžu odlišovať v niektorých predajných oblastiach. Pre kontaktné informácie sa obráťte na príslušného distribútora alebo si pozrite webovú stránku spoločnosti.*

#### **Spotrebný materiál**

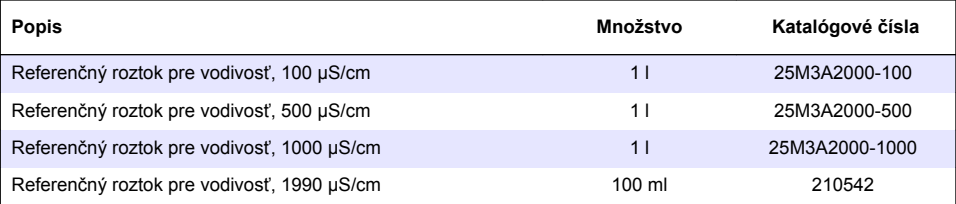

#### **Náhradné diely a príslušenstvo**

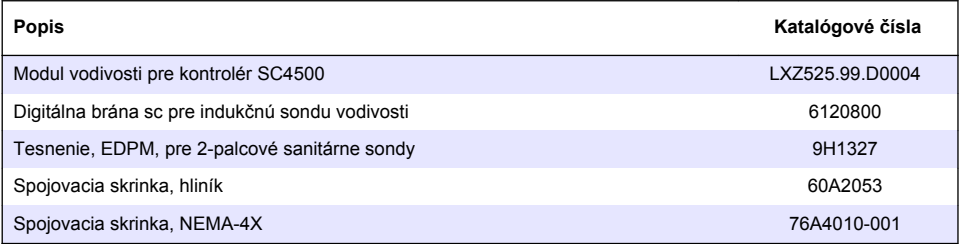

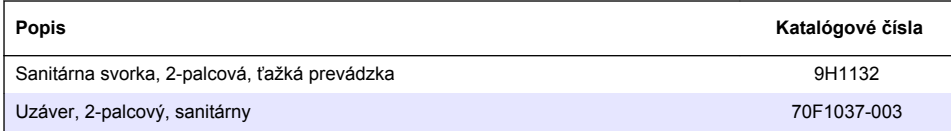

### **Príslušenstvo**

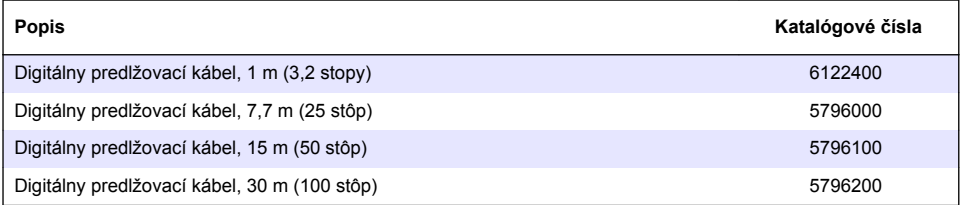

### **Príslušenstvo pre lokality C1D2**

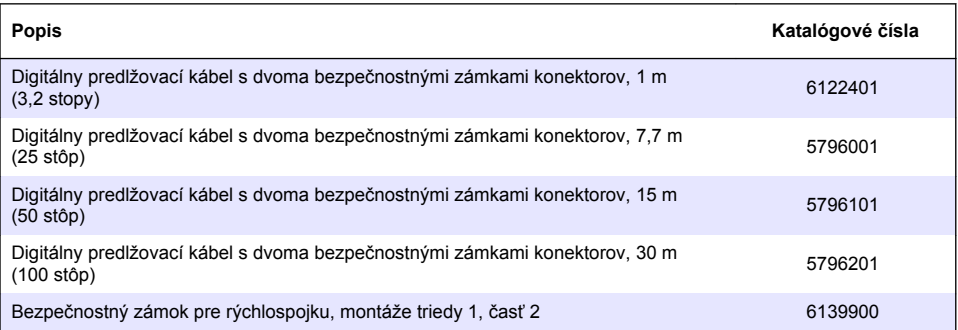

# **Vsebina**

- 1 Specifikacije na strani 406
- 2 Splošni podatki na strani 406
- [3](#page-408-0) [Namestitev na strani 409](#page-408-0)
- [4](#page-411-0) [Delovanje na strani 412](#page-411-0)

# **Razdelek 1 Specifikacije**

Pridržana pravica do spremembe tehničnih podatkov brez predhodnega obvestila.

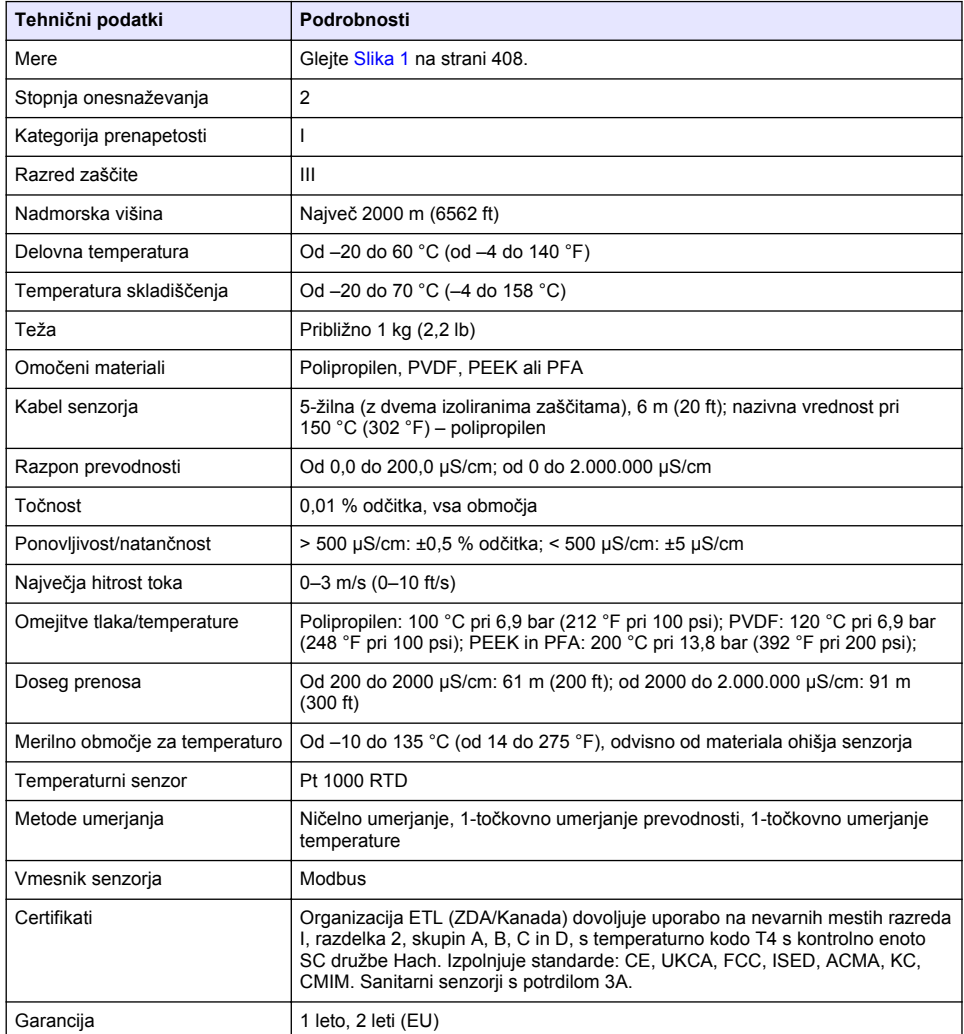

# **Razdelek 2 Splošni podatki**

Proizvajalec v nobenem primeru ni odgovorjen za škodo, ki bi bila posledica nepravilne uporabe izdelka ali neupoštevanja navodil v priročniku. Proizvajalec si pridržuje pravico do sprememb v

- [5](#page-419-0) [Vzdrževanje na strani 420](#page-419-0)
- [6](#page-420-0) [Odpravljanje težav na strani 421](#page-420-0)
- [7](#page-424-0) [Nadomestni deli in dodatna oprema na strani 425](#page-424-0)

navodilih in izdelku, ki ga opisuje, brez vnaprejšnjega obvestila. Prenovljene različice najdete na proizvajalčevi spletni strani.

## **2.1 Varnostni napotki**

Proizvajalec ne odgovarja za škodo, ki bi nastala kot posledica napačne aplikacije ali uporabe tega izdelka, kar med drugim zajema neposredno, naključno in posledično škodo, in zavrača odgovornost za vso škodo v največji meri, dovoljeni z zadevno zakonodajo. Uporabnik je v celoti odgovoren za prepoznavo tveganj, ki jih predstavljajo kritične aplikacije, in namestitev ustreznih mehanizmov za zaščito procesov med potencialno okvaro opreme.

Še pred razpakiranjem, zagonom ali delovanjem te naprave v celoti preberite priložena navodila. Še posebej upoštevajte vse napotke o nevarnostih in varnostne napotke. V nasprotnem primeru obstaja nevarnost hudih poškodb uporabnika oz. škode na opremi.

Zaščita te opreme mora biti brezhibna. Uporabljajte in nameščajte jo izključno tako, kot je navedeno v tem priročniku.

#### **2.1.1 Uporaba varnostnih informacij**

## **N E V A R N O S T**

Označuje možno ali neposredno nevarno situacijo, ki lahko povzroči smrt ali hude poškodbe.

### **O P O Z O R I L O**

Označuje možno ali neposredno nevarno situacijo, ki lahko privede do hude poškodbe ali povzroči smrt, če se ji ne izognete.

## **APREVIDNO**

Označuje možno nevarno situacijo, ki lahko povzroči manjše ali srednje težke poškodbe.

### *O P O M B A*

Označuje situacijo, ki lahko, če se ji ne izognete, povzroči poškodbe instrumenta. Informacija, ki zahteva posebno pozornost.

#### **2.1.2 Opozorilne oznake**

Upoštevajte vse oznake in tablice, ki so nahajajo na napravi. Neupoštevanje tega lahko privede do telesnih poškodb ali poškodb naprave. Simbol na merilni napravi se nanaša na navodila s

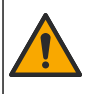

Če je na napravi ta simbol, preberite podrobnosti o njem v navodilih za uporabo in/ali v razdelku za informacije o varnosti.

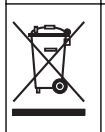

Električne opreme, označene s tem simbolom, v EU ni dovoljeno odlagati v domačih ali javnih sistemih za odstranjevanje odpadkov. Staro ali izrabljeno opremo vrnite proizvajalcu, ki jo mora odstraniti brez stroškov za uporabnika.

## **2.2 Pregled izdelka**

## **N E V A R N O S T**

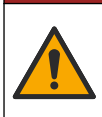

Kemične ali biološke nevarnosti. Če instrument uporabljate za spremljanje postopka obdelave in/ali dovajanja kemikalij, ki je določen z zakonskimi omejitvami in zahtevami za spremljanje, povezanimi z javnim zdravjem, javno varnostjo, proizvodnjo hrane in pijač, je uporabnik tega instrumenta dolžan poznati in spoštovati vse zadevne predpise, poskrbeti pa mora tudi za zadostne in primerne mehanizme, ki zagotavljajo skladnost z zadevno zakonodajo v primeru okvare instrumenta.

## *O P O M B A*

<span id="page-407-0"></span>Uporaba senzorja lahko povzroči razpoke premaza, zaradi katerih je spodnja plast izpostavljena okolju, v katerem je potopljen senzor. Ta senzor zato ni zasnovan in ni namenjen za načine uporabe, kjer se pričakuje, da tekočina izpolnjuje določene parametre čistosti in v katerih bi onesnaženje lahko povzročilo znatno škodo. Tovrstni načini uporabe običajno vključujejo proizvodnjo polprevodnikov in tudi druge načine uporabe, kjer mora uporabnik upoštevati tveganje onesnaženja ter posledične vplive na kakovost izdelka. Proizvajalec odsvetuje uporabo senzorja za tovrstno uporabo in ne prevzema odgovornosti za morebitno škodo, ki bi izhajala iz uporabe senzorja za tovrstno uporabo ali v povezavi z njo.

Senzor je zasnovan za delovanje s kontrolno enoto za zbiranje in upravljanje podatkov. S tem senzorjem lahko uporabljate različne kontrolne enote. Ta dokument predpostavlja namestitev in uporabo senzorja s kontrolno enoto SC4500. Če želite senzor uporabljati z drugo kontrolno enoto, glejte navodila za uporabo te kontrolne enote.

Za mere senzorja glejte Slika 1.

#### **Slika 1 Mere**

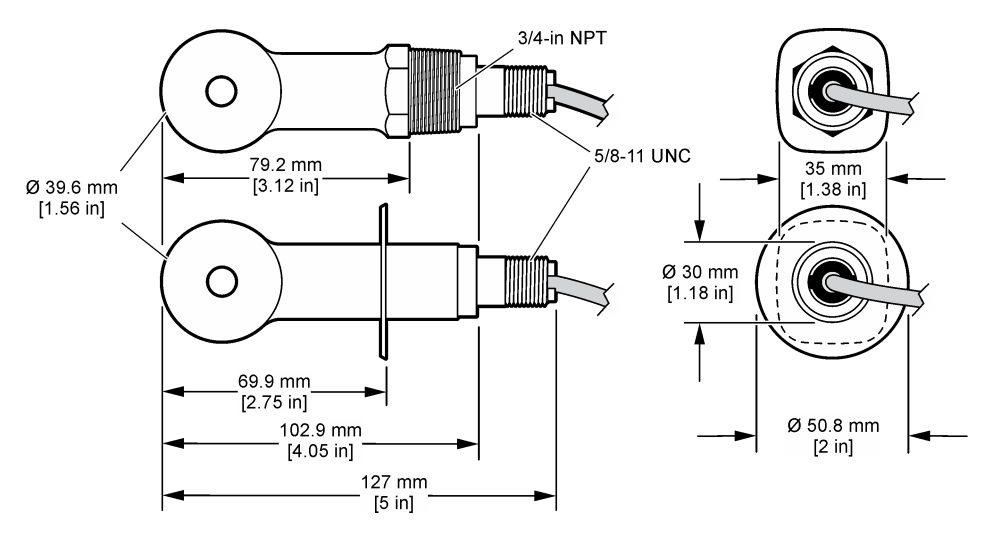

### **2.3 Sestavni deli izdelka**

Preverite, ali ste prejeli vse sestavne dele. Glejte [Slika 2](#page-408-0) in [Slika 3.](#page-408-0) Če kateri koli del manjka ali je poškodovan, se nemudoma obrnite na proizvajalca ali prodajnega zastopnika.

*Napotek: Senzor je na voljo za naročilo brez digitalnega prehoda, ki ga prikazuje* [Slika 3](#page-408-0)*.*

#### <span id="page-408-0"></span>**Slika 2 Sestavni deli senzorja**

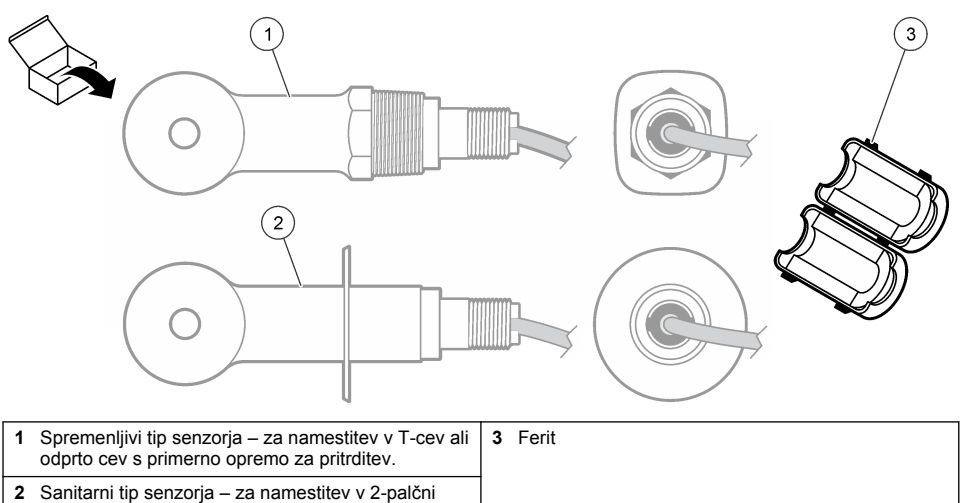

sanitarni T-priključek

#### **Slika 3 Sestavni deli digitalnega prehoda**

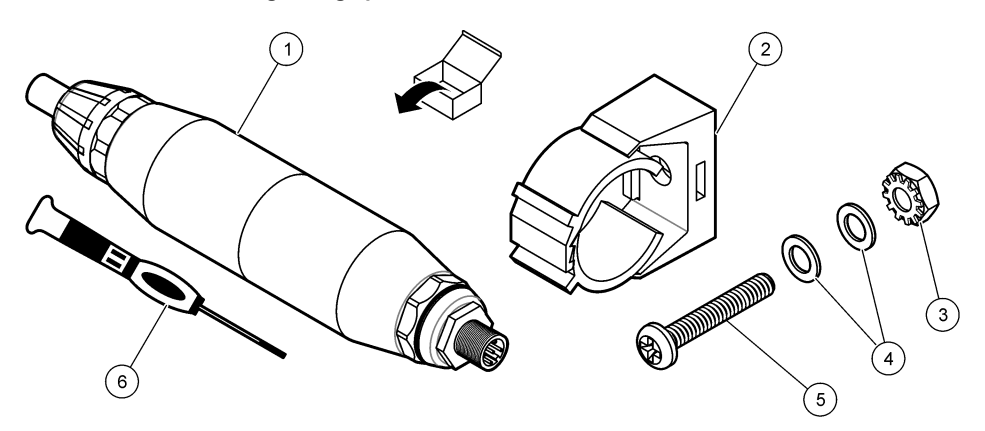

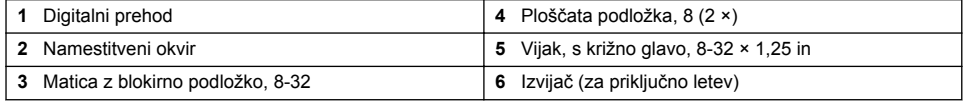

# **Razdelek 3 Namestitev**

### **O P O Z O R I L O**

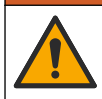

Različne nevarnosti Opravila, opisana v tem delu dokumenta, lahko izvaja samo usposobljeno osebje.

### **3.1 Senzor namestite v tok vzorca**

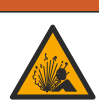

## **O P O Z O R I L O**

Nevarnost eksplozije. Pri namestitvi na nevarnih (klasificiranih) mestih, glejte navodila in krmilne sheme v dokumentaciji kontrolne enote za razred 1, oddelek 2. Senzor namestite v skladu z lokalnimi, regionalnimi in nacionalnimi predpisi. Instrumenta ne priklapljajte ali odklapljajte, če ni znano, da okolie ni nevarno.

### **O P O Z O R I L O**

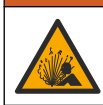

Nevarnost eksplozije. Nazivna temperatura in tlak pripomočkov za namestitev senzorja morata biti primerna za mesto namestitve.

Za namestitev senzorja pri različnih načinih uporabe glejte Slika 4. Senzor je treba pred uporabo umeriti. Glejte [Umerjanje senzorja](#page-415-0) na strani 416.

Kabel senzorja mora biti napeljan tako, da ni tveganja izpostavljenosti močnim elektromagnetnim poljem (npr. zaradi oddajnikov, motorjev in stikalne opreme). Izpostavljenost tem poljem lahko povzroča netočne rezultate.

#### **Slika 4 Primeri namestitve**

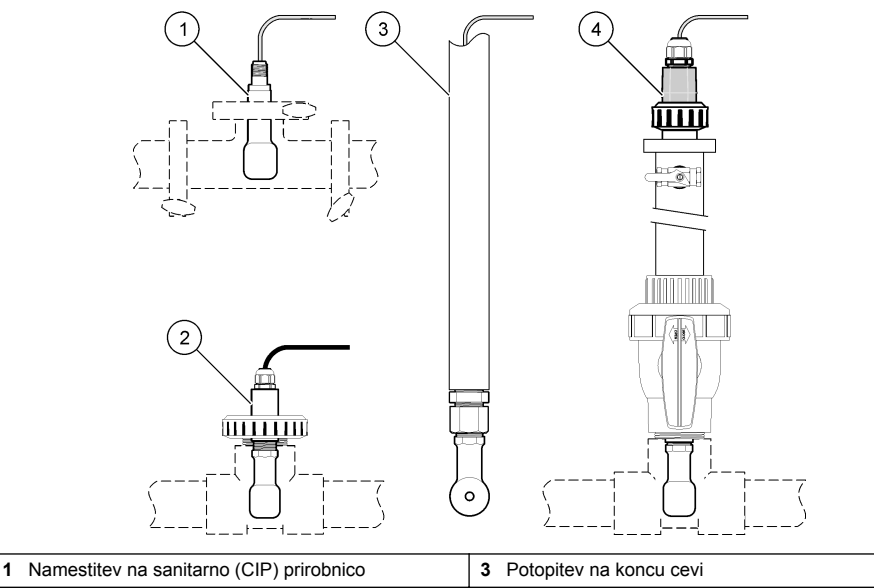

**2** Spojna T-namestitev **4** Namestitev na krogelni ventil

## **3.2 Električna priključitev**

### **3.2.1 Priprava žic senzorja**

Če se dolžina kabla senzoria spremeni, žice pripravite, kot prikazuje [Slika 5.](#page-410-0)

#### <span id="page-410-0"></span>**Slika 5 Priprava kablov**

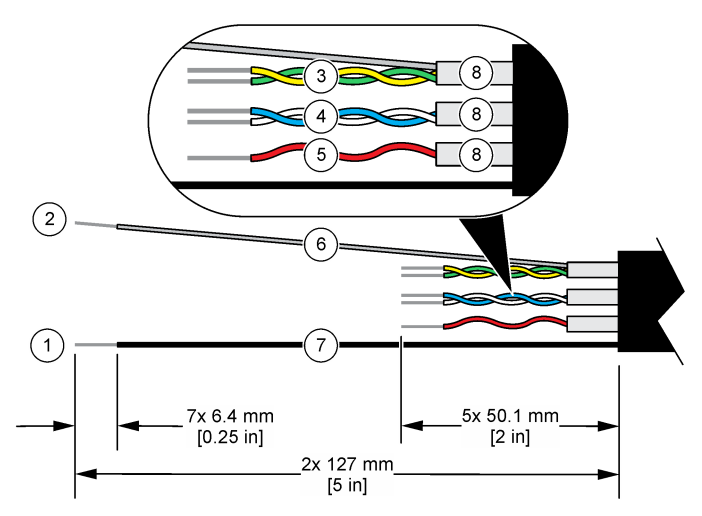

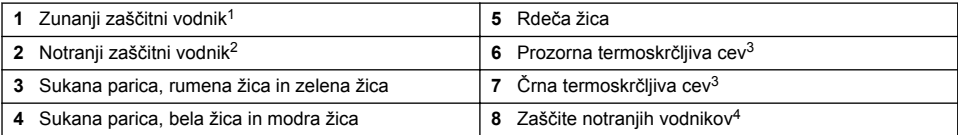

### **3.2.2 Upoštevanje elektrostatične razelektritve (ESD)**

### *O P O M B A*

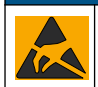

Možne poškodbe opreme. Elektrostatični naboj lahko poškoduje občutljive elektronske sklope, kar ima za posledico zmanjšano zmogljivost instrumenta ali celo okvaro.

Upoštevajte korake v teh navodilih in tako preprečite škodo na instrumentu, ki lahko nastane zaradi elektrostatične razelektritve (ESD):

- Dotaknite se ozemljene kovinske površine, kot je šasija instrumenta ali kovinska cev, da sprostite statično elektriko iz telesa.
- Izogibajte se prekomernemu gibanju. Statično–občutljive sestavne dele transportirajte v antistatičnih posodah ali embalaži.
- Nosite zapestnico, ki je povezana z vodnikom, za ozemljitev.
- Delo naj poteka na statično varnem območju z antistatičnimi preprogami in podlogami na delovnih pultih.

#### **3.2.3 Priključitev senzorja na kontrolno enoto SC**

Za priključitev senzorja na kontrolno enoto SC izberite eno od naslednjih možnosti:

• V kontrolno enoto SC namestite senzorski modul. Nato povežite izpostavljene žice senzorja s senzorskim modulom. Senzorski modul pretvarja analogni signal senzorja v digitalno obliko.

<sup>1</sup> Zaščitni vodnik za kabel senzorja

<sup>2</sup> Zaščitni vodnik za zeleno in rumeno sukano parico

<sup>3</sup> Priskrbi uporabnik

<sup>4</sup> Zaščite notranjih vodnikov so izolirane cevi ki so na notranji strani prevodne, na zunanji pa neprevodne. Pazite na brezhibnost električne izolacije med notranjo stranjo zaščit notranjih vodnikov. Pazite, da notranja stran zaščit notranjih vodnikov ne bo izpostavljena.

<span id="page-411-0"></span>• Izpostavljene žice senzoria povežite z digitalnim prehodom sc, nato pa s kontrolno enoto SC povežite digitalni prehod sc. Digitalni prehod pretvarja analogni signal senzorja v digitalno obliko.

Glejte navodila, priložena senzorskemu modulu ali digitalnemu prehodu sc. Za informacije o naročanju glejte [Nadomestni deli in dodatna oprema](#page-424-0) na strani 425.

#### **3.2.4 Oddajnik prevodnosti brez elektrod, model E3 serije PRO**

Za povezavo senzorja z oddajnikom prevodnosti brez elektrod E3 PRO odklopite napajanje oddajnika ter glejte Slika 6 in Tabela 1.

#### **Slika 6 Povezava senzorja z oddajnikom.**

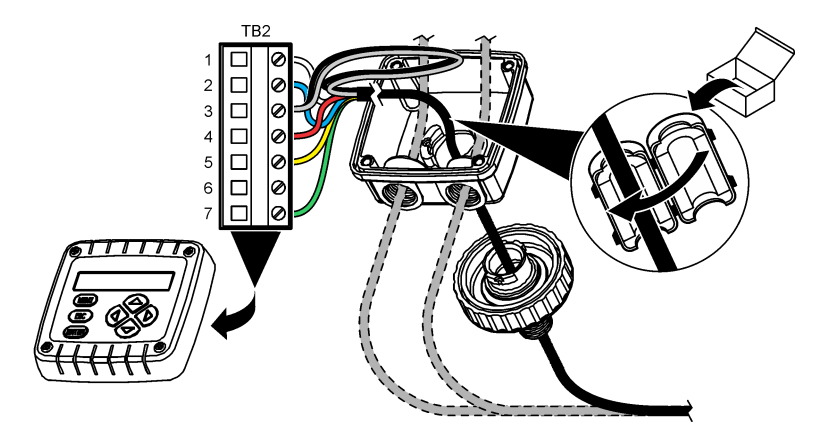

**Tabela 1 Informacije o ožičenju senzorja**

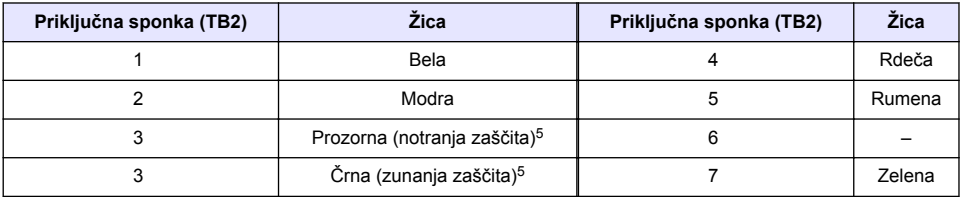

## **Razdelek 4 Delovanje**

## **O P O Z O R I L O**

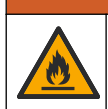

Nevarnost požara. Ta izdelek ni namenjen za uporabo z vnetljivimi tekočinami.

# **4.1 Uporabniška navigacija**

Opis zaslona na dotik in informacije o navigaciji najdete v dokumentaciji kontrolne enote.

<sup>&</sup>lt;sup>5</sup> Za optimalno odpornost na električni šum s spajko povežite notranji in zunanji zaščitni vodnik, preden ju vstavite v priključno letev.

## <span id="page-412-0"></span>**4.2 Konfiguracija senzorja**

V meniju Nastavitve lahko vnesete identifikacijske podatke za senzor in spremenite možnosti upravljanja in shranjevanja podatkov.

- **1.** Pritisnite ikono glavnega menija in izberite **Naprave**. Prikaže se seznam vseh razpoložljivih naprav.
- **2.** Označite senzor in izberite **Meni naprave** > **Nastavitve**.
- **3.** Izberite možnost.
	- Za senzorje, ki so povezani z modulom za merjenje prevodnosti, glejte Tabela 2.
	- Za senzorje, ki so povezani z digitalnim prehodom sc, glejte [Tabela 3](#page-413-0).

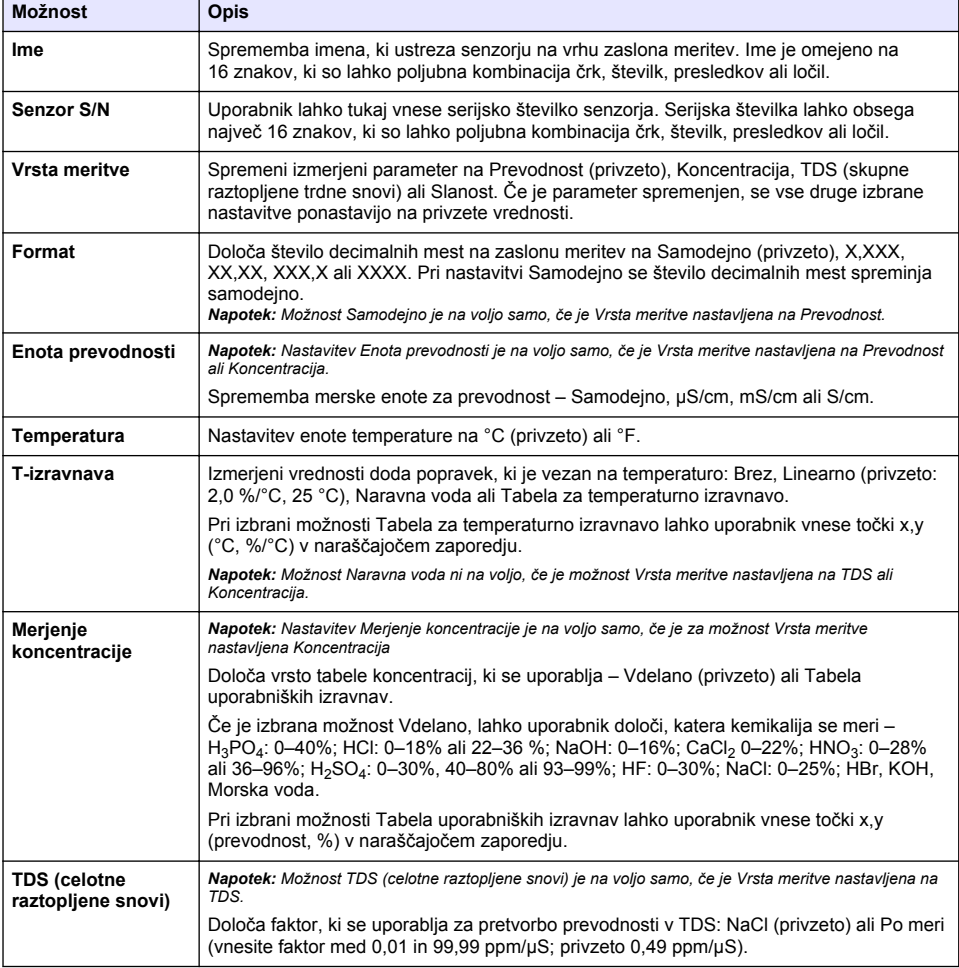

#### **Tabela 2 Senzorji, povezani z modulom za merjenje prevodnosti**

### **Tabela 2 Senzorji, povezani z modulom za merjenje prevodnosti (nadaljevanje)**

<span id="page-413-0"></span>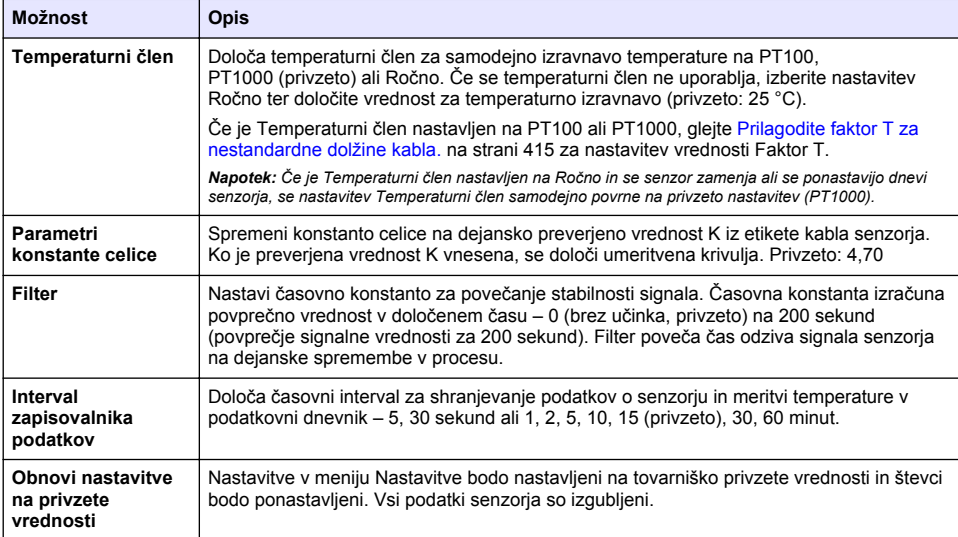

### **Tabela 3 Senzorji, povezani z digitalnim prehodom sc**

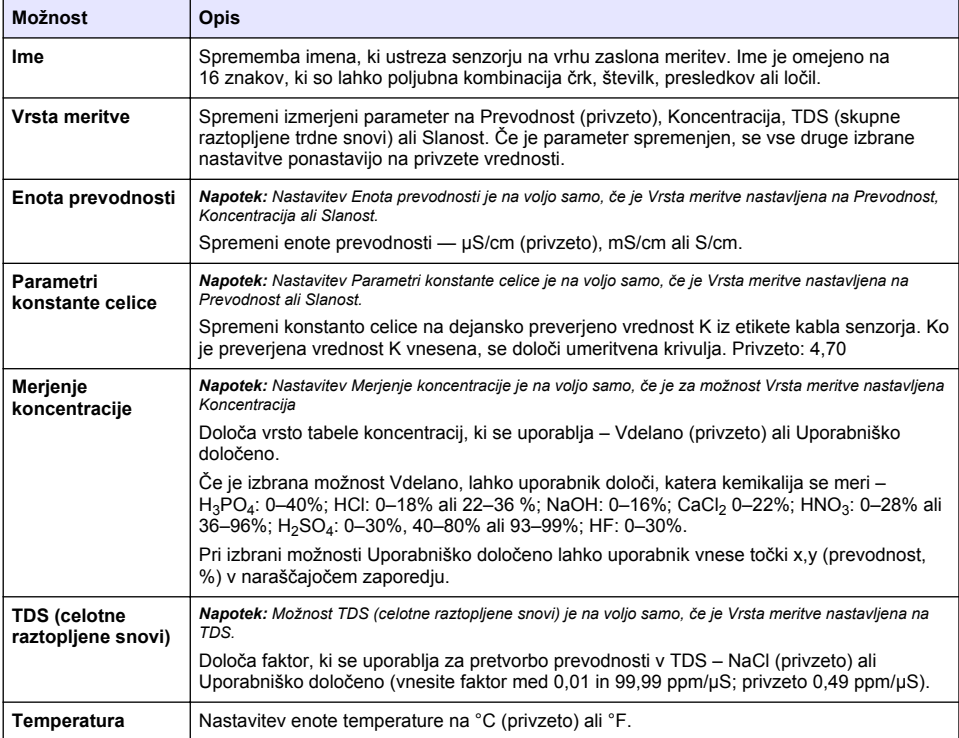

#### **Tabela 3 Senzorji, povezani z digitalnim prehodom sc (nadaljevanje)**

<span id="page-414-0"></span>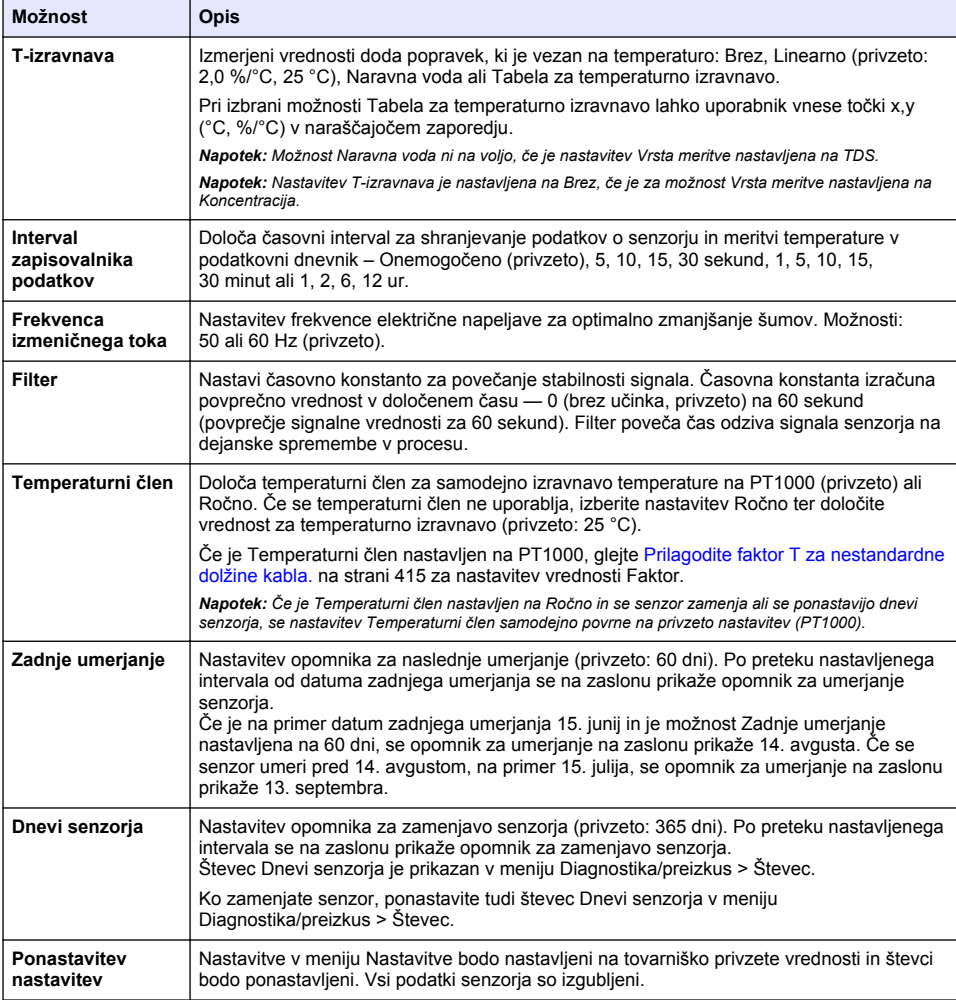

## **4.3 Prilagodite faktor T za nestandardne dolžine kabla.**

Če je kabel senzorja podaljšan ali skrajšan od standardne dolžine 6 m (20 ft) se spremeni upornost kabla. Ta sprememba zmanjša natančnost meritev temperature. Za popravek te razlike izračunajte nov faktor T.

- **1.** Izmerite temperaturo raztopine s senzorjem in z neodvisnim ter zanesljivim merilnikom, kot je termometer.
- **2.** Zabeležite razliko med izmerjeno temperaturo senzorja in temperaturo iz neodvisnega vira (dejansko).

*Npr. če je dejanska temperatura 50 °C in je odčitek 53 °C, je razlika 3 °C.*

**3.** To razliko pomnožite s 3,85 in tako dobite vrednost za prilagoditev. *Primer: 3 x 3,85 = 11,55.*

- <span id="page-415-0"></span>**4.** Izračunajte nov faktor T:
	- Temperatura senzorja > dejanska vrednost za prilagoditev prištejte faktorju T, ki je naveden na etiketi na kablu senzorja.
	- Temperatura senzorja < dejanska vrednost za prilagoditev odštejte od faktorja T, ki je naveden na etiketi na kablu senzorja.
- **5.** Izberite **Nastavitve** > **Temperaturni člen** > **Faktor T** (ali **Faktor**) in vnesite novi faktor T.

## **4.4 Umerjanje senzorja**

### **O P O Z O R I L O**

Nevarnost tekočine pod tlakom. Odstranitev senzorja iz posode pod tlakom je lahko zelo nevarna. Pred odstranitvijo zmanjšajte procesni tlak pod 50 kPa (7,25 psi). Če to ni mogoče, bodite pri odstranitvi zelo previdni. Več informacij si oglejte v priloženi dokumentaciji o pripomočkih za namestitev.

## **O P O Z O R I L O**

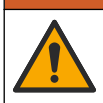

Nevarnost izpostavljenosti kemikalijam. Upoštevajte varnostne predpise v laboratoriju in nosite vso osebno zaščitno opremo, primerno za delo s kemikalijami, ki jih trenutno uporabljate. Za varnostne protokole glejte veljaven varnostni list (MSDS/SDS).

## **A PREVIDNO**

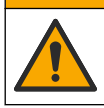

Nevarnost izpostavljenosti kemikalijam. Kemikalije in odpadke zavrzite v skladu z lokalnimi, regionalnimi in nacionalnimi predpisi.

### **4.4.1 O umerjanju senzorja**

Mokro umerianie se uporablia za umerianie senzoria prevodnosti:

• **Mokro umerjanje** – umeritveno krivuljo določite z zrakom (ničelno umerjanje) in referenčno raztopino ali procesnim vzorcem znane vrednosti. Za največjo točnost se priporoča umerjanje z referenčno raztopino. Če uporabite vzorec iz procesa, mora biti referenčna vrednost določena z drugim instrumentom za preverjanje. Ne pozabite vnesti faktorja T v polje Temperaturni člen menija Nastavitve, ki zagotavlja točno temperaturno izravnavo.

Med kalibracijo se podatki ne pošiljajo v dnevnik podatkov Zato so v dnevniku dogodkov lahko področja s prekinitvami.

### **4.4.2 Sprememba možnosti umerjanja**

Pri senzorjih, ki so povezani z modulom za merjenje prevodnosti, lahko uporabnik v meniju Možnosti umerjanja nastavi opomnik ali k podatkom o umerjanju doda tudi ID upravljavca.

*Napotek: Postopek ni mogoč pri senzorjih, ki so povezani z digitalnim prehodom sc.*

- **1.** Pritisnite ikono glavnega menija in izberite **Naprave**. Prikaže se seznam vseh razpoložljivih naprav.
- **2.** Označite senzor in izberite **Meni naprave** > **Umerjanje**.

#### **3.** Izberite **Možnosti umerjanja**.

**4.** Izberite možnost.

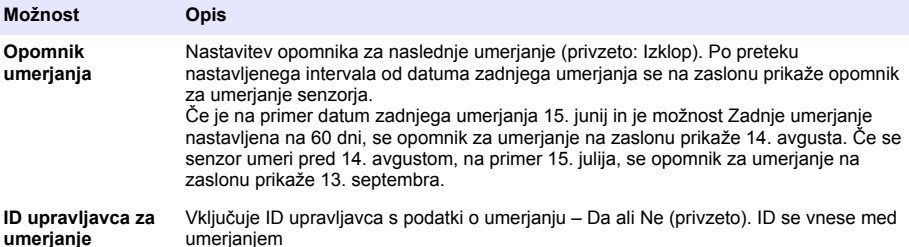

#### **4.4.3 Postopek ničelnega umerjanja**

Z ničelnim umerianiem se določi ničelna točka senzoria prevodnosti. Ničelna točka mora biti določena, preden se prvič umeri z referenčno raztopino ali procesnim vzorcem.

- **1.** Odstranite senzor iz procesa. Senzor obrišite s čisto krtačo ali pa ga očistite in posušite s stisnjenim zrakom.
- **2.** Pritisnite ikono glavnega menija in izberite **Naprave**. Prikaže se seznam vseh razpoložljivih naprav.
- **3.** Označite senzor in izberite **Meni naprave** > **Umerjanje**.
- **4.** Izberite **Ničelno umerjanje** (ali **0-točkovno umerjanje**).
- **5.** Med umerjanjem izberite možnost za izhodni signal:

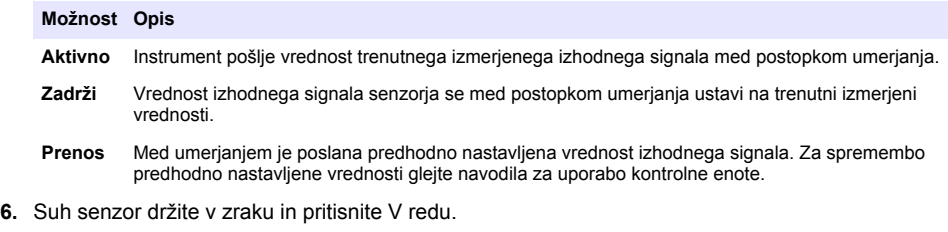

- **7.** V redu pritisnite šele, ko se na zaslonu izpiše rezultat umerjanja.
- **8.** Preglejte rezultat umerjanja:
	- "Umerjanje je uspešno zaključeno." senzor je umerjen in pripravljen za merjenje vzorcev. Prikazani sta vrednosti naklona in/ali odmika.
	- "Umerjanje ni uspelo." naklon ali odmik umerjanja je izven sprejemljivih omejitev. Ponovite umerjanje s svežimi referenčnimi raztopinami. Po potrebi očistite senzor.
- **9.** Pritisnite V redu.

**10.** Nadaljujte z umerjanjem z referenčno raztopino ali procesnim vzorcem.

#### **4.4.4 Umerjanje z referenčno raztopino**

Umerjanje prilagodi odčitek senzorja, tako da ustreza vrednosti referenčne raztopine. Uporabite referenčno raztopino enake ali višje vrednosti, kot so pričakovani odčitki merjenja.

*Napotek: Ob prvem umerjanju senzorja ne pozabite najprej opraviti ničelnega umerjanja.*

- **1.** Senzor popolnoma izperite v deionizirani vodi.
- **2.** Senzor vstavite v referenčno raztopino. Senzor podprite, tako da se ne dotika posode. Prepričajte se, da je območje zaznavanja povsem potopljeno v raztopino ([Slika 7\)](#page-417-0). Premešajte senzor, da odstranite mehurčke.

#### <span id="page-417-0"></span>**Slika 7 Senzor v referenčni raztopini**

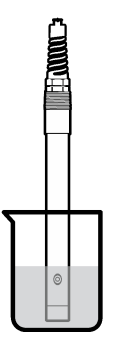

- **3.** Počakajte, da se temperaturi senzorja in raztopine izravnata. To lahko traja 30 minut ali več, če je temperaturna razlika med procesom in referenčno raztopino večja.
- **4.** Pritisnite ikono glavnega menija in izberite **Naprave**. Prikaže se seznam vseh razpoložljivih naprav.
- **5.** Označite senzor in izberite **Meni naprave** > **Umerjanje**.
- **6.** Izberite **Raztopina za prevodnost** (ali **Umerjanje prevodnosti**, če je senzor povezan z digitalnim prehodom sc).
- **7.** Med umerjanjem izberite možnost za izhodni signal:

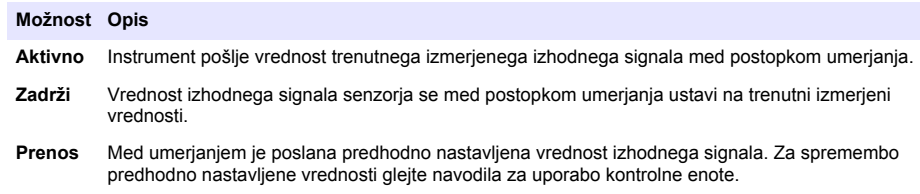

- **8.** Vnesite referenčno temperaturo referenčne raztopine in pritisnite V redu.
- **9.** Vnesite naklon referenčne raztopine in pritisnite V redu.
- **10.** Ko je senzor v referenčni raztopini, pritisnite V redu.
- **11.** Počakajte, da se vrednost umiri in pritisnite V redu.

*Napotek: Zaslon se lahko samodejno pomakne na naslednji korak.*

- **12.** Vnesite vrednost referenčne raztopine in pritisnite V redu.
- **13.** Preglejte rezultat umerjanja:
	- "Umerjanje je uspešno zaključeno." senzor je umerjen in pripravljen za merjenje vzorcev. Prikazani sta vrednosti naklona in/ali odmika.
	- "Umerjanje ni uspelo." naklon ali odmik umerjanja je izven sprejemljivih omejitev. Ponovite umerjanje s svežimi referenčnimi raztopinami. Po potrebi očistite senzor.
- **14.** Pritisnite V redu, da nadaljujete.
- **15.** Znova vstavite senzor v proces in pritisnite V redu. Izhodni signal se povrne v aktivno stanje, na merilnem zaslonu pa je prikazana izmerjena vrednost vzorca.

#### **4.4.5 Umerjanje s procesnim vzorcem**

Senzor lahko ostane v procesnem vzorcu ali pa za umerjanje odvzamete del tega vzorca. Referenčna vrednost mora biti določena s sekundarnim instrumentom za preverjanje.

*Napotek: Ob prvem umerjanju senzorja ne pozabite najprej opraviti ničelnega umerjanja.*

- **1.** Pritisnite ikono glavnega menija in izberite **Naprave**. Prikaže se seznam vseh razpoložljivih naprav.
- **2.** Označite senzor in izberite **Meni naprave** > **Umerjanje**.
- **3.** Izberite **Umerjanje prevodnosti**, **Umerjanje TDS** ali **Umerjanje koncentracije** (ali **Umerjanje**). *Napotek: Če želite spremeniti parameter, ki se umerja, uporabite nastavitev Vrsta meritve.*
- **4.** Med umerjanjem izberite možnost za izhodni signal:

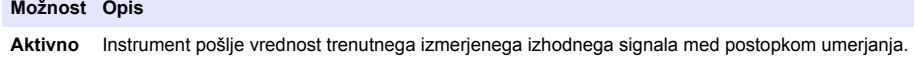

- **Zadrži** Vrednost izhodnega signala senzorja se med postopkom umerjanja ustavi na trenutni izmerjeni vrednosti.
- **Prenos** Med umerjanjem je poslana predhodno nastavljena vrednost izhodnega signala. Za spremembo predhodno nastavljene vrednosti glejte navodila za uporabo kontrolne enote.
- **5.** Ko je senzor v procesnem vzorcu, pritisnite V redu. Prikazana je izmerjena vrednost.
- **6.** Počakajte, da se vrednost umiri in pritisnite V redu.

*Napotek: Zaslon se lahko samodejno pomakne na naslednji korak.*

- **7.** Izmerite prevodnost (ali drug parameter) vrednosti s sekundarnim instrumentom za preverjanje. Uporabite tipke s puščicami za vnos izmerjene vrednosti in pritisnite V redu.
- **8.** Preglejte rezultat umerjanja:
	- "Umerjanje je uspešno zaključeno." senzor je umerjen in pripravljen za merjenje vzorcev. Prikazani sta vrednosti naklona in/ali odmika.
	- "Umerjanje ni uspelo." naklon ali odmik umerjanja je izven sprejemljivih omejitev. Ponovite umerjanje s svežimi referenčnimi raztopinami. Po potrebi očistite senzor.
- **9.** Pritisnite V redu, da nadaljujete.
- **10.** Znova vstavite senzor v proces in pritisnite V redu.

Izhodni signal se povrne v aktivno stanje, na merilnem zaslonu pa je prikazana izmerjena vrednost vzorca.

### **4.4.6 Umerjanje temperature**

Instrument je tovarniško umerjen za točno merjenje temperature. Temperaturo se da umeriti, da se poveča točnost.

- **1.** Senzor vstavite v posodo z vodo.
- **2.** Izmerite temperaturo vode s točnim termometrom ali s samostojnim instrumentom.
- **3.** Pritisnite ikono glavnega menija in izberite **Naprave**. Prikaže se seznam vseh razpoložljivih naprav.
- **4.** Označite senzor in izberite **Meni naprave** > **Umerjanje**.
- **5.** Izberite **1-točkovno umerjanje temperature** (ali **Prilagoditev temperature**).
- **6.** Vnesite točno temperaturo in pritisnite V redu.
- **7.** Senzor povrnite v proces.

### <span id="page-419-0"></span>**4.4.7 Izhod iz postopka umerjanja**

- **1.** Za izhod iz postopka umerjanja pritisnite ikono "nazaj".
- **2.** Izberite možnost in pritisnite V redu.

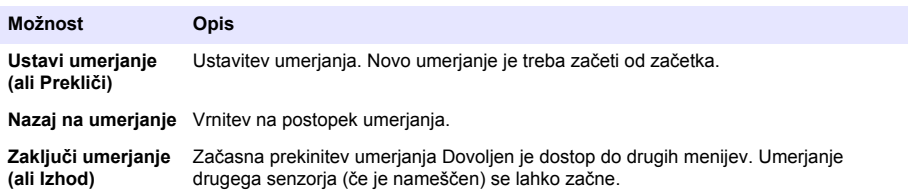

### **4.4.8 Ponastavljanje umerjanja**

Nastavitve za umerjanje lahko povrnete na tovarniško privzete vrednosti. Vsi podatki senzorja so izgubljeni.

- **1.** Pritisnite ikono glavnega menija in izberite **Naprave**. Prikaže se seznam vseh razpoložljivih naprav.
- **2.** Označite senzor in izberite **Meni naprave** > **Umerjanje**.
- **3.** Izberite **Ponastavitev na privzete vrednosti umerjanja** ali **Ponastavi na privzeto umerjanje** (ali **Ponastavitev nastavitev**) in pritisnite V redu.
- **4.** Znova pritisnite V redu.

### **4.5 Register Modbus**

Seznam registrov Modbus je na voljo za omrežno komunikacijo. Več informacij si oglejte na spletni strani proizvajalca.

## **Razdelek 5 Vzdrževanje**

## **O P O Z O R I L O**

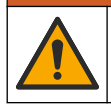

Različne nevarnosti Opravila, opisana v tem delu dokumenta, lahko izvaja samo usposobljeno osebje.

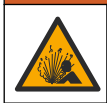

## **O P O Z O R I L O**

Nevarnost eksplozije. Instrumenta ne priklapljajte ali odklapljajte, če ni znano, da okolje ni nevarno. Navodila za namestitev na nevarnem mestu so navedena v dokumentaciji krmilnika za razred 1, oddelek 2.

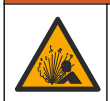

### **O P O Z O R I L O**

Nevarnost tekočine pod tlakom. Odstranitev senzorja iz posode pod tlakom je lahko zelo nevarna. Pred odstranitvijo zmanjšajte procesni tlak pod 50 kPa (7,25 psi). Če to ni mogoče, bodite pri odstranitvi zelo previdni. Več informacij si oglejte v priloženi dokumentaciji o pripomočkih za namestitev.

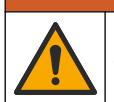

## **O P O Z O R I L O**

Nevarnost izpostavljenosti kemikalijam. Upoštevajte varnostne predpise v laboratoriju in nosite vso osebno zaščitno opremo, primerno za delo s kemikalijami, ki jih trenutno uporabljate. Za varnostne protokole glejte veljaven varnostni list (MSDS/SDS).

## **P R E V I D N O**

<span id="page-420-0"></span>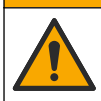

Nevarnost izpostavljenosti kemikalijam. Kemikalije in odpadke zavrzite v skladu z lokalnimi, regionalnimi in nacionalnimi predpisi.

## **5.1 Čiščenje senzorja**

**Predpogoj:** Pripravite blago milno raztopino s toplo vodo in sredstvom za pomivanje posode ter milom za roke Borax ali podobnim milom.

Občasno preglejte senzor in bodite pozorni, ali so na njem ostanki in obloge. Senzor očistite, ko opazite, da so se nabrale obloge, ali ko je njegovo delovanje oslabljeno.

- **1.** S čisto, mehko krpo s senzorja odstranite rahle ostanke. Senzor sperite s čisto, toplo vodo.
- **2.** Senzor namočite v milno raztopino za 2–3 minute.
- **3.** Z mehko ščetko očistite celotno merilno konico senzorja. Skrtačite notranjost toroida.
- **4.** Če so po tem ostanki še vedno prisotni, merilno konico namočite v razredčeni raztopini kisline, npr. < 5% HCl, za največ 5 minut.
- **5.** Senzor sperite z vodo in ga nato ponovno vstavite v milno raztopino za 2 do 3 minute.
- **6.** Senzor sperite s čisto vodo.

Po koncu vzdrževalnih postopkov senzor vedno umerite.

# **Razdelek 6 Odpravljanje težav**

### **6.1 Manjkajoči podatki**

Med kalibracijo se podatki ne pošiljajo v dnevnik podatkov Zato so v dnevniku dogodkov lahko področja s prekinitvami.

### **6.2 Preizkus senzorja prevodnosti**

Če umerjanje ne uspe, najprej dokončajte postopke vzdrževanja v [Vzdrževanje](#page-419-0) na strani 420.

- **1.** Odklopite žice senzorja.
- **2.** Test the conductivity sensorZ ohmmetrom preizkusite upornost med žičkama senzorja, kot prikazuje . Test the conductivity sensorZ ohmmetrom preizkusite upornost med žičkama senzorja, kot prikazuje .Tabela 4 Test the conductivity sensorZ ohmmetrom preizkusite upornost med žičkama senzorja, kot prikazuje .

*Napotek: Prepričajte se, da je ohmmeter nastavljen na najvišje območje za vse neskončne (odprto vezje) odčitke upornosti.*

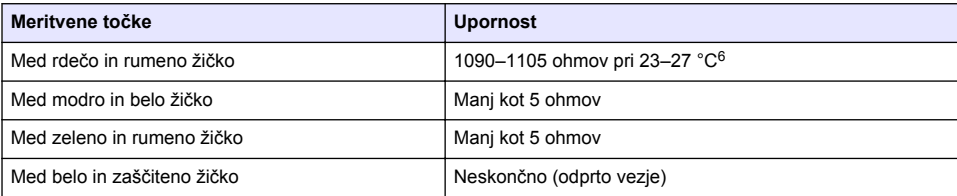

#### **Tabela 4 Meritve konduktivne upornosti**

Če je ena ali več meritev nepravilna, pokličite tehnično podporo. Tehnični podpori sporočite serijsko številko senzorja in izmerjene vrednosti upornosti.

<sup>6</sup> Neskončna vrednost (odprto vezje) ali 0 ohmov (kratki stik) označujeta napako.

## **6.3 Meni Diagnostika/preizkus**

V meniju Diagnostika/preizkus so prikazane trenutne in pretekle informacije o senzorju. Glejte Tabela 5. Pritisnite ikono glavnega menija in izberite **Naprave**. Označite napravo in izberite **Meni naprave** > **Diagnostika/preizkus**.

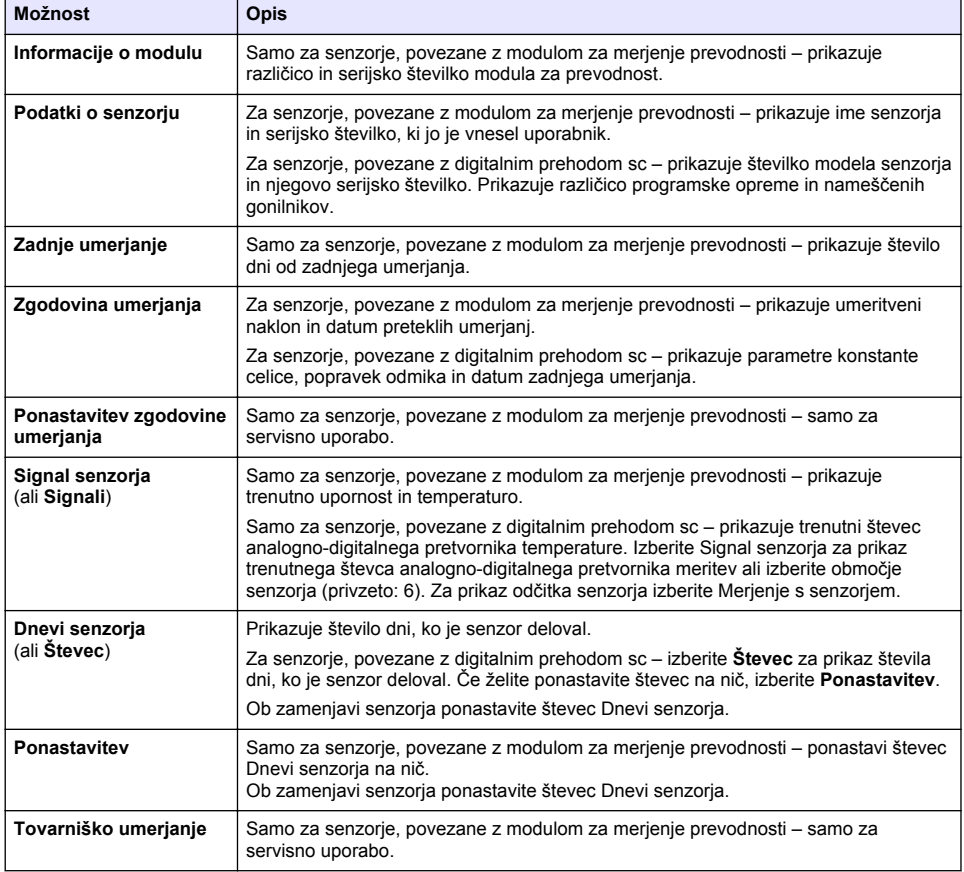

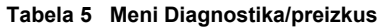

## **6.4 Seznam napak**

Če se pojavi napaka, odčitek na zaslonu za meritve utripa in vsi izhodi so zadržani, kot je opredeljeno v meniju KONTROLNA ENOTA > Izhodi. Zaslon se obarva rdeče. V diagnostični vrstici je prikazana napaka. Za prikaz napak in opozoril pritisnite diagnostično vrstico. Lahko pa tudi pritisnete ikono glavnega menija in izberete **Sporočila** > **Napake**.

Seznam možnih napak je prikazan v Tabela 6.

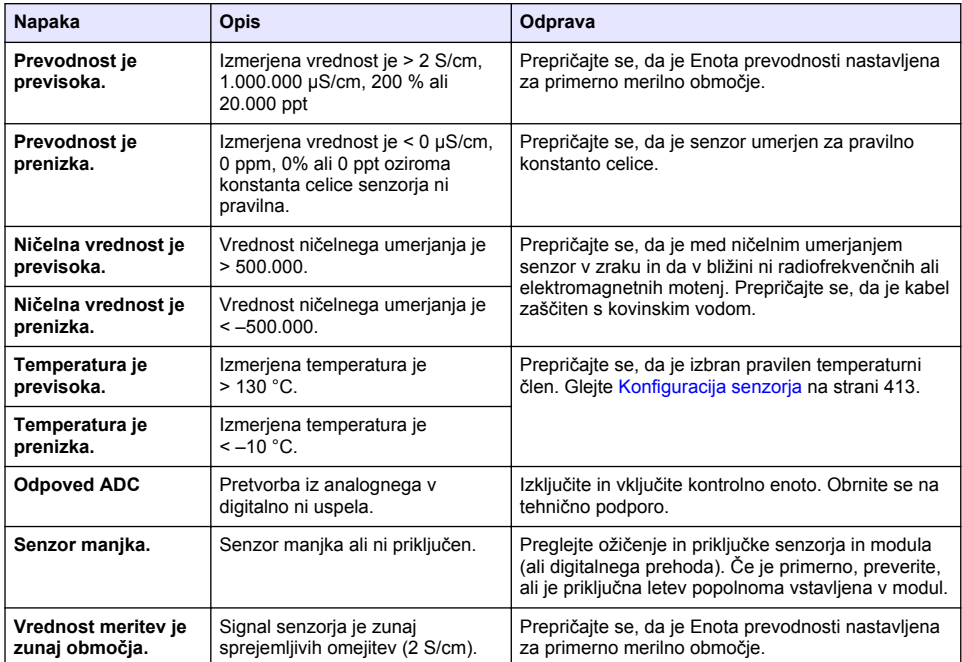

### **Tabela 6 Seznam napak**

## **6.5 Seznam opozoril**

Opozorilo ne vpliva na delovanje menijev, relejev in izhodnih signalov. Zaslon se obarva oranžno. V diagnostični vrstici je prikazano opozorilo. Za prikaz napak in opozoril pritisnite diagnostično vrstico. Lahko pa tudi pritisnete ikono glavnega menija in izberete **Sporočila** > **Opozorila**. Seznam možnih opozoril je prikazan v Tabela 7.

| <b>Opozorilo</b>                  | Opis                                                                                                    | Odprava                                                                                                    |
|-----------------------------------|----------------------------------------------------------------------------------------------------|----------------------------------------------------------------------------------------------------|
| Ničelna vrednost je<br>previsoka. | Vrednost ničelnega umerjanja je<br>$> 300.000$ .                                                                                           | Prepričajte se, da je med ničelnim umerjanjem<br>senzor v zraku in da v bližini ni radiofrekvenčnih<br>ali elektromagnetnih motenj. Prepričajte se, da je<br>kabel zaščiten s kovinskim vodom. |
| Ničelna vrednost je<br>prenizka.  | Vrednost ničelnega umerjanja je<br>$\leq -300.000$ .                                                                                       |                                                                                                    |
| Temperatura je<br>previsoka.      | Izmerjena temperatura je ><br>$100 °C$ .                                                                                                   | Prepričajte se, da je senzor umerjen za pravilen<br>temperaturni člen.                                                                                                    |
| Temperatura je<br>prenizka.       | Izmeriena temperatura je < 0 °C.                                                                                                    |                                                                                                    |
| Rok za umerjanje je<br>potekel.   | Cas opomnika za umerjanje je<br>potekel.                                                                                                   | Umerite senzor.                                                                                                    |
| Naprava ni umerjena.              | Senzor še ni umerjen.                                                                                                    | Umerite senzor.                                                                                                    |
| Zamenjajte senzor.                | Števec Dnevi senzorja je višji kot<br>interval, ki je določen za<br>zamenjavo senzorja. Glejte<br>Konfiguracija senzorja<br>na strani 413. | Zamenjajte senzor. Ponastavite števec Dnevi<br>senzorja v meniju Diagnostika/preizkus ><br>Ponastavitev (ali Diagnostika/preizkus > Števec.                                                    |

**Tabela 7 Seznam opozoril**

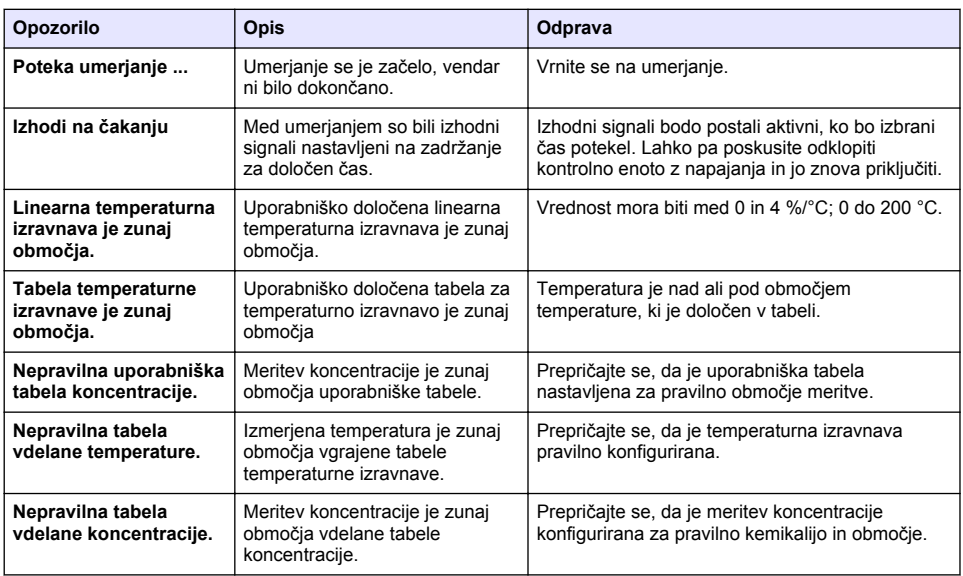

#### **Tabela 7 Seznam opozoril (nadaljevanje)**

### **6.6 Seznam dogodkov**

Diagnostična vrstica prikazuje trenutne aktivnosti, kot so spremembe konfiguracije, opozorila, opozorilna stanja itd. Seznam možnih dogodkov je prikazan v Tabela 8. Prejšnji dogodki so posneti v dnevniku dogodkov, ki ga lahko naložite iz kontrolne enote. Možnosti pridobivanja podatkov preverite v dokumentaciji kontrolne enote.

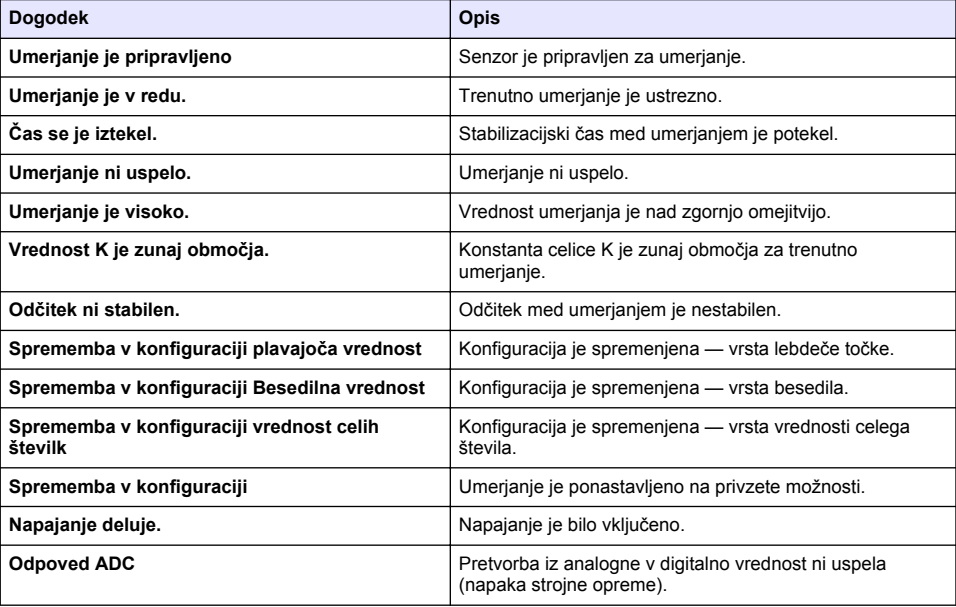

#### **Tabela 8 Seznam dogodkov**

<span id="page-424-0"></span>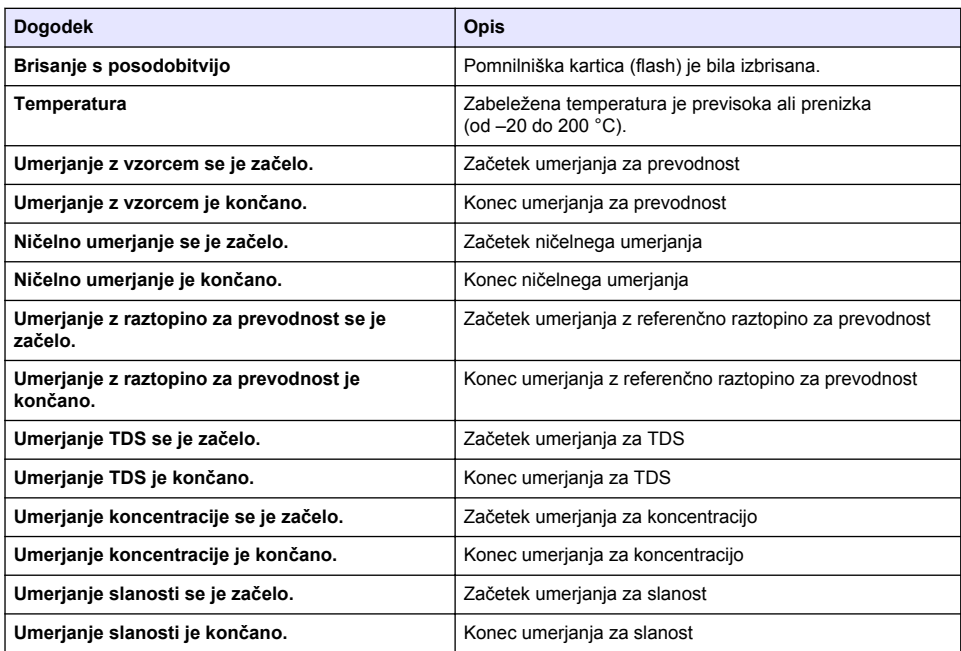

#### **Tabela 8 Seznam dogodkov (nadaljevanje)**

## **Razdelek 7 Nadomestni deli in dodatna oprema**

### **O P O Z O R I L O**

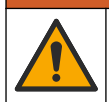

Nevarnost telesnih poškodb. Z uporabo neodobrenih delov tvegate telesne poškodbe, materialno škodo na instrumentih ali okvaro opreme. Nadomestne dele v tem razdelku je odobril proizvajalec.

*Napotek: Za nekatere prodajne regije se lahko številka izdelka in artikla razlikuje. Za kontaktne informacije stopite v stik z ustreznim prodajalcem ali pa jih poiščite na spletni strani podjetja.*

#### **Potrošni material**

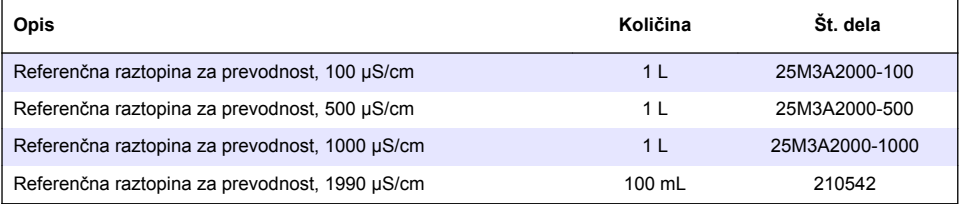

#### **Deli in dodatna oprema**

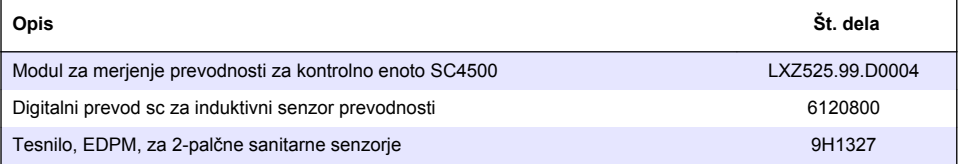

## **Deli in dodatna oprema (nadaljevanje)**

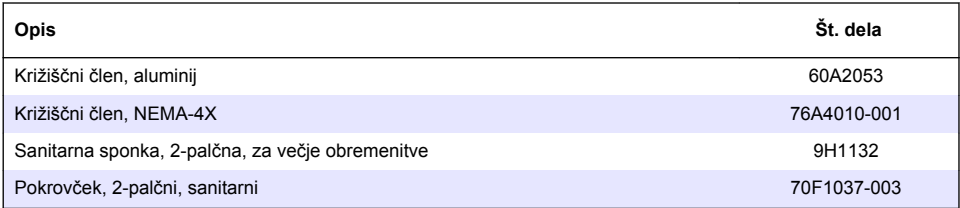

### **Dodatna oprema**

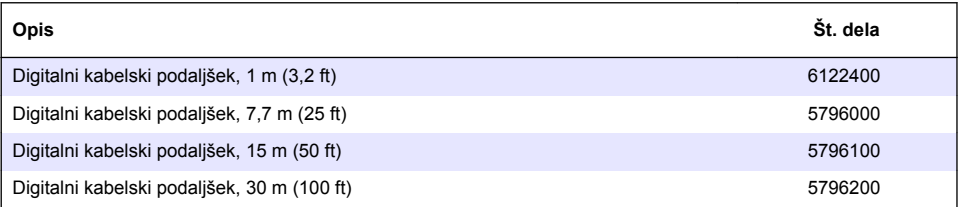

### **Dodatki za lokacije C1D2**

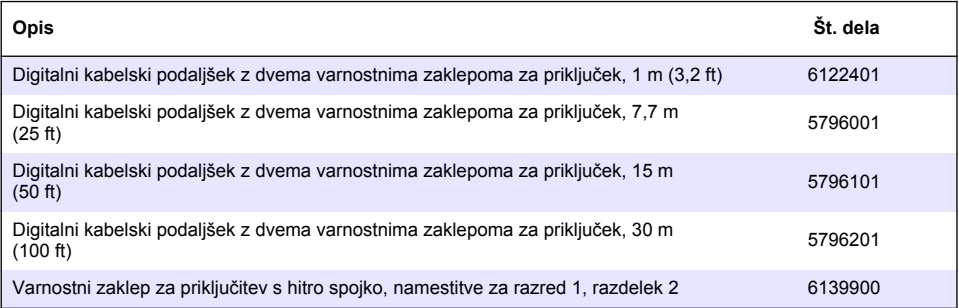

# **Sadržaj**

1 Specifikacije na stranici 427

**Odjeljak 1 Specifikacije**

Specifikacije se mogu promijeniti bez prethodne najave.

- [2](#page-427-0) [Opći podaci na stranici 428](#page-427-0)
- [3](#page-429-0) [Ugradnja na stranici 430](#page-429-0)
- [4](#page-432-0) [Rad na stranici 433](#page-432-0)
- [5](#page-440-0) [Održavanje na stranici 441](#page-440-0)
- [6](#page-440-0) [Rješavanje problema na stranici 441](#page-440-0)
- [7](#page-445-0) [Zamjenski dijelovi i dodaci na stranici 446](#page-445-0)

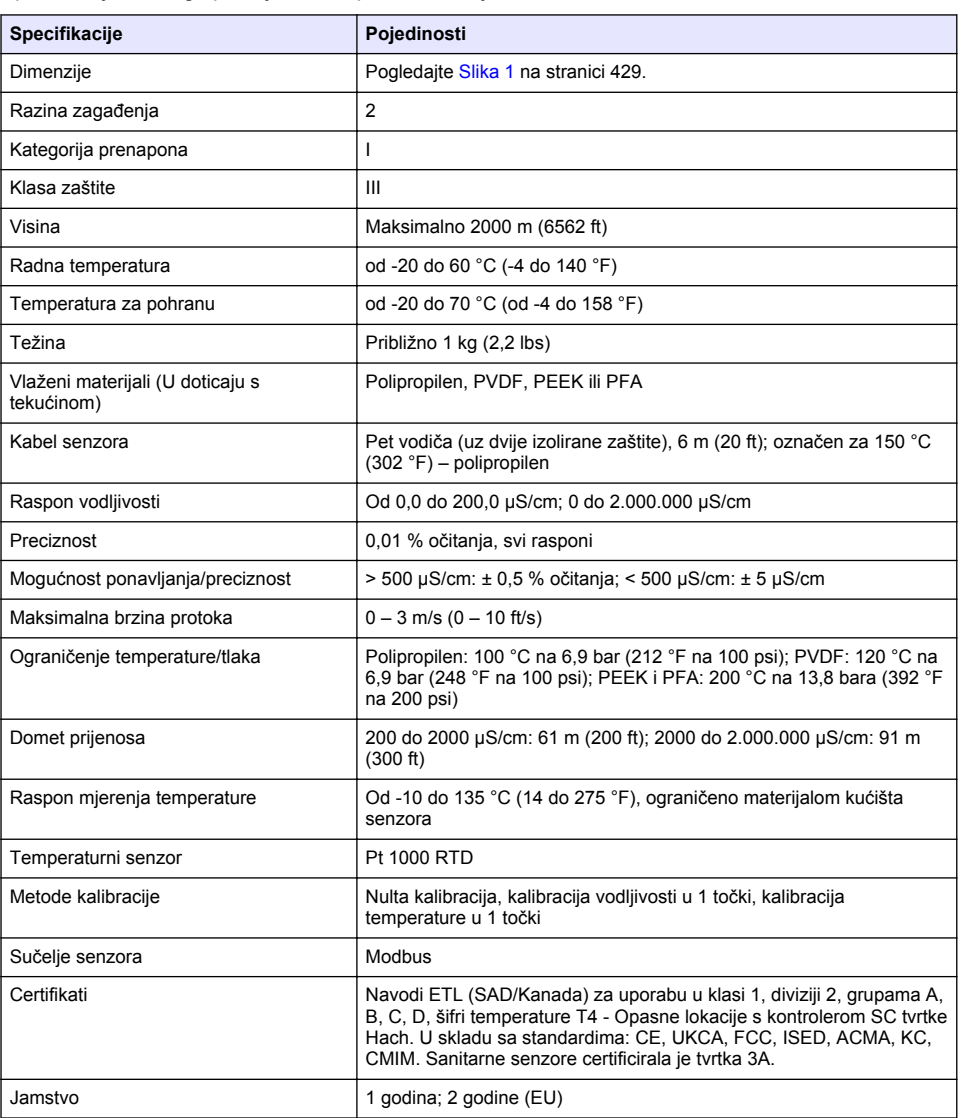

# <span id="page-427-0"></span>**Odjeljak 2 Opći podaci**

Proizvođač ni u kojem slučaju neće biti odgovoran za štetu koja proizlazi iz neispravne uporabe proizvoda ili nepridržavanja uputa u priručniku. Proizvođač zadržava pravo na izmjene u ovom priručniku te na opise proizvoda u bilo kojem trenutku, bez prethodne najave ili obaveze. Revizije priručnika mogu se pronaći na web-stranici proizvođača.

## **2.1 Sigurnosne informacije**

Proizvođač nije odgovoran za štetu nastalu nepravilnom primjenom ili nepravilnom upotrebom ovog proizvoda, uključujući, bez ograničenja, izravnu, slučajnu i posljedičnu štetu, te se odriče odgovornosti za takvu štetu u punom opsegu, dopuštenom prema primjenjivim zakonima. Korisnik ima isključivu odgovornost za utvrđivanje kritičnih rizika primjene i za postavljanje odgovarajućih mehanizama za zaštitu postupaka tijekom mogućeg kvara opreme.

Prije raspakiravanja, postavljanja ili korištenja opreme pročitajte cijeli ovaj korisnički priručnik. Poštujte sva upozorenja na opasnost i oprez. Nepoštivanje ove upute može dovesti do tjelesnih ozljeda operatera ili oštećenja na opremi.

Uvjerite se da zaštita koja se nalazi uz ovu opremu nije oštećena. Ne koristite i ne instalirajte ovu opremu na bilo koji način koji nije naveden u ovom priručniku.

### **2.1.1 Korištenje informacija opasnosti**

### **A OPASNOST**

Označava potencijalno ili neposredno opasnu situaciju koja će, ako se ne izbjegne, dovesti do smrti ili ozbiljnih ozljeda.

### **U P O Z O R E N J E**

Označava potencijalno ili neposredno opasnu situaciju koja će, ako se ne izbjegne, dovesti do smrti ili ozbiljnih ozljeda.

## **O P R E Z**

Označava potencijalno opasnu situaciju koja će dovesti do manjih ili umjerenih ozljeda.

## *O B A V I J E S T*

Označava situaciju koja, ako se ne izbjegne će dovesti do oštećenja instrumenta. Informacije koje je potrebno posebno istaknuti.

#### **2.1.2 Oznake mjera predostrožnosti**

Pročitajte sve naljepnice i oznake na instrumentu. Ako se ne poštuju, može doći do tjelesnih ozljeda ili oštećenja instrumenta. Simbol na instrumentu odgovara simbolu u priručniku uz navod o mjerama predostrožnosti.

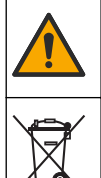

Ovaj simbol, ako se nalazi na instrumentu, navodi korisnički priručnik kao referencu za informacije o radu i/ili zaštiti.

Električna oprema označena ovim simbolom ne smije se odlagati u europskim domaćim ili javnim odlagalištima. Staru ili isteklu opremu vratite proizvođaču koji će je odložiti bez naknade.

## <span id="page-428-0"></span>**2.2 Pregled proizvoda**

## **AOPASNOST**

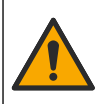

Kemijska ili biološka opasnost. Koristi li se ovaj instrument za praćenje postupka liječenja i/ili sustava kemijskog punjenja za koji postoje zakonska ograničenja i zahtjevi nadzora povezani s javnim zdravstvom, javnom sigurnosti, proizvodnjom ili obradom hrane ili pića, odgovornost je korisnika ovog instrumenta da poznaje i pridržava se primjenjivih propisa i ima dovoljno odgovarajućih mehanizama za sukladnost s primjenjivim propisima u slučaju kvara instrumenta.

### *O B A V I J E S T*

Upotreba ovog senzora može dovesti do pukotina premaza, izlažući temeljni supstrat okolini u koju je senzor uronjen. Stoga ovaj senzor nije razvijen i nije namijenjen za upotrebu u aplikacijama u kojima se očekuje da tekućina bude u skladu s određenim parametrima čistoće i u kojima bi kontaminacija mogla rezultirati značajnim oštećenjima. Ove aplikacije obično uključuju aplikacije za proizvodnju poluvodiča i mogu uključivati druge aplikacije u kojima korisnik mora procijeniti rizik od kontaminacije i naknadnog utjecaja na kvalitetu proizvoda. Proizvođač ne savjetuje upotrebu senzora u ovim aplikacijama i ne preuzima nikakvu odgovornost za bilo kakva potraživanja ili štete nastale upotrebom senzora u ili u vezi s tim aplikacijama.

Ovaj senzor namijenjen je za rad s kontrolerom radi prikupljanja podataka i rada. S ovim se senzorom mogu rabiti različiti kontroleri. Ovaj dokument pretpostavlja montažu senzora na kontroler SC4500 i upotrebu s tim kontrolerom. Za upotrebu s drugim kontrolerima pogledajte korisnički priručnik za kontroler koji se koristi.

Pogledajte Slika 1 za dimenzije senzora.

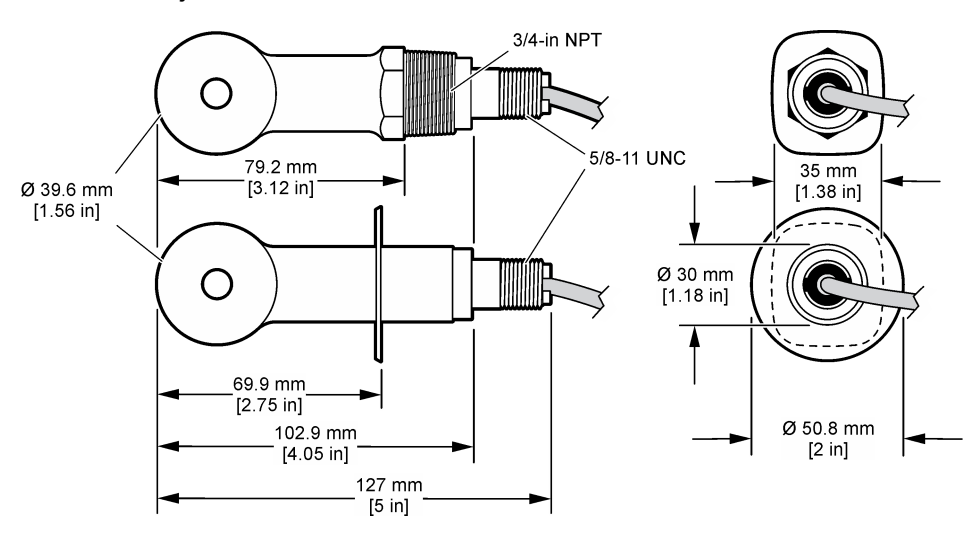

#### **Slika 1 Dimenzije**

## **2.3 Komponente proizvoda**

Provjerite jeste li primili sve komponente. Pogledajte [Slika 2](#page-429-0) i [Slika 3](#page-429-0). Ako neki od ovih elemenata nedostaje ili je oštećen, odmah se obratite proizvođaču ili prodajnom predstavniku.

*Napomena: Senzor se može naručiti bez digitalnog pristupnika koji je prikazan na* [Slika 3](#page-429-0)*.*

#### <span id="page-429-0"></span>**Slika 2 Komponente senzora**

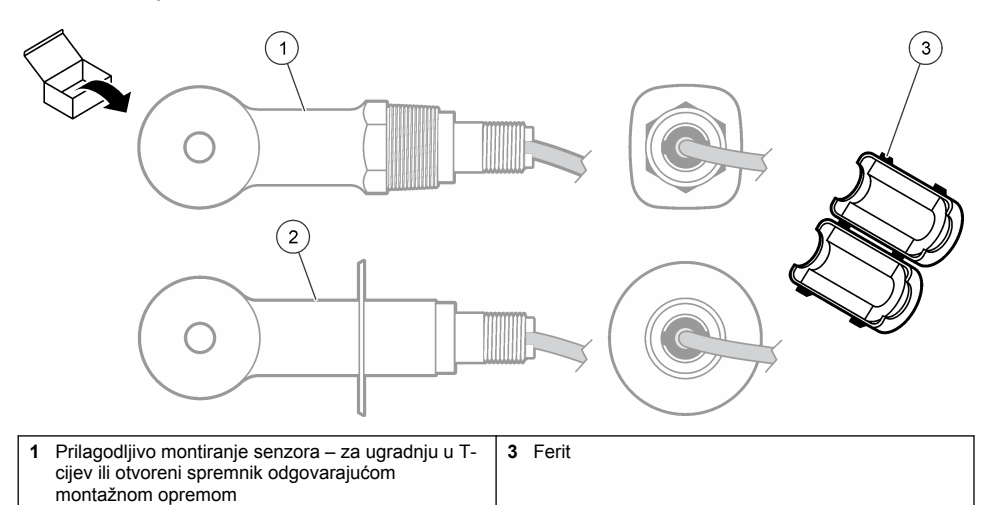

**2** Higijensko montiranje senzora – za ugradnju u vodovodni T-nastavak od 2 inča

### **Slika 3 Komponente digitalnog pristupnika**

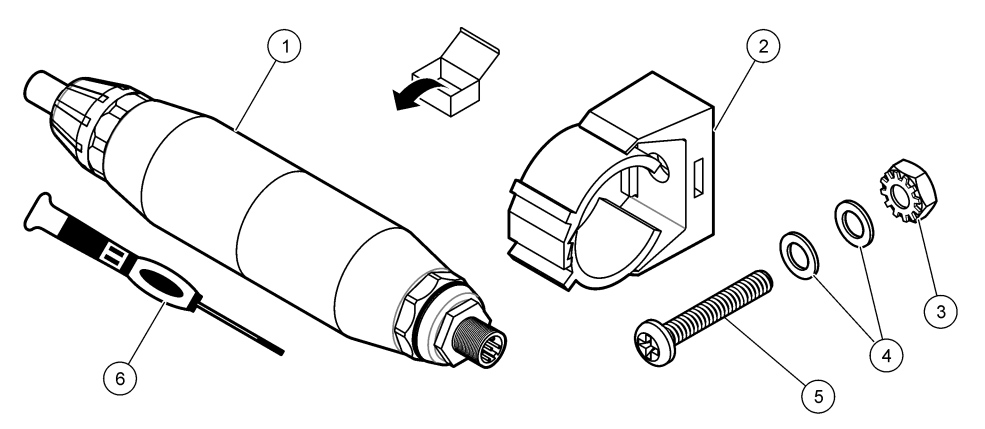

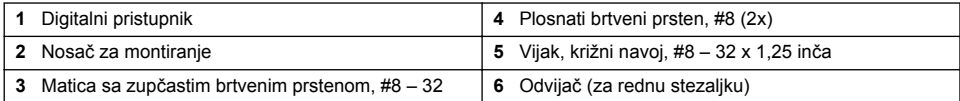

# **Odjeljak 3 Ugradnja**

## **U P O Z O R E N J E**

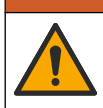

Višestruka opasnost. Zadatke opisane u ovom odjeljku priručnika treba obavljati isključivo kvalificirano osoblje.

## **3.1 Postavljanje senzora u tok uzorka**

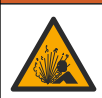

**U P O Z O R E N J E**

Opasnost od eksplozije. Za instalaciju u opasnom (klasificiranom) okruženju pogledajte upute i kontrolne crteže u dokumentaciji za kontroler klase 1, Odjeljak 2. Instalirajte senzor u skladu s lokalnim, regionalnim i nacionalnim zakonima i propisima. Nemojte spajati ili odspajati instrument osim ako je poznato da okolina nije opasna.

### **U P O Z O R E N J E**

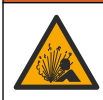

Opasnost od eksplozije. Pobrinite se da hardver za montažu senzora ima specifikacije za temperaturu i tlak koje su dovoljne za lokaciju montaže.

Pogledajte Slika 4 za instalaciju senzora u različitim aplikacijama. Senzor mora biti kalibriran prije korištenja. Pogledajte [Kalibracija senzora](#page-436-0) na stranici 437.

Kabel senzora postavite tako da ne bude izložen jakim elektromagnetskim poljima (npr. odašiljačima, motorima i preklopnicima). Izlaganje takvim poljima može uzrokovati netočne rezultate.

#### **Slika 4 Primjeri montaže**

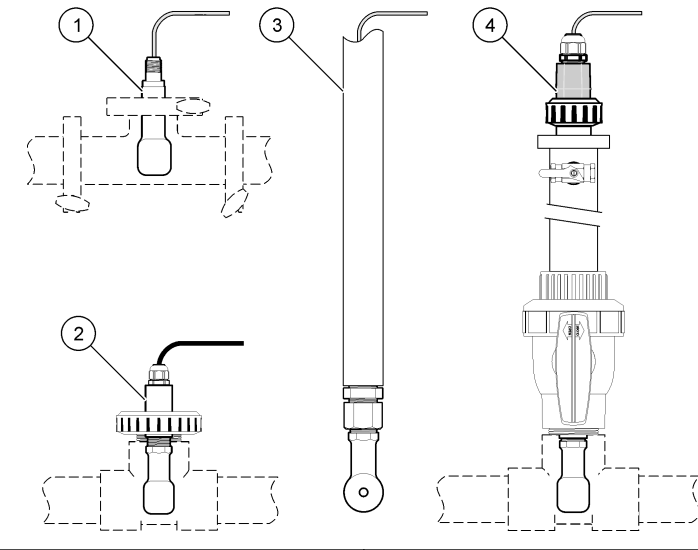

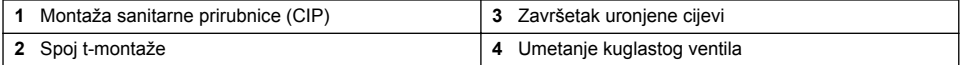

## **3.2 Električna instalacija**

#### **3.2.1 Priprema žica senzora**

Ako se promijeni duljina kabela senzora pripremite žice kako je prikazano na [Slika 5](#page-431-0).

#### <span id="page-431-0"></span>**Slika 5 Priprema žica**

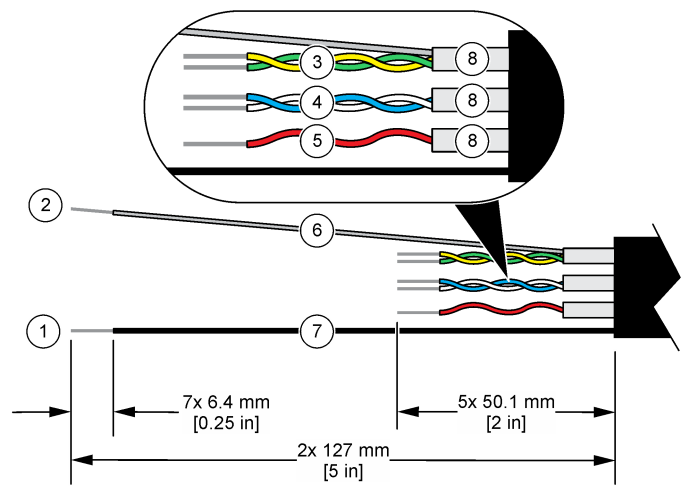

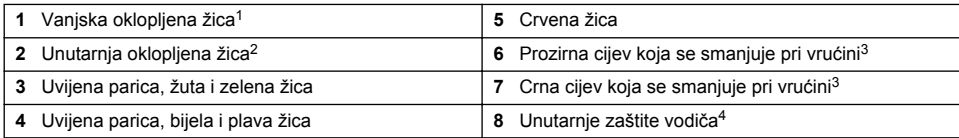

### **3.2.2 Mjere predostrožnosti za elektrostatičko pražnjenje (ESD)**

## *O B A V I J E S T*

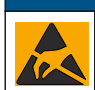

Potencijalna šteta na instrumentu. Statički elektricitet može oštetiti osjetljive unutrašnje elektroničke komponente, što može dovesti do lošeg rada i kvarova.

Pogledajte korake u ovom postupku za sprječavanje oštećenja od elektrostatičkog pražnjenja na instrumentu.

- Dotaknite metalnu uzemljenu površinu poput kućišta instrumenta, metalnu cijev ili cijev za pražnjenje statičkog elektriciteta iz tijela.
- Izbjegavajte prekomjerna pomicanja. Statički osjetljive komponente transportirajte u anti-statičkim spremnicima ili pakiraniima.
- Nosite traku na ručnom zglobu priključenu na žicu uzemljenja.
- Radite u statički sigurnom području s antistatičkim jastučićima na podu i radnom stolu.

### **3.2.3 Priključivanje senzora na SC kontroler**

Za priključivanje senzora na SC kontroler upotrijebite jednu od sljedećih opcija:

- Instalirajte modul senzora u SC kontroler. Zatim priključite gole žice senzora na modul senzora. Modul senzora pretvara analogni signal senzora u digitalni signal.
- Priključite gole žice senzora na digitalni pristupnik za sc, zatim priključite digitalni pristupnik za sc na SC kontroler. Digitalni pristupnik pretvara analogni signal senzora u digitalni signal.
	- <sup>1</sup> Oklopljena žica za kabel senzora
	- <sup>2</sup> Oklopljena žica za zelenu i žutu uvijenu paricu<br><sup>3</sup> Nabavlja korisnik

<sup>4</sup> Unutarnje su zaštite vodiča cijevi od folije s vodljivom unutarnjom stranom i nevodljivom vanjskom stranom. Električna izolacija mora biti između unutarnje strane unutarnjih zaštita vodiča. Unutarnja strana unutarnjih zaštita vodiča ne smije biti izložena.

Nabavlja korisnik
<span id="page-432-0"></span>Pogledajte upute koje se dobili s modulom senzora ili s digitalnim pristupnikom. Za informacije o naručivanju pogledajte [Zamjenski dijelovi i dodaci](#page-445-0) na stranici 446.

### **3.2.4 Model E3 odašiljač vodljivosti bez elektroda serije PRO**

Za priključivanje senzora na Model E3 odašiljač vodljivosti bez elektroda serije PRO uklonite napajanje odašiljača i pogledajte Slika 6 i Tablica 1.

#### **Slika 6 Priključivanje senzora na odašiljač**

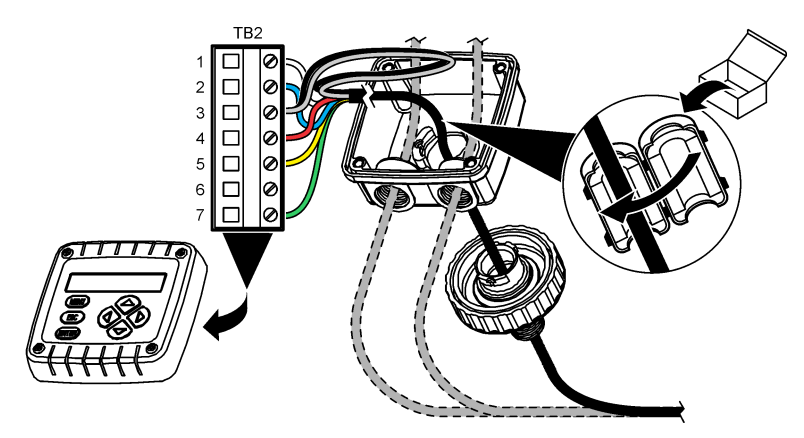

**Tablica 1 Podaci o ožičenju senzora**

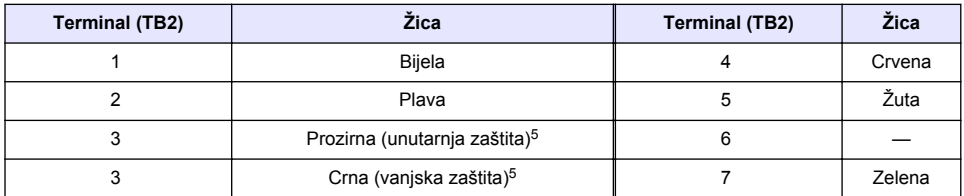

# **Odjeljak 4 Rad**

### **U P O Z O R E N J E**

Opasnost od požara. Proizvod nije namijenjen korištenju sa zapaljivim tekućinama.

# **4.1 Navigacija korisnika**

Pogledajte dokumentaciju o kontroleru radi opisa dodirnog zaslona i informacija o navigaciji.

# **4.2 Konfiguracija senzora**

Upotrijebite izbornik Postavke za unos identifikacijskih podataka o senzoru i promjenu opcija za rukovanje podacima i njihovoj pohrani.

- **1.** Odaberite ikonu glavnog izbornika, zatim odaberite **Uređaji**. Prikazuje se popis svih dostupnih uređaja.
- **2.** Odaberite senzor te odaberite **Izbornik uređaja** > **Postavke**.
	- <sup>5</sup> Za najbolju otpornost na električni šum, spojite unutarnju oklopljenu žicu i vanjsku oklopljenu žicu zajedno s materijalom za lemljenje prije nego ih umetnete u rednu stezaljku.
- **3.** Odaberite opciju.
	- Za senzore priključene na modul vodljivosti pogledajte Tablica 2.
	- Za senzore priključene na digitalni pristupnik za sc pogledajte [Tablica 3.](#page-434-0)

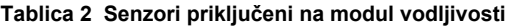

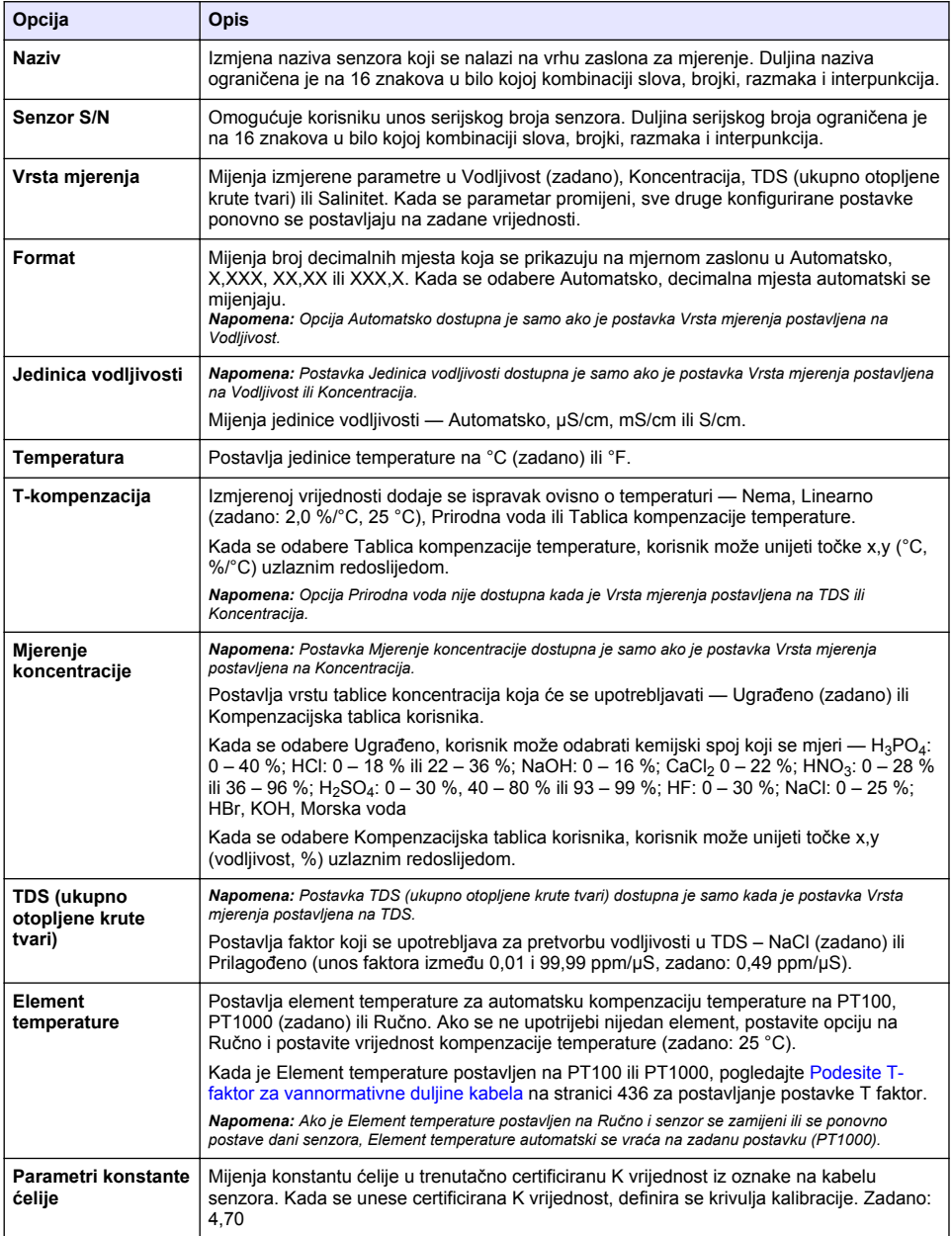

### **Tablica 2 Senzori priključeni na modul vodljivosti (nastavak)**

<span id="page-434-0"></span>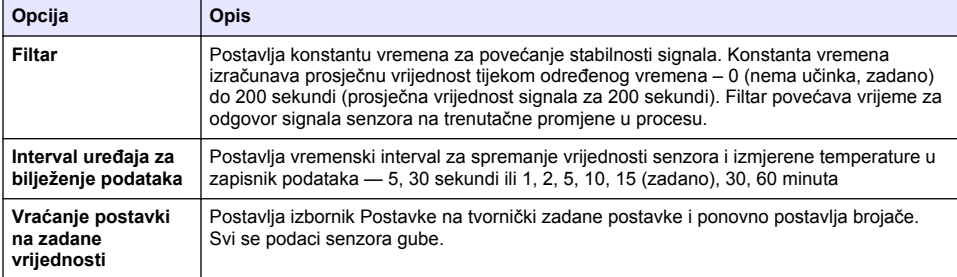

### **Tablica 3 Senzori priključeni na digitalni pristupnik za sc**

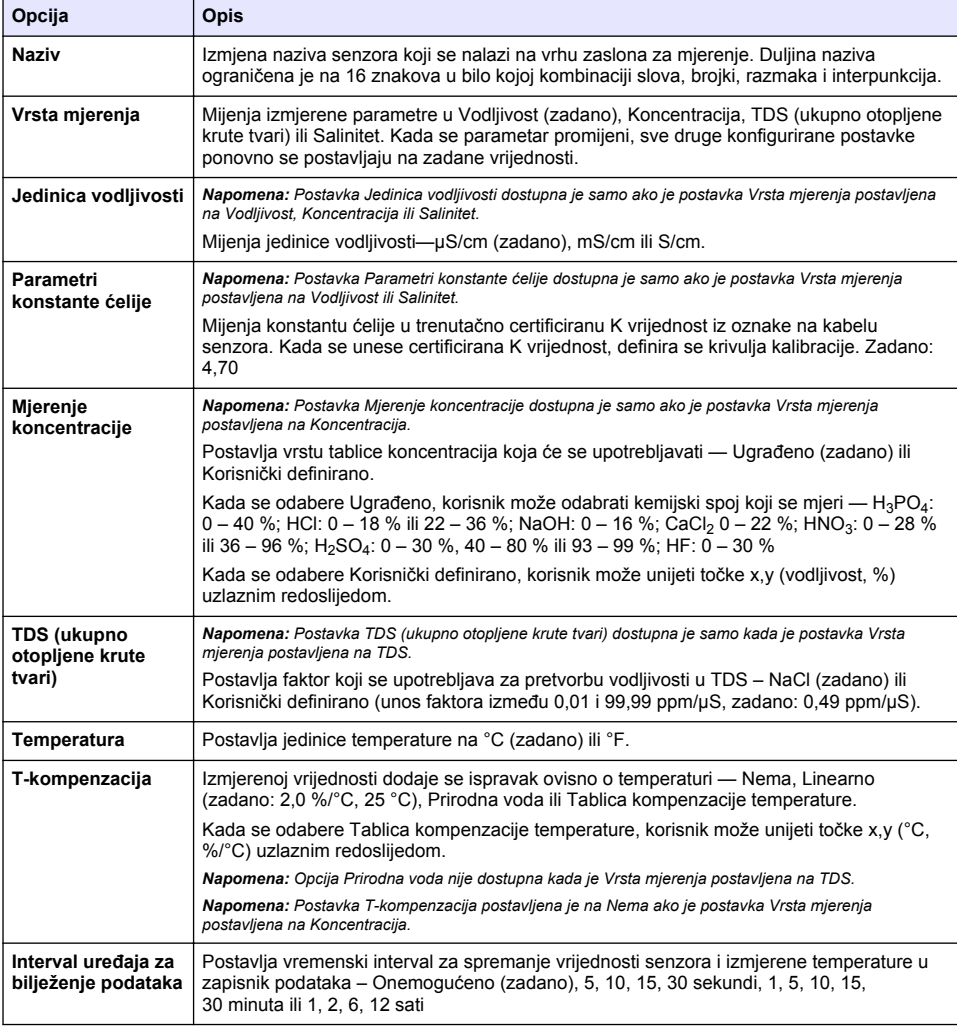

#### **Tablica 3 Senzori priključeni na digitalni pristupnik za sc (nastavak)**

<span id="page-435-0"></span>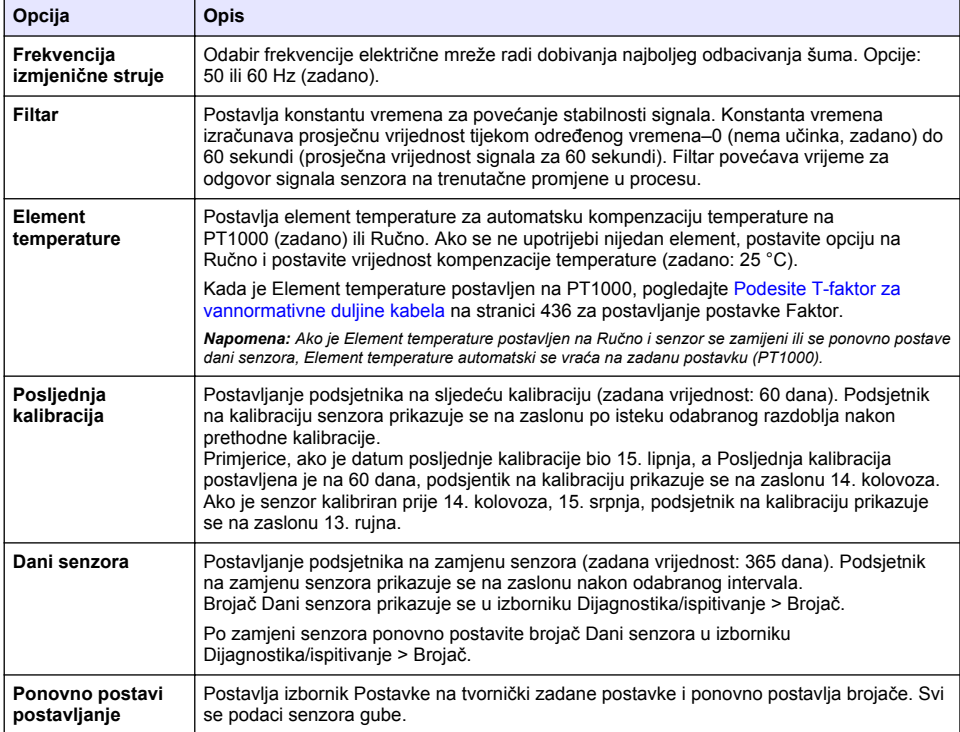

# **4.3 Podesite T-faktor za vannormativne duljine kabela**

Kada je duljina kabela dulja ili kraća od normativnih 6 metara (20 stopa), mijenja se otpor kabela. Ova promjena smanjuje točnost mjerenja temperature. Za ispravak ove razlike izračunajte novi Tfaktor.

- **1.** Mjerite temperaturu otopine sa senzorom i nezavisnim, pouzdanim instrumentom kao što je termometar.
- **2.** Zabilježite razliku između temperatura mjerenih senzorom i nezavisnim izvorom (stvarnim). *Na primjer, ako je stvarna temperatura 50°C, a očitanje senzora je 53°C, razlika je 3°C.*
- **3.** Pomnožite ovu razliku s 3,85 kako biste dobili vrijednost za podešenje. *Primjer: 3 x 3,85 = 11,55.*
- **4.** Izračun novog T-faktora:
	- Temperaturni senzor > trenutačno dodajte vrijednost za podešenje T-faktoru na oznaci na kabelu senzora
	- Senzor temperature < trenutačno oduzmite vrijednost za podešenje od T-faktora s oznake na kabelu senzora
- **5.** Odaberite **Postavke** > **Element temperature** > **T faktor** (ili **Faktor**) i unesite novi T-faktor.

# **4.4 Kalibracija senzora**

### **U P O Z O R E N J E**

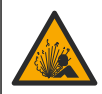

Opasnost od tekućine pod tlakom. Uklanjanje senzora iz posude pod tlakom može biti opasno. Smanjite tlak procesa na vrijednost nižu od 7,25 psi (50 kPa) prije uklanjanja. Ako to nije moguće, budite iznimno oprezni. Dodatne informacije potražite u dokumentaciji isporučenoj uz opremu za montiranje.

### **U P O Z O R E N J E**

**AOPREZ** 

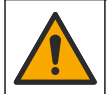

Opasnost od izlaganja kemikalijama. Poštujte laboratorijske sigurnosne propise i opremite se svom odgovarajućom osobnom zaštitnom opremom s obzirom na kemikalije kojima ćete rukovati. Sigurnosne protokole potražite na trenutno važećim sigurnosno tehničkim listovima materijala (MSDS/SDS).

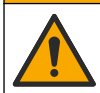

Opasnost od izlaganja kemikalijama. Kemikalije i otpad odlažite sukladno lokalnim, regionalnim i državnim propisima.

#### **4.4.1 O kalibraciji senzora**

Metoda vlažne kalibracije treba se primijeniti za kalibraciju senzora vodljivosti:

• **Wet cal (Mokra kalibracija)**—za definiranje krivulje kalibracije koristite zrak (Zero Cal (Nulta kalibracija)) i referentnu otopinu ili procesni uzorak poznate vrijednosti. Referentna otopina za kalibraciju se preporučuje kao najtočnija. Kada se koristi procesni uzorak, referentna vrijednost mora biti određena pomoću sekundarnog verifikacijskog instrumenta. Unesite T-faktor u odjeljak Element temperature izbornika Postavke radi točne kompenzacije temperature.

Tijekom kalibracije, podaci se ne šalju u zapisnik. Stoga, zapisnik može imati prostor gdje su podaci isprekidani.

#### **4.4.2 Promjena opcija kalibracije**

U slučaju senzora priključenih na modul vodljivosti korisnik može postaviti podsjetnik ili unijeti ID operatera s kalibracijskim podacima putem izbornika Opcije kalibracije.

*Napomena: Taj se postupak ne može primijeniti na senzore priključene na digitalni pristupnik za sc.*

- **1.** Odaberite ikonu glavnog izbornika, zatim odaberite **Uređaji**. Prikazuje se popis svih dostupnih uređaja.
- **2.** Odaberite senzor te odaberite **Izbornik uređaja** > **Kalibracija**.
- **3.** Odaberite **Opcije kalibracije**.
- **4.** Odaberite opciju.

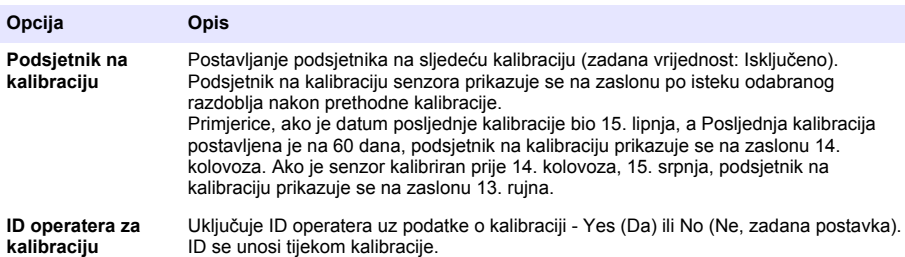

#### **4.4.3 Postupak kalibracije nule**

Koristite postupak kalibracije nule kako biste odredili jedinstvenu točku nule provodljivosti senzora. Točka nule mora se definirati prije nego što se senzor po prvi puta kalibrira s referentnom otopinom ili uzorkom postupka.

- **1.** Uklonite senzor iz postupka. Obrišite senzor čistim ručnikom ili koristite komprimirani zrak kako bi senzor bio suh i čist.
- **2.** Odaberite ikonu glavnog izbornika, zatim odaberite **Uređaji**. Prikazuje se popis svih dostupnih uređaja.
- **3.** Odaberite senzor te odaberite **Izbornik uređaja** > **Kalibracija**.
- **4.** Odaberite **Kalibracija nule** (ili **Kalibracija u 0 točaka**).
- **5.** Odaberite opciju za izlazni signal tijekom kalibracije:

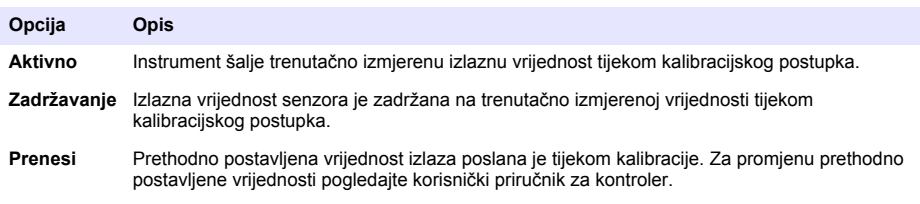

- **6.** Držite suhi senzor u zraku i pritisnite U redu.
- **7.** Nemojte pritisnuti U redu dok se rezultati kalibracije ne prikažu na zaslonu.
- **8.** Pregled rezultata kalibracije:
	- "Kalibracija je uspješno izvršena." senzor je kalibriran i spreman za mjerenje uzoraka. Prikazane su vrijednosti nagiba i/ili odmaka.
	- "Kalibracija nije uspjela." nagib ili pomak kalibracije izvan je prihvatljivih granica. Ponovite kalibraciju sa svježom referentnom otopinom. Po potrebi očistite senzor.
- **9.** Pritisnite U redu.

**10.** Nastavite umjeravanje s referentnom otopinom ili procesnim uzorkom

#### **4.4.4 Kalibracija s referentnom otopinom**

Kalibracija podešava očitanja senzora da odgovaraju vrijednosti referentne otopine. Koristite referentnu otopinu koja je iste ili veće vrijednosti od očekivanih očitavanja mjerenja.

*Napomena: Ako se senzor kalibrira prvi put, najprije izvršite kalibraciju nule.*

- **1.** Temeljito isperite čisti senzor u deionizirajućoj vodi.
- **2.** Stavite senzor u referentnu otopinu. Poduprite senzor tako da ne dodiruje spremnik. Pobrinite se da je površina za detekciju potpuno uronjena u otopinu (Slika 7). Promiješajte senzor kako biste uklonili mjehuriće.

#### **Slika 7 Senzor u referentnoj otopini**

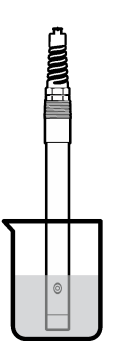

- **3.** Pričekajte da se temperature senzora i otopine izjednače. Ovo može trajati 30 minuta ili više ako je značajna temperaturna razlika između procesne i referentne otopine.
- **4.** Odaberite ikonu glavnog izbornika, zatim odaberite **Uređaji**. Prikazuje se popis svih dostupnih uređaja.
- **5.** Odaberite senzor te odaberite **Izbornik uređaja** > **Kalibracija**.
- **6.** Odaberite opciju **Otopina za vodljivost** (ili **Kalibracija vodljivosti** ako je senzor priključen na digitalni pristupnik za sc).
- **7.** Odaberite opciju za izlazni signal tijekom kalibracije:

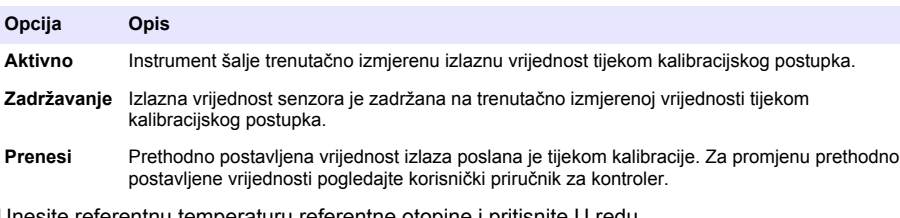

- **8.** Unesite referentnu temperaturu referentne otopine i pritisnite U redu.
- **9.** Unesite nagib referentne otopine i pritisnite U redu.
- **10.** Sa senzorom u referentnoj otopini pritisnite U redu.
- **11.** Pričekajte da se vrijednost stabilizira te pritisnite U redu.

*Napomena: Zaslon može automatski prijeći na naredni korak.*

- **12.** Unesite vrijednost referentne otopine i pritisnite U redu.
- **13.** Pregled rezultata kalibracije:
	- "Kalibracija je uspješno izvršena." senzor je kalibriran i spreman za mjerenje uzoraka. Prikazane su vrijednosti nagiba i/ili odmaka.
	- "Kalibracija nije uspjela." nagib ili pomak kalibracije izvan je prihvatljivih granica. Ponovite kalibraciju sa svježom referentnom otopinom. Po potrebi očistite senzor.
- **14.** Pritisnite U redu za nastavak.
- **15.** Vratite senzor u proces i pritisnite U redu Izlazni signal vraća se u aktivno stanje i vrijednost uzorka se prikazuje na zaslonu mjerenja.

#### **4.4.5 Kalibracija s uzorkom postupka**

Senzor može ostati u obradi uzorka ili dio obrade uzorka može se ukloniti radi kalibracije. Referentna vrijednost mora biti određena s sekundarnim verifikacijskim instrumentom. *Napomena: Ako se senzor kalibrira po prvi puta, najprije izvršite kalibraciju nule.*

- **1.** Odaberite ikonu glavnog izbornika, zatim odaberite **Uređaji**. Prikazuje se popis svih dostupnih uređaja.
- **2.** Odaberite senzor te odaberite **Izbornik uređaja** > **Kalibracija**.
- **3.** Odaberite opciju **Kalibracija vodljivosti**, **Kalibracija TDS** ili **Kalibracija koncentracije** (ili **Kalibracija**).

*Napomena: Postavkom Vrsta mjerenja promijenite parametar koji se kalibrira.*

**4.** Odaberite opciju za izlazni signal tijekom kalibracije:

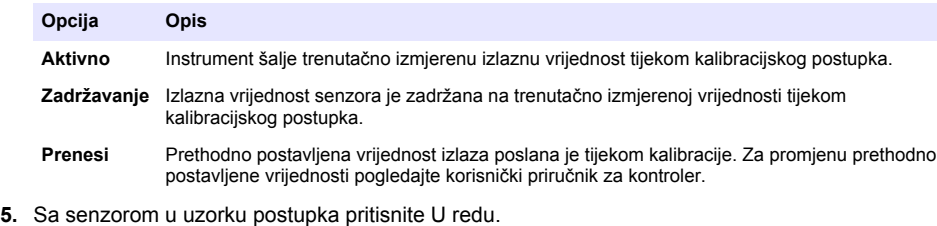

- Prikazuje se izmjerena vrijednost.
- **6.** Pričekajte da se vrijednost stabilizira te pritisnite U redu. *Napomena: Zaslon može automatski prijeći na naredni korak.*
- **7.** Izmjerite vrijednost provodljivosti (ili drugi parametar) sa sekundarnim verifikacijskim instrumentom. Koristite tipke sa strelicama za unos izmjerenih vrijednosti i pritisnite U redu.
- **8.** Pregled rezultata kalibracije:
	- "Kalibracija je uspješno izvršena." senzor je kalibriran i spreman za mjerenje uzoraka. Prikazane su vrijednosti nagiba i/ili odmaka.
	- "Kalibracija nije uspjela." nagib ili pomak kalibracije izvan je prihvatljivih granica. Ponovite kalibraciju sa svježom referentnom otopinom. Po potrebi očistite senzor.
- **9.** Pritisnite U redu za nastavak.
- **10.** Vratite senzor u proces i pritisnite U redu Izlazni signal vraća se u aktivno stanje i vrijednost uzorka se prikazuje na zaslonu mjerenja.

#### **4.4.6 Kalibracija temperature**

Radi točnog mjerenja temperature instrument je kalibriran tvornički. Temperatura se može kalibrirati kako bi se povećala točnost.

- **1.** Stavite senzor u spremnik s vodom.
- **2.** Mjerite temperaturu vode s točnim termometrom ili nezavisnim instrumentom.
- **3.** Odaberite ikonu glavnog izbornika, zatim odaberite **Uređaji**. Prikazuje se popis svih dostupnih uređaja.
- **4.** Odaberite senzor te odaberite **Izbornik uređaja** > **Kalibracija**.
- **5.** Odaberite **Kalibracija temperature u 1 točki** (ili **Podešavanje temperature**).
- **6.** Unesite točnu vrijednost temperature i pritisnite U redu.
- **7.** Vratite senzor u proces.

#### **4.4.7 Izlaz iz kalibracijskog postupka**

- **1.** Za izlazak iz kalibracije pritisnite ikonu za povratak.
- **2.** Odaberite opciju, a zatim pritisnite U redu.

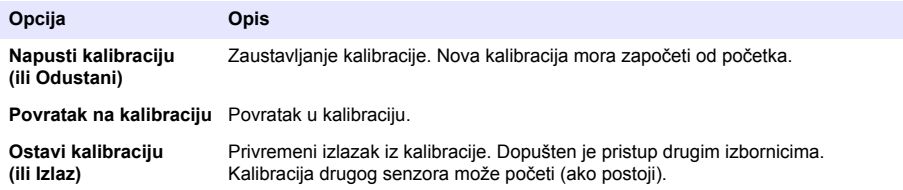

#### **4.4.8 Ponovno postavi kalibraciju**

Kalibracija se može ponovno postaviti na tvorničke postavke. Svi se podaci senzora gube.

- **1.** Odaberite ikonu glavnog izbornika, zatim odaberite **Uređaji**. Prikazuje se popis svih dostupnih uređaja.
- **2.** Odaberite senzor te odaberite **Izbornik uređaja** > **Kalibracija**.
- **3.** Odaberite **Ponovno postavljanje na zadane vrijednosti kalibracije** ili **Ponovno postavljanje zadanih vrijednosti kalibracije.** (ili **Ponovno postavi postavljanje**), a zatim pritisnite U redu.
- **4.** Ponovno pritisnite U redu.

#### **4.5 Registri modbusa**

Za mrežnu komunikaciju dostupan je popis modbus registara. Dodatne informacije potražite na webstranici proizvođača.

# <span id="page-440-0"></span>**Odjeljak 5 Održavanje**

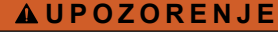

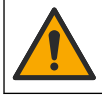

Višestruka opasnost. Zadatke opisane u ovom odjeljku priručnika treba obavljati isključivo kvalificirano osoblje.

### **U P O Z O R E N J E**

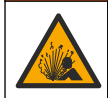

Opasnost od eksplozije. Nemojte spajati ili odspajati instrument osim ako je poznato da okolina nije opasna. Upute za opasne lokacije potražite u dokumentaciji kontrolera klase 1, odjeljka 2.

# **U P O Z O R E N J E**

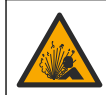

Opasnost od tekućine pod tlakom. Uklanjanje senzora iz posude pod tlakom može biti opasno. Smanjite tlak procesa na vrijednost nižu od 7,25 psi (50 kPa) prije uklanjanja. Ako to nije moguće, budite iznimno oprezni. Dodatne informacije potražite u dokumentaciji isporučenoj uz opremu za montiranje.

### **U P O Z O R E N J E**

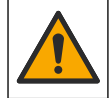

Opasnost od izlaganja kemikalijama. Poštujte laboratorijske sigurnosne propise i opremite se svom odgovarajućom osobnom zaštitnom opremom s obzirom na kemikalije kojima ćete rukovati. Sigurnosne protokole potražite na trenutno važećim sigurnosno tehničkim listovima materijala (MSDS/SDS).

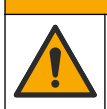

**AOPREZ** 

Opasnost od izlaganja kemikalijama. Kemikalije i otpad odlažite sukladno lokalnim, regionalnim i državnim propisima.

# **5.1 Čišćenje senzora**

**Potrebno je:** pripremite otopinu blage sapunice s toplom vodom i sredstvom za pranje posuđa, Borax sapunom ili sličnim sapunom.

Povremeno pregledajte senzor radi ostataka i nakupina. Očistite senzor kada se nakupe ostaci ili kada je smanjena učinkovitost.

- **1.** Koristite čistu, meku krpu za uklanjanje ostataka s kraja senzora. Isperite senzor čistom, toplom vodom.
- **2.** Namačite senzor 2 do 3 minute u toj otopini.
- **3.** Koristite meku četkicu kako biste istrljali cijeli mjerni završetak senzora. Oribajte unutrašnjost prstena.
- **4.** Ako ostanu krhotine, umočite mjerni kraj senzora u razrijeđenu kiselinu kao što je <5% HCl na maksimalno 5 minuta.
- **5.** Isperite senzor s vodom i potom vratite u otopinu sapunice na 2 do 3 minute
- **6.** Isperite senzor s čistom vodom.

Uvijek kalibrirajte senzor nakon obavljanja postupaka za održavanje.

# **Odjeljak 6 Rješavanje problema**

### **6.1 Isprekidani podaci**

Tijekom kalibracije, podaci se ne šalju u zapisnik. Stoga, zapisnik može imati prostor gdje su podaci isprekidani.

# **6.2 Test provodljivosti senzora**

Ako kalibracija nije uspjela najprije dovršite postupke održavanja u [Održavanje](#page-440-0) na stranici 441.

- **1.** Izvucite žice senzora.
- **2.** Koristite ommetar za testiranje otpora između žica senzora kao što je prikazano u Tablica 4. *Napomena: Provjerite da li je ohmmetar postavljen na svoj najviši raspon za sva beskonačna očitanja otpora (otvoreni krug).*

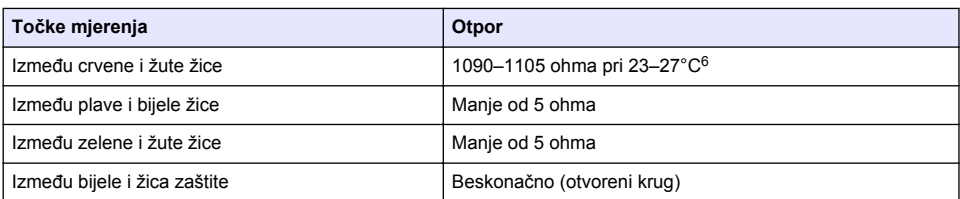

#### **Tablica 4 Mjerenja otpora provodljivosti**

Ako su jedna ili više mjera netočne, kontaktirajte tehničku podršku. Dostavite tehničkoj podršci serijski broj senzora i izmjerene vrijednosti otpora.

# **6.3 Izbornik Dijagnostika/ispitivanje**

Izbornik Dijagnostika/ispitivanje prikazuje trenutačne i prethodne informacije o senzoru. Pogledajte Tablica 5. Pritisnite ikonu glavnog izbornika, zatim odaberite **Uređaji**. Odaberite uređaj te odaberite **Izbornik uređaja** > **Dijagnostika/ispitivanje**.

| Opcija                                  | <b>Opis</b>                                                                                                    |
|-----------------------------------------|----------------------------------------------------------------------------------------------------|
| Podaci o modulu                         | Samo za senzore priključene na modul vodljivosti – prikazuje verziju i serijski broj<br>modula vodljivosti.                                                                                                    |
| Informacije o senzoru                   | Za senzore priključene na modul vodljivosti – prikazuje korisnički unesen naziv i<br>serijski broj senzora.                                                                                                    |
|                                         | Za senzore priključene na digitalni pristupnik za sc – prikazuje broj modela senzora i<br>serijski broj senzora. Prikazuje verziju instaliranog softvera i verziju upravljačkog<br>programa.                                                                                                    |
| Posljednja kalibracija                  | Samo za senzore priključene na modul vodljivosti – prikazuje broj dana od posljednje<br>kalibracije.                                                                                                    |
| Povijest kalibracije                    | Za senzore priključene na modul vodljivosti – prikazuje nagib kalibracije i datum<br>prethodnih kalibracija.                                                                                                    |
|                                         | Za senzore priključene na digitalni pristupnik za sc – prikazuje parametre konstante<br>ćelije, ispravak pomaka i datum posljednje kalibracije.                                                                                                    |
| Ponovno postavi<br>povijest kalibracije | Samo za senzore priključene na modul vodljivosti – samo za potrebe servisa                                                                                                    |
| Signali senzora<br>(ili Signali)        | Samo za senzore priključene na modul vodljivosti - prikazuje trenutačno očitanje<br>vodljivosti i temperature.                                                                                                    |
|                                         | Za senzore priključene na digitalni pristupnik za sc – prikazuje trenutačni brojač<br>temperature analogno-digitalnog pretvarača. Odaberite Signal senzora za prikaz<br>trenutačnog brojača mjerenja analogno-digitalnog pretvarača ili postavite raspon<br>senzora (zadano: 6). Odaberite Mjerenje senzora za prikaz očitanja senzora. |

**Tablica 5 Izbornik Dijagnostika/ispitivanje**

<sup>6</sup> Beskonačna vrijednost (otvoreni strujni krug) ili 0 ohma (kratki spoj) izbacuju pogrešku.

#### **Tablica 5 Izbornik Dijagnostika/ispitivanje (nastavak)**

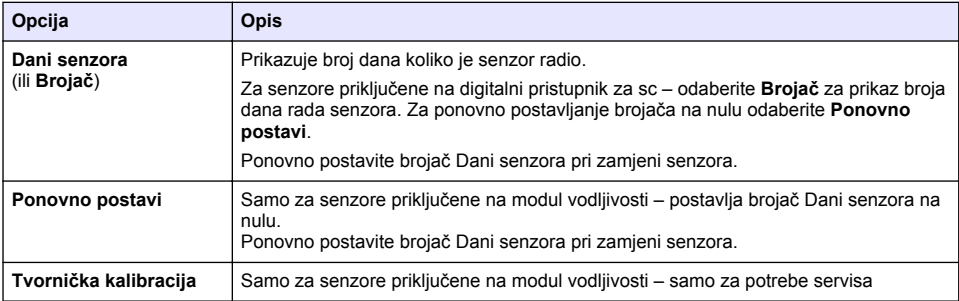

# **6.4 Popis pogrešaka**

Kad dođe do pogreške, očitanje na zaslonu za mjerenje trepće, a svi se izlazi zadržavaju prema odabirima u izbornikuKONTROLER > Izlazi. Zaslon poprima crvenu boju. Dijagnostička traka prikazuje pogrešku. Pritisnite dijagnostičku traku za prikaz pogrešaka i upozorenja. Umjesto toga možete pritisnuti ikonu glavnog izbornika te odabrati **Obavijesti** > **Pogreške**.

Popis mogućih pogrešaka prikazuje Tablica 6.

**Tablica 6 Popis pogrešaka**

| Pogreška                                 | <b>Opis</b>                                                                                                 | Riešenje                                                                                                    |
|------------------------------------------|----------------------------------------------------------------------------------------------------|----------------------------------------------------------------------------------------------------|
| Vodljivost je<br>previsoka.              | Izmjerena vrijednost je > 2 S/cm,<br>1.000.000 ppm, 200 % ili<br>20.000 ppt.                                | Pobrinite se da je postavka Jedinica vodljivosti<br>postavljena za ispravni raspon mjerenja.                                                                                                    |
| Vodljivost je<br>preniska.               | Izmjerena vrijednost je < 0 µS/cm,<br>0 ppm, 0 % ili 0 ppt ili konstanta<br>ćelije za senzor nije ispravna. | Uvjerite se da je senzor konfiguriran za točnu<br>konstantu ćelije.                                                                                                    |
| Nulta vrijednost je<br>previsoka.        | Vrijednost kalibracije nule je<br>> 500.000 jedinica.                                                       | Osigurajte da se senzor drži u zraku tijekom<br>kalibracije nule i da se ne nalazi pored radio<br>frekvencija ili elektromagnetskih smetnji. Osigurajte<br>da je kabel zaštićen metalnim izolacijskim cijevima. |
| Nulta vrijednost je<br>preniska.         | Vrijednost kalibracije nule je<br>< -500.000 jedinica.                                                      |                                                                                                    |
| Temperatura je<br>previsoka.             | Izmjerena temperatura je<br>> 130 °C.                                                                       | Provjerite da li je odabran točan element<br>temperature. Pogledajte Konfiguracija senzora<br>na stranici 433.                                                                                                  |
| Temperatura je<br>preniska.              | Izmjerena temperatura je<br>$<-10 °C$ .                                                                     |                                                                                                    |
| Kvar ADC-a                               | Nije uspjela pretvorba iz analognog<br>u digitalno.                                                         | Isključite i uključite kontroler. Obratite se tehničkoj<br>podršci.                                                                                                    |
| Senzor nedostaje.                        | Nedostaje senzor ili nije priključen.                                                                       | Pregledajte ožičenje i spojeve senzora i modula (ili<br>digitalnog pristupnika). Uvjerite se da je priključni<br>blok potpuno umetnut u modul ako je primjenjivo.                                               |
| Vrijednost mjerenja<br>je izvan raspona. | Signal senzora je izvan prihvatljivih<br>ograničenja (2 S/cm).                                              | Pobrinite se da je postavka Jedinica vodljivosti<br>postavljena za ispravni raspon mjerenja.                                                                                                    |

# **6.5 Popis upozorenja**

Upozorenja ne utječu na rad izbornika, releja i izlaza. Boja zaslona mijenja se u žutu. Dijagnostička traka prikazuje upozorenje. Pritisnite dijagnostičku traku za prikaz pogrešaka i upozorenja. Umjesto toga možete pritisnuti ikonu glavnog izbornika te odabrati **Obavijesti** > **Upozorenja**.

| Upozorenje                                                   | <b>Opis</b>                                                                                                    | Rješenje                                                                                                    |
|--------------------------------------------------------------|----------------------------------------------------------------------------------------------------|----------------------------------------------------------------------------------------------------|
| Nulta vrijednost je<br>previsoka.                            | Vrijednost kalibracije nule je ><br>300.000 jedinica.                                                                             | Uvjerite se da se senzor drži u zraku tijekom<br>kalibracije nule i da se ne nalazi pored radio<br>frekvencija ili elektromagnetskih smetnji. Uvjerite<br>se da je kabel zaštićen metalnim izolacijskim<br>cijevima. |
| Nulta vrijednost je<br>preniska.                             | Vrijednost kalibracije nule je<br>< -300.000 jedinica.                                                                            |                                                                                                    |
| Temperatura je<br>previsoka.                                 | Izmjerena temperatura je > 100°C.                                                                                                 | Uvjerite se da je senzor konfiguriran za točan<br>element temperature.                                                                                                    |
| Temperatura je<br>preniska.                                  | Izmjerena temperatura je < 0°C.                                                                                                   |                                                                                                    |
| Prošao je rok za<br>kalibraciju.                             | Podsjetnik na kalibraciju je istekao.                                                                                             | Kalibrirajte senzor.                                                                                                    |
| Uređaj nije kalibriran.                                      | Senzor nije kalibriran.                                                                                                    | Kalibrirajte senzor.                                                                                                    |
| Zamijenite senzor.                                           | Brojač Dani senzora više je od<br>intervala odabranog za zamjenu<br>senzora. Pogledajte Konfiguracija<br>senzora na stranici 433. | Zamijenite senzor. Brojač Dani senzora možete<br>ponovno postaviti u izborniku<br>Dijagnostika/ispitivanje > Ponovno postavi (ili u<br>izborniku Dijagnostika/ispitivanje > Brojač).                                 |
| Kalibracija je u tijeku                                      | Kalibracija je pokrenuta, ali nije<br>dovršena.                                                                                   | Vratite se u kalibraciju.                                                                                                    |
| Izlazi na čekanju                                            | Tijekom kalibracije, izlazi su<br>postavljeni na čekanje za odabrano<br>vrijeme.                                                  | Izlazi će postati aktivni nakon odabranog<br>vremenskog razdoblja. Kao alternativu možete<br>isključiti pa ponovo priključiti napajanje<br>kontrolera.                                                               |
| Linearna<br>kompenzacija<br>temperature je izvan<br>raspona. | Korisnički definirana linearna<br>kompenzacija temperature je izvan<br>raspona.                                                   | Vrijednost mora biti između 0 i 4%/°C; od 0 do<br>$200^{\circ}$ C.                                                                                                    |
| Tablica kompenzacije<br>temperature je izvan<br>raspona.     | Korisnički definirana tablica<br>kompenzacije temperature je izvan<br>raspona.                                                    | Temperatura je iznad ili ispod temperaturnog<br>raspona definiranog u tablici.                                                                                                    |
| Netočna tablica<br>korisničkih<br>koncentracija.             | Mjerenje koncentracije je izvan<br>raspona tablice korisnika.                                                                     | Osigurajte da je tablica korisnika postavljena na<br>točan raspon mjera.                                                                                                    |
| Netočna tablica<br>ugrađenih<br>temperatura.                 | Izmjerena temperatura je izvan<br>raspona tablice kompenzacije<br>ugrađenih temperatura.                                          | Osigurajte da je temperaturna kompenzacija<br>pravilno konfigurirana.                                                                                                    |
| Netočna tablica<br>ugrađenih<br>koncentracija.               | Mjerenje koncentracije je izvan<br>raspona tablice ugrađenih<br>koncentracija.                                                    | Osigurajte da je mjera koncentracije<br>konfigurirana za točnu kemiju i raspon.                                                                                                    |

**Tablica 7 Popis upozorenja**

# **6.6 Popis događaja**

Dijagnostička traka prikazuje trenutačne aktivnosti poput izmjena konfiguracije, alarma, upozorenja i slično. [Tablica 8](#page-444-0) prikazuje moguće događaje. Prethodni događaji zabilježeni su u dnevniku

<span id="page-444-0"></span>događanja, koji se može preuzeti iz kontrolera. Opcije vraćanja podataka potražite u dokumentaciji za kontroler.

### **Tablica 8 Popis događaja**

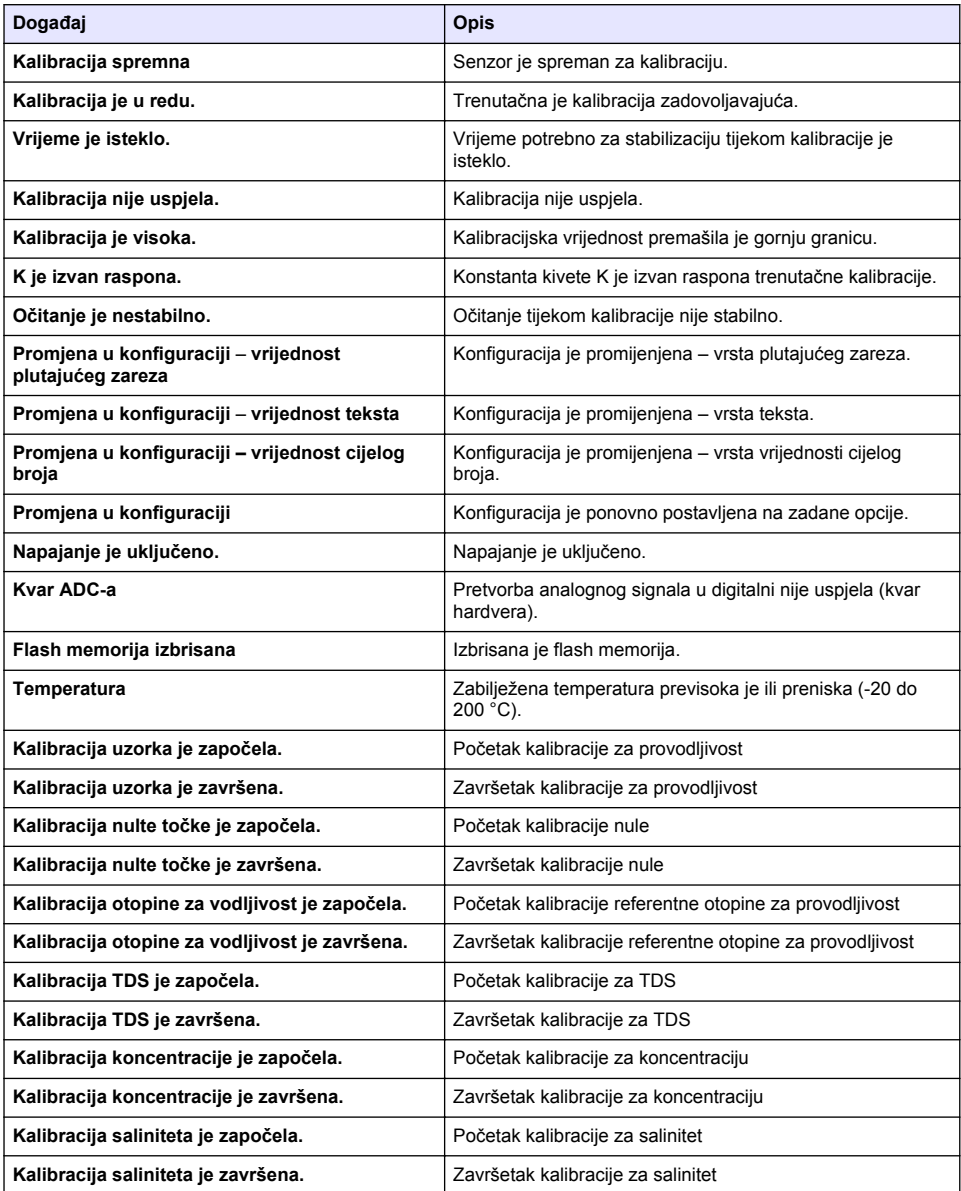

# <span id="page-445-0"></span>**Odjeljak 7 Zamjenski dijelovi i dodaci**

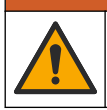

**U P O Z O R E N J E**

Opasnost od ozljede. Korištenje neodobrenih dijelova može uzrokovati osobne ozljede, oštećenje instrumenta ili neispravno funkcioniranje opreme. Proizvođač je odobrio upotrebu rezervnih dijelova navedenih u ovom odjeljku.

*Napomena: Brojevi proizvoda i artikla mogu varirati za neke regije prodaje. Obratite se odgovarajućem distributeru ili pogledajte web stranicu tvrtke za kontaktne podatke.*

#### **Potrošni materijal**

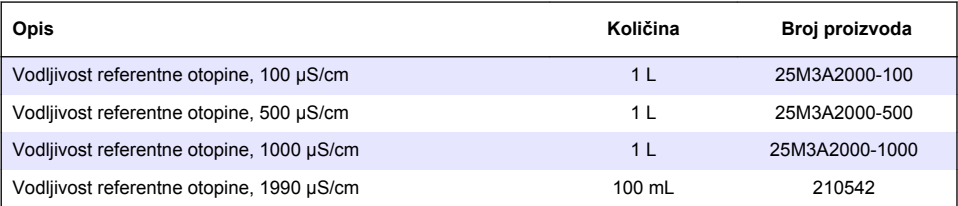

#### **Dijelovi i dodatni pribor**

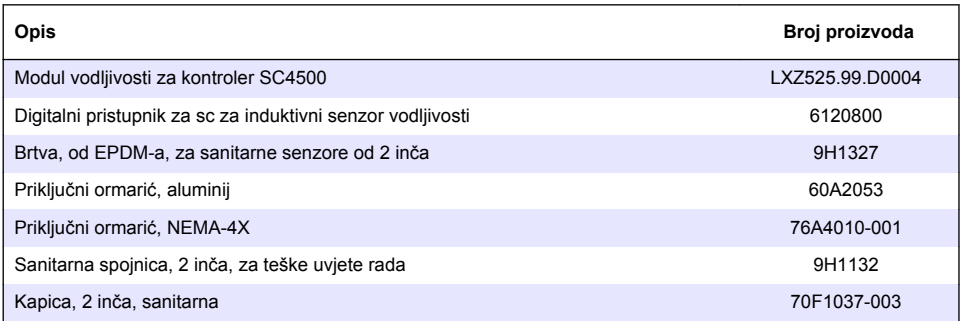

#### **Dodatna oprema**

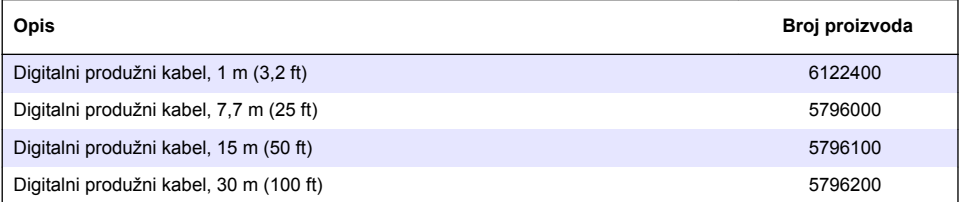

#### **Dodaci za lokacije za C1D2**

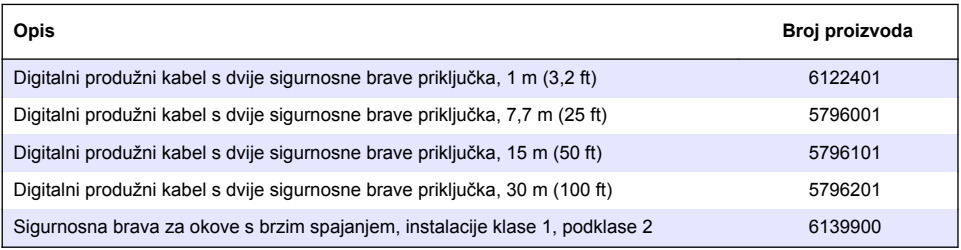

# **Πίνακας περιεχομένων**

- 1 Προδιαγραφές στη σελίδα 447
- [2](#page-447-0) [Γενικές πληροφορίες στη σελίδα 448](#page-447-0)
- [3](#page-449-0) [Εγκατάσταση στη σελίδα 450](#page-449-0)
- [4](#page-452-0) [Λειτουργία στη σελίδα 453](#page-452-0)
- [5](#page-461-0) [Συντήρηση στη σελίδα 462](#page-461-0)
- [6](#page-462-0) [Αντιμετώπιση προβλημάτων στη σελίδα 463](#page-462-0)
- [7](#page-466-0) [Ανταλλακτικά και εξαρτήματα στη σελίδα 467](#page-466-0)

# **Ενότητα 1 Προδιαγραφές**

Οι προδιαγραφές ενδέχεται να αλλάξουν χωρίς προειδοποίηση.

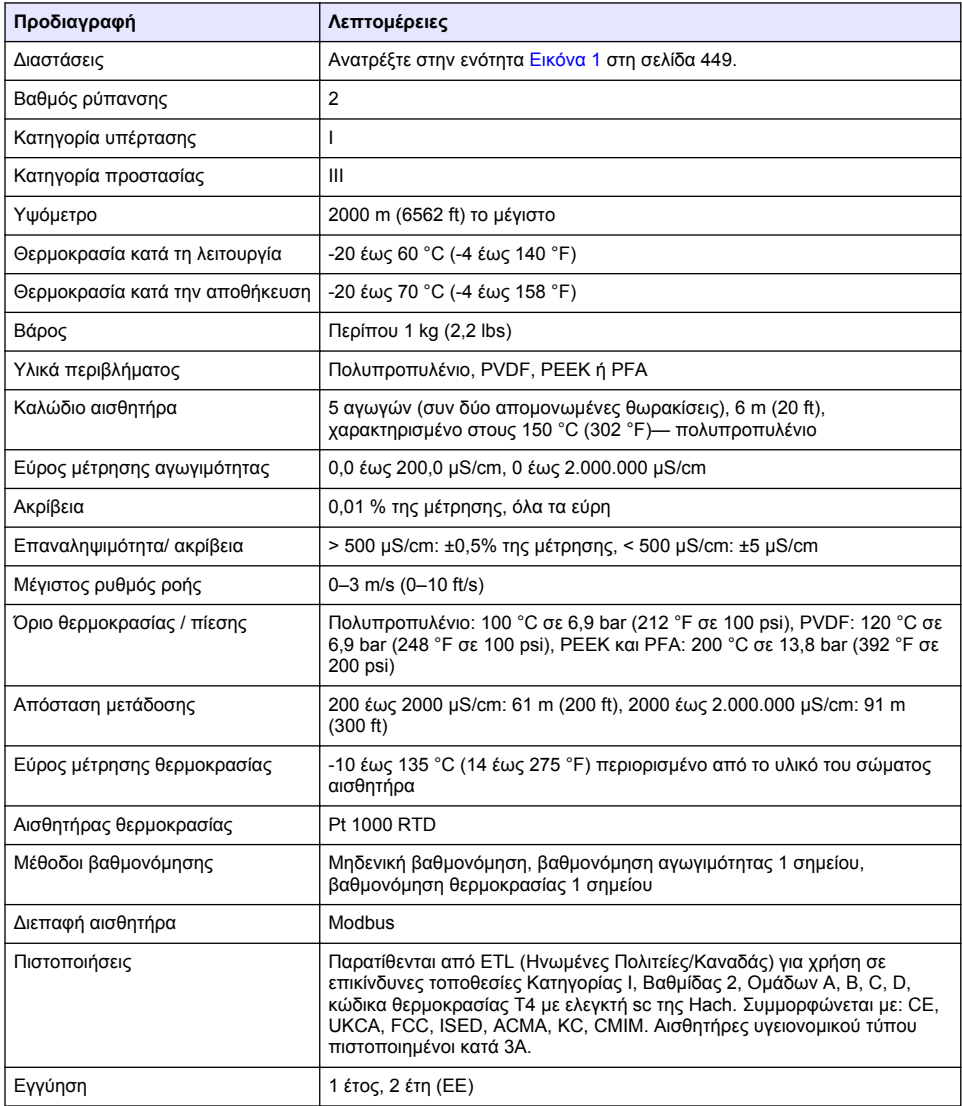

# <span id="page-447-0"></span>**Ενότητα 2 Γενικές πληροφορίες**

Σε καμία περίπτωση δεν θα είναι ο κατασκευαστής υπεύθυνος για ζημιές που προκύπτουν από οποιαδήποτε μη κατάλληλη χρήση του προϊόντος ή από αστοχία συμμόρφωσης με τις οδηγίες στο εγχειρίδιο. Ο κατασκευαστής διατηρεί το δικαίωμα να πραγματοποιήσει αλλαγές στο παρόν εγχειρίδιο και στα προϊόντα που περιγράφει ανά στιγμή, χωρίς ειδοποίηση ή υποχρέωση. Αναθεωρημένες εκδόσεις διατίθενται από τον ιστοχώρο του κατασκευαστή.

# **2.1 Πληροφορίες σχετικά με την ασφάλεια**

Ο κατασκευαστής δεν φέρει ευθύνη για τυχόν ζημιές που οφείλονται σε λανθασμένη εφαρμογή ή κακή χρήση αυτού του προϊόντος, συμπεριλαμβανομένων, χωρίς περιορισμό, των άμεσων, συμπτωματικών και παρεπόμενων ζημιών, και αποποιείται την ευθύνη για τέτοιες ζημιές στο μέγιστο βαθμό που επιτρέπει το εφαρμοστέο δίκαιο. Ο χρήστης είναι αποκλειστικά υπεύθυνος για την αναγνώριση των σημαντικών κινδύνων εφαρμογής και την εγκατάσταση των κατάλληλων μηχανισμών για την προστασία των διεργασιών κατά τη διάρκεια μιας πιθανής δυσλειτουργίας του εξοπλισμού.

Παρακαλούμε διαβάστε ολόκληρο αυτό το εγχειρίδιο προτού αποσυσκευάσετε, ρυθμίσετε ή λειτουργήσετε αυτόν τον εξοπλισμό. Προσέξτε όλες τις υποδείξεις κινδύνου και προσοχής. Η παράλειψη μπορεί να οδηγήσει σε σοβαρούς τραυματισμούς του χειριστή ή σε ζημιές της συσκευής.

Διασφαλίστε ότι δεν θα προκληθεί καμία βλάβη στις διατάξεις προστασίας αυτού του εξοπλισμού. Μην χρησιμοποιείτε και μην εγκαθιστάτε τον συγκεκριμένο εξοπλισμό με κανέναν άλλον τρόπο, εκτός από αυτούς που προσδιορίζονται στο παρόν εγχειρίδιο.

### **2.1.1 Χρήση των πληροφοριών προειδοποίησης κινδύνου**

# **Κ Ι Ν Δ Υ Ν Ο Σ**

Υποδεικνύει κάποια ενδεχόμενη ή επικείμενη επικίνδυνη κατάσταση, η οποία, εάν δεν αποτραπεί, θα οδηγήσει σε θάνατο ή σοβαρό τραυματισμό.

# **Π Ρ Ο Ε Ι Δ Ο Π Ο Ι Η Σ Η**

Υποδεικνύει μια ενδεχόμενη ή επικείμενη επικίνδυνη κατάσταση, η οποία, αν δεν αποτραπεί, μπορεί να προκαλέσει θάνατο ή σοβαρό τραυματισμό.

# **Π Ρ Ο Σ Ο Χ Η**

Υποδεικνύει κάποια ενδεχόμενη επικίνδυνη κατάσταση, η οποία μπορεί να καταλήξει σε ελαφρό ή μέτριο τραυματισμό.

# *Ε Ι Δ Ο Π Ο Ι Η Σ Η*

Υποδεικνύει κατάσταση που, εάν δεν αποτραπεί, μπορεί να προκληθεί βλάβη στο όργανο. Πληροφορίες που απαιτούν ειδική έμφαση.

### **2.1.2 Ετικέτες προφύλαξης**

Διαβάστε όλες τις ετικέτες και τις πινακίδες που είναι επικολλημένες στο όργανο. Εάν δεν τηρήσετε τις οδηγίες, ενδέχεται να προκληθεί τραυματισμός ή ζημιά στο όργανο. Η ύπαρξη κάποιου συμβόλου επάνω στο όργανο παραπέμπει στο εγχειρίδιο με κάποια δήλωση προειδοποίησης.

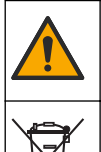

Το σύμβολο αυτό, εάν υπάρχει επάνω στο όργανο, παραπέμπει σε πληροφορίες σχετικά με την ασφάλεια ή/και το χειρισμό, στο εγχειρίδιο λειτουργίας.

Αν ο ηλεκτρικός εξοπλισμός φέρει το σύμβολο αυτό, δεν επιτρέπεται η απόρριψή του σε ευρωπαϊκά οικιακά και δημόσια συστήματα συλλογής απορριμμάτων. Μπορείτε να επιστρέψετε παλαιό εξοπλισμό ή εξοπλισμό του οποίου η ωφέλιμη διάρκεια ζωής έχει παρέλθει στον κατασκευαστή για απόρριψη, χωρίς χρέωση για το χρήστη.

# <span id="page-448-0"></span>**2.2 Επισκόπηση προϊόντος**

# **Κ Ι Ν Δ Υ Ν Ο Σ**

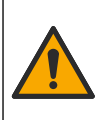

Χημικοί ή βιολογικοί κίνδυνοι. Εάν το παρόν όργανο χρησιμοποιείται για την παρακολούθηση μιας διαδικασίας επεξεργασίας ή/και χημικού συστήματος τροφοδοσίας, για τα οποία υπάρχουν ρυθμιστικά όρια και απαιτήσεις παρακολούθησης που αφορούν στη δημόσια υγεία και ασφάλεια, την παραγωγή ή επεξεργασία τροφίμων ή ποτών, αποτελεί ευθύνη του χρήστη του οργάνου να γνωρίζει και να συμμορφώνεται με τους ισχύοντες κανονισμούς καθώς και να διαθέτει επαρκείς και κατάλληλους μηχανισμούς προκειμένου να συμμορφώνεται με τους ισχύοντες κανονισμούς σε περίπτωση δυσλειτουργίας του οργάνου.

# *Ε Ι Δ Ο Π Ο Ι Η Σ Η*

Η χρήση αυτού του αισθητήρα μπορεί να οδηγήσει σε ρωγμές της επίστρωσης, εκθέτοντας το υποκείμενο υπόστρωμα στο περιβάλλον στο οποίο βυθίζεται ο αισθητήρας. Επομένως, αυτός ο αισθητήρας δεν έχει αναπτυχθεί και δεν προορίζεται για χρήση σε εφαρμογές όπου το υγρό αναμένεται να συμμορφώνεται με ορισμένες παραμέτρους καθαρότητας ή καθαρότητας και στην οποία η μόλυνση θα μπορούσε να προκαλέσει σημαντικές βλάβες. Αυτές οι εφαρμογές τυπικά περιλαμβάνουν εφαρμογές κατασκευής ημιαγωγών και μπορεί να περιλαμβάνουν άλλες εφαρμογές στις οποίες ο χρήστης πρέπει να εκτιμήσει τον κίνδυνο μόλυνσης και επακόλουθης επίπτωσης στην ποιότητα του προϊόντος. Ο κατασκευαστής συμβουλεύει τη χρήση του αισθητήρα σε αυτές τις εφαρμογές και δεν αναλαμβάνει καμία ευθύνη για οποιεσδήποτε αξιώσεις ή ζημίες που προκύπτουν ως αποτέλεσμα του αισθητήρα που χρησιμοποιείται σε αυτές τις εφαρμογές ή σε σχέση με αυτές.

Ο αισθητήρας αυτός έχει σχεδιαστεί για να λειτουργεί με έναν ελεγκτή για συλλογή δεδομένων και χειρισμό. Με αυτόν τον αισθητήρα μπορούν να χρησιμοποιηθούν διαφορετικοί ελεγκτές. Αυτό το έγγραφο προϋποθέτει την εγκατάσταση και χρήση αισθητήρα με ελεγκτή SC4500. Για να χρησιμοποιήσετε τον αισθητήρα με άλλους ελεγκτές, ανατρέξτε στο εγχειρίδιο λειτουργίας για τον ελεγκτή που χρησιμοποιείται.

Ανατρέξτε στην Εικόνα 1 για τις διαστάσεις του αισθητήρα.

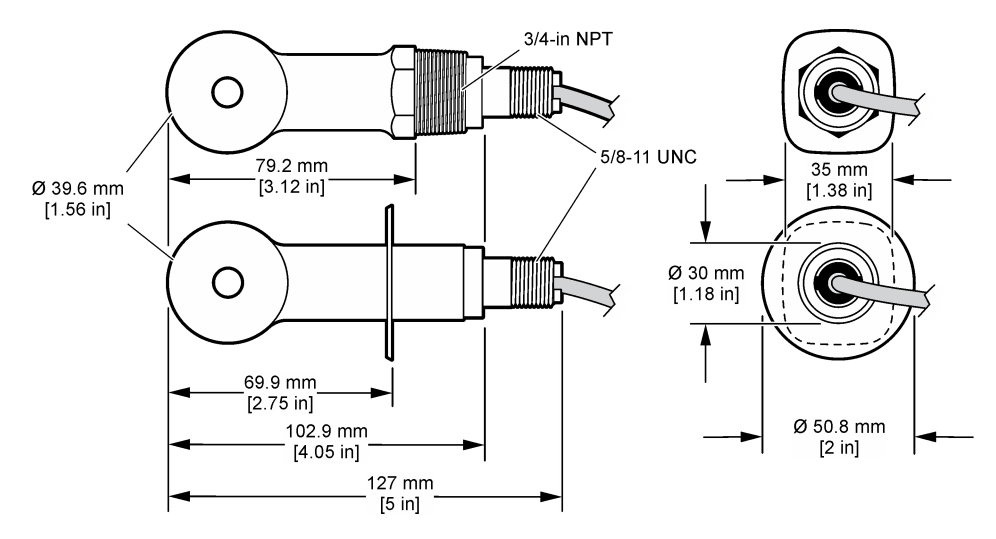

#### **Εικόνα 1 Διαστάσεις**

# **2.3 Εξαρτήματα προϊόντος**

Βεβαιωθείτε ότι έχετε λάβει όλα τα εξαρτήματα. Ανατρέξτε στην [Εικόνα 2](#page-449-0) και [Εικόνα 3](#page-449-0). Εάν κάποιο αντικείμενο λείπει ή έχει υποστεί ζημιά, επικοινωνήστε αμέσως με τον κατασκευαστή ή με έναν αντιπρόσωπο πωλήσεων.

Σημείωση: Μπορείτε να παραγγείλετε τον αισθητήρα χωρίς την ψηφιακή πύλη που εμφανίζεται στην [Εικόνα 3](#page-449-0).

### <span id="page-449-0"></span>**Εικόνα 2 Εξαρτήματα αισθητήρα**

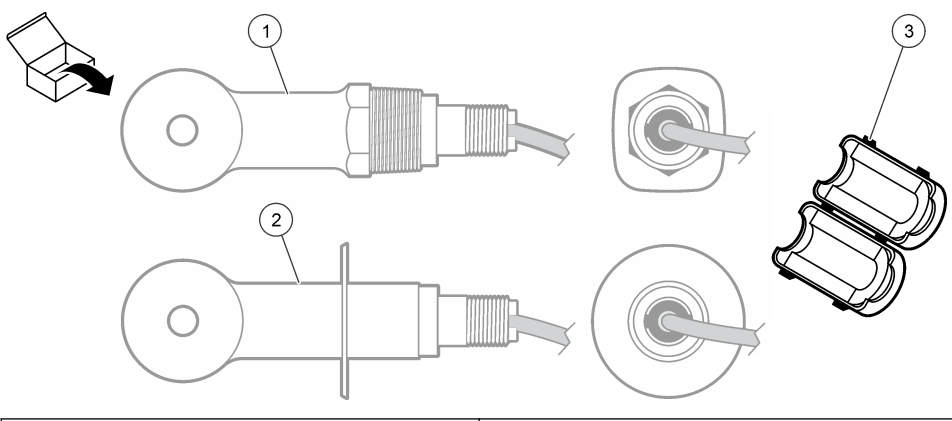

**1** Αισθητήρας μετατρεπόμενου τύπου — Για εγκατάσταση σε σωλήνα σε σχήμα ταυ ή ανοιχτό δοχείο με κατάλληλο εξοπλισμό τοποθέτησης **3** Φερρίτης **2** Αισθητήρας τύπου αποστείρωσης — Για εγκατάσταση σε ταυ αποστείρωσης 2 ιντσών

#### **Εικόνα 3 Στοιχεία ψηφιακής γέφυρας**

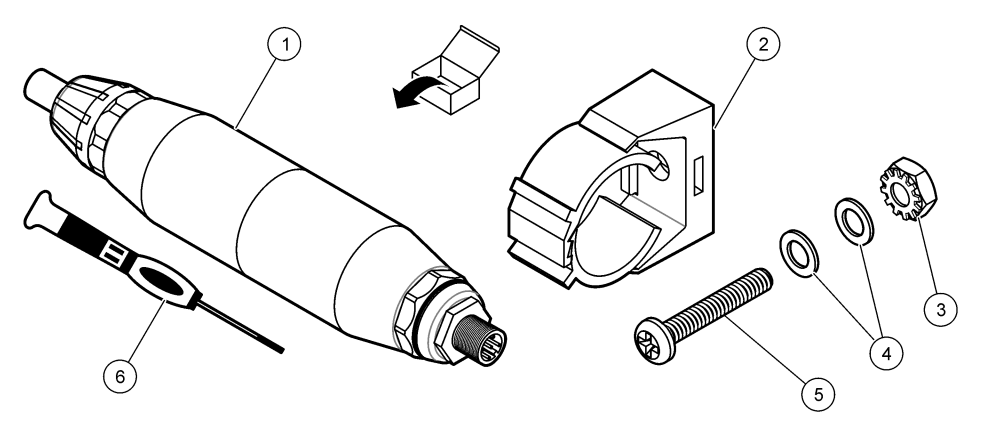

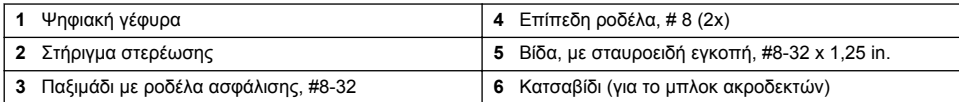

# **Ενότητα 3 Εγκατάσταση**

# **Π Ρ Ο Ε Ι Δ Ο Π Ο Ι Η Σ Η**

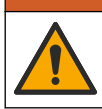

Πολλαπλοί κίνδυνοι. Μόνο ειδικευμένο προσωπικό πρέπει να εκτελεί τις εργασίες που περιγράφονται σε αυτήν την ενότητα του εγχειριδίου.

# **3.1 Εγκαταστήστε τον αισθητήρα στη ροή δείγματος**

### **Π Ρ Ο Ε Ι Δ Ο Π Ο Ι Η Σ Η**

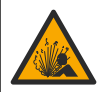

Κίνδυνος έκρηξης. Για εγκατάσταση σε επικίνδυνες (ταξινομημένες) θέσεις, ανατρέξτε στις οδηγίες και τα σχέδια ελέγχου στο υλικό τεκμηρίωσης του ελεγκτή Κατηγορίας 1, Τμήματος 2. Εγκαταστήστε τον αισθητήρα σύμφωνα με τους τοπικούς, περιφερειακούς και εθνικούς κώδικες. Μην συνδέετε ή αποσυνδέετε το όργανο, εκτός εάν είναι γνωστό ότι το περιβάλλον δεν είναι επικίνδυνο.

### **Π Ρ Ο Ε Ι Δ Ο Π Ο Ι Η Σ Η**

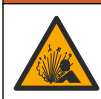

Κίνδυνος έκρηξης. Βεβαιωθείτε ότι το υλικό στερέωσης για τον αισθητήρα έχει ονομαστικές τιμές θερμοκρασίας και πίεσης που επαρκούν για την τοποθεσία στερέωσης.

Ανατρέξτε στην Εικόνα 4 για την εγκατάσταση του αισθητήρα σε διαφορετικές εφαρμογές. Ο αισθητήρας πρέπει να βαθμονομηθεί πριν από τη χρήση. Ανατρέξτε στην ενότητα [Βαθμονόμηση του](#page-456-0) [αισθητήρα](#page-456-0) στη σελίδα 457.

Βεβαιωθείτε ότι η διαδρομή του καλωδίου του αισθητήρα αποτρέπει την έκθεση σε έντονα ηλεκτρομαγνητικά πεδία (π.χ. μεταδότες, μοτέρ και διακόπτες). Η έκθεση σε τέτοια πεδία μπορεί να προκαλέσει ανακριβή αποτελέσματα.

#### **Εικόνα 4 Παραδείγματα τοποθέτησης**

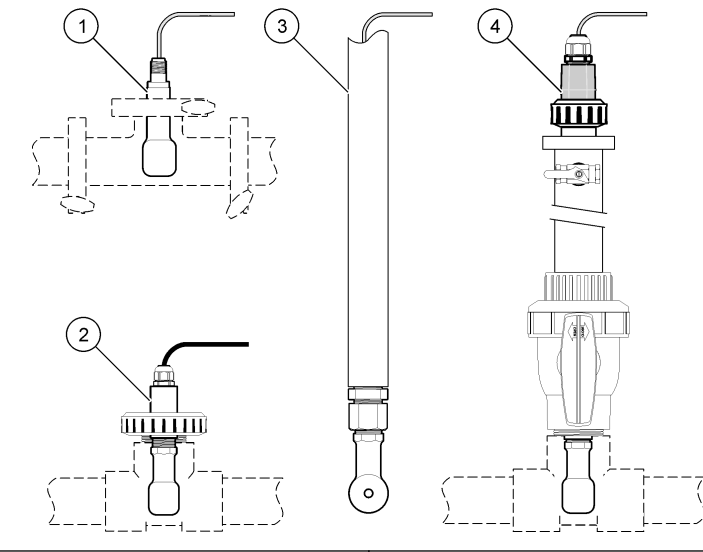

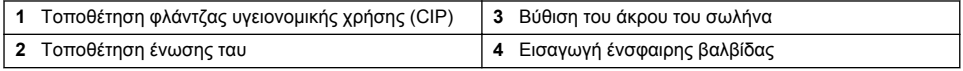

# **3.2 Ηλεκτρολογική εγκατάσταση**

### **3.2.1 Προετοιμάστε τα καλώδια του αισθητήρα**

Αν το μήκος του καλωδίου αισθητήρα αλλάξει, προετοιμάστε τα καλώδια όπως φαίνεται στην [Εικόνα 5.](#page-451-0)

#### <span id="page-451-0"></span>**Εικόνα 5 Προετοιμασία καλωδίου**

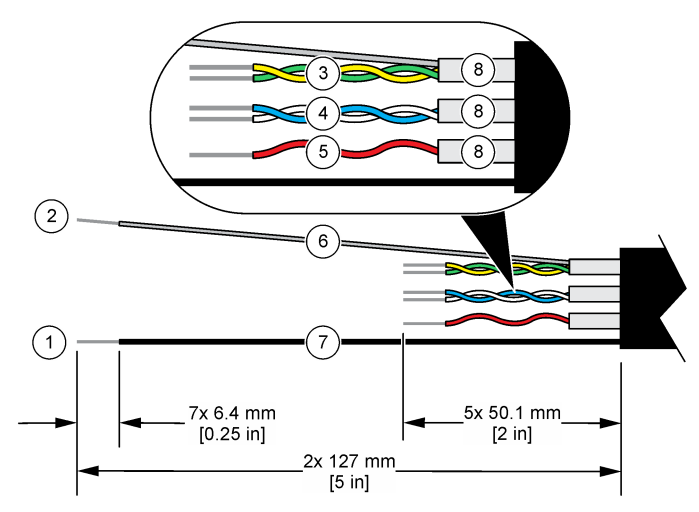

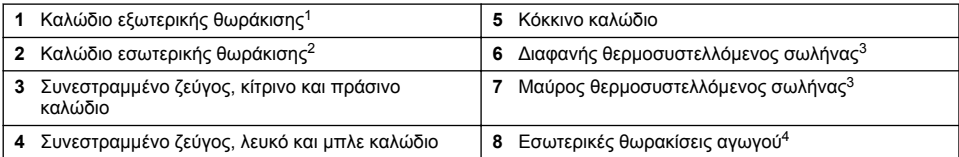

### **3.2.2 Θέματα που αφορούν την Ηλεκτροστατική Εκφόρτιση (ESD)**

# *Ε Ι Δ Ο Π Ο Ι Η Σ Η*

Πιθανή βλάβη οργάνου. Τα ευαίσθητα εσωτερικά ηλεκτρονικά εξαρτήματα ενδέχεται να υποστούν βλάβη από το στατικό ηλεκτρισμό, με αποτέλεσμα την υποβάθμιση της απόδοσης των οργάνων ή ενδεχόμενη αστοχία τους.

Ανατρέξτε στα βήματα αυτής της διαδικασίας για την αποφυγή πρόκλησης βλάβης ESD στο όργανο:

- Αγγίξτε μια γειωμένη μεταλλική επιφάνεια όπως το σώμα κάποιου οργάνου, έναν μεταλλικό αγωγό ή σωλήνα, για να εκφορτιστεί ο στατικός ηλεκτρισμός από το σώμα σας.
- Αποφύγετε τις υπερβολικές κινήσεις. Μεταφέρετε τα εξαρτήματα που είναι ευαίσθητα στο στατικό ηλεκτρισμό σε αντιστατικούς περιέκτες ή συσκευασίες.
- Φοράτε ένα περιβραχιόνιο συνδεδεμένο με καλώδιο στη γείωση.
- Εργαστείτε σε ασφαλή από το στατικό ηλεκτρισμό χώρο με αντιστατική επικάλυψη δαπέδου και επικαλύψεις των πάγκων εργασίας.

<sup>1</sup> Το καλώδιο θωράκισης για το καλώδιο αισθητήρα

<sup>2</sup> Το καλώδιο θωράκισης για το πράσινο και κίτρινο συνεστραμμένο ζεύγος

<sup>3</sup> Παρέχεται από τον χρήστη

<sup>4</sup> Οι εσωτερικές θωρακίσεις αγωγού είναι σωλήνες αλουμινίου με αγώγιμη εσωτερική πλευρά και μη αγώγιμη εξωτερική πλευρά. Βεβαιωθείτε ότι έχετε διατηρήσει την ηλεκτρική μόνωση ανάμεσα στην εσωτερική πλευρά των εσωτερικών θωρακίσεων του αγωγού. Βεβαιωθείτε ότι η εσωτερική πλευρά των εσωτερικών θωρακίσεων του αγωγού δεν είναι εκτεθειμένη.

# <span id="page-452-0"></span>**3.2.3 Σύνδεση του αισθητήρα σε ελεγκτή SC**

Χρησιμοποιήστε μία από τις ακόλουθες επιλογές για να συνδέσετε τον αισθητήρα σε έναν ελεγκτή  $\overline{\text{SC}}$ :

- Εγκαταστήστε μια μονάδα αισθητήρα στον ελεγκτή SC. Κατόπιν, συνδέστε τα γυμνά καλώδια του αισθητήρα στη μονάδα αισθητήρα. Η μονάδα αισθητήρα μετατρέπει το αναλογικό σήμα από τον αισθητήρα σε ψηφιακό σήμα.
- Συνδέστε τα γυμνά καλώδια του αισθητήρα σε μια ψηφιακή πύλη sc και κατόπιν συνδέστε την ψηφιακή πύλη sc στον ελεγκτή SC. Η ψηφιακή πύλη μετατρέπει το αναλογικό σήμα από τον αισθητήρα σε ψηφιακό σήμα.

Ανατρέξτε στις οδηγίες που παρέχονται με τη μονάδα αισθητήρα ή την ψηφιακή πύλη sc. Ανατρέξτε στην [Ανταλλακτικά και εξαρτήματα](#page-466-0) στη σελίδα 467 για πληροφορίες παραγγελίας.

### **3.2.4 Επαγωγικός μεταδότης αγωγιμότητας Μοντέλο Ε3 της σειράς PRO**

Για να συνδέσετε τον αισθητήρα σε επαγωγικό μεταδότη αγωγιμότητας Μοντέλο E3 σειράς PRO, αποσυνδέστε την παροχή ισχύος στο μεταδότη και ανατρέξτε στην Εικόνα 6 και στον Πίνακας 1.

#### **Εικόνα 6 Σύνδεση του αισθητήρα στο μεταδότη**

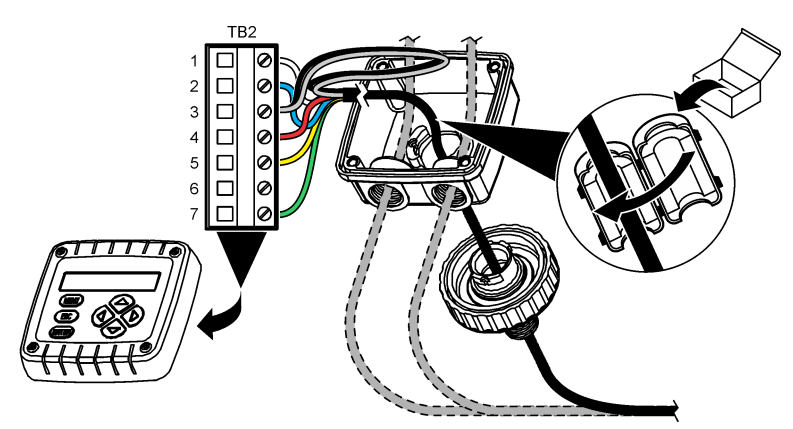

**Πίνακας 1 Πληροφορίες καλωδίωσης αισθητήρα**

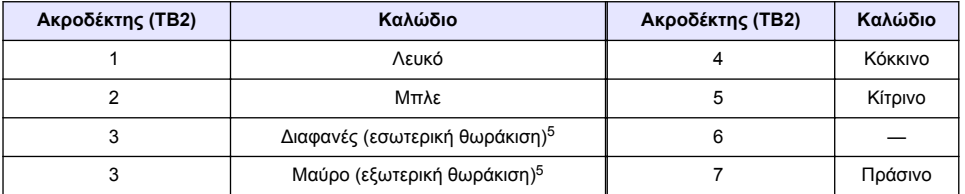

# **Ενότητα 4 Λειτουργία**

# **Π Ρ Ο Ε Ι Δ Ο Π Ο Ι Η Σ Η**

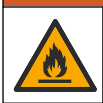

Κίνδυνος πυρκαγιάς. Το προϊόν αυτό δεν έχει σχεδιαστεί για χρήση με εύφλεκτα υγρά.

<sup>5</sup> Για βέλτιστη ατρωσία σε ηλεκτρικό θόρυβο, συγκολλήστε μεταξύ τους το καλώδιο εσωτερικής θωράκισης και το καλώδιο εξωτερικής θωράκισης πριν τα τοποθετήσετε στο μπλοκ ακροδεκτών.

# <span id="page-453-0"></span>**4.1 Περιήγηση χρήστη**

Ανατρέξτε στο υλικό τεκμηρίωσης του ελεγκτή για την περιγραφή της οθόνης αφής και για πληροφορίες πλοήγησης.

# **4.2 Διαμόρφωση του αισθητήρα**

Χρησιμοποιήστε το μενού Ρυθμίσεις για να εισαγάγετε πληροφορίες αναγνώρισης για τον αισθητήρα και να αλλάξετε τις επιλογές χειρισμού και αποθήκευσης δεδομένων.

- **1.** Επιλέξτε το εικονίδιο του κύριου μενού και κατόπιν επιλέξτε **Συσκευές**. Εμφανίζεται μια λίστα με όλες τις διαθέσιμες συσκευές.
- **2.** Επιλέξτε τον αισθητήρα και κατόπιν επιλέξτε **Μενού συσκευής** > **Ρυθμίσεις**.
- **3.** Επιλέξτε ένα στοιχείο.
	- Για αισθητήρες συνδεδεμένους σε μονάδα αγωγιμότητας, βλ. Πίνακας 2.
	- Για αισθητήρες συνδεδεμένους σε ψηφιακή πύλη sc, βλ. [Πίνακας 3.](#page-454-0)

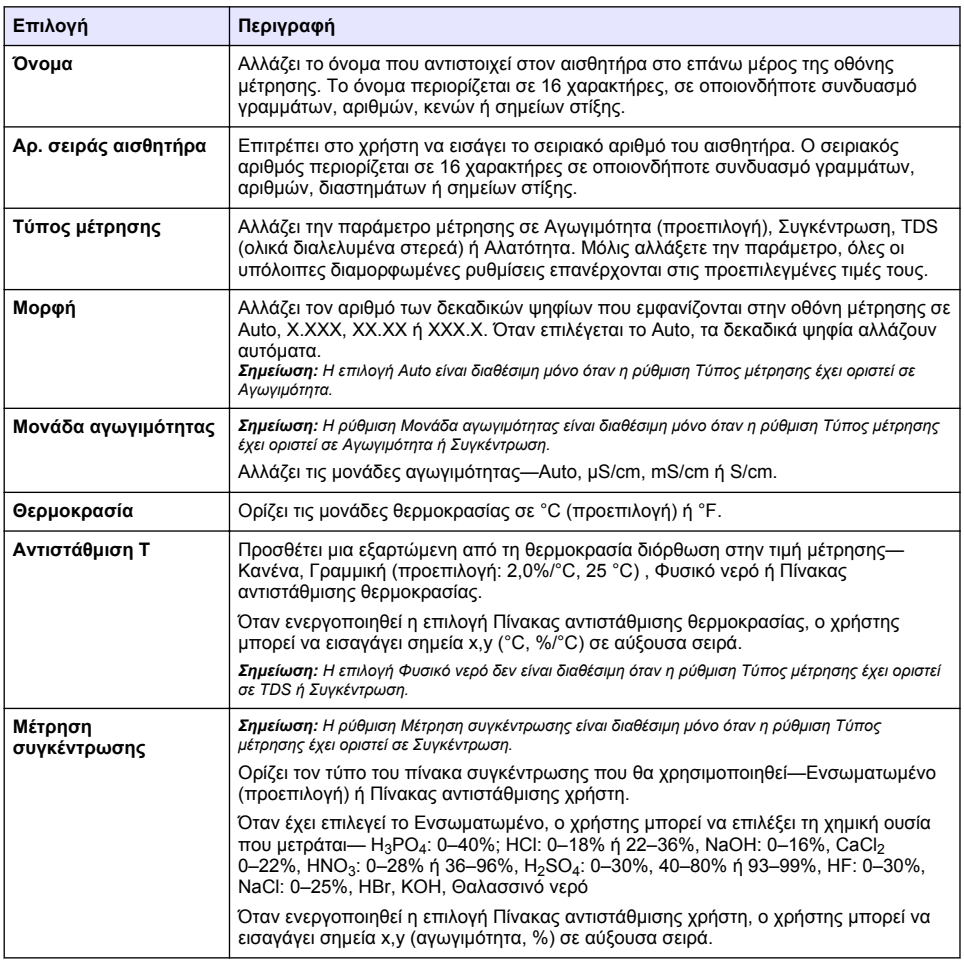

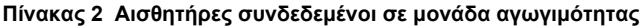

### **Πίνακας 2 Αισθητήρες συνδεδεμένοι σε μονάδα αγωγιμότητας (συνέχεια)**

<span id="page-454-0"></span>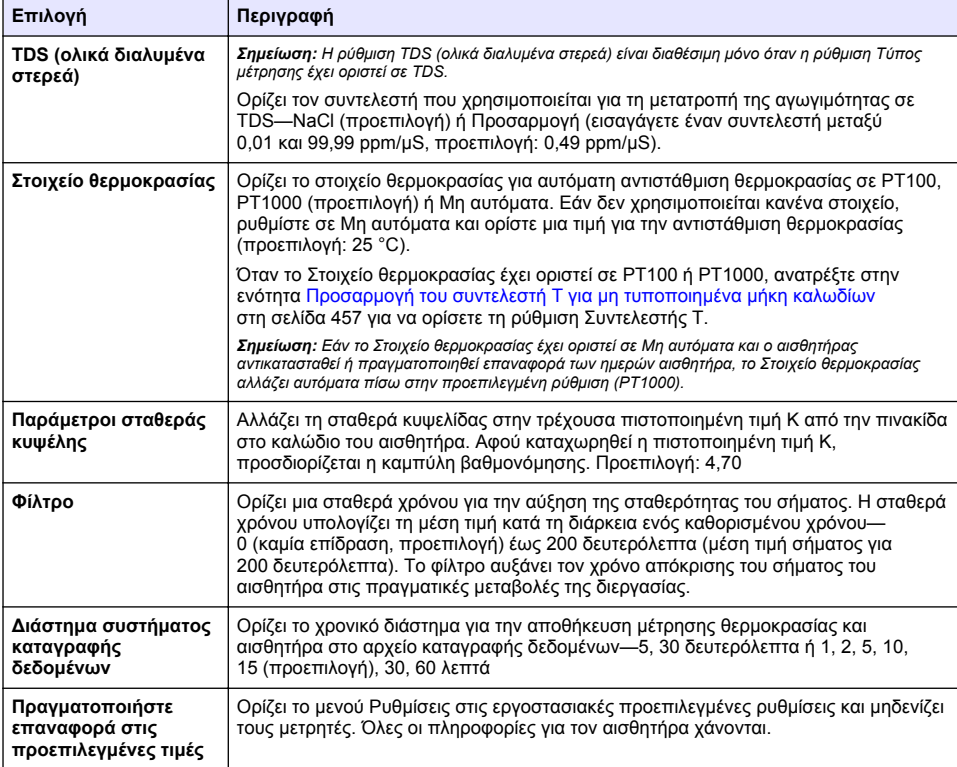

### **Πίνακας 3 Αισθητήρες συνδεδεμένοι σε ψηφιακή πύλη sc**

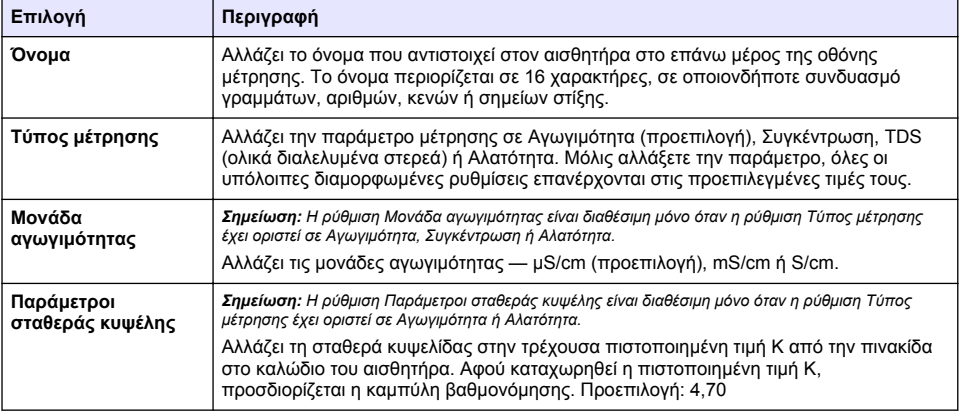

### **Πίνακας 3 Αισθητήρες συνδεδεμένοι σε ψηφιακή πύλη sc (συνέχεια)**

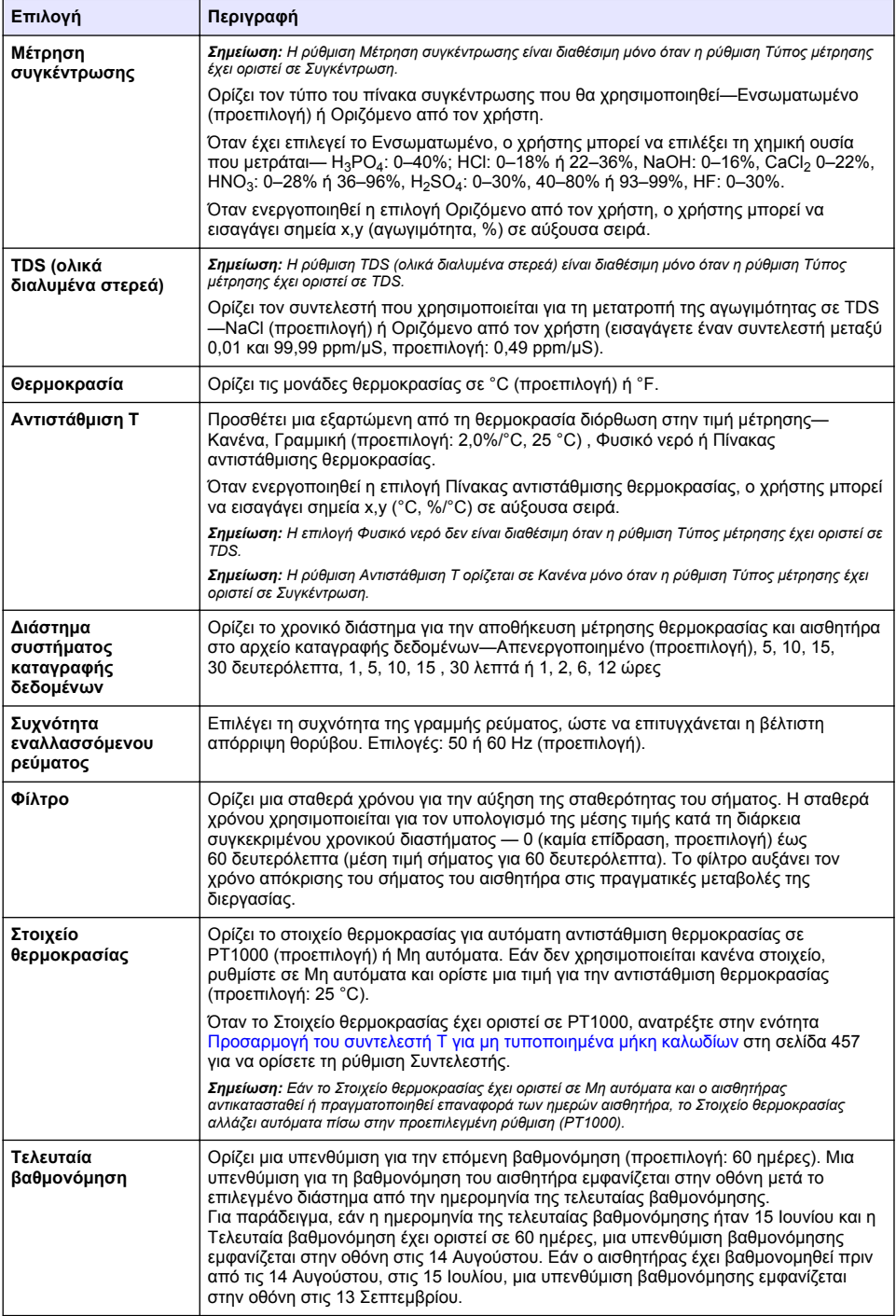

<span id="page-456-0"></span>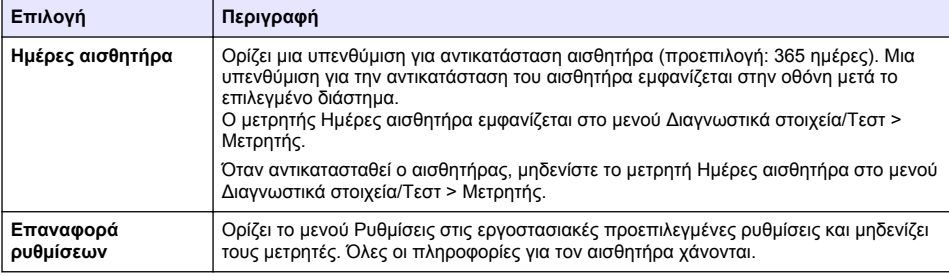

# **4.3 Προσαρμογή του συντελεστή T για μη τυποποιημένα μήκη καλωδίων**

Όταν το καλώδιο του αισθητήρα είναι μεγαλύτερο ή μικρότερο από το πρότυπο μήκος των 6 m (20 ft), η αντίσταση του καλωδίου μεταβάλλεται. Η μεταβολή αυτή ελαττώνει την ακρίβεια των μετρήσεων θερμοκρασίας. Για να διορθώσετε αυτή τη διαφορά, υπολογίστε έναν νέο συντελεστή T.

- **1.** Μετρήστε τη θερμοκρασία ενός διαλύματος με τον αισθητήρα και με ένα ανεξάρτητο, αξιόπιστο όργανο όπως ένα θερμόμετρο.
- **2.** Καταγράψτε τη διαφορά ανάμεσα στη θερμοκρασία που μετρήθηκε από τον αισθητήρα και τη θερμοκρασία που μετρήθηκε από την ανεξάρτητη πηγή (πραγματική θερμοκρασία). *Για παράδειγμα, εάν η πραγματική θερμοκρασία είναι 50°C και η ένδειξη του αισθητήρα είναι 53°C, η διαφορά είναι 3°C.*
- **3.** Πολλαπλασιάστε τη διαφορά αυτή με τον συντελεστή 3,85 για να έχετε την τιμή προσαρμογής. *Παράδειγμα: 3 x 3,85 = 11,55.*
- **4.** Υπολογίστε το νέο συντελεστή T:
	- Θερμοκρασία αισθητήρα > πραγματική θερμοκρασία Προσθέστε την τιμή προσαρμογής στον συντελεστή T του καλωδίου του αισθητήρα
	- Θερμοκρασία αισθητήρα < πραγματική θερμοκρασία Αφαιρέστε την τιμή προσαρμογής από τον συντελεστή T του καλωδίου του αισθητήρα
- **5.** Επιλέξτε **Ρυθμίσεις** > **Στοιχείο θερμοκρασίας** > **Συντελεστής Τ** (ή **Συντελεστής**) και εισαγάγετε τον νέο συντελεστή Τ.

# **4.4 Βαθμονόμηση του αισθητήρα**

# **Π Ρ Ο Ε Ι Δ Ο Π Ο Ι Η Σ Η**

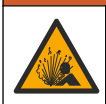

Κίνδυνος λόγω πίεσης υγρού. Η απομάκρυνση ενός αισθητήρα από δοχείο που υφίσταται πίεση μπορεί να ενέχει κινδύνους. Μειώστε την πίεση διεργασίας κάτω από 7,25 psi (50 kPa) πριν από την αφαίρεση. Εάν αυτό δεν είναι δυνατό, να είστε ιδιαίτερα προσεκτικοί. Για περισσότερες πληροφορίες, ανατρέξτε στην τεκμηρίωση που συνοδεύει το υλικό στερέωσης.

# **Π Ρ Ο Ε Ι Δ Ο Π Ο Ι Η Σ Η**

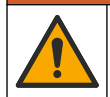

Κίνδυνος έκθεσης σε χημικά. Τηρείτε τις εργαστηριακές διαδικασίες ασφάλειας και φοράτε όλα τα μέσα ατομικής προστασίας που είναι κατάλληλα για τα χημικά που χειρίζεστε. Ανατρέξτε στα υπάρχοντα φύλλα δεδομένων ασφάλειας υλικού (MSDS/SDS) για τα πρωτόκολλα ασφάλειας.

# **Π Ρ Ο Σ Ο Χ Η**

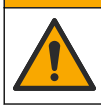

Κίνδυνος έκθεσης σε χημικά. Απορρίπτετε τα χημικά και τα απόβλητα σύμφωνα με τους τοπικούς, περιφερειακούς και εθνικούς κανονισμούς.

#### **4.4.1 Πληροφορίες για τη βαθμονόμηση του αισθητήρα**

Για τη βαθμονόμηση του αισθητήρα αγωγιμότητας θα πρέπει να χρησιμοποιείται η μέθοδος υγρής βαθμονόμησης:

• **Υγρή βαθμονόμηση**—χρησιμοποιήστε αέρα (μηδενική βαθμονόμηση) και ένα διάλυμα αναφοράς ή δείγμα διεργασίας γνωστής τιμής για να καθορίσετε μια καμπύλη βαθμονόμησης. Για μέγιστη ακρίβεια, συνιστάται η βαθμονόμηση ενός διαλύματος αναφοράς. Όταν χρησιμοποιείται ένα δείγμα διεργασίας, η τιμή αναφοράς πρέπει να προσδιορίζεται με βοηθητικό όργανο επαλήθευσης. Φροντίστε να καταχωρίσετε τον συντελεστή Τ στο Στοιχείο θερμοκρασίας του μενού Ρυθμίσεις, για την ακριβή αντιστάθμιση της θερμοκρασίας.

Κατά τη διάρκεια της βαθμονόμησης, τα δεδομένα δεν αποστέλλονται στην καταγραφή δεδομένων. Έτσι, η καταγραφή δεδομένων μπορεί να έχει περιοχές με διακοπή δεδομένων.

#### **4.4.2 Αλλαγή επιλογών βαθμονόμησης**

Για αισθητήρες που είναι συνδεδεμένοι σε μια μονάδα αγωγιμότητας, ο χρήστης μπορεί να ορίσει μια υπενθύμιση ή να συμπεριλάβει ένα αναγνωριστικό χειριστή με δεδομένα βαθμονόμησης από το μενού Επιλογές βαθμονόμησης.

*Σημείωση: Αυτή η διαδικασία δεν ισχύει για αισθητήρες που είναι συνδεδεμένοι σε ψηφιακή πύλη sc.*

- **1.** Επιλέξτε το εικονίδιο του κύριου μενού και κατόπιν επιλέξτε **Συσκευές**. Εμφανίζεται μια λίστα με όλες τις διαθέσιμες συσκευές.
- **2.** Επιλέξτε τον αισθητήρα και κατόπιν επιλέξτε **Μενού συσκευής** > **Βαθμονόμηση**.
- **3.** Επιλέξτε **Επιλογές βαθμονόμησης**.
- **4.** Ορίστε μια επιλογή.

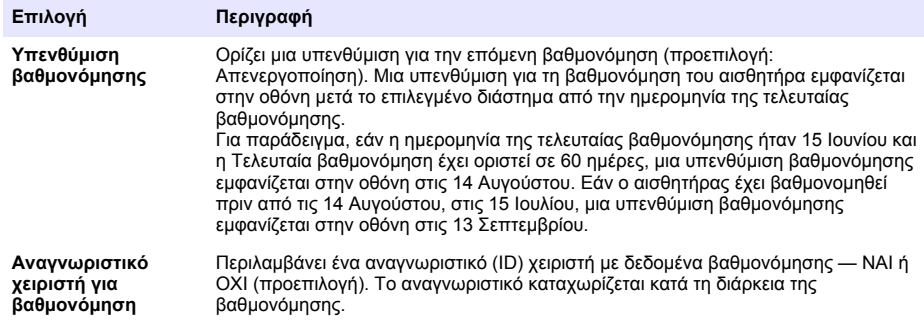

#### **4.4.3 Διαδικασία βαθμονόμησης σημείου μηδέν**

Χρησιμοποιήστε τη διαδικασία βαθμονόμησης του σημείου μηδέν για να ορίσετε το μοναδικό σημείο μηδέν του αισθητηρίου αγωγιμότητας. Το σημείο μηδέν πρέπει να οριστεί πριν από τη βαθμονόμηση του αισθητηρίου για πρώτη φορά με ένα διάλυμα αναφοράς ή ένα δείγμα διεργασίας.

- **1.** Αφαιρέστε τον αισθητήρα από την διεργασία. Σκουπίστε το αισθητήριο με μια καθαρή πετσέτα ή χρησιμοποιήστε συμπιεσμένο αέρα για να βεβαιωθείτε ότι το αισθητήριο είναι καθαρό και στεγνό.
- **2.** Επιλέξτε το εικονίδιο του κύριου μενού και κατόπιν επιλέξτε **Συσκευές**. Εμφανίζεται μια λίστα με όλες τις διαθέσιμες συσκευές.
- **3.** Επιλέξτε τον αισθητήρα και κατόπιν επιλέξτε **Μενού συσκευής** > **Βαθμονόμηση**.
- **4.** Επιλέξτε **Μηδενική βαθμονόμηση** (ή **Βαθμονόμηση 0 σημείων**).

**5.** Επιλέξτε μια ρύθμιση για το σήμα εξόδου κατά τη διάρκεια της βαθμονόμησης:

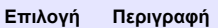

- **Ενεργό** Το όργανο αποστέλλει την τρέχουσα τιμή εξόδου που μετριέται κατά τη διάρκεια της διαδικασίας βαθμονόμησης.
- **Κράτηση** Η τιμή της εξόδου του αισθητήρα διατηρείται στην τρέχουσα τιμή που μετριέται κατά τη διάρκεια της διαδικασίας βαθμονόμησης.

**Μεταφορά** Κατά τη διάρκεια της βαθμονόμησης, αποστέλλεται μια προκαθορισμένη τιμή εξόδου. Ανατρέξτε στο εγχειρίδιο λειτουργίας του ελεγκτή για να αλλάξετε την προκαθορισμένη τιμή.

- **6.** Κρατήστε τον στεγνό αισθητήρα στον αέρα και πατήστε OK.
- **7.** Μην πατήσετε το OK μέχρι να εμφανιστεί το αποτέλεσμα της βαθμονόμησης στην οθόνη.
- **8.** Ελέγξτε το αποτέλεσμα της βαθμονόμησης:
	- "Η βαθμονόμηση ολοκληρώθηκε επιτυχώς."—Ο αισθητήρας είναι βαθμονομημένος και έτοιμος για τη μέτρηση δειγμάτων. Εμφανίζονται οι τιμές κλίσης ή/και απόκλισης.
	- "Η βαθμονόμηση απέτυχε." —Η κλίση ή η απόκλιση βαθμονόμησης είναι εκτός των αποδεκτών ορίων. Επαναλάβετε τη βαθμονόμηση με φρέσκα διαλύματα αναφοράς. Καθαρίστε τον αισθητήρα, εάν χρειάζεται.
- **9.** Πατήστε OK.OK
- **10.** Προχωρήστε στη βαθμονόμηση με ένα διάλυμα αναφοράς ή ένα δείγμα διεργασίας.

#### **4.4.4 Βαθμονόμηση με διάλυμα αναφοράς**

Η βαθμονόμηση ρυθμίζει την ένδειξη αισθητήρα έτσι ώστε να ταιριάζει με ένα διάλυμα αναφοράς. Χρησιμοποιήστε ένα διάλυμα αναφοράς που να έχει την ίδια ή υψηλότερη τιμή σε σχέση με τις αναμενόμενες ενδείξεις μέτρησης.

*Σημείωση: Εάν ο αισθητήρας βαθμονομείται για πρώτη φορά, φροντίστε να ολοκληρώσετε πρώτα τη βαθμονόμηση του σημείου μηδέν.*

- **1.** Ξεπλύνετε προσεκτικά τον καθαρό αισθητήρα σε απιονισμένο νερό.
- **2.** Τοποθετήστε τον αισθητήρα στο διάλυμα αναφοράς. Στηρίξτε τον αισθητήρα έτσι ώστε να μην έρχεται σε επαφή με το δοχείο. Βεβαιωθείτε ότι η περιοχή δράσης του αισθητήρα είναι πλήρως εμβυθισμένη στο διάλυμα (Εικόνα 7). Αναδεύστε τον αισθητήρα για να απομακρύνετε τις φυσαλίδες.

#### **Εικόνα 7 Αισθητήριο σε διάλυμα αναφοράς**

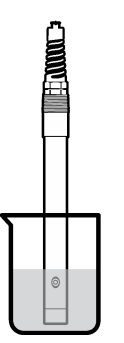

- **3.** Περιμένετε έως ότου οι θερμοκρασίες του αισθητήρα και του διαλύματος ισοσταθμιστούν. Η διαδικασία αυτή μπορεί να απαιτήσει 30 λεπτά ή και περισσότερο, στην περίπτωση που η διαφορά θερμοκρασίας ανάμεσα στο διάλυμα διεργασίας και το διάλυμα αναφοράς είναι σημαντική.
- **4.** Επιλέξτε το εικονίδιο του κύριου μενού και κατόπιν επιλέξτε **Συσκευές**. Εμφανίζεται μια λίστα με όλες τις διαθέσιμες συσκευές.
- **5.** Επιλέξτε τον αισθητήρα και κατόπιν επιλέξτε **Μενού συσκευής** > **Βαθμονόμηση**.
- **6.** Επιλέξτε **Διάλυμα αγωγιμότητας** ( ή **Βαθμονόμηση αγωγιμότητας** αν ο αισθητήρας είναι συνδεδεμένος με μια ψηφιακή πύλη sc).
- **7.** Επιλέξτε μια ρύθμιση για το σήμα εξόδου κατά τη διάρκεια της βαθμονόμησης:

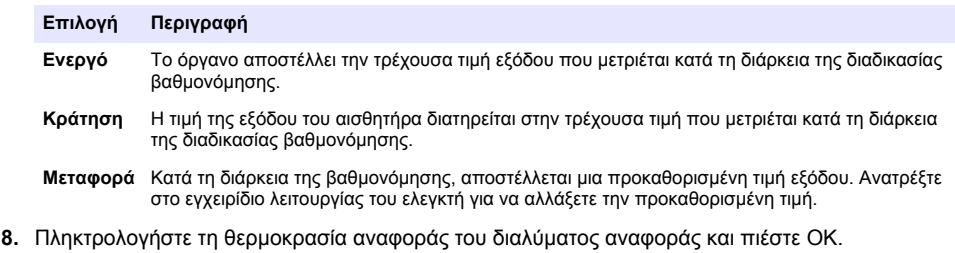

- **9.** Πληκτρολογήστε την κλίση του διαλύματος αναφοράς και πιέστε OK.
- **10.** Με τον αισθητήρα στο διάλυμα αναφοράς, πιέστε OK.
- **11.** Περιμένετε να σταθεροποιηθεί η τιμή και πατήστε OK.

*Σημείωση: Ενδέχεται η οθόνη να προχωρήσει αυτόματα στο επόμενο βήμα.*

- **12.** Πληκτρολογήστε την τιμή του διαλύματος αναφοράς και πιέστε OK.
- **13.** Ελέγξτε το αποτέλεσμα της βαθμονόμησης:
	- "Η βαθμονόμηση ολοκληρώθηκε επιτυχώς."—Ο αισθητήρας είναι βαθμονομημένος και έτοιμος για τη μέτρηση δειγμάτων. Εμφανίζονται οι τιμές κλίσης ή/και απόκλισης.
	- "Η βαθμονόμηση απέτυχε." —Η κλίση ή η απόκλιση βαθμονόμησης είναι εκτός των αποδεκτών ορίων. Επαναλάβετε τη βαθμονόμηση με φρέσκα διαλύματα αναφοράς. Καθαρίστε τον αισθητήρα, εάν χρειάζεται.
- **14.** Πατήστε OK για να συνεχίσετε.
- **15.** Επιστρέψτε τον αισθητήρα στη διαδικασία και πατήστε OK.
- Το σήμα εξόδου επιστρέφει στην ενεργή κατάσταση και η μετρούμενη τιμή δείγματος εμφανίζεται στην οθόνη μέτρησης.

### **4.4.5 Βαθμονόμηση με το δείγμα της διεργασίας**

Ο αισθητήρας μπορεί να παραμείνει στο δείγμα διεργασίας ή μπορεί να αφαιρεθεί μέρος του δείγματος για βαθμονόμηση. Η τιμή αναφοράς πρέπει να προσδιοριστεί με βοηθητικό όργανο επαλήθευσης.

*Σημείωση: Εάν ο αισθητήρας βαθμονομείται για πρώτη φορά, φροντίστε να ολοκληρώσετε πρώτα τη βαθμονόμηση του σημείου μηδέν.*

- **1.** Επιλέξτε το εικονίδιο του κύριου μενού και κατόπιν επιλέξτε **Συσκευές**. Εμφανίζεται μια λίστα με όλες τις διαθέσιμες συσκευές.
- **2.** Επιλέξτε τον αισθητήρα και κατόπιν επιλέξτε **Μενού συσκευής** > **Βαθμονόμηση**.
- **3.** Επιλέξτε **Βαθμονόμηση αγωγιμότητας**, **Βαθμονόμηση TDS** ή **Βαθμονόμηση συγκέντρωσης** (ή **Βαθμονόμηση**).

*Σημείωση: Χρησιμοποιήστε τη ρύθμιση Τύπος μέτρησης για να αλλάξετε την παράμετρο που βαθμονομείται.*

**4.** Επιλέξτε μια ρύθμιση για το σήμα εξόδου κατά τη διάρκεια της βαθμονόμησης:

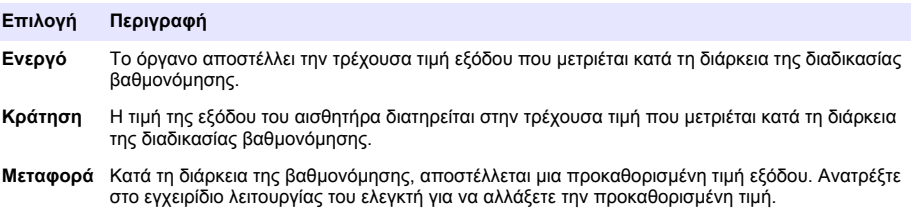

- **5.** Με τον αισθητήρα στο δείγμα της διεργασίας, πιέστε OK. Εμφανίζεται η μετρούμενη τιμή.
- **6.** Περιμένετε να σταθεροποιηθεί η τιμή και πατήστε OK.

*Σημείωση: Ενδέχεται η οθόνη να προχωρήσει αυτόματα στο επόμενο βήμα.*

- **7.** Μετρήστε την τιμή της αγωγιμότητας (ή άλλης παραμέτρου) με βοηθητικό όργανο επαλήθευσης. Χρησιμοποιήστε τα πλήκτρα βέλους για να εισαγάγετε την τιμή μέτρησης και πατήστε το πλήκτρο OK.
- **8.** Ελέγξτε το αποτέλεσμα της βαθμονόμησης:
	- "Η βαθμονόμηση ολοκληρώθηκε επιτυχώς."—Ο αισθητήρας είναι βαθμονομημένος και έτοιμος για τη μέτρηση δειγμάτων. Εμφανίζονται οι τιμές κλίσης ή/και απόκλισης.
	- "Η βαθμονόμηση απέτυχε." —Η κλίση ή η απόκλιση βαθμονόμησης είναι εκτός των αποδεκτών ορίων. Επαναλάβετε τη βαθμονόμηση με φρέσκα διαλύματα αναφοράς. Καθαρίστε τον αισθητήρα, εάν χρειάζεται.
- **9.** Πατήστε OK για να συνεχίσετε.
- **10.** Επιστρέψτε τον αισθητήρα στη διαδικασία και πατήστε OK. Το σήμα εξόδου επιστρέφει στην ενεργή κατάσταση και η μετρούμενη τιμή δείγματος εμφανίζεται στην οθόνη μέτρησης.

### **4.4.6 Βαθμονόμηση θερμοκρασίας**

Το όργανο έχει βαθμονομηθεί στο εργοστάσιο για ακριβείς μετρήσεις θερμοκρασίας. Η θερμοκρασία μπορεί να βαθμονομηθεί για να αυξηθεί η ακρίβεια.

- **1.** Τοποθετήστε τον αισθητήρα σε περιέκτη νερού.
- **2.** Μετρήστε τη θερμοκρασία του νερού με ένα θερμόμετρο ακριβείας ή με ένα ανεξάρτητο όργανο.
- **3.** Επιλέξτε το εικονίδιο του κύριου μενού και κατόπιν επιλέξτε **Συσκευές**. Εμφανίζεται μια λίστα με όλες τις διαθέσιμες συσκευές.
- **4.** Επιλέξτε τον αισθητήρα και κατόπιν επιλέξτε **Μενού συσκευής** > **Βαθμονόμηση**.
- **5.** Επιλέξτε **Βαθμονόμηση θερμοκρασίας 1 σημείου** (ή **Ρύθμιση θερμοκρασίας**).
- **6.** Εισαγάγετε την ακριβή τιμή θερμοκρασίας και πατήστε OK.
- **7.** Επαναφέρετε τον αισθητήρα στη διεργασία.

### **4.4.7 Διαδικασία εξόδου από βαθμονόμηση**

- **1.** Για έξοδο από μια βαθμονόμηση, πατήστε το εικονίδιο "πίσω".
- **2.** Επιλέξτε ένα στοιχείο και κατόπιν πατήστε OK.

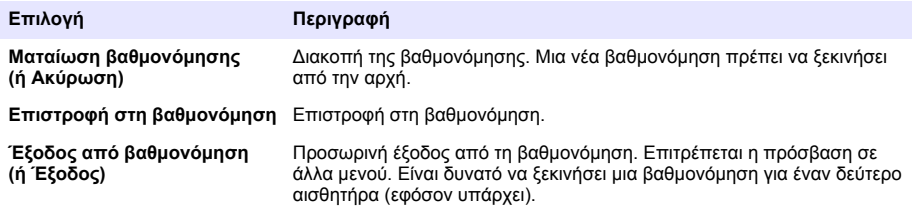

### **4.4.8 Επαναφορά της βαθμονόμησης**

Μπορεί να γίνει επαναφορά της βαθμονόμησης στις εργοστασιακές προεπιλεγμένες ρυθμίσεις. Όλες οι πληροφορίες για τον αισθητήρα χάνονται.

- **1.** Επιλέξτε το εικονίδιο του κύριου μενού και κατόπιν επιλέξτε **Συσκευές**. Εμφανίζεται μια λίστα με όλες τις διαθέσιμες συσκευές.
- **2.** Επιλέξτε τον αισθητήρα και κατόπιν επιλέξτε **Μενού συσκευής** > **Βαθμονόμηση**.
- <span id="page-461-0"></span>**3.** Επιλέξτε **Επαναφορά στις προεπιλεγμένες τιμές βαθμονόμησης** ή **Πραγματοποιήστε επαναφορά στις προεπιλεγμένες τιμές βαθμονόμησης.** (ή **Επαναφορά ρυθμίσεων**), κατόπιν πατήστε OK.
- **4.** Πατήστε ξανά OK.

# **4.5 Μητρώα Modbus**

Μια λίστα με τα μητρώα Modbus είναι διαθέσιμη για επικοινωνία μέσω δικτύου. Ανατρέξτε στην τοποθεσία Web του κατασκευαστή για περισσότερες πληροφορίες.

# **Ενότητα 5 Συντήρηση**

# **Π Ρ Ο Ε Ι Δ Ο Π Ο Ι Η Σ Η**

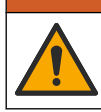

Πολλαπλοί κίνδυνοι. Μόνο ειδικευμένο προσωπικό πρέπει να εκτελεί τις εργασίες που περιγράφονται σε αυτήν την ενότητα του εγχειριδίου.

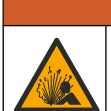

**Π Ρ Ο Ε Ι Δ Ο Π Ο Ι Η Σ Η**

Κίνδυνος έκρηξης. Μην συνδέετε ή αποσυνδέετε το όργανο, εκτός εάν είναι γνωστό ότι το περιβάλλον δεν είναι επικίνδυνο. Ανατρέξτε στην τεκμηρίωση του ελεγκτή κλάσης 1, διαίρεση 2 για οδηγίες σχετικά με επικίνδυνες τοποθεσίες.

# **Π Ρ Ο Ε Ι Δ Ο Π Ο Ι Η Σ Η**

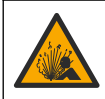

Κίνδυνος λόγω πίεσης υγρού. Η απομάκρυνση ενός αισθητήρα από δοχείο που υφίσταται πίεση μπορεί να ενέχει κινδύνους. Μειώστε την πίεση διεργασίας κάτω από 7,25 psi (50 kPa) πριν από την αφαίρεση. Εάν αυτό δεν είναι δυνατό, να είστε ιδιαίτερα προσεκτικοί. Για περισσότερες πληροφορίες, ανατρέξτε στην τεκμηρίωση που συνοδεύει το υλικό στερέωσης.

# **Π Ρ Ο Ε Ι Δ Ο Π Ο Ι Η Σ Η**

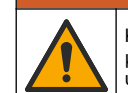

Κίνδυνος έκθεσης σε χημικά. Τηρείτε τις εργαστηριακές διαδικασίες ασφάλειας και φοράτε όλα τα μέσα ατομικής προστασίας που είναι κατάλληλα για τα χημικά που χειρίζεστε. Ανατρέξτε στα υπάρχοντα φύλλα δεδομένων ασφάλειας υλικού (MSDS/SDS) για τα πρωτόκολλα ασφάλειας.

# **Π Ρ Ο Σ Ο Χ Η**

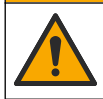

Κίνδυνος έκθεσης σε χημικά. Απορρίπτετε τα χημικά και τα απόβλητα σύμφωνα με τους τοπικούς, περιφερειακούς και εθνικούς κανονισμούς.

# **5.1 Καθαρισμός του αισθητήρα**

**Προϋπόθεση:** Προετοιμάστε ένα διάλυμα ήπιου σαπουνιού με ζεστό νερό και απορρυπαντικό πλυντηρίου πιάτων, σαπούνι χεριών Borax ή παρόμοιο σαπούνι.

Εξετάζετε περιοδικά τον αισθητήρα για υπολείμματα και επικαθίσεις. Καθαρίζετε τον αισθητήρα όταν υπάρχει συσσώρευση επικαθίσεων ή όταν διαπιστώνετε ότι η απόδοση έχει υποβαθμιστεί.

- **1.** Χρησιμοποιήστε ένα καθαρό, μαλακό πανί για να αφαιρέσετε τα υπολείμματα από το άκρο του αισθητήρα. Ξεπλύνετε τον αισθητήρα με καθαρό, χλιαρό νερό.
- **2.** Τοποθετήστε τον αισθητήρα από 2 έως 3 λεπτά στο διάλυμα σαπουνιού.
- **3.** Χρησιμοποιήστε μια μαλακιά βούρτσα με τρίχες για να τρίψετε ολόκληρο το άκρο μέτρησης του αισθητήρα. Τρίψτε το εσωτερικό του τοροειδούς τμήματος.
- **4.** Εάν παραμένουν υπολείμματα, τοποθετήστε το άκρο μέτρησης του αισθητήρα σε αραιωμένο διάλυμα οξέος, π.χ. < 5% HCl, επί 5 λεπτά το μέγιστο.
- <span id="page-462-0"></span>**5.** Ξεπλύνετε τον αισθητήρα με νερό και, στη συνέχεια, επιστρέψτε στο διάλυμα σαπουνιού για 2-3 λεπτά.
- **6.** Ξεπλύνετε τον αισθητήρα με καθαρό νερό.

Βαθμονομείτε πάντοτε τον αισθητήρα μετά από εργασίες συντήρησης.

# **Ενότητα 6 Αντιμετώπιση προβλημάτων**

### **6.1 Διακοπτόμενα δεδομένα**

Κατά τη διάρκεια της βαθμονόμησης, τα δεδομένα δεν αποστέλλονται στην καταγραφή δεδομένων. Έτσι, η καταγραφή δεδομένων μπορεί να έχει περιοχές με διακοπή δεδομένων.

# **6.2 Δοκιμή του αισθητήρα αγωγιμότητας**

Εάν μια βαθμονόμηση αποτύχει, ολοκληρώστε πρώτα τις διαδικασίες συντήρησης που αναφέρονται στην ενότητα [Συντήρηση](#page-461-0) στη σελίδα 462.

- **1.** Αποσυνδέστε τα καλώδια αισθητήρα.
- **2.** . Χρησιμοποιήστε ένα ωμόμετρο για να ελέγξετε την αντίσταση ανάμεσα στα καλώδια του αισθητήρα, όπως παρουσιάζει ο Πίνακας 4. .

*Σημείωση: Βεβαιωθείτε ότι το ωμόμετρο έχει οριστεί στο μέγιστο εύρος για όλες τις ενδείξεις άπειρης αντίστασης (ανοιχτού κυκλώματος).*

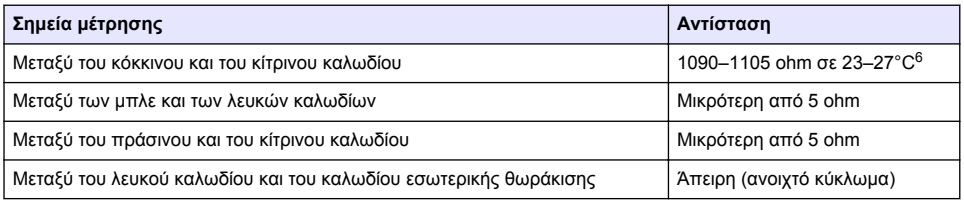

#### **Πίνακας 4 Μετρήσεις αντίστασης αγωγιμότητας**

Εάν μία ή περισσότερες από τις μετρήσεις είναι εσφαλμένη, καλέστε το τμήμα τεχνικής υποστήριξης. Ενημερώστε την τεχνική υποστήριξη σχετικά με τον αριθμό σειράς του αισθητηρίου και τις μετρηθείσες τιμές αντίστασης.

# **6.3 Μενού Διαγνωστικά στοιχεία/Τεστ**

Στο μενού Διαγνωστικά στοιχεία/Τεστ εμφανίζονται τρέχουσες και ιστορικές πληροφορίες σχετικά με τον αισθητήρα. Ανατρέξτε στην ενότητα Πίνακας 5. Πατήστε το εικονίδιο του κύριου μενού και κατόπιν επιλέξτε **Συσκευές**. Επιλέξτε τη συσκευή και κατόπιν επιλέξτε **Μενού συσκευής** > **Διαγνωστικά στοιχεία/Τεστ**.

| Επιλογή                          | Περιγραφή                                                                                                    |
|----------------------------------|----------------------------------------------------------------------------------------------------|
| Πληροφορίες μονάδας              | Για αισθητήρες συνδεδεμένους σε μονάδα αγωγιμότητας μόνο—Εμφανίζει την<br>έκδοση και τον αριθμό σειράς της μονάδας αγωγιμότητας.                                                                                                    |
| Πληροφορίες για τον<br>αισθητήρα | Για αισθητήρες συνδεδεμένους σε μονάδα αγωγιμότητας—Εμφανίζει το όνομα του<br>αισθητήρα και τον σειριακό αριθμό που έχει εισαχθεί από τον χρήστη.                                                                                           |
|                                  | Για αισθητήρες συνδεδεμένους σε μια ψηφιακή πύλη sc—Εμφανίζει το όνομα<br>μοντέλου του αισθητήρα και τον σειριακό αριθμό του αισθητήρα. Εμφανίζει την<br>έκδοση λογισμικού και την έκδοση προγράμματος οδήγησης που είναι<br>εγκατεστημένη. |

**Πίνακας 5 Μενού Διαγνωστικά στοιχεία/Τεστ**

<sup>6</sup> Μια άπειρη τιμή (ανοικτό κύκλωμα) ή 0 Ohm (βραχυκύκλωμα) υποδεικνύουν αστοχία.

#### **Πίνακας 5 Μενού Διαγνωστικά στοιχεία/Τεστ (συνέχεια)**

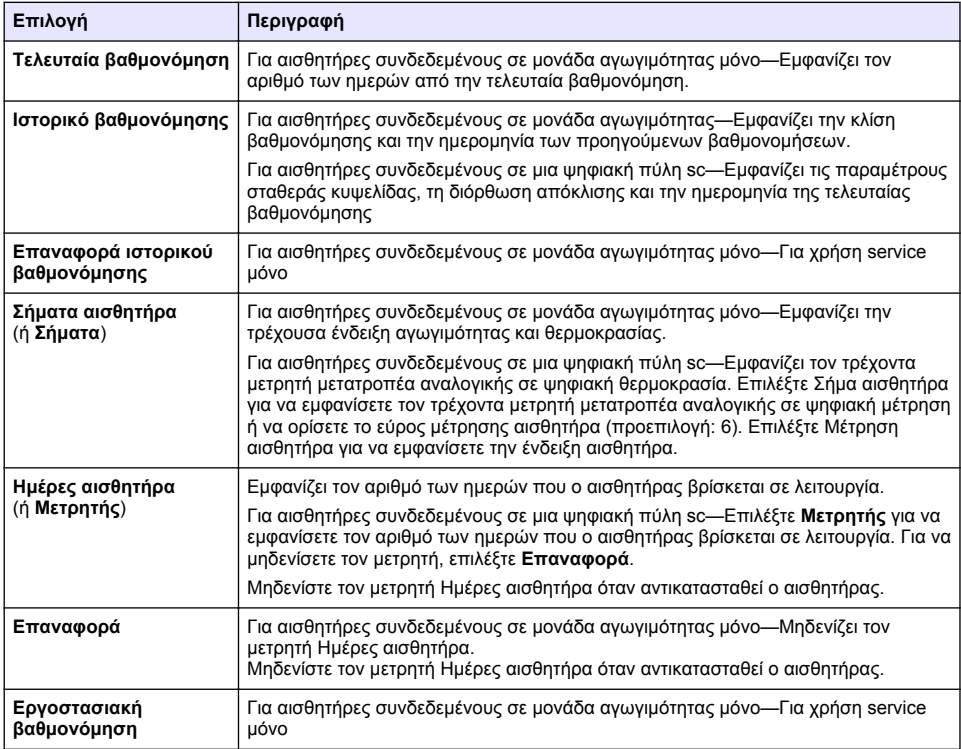

# **6.4 Λίστα σφαλμάτων**

Όταν παρουσιάζεται σφάλμα, η ένδειξη στην οθόνη μέτρησης αναβοσβήνει και όλες οι έξοδοι τίθενται σε αναμονή όταν καθορίζεται στο μενού ΕΛΕΓΚΤΗΣ > Έξοδοι. Η οθόνη γίνεται κόκκινη. Η γραμμή διαγνωστικού ελέγχου εμφανίζει το σφάλμα. Πατήστε τη γραμμή διαγνωστικού ελέγχου για να εμφανιστούν τα σφάλματα και οι προειδοποιήσεις. Εναλλακτικά, πατήστε το εικονίδιο του κύριου μενού και κατόπιν επιλέξτε **Ειδοποιήσεις** > **Σφάλματα**.

Μια λίστα με πιθανά σφάλματα εμφανίζεται στον Πίνακας 6.

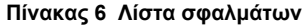

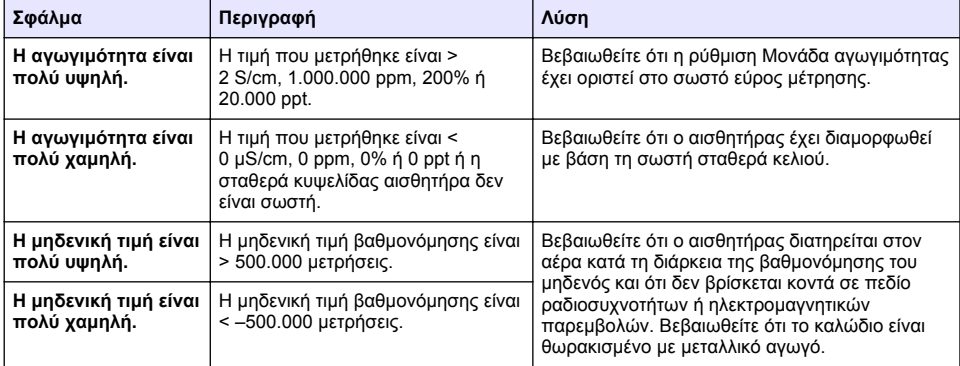

| Σφάλμα                                 | Περιγραφή                                                                 | Λύση                                                                                                    |
|----------------------------------------|---------------------------------------------------------------------------|----------------------------------------------------------------------------------------------------|
| Η θερμοκρασία είναι<br>πολύ υψηλή.     | Η θερμοκρασία που μετρήθηκε είναι<br>$>$ 130 °C.                          | Βεβαιωθείτε ότι έχει επιλεγεί το σωστό στοιχείο<br>θερμοκρασίας. Ανατρέξτε στην ενότητα<br>Διαμόρφωση του αισθητήρα στη σελίδα 454.                                                           |
| Η θερμοκρασία είναι<br>πολύ χαμηλή.    | Η θερμοκρασία που μετρήθηκε είναι<br>$\le$ –10 °C.                        |                                                                                                    |
| Αστοχία ADC                            | Η μετατροπή από αναλογικό σε<br>ψηφιακό απέτυχε.                          | Απενεργοποιήστε και ενεργοποιήστε εκ νέου τον<br>ελεγκτή. Επικοινωνήστε με το τμήμα τεχνικής<br>υποστήριξης.                                                                                  |
| Ο αισθητήρας λείπει.                   | Ο αισθητήρας δεν υπάρχει ή έχει<br>αποσυνδεθεί.                           | Εξετάστε την καλωδίωση και τις συνδέσεις για<br>τον αισθητήρα και τη μονάδα (ή την ψηφιακή<br>πύλη). Βεβαιωθείτε ότι το μπλοκ ακροδεκτών έχει<br>εισαχθεί πλήρως στη μονάδα, εάν εφαρμόζεται. |
| Η τιμή μέτρησης<br>είναι εκτός εύρους. | Το σήμα του αισθητήρα βρίσκεται<br>εκτός των αποδεκτών ορίων<br>(2 S/cm). | Βεβαιωθείτε ότι η ρύθμιση Μονάδα αγωγιμότητας<br>έχει οριστεί στο σωστό εύρος μέτρησης.                                                                                                    |

**Πίνακας 6 Λίστα σφαλμάτων (συνέχεια)**

### **6.5 Λίστα προειδοποιήσεων**

Μια προειδοποίηση δεν επηρεάζει τη λειτουργία των μενού, των ρελέ και των εξόδων. Η οθόνη γίνεται πορτοκαλί. Η προειδοποίηση εμφανίζεται στη γραμμή διαγνωστικού ελέγχου. Πατήστε στη γραμμή διαγνωστικού ελέγχου για να εμφανιστούν τα σφάλματα και οι προειδοποιήσεις. Εναλλακτικά, πατήστε το εικονίδιο του κύριου μενού και κατόπιν επιλέξτε **Ειδοποιήσεις** >

#### **Προειδοποιήσεις**.

Μια λίστα με πιθανές προειδοποιήσεις εμφανίζεται στον Πίνακας 7.

| Προειδοποίηση                         | Περιγραφή                                                                                                    | Λύση                                                                                                    |
|---------------------------------------|----------------------------------------------------------------------------------------------------|----------------------------------------------------------------------------------------------------|
| Η μηδενική τιμή είναι<br>πολύ υψηλή.  | Η τιμή της μηδενικής βαθμονόμησης<br>είναι < -300.000 μετρήσεις.                                                                                                    | Βεβαιωθείτε ότι ο αισθητήρας διατηρείται<br>στον αέρα κατά τη διάρκεια της<br>βαθμονόμησης του μηδενός και ότι δεν<br>βρίσκεται κοντά σε πεδίο ραδιοσυχνοτήτων<br>ή ηλεκτρομαγνητικών παρεμβολών.<br>Βεβαιωθείτε ότι το καλώδιο είναι<br>θωρακισμένο με μεταλλικό αγωγό. |
| Η μηδενική τιμή είναι<br>πολύ χαμηλή. | Η τιμή της μηδενικής βαθμονόμησης<br>είναι < -300.000 μετρήσεις.                                                                                                    |                                                                                                    |
| Η θερμοκρασία είναι<br>πολύ υψηλή.    | Η μετρούμενη θερμοκρασία είναι ><br>$100 °C$ .                                                                                                    | Βεβαιωθείτε ότι ο αισθητήρας έχει<br>διαμορφωθεί με βάση το σωστό στοιχείο<br>θερμοκρασίας.                                                                                                    |
| Η θερμοκρασία είναι<br>πολύ χαμηλή.   | Η θερμοκρασία που μετρήθηκε είναι <<br>$0 °C$ .                                                                                                    |                                                                                                    |
| Η βαθμονόμηση είναι<br>εκπρόθεσμη.    | Ο χρόνος για την Υπενθύμιση<br>βαθμονόμησης έχει παρέλθει.                                                                                                    | Βαθμονομήστε τον αισθητήρα.                                                                                                    |
| Η συσκευή δεν είναι<br>βαθμονομημένη. | Ο αισθητήρας δεν έχει βαθμονομηθεί.                                                                                                    | Βαθμονομήστε τον αισθητήρα.                                                                                                    |
| Αντικαταστήστε έναν<br>αισθητήρα.     | Ο μετρητής Ημέρες αισθητήρα είναι<br>μεγαλύτερος από το διάστημα που<br>έχει επιλεγεί για την αντικατάσταση<br>του αισθητήρα. Ανατρέξτε στην<br>ενότητα Διαμόρφωση του αισθητήρα<br>στη σελίδα 454. | Αντικαταστήστε τον αισθητήρα. Μηδενίστε<br>τον μετρητή Ημέρες αισθητήρα στο μενού<br>Διαγνωστικά στοιχεία/Τεστ > Επαναφορά (ή<br>στο μενού Διαγνωστικά στοιχεία/Τεστ ><br>Μετρητής).                                                                                     |
| Η βαθμονόμηση είναι σε<br>εξέλιξη     | Έγινε εκκίνηση μιας βαθμονόμησης,<br>αλλά η βαθμονόμηση δεν<br>ολοκληρώθηκε.                                                                                                    | Επιστροφή στη βαθμονόμηση.                                                                                                    |

**Πίνακας 7 Λίστα προειδοποιήσεων**

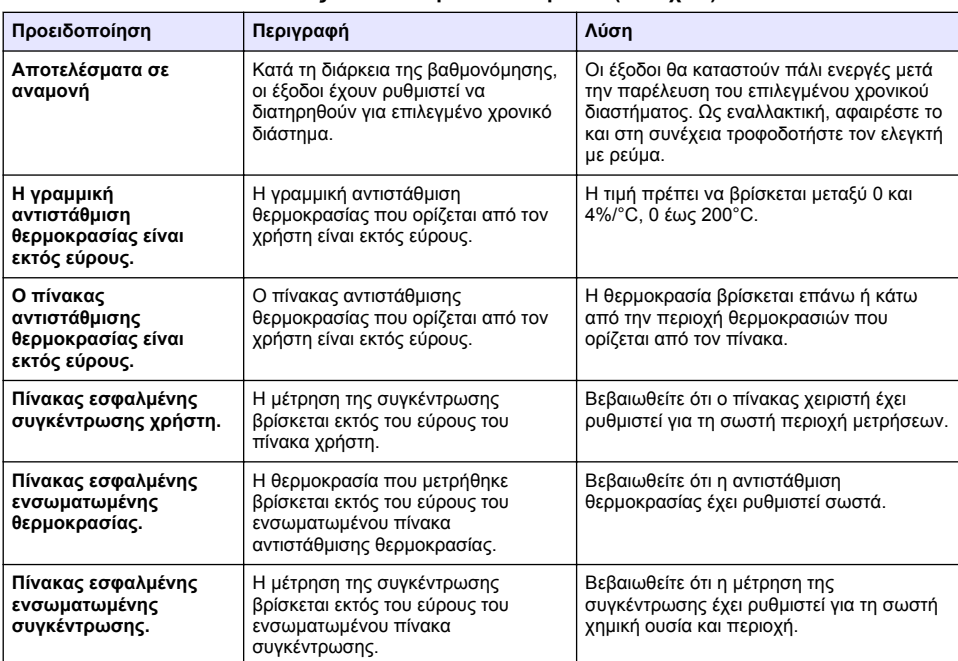

#### **Πίνακας 7 Λίστα προειδοποιήσεων (συνέχεια)**

# **6.6 Λίστα συμβάντων**

Στη γραμμή διαγνωστικού ελέγχου εμφανίζονται οι τρέχουσες δραστηριότητες, όπως αλλαγές διαμόρφωσης, συναγερμοί, συνθήκες προειδοποίησης κ.λπ. Μια λίστα με πιθανά συμβάντα εμφανίζεται στον Πίνακας 8. Τα προηγούμενα συμβάντα καταγράφονται στο αρχείο καταγραφής ημερολογίου, το οποίο μπορεί να ληφθεί από τον ελεγκτή. Για επιλογές ανάκτησης δεδομένων, ανατρέξτε στην τεκμηρίωση του ελεγκτή.

| Event (Συμβάν)                                     | Περιγραφή                                                                     |
|----------------------------------------------------|-------------------------------------------------------------------------------|
| Βαθμονόμηση έτοιμη                                 | Ο αισθητήρας είναι έτοιμος για βαθμονόμηση.                                   |
| Η βαθμονόμηση είναι ΟΚ.                            | Η τρέχουσα βαθμονόμηση είναι καλή.                                            |
| Ο χρόνος έχει λήξει.                               | Λήξη χρόνου σταθεροποίησης κατά τη βαθμονόμηση.                               |
| Η βαθμονόμηση απέτυχε.                             | Η βαθμονόμηση απέτυχε.                                                        |
| Υψηλή βαθμονόμηση.                                 | Η τιμή βαθμονόμησης βρίσκεται επάνω από το ανώτερο<br>ópio.                   |
| Το Κ είναι εκτός εύρους.                           | Η σταθερά κυψελίδας Κ βρίσκεται εκτός εύρους για την<br>τρέχουσα βαθμονόμηση. |
| Η ένδειξη είναι ασταθής.                           | Η ένδειξη ήταν ασταθής κατά τη διάρκεια της<br>βαθμονόμησης.                  |
| Αλλαγή στη διαμόρφωση τιμή κινητής<br>υποδιαστολής | Η διαμόρφωση τροποποιήθηκε — τύπος κινητής<br>υποδιαστολής.                   |
| Αλλαγή στη διαμόρφωση τιμή κειμένου                | Η διαμόρφωση τροποποιήθηκε - τύπος κειμένου.                                  |
| Αλλαγή στη διαμόρφωσηακέραια τιμή                  | Η διαμόρφωση τροποποιήθηκε—τύπος ακέραιας τιμής.                              |

**Πίνακας 8 Λίστα συμβάντων**

<span id="page-466-0"></span>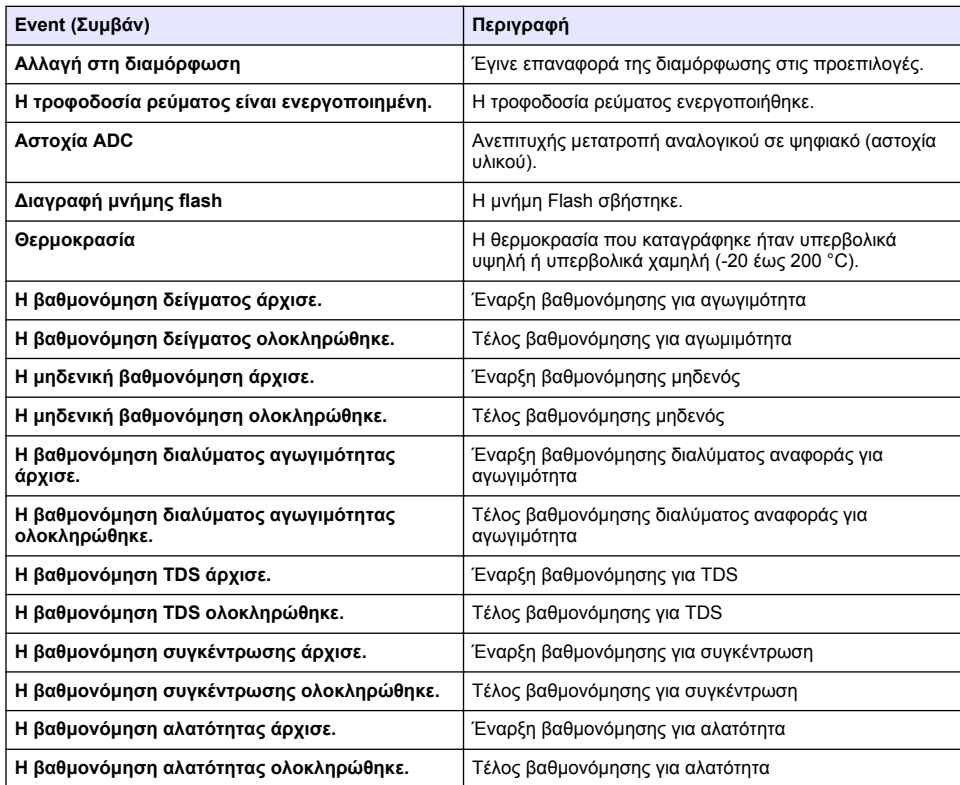

#### **Πίνακας 8 Λίστα συμβάντων (συνέχεια)**

# **Ενότητα 7 Ανταλλακτικά και εξαρτήματα**

### **Π Ρ Ο Ε Ι Δ Ο Π Ο Ι Η Σ Η**

Κίνδυνος τραυματισμού. Η χρήση μη εγκεκριμένων εξαρτημάτων ενδέχεται να προκαλέσει τραυματισμό, ζημιά στο όργανο ή δυσλειτουργία του εξοπλισμού. Τα ανταλλακτικά εξαρτήματα της παρούσας ενότητας είναι εγκεκριμένα από τον κατασκευαστή.

*Σημείωση: Οι κωδικοί προϊόντος και οι αριθμοί καταλόγου μπορεί να διαφέρουν σε ορισμένες περιοχές πώλησης. Επικοινωνήστε με τον κατάλληλο διανομέα ή ανατρέξτε στη δικτυακή τοποθεσία της εταιρείας για τα στοιχεία επικοινωνίας.*

#### **Αναλώσιμα**

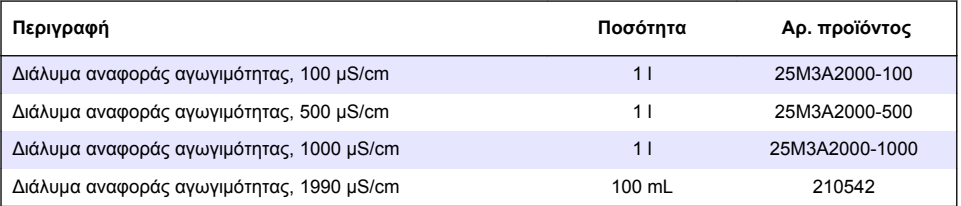

### **Ανταλλακτικά και εξαρτήματα**

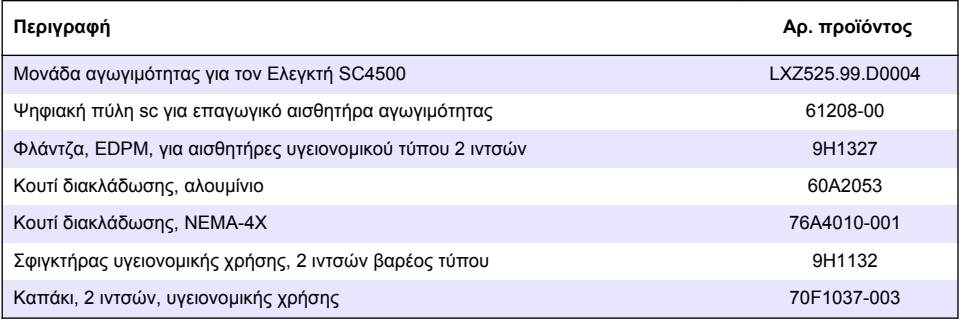

# **Παρελκόμενα**

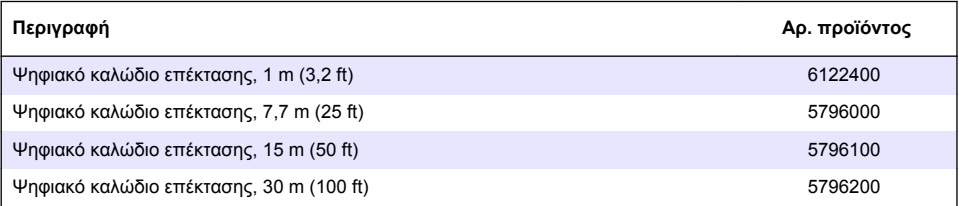

# **Παρελκόμενα για θέσεις C1D2**

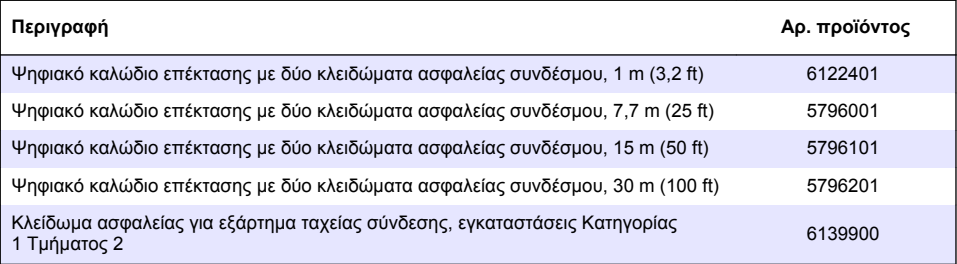
# **Sisukord**

1 Tehnilised andmed leheküljel 469

**Osa 1 Tehnilised andmed**

Tehnilisi andmeid võidakse ette teatamata muuta.

- [2](#page-469-0) [Üldteave leheküljel 470](#page-469-0)
- [3](#page-471-0) [Paigaldamine leheküljel 472](#page-471-0)
- [4](#page-474-0) [Kasutamine leheküljel 475](#page-474-0)
- [5](#page-482-0) [Hooldus leheküljel 483](#page-482-0)
- [6](#page-483-0) [Veaotsing leheküljel 484](#page-483-0)
- [7](#page-488-0) [Varuosad ja tarvikud leheküljel 489](#page-488-0)

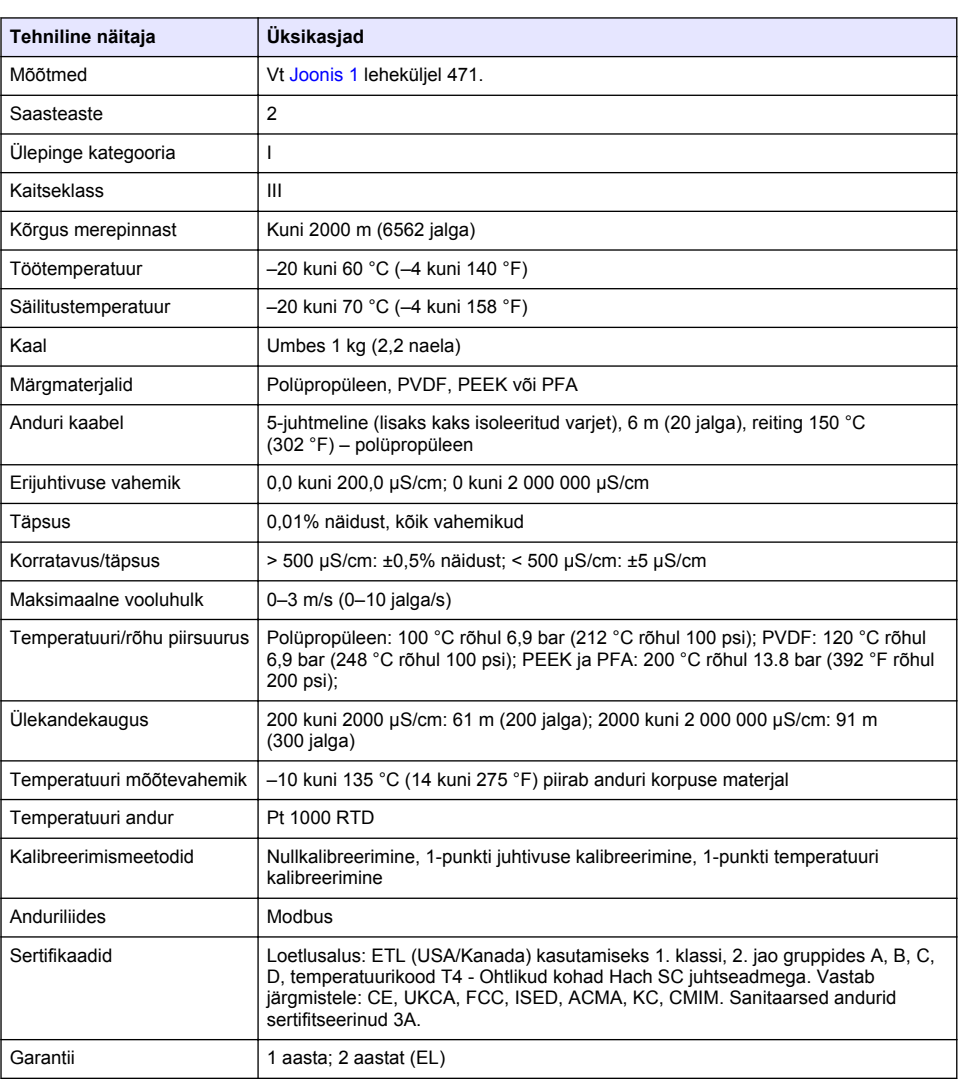

# <span id="page-469-0"></span>**Osa 2 Üldteave**

Tootja ei vastuta mingil juhul toote väärkasutusest või juhendis olevate juhiste eiramisest tulenevate kahjustuste eest. Tootja jätab endale õiguse igal ajal teha käesolevas kasutusjuhendis ja tootes muudatusi, ilma neist teatamata või kohustusi võtmata. Uuendatud väljaanded on kättesaadavad tootia veebilehel.

## **2.1 Ohutusteave**

Tootja ei vastuta mis tahes kahjude eest, mida põhjustab toote vale kasutamine, sealhulgas (kuid mitte ainult) otsesed, juhuslikud ja tegevuse tulemusest tingitud kahjud, ning ütleb sellistest kahjunõuetest lahti kohaldatava seadusega lubatud täielikul määral. Kasutaja vastutab ainuisikuliselt oluliste kasutusohtude tuvastamise ja sobivate kaitsemeetodite rakendamise eest protsesside kaitsmiseks seadme võimaliku rikke puhul.

Palun lugege enne lahtipakkimist, häälestamist või kasutamist läbi kogu käesolev juhend. Järgige kõiki ohutus- ja ettevaatusjuhiseid. Vastasel juhul võib kasutaja saada raskeid kehavigastusi või võib seade vigastada saada.

Tagage, et seadmega tarnitud ohutusseadised ei ole vigastatud. Ärge kasutage või paigaldage seadet mingil muul viisil kui käesolevas kasutusjuhendis kirjeldatud.

### **2.1.1 Ohutusteabe kasutamine**

### **O H T**

Näitab võimalikku või vahetult ohtlikku olukorda, mis selle eiramisel põhjustab surma või raskeid vigastusi.

## **A HOIATUS**

Näitab võimalikku või vahetult ohtlikku olukorda, mis selle eiramisel võib põhjustada surma või raskeid vigastusi.

## **E T T E V A A T U S T**

Näitab võimalikku ohtlikku olukorda, mis selle eiramisel võib põhjustada kergeid või keskmisi vigastusi.

### *T E A D E*

Tähistab olukorda, mis selle eiramisel võib seadet kahjustada. Eriti tähtis teave.

### **2.1.2 Hoiatussildid**

Lugege läbi kõik seadmele kinnitatud sildid ja märgised. Juhiste eiramise korral võite saada kehavigastusi või võib seade kahjustada saada. Mõõteriistal olevad sümbolid viitavad kasutusjuhendis esitatud ettevaatusabinõudele.

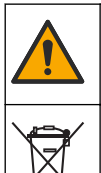

See mõõteriistal olev sümbol viitab kasutusjuhendile ja/või ohutuseeskirjadele.

Selle sümboliga tähistatud elektriseadmeid ei tohi käidelda Euroopa kodustes või avalikes jäätmekäitlussüsteemides. Tagastage vanad ja kasutuskõlbmatud seadmed tasuta utiliseerimiseks tootiale.

## **2.2 Toote ülevaade**

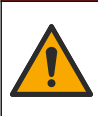

Keemiline ja bioloogiline oht. Kui seda seadet kasutatakse puhastusprotsessi ja/või keemilise puhastuse süsteemide jälgimiseks, mille kohta kehtivad regulatiivsed piirangud ning rahva tervise ja ohutuse ning toidu ja joogi tootmise või töötlemisega seotud jälgimisnõuded, on seadme kasutaja vastutus tunda kohaldatavaid õigusakte ja neid järgida ning kasutada piisavaid ja sobivaid meetodeid, et tagada vastavus kohaldatavatele õigusaktidele seadme rikke korral.

**O H T**

## *T E A D E*

<span id="page-470-0"></span>Selle anduri kasutamine võib tekitada katte sisse lõhesid, mille tõttu võib allolev substraat lekkida keskkonda, millesse andur sisestatakse. Seetõttu ei ole see andur arendatud ega mõeldud kasutamiseks sellistel kasutusaladel, kus vedelik peab vastama kindlatele puhtuseparameetritele ja mille saastamine võib tekitada märkimisväärseid kahjustusi. Nende kasutusalade hulka kuuluvad tavaliselt pooljuhtide tootmine ja võib sisaldada muid kasutusalasid, mille korral kasutaja peab hindama saastumise ohtu ja sellest tulenevat mõju toote kvaliteedile. Tootja soovitab andurit sellistes kasutusalades mitte kasutada ja ei vastuta mitte ühegi nõude ega kahju eest, mis tekivad anduri kasutamisest sellistel kasutusaladel või nendega seoses.

See andur on ette nähtud töötamiseks koos andmekogumis- ja töötlemise juhtseadmega. Selle anduriga saab kasutada erinevaid juhtseadmeid. See dokument eeldab anduri paigaldamist ja kasutamist koos juhtseadmega SC4500. Kui kasutate andurit teiste juhtseadmetega, siis juhinduge kasutatava juhtseadme kasutusjuhendist.

Vaadake anduri mõõtmeid jaotisest Joonis 1.

### **Joonis 1 Mõõtmed**

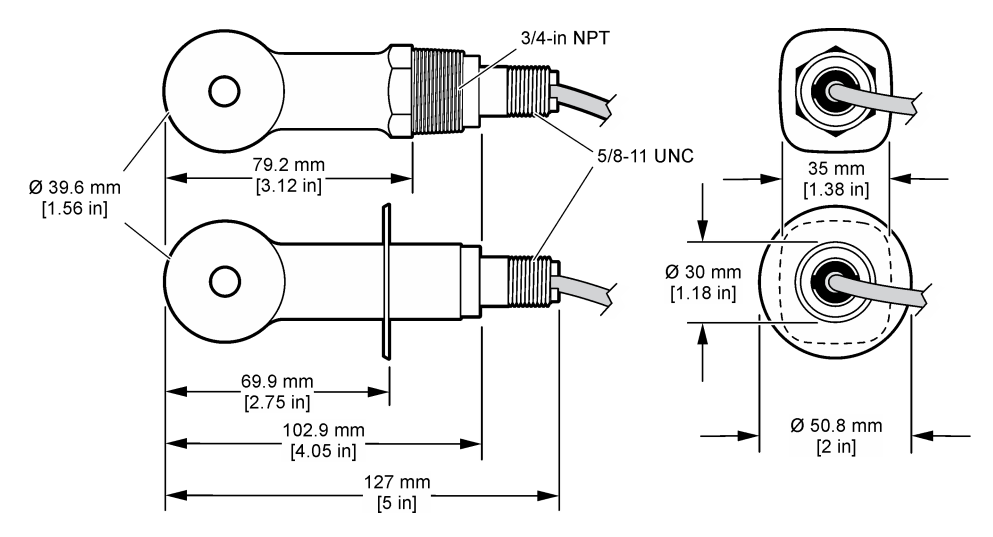

## **2.3 Toote osad**

Veenduge, et olete kõik osad kätte saanud. Vt [Joonis 2](#page-471-0) ja [Joonis 3.](#page-471-0) Kui mõned esemed puuduvad või on kahjustatud, pöörduge kohe tootja või müügiesindaja poole.

*Märkus. Andurit saab tellida ilma jaotises* [Joonis 3](#page-471-0) *näidatud digitaalse lüüsita.*

### <span id="page-471-0"></span>**Joonis 2 Anduri osad**

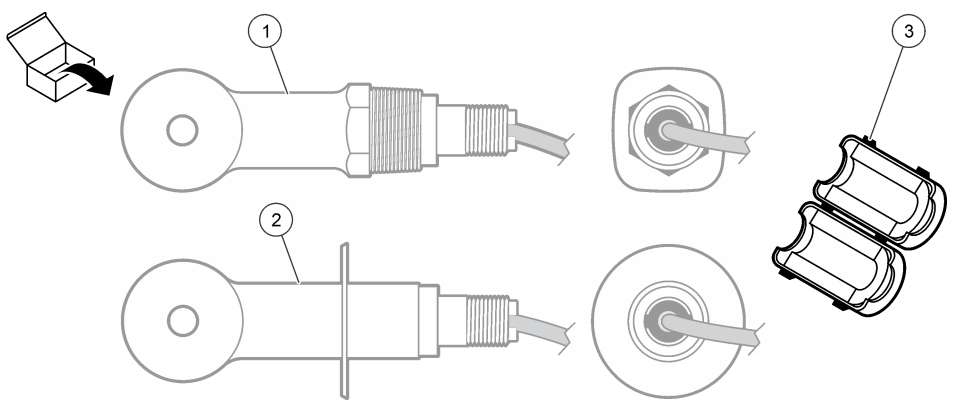

**1** Vahetatavat tüüpi andur: kolmikusse või avatud veresoonde paigaldamiseks asjakohase kinnitusriistvaraga **3** Ferriit **2** Sanitaarset tüüpi andur: 2-tollisesse kanalisatsioonitoru kolmikusse paigaldamiseks

## **Joonis 3 Digitaalse lüüsi osad**

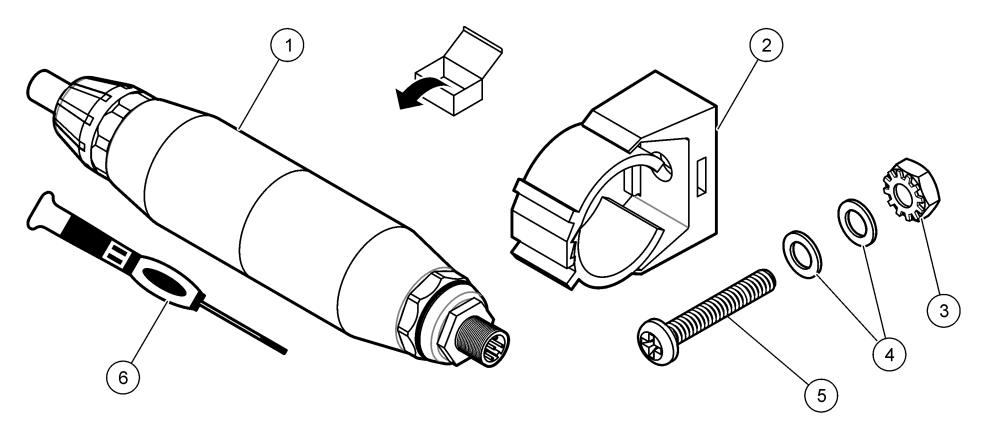

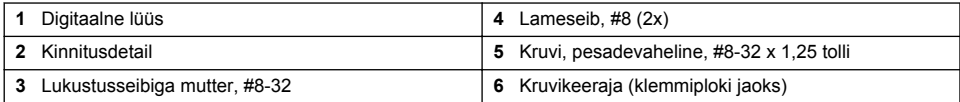

# **Osa 3 Paigaldamine**

## **AHOIATUS**

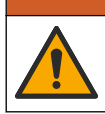

Erinevad ohud. Selles dokumendi osas kirjeldatud toiminguid tohivad teha vaid pädevad töötajad.

## **3.1 Anduri paigaldamine proovivoolu.**

## **AHOIATUS**

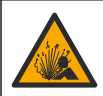

Plahvatusoht. Paigaldamiseks ohtlikesse (salastatud) kohtadesse vaadake 1. klassi 2. jao juhtseadme dokumentatsiooni juhiseid ja juhtimisjooniseid. Paigaldage andur vastavalt kohalikele, piirkondlikele ja riiklikele eeskirjadele. Ärge ühendage ega lahutage seadet, kui ei ole teada, et keskkond ei ole ohtlik.

## **H O I A T U S**

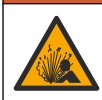

Plahvatusoht. Veenduge, et anduri paigaldamistarviku temperatuuri- ja rõhu nimiväärtused on paigalduskoha jaoks piisavad.

Anduri paigaldamiseks muudes rakenduses vaadake Joonis 4. Enne kasutamist tuleb andur kalibreerida. Vt [Anduri kalibreerimine](#page-478-0) leheküljel 479.

Veenduge, et andurikaabel oleks juhitud nii, et see ei puutu kokku tugevate elektromagnetväljadega (nt saatjad, mootorid ja lülitusseadmed). Kokkupuude elektromagnetväljadega võib muuta tulemused ebatäpseks.

### **Joonis 4 Paigaldusnäited**

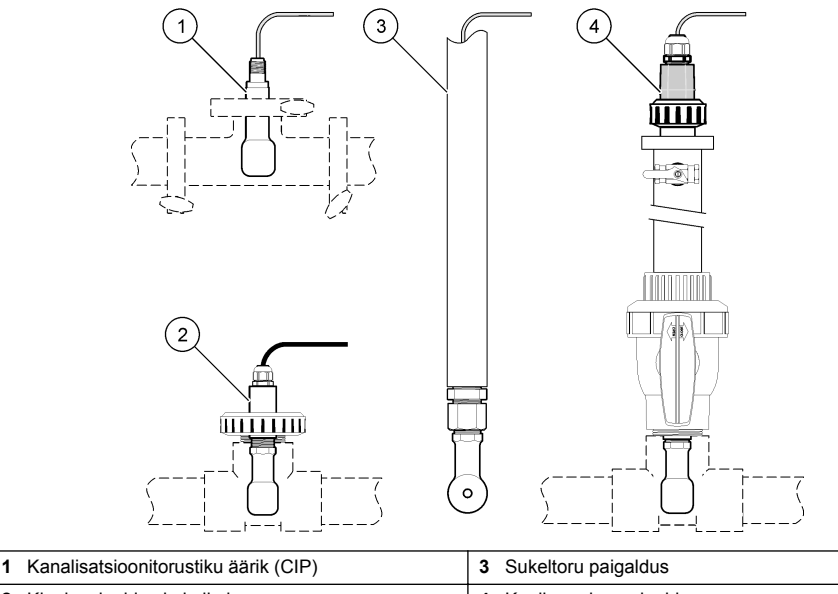

**2** Kinnispaigaldus kolmikule **4** Kuulkraaniga paigaldus

## **3.2 Elektriline paigaldamine**

### **3.2.1 Anduri juhtmete ettevalmistus**

Kui anduri juhtme pikkust muudetakse, valmistage juhtmed ette jaotises [Joonis 5](#page-473-0) näidatud viisil.

#### <span id="page-473-0"></span>**Joonis 5 Juhtme ettevalmistus**

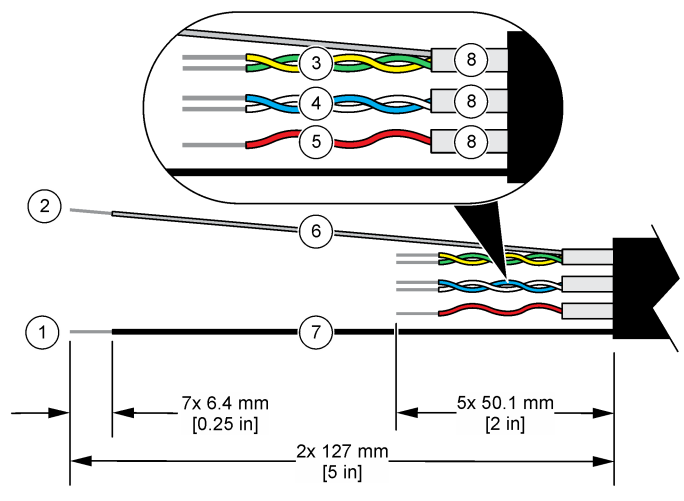

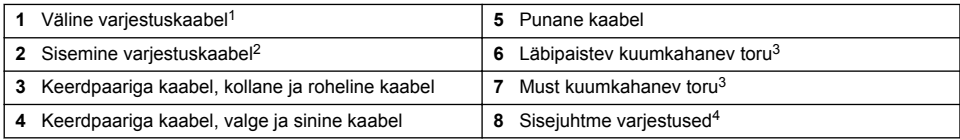

## **3.2.2 Elektrostaatilise lahenduse (ESD) märkused**

## *T E A D E*

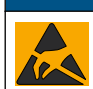

Võimalik seadme kahjustamise oht. Tundlikud elektroonilised siseosad võivad staatilise elektrilaengu mõjul vigastada saada, mis põhjustab talitlushäireid või rikke.

Elektrostaatilisest lahendusest seadmele põhjustatud kahjustuste vältimiseks järgige järgmisi juhiseid:

- Puudutage oma kehast staatilise elektri eemaldamiseks mõnd maandatud metallpinda, näiteks seadme kere, metallkarbikut või -toru.
- Vältige liigseid liigutusi. Transportige staatilise elektri suhtes tundlikke osi staatilise elektri vastastes mahutites või pakendites.
- Kandke randmepaela, mis on juhtme abil maaga ühendatud.
- Töötage vaid staatikavabas keskkonnas, kus on antistaatilised põranda- ja tööpingimatid.

### **3.2.3 Anduri ühendamine SC-juhtseadmega**

Anduri ühendamiseks SC-juhtseadmega kasutage ühte järgmistest valikutest.

- Paigaldage SC-juhtseadmesse andurimoodul. Seejärel ühendage anduri isolatsioonita juhe anduri mooduliga. Andurimoodul muudab anduri analoogsignaali digitaalsignaaliks.
- Ühendage anduri põhijuhtmed sc digitaalse lüüsiga, seejärel ühendage sc digitaalne lüüs SCjuhtseadmega. Digitaalne lüüs teisendab anduri analoogsignaali digitaalsignaaliks.

<sup>4</sup> Sisejuhtme varjestused on fooliumtorud, mille sisemine pool on juhtiv ja välimine pool mittejuhtiv. Hoidke kindlasti elektrilist isolatsiooni sisemise poole ja sisejuhtme varjestuste vahel. Kontrollige, et sisejuhtme varjestuste sisemine pool ei oleks paljastatud.

<sup>1</sup> Anduri kaabli varjestuskaabel

<sup>&</sup>lt;sup>2</sup> Rohelise ja kollase keerdpaariga kaabli varjestuskaabel<br><sup>3</sup> Kasutaja hangitav

Kasutaja hangitav

<span id="page-474-0"></span>Vaadake andurimooduli või sc digitaalse lüüsiga kaasasolevaid juhiseid. Tellimusteabe leiate lõigust [Varuosad ja tarvikud](#page-488-0) leheküljel 489.

### **3.2.4 Elektroodideta elektrijuhtivuse saatja PRO-series Model E3**

Sensori ühendamiseks elektroodideta elektrijuhtivuse saatjaga PRO-series Model E3 katkestage saatia toide ja vaadake jaotisi Joonis 6 ja Tabel 1.

### **Joonis 6 Anduri ühendamine saatjaga**

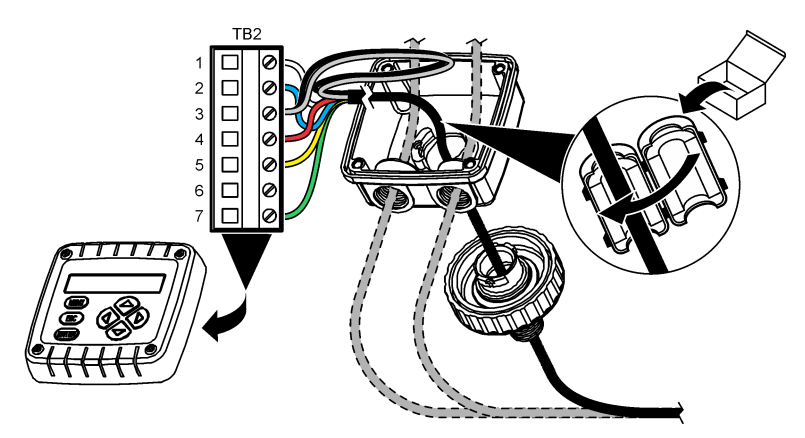

**Tabel 1 Anduri juhtmestiku teave**

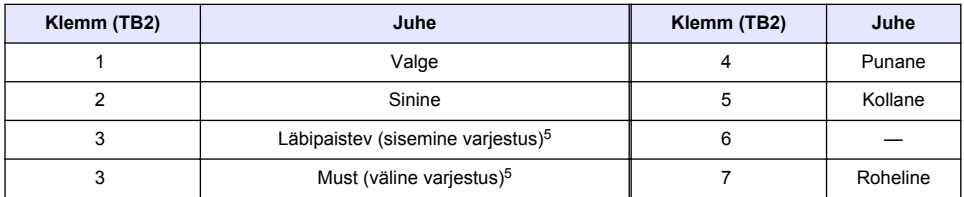

## **Osa 4 Kasutamine**

**A HOIATUS** 

Tuleoht. Käesolev toode pole mõeldud kasutamiseks kergestisüttivate vedelikega.

## **4.1 Navigeerimisjuhised**

Puuteekraani kirjeldust ja navigeerimisjuhiseid vaadake juhtseadme dokumentatsioonist.

## **4.2 Anduri konfigureerimine**

Kasutage anduri identifitseerimisteabe sisestamiseks ning andmete töötlemise ja salvestamise valikute muutmiseks menüüd Settings (Sätted).

- **1.** Valige põhimenüü ikoon ja valige **Devices (Seadmed)**. Kuvatakse kõigi saada olevate seadmete loend.
- **2.** Valige andur ja valige **Device menu (Seadme menüü)** > **Settings (Sätted)**.
	- <sup>5</sup> Elektrimüra vastu parima immuunsuse tagamiseks jootke sisemine varjestuskaabel välise varjestuskaabliga kokku enne klemmiplokki paigaldamist.
- **3.** Tehke valik.
	- Juhtivuse mooduliga ühendatud andurite kohta vaadake Tabel 2.
	- Sc digitaalse lüüsiga ühendatud andurite kohta vaadake [Tabel 3](#page-476-0).

| <b>Valik</b>                                    | <b>Kirjeldus</b>                                                                                                    |
|-------------------------------------------------|----------------------------------------------------------------------------------------------------|
| Name (Nimi)                                     | Muudab mõõtmisekraani ülaosas olevat andurile vastavat nime. Nimi on piiratud<br>16 tähemärgiga mis tahes tähtede, numbrite, tühikute või kirjavahemärkide<br>kombinatsioonis.                                                                                                    |
| Sensor S/N (Andur S/N)                          | Võimaldab kasutajal sisestada anduri seerianumbri. Seerianumber on piiratud<br>16 tähemärgiga mis tahes tähtede, numbrite, tühikute või kirjavahemärkide<br>kombinatsioonis.                                                                                                    |
| <b>Measurement type</b><br>(Mõõtmise tüüp)      | Mõõteparameetrite vahel valimiseks: Conductivity (Juhtivus) (vaikimisi),<br>Concentration (Kontsentratsioon), TDS (lahustumatute osakeste hulk) või Salinity<br>(Soolsus). Kui parameeter on muudetud, siis kõik teised häälestusväärtused<br>lähtestatakse vaikeväärtustele.                                                              |
| Format (Vorming)                                | Muudab mõõtude kuval kuvatavate kümnendkohtade arvu Auto (Automaatne),<br>X.XXX, XX.XX või XXX.X. Kui valitakse Auto (Automaatne), muutuvad<br>kümnendkohad automaatselt.<br>Märkus. Valik Auto (Automaatne) ei ole saadaval, kui sätteks Measurement type (Mõõtmise tüüp)<br>on määratud Conductivity (Juhtivus).                         |
| <b>Conductivity unit</b><br>(Juhtivusühik)      | Märkus. Säte Conductivity unit (Juhtivusühik) on saadaval vaid juhul, kui sätteks Measurement<br>type (Mõõtmise tüüp) on määratud Conductivity (Juhtivus) või Concentration (Kontsentratsioon).                                                                                                    |
|                                                 | Muudab juhtivusühikuid: Auto (Automaatne), µS/cm, mS/cm või S/cm.                                                                                                    |
| Temperature<br>(Temperatuur)                    | Määrab temperatuuri ühikuks °C (vaikimisi) või °F.                                                                                                    |
| <b>T-compensation (temp.</b><br>kompensatsioon) | Lisab temperatuurist sõltuva korrektsiooni mõõdetud väärtusele – None (Puudub),<br>Linear (Lineaarne) (vaikimisi: 2,0% / °C, 25 °C), Natural water (Looduslik vesi) või<br>Temperature compensation table (Temperatuuri kompensatsiooni tabel).                                                                                            |
|                                                 | Kui valitakse Temperature compensation table (Temperatuuri kompensatsiooni<br>tabel), saab kasutaja sisestada x, y $(^{\circ}C, \frac{\%}{\circ}C)$ punktid kasvavas järjestuses.                                                                                                    |
|                                                 | Märkus. Valik Natural water (Looduslik vesi) ei ole saadaval, kui sätteks Measurement type<br>(Mõõtmise tüüp) on määratud TDS või Concentration (Kontsentratsioon).                                                                                                    |
| Concentration<br>measurement                    | Märkus. Säte Concentration measurement (Kontsentratsiooni mõõtmine) on saadaval vaid juhul,<br>kui seadeks Measurement type (Mõõtmise tüüp) on määratud Concentration (Kontsentratsioon).                                                                                                    |
| (Kontsentratsiooni<br>mõõtmine)                 | Määrab kasutatavaks kontsentratsiooni tabeli tüübiks: Built-in (Sisseehitatud)<br>(vaikimisi) või User compensation table (Kasutaja kompensatsiooni tabel).                                                                                                    |
|                                                 | Kui valitakse Built-in (Sisseehitatud), saab kasutaja valida mõõdetava kemikaali:<br>H <sub>3</sub> PO <sub>4</sub> : 0-40%; HCl: 0-18% või 22-36%; NaOH: 0-16%; CaCl <sub>2</sub> 0-22%; HNO <sub>3</sub> :<br>0-28% või 36-96%; H <sub>2</sub> SO <sub>4</sub> : 0-30%, 40-80% või 93-99%; HF: 0-30%; NaCl:<br>0-25%; HBr, KOH, merevesi |
|                                                 | Kui valitakse User compensation table (Kasutaja kompensatsiooni tabel), saab<br>kasutaja sisestada x,y (juhtivus, %) punktid kasvavas järjestuses.                                                                                                    |
| TDS (lahustumatute<br>osakeste hulk)            | Märkus. Säte TDS (lahustumatute osakeste hulk) on saadaval üksnes juhul, kui Measurement<br>type (Mõõtmise tüüp) säte on TDS.                                                                                                    |
|                                                 | Seadistab teguri, mida kasutatakse juhtivuse konverteerimiseks TDS väärtustele:<br>NaCl (vaikimisi) või Custom (Kohandatud) (sisestage väärtus vahemikus 0,01 ja<br>99,99 ppm/µS, vaikimisi 0,49 ppm/µS).                                                                                                    |

**Tabel 2 Juhtivuse mooduliga ühendatud andurid**

## **Tabel 2 Juhtivuse mooduliga ühendatud andurid (järgneb)**

<span id="page-476-0"></span>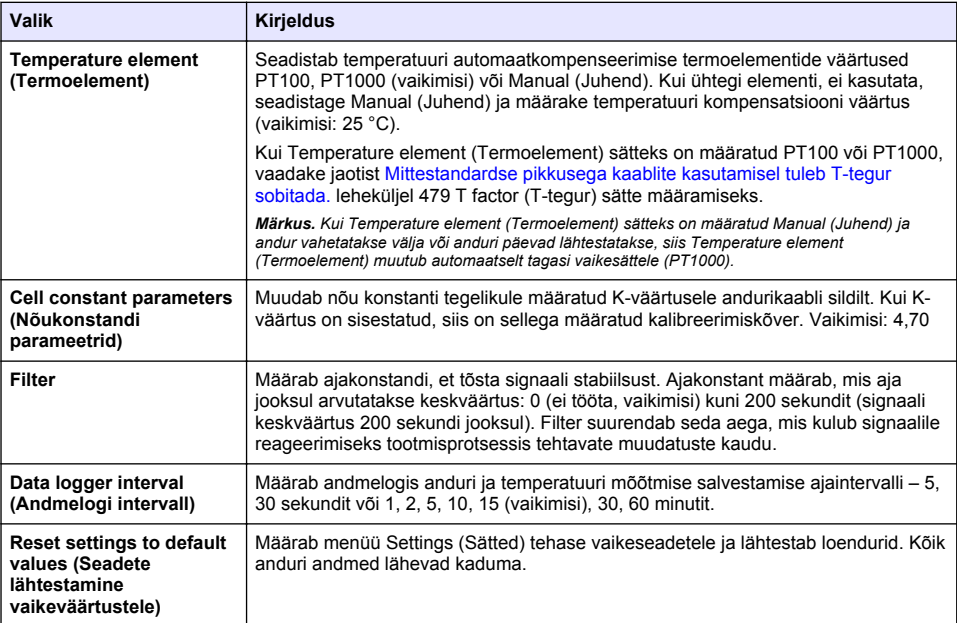

## **Tabel 3 Sc digitaalse lüüsiga ühendatud andurid**

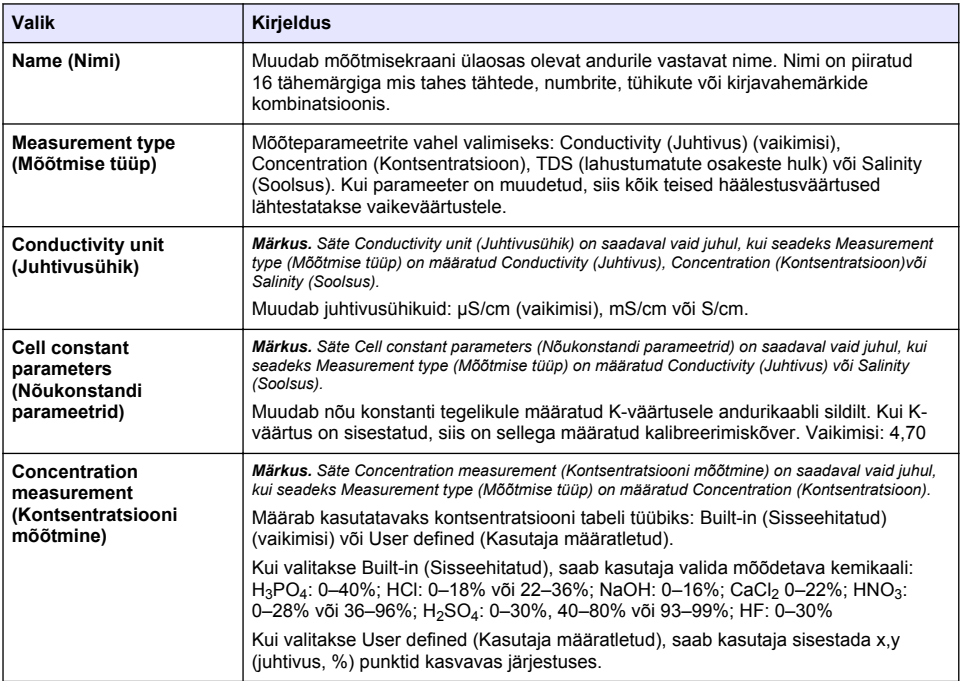

## **Tabel 3 Sc digitaalse lüüsiga ühendatud andurid (järgneb)**

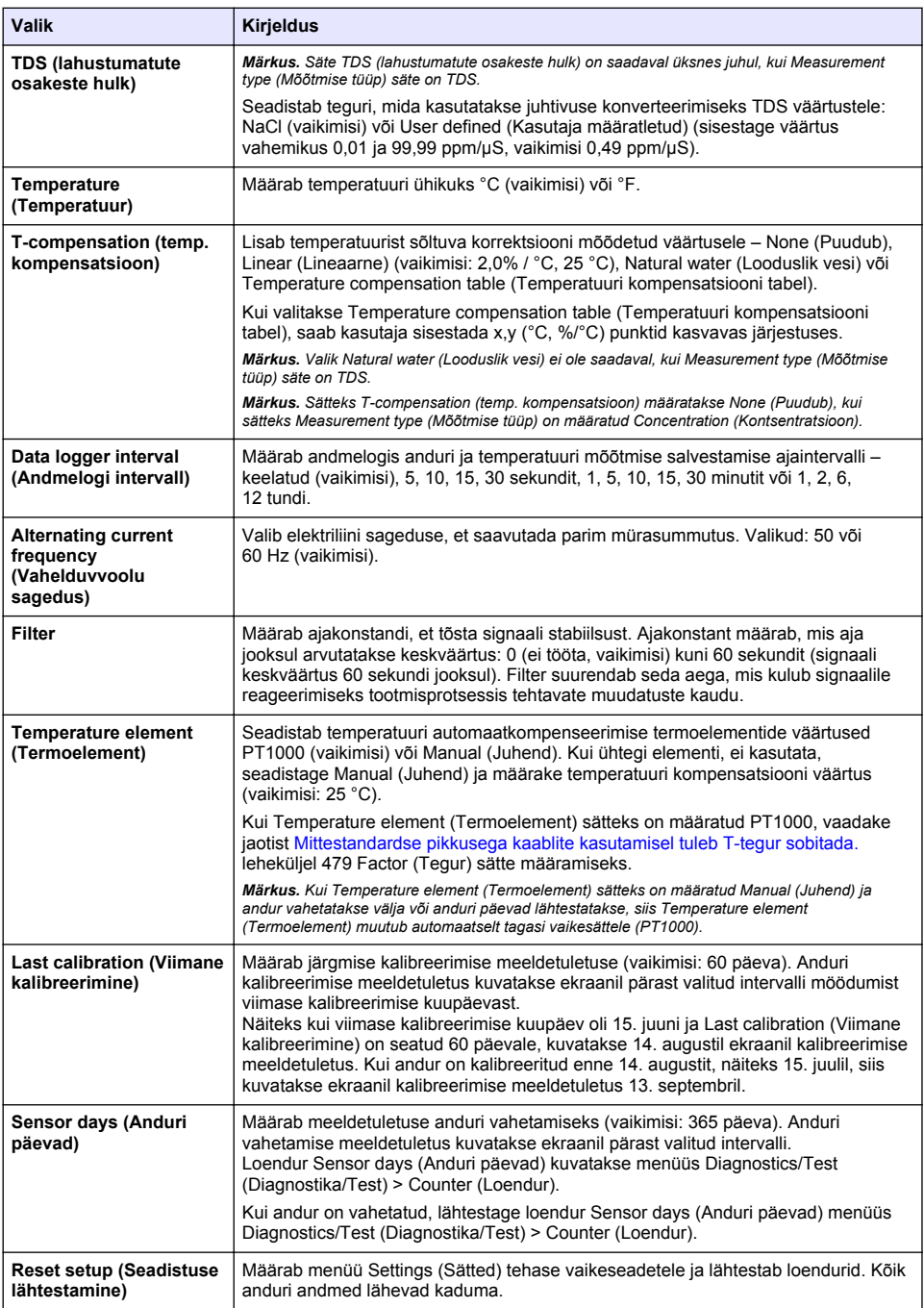

## <span id="page-478-0"></span>**4.3 Mittestandardse pikkusega kaablite kasutamisel tuleb T-tegur sobitada.**

Kui anduri standardset 6 meetri (20 jala) pikkust kaablit on lühendatud või pikendatud, siis kaabli takistus muutub. Selline muutus vähendab temperatuuri mõõtmise täpsust. Tekkinud vahe kompenseerimiseks arvutage välja uus T-tegur.

- **1.** Mõõtke lahuse temperatuur anduriga ja taadeldud täppismõõteriistaga, näiteks termomeetriga.
- **2.** Kirjutage üles anduriga mõõdetud temperatuuri ja sõltumatult mõõdetud temperatuuri (tegelik) erinevus.

*Näiteks, kui tegelik temperatuur on 50 °C ja anduri lugem on 53 °C, siis on erinevus 3 °C.*

- **3.** Kompensatsiooniväärtuse saamiseks korrutage see erinevus teguriga 3,85. *Näiteks 3 x 3,85 = 11,55.*
- **4.** Arvutage uus T-tegur järgmiselt.
	- Anduri temperatuur > tegelik lisage T-teguri kompensatsiooniväärtus olenevalt anduri kaablil olevast sildist
	- Anduri temperatuur < tegelik lahutage T-teguri kompensatsiooniväärtus olenevalt anduri kaablil olevast sildist
- **5.** Valige **Settings (Sätted)** > **Temperature element (Termoelement)** > **T factor (T-tegur)** (või **Factor (Tegur)**) ja sisestage uus T-tegur.

## **4.4 Anduri kalibreerimine**

## **A HOIATUS**

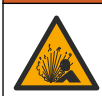

Vedeliku rõhu oht. Anduri eemaldamine rõhu all olevast mahutist võib olla ohtlik. Enne eemaldamist vähendage protsessi rõhku alla 7,25 psi (50 kPa). Kui see ei ole võimalik, olge eriti ettevaatlik. Täpsema teabe saamiseks vaadake montaažiseadistega kaasa antud dokumente.

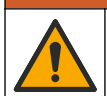

## **H O I A T U S**

Kemikaalidega kokkupuute oht. Järgige labori ohutusprotseduure ja kasutage käideldavatele kemikaalidele vastavat kaitsevarustust. Ohutuseeskirjad leiate käesolevatelt ohutuskaartidelt (MSDS/SDS).

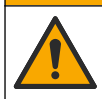

**E T T E V A A T U S T**

Kemikaalidega kokkupuute oht. Järgige kemikaalide ja jäätmete kõrvaldamisel kohalikke, piirkondlikke ja riiklikke õigusakte.

### **4.4.1 Anduri kalibreerimine**

Juhtivusanduri kalibreerimiseks tuleb kasutada märgkalibreerimist.

• **Märgkalibreerimine** – kalibreerimiskõvera määramiseks kasutage õhku (nulli kalibreerimine) ja etalonlahust või tehnoloogilise protsessi vedeliku teadaoleva väärtusega proovi. Õhus kalibreerimine on soovitatav, sest see tagab parima täpsuse. Kui kasutatakse tehnoloogilise protsessi proovi, tuleb etalonväärtuse määramiseks kasutada täiendavat kontrollmõõteriista. Sisestage kindlasti T-tegur menüü Settings (Sätted) jaotises Temperature element (Termoelement) täpse temperatuuri kompensatsiooni jaoks.

Kalibreerimise ajal andmeid andmelogisse ei saadeta. Seetõttu võib andmelogi olla katkendlik.

### **4.4.2 Kalibreerimisvalikute muutmine**

Juhtivuse mooduliga ühendatud andurite puhul saab kasutaja määrata meeldetuletuse või lisada kalibreerimisandmetega kasutaja ID menüüst Calibration options (Kalibreerimisvalikud).

*Märkus. See protseduur ei kehti andurite puhul, mis on ühendatud sc digitaalse lüüsiga.*

- **1.** Valige põhimenüü ikoon ja valige **Devices (Seadmed)**. Kuvatakse kõigi saada olevate seadmete loend.
- **2.** Valige andur ja valige **Device menu (Seadme menüü)** > **Calibration (Kalibreerimine)**.
- **3.** Valige **Calibration options (Kalibreerimisvalikud)**.
- **4.** Tehke valik.

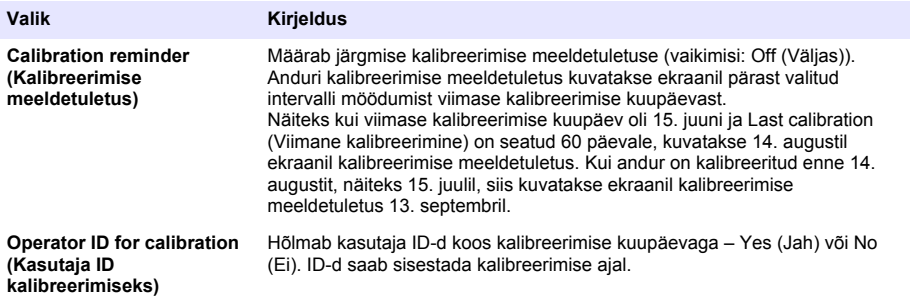

### **4.4.3 Nulli kalibreerimise protseduur**

Juhtivusanduri individuaalse nullpunkti määramiseks tehke nullpunkti kalibreerimine. Nullpunkt peab olema määratud enne anduri esmakordset kalibreerimist, kasutades selleks etalonlahust või tehnoloogilise vedeliku proovi.

- **1.** Võtke andur tehnoloogilisest veest välja. Pühkige andurit puhta lapiga või kasutage suruõhku, et tagada anduri puhtus ja kuivus.
- **2.** Valige põhimenüü ikoon ja valige **Devices (Seadmed)**. Kuvatakse kõigi saada olevate seadmete loend.
- **3.** Valige andur ja valige **Device menu (Seadme menüü)** > **Calibration (Kalibreerimine)**.
- **4.** Valige **Zero calibration (Nulli kalibreerimine)** (või **0-point calibration (0 punkti kalibreerimine)**).
- **5.** Valige kalibreerimise ajal väljundsignaali valikväärtus.

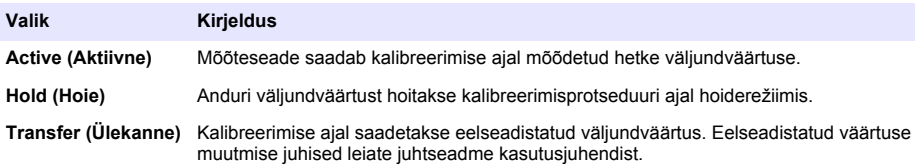

- **6.** Hoidke kuiva andurit õhus ja vajutage OK.
- **7.** Ärge vajutage nuppu OK kuni kalibreerimistulemust kuvatakse ekraanil.
- **8.** Kalibreerimistulemuste ülevaatamine.
	- "The calibration was successfully completed. (Kalibreerimine on edukalt lõpetatud.)" andur on kalibreeritud ja proovide mõõtmiseks valmis. Näidatakse tõusu ja/või nihke väärtusi.
	- "The calibration failed. (Kalibreerimine nurjus.)" kalibreerimistõus või nihe on väljaspool lubatud piire. Korrake kalibreerimist värske etalonlahusega. Vajadusel puhastage andur.
- **9.** Vajutage nuppu OK.

**10.** Korrake kalibreerimist etalonlahusega või tehnoloogilise vedeliku prooviga.

### **4.4.4 Kalibreerimine etalonlahusega**

Kalibreerimisega reguleeritakse anduri lugem välja etalonlahuse väärtusele. Kasutage etalonlahust, millel on sama või kõrgem väärtus kui eeldatav mõõtelugem.

*Märkus. Anduri esmakordselt kalibreerimisel teostage esmalt nullkalibreerimine.*

- **1.** Loputage andurit põhjalikult deioniseeritud vees.
- **2.** Pange andur etalonlahusesse. Hoidke andurit nii, et see ei puuduta nõud. Kontrollige, et tajuri ala oleks täielikult lahuse sees (Joonis 7). Liigutage andurit, et õhumullid eemaldada.

**Joonis 7 Andur etalonlahuses**

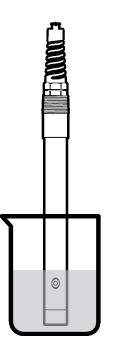

- **3.** Oodake, kuni anduri ja lahuse temperatuur on ühtlustunud. Selleks võib kuluda 30 minutit või enam kui tehnoloogilise lahuse ja etalonlahuse temperatuurierinevus on suur.
- **4.** Valige põhimenüü ikoon ja valige **Devices (Seadmed)**. Kuvatakse kõigi saada olevate seadmete loend.
- **5.** Valige andur ja valige **Device menu (Seadme menüü)** > **Calibration (Kalibreerimine)**.
- **6.** Valige **Conductivity solution (Juhtivuse lahus)** (või **Conductivity calibration (Juhtivuse kalibreerimine)**), kui andur on ühendatud SC digitaalse lüüsiga).
- **7.** Valige kalibreerimise ajal väljundsignaali valikväärtus.

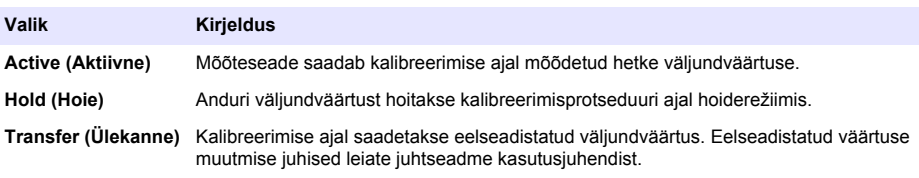

- **8.** Sisestage etalonlahuse baastemperatuur ja vajutage OK.
- **9.** Sisestage etalonlahuse tõus ja vajutage OK.
- **10.** Hoidke andurit etalonlahuses ja vajutage OK.
- **11.** Oodake, kuni väärtus stabiliseerub, ja vajutage OK.

*Märkus. Aken võib minna järgmisele sammule automaatselt.*

- **12.** Sisestage etalonlahuse väärtus ja vajutage OK.
- **13.** Kalibreerimistulemuste ülevaatamine.
	- "The calibration was successfully completed. (Kalibreerimine on edukalt lõpetatud.)" andur on kalibreeritud ja proovide mõõtmiseks valmis. Näidatakse tõusu ja/või nihke väärtusi.
	- "The calibration failed. (Kalibreerimine nurjus.)" kalibreerimistõus või nihe on väljaspool lubatud piire. Korrake kalibreerimist värske etalonlahusega. Vajadusel puhastage andur.
- **14.** Jätkamiseks vajutage OK.
- **15.** Pange andur protsessi tagasi ja vajutage OK. Väljundsignaal aktiveerub ja mõõteaknas näidatakse mõõdetava proovi väärtust.

### **4.4.5 Kalibreerimine tehnoloogilise lahuse prooviga**

Anduri võib kalibreerimiseks jätta tehnoloogilise lahuse sisse või võtta tehnoloogilisest lahusest kalibreerimisproov. Etalonväärtus tuleb määrata täiendava kontrollmõõteriistaga.

*Märkus. Kui andurit kalibreeritakse esimest korda, siis tehke esmalt nulli kalibreerimine.*

- **1.** Valige põhimenüü ikoon ja valige **Devices (Seadmed)**. Kuvatakse kõigi saada olevate seadmete loend.
- **2.** Valige andur ja valige **Device menu (Seadme menüü)** > **Calibration (Kalibreerimine)**.
- **3.** Valige **Conductivity calibration (Juhtivuse kalibreerimine)**, **TDS calibration (TDS-anduri kalibreerimine)** või **Concentration calibration (Kontsentratsiooni kalibreerimine)** (või **Calibration (Kalibreerimine)**).

*Märkus. Kasutage seadet Measurement type (Mõõtmise tüüp) kalibreeritud parameetri muutmiseks.*

**4.** Valige kalibreerimise ajal väljundsignaali valikväärtus.

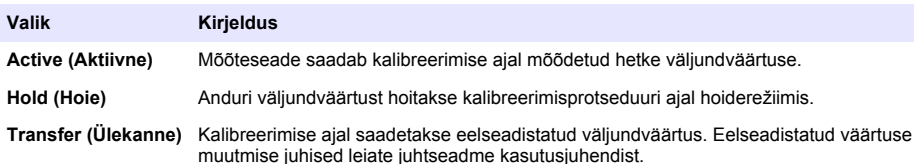

- **5.** Hoidke andurit tehnoloogilise lahuse proovis ja vajutage OK. Näidatakse mõõteväärtust.
- **6.** Oodake, kuni väärtus stabiliseerub, ja vajutage OK.

*Märkus. Aken võib minna järgmisele sammule automaatselt.*

- **7.** Mõõtke juhtivuse (või muu vajatava parameetri) väärtus täiendava kontrollmõõteriistaga. Valige mõõteväärtus nooleklahvidega ja vajutage OK.
- **8.** Kalibreerimistulemuste ülevaatamine.
	- "The calibration was successfully completed. (Kalibreerimine on edukalt lõpetatud.)" andur on kalibreeritud ja proovide mõõtmiseks valmis. Näidatakse tõusu ja/või nihke väärtusi.
	- "The calibration failed. (Kalibreerimine nurjus.)" kalibreerimistõus või nihe on väljaspool lubatud piire. Korrake kalibreerimist värske etalonlahusega. Vajadusel puhastage andur.
- **9.** Jätkamiseks vajutage OK.
- **10.** Pange andur protsessi tagasi ja vajutage OK. Väljundsignaal aktiveerub ja mõõteaknas näidatakse mõõdetava proovi väärtust.

### **4.4.6 Temperatuuri kalibreerimine**

Mõõteriist on tootja poolt kalibreeritud täpsele temperatuuriväärtusele. Täpsuse suurendamiseks võib temperatuurile uuesti kalibreerida.

- **1.** Asetage andur veemahutisse.
- **2.** Mõõtke vee temperatuuri täppistermomeetriga või taadeldud mõõteriistaga.
- **3.** Valige põhimenüü ikoon ja valige **Devices (Seadmed)**. Kuvatakse kõigi saada olevate seadmete loend.
- **4.** Valige andur ja valige **Device menu (Seadme menüü)** > **Calibration (Kalibreerimine)**.
- **5.** Valige **1-point temperature calibration (1 punkti temperatuuri kalibreerimine)** (või **Temperature adjustment (Temperatuuri kohandamine)**).
- **6.** Sisestage täpne temperatuuri väärtus ja vajutage OK.
- **7.** Pange andur tehnoloogilisse vedelikku tagasi.

### <span id="page-482-0"></span>**4.4.7 Kalibreerimisprotseduurilt lahkumine**

- **1.** Kalibreerimisest lahkumiseks vajutage tagasimineku ikooni.
- **2.** Tehke valik ja vajutage OK.

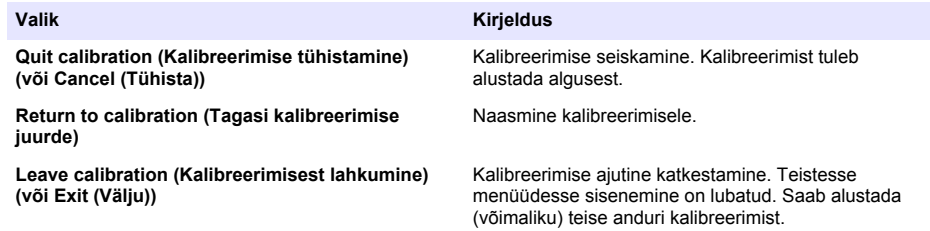

### **4.4.8 Kalibreerimise lähtestamine**

Kalibreerimise saab lähtestada tehase vaikesätetele. Kõik anduri andmed lähevad kaduma.

- **1.** Valige põhimenüü ikoon ja valige **Devices (Seadmed)**. Kuvatakse kõigi saada olevate seadmete loend.
- **2.** Valige andur ja valige **Device menu (Seadme menüü)** > **Calibration (Kalibreerimine)**.
- **3.** Valige **Reset to default calibration values (Kalibreerimise vaikeväärtustele lähtestamine)** või **Reset to calibration defaults (Kalibreerimise vaikeseadete taastamine)** (või **Reset setup (Seadistuse lähtestamine)**), seejärel vajutage OK.
- **4.** Vajutage uuesti OK.

## **4.5 Modbus'i registrid**

Sidevõrgu ühendamiseks on Modbus'i register. Lisateavet leiate tootia veebisaidilt.

# **Osa 5 Hooldus**

## **A HOIATUS**

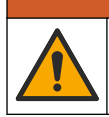

Erinevad ohud. Selles dokumendi osas kirjeldatud toiminguid tohivad teha vaid pädevad töötajad.

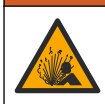

## **A HOIATUS**

Plahvatusoht. Ärge ühendage ega lahutage seadet, kui ei ole teada, et keskkond ei ole ohtlik. Ohtliku asukoha juhised leiate kontrolleri klassi 1, rajooni 2 dokumentatsioonist.

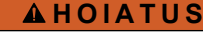

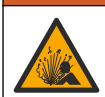

Vedeliku rõhu oht. Anduri eemaldamine rõhu all olevast mahutist võib olla ohtlik. Enne eemaldamist vähendage protsessi rõhku alla 7,25 psi (50 kPa). Kui see ei ole võimalik, olge eriti ettevaatlik. Täpsema teabe saamiseks vaadake montaažiseadistega kaasa antud dokumente.

# **A HOIATUS**

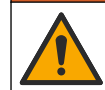

Kemikaalidega kokkupuute oht. Järgige labori ohutusprotseduure ja kasutage käideldavatele kemikaalidele vastavat kaitsevarustust. Ohutuseeskirjad leiate käesolevatelt ohutuskaartidelt (MSDS/SDS).

## **E T T E V A A T U S T**

<span id="page-483-0"></span>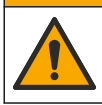

Kemikaalidega kokkupuute oht. Järgige kemikaalide ja jäätmete kõrvaldamisel kohalikke, piirkondlikke ja riiklikke õigusakte.

## **5.1 Anduri puhastamine**

**Ettevalmistamine**. Tehke valmis kerge pesulahus sooja vee ja nõudepesuvahendiga, booraksit sisaldava või muu sarnase seebiga.

Kontrollige perioodiliselt, kas anduril on prahti ja sadet. Kui andurile on kogunenud sadet või selle töövõime on halvenenud, siis tuleb andur puhastada.

- **1.** Pühkige anduri otsast lahtine praht puhta kuiva lapiga ära. Loputage andurit puhta sooja veega.
- **2.** Loputage andurit 2 kuni 3 minutit seebilahuses.
- **3.** Harjake anduri mõõteotsak pehme harjaga üle. Harjake toroidi sisepind puhtaks.
- **4.** Kui jääb veel prahti, leotage anduri mõõteotsakut nõrga happe lahuses, nt alla 5%-lise HCl lahuses 5 minutit.
- **5.** Loputage andurit veega ja pange seejärel uuesti 2 kuni 3 minutiks pesulahusesse.
- **6.** Loputage andurit puhta veega.

Kalibreerige andur alati pärast hooldusprotseduuride lõpetamist.

# **Osa 6 Veaotsing**

## **6.1 Katkendlikud andmed**

Kalibreerimise ajal andmeid andmelogisse ei saadeta. Seetõttu võib andmelogi olla katkendlik.

## **6.2 Juhtivusanduri testimine**

Kui kalibreerimine ebaõnnestub, siis tehke esmalt hooldustoimingud, vt [Hooldus](#page-482-0) leheküljel 483.

- **1.** Lahutage anduri juhtmed.
- **2.** Anduri juhtmete vahelise takistuse mõõtmisel kasutage oommeetrit, nagu on näidatud Tabel 4. *Märkus. Seadke oommeeter suurimale piirkonnale - lõpmatus (avatud ahel).*

| Mõõtepunktid                     | <b>Takistus</b>                                    |
|----------------------------------|----------------------------------------------------|
| Punase ja kollase juhtme vahel   | 1090-1105 oomi temperatuuril 23-27 °C <sup>6</sup> |
| Sinise ja valge juhtme vahel     | Alla 5 oomi                                        |
| Rohelise ja kollase juhtme vahel | Alla 5 oomi                                        |
| Valge juhtme ja varje vahel      | Lõpmatus (avatud ahel)                             |

**Tabel 4 Juhtide takistuse mõõtmine**

Kui mõni näit ei vasta, siis võtke ühendust tehnilise toe teenistusega. Esitage tehnilisele toele anduri seerianumber ja mõõdetud takistusväärtused.

<sup>6</sup> Lõpmatu väärtus (avatud ahel) või 0 oomi (lühis) tuvastab rikke.

## **6.3 Menüü Diagnostics/Test (Diagnostika/Test)**

Menüüs Diagnostics/Test (Diagnostika/Test) kuvatakse praegune ja varasem teave anduri kohta. Vt Tabel 5. Vajutage põhimenüü ikooni ja valige **Devices (Seadmed)**. Valige seade ja valige **Device menu (Seadme menüü)** > **Diagnostics/Test (Diagnostika/Test)**.

| Valik                                                                       | <b>Kirjeldus</b>                                                                                                    |
|-----------------------------------------------------------------------------|----------------------------------------------------------------------------------------------------|
| <b>Module information (Mooduli</b><br>teave)                                | Ainult juhtivusmooduliga ühendatud anduritele - kuvab juhtivusmooduli<br>versiooni ja seerianumbri.                                                                                                    |
| Sensor information (Teave anduri<br>kohta)                                  | Juhtivusmooduliga ühendatud anduritele - kuvab kasutaja sisestatud<br>anduri nime ia seerianumbri.                                                                                                    |
|                                                                             | SC digitaalse lüüsiga ühendatud anduritele – kuvab anduri mudeli numbri<br>ja anduri seerianumbri. Kuvab installitud tarkvara versiooni ja draiveri<br>versiooni.                                                                                                    |
| <b>Last calibration (Viimane</b><br>kalibreerimine)                         | Ainult juhtivusmooduliga ühendatud anduritele – kuvab päevade arvu<br>viimasest kalibreerimisest.                                                                                                    |
| <b>Calibration history</b><br>(Kalibreerimiste ajalugu)                     | Juhtivusmooduliga ühendatud anduritele - kuvab kalibreerimise tõusu ja<br>eelmiste kalibreerimiste kuupäeva.                                                                                                    |
|                                                                             | SC digitaalse lüüsiga ühendatud anduritele - kuvab nõukonstandi<br>parameetrid, nihke paranduse ja viimase kalibreerimise kuupäeva.                                                                                                    |
| <b>Reset calibration history</b><br>(Kalibreerimise ajaloo<br>lähtestamine) | Ainult juhtivusmooduliga ühendatud anduritele - kasutamine ainult<br>hoolduseks                                                                                                    |
| Sensor signals (Anduri signaalid)<br>(või Signals (Signaalid))              | Ainult juhtivusmooduliga ühendatud anduritele - kuvab praeguse<br>juhtivuse ja temperatuuri                                                                                                    |
|                                                                             | SC digitaalse lüüsiga ühendatud anduritele – kuvab praeguse<br>temperatuuri analoogist digitaalseks teisendamise loenduri. Valige Sensor<br>signal (Anduri signaal), et kuvada praeguse temperatuuri analoogist<br>digitaalseks teisendamise loendur või määrata anduri vahemik (vaikimisi:<br>6). Valige Sensor measurement (Anduri mõõtmine) anduri lugemi<br>kuvamiseks. |
| Sensor days (Anduri päevad)                                                 | Näitab päevade arvu, mille jooksul on andur kasutusel olnud.                                                                                                    |
| (või Counter (Loendur) (Loendur))                                           | SC digitaalse lüüsiga ühendatud anduritele - valige Counter (Loendur).<br>et kuvada anduri töös olemise päevade arv. Loenduri nullile<br>lähtestamiseks valige Reset (lähtestamine).                                                                                                    |
|                                                                             | Lähtestage loendur Sensor days (Anduri päevad), kui asendate anduri.                                                                                                    |
| Reset (lähtestamine)                                                        | Ainult juhtivusmooduliga ühendatud anduritele - seadistab loenduri<br>Sensor days (Anduri päevad) nulli.<br>Lähtestage loendur Sensor days (Anduri päevad), kui asendate anduri.                                                                                                    |
| <b>Factory calibration</b><br>(Tehaseseadistus)                             | Ainult juhtivusmooduliga ühendatud anduritele - kasutamine ainult<br>hoolduseks                                                                                                    |

**Tabel 5 Menüü Diagnostics/Test (Diagnostika/Test)**

## **6.4 Häirete loend**

Häire ilmnemisel hakkab mõõteakna näidik vilkuma ja kõik väljundid jäävad samaks, kui need on menüüs Controller (Juhtseade) > Outputs (Väljundid) määratud. Ekraan muutub punaseks. Diagnostikaribal kuvatakse häire. Häirete ja hoiatuste kuvamiseks vajutage diagnostikaribale. Teise võimalusena vajutage peamenüü ikooni ja seejärel valige **Notifications (Märguanded)** > **Errors (Häired)**.

Võimalikke häireid vt Tabel 6.

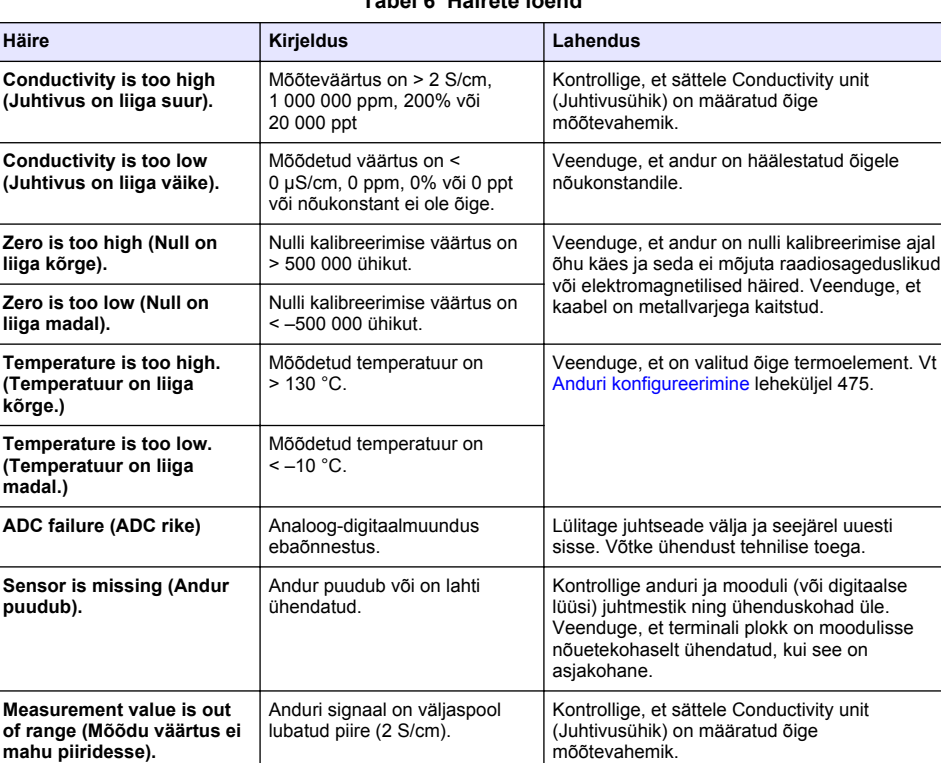

### **Tabel 6 Häirete loend**

## **6.5 Hoiatuste loend**

Hoiatused ei hõlma töömenüüsid, ümberlülitusi ja väljundeid. Ekraan muutub merevaigukollaseks. Diagnostikaribal kuvatakse hoiatus. Häirete ja hoiatuste kuvamiseks vajutage diagnostikaribale. Teise võimalusena vajutage peamenüü ikooni ja seejärel valige **Notifications (Märguanded)** > **Warnings (Hoiatused)**.

Võimalike hoiatuste loetelu vt Tabel 7.

### **Tabel 7 Hoiatuste loend**

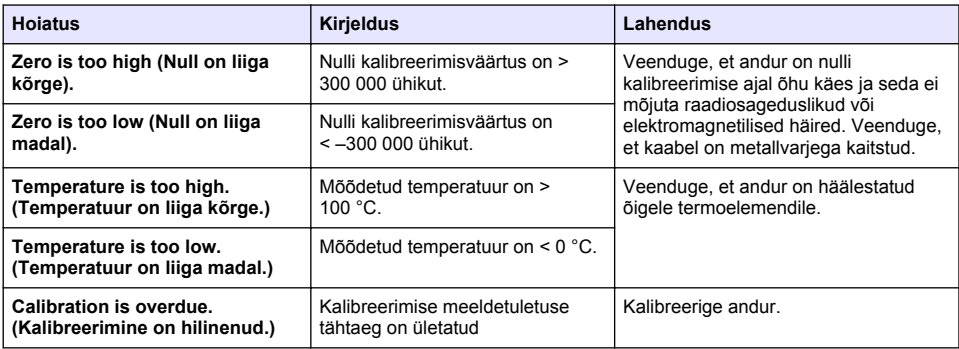

### **Tabel 7 Hoiatuste loend (järgneb)**

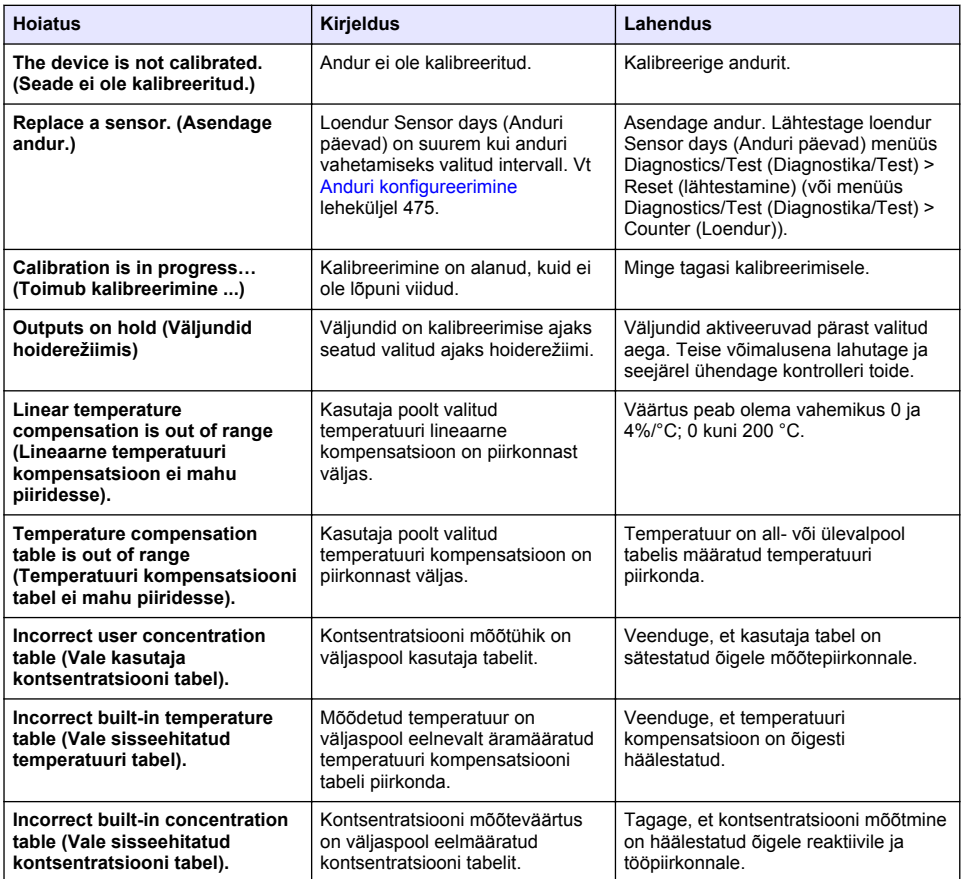

## **6.6 Sündmuste loend**

Diagnostikaribal kuvatakse toiminguid, näiteks häälestussätete muutmine, häired, hoiatused jne. Sündmuste loetelu vt Tabel 8. Varasemad sündmused on salvestatud sündmuste logis, mille saab juhtseadmest alla laadida. Andmete toomise võimaluste kohta lugege juhtseadme dokumente.

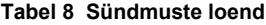

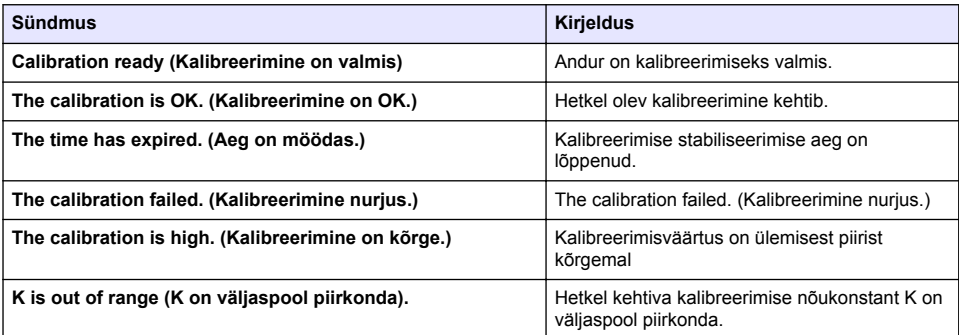

## **Tabel 8 Sündmuste loend (järgneb)**

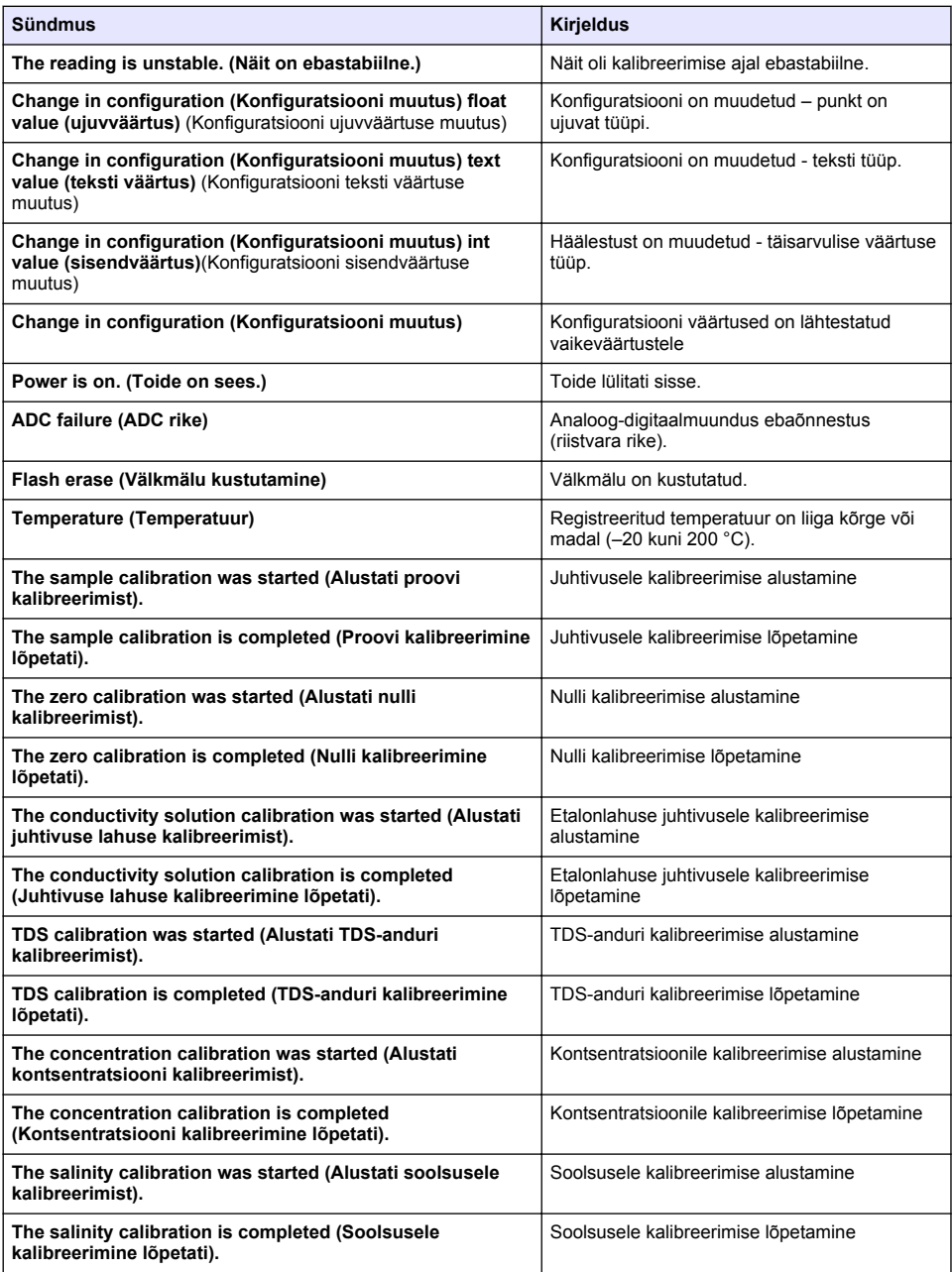

# <span id="page-488-0"></span>**Osa 7 Varuosad ja tarvikud**

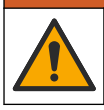

**AHOIATUS** 

Kehavigastuse oht. Heakskiitmata osade kasutamine võib põhjustada kehavigastusi, kahjustada seadet või põhjustada selle talitlushäireid. Selles jaotises kirjeldatud varuosad on tootja heaks kiitnud.

*Märkus. Toote- ja artiklinumbrid võivad müügipiirkonniti erineda. Lisateavet saate edasimüüjatelt või firma veebilehelt.*

### **Kulumaterjalid**

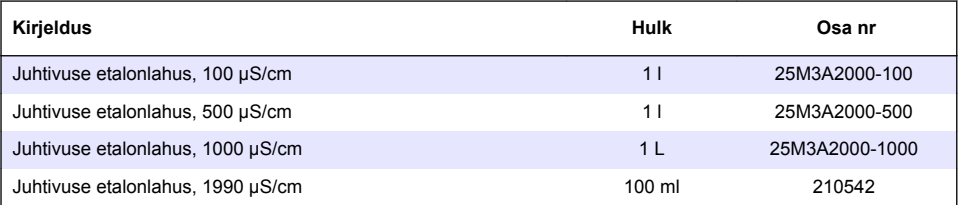

### **Varuosad ja tarvikud**

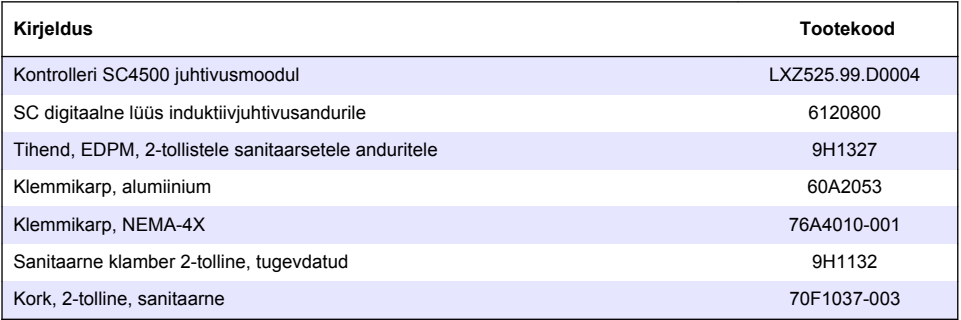

### **Tarvikud**

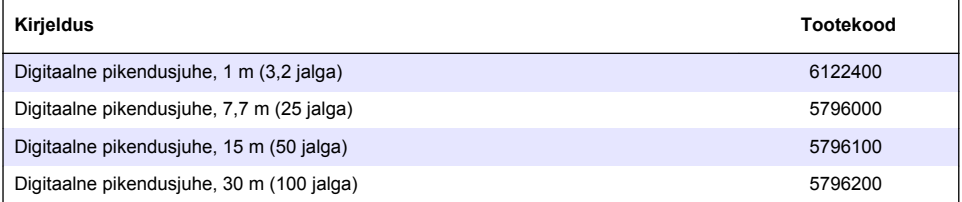

### **C1D2 asukohtade tarvikud**

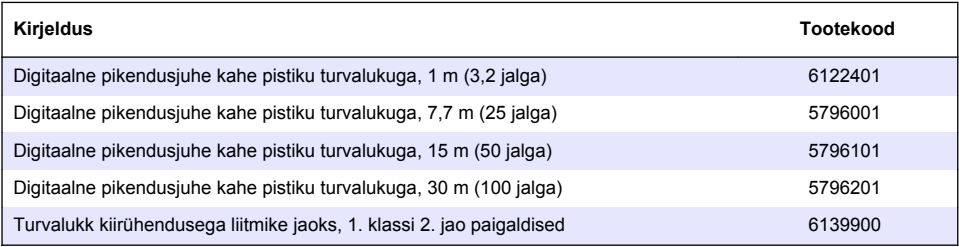

# **Sadržaj**

- 1 Specifikacije na stranici 490
- 2 Opšte informacije na stranici 490
- [3](#page-492-0) [Postavljanje na stranici 493](#page-492-0)
- [4](#page-495-0) [Rad na stranici 496](#page-495-0)

# **Odeljak 1 Specifikacije**

Specifikacije su podložne promeni bez najave.

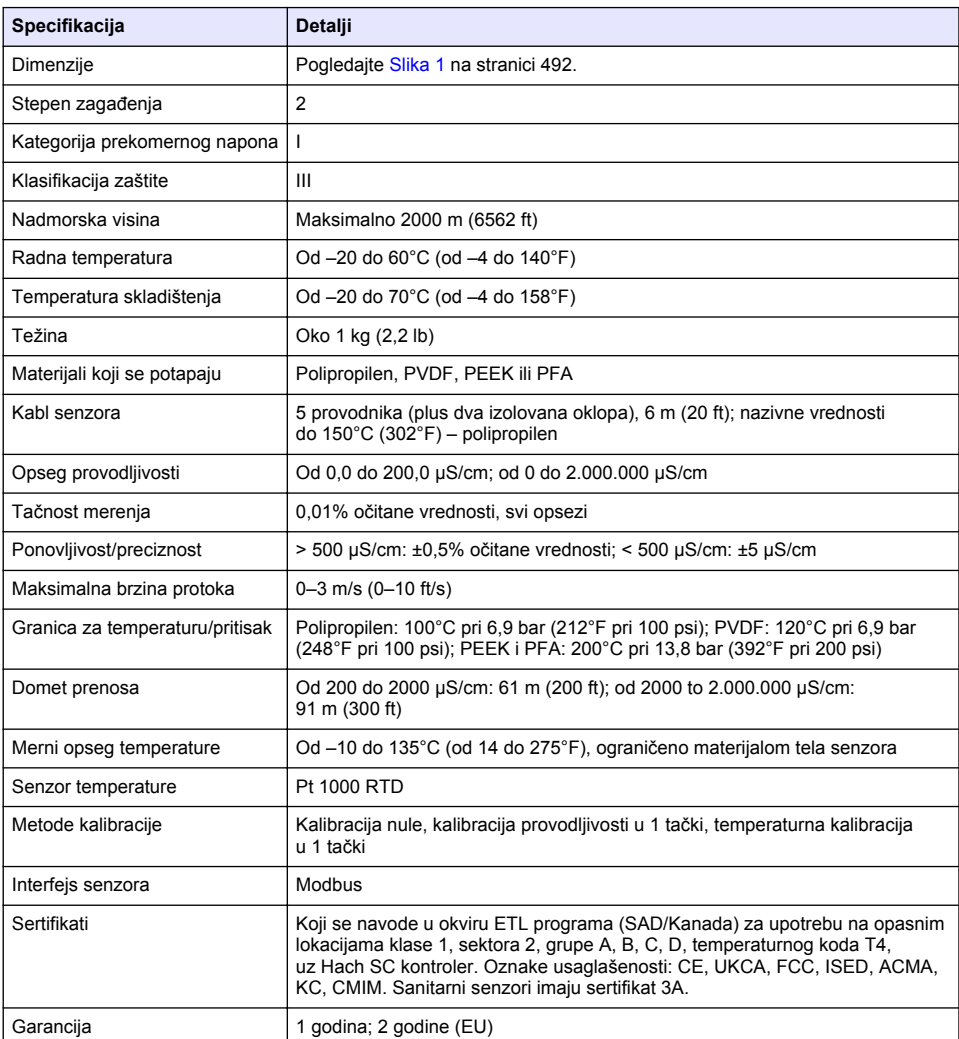

# **Odeljak 2 Opšte informacije**

Proizvođač ni u kom slučaju neće biti odgovoran za oštećenja nastala usled nepravilne upotrebe proizvoda ili nepoštovanja uputstava iz ovog priručnika. Proizvođač zadržava pravo da u bilo kom

- [5](#page-503-0) [Održavanje na stranici 504](#page-503-0)
- [6](#page-504-0) [Otklanjanje problema na stranici 505](#page-504-0)
- [7](#page-508-0) [Rezervni delovi i pribor na stranici 509](#page-508-0)

trenutku, bez obaveštavanja ili obaveza, izmeni ovaj priručnik i uređaj koji on opisuje. Revizije priručnika mogu se pronaći na veb-lokaciji proizvođača.

## **2.1 Bezbednosne informacije**

Proizvođač nije odgovoran ni za kakvu štetu nastalu usled pogrešne primene ili pogrešnog korišćenja ovog uređaja, što obuhvata, ali se ne ograničava na direktna, slučajna i posledična oštećenja, i u potpunosti odriče odgovornost za takva oštećenja u skladu sa zakonom. Prepoznavanje opasnosti od kritičnih primena i instaliranje odgovarajućih mehanizama za zaštitu procesa tokom mogućeg kvara opreme predstavljaju isključivu odgovornost korisnika.

Pažljivo pročitajte celo ovo uputstvo pre nego što raspakujete, podesite i počnete da koristite ovaj uređaj. Obratite pažnju na sve izjave o opasnosti i upozorenju. Ukoliko se toga ne budete pridržavali, može doći do teških povreda operatera ili oštećenja opreme.

Obezbedite da se zaštita koja se isporučuje uz uređaj ne ošteti. Nemojte da koristite ovu opremu na bilo koji način koji se razlikuje od onog opisanog u ovom priručniku.

### **2.1.1 Korišćenje informacija o opasnosti**

## **A O P A S N O S T**

Označava potencijalnu ili predstojeću opasnu situaciju koja će, ukoliko se ne izbegne, dovesti do smrti ili teških povreda.

### **U P O Z O R E N J E**

Označava potencijalnu ili predstojeću opasnu situaciju koja, ukoliko se ne izbegne, može dovesti do smrti ili teških povreda.

## **AOPREZ**

Označava potencijalno opasnu situaciju koja može dovesti do lakših ili umerenih povreda.

## *O B A V E Š T E N J E*

Označava situaciju koja, ukoliko se ne izbegne, može dovesti do oštećenja instrumenta. Informacije koje zahtevaju posebno isticanje.

### **2.1.2 Oznake predostrožnosti**

Pročitajte sve oznake postavljene na instrument. Ukoliko ne vodite računa o ovome, može doći do povređivanja ili oštećenja instrumenta. Na simbol na instrumentu upućuje priručnik pomoću izjave o predostrožnosti.

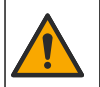

Ukoliko se ovaj simbol nalazi na instrumentu, to znači da je neophodno informacije o načinu korišćenja i/ili bezbednosti potražiti u priručniku za korišćenje.

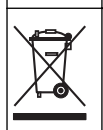

Elektronska oprema označena ovim simbolom ne sme da se odlaže u evropskim sistemima kućnog ili komunalnog otpada. Vratite staru ili dotrajalu opremu proizvođaču radi odlaganja bez troškova po korisnika.

## **2.2 Pregled proizvoda**

## **A O P A S N O S T**

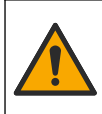

Hemijske ili biološke opasnosti. Ako se ovaj instrument koristi za nadzor procesa lečenja i/ili sistema za doziranje hemikalija za koje postoje regulatorna ograničenja i zahtevi za nadzor u vezi sa javnim zdravljem, javnom bezbednošću, proizvodnjom i obradom hrane i pića, korisnik instrumenta je odgovoran za poznavanje pridržavanje svih odgovarajućih regulativa, kao i za posedovanje svih neophodnih mehanizama za usklađivanje za odgovarajućim propisima u slučaju kvara instrumenta.

## *O B A V E Š T E N J E*

<span id="page-491-0"></span>Korišćenje ovog senzora može dovesti do pucanja premaza i izlaganja supstrata ispod njega okruženju u kom je senzor potopljen. Prema tome, ovaj senzor nije osmišljen niti predviđen za primenu u situacijama kada se očekuje da tečnost bude u skladu sa određenim stepenom ili parametrima čistoće i u kojima bi kontaminacija mogla da dovede do znatnih oštećenja. U ovakve primene obično spada proizvodnja poluprovodnika, a može da obuhvata i druge primene u kojima korisnik mora da proceni rizik od kontaminacije i naknadni uticaj na kvalitet proizvoda. Proizvođač ne preporučuje da se senzor koristi u sklopu ovakvih primena i ne preuzima nikakvu odgovornost za reklamacije ili štetu nastale kao posledica upotrebe senzora u vezi sa ovakvim primenama.

Ovaj senzor je dizajniran tako da koristi kontroler za prikupljanje podataka i rad sa njima. Sa ovim senzorom mogu se koristiti razni kontroleri. Ovaj dokument podrazumeva da se senzor postavlja i koristi sa kontrolerom SC4500. Da biste koristili senzor sa drugim kontrolerima, informacije o korišćenom kontroleru potražite u njegovom priručniku za korisnike.

Za dimenzije senzora videti: Slika 1.

### **Slika 1 Dimenzije**

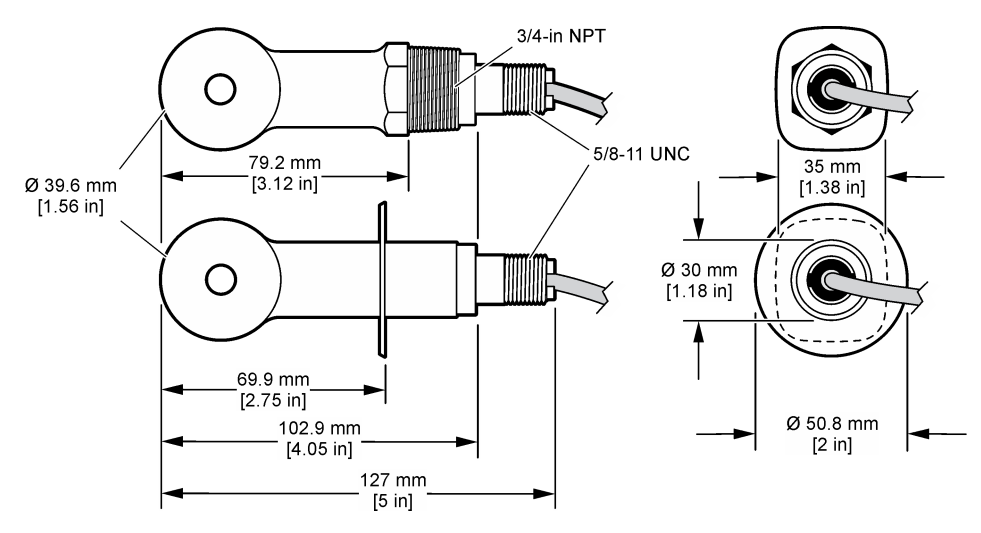

## **2.3 Komponente uređaja**

Proverite da li ste dobili sve komponente. Pogledajte [Slika 2](#page-492-0) i [Slika 3.](#page-492-0) Ukoliko bilo koja komponenta nedostaje ili je oštećena, odmah se obratite proizvođaču ili distributeru.

*Napomena: Senzor se može naručiti bez digitalnog mrežnog prolaza koji ilustruje* [Slika 3](#page-492-0)*.*

### <span id="page-492-0"></span>**Slika 2 Komponente senzora**

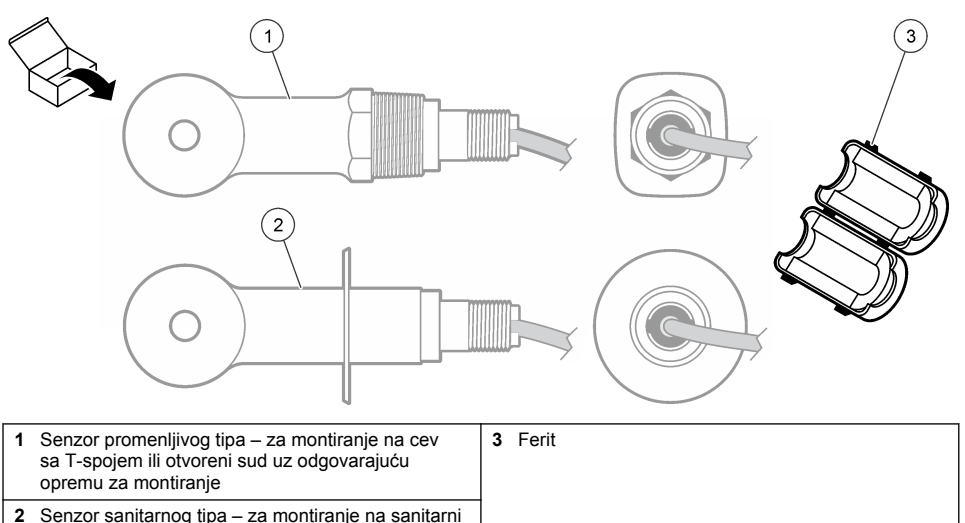

T-spoj od 2 inča (5 cm)

### **Slika 3 Komponente digitalnog mrežnog prolaza**

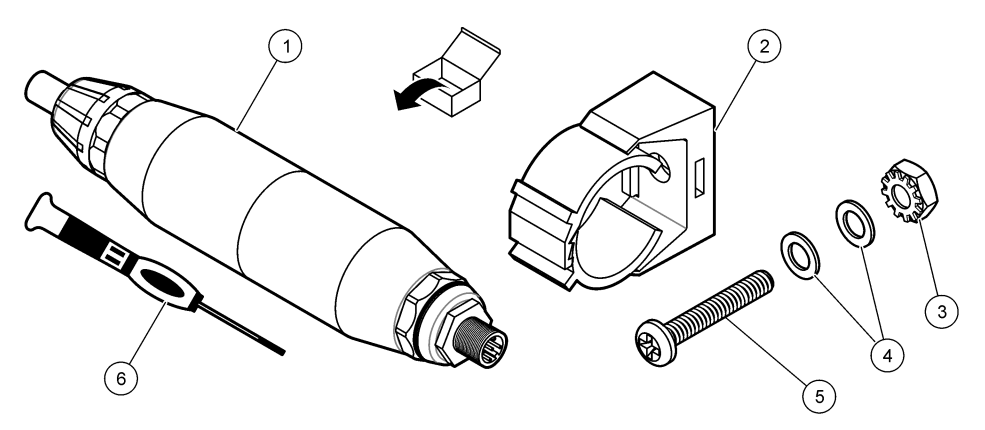

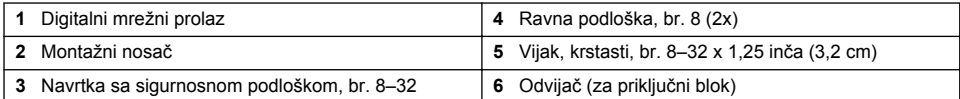

# **Odeljak 3 Postavljanje**

# **U P O Z O R E N J E**

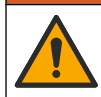

Višestruka opasnost. Zadatke opisane u ovom odeljku dokumenta sme da obavlja isključivo stručno osoblje.

## **3.1 Postavite senzor u probni tok**

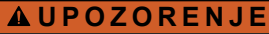

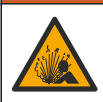

Opasnost od eksplozije. Za instaliranje na opasnim lokacijama (prema klasifikaciji), pogledajte uputstva i kontrolne crteže u dokumentaciji o kontrolerima klase 1, sektora 2. Instalirajte senzor prema lokalnim, regionalnim i nacionalnim propisima. Nemojte priključivati niti iskopčavati instrument ako nije poznato da li je okruženje bezopasno.

## **U P O Z O R E N J E**

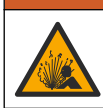

Opasnost od eksplozije. Vodite računa da oprema za montiranje senzora ispunjava klasifikaciju temperature i pritiska na lokaciji za montiranje.

Za postavljanje senzora za potrebe raznih primena videti: Slika 4. Pre upotrebe senzor je neophodno kalibrisati. Pogledajte [Kalibrisanje senzora](#page-499-0) na stranici 500.

Proverite da li se razvođenjem kabla senzora sprečava izloženost jakim elektromagnetskim poljima (npr. predajnicima, motorima i prekidačkoj opremi). Usled izloženosti tim poljima mogu se javiti netačni rezultati.

### **Slika 4 Primeri za montiranje**

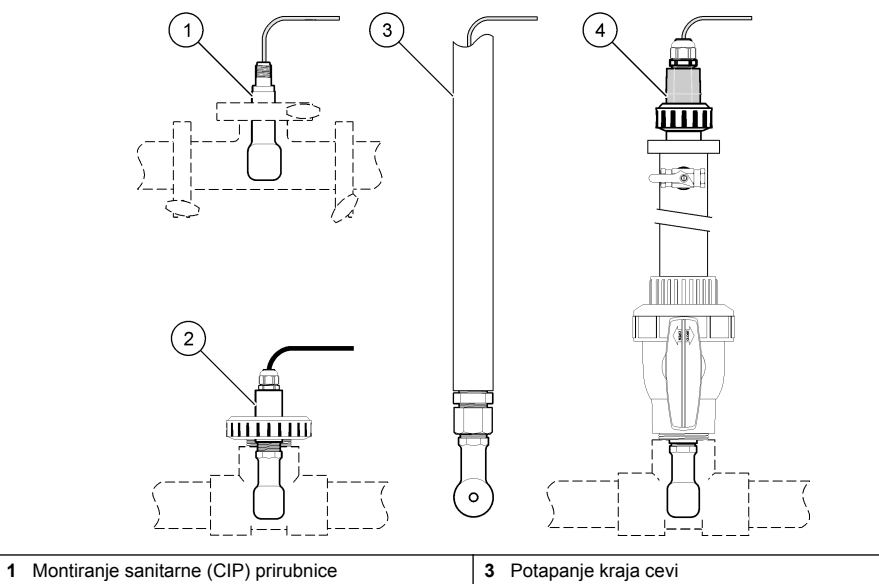

**4** Umetanje ventila s kuglom

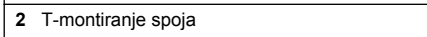

## **3.2 Električna instalacija**

### **3.2.1 Priprema žica senzora**

Ako se dužina kabla senzora promeni, pripremite žice kao što ilustruje [Slika 5](#page-494-0).

#### <span id="page-494-0"></span>**Slika 5 Priprema žica**

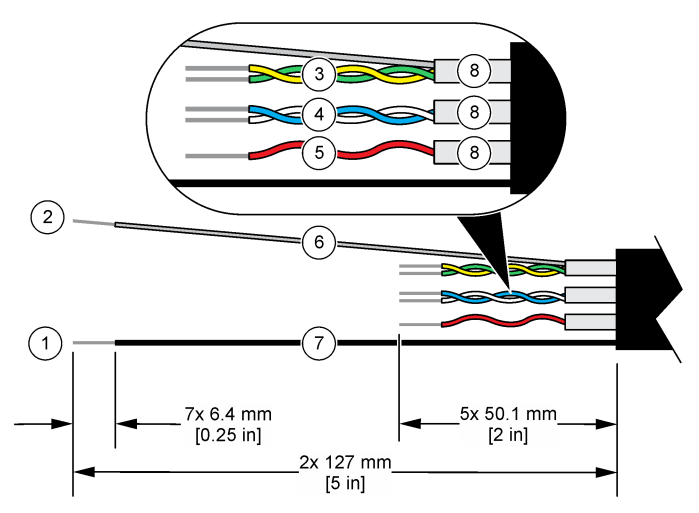

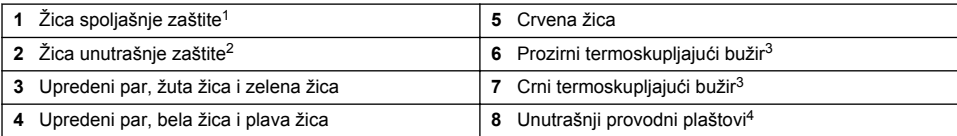

### **3.2.2 Razmatranja o elektrostatičkom pražnjenju (ESP)**

## *O B A V E Š T E N J E*

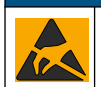

Potencijalno oštećenje instrumenta. Osetljive unutrašnje elektronske komponente može da ošteti statički elektricitet, što može dovesti do smanjenih performansi ili mogućeg kvara.

Pridržavajte se koraka iz ove procedure kako biste sprečili ESP oštećenja instrumenta:

- Dodirnite metalnu površinu sa uzemljenjem (okvir instrumenta, metalnu razvodnu kutiju ili cev) kako biste ispraznili statički elektricitet iz tela.
- Izbegavajte prekomerno kretanje. Prenosite komponente koje su osetljive na statički elektricitet u antistatičkim kutijama ili pakovanjima.
- Nosite antistatičku narukvicu koja je povezana sa uzemljenjem.
- Radite u okruženju bez statičkog elektriciteta sa antistatičkim podnim oblogama i antistatičkim oblogama za radne površine.

### **3.2.3 Povezivanje senzora sa kontrolerom SC**

Upotrebite jednu od sledećih opcija da biste povezali senzor sa kontrolerom SC:

- Instalirajte modul senzora u kontroler SC. Zatim povežite gole žice senzora sa modulom senzora. Modul senzora pretvara analogni signal sa senzora u digitalni signal.
	- <sup>1</sup> Oklopljena žica za kabl senzora

<sup>2</sup> Oklopljena žica za zeleni i žuti upredeni par

<sup>3</sup> Nabavlja korisnik

<sup>4</sup> Unutrašnji provodni plaštovi su creva od folije sa provodljivom unutrašnjom stranom i neprovodljivom spoljašnjom stranom. Obavezno osigurajte električnu izolaciju između unutrašnje strane unutrašnjih provodnih plaštova. Vodite računa da unutrašnja strana unutrašnjih provodnih plaštova ne bude izložena.

<span id="page-495-0"></span>• Povežite gole žice senzora sa digitalnim SC mrežnim prolazom, a zatim povežite taj mrežni prolaz sa kontrolerom SC. Digitalni mrežni prolaz pretvara analogni signal sa senzora u digitalni signal.

Pogledajte uputstva priložena uz modul senzora odnosno uz digitalni SC mrežni prolaz. Za informacije o naručivanju pogledajte: [Rezervni delovi i pribor](#page-508-0) na stranici 509.

### **3.2.4 Predajnik provodljivosti bez elektroda, serije PRO, modela E3**

Da biste priključili senzor na predajnik provodljivosti bez elektroda, serije PRO, modela E3, prekinite dovod napajanja predajnika i pogledajte Slika 6 i Tabela 1.

### **Slika 6 Priključivanje senzora na predajnik**

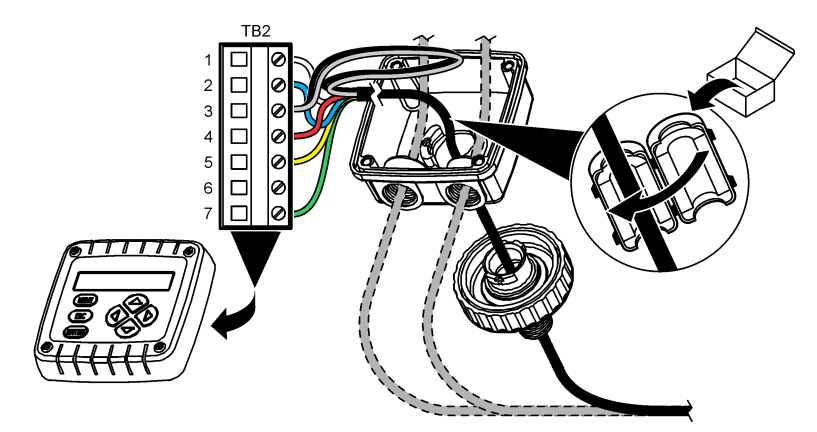

**Tabela 1 Informacije o električnom povezivanju senzora**

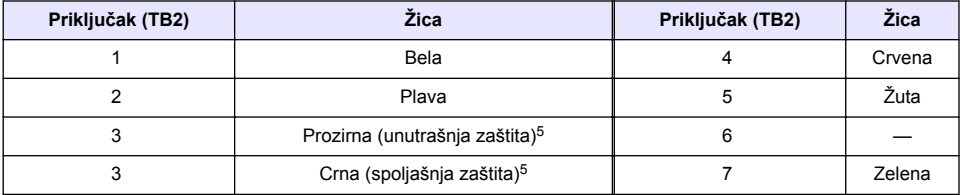

# **Odeljak 4 Rad**

## **U P O Z O R E N J E**

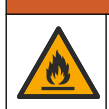

Opasnost od požara. Ovaj uređaj nije namenjen korišćenju sa zapaljivim tečnostima.

## **4.1 Navigacija korisnika**

Pročitajte dokumentaciju o kontroleru kako biste pronašli opis ekrana osetljivog na dodir i informacije o navigaciji.

<sup>5</sup> Da bi se ostvarila najbolja otpornost na električni šum, zalemite žicu unutrašnje zaštite za žicu spoljašnje zaštite pre nego što ih stavite u priključni blok.

## **4.2 Konfigurisanje senzora**

Da biste uneli informacije za identifikaciju senzora i da biste promenili opcije za rukovanje podacima i njihovo čuvanje, koristite meni Postavke.

- **1.** Izaberite ikonu glavnog menija, a zatim izaberite stavku **Uređaji**. Prikazaće se lista svih dostupnih uređaja.
- **2.** Izaberite senzor, a zatim izaberite **Meni uređaja** > **Postavke**.
- **3.** Izaberite opciju.
	- Za senzore priključene na modul provodljivosti videti: Tabela 2.
	- Za senzore priključene na digitalni SC mrežni prolaz videti: [Tabela 3.](#page-497-0)

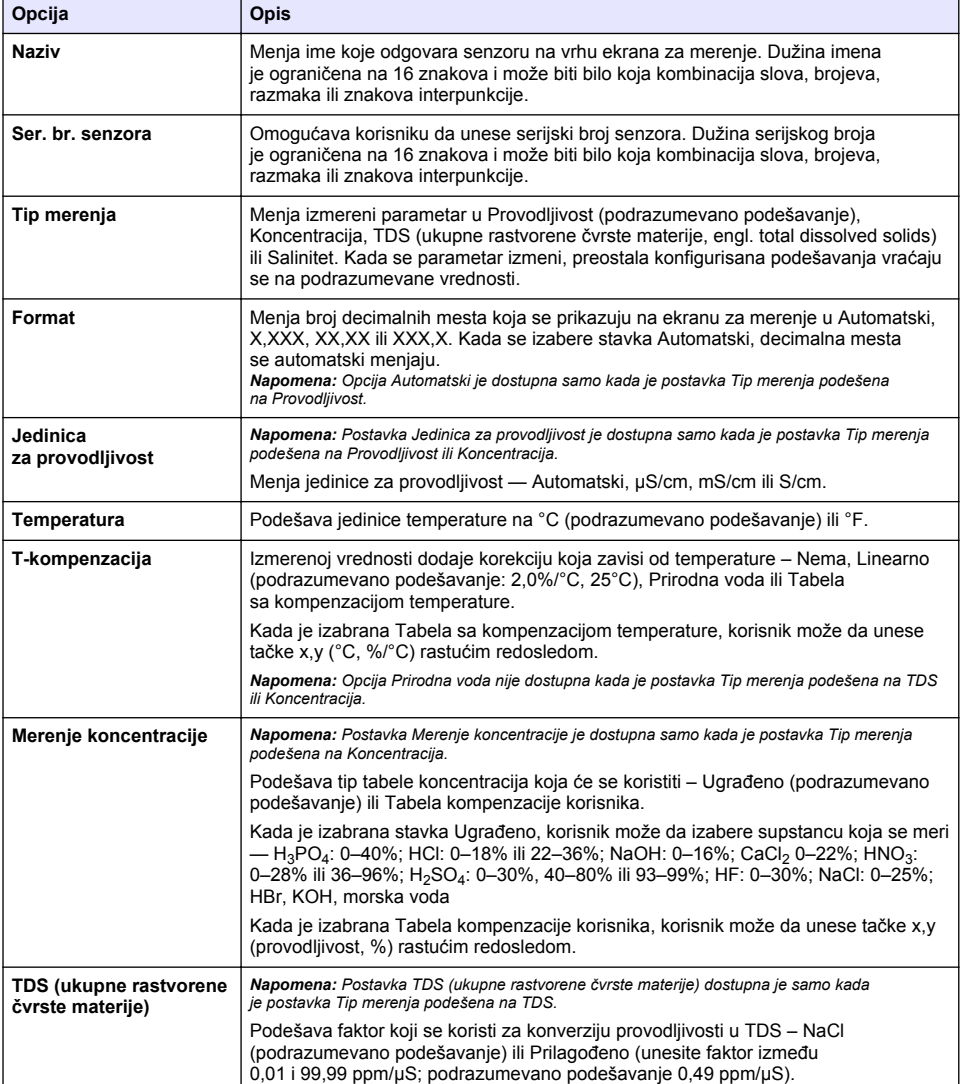

### **Tabela 2 Senzori priključeni na modul provodljivosti**

## **Tabela 2 Senzori priključeni na modul provodljivosti (nastavak)**

<span id="page-497-0"></span>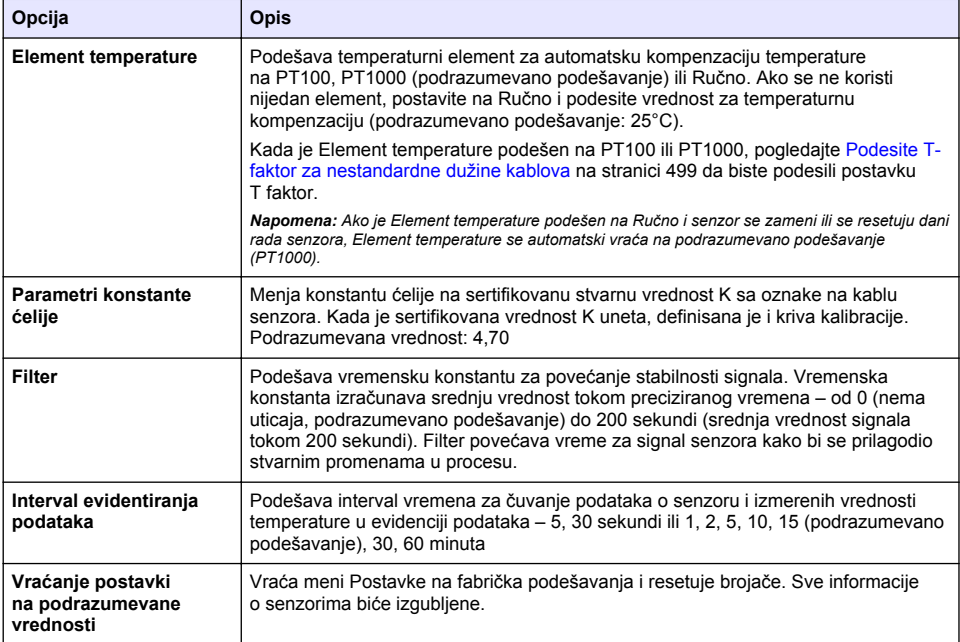

## **Tabela 3 Senzori priključeni na digitalni SC mrežni prolaz**

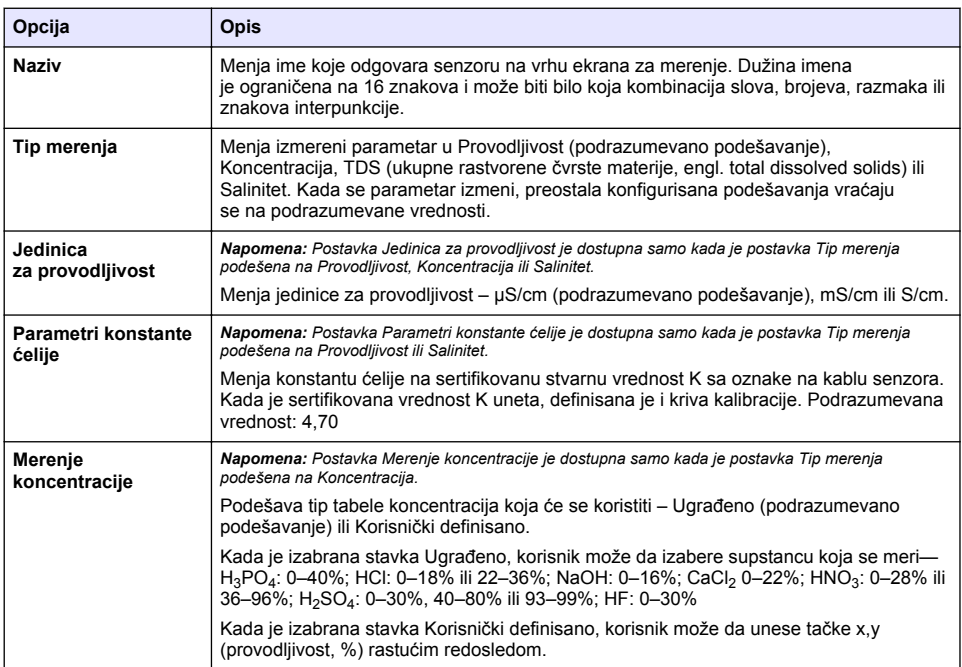

### **Tabela 3 Senzori priključeni na digitalni SC mrežni prolaz (nastavak)**

<span id="page-498-0"></span>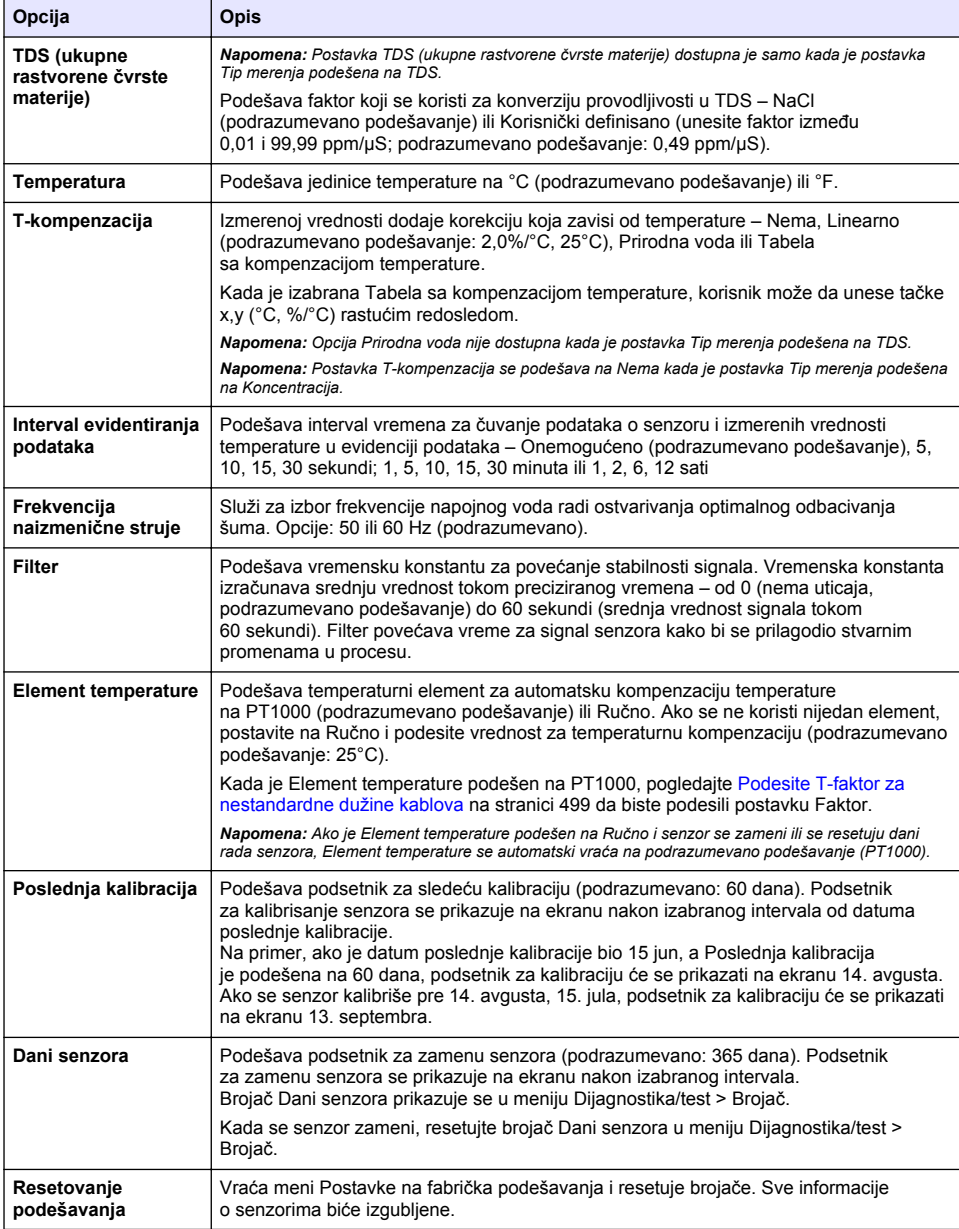

## **4.3 Podesite T-faktor za nestandardne dužine kablova**

Kada se kabl senzora produži ili skrati u odnosu na standardnih 6 m (20 stopa), otpor kabla se menja. Ta promena smanjuje preciznost merenja temperature. Da biste ispravili ovu razliku, izračunajte novi T-faktor.

- <span id="page-499-0"></span>**1.** Izmerite temperaturu rastvora pomoću senzora i nezavisnog, pouzdanog instrumenta, poput termometra.
- **2.** Zabeležite razliku između temperatura izmerenih senzorom i nezavisnim uređajem (stvarna temperatura). *Na primer, ako je stvarna temperatura 50°C, a senzor je očitao 53°C, razlika iznosi 3°C.*
- **3.** Ovu razliku pomnožite sa 3,85 kako biste dobili vrednost korekcije.
- *Primer: 3 x 3,85 = 11,55.*
- **4.** Izračunavanje novog T-faktora:
	- Temperatura senzora > stvarna temperatura dodajte vrednost korekcije T-faktoru navedenom na oznaci kabla senzora
	- Temperatura senzora < stvarna temperatura oduzmite vrednost korekcije od T-faktora navedenog na oznaci kabla senzora
- **5.** Izaberite **Postavke** > **Element temperature** > **T faktor** (ili **Faktor**) pa unesite nov T-faktor.

## **4.4 Kalibrisanje senzora**

## **U P O Z O R E N J E**

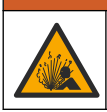

Opasnost od pritiska tečnosti. Uklanjanje senzora iz suda pod pritiskom može biti opasno. Smanjite pritisak procesa tako da bude manji od 7,25 psi (50 kPa) pre uklanjanja. Ako ovo nije moguće, budite izuzetno pažljivi. Više informacija potražite u dokumentaciji koju ste dobili sa opremom za montiranje.

## **U P O Z O R E N J E**

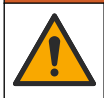

Opasnost od izlaganja hemikalijama. Pridržavajte se laboratorijskih bezbednosnih procedura i nosite svu zaštitnu opremu koja odgovara hemikalijama kojima rukujete. Bezbednosne protokole potražite na listovima sa trenutnim podacima o bezbednosti (MSDS/SDS).

# **O P R E Z**

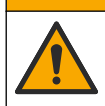

Opasnost od izlaganja hemikalijama. Hemikalije i otpad odlažite u skladu sa lokalnim, regionalnim i nacionalnim regulativama.

## **4.4.1 O kalibraciji senzora**

Metodu mokre kalibracije treba koristiti za kalibrisanje senzora provodljivosti:

• **Mokra kalibracija** – koristite vazduh (kalibracija nule) i referentni rastvor ili uzorak za obradu poznate vrednosti kako biste definisali krivu kalibracije. Za najveću preciznost preporučuje se kalibracija referentnim rastvorom. Kada se koristi uzorak za obradu, referentnu vrednost je neophodno utvrditi sekundarnim instrumentom za verifikaciju. Obavezno unesite T-faktor u odeljak Element temperature u meniju Postavke zbog pravilne kompenzacije temperature.

Tokom kalibracije podaci se ne šalju u evidenciju podataka. Stoga u evidenciji podataka mogu postojati prekidi između podataka.

## **4.4.2 Menjanje opcija za kalibraciju**

Za senzore priključene na modul provodljivosti, korisnik može da podesi podsetnik ili da u podatke o kalibraciji uključi ID operatera preko menija Opcije kalibracije.

*Napomena: Ova procedura nije primenljiva na senzore povezane sa digitalnim SC mrežnim prolazom.*

- **1.** Izaberite ikonu glavnog menija, a zatim izaberite stavku **Uređaji**. Prikazaće se lista svih dostupnih uređaja.
- **2.** Izaberite senzor, a zatim izaberite **Meni uređaja** > **Kalibracija**.

### **3.** Izaberite **Opcije kalibracije**.

**4.** Izaberite opciju.

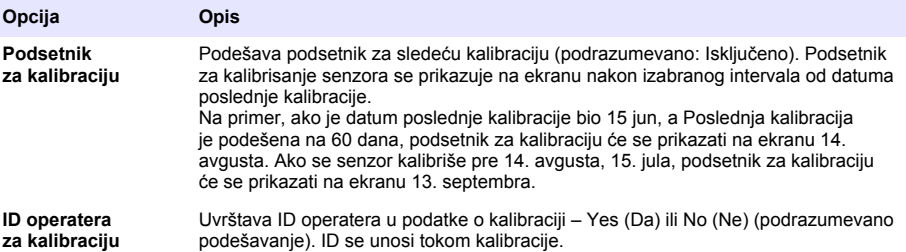

### **4.4.3 Procedura nulte kalibracije**

Koristite nultu kalibraciju da biste definisali jedinstvenu nultu tačku senzora provodljivosti. Nultu tačku neophodno je definisati pre prvog kalibrisanja senzora pomoću referentnog rastvora ili uzorka za obradu.

- **1.** Uklonite senzor iz materijala za obradu. Čistim peškirom obrišite senzor ili primenite komprimovani vazduh kako bi senzor bio čist i suv.
- **2.** Izaberite ikonu glavnog menija, a zatim izaberite stavku **Uređaji**. Prikazaće se lista svih dostupnih uređaja.
- **3.** Izaberite senzor, a zatim izaberite **Meni uređaja** > **Kalibracija**.
- **4.** Izaberite **Kalibracija nule** (ili **Kalibracija sa 0 tačaka**).
- **5.** Izaberite opciju za izlazni signal tokom kalibracije:

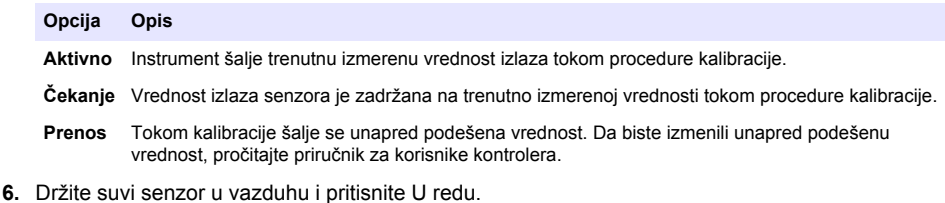

- **7.** Pritisnite U redu tek kad se rezultat kalibracije prikaže na ekranu.
- **8.** Pregledajte rezultat kalibracije:
	- "Kalibracija je uspešno obavljena." senzor je kalibrisan i spreman za merenje uzoraka. Prikazane su vrednosti nagiba i/ili odstupanja.
	- "Kalibracija nije uspela." nagib krive kalibracije ili odstupanja nalazi se izvan prihvatljivih granica. Ponovite kalibraciju svežim referentnim rastvorima. Po potrebi očistite senzor.
- **9.** Pritisnite U redu.

**10.** Pređite na kalibraciju pomoću referentnog rastvora ili uzorka za obradu.

### **4.4.4 Kalibracija referentnim rastvorom**

Kalibracija podešava očitavanja senzora tako da odgovaraju vrednostima referentnog rastvora. Koristite referentni rastvor čija je vrednost ista kao očekivana očitavanja merenja ili veća od njih.

*Napomena: Ako se senzor kalibriše po prvi put, obavezno najpre dovršite kalibraciju nule.*

- **1.** Dejonizovanom vodom temeljno isperite prethodno očišćen senzor.
- **2.** Postavite senzor u referentni rastvor. Pridržite senzor tako da ne dodiruje posudu. Proverite da li je deo za detekciju potpuno potopljen u rastvor ([Slika 7\)](#page-501-0). Pomerite senzor levo-desno kako biste uklonili mehuriće.

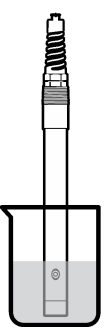

- <span id="page-501-0"></span>**3.** Sačekajte da se temperature senzora i rastvora izjednače. Ovo može da potraje 30 minuta ili duže ako je razlika između temperatura materijala za obradu i referentnog rastvora značajna.
- **4.** Izaberite ikonu glavnog menija, a zatim izaberite stavku **Uređaji**. Prikazaće se lista svih dostupnih uređaja.
- **5.** Izaberite senzor, a zatim izaberite **Meni uređaja** > **Kalibracija**.
- **6.** Izaberite **Rastvor za provodljivost** (ili **Kalibracija provodljivosti** ako je senzor priključen na digitalni SC mrežni prolaz).
- **7.** Izaberite opciju za izlazni signal tokom kalibracije:

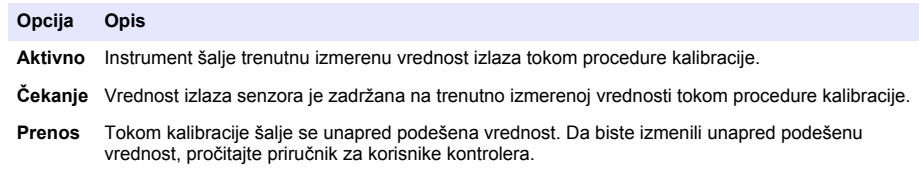

- **8.** Unesite referentnu temperaturu referentnog rastvora pa pritisnite U redu.
- **9.** Unesite nagib krive referentnog rastvora pa pritisnite U redu.
- **10.** Dok je senzor potopljen u referentni rastvor, pritisnite U redu.
- **11.** Sačekajte da se vrednost stabilizuje pa pritisnite U redu.

*Napomena: Ekran može automatski da pređe na sledeći korak.*

- **12.** Unesite vrednost referentnog rastvora pa pritisnite U redu.
- **13.** Pregledajte rezultat kalibracije:
	- "Kalibracija je uspešno obavljena." senzor je kalibrisan i spreman za merenie uzoraka. Prikazane su vrednosti nagiba i/ili odstupanja.
	- "Kalibracija nije uspela." nagib krive kalibracije ili odstupanja nalazi se izvan prihvatljivih granica. Ponovite kalibraciju svežim referentnim rastvorima. Po potrebi očistite senzor.
- **14.** Pritisnite U redu da biste nastavili.
- **15.** Vratite senzor u materijal za obradu pa pritisnite U redu. Izlazni signal će se vratiti u aktivno stanje, a na ekranu za merenje biće prikazana izmerena vrednost uzorka.

### **4.4.5 Kalibracija uzorkom za obradu**

Senzor možete ostaviti u uzorku za obradu ili možete odvojiti deo uzorka za obradu i na njemu obaviti kalibraciju. Neophodno je utvrditi referentnu vrednost sekundarnim instrumentom za verifikaciju.

*Napomena: Ako se senzor kalibriše po prvi put, obavezno najpre dovršite nultu kalibraciju.*

- **1.** Izaberite ikonu glavnog menija, a zatim izaberite stavku **Uređaji**. Prikazaće se lista svih dostupnih uređaja.
- **2.** Izaberite senzor, a zatim izaberite **Meni uređaja** > **Kalibracija**.
- **3.** Izaberite **Kalibracija provodljivosti**, **TDS kalibracija** ili **Kalibracija koncentracije** (ili **Kalibracija**).

*Napomena: Pomoću postavke Tip merenja promenite parametar koji se kalibriše.*

**4.** Izaberite opciju za izlazni signal tokom kalibracije:

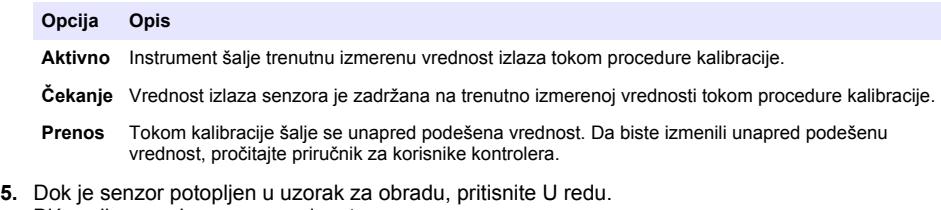

- Biće prikazana izmerena vrednost. **6.** Sačekajte da se vrednost stabilizuje pa pritisnite U redu.
	- *Napomena: Ekran može automatski da pređe na sledeći korak.*
- **7.** Sekundarnim instrumentom za verifikaciju izmerite provodljivost (ili neki drugi parametar). Pomoću tastera sa strelicama unesite izmerenu vrednost pa pritisnite U redu.
- **8.** Pregledajte rezultat kalibracije:
	- "Kalibracija je uspešno obavljena." senzor je kalibrisan i spreman za merenje uzoraka. Prikazane su vrednosti nagiba i/ili odstupanja.
	- "Kalibracija nije uspela." nagib krive kalibracije ili odstupanja nalazi se izvan prihvatljivih granica. Ponovite kalibraciju svežim referentnim rastvorima. Po potrebi očistite senzor.
- **9.** Pritisnite U redu da biste nastavili.
- **10.** Vratite senzor u materijal za obradu pa pritisnite U redu. Izlazni signal će se vratiti u aktivno stanje, a na ekranu za merenje biće prikazana izmerena vrednost uzorka.

### **4.4.6 Kalibracija temperature**

Preciznost merenja temperature obezbeđuje se fabričkom kalibracijom instrumenta. Temperaturu je moguće kalibrisati kako bi se povećala preciznost.

- **1.** Stavite senzor u posudu sa vodom.
- **2.** Izmerite temperaturu vode preciznim termometrom ili nezavisnim instrumentom.
- **3.** Izaberite ikonu glavnog menija, a zatim izaberite stavku **Uređaji**. Prikazaće se lista svih dostupnih uređaja.
- **4.** Izaberite senzor, a zatim izaberite **Meni uređaja** > **Kalibracija**.
- **5.** Izaberite **Temperaturna kalibracija u 1 tački** (ili **Podešavanje temperature**).
- **6.** Unesite tačnu vrednost temperature pa pritisnite U redu.
- **7.** Vratite senzor u materijal za obradu.

### <span id="page-503-0"></span>**4.4.7 Izlaz iz procedure kalibracije**

- **1.** Da biste izašli iz kalibracije, pritisnite ikonu za vraćanje nazad.
- **2.** Izaberite opciju, a zatim pritisnite U redu.

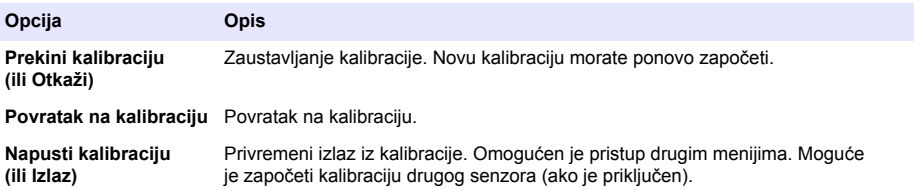

### **4.4.8 Resetovanje kalibracije**

Kalibracija se može resetovati na fabrička podešavanja. Sve informacije o senzorima biće izgubljene.

- **1.** Izaberite ikonu glavnog menija, a zatim izaberite stavku **Uređaji**. Prikazaće se lista svih dostupnih uređaja.
- **2.** Izaberite senzor, a zatim izaberite **Meni uređaja** > **Kalibracija**.
- **3.** Izaberite **Vraćanje vrednosti kalibracije na podrazumevane** ili **Vraćanje na fabrička podešavanja za kalibraciju.** (ili **Resetovanje podešavanja**), zatim pritisnite U redu.
- **4.** Ponovo pritisnite U redu.

## **4.5 Modbus registri**

Za komunikaciju u mreži dostupna je lista Modbus registara. Više informacija potražite na veb-sajtu proizvođača.

# **Odeljak 5 Održavanje**

## **U P O Z O R E N J E**

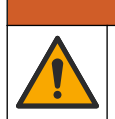

Višestruka opasnost. Zadatke opisane u ovom odeljku dokumenta sme da obavlja isključivo stručno osoblie.

## **U P O Z O R E N J E**

Opasnost od eksplozije. Nemojte priključivati niti iskopčavati instrument ako nije poznato da li je okruženje bezopasno. Uputstva u vezi sa opasnim lokacijama potražite u dokumentaciji o kontrolerima klase 1, sektora 2.

## **U P O Z O R E N J E**

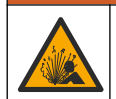

Opasnost od pritiska tečnosti. Uklanjanje senzora iz suda pod pritiskom može biti opasno. Smanjite pritisak procesa tako da bude manji od 7,25 psi (50 kPa) pre uklanjanja. Ako ovo nije moguće, budite izuzetno pažljivi. Više informacija potražite u dokumentaciji koju ste dobili sa opremom za montiranje.

## **U P O Z O R E N J E**

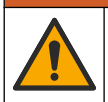

Opasnost od izlaganja hemikalijama. Pridržavajte se laboratorijskih bezbednosnih procedura i nosite svu zaštitnu opremu koja odgovara hemikalijama kojima rukujete. Bezbednosne protokole potražite na listovima sa trenutnim podacima o bezbednosti (MSDS/SDS).
## **O P R E Z**

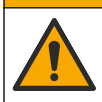

Opasnost od izlaganja hemikalijama. Hemikalije i otpad odlažite u skladu sa lokalnim, regionalnim i nacionalnim regulativama.

# **5.1 Čišćenje senzora**

**Potrebno:** Pripremite rastvor blagog sapuna u toploj vodi sa deterdžentom za pranje posuđa, sapunom za ruke Borax ili sličnim sapunom.

Povremeno proverite da na senzoru nema prljavštine i naslaga. Očistite senzor kada se na njemu nakupe naslage ili kada mu se smanji funkcionalnost.

- **1.** Pomoću čiste, meke krpe uklonite otkinute naslage sa završetka senzora. Čistom, toplom vodom isperite senzor.
- **2.** Potopite senzor od 2 do 3 minuta u rastvor sapuna.
- **3.** Mekanom četkicom istrljajte čitav deo za merenje na senzoru. Istrljajte unutrašnjost toroida.
- **4.** Ako naslage i dalje postoje, potopite deo za merenje na senzoru u razređeni rastvor kiseline, na primer < 5% HCl najduže 5 minuta.
- **5.** Vodom isperite senzor, a zatim ga ponovo potopite od 2 do 3 minuta u rastvor sapuna.
- **6.** Čistom vodom isperite senzor.

Nakon procedura za održavanje uvek obavite kalibraciju senzora.

# **Odeljak 6 Otklanjanje problema**

## **6.1 Podaci sa prekidima**

Tokom kalibracije podaci se ne šalju u evidenciju podataka. Stoga u evidenciji podataka mogu postojati prekidi između podataka.

## **6.2 Testiranje senzora provodljivosti**

Ako kalibracija bude neuspešna, najpre obavite procedure održavanja u odeljku [Održavanje](#page-503-0) na stranici 504.

- **1.** Iskopčajte žice senzora.
- **2.** Pomoću ommetra testirajte otpor između žica senzora kao što ilustruje Tabela 4.

*Napomena: Ommetar obavezno podesite na najveći opseg za očitavanje beskonačnog otpora (otvoreno kolo).*

| Tačke merenja                      | Otpor                                  |
|------------------------------------|----------------------------------------|
| Između crvene i žute žice          | 1090-1105 oma pri 23-27°C <sup>6</sup> |
| Između plave i bele žice           | Manje od 5 oma                         |
| Između zelene i žute žice          | Manje od 5 oma                         |
| Između bele žice i oklopljene žice | Beskonačno (otvoreno kolo)             |

**Tabela 4 Merenje otpora provodljivosti**

Ukoliko je barem jedno merenje nepravilno, pozovite tehničku podršku. Dostavite tehničkoj podršci serijski broj senzora i izmerene vrednosti otpora.

 $6$  Beskonačna vrednost (otvoreno kolo) ili 0 oma (kratak spoj) ukazuje na kvar.

# **6.3 Meni Dijagnostika/test**

Meni Dijagnostika/test prikazuje trenutne podatke o senzoru i istoriju. Pogledajte Tabela 5. Pritisnite ikonu glavnog menija, a zatim izaberite stavku **Uređaji**. Izaberite uređaj pa izaberite **Meni uređaja** > **Dijagnostika/test**.

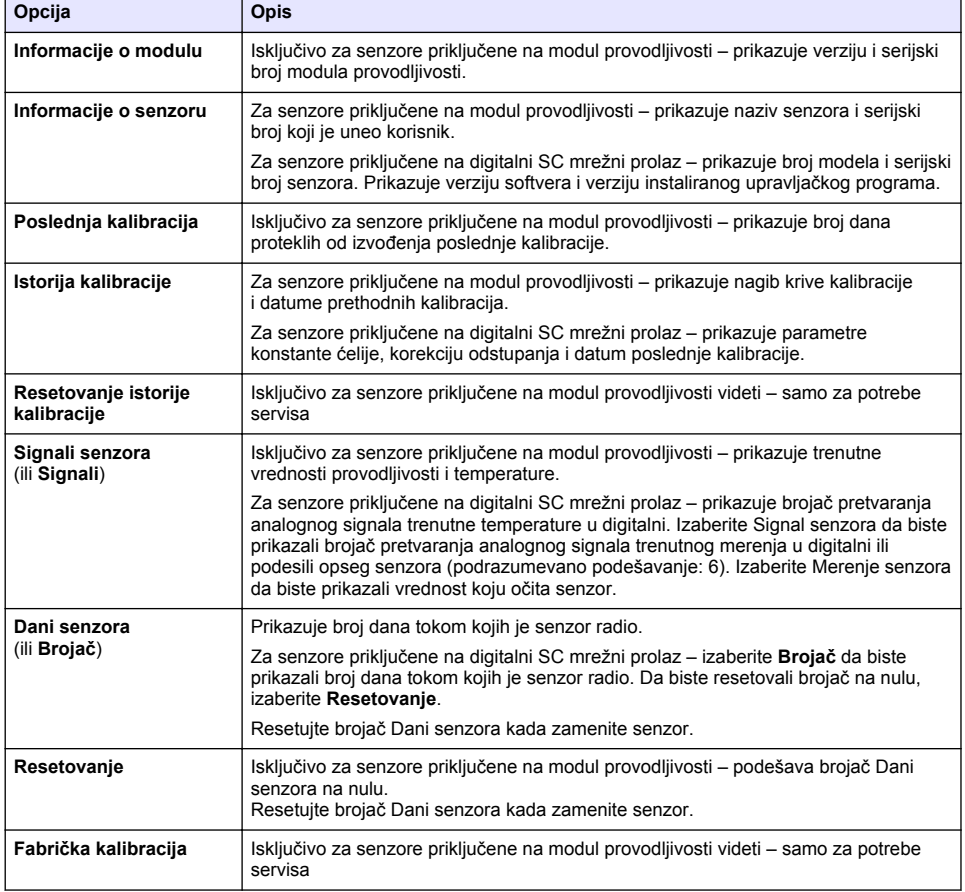

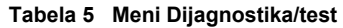

# **6.4 Lista grešaka**

Kada dođe do greške, očitavanje na ekranu za merenje trepće i svi izlazi se zaustavljaju kada je to precizirano u meniju KONTROLER > Izlazi. Ekran menja boju u crvenu. Na traci dijagnostike prikazuje se greška. Pritisnite traku dijagnostike da bi se prikazale greške i upozorenja. Umesto toga, pritisnite ikonu glavnog menija pa izaberite **Obaveštenja** > **Greške**.

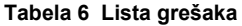

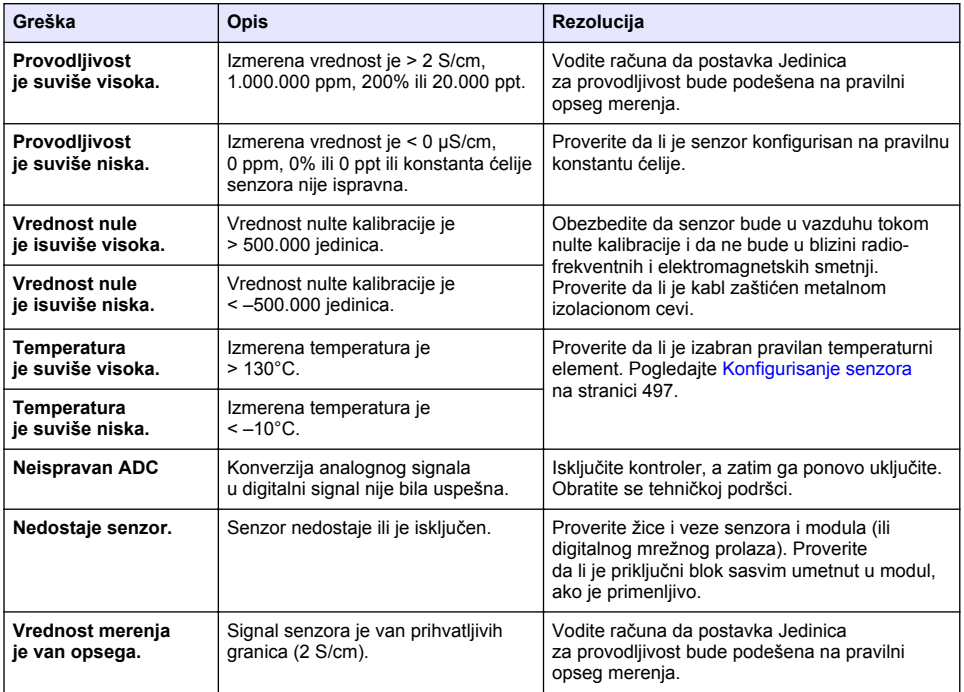

## **6.5 Lista upozorenja**

Upozorenje ne utiče na rad menija, releja i izlaza. Ekran će promeniti boju u ćilibarnu. Na traci dijagnostike prikazaće se upozorenje. Pritisnite traku dijagnostike da bi se prikazale greške i upozorenja. Umesto toga, pritisnite ikonu glavnog menija pa izaberite **Obaveštenja** > **Upozorenja**. Tabela 7 sadrži listu mogućih upozorenja.

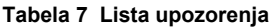

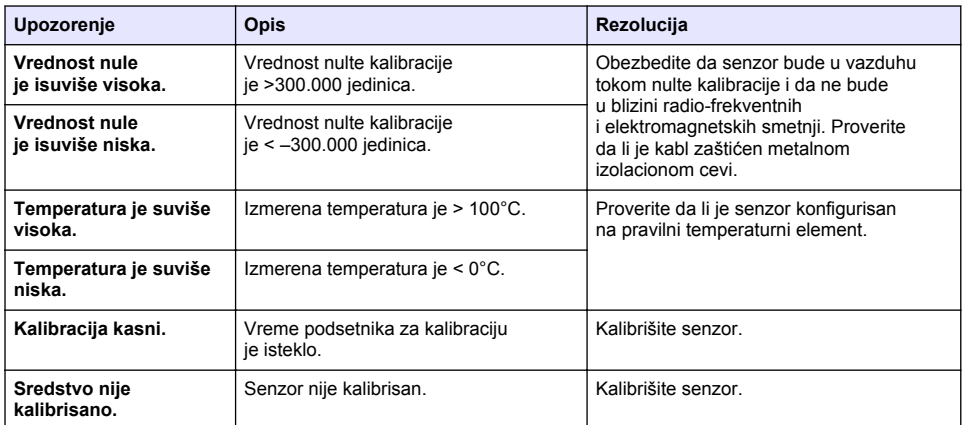

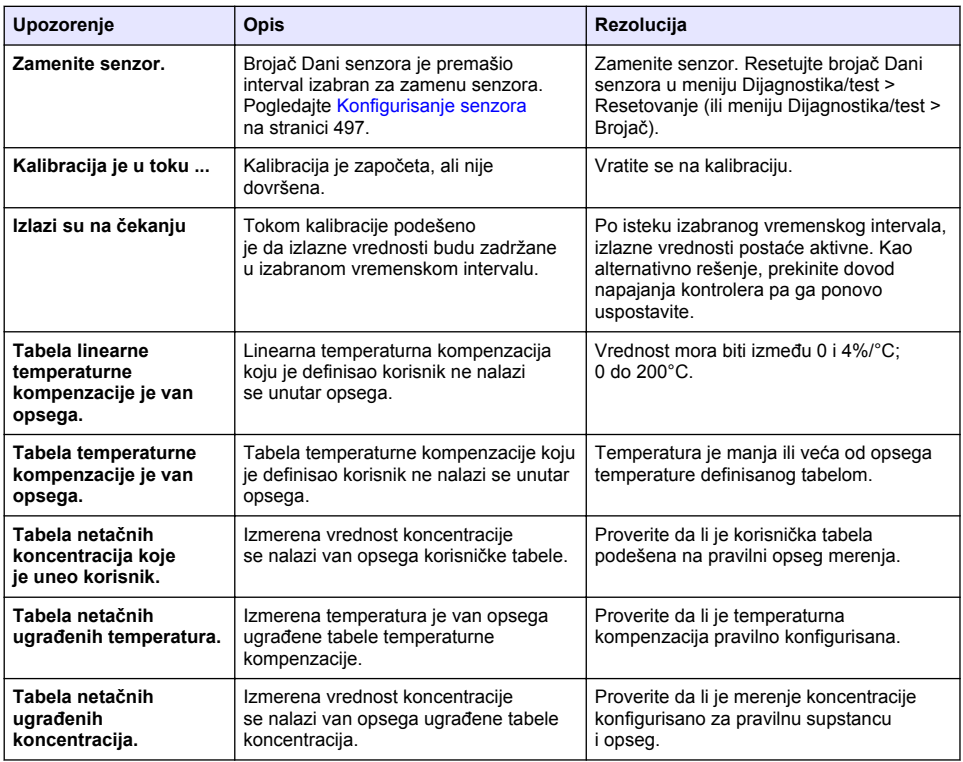

#### **Tabela 7 Lista upozorenja (nastavak)**

## **6.6 Lista događaja**

Traka dijagnostike sadrži trenutne aktivnosti poput izmena konfiguracije, alarma, uslova za upozorenje itd. Tabela 8 sadrži listu mogućih događaja. Prethodni događaji zapisani su u evidenciju događaja koju je moguće preuzeti sa kontrolera. Pogledajte dokumentaciju za kontroler.

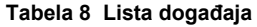

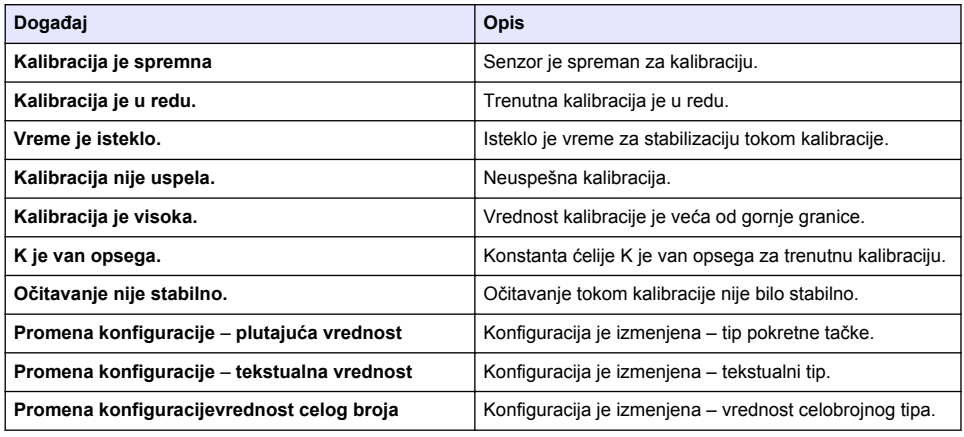

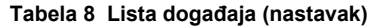

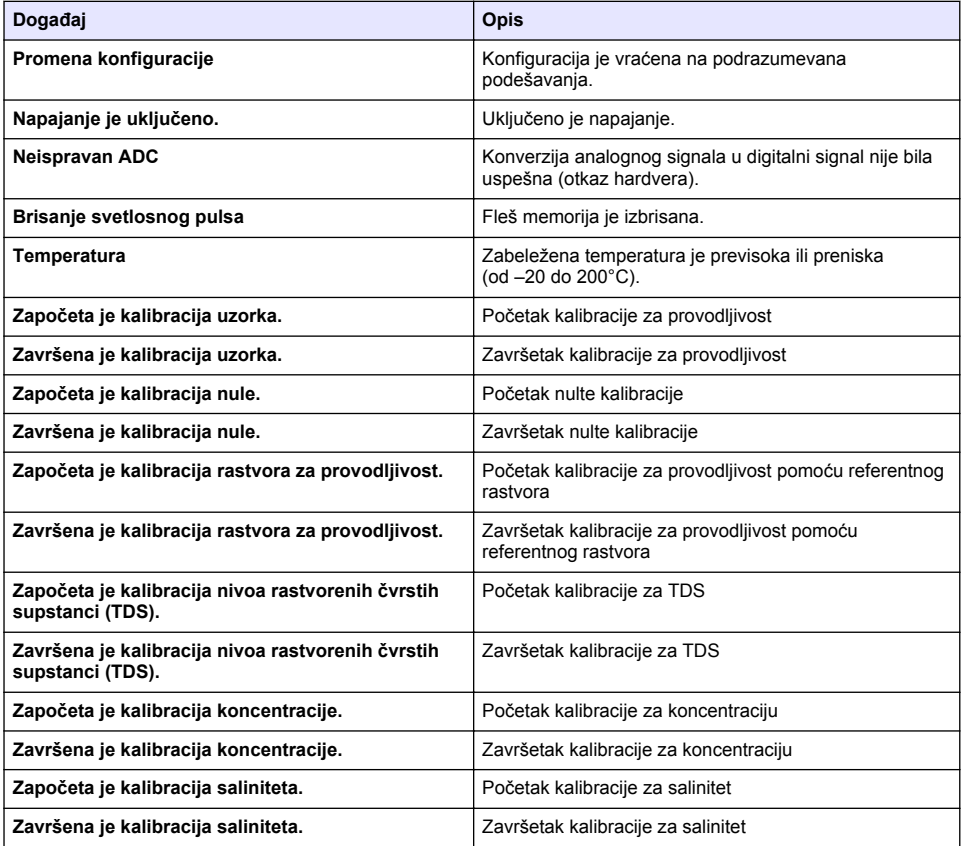

# **Odeljak 7 Rezervni delovi i pribor**

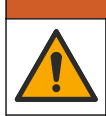

**U P O Z O R E N J E**

Opasnost od povređivanja. Korišćenje neodobrenih delova može da dovede do telesne povrede, oštećenja instrumenta ili kvara opreme. Rezervne delove u ovom odeljku je odobrio proizvođač.

*Napomena: Brojevi proizvoda i artikala mogu se razlikovati na nekim tržištima. Informacije za kontakt potražite od odgovarajućeg distributera ili na veb-lokaciji kompanije.*

#### **Potrošni materijal**

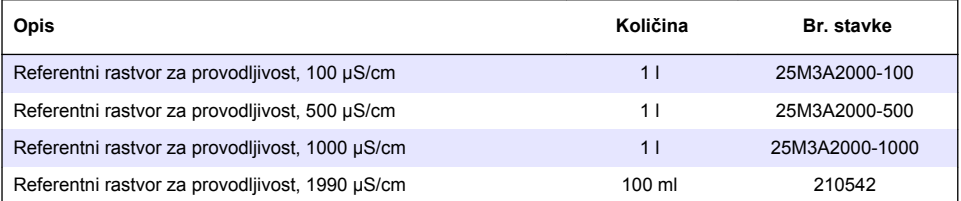

## **Delovi i pribor**

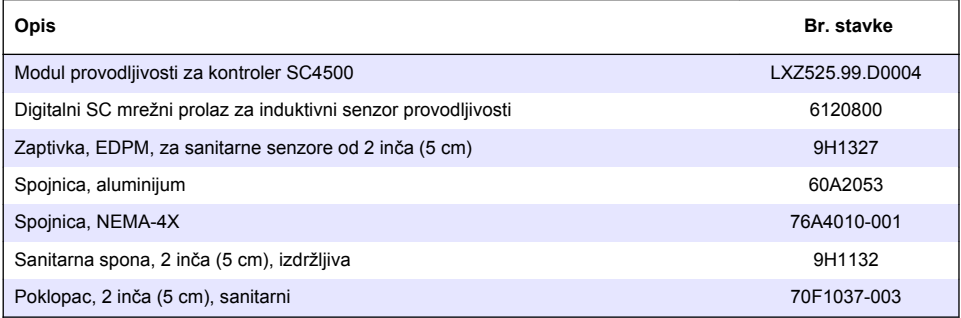

#### **Pribor**

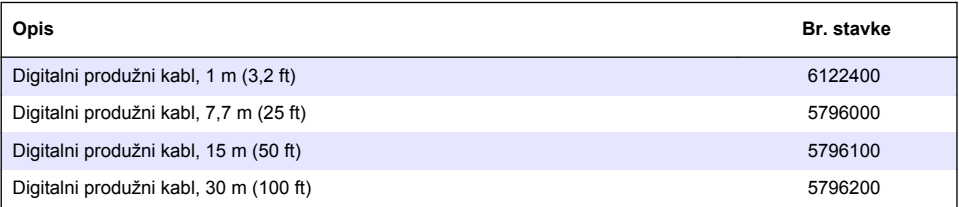

## **Pribor za lokacije C1D2**

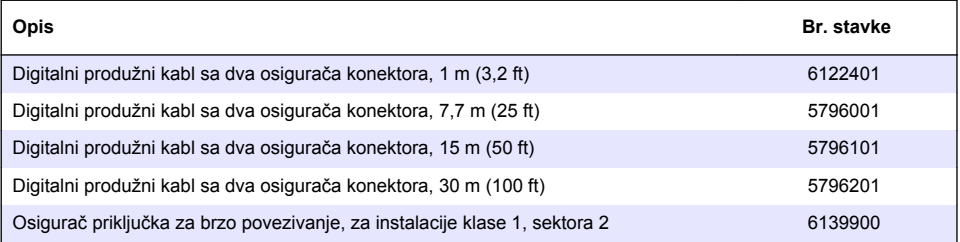

## **جدول المحتويات**

- 1 المواصفات في صفحة 511
- ۔<br>2۔ معلومات عامة في صفحة 511
	- [3](#page-513-0) التركيب في صفحة 514
	- [4](#page-516-0) فالتشغيل في صفحة 517

## الق*س*م **1** المواصفات

.<br>Η ΤΑ έιδιο είναι έχει είχε θα το ΧΗΣ

- [5](#page-524-0) الصيانة في صفحة 525
- م استكشاف الأخطاء وإصلاحها في صفحة 525
	- [7](#page-528-0) قطع الغيار والملحقات في صفحة 529

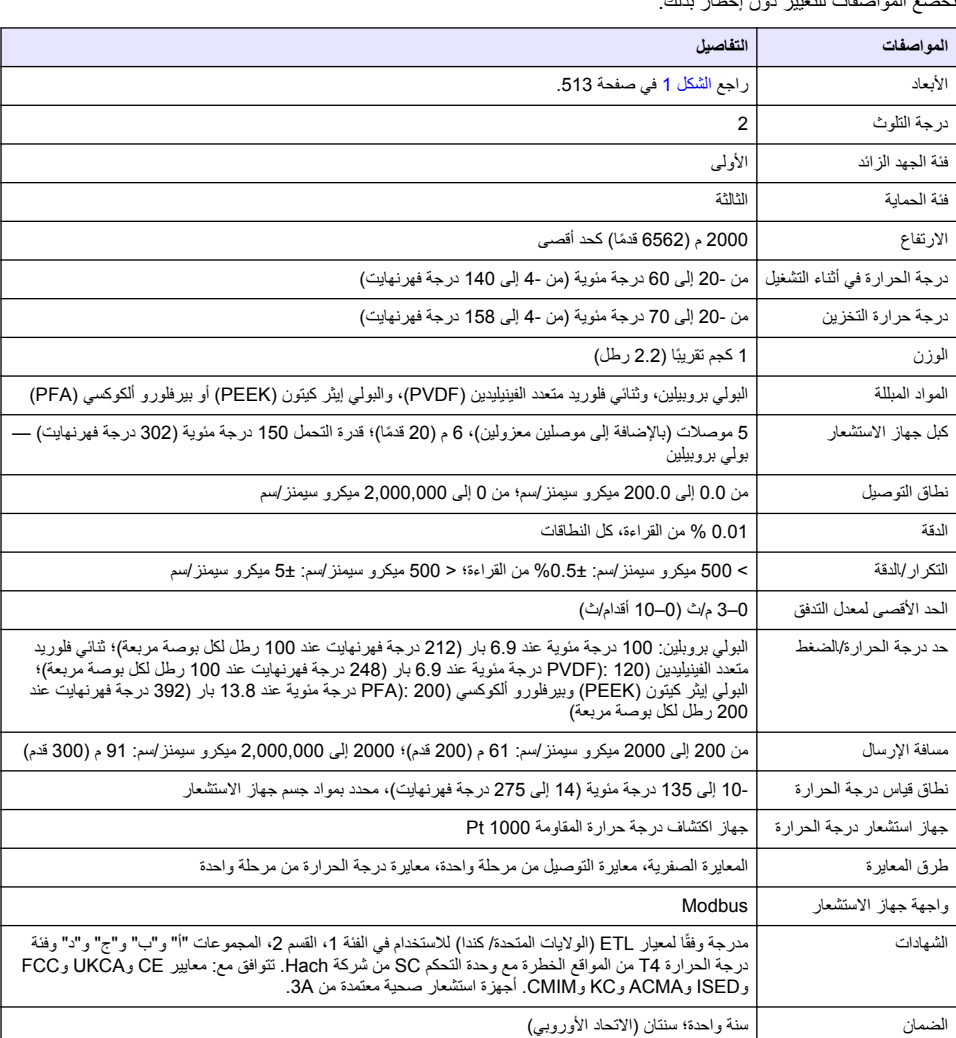

# القسم **2** معلومات عامة

ان تتحمل الشركة المصنعة بأي حال من الأحوال المسؤولية عن الأضرار الناتجة عن أي استخدام غير لائق للمنتج أو عدم الامتثال للتعليمات الواردة في الدليل. وتحتفظ الشركة المصنّعة بالحق في إجراء تغييرات على هذا الدليل والمنتجات الموضحة به في أي وقت، دون إشعار أو التّزام مسبّق. يمكن العثور على الإصدارات التي تُعتَ مراجعتها على موقع الشركة المصنّعة على الويب.

## **2.1 όϣلوϣات γϟلاϣة**

الشر كة المصنّعة غير مسؤولة عن أية أضر ار تنتج عن سوء استخدام هذا المنتج، بما في ذلك على سبيل المثال لا الحصر الأضر ار المباشر ة والعر ضدة واللاحقة، وتخلي مسووليتها عن مثل هذه الأضر ار إلى الحد الكامل المسموحّ به وفق القانون المعمول به. يتحمل المستخدم وحده المسؤولية الكاملة عن تحديد مخاطر الاستخدام الحرجة وتركيب الآليات المناسبة لحماية العمليات أثناء أي قصور محتمل في تشغيل الجهاز

يُرجى قراءة هذا الدليل بالكامل قبل تفريغ محتويات العبوة أو إعداد هذا الجهاز أو تشغيله. انتبه جيدًا لجميع بيانات الخطر والتنبيه. فإن عدم الالتز ام بذلك قد يؤدي إلى إصابة خطير ة تلحق بالمشغل أو تلف بالجهاز .

تأكد أن الحماية التي يوفر ها هذا الجهاز ًلم تضعف ٍ تجنب استخدام هذا الجهاز ً أو تر كيبه بأية طر يقة بخلاف الموضحة في هذا الدليل.

#### **έρΧϟ اتϣلوόϣ مΩΧΗγ 2.1.1**

#### **Δ** خطر

يثبير إلى موقف خطير محتمل أو وشيك والذي إذا لم يتم تجنبه، فسوف يؤدي إلى الوفاة أو يتسبب في حدوث إصابة خطيرة.

#### **▲ت**حڏ*ي*ر

يشير إلى موقف خطير محتمل أو وشيك والذي إذا لم يتم تجنبه، فسوف يؤدي إلى الوفاة أو يتسبب في حدوث إصابة خطيرة.

#### ي ت *ن ب ي* ه

يشير إلى موقف خطير محتمل يمكن أن يؤدي إلى إصابة طفيفة أو متوسطة.

## ا**ش ع**اله

يشير إلى موقف، إذا لم يتم تجنبه، يمكن أن يؤدي إلى تلف الجهاز . معلومات تتطلب تأكيدًا خاصًا .

#### **2.1.2 ϣϟلλقات ϟوϗاϳة**

اقرأ جميع الملصقات والعلامات المرفقة بالجهاز . فمن الممكن أن تحدث إصابة شخصية أو يتعرض الجهاز للتلف في حالة عدم الانتباه لها . لاحظ أن كل رمز على الجهاز يُشار إليه في الدليل من خلال بيان وقائي.

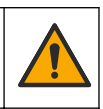

هذا الرمز إذا تمت ملاحظته على الجهاز، فإنه يشير إلى دليل الإرشادات لمعرفة معلومات التشغيل و/أو السلامة.

لا يمكن التخلص من الأجهز ة الكهر بائية التي تحمل هذا الر مز في الأنظمة الأور وبية للتخلص من النفايات المحلية أو العامة. لكن يتم إر جاع الجهاز القديم أو منتهي الصلاحية إلى الشركة المصنعة للتخلص منه بدون أن يتحمل المستخدم أي رسوم.

# **ΞΗϧϣϟ لىϋ ةϣاϋ Γέυϧ 2.2**

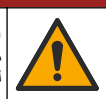

## **A**خطر

المخاطر الكيميائية أو البيولوجية. إذا تم استخدام هذا الجهاز لمراقبة عملية معالجة و/أو نظام تغذية كيميائية يشتمل على قيود تنظيمية ومتطلبات مراقبة تتطلق بالصحة العامة أو السلامة العامة أو الغذاء أو تصنيع المشروبات أو معالجتها، سيتحمل مستخدم هذا الجهاز مسؤولية معرفة أية لوائح معمولٌ بها والالتزام بها وأن تكون لديه الأليات الكافية والمناسبة للتوافق مع اللوائح السارية في حالة حدوث قصور في تشغيل الجهاز

## **اش ع**اله

ة يؤدي استخدام جهاز الاستشعار هذا إلى حدوث تشققات في الطلاء، ما يؤدي إلى تعريض الطبقة السفلية للبيئة التي يُغمر فيها جهاز الاستشعار . لذلك، لم يتم تطوير جهاز الاستشعار هذا، ولم يتم تصميمه للاستخدام في التطبيقات التي تَوفّع أن يتوافق فيها السائل مع معايير معينة للنقاء أو النظافة والتي قد يؤدي فيها التلوث إلى أصرار جسمة. وتتضمن هذه التطبيقات عادةً تطبيقات تصنيع أشباه الموصلات وقد تتضمن تطبيقات أخرى يجب على المستخدم فيها تقييم مخاطر التلوث والتأثير اللاحق في جودة المنتج. تنصح الشركة المصنِّعة بعدم استخدام جهاز الاستشعار في هذه التطبيقات ولا تتحمل أي مسؤولية عن أي مطالبات أو<br>أضرار تنشأ نتيجة استخدام جهاز الاستشعار في هذه التطبيقات أو في ما يتعلق بها.

تم تصميم جهاز الاستشعار للعمل مع وحدة تحكم لجمع البيانات والتشغيل. يمكن استخدام وحدات تحكم مختلفة مع جهاز الاستشعار هذا وتُقتر ض هذه الوثيقة تركيب جهاز الاستشعار واستخدامه مع وحدة التحكم SC4500. و لاستخدام جهاز الاستشعار مع وحدات تحكم أخر ي، ر اجع دليل المستخدم الخاص بوحدة التحكم المستخدَمة.

راجع الشكل [1](#page-512-0) لمعرفة أبعاد جهاز الاستشعار

<span id="page-512-0"></span>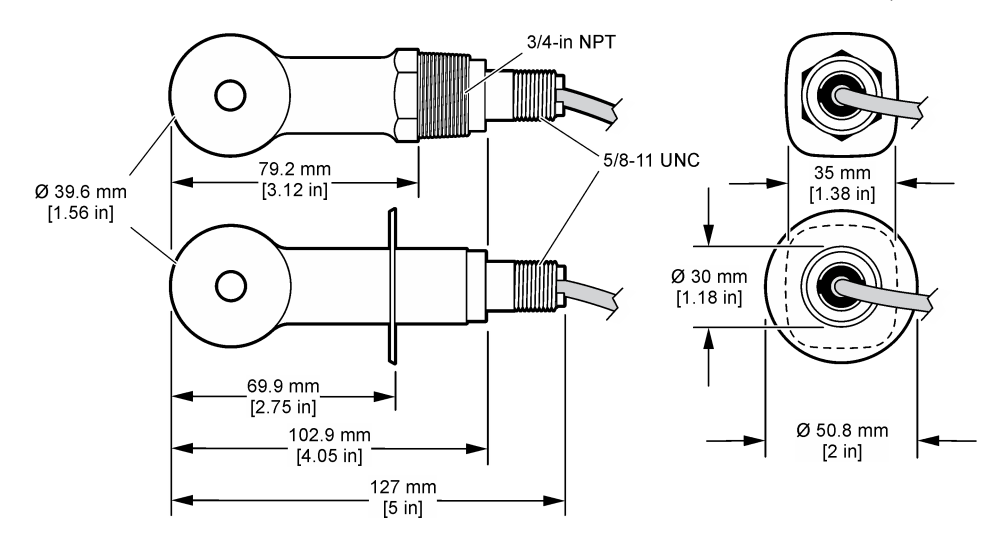

# **ΞΗϧϣϟ اتϧوϛϣ 2.3**

تأكد من استلام جميع المكونات. راجع الشكل 2 والشكل [3](#page-513-0). في حال كانت أي عناصر مفقودة أو تالفة، اتصل بالشركة المصنِّعة أو مندوب المبيعات على الفور

ملاحظة : بمكن طلب جهاز الاستشعار من دون البوابة الرقمية الموضحة في الشكل [3](#page-513-0).

#### الشكل 2 مكونات جهاز الاستشعار

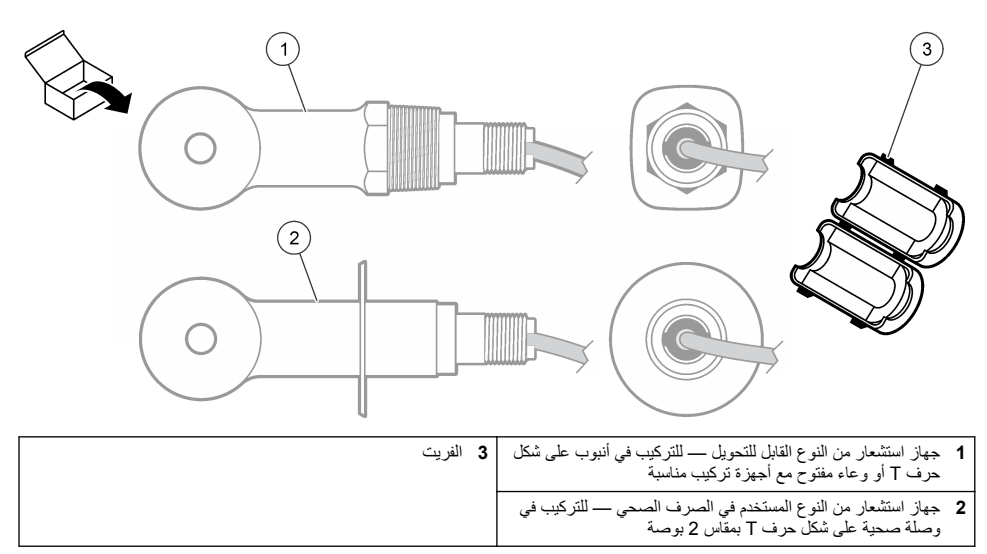

<span id="page-513-0"></span>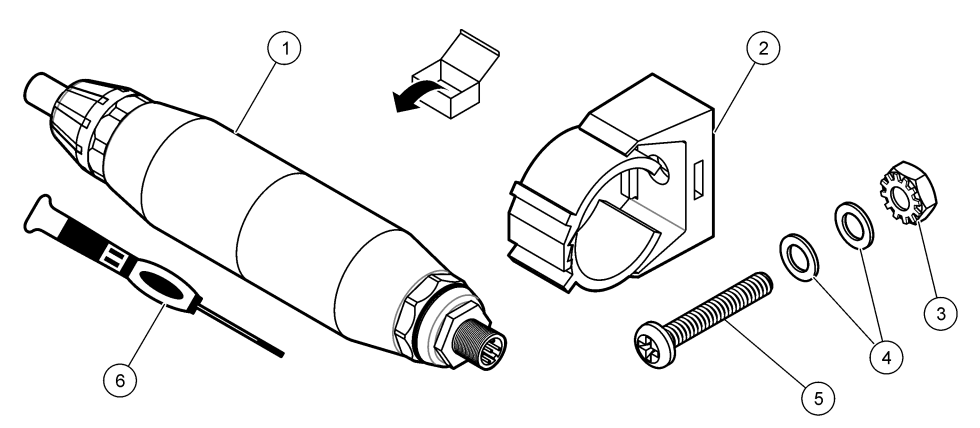

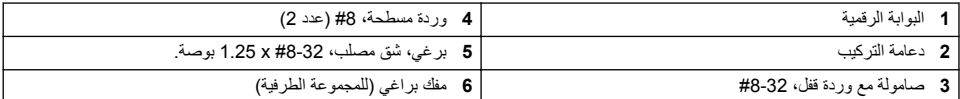

# القسم 3 التركيب

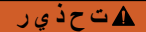

خاطر متعددة. يجب عدم إجراء المهام الموضحة في هذا القسم من المستند إلا بواسطة الموظفين المؤهلين لذلك فقط.

# **ةϧϳόϟ ϖϓΩΗ ϲϓ έاόηΗγلا ίهاΟ بϳϛέΗ 3.1**

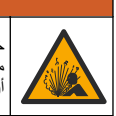

## **ذي**ر

خطر الانفجار ـ بالنسبة إلى التركيب في مواقع مصنّفة كمواقع خطرة، ارجع إلى رسومات التحكم والتعليمات الموجودة في وثائق وحدة التحكم من الفئة 1، القسم 2. قم بتركيب جهاز ً الاستشّعار وفقًا للقوانيّن المحلية والولوغية. لا تقم بتوصيل الجهاز أو فصّله ما لم يكن معروفًا ان البيئة غير خطرة.

## <mark>د ت</mark>ح ڏي ر

خطر الانفجار ـ تأكد من أن معدل درجة حرارة مكونات التركيب الخاصة بجهاز الاستشعار ومعدل ضغطها كافيان لموقع التركيب.

راجع الشكل [4](#page-514-0) لتركيب جهاز الاستشعار في تطبيقات مختلفة. يجب معايرة جهاز الاستشعار قبل الاستخدام. راجع معايرة جهاز الاستشعار في صفحة 521.

تأكد من أن توجيه كابل جهاز الاستشعار يمنع التعرض للمجالات الكهرومغناطيسية المرتفعة (مثل أجهزة الإرسال والمحركات ومعدات التحويل). حيث إن التعرض لهذه المجالات قد يتسبب في الحصول على نتائج غير دقيقة.

#### الشكل **4** أمثلة التركيب

<span id="page-514-0"></span>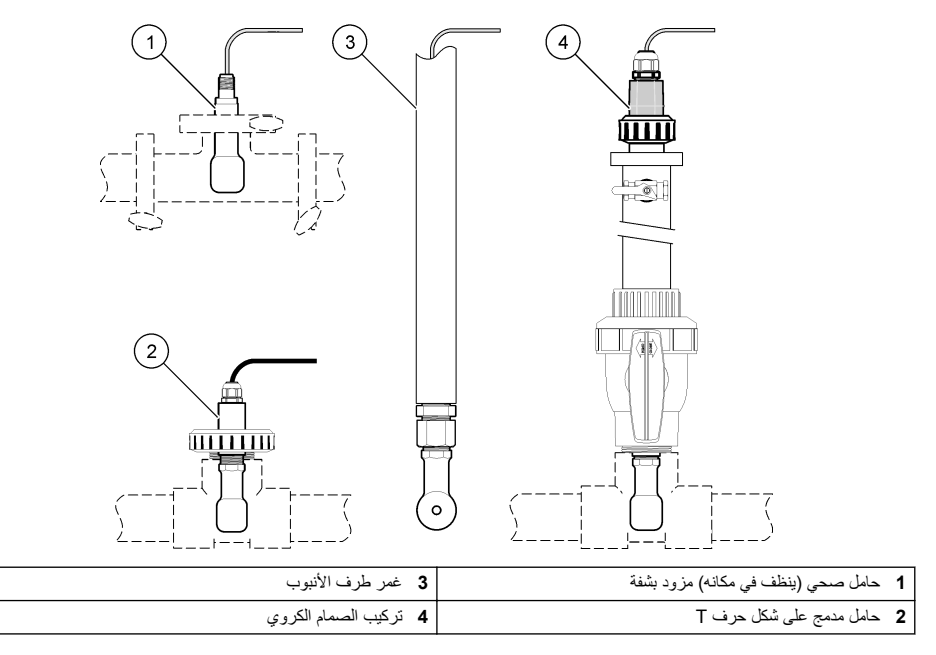

# **ةϳاΑέهϛϟ ˯ίΟϷ بϳϛέΗ 3.2**

## **έاόηΗγلا ίهاΟ لاكγ ίϳهΟΗ 3.2.1**

إذا تغير طول كبل جهاز الاستشعار، فقم بتجهيز الأسلاك كما هو موضح في الشكل 5.

<span id="page-515-0"></span>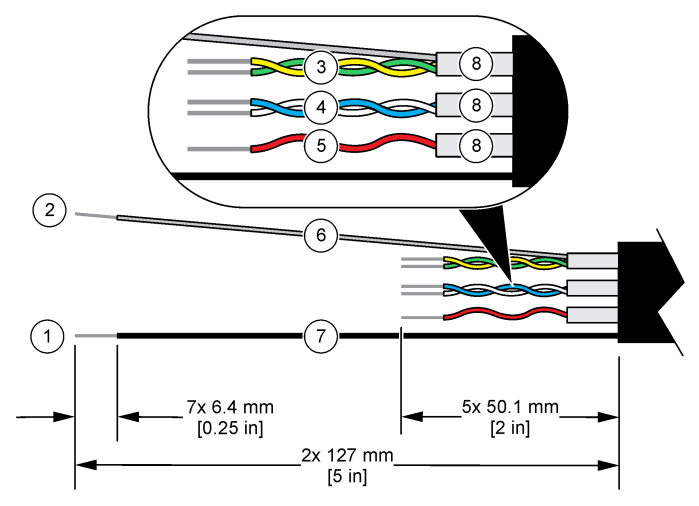

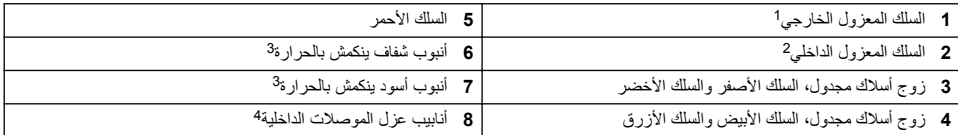

#### **) ESD( ϲϛϳΗاΗγوέΗϛϟϹ ώϳέفΗϟ تέاΑΗϋ 3.2.2**

## إ**ش ع**ار

النّلف المحتمل للجهاز . يمكن أن تتلف المكونات الإلكترونية الداخلية الحساسة بواسطة الكهرباء الساكنة؛ مما يؤدي إلى قصور في الأداء أو عطل تام.

راجع الخطوات الواردة في هذا الإجراء لمنع الضرر الناتج عن التفريغ الإلكتروستاتيكي للجهاز :

- المس سطحًا معدنيًا تم تفريغه من الشحنات، مثل هيكل الجهاز أو قناة أنبوب معدنية لتفريغ الكهرباء الساكنة من الجسم
	- تجنب الحركة المفرطة. انقل العناصر الحساسة للكهرباء الساكنة في حاويات أو طرود مضادة للكهرباء الساكنة.
		- ارتدِ رباط معصم متصلاً بسلك التفريغ من الشحنات.
	- اعمل في منطقة آمنة من الكهرباء الساكنة ومزودة ببطانات أرضية وبطانات طاولات عمل مضادة للكهرباء الساكنة.

## **SC مϛΣΗ ΓΩΣوΑ έاόηΗγلا ίهاΟ ϝϳλوΗ 3.2.3**

استخدم أحد الخيار ات الآتية لتوصيل جهاز الاستشعار بوحدة تحكم SC:

- قم بتركيب وحدة جهاز استشعار في وحدة التحكم SC. ثم قم بتوصيل الأسلاك العارية لجهاز الاستشعار بوحدة جهاز الاستشعار. تقوم وحدة جهاز الاستشعار بتحويل الإشارة التناظرية من جهاز الاستشعار إلى إشارة رقمية.
	- قم بتو صبل الأسلاك العار ية لجهاز الاستشعار ببوابة 5g رقمية، ثم تو صبل بوابة 5G الرقمية بو حدة التحكم SC. تقو م البوابة الرقمية بتحويل الإشار ة التناظر ية من جهاز الاستشعار إلى إشار ة ر قمية.

راجع التعليمات المرفقة مع وحدة جهاز الاستشعار أو بوابة sc الرقمية<sub>.</sub> راجع قطع الغيار والملحقات في صفحة 529 للحصول على معلومات حول الطلب

- 2 السلك المعزول لزوج الأسلاك المجدول الأخضر والأصفر
	- 3 يو فر ه المستخدم

<u>Inst</u>

<sup>1</sup> السلك المعز و ل لكبل جهاز الاستشعار

<sup>4</sup> أنابيب عزل الموصلات الداخلية هي أنابيب من الرقائق المعدنية بجهة داخلية موصلة وجهة خارجية غير موصلة<sub>.</sub> تأكد من الحفاظ على العزل الكهربائي بين الجهة الداخلية لأنابيب عزل الموصلات الداخلية. تأكد من أن الجهة الداخلية لأنابيب عزل الموصلات الداخلية غير مكشه فة

#### **PRO لةγلγ ϥϣ E3 ίέρ ϝϳλوΗلϟ يΩوέΗϛϟ· لا ϝاγέ· ίهاΟ 3.2.4**

<span id="page-516-0"></span>لتوصيل جهاز الاستشعار بجهاز إرسال لا الكترودي للتوصيل طراز E3 من سلسلة PRO، افصل الطاقة عن جهاز الإرسال وراجع الشكل 6 والجدول 1

**الشكل 6** توصيل جهاز الاستشعار بجهاز الارسال

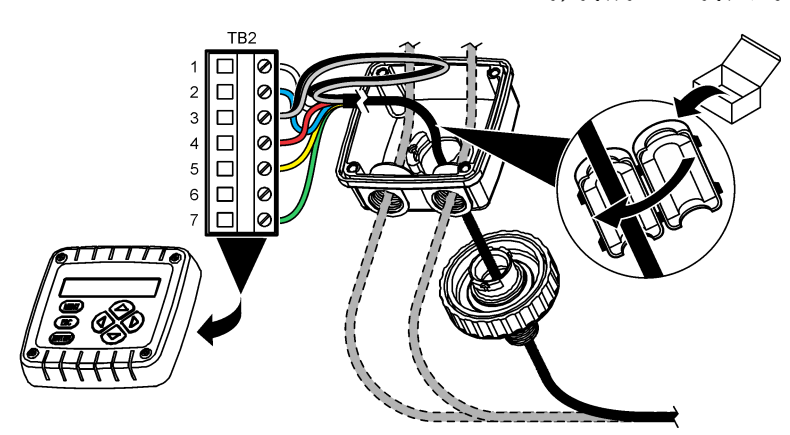

ا**لجدول 1** معلومات أسلاك جهاز الاستشعار

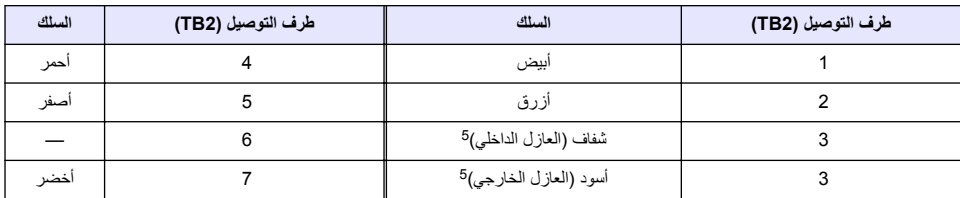

## القسم 4 التشغيل

#### **▲ت حذي ر**

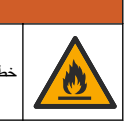

خطر نشوب حريق. لم يتم تصميم هذا الجهاز للاستخدام مع السوائل القابلة للاشتعال.

#### **4.1** تنقل المستخدم

راجع وثائق وحدة التحكم للاطلاع على وصف شاشة اللمس ومعلومات التنقل.

#### **έاόηΗγلا ίهاΟ ϥϳوϛΗ 4.2**

استخدم قائمة Settings (الإعدادات) لإدخال معلومات التعريف الخاصة بجهاز الاستشعار وتغيير خيارات معالجة البيانات والتخزين.

- ˬةϳγϳέϟ ةϣقاϟ ίϣέ ΩΩΣ **1. (ΓίهΟϷ Devices )** ΩΩΣ مΛ͉ .ةΣاΗϣϟ ΓίهΟϷ ϊϳϣΟΑ ةϣاϗ έهυΗ .
- 2. حدد جهاز الاستشعار ثمَّ حدد Device menu **(قائمة الجهاز) > Settings (الإعدادات)<sub>.</sub>** 
	- **3.** حدد أحد الخيار ات
	- بالنسبة إلى أجهزة الاستشعار المتصلة بوحدة توصيل، راجع الجدول [2](#page-517-0).
	- بالنسبة إلى أجهزة الاستشعار المتصلة ببوابة sc رقمية، راجع الجدول 3.
- 5- للحصول على أفضل حماية من الضوضاء الكهربائية، قم بتوصيل السلك المعزول الداخلي والسلك المعزول الخارجي معًا باستخدام اللحام قبل و ضعهما في المجمو عة الطر فية.

<span id="page-517-0"></span>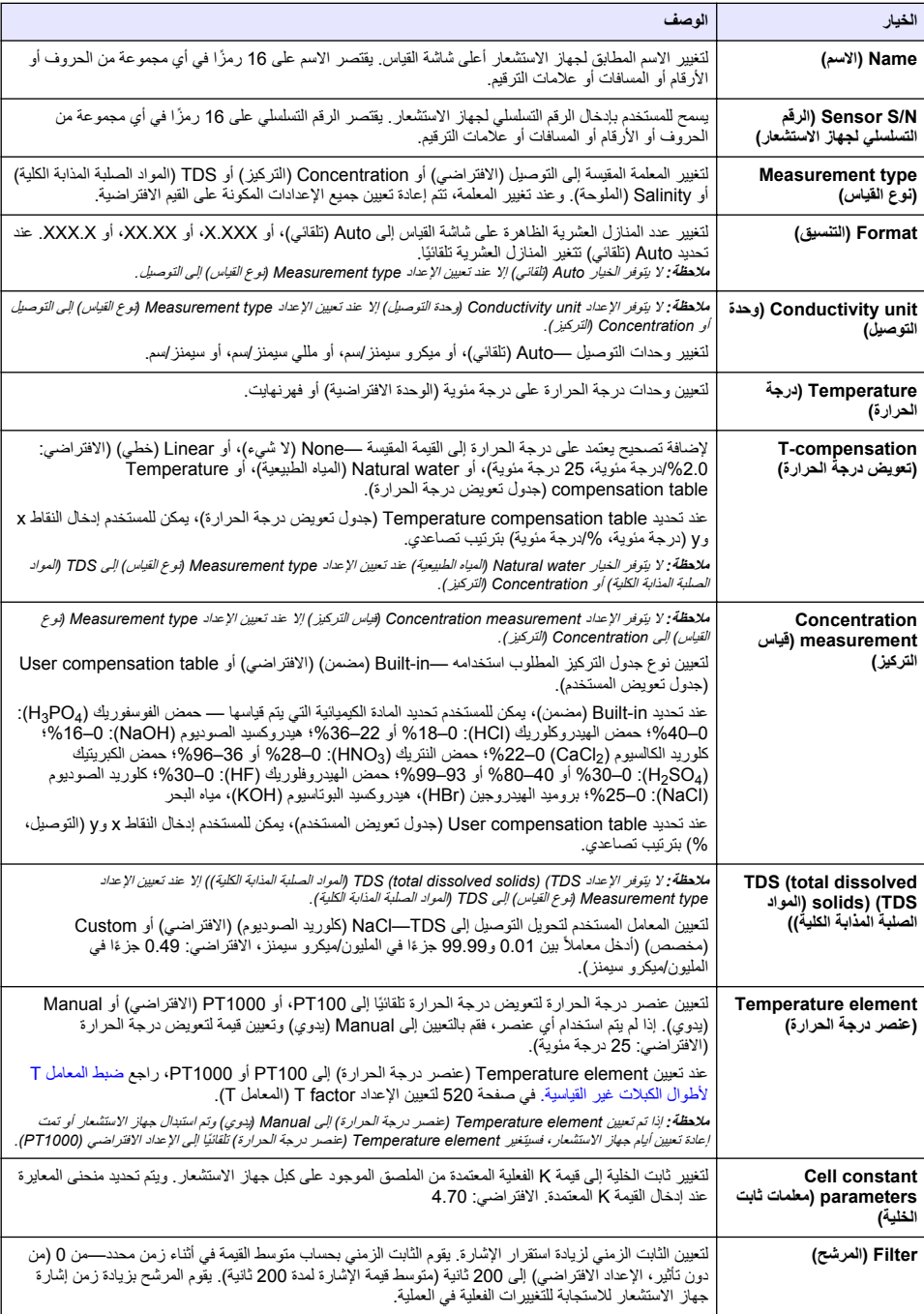

<span id="page-518-0"></span>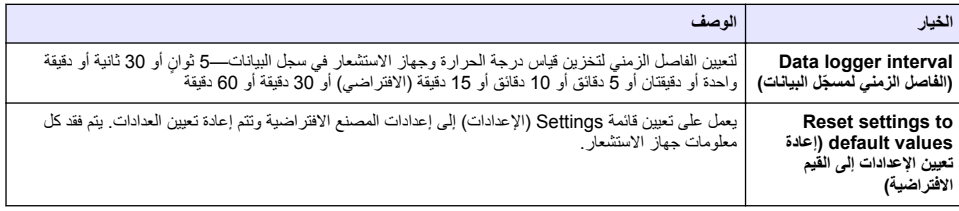

## ا**لجدول 3 أجهزة الاستشعار المتصلة ببوابة sc** رقمية

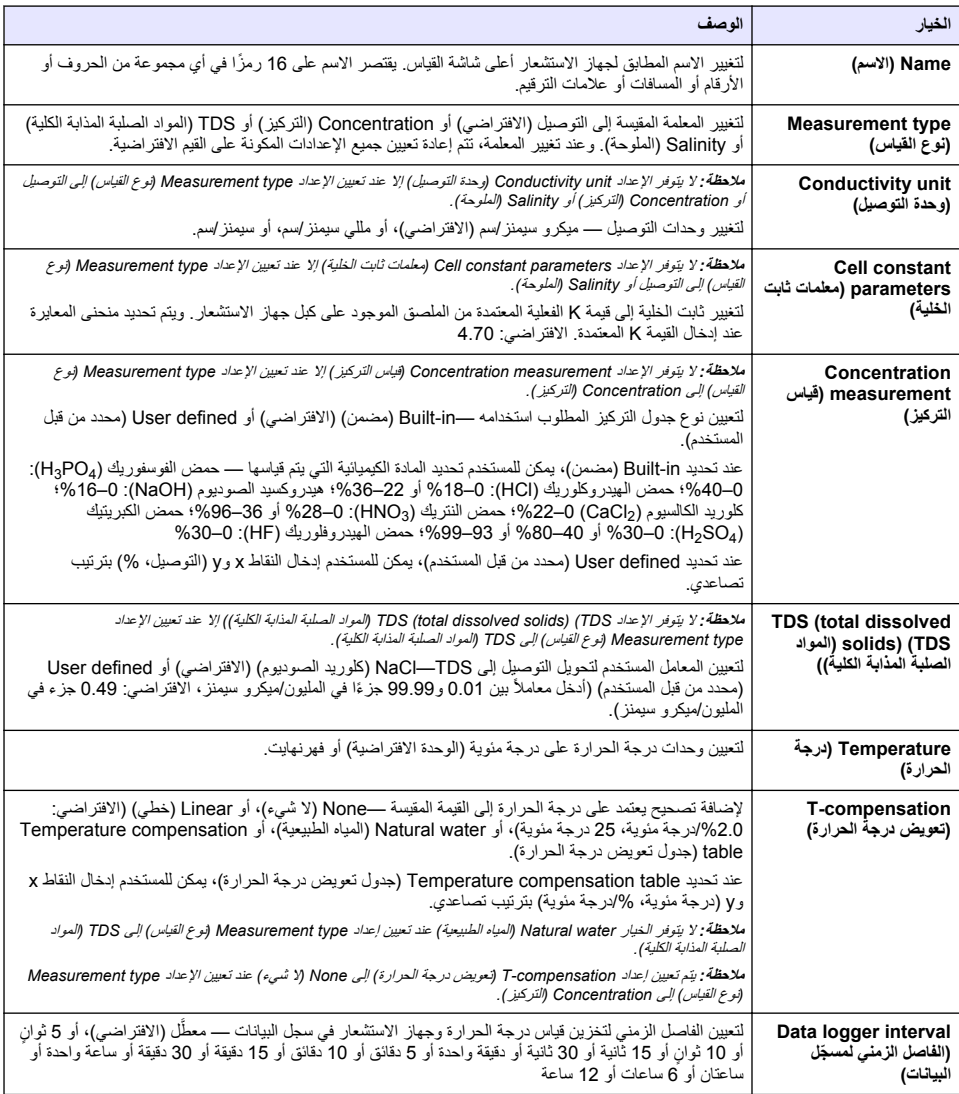

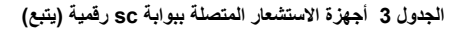

<span id="page-519-0"></span>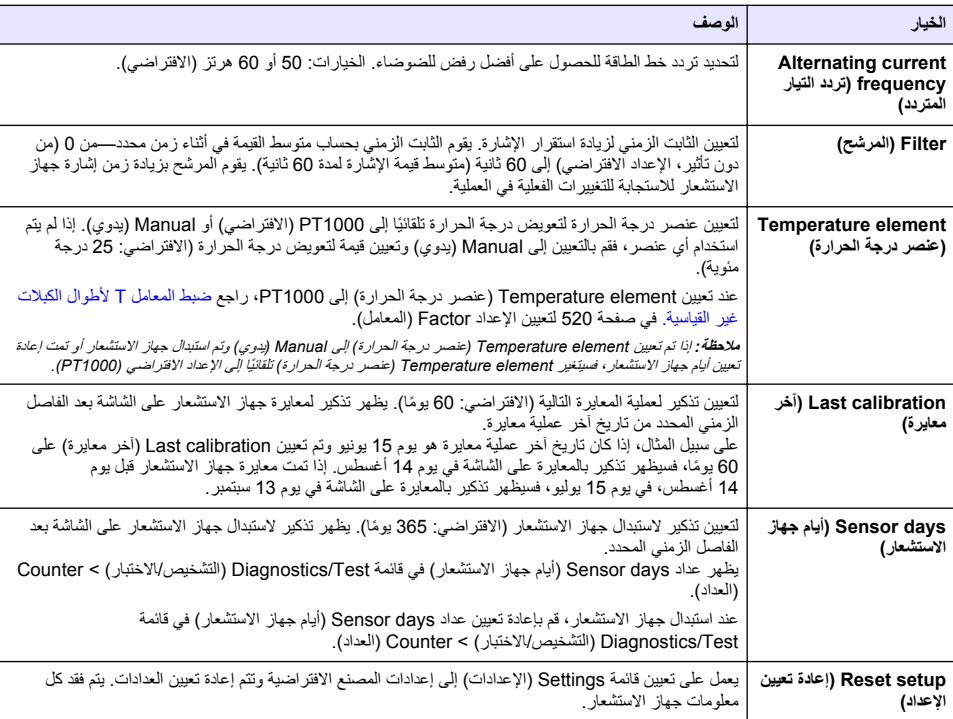

# **.ةϳγاϳقϟ έϳϏ لاتΑϛϟ ϝوρϷ T ϝϣاόϣϟ ρΑο 4.3**

تتغير مقاومة الكبل عند مد كبل وحدة الاستشعار أو تقصيره من الطول القياسي البالغ 6 أمتار (20 قدمًا). ويعمل هذا التغيير على خفض دقة قياسات درجة الحرارة. ولتصحيح هذا الاختلاف، قم بحساب معامل T جديد.

- 1. قم بقياس درجة الحرارة لأحد المحاليل باستخدام وحدة الاستشعار وباستخدام أداة منفصلة موثوقة مثل مقياس الحرارة.
- .<br>2. سجل الاختلاف بين در جة الحر ار ة المقيسة من وحدة الاستشعار والمصدر المنفصل (الحقيقية). عل*ى سبيل المثال، إذا كانت درجة الحرار*ة *الحقيقية هي 50 درجة مئوية وقراءة جهاز الاستشعار هي 53 درجة مئوية، فسيكون الاختلاف* هو 3 *در جات مئوية* .
	- 3. اضرب هذا الاختلاف في 3.85 للحصول على قي*مة* الضبط *مثال: 3 x 3.85 = 11.55*.
		- :ΩϳΩΟ T ϝϣاόϣ ابγΣ **4.**
- در جة حر ار ة جهاز الاستشعار > در جة الحر ار ة الحقيقية أضف قيمة الضبط إلى المعامل T الموجود في الملصق على كيل جهاز الاستشعار
- درجة حرارة جهاز الاستشعار < درجة الحرارة الحقيقية اطرح قيمة الضبط من المعامل T الموجود في الملصق على كبل جهاز الاستشعار
- **Factor** و( **T( ϝϣاόϣϟ T factor )** < **(ΓέέΣϟ ةΟέΩ έλϧϋ Temperature element )** < **(تΩΩϋϹ Settings )** ΩΩΣ **5. (المعامل)**) و أدخل المعامل T الجديد .

## **έاόηΗγلا ίهاΟ Γέϳاόϣ 4.4**

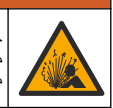

## **▲ت ح ذی ر**

<span id="page-520-0"></span>خطر ضغط السوائل. يمكن أن تكون إزالة أي جهاز استشعار من وعاء تحت ضغط مرتفع أمرًا خطيرًا. لذلك، يُنصح بتخفيض الضغط إلى أقل من 7.25 أرطال لكل بوصة مربعة (50 كيلوباسكال) قبل الإزالة. وإذا لم يكن ذلك معكّنًا، فقم بإجراء ذلك بحرص شديد , رجع الوثائق المرفقة معَ مكونات التركيب للحصول على مزيد من المعلومات.

#### **▲ت ح ذي ر**

خطر التعرض الكيميائي النزم بإجراءات الأمان المعملية وارتدِ جميع معدات الحماية الشخصية المناسبة للمواد الكيميائية التي يتم التعامل معها . اطلع على صحائف بيانات سلامة المواد (MSDS/SDS) الحالية التعرف على بروتوكولات السلامة.

#### ه ت *ن ب ی* ه

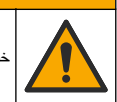

خطر التعرض الكيميائي. تخلص من المواد الكيميائية والنفايات بما يتوافق مع اللوائح المحلية والإقليمية والوطنية.

#### **έاόηΗγلا ίهاΟ Γέϳاόϣ ϝوΣ اتϣلوόϣ 4.4.1**

بجب استخدام المعابر ة المطلة لمعابر ة جهاز استشعار التوصيل:

• المعايرة المبللة — استخدم الهواء (معايرة صفرية) ومحلولاً مرجعيًا أو عينة من العملية ذات قيمة معروفة لتحديد منحني المعايرة. يوصي باستخدام معايرة محلول مرجعي للحصول على أفضل دقة. عند استخدام عينة العملية، يجب تحديد القيمة المرجعية باستخدام وسيلة تحقق ثانوية. تأكد من إدخال المعامل T في Temperature element (عنصر درجة الحرارة) في قائمة Settings (الإعدادات) لتعويض در جة الحر ار ة بدقة.

لا يتم إرسال البيانات إلى سجل البيانات أثناء المعايرة. وبالتالي، قد يحتوي سجل البيانات على مساحات تتقطع بها البيانات

#### **Γέϳاόϣϟ تέاϳΧ έϳϳϐΗ 4.4.2**

بالنسبة إلى أجهزة الاستشعار المتصلة بوحدة التوصيل، يمكن للمستخدم تعيين تذكير أو تضمين هوية مشغِّل مع بيانات المعايرة من قائمة Calibration options (خيارات المعايرة).

ملاحظة: لا ينطبق هذا الإجراء ع*لى أجهزة الاستشعار المتصلة ببوابة SC رقمية.* 

- ˬةϳγϳέϟ ةϣقاϟ ίϣέ ΩΩΣ **1. (ΓίهΟϷ Devices )** ΩΩΣ مΛ͉ .ةΣاΗϣϟ ΓίهΟϷ ϊϳϣΟΑ ةϣاϗ έهυΗ .
- 2. حدد جهاز الاستشعار ثمَّ حدد Device menu **(قائمةَ الجهاز) Calibration < (المعايرة)** 
	- .**(Γέϳاόϣϟ تέاϳΧ Calibration options )** ΩΩΣ **3.**
		- **4.** حدد أحد الخدار ات

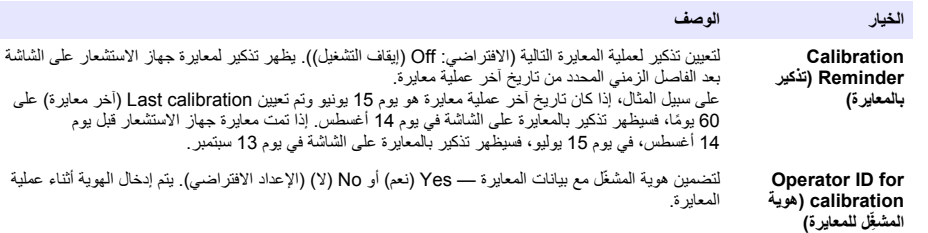

#### **ةϳέفλϟ Γέϳاόϣϟ ˯έΟ· 4.4.3**

استخدم إجراء المعايرة الصفرية لتحديد نقطة الصفر الفريدة الخاصة بوحدة استشعار التوصيل. ويجب تحديد نقطة الصفر قبل معايرة وحدة الاستشعار لأول مرة باستخدام محلول مرجعي أو عينة العملية

- 1. أخرج وحدة الاستشعار من العملية. امسح وحدة الاستشعار بقطعة قماش نظيفة أو استخدم الهواء المضغوط للتأكد من تنظيف وحدة الاستشعار وتجفيفها.
	- 2. حدد رمز القائمة الرئيسية، ثمَّ حدد Devices (الأ**جهزة)** تظهر قائمة بجميع الأجهزة المتاحة.
	- 3. حدد جهاز الاستشعار ثمَّ حدد Device menu **(قائمة الجهاز) > Calibration (المعايرة)**.

#### .(**(έفλϟ ةρقϧ Γέϳاόϣ 0-point calibration )** و**)** ( **ةϳέفλϟ Γέϳاόϣϟ Zero calibration )** ΩΩΣ **4.**

5. حدد الخيار الإشارة المخرجات أثناء عملية المعابرة<sup>.</sup>

ا**لخبار الوصف** 

Active (تَنْشَيطُ) يرسل الجهاز قيمة المخرجات المقيسة الحالية أثناء إجراء عملية المعايرة.

H**OLD (تعليق)** بِتم الاحتفاظ بقيمة مخر جات جهاز الاستشعار عند القيمة المقيسة الحالية أثناء إجر اء عملية المعابر ة.

Transfer (ف**قل)** يتم إرسال قيمة المخرجات المضبوطة مسبقًا أثناء إجراء عملية المعايرة. راجع دليل مستخدم وحدة التحكم لتغيير القيمة المضبوطة مسبقًا.

- **6.** ضع جهاز الاستشعار الجاف في الهواء، ثم اضغط على OK (موافق).
- 7 . لا تضغط على OK (موافق) حتى تظهر نتيجة المعابر ة على الشاشة .
	- 8. راجع نتائج المعابر ة:
- The calibration was successfully completed". (اكتملت المعايرة بنجاح.)"—تمت معايرة جهاز الاستشعار وهو جاهز لقياس العينات. يتم عرض قيم الميل و/أو الانحراف.
	- The calibration failed". (فشلت المعايرة )"— تكون قيمة ميل أو إزاحة المعايرة خارج الحدود المقبولة. كرر عملية المعايرة باستخدام محلول مرجعي جديد. قم بتنظيف جهاز الاستشعار ، إذا لزم الأمر .
		- و. اضغط على OK (موافق).

10. تابع المعايرة باستخدام محلول مرجعي أو عينة عملية

#### **ϲόΟέϣ ϝلوΣϣ مΩΧΗγاΑ Γέϳاόϣϟ 4.4.4**

تقوم المعايرة بضبط قراءة وحدة الاستشعار لمطابقة قيمة محلول مرجعي. استخدم محلولاً مرجعيًا به نفس قيمة قراءات القياس المتوقعة أو به قيمة أعلى منها.

ملا**حظة :** عند معايرة وحدة الاستشعار لأول مرة، تأكد من استكمال المعايرة الصفرية أولاً .

- 1. اشطف وحدة الاستشعار النظيفة بالكامل في ماء منزوع الأيونات
- 2. ضع وحدة الاستشعار في المحلول المرجعي<sub>.</sub> احرص على دعم وحدة الاستشعار بحيث لا تلامس الوعاء<sub>.</sub> تأكد من غمر منطقة الاستشعار بالكامل في المحلول (الشكل 7). حرك وحدة الاستشعار لإزالة الفقاعات

الشكل 7 وحدة الاستشعار في المحلول المرجعي

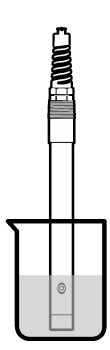

- **3.** انتظر حتى تتعادل درجة حرارة جهاز الاستشعار مع درجة حرارة المحلول. من الممكن أن يستغرق ذلك 30 دقيقة أو أكثر إذا كان الفرق في درجة الحر ار ة بين المعالجة و المحلول المرجعي كبيرً ا
	- ˬةϳγϳέϟ ةϣقاϟ ίϣέ ΩΩΣ **4. (ΓίهΟϷ Devices )** ΩΩΣ مΛ͉ .ةΣاΗϣϟ ΓίهΟϷ ϊϳϣΟΑ ةϣاϗ έهυΗ .
	- 5. حدد جهاز الاستشعار ثمَّ حدد Device menu **(قائمة الجهاز) Calibration < (المعايرة).**
	- ίهاΟ ϥاϛ Ϋ· **(ϝϳλوΗϟ Γέϳاόϣ Conductivity calibration )** و**)** ( **ϝϳλوΗϟ ϝلوΣϣ Conductivity solution )** ΩΩΣ **6.** الاستشعار متصلاً ببوابة sc الرقمية).

:Γέϳاόϣϟ ةϳلϣϋ ˯اϧΛ اتΟέΧϣϟ ΓέاηϹ έاϳΧϟ ΩΩΣ **7.**

الخبار ال**وصف** 

Active (تنشيط) يرسل الجهاز قيمة المخرجات المقيسة الحالية أثناء إجراء عملية المعايرة. .Γέϳاόϣϟ ةϳلϣϋ ˯έΟ· ˯اϧΛ ةϳϟاΣϟ ةγϳقϣϟ ةϣϳقϟ Ωϧϋ έاόηΗγلا ίهاΟ اتΟέΧϣ ةϣϳقΑ υفاΗΣلا مΗϳ **(ϖϳلόΗ HOLD )**

Transfer (نقل) يتم إرسال قيمة المخرجات المضبوطة مسبقًا أثناء إجراء عملية المعايرة<sub>.</sub> راجع دليل مستخدم وحدة التحكم لتغيير القيمة المضبوطة مسبقًا.

- 8. أدخل در جة الحر ار ة المر جعية الخاصة بالمحلول المر جعي، ثم اضغط على OK (مو افق).
	- **9.** أدخل قيمة انحدار المحلول المر جعي، ثم اضغط على OK (موافق).
	- **10.** في أثناء وجود جهاز الاستشعار في المحلول المرجعي، اضغط على OK (موافق).
		- (. ϖϓوϣ OK ) لىϋ ρϐοو ةϣϳقϟ έقΗγΗ ىΗΣ έυΗϧ **11.** ملاحظة : قد تنتقل الشاشة إلى الخطوة التالية تلقائيًا .
		- (. ϖϓوϣ OK ) لىϋ ρϐο مΛ ˬϲόΟέϣϟ ϝلوΣϣϟ ةϣϳϗ ϝΧΩ **12.**
			- 13. راجع نتائج المعايرة:
- The calibration was successfully completed". (اكتملت المعابر ة بنجاح )"—تمت معابر ة جهاز الاستشعار و هو جاهز لقياس العينات. يتمّ عرض قيم الميل و /أو الانحر اف.
- The calibration failed". (فشلت المعايرة )"— تكون قيمة ميل أو إزاحة المعايرة خارج الحدود المقبولة. كرر عملية المعايرة باستخدام محلول مرجعي جديد. قم بتنظيف جهاز الاستشعار ، إذا لزم الأمر
	- 14. اضغط على OK (موافق) للمتابعة
	- **15.** أعد جهاز الاستشعار إلى موقع التركيب واضغط على OK (موافق). ستعود إشارة المخرجات إلى الحالة النشطة وسيتم عرض فيمُة العينة المقيسة على شاشة القياس

#### **ةϳلϣόϟ ةϧϳϋ مΩΧΗγاΑ Γέϳاόϣϟ 4.4.5**

قد تظل وحدة الاستشعار في عينة العملية أو يمكن إخراج جزء من عينة العملية للمعايرة. يجب تحديد القيمة المرجعية باستخدام أداة تحقق ثانو ية. ولا ق**فل**ة.<br>ملاحظة: عند معابر ة و حدة الاستشعار الأول مر ة، تأكد من استكمال المعابر ة الصفر بة أولاً

- ˬةϳγϳέϟ ةϣقاϟ ίϣέ ΩΩΣ **1. (ΓίهΟϷ Devices )** ΩΩΣ مΛ͉ .ةΣاΗϣϟ ΓίهΟϷ ϊϳϣΟΑ ةϣاϗ έهυΗ .
- 2. حدد جهاز الاستشعار ثمَّ حدد Device menu **(قائمهٔ الجهاز) Calibration < (المعايرة).**
- و**) ةϳلϛϟ ةΑΫϣϟ ةΑلλϟ Ωوϣϟ Γέϳاόϣ TDS calibration )** و**)**ˬ **ϝϳλوΗϟ Γέϳاόϣ Conductivity calibration )** ΩΩΣ **3.** .(**(Γέϳاόϣϟ Calibration )** و**)** ( **ίϳϛέΗϟ Γέϳاόϣ Concentration calibration )**
	- هلا**حظة :** استخدم اعداد Measurement type (نوع القياس) لتغيير المعلمة التي تتم معاير تها .
		- 4. حدد الخيار لإشارة المخرجات أثناء عملية المعايرة:

ا**لخيار الوصف** 

Active (تنشيط) برسل الجهاز قيمة المخرجات المقيسة الحالية أثناء إجراء عملية المعايرة.

H**OLD (تطيق)** يتم الاحتفاظ بقيمة مخرجات جهاز الاستشعار عند القيمة المقيسة الحالية أثناء إجراء عملية المعايرة.

- Transfer (نقل) يتم إرسال قيمة المخرجات المضبوطة مسبقًا أثناء إجراء عملية المعايرة<sub>.</sub> راجع دليل مستخدم وحدة التحكم لتغيير القيمة المضبوطة مسبقًا.
	- 5. مع وجود جهاز الاستشعار في عينة العملية، اضغط على OK (موافق). تظهر القيمة المقيسة
		- (. ϖϓوϣ OK ) لىϋ ρϐοو ةϣϳقϟ έقΗγΗ ىΗΣ έυΗϧ **6.** ملا**حظة :** قد تنتقل الشاشة الي الخطوة التالية تلقائيًا <sub>.</sub>
	- 7. قم بقياس قيمة التوصيل (أو معيار آخر) باستخدام أداة تحقق ثانوية. استخدم مفاتيح الأسهم لإدخال القيمة المقيسة ثم اضغط على OK (موافق).
- 8. راجع نتائج المعابر ة:
- The calibration was successfully completed". (اكتملت المعايرة بنجاح.)"—تمت معايرة جهاز الاستشعار وهو جاهز لقياس العيّنات. يتمّ عرض قيم الميل و/أو الانحراف.
- The calibration failed" (فشلت المعايرة )"— نكون فيمة ميل أو إزاحة المعايرة خارج الحدود المقبولة. كرر عملية المعايرة باستخدام محلول مرجعي جديد. قم بتنظيف جهاز الاستشعار ، إذا لزم الأمر
	- 9. اضغط على OK (موافق) للمتابعة<sub>.</sub>

**10.** أعد جهاز الاستشعار إلى موقع التركيب واضغط على OK (موافق). ستعود اشارة المخرجات إلى الحالة النشطة وسيتم عرض قيمة العينة المقيسة على شاشة القياس

#### **ΓέέΣϟ ةΟέΩ Γέϳاόϣ 4.4.6**

تتم معايرة الجهاز في المصنع لقياس درجة الحرارة بدقة. ويمكن معايرة درجة الحرارة لزيادة الدقة.

- 1. ضع جهاز الاستشعار في إناء به ماء.
- **2.** قم بقياس درجة حرارة الماء باستخدام مقياس حراري دقيق أو جهاز مستقل.
- 3. حدد رمز القائمة الرئيسية، ثمَّ حدد Devices **(الأجهزة)** تظهر قائمة بجميع الأجهزة المتاحة.
- **4.** حدد جهاز الاستشعار ثمَّ حدد Device menu **(قائمة الجهاز) > Calibration (المعايرة).**
- **Temperature adjustment** و**)** ( **ΓΩΣو لةΣέϣ ϥϣ ΓέέΣϟ ةΟέΩ Γέϳاόϣ 1-point temperature calibration )** ΩΩΣ **5. (ضبط درجة الحرارة))**.
	- **6.** أدخل القيمة الدقيقة لدر جة الحر ار ة و اضغط على OK (مو افق).
		- .<br>7. أعد جهاز الاستشعار إلى العملية.

#### **Γέϳاόϣϟ ˯έΟ· ϥϣ ΝوέΧϟ 4.4.7**

- 1. للخروج من إجراء المعايرة، اضغط على ر مز الرجو ع
	- 2. حدد خبارً ا، ثمَّ اضغط على OK (موافق).

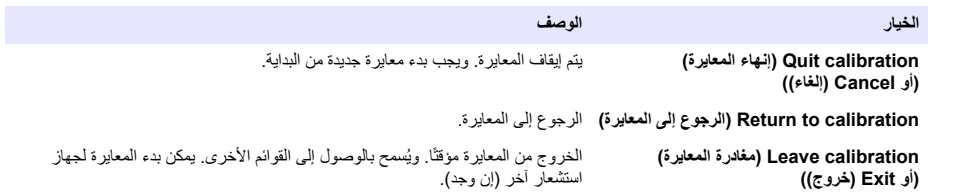

#### **Γέϳاόϣϟ ϥϳϳόΗ ΓΩاϋ· 4.4.8**

يمكن إعادة تعيين المعاير ة إلى إعدادات المصنع الافتر اضية. يتم فقد كل معلومات جهاز الاستشعار .

- **1.** حدد رمز القائمة الرئيسية، ثمَّ حدد **Devices (الأجهزة)** تظهر قائمة بجميع الأجهزة المتاحة.
- 2. حدد جهاز الاستشعار ثمَّ حدد Device menu **(قائمة الجهاز) Calibration < (المعايرة).**
- **Reset to calibration** و**) ةϳοέΗϓلا Γέϳاόϣϟ مϳϗ ىϟ· ϥϳϳόΗϟ ΓΩاϋ· Reset to default calibration values )** ΩΩΣ **3.** OK لىϋ ρϐο مΛ ˬ(**(ΩΩϋϹ ϥϳϳόΗ ΓΩاϋ· Reset setup )** و**)** ( **ةϳοέΗϓلا Γέϳاόϣϟ تΩΩϋ· ىϟ· ϥϳϳόΗϟ ΓΩاϋ· defaults )** (مو افق).
	- 4. اضغط على OK (مو افق) مر ة أخر ي.

#### **Modbus لاتΟγ 4.5**

تتوفر قائمة بسجلات Modbus لاتصالات الشبكة , راجع موقع الويب للشر كة المصنّعة للاطلاع على مزيد من المعلومات.

## الق*سم* 5 الصيانة

## **▲ت حذیر**

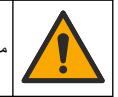

<span id="page-524-0"></span>خاطر متعددة. يجب عدم إجراء المهام الموضحة في هذا القسم من المستند إلا بواسطة الموظفين المؤهلين لذلك فقط.

## **ذي**ر

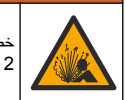

خطر الانفجار . لا تقم بتوصيل الجهاز أو فصله ما لم يكن معروفًا أن البيئة غير خطرة راجع وثائق وحدة التحكم من الفئة 1 ، القسم 2 للحصول على إرشادات حول الموقع الخطر .

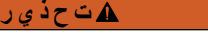

خطر ضغط السوائل. يمكن أن تكون إزالة أي جهاز استشعار من وعاء تحت ضغط مرتفع أمرًا خطيرًا. لذلك، يُنصح بتخفيض الضغط إلى أقل من 7.25 أرطال لكل بوصة مربعة (50 كبلوباسكال) قبل الإزالة. وإذا لم يكن ذلك ممكنًا، فقم بإجراء ذلك بحرص شديد. راجع الوثائق المرفقة مع مكونات التركيب للحصول على مزيد من المعلومات

# **هت ح ذي ر**

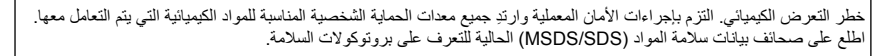

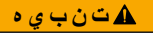

خطر التعرض الكيميائي. تخلص من المواد الكيميائية والنفايات بما يتوافق مع اللوائح المحلية والإقليمية والوطنية.

## **έاόηΗγلا ίهاΟ ϑϳυϧΗ 5.1**

ا**لمتطلبات الأساسية:** إعداد محلول صابون معتدل مع ماء دافئ ومنظف غسيل مثل صابون بور اكس لغسيل الأيدي أو صـابون مماثل افحص جهاز الاستشعار بشكل دوري بحثًا عن وجود أتربة أو ترسبات. قم بتنظيف جهاز الاستشعار عند تراكم الترسبات أو انخفاض الأداء.

- 1. استخدم قطعة قماش نظيفة ونـاعمة لإزالة الرواسب العالقة من طرف جهاز الاستشعار . اغسل جهاز الاستشعار بماء نظيف ودافئ
	- . اغمس جهاز الاستشعار لمدة تتراوح ما بين دفيقتين إلى ثلاث دقائق في محلول الصابون.
	- 3. استخدم فرشاة ناعمة الشعر لحك طرف القياس بالكامل من جهاز الاستشعار . قم بحك الجزء الداخلي من الأنبوب المستدير
- 4. إذا استمر وجود الأتربة، فاغمس طرف القياس من جهاز الاستشعار في محلول حمضي مخفف، مثل حمض الهدروكلوريك بتركيز < 5% لمدة 5 دقائق كحد أقصبي
	- 5. اغسل جهاز الاستشعار بالماء، ثم قم بإعادته إلى محلول الصابون لمدة تتراوح ما بين دقيقتين إلى ثلاث دقائق.
		- .ϑϳυϧ ˯اϣΑ έاόηΗγلا ίهاΟ ϝγϏ **6.**

قم دائمًا بمعاير ة جهاز الاستشعار بعد الانتهاء من إجراءات الصيانة.

## القسم **6** استكشاف الأخطاء و اصلاحها

#### **6.1 ϳΑϟاϧات Ηϣϟقόρة**

لا يتم إرسال البيانات إلى سجل البيانات أثناء المعايرة. وبالتالي، قد يحتوي سجل البيانات على مساحات تتقطع بها البيانات

## **ϝϳλوΗϟ έاόηΗγ ΓΩΣو έاΑΗΧ 6.2**

في حالة فشل المعايرة، قم أو لاً بإكمال إجراءات الصيانة في الصيانة في صفحة 525.

- 1. افصل أسلاك جهاز الاستشعار
- . استخدم أوميتر لاختبار المقاومة بين أسلاك جهاز الاستشعار كما هو موضح في الجدول 4. <mark>ملاحظة :</mark> تأكد من ضبط الأوميتر على أعلى نطاق لجميع قراءات العقاومة (دائر ة مفتوحة) اللامتناهية .

| نقاط القباس                   | المقاومة                                            |
|-------------------------------|-----------------------------------------------------|
| ببين السلك الأحمر والأصفر     | 1090 - 1105 أوم عند 23 - 27 درجة مئوية <sup>6</sup> |
| ببين الأسلاك الزرقاء والبيضاء | أقل من 5 أوم                                        |
| بين السلك الأخضر والأصفر      | , أقل من 5 أوم                                      |
| بين السلك الأبيض والعازل      | لا متناهية (دائرة مفتوحة)                           |

الجدو ل **4** قياسات مقاومة التوصيل

إذا كان أحد القياسات غير صحيح، فاتصل بالدعم الفني. قدّم الرقع التسلسلي لوحدة الاستشعار وقيم المقاومة المقيسة لفريق الدعم الفني.

# **(έاΑΗΧالا/ιϳΧηΗϟ Diagnostics/Test ) ةϣاϗ 6.3**

توضح قائمة Diagnostics/Test (التشخيص/الاختبار) المعلومات الحالية والسابقة المتعلقة بجهاز الاستشعار . راجع الجدول 5. اضغط على رمز القائمة الرئيسية، ثمَّ حدد Devices (الأ<del>جه</del>زة). حدد الجهاز وحدد Device menu (قانعة الجهاز) > Dagnostics/Test **(التشخيص/الاختبار)**.

| الخيار                                                               | الوصف                                                                                                    |
|----------------------------------------------------------------------|----------------------------------------------------------------------------------------------------|
| <b>MODULE INFORMATION</b><br>(معلومات الوحدة)                        | لأجهزة الاستشعار المتصلة بوحدة التوصيل فقط — يعرض الإصدار والرقم التسلسلي لوحدة التوصيل.                                                                                                    |
| Sensor information (معلومات<br>جهاز الاستشعار)                       | لأجهزة الاستشعار المتصلة بوحدة التوصيل — يعرض اسم جهاز الاستشعار ورقمه التسلسلي الذي أدخله<br>المستخدم                                                                                                    |
|                                                                      | لأجهزة الاستثنعار المتصلة ببوابة 5c الرقمية — يعرض رقم طراز جهاز الاستثنعار والرقم التملسلي لجهاز<br>الاستثنعار كما يعرض إصدار البرنامج وإصدار برنامج التثنغيل العثبت.                                                                                                    |
| Last calibration (آخر معايرة)                                        | لأجهزة الاستشعار المتصلة بوحدة توصيل فقط — يعرض عدد الأيام المنقضية منذ إجراء آخر معايرة.                                                                                                    |
| Calibration history (سجل<br>المعايرة)                                | لأجهزة الاستشعار المتصلة بوحدة توصيل — يعرض ميل المعايرة وتاريخ إجراء عمليات المعايرة السابقة.<br>لأجهزة الاستشعار المتصلة ببوابة 5C الرقمية ـــــ يعرض معلمات ثابت الخلية وتصحيح الإزاحة وتاريخ أخر<br>معاير ة.                                                                                                    |
| <b>Reset calibration history</b><br>(إعادة تعيين سجل المعايرة)       | لأجهزة الاستشعار المتصلة بوحدة توصيل فقط ـــ للاستخدام عند الصيانة فقط                                                                                                    |
| Sensor signals (إشارات جهاز<br>الاستشعار)<br>(أو Signals (الإشارات)) | لأجهزة الاستشعار المتصلة بوحدة توصيل فقط ــــ يعرض التوصيل الحالي وقراءة درجة الحرارة<br>لأجهزة الاستشعار المتصلة ببوابة 5C رقمية ـــــ يعرض عداد المحول التناظري الرقمي لدرجة الحرارة الحالية.<br>حدد Sensor signal (إشارة جهاز الاستشعار) لإظهار عداد المحول التناظري الرقمي للقياس الحالي أو تعيين<br>نطاق جهاز الاستشعار (الافتراضي: 6). حدد Sensor measurement (قياس جهاز الاستشعار) لإظهار<br>قراءة جهاز الاستشعار |
| Sensor days (أيام جهاز<br>الاستشعار)<br>(أو Counter (العداد))        | يوضح عدد أيام تشغيل جهاز الاستشعار<br>لأجهزة الاستشعار المتصلة ببوابة 5C الرقمية — حدد Counter (العداد) لإظهار عدد الأيام التي تم فيها تشغيل<br>جهاز الاستشعار ٍ لإعادة تعيين العداد إلى الصفر ، حدد Reset (إعا <b>دة التعيين)</b> ِ<br>قم بإعادة تعيين عداد Sensor days (أيام جهاز الاستشعار ) عند استبدال جهاز الاستشعار .                                                                                             |

الجدول 5 قائمة Diagnostics/Test (التشخيص/الاختبار)

<sup>6</sup> قيمة لا نـهائية (دائرـة مفتوحة) أو 0 أوم (دائرـة قصـر) تحدد الفشل.

**(التشخيص/الاختبار) Diagnostics/Test )** الجدول 5 قائمة

| الخيار                                 | الوصف                                                                                                    |
|----------------------------------------|----------------------------------------------------------------------------------------------------|
| Reset (إعادة التعيين)                  | لأجهزة الاستشعار المتصلة بوحدة توصيل فقط — يقوم بتعيين عداد Sensor days (أيام جهاز الاستشعار) إلى<br><sup>ا</sup> قم بإعادة تعيين عداد Sensor days (أيام جهاز الاستشعار) عند استبدال جهاز الاستشعار <sub>.</sub> |
| Factory calibration (معايرة<br>المصنع) | لأجهزة الاستشعار المتصلة بوحدة توصيل فقط ــــ للاستخدام عند الصيانة فقط                                                                                                    |

## **6.4 ϗاϣة ρΧϷا˯**

في حالة حدوث خطأ، ستومض القراءة الظاهرة على شاشة القياس وسيتم الاحتفاظ بكل المخرجات عند تحديدها في Controller (وحدة التحكم) > قائمة Outputs (المخرجات). تتحول الشاشة إلى اللون الأحمر. ويعرض شريط التشخيص الخطأ. اضّعط على شريط التشخيص لإظهارَ الأخطاء والتحذيرات وكبديل لذلك، اضغط على رمز القائمة الرئيسية، ثمّ حدد **Notifications (الإشعارات) > Errors (الأخطاء)** 

تظهر قائمة بالأخطاء المحتملة في الجدول 6

| الخطأ                                                                        | الوصف                                                                                                    | الحل                                                                                                    |
|------------------------------------------------------------------------------|----------------------------------------------------------------------------------------------------|----------------------------------------------------------------------------------------------------|
| Conductivity is too high.<br>(قيمة التوصيل مرتفعة للغاية )                   | القيمة المقيسة > 2 سيمنز /سم أو<br>1,000,000 جزء في المليون أو 200% أو<br>20,000 جزء في الألف.                      | تأكد من تعيين الإعداد Conductivity unit (وحدة التوصيل)<br>لنطاق القياس الصحيح                                                                                          |
| Conductivity is too low.<br>(قيمة التوصيل منخفضة للغاية.)                    | القيمة المقيسة < 0 ميكرو سيمنز/سم أو<br>0 جزء في المليون أو 0% أو 0 جزء في<br>الألف أو ثابت خلية جهاز الاستشعار غير | تأكد من تكوين جهاز الاستشعار لثابت الخلية الصحيح.                                                                                                    |
| .Zero is too high (القيمة<br>الصفرية مرتفعة للغاية.)                         | قيمة المعايرة الصفرية<br>> 500,000 عدد.                                                                             | تأكد من تعليق جهاز الاستشعار في الهواء أثناء المعايرة الصفرية<br>وعدم وجودها بالقرب من التردد اللاسلكي أو التداخل<br>الكهرومغناطيسي. تأكد من تغليف الكبل بأنبوب معدني. |
| .Zero is too low (القيمة الصفرية<br>منخفضة للغاية )                          | قيمة المعايرة الصفرية<br><-500,000 عدد.                                                                             |                                                                                                    |
| .Temperature is too high<br>(نرجة الحرارة مرتفعة للغاية.)                    | درجة الحرارة المقيسة<br>> 130 درجة مئوية.                                                                           | تأكد من تحديد عنصر درجة الحرارة الصحيح. راجع تكوين جهاز<br>الاستشعار في صفحة 517.                                                                                      |
| .Temperature is too low<br>(درجة الحرارة منخفضة للغاية.)                     | درجة الحرارة المقيسة<br>< –10 درجات مئوية.                                                                          |                                                                                                    |
| ADC failure (فَشْل المحول التناظري<br>الرقمي)                                | فشل التحويل التناظري الرقمي.                                                                                        | قم بإيقاف تشغيل وحدة التحكم ثم أعد تشغيلها. اتصل بالدعم الفني                                                                                                    |
| جهاز) Sensor is missing.<br>الاستشعار مفقود.)                                | جهاز الاستشعار مفقود أو غير متصل.                                                                                   | افحص الأسلاك والتوصيلات الخاصة بجهاز الاستشعار والوحدة<br>(أو البوابة الرقمية). نَاكد من تركيب المجموعة الطرفية بالكامل<br>في الوحدة، إن امكن.                         |
| <b>Measurement value is out</b><br>.of range (قيمة القياس خارج<br>النطاق . ) | إشارة جهاز الاستشعار خارج الحدود المقبولة<br>(2 سيمنز /سم).                                                         | تأكد من تعيين الإعداد Conductivity unit (وحدة التوصيل)<br>لنطاق القياس الصحيح                                                                                          |

ا**لجدول 6** قائمة الأخطاء

## **6.5 ϗاϣة έϳΫΣΗϟت**

لا يؤثر التحذير في تشغيل القوائم والمرحَّلات والمخرجات. تتحول الشاشة إلى اللون الكهرماني. يعرض شريط التشخيص التحذير . اضغط على شريط التشخيص لإظهار الأخطاء والتحذيرات. وكبديل لذلك، اضغط على رمز القائمة الرئيسية، ثمّ حدد **Notifications (الإشعارات)** > .**(تέϳΫΣΗ Warnings )**

الجدو ل **7** قائمة التحذير ات

| التحذير                                                                                            | الوصف                                                                                                    | الحل                                                                                                    |
|----------------------------------------------------------------------------------------------------|----------------------------------------------------------------------------------------------------|----------------------------------------------------------------------------------------------------|
| القيمة الصفرية (القيمة الصفرية ) Zero is too high.<br>مرتفَّعة للغاية )                            | قيمة المعايرة الصفرية >300,000 عدد.                                                                                                    | تَأكد من تعليق جهاز الاستشعار في المهواء أثناء المعايرة<br>الصفرية وعدم وجودها بالقرب من التردد اللاسلكي أو التداخل                                                                                                    |
| .Zero is too low (القيمة الصفرية<br>منخفضة للغاية.)                                                | قيمة المعايرة الصفرية < -300,000 عدد.                                                                                                    | الكهرومغناطيسي تأكد من تغليف الكبل بأنبوب معدني                                                                                                    |
| Temperature is too high.<br>(درجة الحرارة مرتفعة للغاية.)                                          | درجة الحرارة المقيسة > 100 درجة مئوية.                                                                                                    | تأكد من تكوين جهاز الاستشعار لعنصر درجة الحرارة الصحيح.                                                                                                    |
| درجة) Temperature is too low.<br>الحرارة منخفضة للغاية.)                                           | درجة الحرارة المقيسة < 0 درجة مئوية                                                                                                    |                                                                                                    |
| Calibration is overdue. (المعايرة<br>متأخرة )                                                      | انتهى وقت التذكير بالمعايرة.                                                                                                    | قم بمعايرة جهاز الاستشعار                                                                                                    |
| .The device is not calibrated<br>(لم تتم معايرة الجهاز .)                                          | لم تتم معايرة جهاز الاستشعار                                                                                                    | قم بمعايرة وحدة الاستشعار ِ                                                                                                    |
| Replace a sensor. (استبدال جهاز<br>الاستشعار .)                                                    | عداد Sensor days (ایام جهاز<br>الاستشعار ) أكبر من الفاصل الزمني المحدد<br>لاستبدال جهاز الاستشعار واجع تكوين<br>جهاز الاستشعار في صفحة 517. | استبدل جهاز الاستشعار. قم بإعادة تعيين عداد Sensor days<br>Diagnostics/Test) في قائمة Diagnostics/Test<br>(التشخيص/الاختبار ) Reset < (إعادة التعيين) (أو في قائمة<br>Diagnostics/Test (التشخيص/الاختبار ) Counter < (<br>(العداد) ) |
| Calibration is in progress<br>(المعايرة قيد التقدم)                                                | بدأت عملية المعايرة ولكنها لم تكتمل                                                                                                    | قم بالرجوع إلى المعايرة.                                                                                                    |
| Outputs on hold (المخرجات معلقة)                                                                   | تم ضبط المخرجات لفترة محددة أثناء<br>المعابر ة                                                                                               | ستصبح المخرجات نشطة بعد الفترة المحددة. بدلاً من ذلك،<br>افصل الطاقة عن وحدة التحكم ثم أعد توصيلها.                                                                                                    |
| Linear temperature<br>compensation is out of<br>.range (تعويض درجة الحرارة الخطي<br>خارج النطاق.)  | تعويض درجة الحرارة الخطي الذي حدده<br>المستخدم خارج النطاق.                                                                                  | يجب أن تكون القيمة بين 0 و 4%ادرجة مئوية، من 0 إلى<br>200 درجة مئوية.                                                                                                    |
| <b>Temperature compensation</b><br>جدول) table is out of range.<br>تعويض درجة الحرارة خارج النطاق) | جدول تعويض درجة الحرارة الذي حدده<br>المستخدم خارج النطاق.                                                                                   | درجة الحرارة أعلى من نطاق درجة الحرارة الذي حدده الجدول<br>أو أقل منه.                                                                                                    |
| Incorrect user concentration<br>.table (جدول تركيز المستخدم غير<br>صحيح.)                          | قياس التركيز خارج نطاق جدول المستخدم.                                                                                                    | تأكد من إعداد جدول المستخدم لنطاق القياس الصحيح.                                                                                                    |
| Incorrect built-in<br>temperature table. (جدول درجة<br>الحرارة المضمن غير صحيح.)                   | درجة الحرارة المقيسة خارج نطاق جدول<br>تعويض درجة الحرارة المضمن                                                                             | تأكد من تكوين تعويض درجة الحرارة بطريقة صحيحة.                                                                                                    |
| Incorrect built-in<br>eoncentration table. (جدول<br>التركيز المضمن غير صحيح.)                      | قياس التركيز خارج نطاق جدول التركيز<br>المضمن.                                                                                               | تأكد من تكوين قياس التركيز للعنصر الكيميائي والنطاق<br>الصحيحين.                                                                                                    |

# **ΙΩΣϷ ةϣاϗ 6.6**

بعرض شريط التشخيص الأنشطة الحالية، مثل التغييرات في التكوين والتنبيهات وحالات التحذير وما إلى ذلك. تظهر قائمة بالأحداث المحتملة قى الجدول 8. يتم تسجيل الأحداث السابقة في سجل الأحداث، ويمكن تنزيلها من وحدة التحكم. راجع وثائق وحدة التحكم للاطلاع على خيارات استر داد البيانات.

ا**لجدول 8** قائمة الأحداث

| الحدث                                                   | الوصف                          |
|---------------------------------------------------------|--------------------------------|
| <sub>ا</sub> Calibration ready (جاهز للمعايرة)          | جهاز الاستشعار جاهزة للمعايرة. |
| The calibration is OK. (فَيِمةَ الْمَعَايِرةَ جِيدَةٌ.) | المعابر ة الحالية جيدة.        |

الجدول 8 قائمة الأحداث (يتبع*)* 

<span id="page-528-0"></span>

| الحدث                                                                              | الوصف                                                                            |
|------------------------------------------------------------------------------------|----------------------------------------------------------------------------------|
| The time has expired. (انتهى الوقت.)                                               | انتهى وقت الاستقرار في أثناء المعايرة.                                           |
| The calibration failed. (فَشْلَتَ الْمَعَايِرِةِ )                                 | فشلت المعابر ة                                                                   |
| The calibration is high. (فَيِمةَ المعايرة مرتفعة.)                                | قيمة المعاير ة أعلى من الحد الأقصىي.                                             |
| K is out of range. (K خارج النطاق.)                                                | ثابت الخلية K خارج نطاق المعايرة الحالية.                                        |
| The reading is unstable. (القراءة غير مستقرة.)                                     | القراءة في أثناء عملية المعايرة غير مستقرة.                                      |
| Change in configuration (تغيير في النكوين) float value (القيمة<br>العائمة)         | تم تغيير التكوين—نوع النقطة العائمة.                                             |
| Change in configuration (تغيير في النكوين) text value (القيمة<br>النصية)           | تم تغيير التكوين—نوع النص.                                                       |
| Change in configuration (تغيير في التكوين) int value (فَيمة العدد<br>الصحيح)       | تم تغيير التكوين ـــــ نوع قيمة العدد الصحيح.                                    |
| Change in configuration (تغيير في التكوين)                                         | تمت إعادة تعيين التكوين إلى الخيار ات الافتر اضية.                               |
| Power is on. (تشغيل الطاقة)                                                        | تم تشغيل الطاقة.                                                                 |
| ADC failure (فَشْلْ المحول التناظري الرفْمي)                                       | فشل التحويل التناظر ي الرقمي (فشل المكونات).                                     |
| Flash erase (مسح الذاكرة المحمولة)                                                 | تم مسح الذاكرة المحمولة.                                                         |
| Temperature (درجة الحرارة)                                                         | درجة الحرارة المسجلة مرتفعة للغاية أو منخفضة للغاية (-20 إلى<br>200 درجة مئوية). |
| .The sample calibration was started (بدأت معايرة العينة.)                          | بدء معايرة العينة للتوصيل                                                        |
| .The sample calibration is completed (اكتملت معايرة العينة.)                       | نهاية معايرة العينة للتوصيل                                                      |
| .The zero calibration was started (بدأت المعايرة الصفرية.)                         | بدء المعايرة الصفرية                                                             |
| .The zero calibration is completed (اكتملت المعايرة الصفرية.)                      | نهاية المعايرة الصفرية                                                           |
| .The conductivity solution calibration was started (بدأت<br>معايرة محلول التوصيل.) | بدء معاير ة المحلو ل المر جعى للنّو صيل                                          |
| ) The conductivity solution calibration is completed.<br>معايرة محلول التوصيل.)    | نهاية معايرة المحلول المرجعي للتوصيل                                             |
| .TDS calibration was started (بدأت معايرة المواد الصلبة المذابة الكلية.)           | بدء معايرة المواد الصلبة المذابة الكلية                                          |
| .TDS calibration is completed (اكتملت معايرة المواد الصلبة المذابة<br>الكلية.)     | نهاية معايرة المواد الصلبة المذابة الكلية                                        |
| .The concentration calibration was started (بدأت معايرة التركيز )                  | تجب معايرة جهاز الاستشعار قبل الاستخدام.                                         |
| اكتملت معايرة) The concentration calibration is completed.<br>التركيز .)           | نهاية معاير ة التر كيز                                                           |
| .The salinity calibration was started (بدأت معايرة الملوحة.)                       | بدء معابر ۃ الملو حة                                                             |
| .The salinity calibration is completed (اكتملت معايرة الملوحة.)                    | نهاية معايرة الملوحة                                                             |

# القسم 7 قطع الغيار والملحقات

## **▲ت حذي ر**

خطر الإصابة الشخصية. قد يؤدي استخدام الأجزاء غير المعتمدة إلى الإصابة الشخصية أو تلف الجهاز أو قصور في تشغيله. قطع الغيار .<br>الواردة في هذا القسم هي قطع معتمدة من الشركة المصنّعة

هلافظة: تختلف أرقام المنتج والبنود حسب بعض مناطق البيع. اتصل بالموزع المناسب أو راجع موقع الشركة على الويب لمعرفة جهة الاتصال.

## الأ**جزاء المستهلكة**

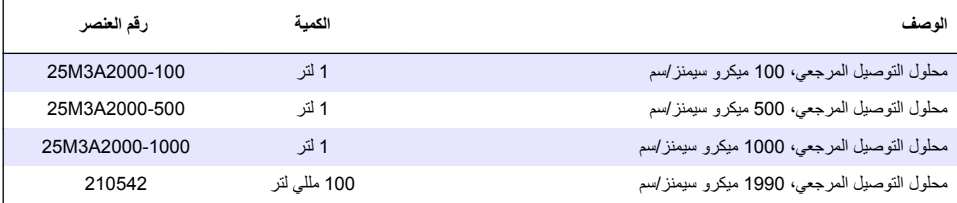

## القطع والملحقا*ت*

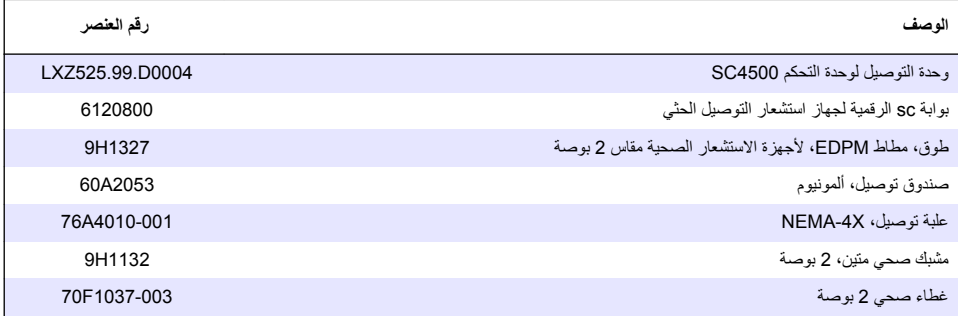

#### الملحقا*ت*

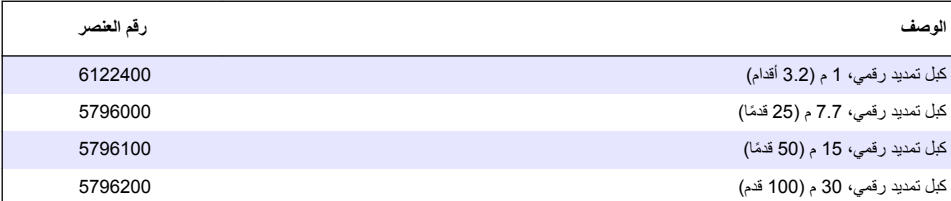

# **C1D2 ϊϗوϣϟ قاتΣلϣ**

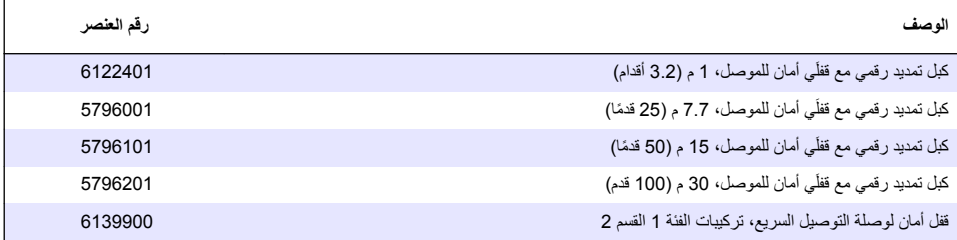

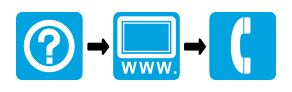

#### **HACH COMPANY World Headquarters**

P.O. Box 389, Loveland, CO 80539-0389 U.S.A. Tel. (970) 669-3050 (800) 227-4224 (U.S.A. only) Fax (970) 669-2932 orders@hach.com www.hach.com

#### **HACH LANGE GMBH**

Willstätterstraße 11 D-40549 Düsseldorf, Germany Tel. +49 (0) 2 11 52 88-320 Fax +49 (0) 2 11 52 88-210 info-de@hach.com www.de.hach.com

#### **HACH LANGE Sàrl**

6, route de Compois 1222 Vésenaz SWITZERLAND Tel. +41 22 594 6400 Fax +41 22 594 6499

© Hach Company/Hach Lange GmbH, 2010, 2014, 2018–2023. All rights reserved. Printed in U.S.A.